# **O'REILLY®**

# Head First Android Development A Brain-Friendly Guide

**Edition** 

# Learn how<br>
Constraint<br>
ge your life<br>
ge your life<br>
ervices<br>
Location Services<br>
Dawn Griffiths & David Griffith Constraint Layouts can change your life Fool around in the Design Support Library Find your way with Android's Location Services Put fragments under the microscope Avoid embarrassing activities **Create** out-of-this-world services

# Dawn Griffiths & David Griffiths

# Android Development

# What will you learn from this book?

If you have an idea for a killer Android app, this fully revised and updated edition will help you build your first working application in a jiffy. You'll learn hands-on how to structure your app, design flexible and interactive interfaces, run services in the background, make your app work on various smartphones and tablets, and much more. It's like having an experienced Android developer sitting right next to you! All you need to get started is some Java know-how.

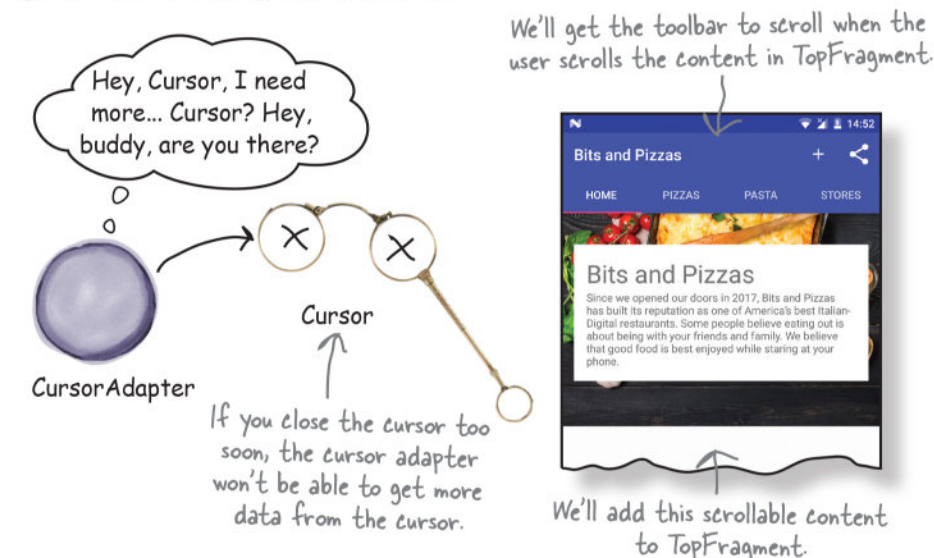

# Why does this book look so different?

Based on the latest research in cognitive science and learning theory, *Head First* Android Development uses a visually rich format to engage your mind, rather than a text-heavy approach that puts you to sleep. Why waste your time struggling with new concepts? This multi-sensory learning experience is designed for the way your brain really works.

"If you're starting out in mobile development, this is the book for you. It's quite simply the best book on Android development out there."

> $-\mathcal{A}nd\gamma$  Parker **Lead Software Developer** at Next plc

"This is, without a doubt, the best available book for learning Android development. If you can get only one, make it this one."

> -Kenneth Kousen President, Kousen IT Inc., and JavaOne Rock Star

"Become an able Android developer applying upto-date patterns and create that next killer app. Head First Android Development will be your friendly, accurate, and fun-to-be-with master craftsman on that path."

> $-$ *Ingo Krotzky* Android Learner

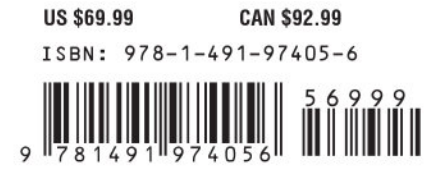

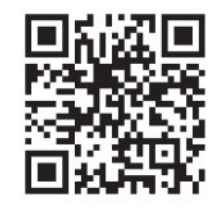

Twitter: @oreillymedia facebook.com/oreilly

www.EBooksWorld.ir

# Head First Android Development

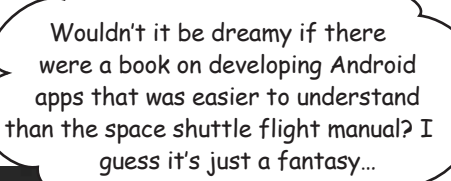

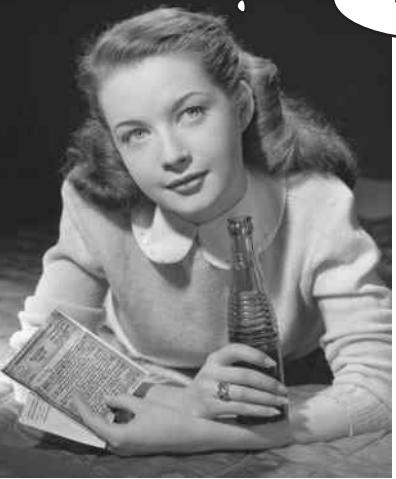

C

Dawn Griffiths David Griffiths

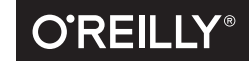

Beijing · Boston · Farnham · Sebastopol · Tokyo

www.EBooksWorld.ir

#### Head First Android Development

by Dawn Griffiths and David Griffiths

Copyright © 2017 David Griffiths and Dawn Griffiths. All rights reserved.

Printed in the United States of America.

Published by O'Reilly Media, Inc., 1005 Gravenstein Highway North, Sebastopol, CA 95472.

O'Reilly Media books may be purchased for educational, business, or sales promotional use. Online editions are also available for most titles (*http://oreilly.com/safari*). For more information, contact our corporate/institutional sales department: (800) 998-9938 or *corporate@oreilly.com*.

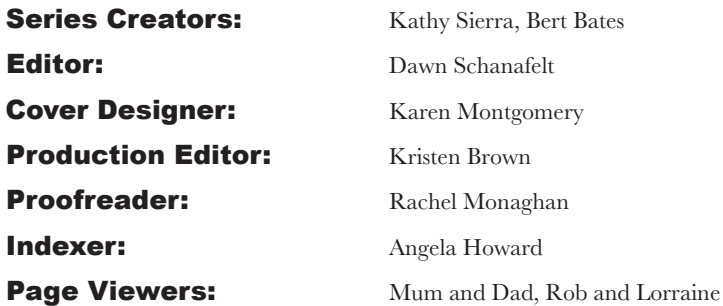

#### Printing History:

June 2015: First Edition. August 2017: Second Edition

Mum and Dad

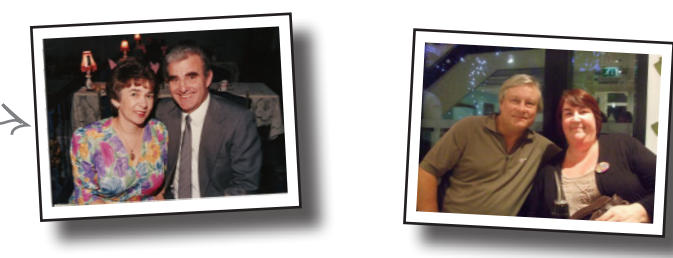

Rob and Lorraine

The O'Reilly logo is a registered trademark of O'Reilly Media, Inc. The *Head First* series designations, *Head First Android Development*, and related trade dress are trademarks of O'Reilly Media, Inc.

Many of the designations used by manufacturers and sellers to distinguish their products are claimed as trademarks. Where those designations appear in this book, and O'Reilly Media, Inc., was aware of a trademark claim, the designations have been printed in caps or initial caps.

While every precaution has been taken in the preparation of this book, the publisher and the authors assume no responsibility for errors or omissions, or for damages resulting from the use of the information contained herein.

No kittens were harmed in the making of this book, but several pizzas were eaten.

ISBN: 978-1-491-97405-6  $[M]$ 

To our friends and family. Thank you so much for all your love and support.

# Authors of Head First Android Development

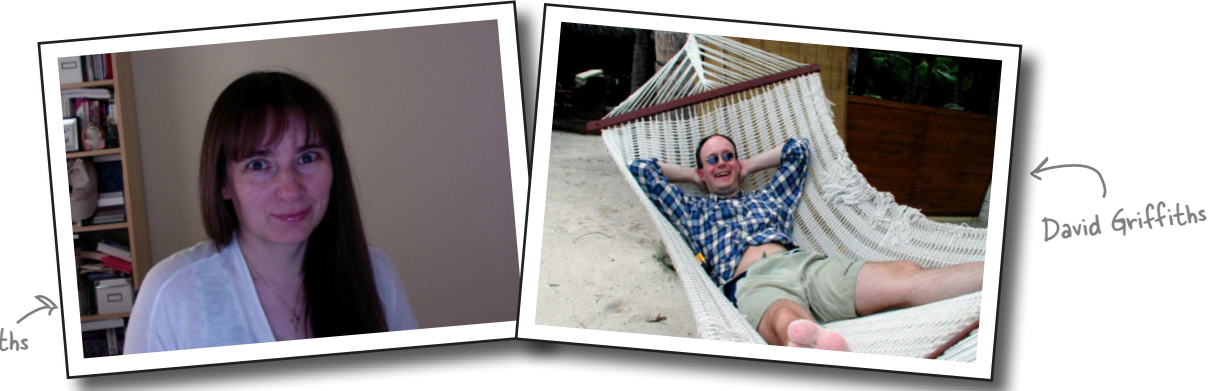

Dawn Griffiths

**Dawn Griffiths** started life as a mathematician at a top UK university, where she was awarded a firstclass honors degree in mathematics. She went on to pursue a career in software development and has over 20 years' experience working in the IT industry.

Before writing *Head First Android Development*, Dawn wrote three other Head First books (*Head First Statistics*, *Head First 2D Geometry*, and *Head First C*). She also created the video course *The Agile Sketchpad* with her husband, David, to teach key concepts and techniques in a way that keeps your brain active and engaged.

When Dawn's not working on Head First books or creating videos, you'll find her honing her Tai Chi skills, reading, running, making bobbin lace, or cooking. She particularly enjoys spending time with her wonderful husband, David.

**David Griffiths** began programming at age 12, when he saw a documentary on the work of Seymour Papert. At age 15, he wrote an implementation of Papert's computer language LOGO. After studying pure mathematics at university, he began writing code for computers and magazine articles for humans. He's worked as an Agile coach, a developer, and a garage attendant, but not in that order. He can write code in over 10 languages and prose in just one, and when not writing, coding, or coaching, he spends much of his spare time traveling with his lovely wife—and coauthor—Dawn.

Before writing *Head First Android Development*, David wrote three other Head First books—*Head First Rails, Head First Programming,* and *Head First C*—and created *The Agile Sketchpad* video course with Dawn.

You can follow us on Twitter at *https://twitter.com/ HeadFirstDroid* and visit the book's website at *https:// tinyurl.com/HeadFirstAndroid*.

# **Table of Contents (Summary)**

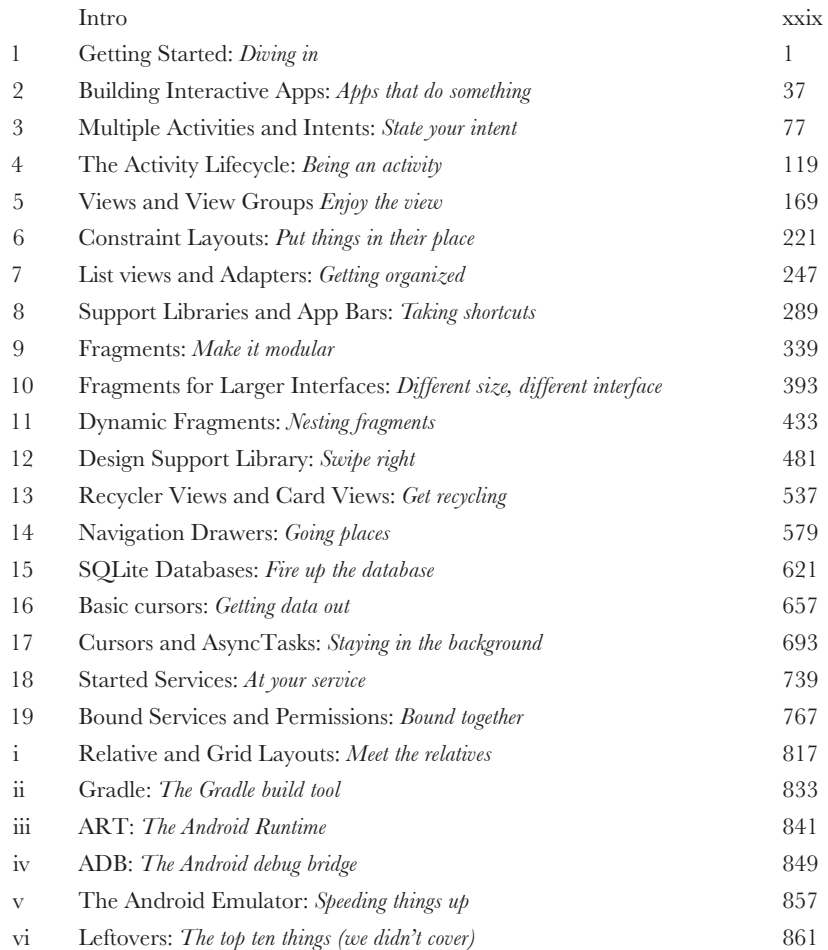

# **Table of Contents (the real thing)**

#### Intro

Your brain on Android. Here *you* are trying to *learn* something, while here your *brain* is, doing you a favor by making sure the learning doesn't *stick*. Your brain's thinking, "Better leave room for more important things, like which wild animals to avoid and whether naked snowboarding is a bad idea." So how *do* you trick your brain into thinking that your life depends on knowing how to develop Android apps?

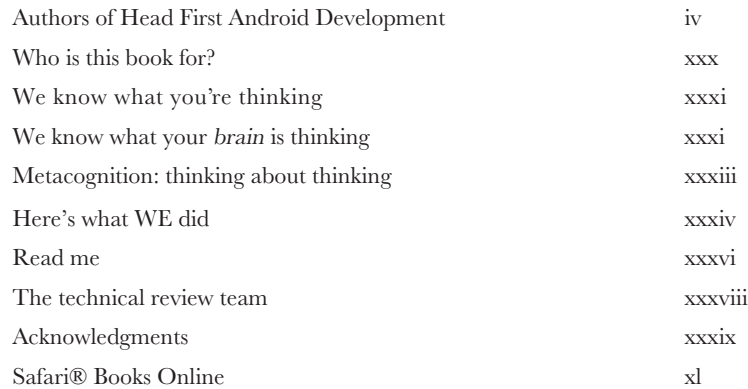

I wonder how I can trick my brain into remembering this stuff…

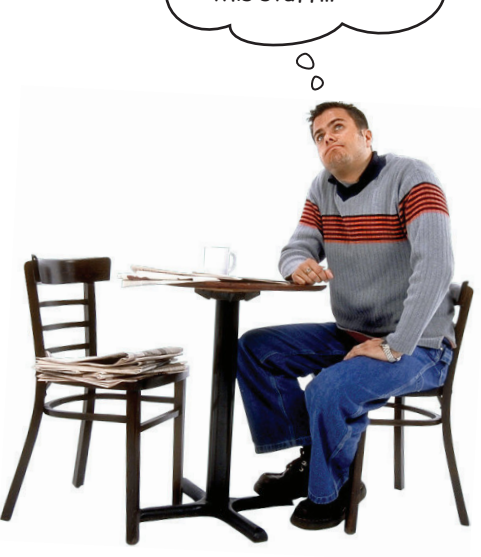

# getting started

#### **Android has taken the world by storm.**

**Diving In**<br>**414 Android has<br>Everybody wants<br>this book, we'll te** Everybody wants a smartphone or tablet, and Android devices are hugely popular. In this book, we'll teach you how to **develop your own apps**, and we'll start by getting you to build a basic app and run it on an Android Virtual Device. Along the way, you'll meet some of the basic components of all Android apps, such as **activities** and

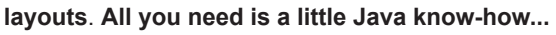

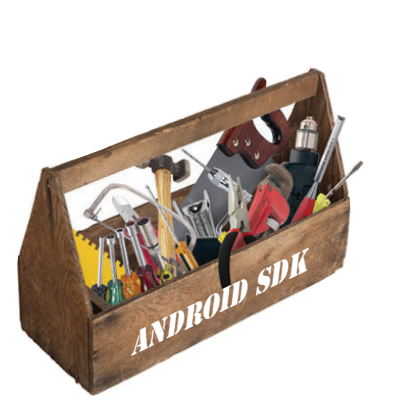

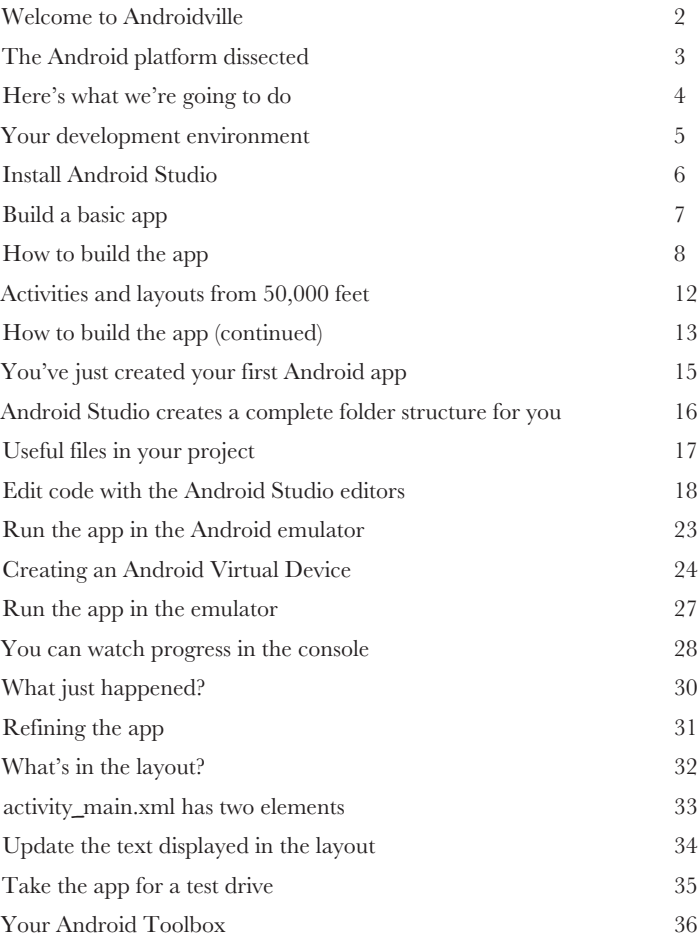

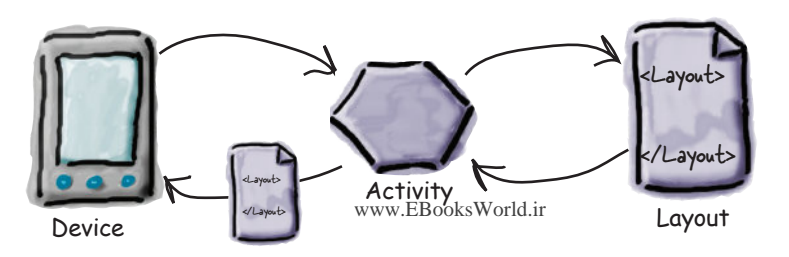

**2**

# Apps That Do Something building interactive apps

#### **Most apps need to respond to the user in some way.**

In this chapter, you'll see how you can make your apps **a bit more interactive**. You'll learn how to get your app to *do* something in response to the user, and **how to get your activity and layout talking to each other** like best buddies. Along the way, we'll take you a bit **deeper into how Android actually works** by introducing you to **R**, the hidden gem that glues everything together.

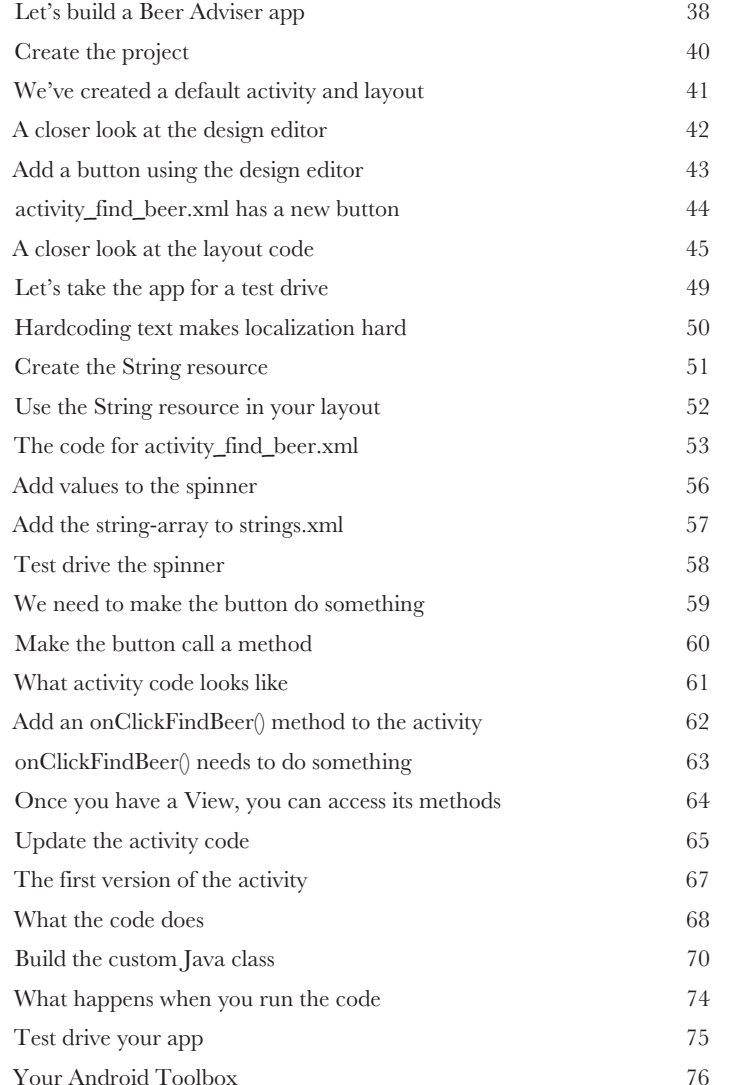

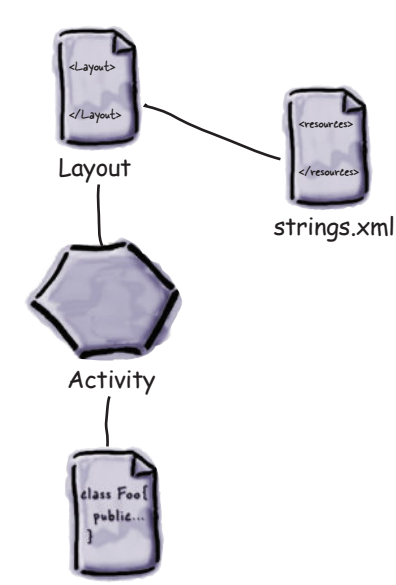

BeerExpert

# multiple activities and intents

### State Your Intent

**3**

#### **Most apps need more than one activity.**

So far we've just looked at single-activity apps, which is fine for simple apps. But when things get more complicated, just having the one activity won't cut it. We're going to show you **how to build apps with multiple activities**, and how you can get your apps talking to each other using *intents*. We'll also look at how you can use intents to **go beyond the boundaries of your app** and **make activities in other apps on your device perform** *actions*. Things are about to get a whole lot more powerful...

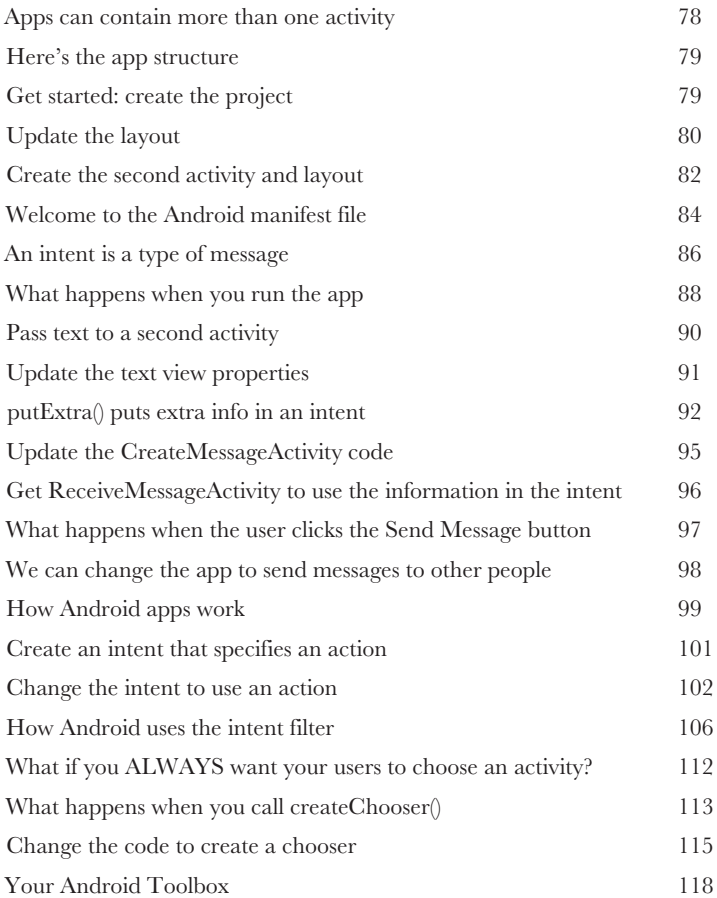

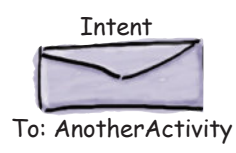

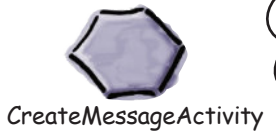

Hey, user. Which activity do you want to use this time?

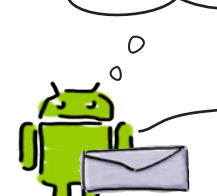

Android

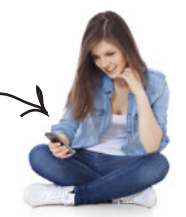

User www.EBooksWorld.ir

# the activity lifecycle

#### **Activities form the foundation of every Android app.**

**Being an Activity**<br>Activities form the four<br>So far you've seen how to create<br>using an intent. But what's really So far you've seen how to create activities, and made one activity start another using an intent. But *what's really going on beneath the hood?* In this chapter, we're going to dig a little deeper into **the activity lifecycle**. What happens when an activity is **created** and **destroyed**? Which methods get called when an activity is **made visible and appears in the foreground**, and which get called when the activity **loses the focus and is hidden**? And **how do you save and restore your**  Activity **activity's state**? Read on to find out.

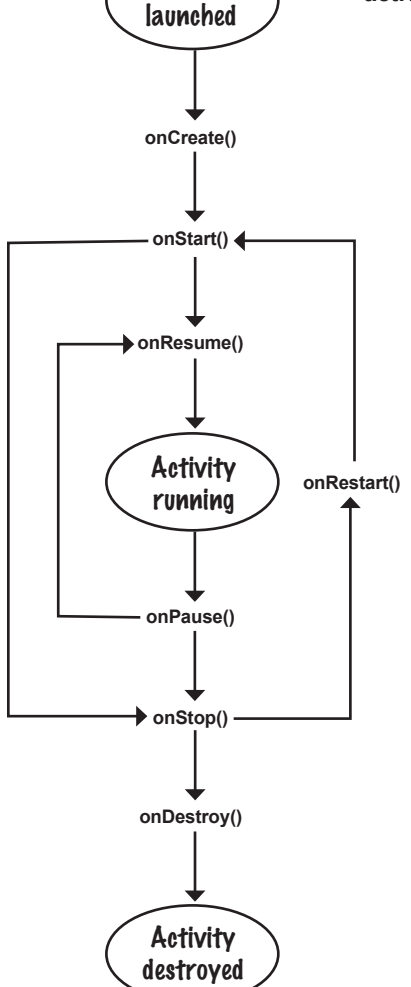

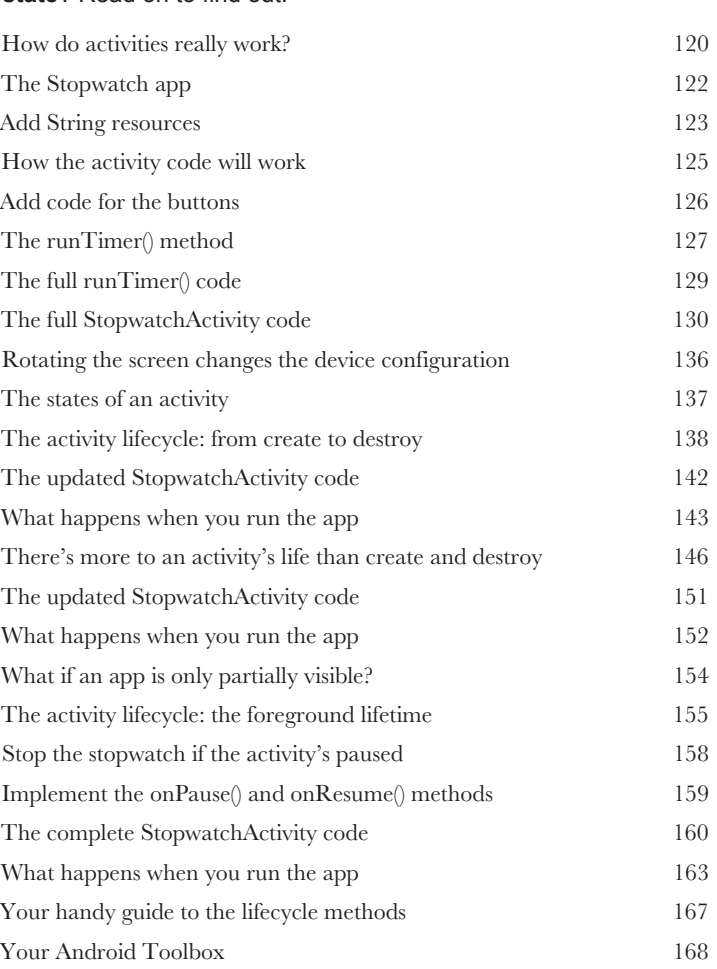

## views and view groups

# Enjoy the View

#### **You've seen how to arrange GUI components using a linear layout, but so far we've only scratched the surface.**

In this chapter we'll **look a little deeper** and show you how linear layouts *really work*. We'll introduce you to the **frame layout**, a simple layout used to stack views, and we'll also take a tour of the **main GUI components** and **how you use them**. By the end of the chapter, you'll see that even though they all look a little different, all layouts and GUI components have *more in common than you might think*.

Frame layouts let your views overlap one another. This is useful for displaying text on top of images, for example.

**5**

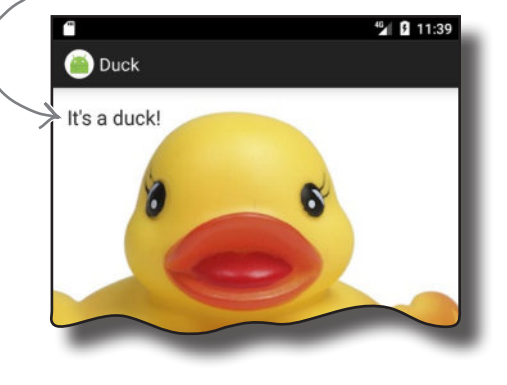

ViewGroup

The linear layout

View View

<Layout> </Layout> layout.xml

The button

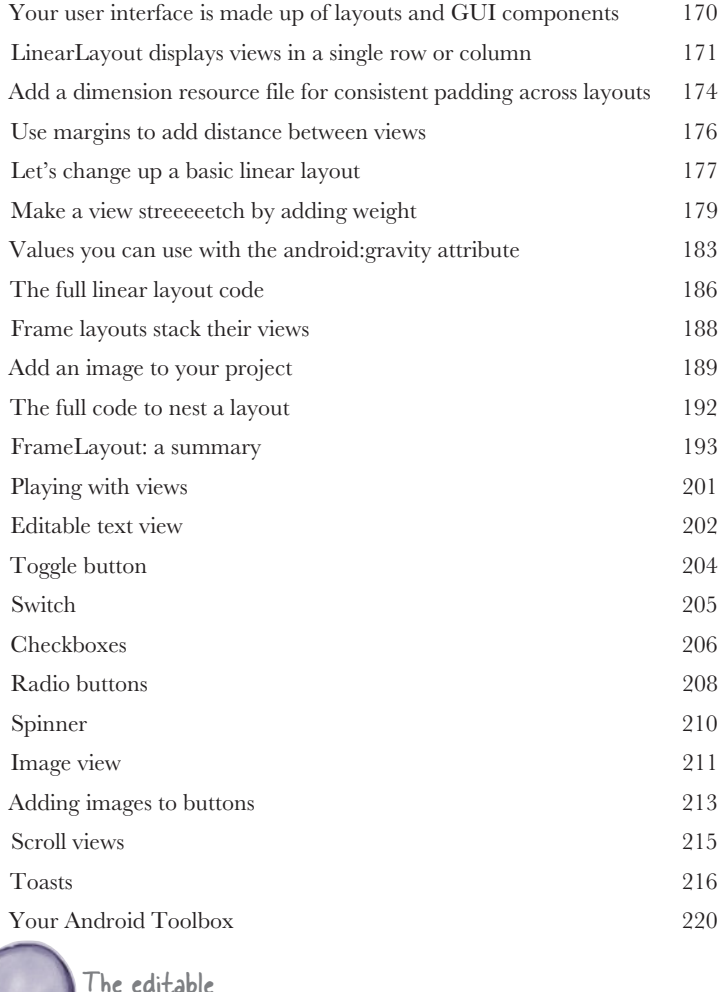

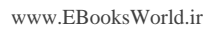

text field

# constraint layouts

Put Things in Their Place

### **Let's face it, you need to know how to create great layouts.**

If you're building apps you want people to *use*, you need to make sure they **look exactly the way you want**. So far you've seen how to use linear and frame layouts, but *what if your design is more complex?* To deal with this, we'll introduce you to Android's new **constraint layout**, a type of layout you *build visually using a blueprint*. We'll show you how **constraints** let you position and size your views, *irrespective of screen size and orientation.* Finally, you'll find out how to save time by making Android Studio **infer and add constraints** on your behalf.

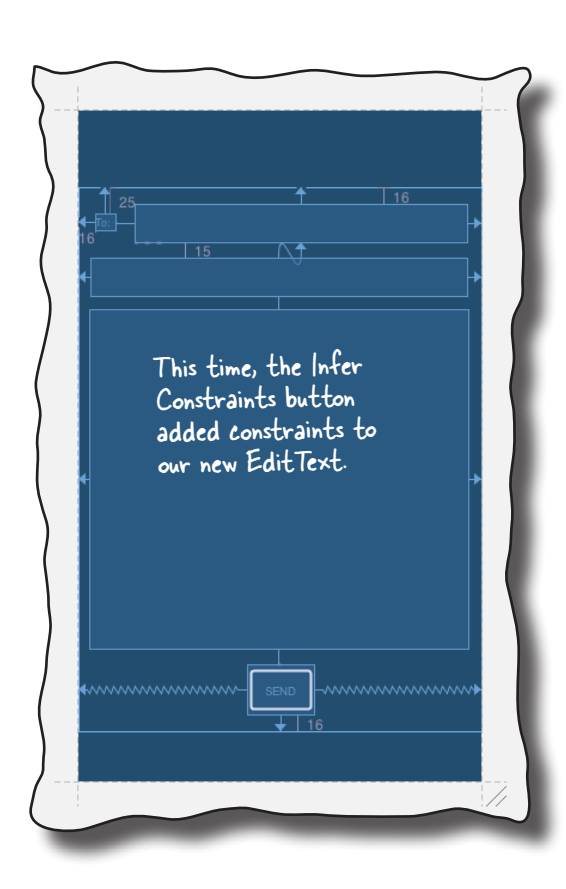

**6**

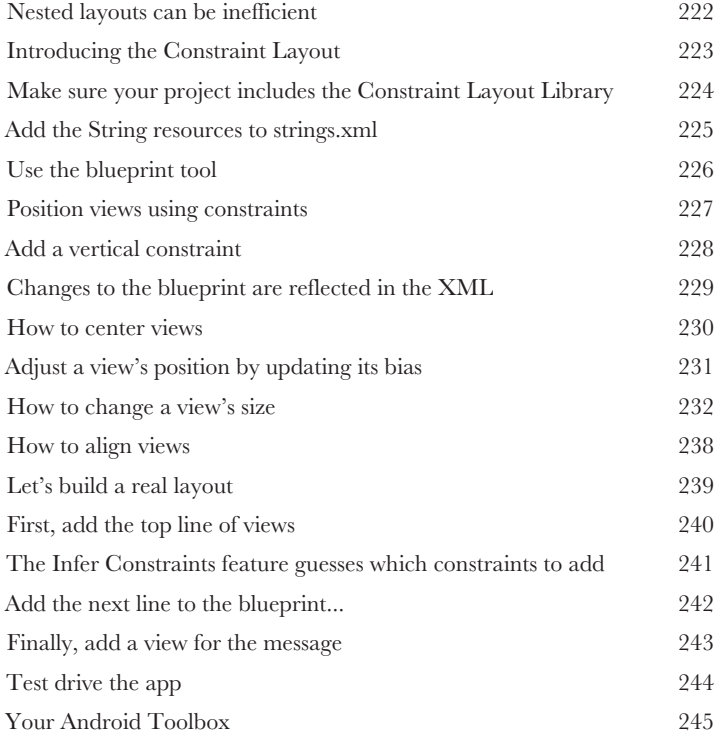

# list views and adapters

#### **Want to know how best to structure your Android app?**

**Getting Organized**<br> **7** You've learned about some of the t<br>
and now it's time to get organized You've learned about some of the basic building blocks that are used to create apps, and now **it's time to get organized**. In this chapter, we'll show you how you can take a bunch of ideas and **structure them into an awesome app**. You'll learn how **lists of data** can form the core part of your app design, and how **linking them together** can create a **powerful and easy-to-use app**. Along the way, you'll get your first glimpse of using **event listeners** and **adapters** to make your app more dynamic.

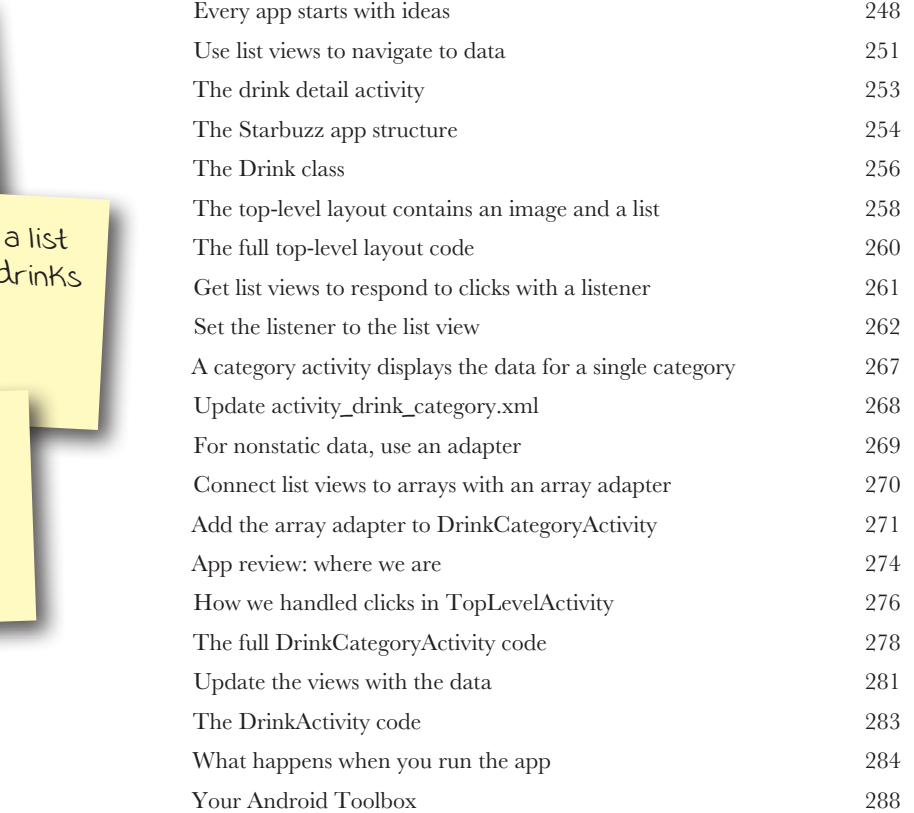

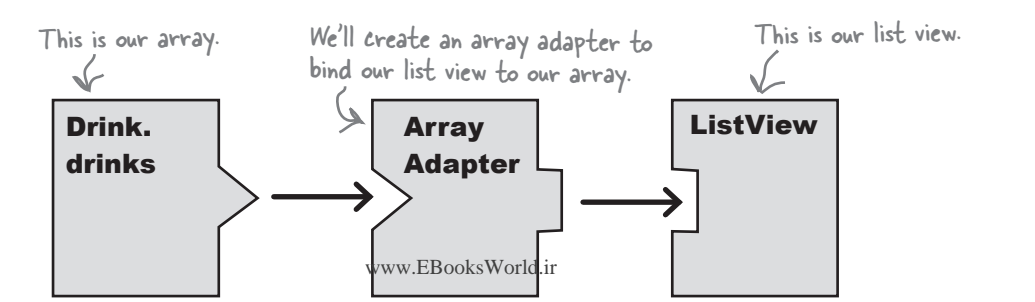

Display a start screen with a list of options.

> Display of the  $\epsilon$ we sell.

Show details of each drink.

# support libraries and app bars

# Taking Shortcuts

#### **Everybody likes a shortcut.**

And in this chapter you'll see how to add shortcuts to your apps using **app bars**. We'll show you how to start activities by *adding actions* to your app bar, how to share content with other apps using the *share action provider*, and how to navigate up your app's hierarchy by implementing *the app bar's Up button*. Along the way we'll introduce you to the powerful **Android Support Libraries**, which are key to making your apps look fresh on older versions of Android.

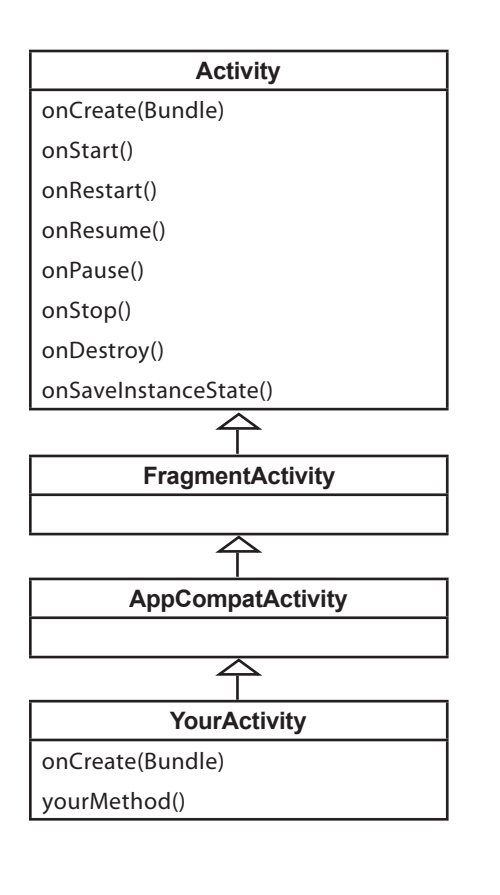

**8**

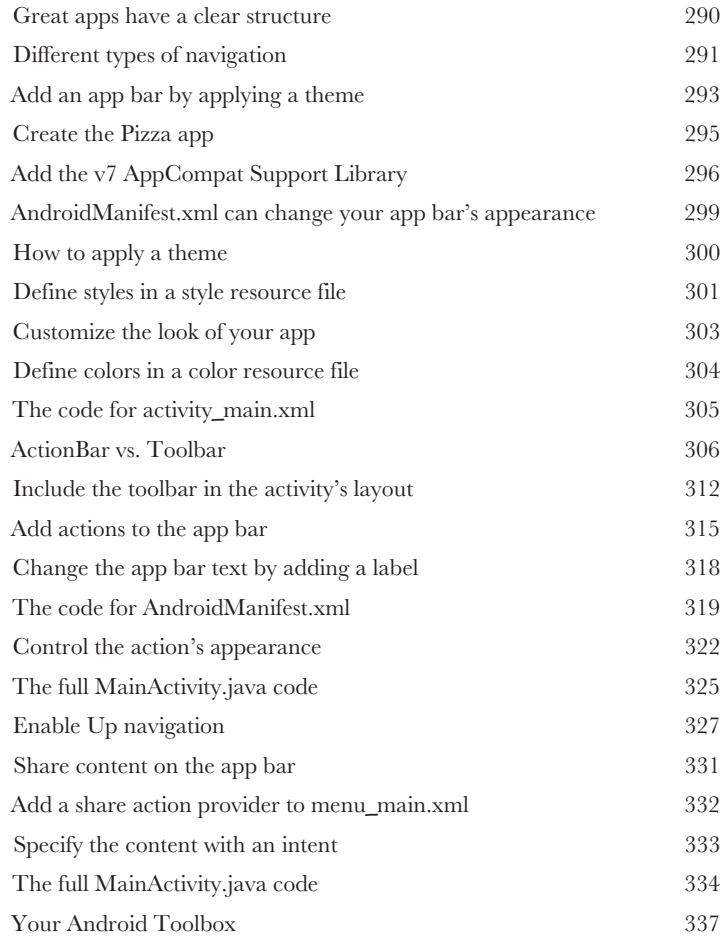

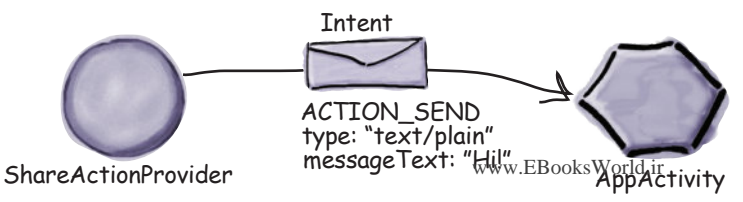

**xiv**

# fragments

**9**

**MainActivity** 

# Make It Modular

#### **You've seen how to create apps that work in the same way no matter what device they're running on.**

But what if you want your app to look and behave differently depending on whether it's running on a *phone* or a *tablet*? In this case you need **fragments**, modular code components that can be **reused by different activities**. We'll show you how to create **basic fragments** and **list fragments**, how to **add them to your activities**, and how to get your fragments and activities to **communicate** with one another.

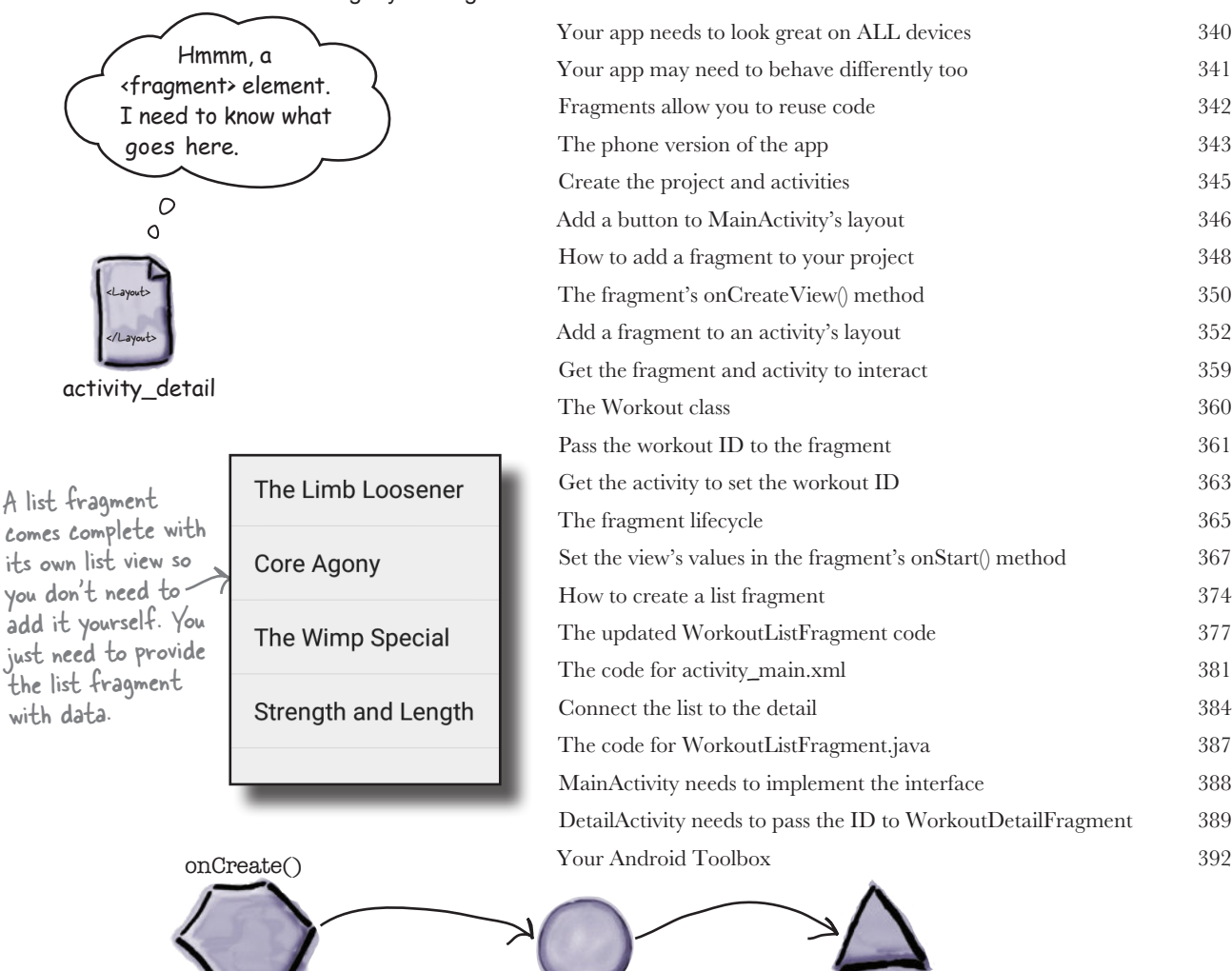

Fragment Manager

WorkoutDetail Fragment

# Different Size, Different Interface fragments for larger interfaces

# **So far we've only run our apps on devices with a small**

**screen.** But what if your users have tablets? In this chapter you'll see how to create **flexible user interfaces** by making your app **look and behave differently** depending on the device it's running on. We'll show you how to control the behavior of your app when you press the Back button by introducing you to the **back stack** and **fragment transactions**. Finally, you'll find out how to **save and restore the state** of your fragment.

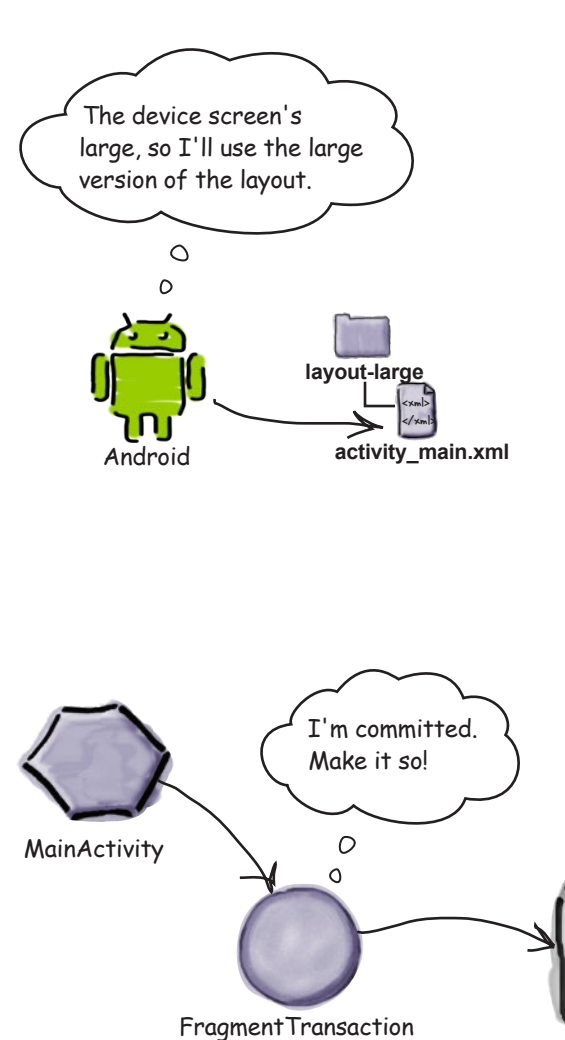

**10**

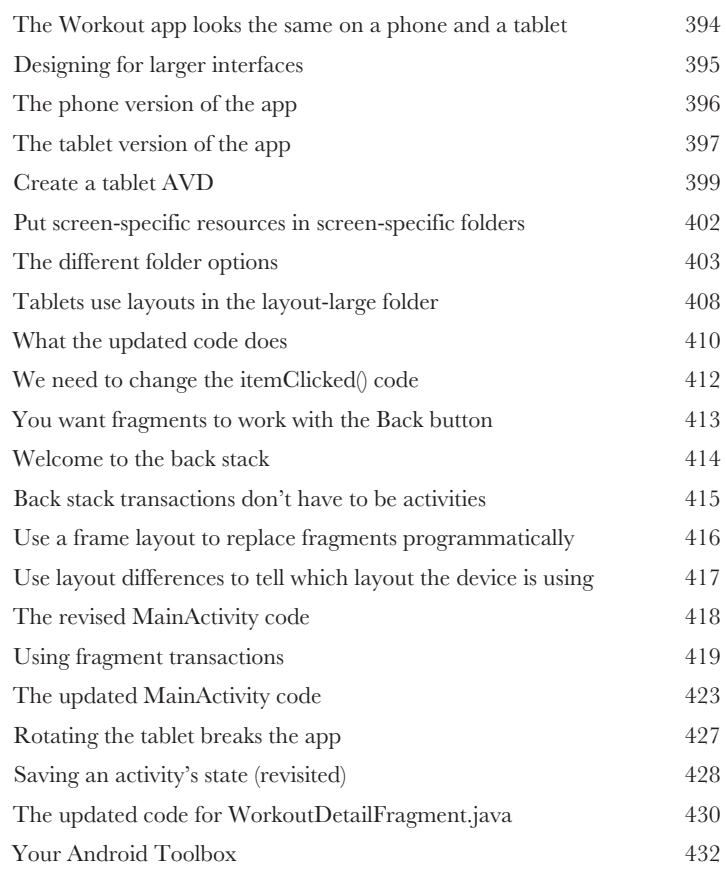

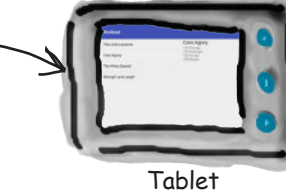

# dynamic fragments

#### **So far you've seen how to create and use static**

**Nesting Fragments**<br> **11111 So far you've seen how to fragments.** But what if you want<br>
Dynamic fragments have a lot in con **fragments.** But what if you want your fragments to be more **dynamic**? Dynamic fragments have a lot in common with dynamic activities, but there are crucial differences you need to be able to deal with. In this chapter you'll see how to **convert dynamic activities** into **working dynamic fragments**. You'll find out how to use **fragment transactions** to help **maintain your fragment state**. Finally, you'll discover how to **nest one fragment inside another**, and how the **child fragment manager** helps you control unruly back stack behavior.

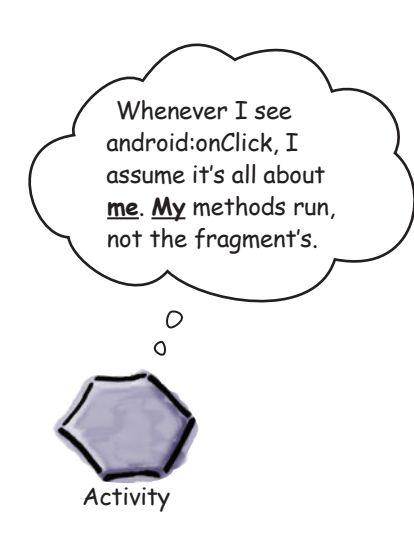

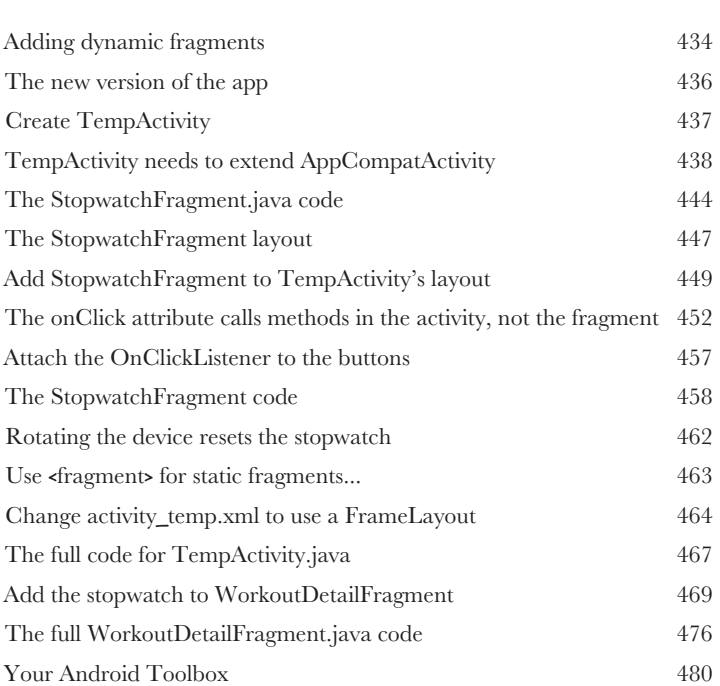

 $\circ$  $\circ$ 

The transaction to add StopwatchFragment is nested inside the transaction to add WorkoutDetailFragment.

I display workout details, and I also display the stopwatch.

www.EBooksWorld.ir

Workout Details Stopwatch

# design support library

#### **Ever wondered how to develop apps with a rich, slick UI?**

Swipe Right<br> **12** Ever wondered I<br>
With the release of the<br>
to create apps with an With the release of the **Android Design Support Library**, it became much easier to create apps with an intuitive UI. In this chapter, we'll show you around some of the highlights. You'll see how to add *tabs* so that your users can *navigate around your app more easily*. You'll discover how to *animate your toolbars* so that they can *collapse or scroll on a whim*. You'll find out how to add *floating action buttons* for common user actions. Finally, we'll introduce you to *snackbars*, a way of displaying short, informative messages to the user that they can interact with.

We'll get the toolbar to scroll when the user scrolls the content in TopFragment.

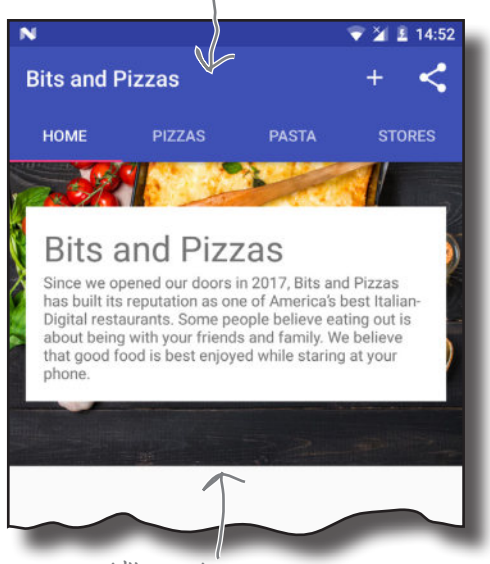

We'll add this scrollable content to TopFragment.

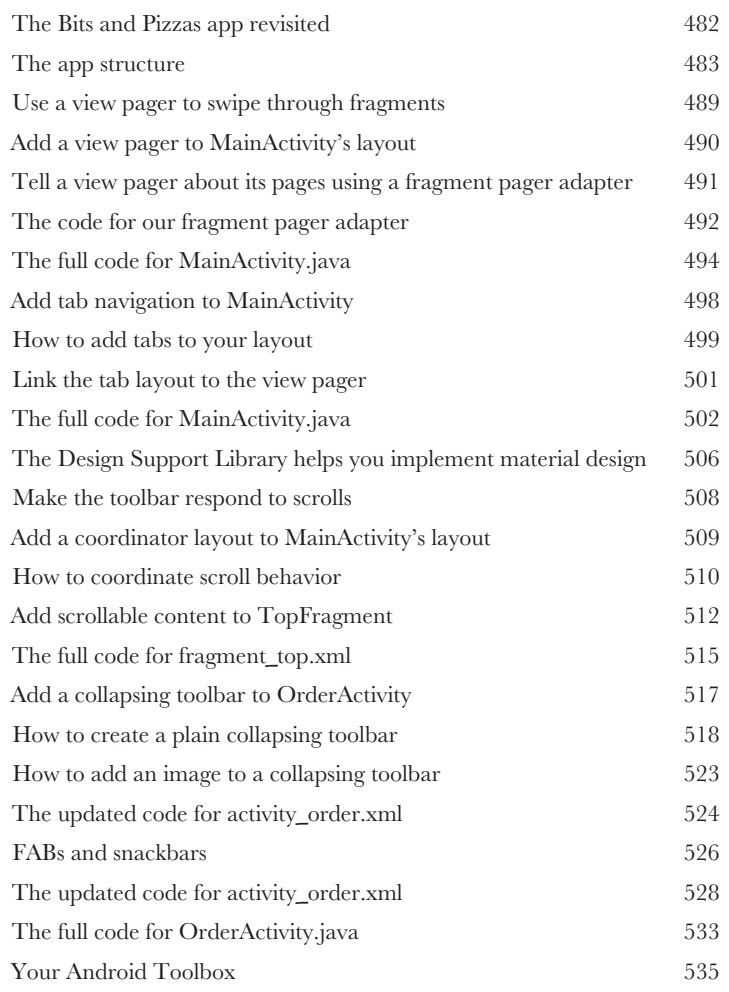

# recycler views and card views

# Get Recycling

**You've already seen how the humble list view is a key part of most apps.** But compared to some of the *material design* components we've seen, it's somewhat plain. In this chapter, we'll introduce you to the **recycler view**, a more advanced type of list that gives you *loads more flexibility* and *fits in with the material design ethos*. You'll see how to create **adapters** tailored to your data, and how to completely change the look of your list with *just two lines of code*. We'll also show you how to use **card views** to give your data a *3D material design* appearance.

#### ViewHolder

CardView

Each of our ViewHolders will contain a CardView. We created the layout for this CardView earlier in the chapter.

**13**

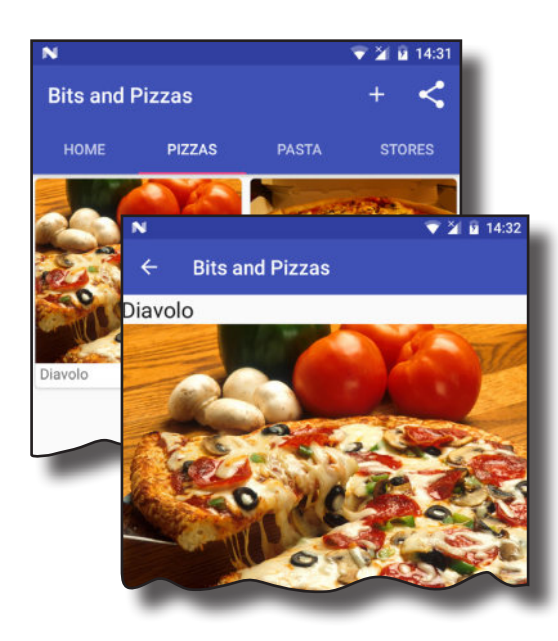

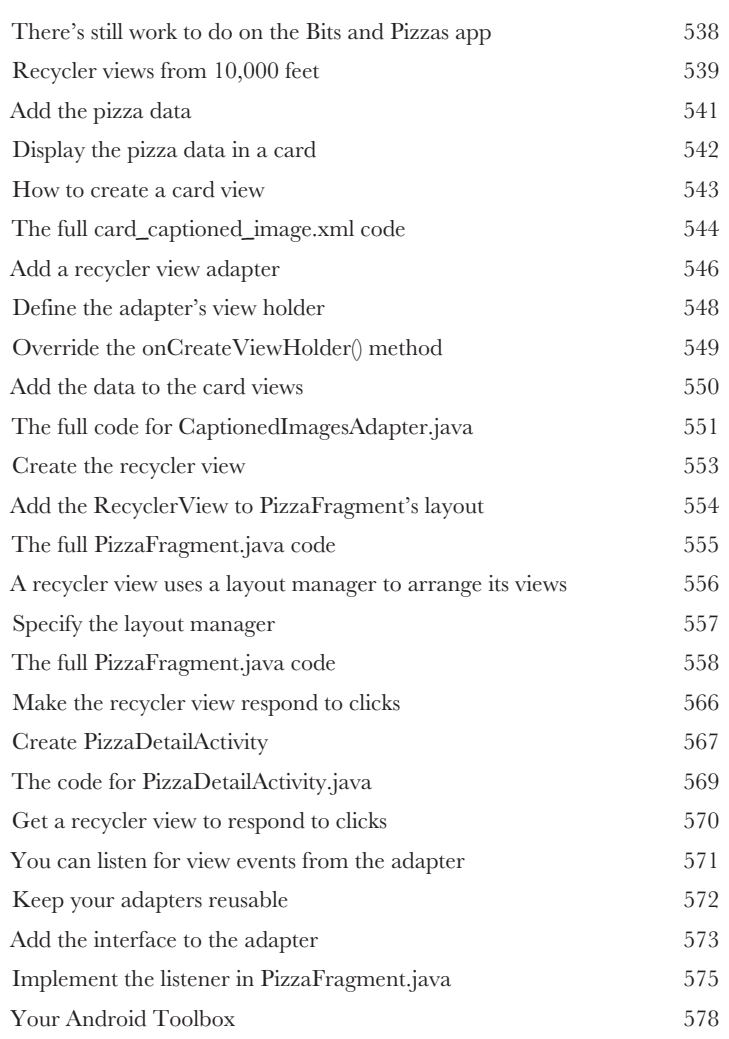

# Going Places navigation drawers

# **You've already seen how tabs help users navigate your apps.**

But if you need a *large number* of them, or want to *split them into sections*, the **navigation drawer** is your new BFF. In this chapter, we'll show you how to create a navigation drawer that *slides out from the side of your activity at a single touch*. You'll learn how to give it a header using a **navigation view**, and provide it with a **structured set of menu items** to take the user to all the major hubs of your app. Finally, you'll discover how to set up a **navigation view listener** so that the drawer *responds to the slightest touch and swipe*.

This is the CatChat app.

**14**

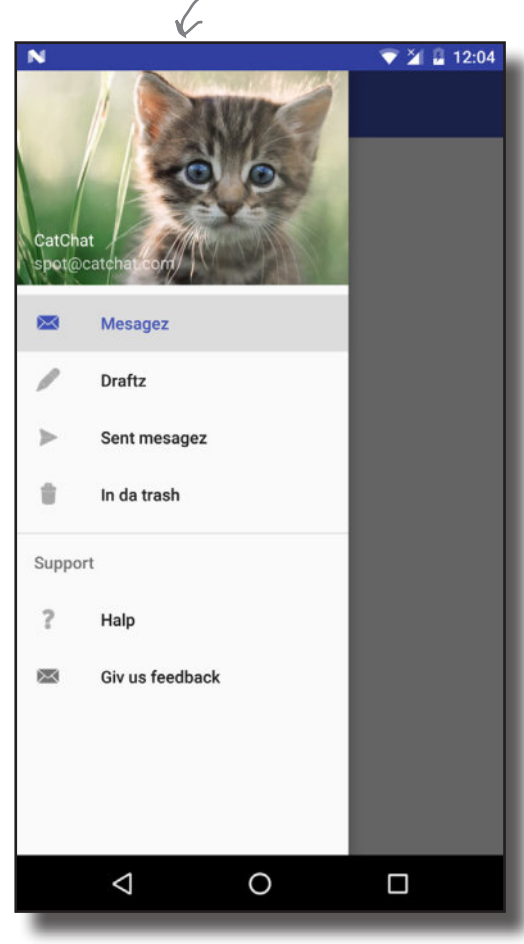

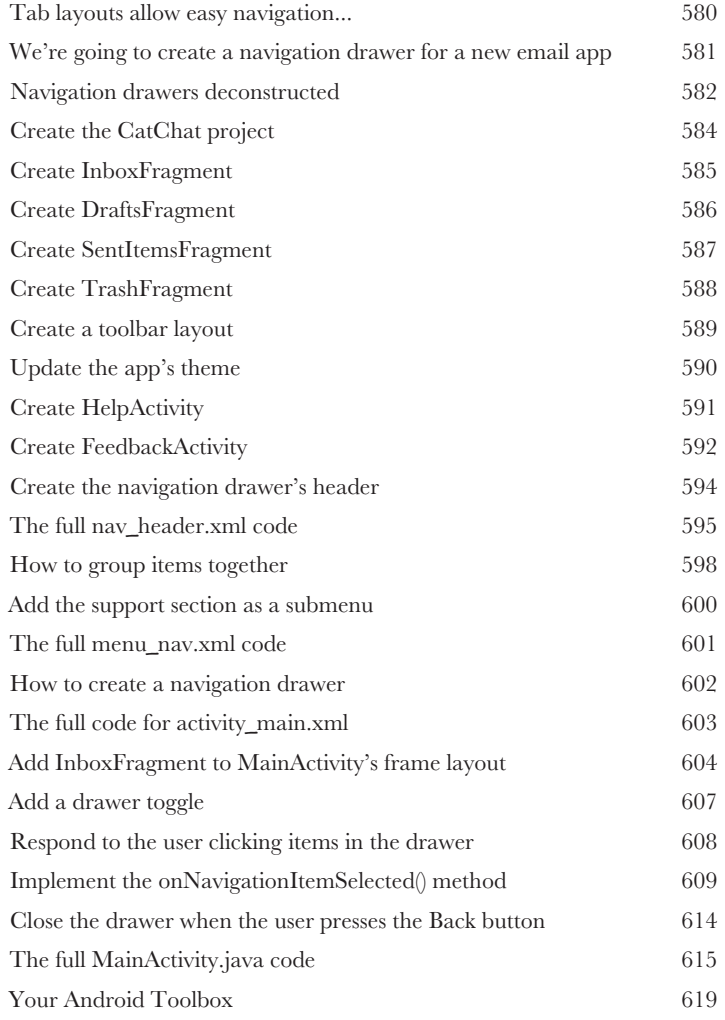

# SQLite databases

**15**

# Fire Up the Database

**If you're recording high scores or saving tweets, your app will need to store data.** And on Android you usually keep your data safe inside a **SQLite database**. In this chapter, we'll show you how to **create a database, add tables to it, and prepopulate it with data**, all with the help of the friendly **SQLite helper**. You'll then see how you can cleanly roll out **upgrades** to your database structure, and how to **downgrade** it if you need to undo any changes.

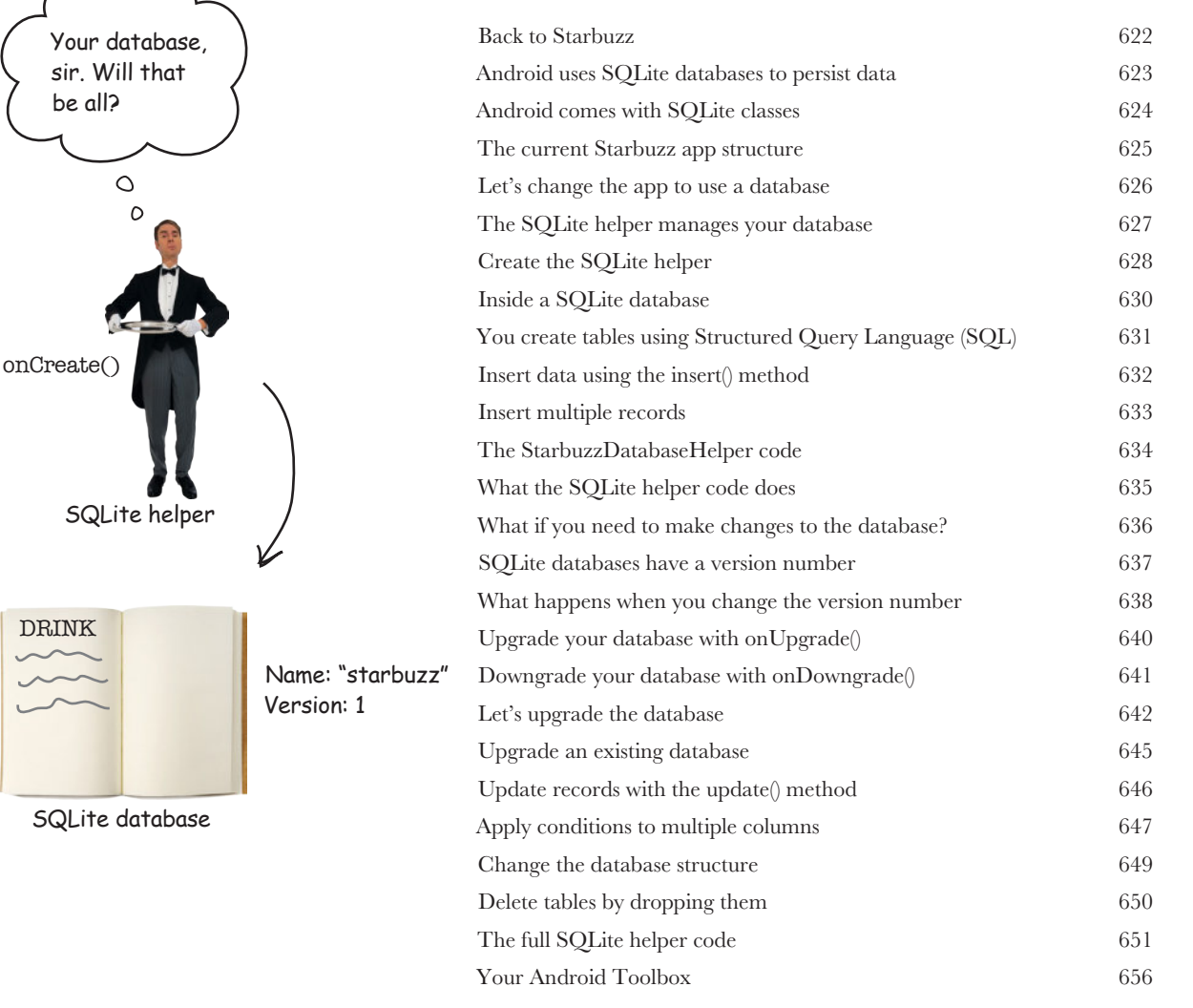

# basic cursors

### Getting Data Out

#### **So how do you connect your app to a SQLite database?**

So far you've seen how to create a SQLite database using a SQLite helper. The next step is to get your activities to access it. In this chapter, we'll focus on how you read data from a database. You'll find out **how to use cursors to get data from the database**. You'll see **how to navigate cursors,** and **how to get access to their data**. Finally, you'll discover how to use **cursor adapters** to bind cursors to list views.

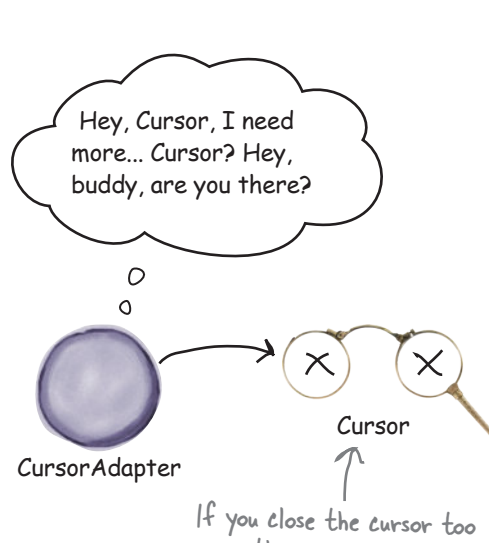

**16**

soon, the cursor adapter won't be able to get more data from the cursor.

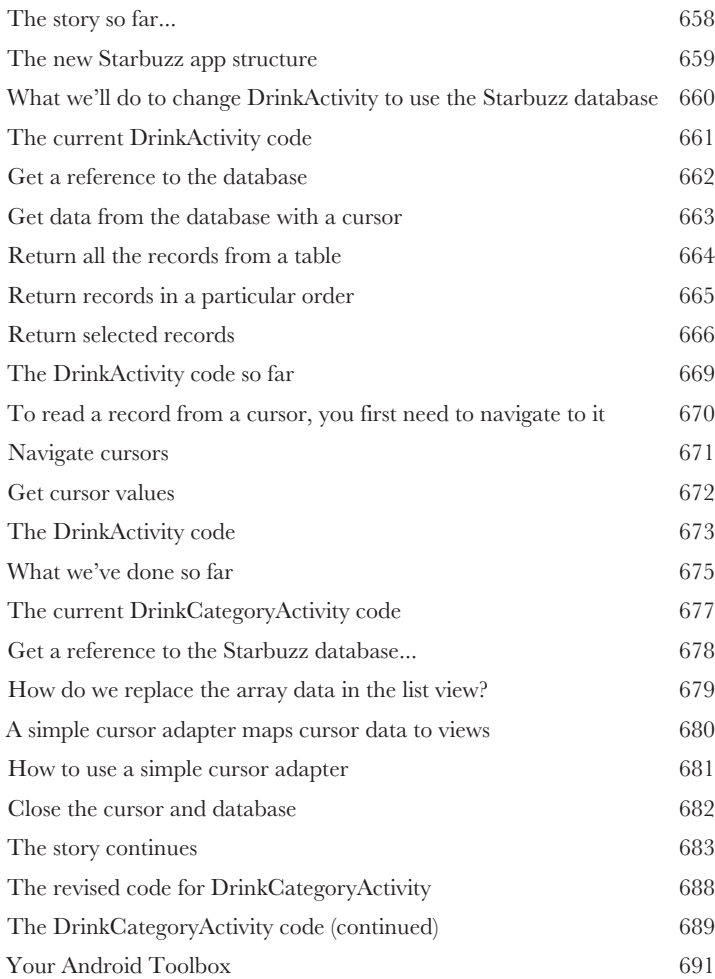

# cursors and asynctasks

onPreExecute

#### **In most apps, you'll need your app to update its data.**

**Staying in the Background In most apps, you'll need your app is o far you've seen how to create apps that read date what if you want to update the app's data? In this c** So far you've seen how to create apps that read data from a SQLite database. But what if you want to update the app's data? In this chapter you'll see how to get your app to **respond to user input** and **update values in the database**. You'll also find out how to **refresh the data that's displayed** once it's been updated. Finally, you'll see how writing efficient **multithreaded code** with **AsyncTask**s will keep your app speedy.

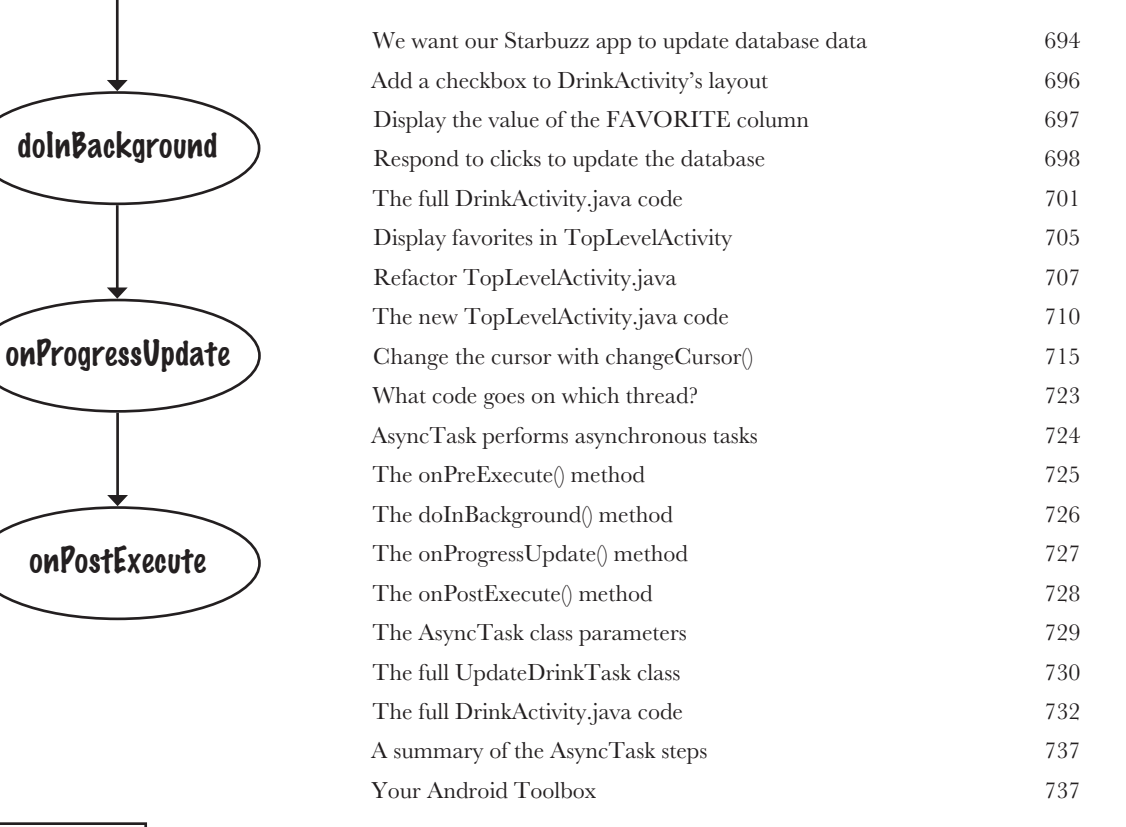

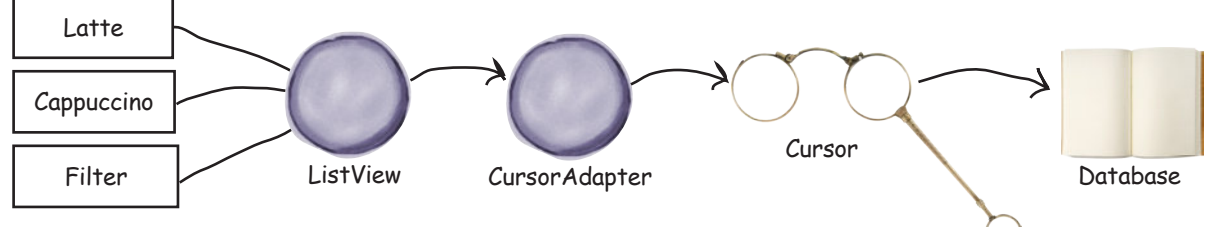

**onCreate()**

**onStartCommand()**

**onHandleIntent()**

Service created

**onDestroy()**

Service running

Service destroyed

**18**

# started services

At Your Service

#### **There are some operations you want to keep on running, irrespective of which app has the focus.** If you start downloading a file, for instance, *you don't want the download to stop when you switch to another app*. In this chapter we'll introduce you to **started services**, components that *run operations in the background*. You'll see how to create a started service using the IntentService class,

and find out how its lifecycle fits in with that of an activity. Along the way, you'll discover how to **log messages**, and *keep users informed* using Android's built-in **notification service**.

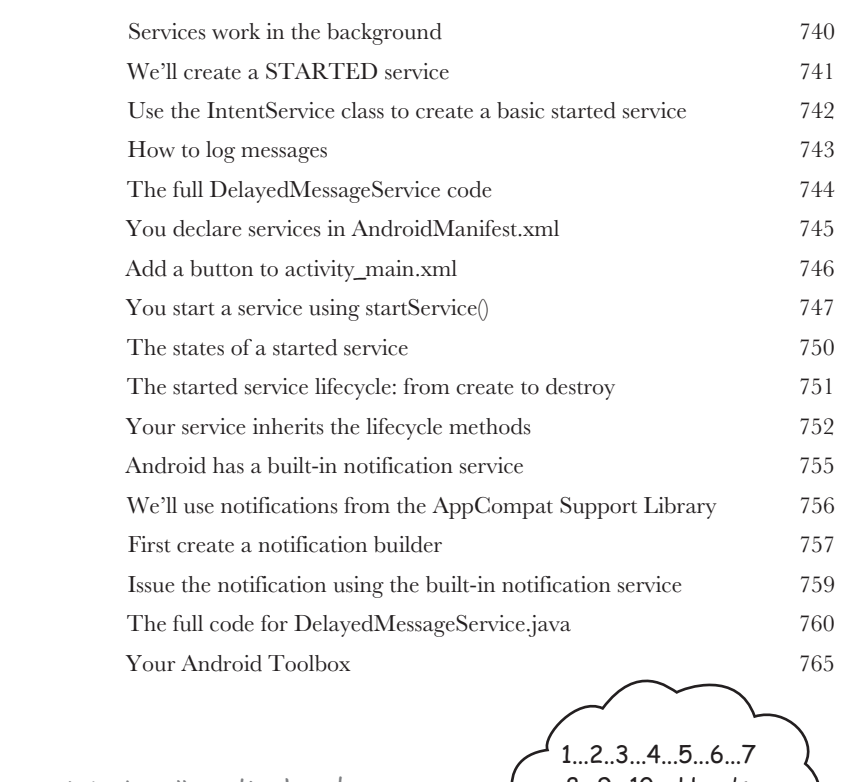

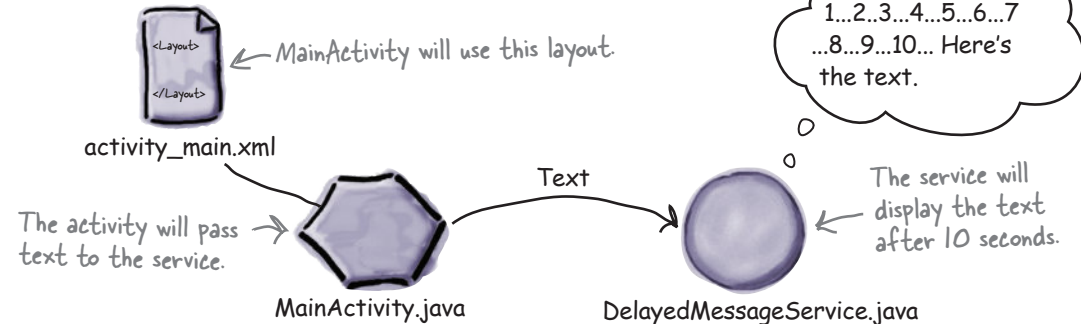

www.EBooksWorld.ir

# bound services and permissions

# Bound Together

#### **Started services are great for background operations, but what if you need a service that's more interactive?** In this

chapter you'll discover how to create a **bound service**, *a type of service your activity can interact with*. You'll see how to *bind* to the service when you need it, and how to *unbind* from it when you're done to save resources. You'll find out how to use **Android's Location Services** to get *location updates from your device GPS*. Finally, you'll discover how to use **Android's permission model**, including *handling runtime permission requests*.

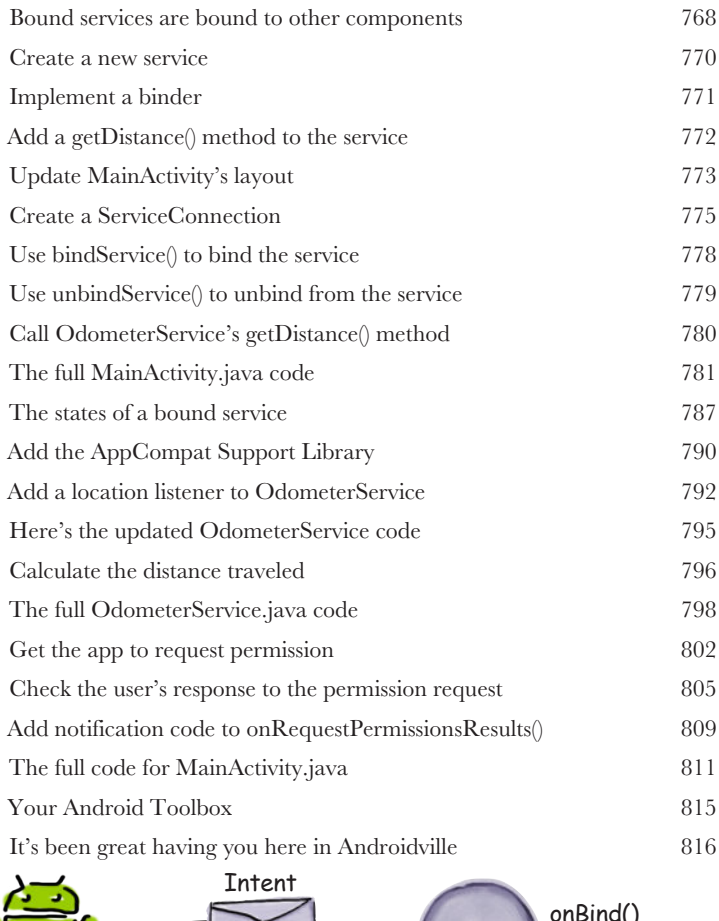

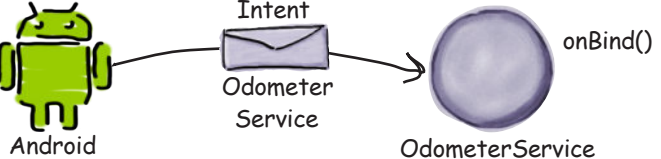

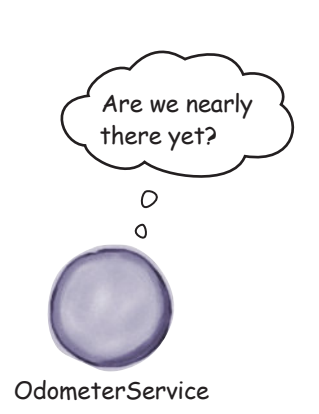

**19**

# relative and grid layouts

### Meet the Relatives

#### **There are two more layouts you will often meet in**

**Androidville.** In this book we've concentrated on using simple *linear and frame layouts*, and introduced you to *Android's new constraint layout*. But there are two more layouts we'd like you to know about: **relative layouts** and **grid layouts**. They've largely been superseded by the constraint layout, but we have a soft spot for them, and we think they'll stay around for a few more years.

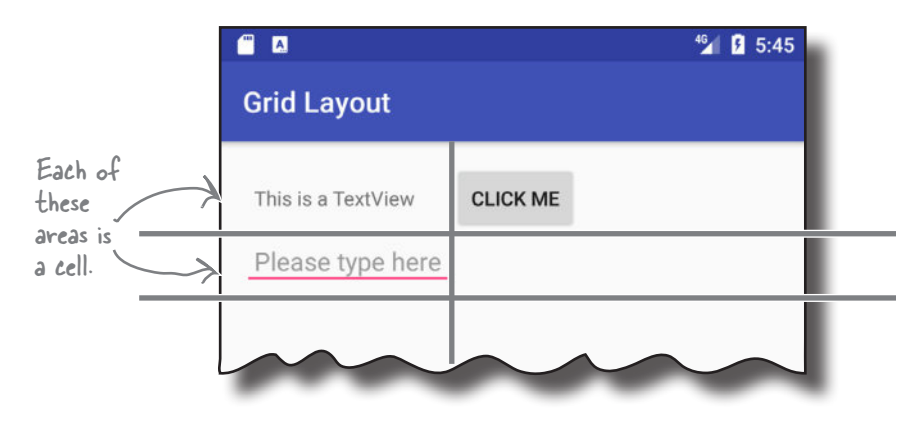

# gradle

## The Gradle Build Tool

**ii**

**i**

#### **Most Android apps are created using a build tool called**

**Gradle. Gradle** works behind the scenes to find and download libraries, compile and deploy your code, run tests, clean the grouting, and so on. Most of the time you *might not even realize it's there* because Android Studio provides a graphical interface to it. Sometimes, however, it's helpful to dive into Gradle and **hack it manually**. In this appendix we'll introduce you to some of Gradle's many talents.

#### art

### The Android Runtime

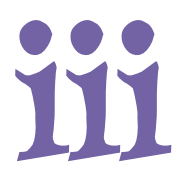

**Ever wonder how Android apps can run on so many kinds of devices?** Android apps run in a virtual machine called the **Android runtime (ART)**, not the Oracle Java Virtual Machine (JVM). This means that your apps are quicker to start on small, low-powered devices and run more efficiently. In this appendix, we'll look at how ART works.

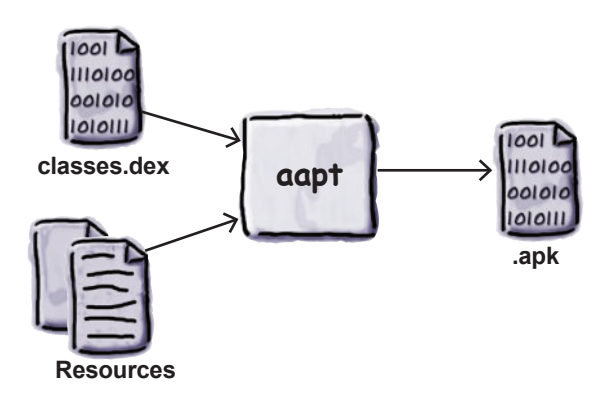

# adb

# The Android Debug Bridge

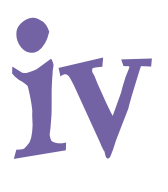

**In this book, we've focused on using an IDE for all your**  Android needs. But there are times when using a command-line tool can be plain useful, like those times when Android Studio can't see your Android device but you just *know* it's there. In this chapter, we'll introduce you to the **Android Debug Bridge (or adb)**, a command-line tool you can use to communicate with the emulator or Android devices.

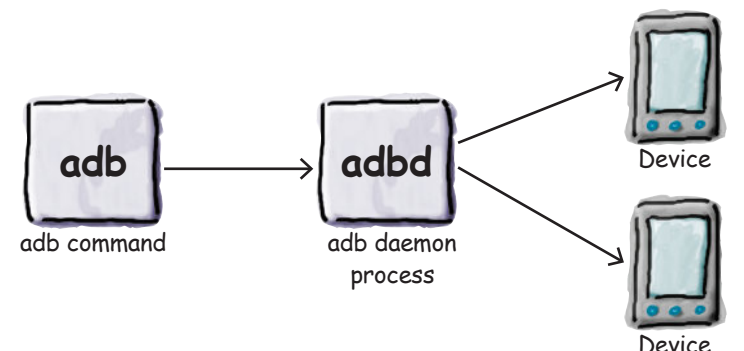

# Speeding Things Up the android emulator

**Ever felt like you were spending all your time waiting for the emulator?** There's no doubt that using the Android emulator is useful. It allows you to see how your app will run on devices other than the physical ones you have access to. But at times it can feel a little...sluggish. In this appendix, we'll explain why the emulator can seem slow. Even better, we'll give you a few tips we've learned for **speeding it up**.

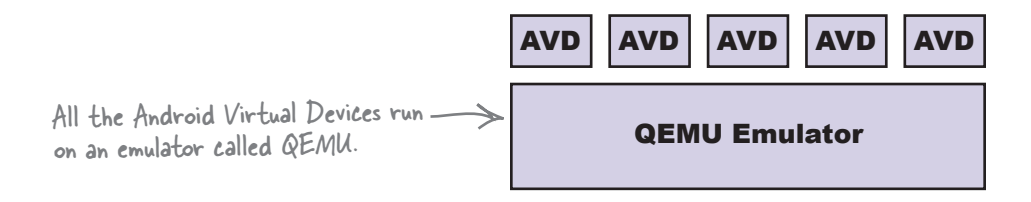

# leftovers

# The Top Ten Things (we didn't cover)

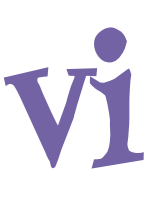

**v**

#### **Even after all that, there's still a little more.**

There are just a few more things we think you need to know. We wouldn't feel right about ignoring them, and we really wanted to give you a book you'd be able to lift without extensive training at the local gym. Before you put down the book, **read through these tidbits**.

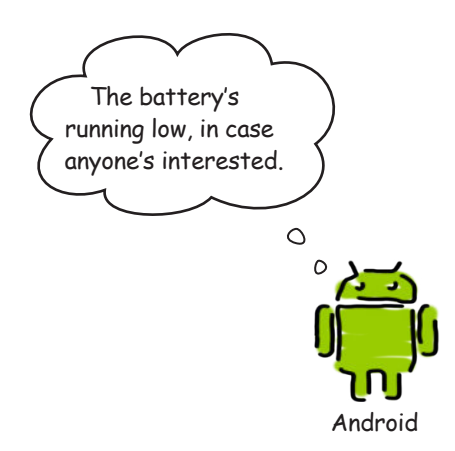

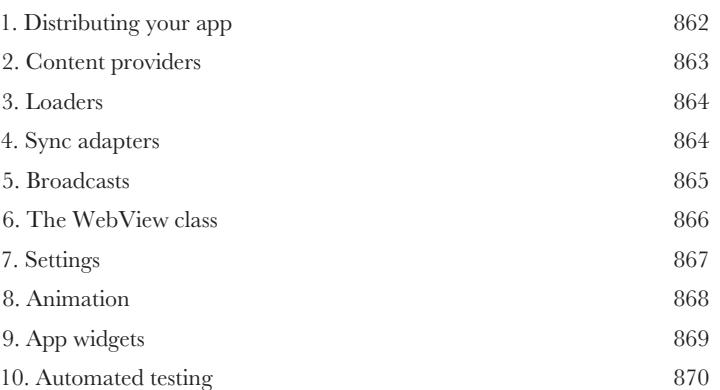

# how to use this book

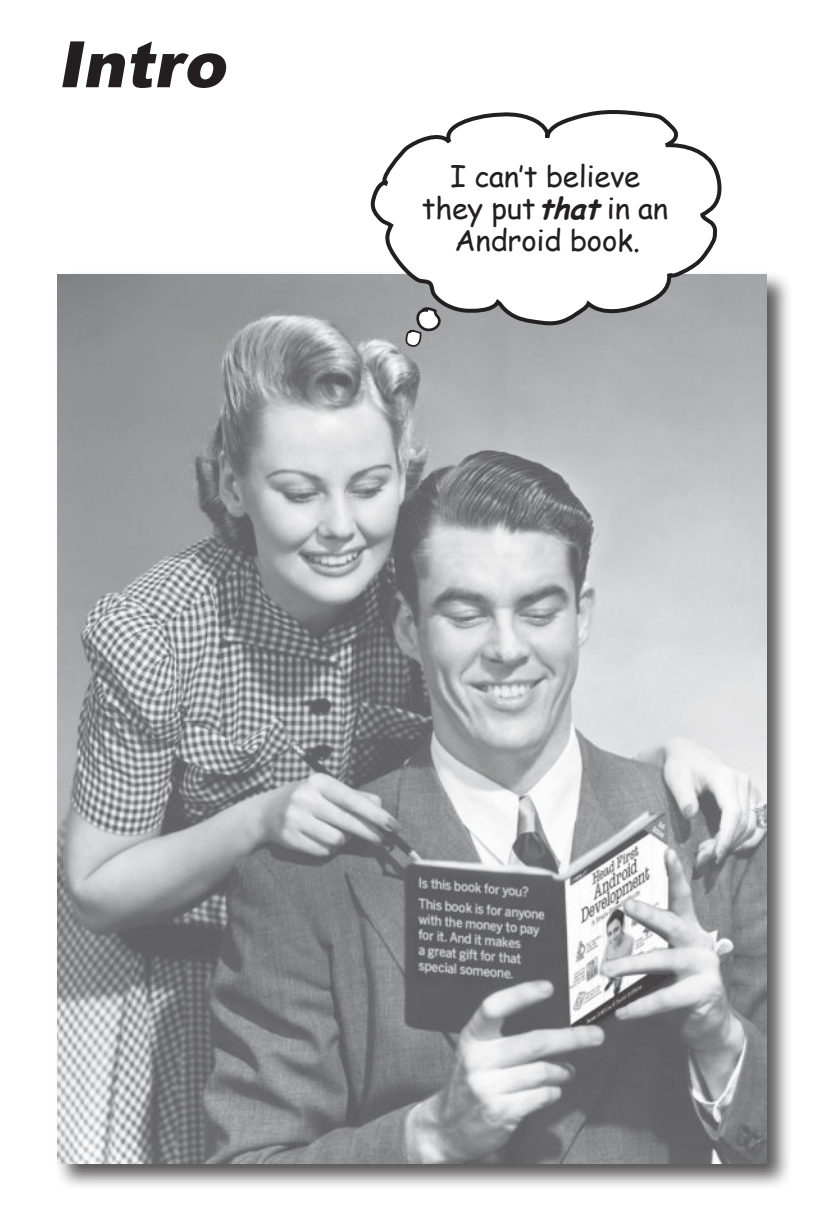

In this section, we answer the burning question: In this section, we answer the chines of the Android?"<br>"So why DID they put that in a book on Android?"

# Who is this book for?

If you can answer "yes" to all of these:

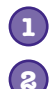

**1** Do you already know how to program in Java?

- Do you want to master Android app development, create the next big thing in software, make a small fortune, and retire to your own private island?  $\leq$
- **3**

Do you prefer actually doing things and applying the stuff you learn over listening to someone in a lecture rattle on for hours on end?

OK, maybe that one's a little far-fetched. But you gotta start somewhere, right?

this book is for you.

# Who should probably back away from this book?

If you can answer "yes" to any of these:

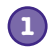

Are you looking for a quick introduction or reference book to developing Android apps?

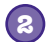

Would you rather have your toenails pulled out by 15 screaming monkeys than learn something new? Do you believe an Android book should cover *everything*, especially all the obscure stuff you'll never use, and if it bores the reader to tears in the process, then so much the better?

this book is *not* for you.

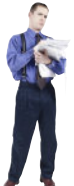

[Note from Marketing: this book is for anyone with a credit card or a PayPal account]

# We know what you're thinking

"How can *this* be a serious book on developing Android apps?"

"What's with all the graphics?"

"Can I actually *learn* it this way?"

# We know what your brain is thinking

Your brain craves novelty. It's always searching, scanning, *waiting* for something unusual. It was built that way, and it helps you stay alive.

So what does your brain do with all the routine, ordinary, normal things you encounter? Everything it *can* to stop them from interfering with the brain's *real* job—recording things that *matter*. It doesn't bother saving the boring things; they never make it past the "this is obviously not important" filter.

How does your brain *know* what's important? Suppose you're out for a day hike and a tiger jumps in front of you—what happens inside your head and body?

Neurons fire. Emotions crank up. *Chemicals surge*.

And that's how your brain knows…

#### This must be important! Don't forget it!

But imagine you're at home or in a library. It's a safe, warm, tiger-free zone.  $\sqrt{\omega}$  brain thinks You're studying. Getting ready for an exam. Or trying to learn some tough technical topic your boss thinks will take a week, ten days at the most. **3**

Just one problem. Your brain's trying to do you a big favor. It's trying to make sure that this *obviously* unimportant content doesn't clutter up scarce resources. Resources that are better spent storing the really *big* things. Like tigers. Like the danger of fire. Like how you should never have posted those party photos on your Facebook page. And there's no simple way to tell your brain, "Hey brain, thank you very much, but no matter how dull this book is, and how little I'm registering on the emotional Richter scale right now, I really *do* want you to keep this stuff around."

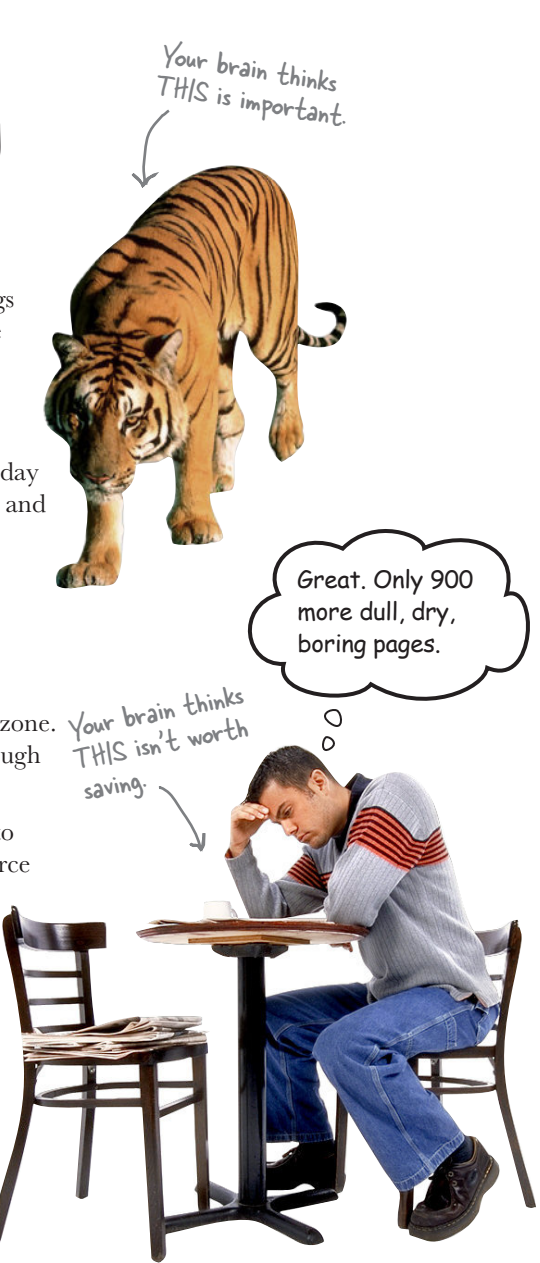

# **We think of a "Head First" reader as a learner.**

**So what does it take to learn something? First, you have to get it, then make sure you don't forget it. It's not about pushing facts into your head. Based on the latest research in cognitive science, neurobiology, and educational psychology, learning takes a lot more than text on a page. We know what turns your brain on.**

# Some of the Head First learning principles:

Make it visual. Images are far more memorable than words alone, and make learning much more effective (up to 89% improvement in recall and transfer studies). It also makes things more understandable. Put the words within or near the graphics they relate to, rather than on the bottom or on another page, and learners will be up to *twice* as likely to solve problems related to the

content.<br>**Use a conversational and personalized style.** In recent studies, students performed up<br>Was a conversational and personalized style, incredity to the reader, using a first-person, to 40% better on post-learning tests if the content spoke directly to the reader, using a first-person, conversational style rather than taking a formal tone. Tell stories instead of lecturing. Use casual language. Don't take yourself too seriously. Which would *you* pay more attention to: a stimulating dinner-party companion, or a lecture?

Get the learner to think more deeply. In other words, unless you actively flex your neurons, nothing much happens in your head. A reader has to be motivated, engaged, curious, and inspired to solve problems, draw conclusions, and generate new knowledge. And for that, you need challenges, exercises, and thought-provoking questions, and activities that involve both sides of the brain an<sup>d</sup>

multiple senses.<br>Get—and keep—the reader's attention. We've all had the "I really want to learn this, but I can't<br>Get—and keep—the reader's attention pays attention to things that are out of the ordinary, stay awake past page one" experience. Your brain pays attention to things that are out of the ordinary, interesting, strange, eye-catching, unexpected. Learning a new, tough, technical topic doesn't have to be boring. Your brain will learn much more quickly if it's not.

Touch their emotions. We now know that your ability to remember something is largely dependent on its emotional content. You remember what you care about. You remember when you *feel* something. No, we're not talking heart-wrenching stories about a boy and his dog. We're talking emotions like surprise, curiosity, fun, "what the…?" , and the feeling of "I rule!" that comes when you solve a puzzle, learn something everybody else thinks is hard, or realize you know something that "I'm more technical than thou" Bob from Engineering *doesn't*.

# Metacognition: thinking about thinking

If you really want to learn, and you want to learn more quickly and more deeply, pay attention to how you pay attention. Think about how you think. Learn how you learn.

Most of us did not take courses on metacognition or learning theory when we were growing up. We were *expected* to learn, but rarely *taught* to learn.

But we assume that if you're holding this book, you really want to learn how to develop Android apps. And you probably don't want to spend a lot of time. If you want to use what you read in this book, you need to *remember* what you read. And for that, you've got to *understand* it. To get the most from this book, or *any* book or learning experience, take responsibility for your brain. Your brain on *this* content.

The trick is to get your brain to see the new material you're learning as Really Important. Crucial to your well-being. As important as a tiger. Otherwise, you're in for a constant battle, with your brain doing its best to keep the new content from sticking.

#### So just how DO you get your brain to treat Android development like it was a hungry tiger?

There's the slow, tedious way, or the faster, more effective way. The slow way is about sheer repetition. You obviously know that you *are* able to learn and remember even the dullest of topics if you keep pounding the same thing into your brain. With enough repetition, your brain says, "This doesn't *feel* important to him, but he keeps looking at the same thing *over* and *over* and *over*, so I suppose it must be."

The faster way is to do *anything that increases brain activity,* especially different *types* of brain activity. The things on the previous page are a big part of the solution, and they're all things that have been proven to help your brain work in your favor. For example, studies show that putting words *within* the pictures they describe (as opposed to somewhere else in the page, like a caption or in the body text) causes your brain to try to makes sense of how the words and picture relate, and this causes more neurons to fire. More neurons firing = more chances for your brain to *get* that this is something worth paying attention to, and possibly recording.

A conversational style helps because people tend to pay more attention when they perceive that they're in a conversation, since they're expected to follow along and hold up their end. The amazing thing is, your brain doesn't necessarily *care* that the "conversation" is between you and a book! On the other hand, if the writing style is formal and dry, your brain perceives it the same way you experience being lectured to while sitting in a roomful of passive attendees. No need to stay awake.

But pictures and conversational style are just the beginning…

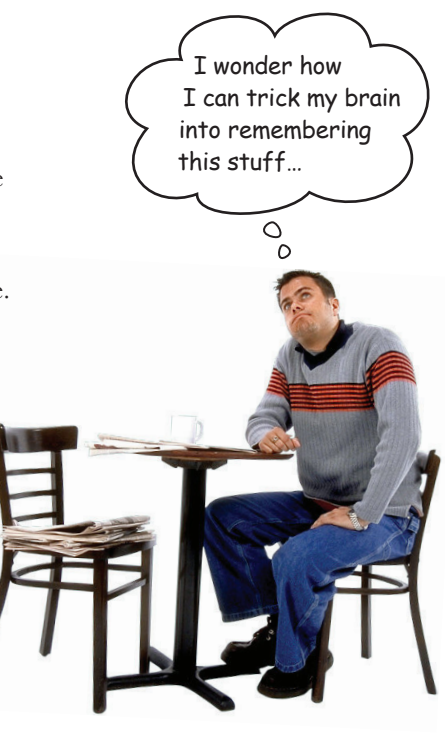

# Here's what WE did

We used *pictures*, because your brain is tuned for visuals, not text. As far as your brain's concerned, a picture really *is* worth a thousand words. And when text and pictures work together, we embedded the text *in* the pictures because your brain works more effectively when the text is *within* the thing it refers to, as opposed to in a caption or buried in the body text somewhere.

We used *redundancy*, saying the same thing in *different* ways and with different media types, and *multiple senses*, to increase the chance that the content gets coded into more than one area of your brain.

We used concepts and pictures in **unexpected** ways because your brain is tuned for novelty, and we used pictures and ideas with at least *some emotional content*, because your brain is tuned to pay attention to the biochemistry of emotions. That which causes you to *feel*  something is more likely to be remembered, even if that feeling is nothing more than a little *humor*, *surprise*, or *interest.*

We used a personalized, *conversational style*, because your brain is tuned to pay more attention when it believes you're in a conversation than if it thinks you're passively listening to a presentation. Your brain does this even when you're *reading*.

We included *activities*, because your brain is tuned to learn and remember more when you *do* things than when you *read* about things. And we made the exercises challenging-yetdoable, because that's what most people prefer.

We used *multiple learning styles*, because *you* might prefer step-by-step procedures, while someone else wants to understand the big picture first, and someone else just wants to see an example. But regardless of your own learning preference, *everyone* benefits from seeing the same content represented in multiple ways.

We include content for *both sides of your brain*, because the more of your brain you engage, the more likely you are to learn and remember, and the longer you can stay focused. Since working one side of the brain often means giving the other side a chance to rest, you can be more productive at learning for a longer period of time.

And we included *stories* and exercises that present *more than one point of view,* because your brain is tuned to learn more deeply when it's forced to make evaluations and judgments.

We included *challenges*, with exercises, and by asking *questions* that don't always have a straight answer, because your brain is tuned to learn and remember when it has to *work* at something. Think about it—you can't get your *body* in shape just by *watching* people at the gym. But we did our best to make sure that when you're working hard, it's on the *right* things. That **you're not spending one extra dendrite** processing a hard-to-understand example, or parsing difficult, jargon-laden, or overly terse text.

We used *people*. In stories, examples, pictures, and the like, because, well, *you're* a person. And your brain pays more attention to *people* than it does to *things*.
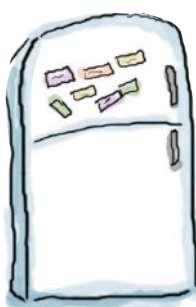

**1**

## Here's what YOU can do to bend your brain into submission

So, we did our part. The rest is up to you. These tips are a starting point; listen to your brain and figure out what works for you and what doesn't. Try new things.

Cut this out and stick it on your refrigerator.

### Slow down. The more you understand, the less you have to memorize.

Don't just *read*. Stop and think. When the book asks you a question, don't just skip to the answer. Imagine that someone really *is* asking the question. The more deeply you force your brain to think, the better chance you have of learning and remembering.

### **2** Do the exercises. Write your own notes.

We put them in, but if we did them for you, that would be like having someone else do your workouts for you. And don't just *look* at the exercises. **Use a pencil.** There's plenty of evidence that physical activity *while* learning can increase the learning.

### **3** Read "There Are No Dumb Questions."

That means all of them. They're not optional sidebars, *they're part of the core content!* Don't skip them.

### **4** Make this the last thing you read before bed. Or at least the last challenging thing.

Part of the learning (especially the transfer to long-term memory) happens *after* you put the book down. Your brain needs time on its own, to do more processing. If you put in something new during that processing time, some of what you just learned will be lost.

### **5** Talk about it. Out loud.

Speaking activates a different part of the brain. If you're trying to understand something, or increase your chance of remembering it later, say it out loud. Better still, try to explain it out loud to someone else. You'll learn more quickly, and you might uncover ideas you hadn't known were there when you were reading about it.

### **6** Drink water. Lots of it.

Your brain works best in a nice bath of fluid. Dehydration (which can happen before you ever feel thirsty) decreases cognitive function.

### **7** Listen to your brain.

Pay attention to whether your brain is getting overloaded. If you find yourself starting to skim the surface or forget what you just read, it's time for a break. Once you go past a certain point, you won't learn faster by trying to shove more in, and you might even hurt the process.

### **8** Feel something.

Your brain needs to know that this *matters*. Get involved with the stories. Make up your own captions for the photos. Groaning over a bad joke is *still* better than feeling nothing at all.

### **9** Write a lot of code!

There's only one way to learn to develop Android apps: **write a lot of code**. And that's what you're going to do throughout this book. Coding is a skill, and the only way to get good at it is to practice. We're going to give you a lot of practice: every chapter has exercises that pose a problem for you to solve. Don't just skip over them—a lot of the learning happens when you solve the exercises. We included a solution to each exercise—don't be afraid to **peek at the solution** if you get stuck! (It's easy to get snagged on something small.) But try to solve the problem before you look at the solution. And definitely get it working before you move on to the next part of the book.

## Read me

This is a learning experience, not a reference book. We deliberately stripped out everything that might get in the way of learning whatever it is we're working on at that point in the book. And the first time through, you need to begin at the beginning, because the book makes assumptions about what you've already seen and learned.

### We assume you're new to Android, but not to Java.

We're going to be building Android apps using a combination of Java and XML. We assume that you're familiar with the Java prorgamming language. If you've never done any Java programming *at all,* then you might want to read *Head First Java* before you start on this one.

### We start off by building an app in the very first chapter.

Believe it or not, even if you've never developed for Android before, you can jump right in and start building apps. You'll also learn your way around Android Studio, the official IDE for Android development.

### The examples are designed for learning.

As you work through the book, you'll build a number of different apps. Some of these are very small so you can focus on a specific part of Android. Other apps are larger so you can see how different components fit together. We won't complete every part of every app, but feel free to experiment and finish them yourself. It's all part of the learning experience. The source code for all the apps is here: *https://tinyurl.com/HeadFirstAndroid*.

### The activities are NOT optional.

The exercises and activities are not add-ons; they're part of the core content of the book. Some of them are to help with memory, some are for understanding, and some will help you apply what you've learned. *Don't skip the exercises.*

### The redundancy is intentional and important.

One distinct difference in a Head First book is that we want you to *really* get it. And we want you to finish the book remembering what you've learned. Most reference books don't have retention and recall as a goal, but this book is about *learning*, so you'll see some of the same concepts come up more than once.

### The Brain Power exercises don't have answers.

For some of them, there is no right answer, and for others, part of the learning experience of the Brain Power activities is for you to decide if and when your answers are right. In some of the Brain Power exercises, you will find hints to point you in the right direction.

## The technical review team

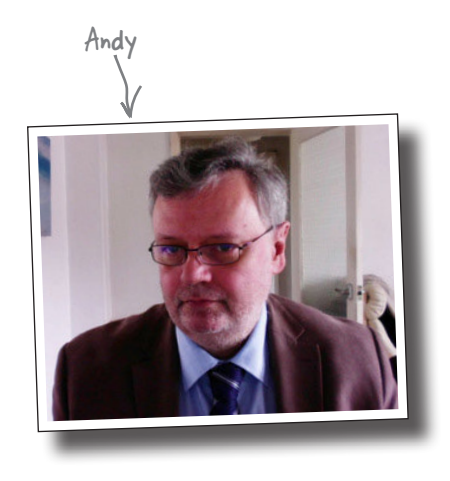

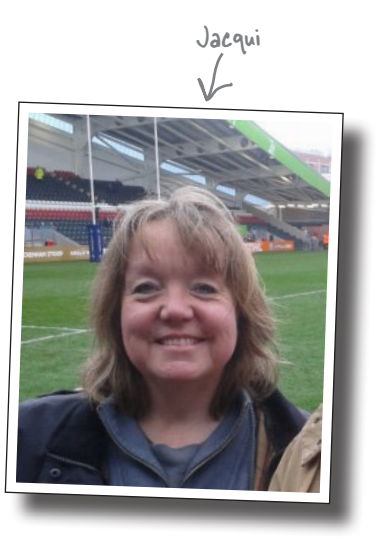

### *Technical reviewers:*

**Andy Parker** is currently working as a development manager, but has been a research physicist, teacher, designer, reviewer, and team leader at various points in his career. Through all of his roles, he has never lost his passion for creating top quality, well-designed, and well-engineered software. Nowadays, he spends most of his time managing great Agile teams and passing on his wide range of experience to the next generation of developers.

**Jacqui Cope** started coding to avoid school netball practice. Since then she has gathered 30 years' experience working with a variety of financial software systems, from coding in COBOL to test management. Recently she has gained her MSc in Computer Security and has moved into software Quality Assurance in the higher education sector.

In her spare time, Jacqui likes to cook, walk in the countryside, and watch *Doctor Who* from behind the sofa.

## Acknowledgments

### *Our editor:*

Heartfelt thanks to our wonderful editor **Dawn Schanafelt** for picking up the reins on the second edition. She has truly been amazing, and a delight to work with. She made us feel valued and supported every step of the way, and gave us invaluable feedback and insight exactly when we needed it. We've appreciated all the many times she told us our sentences had all the right words, but not necessarily in the right order.

Thanks also to **Bert Bates** for teaching us to throw away the old rulebook and for letting us into his brain.

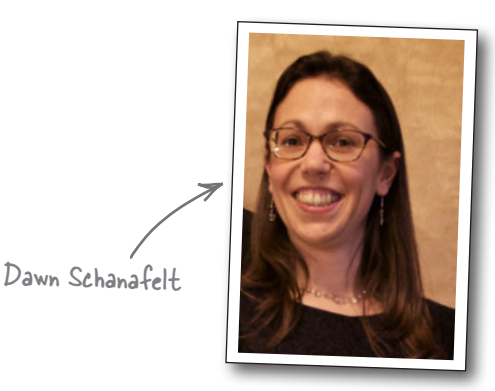

### *The O'Reilly team:*

A big thank you goes to **Mike Hendrickson** for having confidence in us and asking us to write the first edition of the book; **Heather Scherer** for her behindthe-scenes organization skills and herding; the **early release team** for making early versions of the book available for download; and the **design team** for all their extra help. Finally, thanks go to the **production team** for expertly steering the book through the production process and for working so hard behind the scenes.

### *Family, friends, and colleagues:*

Writing a Head First book is a rollercoaster of a ride, even when it's a second edition, and this one's been no exception. We've truly valued the kindness and support of our family and friends along the way. Special thanks go to **Ian**, **Steve**, **Colin**, **Angela**, **Paul B**, **Chris**, **Michael**, **Mum**, **Dad**, **Carl**, **Rob**, and **Lorraine**.

### *The without-whom list:*

Our technical review team did a great job of keeping us straight, and making sure that what we covered was spot on. We're also grateful to **Ingo Krotzky** for his valuable feedback on the early release of this book, and all the people who gave us feedback on the first edition. We think the book's much, much better as a result.

Finally, our thanks to **Kathy Sierra** and **Bert Bates** for creating this extraordinary series of books.

## O'Reilly Safari®

Safari (formerly Safari Books Online) is a membership-based training and reference platform for enterprise, government, educators, and individuals.

Members have access to thousands of books, training videos, Learning Paths, interactive tutorials, and curated playlists from over 250 publishers, including O'Reilly Media, Harvard Business Review, Prentice Hall Professional, Addison-Wesley Professional, Microsoft Press, Sams, Que, Peachpit Press, Adobe, Focal Press, Cisco Press, John Wiley & Sons, Syngress, Morgan Kaufmann, IBM Redbooks, Packt, Adobe Press, FT Press, Apress, Manning, New Riders, McGraw-Hill, Jones & Bartlett, and Course Technology, among others.

For more information, please visit *http://oreilly.com/safari*.

## <sup>1</sup> getting started

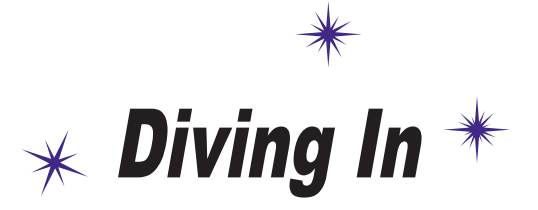

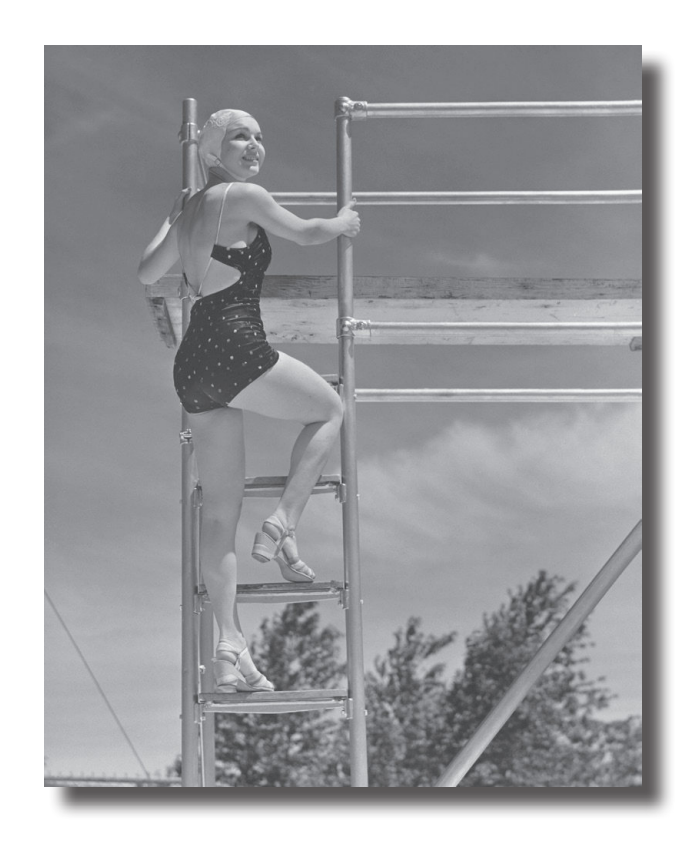

### **Android has taken the world by storm.**

Everybody wants a smartphone or tablet, and Android devices are hugely popular. In this book, we'll teach you how to **develop your own apps**, and we'll start by getting you to build a basic app and run it on an Android Virtual Device. Along the way, you'll meet some of the basic components of all Android apps, such as **activities** and **layouts**. **All you need is a little Java know-how...**

## Welcome to Androidville

Android is the world's most popular mobile platform. At the last count, there were over *two billion* active Android devices worldwide, and that number is growing rapidly.

Android is a comprehensive open source platform based on Linux and championed by Google. It's a powerful development framework that includes everything you need to build great apps using a mix of Java and XML. What's more, it enables you to deploy those apps to a wide variety of devices—phones, tablets, and more.

So what makes up a typical Android app?

## Layouts define what each screen looks like

A typical Android app is composed of one or more screens. You define what each screen looks like using a **layout** to define its appearance. Layouts are usually defined in XML, and can include GUI components such as buttons, text fields, and labels.

## Activities define what the app does

Layouts only define the *appearance* of the app. You define what the app *does* using one or more **activities**. An activity is a special Java class that decides which layout to use and tells the app how to respond to the user. As an example, if a layout includes a button, you need to write Java code in the activity to define what the button should do when you press it.

## Sometimes extra resources are needed too

In addition to activities and layouts, Android apps often need extra resources such as image files and application data. You can add any extra files you need to the app.

Android apps are really just a bunch of files in particular directories. When you build your app, all of these files get bundled together, giving you an app you can run on your device.

We're going to build our Android apps using a mixture of Java and XML. We'll explain things along the way, but you'll need to have a fair understanding of Java to get the most out of this book.

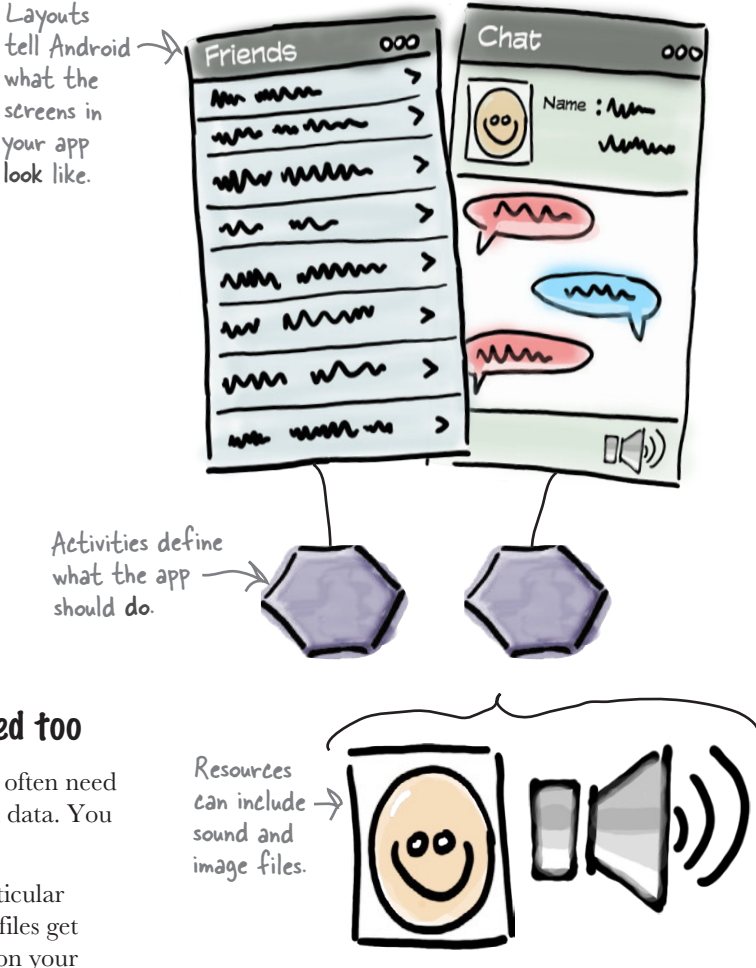

## The Android platform dissected

The Android platform is made up of a number of different components. It includes core applications such as Contacts, a set of APIs to help you control what your app looks like and how it behaves, and a whole load of supporting files and libraries. Here's a quick look at how they all fit together:

Underneath the

APIs.

management.

# Relax

 $\circ$ 

### **Don't worry if this seems like a lot to take in.**

We're just giving you an overview of what's included in

the Android platform. We'll explain the different components in more detail as and when we need to.

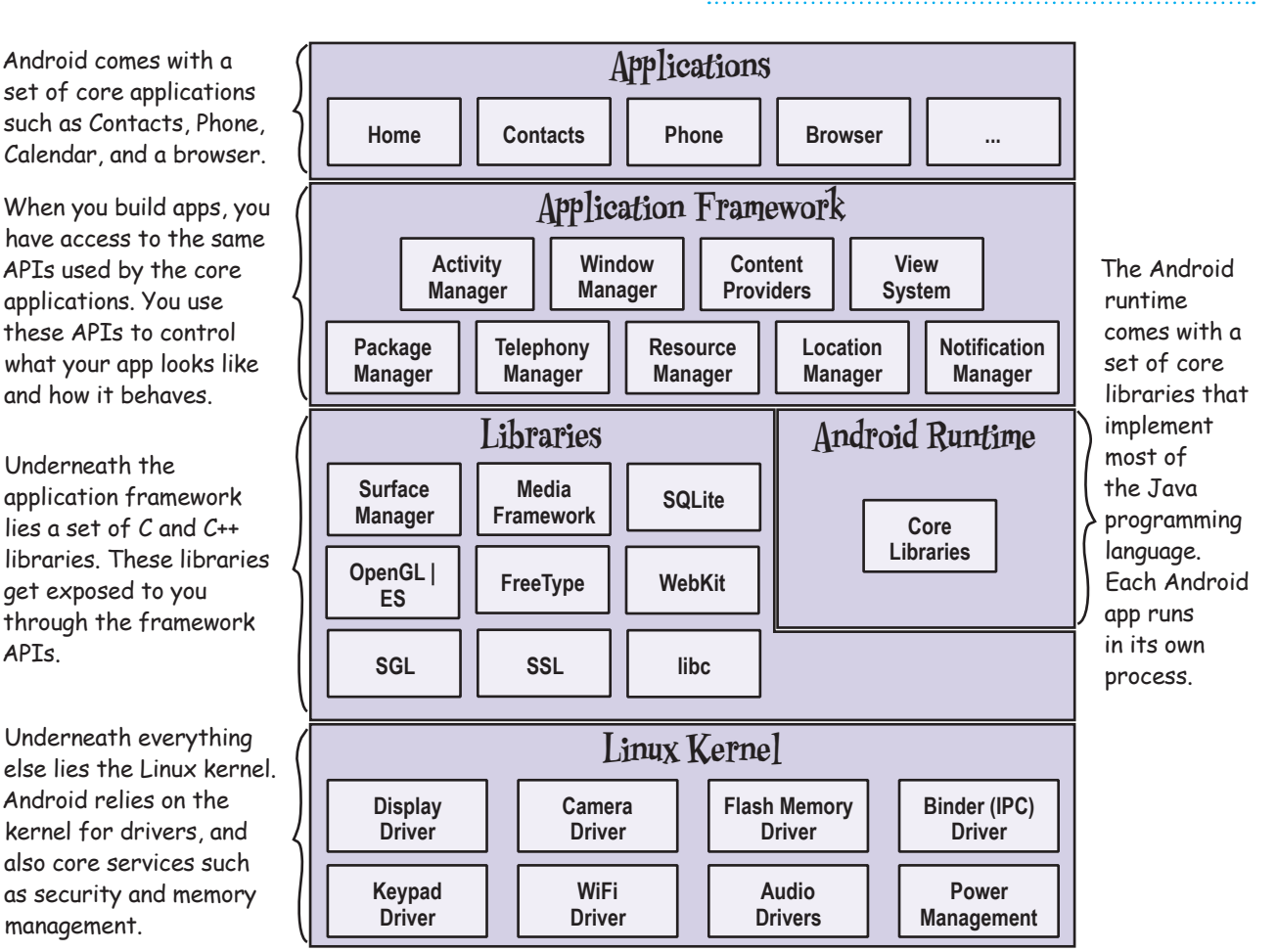

The great news is that all of the powerful Android libraries are exposed through the APIs in the application framework, and it's these APIs that you use to create great Android apps. All you need to begin is some Java knowledge and a great idea for an app.

## Here's what we're going to do

So let's dive in and create a basic Android app. There are just a few things we need to do:

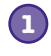

**Set up a development environment.** We need to install Android Studio, which includes all the tools you need to develop Android apps.

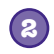

### **Build a basic app.**

We'll build a simple app using Android Studio that will display some sample text on the screen.

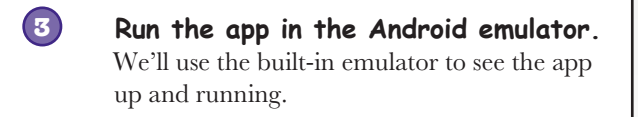

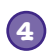

### **Change the app.**

Finally, we'll make a few tweaks to the app we created in step 2, and run it again.

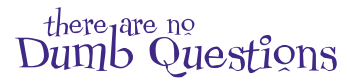

**Are all Android apps developed in Java?**

. You can develop Android apps in other languages, too. Most developers use Java, so that's what we're covering in this book.

Q: **How much Java do I need to know for Android app development?**

 $A:$  You really need experience with Java SE (Standard Edition). If you're feeling rusty, we suggest getting a copy of *Head First Java* by Kathy Sierra and Bert Bates.

 $\overline{Q}$ : Do I need to know about Swing **and AWT?**

Sup doge

X 10 11 Q Q + + < E to + +

E layout activity main.xm

Hello Worldt

My First App

Cisrc Ciman Cisava Cicom Cimad Cimyl  $0 + 0 + 1$ 

→ 路 山 信 田 風 梁

public class MainActivity extends Activity ( ed void onCreate[Bundle sa eate(savedinstanceState);<br>View(R.layout.activity\_main);

Divention E Gradie Co.

 $9$  0 1:12

import ...

**SI 0 11:57** 

My First App

 $A:$  Android doesn't use Swing or AWT, so don't worry if you don't have Java desktop GUI experience.

## Your development environment

Java is the most popular language used to develop Android applications. Android devices don't run *.class* and *.jar* files. Instead, to improve speed and battery performance, Android devices use their own optimized formats for compiled code. That means that you can't use an ordinary Java development environment—you also need special tools to convert your compiled code into an Android format, to deploy them to an Android device, and to let you debug the app once it's running.

All of these come as part of the **Android SDK**. Let's take a look at what's included.

## The Android SDK

The Android Software Development Kit contains the libraries and tools you need to develop Android apps. Here are some of the main points:

### **SDK Platform**

There's one of these for each version of Android.

### **SDK Tools**

Tools for debugging and testing, plus other useful utilities. The SDK also features a set of platform dependent tools.

### **Sample apps**

If you want practical code examples to help you understand how to use some of the APIs, the sample apps might help you.

## Android Studio is a special version of IntelliJ IDEA

IntelliJ IDEA is one of the most popular IDEs for Java development. Android Studio is a version of IDEA that includes a version of the Android SDK and extra GUI tools to help you with your app development.

In addition to providing you with an editor and access to the tools and libraries in the Android SDK, Android Studio gives you templates you can use to help you create new apps and classes, and it makes it easy to do things such as package your apps and run them.

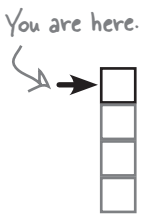

#### *getting started*

Set up environment Build app Run app Change app

### **Documentation**

So you can access the latest API documentation offline.

### **Android support**

Extra APIs that aren't available in the standard platform.

### **Google Play Billing**

Allows you to integrate billing services in your app.

ANDROID SDK

## Install Android Studio

Before we go any further, you need to install Android Studio on your machine. We're not including the installation instructions in this book as they can get out of date pretty quickly, but you'll be fine if you follow the online instructions.

First, check the Android Studio system requirements here:

*http://developer.android.com/sdk/index.html#Requirements* Google sometimes changes their URLs. If these URLs don't

Then follow the Android Studio installation instructions here: and you should find them.

*https://developer.android.com/sdk/installing/index.html?pkg=studio*

Once you've installed Android Studio, open it and follow the instructions to add the latest SDK tools and Support Libraries.

When you're done, you should see the Android Studio welcome screen. You're now ready to build your first Android app.

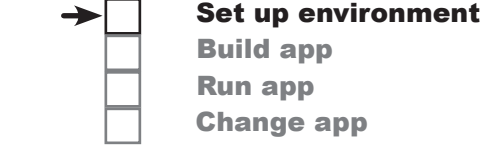

We're using Android Studio version 2.3. You'll need to use this version or above to get the most out of this book.

work, search for Android Studio

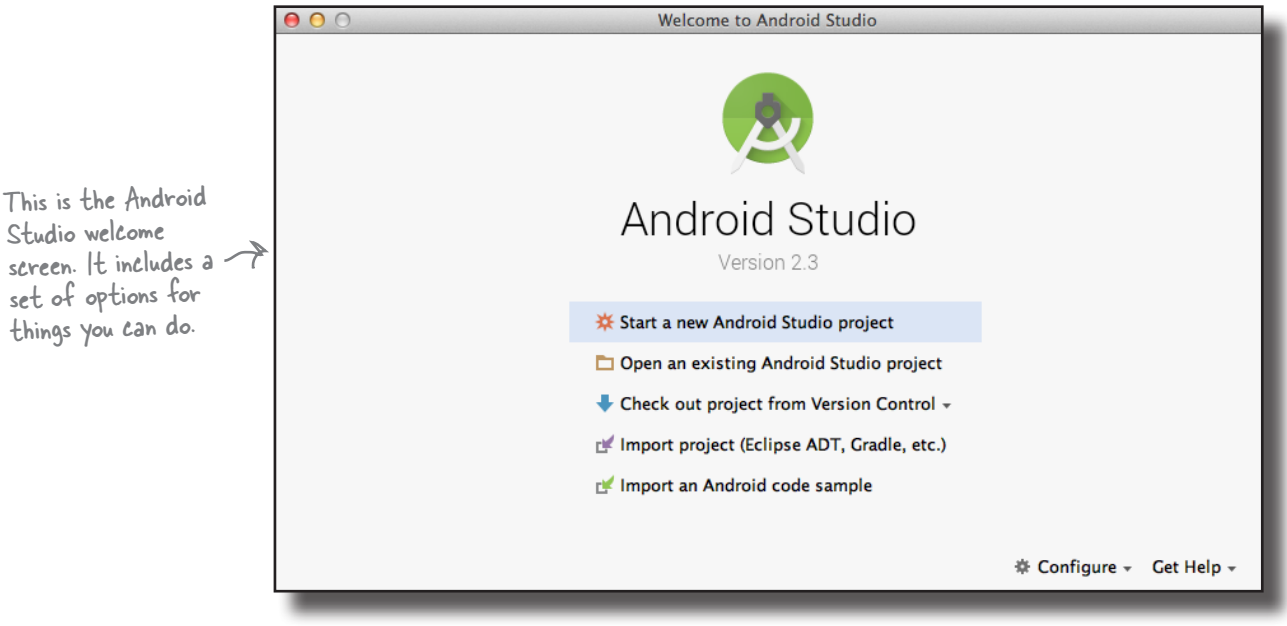

## there are no<br>Dumb Questions

Q: **You say we're going to use Android Studio to build the Android apps. Do I have to?**

A: Strictly speaking, you don't *have* to use Android Studio to build Android apps. All you need is a tool that will let you write and compile Java code, plus a few other tools to convert the compiled code into a form that Android devices can run.

Android Studio is the official Android IDE, and the Android team recommends using it. But quite a lot of people use IntelliJ IDEA instead.

### Q: **Can I write Android apps without using an IDE?**

 $A\colon$  It's possible, but it's more work. Most Android apps are now created using a build tool called *Gradle*. Gradle projects can be created and built using a text editor and a command line.

## Q: **A build tool? So is gradle like ANT?**

 $A:$  It's similar, but Gradle is much more powerful than ANT. Gradle can compile and deploy code, just like ANT, but it also uses Maven to download any third-party libraries your code needs. Gradle also uses Groovy as a scripting language, which means you can easily create quite complex builds with Gradle.

### Q: **Most apps are built using Gradle? I thought you said most developers use Android Studio.**

 $\bm{\mathsf{A}}$ : Android Studio provides a graphical interface to Gradle, and also to other tools for creating layouts, reading logs, and debugging.

You can find out more about Gradle in Appendix II.

## Build a basic app

Now that you've set up your development environment, you're ready to create your first Android app. Here's what the app will look like:

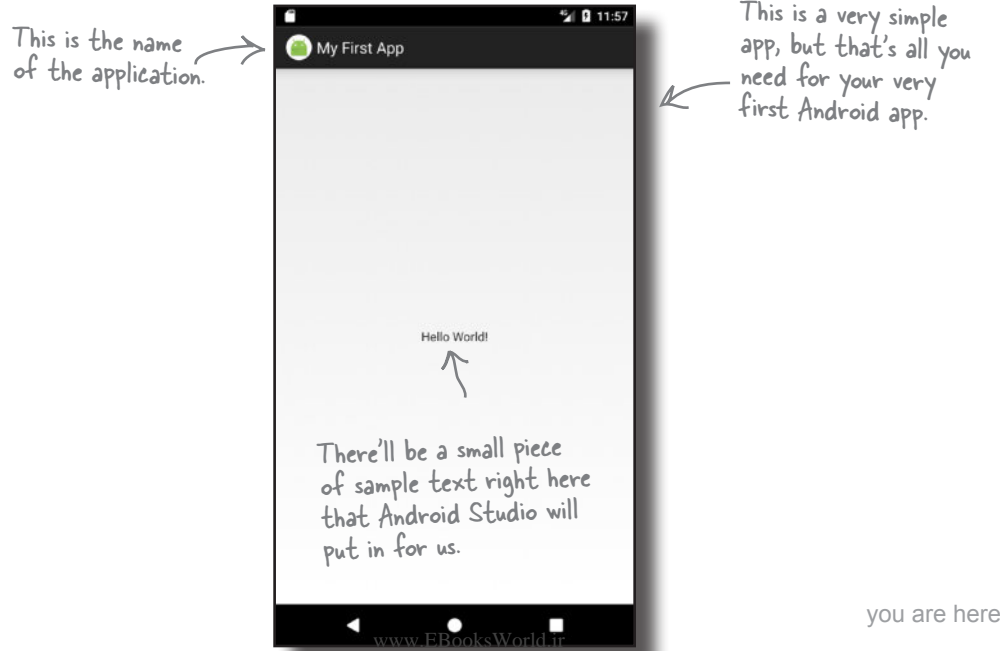

You've completed this step now, so we've checked it off.

## How to build the app

Whenever you create a new app, you need to create a new project for it. Make sure you have Android Studio open, and follow along with us.

## 1. Create a new project

The Android Studio welcome screen gives you a number of options. We want to create a new project, so click on the option for "Start a new Android Studio project."

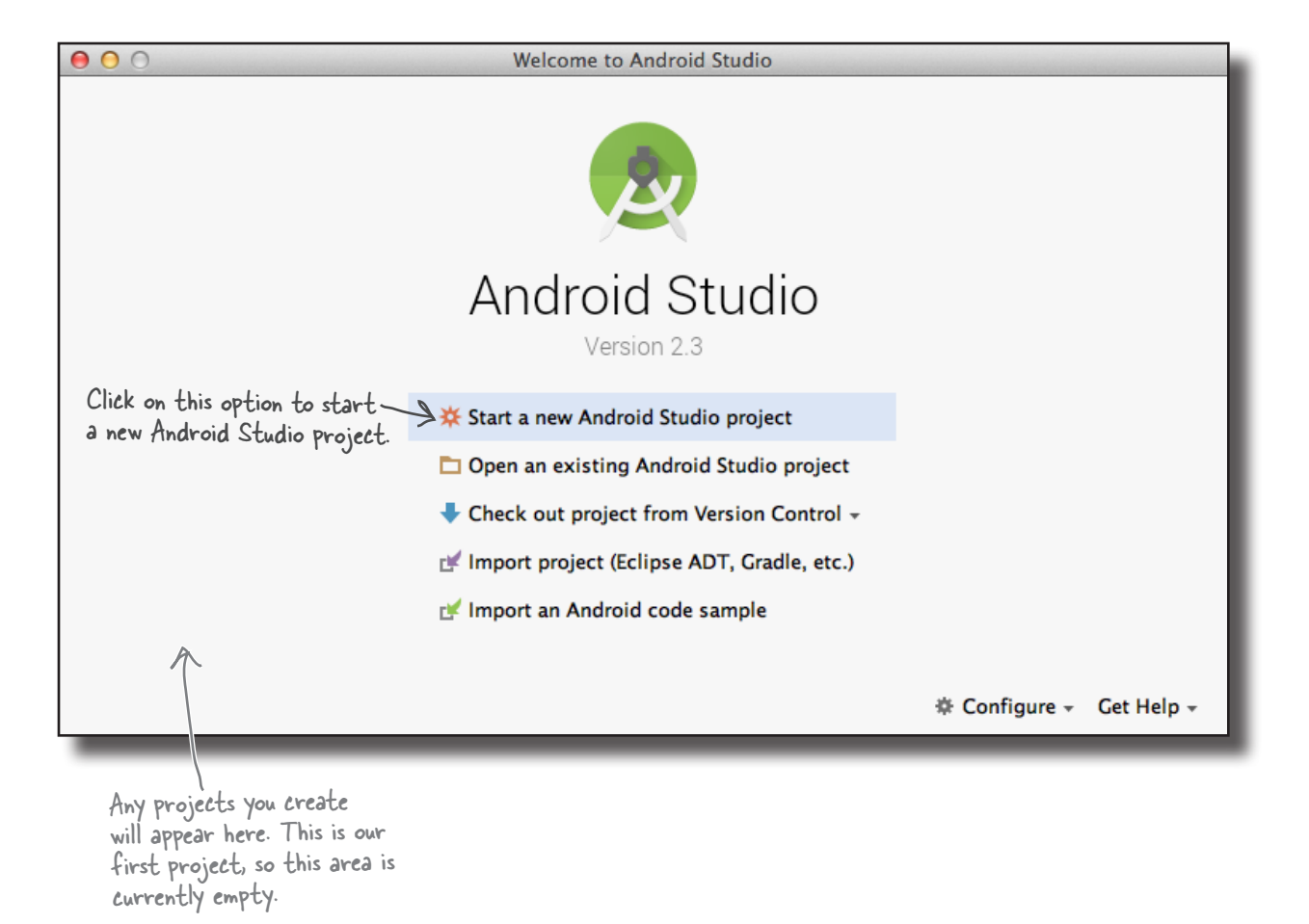

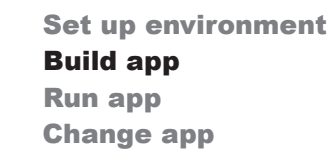

*getting started*

## How to build the app (continued)

## 2. Configure the project

Some

You now need to configure the app by telling Android Studio what you want to call it, what company domain to use, and where you would like to store the files.

Android Studio uses the company domain and application name to form the name of the package that will be used for your app. As an example, if you give your app a name of "My First App" and use a company domain of "hfad.com", Android Studio will derive a package name of com.hfad.myfirstapp. The package name is really important in Android, as it's used by Android devices to uniquely identify your app.

Enter an application name of "My First App", enter a company domain of "hfad.com", uncheck the option to include C++ support, and accept the default project location. Then click on the Next button.

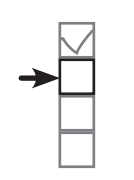

Set up environment Build app Run app Change app

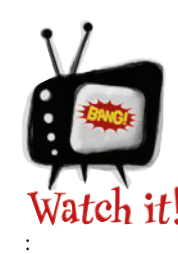

### The package name must stay the same for the lifetime of your app.

*It's a unique identifier for your app and used to manage multiple versions of the same app.*

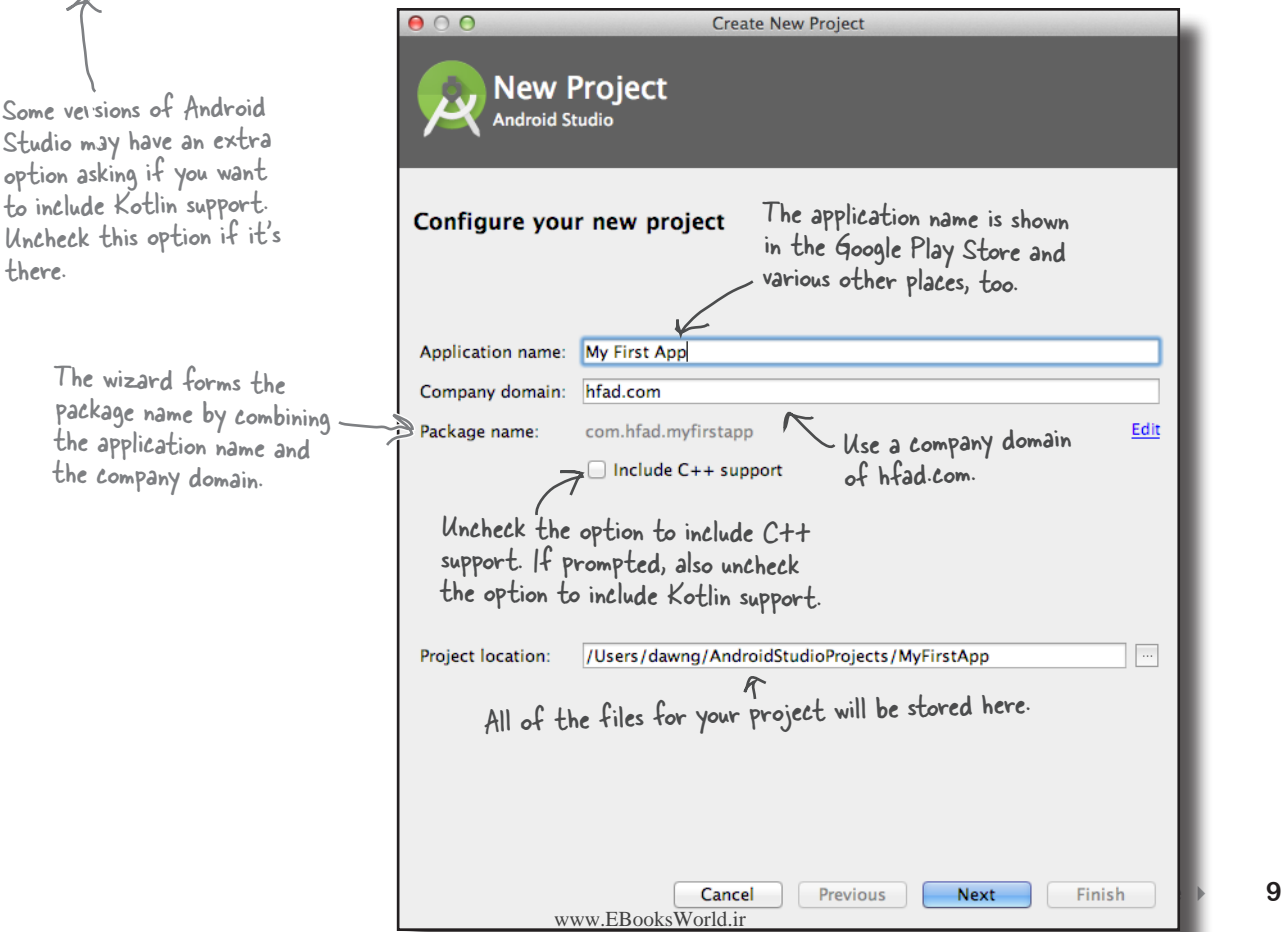

The

will

won<sup>'</sup> a lower API.

## How to build the app (continued)

## 3. Specify the minimum SDK

You now need to indicate the minimum SDK of Android your app will use. API levels increase with every new version of Android. Unless you only want your app to run on the very newest devices, you'll probably want to specify one of the older APIs.

Here, we're choosing a minimum SDK of API level 19, which means it will be  $\leftarrow$  There's more about the able to run on most devices. Also, we're only going to create a version of our app to run on phones and tablets, so we'll leave the other options unchecked.

different API levels on the next page.

Set up environment

Build app Run app Change app

When you've done this, click on the Next button.

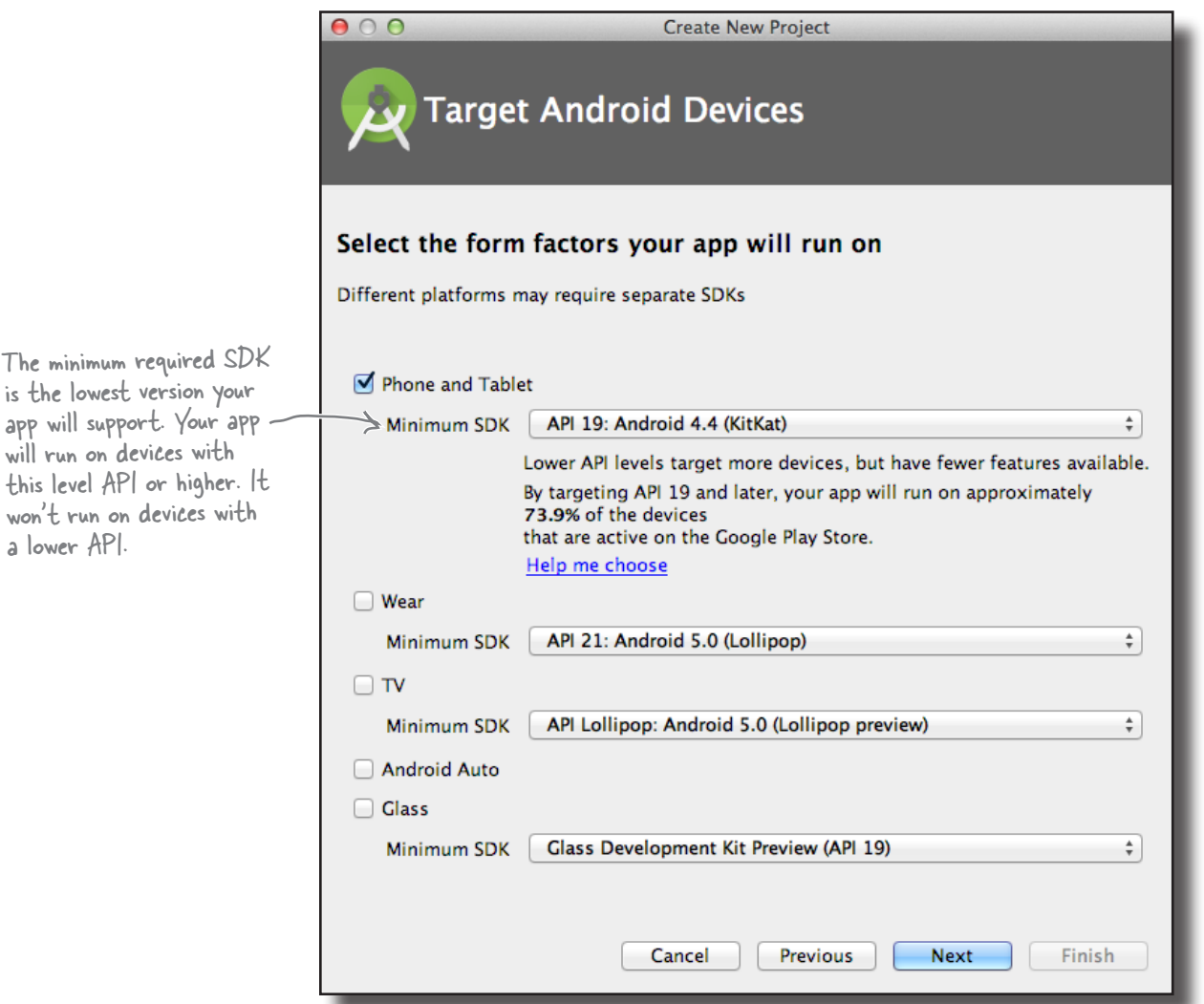

www.EBooksWorld.ir

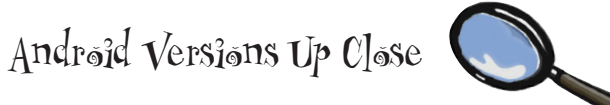

You've probably heard a lot of things about Android that sound tasty, like Jelly Bean, KitKat, Lollipop, and Nougat. So what's with all the confectionary?

Android versions have a version number and a codename. The version number gives the precise version of Android (e.g., 7.0), while the codename is a more generic "friendly" name that may cover several versions of Android (e.g., Nougat). The API level refers to the version of the APIs used by applications. As an example, the equivalent API level for Android version 7.1.1 is 25.

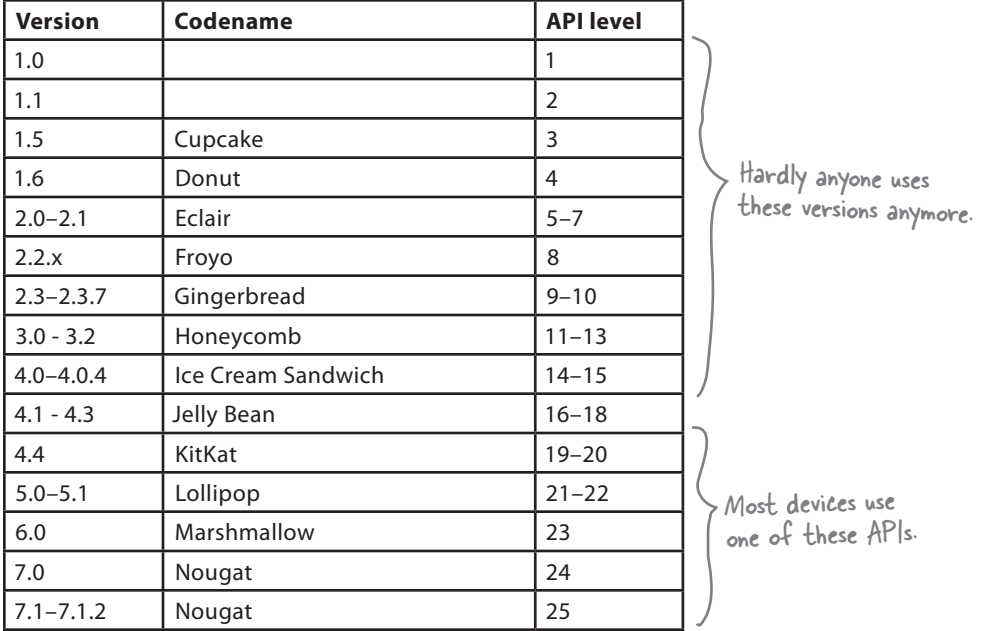

When you develop Android apps, you really need to consider which versions of Android you want your app to be compatible with. If you specify that your app is only compatible with the very latest version of the SDK, you might find that it can't be run on many devices. You can find out the percentage of devices running particular versions here: *https://developer.android.com/ about/dashboards/index.html.*

**1**

**4**

**5**

**6**

**7**

**3**

## Activities and layouts from 50,000 feet

The next thing you'll be prompted to do is add an activity to your project. Every Android app is a collection of screens, and each screen is composed of an activity and a layout.

An **activity** is **a single, defined thing that your user can do**. You might have an activity to compose an email, take a photo, or find a contact. Activities are usually associated with one screen, and they're written in Java.

A **layout** describes **the appearance of the screen.** Layouts are written as XML files and they tell Android how the different screen elements are arranged.

Let's look in more detail at how activities and layouts work together to create a user interface:

> **The device launches your app and creates an activity object.**

**specifies a layout.**

**The activity tells Android to display the layout onscreen.**

**The user interacts with the layout that's** 

**the display...**

**on the device.**

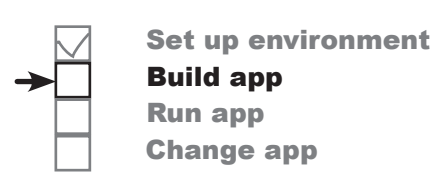

Layouts define how the user interface is presented.

Activities define actions.

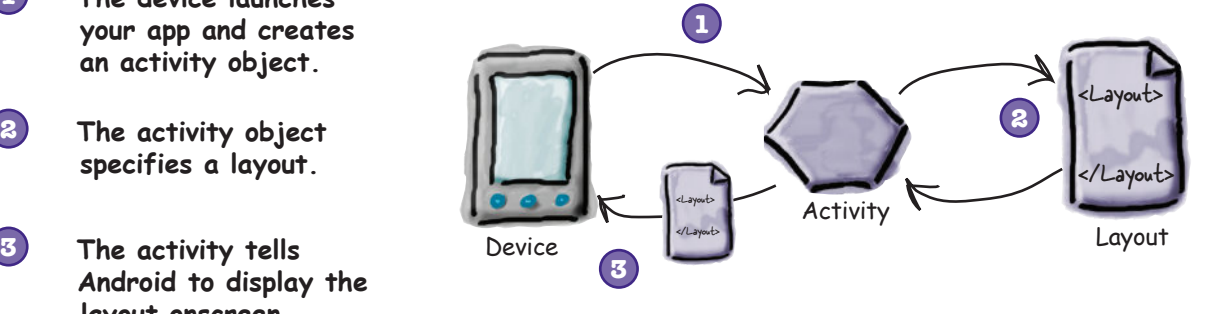

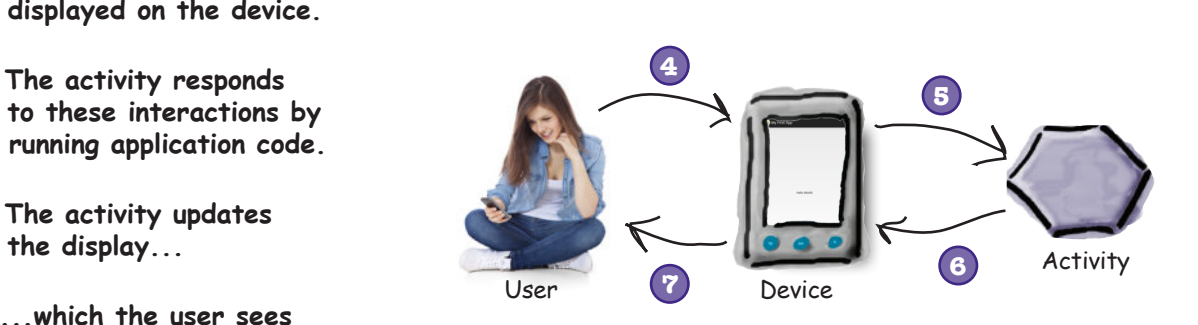

Now that you know a bit more about what activities and layouts are, let's go through the last couple of steps in the Create New Project wizard and get it to create an activity and layout.

## How to build the app (continued)

## 4. Add an activity

The next screen lets you choose among a series of templates you can use to create an activity and layout. We're going to create an app with an empty activity and layout, so choose the Empty Activity option and click the Next button.

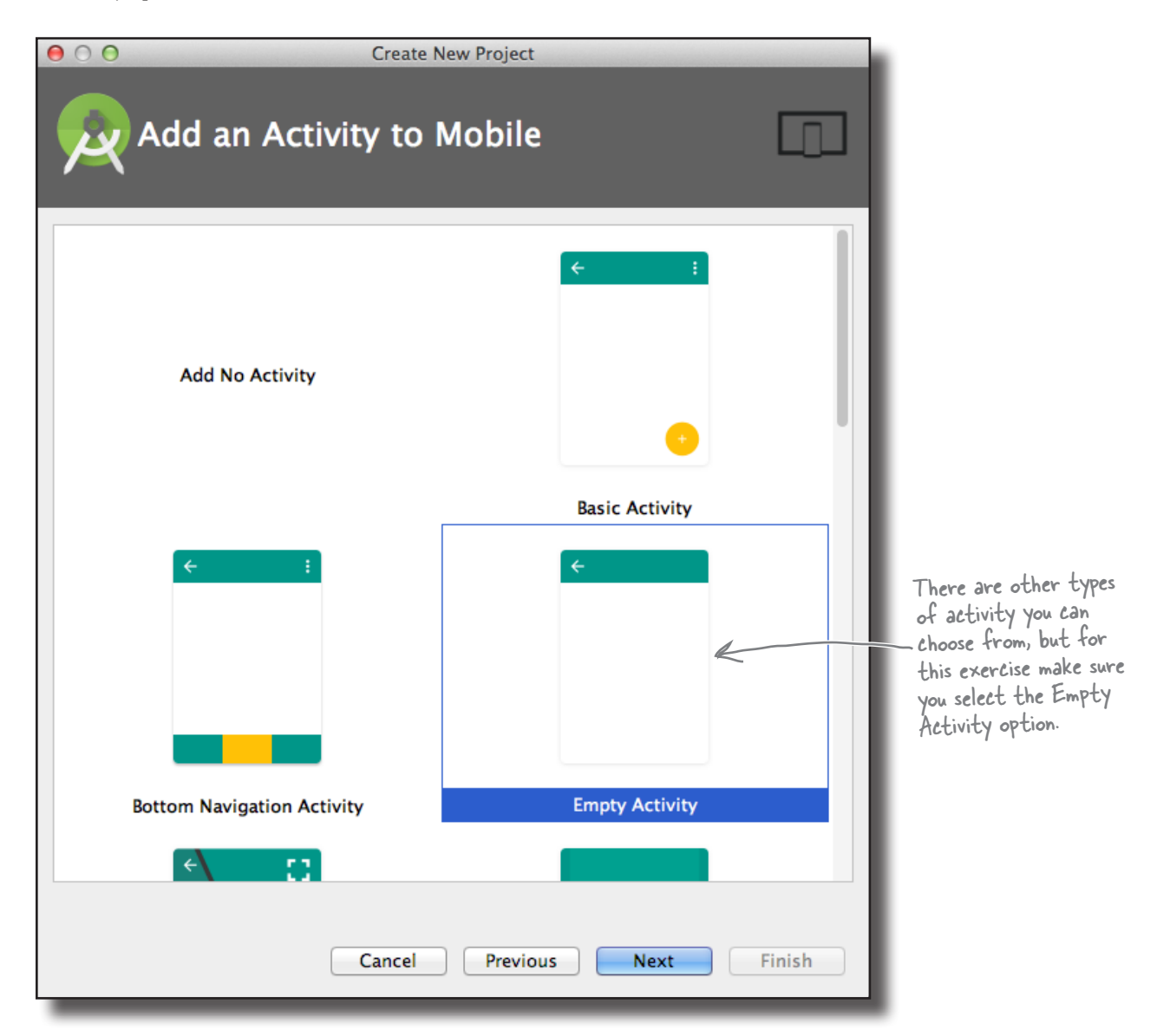

*getting started*

Set up environment

Build app Run app Change app

## How to build the app (continued)

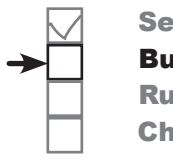

Set up environment Build app Run app Change app

## 5. Customize the activity

You will now be asked what you want to call the screen's activity and layout. Enter an activity name of "MainActivity", make sure the option to generate a layout file is checked, enter a layout name of "activity\_main", and then uncheck the Backwards Compatibility (AppCompat) option. The activity is a Java class, and the layout is an XML file, so the names we've given here will create a Java class file called *MainActivity.java* and an XML file called *activity\_main.xml*.

When you click on the Finish button, Android Studio will build your app.

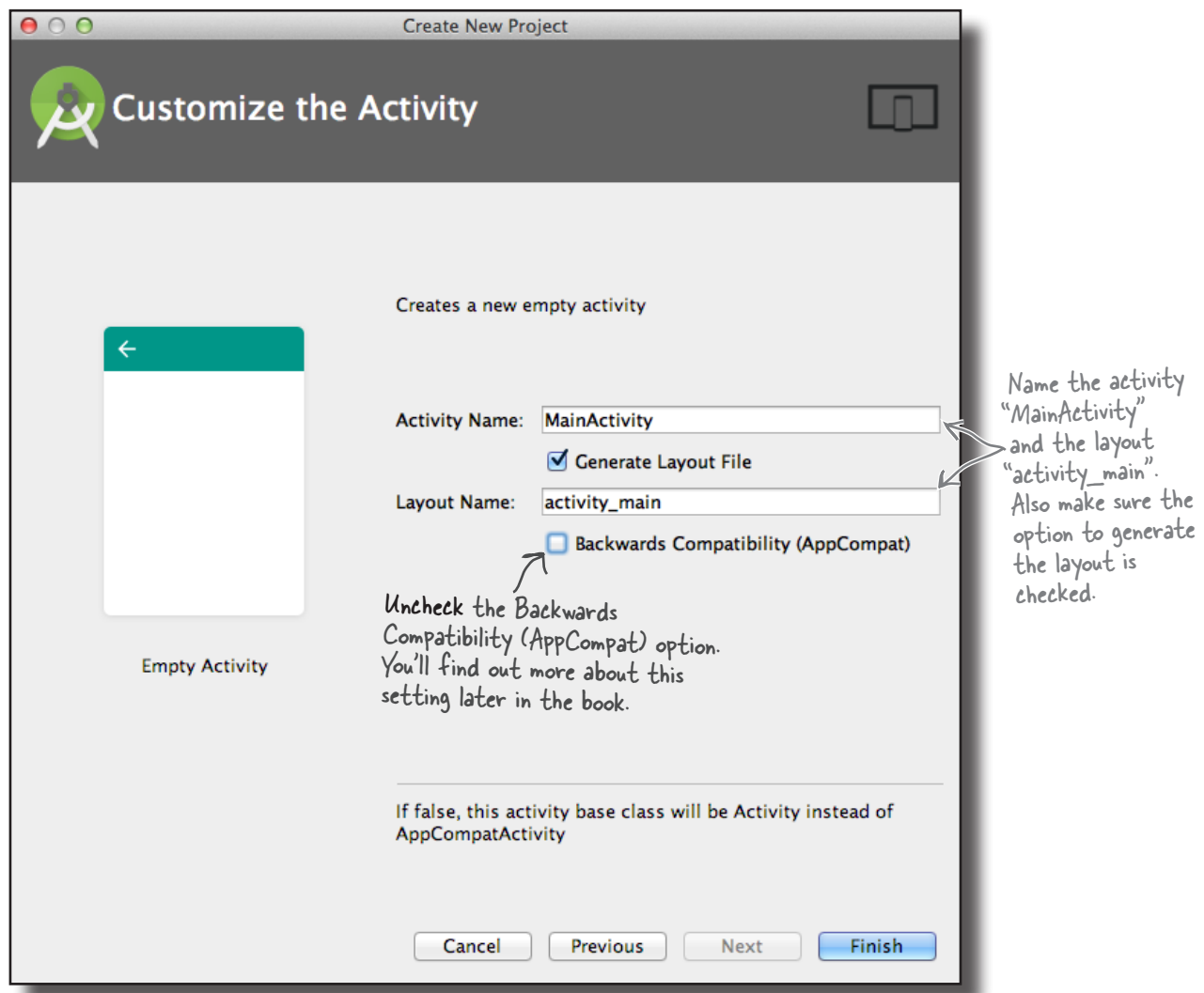

www.EBooksWorld.ir

## You've just created your first Android app

So what just happened?

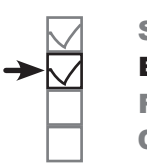

*getting started* Set up environment Build app Run app

Change app

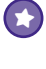

### **The Create New Project wizard created a project for your app, configured to your specifications.**

You defined which versions of Android the app should be compatible with, and the wizard created all of the files and folders needed for a basic valid app.

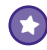

### **The wizard created an activity and layout with template code.**

The template code includes layout XML and activity Java code, with sample "Hello World!" text in the layout.

When you finish creating your project by going through the wizard, Android Studio automatically displays the project for you.

Here's what our project looks like (don't worry if it looks complicated—we'll break it down over the next few pages): This is the project in Android Studio.

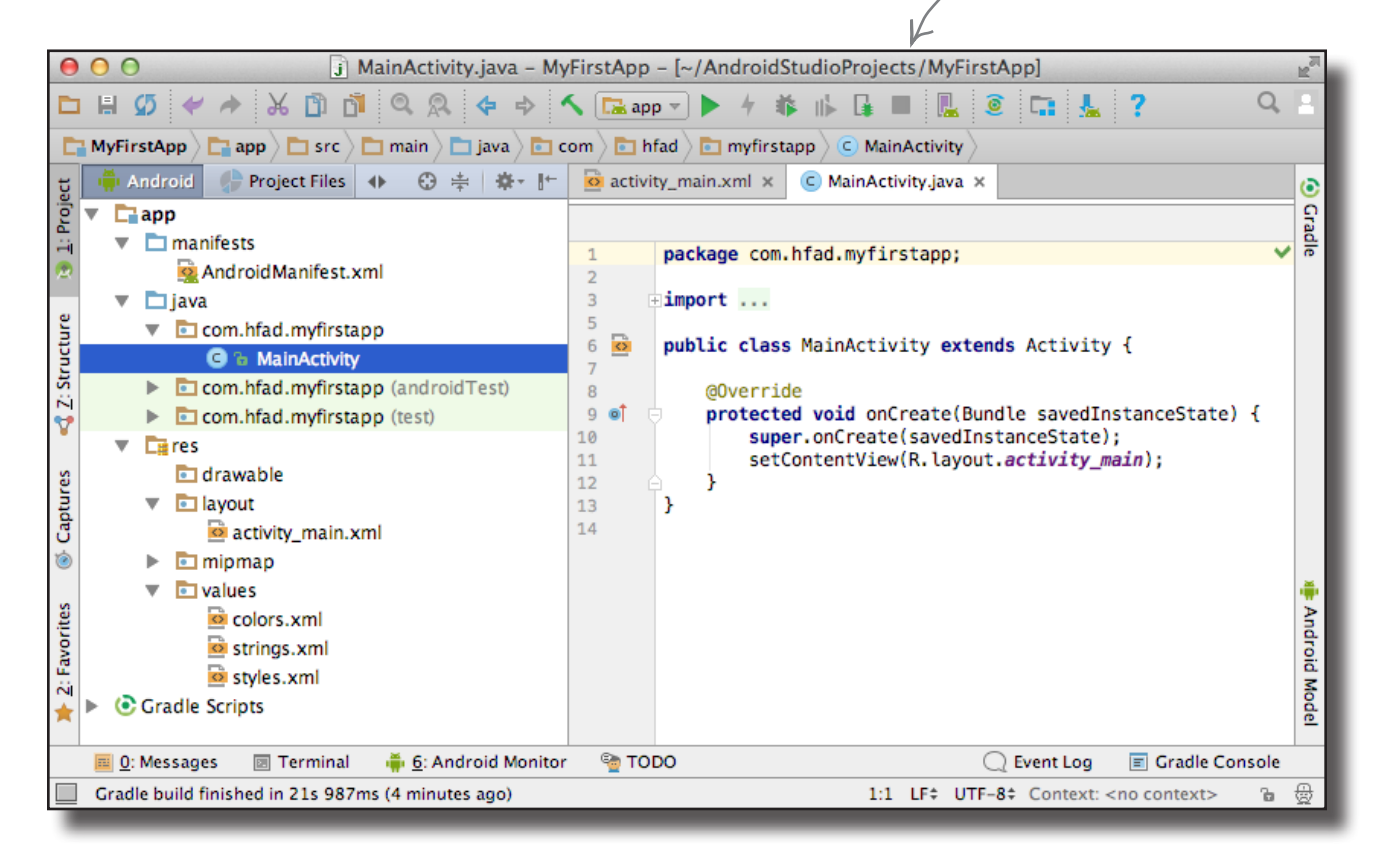

## Android Studio creates a complete folder structure for you

An Android app is really just a bunch of valid files in a particular folder structure, and Android Studio sets all of this up for you when you create a new app. The easiest way of looking at this folder structure is with the explorer in the leftmost column of Android Studio.

The explorer contains all of the projects that you currently have open. To expand or collapse folders, just click on the arrows to the left of the folder icons.

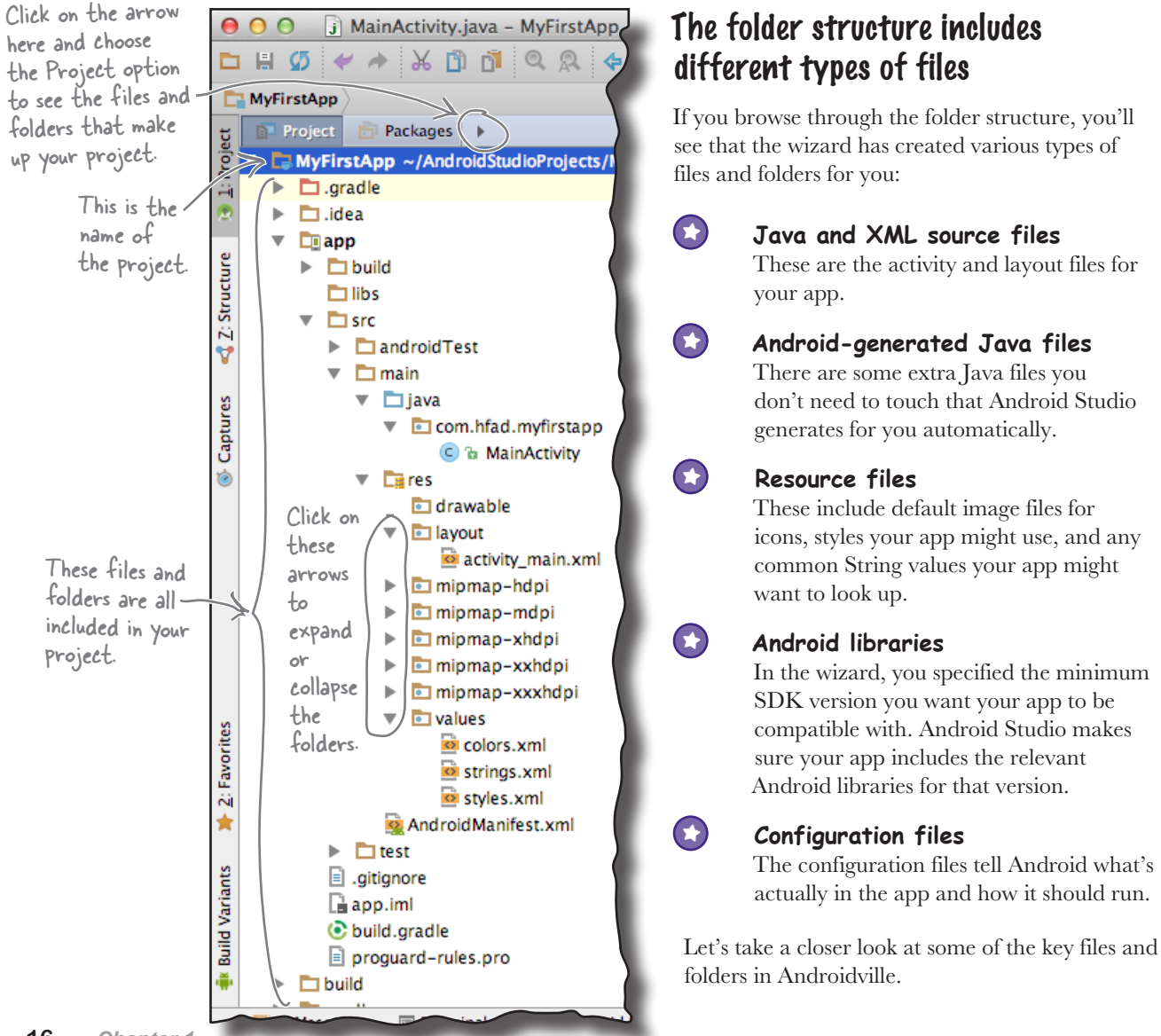

Set up environment Build app Run app Change app

www.EBooksWorld.ir

## Useful files in your project

Android Studio projects use the Gradle build system to compile and deploy apps. Gradle projects have a standard structure. Here are some of the key files and folders you'll be working with:

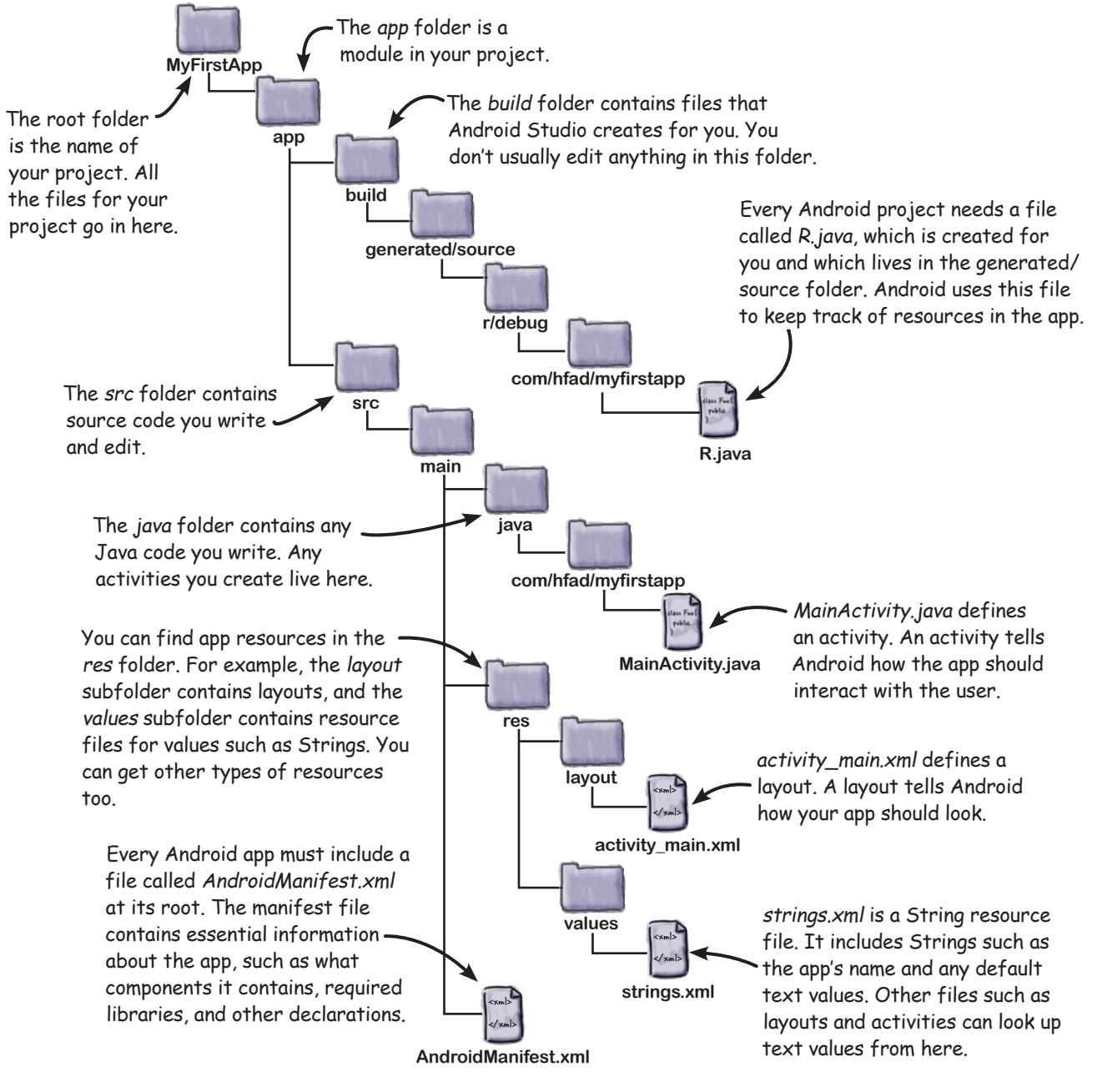

*getting started* Set up environment

Build app Run app Change app

## Edit code with the Android Studio editors

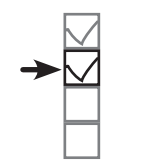

Set up environment

Build app Run app Change app

You view and edit files using the Android Studio editors. Double-click on the file you want to work with, and the file's contents will appear in the middle of the Android Studio window.

## The code editor

Most files get displayed in the code editor, which is just like a text editor, but with extra features such as color coding and code checking.

> Double-click on the file in the explorer and the file contents appear in the editor panel.

### The design editor

If you're editing a layout, you have an extra option. Rather than edit the XML (such as that shown on the next page), you can use the design editor, which allows you to drag GUI components onto your layout, and arrange them how you want. The code editor and design editor give different views of the same file, so you can switch back and forth between the two.

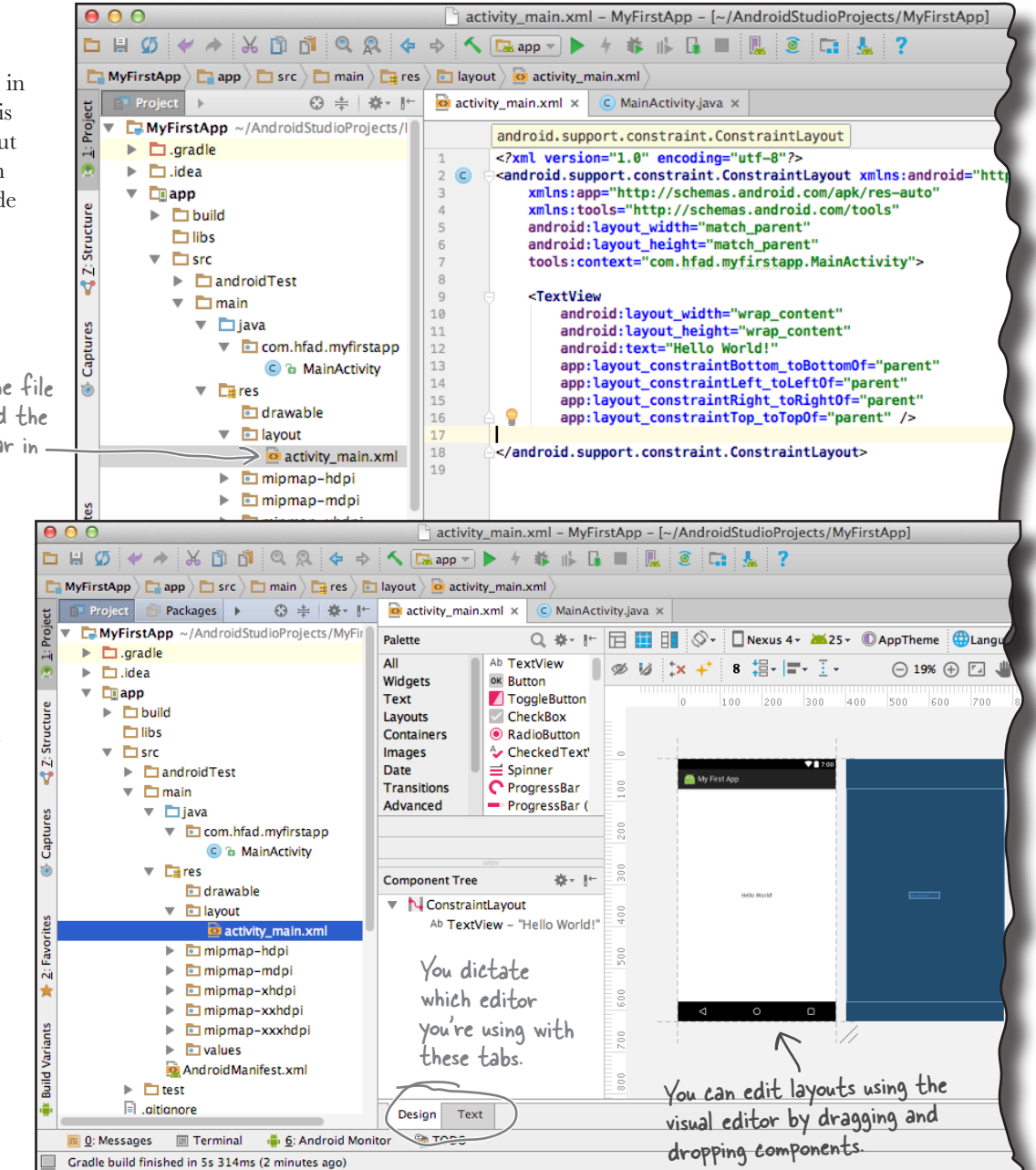

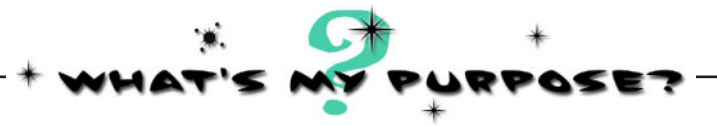

Here's the code from an example layout file **(not the one Android Studio generated for us)**. We know you've not seen layout code before, but just see if you can match each of the descriptions at the bottom of the page to the correct lines of code. We've done one to get you started.

### activity\_main.xml

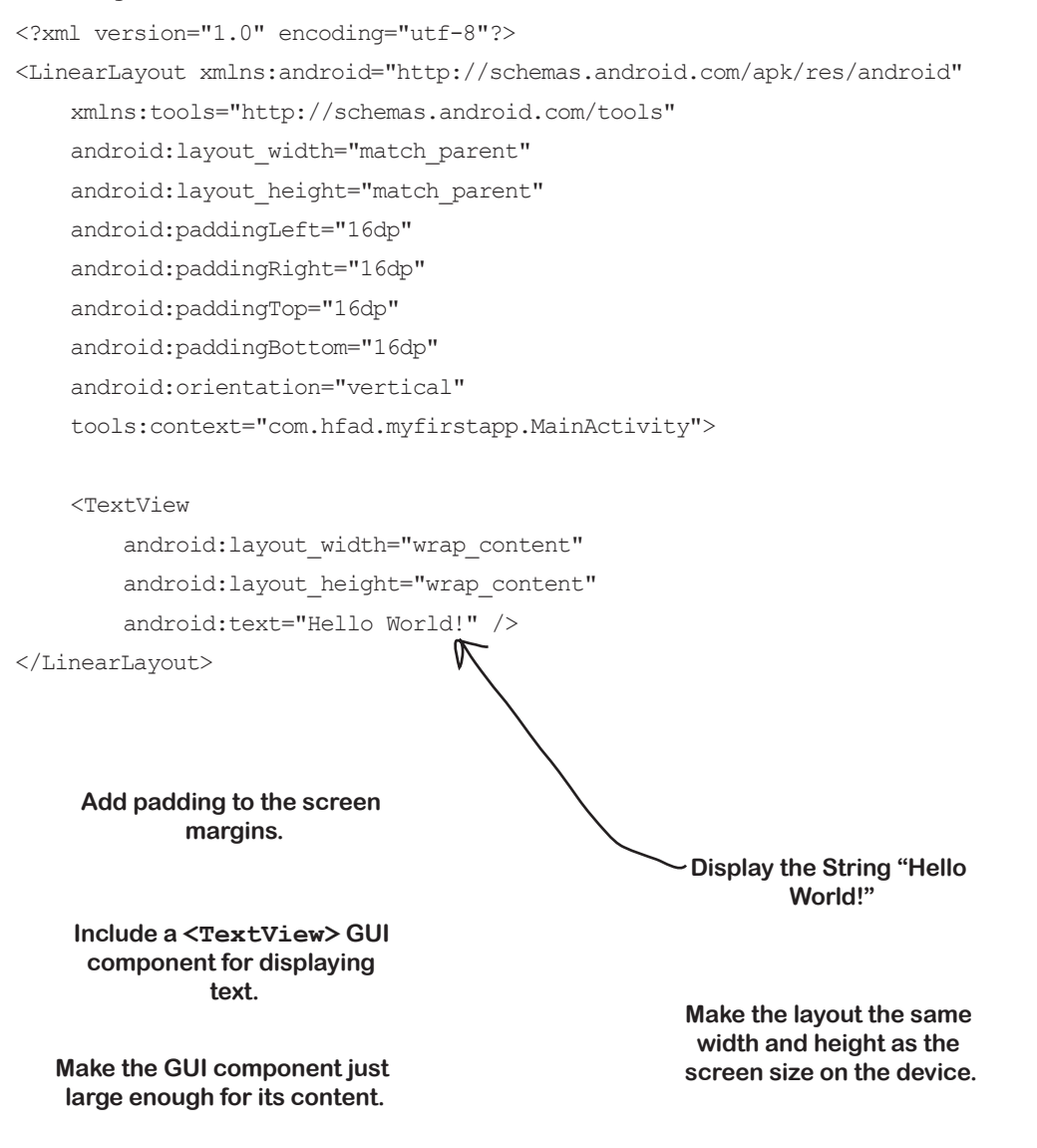

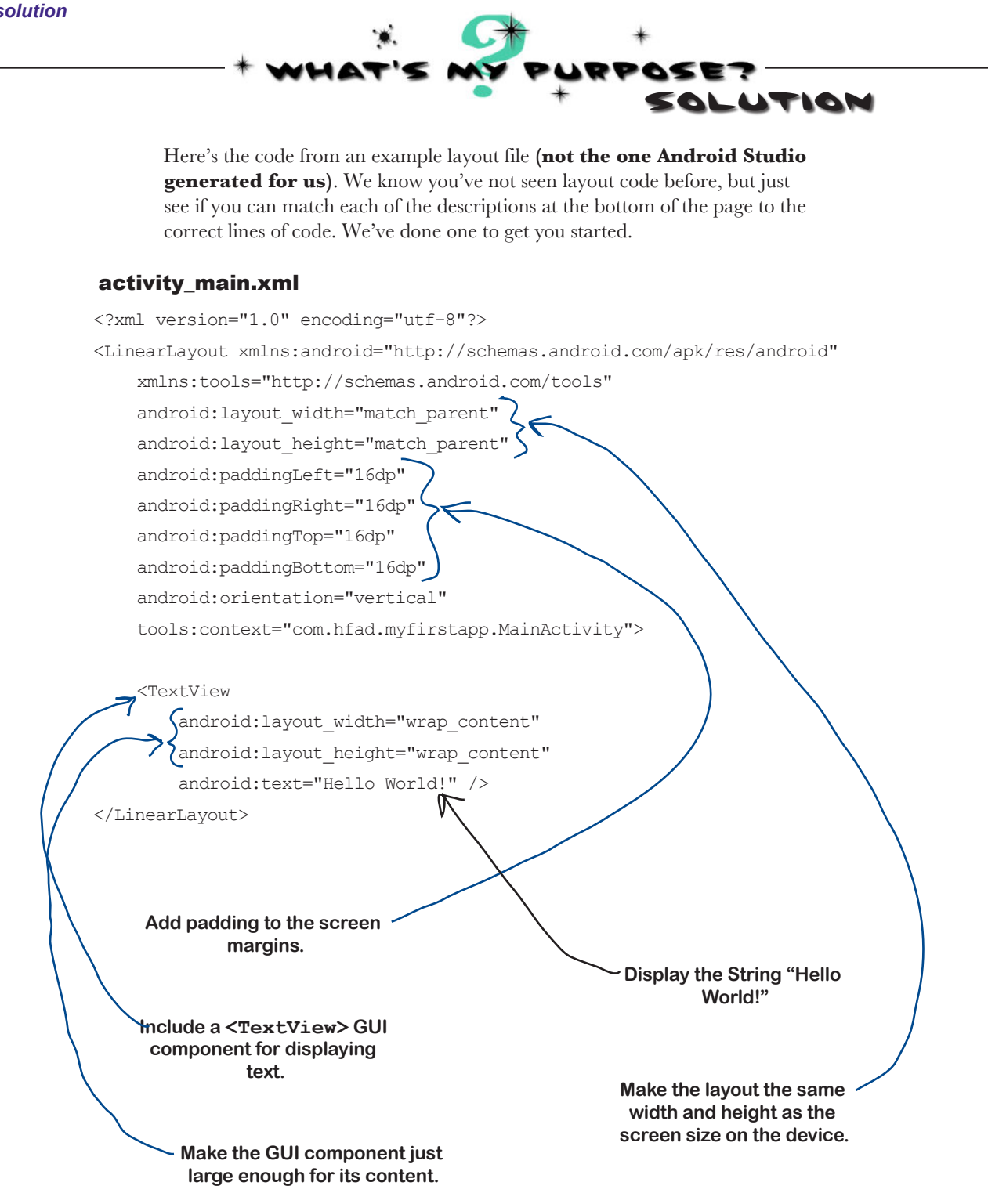

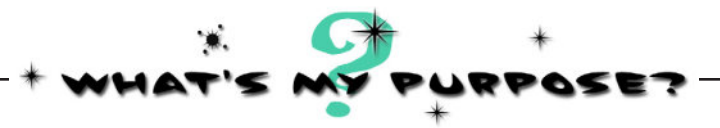

Now let's see if you can do the same thing for some activity code. **This is example code, and not necessarily the code that Android Studio will have generated for you**. Match the descriptions below to the correct lines of code.

### MainActivity.java

```
package com.hfad.myfirstapp;
import android.os.Bundle;
import android.app.Activity;
public class MainActivity extends Activity {
     @Override
     protected void onCreate(Bundle savedInstanceState) {
         super.onCreate(savedInstanceState);
        setContentView(R.layout.activity main);
 }
}
```
**MainActivity extends the Android class android.app.Activity. These are Android classes used in MainActivity. This is the package name. Implement the onCreate() method from the Activity class. This method is called when the activity is first created. Specify which layout to use.**

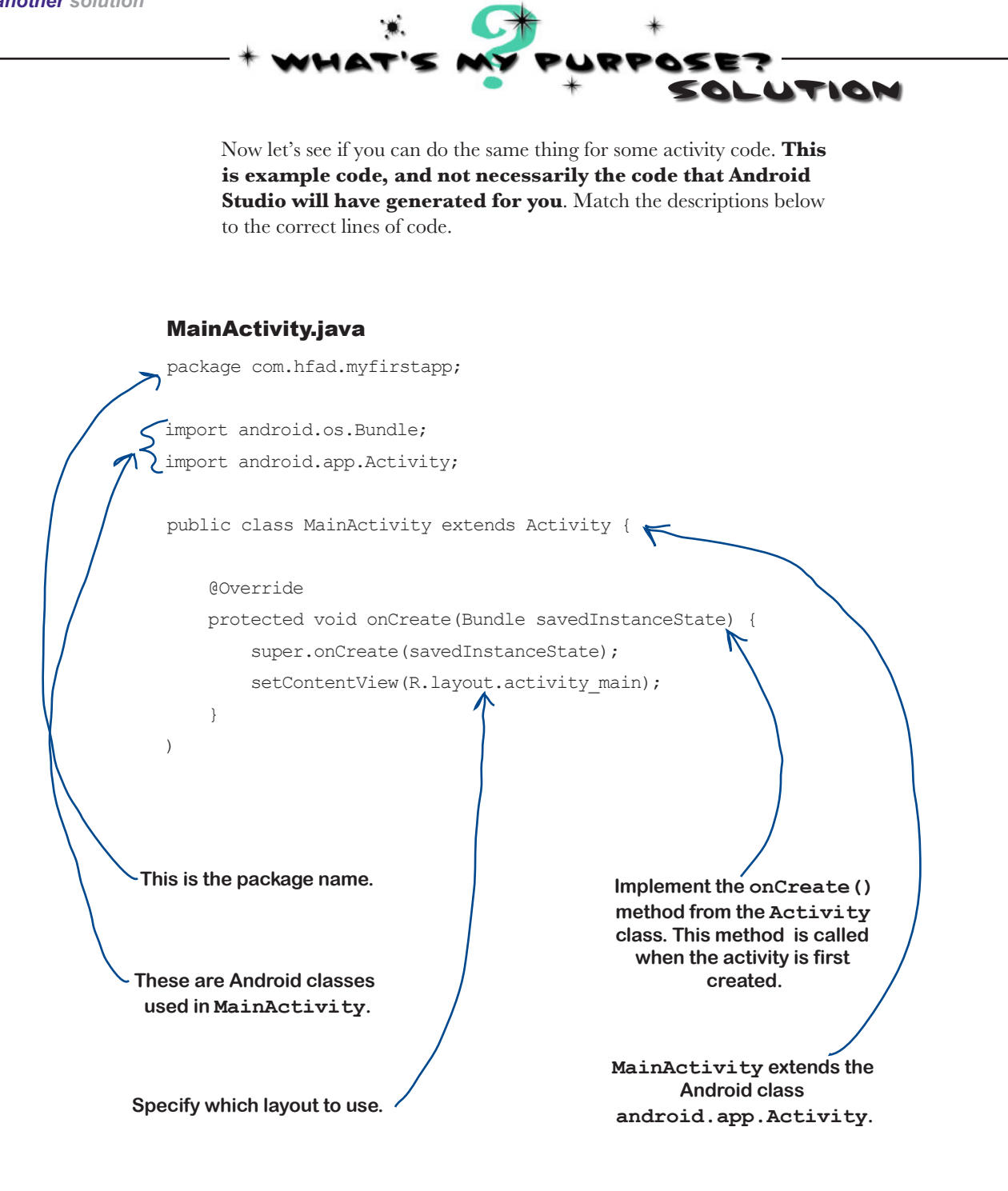

## Run the app in the Android emulator

So far you've seen what your Android app looks like in Android Studio and got a feel for how it hangs together. But what you *really* want to do is see it running, right?

You have a couple of options when it comes to running your apps. The first option is to run them on a physical device. But what if you don't have one with you, or you want to see how your app looks on a type of device you don't have?

In that case, you can use the **Android emulator** that's built into the Android SDK. The emulator enables you to set up one or more **Android virtual devices** (AVDs) and then run your app in the emulator *as though it's running on a physical device*.

## So what does the emulator look like?

Here's an AVD running in the Android emulator. It looks just like a phone running on your computer.

The emulator recreates the exact hardware environment of an Android device: from its CPU and memory through to the sound chips and the video display. The emulator is built on an existing emulator called QEMU (pronounced "queue em you"), which is similar to other virtual machine applications you may have used, like VirtualBox or VMWare.

The exact appearance and behavior of the AVD depends on how you've set up the AVD in the first place. The AVD here is set up to mimic a Nexus 5X, so it will look and behave just like a Nexus 5X on your computer.

Let's set up an AVD so that you can see your app running in the emulator.

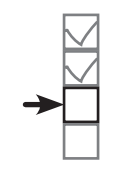

Set up environment Build app Run app Change app

The Android emulator allows you to run your app on an Android virtual device (AVD), which behaves just like a physical Android device. You can set up numerous AVDs, each emulating a different type of device.

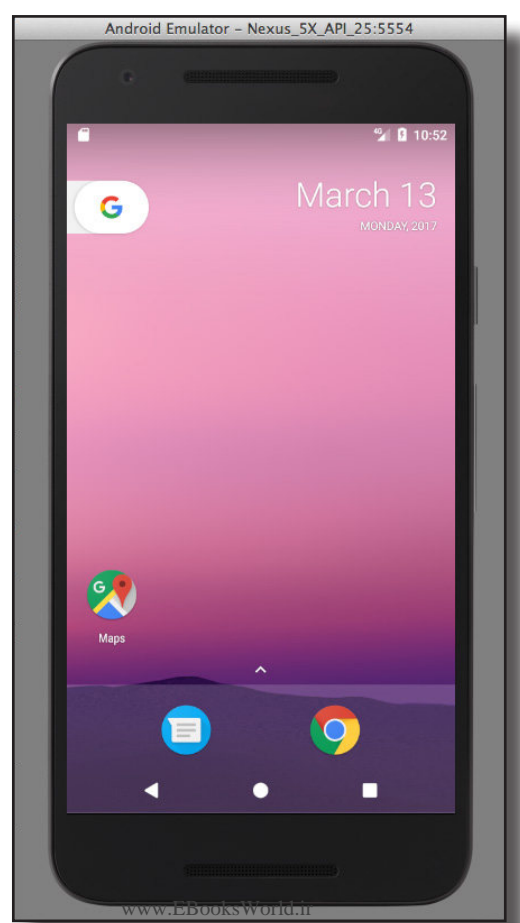

Once you've set up an AVD, you'll be able to see your app running on it. Android Studio launches the emulator for you.

## Create an Android Virtual Device

There are a few steps you need to go through in order to set up an  $AVD$  Change app within Android Studio. We'll set up a Nexus 5X AVD running API level 25 so that you can see how your app looks and behaves running on this type of device. The steps are pretty much identical no matter what type of virtual device you want to set up.

## Open the Android Virtual Device Manager

The AVD Manager allows you to set up new AVDs, and view and edit ones you've already created. Open it by selecting Android on the Tools menu and choosing AVD Manager.

If you have no AVDs set up already, you'll be presented with a screen prompting you to create one. Click on the "Create Virtual Device" button.

> Click on this button to create an AVD.

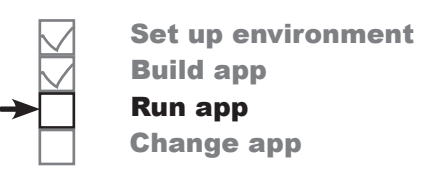

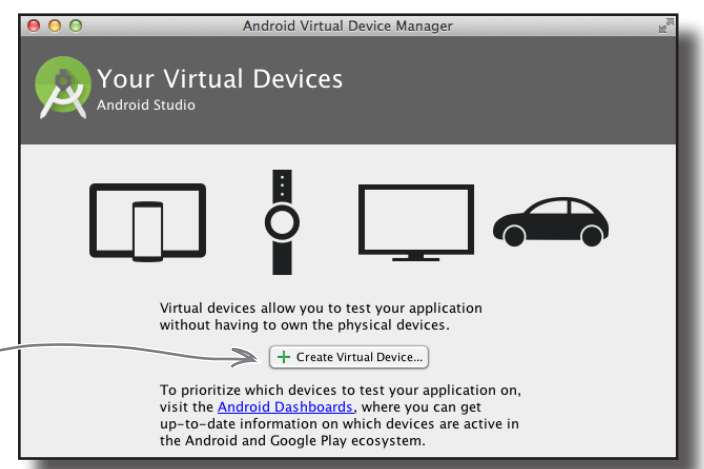

## Select the hardware

On the next screen, you'll be prompted to choose a device definition. This is the type of device your AVD will emulate. You can choose a variety of phone, tablet, wear, or TV devices.

We're going to see what our app looks like running on a Nexus 5X phone. Choose Phone from the Category menu and Nexus 5X from the list. Then click the Next button.

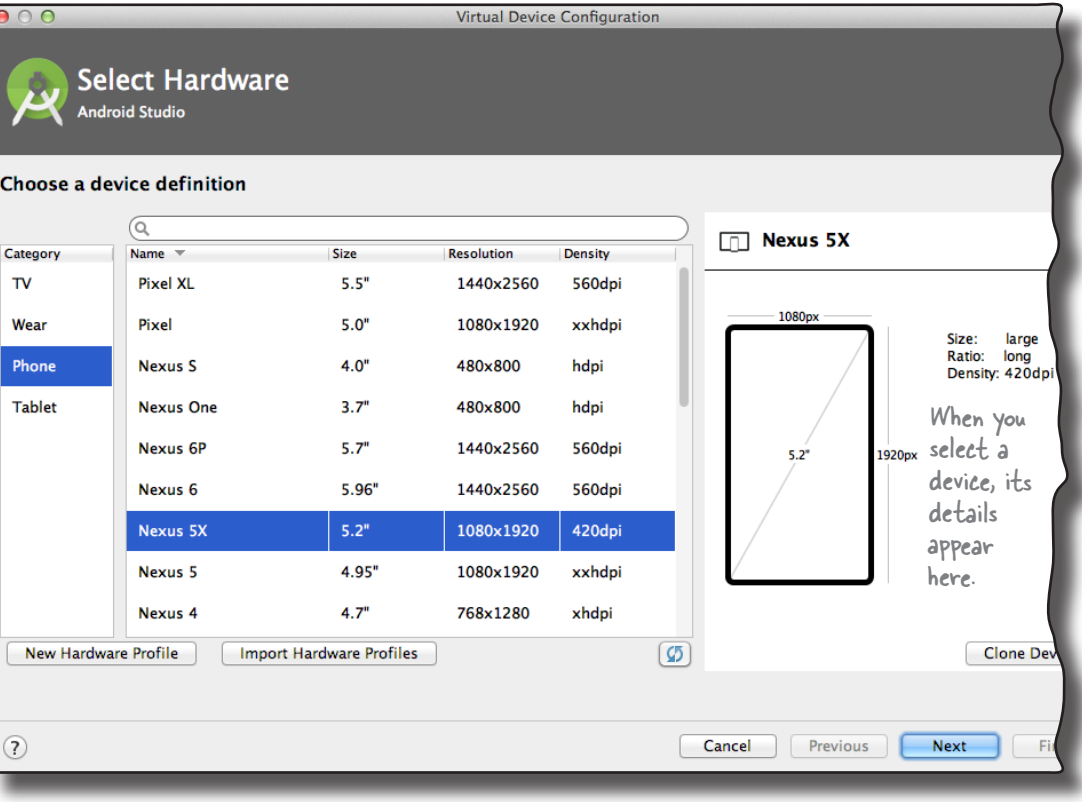

## Creating an AVD (continued)

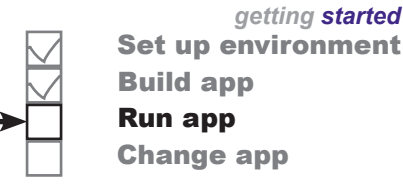

### Select a system image

Next, you need to select a system image. The system image gives you an installed version of the Android operating system. You can choose the version of Android you want to be on your AVD.

You need to choose a system image for an API level that's compatible with the app you're building. As an example, if you want your app to work on a minimum of API level 19, choose a system image for *at least* API level 19. We want our AVD to run API level 25, so choose the system image with a release name of Nougat and a target of Android 7.1.1 (API level 25). Then click on the Next button.

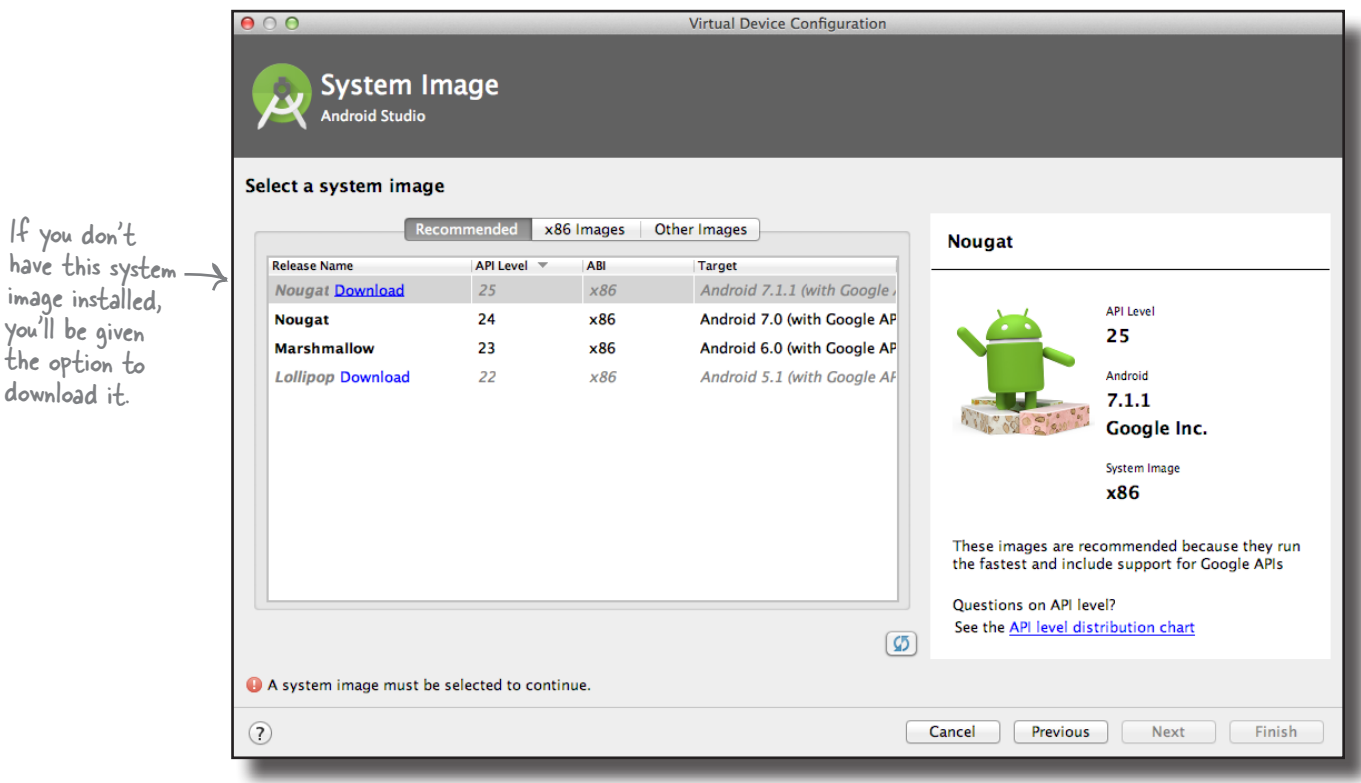

We'll continue setting up the AVD on the next page.

**26** *Chapter 1*

## Creating an AVD (continued)

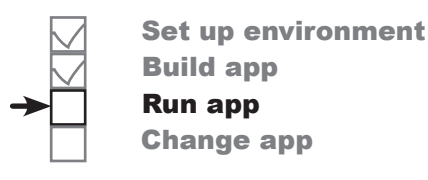

## Verify the AVD configuration

On the next screen, you'll be asked to verify the AVD configuration. This screen summarizes the options you chose over the last few screens, and gives you the option of changing them. Accept the options, and click on the Finish button.

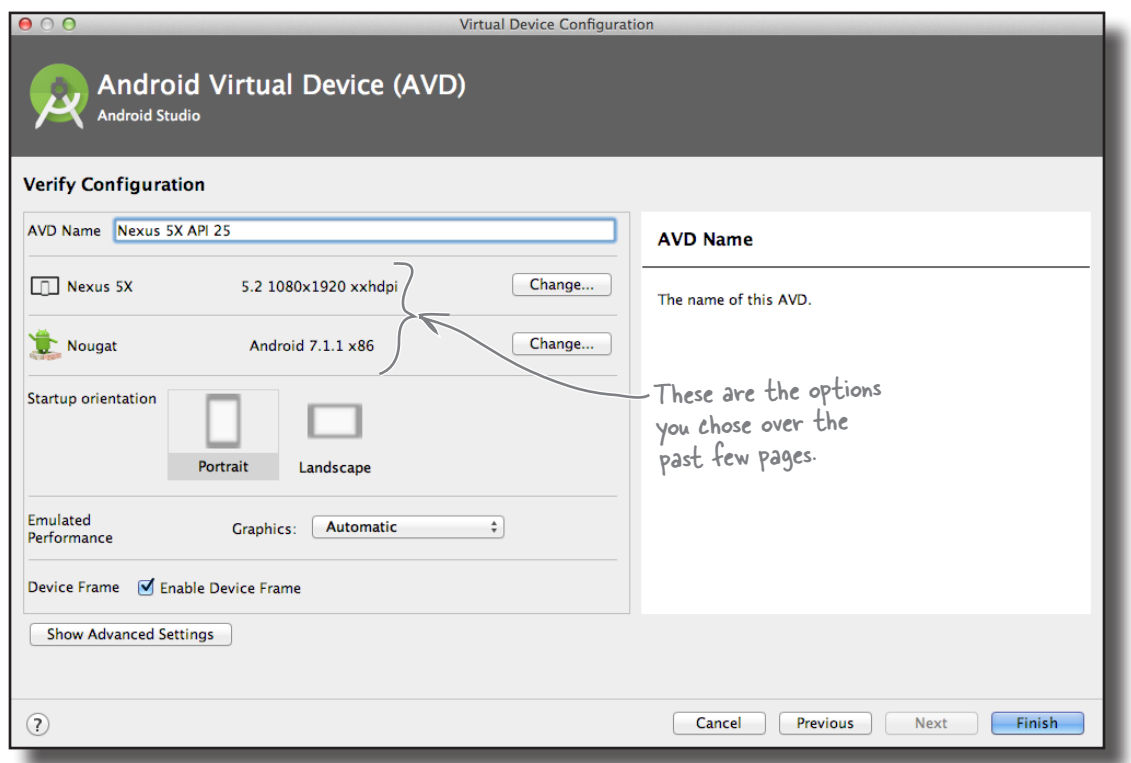

The AVD Manager will create the AVD for you, and when it's done, display it in the AVD Manager list of devices. You may now close the AVD Manager.

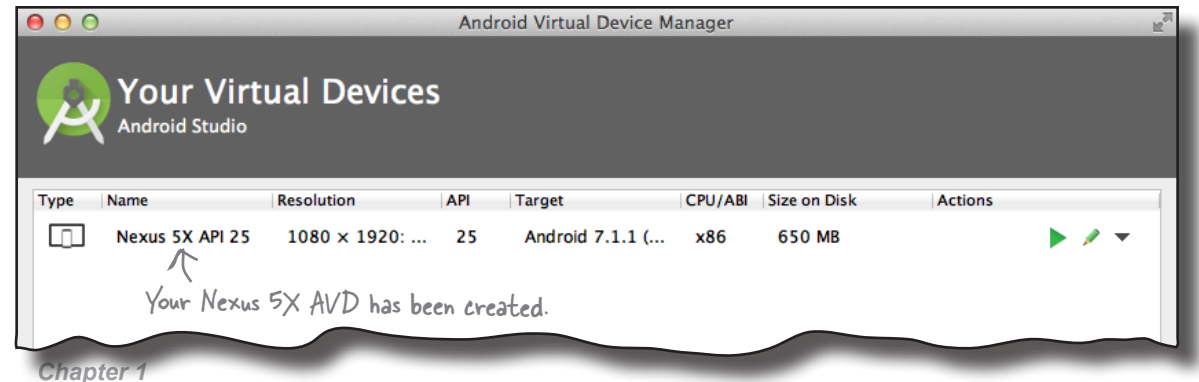

## Run the app in the emulator

Now that you've set up your AVD, let's run the app on it. To do this, choose the "Run 'app'" command from the Run menu. When you're asked to choose a device, select the Nexus 5X AVD you just created. Then click OK.

The AVD can take a few minutes to appear, so while we wait, let's take a look at what happens when you choose Run.

## Compile, package, deploy, and run

The Run command doesn't just run your app. It also handles all the preliminary tasks that are needed for the app to run:

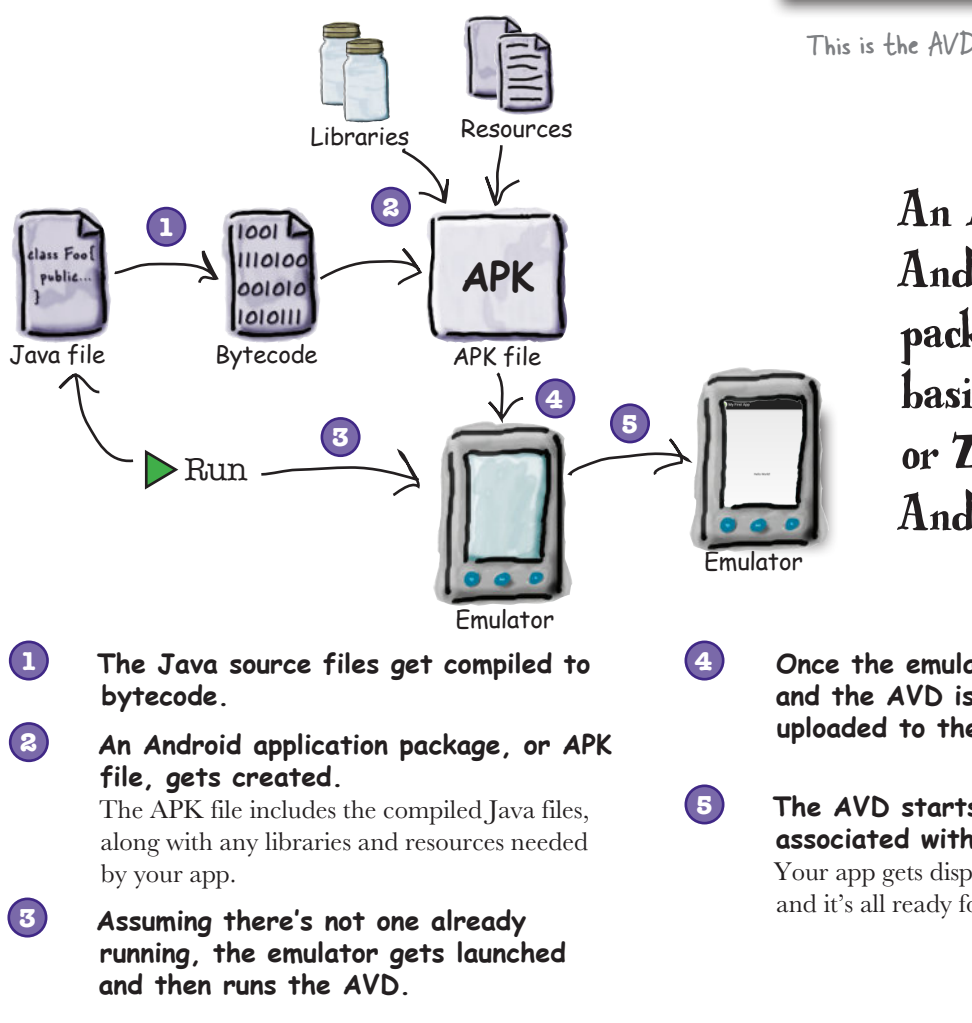

*getting started* Set up environment Build app Run app Change app **Select Deployment Target** 

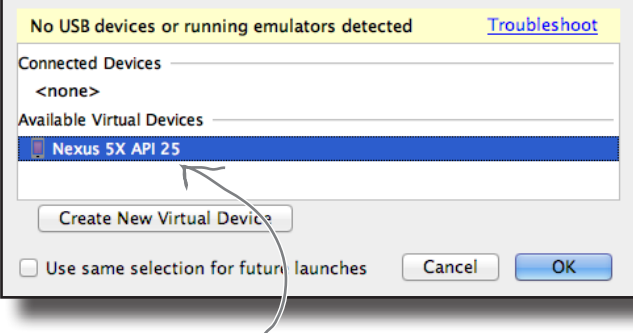

This is the AVD we just created.

 $000$ 

An APK file is an Android application package. It's basically a JAR or ZIP file for Android applications.

**Once the emulator has been launched and the AVD is active, the APK file is uploaded to the AVD and installed.**

**The AVD starts the main activity associated with the app.**

Your app gets displayed on the AVD screen, and it's all ready for you to test out.

*be patient*

## You can watch progress in the console

It can sometimes take quite a while for the emulator to launch with your AVD—often *several minutes*. If you like, you can watch what's happening using the Android Studio console. The console gives you a blow-by-blow account of what the build system is doing, and if it encounters any errors, you'll see them highlighted in the text.

You can find the console at the bottom of the Android Studio screen (click on the Run option at the bottom of the screen if it doesn't appear automatically):

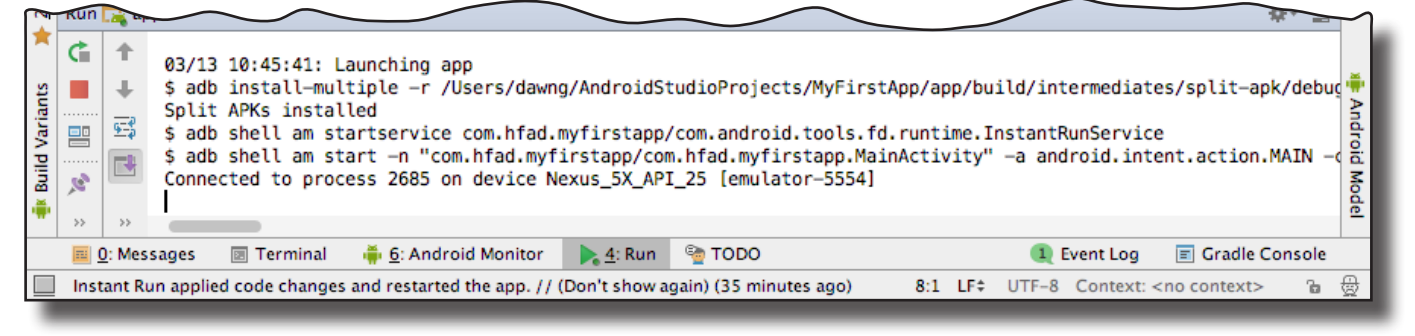

Here's the output from our console window when we ran our app:

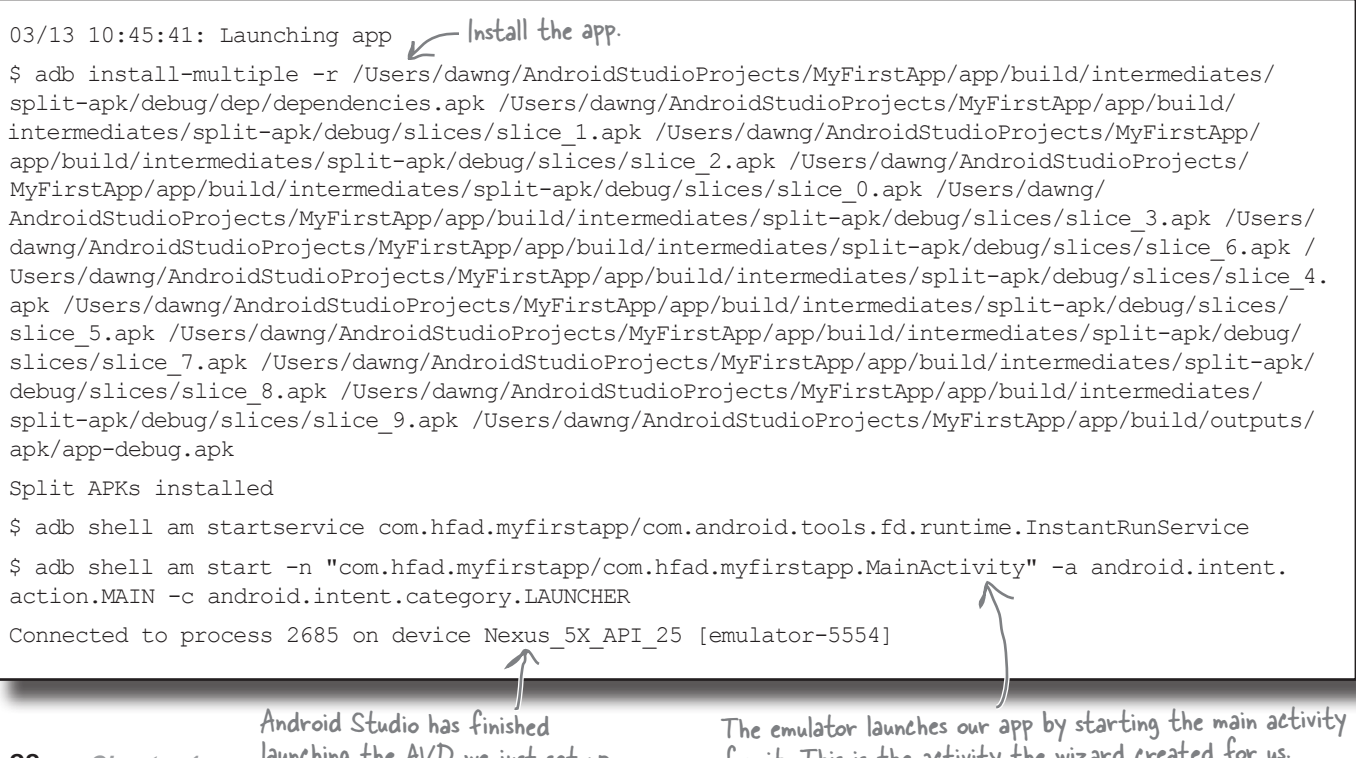

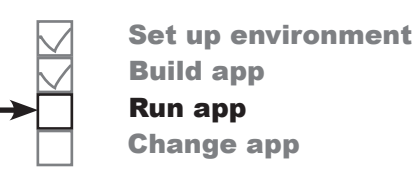

We suggest finding something else to do while waiting for the emulator to start. Like quilting, or cooking a small meal.

launching the AVD we just set up.

for it. This is the activity the wizard created for us.

www.EBooksWorld.ir

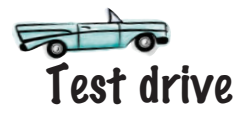

So let's look at what actually happens onscreen when you run your app.

First, the emulator fires up in a separate window. The emulator takes a while to load the AVD, but then you see what looks like an actual Android device.

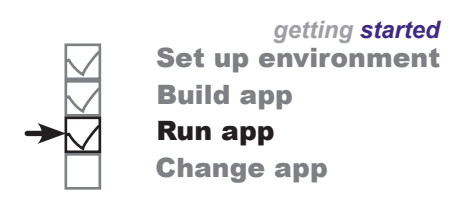

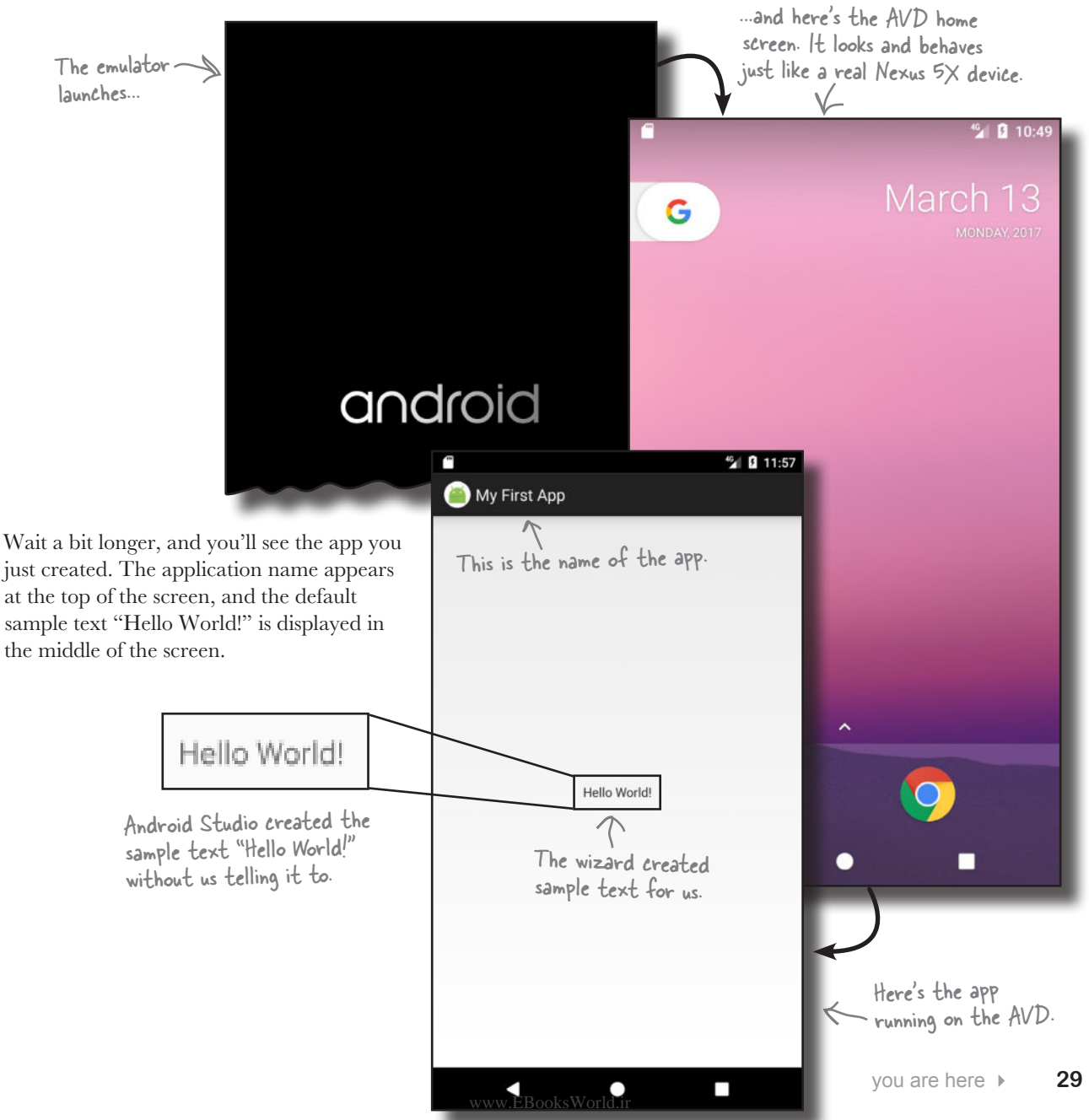

## What just happened?

Let's break down what happens when you run the app:

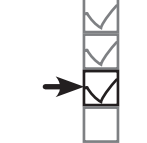

Set up environment Build app Run app Change app

- **Android Studio launches the emulator, loads the AVD, and installs the app. 1**
- **When the app gets launched, an activity object is created from MainActivity.java. 2**
- **The activity specifies that it uses the layout activity\_main.xml. 3**
- **The activity tells Android to display the layout on the screen.**  The text "Hello World!" gets displayed. **4**

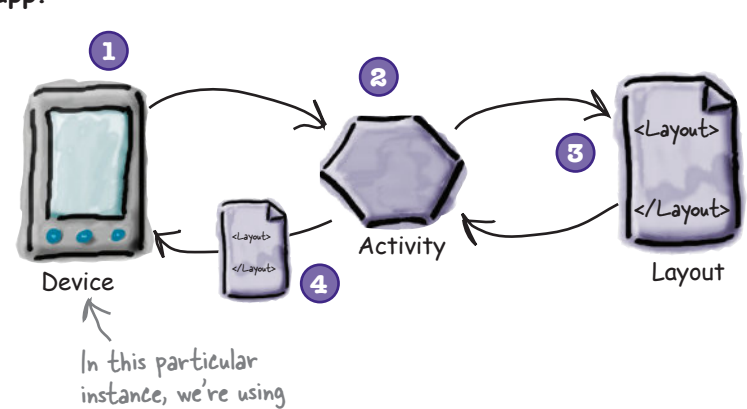

### there<sub>1</sub>are no Dumb Questions

a virtual device.

Y<sub>2</sub>: You mentioned that when you create an APK file, the **Java source code gets compiled into bytecode and added to the APK. Presumably you mean it gets compiled into Java bytecode, right?**

 $\mathcal{A}$ : It does, but that's not the end of the story. Things work a little differently on Android.

The big difference with Android is that your code doesn't actually run inside an ordinary Java VM. It runs on the Android runtime (ART) instead, and on older devices it runs in a predecessor to ART called Dalvik. This means that you write your Java source code and compile it into *.class* files using the Java compiler, and then the *.class* files get stitched into one or more files in DEX format, which is smaller, more efficient bytecode. ART then runs the DEX code. You can find more details about this in Appendix III.

 $\mathbf{Q}$ : That sounds complicated. Why not just use the normal **Java VM?**

 $A$ : ART can convert the DEX bytecode into native code that can run directly on the CPU of the Android device. This makes the app run a lot faster, and use a lot less battery power.

 $Q:$  Is a Java virtual machine really that much overhead?

 $\bm{\mathsf{A}}$  : Yes. Because on Android, each app runs inside its own process. If it used ordinary JVMs, it would need a lot more memory.

Q: **Do I need to create a new AVD every time I create a new app?**

 $A:$  No, once you've created the AVD you can use it for any of your apps. You may find it useful to create multiple AVDs in order to test your apps in different situations. As an example, in addition to a phone AVD you might want to create a tablet AVD so you can see how your app looks and behaves on larger devices.
## Refine the app

Over the past several pages, you've built a basic Android app and seen it running in the emulator. Next, we're going to refine the app.

At the moment, the app displays the sample text "Hello World!" that the wizard put in as a placeholder. You're going to change that text to say something else instead. So what do we need to change in order to achieve that? To answer that, let's take a change in order to achieve that? To answer that, let's take a<br>step back and look at how the app is currently built.  $\gamma_{\text{total}}$  world<sup>"</sup> but we're

### The app has one activity and one layout

When we built the app, we told Android Studio how to configure it, and the wizard did the rest. The wizard created an activity for us, and also a default layout.

#### The activity controls what the app does

Android Studio created an activity for us called *MainActivity.java*. The activity specifies what the app **does** and how it should respond to the user.

#### The layout controls the app's appearance

*MainActivity.java* specifies that it uses the layout Android Studio created for us called *activity\_main.xml*. The layout specifies what the app **looks like**.

We want to change the appearance of the app by changing the text that's displayed. This means that we need to deal with the Android component that controls what the app looks like, so we need to take a closer look at the *layout*.

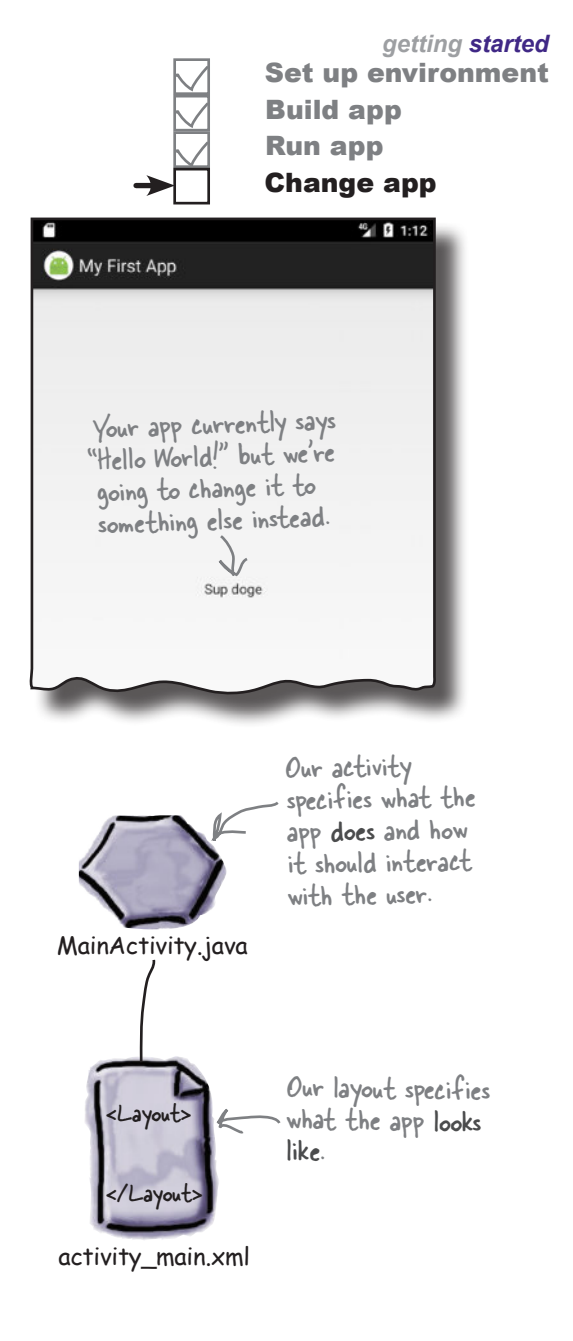

#### Ø ЖD) H. What's in the layout? Click on **MyFirstApp** If you can't this arrow Packages We want to change the sample "Hello World!" **Project** see the folder to change Projet MyFirstApp ~/AndroidStudio text that Android Studio created for us, so let's structure in the how the  $\Box$ .gradle start with the layout file *activity\_main.xml*. If it explorer, try files and  $\Box$ .idea isn't already open in an editor, open it now by switching to folders are finding the file in the *app/src/main/res/layout* Project view. shown. folder in the explorer and double-clicking on it. Hello World! The design editor The design editor C MainA tivity, wa x  $\overline{\text{C}}$  activity\_main.xml  $\times$ Q 券- H 田 昍 ⊙- $\n **News**\n$ 25 - DAppTh **Palette** As you learned earlier, there are two ways of All Ab TextView 8 温·  $\frac{1}{2}$  +  $\bigoplus$  12%  $\mathbf{x}$  + viewing and editing layout files in Android Widgets **OK Button** TogaleButton Text Studio: through the **design editor** and Lavouts  $\vee$  CheckBox through the **code editor**. Containers ● RadioButton CheckedText' **Images** When you choose the design option, you Date  $\equiv$  Spinner Transitions **C** ProgressBar can see that the sample text "Hello World!" Advanced ProgressBar ( a. appears in the layout as you might expect. Google SeekBar **Design** SeekBar (Disc But what's in the underlying XML? Let's see by switching to the code editor. **Component Tree** 春一日 ConstraintLayout Ab TextView - "Hello World!" Here's the sample text. You can see the design editor by choosing "Design" here. Design Text <?xml version="1.0" encoding="utf-8"?> The code editor <android.support.constraint.ConstraintLayout xmlns:android= xmlns:app="http://schemas.android.com/apk/res-auto" xmlns:tools="http://schemas.android.com/tools" When you choose the code editor android: layout\_width="match\_parent" option, the content of *activity\_main.xml* android: layout\_height="match\_parent" The code is displayed. Let's take a closer look  $\geq$  tools: context="com.hfad.myfirstapp.MainActivity"> editor at it. <TextView android: layout\_width="wrap\_content" android: lavout height="wrap content" android:text="Hello World!" Ď  $13$ app:layout\_constraintBottom\_toBottomOf="parent" app:layout\_constraintLeft\_toLeftOf="parent"  $14$ 15 app:layout\_constraintRight\_toRightOf="parent" 16 app:layout\_constraintTop\_toTopOf="parent" /> 17 </android.support.constraint.ConstraintLayout> 8 To see the code editor, click on "Text" in the bottom tab.Text Design

www.EBooksWorld.ir

Set up environment

Build app Run app Change app

# activity\_main.xml has two elements

Below is the code from *activity\_main.xml* that Android Studio generated for us. We've left out some of the details you don't need to think about just yet; we'll cover them in more detail through the rest of the book.

Here's our code:

how

text.

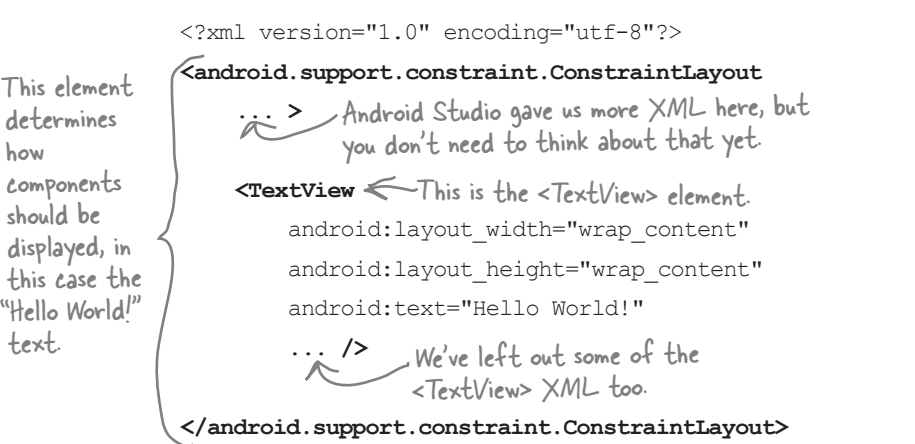

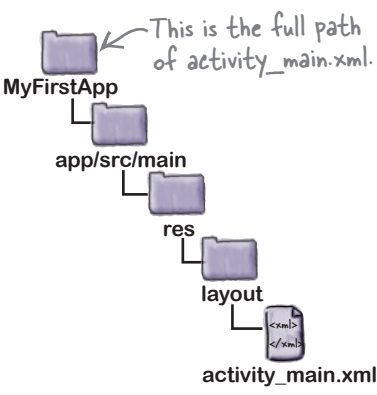

As you can see, the code contains two elements.

The first is an  $\leq$  android.support.constraint. ConstraintLayout> element. This is a type of layout element that tells Android how to display components on the device screen. There are various types of layout element available for you to use, and you'll find out more about these later in the book.

The most important element for now is the second element, the <TextView>. This element is used to display text to the user, in our case the sample text "Hello World!"

The key part of the code within the  $\leq$ TextView> element is the line starting with android:text. This is a text property describing the text that should be displayed:

 **...** />

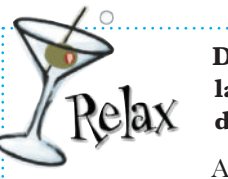

 $\circ$ 

#### **Don't worry if your layout code looks different from ours.**

Android Studio may give you slightly different XML depending on which version you're using. You don't need to worry about this, because from the next chapter onward you'll learn how to roll your own layout code, and replace a lot of what Android Studio gives you.

The <TextView> element describes the text in the layout.

<TextView android: layout width="wrap\_content" android: layout height="wrap\_content"

 **android:text="Hello World!"**

This is the text that's being displayed.

Let's change the text to something else.

*update text*

## Update the text displayed in the layout

The key part of the  $\leq$ TextView> element is this line:

android:text="Hello World!" />

android:text means that this is the text property of the <TextView> element, so it specifies what text should be displayed in the layout. In this case, the text that's being displayed is "Hello World!"

android:text="Hello World!" /> Display the text... ..."Hello World<sup>1"</sup>

... To update the text that's displayed in the layout, simply change the value of the text property from "Hello World!" to "Sup doge". The new code for the <TextView> should look like this:

We've left out some of the code, as all we're doing for now is changing the text that's displayed.

<TextView

... />

android: layout width="wrap\_content" android:layout\_height="wrap\_content"

 android:text="Hello World!**Sup doge**" Change the text here from "Hello World!" to "Sup doge".

Once you've updated the file, go to the File menu and choose the Save All option to save your change.

...

# there are no<br>Dumb Questions

Q: **My layout code looks different from yours. Is that OK?**

 $A$ : Yes, that's fine. Android Studio may generate slightly different code if you're using a different version than us, but that doesn't really matter. From now on you'll be learning how to create your own layout code, and you'll replace a lot of what Android Studio gives you.

#### Q: **Am I right in thinking we're hardcoding the text that's displayed?**

 $A:$  Yes, purely so that you can see how to update text in the layout. There's a better way of displaying text values than hardcoding them in your layouts, but you'll have to wait for the next chapter to learn what it is.

#### Q: **The folders in my project explorer pane look different from yours. Why's that?**

 $A:$  Android Studio lets you choose alternate views for how to display the folder hierarchy, and it defaults to the "Android" view. We prefer the "Project" view, as it reflects the underlying folder structure. You can change your explorer to the "Project" view by clicking on the arrow at the top of the explorer pane, and selecting the "Project" option.

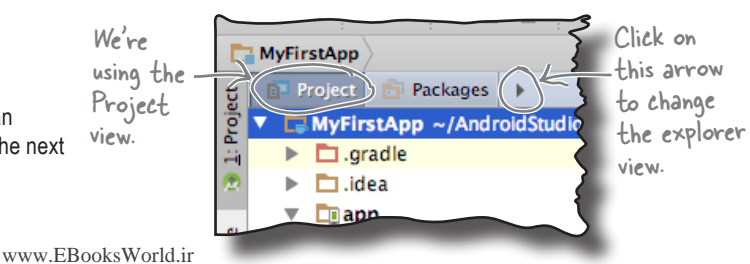

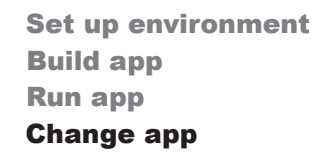

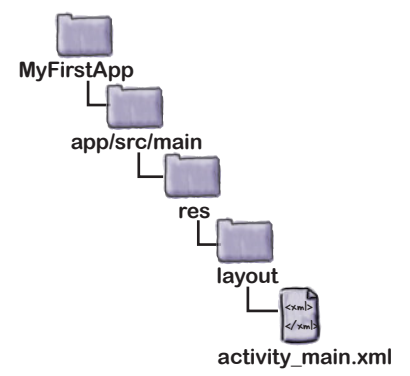

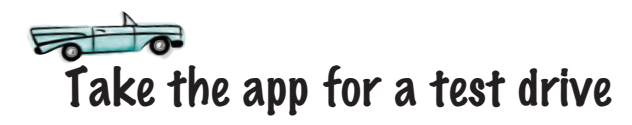

Once you've edited the file, try running your app in the emulator again by choosing the "Run 'app'" command from the Run menu. You should see that your app now says "Sup doge" instead of "Hello World!"

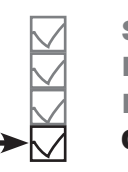

*getting started* Set up environment Build app Run app Change app

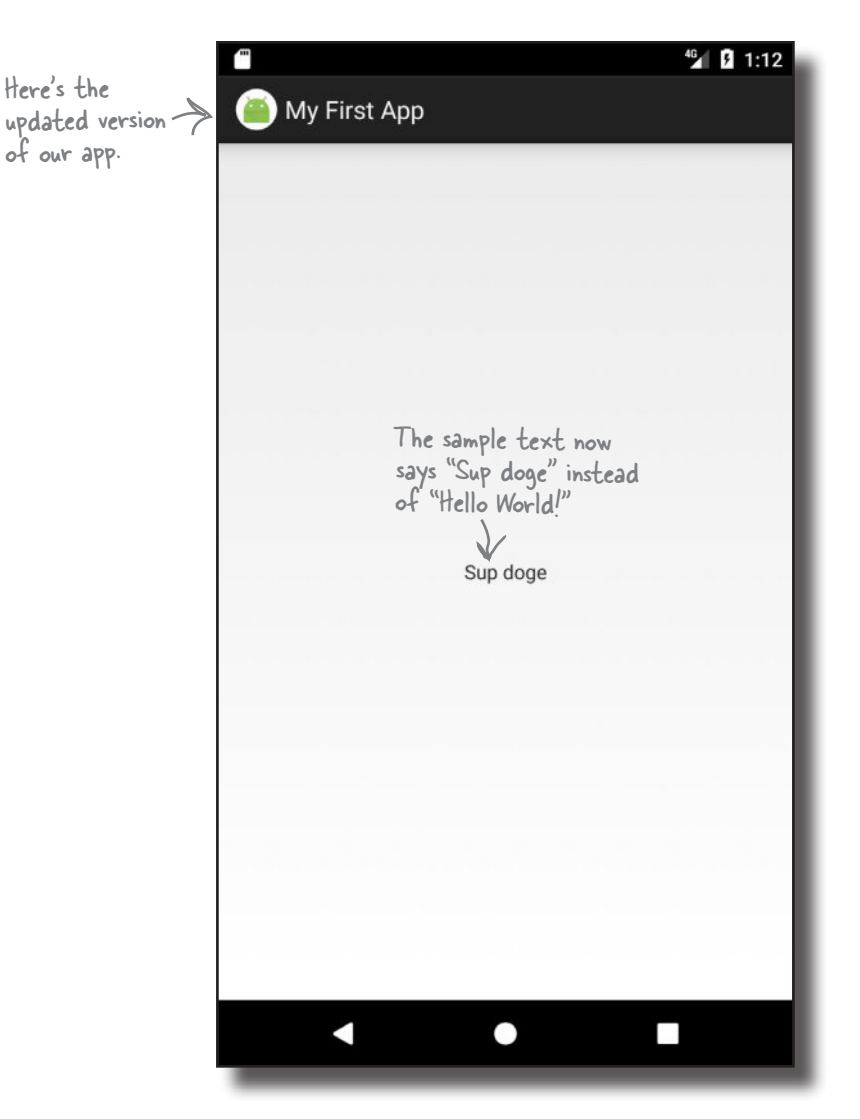

You've now built and updated your first Android app.

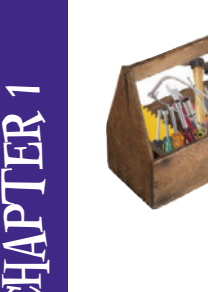

# Your Android Toolbox

You've got Chapter 1 under your belt and now you've added Android basic concepts to your toolbox.

You can download the full code for the chapter from https://tinyurl.com/ HeadFirstAndroid.

### **BULLET POINTS**

- Versions of Android have a version number, API level, and code name.
- Android Studio is a special version of IntelliJ IDEA that interfaces with the Android Software Development Kit (SDK) and the Gradle build system.
- A typical Android app is composed of activities, layouts, and resource files.
- Layouts describe what your app looks like. They're held in the *app/ src/main/res/layout* folder.
- Activities describe what your app does, and how it interacts with the user. The activities you write are held in the *app/src/main/java* folder.
- *AndroidManifest.xml* contains information about the app itself. It lives in the *app/src/main* folder.
- An AVD is an Android Virtual Device. It runs in the Android emulator and mimics a physical Android device.
- An APK is an Android application package. It's like a JAR file for Android apps, and contains your app's bytecode, libraries, and resources. You install an app on a device by installing the APK.
- Android apps run in separate processes using the Android runtime (ART).
- The  $\texttt{cTextView}\geq$  element is used for displaying text.

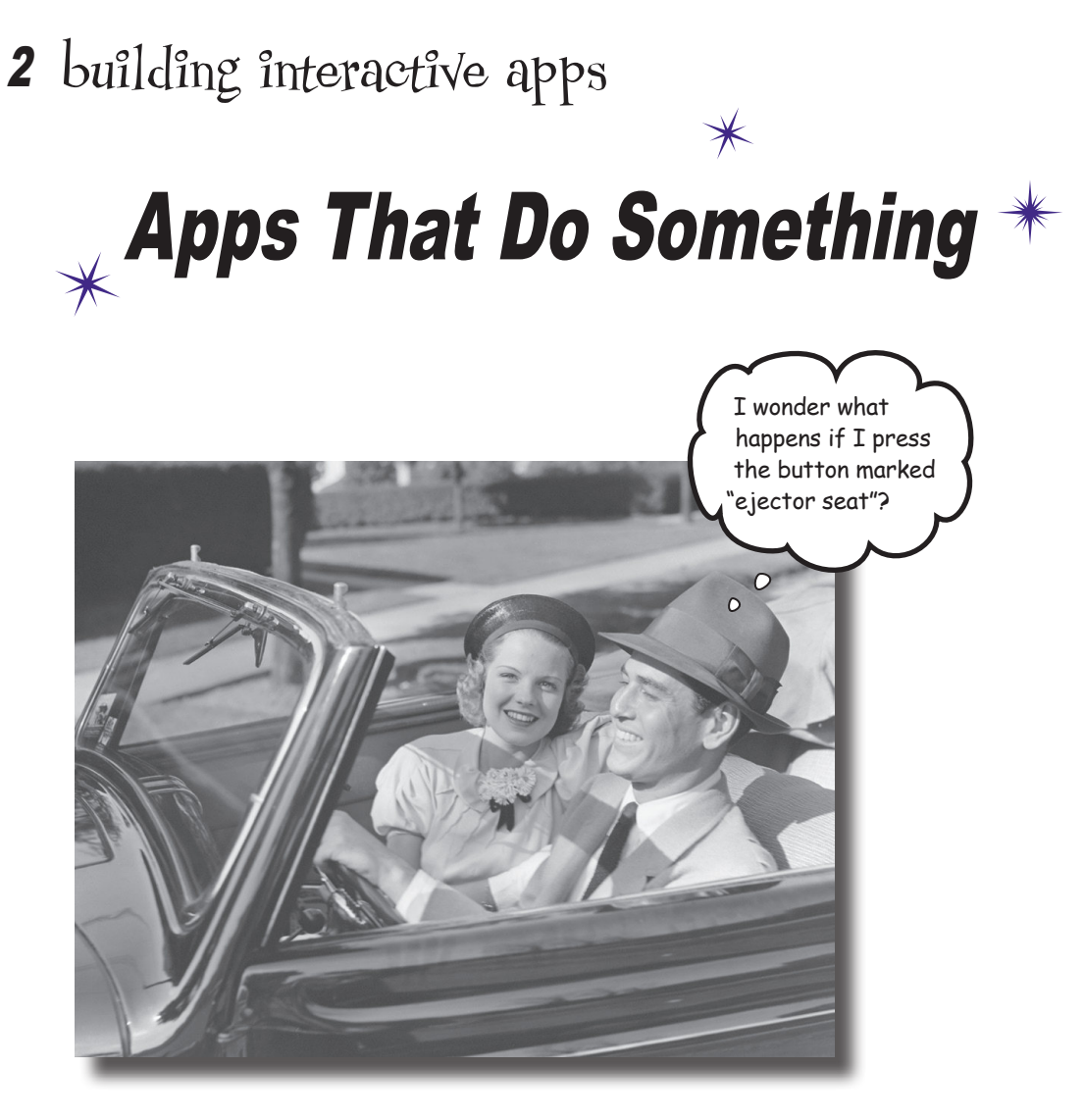

#### **Most apps need to respond to the user in some way.**

In this chapter, you'll see how you can make your apps **a bit more interactive**. You'll learn how to get your app to *do* something in response to the user, and **how to get your activity and layout talking to each other** like best buddies. Along the way, we'll take you a bit **deeper into how Android actually works** by introducing you to **R**, the hidden gem that glues everything together.

**1**

**2**

**3**

**4**

## Let's build a Beer Adviser app

In Chapter 1, you saw how to create an app using the Android Studio New Project wizard, and how to change the text displayed in the layout. But when you create an Android app, you're usually going to want the app to *do* something.

In this chapter, we're going to show you how to create an app that the user can interact with: a Beer Adviser app. In the app, users can select the types of beer they enjoy, click a button, and get back a list of tasty beers to try out.

Here's how the app will be structured:

#### **The layout specifies what the app will look like.**

It includes three GUI components:

- A drop-down list of values called a spinner, which allows the user to choose which type of beer they want.
- A button that when pressed will return a selection of beer types.
- A text field that displays the types of beer.

**The file strings.xml includes any String resources needed by the layout—for example, the label of the button specified in the layout and the types of beer.**

**The activity specifies how the app should interact with the user.** 

It takes the type of beer the user chooses, and uses this to display a list of beers the user might be interested in. It achieves this with the help of a custom Java class.

**The custom Java class contains the application logic for the app.**

It includes a method that takes a type of beer as a parameter, and returns a list of beers of this type. The activity calls the method, passes it the type of beer, and uses the response.

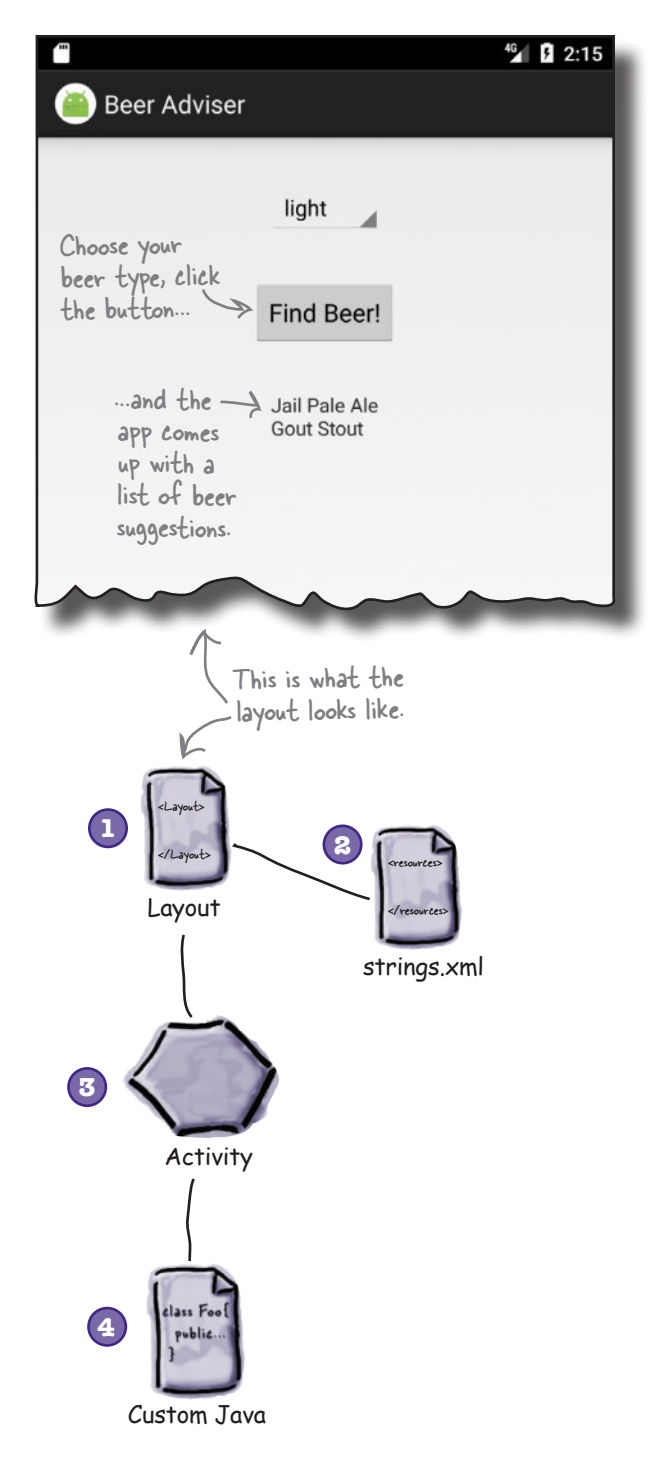

## Here's what we're going to do

So let's get to work. There are a few steps you need to go through to build the Beer Adviser app (we'll tackle these throughout the rest of the chapter):

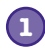

#### **Create a project.**

You're creating a brand-new app, so you'll need to create a new project. Just like before, you'll need to create an empty activity with a layout.

We'll show you the details of how to do this on the next page.

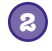

#### **Update the layout.**

Once you have the app set up, you need to amend the layout so that it includes all the GUI components your app needs.

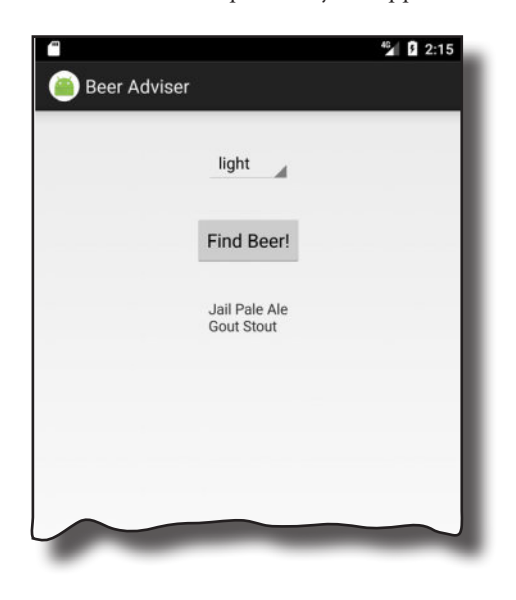

#### **Connect the layout to the activity. 3**

The layout only creates the visuals. To add smarts to your app, you need to connect the layout to the Java code in your activity.

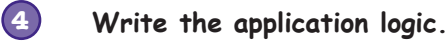

You'll add a Java custom class to the app, and use it to make sure users get the right beer based on their selection.

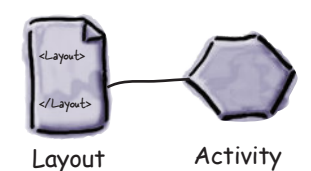

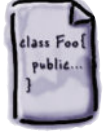

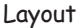

**1**

**2**

**3**

**4**

**2**

## Create the project

Application name:

Company domain:

Package name:

Let's begin by creating the new app (the steps are similar to those we used in the previous chapter):

**Beer Adviser** 

com.hfad.beeradviser

 $\Box$  Include C++ support

hfad.com

Open Android Studio and choose "Start a new Android Studio project" from the welcome screen. This starts the wizard you saw in Chapter 1.

When prompted, enter an application name of "Beer Adviser" and a company domain of "hfad.com", making your package name com.hfad. beeradviser. Make sure you uncheck the option to include  $C++$  support.

We want the app to work on most phones and tablets, so choose a minimum SDK of API 19, and make sure the option for "Phone and Tablet" is selected. This means that any phone or tablet that runs the app must have API 19 installed on it as a minimum. Most Android devices meet this criterion.

Choose an empty activity for your default activity. Call the activity "FindBeerActivity" and the accompanying layout "activity\_find\_beer". Make sure the option to generate the layout is selected and you uncheck the Backwards Compatibility (AppCompat) option.

If your version of Android Studio has an option to include Kotlin support, uncheck this option too.

Create project Update layout Connect activity

Write logic

The wizard will take you through these steps, just like before. Call your application "Beer Adviser," make sure it uses a minimum SDK of API 19, and then tell it to create an empty activity called "FindBeerActivity" and a layout called "activity\_find\_beer".

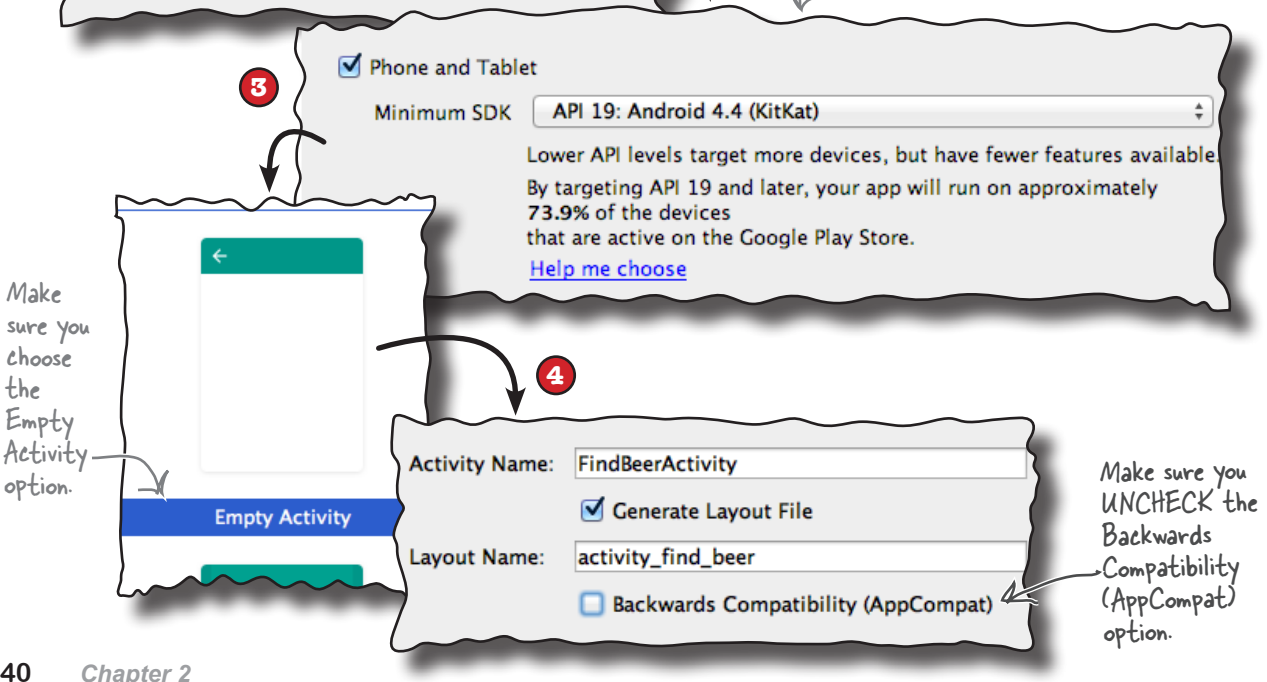

## We've created a default activity and layout

When you click on the Finish button, Android Studio creates a new project containing an activity called *FindBeerActivity.java* and a layout called *activity\_find\_beer.xml*.

Let's start by changing the layout file. To do this, switch to the Project view of Android Studio's explorer, go to the *app/src/main/ res/layout* folder, and open the file *activity\_find\_beer.xml*. Then switch to the text version of the code to open the code editor, and replace the code in *activity\_find\_beer.xml* with the following (we've bolded all the new code):

<?xml version="1.0" encoding="utf-8"?>

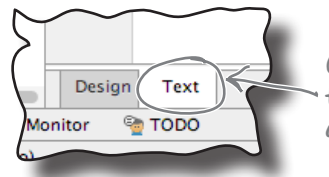

Click on the Text tab to open the code editor.

We're replacing the code Android Studio generated for us.

#### **<LinearLayout**

 **xmlns:android="http://schemas.android.com/apk/res/android"**

 **xmlns:tools="http://schemas.android.com/tools"**

 **android:layout\_width="match\_parent" android:layout\_height="match\_parent" android:padding="16dp"**

 **android:orientation="vertical"**

These elements relate to the layout as a whole. They determine the layout width and height, any padding in the layout margins, and whether components should be laid out vertically or horizontally.

 **tools:context="com.hfad.beeradviser.FindBeerActivity">**

```
 <TextView
This is used to display text.
         android:id="@+id/textView"
         android:layout_width="wrap_content"
         android:layout_height="wrap_content"
         android:text="This is a text view" />
```
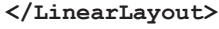

We've just changed the code Android Studio gave us so that it uses a <LinearLayout>. This is used to display GUI components next to each other, either vertically or horizontally. If it's vertically, they're displayed in a single column, and if it's horizontally, they're displayed in a single row. You'll find out more about how this works as we go through the chapter.

Any changes you make to a layout's XML are reflected in Android Studio's design editor, which you can see by clicking on the Design tab. We'll look at this in more detail on the next page.

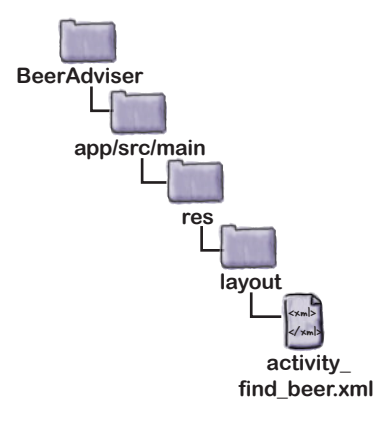

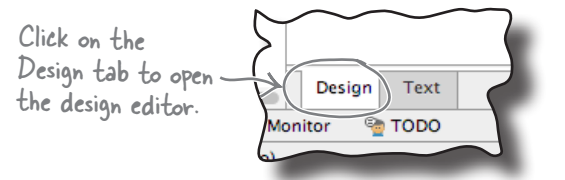

## A closer look at the design editor

The design editor presents you with a more visual way of editing your layout code than editing XML. It features two different views of the layouts design. One shows you how the layout will look on an actual device, and the other shows you a blueprint of its structure:

and dragging it downward.

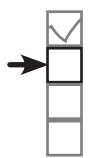

Create project Update layout Connect activity Write logic

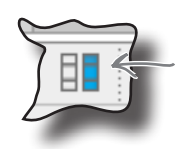

If Android Studio doesn't show you both views of the layout, click on the "Show Design + Blueprint" icon in the design editor's toolbar.

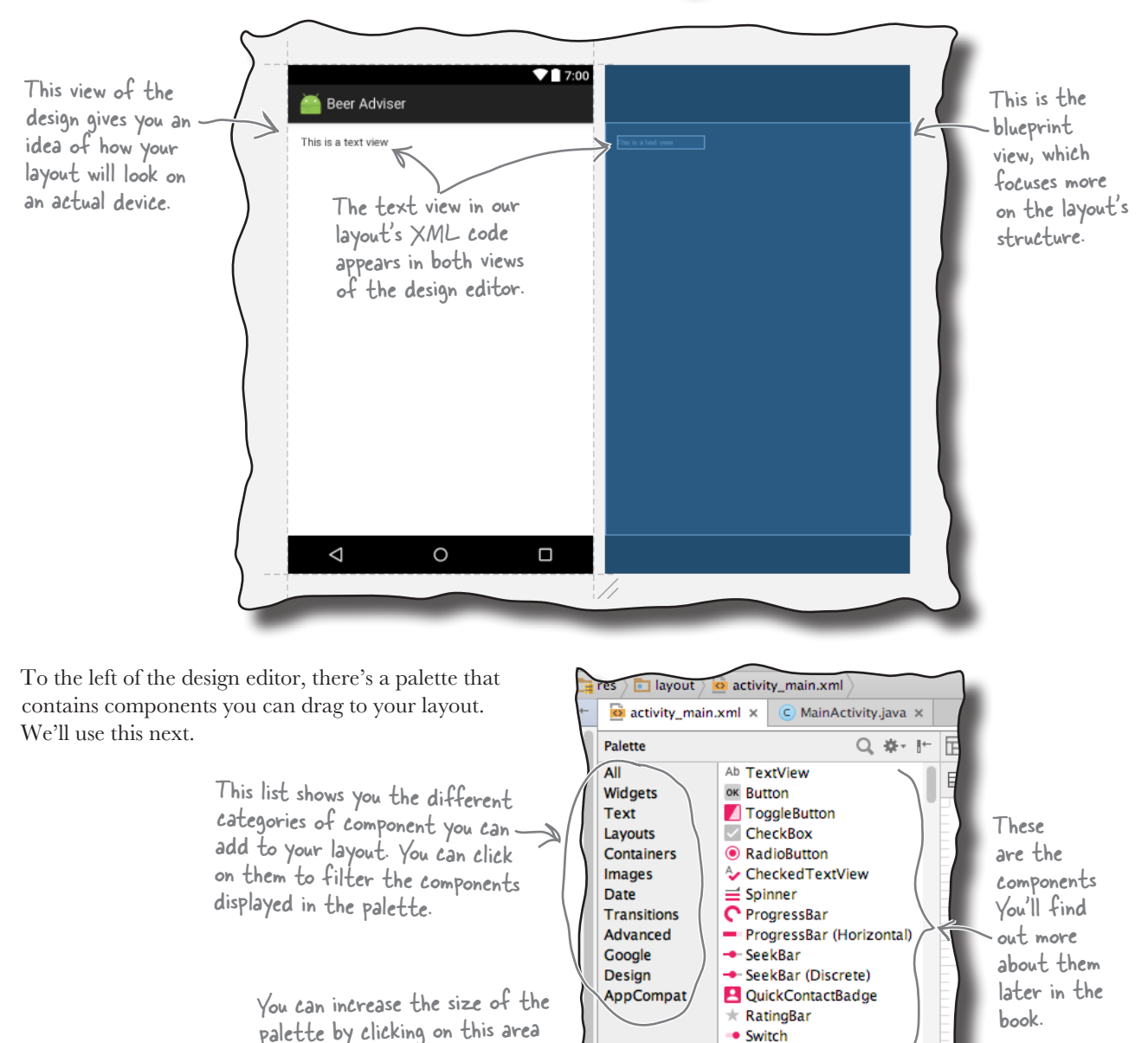

www.EBooksWorld.ir

• Switch

The code the design editor adds depends on

### Changes in the design editor are reflected in the XML

Dragging GUI components to the layout like this is a convenient way of updating the layout. If you switch to the code editor, you'll see that adding the button via the design editor has added some lines of code to the file:

the design. out (vertical) n2 - "Button"

... There's a new <Button> <Button  **android:id="@+id/button" android:layout\_width="match\_parent" android:layout\_height="wrap\_content" android:text="Button" />** <TextView android:id="@+id/textView" android: layout width="wrap\_content" android: layout height="wrap\_content" android:text="This is a text view" /> ... element that describes the new button you've dragged to the layout. We'll look at this in more detail over the next few pages. where you place the button, so don't worry i<sup>f</sup> your code looks different from ours. <xml> </xml> **app/src/main activity\_find\_beer.xml BeerAdviser res layout**

www.EBooksWorld.ir

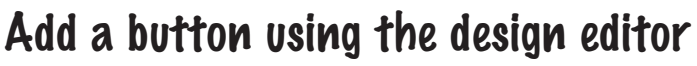

We're going to add a button to our layout using the design editor. Find the Button component in the palette, click on it, and then drag it into the design editor so that it's positioned above the text view. The button appears in the layout's design:

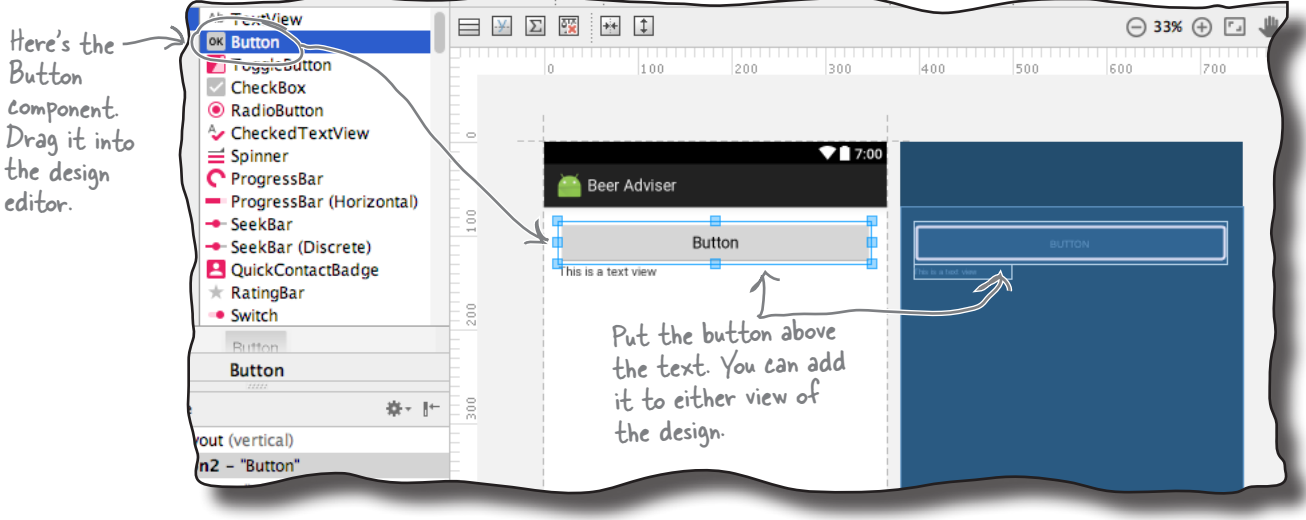

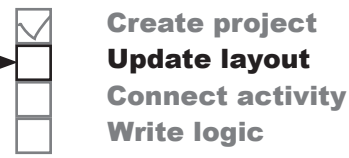

#### *building interactive apps*

## activity\_find\_beer.xml has a new button

The editor added a new <Button> element to *activity* find beer.xml:

```
Rutton
     android:id="@+id/button"
    android: layout width="match parent"
    android: layout height="wrap content"
     android:text="Button" />
```
A button in Androidville is a pushbutton that the user can press to trigger an action. The  $\leq$ Button> element includes properties controlling its size and appearance. These properties aren't unique to buttons—other GUI components including text views have them too.

#### Buttons and text views are subclasses of the same Android View class

There's a very good reason why buttons and text views have properties in common—they both inherit from the same Android **View** class. You'll find out more about this later in the book, but for now, here are some of the more common properties.

#### android:id

This gives the component an identifying name. The id property enables you to control what components do via activity code:

```
 android:id="@+id/button"
```
### android:layout\_width, android:layout\_height

These properties specify the width and height of the component. "wrap\_content" means it should be just big enough for the content, and "match\_parent" means it should be as wide as the layout containing it:

```
android: layout width="match_parent"
android: layout height="wrap_content"
```
#### android:text

This tells Android what text the component should display. In the case of <Button>, it's the text that appears on the button:

android:text="Button"

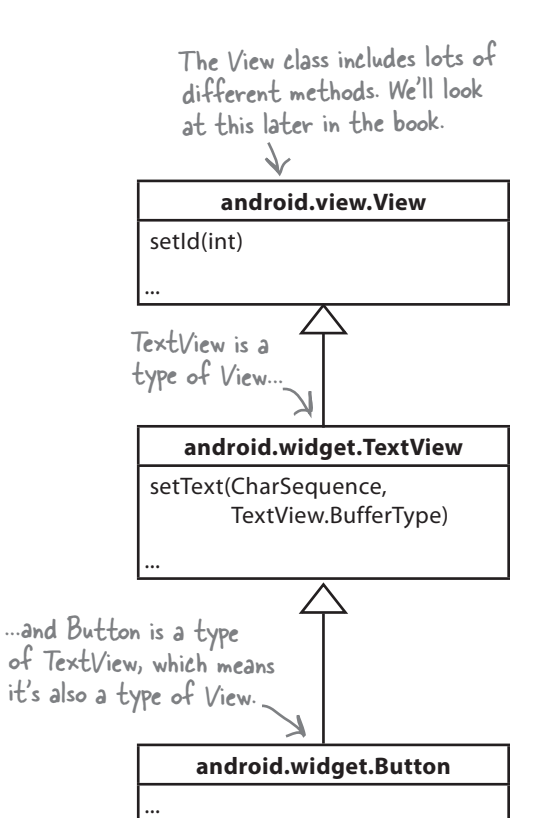

Update layout Connect activity

Write logic

## A closer look at the layout code

Let's take a closer look at the layout code, and break it down so that you can see what it's actually doing (don't worry if your code looks a little different, just follow along with us):

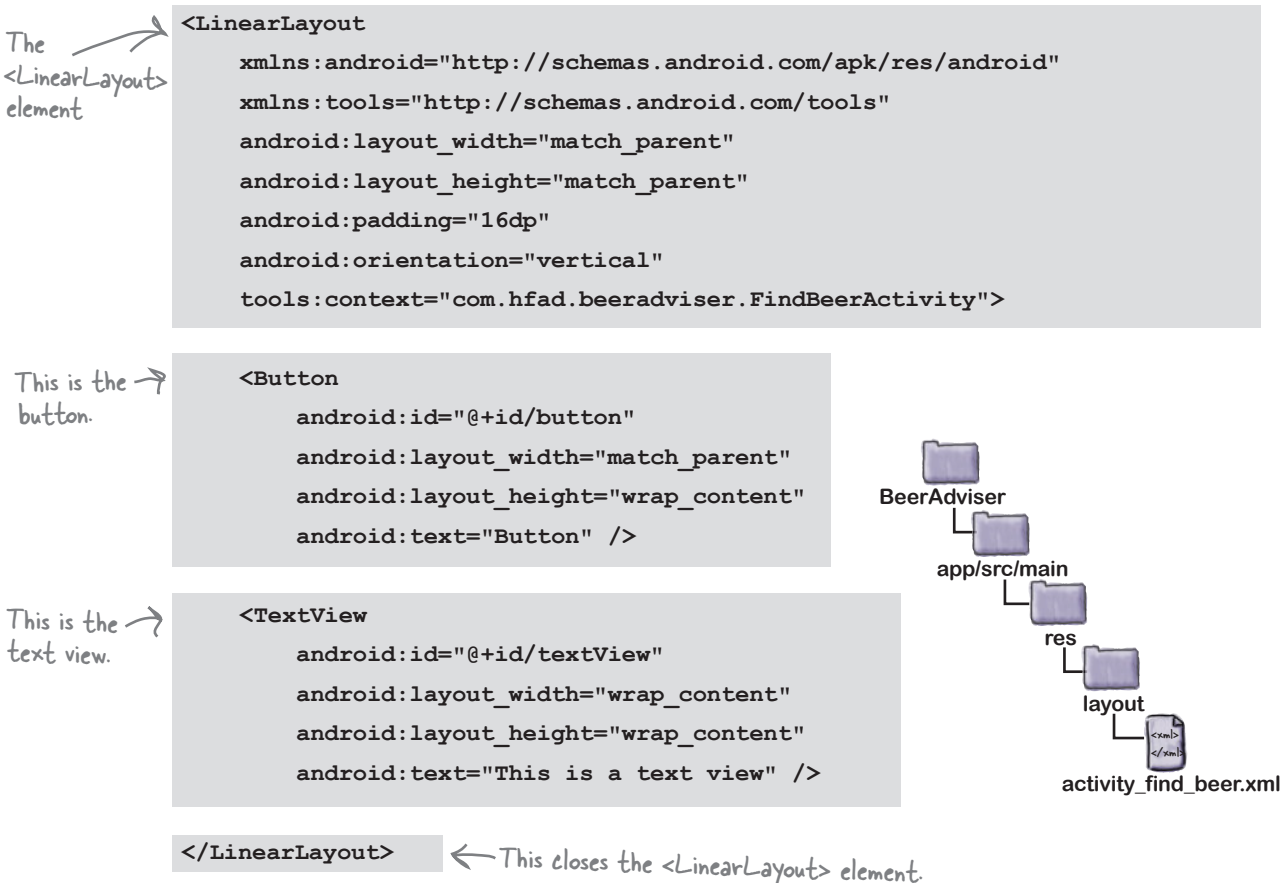

### The LinearLayout element

The first element in the layout code is <LinearLayout>. The <LinearLayout> element tells Android that the different GUI components in the layout should be displayed next to each other in a  $\leftarrow$ single row or column.

You specify the orientation using the android:orientation attribute. In this example we're using:

```
android:orientation="vertical"
```
so the GUI components are displayed in a single vertical column.

There are other ways of laying out your GUI components too. You'll find out more about these later in the book.

## A closer look at the layout code (continued)

The <LinearLayout> contains two elements: a <Button> and a <TextView>.

### The Button element

The first element is the <Button>:

```
 <Button
          android:id="@+id/button"
         android: layout width="match_parent"
         android: layout height="wrap_content"
          android:text="Button" />
...
```
As this is the first element inside the <LinearLayout>, it appears first in the layout at the top of the screen. It has a layout\_width of "match\_parent", which means that it should be as wide as its parent element, the <LinearLayout>. Its layout\_height has been set to "wrap content", which means it should be tall enough to display its text.

### The TextView element

The final element inside the <LinearLayout> is the <TextView>:

```
...
     <TextView
          android:id="@+id/textView"
         android: layout width="wrap_content"
         android: layout height="wrap content"
          android:text="This is a text view" />
...
```
As this is the second element and we've set the linear layout's orientation to "vertical", it's displayed underneath the button (the first element). Its layout\_width and layout\_height are set to "wrap\_content" so that it takes up just enough space to contain its text.

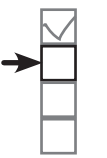

Create project Update layout Connect activity Write logic

Using a linear layout means that GUI components are displayed in a single row or column.

The button is displayed at the top as it's the first element in the XML.

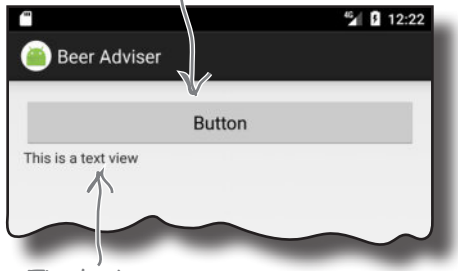

The text view is displayed underneath the button as it comes after it in the XML.

# Changes to the XML...

You've seen how adding components to the design editor adds them to the layout XML. The opposite applies too—any changes you make to the layout XML are applied to the design.

Try this now. Update your *activity\_find\_beer.xml* code with the following changes (highlighted in bold):

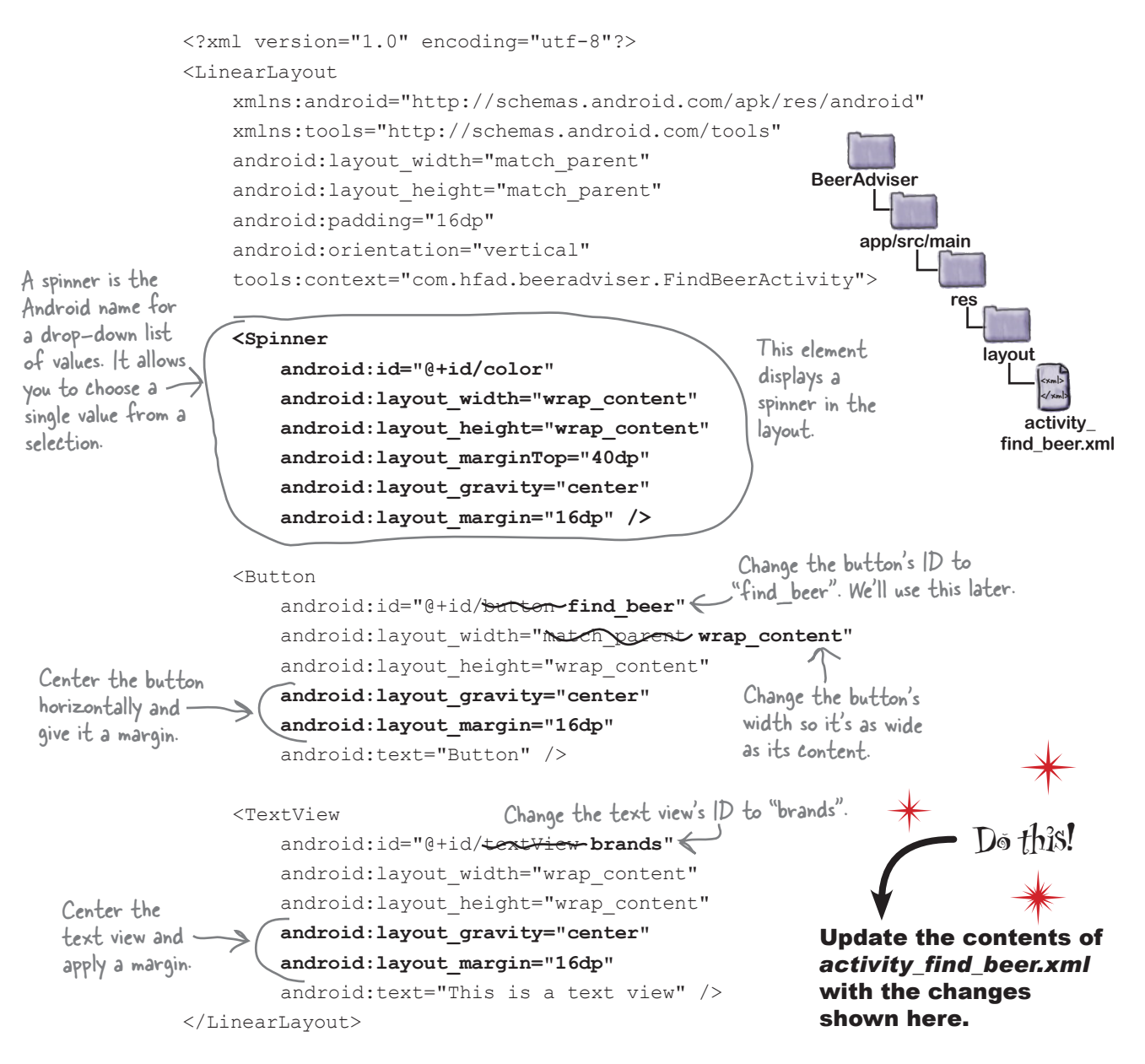

### ...are reflected in the design editor

Once you've changed the layout XML, switch to the design editor. Instead of a layout containing a button with a text view underneath it, you should now see a spinner, button, and text view centered in a single column.

A **spinner** is the Android term for a drop-down list of values. When you press it, it expands to show you the list so that you can pick a single value.

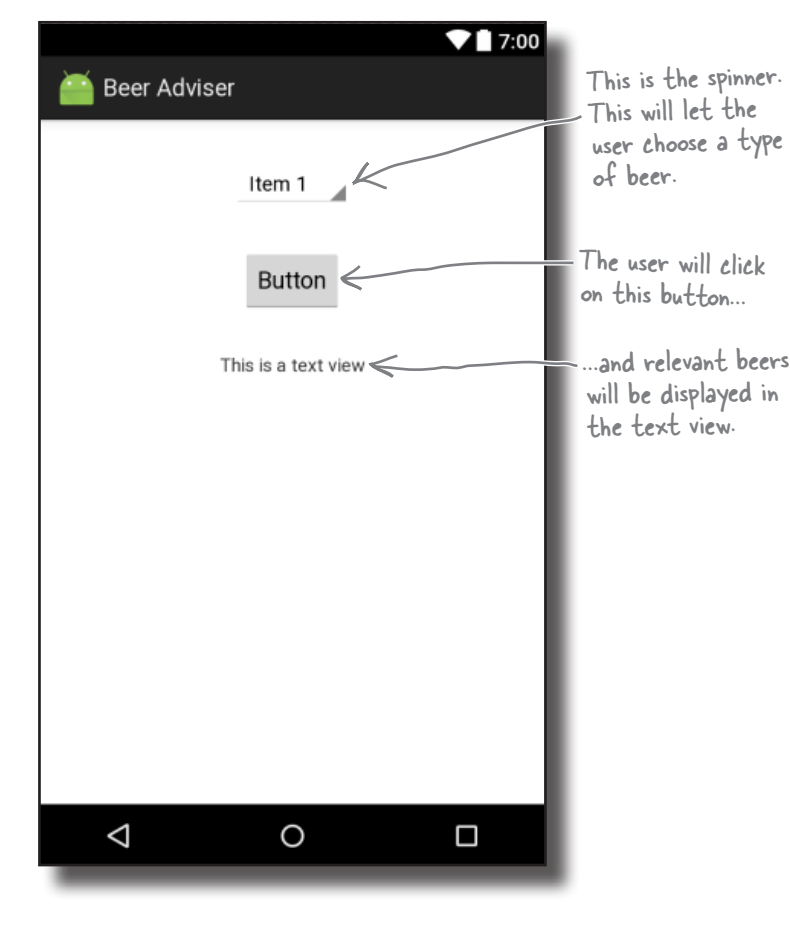

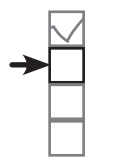

Create project Update layout Connect activity Write logic

A spinner provides a drop-down list of values. It allows you to choose a single value from a set of values.

GUI components such as buttons, spinners, and text views have very similar attributes, as they are all types of View. Behind the scenes, they all inherit from the same Android View class.

We've shown you how to add GUI components to the layout with the aid of the design editor, and also by adding them through XML. In general, you're more likely to hack the XML for simple layouts to get the results you want without using the design editor. This is because editing the XML directly gives you more direct control over the layout.

*building interactive apps*

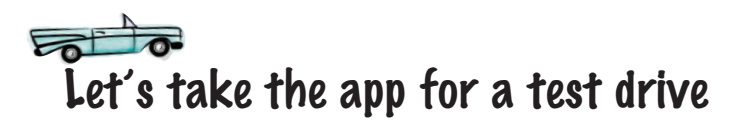

We still have more work to do on the app, but let's see how it's looking so far. Save the changes you've made by choosing File→Save All, then choose the "Run 'app'" command from the Run menu. When prompted, select the option to launch the emulator.

Wait patiently for the app to load, and eventually it should appear.

Try pressing the spinner. It's not immediately obvious, but when you press it, the spinner presents you with a drop-down list of values—it's just at this point we haven't added any values to it.

### Here's what we've done so far

**1**

Here's a quick recap of what we've done so far:

#### **We've created a layout that specifies what the app looks like.**

It includes a spinner, a button, and a text view.

#### **The activity specifies how the app should interact with the user. 2**

Android Studio has created an activity for us, but we haven't done anything with it yet.

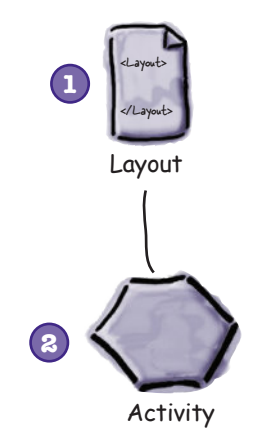

The next thing we'll do is look at replacing the hardcoded String values for the text view and button text.

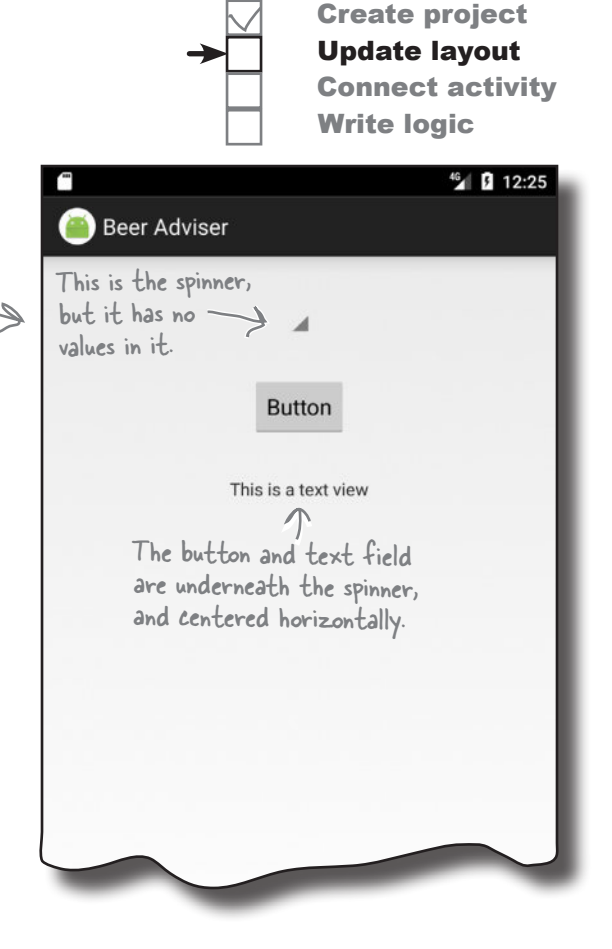

# there are no<br>Dumb Questions

Q: **My layout looks slightly different in the AVD compared with how it looks in the design editor. Why's that?**

The design editor does its best to show you how the layout will look on a device, but it's not always accurate depending on what version of Android Studio you're using. How the layout looks in the AVD reflects how the layout will look on a physical device.

## Hardcoding text makes localization hard

So far, we've hardcoded the text we want to appear in our text views  $\Box$  Write logic and buttons using the android: text property:

android:text="Hello World!" /> Display the text...

While this is fine when you're just learning, hardcoding text isn't the best approach.

Suppose you've created an app that's a big hit on your local Google Play Store. You don't want to limit yourself to just one country or language—you want to make it available internationally and for different languages. But if you've hardcoded all of the text in your layout files, sending your app international will be difficult.

It also makes it much harder to make global changes to the text. Imagine your boss asks you to change the wording in the app because the company's changed its name. If you've hardcoded all of the text, this means that you need to edit a whole host of files in order to change the text.

### Put the text in a String resource file

A better approach is to put your text values into a String resource file called *strings.xml*.

Having a String resource file makes it much easier to internationalize your app. Rather than having to change hardcoded text values in a whole host of different activity and layout files, you can simply replace the *strings.xml* file with an internationalized version.

This approach also makes it much easier to make global changes to text across your whole application as you only need to edit one file. If you need to make changes to the text in your app, you only need to edit *strings.xml*.

### How do you use String resources?

In order to use a String resource in your layout, there are two things you need to do:

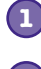

**1 Create the String resource by adding it to strings.xml.**

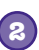

**2 Use the String resource in your layout.**

Let's see how this is done.

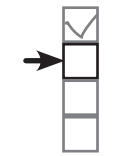

..."Hello World!"

Create project Update layout Connect activity

Put String values in strings.xml rather than hardcoding them. strings.xml is a resource file used to hold name/value pairs of Strings. Layouts and activities can look up String values using their names.

## Create the String resource

We're going to create two String resources, one for the text that appears on the button, and another for the default text that appears in the text view.

To do this, use Android Studio's explorer to find the file *strings. xml* in the *app/src/main/res/values* folder. Then open it by doubleclicking on it.

The file should look something like this:

```
<resources>
     <string name="app_name">Beer Adviser</string>
</resources>
```
*strings.xml* contains one string resource named "app\_name", which has a value of Beer Adviser. Android Studio created this String resource for us automatically when we created the project.

This indicates that this is a String resource.

```
<string name="app_name">Beer Adviser</string>
            This String resource has a name of "app_name", 
            and a value of "Beer Adviser".
```

```
We're first going to add a new resource called "find beer" that
has a value of Find Beer! To do this, edit strings.xml so that you 
add it as a new line like this:
```

```
<resources>
     <string name="app_name">Beer Adviser</string>
 <string name="find_beer">Find Beer!</string>
This adds a new String 
</resources>
                                                        resource called "find_beer".
```
Then add a new resource named "brands" with a value of No beers selected:

```
<resources>
     <string name="app_name">Beer Adviser</string>
     <string name="find_beer">Find Beer!</string>
 <string name="brands">No beers selected</string>
This will be the default 
</resources>
                                                            text in the text view.
```
Once you've updated the file, go to the File menu and choose the Save All option to save your changes. Next, we'll use the String resources in our layout.

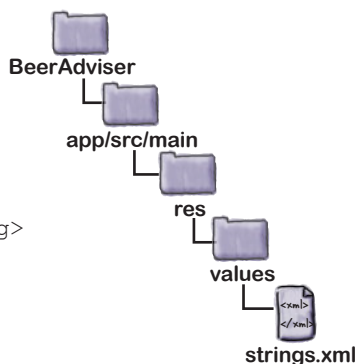

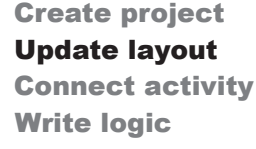

## Use the String resource in your layout

You use String resources in your layout using code like this:

#### **android:text="@string/find\_beer" />**

You've seen the android: text part of the code before; it specifies what text should be displayed. But what does "@string/find\_beer" mean?

Let's start with the first part, @string. This is just a way of telling Android to look up a text value from a String resource file. In our case, this is the file *strings.xml* that you just edited.

The second part, find\_beer, tells Android to **look up the value of a resource with the name find\_beer**. So "@string/find\_beer" means "look up the String resource with the name find beer, and use the associated text value."

android:text="@string/find\_beer" /> Display the text...

We want to change the button and text view elements in our layout XML so that they use the two String resources we've just added.

Go back to the layout file *activity\_find\_beer.xml* file, and make the following code changes:

¥

¥

Change the line:

android:text="Button"

to:

android:text="@string/find\_beer"

Change the line:

android:text="TextView"

to:

android:text="@string/brands"

You can see the code on the next page.

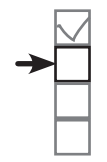

Create project Update layout Connect activity Write logic

...for the String resource find\_beer.

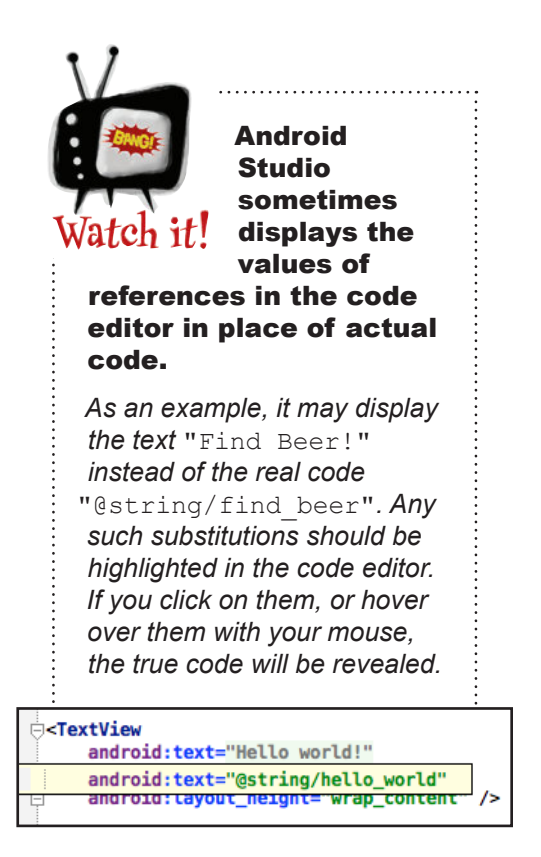

## The code for activity\_find\_beer.xml

Here's the updated code for *activity\_find\_beer.xml* (changes are in bold); update your version of the file to match ours.

```
...
      <Spinner
           android:id="@+id/color"
          android: layout width="wrap_content"
          android: layout height="wrap_content"
          android: layout marginTop="40dp"
          android: layout qravity="center"
          android: layout margin="16dp" />
      <Button
           android:id="@+id/find_beer"
          android: layout width="wrap_content"
          android: layout height="wrap content"
          android: layout gravity="center"
           android:layout_margin="16dp"
android:text="Button@string/find_beer" /> < This will display the value<br>android:text="Button@string/find_beer" /> < af the find heer String
      <TextView
           android:id="@+id/brands"
          android: layout width="wrap_content"
          android: layout height="wrap content"
          android: layout qravity="center"
          android: layout margin="16dp"
android:text="<del>This is a text view</del>@string/brands" /> of the brands String
</LinearLayout>
                                                                     of the find_beer String 
                                                                    resource on the button.
                                                                             This will display the value 
                                                                             resource in the text view.
                                                                                              <xml>
                                                                                              </xml>
                                                                           app/src/main
                                                                                      activity_find_beer.xml
                                                                      BeerAdviser
                                                                                     res
                                                                                        layout
                                                        We didn't need to
                                                             change the spinner. 
                                                             We'll look at how you 
                                                             add values to it over 
                                                             the next few pages.
                      Delete the hardcoded text.
                         Delete this hardcoded text too.
```
When you're done, save your changes.

We've put a summary of adding and using String resources on the next page.

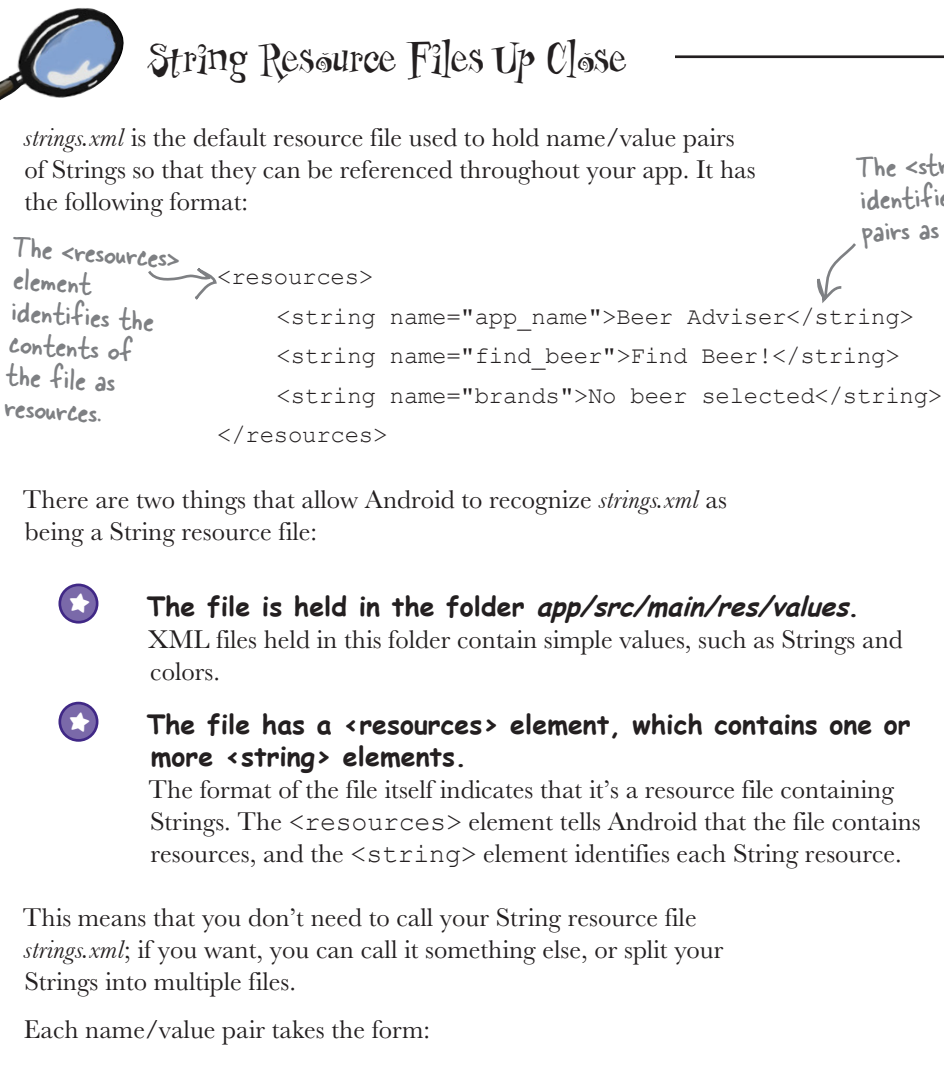

<string name="**string\_name**">**string\_value**</string>

where string name is the identifier of the String, and string value is the String value itself.

A layout can retrieve the value of the String using:

**"@string/string\_name"** This is the name of the String whose value we want to return. "@string" tells Android to look for a String resource of this name.

**54** *Chapter 2*

The <string> element identifies the name/value

pairs as Strings.

 $^{46}$  0 12:36

### $\overline{\mathbf{a}}$ Time for a test drive

Let's see how the app's looking now. Save the changes you've made, then choose the "Run 'app'" command from the Run menu. When prompted, select the option to launch the emulator.

This time when we run the app, the text for the button and the text view has changed to the String values we added to *strings.xml*. The button says "Find Beer!" and the text view says "No beers selected." The text on the button and the

### Here's what we've done so far

Here's a quick recap of where we've got to:

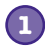

#### **We've created a layout that specifies what the app looks like.**

It includes a spinner, a button, and a text view.

- **2**
	- **The file strings.xml includes the String resources we need.**

We've added a label for the button, and default text for the list of suggested beer brands to try.

**The activity specifies how the app should interact with the user. 3**

Android Studio has created an activity for us, but we haven't done anything with it yet.

Next we'll look at how you add a list of beers to the spinner.

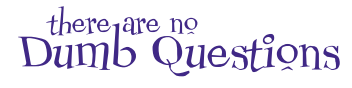

**Do I absolutely have to put my text values in a String resource file such as**  *strings.xml***?**

 $A:$  It's not mandatory, but Android gives you warning messages if you hardcode text values. Using a String resource file might seem like a lot of effort at first, but it makes things like localization much easier. It's also easier to use String resources to start off with, rather than patching them in afterward.

Q: **How does separating out the String values help with localization?**

 $A:$  Suppose you want your application to be in English by default, but in French if the device language is set to French. Rather than hardcode different languages into your app, you can have one String resource file for English text, and another resource file for French text.

Q: **How does the app know which String resource file to use?**

**Activity** 

<Layout>

text view has been changed.

**Find Beer!** 

No beers selected

Beer Adviser

**<sup>1</sup> <sup>2</sup>**

Layout

**3**

</Layout>

</resources>

strings.xml

 $\bm{\mathsf{A}}$ : Put your default English Strings resource file in the *app/src/main/res/ values* folder as normal, and your French resource file in a new folder called *app/src/ main/res/values-fr*. If the device is set to French, it will use the Strings in the *app/ src/main/res/values-fr* folder. If the device is set to any other language, it will use the Strings in *app/src/main/res/values*.

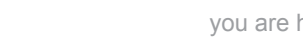

## Add values to the spinner

At the moment, the layout includes a spinner, but it doesn't have **Example 20** Write logic anything in it. Whenever you use a spinner, you need to get it to display a list of values so that the user can choose the value they want.

We can give the spinner a list of values in pretty much the same way that we set the text on the button and the text view: by using a **resource**. So far, we've used *strings.xml* to specify individual String values. For the spinner, all we need to do is specify an *array* of String values, and get the spinner to reference it.

#### Adding an array resource is similar to adding a String

As you already know, you can add a String resource to *strings.xml* using:

<string name="string\_name">string\_value</string>

where string name is the identifier of the String, and string value is the String value itself.

To add an array of Strings, you use the following syntax:

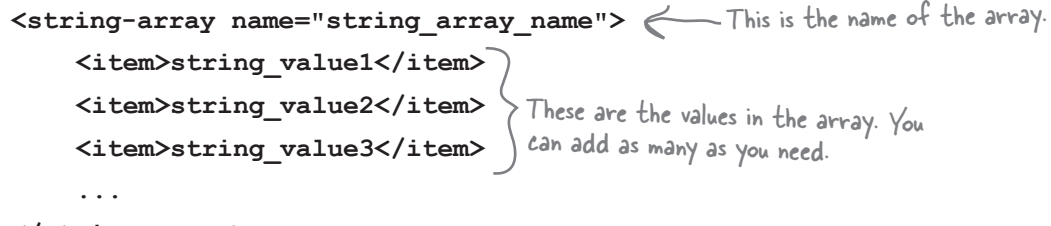

```
</string-array>
```
where string array name is the name of the array, and string value1, string value2, string value3 are the individual String values that make up the array.

Let's add a string-array resource to our app that can be used by the spinner.

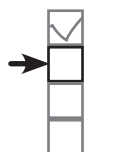

Create project Update layout Connect activity

Resources are noncode assets, such as images or Strings, used by your app.

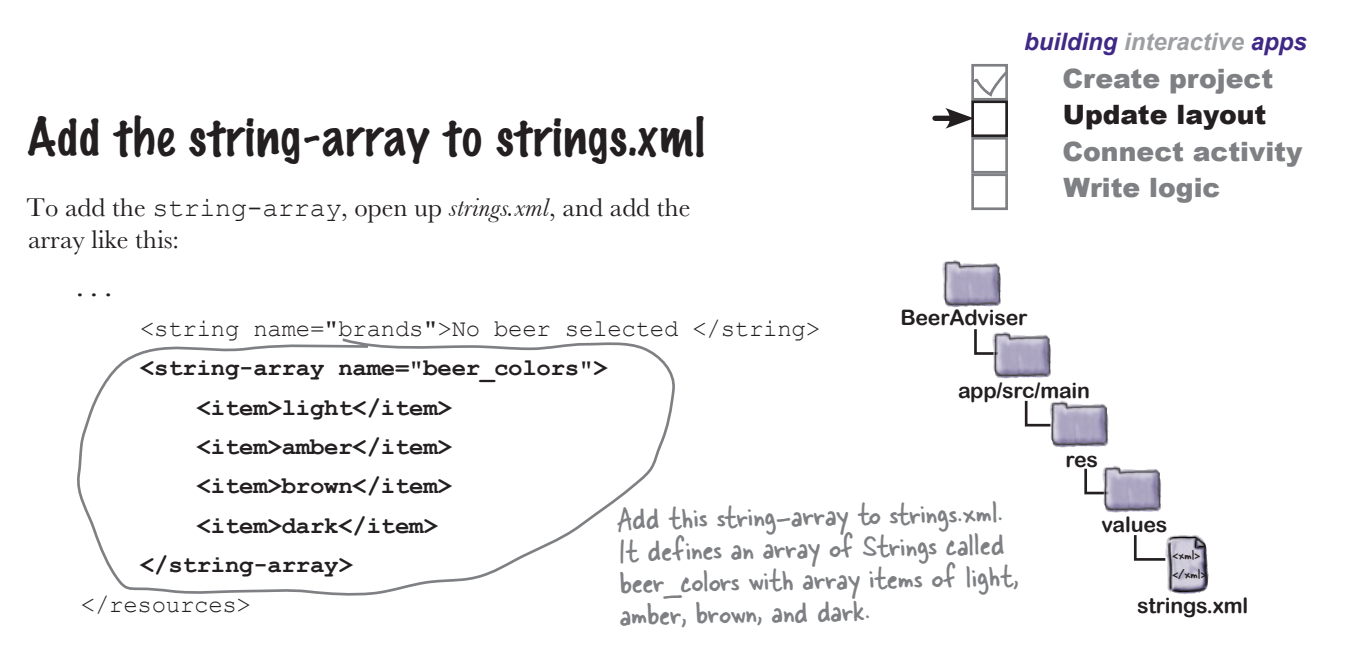

#### Get the spinner to reference a string-array

A layout can reference a string-array using similar syntax to how it would retrieve the value of a String. Rather than use:

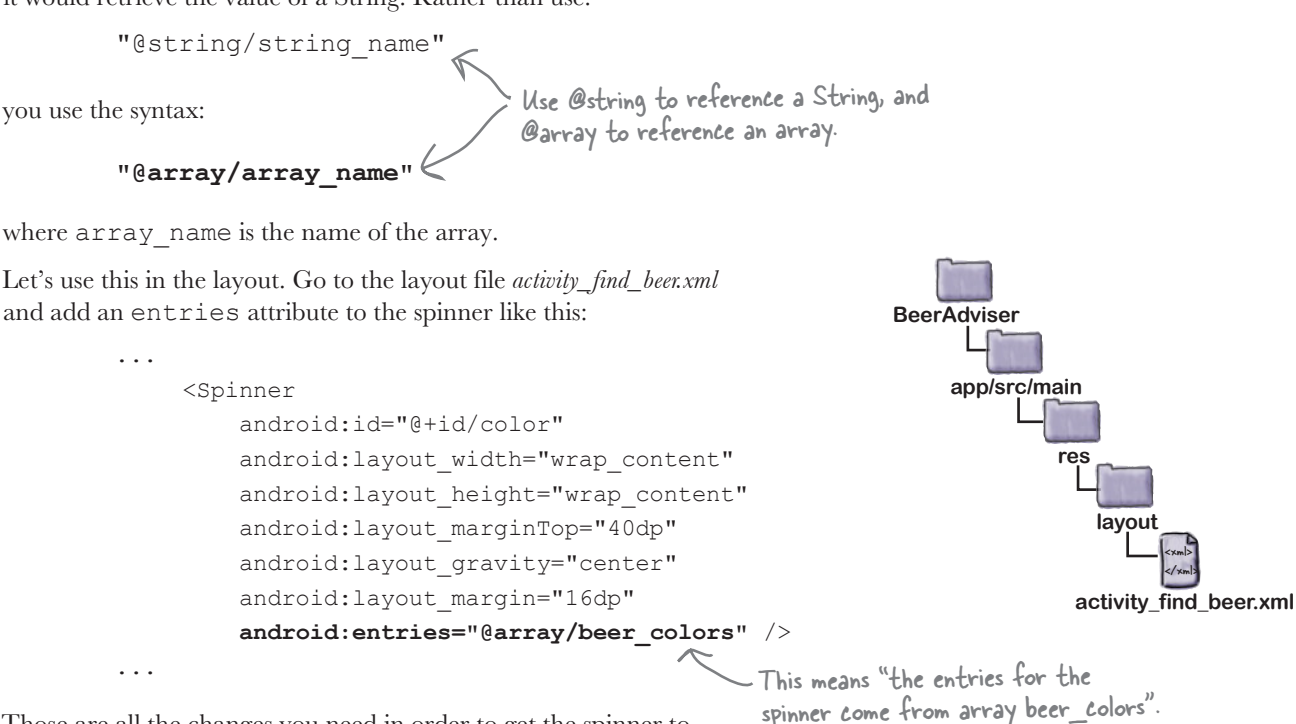

Those are all the changes you need in order to get the spinner to display a list of values. Let's see what it looks like.

<xml> </xml>

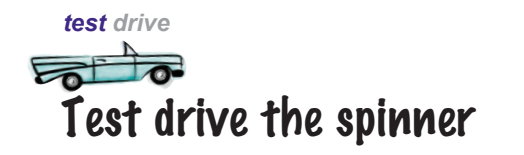

So let's see what impact these changes have had on our app. Save your changes, then run the app. You should get something like this:

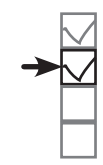

Create project Update layout Connect activity Write logic

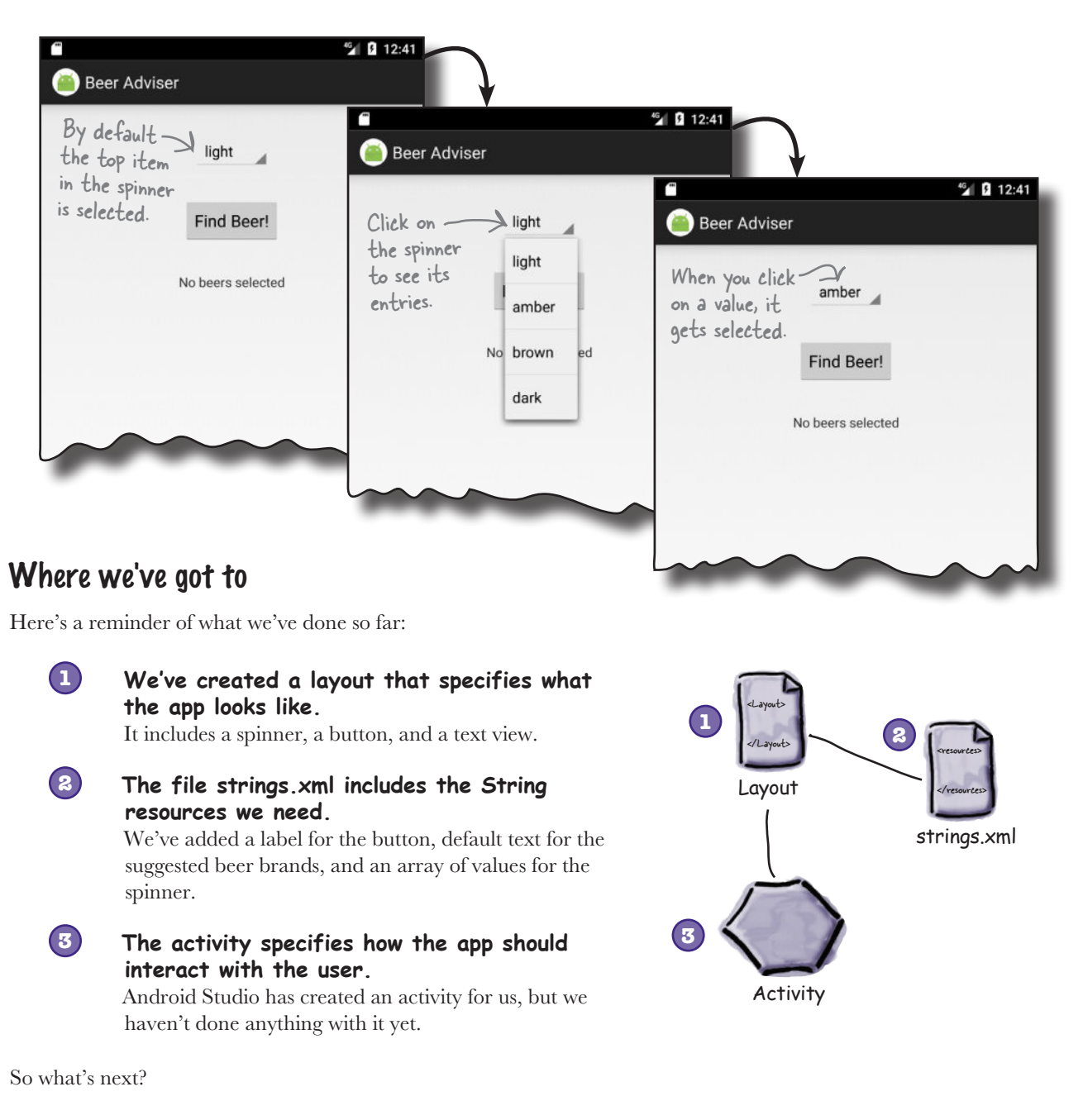

## We need to make the button do something

What we need to do next is make the app react to the value we select in the spinner when the Find Beer button is clicked. We want our app to behave something like this:

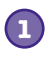

**The user chooses a type of beer from the spinner.**

- **The user clicks the Find Beer button, and the layout specifies which method to call in the activity. 2**
- **The method in the activity retrieves the value of the selected beer in the spinner and passes it to the getBrands() method in a Java custom class called BeerExpert. 3**

*building interactive apps* Create project Update layout Connect activity Write logic

- **BeerExpert's getBrands() method finds matching brands for the type of beer and returns them to the activity as an ArrayList of Strings. 4**
- **The activity gets a reference to the layout text view and sets its text value to the list of matching beers. 5**

After all those steps are completed, the list is displayed on the device.

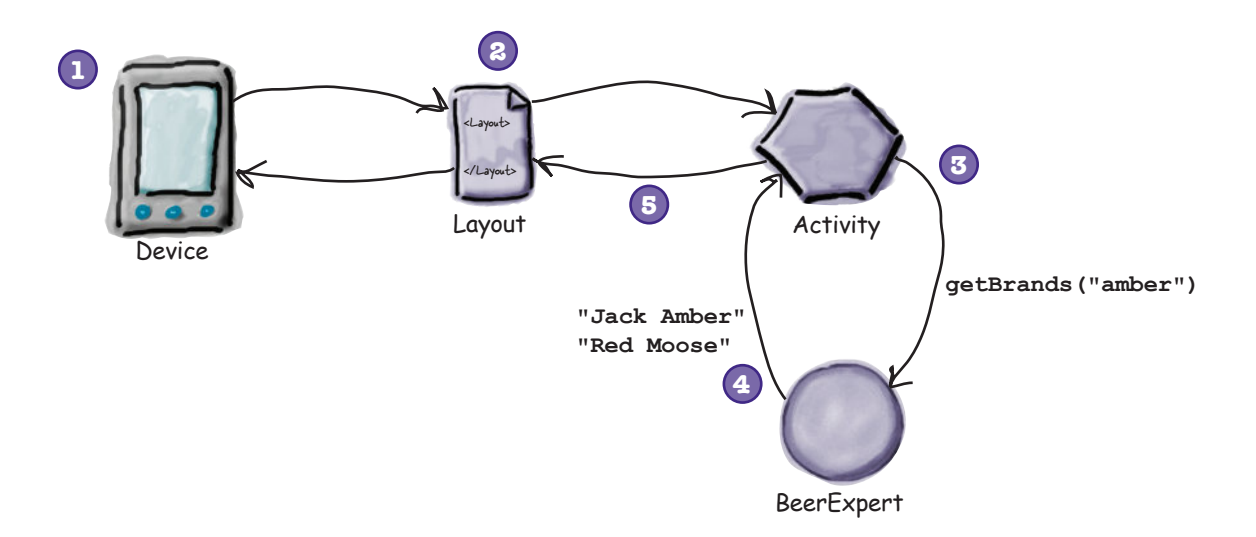

Let's start by getting the button to call a method.

## Make the button call a method

Whenever you add a button to a layout, it's likely you'll want it to do something when the user clicks on it. To make this happen, you need to get the button to call a method in your activity.

To get our button to call a method in the activity when it's clicked, we need to make changes to two files:

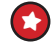

Change the layout file activity find beer.xml. We'll specify which method in the activity will get called when the button is clicked.

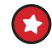

**Change the activity file FindBeerActivity.java.** We need to write the method that gets called.

Let's start with the layout.

#### Use onClick to say which method the button calls

It only takes one line of XML to tell Android which method a button should call when it's clicked. All you need to do is add an android:onClick attribute to the <button> element, and tell it the name of the method you want to call:

#### **android:onClick="method\_name"**

we need to write the method. Let's take a look at the activity.

This means "when the component is clicked, call the method in the activity called method\_name".

method in the activity over

the next few pages.

Let's try this now. Go to the layout file *activity* find beer.xml, and add a new line of XML to the <br/>button> element to say that the method onClickFindBeer() should be called when the button is clicked:

```
Once you've made these changes, save the file.
Now that the layout knows which method to call in the activity, 
                                                               When the button is 
                                                               clicked, call the method 
                                                               onClickFindBeer() in the 
                                                               activity. We'll create the 
        ...
               <Button
                    android:id="@+id/find_beer"
                   android: layout width="wrap_content"
                   android: layout height="wrap content"
                   android: layout qravity="center"
                   android: layout margin="16dp"
                    android:text="@string/find_beer"
                    android:onClick="onClickFindBeer" />
        ...
                                                                                                    <xml>
                                                                                                    </xml>
                                                                                 app/src/main
                                                                                            activity_find_beer.xml
                                                                            BeerAdviser
                                                                                           res
                                                                                              layout
```
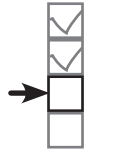

Create project Update layout Connect activity **Write logic** 

**app/src/main**

**java**

**com.hfad.beeradviser**

**BeerAdviser**

## What activity code looks like

When we first created a project for our app, we asked the wizard to create an empty activity called FindBeerActivity. The code for this activity is held in a file called *FindBeerActivity.java*. Open this file by going to the *app/ src/main/java* folder and double-clicking on it.

When you open the file, you'll see that Android Studio has generated some Java code for you. Rather than taking you through all the code that Android Studio may (or may not) have created, we want you to replace the code that's currently in *FindBeerActivity.java* with the code shown here:

```
package com.hfad.beeradviser;
```
**import android.app.Activity;**<br>Also had additional definity ela **import android.os.Bundle; public class FindBeerActivity extends Activity { @Override protected void onCreate(Bundle savedInstanceState) { super.onCreate(savedInstanceState); setContentView(R.layout.activity\_find\_beer); } } FindBeerActivity.java** the Android Activity class. This is the onCreate() method. It's called when the activity is first created. setContentView() tells Android which layout the activity uses. In this case, it's activity\_find\_beer.

The above code is all you need to create a basic activity. As you can see, it's a class that extends the android.app.Activity class, and implements an onCreate() method.

All activities (not just this one) have to extend the Activity class or one of its subclasses. The Activity class contains a bunch of methods that transform your Java class from a plain old Java class into a full-fledged, cardcarrying Android activity.

All activities also need to implement the onCreate() method. This method gets called when the activity object gets created, and it's used to perform basic setup such as what layout the activity is associated with. This is done via the setContentView() method. In the example above, setContentView(R.layout.activity find beer) tells Android that this activity uses activity find beer as its layout.

On the previous page, we added an onClick attribute to the button in our layout and gave it a value of onClickFindBeer. We need to add this method to our activity so it will be called when the button gets clicked. This will enable the activity to respond when the user touches the button in the user interface.

Replace the code in your version of *FindBeerActivity.java* with the code shown Dã thỉs!

on this page.

## Add an onClickFindBeer() method to the activity

The onClickFindBeer() method needs to have a particular signature, or otherwise it won't get called when the button specified in the layout gets clicked. The method needs to take the following form:

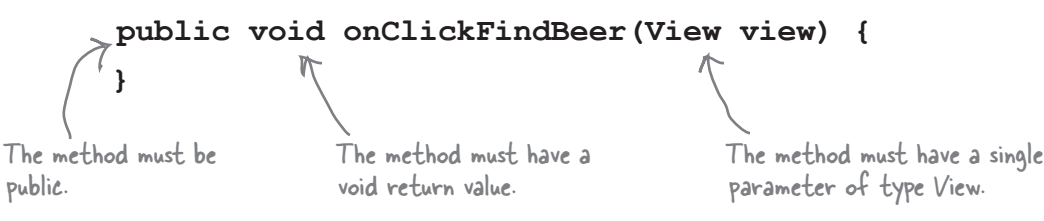

If the method doesn't take this form, then it won't respond when the user presses the button. This is because behind the scenes, Android looks for a public method with a void return value, with a method name that matches the method specified in the layout XML.

The View parameter in the method may seem unusual at first glance, but there's a good reason for it being there. The parameter refers to the GUI component that triggers the method (in this case, the button). As we mentioned earlier, GUI components such as buttons and text views are all types of View.

So let's update our activity code. Add the onClickFindBeer() method below to your activity code (*FindBeerActivity.java*):

If you want a method to respond to a button click, it must be public, have a void return type, and take a single View parameter.

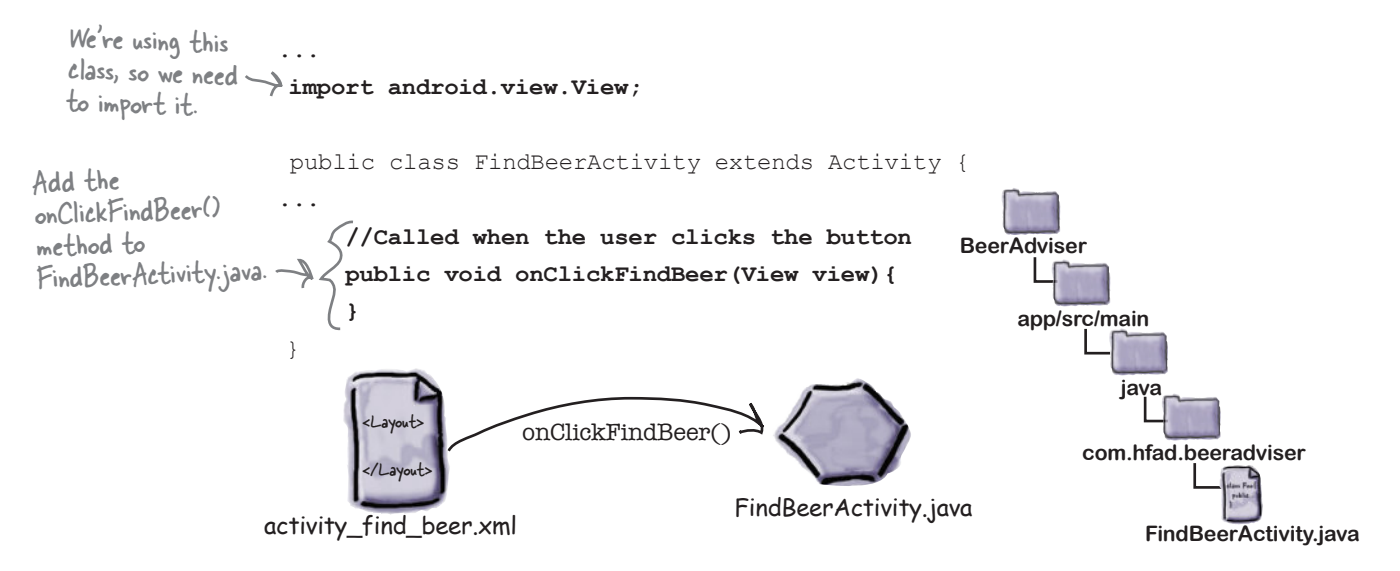

Create project Update layout Connect activity Write logic

## onClickFindBeer() needs to do something

Now that we've created the onClickFindBeer() method in our activity, the next thing we need to do is get the method to do something when it runs. Specifically, we need to get our app to display a selection of different beers that match the beer type the user has selected.

In order to achieve this, we first need to get a reference to both the spinner and text view GUI components in the layout. This will allow us to retrieve the value of the chosen beer type from the spinner, and display text in the text view.

#### Use findViewById() to get a reference to a view

We can get references for our two GUI components using a method called findViewById(). This method takes the ID of the GUI component as a parameter, and returns a View object. You then cast the return value to the correct type of GUI component (for example, a TextView or a Button).

Here's how you'd use findViewById() to get a reference to the text view with an ID of brands:

an ID of brands.

We want the view with

#### **TextView brands = (TextView) findViewById(R.id.brands);** brands is a TextView, so we have to cast it as one.

Take a closer look at how we specified the ID of the text view. Rather than pass in the name of the text view, we passed in an ID of the form R.id.brands. So what does this mean? What's R?

*R.java* is a special Java file that gets generated by Android Studio whenever you create or build your app. It lives within the *app/build/ generated/source/r/debug* folder in your project in a package with the same name as the package of your app. Android uses *R.java* to keep track of the resources used within the app, and among other things it enables you to get references to GUI components from within your activity code.

If you open up *R.java*, you'll see that it contains a series of inner classes, one for each type of resource. Each resource of that type is referenced within the inner class. As an example, *R.java* includes an inner class called id, and the inner class includes a static final brands value. Android added this code to *R.java* when we used the code "@+id/brands" in our layout. The line of code:

(TextView) findViewById(R.id.brands);

uses the value of brands to get a reference to the brands text view.

R is a special Java class that enables you to retrieve references to resources in your app.

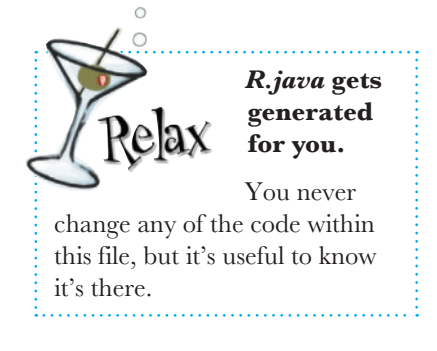

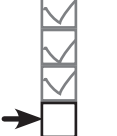

*building interactive apps* Create project

> Update layout Connect activity

Write logic

## Once you have a view, you can access its methods

The findViewById() method provides you with a Java version of your GUI component. This means that you can get and set properties in the GUI component using the methods exposed by the Java class. Let's take a closer look.

#### Setting the text in a text view

As you've seen, you can get a reference to a text view in Java using:

TextView brands = (TextView) findViewById(R.id.brands);

When this line of code gets called, it creates a TextView object called brands. You are then able to call methods on this TextView object.

Let's say you wanted to set the text displayed in the brands text view to "Gottle of geer". The TextView class includes a method called setText() that you can use to change the text property. You use it like this:

```
brands.setText("Gottle of geer");
                                                 Set the text on the brands 
                                                 TextView to "Gottle of geer".
```
#### Retrieving the selected value in a spinner

You can get a reference to a spinner in a similar way to how you get a reference to a text view. You use the findViewById() method as before, but this time you cast the result as a spinner:

```
Spinner color = (Spinner) findViewById(R.id.color);
```
This gives you a Spinner object whose methods you can now access. As an example, here's how you retrieve the currently selected item in the spinner, and convert it to a String:

```
String.valueOf(color.getSelectedItem()) This gets the selected item in the
```
spinner and converts it to a String.

The code:

```
color.getSelectedItem()
```
actually returns a generic Java object. This is because spinner values can be something other than Strings, such as images. In our case, we know the values are all Strings, so we can use String.valueOf() to convert the selected item from an Object to a String.

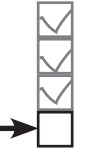

Create project Update layout Connect activity **Write logic** 

## Update the activity code

You now know enough to write some code in the onClickFindBeer() method. Rather than write all the code we need in one go, let's start by reading the selected value from the spinner, and displaying it in the text view.

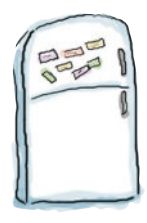

## Activity Magnets

Somebody used fridge magnets to write a new **onClickFindBeer()** method for us to slot into our activity. Unfortunately, a freak kitchen whirlwind has dislodged the magnets. Can you piece the code back together again?

The code needs to retrieve the type of beer selected in the spinner, and then display the type of beer in the text view.

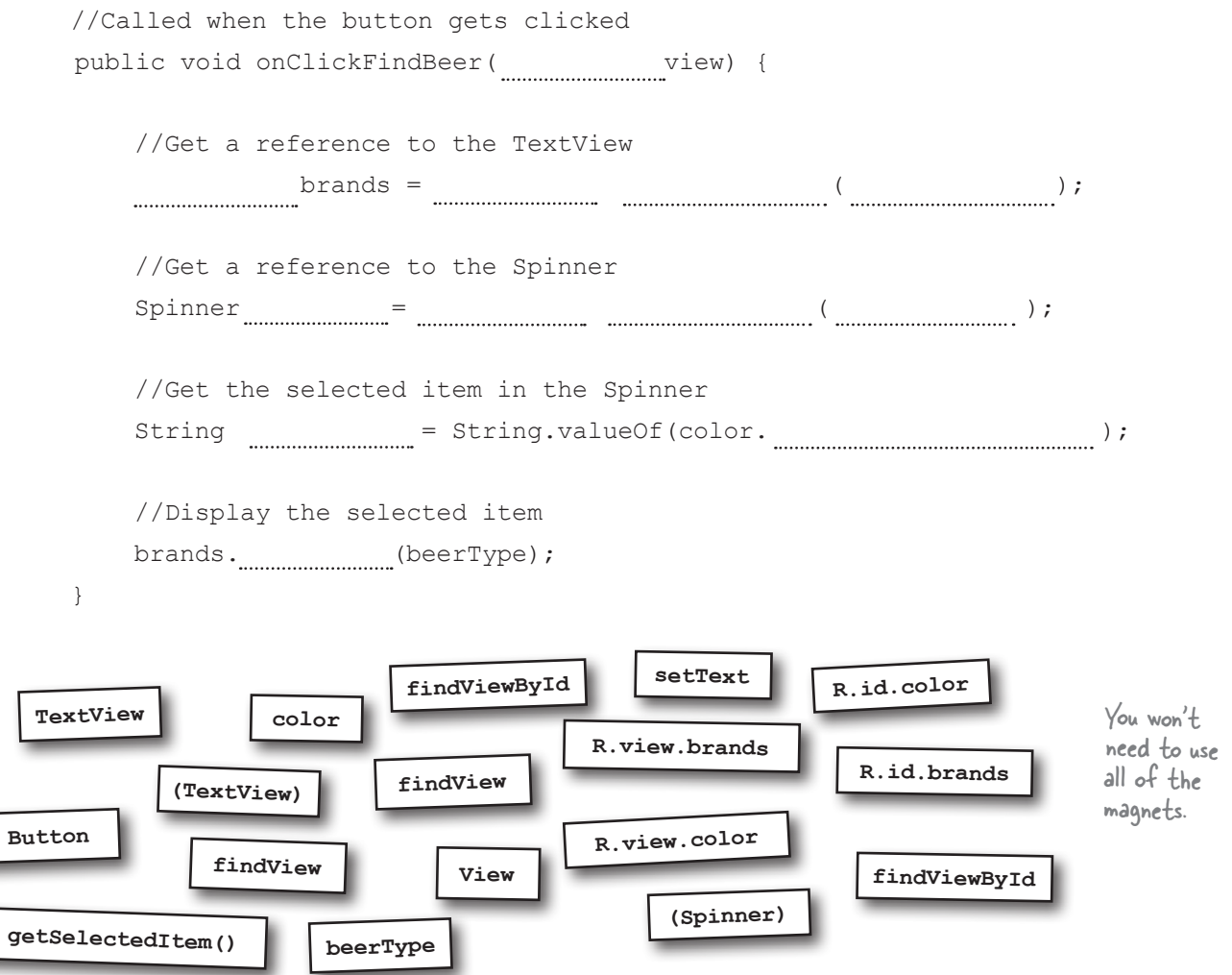

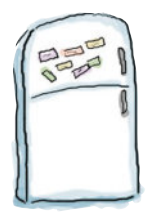

# Activity Magnets Solution

Somebody used fridge magnets to write a new **onClickFindBeer()** method for us to slot into our activity. Unfortunately, a freak kitchen whirlwind has dislodged the magnets. Can you piece the code back together again?

The code needs to retrieve the type of beer selected in the spinner, and then display the type of beer in the text view.

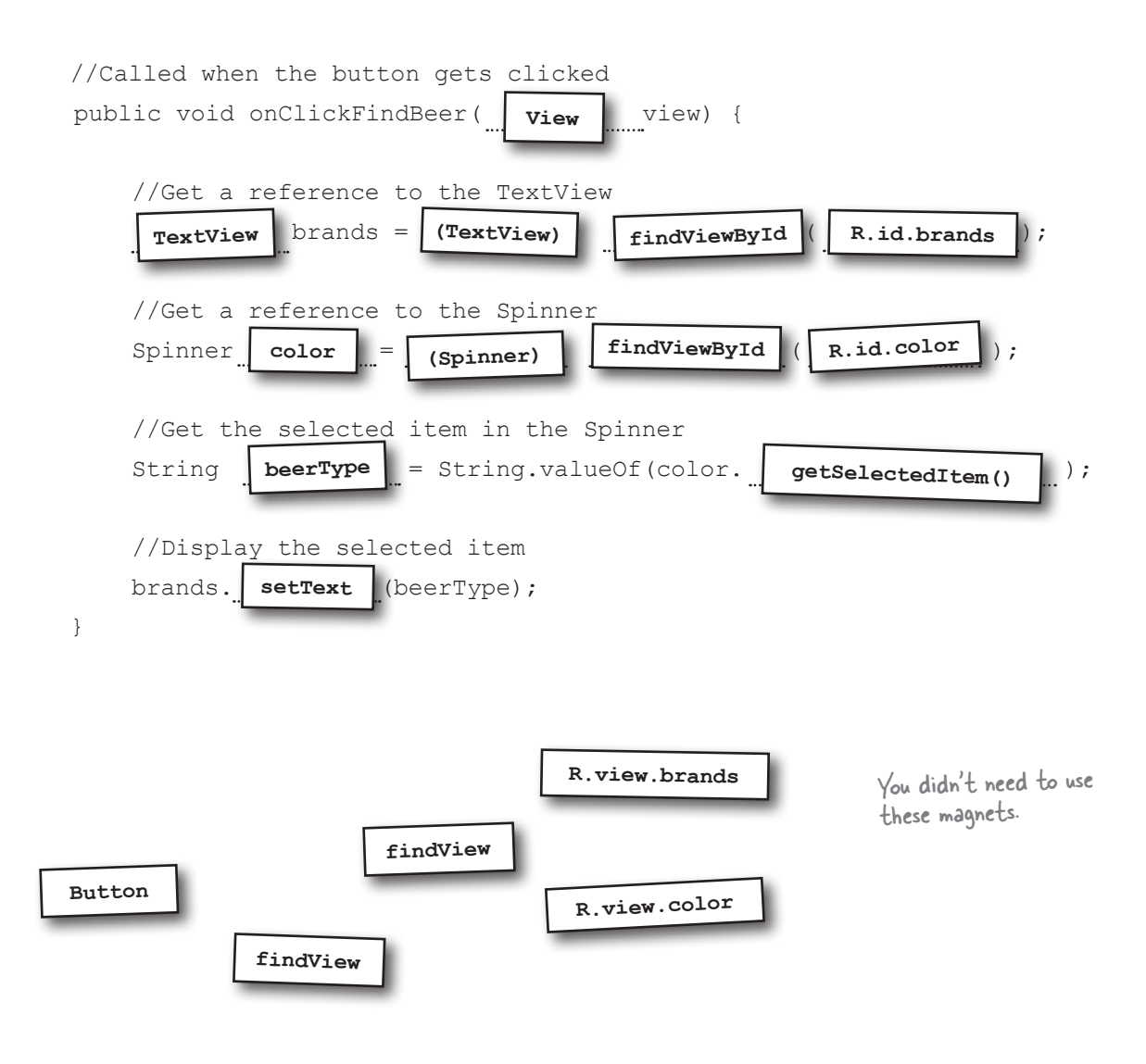
#### package com.hfad.beeradviser; import android.app.Activity; import android.os.Bundle; **import android.view.View; import android.widget.Spinner; import android.widget.TextView;** public class FindBeerActivity extends Activity { @Override protected void onCreate (Bundle savedInstanceState) {  $\leftarrow$  We've not changed this method. super.onCreate(savedInstanceState); setContentView(R.layout.activity find beer); } //Called when the button gets clicked public void onClickFindBeer(View view) {  **//Get a reference to the TextView TextView brands = (TextView) findViewById(R.id.brands); //Get a reference to the Spinner Spinner color = (Spinner) findViewById(R.id.color); //Get the selected item in the Spinner String beerType = String.valueOf(color.getSelectedItem()); //Display the selected item brands.setText(beerType);** findViewById returns a View. You need to cast it to the right type of View. getSelectedItem returns **app/src/main FindBeerActivity.java BeerAdviser java com.hfad.beeradviser** We're using these extra classes so we need to import them.

### The first version of the activity

}

}

Our cunning plan is to build the activity in stages and test it as we go along. In the end, the activity will take the selected value from the spinner, call a method in a custom Java class, and then display matching types of beer. For this first version, our goal is just to make sure that we correctly retrieve the selected item from the spinner.

Here is our activity code, including the method you pieced together on the previous page. Apply these changes to *FindBeerActivity.java*, then save them:

#### *building interactive apps*

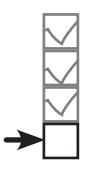

Create project Update layout Connect activity Write logic

an Object. You need to turn it into a String.

### What the code does

Before we take the app for a test drive, let's look at what the code actually does.

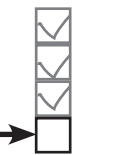

Create project Update layout Connect activity Write logic

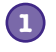

**2**

**The user chooses a type of beer from the spinner and clicks on the Find Beer button. This calls the public void onClickFindBeer(View) method in the activity.**

The layout specifies which method in the activity should be called when the button is clicked via the button's android:onClick property.

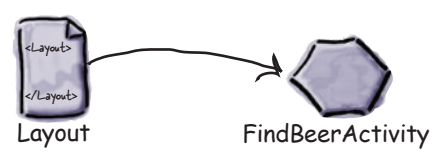

**The activity gets references to the Spinner and TextView GUI components using calls to the findViewById() method.**

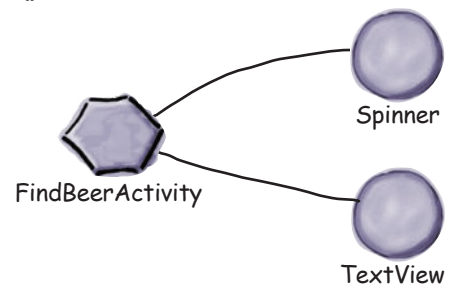

**The activity retrieves the currently selected value of the spinner (in this case amber), and converts it to a String. 3**

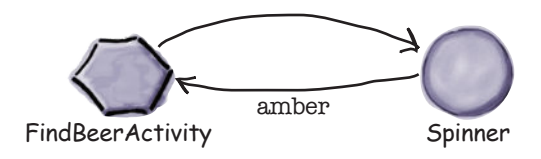

**The activity then sets the text property of the TextView to reflect the currently selected item in the spinner. 4**

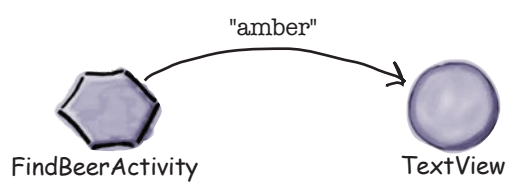

# Test drive the changes

Make the changes to the activity file, save it, and then run your app. This time when we click on the Find Beer button, it displays the value of the selected item in the spinner.

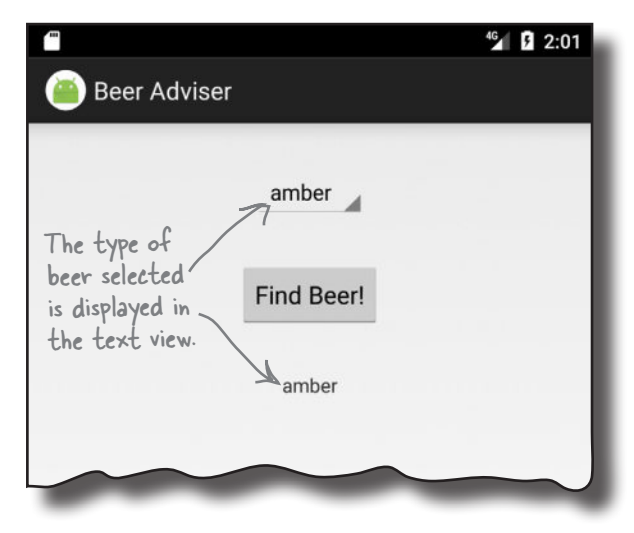

# there are no<br>Dumb Questions

#### Q: **I added a String to my** *strings.xml* **file, but I can't see it in** *R.java***. Why isn't it there?**

A: Android Studio, generates *R.java* when you save any changes you've made. If you've added a resource but can't see it in *R.java*, check that your changes have been saved.

*R.java* also gets updated when the app gets built. The app builds when you run the app, so running the app will also update *R.java*.

Q: **The values in the spinner look like they're static as they're set to the values in the string-array. Can I change these values programmatically?**

 $A:$  You can, but that approach is more complicated than just using static values. We'll show you later in the book how you can have complete control over the values displayed in components such as spinners.

#### Q: **What type of object is returned by getSelectedItem()?**

 $\cdot$  It's declared as type Object. Because we used a string-array for the values, the actual value returned in this case is a String.

#### Q: **What do you mean "in this case"—isn't it always?**

 $A\colon$  You can do more complicated things with spinners than just display text. As an example, the spinner might display an icon next to each value. As getSelectedItem() returns an object, it gives you a bit more flexibility than just returning a String.

#### Q: **Does the name of onClickFindBeer matter?**

All that matters is that the name of the method in the activity  $code$  matches the name used in the button's  $one$ lick attribute in the layout.

#### Q: **Why did we have to replace the activity code that Android Studio created for us?**

IDEs such as Android Studio include functions and utilities that can save you a lot of time. They generate a lot of code for you, and sometimes this can be useful. But when you're learning a new language or development area such as Android, we think it's best to learn about the fundamentals of the language rather than what the IDE generates for you. This way you'll develop a greater understanding of the language.

¥

### Build the custom Java class

As we said at the beginning of the chapter, the Beer Adviser app decides which beers to recommend with the help of a custom Java class. This Java class is written in plain old Java, with no knowledge of the fact it's being used by an Android app.

#### Custom Java class spec

The custom Java class should meet the following requirements:

- $\bullet$  The package name should be com.hfad.beeradviser.
- The class should be called BeerExpert.
	- It should expose one method, getBrands(), that takes a preferred beer color (as a String), and return a List<String> of recommended beers.

### Build and test the Java class

Java classes can be extremely complicated and involve calls to complex application logic. You can either build and test your own version of the class, or use our sophisticated version of the class shown here:

```
package com.hfad.beeradviser;
import java.util.ArrayList;
import java.util.List;
public class BeerExpert {
     List<String> getBrands(String color) {
        List<String> brands = new ArrayList<>();
         if (color.equals("amber")) {
             brands.add("Jack Amber");
             brands.add("Red Moose");
         } else {
             brands.add("Jail Pale Ale");
             brands.add("Gout Stout");
 }
         return brands;
 }
}
                                This is pure Java code; 
                                nothing Androidy about it.
                                              go to File→New...→Java Class, name the 
                                              file "BeerExpert", and make sure the 
                                              package name is "com.hfad.beeradviser".
```
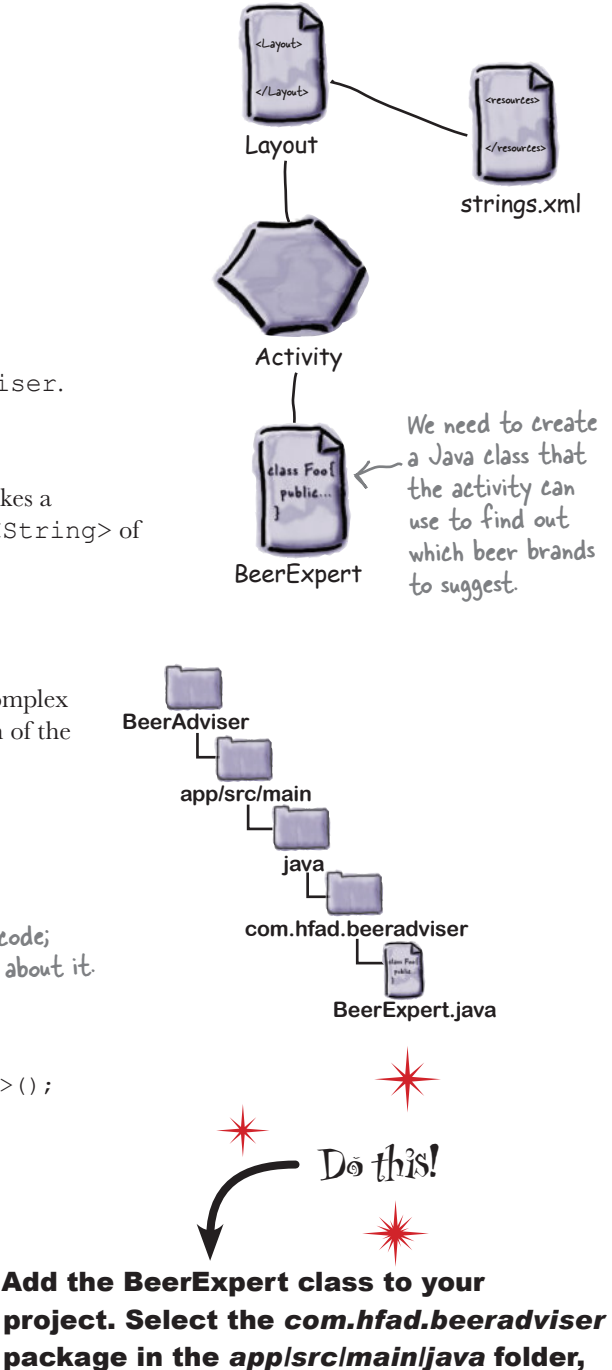

This creates the *BeerExpert.java* file.

**70** *Chapter 2*

### Enhance the activity to call the custom Java class so that we can get REAL advice

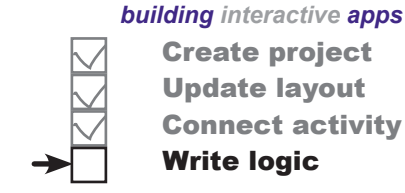

Create project Update layout Connect activity Write logic

In version two of the activity we need to enhance the onClickFindBeer() method to call the BeerExpert class for beer recommendations. The code changes needed are plain old Java. You can try to write the code and run the app on your own, or you can follow along with us. But before we show you the code changes, try the exercise below; it'll help you create some of the activity code you'll need.

```
Sharpen your pencil
                                   Enhance the activity so that it calls the BeerExpert
                                   getBrands() method and displays the results in the text view. 
package com.hfad.beeradviser;
import android.app.Activity;
import android.os.Bundle;
import android.view.View;
import android.widget.Spinner;
import android.widget.TextView;
import java.util.List;
We added this line for you.
public class FindBeerActivity extends Activity {
private BeerExpert expert = new BeerExpert();<br>
\left\{\sqrt{\omega}\right\} need to use the BeerExpert
...
                                                            class to get the beer recommendations, 
      //Called when the button gets clicked
                                                            so we added this line for you too.
      public void onClickFindBeer(View view) {
          //Get a reference to the TextView
          TextView brands = (TextView) findViewById(R.id.brands);
          //Get a reference to the Spinner
          Spinner color = (Spinner) findViewById(R.id.color);
          //Get the selected item in the Spinner
          String beerType = String.valueOf(color.getSelectedItem());
          //Get recommendations from the BeerExpert class
 }
                              You need to update the onClickFindBeer() method.
}
```
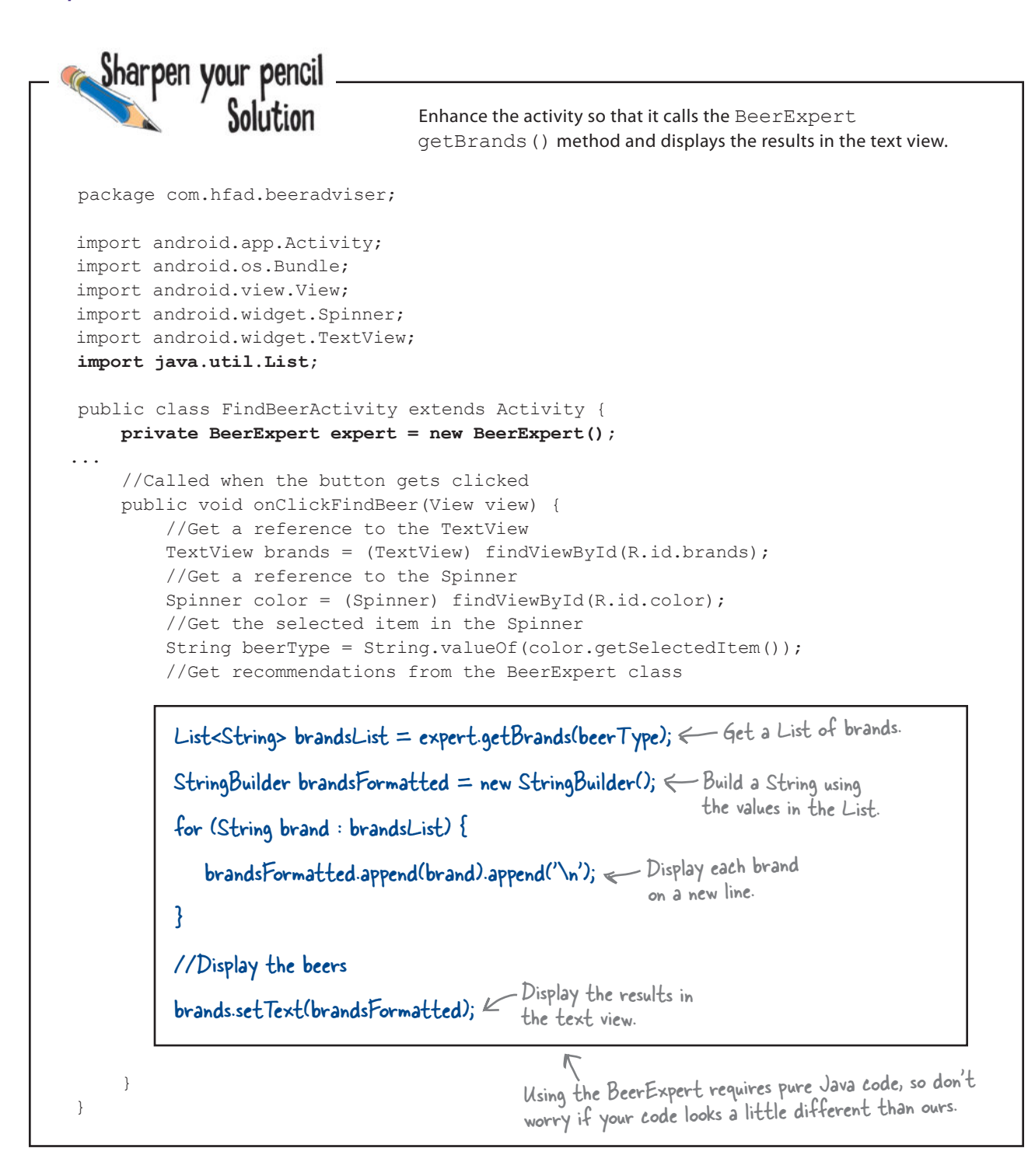

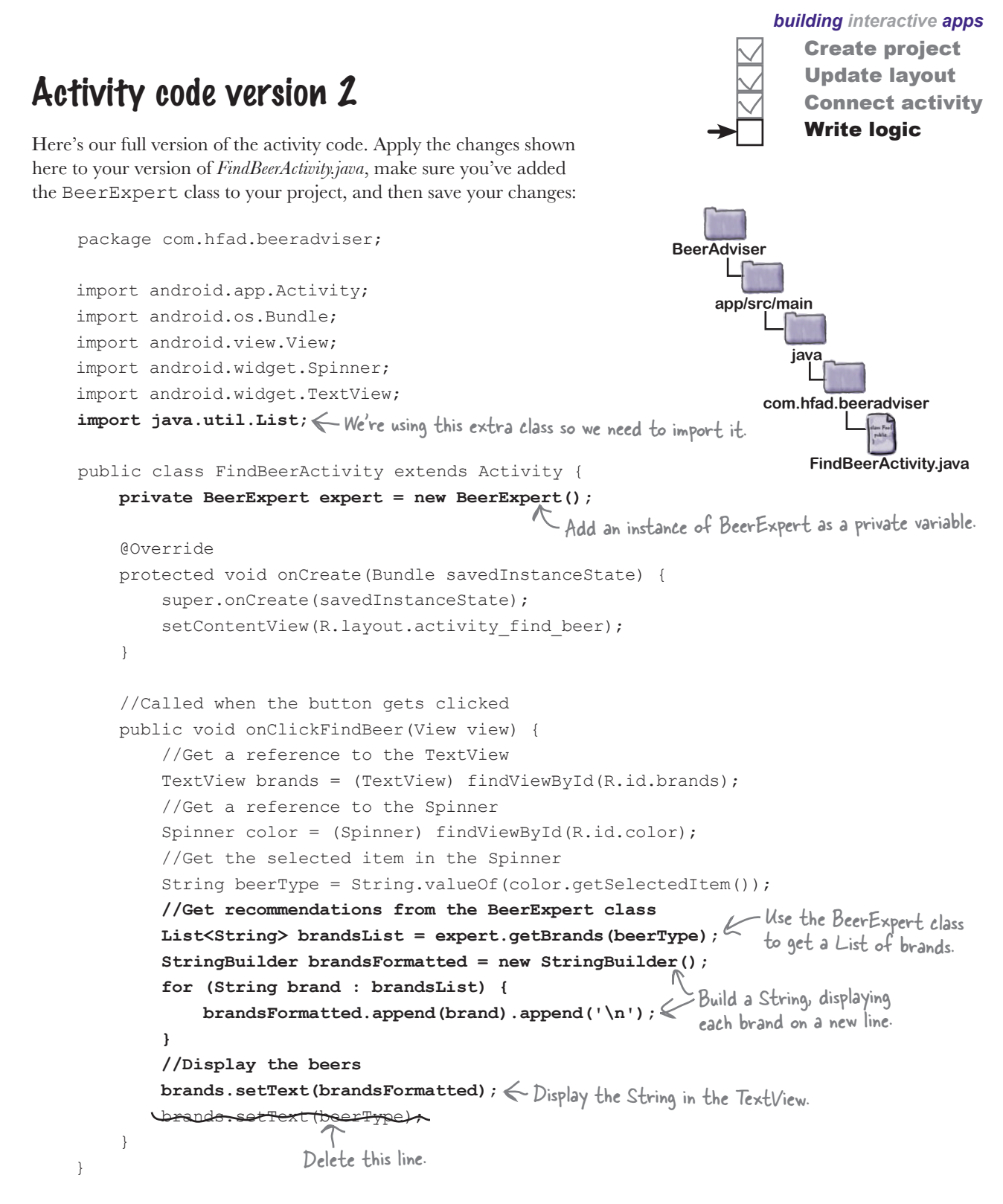

**1**

**2**

**3**

### What happens when you run the code

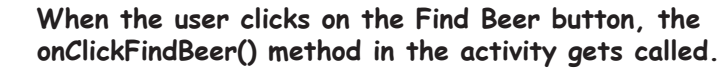

The method creates a reference to the spinner and text view, and gets the currently selected value from the spinner.

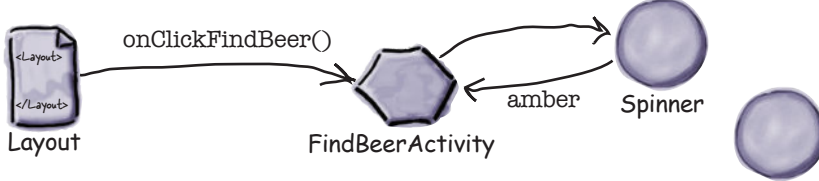

TextView

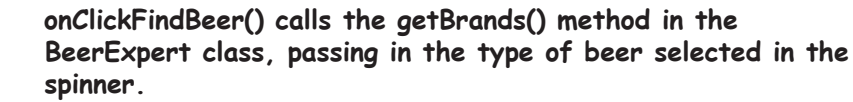

The getBrands() method returns a list of brands.

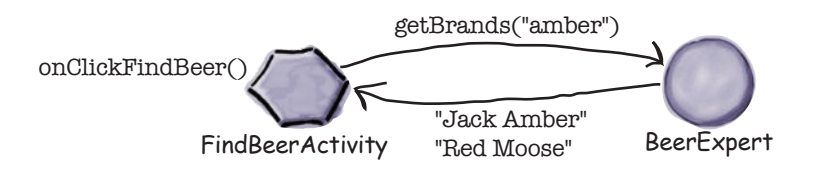

**The onClickFindBeer() method formats the list of brands and uses it to set the text property in the text view.**

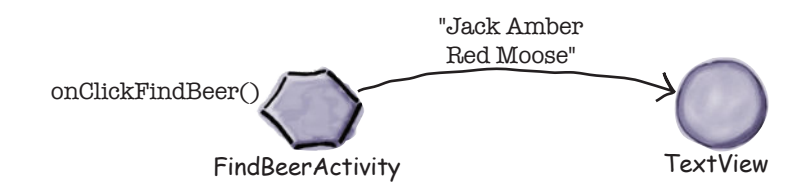

*building interactive apps*

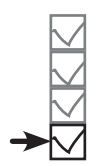

Create project Update layout Connect activity Write logic

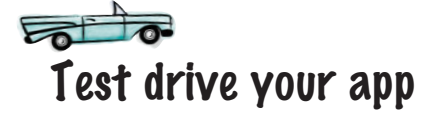

Once you've made the changes to your app, go ahead and run it. Try selecting different types of beer and clicking on the Find Beer button.

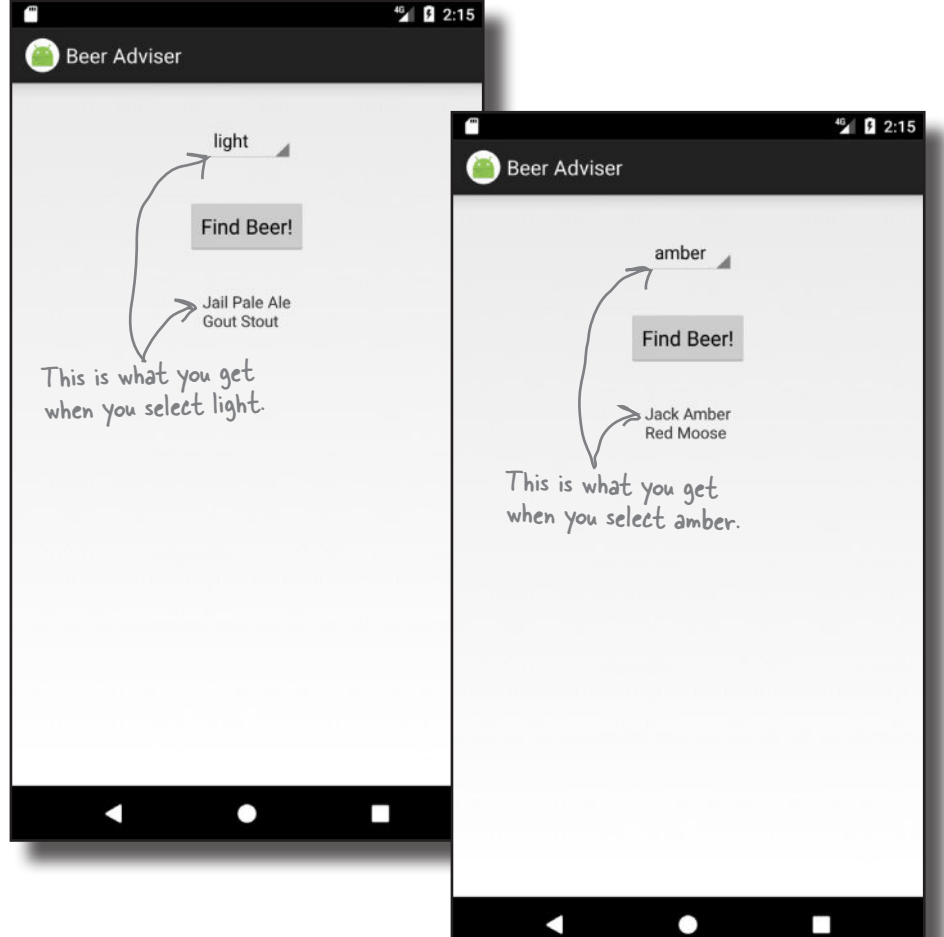

When you choose different types of beer and click on the Find Beer button, the app uses the BeerExpert class to provide you with a selection of suitable beers.

### Your Android Toolbox

You've got Chapter 2 under your belt and now you've added building interactive Android apps to your toolbox.

### **BULLET POINTS**

- The  $\leq$ Button $>$  element is used to add a button.
- The  $\langle$ Spinner $\rangle$  element is used to add a spinner, which is a drop-down list of values.
- All GUI components are types of view. They inherit from the Android View class.
- *strings.xml* is a String resource file. It's used to separate out text values from the layouts and activities, and supports localization.
- Add a String to *strings.xml* using:

<string name="name">Value</string>

Reference a String in the layout using:

"@string/name"

Add an array of String values to *strings.xml* using:

```
 <string-array name="array">
    <item>string1</item>
     ...
 </string-array>
```
Reference a string-array in the layout using:

```
"@array/array name"
```
 Make a button call a method when clicked by adding the following to the layout:

You can download the full code for the chapter from https://tinyurl.com/ HeadFirstAndroid.

android:onClick="clickMethod"

There needs to be a corresponding method in the activity:

 public void clickMethod(View view){ }

- *R.java* is generated for you. It enables you to get references for layouts, GUI components, Strings, and other resources in your Java code.
- Use findViewById() to get a reference to a view.
- Use set  $Text()$  to set the text in a view.
- Use getSelectedItem () to get the selected item in a spinner.
- Add a custom class to an Android project by going to File menu→New...→Java Class.

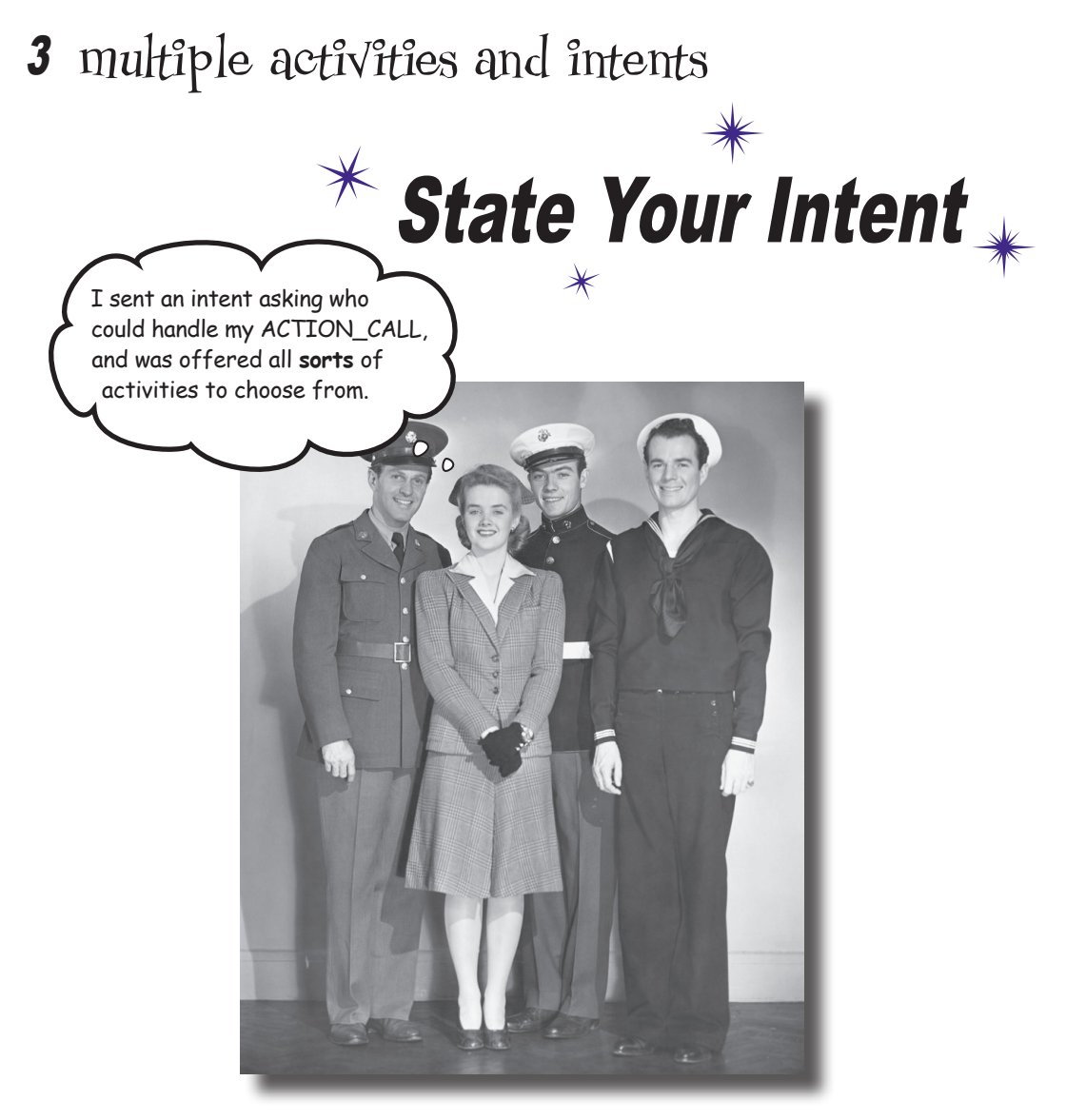

#### **Most apps need more than one activity.**

So far we've just looked at single-activity apps, which is fine for simple apps. But when things get more complicated, just having the one activity won't cut it. We're going to show you **how to build apps with multiple activities**, and how you can get your activities talking to each other using *intents*. We'll also look at how you can use intents to **go beyond the boundaries of your app** and **make activities in other apps on your device perform** *actions*. Things are about to get a whole lot more powerful...

### Apps can contain more than one activity

Earlier in the book, we said that an activity is a single, defined thing that your user can do, such as displaying a list of recipes. If your app is simple, this may be all that's needed.

But a lot of the time, you'll want users to do *more* than just one thing—for example, adding recipes as well as displaying a list of them. If this is the case, you'll need to use multiple activities: one for displaying the list of recipes and another for adding a single recipe.

The best way of understanding how this works is to see it in action. You're going to build an app containing two activities. The first activity will allow you to type a message. When you click on a button in the first activity, it will launch the second activity and pass it the message. The second activity will then display the message.

An activity is a single focused thing your user can do. If you chain multiple activities together to do something more complex, it's called a task.

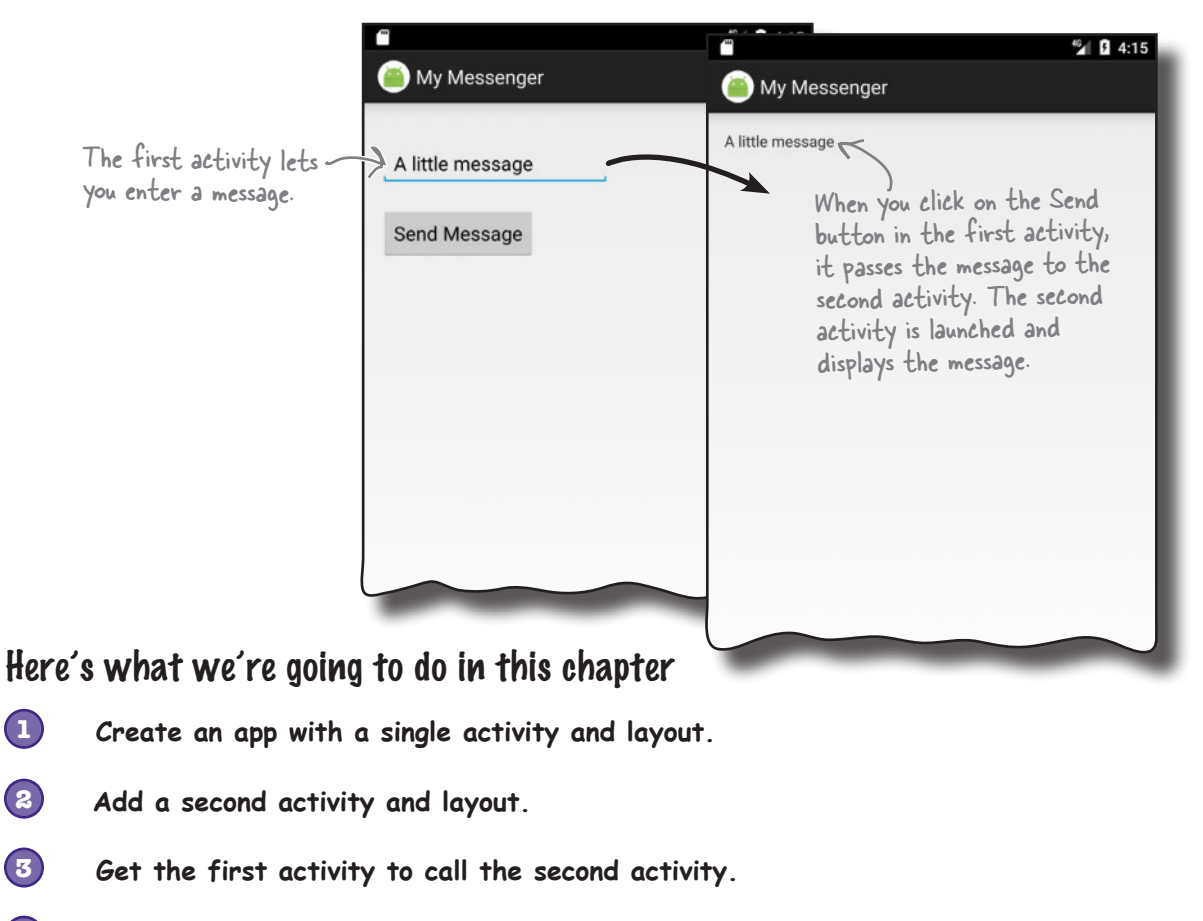

**4 Get the first activity to pass data to the second activity.**

### Here's the app structure

The app contains two activities and two layouts.

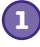

#### **When the app gets launched, it starts activity CreateMessageActivity.**

This activity uses the layout *activity\_create\_message.xml*.

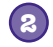

#### **When the user clicks a button in CreateMessageActivity, ReceiveMessageActivity is launched.**

This activity uses layout *activity\_receive\_message.xml*.

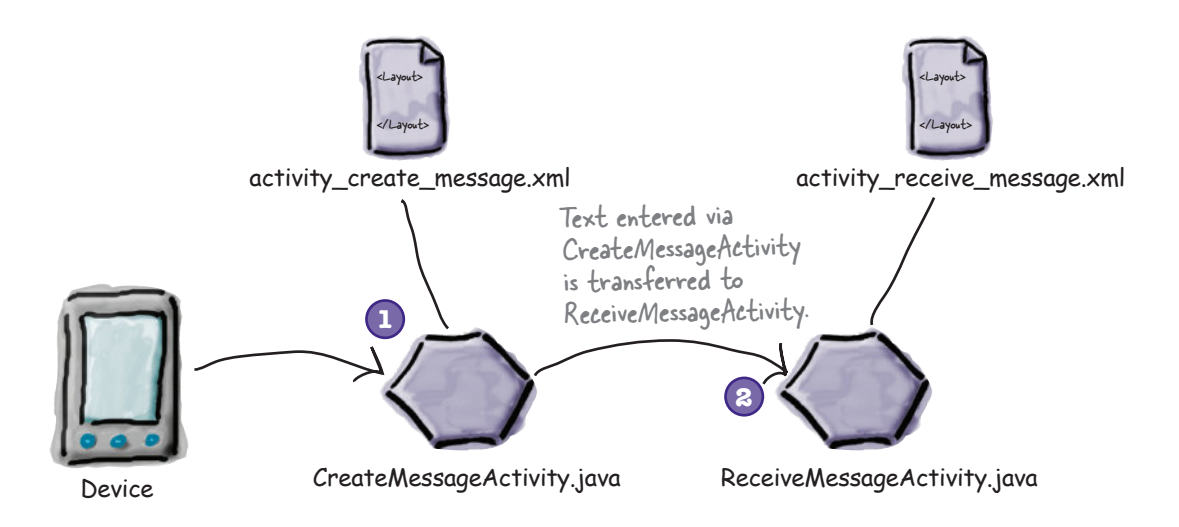

### Get started: create the project

You create a project for the app in exactly the same way you did in previous chapters. Create a new Android Studio project for an application named "My Messenger" with a company domain of "hfad.com", making the package name com.hfad.mymessenger. The minimum SDK should be API 19 so that it will work on most devices. You'll need an empty activity named "CreateMessageActivity" with a layout named "activity create message" so that your code matches ours. **Make sure that you untick the Backwards Compatibility (AppCompat) option when you create the activity.**

On the next page, we'll update the activity's layout.

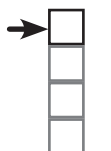

Create 1st activity Create 2nd activity Call 2nd activity Pass data

### Update the layout

Here's the XML for the *activity\_create\_message.xml* file. We're using a <LinearLayout> to display components in a single column, and we've added <Button> and <EditText> elements to it. The <EditText> element gives you an editable text field you can use to enter data.

Change your *activity\_create\_message.xml* file to match the XML here:

**<?xml version="1.0" encoding="utf-8"?> <LinearLayout xmlns:android="http://schemas.android.com/apk/res/android" xmlns:tools="http://schemas.android.com/tools" android:layout\_width="match\_parent" android:layout\_height="match\_parent" android:padding="16dp" android:orientation="vertical" tools:context="com.hfad.mymessenger.CreateMessageActivity"> <EditText android:id="@+id/message" android:layout\_width="wrap\_content" android:layout\_height="wrap\_content" android:layout\_marginTop="20dp" android:hint="@string/hint" android:ems="10" /> <Button android:id="@+id/send" android:layout\_width="wrap\_content" android:layout\_height="wrap\_content" android:layout\_marginTop="20dp" android:onClick="onSendMessage" android:text="@string/send" /> </LinearLayout>** The <EditText> element defines an editable text field for entering text. It inherits from the same Android View class as the other GUI components Clicking on the button runs the onSendMessage() method in the activity. This is a String resource we need to create. <xml> </xml> **app/src/main activity\_create\_ message.xml MyMessenger res layout** This describes how wide the <EditText> should be. It should be wide enough to accommodate 10 letter Ms. This creates an editable text field. The hint attribute gives the user a hint of what text they should type into the text field. We need to add it as a String resource. We're using a linear layout with a vertical orientation.

This is the editable text field. If it's empty, it gives the user a hint about what text they should enter in it.

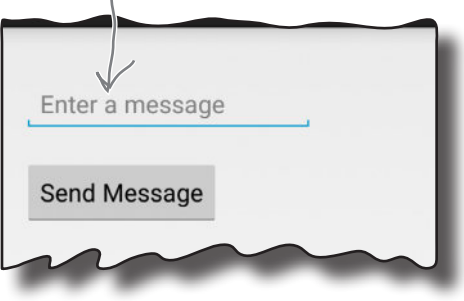

we've seen so far.

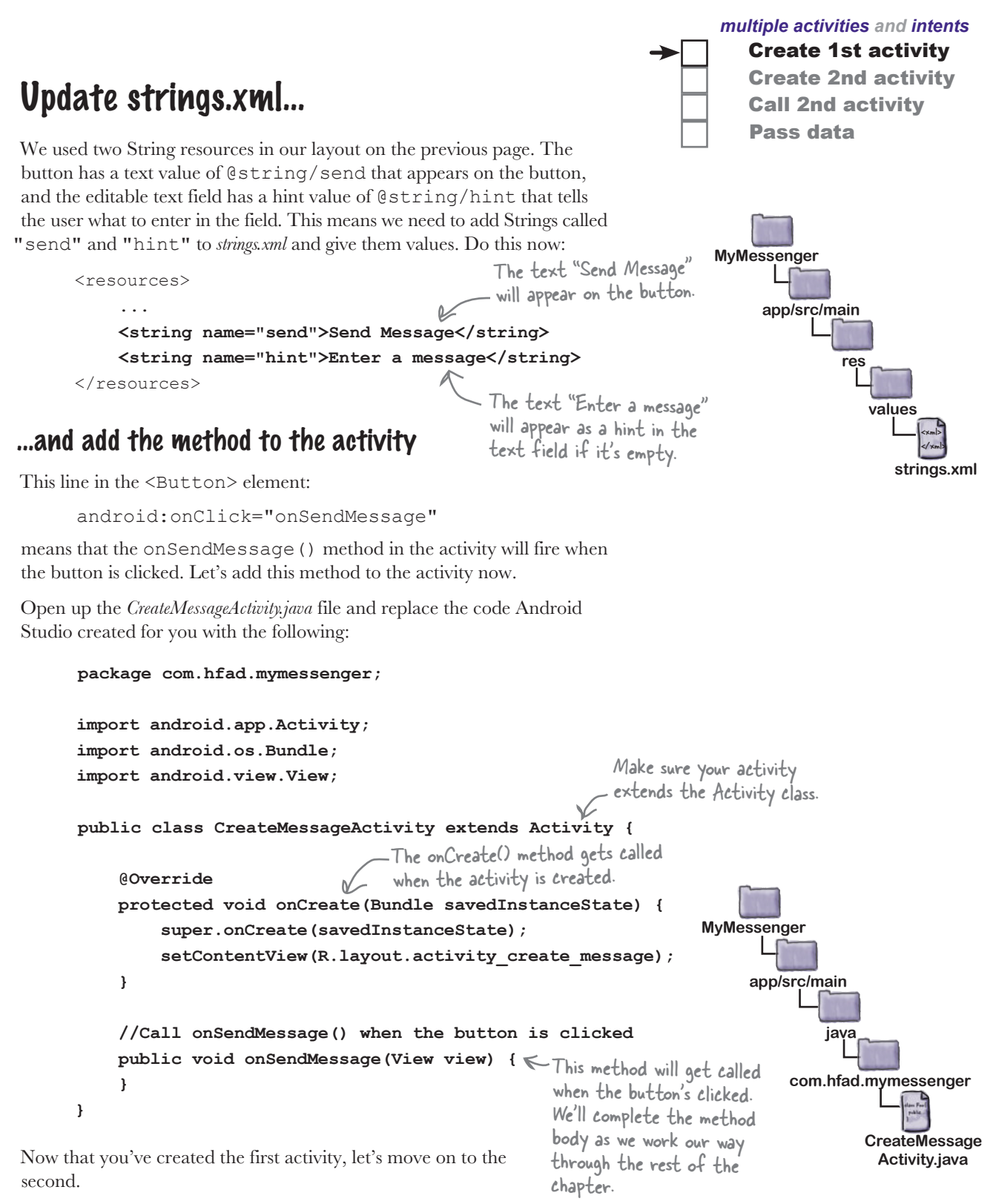

### Create the second activity and layout

Create 1st activity Create 2nd activity Call 2nd activity Pass data

Android Studio has a wizard that lets you add extra activities and layouts to your apps. It's like a scaled-down version of the wizard you use to create an app, and you use it whenever you want to create a new activity.

To create the new activity, switch to the Project view of Android Studio's explorer, click on the *com.hfad.mymessenger* package in the *app/src/main/java* folder, choose File  $\rightarrow$  New  $\rightarrow$  Activity, and choose the option for Empty Activity. You will be presented with a new screen where you can choose options for your new activity.

Every time you create a new activity and layout, you need to name them. Name the new activity "ReceiveMessageActivity" and the layout "activity\_receive\_ message". Make sure that the option to generate a layout is checked, and the Launcher Activity and Backwards Compatibility (AppCompat) options are unchecked. Finally, confirm that the package name is com.hfad.mymessenger, and when you're done, click on the Finish button.

Some versions of Android Studio may ask you what the source language of your activity should be. If prompted, select the option for Java.

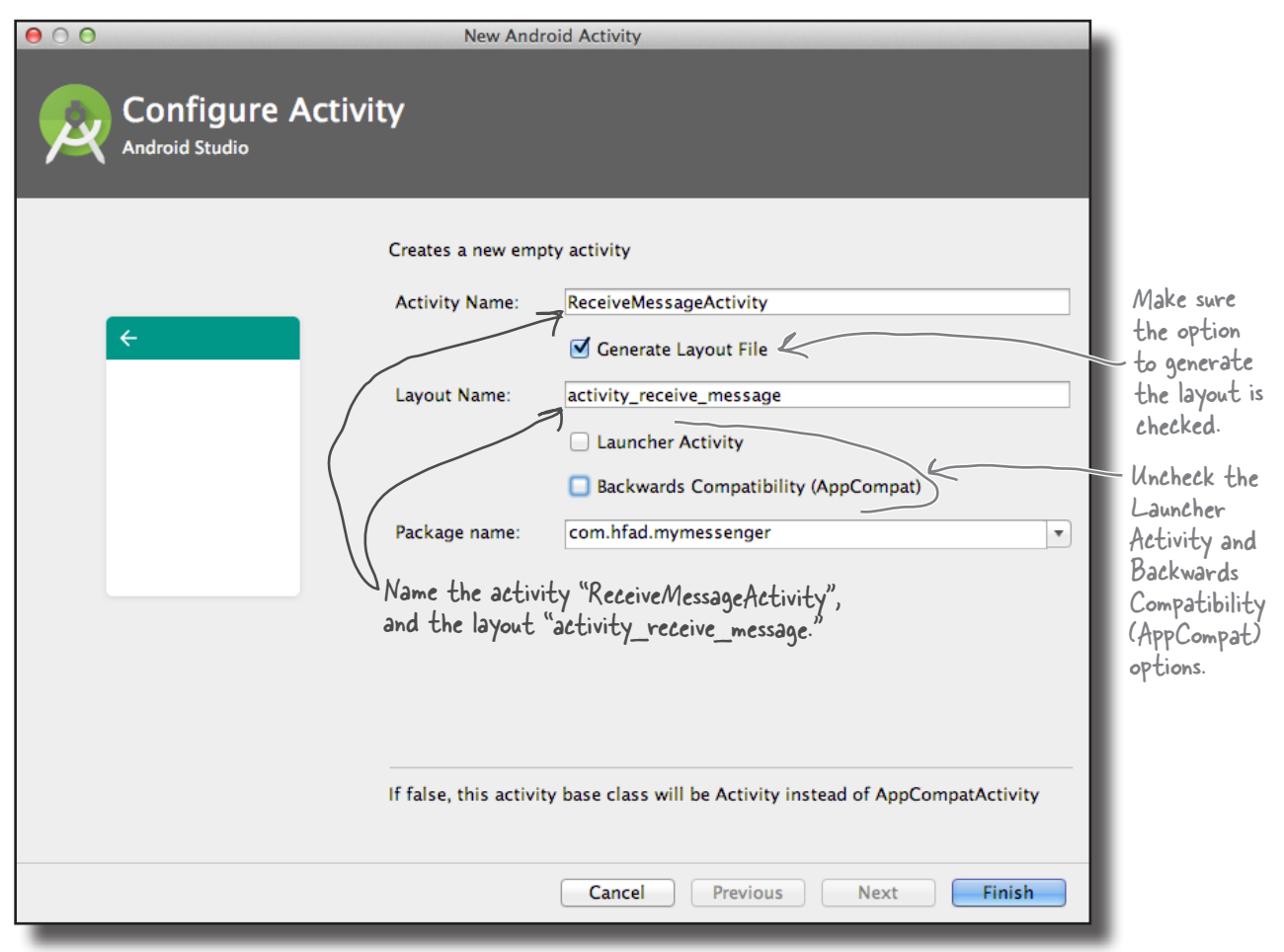

www.EBooksWorld.ir

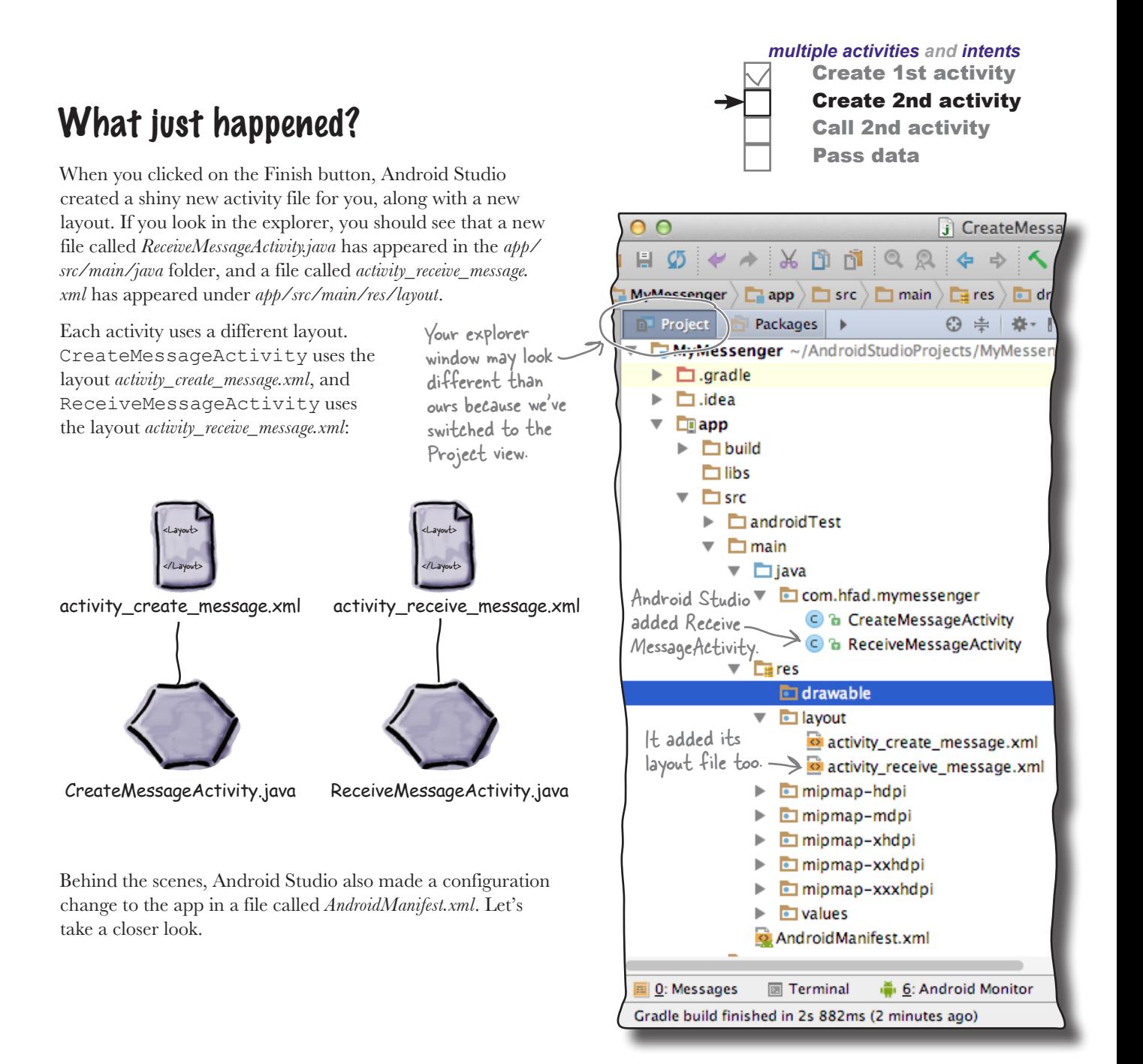

*AndroidManifest.xml*

### Welcome to the Android manifest file

Every Android app must include a file called *AndroidManifest.xml*. You can find it in the *app/src/main* folder of your project. The *AndroidManifest.xml* file contains essential information about your app, such as what activities it contains, required libraries, and other declarations. Android creates the file for you when you create the app. If you think back to the settings you chose when you created the project, some of the file contents should look familiar.

Here's what our copy of *AndroidManifest.xml* looks like: You can find

AndroidManifest.xml in this folder.Create 2nd activity Call 2nd activity Pass data <xml> </xml> **app/src/main AndroidManifest.xml MyMessenger**

Create 1st activity

<?xml version="1.0" encoding="utf-8"?> <manifest xmlns:android="http://schemas.android.com/apk/res/android" package="com.hfad.mymessenger"> This is the package name we specified. <application android:allowBackup="true" android: icon="@mipmap/ic\_launcher" android: label="@string/app\_name" android: roundIcon="@mipmap/ic\_launcher\_round" android:supportsRtl="true" android: theme="@style/AppTheme"><>appearance of the app. <activity android:name=".CreateMessageActivity"> <intent-filter> <action android:name="android.intent.action.MAIN" /> <category android:name="android.intent.category.LAUNCHER" /> </intent-filter> /activity> <activity android:name=".ReceiveMessageActivity"></activity> </application> If you develop Android apps without an IDE, you'll need to create this file manually. Android Studio gave our app default icons. The theme affects the We'll look at this later. This bit specifies<br>that it's the main activity of the app. This says the activity can be used to launch the app. This is the first activity, Create Message Activity.

This is the second activity, ReceiveMessageActivity. Android Studio added this code when we added the second activity.

</manifest>

### Every activity needs to be declared

All activities need to be declared in *AndroidManifest.xml*. If an activity isn't declared in the file, the system won't know it exists. And if the system doesn't know it exists, the activity will never run.

You declare an activity in the manifest by including an <activity> element inside the <application> element. In fact, *every* activity in your app needs a corresponding <activity> element. Here's the general format:

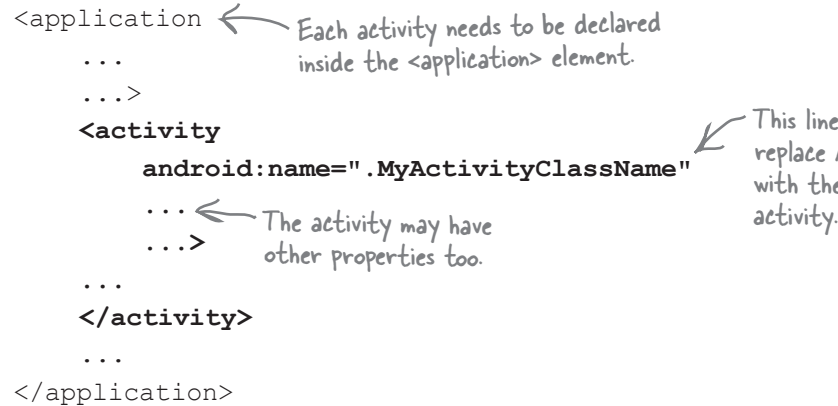

The following line is mandatory and is used to specify the class name of the activity, in this example "MyActivityClassName":

```
android:name=".MyActivityClassName"
```
MyActivityClassName is the name of the class. It's prefixed with a "." because Android combines the class name with the name of the package to derive the *fully qualified* class name.

The activity declaration may include other properties too, such as security permissions, and whether it can be used by activities in other apps.

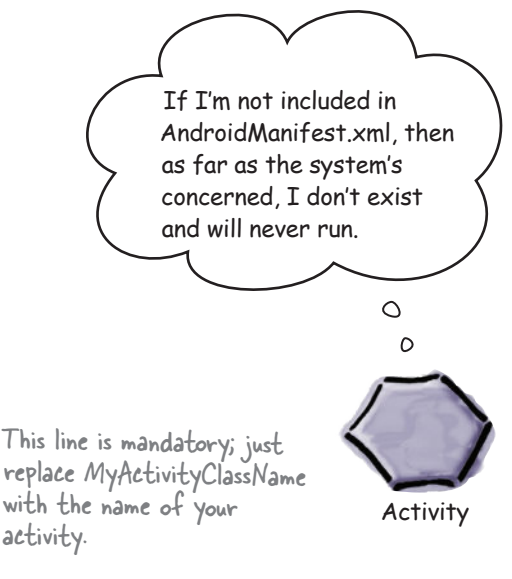

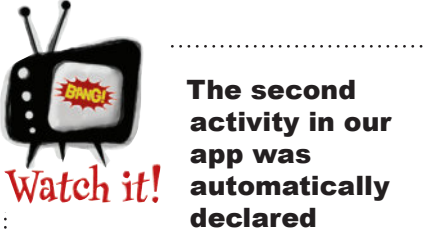

The second activity in our app was automatically declared because we added it using the Android Studio wizard.

*If you add extra activities manually, you'll need to edit*  AndroidManifest.xml *yourself. The same may be true if you use another IDE besides Android Studio.*

### An intent is a type of message

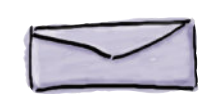

So far we've created an app with two activities in it, and each activity has its own layout. When the app is launched, our first activity, CreateMessageActivity, will run. What we need to do next is get CreateMessageActivity to call ReceiveMessageActivity when the user clicks the Send Message button.

Whenever you want an activity to start a second activity, you use an **intent**. You can think of an intent as an "intent to do something." It's a type of message that allows you to bind separate objects (such as activities) together at runtime. If one activity wants to start a second activity, it does it by sending an intent to Android. Android will then start the second activity and pass it the intent.

You can create and send an intent using just a couple of lines of code. You start by creating the intent like this:

#### **Intent intent = new Intent(this, Target.class);**

The first parameter tells Android which object the intent is from: you can use the word this to refer to the current activity. The second parameter is the class name of the activity that needs to receive the intent.

Once you've created the intent, you pass it to Android like this:

#### **startActivity(intent);**

This tells Android to start the activity specified by the intent.

Once Android receives the intent, it checks that everything's OK and tells the activity to start. If it can't find the activity, it throws an **ActivityNotFoundException**.

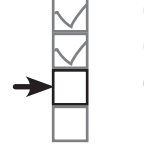

Create 1st activity Create 2nd activity Call 2nd activity Pass data

### You start an activity by creating an intent and using it in the startActivity() method.

The intent specifies the activity you want to receive it. It's like putting an address on an envelope.

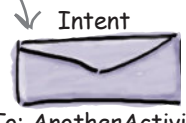

To: AnotherActivity

startActivity() starts the activity specified in the intent..

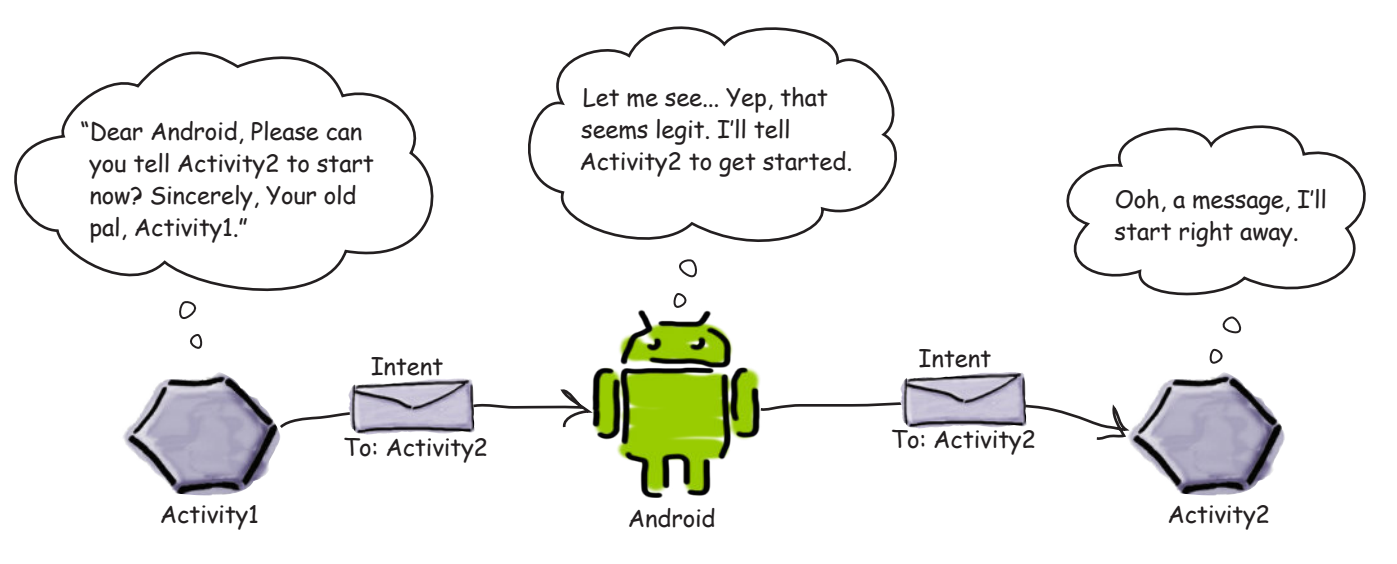

#### Use an intent to start the second activity Let's put this into practice and use an intent to call ReceiveMessageActivity. We want to launch the activity when the user clicks on the Send Message button, so we'll add the two lines of code we discussed on the previous page to our onSendMessage() method. Make the changes highlighted below: package com.hfad.mymessenger; import android.app.Activity; **import android.content.Intent;** We need to import the Intent class import android.os.Bundle; import android.view.View; public class CreateMessageActivity extends Activity { @Override protected void onCreate(Bundle savedInstanceState) { super.onCreate(savedInstanceState); setContentView(R.layout.activity create message); } //Call onSendMessage() when the button is clicked public void onSendMessage(View view) {  **Intent intent = new Intent(this, ReceiveMessageActivity.class);** s**tartActivity(intent);**<br>} Start activity ReceiveMessageActivity. } } android.content.Intent as we're using it in onSendMessage(). **app/src/main CreateMessage Activity.java MyMessenger java com.hfad.mymessenger** Create 2nd activity Call 2nd activity Pass data

So what happens now when we run the app?

 *multiple activities and intents*

Create 1st activity

#### <Layout> </Layout> activity\_create\_message.xml Device CreateMessageActivity.java What happens when you run the app Before we take the app out for a test drive, let's go over how the app we've developed so far will function: **When the app gets launched, the main activity, CreateMessageActivity, starts.** When it starts, the activity specifies that it uses layout *activity\_create\_ message.xml*. This layout gets displayed in a new window. **1** Create 1st activity Create 2nd activity Call 2nd activity Pass data

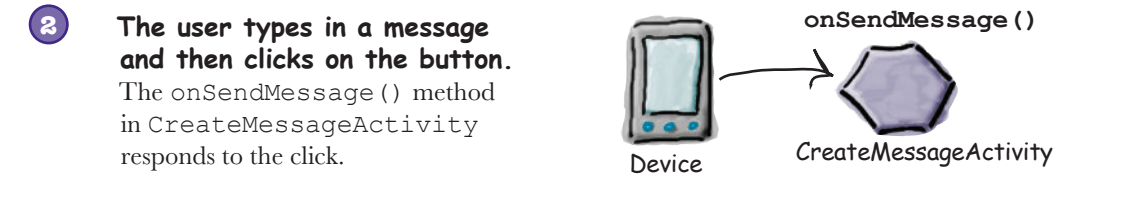

**The onSendMessage() method uses an intent to tell Android to start activity ReceiveMessageActivity.** Android checks that the

intent is valid, and then it tells ReceiveMessageActivity to start.

#### **onSendMessage()**

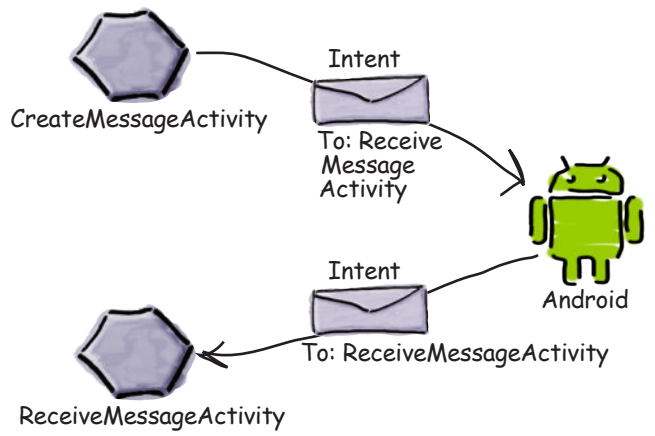

**3**

### The story continues...

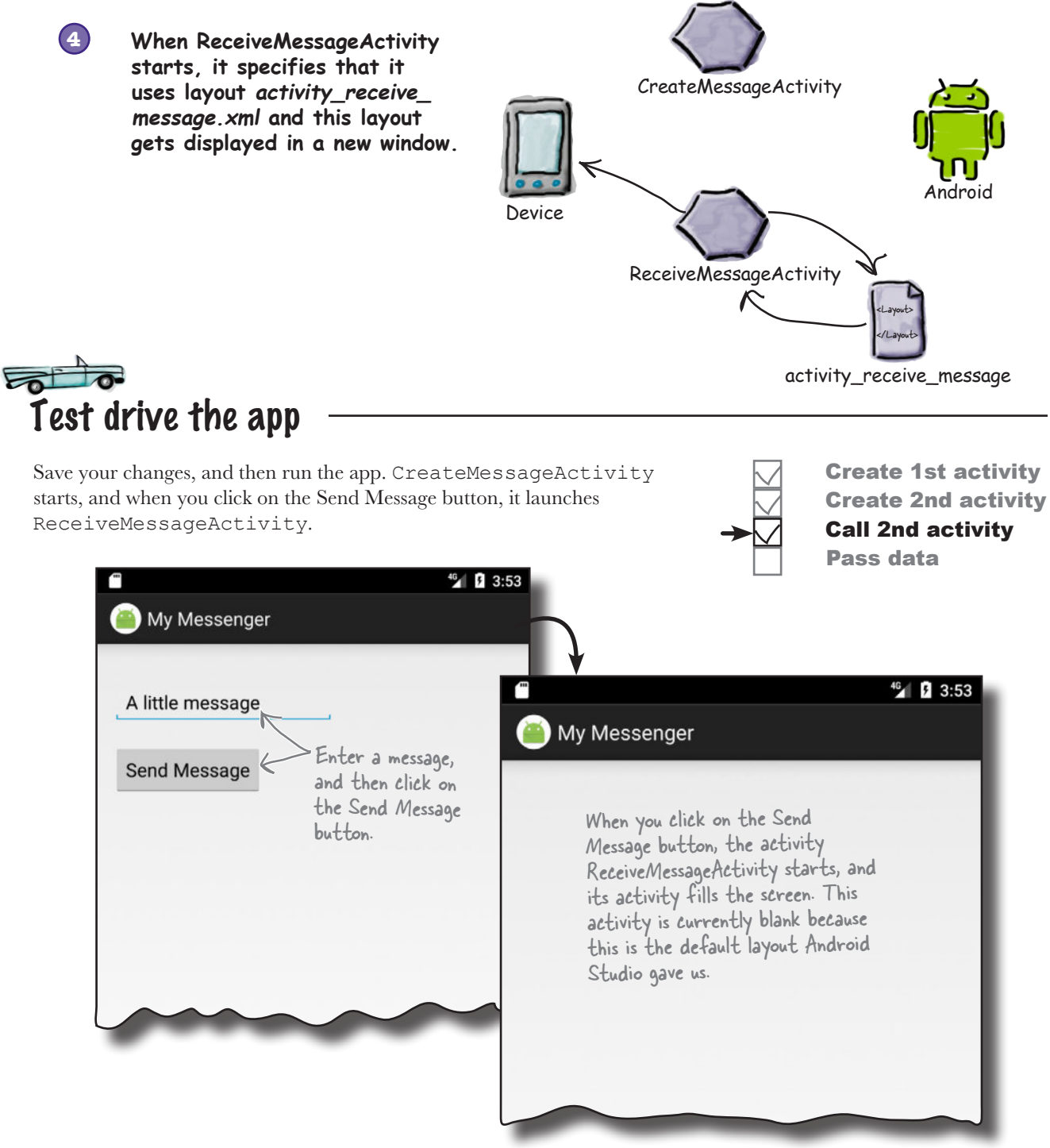

### Pass text to a second activity

So far we've coded CreateMessageActivity to start ReceiveMessageActivity when the Send Message button is pressed. Next, we'll get CreateMessageActivity to pass text to ReceiveMessageActivity so that ReceiveMessageActivity can display it. In order to accomplish this, we'll do three things:

**1**

**2**

**3**

Tweak the layout *activity\_receive\_message.xml* so that it can display the text. At the moment it's simply the default layout the wizard gave us.

- Update *CreateMessageActivity.java* so that it gets the text the user inputs, and then adds the text to the intent before it sends it.
- Update *ReceiveMessageActivity.java* so that it displays the text sent in the intent.

### Let's start with the layout

We'll begin by changing the *activity\_receive\_message.xml* code Android Studio created for us so that it uses a  $\leq$ LinearLayout $\geq$ . Update your version of the code so that it matches ours:

```
<?xml version="1.0" encoding="utf-8"?>
<LinearLayout
     xmlns:android="http://schemas.android.com/apk/res/android"
     xmlns:tools="http://schemas.android.com/tools"
     android:layout_width="match_parent"
     android:layout_height="match_parent"
     android:padding="16dp"
     android:orientation="vertical"
     tools:context="com.hfad.mymessenger.ReceiveMessageActivity">
</LinearLayout>
                                                                                          <xml>
                                                                                          </xml>
                                                                         app/src/main
                                                                    MyMessenger
                                                                                  res
                                                                                     layout
                                                  We're going to use a linear layout with a vertical 
                                                 orientation as we did in activity_create_message.xml.
```
**activity\_receive\_ message.xml**

Create 1st activity Create 2nd activity Call 2nd activity

> activity\_receive\_ message.xml

<Layout> </Layout>

**1**

ReceiveMessage Activity.java

Pass data

**2 3** Intent

<Layout> </Layout>

activity\_create\_ message.xml

CreateMessage Activity.java

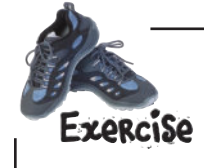

**90** *Chapter 3*

We need to change the layout so that it includes a text view. The text view needs to have an ID of "message" so that we can reference it in our activity code. How should we change the layout's code? Think about this before looking at the next page.

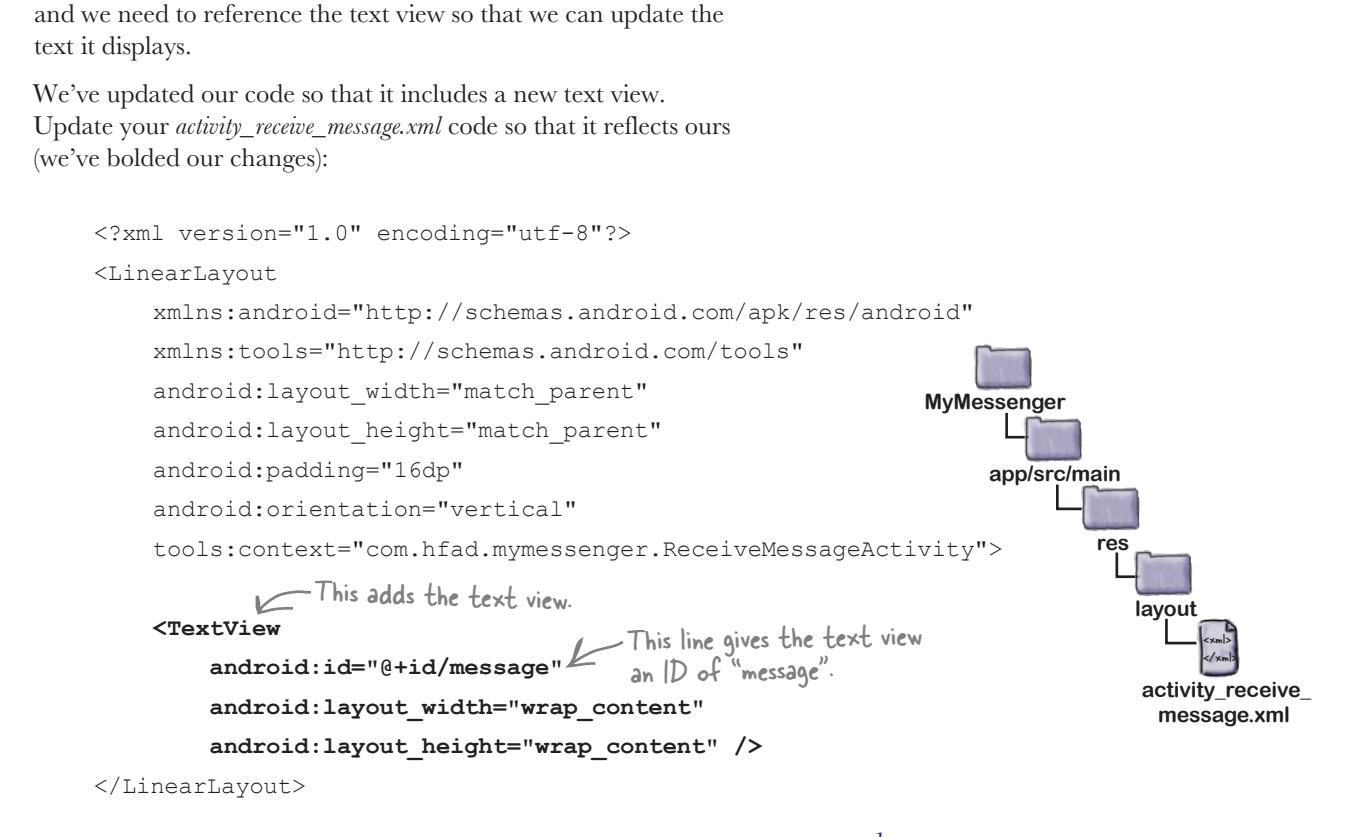

We've not specified default text for the text view, as the only text we'll ever want to display in the text view is the message passed to it by CreateMessageActivity.

Update the text view properties

We need to add a <TextView> element to the layout, and give it an ID of "message." This is because you have to add an ID to any GUI components you need to reference in your activity code,

Now that we've updated the layout, we can get to work on the activities. Let's start by looking at how we can use an intent to pass a message to ReceiveMessageActivity.

## there are no<br>Dumb Questions

Q: **Do I have to use intents? Can't I just construct an instance of the second activity in the code for my first activity?**

 $A:$  That's a good question, but no, that's not the "Android way" of doing things. One of the reasons is that passing intents to Android tells Android the sequence in which activities are started. This means that when you click on the Back button on your device, Android knows exactly where to take you back to.

 *multiple activities and intents*

Pass data

Create 1st activity Create 2nd activity Call 2nd activity

### putExtra() puts extra info in an intent

You've seen how you can create a new intent using:

Intent intent = new Intent(this, Target.class);

You can add extra information to this intent that can be picked up by the activity you're targeting so it can react in some way. To do this, you use the putExtra() method like so:

#### **intent.putExtra("message", value);**

where message is a String name for the value you're passing in, and value is the value. The putExtra() method is overloaded so value has many possible types. As an example, it can be a primitive such as a boolean or int, an array of primitives, or a String. You can use putExtra() repeatedly to add numerous extra data to the intent.<br>If you do this, make sure you give each one a unique name.<br> $\int_{\text{cor-the +ve of value. You}$ 

### How to retrieve extra information from an intent

The story doesn't end there. When Android tells ReceiveMessageActivity to start, ReceiveMessageActivity needs some way of retrieving the extra information that CreateMessageActivity sent to Android in the intent.

There are a couple of useful methods that can help with this. The first of these is:

#### **getIntent();**

getIntent() returns the intent that started the activity, and you can use this to retrieve any extra information that was sent along with it. How you do this depends on the type of information that was sent. As an example, if you know the intent includes a String value named "message", you would use the following:

```
Intent intent = qetIntent();
String string = intent.getStringExtra("message");
Get the String passed along 
                               Get the intent.
```
You're not just limited to retrieving String values. As an example, you can use:

#### **int intNum = intent.getIntExtra("name", default\_value);**

to retrieve an int with a name of name. default\_value specifies what int value you should use as a default.

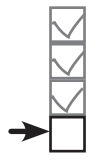

Create 1st activity Create 2nd activity Call 2nd activity Pass data

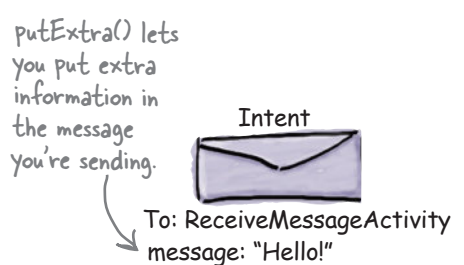

for the type of value. You can see them all in the Google Android documentation. Android Studio will also give you a list as you type code in.

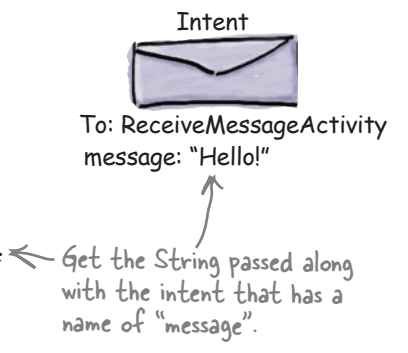

```
Pool Puzzle
package com.hfad.mymessenger;
                                                         Your job is to take code snippets from 
                                                            the pool and place them into the 
import android.app.Activity;
                                                             blank lines in CreateMessageActivity.
import android.os.Bundle;
                                                             java. You may not use the same 
                                                              code snippet more than once, 
import android.content.Intent;
                                                              and you won't need to use all 
import android.view.View;
                                                              the code snippets. Your goal is to 
                                                            make the activity retrieve text from 
the message <EditText> and add it 
                                                         to the intent.
public class CreateMessageActivity extends Activity {
    @Override
    protected void onCreate(Bundle savedInstanceState) {
       super.onCreate(savedInstanceState);
       setContentView(R.layout.activity create message);
    }
    //Call onSendMessage() when the button is clicked
    public void onSendMessage(View view) {
        Intent intent = new Intent(this, ReceiveMessageActivity.class);
              startActivity(intent);
    }
}
Note: each thing from 
the pool can only be 
                            EditText
used once!
                                       EditText
                              putExtra
                     import
                          messageView
                                        putExtraString "message"
                                                                 =
               String
                                                                     ;
                                                              (
                                            findViewById
                                  getText()
                                                                  (
                                                                         ;
                                                                          .
                                                         =
                      messageView
                                                                            .
         ( ) R.id.message
                                       messageText
                                                                           ;
                                messageText
                                                                   ) ,
                                                 intent
           android.widget.EditText
                                                                  )
                                                                       ;
                                                          toString()
                                                                    .
```
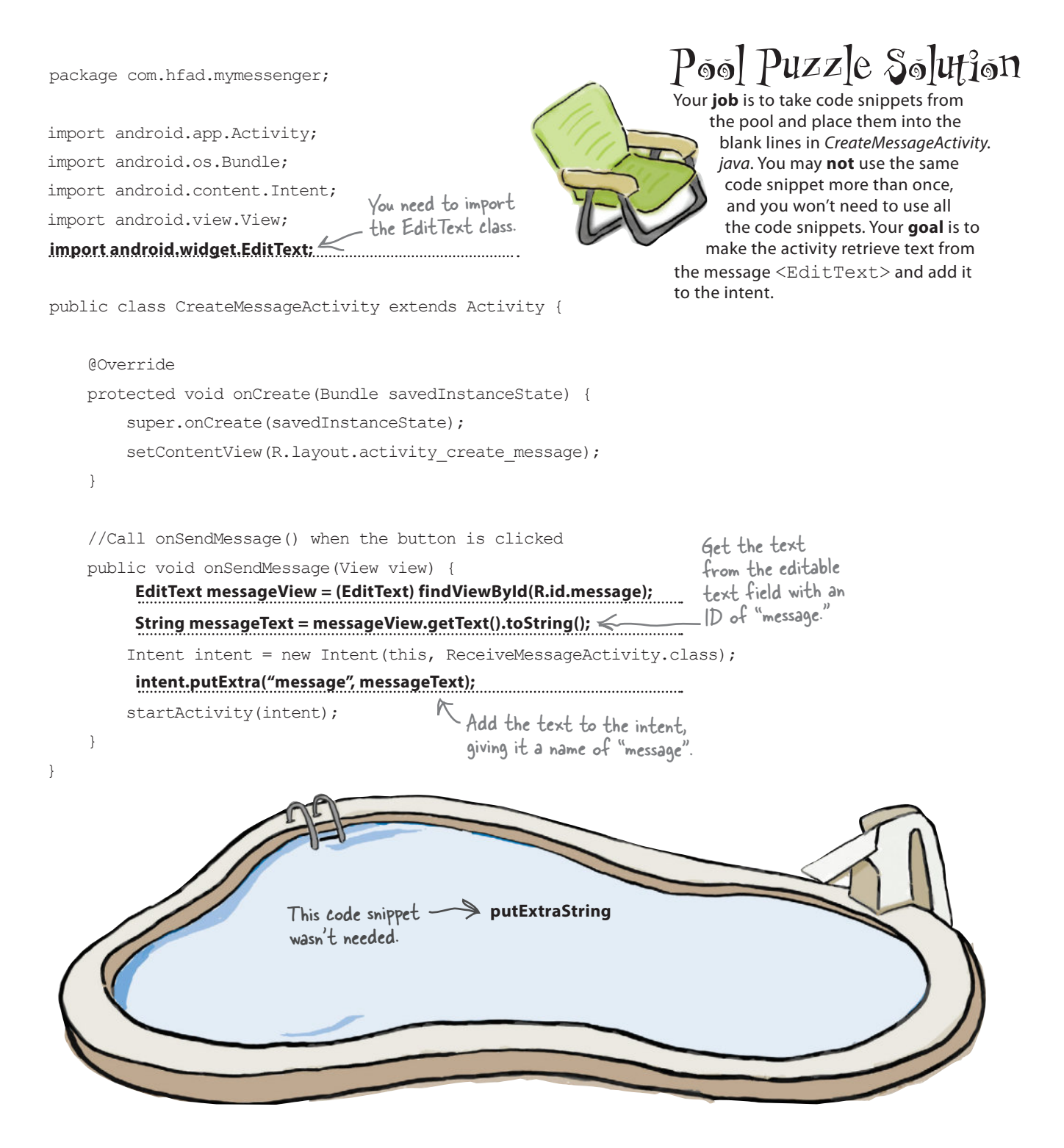

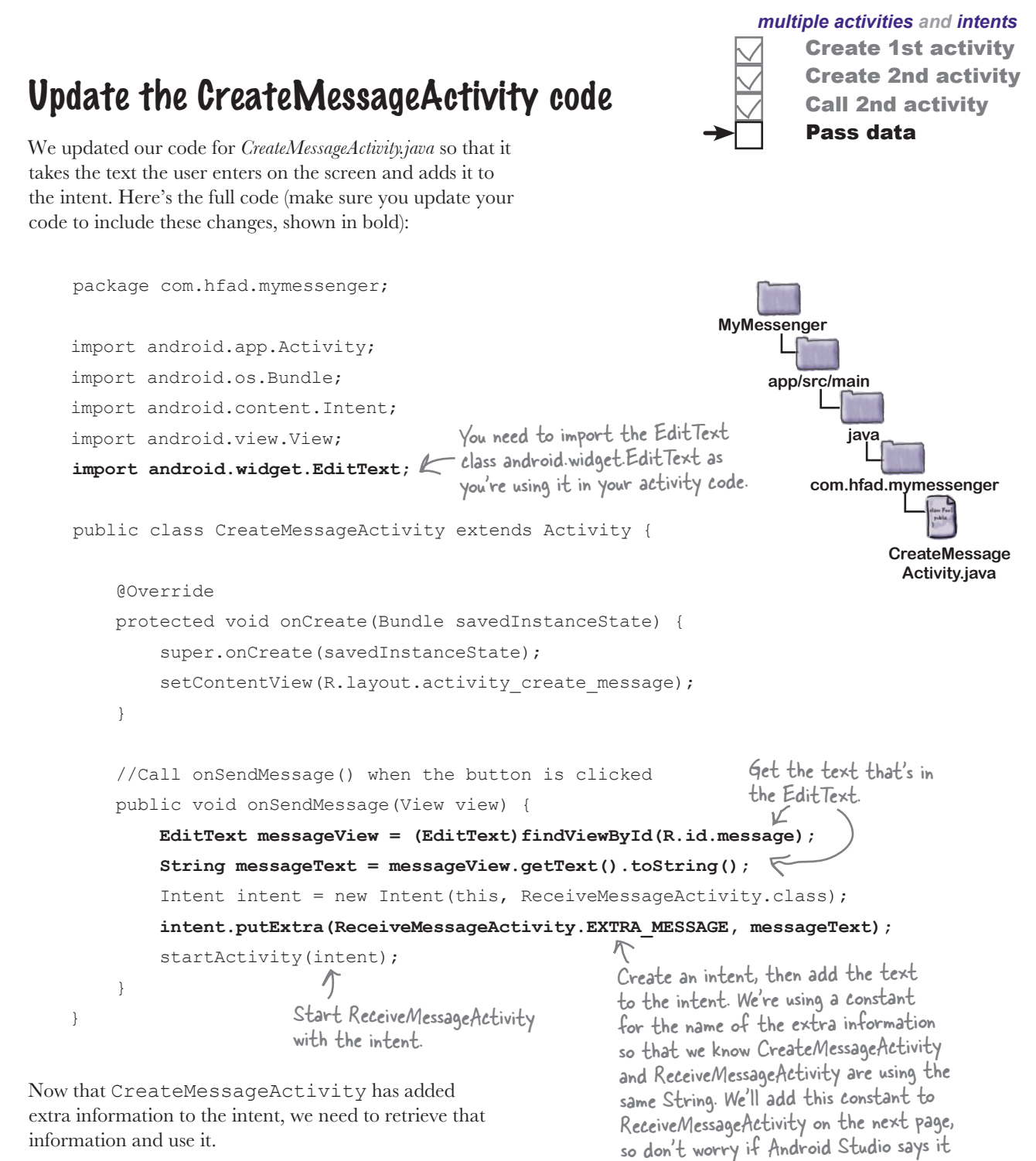

### Get ReceiveMessageActivity to use the information in the intent

Now that we've changed CreateMessageActivity to add text to the intent, we'll update ReceiveMessageActivity so that it uses that text.

We're going to get ReceiveMessageActivity to display the message in its text view when the activity gets created. Because the activity's onCreate() method gets called as soon as the activity is created, we'll add the code to this method.

To get the message from the intent, we'll first get the intent using the getIntent() method, then get the value of the message using getStringExtra().

Here's the full code for *ReceiveMessageActivity.java* (replace the code that Android Studio generated for you with this code, and then save all your changes):

#### **package com.hfad.mymessenger;**

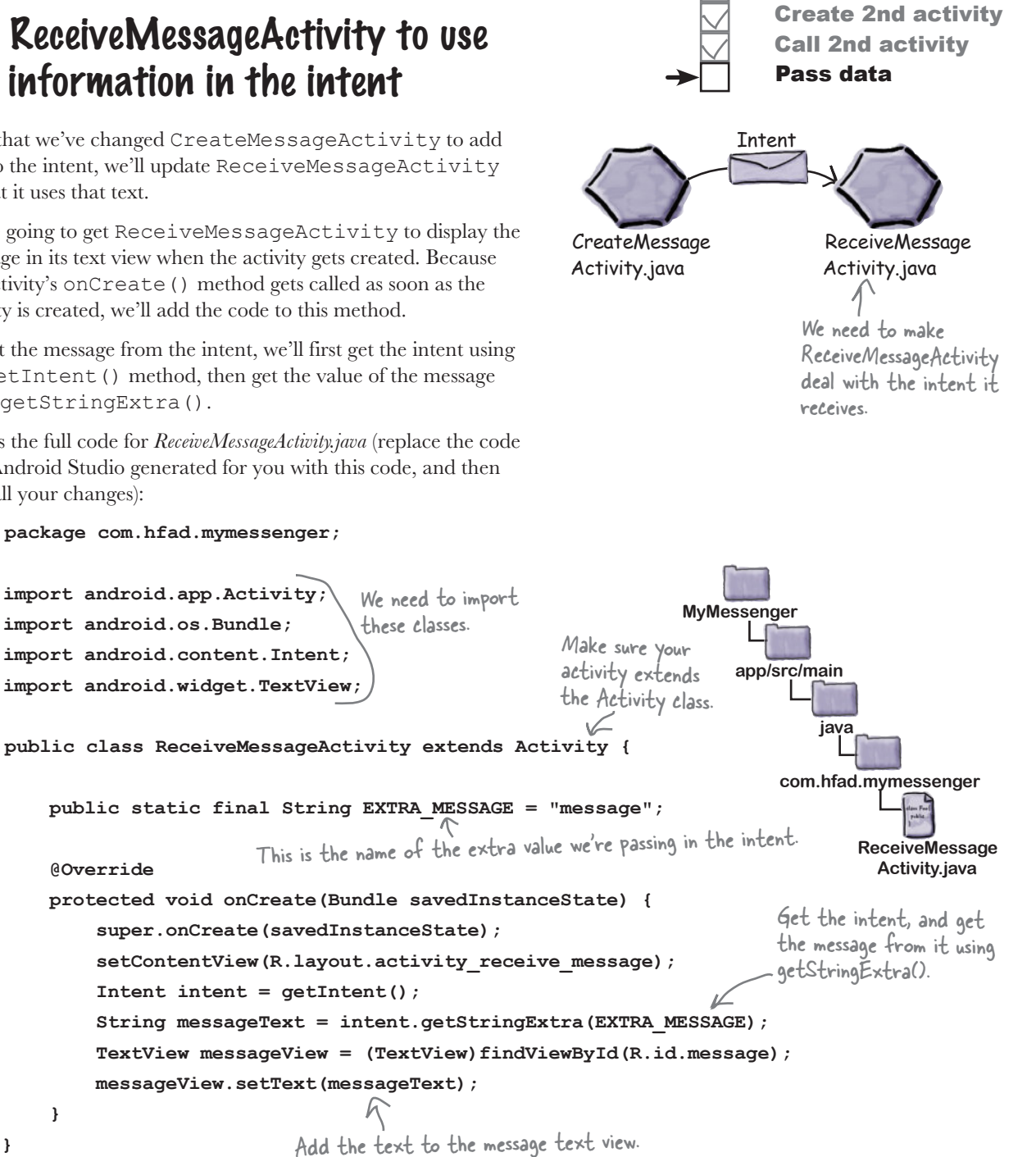

Create 1st activity

Before we take the app for a test drive, let's run through what the current code does.

**}**

 **}**

### What happens when the user clicks the Send Message button

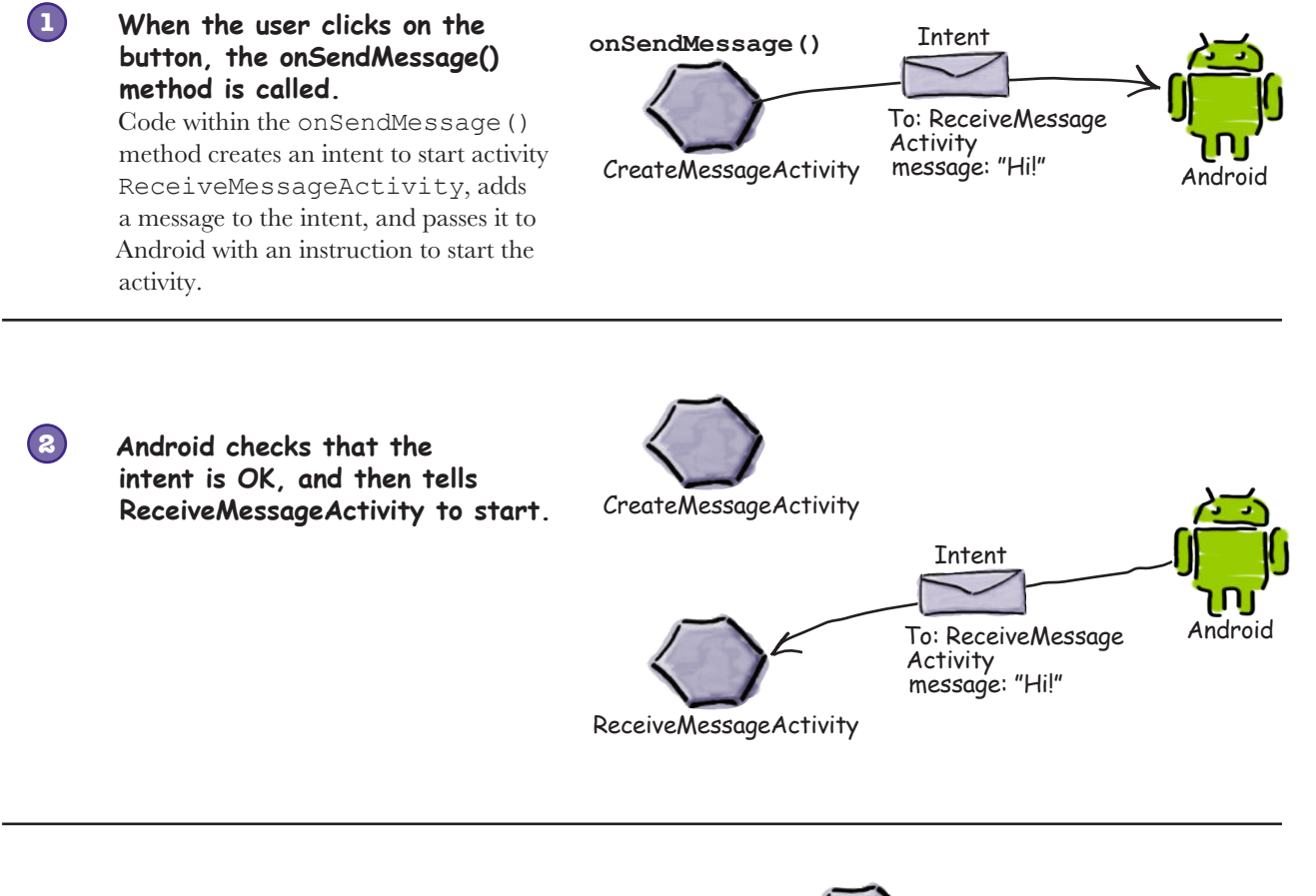

**When ReceiveMessageActivity starts, it specifies that it uses layout activity\_receive\_message. xml, and this gets displayed on the device.**

**3**

The activity also updates the layout so that it displays the extra text included in the intent.

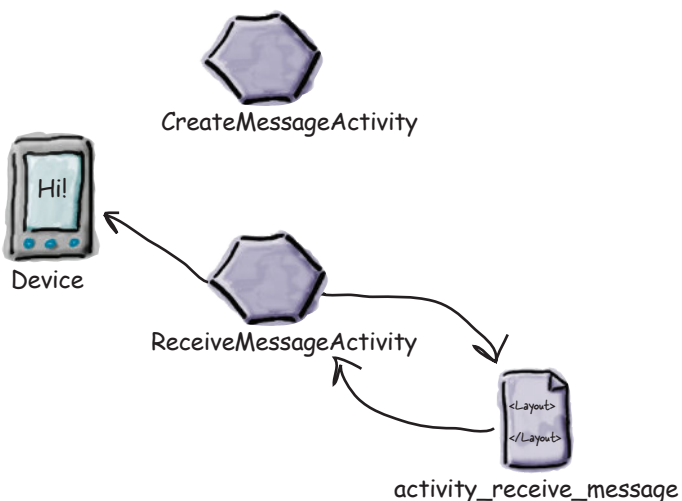

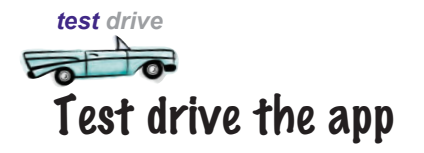

Make sure you've updated the two activities, save your changes, and then run the app. CreateMessageActivity starts, and when you enter some text and then click on the Send Message button, it launches ReceiveMessageActivity. The text you entered is displayed in the text view.

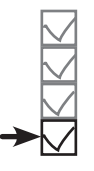

Create 1st activity Create 2nd activity Call 2nd activity Pass data

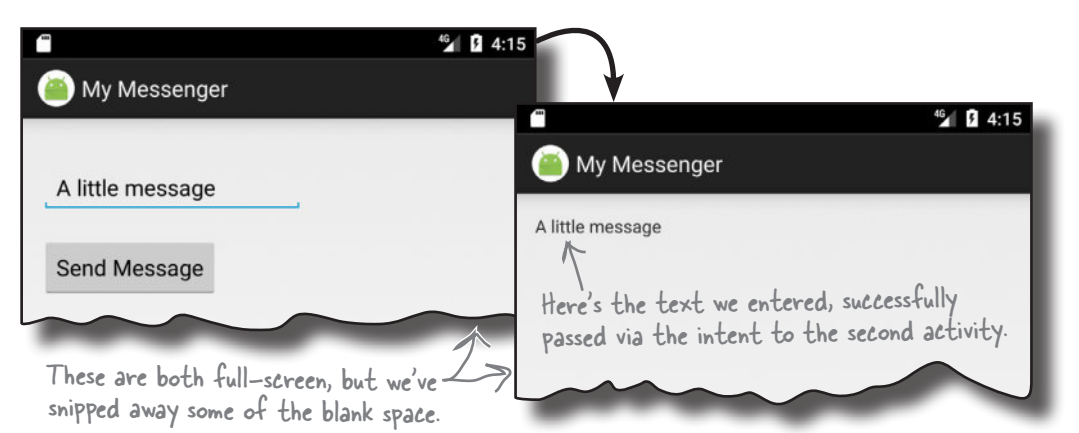

### We can change the app to send messages to other people

Now that we have an app that sends a message to another activity, we can change it so that it can send messages to other people. We can do this by integrating with the message sending apps already on the device. Depending on what apps the user has, we can get our app to send messages via Gmail, Google+, Facebook, Twitter...

> Hey, hold it right there! That sounds like a freaky amount of work to get our app working with all those other apps. And how the heck do I know what apps people have on their devices anyway?

#### It's not as hard as it sounds thanks to the way Android is designed to work.

Remember right at the beginning of the chapter when we said that tasks are multiple activities chained together? Well, **you're not just limited to using the activities within your app**. You can go beyond the boundaries of your app to use activities within *other* apps as well.

 $\overline{O}$  $\Omega$ 

 *multiple activities and intents* Create 1st activity Create 2nd activity Call 2nd activity Pass data

### How Android apps work

As you've seen, all Android apps are composed of one or more activities, along with other components such as layouts. Each activity is a single defined focused thing the user can do. As an example, apps such as Gmail, Google+, Facebook, and Twitter all have activities that enable you to send messages, even though they may achieve this in different ways.

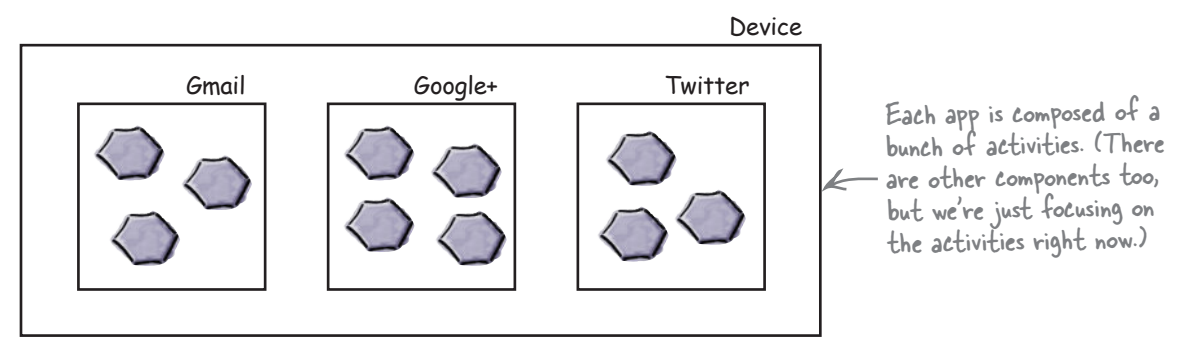

### Intents can start activities in other apps

You've already seen how you can use an intent to start a second activity within the same app. The first activity passes an intent to Android, Android checks it, and then Android tells the second activity to start.

The same principle applies to activities in other apps. You get an activity in your app to pass an intent to Android, Android checks it, and then Android tells the second activity to start *even though it's in another app*. As an example, we can use an intent to start the activity in Gmail that sends messages, and pass it the text we want to send. That means that instead of writing our own activities to send emails, we can use the existing Gmail app.

You can create an intent to start another activity even if the activity is within another app.

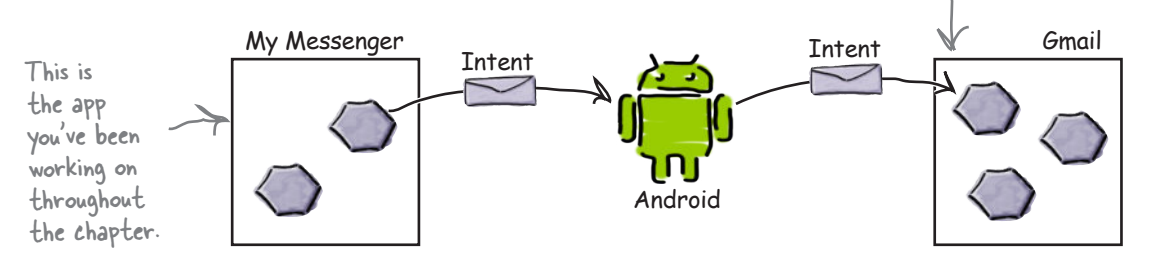

This means that you can build apps that perform powerful tasks by chaining together activities across the device.

### But we don't know what apps are on the user's device

There are three questions we need answers to before we can call activities in other apps:

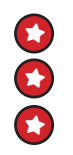

- How do we know which activities are available on the user's device?
- $\star$  How do we know which of these activities are appropriate for what we want to do?

¥ How do we know how to use these activities?

The great news is that we can solve all of these problems using **actions**. Actions are a way of telling Android what standard operations activities can perfom. As an example, Android knows that all activities registered for a send action are capable of sending messages.

Let's explore how to create intents that use actions to return a set of activities that you can use in a standard way—for example, to send messages.

#### Here's what you're going to do

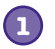

#### **Create an intent that specifies an action.**

The intent will tell Android you want to use an activity that can send a message. The intent will include the text of the message.

#### **Allow the user to choose which app to use. 2**

Chances are, there'll be more than one app on the user's device capable of sending messages, so the user will need to pick one. We want the user to be able to choose one every time they click on the Send Message button.

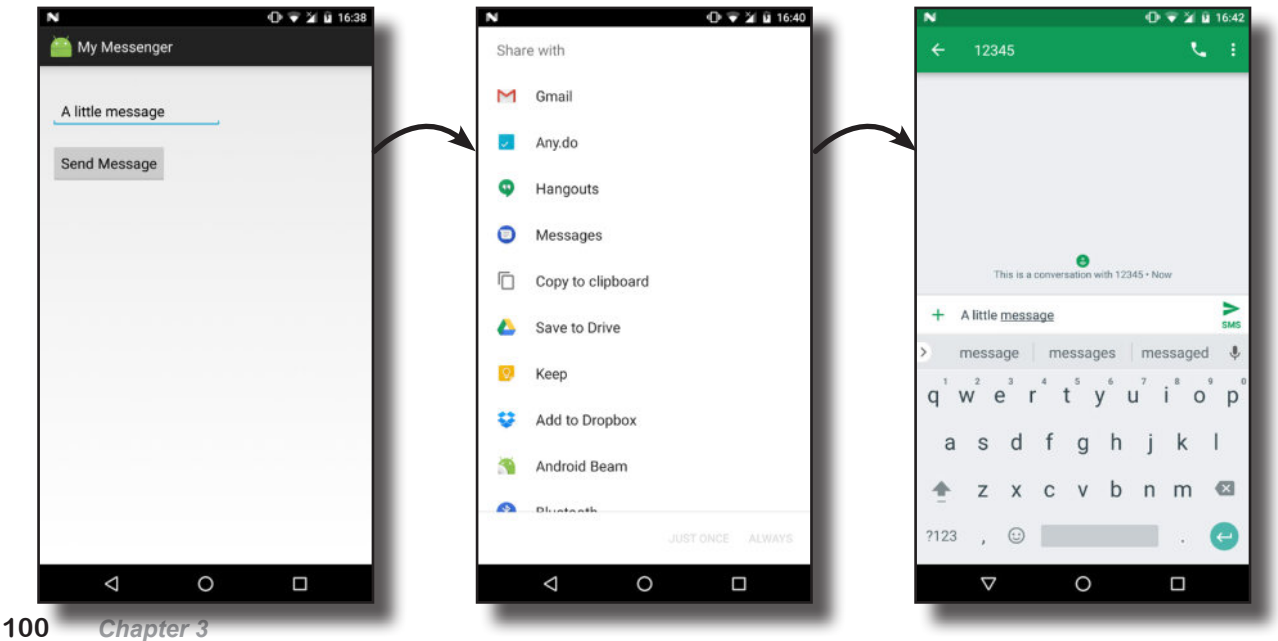

www.EBooksWorld.ir

#### Specify action Create chooser

 *multiple activities and intents*

### Create an intent that specifies an action

So far you've seen how to create an intent that launches a specific activity using:

Intent intent = new Intent(this, ReceiveMessageActivity.class);

This intent is an example of an **explicit intent**; you explicitly tell Android which class you want it to run.

If there's an action you want done but you don't care which activity does it, you create an **implicit intent**. You tell Android what sort of action you want it to perform, and you leave the details of which activity performs it to Android.

### How to create the intent

You create an intent that specifies an action using the following syntax:

#### **Intent intent = new Intent(action);**

where action is the type of activity action you want to perform. Android provides you with a number of standard actions you can use. As an example, you can use Intent.ACTION\_DIAL to dial a number, Intent.ACTION\_WEB\_SEARCH to perform a web search, and Intent.ACTION\_SEND to send a message. So, if you want to create an intent that specifies you want to send a message, you use:

#### **Intent intent = new Intent(Intent.ACTION\_SEND);**

### Adding extra information

Once you've specified the action you want to use, you can add extra information to it. We want to pass some text with the intent that will form the body of the message we're sending. To do this, you use the following lines of code:

#### **intent.setType("text/plain");**

#### intent.putExtra(Intent.EXTRA\_TEXT, messageText);  $\leq$

where messageText is the text you want to send. This tells Android that you want the activity to be able to handle data with a MIME data-type of text/plain, and also tells it what the text is.

You can make extra calls to the putExtra() method if there's additional information you want to add. As an example, if you want to specify the subject of the message, you can use:

#### **intent.putExtra(Intent.EXTRA\_SUBJECT, subject);**

where subject is the subject of the message.

We've told the intent which class it's intended for, but what if we don't know?

You can find out more about the sorts of activity actions you can use and the extra information they support in the Android developer reference material: http://tinyurl.com/ n57qb5.

> These attributes relate to Intent.ACTION\_SEND. They're not relevant for all actions.

If subject isn't relevant to a particular app, it will just ignore this information. Any apps that know how to use it will do so.

#### Specify action Create chooser

### Change the intent to use an action

We'll update *CreateMessageActivity.java* so that we create an implicit intent that uses a send action. Make the changes highlighted below, and save your work:

```
package com.hfad.mymessenger;
      import android.app.Activity;
      import android.os.Bundle;
      import android.content.Intent;
      import android.view.View;
      import android.widget.EditText;
      public class CreateMessageActivity extends Activity {
            @Override
            protected void onCreate(Bundle savedInstanceState) {
                super.onCreate(savedInstanceState);
                setContentView(R.layout.activity create message);
            }
            //Call onSendMessage() when the button is clicked
            public void onSendMessage(View view) {
                EditText messageView = (EditText)findViewById(R.id.message); String messageText = messageView.getText().toString();
               Intent intent = new Intent(this, ReceiveMessageActivity.class);
                    intent.putExtra(ReceiveMessageActivity.EXTRA_MESSAGE, messageText);
                 Intent intent = new Intent(Intent.ACTION_SEND);
                 intent.setType("text/plain");
                 intent.putExtra(Intent.EXTRA_TEXT, messageText);
                 startActivity(intent);
       \left\{\begin{array}{cc} \end{array}\right\}}
                                                                   Instead of creating an intent that's 
                                                                   explicitly for ReceiveMessageActivity, we're 
                                                                   creating an intent that uses a send action.
                                                                     app/src/main
                                                                                  CreateMessage
                                                                                   Activity.java
                                                                MyMessenger
                                                                             java
                                                                          com.hfad.mymessenger
Remove these 
two lines.
```
Now that you've updated your code, let's break down what happens when the user clicks on the Send Message button.
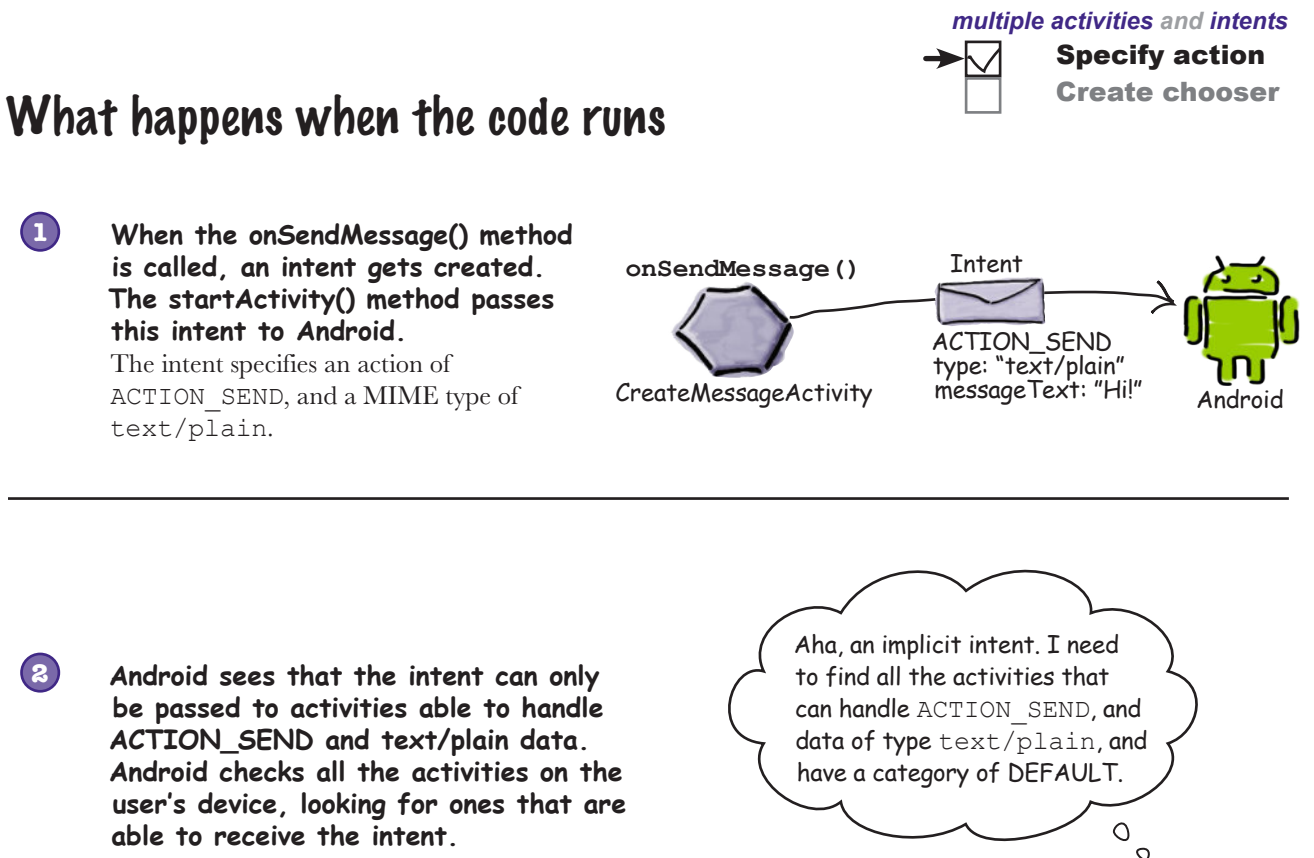

If no actions are able to handle the intent, an ActivityNotFoundException is thrown.

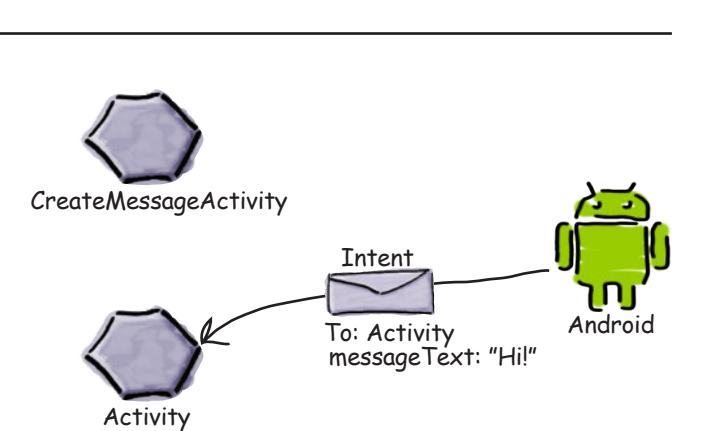

CreateMessageActivity Android

**If just one activity is able to receive 3a** CreateMessageActivity **the intent, Android tells that activity to start and passes it the intent.**

### The story continues...

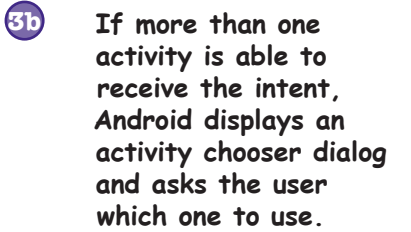

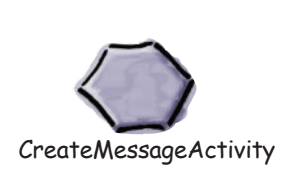

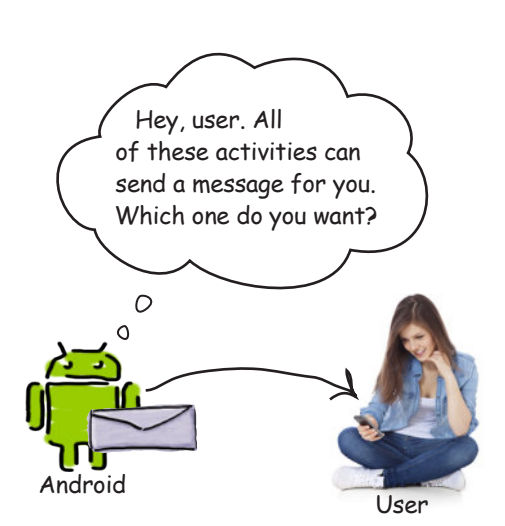

Specify action Create chooser

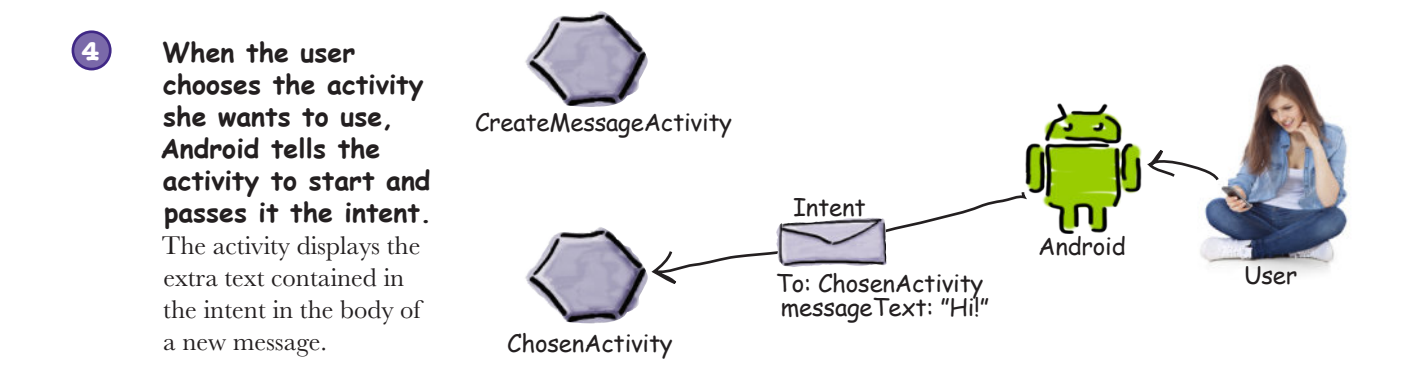

In order to pass the intent to an activity, Android must first know which activities are capable of receiving the intent. On the next couple of pages we'll look at how it does this.

## The intent filter tells Android which activities can handle which actions

When Android is given an intent, it has to figure out which activity, or activities, can handle it. This process is known as **intent resolution**.

When you use an *explicit* intent, intent resolution is straightforward. The intent explicitly says which component the intent is directed at, so Android has clear instructions about what to do. As an example, the following code explicitly tells Android to start ReceiveMessageActivity:

```
Intent intent = new Intent(this, ReceiveMessageActivity.class);
startActivity(intent);
```
When you use an *implicit* intent, Android uses the information in the intent to figure out which components are able to receive it. It does this by checking the intent filters in every app's copy of *AndroidManifest.xml*.

An **intent filter** specifies what types of intent each component can receive. As an example, here's the entry for an activity that can handle an action of ACTION\_SEND. The activity is able to accept data with MIME types of text/plain or image:

```
<activity android:name="ShareActivity">
      <intent-filter>
          <action android:name="android.intent.action.SEND"/>
          <category android:name="android.intent.category.DEFAULT"/>
          <data android:mimeType="text/plain"/>
          <data android:mimeType="image/*"/>
      </intent-filter>
</activity>
                                                                       This tells Android the 
                                                                        activity can handle 
                                                                          ACTION SEND
                                                                                    The intent filter 
                                                                                    must include 
                                                                                     a category of 
                                                                                     DEFAULT or it 
                                                                                     won't be able to 
                                                                                     receive implicit 
                                                                                     intents.
                                                        These are the types 
                                                        of data the activity 
                                                         can handle.This is just an example; 
                                                 there's no activity 
                                                 called "ShareActivity" 
                                                 in our project.
```
The intent filter also specifies a **category**. The category supplies extra information about the activity such as whether it can be started by a web browser, or whether it's the main entry point of the app. An intent filter *must* include a category of android.intent.category. DEFAULT if it's to receive implicit intents. If an activity has no intent filter, or it doesn't include a category name of android.intent. category.DEFAULT, it means that the activity can't be started with an implicit intent. It can only be started with an *explicit* intent using the full name (including the package) of the component.

 *multiple activities and intents*

Specify action Create chooser

### How Android uses the intent filter

When you use an implicit intent, Android compares the information given in the intent with the information given in the intent filters specified in every app's *AndroidManifest.xml* file.

```
Android first considers intent filters that include a category of android.
intent.category.DEFAULT:
```

```
<intent-filter>
     <category android:name="android.intent.category.DEFAULT"/>
     ...
</intent-filter>
```
Intent filters without this category will be omitted, as they can't receive implicit intents.

Android then matches intents to intent filters by comparing the action and MIME type contained in the intent with those of the intent filters. As an  $\leftarrow$ example, if an intent specifies an action of Intent.ACTION\_SEND using:

Intent intent = new Intent(Intent.ACTION SEND);

Android will only consider activities that specify an intent filter with an action of android.intent.action.SEND like this:

```
<intent-filter>
     <action android:name="android.intent.action.SEND"/>
     ...
</intent-filter>
```
Similarly, if the intent MIME type is set to text/plain using:

intent.setType("text/plain");

Android will only consider activities that can accommodate this type of data:

```
<intent-filter>
     <data android:mimeType="text/plain"/>
     ...
</intent-filter>
```
If the MIME type is left out of the intent, Android tries to infer the type based on the data the intent contains.

Once Android has finished comparing the intent to the component's intent filters, it sees how many matches it finds. If Android finds a single match, it starts the component (in our case, the activity) and passes it the intent. If it finds multiple matches, it asks the user to pick one.

It will also look at the category of the intent filter if one is supplied by the intent. However, this feature isn't used very often, so we don't cover how to add categories to intents.

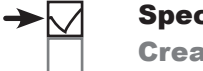

Specify action Create chooser

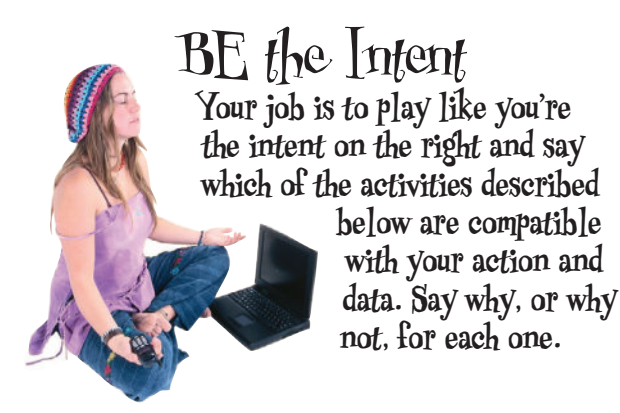

Intent intent = new Intent(Intent.ACTION SEND); Here's the intent.

intent.setType("text/plain"); intent.putExtra(Intent.EXTRA\_TEXT, "Hello");

```
<activity android:name="SendActivity">
     <intent-filter>
         <action android:name="android.intent.action.SEND"/>
         <category android:name="android.intent.category.DEFAULT"/>
         <data android:mimeType="*/*"/>
     </intent-filter>
</activity>
```

```
<activity android:name="SendActivity">
     <intent-filter>
         <action android:name="android.intent.action.SEND"/>
         <category android:name="android.intent.category.MAIN"/>
         <data android:mimeType="text/plain"/>
     </intent-filter>
</activity>
```

```
<activity android:name="SendActivity">
     <intent-filter>
         <action android:name="android.intent.action.SENDTO"/>
         <category android:name="android.intent.category.MAIN"/>
         <category android:name="android.intent.category.DEFAULT"/>
         <data android:mimeType="text/plain"/>
     </intent-filter>
</activity>
```
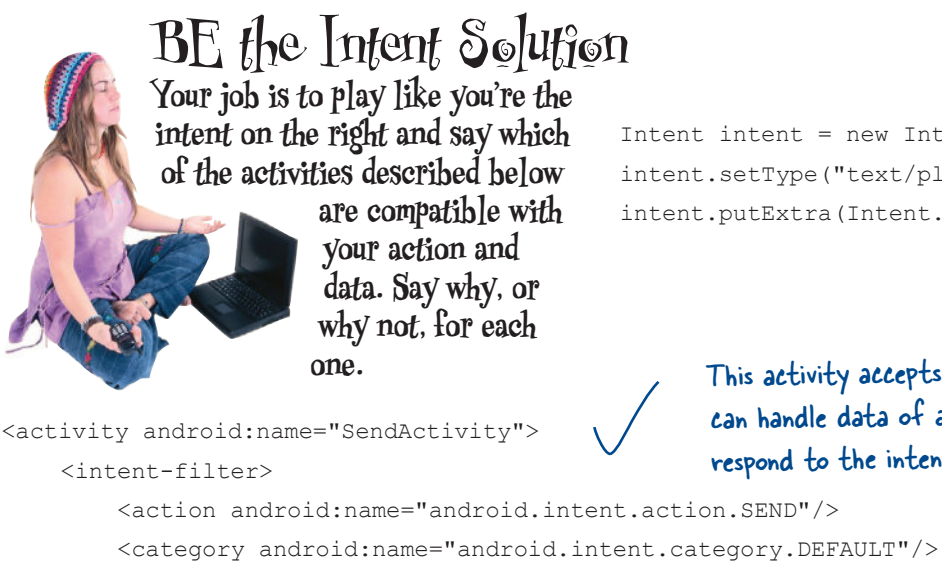

```
 <data android:mimeType="*/*"/>
```

```
 </intent-filter>
```
</activity>

```
Intent intent = new Intent(Intent.ACTION SEND);
intent.setType("text/plain");
intent.putExtra(Intent.EXTRA_TEXT, "Hello");
```
#### This activity accepts ACTION\_SEND and can handle data of any MIME type, so it can respond to the intent.

```
<activity android:name="SendActivity">
     <intent-filter>
```

```
This activity doesn't have a category of 
DEFAULT so can't receive the intent.
```

```
 <action android:name="android.intent.action.SEND"/>
     <category android:name="android.intent.category.MAIN"/>
     <data android:mimeType="text/plain"/>
 </intent-filter>
```

```
</activity>
```

```
<activity android:name="SendActivity">
```
<intent-filter>

This activity can't accept ACTION\_SEND intents, only ACTION\_SENDTO (which allows you to send a message to someone specified in the intent's data).

```
 <action android:name="android.intent.action.SENDTO"/>
         <category android:name="android.intent.category.MAIN"/>
         <category android:name="android.intent.category.DEFAULT"/>
         <data android:mimeType="text/plain"/>
     </intent-filter>
</activity>
```
## You need to run your app on a REAL device Fig. 6 Create chooser

So far we've been running our apps using the emulator. The emulator only includes a small number of apps, and there may well be just one app that can handle ACTION\_SEND. In order to test our app properly, we need to run it on a physical device where we know there'll be more than one app that can support our action—for example, an app that can send emails and an app that can send text messages.

Here's how you go about getting your app to run on a physical device.

### 1. Enable USB debugging on your device

On your device, open "Developer options" (in Android 4.0 onward, this is hidden by default). To enable "Developer options," go to Settings  $\rightarrow$  About Phone and tap the build seriously. In number seven times. When you return to the previous screen, you should now be able to see "Developer options."

Within "Developer options," turn on USB debugging.

You need to enable USB debugging.

### 2. Set up your system to detect your device

If you're using a Mac, you can skip this step.

If you're using Windows, you need to install a USB driver. You can find the latest instructions here:

*http://developer.android.com/tools/extras/oem-usb.html*

If you're using Ubuntu Linux, you need to create a udev rules file. You can find the latest instructions on how to do this here:

*http://developer.android.com/tools/device.html#setting-up*

### 3. Plug your device into your computer with a USB cable

Your device may ask you if you want to accept an RSA key that allows USB debugging with your computer. If it does, you can check the "Always allow from this computer" option and choose OK to enable this.

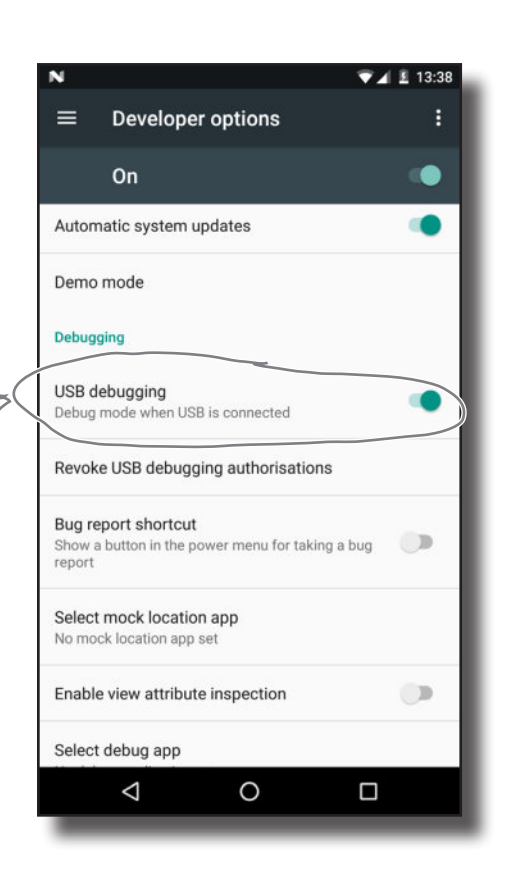

 *multiple activities and intents* Specify action

Yep,

## Running your app on a real device (continued)

### 4. Stop your app running on the emulator

Before you can run your app on a different device, you need to stop it running on the current one (in this case the emulator). To do this, choose  $Run \rightarrow "Stop'sapp"$ , or click on the "Stop 'app'" button in the toolbar.

### 5. Run your app on the physical device

Run the app by choosing  $Run \rightarrow "Run 'app"$ . Android Studio will ask you to choose which device you want to run your app on, so select your device from the list of available devices and click OK. Android Studio will install the app on your device and launch it.

### And here's the app running on the physical device

You should find that your app looks about the same as when you ran it through the emulator. You'll probably find that your app installs and runs quicker too.

Now that you know how to run the apps you create on your own device, you're all set to test the latest changes to your app.

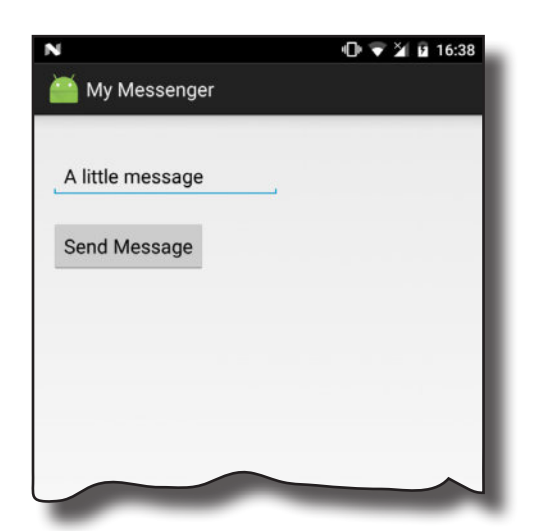

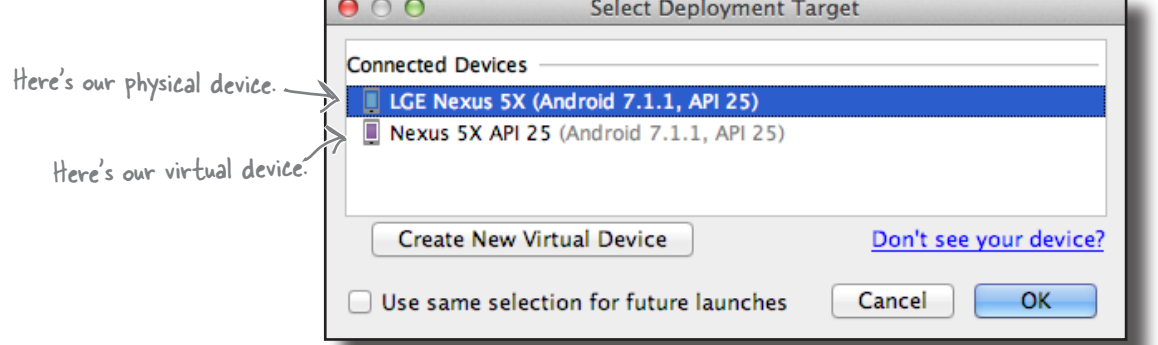

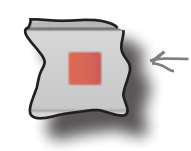

Create chooser

Specify action

Click on this button in Android Studio's toolbar to stop the app running on the current device.

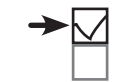

### $\sqrt{2}$ Test drive the app

Try running the app using the emulator, and then using your own device. The results you get will depend on how many activities you have on each that support using the Send action with text data.

### If you have one activity

Clicking on the Send Message button will take you straight to that app.

> We only have one activity available on the emulator that can send messages with text data, so when we click on the Send Message button, Android starts that activity.

### If you have more than one activity

Android displays a chooser and asks you to pick which one you want to use. It also asks you whether you want to use this activity just once or always. If you choose always, the next time you click on the Send Message button it uses the same activity by default.

 $\overline{O}$   $\overline{V}$   $\overline{2}$   $\overline{u}$  16:38

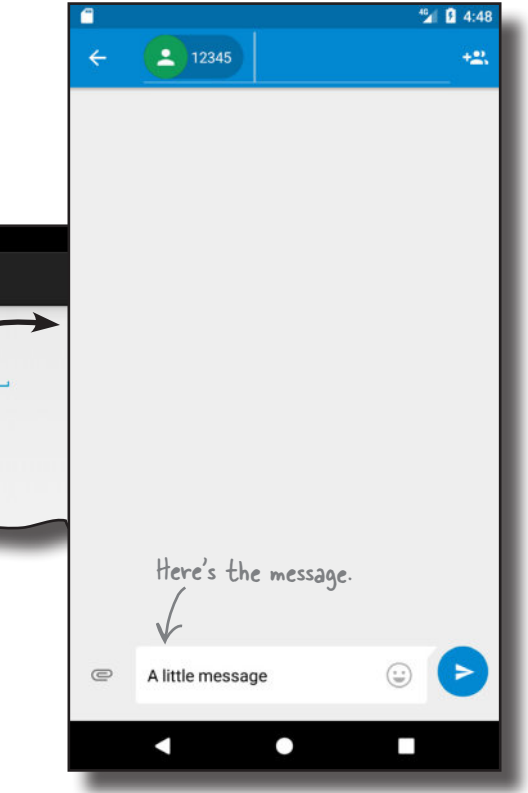

We have lots of suitable activities available on our physical device. We decided to use the built-in Messages app. We selected the "always" option—great if we always want to use the same app, not so great if we want to use a different one each time.

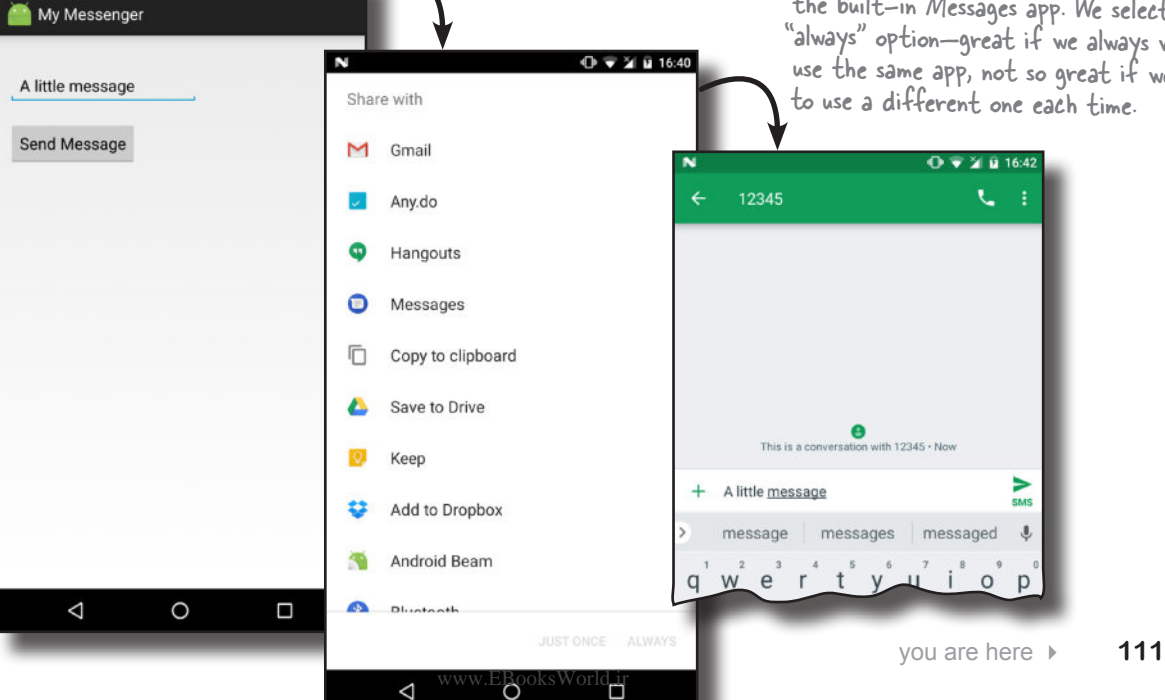

My Messenger

A little message

Send Message

## What if you ALWAYS want your users to choose an activity?

You've just seen that if there's more than one activity on your device that's capable of receiving your intent, Android automatically asks you to choose which activity you want to use. It even asks you whether you want to use this activity all the time or just on this occasion.

There's just one problem with this default behavior: what if you want to *guarantee* that users can choose an activity every time they click on the Send Message button? If they've chosen the option to always use Gmail, for instance, they won't be asked if they want to use Twitter next time.

Fortunately, there's a way around this. You can create a chooser that asks users to pick an activity without giving them the option to always use that activity.

#### Intent.createChooser() displays a chooser dialog

You can achieve this using the Intent.createChooser() method, which takes the intent you've already created and wraps it in a chooser dialog. When you use this method, the user isn't given the option of choosing a default activity—they get asked to choose one every time.

You call the createChooser() method like this:

#### **Intent chosenIntent = Intent.createChooser(intent, "Send message via...");**

The method takes two parameters: an intent and an optional String title for the chooser dialog window. The Intent parameter needs to describe the types of activity you want the chooser to display. You can use the same intent we created earlier, as this specifies that we want to use ACTION\_SEND with textual data.

The createChooser() method returns a brand-new Intent. This is a new explicit intent that's targeted at the activity chosen by the user. It includes any extra information supplied by the original intent, including any text.

To start the activity the user chose, you need to call:

#### **startActivity(chosenIntent);**

Over the next couple of pages we'll take a closer look at what happens when you call the createChooser() method.

createChooser() allows you to specify a title for the chooser dialog, and doesn't give the user the option of selecting an activity to use by default. It also lets the user know if there are no matching activities by displaying a message.

This is the intent you created earlier.

You can pass in a title for the chooser that gets displayed at the top of the screen.

## What happens when you call createChooser()

Here's what happens when you run the following two lines of code:

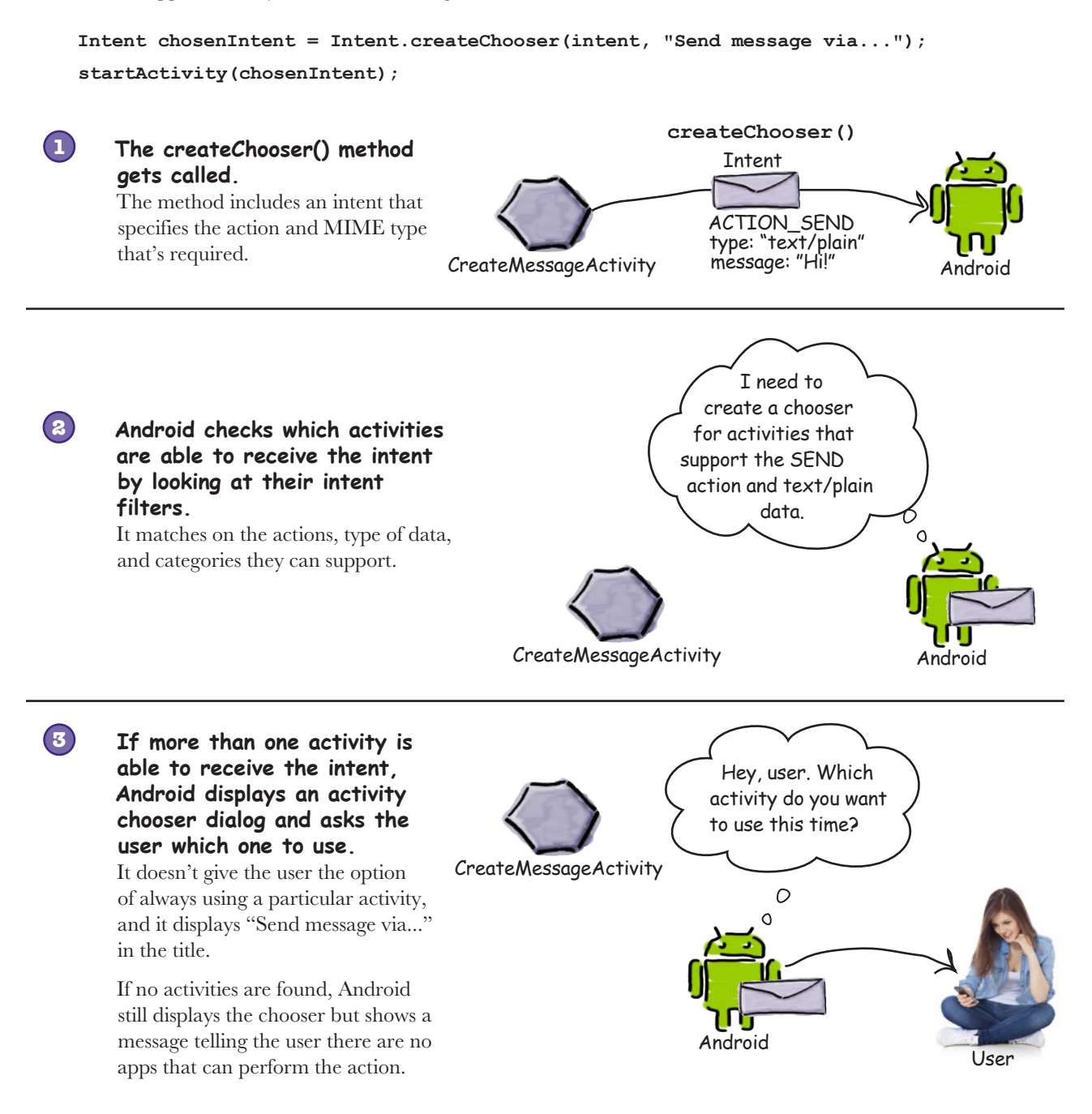

 *multiple activities and intents*

Specify action Create chooser

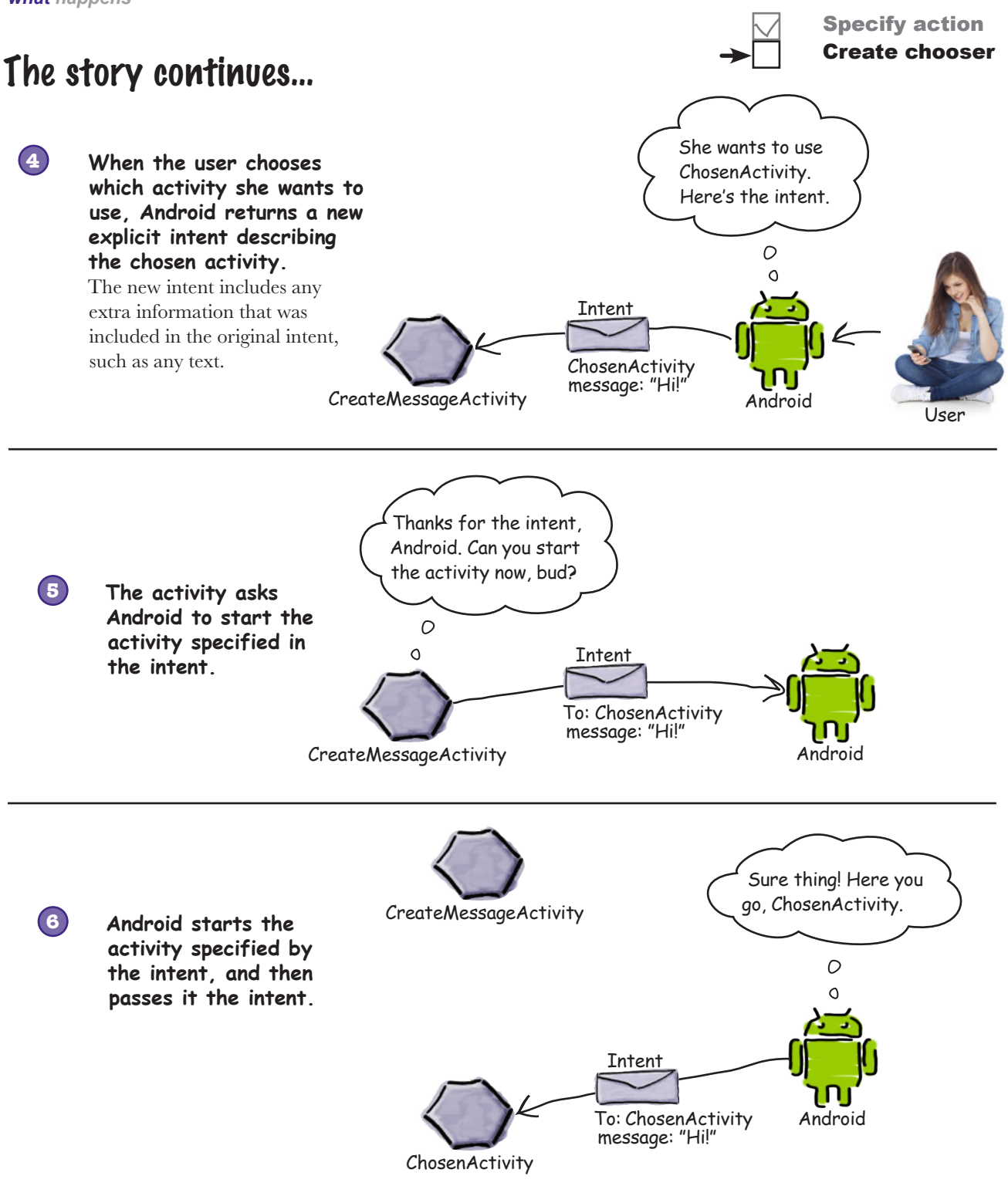

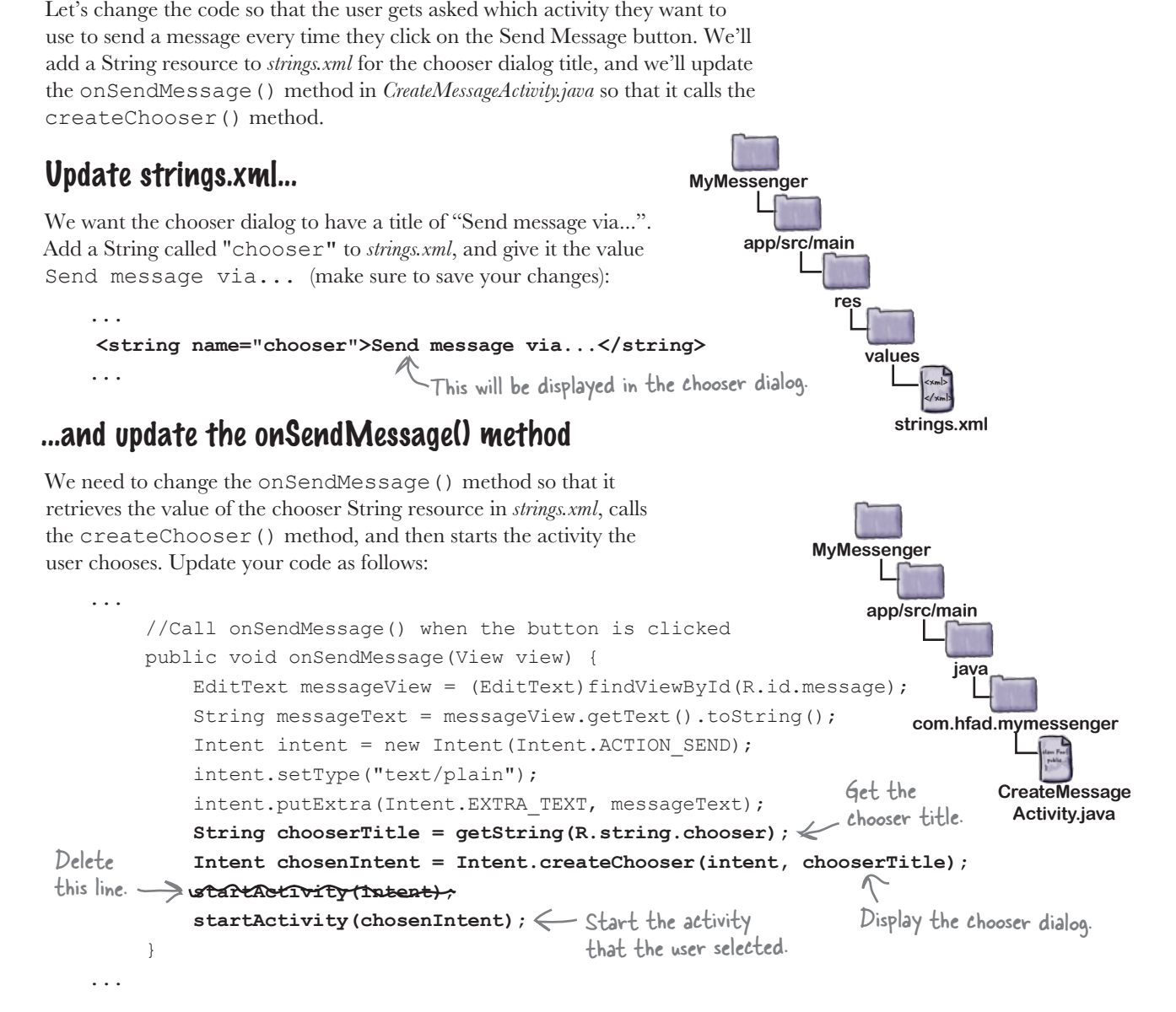

The getString() method is used to get the value of a String resource. It takes one parameter, the ID of the resource (in our case, this is R.string.chooser):

Change the code to create a chooser

**getString(R.string.chooser);**  $\leftarrow$  If you look in R.java, you'll find chooser in the inner class called string.

Now that we've updated the app, let's run the app to see our chooser in action.

 *multiple activities and intents*

Specify action Create chooser

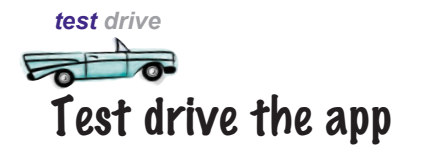

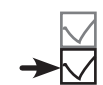

Specify action Create chooser

Save your changes, then try running the app again on the device or the emulator.

### If you have one activity

Clicking on the Send Message button will take you straight to that activity just like before.

> There's no change here— Android continues to take you straight to the activity.

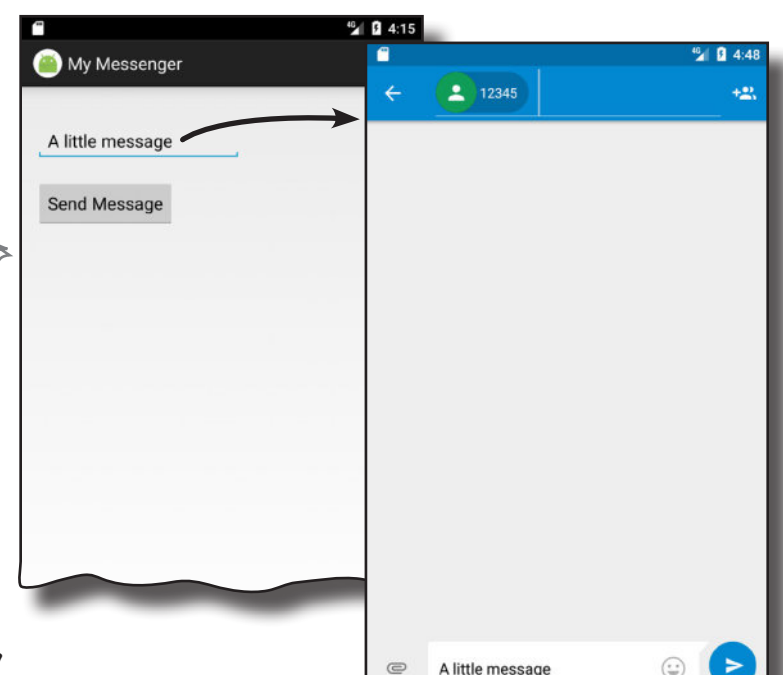

### If you have more than one activity

Android displays a chooser, but this time it doesn't ask us if we always want to use the same activity. It also displays the value of the chooser String resource in the title.

 $O \nabla$  2  $0$  17:02

Here's the chooser we created with createChooser(). It no longer gives us the option of using a particular activity every time.

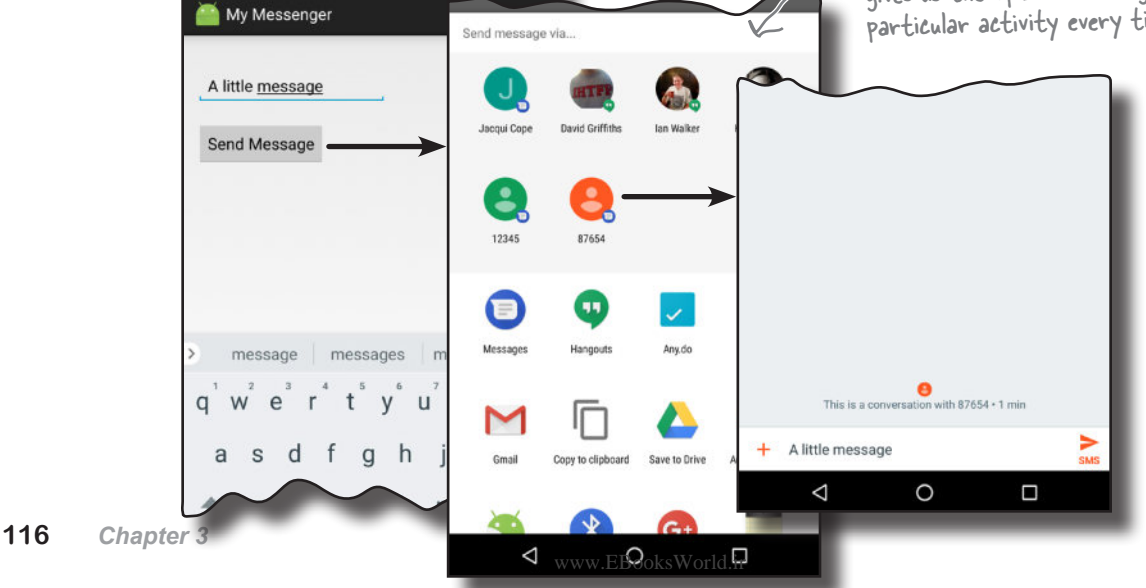

Specify action Create chooser

## If you have NO matching activities

If you have no activities on your device that are capable of sending messages, the createChooser() method lets you know by displaying a message.

> If you want to replicate this for yourself, try running the app in the emulator, and disable the built-in Messenger app that's on there.

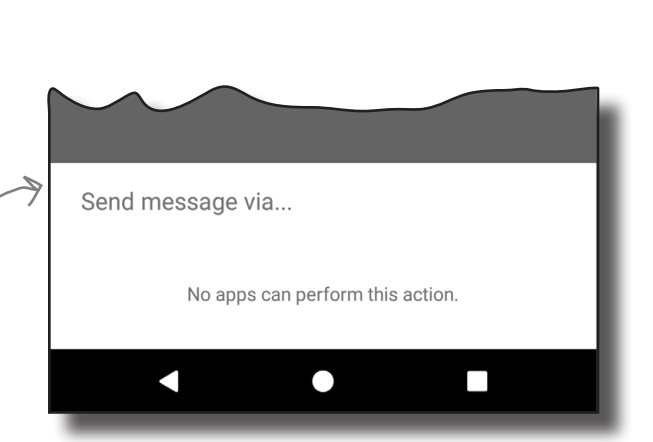

# there are no<br>Dumb Questions

#### $\mathbb{Q}$ : So I can run my apps in the emulator or on a physical **device. Which is best?**

 $\bm{\mathsf{A}}$  : Each one has its pros and cons.

If you run apps on your physical device, they tend to load a lot quicker than using the emulator. This approach is also useful if you're writing code that interacts with the device hardware.

The emulator allows you to run apps against many different versions of Android, screen resolutions, and device specifications. It saves you from buying lots of different devices. The key thing is to make sure you test your apps thoroughly using a mixture of the emulator and physical devices before releasing them to a wider audience.

### Q: **Should I use implicit or explicit intents?**

 $\bm{\mathsf{A}}$ : It comes down to whether you need Android to use a specific activity to perform your action, or whether you just want the action done. As an example, suppose you wanted to send an email. If you don't care which email app the user uses to send it, just as long as the email gets sent, you'd use an implicit intent. On the other hand, if you needed to pass an intent to a particular activity in your app, you'd need to use an explicit intent to explicitly say which activity needs to receive the intent.

Y<sub>2</sub>: You mentioned that an activity's intent filter can specify **a category as well as an action. What's the difference between the two?**

 $\mathcal{A}$ : An action specifies what an activity can do, and the category gives extra detail. We've not gone into details about adding categories because you don't often need to specify a category when you create an intent.

Q: **You say that the createChooser() method displays a message in the chooser if there are no activities that can handle the intent. What if I'd instead used the default Android chooser and passed an implicit intent to startActivity()?**

 $\bm{\mathsf{A}}$ : If the <code>startActivity()</code> method is given an intent where there are no matching activities, an ActivityNotFoundException is thrown. You can check whether any activities on the device are able to receive the intent by calling the intent's resolveActivity() method and checking its return value. If its return value is null, no activities on the device are able to receive the intent, so you shouldn't call startActivity().

## Your Android Toolbox

You've got Chapter 3 under your belt and now you've added multi-activity apps and intents to your toolbox.

**BULLET POINTS** 

- A **task** is two or more activities chained together.
- $\blacksquare$  The  $\lt$ EditText> element defines an editable text field for entering text. It inherits from the Android  $\vee$ iew class.

You can download the full code for the chapter from https://tinyurl.com/ HeadFirstAndroid.

- You can add a new activity in Android Studio by choosing File  $\rightarrow$  New...  $\rightarrow$  Activity.
- Each activity you create must have an entry in *AndroidManifest.xml*.
- An **intent** is a type of message that Android components use to communicate with one another.
- An explicit intent specifies the component the intent is targeted at. You create an explicit intent using Intent intent = new Intent(this, Target.class);
- $\blacksquare$  To start an activity, call startActivity(intent). If no activities are found, it throws an ActivityNotFoundException.
- $\blacksquare$  Use the putExtra() method to add extra information to an intent.
- Use the  $q$ etIntent() method to retrieve the intent that started the activity.
- Use the  $q$ et \*Extra() methods to retrieve extra information associated with the intent. getStringExtra() retrieves a String, getIntExtra() retrieves an int, and so on.
- An activity action describes a standard operational action an activity can perform. For example, to send a message, use Intent.ACTION\_SEND.
- $\blacksquare$  To create an implicit intent that specifies an action, use Intent intent = new Intent (action);.
- $\blacksquare$  To describe the type of data in an intent, use the  $\texttt{setType}$  () method.
- Android resolves intents based on the named component, action, type of data, and categories specified in the intent. It compares the contents of the intent with the intent filters in each app's *AndroidManifest.xml*. An activity must have a category of DEFAULT if it is to receive an implicit intent.
- $\blacksquare$  The createChooser() method allows you to override the default Android activity chooser dialog. It lets you specify a title for the dialog, and doesn't give the user the option of setting a default activity. If no activities can receive the intent it is passed, it displays a message. The  $c$ reateChooser() method returns an Intent.
- You retrieve the value of a String resource using  $q$ etString(R.string.stringname);.

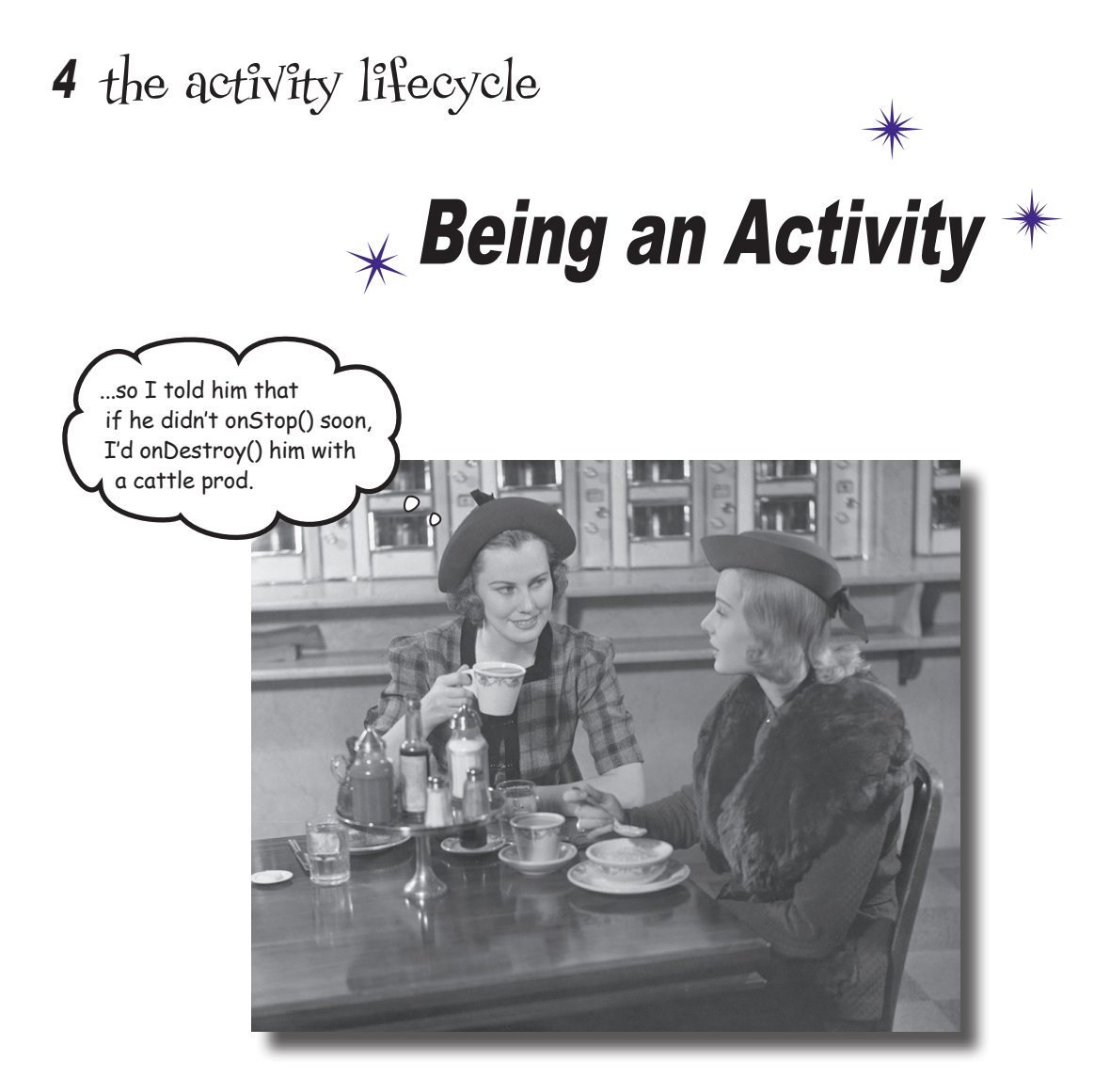

#### **Activities form the foundation of every Android app.**

So far you've seen how to create activities, and made one activity start another using an intent. But *what's really going on beneath the hood?* In this chapter, we're going to dig a little deeper into **the activity lifecycle**. What happens when an activity is **created** and **destroyed**? Which methods get called when an activity is **made visible and appears in the foreground**, and which get called when the activity **loses the focus and is hidden**? And **how do you save and restore your activity's state**? Read on to find out.

## How do activities really work?

So far you've seen how to create apps that interact with the user, and apps that use multiple activities to perform tasks. Now that you have these core skills under your belt, it's time to take a deeper look at how activities *actually work*. Here's a recap of what you know so far, with a few extra details thrown in.

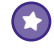

 $\left( \boldsymbol{\tau} \right)$ 

#### **An app is a collection of activities, layouts, and other resources.**

One of these activities is the main activity for the app.

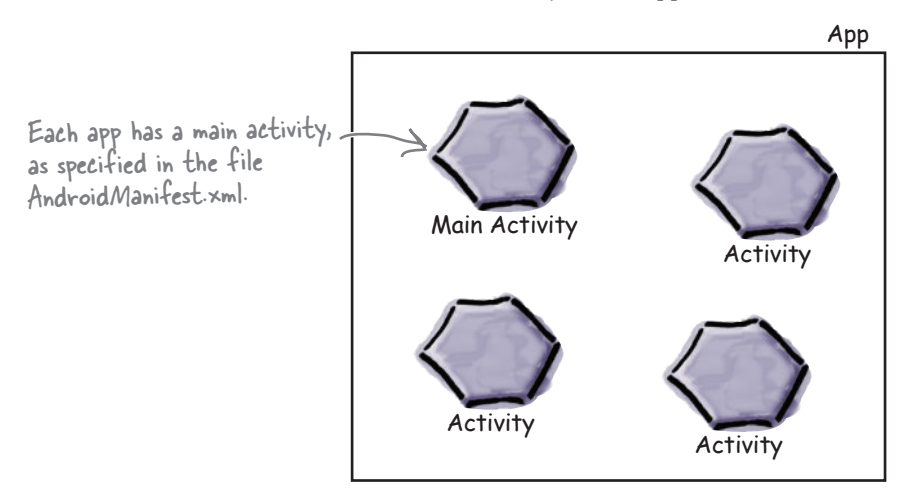

#### **By default, each app runs within its own process.**

This helps keep your apps safe and secure. You can read more about this in Appendix III (which covers the Android runtime, a.k.a. ART) at the back of this book.

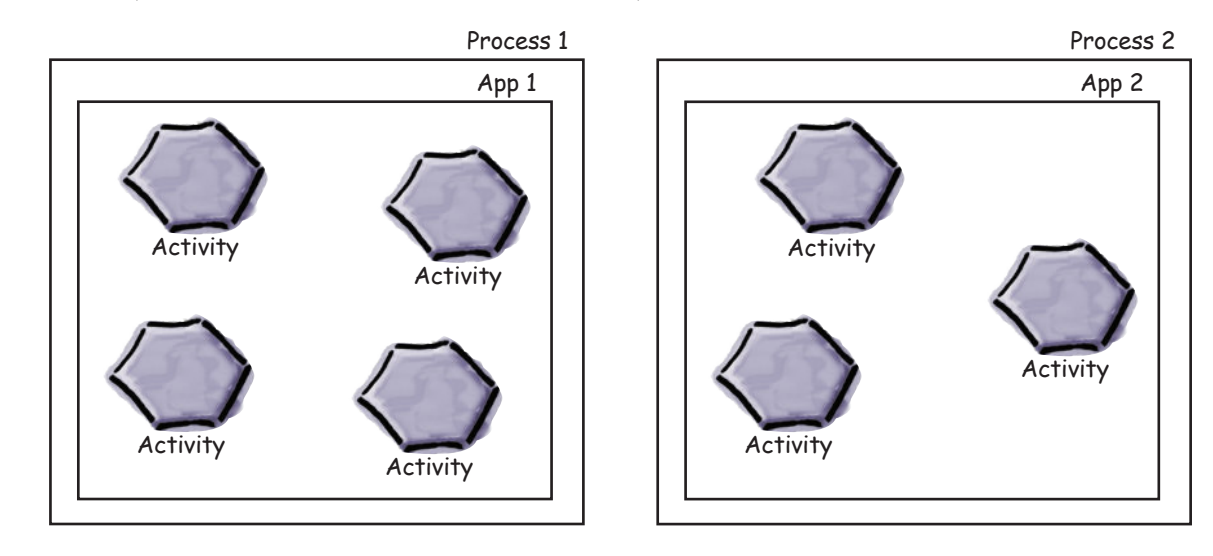

#### **Your app can start an activity in another application by passing an intent with startActivity().**

 $\bigodot$ 

 $\bigodot$ 

 $\textcircled{r}$ 

The Android system knows about all the device's installed apps and their activities, and uses the intent to start the correct activity.

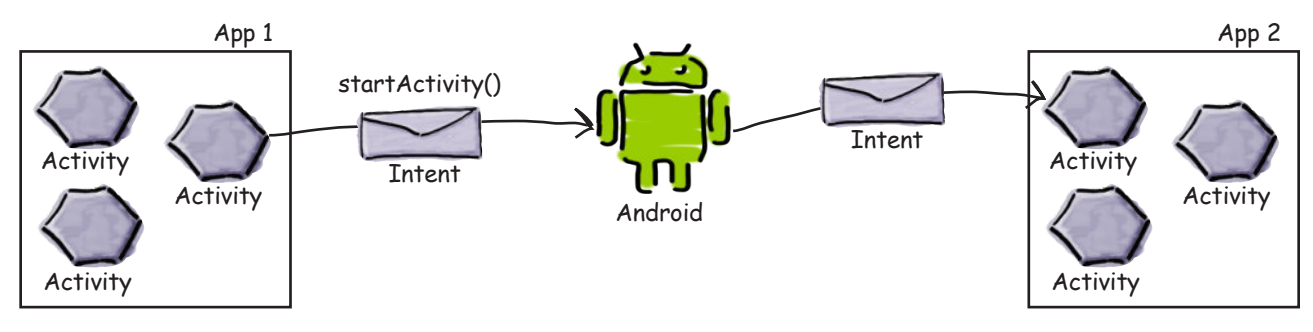

#### **When an activity needs to start, Android checks whether there's already a process for that app.**

If one exists, Android runs the activity in that process. If one doesn't exist, Android creates one.

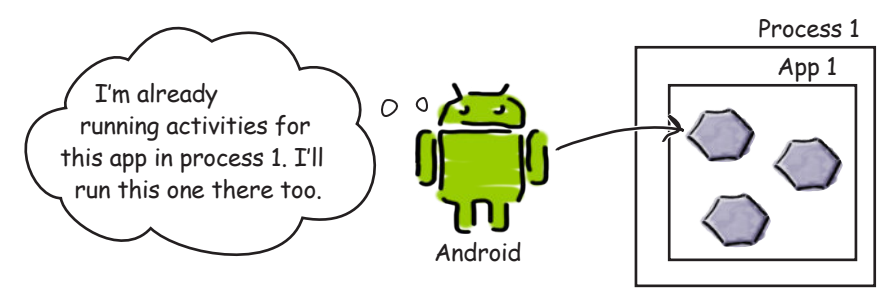

**When Android starts an activity, it calls its onCreate() method.**  onCreate() is always run whenever an activity gets created.

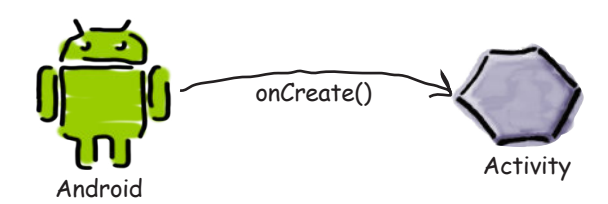

But there are still lots of things we don't yet know about how activities function. How long does an activity live for? What happens when your activity disappears from the screen? Is it still running? Is it still in memory? And what happens if your app gets interrupted by an incoming phone call? We want to be able to control the behavior of our activities in a *whole range of different circumstances*, but how?

## The Stopwatch app

In this chapter, we're going to take a closer look at how activities work under the hood, common ways in which your apps can break, and how you can fix them using the activity lifecycle methods. We're going to explore the lifecycle methods using a simple Stopwatch app as an example.

The Stopwatch app consists of a single activity and a single layout. The layout includes a text view showing you how much time has passed, a Start button that starts the stopwatch, a Stop button that stops it, and a Reset button that resets the timer value to 0.

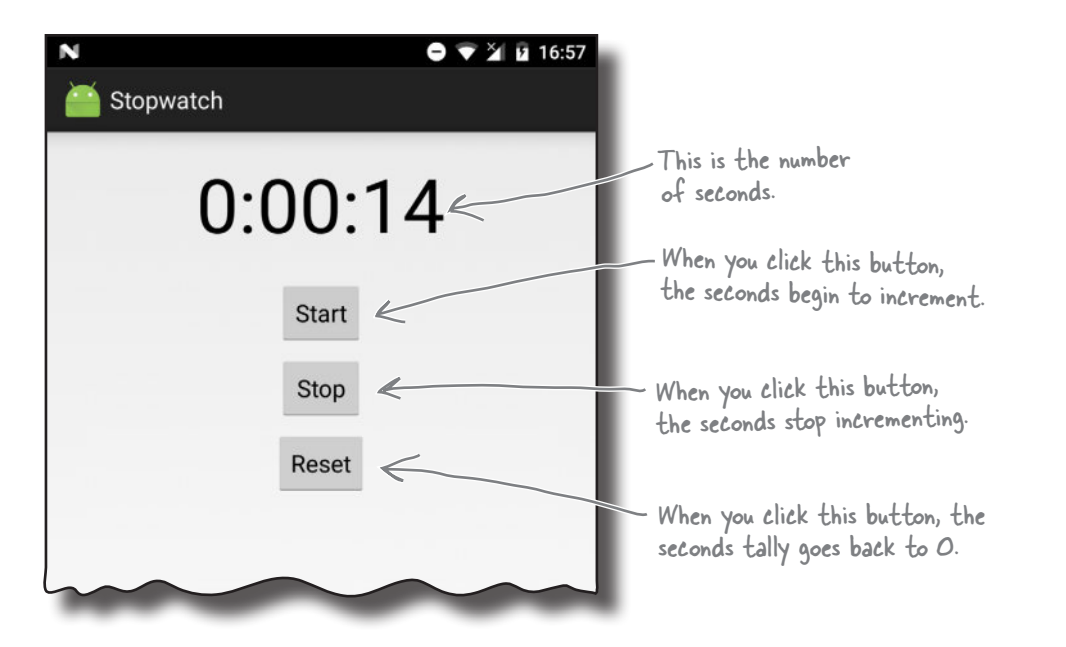

### Create a new project for the Stopwatch app

You have enough experience under your belt to build the app without much guidance from us. We're going to give you just enough code so you can build the app yourself, and then you can see what happens when you try to run it.

Start off by creating a new Android project for an application named "Stopwatch" with a company domain of "hfad.com", making the package name com.hfad.stopwatch. The minimum SDK should be API 19 so it can run on most devices. You'll need an empty activity called "StopwatchActivity" and a layout called "activity\_stopwatch". **Make sure you uncheck the Backwards Compatibility (AppCompat) checkbox.**

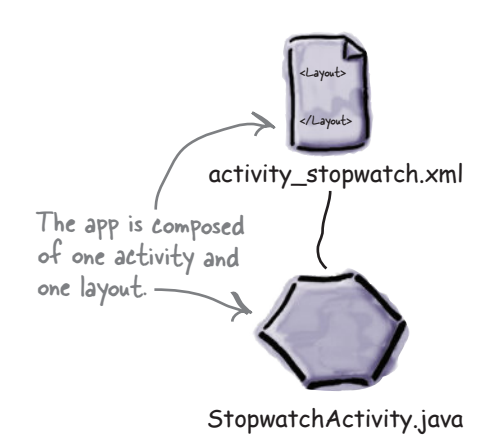

**strings.xml**

**Stopwatch**

## Add String resources

We're going to use three String values in our stopwatch layout, one for the text value of each button. These values are String resources, so they need to be added to *strings.xml*. Add the String values below to your version of *strings.xml*:

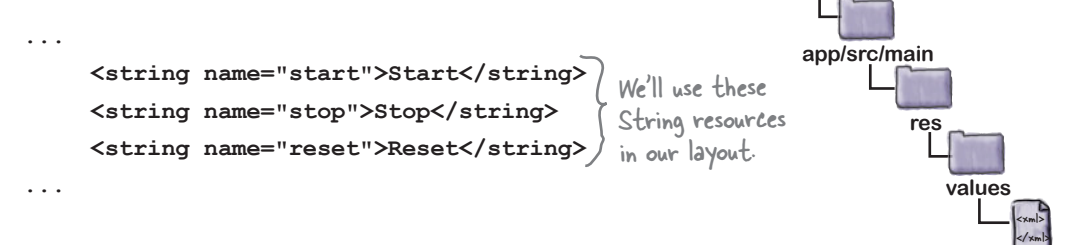

Next, let's update the code for our layout.

### Update the stopwatch layout code

Here's the XML for the layout. It describes a single text view that's used to display the timer, and three buttons to control the stopwatch. Replace the XML currently in *activity\_stopwatch.xml* with the XML shown here:

```
<?xml version="1.0" encoding="utf-8"?>
```

```
<LinearLayout
     xmlns:android="http://schemas.android.com/apk/res/android"
     xmlns:tools="http://schemas.android.com/tools"
     android:layout_width="match_parent"
     android:layout_height="match_parent"
     android:orientation="vertical"
     android:padding="16dp"
     tools:context=".StopwatchActivity">
     <TextView
          android:id="@+id/time_view"
          android:layout_width="wrap_content"
          android:layout_height="wrap_content"
          android:layout_gravity="center_horizontal"
          android:textAppearance="@android:style/TextAppearance.Large"
android: textSize="56sp" /> > These attributes make the
                                             stopwatch timer nice and big.
                                            We'll use this text view to 
                                           display the number of seconds.
                                                                                     The layout 
                                                                                     code continues 
                                                                                     over the page.
                                                                                         <xml>
                                                                                         </xml>
                                                                        app/src/main
                                                                                       activity_
                                                                                     stopwatch.xml
                                                                    Stopwatch
                                                                                 res
                                                                                    layout
```
### The layout code (continued)

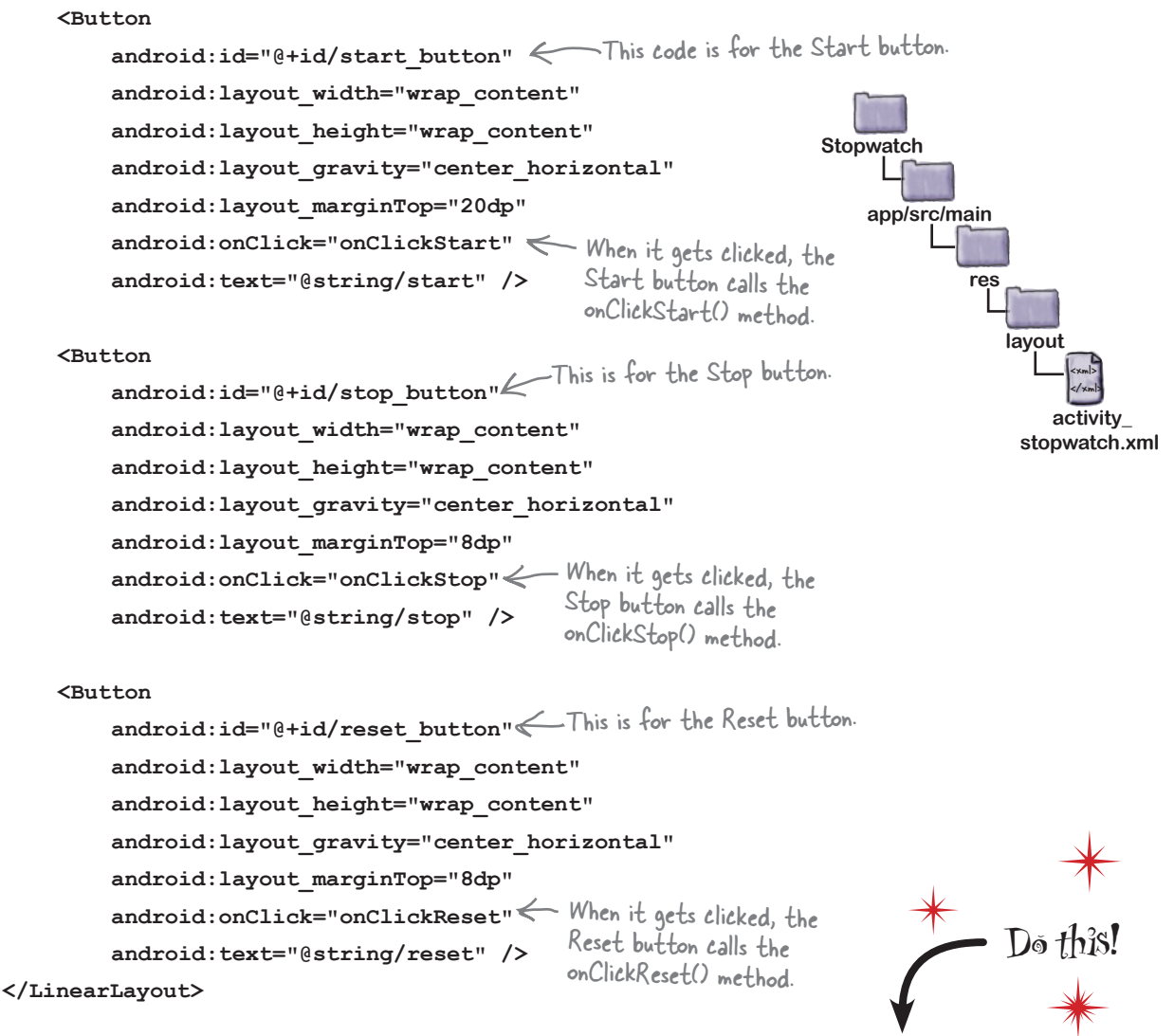

The layout is now done! Next, let's move on to the activity.

Make sure you update the layout and *strings. xml* in your app before continuing.

## How the activity code will work

The layout defines three buttons that we'll use to control the stopwatch. Each button uses its onClick attribute to specify which method in the activity should run when the button is clicked. When the Start button is clicked, the onClickStart() method gets called, when the Stop button is clicked the onClickStop() method gets called, and when the Reset button is clicked the onClickReset() method gets called. We'll use these methods to start, stop, and reset the stopwatch.

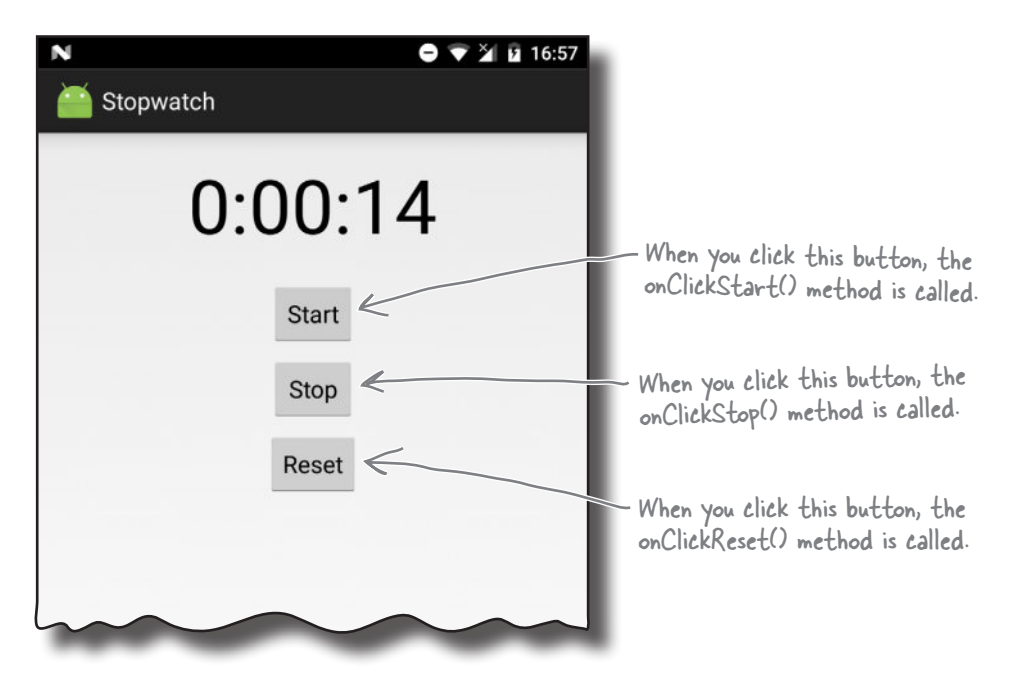

We'll update the stopwatch using a method we'll create called runTimer(). The runTimer() method will run code every second to check whether the stopwatch is running, and, if it is, increment the number of seconds and display the number of seconds in the text view.

To help us with this, we'll use two private variables to record the state of the stopwatch. We'll use an int called seconds to track how many seconds have passed since the stopwatch started running, and a boolean called running to record whether the stopwatch is currently running.

We'll start by writing the code for the buttons, and then we'll look at the runTimer() method.

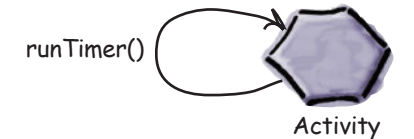

```
buttons
```
## Add code for the buttons

When the user clicks on the Start button, we'll set the running variable to true so that the stopwatch will start. When the user clicks on the Stop button, we'll set running to false so that the stopwatch stops running. If the user clicks on the Reset button, we'll set running to false and seconds to 0 so that the stopwatch is reset and stops running.

To do all that, replace the contents of *StopwatchActivity.java* with the code below:

```
package com.hfad.stopwatch;
import android.app.Activity;
import android.os.Bundle;
import android.view.View;
public class StopwatchActivity extends Activity {
 private int seconds = 0;
 private boolean running;
     @Override
     protected void onCreate(Bundle savedInstanceState) {
          super.onCreate(savedInstanceState);
          setContentView(R.layout.activity_stopwatch);
     }
     //Start the stopwatch running when the Start button is clicked.
     public void onClickStart(View view) {
         running = true;
     }
     //Stop the stopwatch running when the Stop button is clicked.
     public void onClickStop(View view) {
running = false;
Stop the stopwatch. Stop button is clicked.
     }
     //Reset the stopwatch when the Reset button is clicked.
     public void onClickReset(View view) {
 running = false;
seconds = 0;<br>
set the seconds to 0. button is clicked.
     }
}
                                                                 app/src/main
                                                                              Stopwatch
                                                                              Activity.java
                                                             Stopwatch
                                                                         java
                                                                      com.hfad.stopwatch
                                  Use the seconds and running 
                                  variables to record the number of 
                                  seconds passed and whether the 
                                 stopwatch is running.
                                                         This gets called when the Start button is clicked.
                                                      This gets called when the 
                                                  This gets called 
                                                   when the Reset 
                                   Make sure your activity 
                                   extends the Activity class.
```
 $\blacktriangleright$  running=true

**Start** 

Stop

Reset

running=false

running=false seconds=0

## The runTimer() method

The next thing we need to do is create the runTimer() method. This method will get a reference to the text view in the layout; format the contents of the seconds variable into hours, minutes, and seconds; and then display the results in the text view. If the running variable is set to true, it will increment the seconds variable.

The code for the runTimer() method is below. We'll add it to *StopwatchActivity.java* in a few pages:

**private void runTimer() {** final TextView timeView = (TextView)findViewById(R.id.time\_view);  $\lambda$ ...  **int hours = seconds/3600; int minutes = (seconds%3600)/60; int secs = seconds%60; String time = String.format(Locale.getDefault(), "%d:%02d:%02d", hours, minutes, secs); timeView.setText(time);** Set the text view text.  **if (running) {** seconds++; < If running is true, increment  **}** ... **}** We need this code to keep looping so that it increments the seconds variable and updates the text view every second. We need to do this in We've left out a bit of code here. We'll look at it on the next page. - Get the text view Format the seconds into hours, minutes, and seconds. This is plain Java code. the seconds variable.**app/src/main Stopwatch java com.hfad.stopwatch**

such a way that we don't block the main Android thread.

In non-Android Java programs, you can perform tasks like this using a background thread. In Androidville, that approach won't work—only the main Android thread can update the user interface, and if any other thread tries to do so, you get a CalledFromWrongThreadException.

The solution is to use a Handler. We'll look at this technique on the next page.

**Stopwatch Activity.java**

### Handlers allow you to schedule code

A Handler is an Android class you can use to schedule code that should be run at some point in the future. You can also use it to post code that needs to run on a different thread than the main Android thread. In our case, we're going to use a Handler to schedule the stopwatch code to run every second.

To use the Handler, you wrap the code you wish to schedule in a Runnable object, and then use the Handler post() and postDelayed() methods to specify when you want the code to run. Let's take a closer look at these mehods.

### The post() method

The post() method posts code that needs to be run as soon as possible (which is usually almost immediately). This method takes one parameter, an object of type Runnable. A Runnable object in Androidville is just like a Runnable in plain old Java: a job you want to run. You put the code you want to run in the Runnable's run() method, and the Handler will make sure the code is run as soon as possible. Here's what the method looks like:

```
final Handler handler = new Handler();
```
**handler.post(Runnable);** You put the code you want to run in the Runnable's run() method.

### The postDelayed() method

The postDelayed() method works in a similar way to the post() method except that you use it to post code that should be run in the future. The postDelayed() method takes two parameters: a Runnable and a long. The Runnable contains the code you want to run in its run() method, and the long specifies the number of milliseconds you wish to delay the code by. The code will run as soon as possible after the delay. Here's what the method looks like:

```
final Handler handler = new Handler();
handler.postDelayed(Runnable, long); \Leftarrow Use this method to delay running code
                                                 by a specified number of milliseconds.
```
On the next page, we'll use these methods to update the stopwatch every second.

## The full runTimer() code

To update the stopwatch, we're going to repeatedly schedule code using the Handler with a delay of 1 second each time. Each time the code runs, we'll increment the seconds variable and update the text view.

Here's the full code for the runTimer() method, which we'll add to *StopwatchActivity.java* in a couple of pages:

```
private void runTimer() {
    final TextView timeView = (TextView)findViewById(R.id.time view);
final Handler handler = new Handler(); < Create a new Handler.
handler.post(new Runnable() { < Call the post() method, passing in a new Runnable. The post()
         @Override
         public void run() {
              int hours = seconds/3600;
             int minutes = (seconds83600)/60; int secs = seconds%60;
              String time = String.format(Locale.getDefault(),
"%d:%02d:%02d", hours, minutes, secs); case, the code to update
              timeView.setText(time);
              if (running) {
                  seconds++;
 }
handler.postDelayed(this, 1000); < Post the code in the Runnable to be run again
         }
     });
}
                                         method processes code without a delay, so the code in the 
                                         Runnable will run almost immediately.
                                                                      The Runnable run() 
                                                                       method contains the code 
                                                                       you want to run—in our 
                                                                      the text view.
                                                     after a delay of 1,000 milliseconds. As this line 
                                                     of code is included in the Runnable run() method, 
                                                    it will keep getting called.
```
Using the post() and postDelayed() methods in this way means that the code will run as soon as possible after the required delay, which in practice means almost immediately. While this means the code will lag slightly over time, it's accurate enough for the purposes of exploring the lifecycle methods in this chapter.

We want the runTimer() method to start running when StopwatchActivity gets created, so we'll call it in the activity onCreate() method:

```
protected void onCreate(Bundle savedInstanceState) {
     ...
     runTimer();
}
```
We'll show you the full code for StopwatchActivity on the next page.

### The full StopwatchActivity code

Here's the full code for *StopwatchActivity.java*. Update your code to match our changes below.

```
package com.hfad.stopwatch;
import android.app.Activity;
import android.os.Bundle;
import android.view.View;
import java.util.Locale;
import android.os.Handler;
import android.widget.TextView;
public class StopwatchActivity extends Activity {
     //Number of seconds displayed on the stopwatch.
    private int seconds = 0; //Is the stopwatch running?
    private boolean running; \epsilon @Override
     protected void onCreate(Bundle savedInstanceState) {
          super.onCreate(savedInstanceState);
         setContentView(R.layout.activity stopwatch);
 runTimer();
We're using a separate method to 
 }
     //Start the stopwatch running when the Start button is clicked.
     public void onClickStart(View view) {
running = true; 
Start the stopwatch. Start button is clicked.
     }
     //Stop the stopwatch running when the Stop button is clicked.
     public void onClickStop(View view) {
running = false; \leqStop the stopwatch. Stop button is clicked.
 }
                                     Use the seconds and running 
                                       variables to record the number of 
                                       seconds passed and whether the 
                                       stopwatch is running.
                           update the stopwatch. We're starting it 
                          when the activity is created.
                                                                     app/src/main
                                                                                   Stopwatch
                                                                                  Activity.java
                                                                 Stopwatch
                                                                             java
                                                                           com.hfad.stopwatch
                                                        This gets called when the 
                                                      This gets called when the 
                                We're using these extra classes
                                so we need to import them.
```
### The activity code (continued)

```
 //Reset the stopwatch when the Reset button is clicked.
 public void onClickReset(View view) {
running = false;<br>r_{\text{min}} r_{\text{min}} r_{\text{min}} r_{\text{min}} r_{\text{min}} r_{\text{min}} r_{\text{min}} r_{\text{min}} r_{\text{min}} r_{\text{max}} r_{\text{min}} r_{\text{max}} r_{\text{min}} r_{\text{max}} r_{\text{min}} r_{\text{max}} r_{\text{min}} r_{\text{max}} r_{\text{min}} r_{\text{max}} r seconds = 0;
 }
     //Sets the number of seconds on the timer.
     private void runTimer() {
          final TextView timeView = (TextView)findViewById(R.id.time_view);
          final Handler handler = new Handler();
handler.post(new Runnable() {
use a Handler to post code.
               @Override
               public void run() {
                    int hours = seconds/3600;
                    int minutes = (seconds%3600)/60;
                    int secs = seconds%60;
                    String time = String.format(Locale.getDefault(),
 "%d:%02d:%02d", hours, minutes, secs);
into hours, minutes, 
 timeView.setText(time);
Set the text view text.
                    if (running) {
seconds++; \leftarrow If running is true, increment
 }
 handler.postDelayed(this, 1000);
Post the code again with a delay of 1 second.
 }
          });
     }
                                                                                     Do this!
                                 when the Reset 
button is clicked. Stop the 
stopwatch and set 
                                the seconds to 0.
                                                                                 app/src/main
                                                                                                 Stopwatch
                                                                                                 Activity.java
                                                                             Stopwatch
                                                                                           java
                                                                                        com.hfad.stopwatch
                                                                Get the text view.
                                                                                       Format the seconds 
                                                                                       and seconds.
                                        the seconds variable.
```
Let's look at what happens when the code runs.

}

Make sure you update your activity code to reflect these changes.

### What happens when you run the app

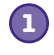

**The user decides she wants to run the app.**

On her device, she clicks on the app's icon.

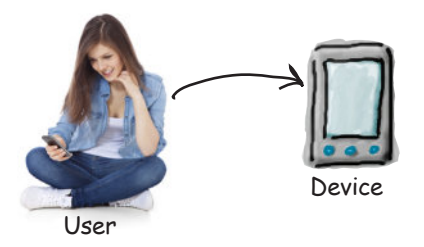

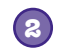

**An intent is constructed to start this activity using startActivity(intent).** The *AndroidManifest.xml* file for the app specifies which activity to use as the launch activity.

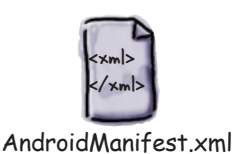

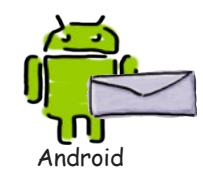

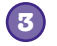

**Android checks to see whether there's already a process running for the app, and if not, creates a new process.** 

It then creates a new activity object—in this case, for StopwatchActivity.

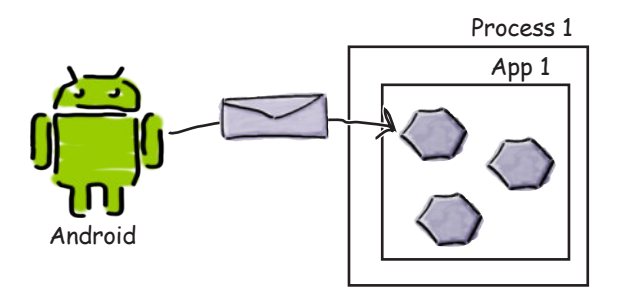

### The story continues

#### **4**

**5**

#### **The onCreate() method in the activity gets called.**

The method includes a call to setContentView(), specifying a layout, and then starts the stopwatch with runTimer().

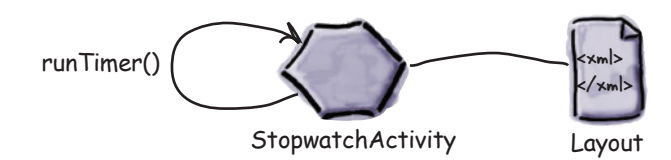

#### **When the onCreate() method finishes, the layout gets displayed on the device.**

The runTimer() method uses the seconds variable to determine what text to display in the text view, and uses the running variable to determine whether to increment the number of seconds. As running is initially false, the number of seconds isn't incremented.

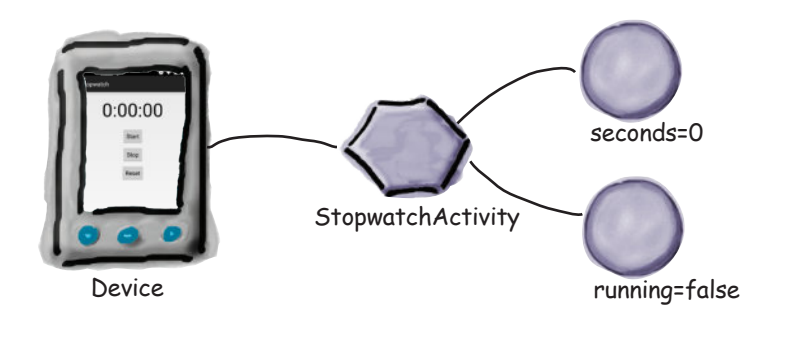

# there are no<br>Dumb Questions

Q: **Why does Android run each app inside a separate process?**

For security and stability. This approach prevents one app from accessing the data of another. It also means if one app crashes, it won't take others down with it.

#### Q: **Why have an onCreate() method in our activity? Why not just put that code inside a constructor?**

 $A:$  Android needs to set up the environment for the activity after it's constructed. Once the environment is ready, Android calls onCreate(). That's why code to set up the screen goes inside onCreate() instead of a constructor.

#### Q: **Couldn't I just write a loop in onCreate() to keep updating the timer?**

 $A\colon$  No, onCreate ( ) needs to finish before the screen will appear. An endless loop would prevent that from happening.

Q: **runTimer() looks really complicated. Do I really need to do all this?**

It's a little complex, but whenever you need to post code that runs in a loop, the code will look similar to  $r$ unTimer().

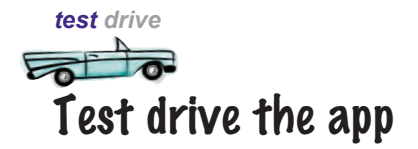

When we run the app in the emulator, the app works great. We can start, stop, and reset the stopwatch without any problems at all—the app works just as you'd expect.

> These buttons work as you'd expect. The Start button starts the stopwatch, the Stop button stops it, and the Reset button sets the stopwatch back to 0.

#### But there's just one problem...

When we ran the app on a physical device, the app worked OK until someone rotated the device. When the device was rotated, the stopwatch set itself back to 0.

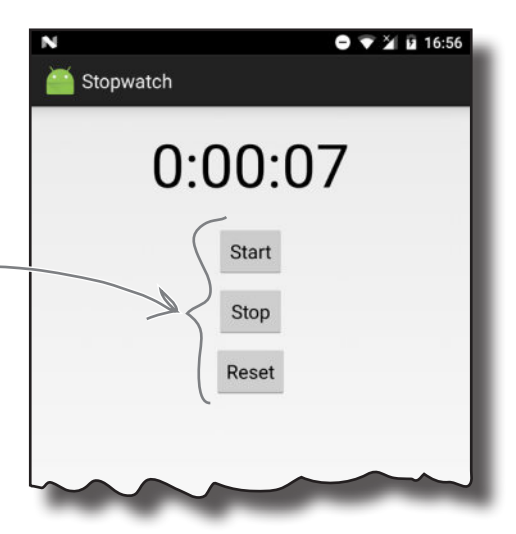

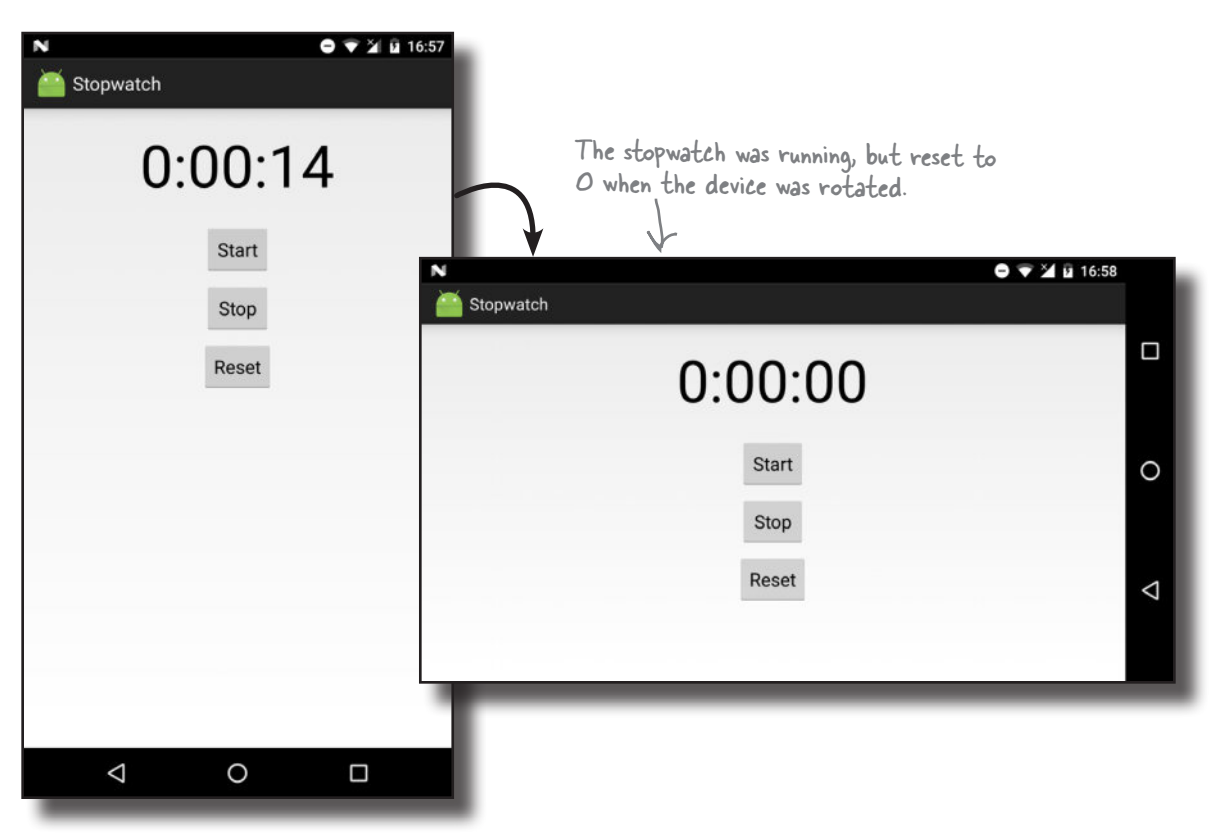

In Androidville, it's surprisingly common for apps to break when you rotate the device. Before we fix the problem, let's take a closer look at what caused it.

## What just happened?

So why did the app break when the user rotated the screen? Let's take a closer look at what really happened.

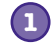

#### **The user starts the app, and clicks on the Start button to set the stopwatch going.**

The runTimer() method starts incrementing the number of seconds displayed in the time view text view using the seconds and running variables.

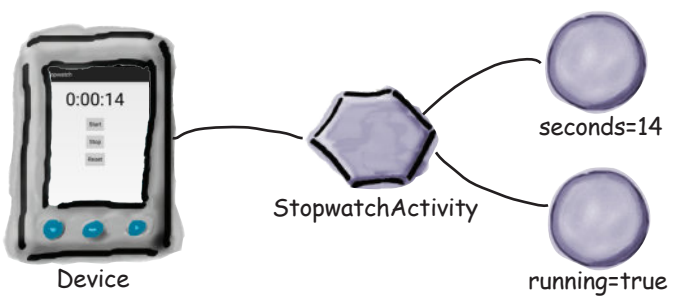

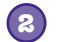

#### **The user rotates the device.**

Android sees that the screen orientation and screen size has changed, and it destroys the activity, including any variables used by the runTimer() method.

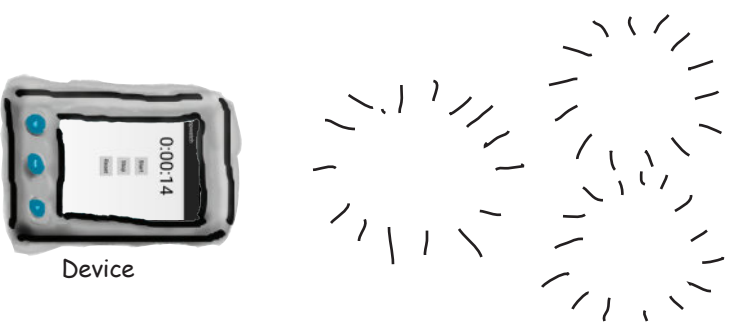

#### **StopwatchActivity is then recreated. 3**

The onCreate() method runs again, and the runTimer() method gets called. As the activity has been recreated, the seconds and running variables are set to their default values.

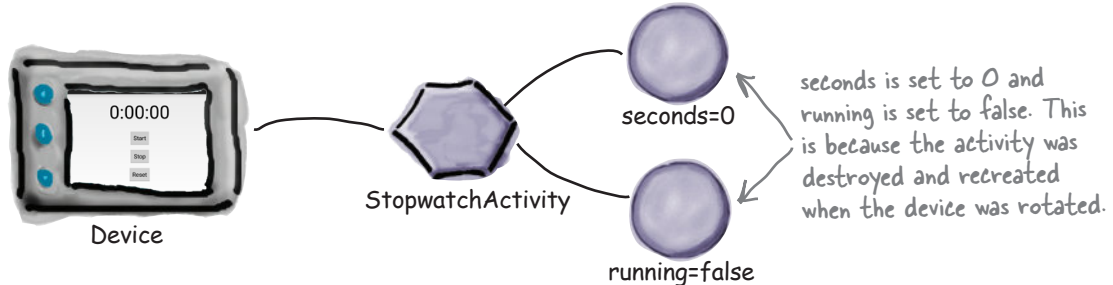

### Rotating the screen changes the device configuration

When Android runs your app and starts an activity, it takes into account the **device configuration**. By this we mean the configuration of the physical device (such as the screen size, screen orientation, and whether there's a keyboard attached) and also configuration options specified by the user (such as the locale).

Android needs to know what the device configuration is when it starts an activity because the configuration can impact what resources are needed for the application. A different layout might need to be used if the device screen is landscape rather than portrait, for instance, and a different set of String values might need to be used if the locale is France.

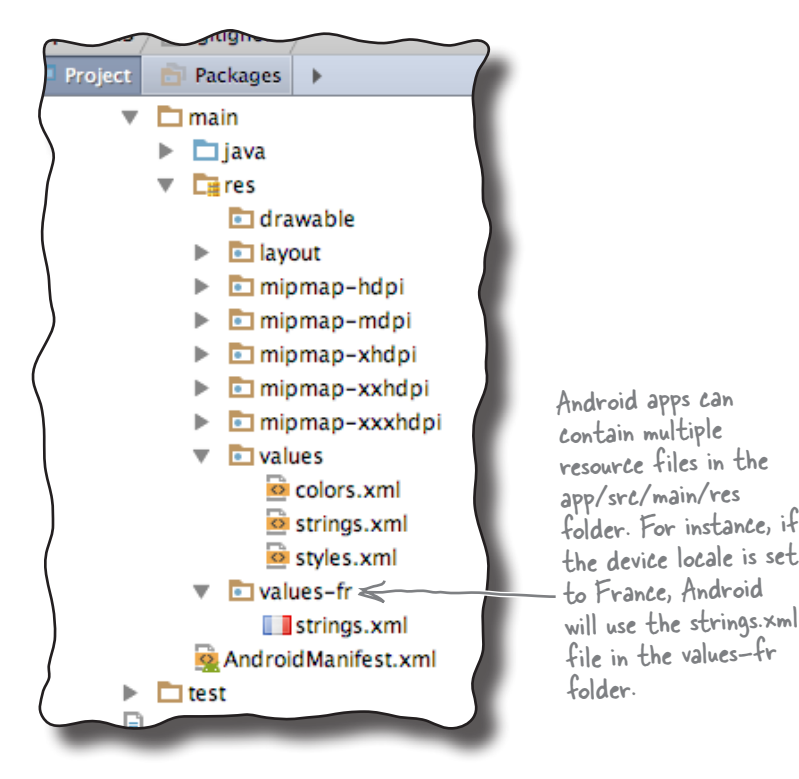

When the device configuration changes, anything that displays a user interface needs to be updated to match the new configuration. If you rotate your device, Android spots that the screen orientation and screen size have changed, and classes this as a change to the device configuration. It destroys the current activity, and then recreates it so that resources appropriate to the new configuration get picked up.

The device configuration includes options specified by the user (such as the locale), and options relating to the physical device (such as the orientation and screen size). A change to any of these options results in the activity being destroyed and then recreated.

## The states of an activity

When Android creates and destroys an activity, the activity moves from being launched to running to being destroyed.

The main state of an activity is when it's *running* or *active*. An activity is running when it's in the foreground of the screen, it has the focus, and the user can interact with it. The activity spends most of its life in this state. An activity starts running after it has been launched, and at the end of its life, the activity is *destroyed*.

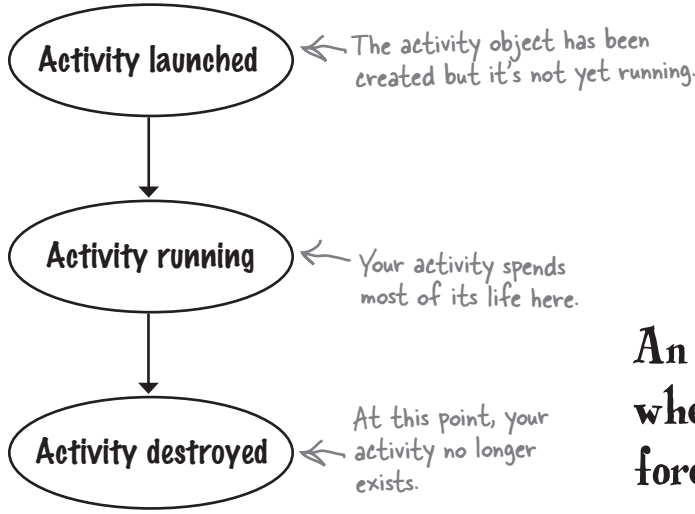

When an activity moves from being launched to being destroyed, it triggers key activity lifecycle methods: the onCreate() and onDestroy() methods. These are lifecycle methods that your activity inherits, and which you can override if necessary.

The onCreate() method gets called immediately after your activity is launched. This method is where you do all your normal activity setup such as calling setContentView(). You should always override this method. If you *don't* override it, you won't be able to tell Android what layout your activity should use.

The onDestroy() method is the final call you get before the activity is destroyed. There are a number of situations in which an activity can get destroyed—for example, if it's been told to finish, if the activity is being recreated due to a change in device configuration, or if Android has decided to destroy the activity in order to save space.

We'll take a closer look at how these methods fit into the activity states on the next page.

An activity is running when it's in the foreground of the screen.

onCreate() gets called when the activity is first created, and it's where you do your normal activity setup.

onDestroy() gets called just before your activity gets destroyed.

## The activity lifecycle: from create to destroy

Here's an overview of the activity lifecycle from birth to death. As you'll see later in the chapter, we've left out some of the details, but at this point we're just focusing on the onCreate() and onDestroy() methods.

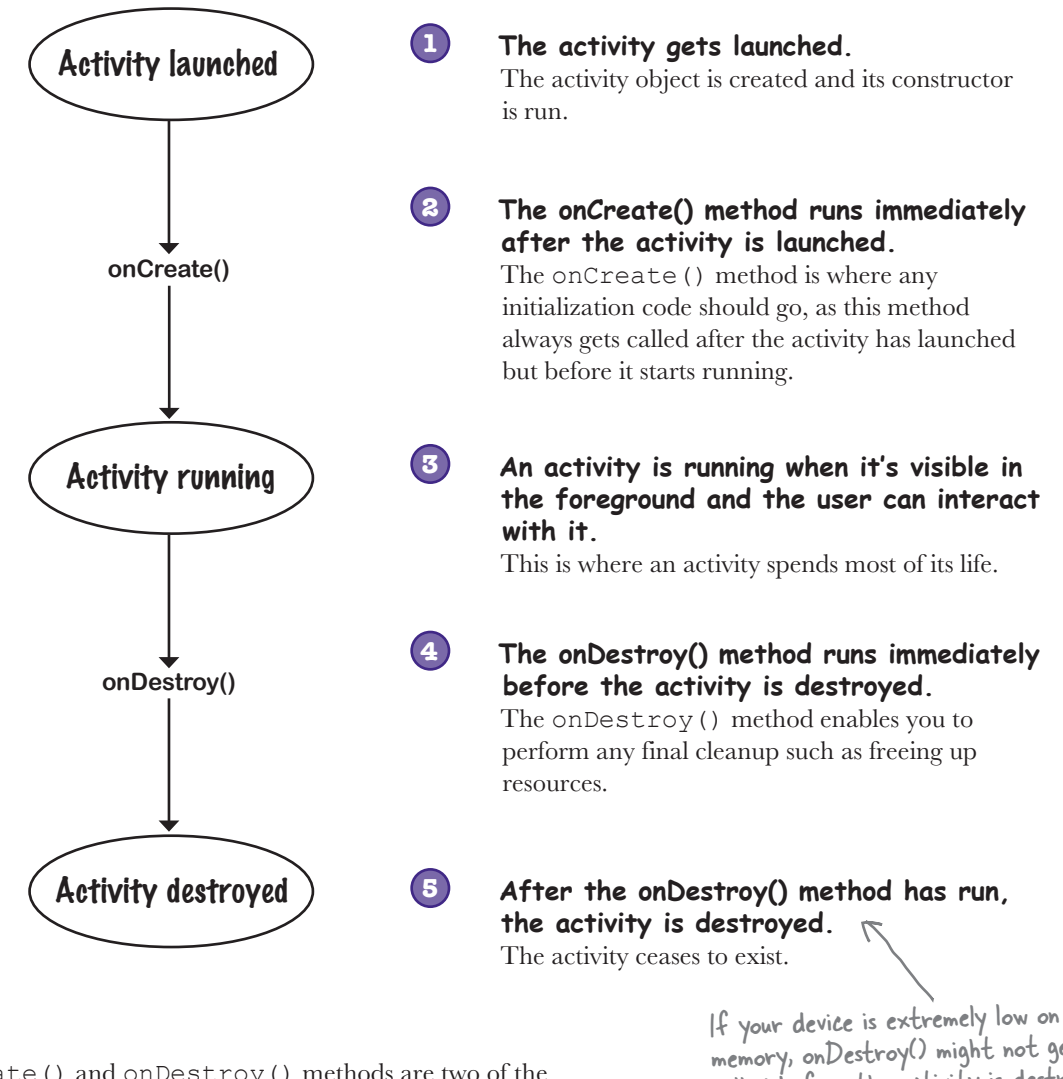

The onCreate() and onDestroy() methods are two of the activity lifecycle methods. So where do these methods come from? memory, onDestroy() might not get called before the activity is destroyed.
### Your activity inherits the lifecycle methods

As you saw earlier in the book, your activity extends the android. app.Activity class. It's this class that gives your activity access to the Android lifecycle methods. Here's a diagram showing the class hierarchy:

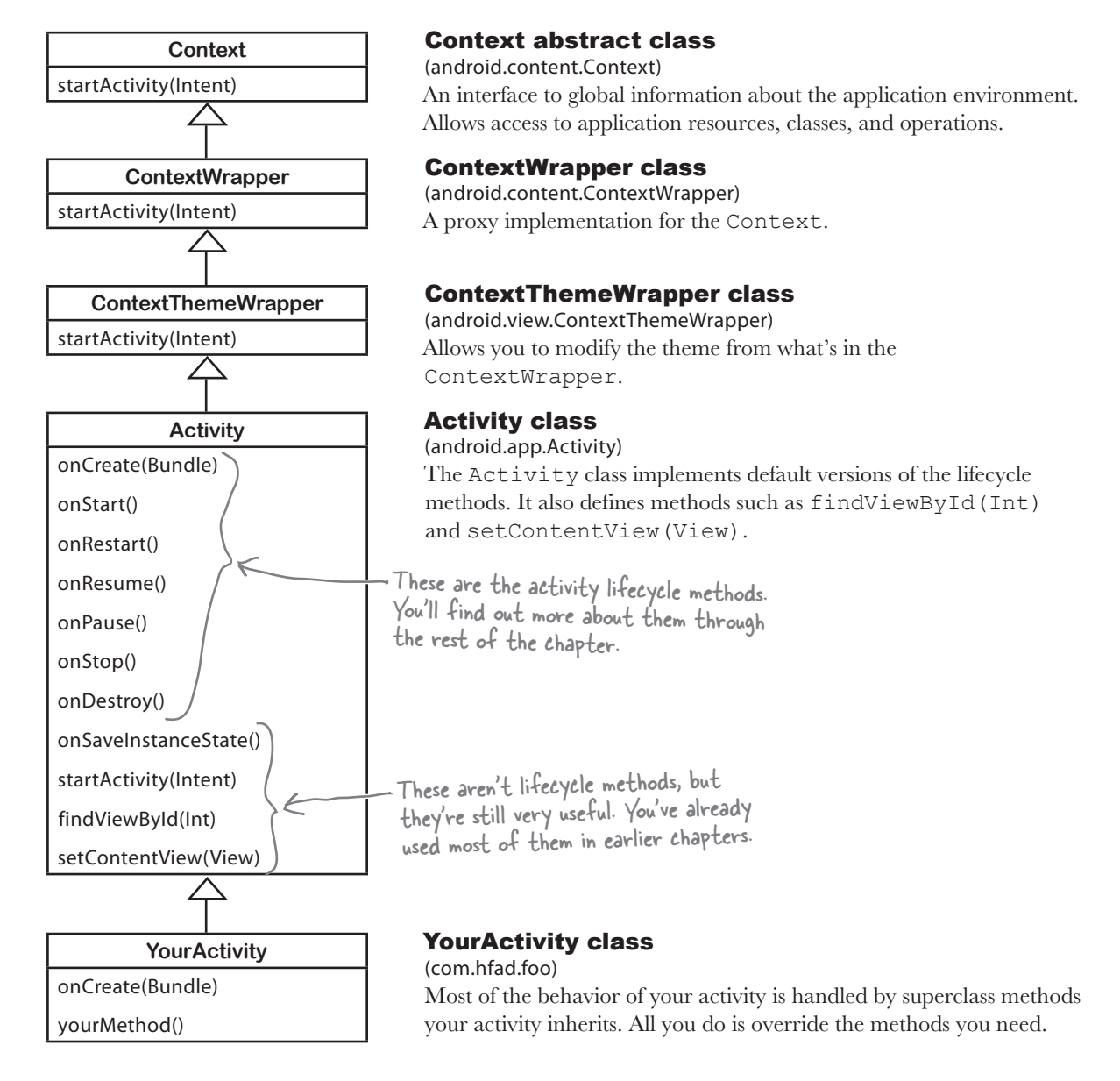

Now that you know more about the activity lifecycle methods, let's see how you deal with device configuration changes.

### Save the current state...

As you saw, our app went wrong when the user rotated the screen. The activity was destroyed and recreated, which meant that local variables used by the activity were lost. So how do we get around this issue?

The best way of dealing with configuration changes is to save the current state of the activity, and then reinstate it in the onCreate() method of the activity.

To save the activity's current state, you need to implement the onSaveInstanceState() method. This method gets called before the activity gets destroyed, which means you get an opportunity to save any values you want to retain before they get lost.

The onSaveInstanceState() method takes one parameter, a Bundle. A Bundle allows you to gather together different types of data into a single object:

#### **public void onSaveInstanceState(Bundle savedInstanceState) { }**

The onCreate() method gets passed the Bundle as a parameter. This means that if you add the values of the running and seconds variables to the Bundle, the onCreate() method will be able to pick them up when the activity gets recreated. To do this, you use Bundle methods to add name/ value pairs to the Bundle. These methods take the form:

```
bundle.put*("name", value)
```
where bundle is the name of the Bundle,  $*$  is the type of value you want to save, and name and value are the name and value of the data. As an example, to add the seconds int value to the Bundle, you'd use:

```
bundle.putInt("seconds", seconds);
```
You can save multiple name/value pairs of data to the Bundle.

Here's our onSaveInstanceState() method in full (we'll add it to *StopwatchActivity.java* a couple of pages ahead):

```
@Override
```

```
public void onSaveInstanceState(Bundle savedInstanceState) {
     savedInstanceState.putInt("seconds", seconds);
     savedInstanceState.putBoolean("running", running);
```
**}**

Once you've saved variable values to the Bundle, you can use them in our onCreate() method.

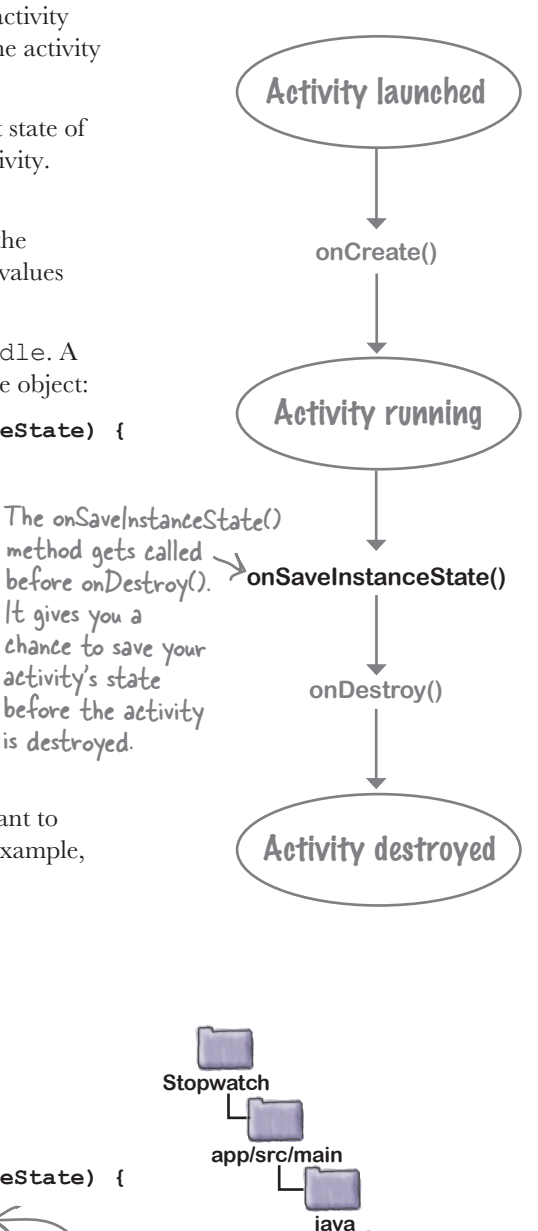

Save the values of the seconds and running variables to the Bundle. **com.hfad.stopwatch**

**Stopwatch Activity.java**

### ...then restore the state in onCreate()

As we said earlier, the onCreate () method takes one parameter, a Bundle. If the activity's being created from scratch, this parameter will be null. If, however, the activity's being recreated and there's been a prior call to onSaveInstanceState(), the Bundle object used by onSaveInstanceState() will get passed to the activity:

```
protected void onCreate(Bundle savedInstanceState) {
 ...
}
```
You can get values from Bundle by using methods of the form:

```
bundle.get*("name");
                               Instead of *, use Int, String, and so on, to 
                               specify the type of data you want to get.
```
where bundle is the name of the Bundle, \* is the type of value you want to get, and name is the name of the name/value pair you specified on the previous page. As an example, to get the seconds value from the Bundle, you'd use:

```
int seconds = bundle.getInt("seconds");
```
Putting all of this together, here's what our onCreate() method now looks like (we'll add this to *StopwatchActivity.java* on the next page):

```
protected void onCreate(Bundle savedInstanceState) {
     super.onCreate(savedInstanceState);
    setContentView(R.layout.activity stopwatch);
     if (savedInstanceState != null) {
         seconds = savedInstanceState.getInt("seconds");
         running = savedInstanceState.getBoolean("running");
     }
     runTimer();
}
                                                                  Retrieve the values of 
                                                                  the seconds and running 
                                                                  variables from the Bundle.
```
We'll look at the full code to save and restore StopwatchActivity's state on the next page.

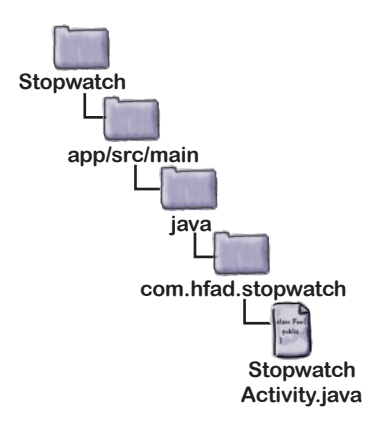

## The updated StopwatchActivity code

We've updated our StopwatchActivity code so that if the user rotates the device, its state gets saved via the onSaveInstanceState() method, and restored via the onCreate() method. Update your version of *StopwatchActivity.java* to include our changes (below in bold):

```
...
public class StopwatchActivity extends Activity {
      //Number of seconds displayed on the stopwatch.
      private int seconds = 0;
      //Is the stopwatch running?
      private boolean running;
      @Override
      protected void onCreate(Bundle savedInstanceState) {
         super.onCreate(savedInstanceState);
         setContentView(R.layout.activity stopwatch);
          if (savedInstanceState != null) {
               seconds = savedInstanceState.getInt("seconds");
               running = savedInstanceState.getBoolean("running");
 }
          runTimer();
      }
      @Override
      public void onSaveInstanceState(Bundle savedInstanceState) {
          savedInstanceState.putInt("seconds", seconds);
          savedInstanceState.putBoolean("running", running);
 }
...
We've left out some of the activity 
                                     Save the state of the 
                                     variables in the activity's 
                                     onSaveInstanceState() method.
                                                                app/src/main
                                                                              Stopwatch
                                                                             Activity.java
                                                            Stopwatch
                                                                        java
                                                                     com.hfad.stopwatch
                                                                         Restore the activity's 
                                                                         state by getting values 
                                                                         from the Bundle.
        code, as we don't need to change it.
```
So how does this work in practice?

### What happens when you run the app

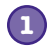

**2**

#### **The user starts the app, and clicks on the Start button to set the stopwatch going.**

The runTimer() method starts incrementing the number of seconds displayed in the time\_view text view.

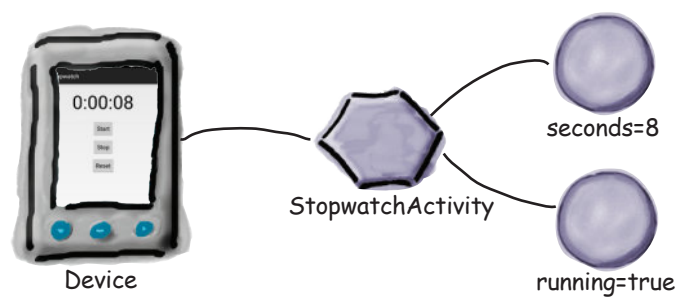

#### **The user rotates the device.**

Android views this as a configuration change, and gets ready to destroy the activity. Before the activity is destroyed, onSaveInstanceState() gets called. The onSaveInstanceState() method saves the seconds and running values to a Bundle.

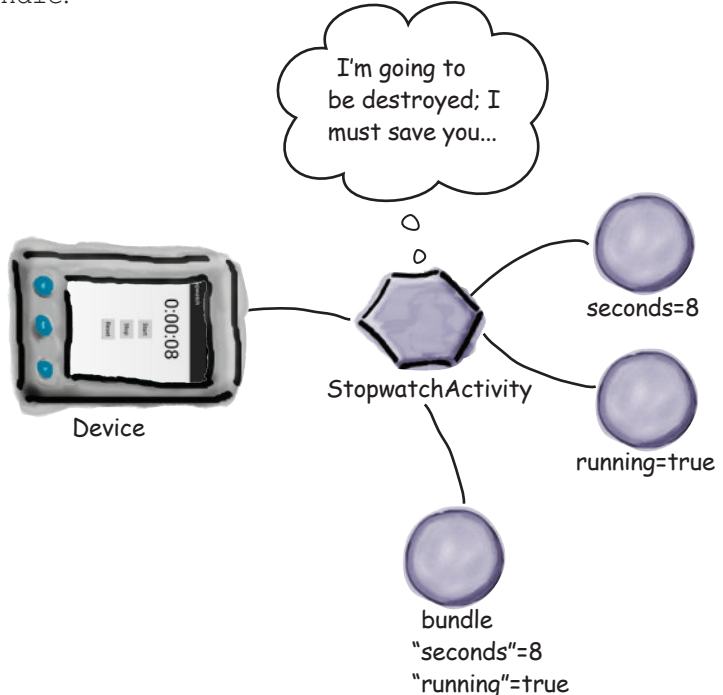

**3**

### The story continues

#### **Android destroys the activity, and then recreates it.**

The onCreate() method gets called, and the Bundle gets passed to it.

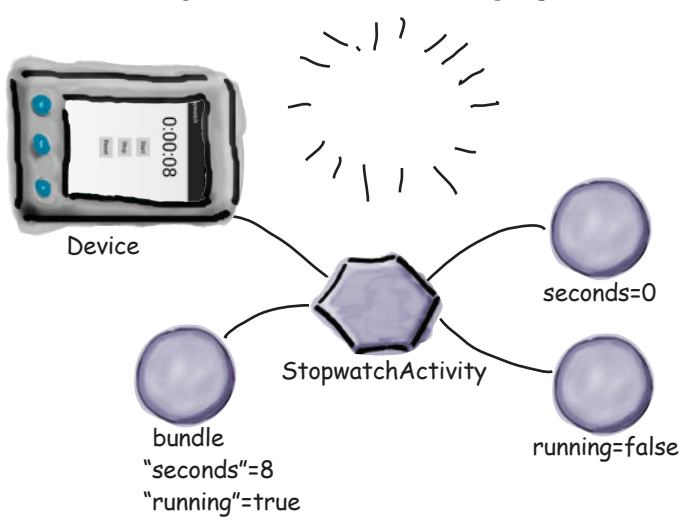

#### **The Bundle contains the values of the seconds and running variables as they were before the activity was destroyed.**

Code in the onCreate() method sets the current variables to the values in the Bundle.

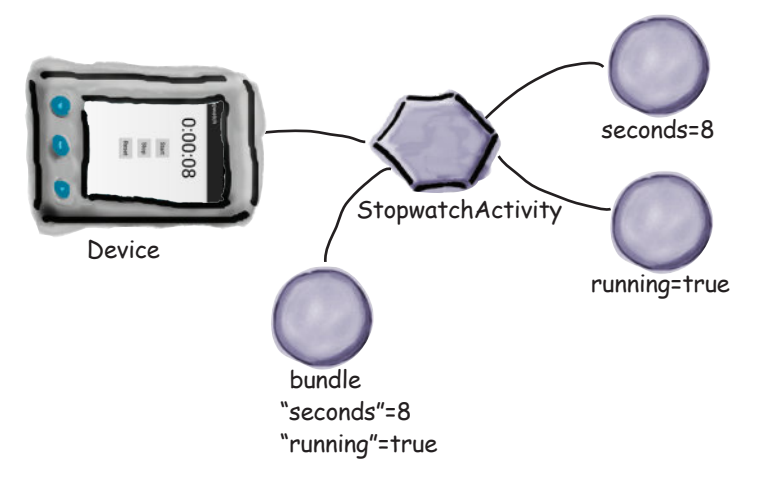

**The runTimer() method gets called, and the timer picks up where it left off.**

The running stopwatch gets displayed on the device and continues to increment.

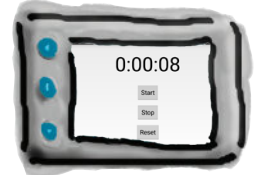

**5**

**4**

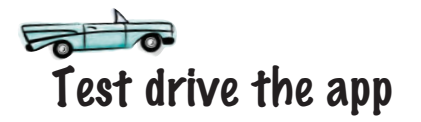

Make the changes to your activity code, then run the app. When you click on the Start button, the timer starts, and it continues when you rotate the device.

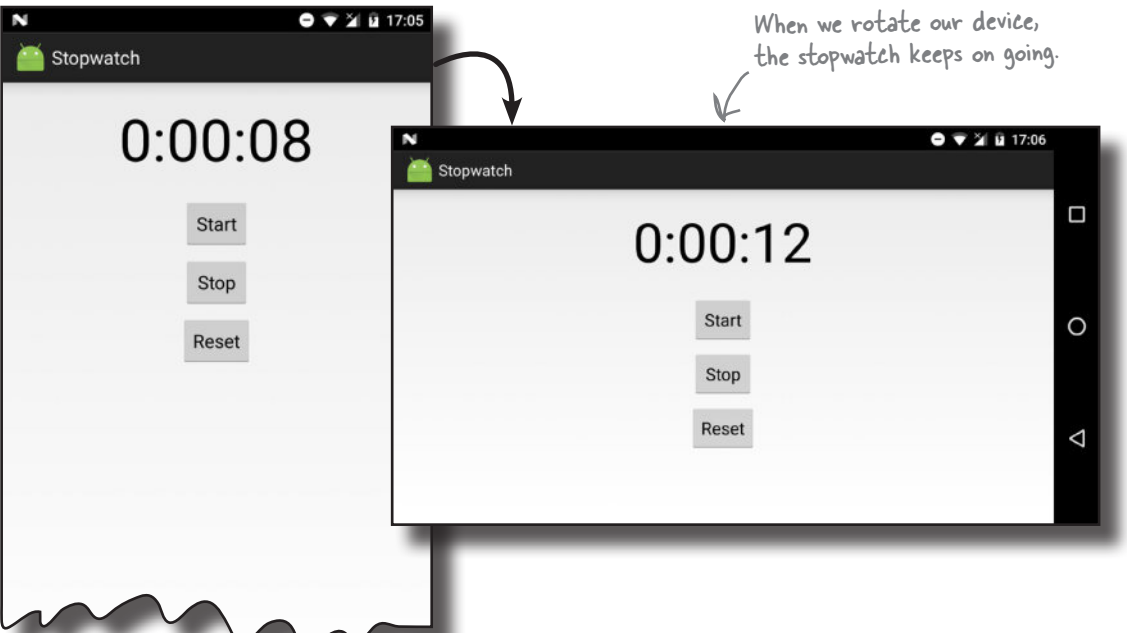

#### Q: **Why does Android want to recreate an activity just because I rotated the screen?**

 $A\colon$  The onCreate ( ) method is normally used to set up the screen. If your code in onCreate() depended upon the screen configuration (for example, if you had different layouts for landscape and portrait), then you would want onCreate() to be called every time the configuration changed. Also, if the user changed their locale, you might want to recreate the UI in the local language.

#### there<sub>1</sub>are no Dumb Questions

Q: **Why doesn't Android automatically store every instance variable automatically? Why do I have to write all of that code myself?**

 $A:$  You might not want every instance variable stored. For example, you might have a variable that stores the current screen width. You would want that variable to be recalculated the next time onCreate() is called.

#### Q: **Is a Bundle some sort of Java map?**

 $A:$  No, but it's designed to work like a java.util.Map. A Bundle has additional abilities compared to a Map. Bundles can be sent between processes, for example. That's really useful, because it allows the Android OS to stay in touch with the state of an activity.

## There's more to an activity's life than create and destroy

So far we've looked at the create and destroy parts of the activity lifecycle (and a little bit in between), and you've seen how to deal with configuration changes such as screen orientation. But there are other events in an activity's life that you might want to deal with to get the app to behave in the way you want.

As an example, suppose the stopwatch is running and you get a phone call. Even though the stopwatch isn't visible, it will continue prione earn. Even along the stop watch for c visitor, it will contained the you don't really want your running. But what if you want the stopwatch to stop while it's  $\leftarrow$  Even if you don't really want hidden, and resume once the app is visible again?

### Start, stop, and restart

Fortunately, it's easy to handle actions that relate to an activity's visibility if you use the right lifecycle methods. In addition to the onCreate() and onDestroy() methods, which deal with the overall lifecycle of the activity, there are other lifecycle methods that deal with an activity's visibility.

Specifically, there are three key lifecycle methods that deal with when an activity becomes visible or invisible to the user: onStart(), onStop(), and onRestart(). Just as with onCreate() and onDestroy(), your activity inherits them from the Android Activity class.

onStart() gets called when your activity becomes visible to the user.

onStop() gets called when your activity has stopped being visible to the user. This might be because it's completely hidden by another activity that's appeared on top of it, or because the activity is going to be destroyed. If onStop() is called because the activity's going to be destroyed, onSaveInstanceState() gets called before onStop().

onRestart() gets called after your activity has been made invisible, before it gets made visible again.

We'll take a closer look at how these fit in with the onCreate() and onDestroy() methods on the next page.

stopwatch to behave like this, just <sup>p</sup>lay along with us. It's a great excuse to look at more lifecycle methods.

> An activity has a state of stopped if it's completely hidden by another activity and isn't visible to the user. The activity still exists in the background and maintains all state information.

## The activity lifecycle: the visible lifetime

Let's build on the lifecycle diagram you saw earlier in the chapter, this time including the onStart(), onStop(), and onRestart() methods (the bits you need to focus on are in bold):

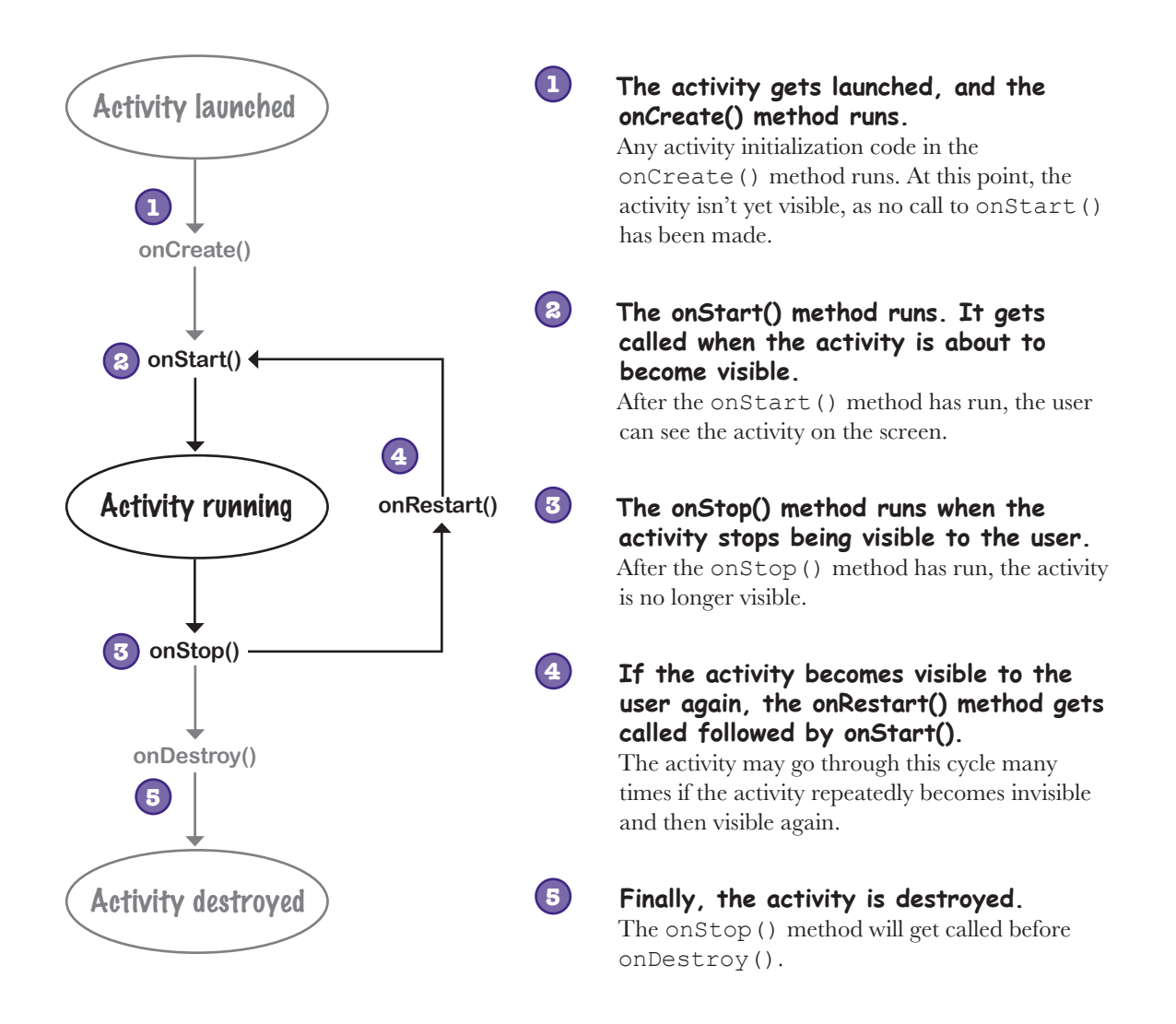

### We need to implement two more lifecycle methods

There are two things we need to do to update our Stopwatch app. First, we need to implement the activity's onStop() method so that the stopwatch stops running when the app isn't visible. Once we've done that, we need to implement the onStart() method so that the stopwatch starts again when the app is visible. Let's start with the onStop() method.

### Implement onStop() to stop the timer

You override the onStop() method in the Android Activity class by adding the following method to your activity:

```
@Override
protected void onStop() {
 super.onStop();
super.onscop(),<br>This calls the onStop() method<br>in the activity's superclase
}
                                in the activity's superclass, 
                                android.app.Activity.
```
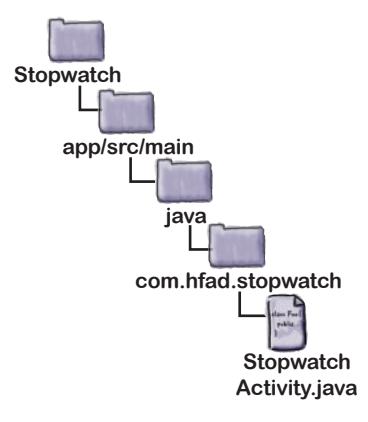

The line of code:

**super.onStop();**

calls the onStop() method in the Activity superclass. You need to add this line of code whenever you override the onStop() method to make sure that the activity gets to perform any other actions in the superclass onStop() method. If you bypass this step, Android will generate an exception. This applies to all of the lifecycle methods. If you override any of the Activity lifecycle methods in your activity, you must call the superclass method or Android will give you an exception.

We need to get the stopwatch to stop when the onStop() method is called. To do this, we need to set the value of the running boolean to false. Here's the complete method:

```
@Override
protected void onStop() {
     super.onStop();
     running = false;
}
```
So now the stopwatch stops when the activity is no longer visible. The next thing we need to do is get the stopwatch to start again when the activity becomes visible.

When you override any activity lifecycle method in your activity, you need to call the Activity superclass method. If you don't, you'll get an exception.

```
jharpen your pencil
                                 Now it's your turn. Change the activity code so that if the 
                                 stopwatch was running before onStop() was called, it starts 
                                 running again when the activity regains the focus. Hint: you may 
                                 need to add a new variable.
public class StopwatchActivity extends Activity {
     private int seconds = 0;
     private boolean running;
     @Override
     protected void onCreate(Bundle savedInstanceState) {
          super.onCreate(savedInstanceState);
         setContentView(R.layout.activity stopwatch);
          if (savedInstanceState != null) {
             seconds = savedInstanceState.getInt("seconds");
              running = savedInstanceState.getBoolean("running");
 }
                                               Here's the first part of the activity code. 
         runTimer();
                                               You'll need to implement the onStart() method 
     }
                                               and change other methods slightly too.
     @Override
     public void onSaveInstanceState(Bundle savedInstanceState) {
         savedInstanceState.putInt("seconds", seconds);
         savedInstanceState.putBoolean("running", running);
     }
     @Override
     protected void onStop() {
          super.onStop();
         running = false;
     }
```

```
harpen your pencil
               Solution
                                   Now it's your turn. Change the activity code so that if the 
                                   stopwatch was running before onStop() was called, it starts 
                                   running again when the activity regains the focus. Hint: you may 
                                   need to add a new variable.
public class StopwatchActivity extends Activity {
    private int seconds = 0;
                                      We added a new variable, wasRunning, to record whether 
     private boolean running;
                                      the stopwatch was running before the onStop() method 
     private boolean wasRunning;
                                      was called so that we know whether to set it running 
                                      again when the activity becomes visible again.
     @Override
     protected void onCreate(Bundle savedInstanceState) {
          super.onCreate(savedInstanceState);
         setContentView(R.layout.activity stopwatch);
          if (savedInstanceState != null) {
              seconds = savedInstanceState.getInt("seconds");
               running = savedInstanceState.getBoolean("running");
               wasRunning = savedInstanceState.getBoolean("wasRunning");
 }
                                         We'll restore the state of the wasRunning 
          runTimer();
                                         variable if the activity is recreated.
      }
     @Override
     public void onSaveInstanceState(Bundle savedInstanceState) {
         savedInstanceState.putInt("seconds", seconds);
         savedInstanceState.putBoolean("running", running);
          savedInstanceState.putBoolean("wasRunning", wasRunning);
                                                                      Save the state of the 
 }
                                                                      wasRunning variable.
     @Override
     protected void onStop() {
          super.onStop();
                                    Record whether the stopwatch was running 
         wasRunning = running; \leqwhen the onStop() method was called.
          running = false;
 }
    @Override
    protected void onStart() {
       super.onStart();
                               - Implement the onStart()
       if (wasRunning) {
                                method. If the stopwatch was 
         running = true;
                                running, set it running again.
 }
    }
```
### The updated StopwatchActivity code

```
public class StopwatchActivity extends Activity {
        private int seconds = 0;
    private boolean running;
   private boolean running;<br>
private boolean wasRunning; <br>
the onStop() method was called
         @Override
         protected void onCreate(Bundle savedInstanceState) {
             super.onCreate(savedInstanceState);
            setContentView(R.layout.activity stopwatch);
             if (savedInstanceState != null) {
                 seconds = savedInstanceState.getInt("seconds");
                  running = savedInstanceState.getBoolean("running");
                  wasRunning = savedInstanceState.getBoolean("wasRunning");
    }
             runTimer();
    }
         @Override
         public void onSaveInstanceState(Bundle savedInstanceState) {
            savedInstanceState.putInt("seconds", seconds);
            savedInstanceState.putBoolean("running", running);
             savedInstanceState.putBoolean("wasRunning", wasRunning);
    }
         @Override
         protected void onStop() {
             super.onStop();
             wasRunning = running;
             running = false;
         }
         @Override
         protected void onStart() {
             super.onStart();
             if (wasRunning) {
                  running = true;
    }
         }
  ...
We've left out some of the activity 
                                              A new variable, wasRunning, records 
                                              the onStop() method was called.
                                         Record whether the stopwatch was running 
                                           when the onStop() method was called.
                                      - Implement the onStart() method.
                                       If the stopwatch was running, 
                                      we'll set it running again.
We've updated our activity code so that if the stopwatch was running before 
it lost the focus, it starts running again when it gets the focus back. Make 
the following changes (in bold) to your version of StopwatchActivity.java:
                                                    Restore the state of the wasRunning 
                                                    variable if the activity is recreated.
                                                                                   Save the state of the 
                                                                                    wasRunning variable.
                                                                                 app/src/main
                                                                                                Stopwatch
                                                                                               Activity.java
                                                                            Stopwatch
                                                                                         java
                                                                                       com.hfad.stopwatch
            code as we don't need to change it.
```
**1**

**2**

### What happens when you run the app

**The user starts the app, and clicks the Start button to set the stopwatch going.**  The runTimer() method starts incrementing the number of seconds displayed in the time\_view text view.

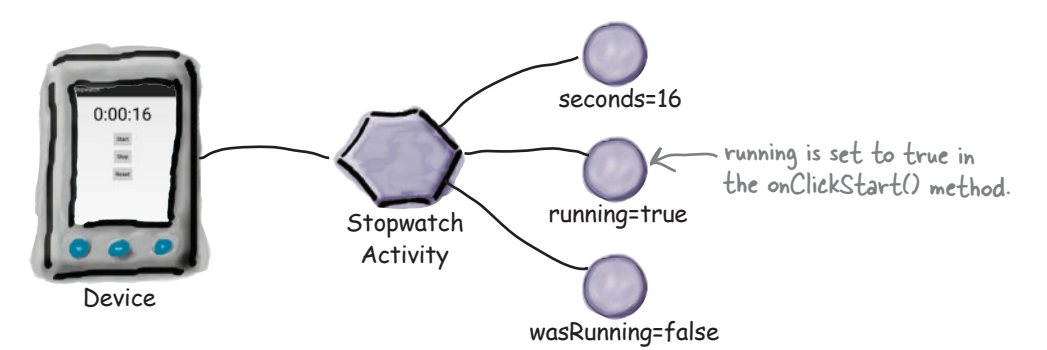

#### **The user navigates to the device's home screen so the Stopwatch app is no longer visible.**

The onStop() method gets called, wasRunning is set to true, running is set to false, and the number of seconds stops incrementing.

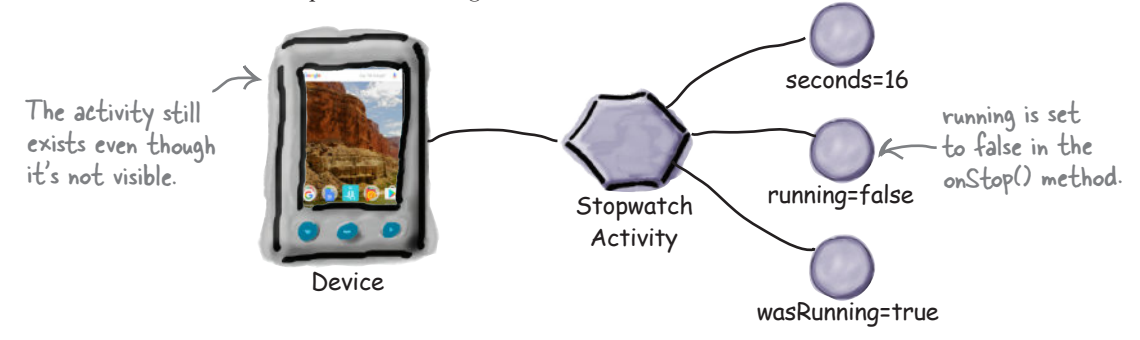

#### **The user navigates back to the Stopwatch app.**

The onStart() method gets called, running is set to true, and the number of seconds starts incrementing again.

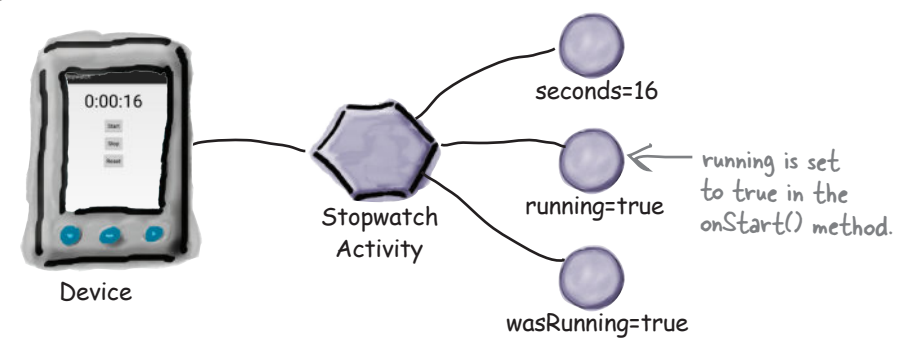

**3**

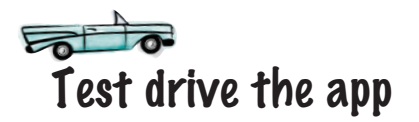

Save the changes to your activity code, then run the app. When you click on the Start button the timer starts: it stops when the app is no longer visible, and it starts again when the app becomes visible again.

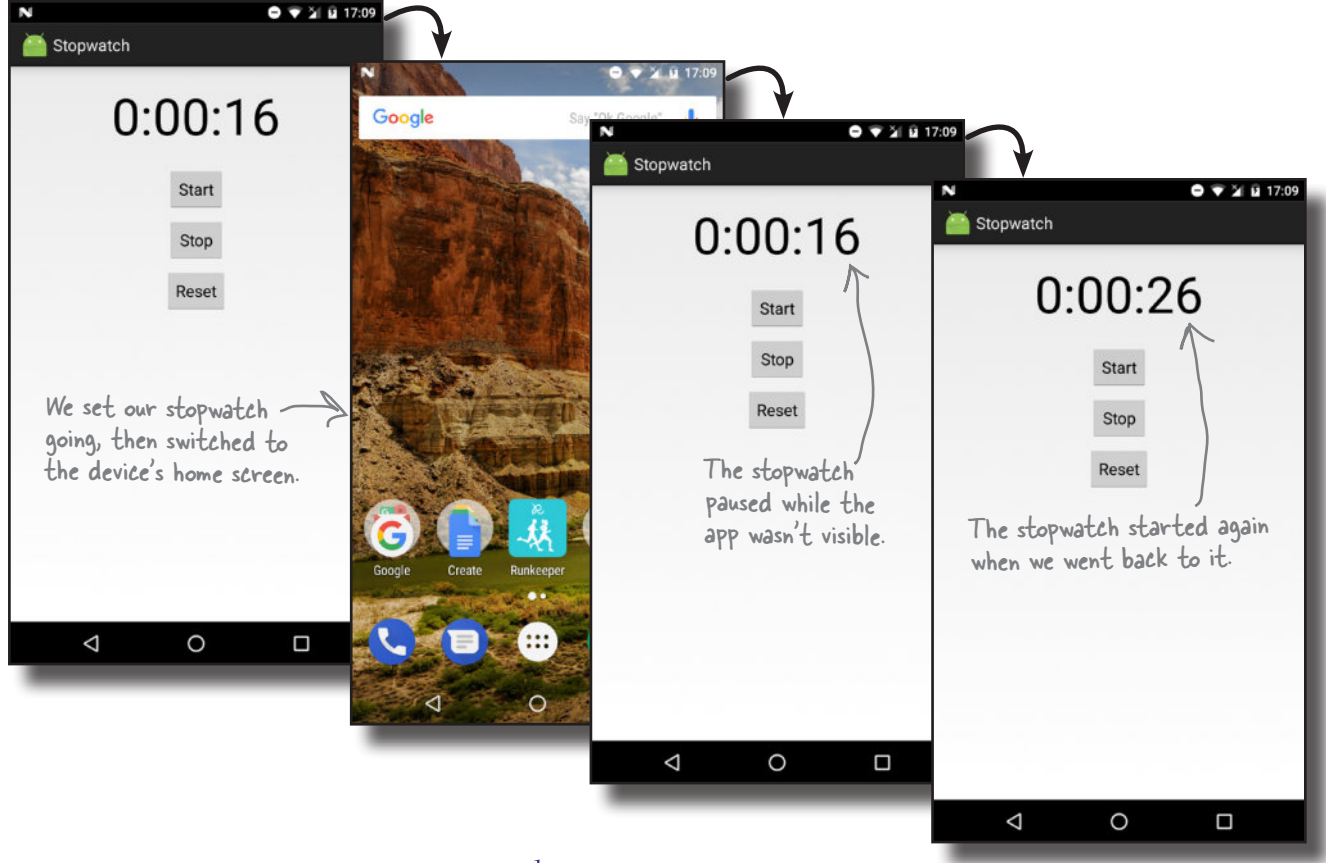

# there are no<br>Dumb Questions

Q:**Could we have used the onRestart() method instead of onStart() to set the stopwatch running again?**

 $A\colon$  onRestart ( ) is used when you only want code to run when an app becomes visible after having previously been invisible. It doesn't run when the activity becomes visible for the first time. In our case, we wanted the app to still work when we rotated the device.

#### Q: **Why should that make a difference?**

 $A\colon$  When you rotate the device, the activity is destroyed and a new one is created in its place. If we'd put code to set the stopwatch running again in the onRestart() method instead of  $onStart()$ , it wouldn't have run when the activity was recreated. The onStart() method gets called in both situations.

## What if an app is only partially visible?

So far you've seen what happens when an activity gets created and destroyed, and you've also seen what happens when an activity becomes visible, and when it becomes invisible. But there's one more situation we need to consider: when an activity is visible but doesn't have the focus.

When an activity is visible but doesn't have the focus, the activity is paused. This can happen if another activity appears on top of your activity that isn't full-size or that's transparent. The activity on top has the focus, but the one underneath is still visible and is therefore paused.

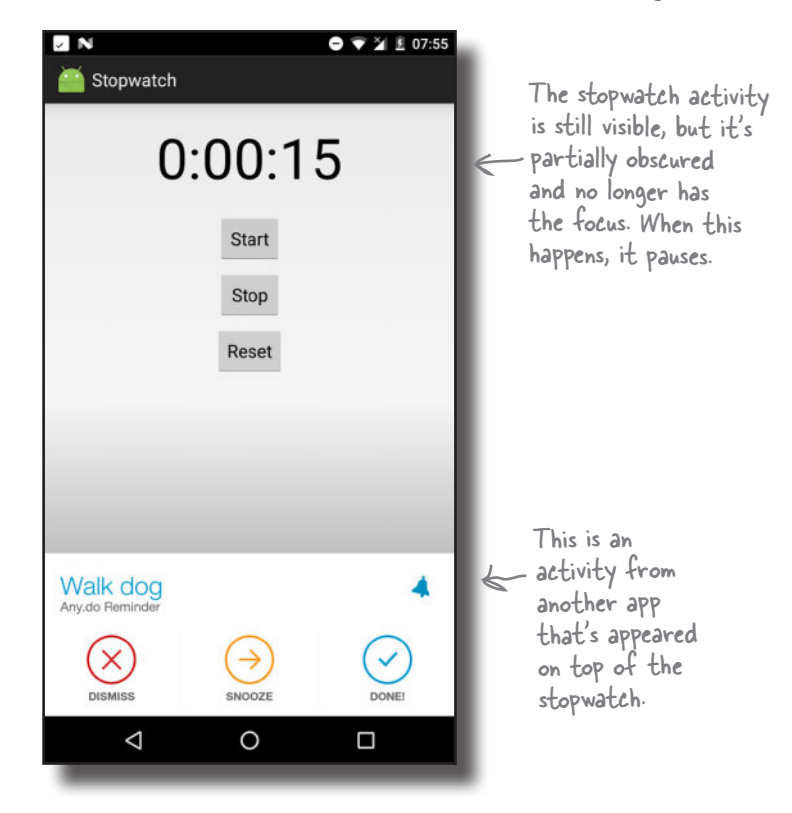

An activity has a state of paused if it's lost the focus but is still visible to the user. The activity is still alive and maintains all its state information.

There are two lifecycle methods that handle when the activity is paused and when it becomes active again: onPause() and onResume(). onPause() gets called when your activity is visible but another activity has the focus. onResume() is called immediately before your activity is about to start interacting with the user. If you need your app to react in some way when your activity is paused, you need to implement these methods.

You'll see on the next page how these methods fit in with the rest of the lifecycle methods you've seen so far.

## The activity lifecycle: the foreground lifetime

Let's build on the lifecycle diagram you saw earlier in the chapter, this time including the onResume() and onPause() methods (the new bits are in bold):

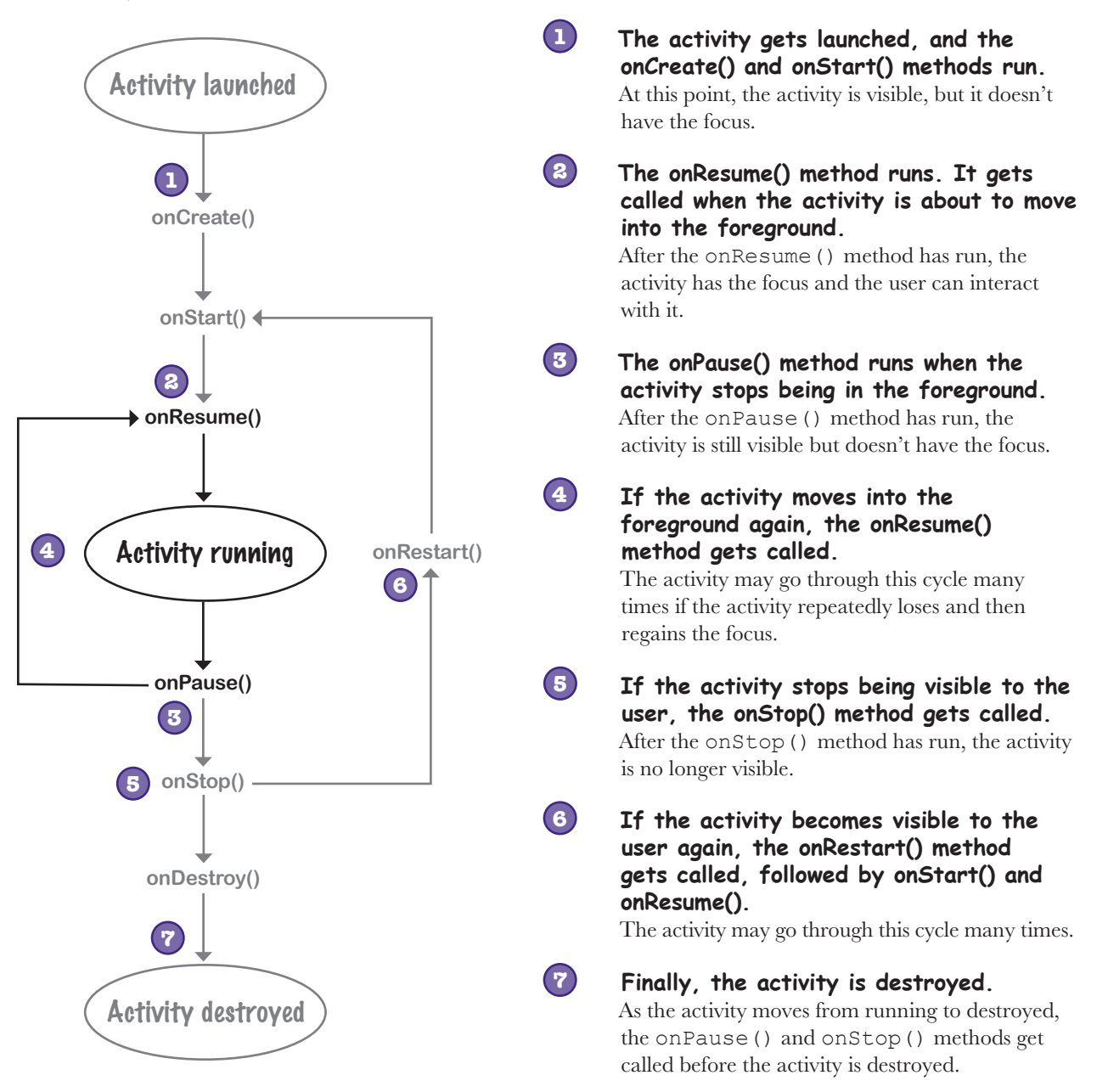

 $\circ$  $\circ$ 

Earlier on you talked about how the activity is destroyed and a new one is created when the user rotates the device. What happens if the activity is paused when the device is rotated? Does the activity go through the same lifecycle methods?

#### That's a great question, so let's look at this in more detail before getting back to the Stopwatch app.

The original activity goes through all its lifecycle methods, from onCreate() to onDestroy(). A new activity is created when the original is destroyed. As this new activity isn't in the foreground, only the onCreate() and onStart() lifecycle methods get called. Here's what happens when the user rotates the device when the activity doesn't have the focus::

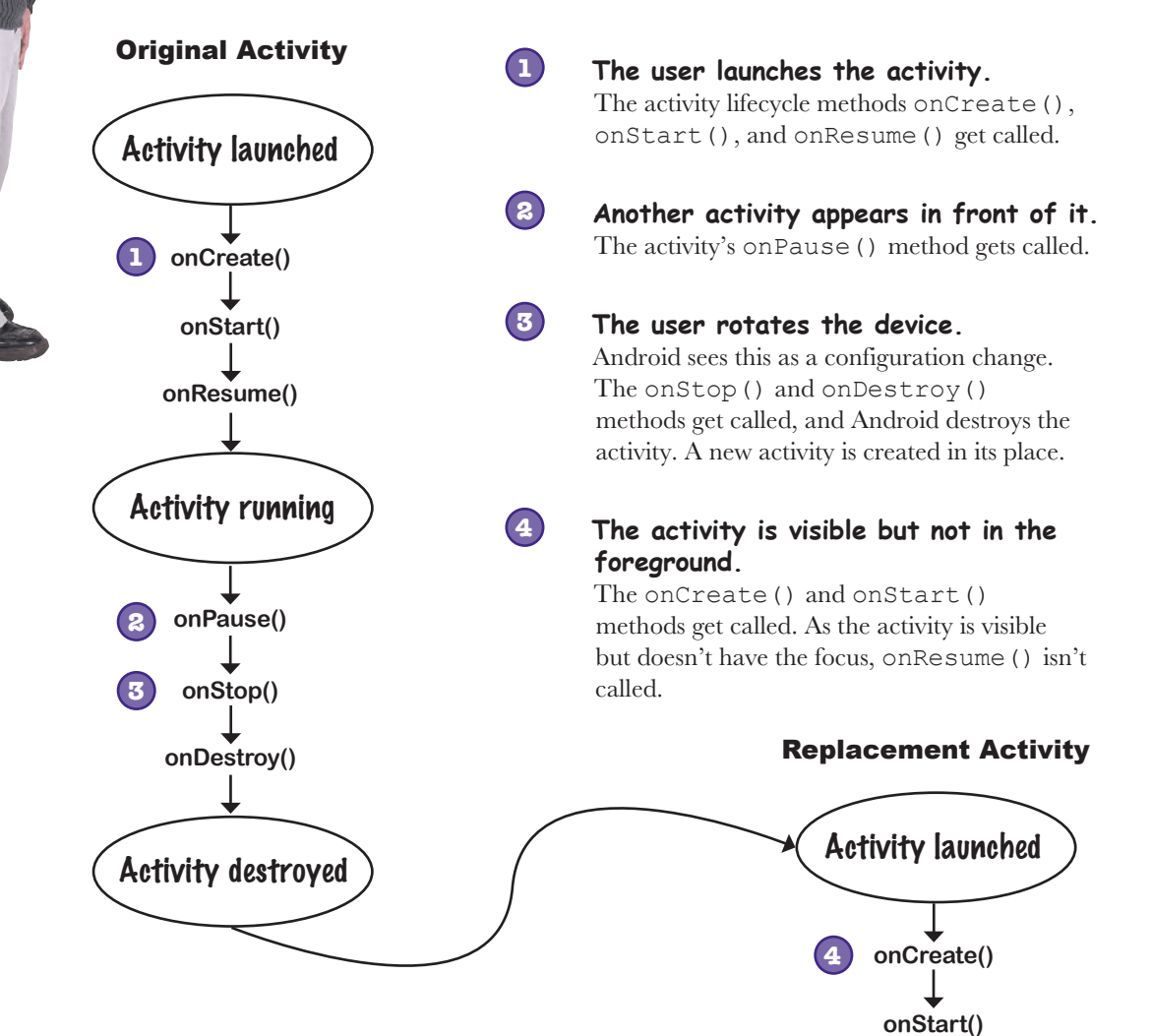

I see, the replacement activity doesn't reach a state of "running" because it's not in the foreground. But what if you navigate away from the activity completely so it's not even visible? If the activity's stopped, do onResume() and onPause() get called before onStop()?

#### Activities can go straight from onStart() to onStop() and bypass onPause() and onResume().

 $\circ$  $\circ$ 

> If you have an activity that's visible, but never in the foreground and never has the focus, the onPause() and onResume() methods *never get called*.

The onResume() method gets called when the activity appears in the foreground and has the focus. If the activity is only visible behind other activities, the onResume() method doesn't get called.

Similarly, the onPause() method gets called only when the activity is no longer in the foreground. If the activity is never in the foreground, this method won't get called.

If an activity stops or gets destroyed before it appears in the foreground, the onStart() method is followed by the onStop() method. onResume() and onPause() are bypassed.

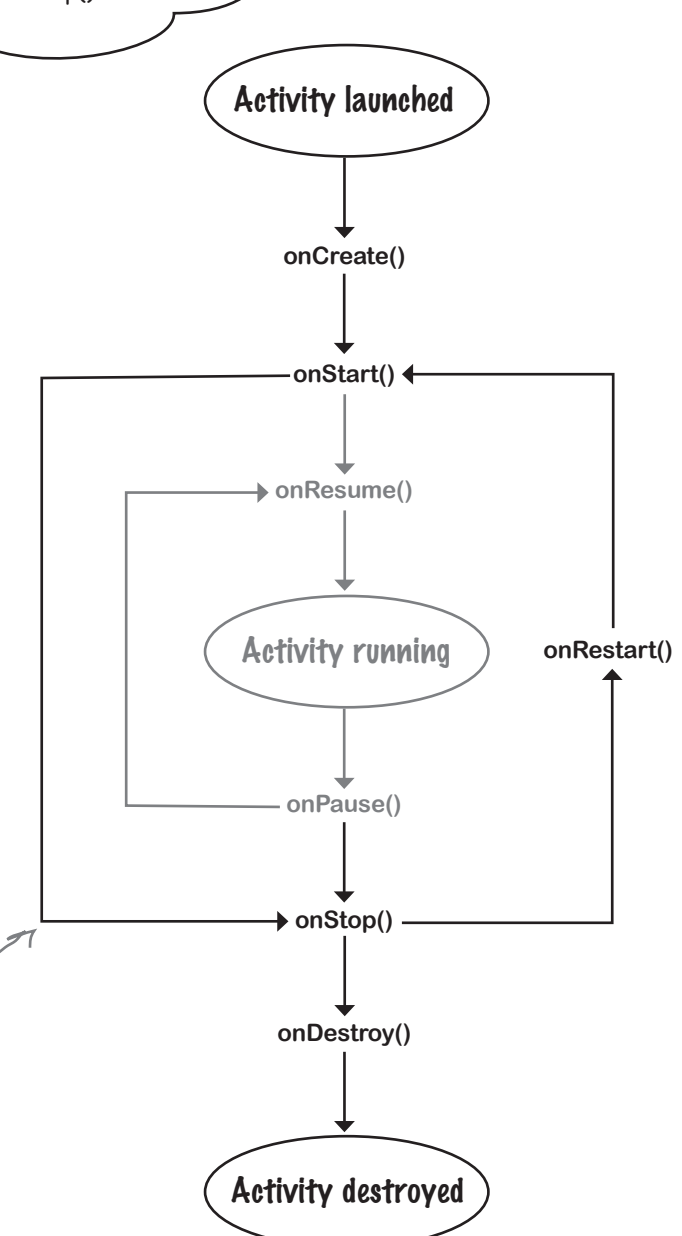

## Stop the stopwatch if the activity's paused

Let's get back to the Stopwatch app.

So far we've made the stopwatch stop if the Stopwatch app isn't visible, and made it start again when the app becomes visible again. We did this by overriding the onStop() and onStart() methods like this:

```
@Override
protected void onStop() {
     super.onStop();
    wasRunning = running;running = false;
}
@Override
protected void onStart() {
     super.onStart();
     if (wasRunning) {
          running = true;
      }
}
                                               app/src/main
                                                             Stopwatch
                                                             Activity.java
                                           Stopwatch
                                                       java
                                                    com.hfad.stopwatch
```
Let's get the app to have the same behavior if the app is only partially visible. We'll get the stopwatch to stop if the activity is paused, and start again when the activity is resumed. So what changes do we need to make to the lifecycle methods?

We want the Stopwatch app to stop running when the activity is paused, and start it again (if it was running) when the activity is resumed. In other words, we want it to behave the same as when the activity is stopped or started. This means that instead of repeating the code we already have in multiple methods, we can use one method when the activity is paused or stopped, and another method when the activity is resumed or started.

### Implement the onPause() and onResume() methods

We'll start with when the activity is resumed or started.

When the activity is resumed, the activity's onResume () lifecycle method is called. If the activity is started, the activity's onResume() method is called after calling onStart(). The onResume() method is called irrespective of whether the activity is resumed or started, which means that if we move our onStart() code to the onResume() method, our app will behave the same irrespective of whether the activity is resumed or started. This means we can remove our onStart() method, and replace it with the onResume() method like this:

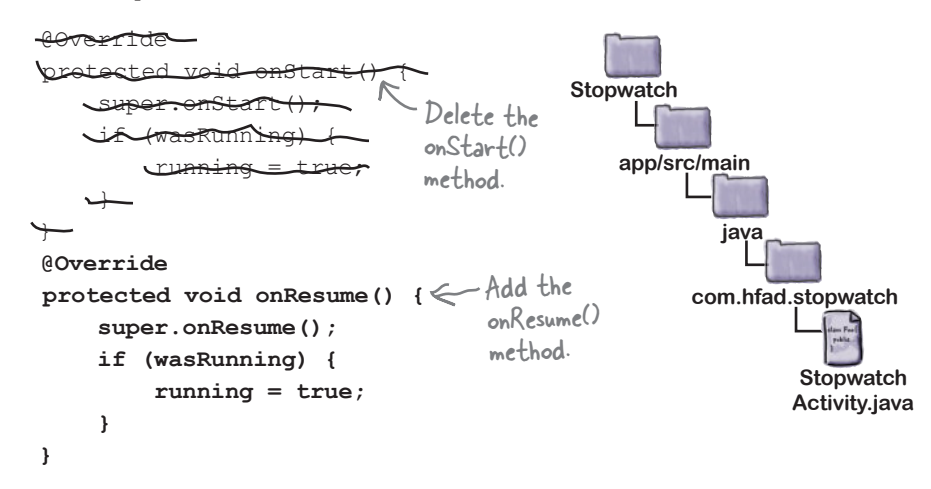

We can do something similar when the activity is paused or stopped.

When the activity is paused, the activity's onPause() lifecycle method is called. If the activity is stopped, the activity's onPause() method is called prior to calling onStop(). The onPause() method is called irrespective of whether the activity is paused or stopped, which means we can move our onStop() code to the onPause() method:

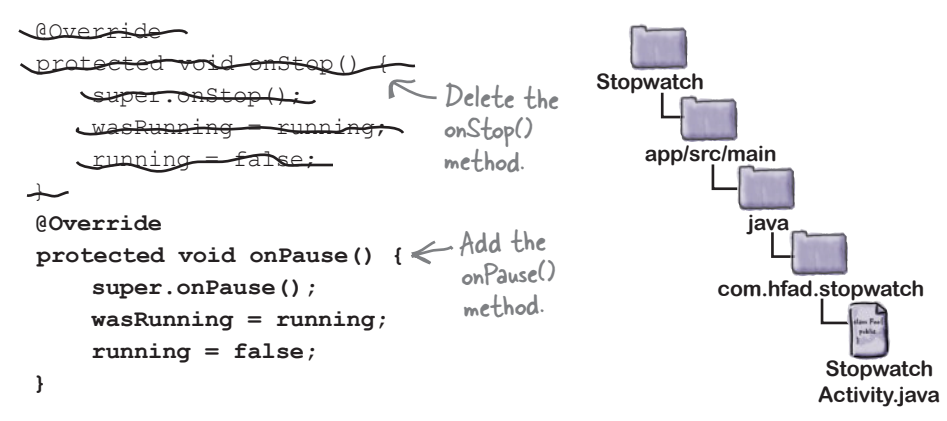

The onResume() method is called when the activity is started or resumed. As we want the app to do the same thing irrespective of whether it's started or resumed, we only need to implement the onResume() method.

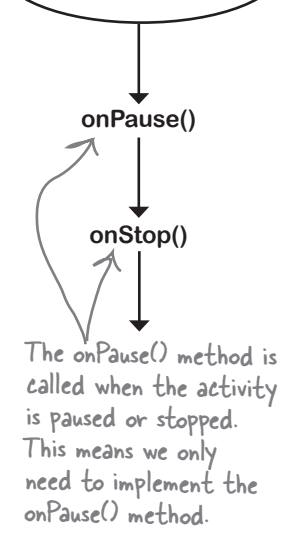

Activity running

**onStart()**

**onResume()**

### The complete StopwatchActivity code

Here's the full *StopwatchActivity.java* code for the finished app (with changes in bold):

```
package com.hfad.stopwatch;
import android.app.Activity;
import android.os.Bundle;
import android.view.View;
import java.util.Locale;
import android.os.Handler;
import android.widget.TextView;
public class StopwatchActivity extends Activity {
     //Number of seconds displayed on the stopwatch.
    private int seconds = 0; //Is the stopwatch running?
    private boolean running; \leq private boolean wasRunning;
     @Override
     protected void onCreate(Bundle savedInstanceState) {
          super.onCreate(savedInstanceState);
         setContentView(R.layout.activity stopwatch);
          if (savedInstanceState != null) {
             seconds = savedInstanceState.getInt("seconds");
              running = savedInstanceState.getBoolean("running");
              wasRunning = savedInstanceState.getBoolean("wasRunning");
 }
          runTimer();
 }
     @Override
     public void onSaveInstanceState(Bundle savedInstanceState) {
         savedInstanceState.putInt("seconds", seconds);
         savedInstanceState.putBoolean("running", running);
         savedInstanceState.putBoolean("wasRunning", wasRunning);
 }
                                                                         app/src/main
                                                                                       Stopwatch
                                                                                       Activity.java
                                                                     Stopwatch
                                                                                 java
                                                                               com.hfad.stopwatch
                                       Use seconds, running, and wasRunning respectively to 
                                       record the number of seconds passed, whether the 
                                      stopwatch is running, and whether the stopwatch was 
                                       running before the activity was paused.
                                                                      Get the previous state of the 
                                                                      stopwatch if the activity's been 
                                                                      destroyed and recreated.
                                 Save the state of the stopwatch if 
                                 it's about to be destroyed.
                                                                                    The activity 
                                                                                    code continues 
                                                                                    over the page.
```
#### <del>l</del>over<del>ride</del> protected void onStop() dper<del>.onSt</del>op() wanning = running running = false;  $\overline{}$  @Override protected void onStart() { onStart() if (wasRunning) (  $r$ unning  $t$ rue;  $\rightarrow$  $\rightarrow$  **@Override protected void onPause() { super.onPause(); wasRunning = running; running = false; } @Override** protected void onResume() {  $\leq$  If the activity's resumed, start  **super.onResume(); if (wasRunning) { running = true; } }** //Start the stopwatch running when the Start button is clicked. public void onClickStart(View view) { running = true; } This gets called when the Start button is clicked. **app/src/main Stopwatch Activity.java Stopwatch java com.hfad.stopwatch** If the activity's paused, stop the stopwatch. the stopwatch again if it was running previously. Delete these two methods. The activity code continues over the page.

### The activity code (continued)

### The activity code (continued)

```
 //Stop the stopwatch running when the Stop button is clicked.
    public void onClickStop(View view) {
         running = false;
     }
    //Reset the stopwatch when the Reset button is clicked.
    public void onClickReset(View view) {
         running = false;
        seconds = 0; }
    //Sets the number of seconds on the timer.
    private void runTimer() {
        final TextView timeView = (TextView)findViewById(R.id.time view);
        final Handler handler = new Handler();
         handler.post(new Runnable() {
             @Override
             public void run() {
                 int hours = seconds/3600;
                int minutes = (seconds83600)/60;
                 int secs = seconds%60;
                 String time = String.format(Locale.getDefault(),
                              "%d:%02d:%02d", hours, minutes, secs);
                 timeView.setText(time);
                 if (running) {
                      seconds++;
 }
                 handler.postDelayed(this, 1000);
 }
         });
 }
                                              This gets called when the Stop button is clicked.
                                            This gets called when the Reset button is clicked.
                                   The runTimer() method uses a Handler to increment 
                                the seconds and update the text view.
                                                           app/src/main
                                                                        Stopwatch
                                                       Stopwatch
                                                                   java
                                                                com.hfad.stopwatch
```
Let's go through what happens when the code runs.

}

**Activity.java**

### What happens when you run the app

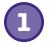

**2**

**3**

**The user starts the app, and clicks on the Start button to set the stopwatch going.**  The runTimer() method starts incrementing the number of seconds displayed in the time\_view text view.

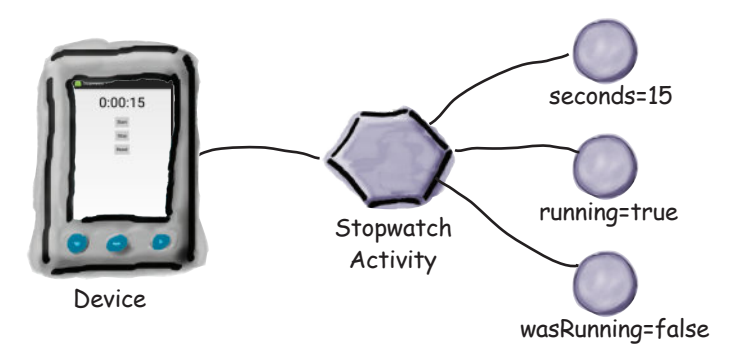

**Another activity appears in the foreground, leaving StopwatchActivity partially visible.**  The onPause() method gets called, wasRunning is set to true, running is set to false, and the number of seconds stops incrementing.

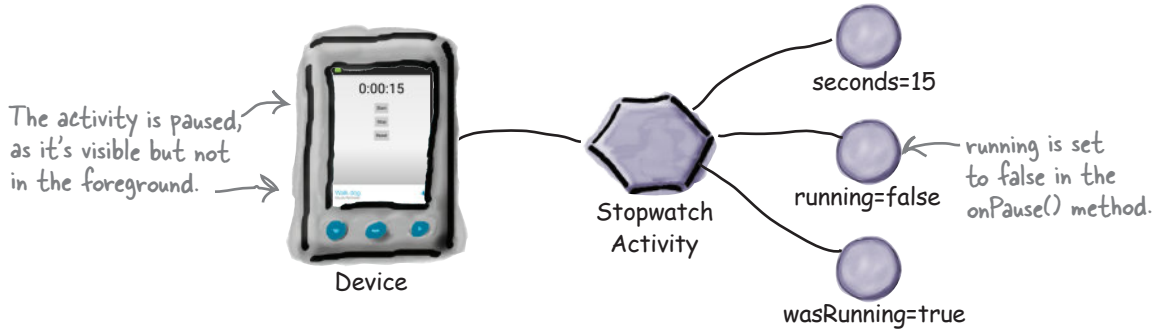

**When StopwatchActivity returns to the foreground, the onResume() method gets called, running is set to true, and the number of seconds starts incrementing again.**

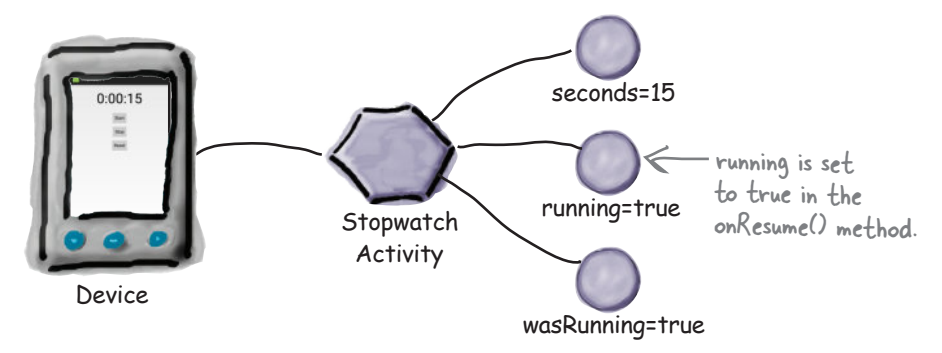

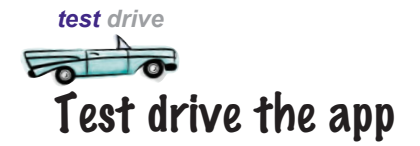

Save the changes to your activity code, then run the app. When you click on the Start button, the timer starts; it stops when the app is partially obscured by another activity; and it starts again when the app is back in the foreground.

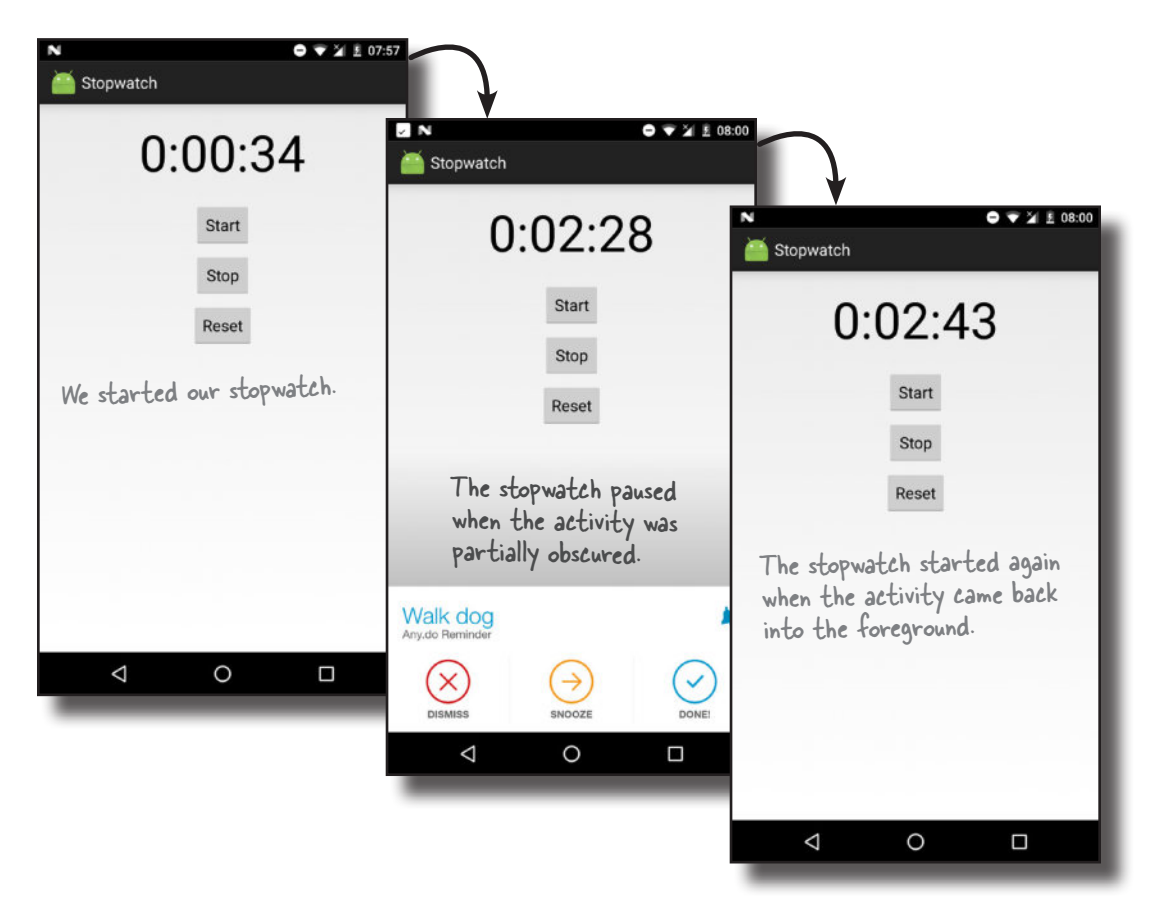

### BE the Activity **On the right, you'll see some activity code. Your job is to play like you're the activity and say which code will run in each of the situations below. We've labeled the code we want you to consider. We've done the first one to start you off.**

User starts the activity and starts using it.

Code segments A, G, D. The activity is created, then made visible, then receives the focus.

User starts the activity, starts using it, then switches to another app.

This one's tough.

User starts the activity, starts using it, rotates the device, switches to another app, then goes back to the activity.

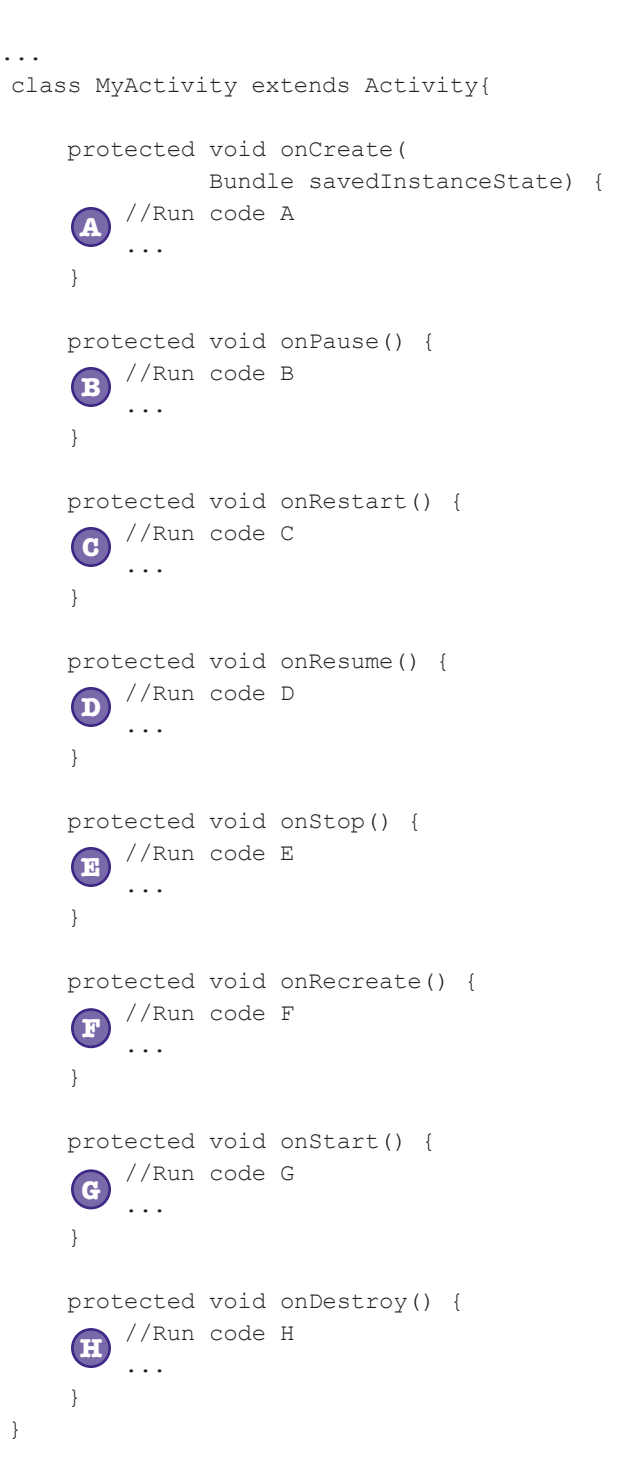

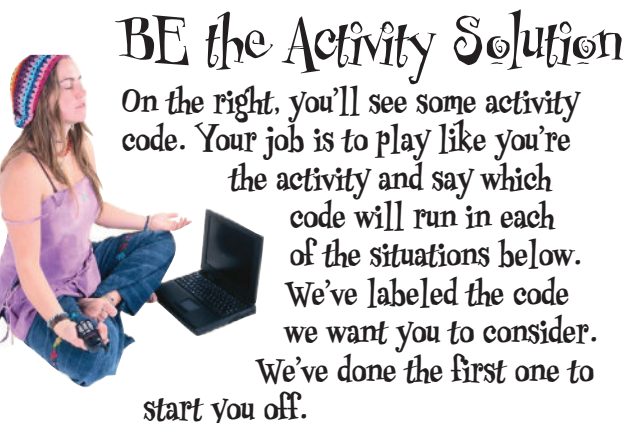

#### User starts the activity and starts using it.

Code segments A, G, D. The activity is created, then made visible, then receives the focus.

#### User starts the activity, starts using it, then switches to another app.

Code segments A, G, D, B, E. The activity is created, then made visible, then receives the focus. When the user switches to another app, it loses the focus and is no longer visible to the user.

#### User starts the activity, starts using it, rotates the device, switches to another app, then goes back to the activity.

Code segments A, G, D, B, E, H, A, G, D, B, E, C, G, D. First, the activity is created, made visible, and receives the focus. When the device is rotated, the activity loses the focus, stops being visible, and is destroyed. It's then created again, made visible, and receives the focus. When the user switches to another app and back again, the activity loses the focus, loses visibility, becomes visible again, and regains the focus.

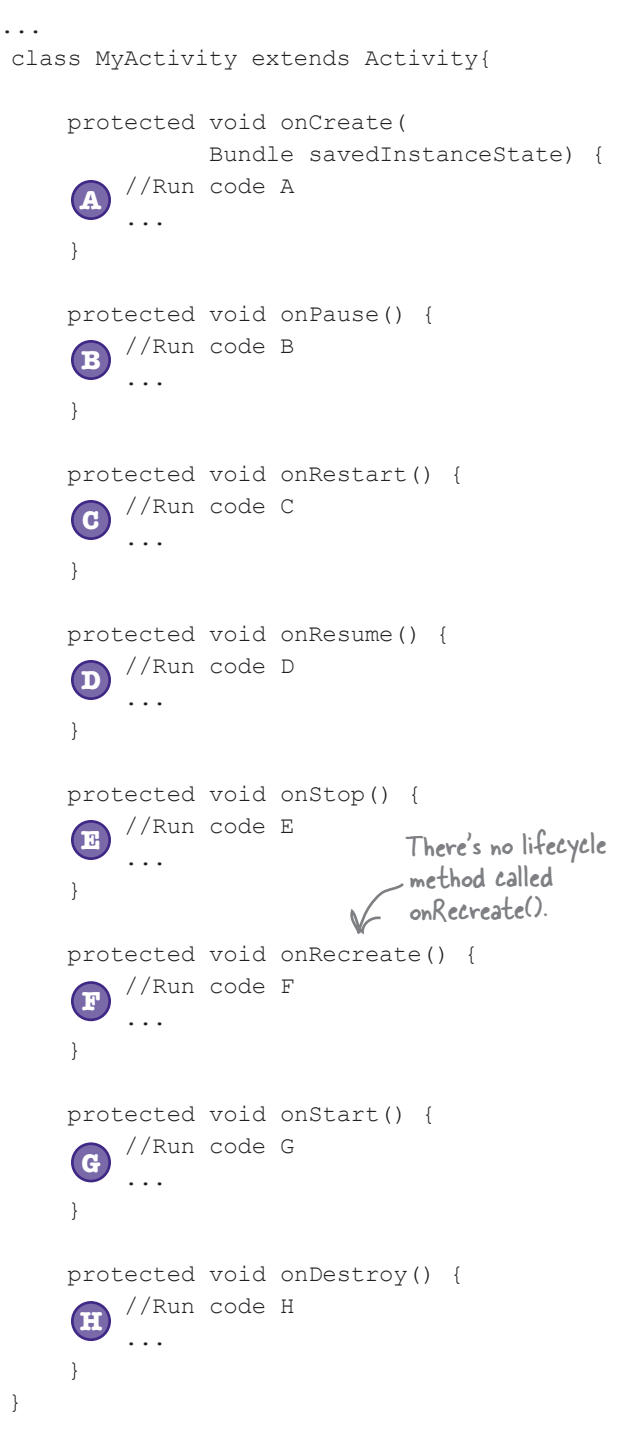

### Your handy guide to the lifecycle methods

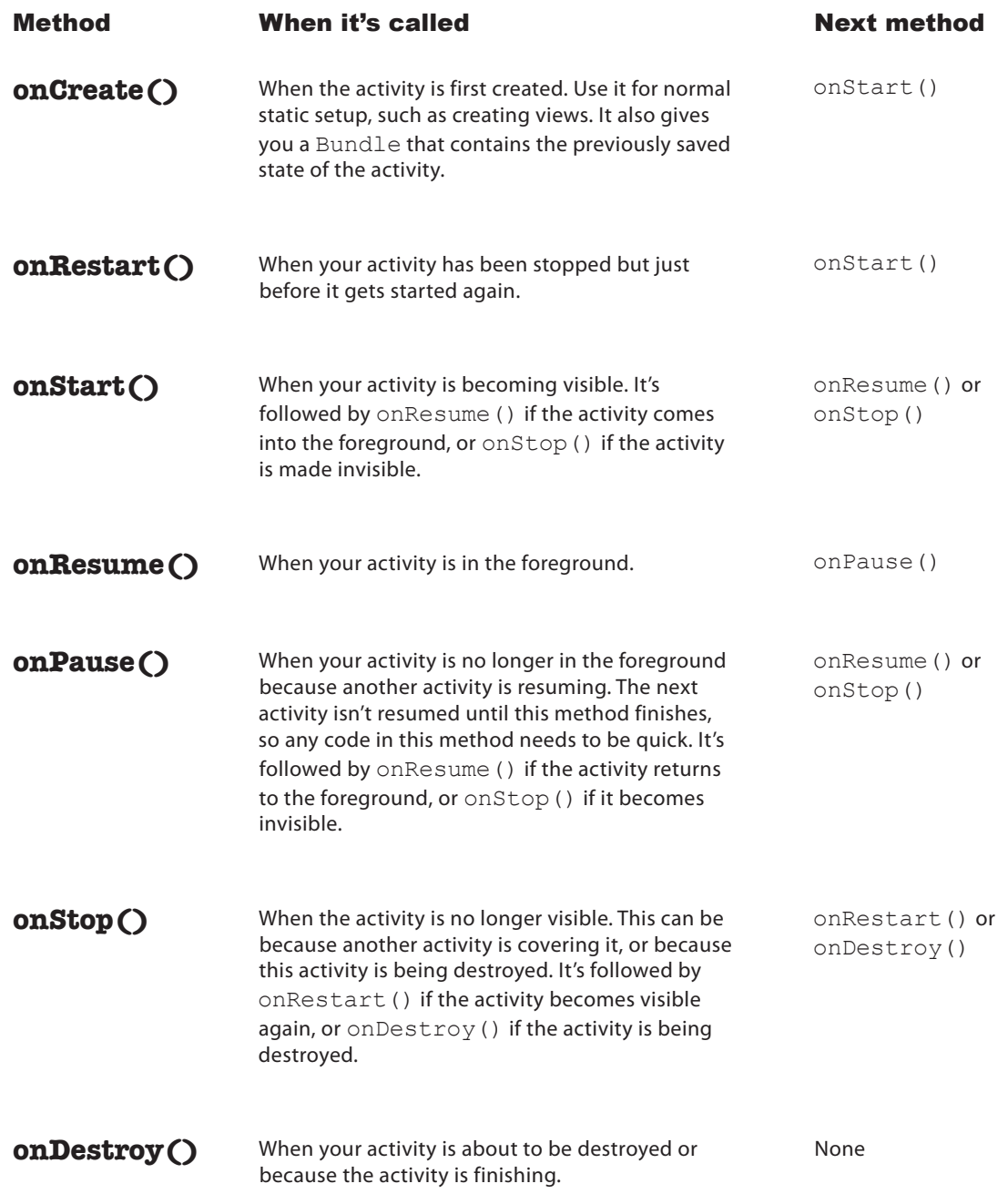

**CHAPTER 4**

## Your Android Toolbox

You've got Chapter 4 under your belt and now you've added the activity lifecycle to your toolbox.

### **BULLET POINTS**

- Each app runs in its own process by default.
- Only the main thread can update the user interface.
- Use a Handler to schedule code or post code to a different thread.
- A device configuration change results in the activity being destroyed and recreated.
- Your activity inherits the lifecycle methods from the android.app.Activity class. If you override any of these methods, you need to call up to the method in the superclass.
- onSaveInstanceState(Bundle) enables your activity to save its state before the activity gets destroyed. You can use the Bundle to restore state in onCreate().
- $\blacksquare$  You add values to a Bundle using bundle.put\*("name", value). You retrieve values from the bundle using bundle.get\*("name").
- onCreate() and onDestroy() deal with the birth and death of the activity.
- onRestart(), onStart(), and onStop() deal with the visibility of the activity.
- onResume() and onPause() handle when the activity gains and loses the focus.

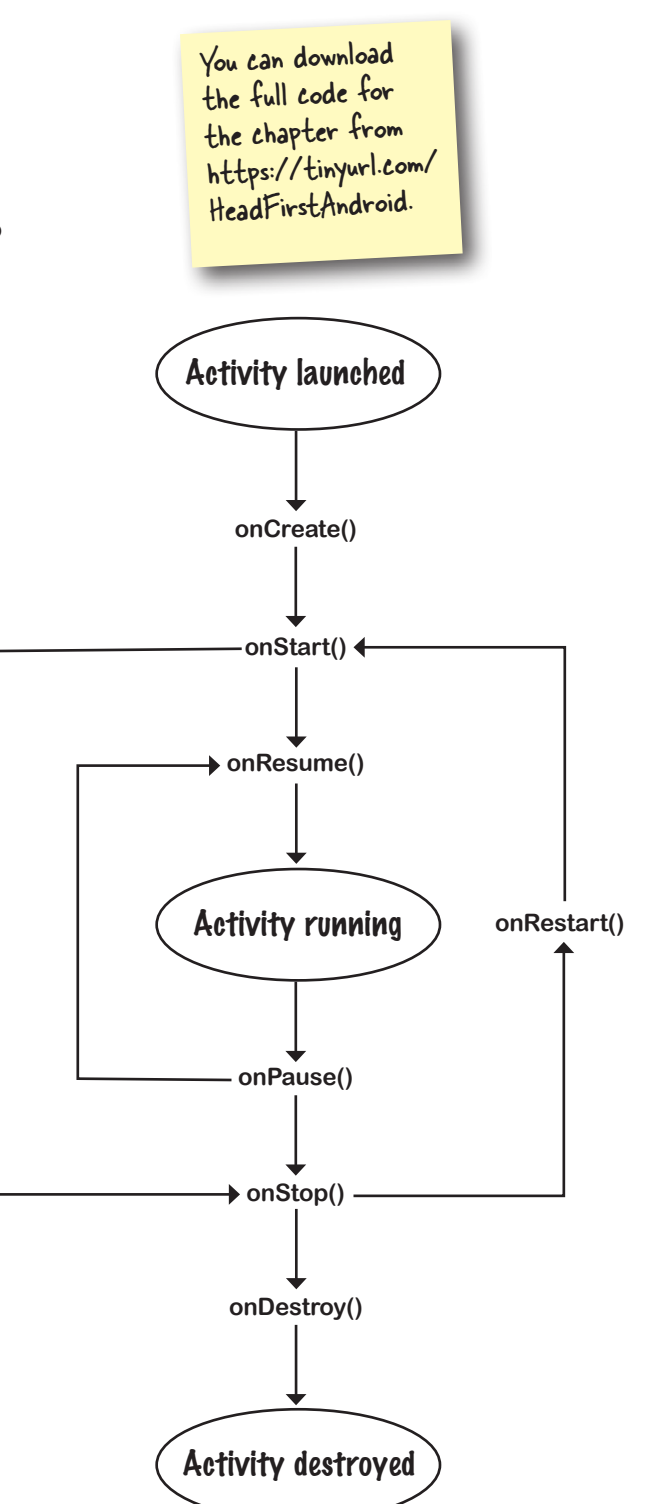

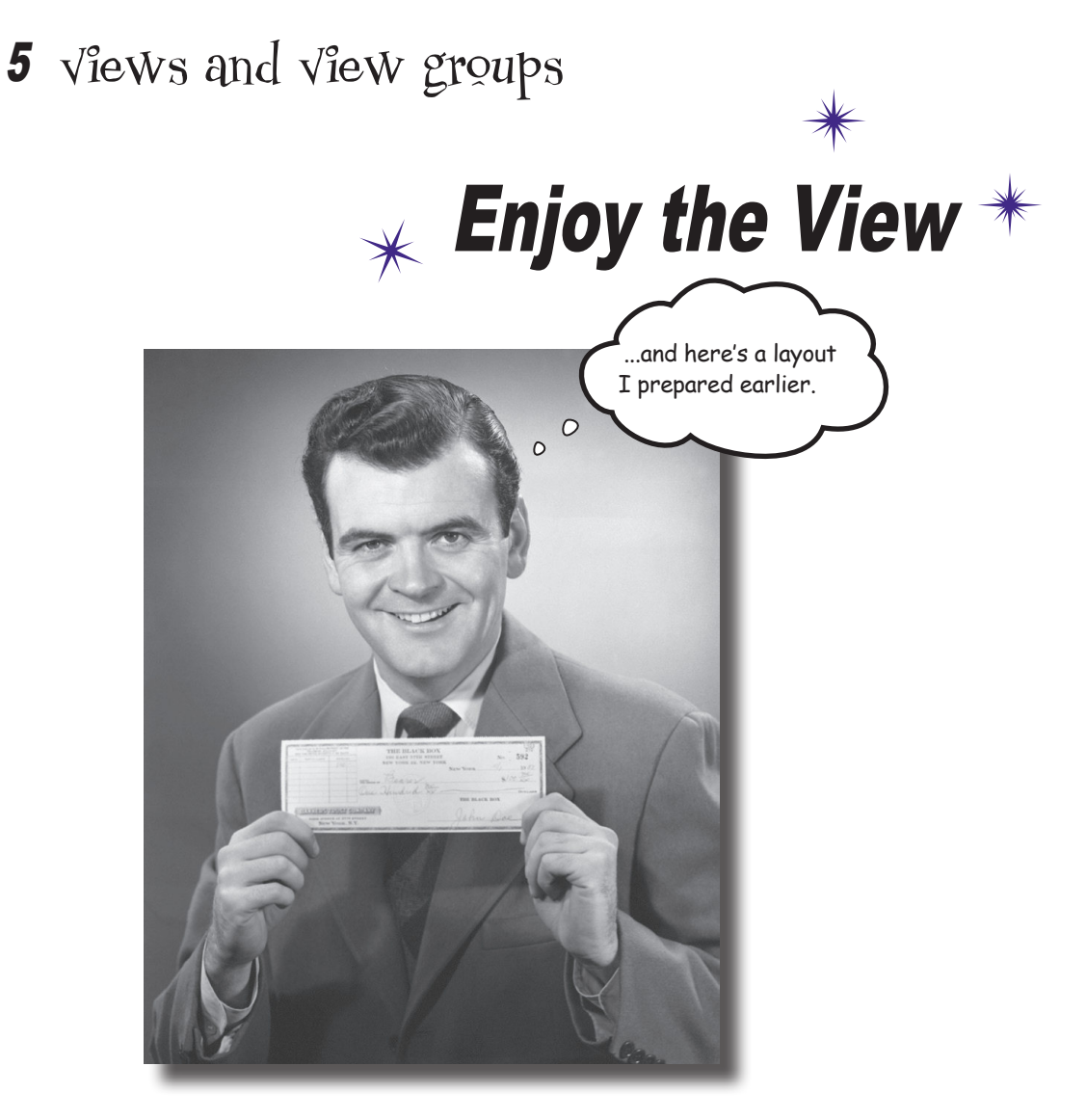

### **You've seen how to arrange GUI components using a linear layout, but so far we've only scratched the surface.**

In this chapter we'll **look a little deeper** and show you how linear layouts *really work*. We'll introduce you to the **frame layout**, a simple layout used to stack views, and we'll also take a tour of the **main GUI components** and **how you use them**. By the end of the chapter, you'll see that even though they all look a little different, all layouts and GUI components have *more in common than you might think*.

### Your user interface is made up of layouts and GUI components

As you already know, a layout defines what a screen looks like, and you define it using XML. Layouts usually contain GUI components such as buttons and text fields. Your user interacts with these to make your app do something.

All the apps you've seen in the book so far have used linear layouts, where GUI components are arranged in a single column or row. In order to make the most out of them, however, we need to spend a bit of time looking at how they work, and how to use them effectively.

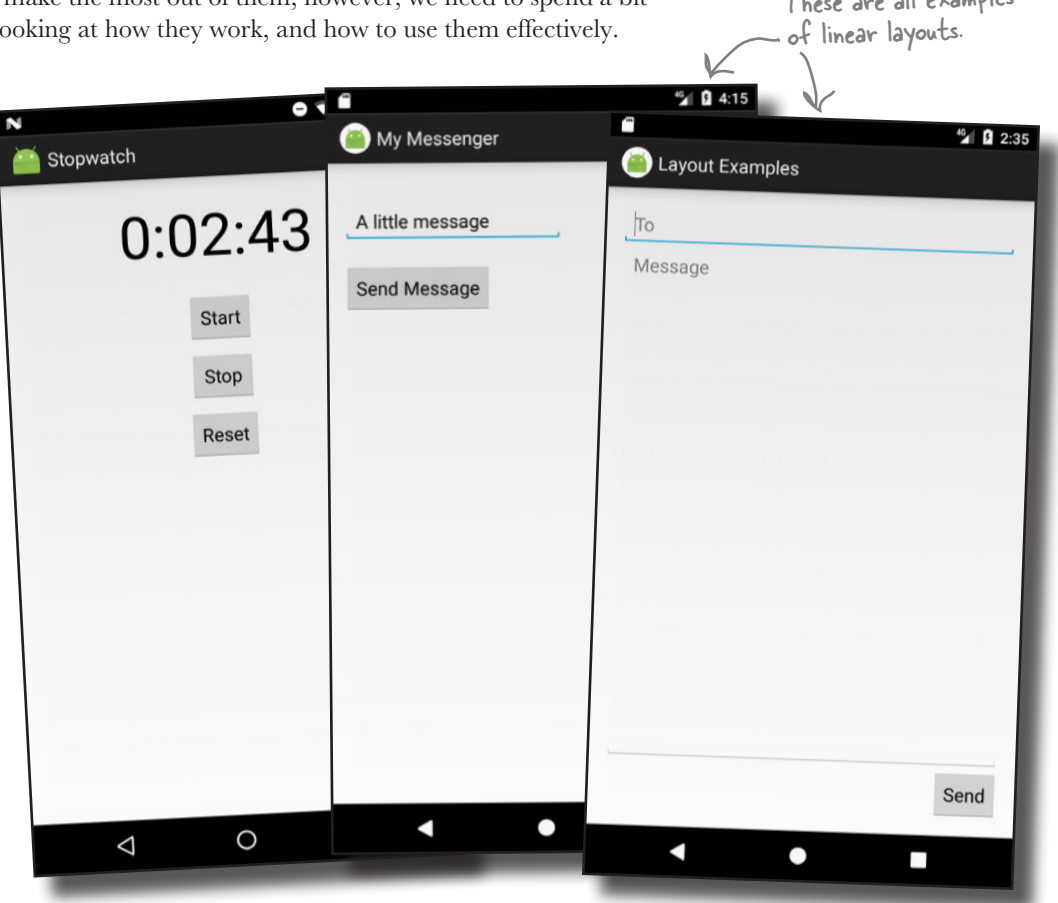

These are all examples

In this chapter, we're going to take a closer look at linear layouts, introduce you to their close relative the frame layout, and show you other GUI components you can use to make your app more interactive.

Let's start with linear layouts.

### LinearLayout displays views in a single row or column

As you already know, a linear layout displays its views next to each other, either vertically or horizontally. If it's vertically, the views are displayed in a single column. If it's horizontally, the views are displayed in a single row.

You define a linear layout using the  $\leq$ LinearLayout  $\geq$  element like this:

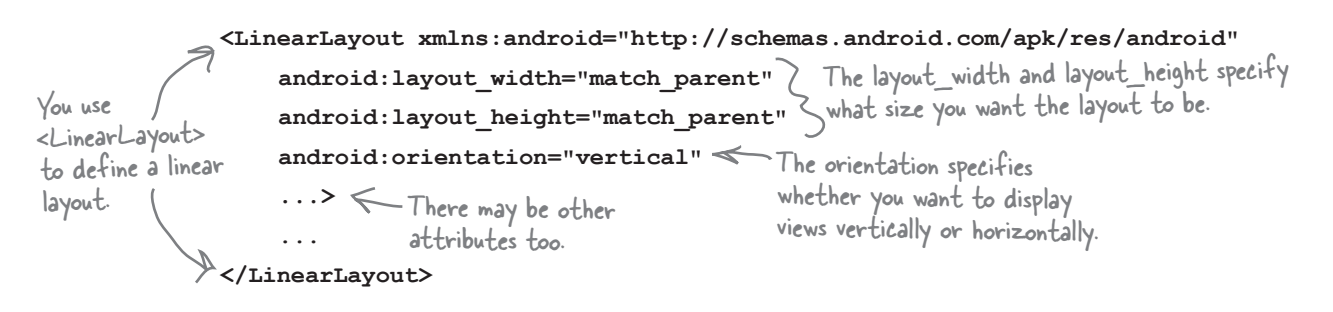

The xmlns:android attribute is used to specify the Android namespace, and you must always set it to "http://schemas. android.com/apk/res/android".

### You MUST set the layout's width and height

The android: layout width and android:layout\_height attributes specify how wide and high you want the layout to be. **These attributes are mandatory for all types of layout and view**.

You can set android: layout width and android: layout height to "wrap content", "match parent" or a specific size such as 8dp—that's 8 density-independent pixels. "wrap\_content" means that you want the layout to be just big enough to hold all of the views inside it, and "match\_parent" means that you want the layout to be as big as its parent—in this case, as big as the device screen minus any padding (there's more about padding in a couple of pages). You will usually set the layout width and height to "match parent".

You may sometimes see android: layout width and android: layout height set to "fill parent". "fill parent" was used in older versions of Android, and it's now replaced by "match parent". "fill parent" is deprecated.

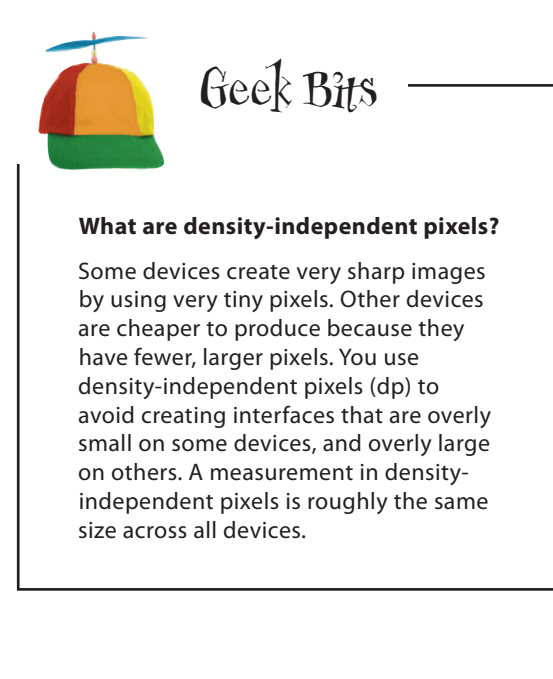

### Orientation is vertical or horizontal

You specify the direction in which you wish to arrange views using the android:orientation attribute.

As you've seen in earlier chapters, you arrange views vertically using:

#### **android:orientation="vertical"**

This displays the views in a single column.

You arrange views horizontally in a single row using:

#### **android:orientation="horizontal"**

When the orientation is horizontal, views are displayed from left to right by default. This is great for languages that are read from left to right, but what if the user has set the language on their device to one that's read from right to left?

For apps where the minimum SDK is *at least* API 17, you can get views to rearrange themselves depending on the language setting on the device. If the user's language is read from right to left, you can get the views to arrange themselves starting from the right.

To do this, you declare that your app supports languages that are read from right to left in your *AndroidManifest.xml* file like this:

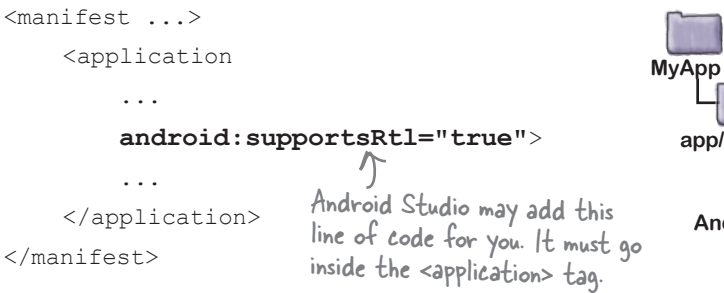

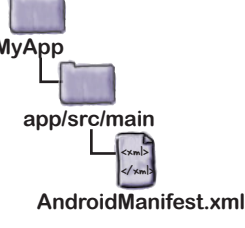

supportsRtl means "supports right-to-left languages."

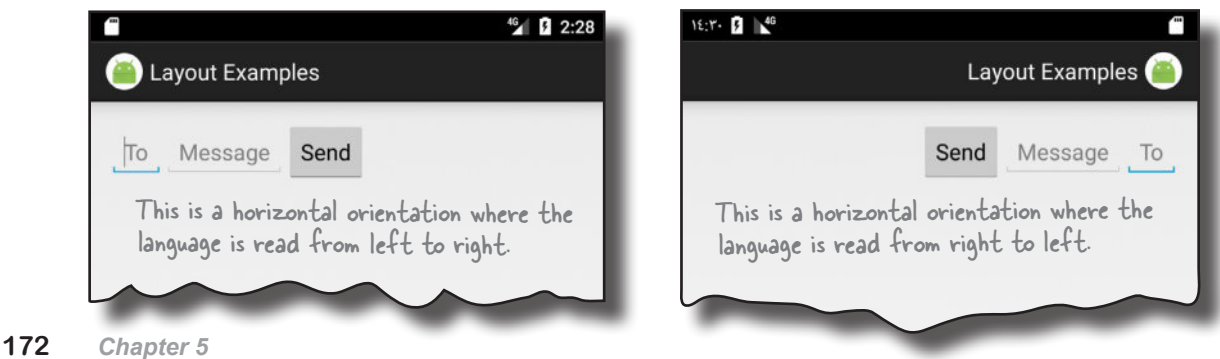

46 2:27 Layout Examples To Message In vertical orientation, Send the views are arranged in a single column.

**LinearLayout** FrameLayout

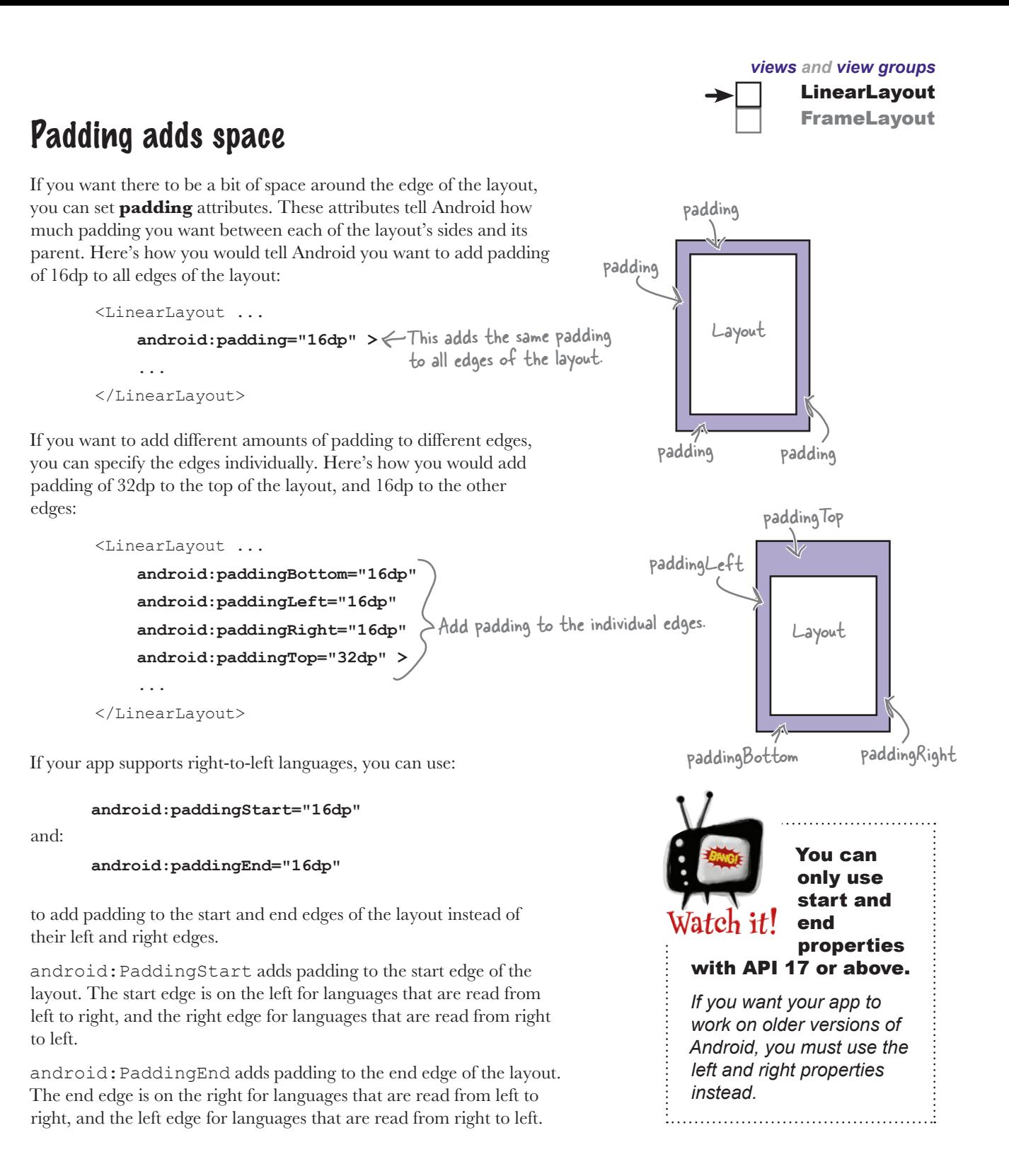

### Add a dimension resource file for consistent padding across layouts

In the example on the previous page, we hardcoded the padding and set it to 16dp. An alternative approach is to specify the padding in a *dimension resource file* instead. Doing so makes it easier to maintain the padding dimensions for all the layouts in your app.

To use a dimension resource file, you first need to add one to  $\leq$ your project. To do this, first select the *app/src/main/res/values* folder in Android Studio, then go to File menu and choose New→Values resource file. When prompted, enter a name of "dimens" and click on the OK button. This creates a new resource file called *dimens.xml*.

Once you've created the dimension resource file, you add dimensions to it using the  $\triangle$ dimen $>$  element. As an example, here's how you would add dimensions for the horizontal and vertical margins to *dimens.xml*:

```
<?xml version="1.0" encoding="utf-8"?>
<resources>
     <dimen name="activity_horizontal_margin">16dp</dimen>
     <dimen name="activity_vertical_margin">16dp</dimen>
</resources>
```
You use the dimensions you create by setting the padding attributes in your layout file to the name of a dimension resource like this:

```
<LinearLayout ...
     android:paddingLeft="@dimen/activity_horizontal_margin"
     android:paddingRight="@dimen/activity_horizontal_margin"
     android:paddingTop="@dimen/activity_vertical_margin"
     android:paddingBottom="@dimen/activity_vertical_margin">
                                                                     paddingRight attributes 
                                                                 are set to @dimen/activity_
                                                                     horizontal
                                                                 The paddingTop and 
                                                                     paddingBottom attributes
```
With that kind of setup, at runtime, Android looks up the values of the attributes in the dimension resource file and applies the values it finds there.

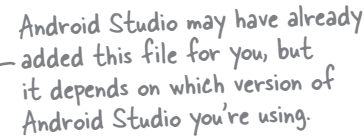

LinearLayout FrameLayout

The paddingLeft and

**app/src/main**

**res**

**...**

This creates two dimension resources

<xml> </xml>

**values**

**dimens.xml**

are set to @dimen/activity\_ vertical\_margin.
### A linear layout displays views in the order they appear in the layout XML

When you define a linear layout, you add views to the layout in the order in which you want them to appear. So, if you want a text view to appear above a button in a linear layout, you *must* define the text view first:

<LinearLayout ... >  $\epsilon$  TextView  $\epsilon$  **android:layout\_width="wrap\_content" android:layout\_height="wrap\_content" android:text="@string/text\_view1" /> <Button android:layout\_width="wrap\_content" android:layout\_height="wrap\_content" android:text="@string/click\_me" />** </LinearLayout>

You specify the width and height of any views using android: layout width and android: layout height. The code:

```
android: layout width="wrap_content"
```
means that you want the view to be just wide enough for its content to fit inside it—for example, the text displayed on a button or in a text view. The code:

android: layout width="match\_parent"

means that you want the view to be as wide as the parent layout.

If you need to refer to a view elsewhere in your code, you need to give it an ID. As an example, you'd give the text view an ID of "text view" using the code:

... <TextView  **android:id="@+id/text\_view"** ... /> ...

If you define the text view above the button in the XML, the text view will appear above the button when displayed.

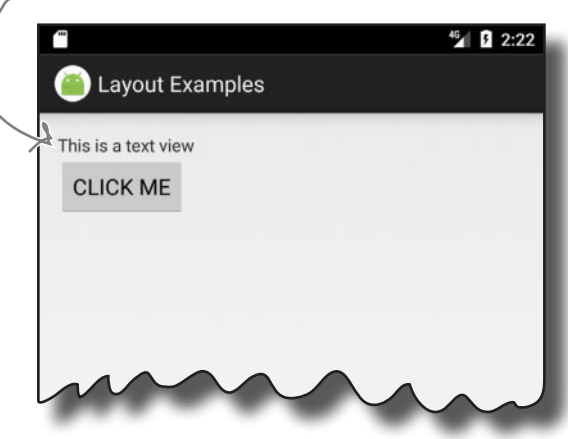

*views and view groups*

**LinearLayout** FrameLayout

android:layout\_width and android:layout\_height are mandatory attributes for all views, no matter which layout you use.

They can take the values wrap\_content, match\_parent, or a specific dimension value such as 16dp.

www.EBooksWorld.ir

*margins*

### Use margins to add distance between views

When you position a view using a linear layout, the layout doesn't leave much of a gap between views. You can increase the size of the gap by adding one or more **margins** to the view.

As an example, suppose you wanted to put one view below another, but add 48dp of extra space between the two. To do that, you'd add a margin of 48dp to the top of the bottom view:

```
LinearLayout ... >
     <Button
         android:id="@+id/button_click_me"
          ... />
     <Button
          android:id="@+id/button_below"
         android: layout width="wrap_content"
         android: layout height="wrap_content"
          android:layout_marginTop="48dp"
         android:text="@string/button below" />
</LinearLayout>
                                                    Adding a margin to 
                                                     the top of the bottom 
                                                     button adds extra space 
                                                     between the two views.
```
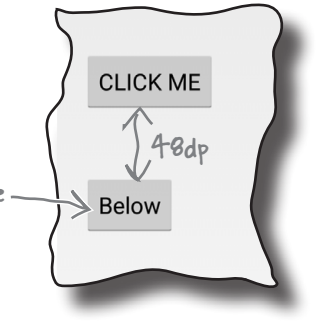

Here's a list of the margins you can use to give your views extra space. Add the attribute to the view, and set its value to the size of margin you want:

```
android:attribute="8dp"
```
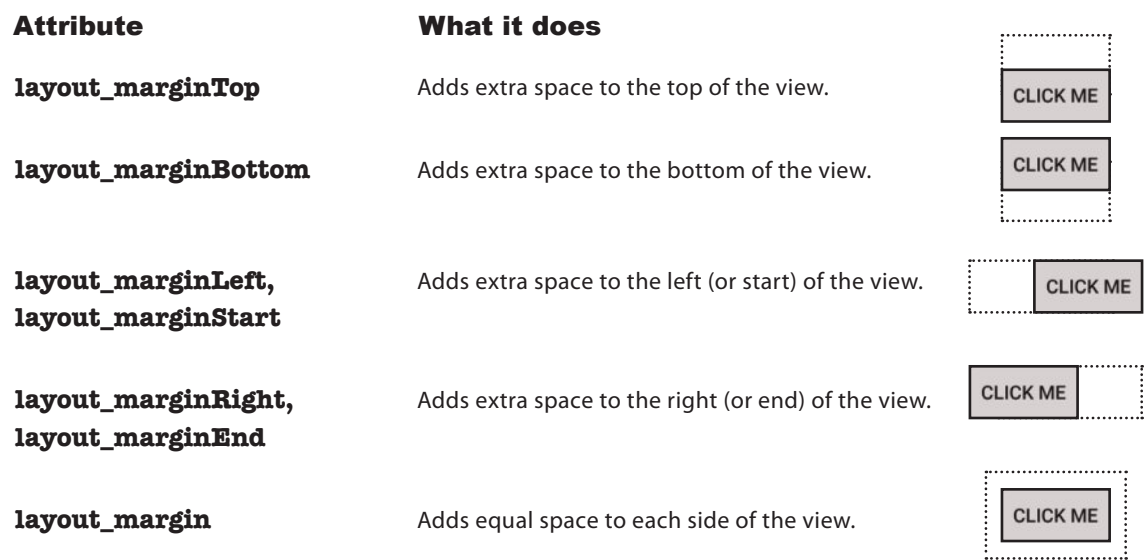

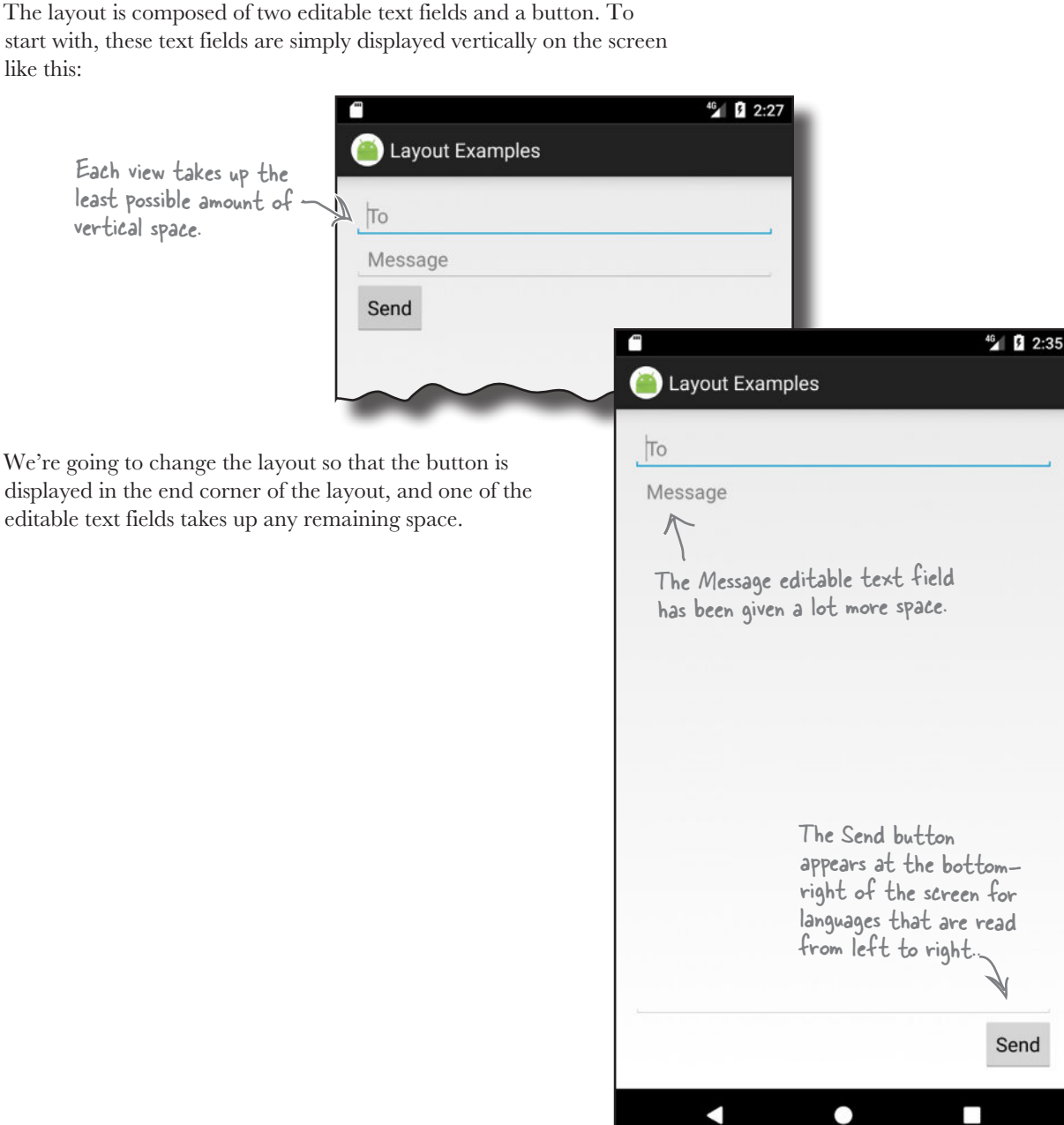

### Let's change up a basic linear layout

At first glance, a linear layout can seem basic and inflexible. After all, all it does is arrange views in a particular order. To give you more flexibility, you can tweak your layout's appearance using some more of its attributes. To show you how this works, we're going to transform a basic linear layout.

The layout is composed of two editable text fields and a button. To start with, these text fields are simply displayed vertically on the screen like this:

#### *views and view groups* **LinearLayout** FrameLayout

Send

```
get started
```
## Here's the starting point for the linear layout

The linear layout contains two editable text fields and a button. The button is labeled "Send," and the editable text fields contain hint text values of "To" and "Message."

*Hint text* in an editable text field is text that's displayed when the field is empty. It's used to give users a hint as to what sort of text they should enter. You define hint text using the android:hint attribute:

```
<LinearLayout xmlns:android="http://schemas.android.com/apk/res/android"
               xmlns:tools="http://schemas.android.com/tools"
              android: layout width="match parent"
              android: layout height="match parent"
               android:padding="16dp"
               android:orientation="vertical"
               tools:context="com.hfad.views.MainActivity" >
                                                             The editable text fields are as 
               <EditText
                                                             wide as the parent layout.
                   android: layout width="match parent"
                   android: layout height="wrap_content"
          android:hint="@string/to" /> < android:hint displays a hint to the user as to
                                                        what they should type in the editable text field.
               <EditText
The values of 
                   android: layout width="match parent"
these Strings 
                   android: layout height="wrap content"
are defined 
                                                                                                       46 2:27
in strings.xml 
                 android:hint="@string/message" />
as usual.
                                                                         Layout Examples
               <Button
                                                                     \frac{1}{\sqrt{10}}android: layout width="wrap_content"
                   android: layout height="wrap_content"
                                                                       Message
                 android:text="@string/send" />
                                                                                 The text values 
                                                                       Send
                                                                                 displayed here come 
         </LinearLayout>
                                                                                 from String resources
                                                                                 in strings.xml.
All of these views take up just as much vertical space in the 
layout as they need for their contents. So how do we make the 
Message text field taller?
```
**LinearLayout** FrameLayout

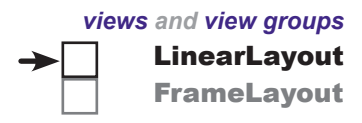

## Make a view streeeeetch by adding weight

All of the views in our basic layout take up just as much vertical space as they need for their content. But what we actually want is to make the Message text field stretch to take up any vertical space in the layout that's not being used by the other views.

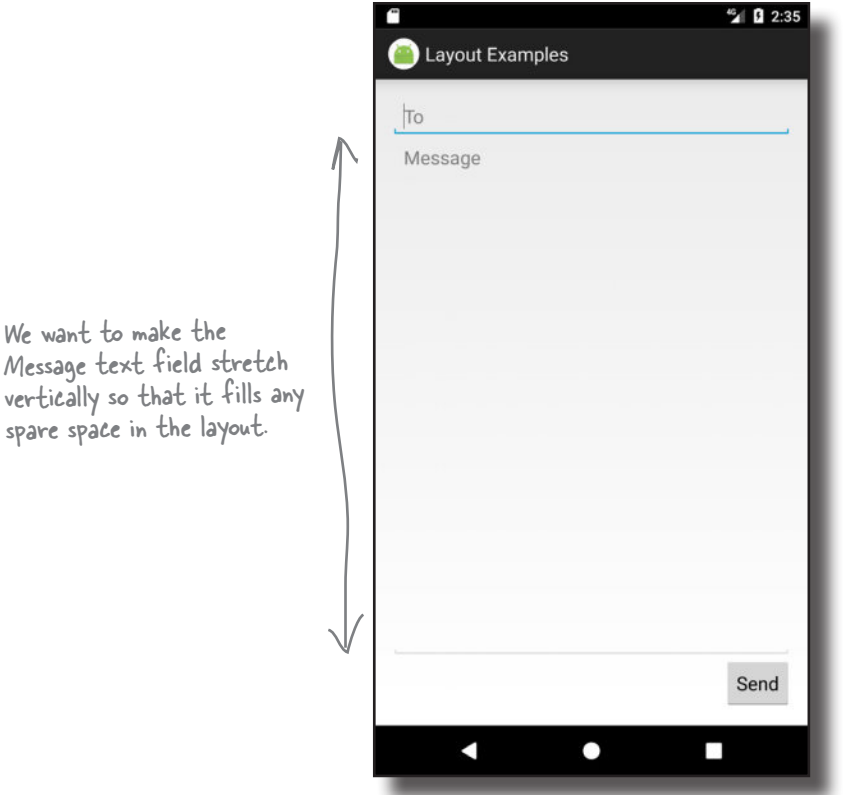

In order to do this, we need to allocate some **weight** to the Message text field. Allocating weight to a view is a way of telling it to stretch to take up extra space in the layout.

You assign weight to a view using:

android: layout weight="number"

where number is some number greater than 0.

When you allocate weight to a view, the layout first makes sure that each view has enough space for its content: each button has space for its text, each editable text field has space for its hint, and so on. Once it's done that, the layout takes any extra space, and divides it proportionally between the views with a weight of 1 or greater.

### Adding weight to one view

We need the Message editable text field to take up any extra space in the layout. To do this, we'll set its layout weight attribute to 1. As this is the only view in the layout with a weight value, this will make the text field stretch vertically to fill the remainder of the screen. Here's the code:

```
<LinearLayout ... >
                    <EditText
                        android: layout width="match parent"
                        android: layout height="wrap_content"
                         android:hint="@string/to" />
                    <EditText
                        android: layout width="match parent"
                         android:layout_height="0dp"
                       android:layout_weight="1"
                         android:hint="@string/message" />

of the other views.
                    <Button
                        android: layout width="wrap_content"
                        android: layout height="wrap content"
                         android:text="@string/send" />
              </LinearLayout>
                                                                          This <EditText> and the <Button> 
                                                                           have no layout_weight attribute set. 
                                                                           They'll take up as much room as their 
                                                                           content needs, but no more.
This view is the only
one with any weight. 
It will expand to 
fill the space that's 
not needed by any 
                                                                     The height of the view will be determined by the linear layout based on the layout_weight. 
                                                                     Setting the layout_height to "0dp" is more 
                                                                     efficient than setting it to "wrap_content", 
                                                                     as this way Android doesn't have to work out 
                                                                     the value of "wrap_content".
```
Giving the Message editable text field a weight of 1 means that it takes up all of the extra space that's not used by the other views in the layout. This is because neither of the other two views has been allocated any weight in the layout XML.

> The Message view has a weight of 1. As it's the only view with its weight attribute set, it expands to take up any extra vertical space in the layout.

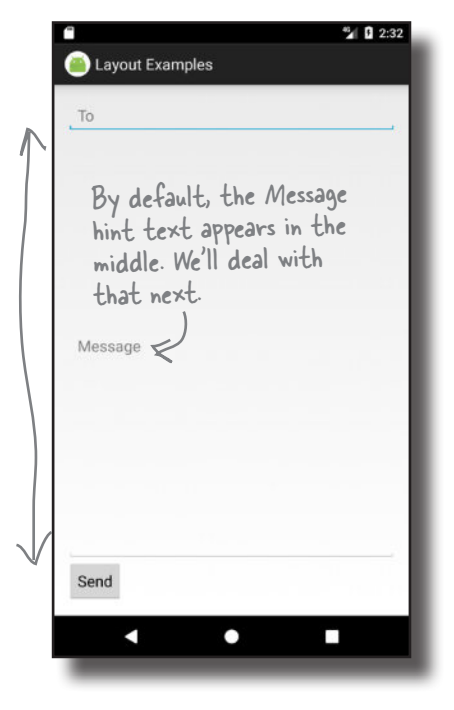

**LinearLayout** FrameLayout

### Adding weight to multiple views

In this example, we only had one view with a weight attribute set. But what if we had *more* than one?

Suppose we gave the To text field a weight of 1, and the Message text field a weight of 2, like this:

```
<LinearLayout ... >
     ...
     <EditText
        android: layout width="match_parent"
         android:layout_height="0dp"
         android:layout_weight="1"
         android:hint="@string/to" />
     <EditText
        android: layout width="match_parent"
         android:layout_height="0dp"
         android:layout_weight="2"
         android:hint="@string/message" />
     ...
</LinearLayout>
```
To figure out how much extra space each view takes up, start by adding together the layout weight attributes for each view. In our case, this is  $1+2=3$ . The amount of extra space taken up by each view will be the view's weight divided by the total weight. The To view has a weight of 1, so this means it will take up 1/3 of the remaining space in the layout. The Message view has a weight of 2, so it will take up 2/3 of the remaining space.

This is just an example; we're not really going to change the layout so that it looks like this.

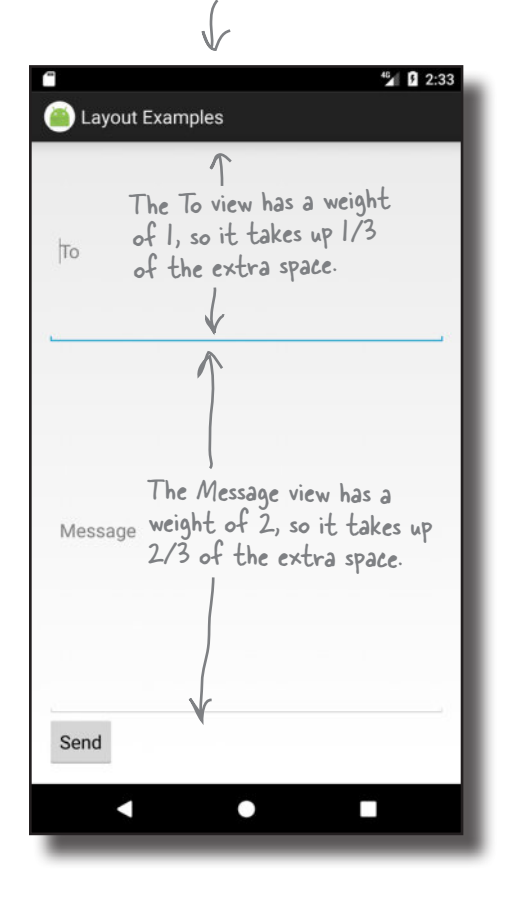

*views and view groups*

**LinearLayout** FrameLayout *gravity*

### Gravity controls the position of a view's contents

The next thing we need to do is move the hint text inside the Message text field. At the moment, it's centered vertically inside the view. We need to change it so that the text appears at the top of the text field. We can achieve this using the android:gravity attribute.

The android:gravity attribute lets you specify how you want to position the contents of a view inside the view—for example, how you want to position text inside a text field. If you want the text inside a view to appear at the top, the following code will do the trick:

#### **android:gravity="top"**

We'll add an android:gravity attribute to the Message text field so that the hint text moves to the top of the view:

```
<LinearLayout ... >
                                                                      Send
            ...
            <EditText
                                                                           с
                                                                                    \bulletandroid: layout width="match parent"
                 android:layout_height="0dp"
                                                  Displays the text inside the text field 
                android: layout weight="1"
                                                   at the top of the text field
                 android:gravity="top"
                 android:hint="@string/message" />
            ...
                                                                                              SI 0 2:34
      </LinearLayout>
                                                                       Lavout Examples
\sqrt{2}\mathsf{r}_0Message
  Test drive
```
Adding the android:gravity attribute to the Message text field moves the hint text to the top of the view, just like we want.

You'll find a list of the other values you can use with the android:gravity attribute on the next page.

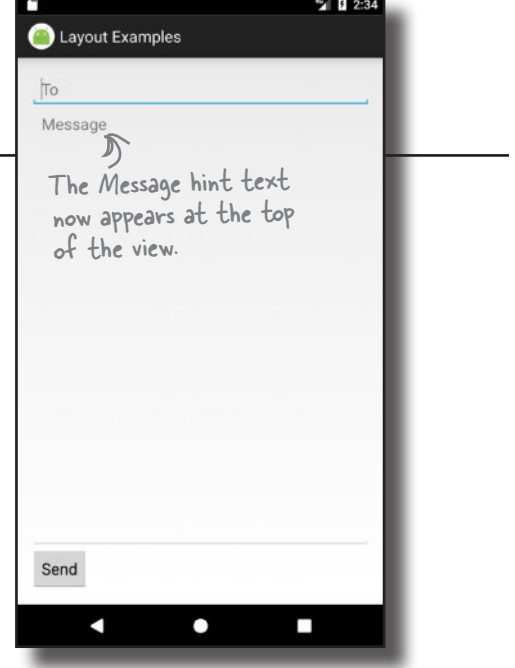

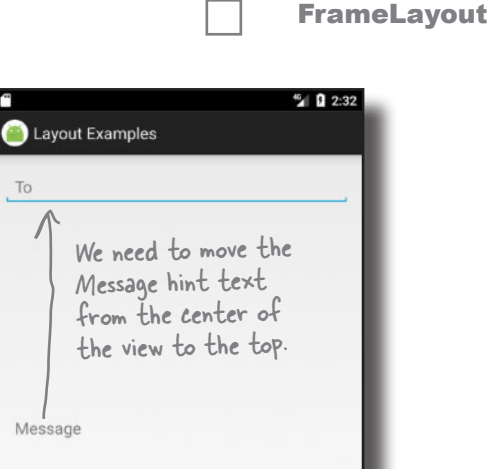

**LinearLayout** 

### Values you can use with the android:gravity attribute

Here are some more of the values you can use with the android:gravity attribute. Add the attribute to your view, and set its value to one of the values below:

android:gravity="value"

android:gravity lets you say where you want the view's contents to appear inside the view.

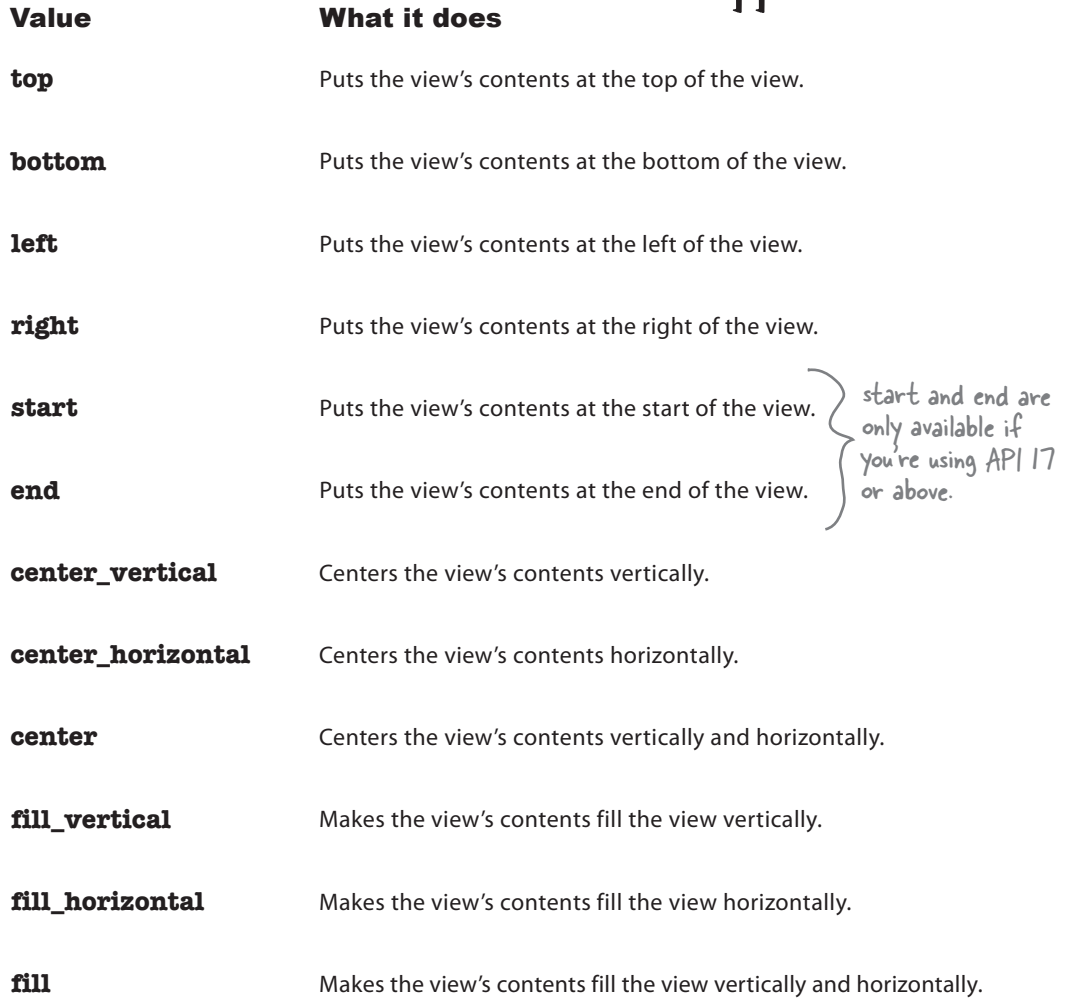

You can also apply multiple gravities to a view by separating each value with a "|". To sink a view's contents to the bottom-end corner, for example, use:

android:gravity="bottom|end"

### layout-gravity controls the position of a view within a layout

There's one final change we need to make to our layout. The Send button currently appears in the bottom-left corner. We need to move it over to the end instead (the bottom-right corner for left-to-right languages). To do this, we'll use the android: layout gravity attribute.

The android: layout gravity attribute lets you specify where you want a view in a linear layout to appear in its enclosing space. You can use it to push a view to the right, for instance, or center the view horizontally. To move our button to the end, we'd need to add the following to the button's code:

#### **android:layout\_gravity="end"**

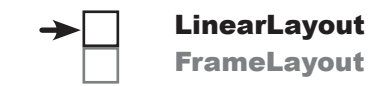

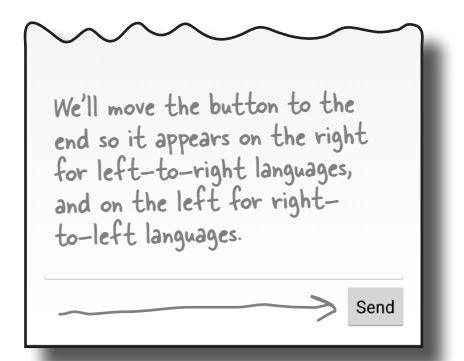

Wait a sec. I thought you said that gravity was used to say where you wanted to put the view's contents, not the view itself?

#### Linear layouts have two attributes that sound similar to one another, gravity and layout\_gravity.

A couple of pages ago, we used the android:gravity attribute to position the Message text inside a text view. This is because the android:gravity attribute lets you say where you want a view's **contents** to appear.

android:layout\_gravity deals with the **placement of the view itself**, and lets you control where views appear in their available space. In our case, we want the view to move to the end of its available space, so we're using:

```
android: layout gravity="end"
```
There's a list of some of the other values you can use with the android: layout qravity attribute on the next page.

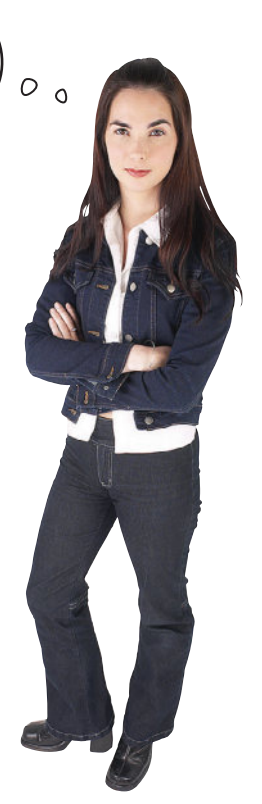

#### *views and view groups* LinearLayout FrameLayout

You can apply multiple layout\_gravity values by separating each one with a  $\sqrt[m]{\ }$ . As an example,

move a view to the bottom-end corner of its

available space.

## More values you can use with the android:layout-gravity attribute

Here are some of the values you can use with the android: layout gravity attribute. Add the attribute to your view, and set its value to one of the values below:

android: layout\_gravity="value" < use android: layout\_gravity="bottom|end" to

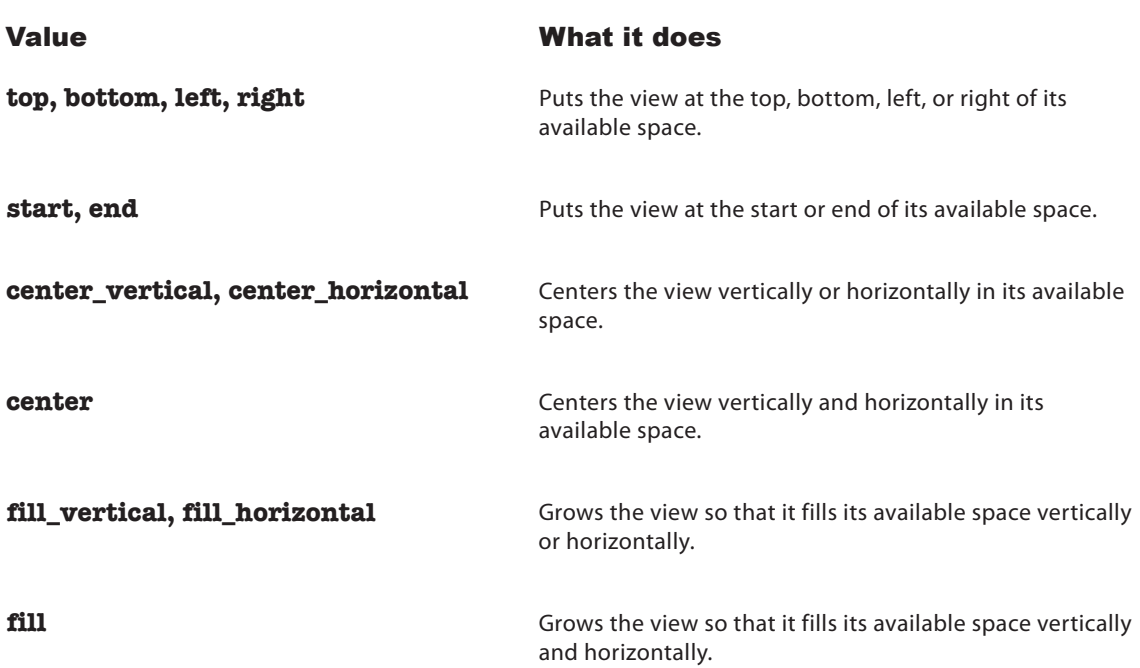

### android:layout\_gravity lets you say where you want views to appear in their available space.

android:layout\_gravity deals with the placement of the view itself, whereas android:gravity controls how the view's contents are displayed.

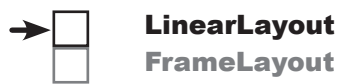

### The full linear layout code

Here's the full code for the linear layout:

```
<LinearLayout xmlns:android="http://schemas.android.com/apk/res/android"
     xmlns:tools="http://schemas.android.com/tools"
    android: layout width="match_parent"
    android: layout height="match parent"
     android:padding="16dp"
     android:orientation="vertical"
     tools:context="com.hfad.views.MainActivity" >
```
<EditText

android: layout width="match parent" android: layout height="wrap content" android:hint="@string/to" />

```
 <EditText
```

```
android: layout width="match_parent"
 android:layout_height="0dp"
android: layout weight="1"
 android:gravity="top"
 android:hint="@string/message" />
```
#### <Button

</LinearLayout>

```
android: layout width="wrap_content"
android: layout height="wrap content"
```
#### **android:layout\_gravity="end"**

```
 android:text="@string/send" />
```
android:gravity is different from android:layout\_gravity. android:gravity relates to the contents of the view, while android:layout\_gravity relates to the view itself.

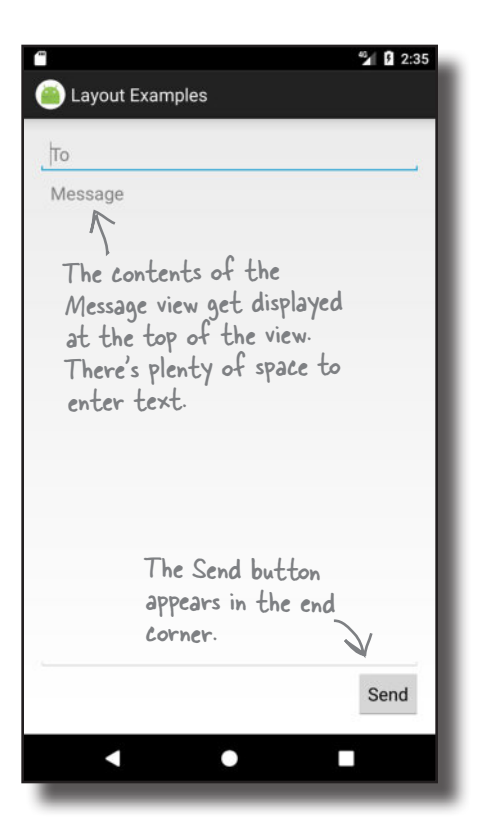

### LinearLayout: a summary

Here's a summary of how you create linear layouts.

#### How you specify a linear layout

You specify a linear layout using <LinearLayout>. You must specify the layout's width, height, and orientation, but padding is optional:

```
<LinearLayout xmlns:android="http://schemas.android.com/apk/res/android"
    android: layout width="match parent"
    android: layout height="match parent"
     android:orientation="vertical"
     ...>
     ...
</LinearLayout>
```
### Views get displayed in the order they're listed in the code

When you define a linear layout, you add views to the layout in the order in which you want them to appear.

### Stretch views using weight

By default, all views take up just as much space as necessary for their content. If you want to make one or more of your views take up more space, you can use the weight attribute to make it stretch:

```
android: layout weight="1"
```
#### Use gravity to specify where a view's contents appear within a view

The android:gravity attribute lets you specify how you want to position the contents of a view—for example, how you want to position text inside a text field.

### Use layout-gravity to specify where a view appears in its available space

The android: layout gravity attribute lets you specify where you want a view in a linear layout to appear in its parent layout. You can use it to push a view to the end, for instance, or center the view horizontally.

That's everything we've covered on linear layouts. Next we'll take a look at the **frame layout**.

### Frame layouts stack their views

As you've already seen, linear layouts arrange their views in a single row or column. Each view is allocated its own space on the screen, and they don't overlap one another.

Sometimes, however, you *want* your views to overlap. As an example, suppose you want to display an image with some text overlaid on top of it. You wouldn't be able to achieve this just using a linear layout.

If you want a layout whose views can overlap, a simple option is to use a **frame layout**. Instead of displaying its views in a single row or column, it stacks them on top of each other. This allows you to, for example, display text on top of an image.

### How you define a frame layout

You define a frame layout using the  $\leq$ FrameLayout> element like this:

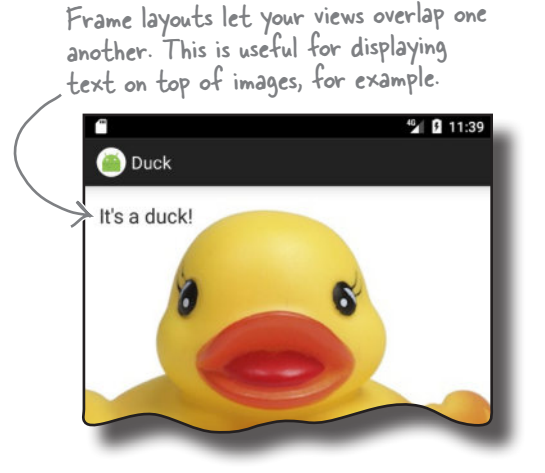

LinearLayout FrameLayout

```
<FrameLayout xmlns:android="http://schemas.android.com/apk/res/android"
                 android:layout_width="match_parent"
                 android:layout_height="match_parent"
                      ...>
                ... <del>C</del>This is where you add any views you
                </FrameLayout>
You use 
<FrameLayout> 
to define a 
frame layout.
                                                                  These are the same attributes we 
                                                                  used for our linear layout.
                              wish to stack in the frame layout.
```
Just like a linear layout, the android:layout\_width and android: layout height attributes are mandatory and specify the layout's width and height.

#### Create a new project

To see how frame layouts work, we're going to use one to overlay text on an image. Create a new Android Studio project for an application named "Duck" with a company name of "hfad.com", making the package name com.hfad.duck. The minimum SDK should be API 19 so that it will work on most devices. You'll need an empty activity called "MainActivity" with a layout called "activity\_ main" so that your code matches ours. **Make sure you uncheck the Backwards Compatibility (AppCompat) option when you create the activity.**

### Add an image to your project

We're going to use an image called *duck.jpg* in our layout, so we need to add it to our project.

To do this, you first need to create a *drawable* resource folder (if Android Studio hasn't already created it for you). This is the default folder for storing image resources in your app. Switch to the Project view of Android Studio's explorer, select the *app/src/main/res* folder, go to the File menu, choose the New... option, then click on the option to create a new Android resource directory. When prompted, choose a resource type of "drawable", name the folder "drawable", and click on OK.

Once you've created the *drawable* folder, download the file *duck.jpg* from *https://git.io/v9oet*, then add it to the *app/src/main/res/drawable* folder.

We're going to change *activity\_main.xml* so that it uses a frame layout containing an image view (a view that displays an image) and a text view. To do this, replace the code in your version of *activity\_main.xml* with ours below:

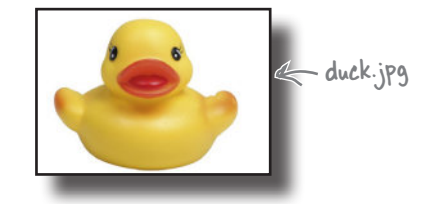

*views and view groups*

LinearLayout FrameLayout

```
<?xml version="1.0" encoding="utf-8"?>
            <FrameLayout xmlns:android="http://schemas.android.com/apk/res/android"
                  xmlns:tools="http://schemas.android.com/tools"
                  android:layout_width="match_parent"
                  android:layout_height="wrap_content"
                  tools:context="com.hfad.duck.MainActivity">
This adds an Standard Standard This and Standard This and Standard Text
                       android:layout_width="match_parent"
                       android:layout_height="wrap_content"
              android:scaleType="centerCrop"
This crops the image's edges so 
                       android:src="@drawable/duck"/>
                   <TextView
                       android:layout_width="wrap_content"
                       android:layout_height="wrap_content"
                       android:padding="16dp"
              android:textSize="20sp"
We've increased the size of the text.
                       android:text="It's a duck!" />
            </FrameLayout>
                                                                                                   <xml>
                                                                                                   </xml>
                                                                                 app/src/main
                                                                                              activity_main.xml
                                                                               Duck
                                                                                          res
                                                                                             layout
We're using a 
frame layout.
image to the 
frame layout. 
You'll find out 
more about image 
views later in the 
 chapter.
                                                               it fits in the available space.
                                                       This line tells Android to use the image 
                                                         named "duck" located in the drawable folder.
This adds a text view 
to the frame layout.
                                                      In a real-world duck app, you'd want 
                                                     to add this text as a String resource.
```
Then run your app, and we'll look at what the code does on the next page.

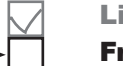

**LinearLayout** FrameLayout

<sup>46</sup> 0 11:39

<sup>46</sup> 0 11:41

**Stt's a duck!** 

## A frame layout stacks views in the order they appear in the layout XML

When you define a frame layout, you add views to the layout in the order in which you want them to be stacked. The first view is displayed first, the second is stacked on top of it, and so on. In our case, we've added an image view followed by a text view, so the text view appears on top of the image view:

```
Duck
<FrameLayout ...>
                                                             It's a duck!
     <ImageView
         android: layout width="match parent"
         android: layout height="wrap_content"
                                                  This is the 
          android:scaleType="centerCrop"
                                                  image view.
          android:src="@drawable/duck"/>
                                        This is the text view.
     <TextView
         android:layout_width="wrap_content"-
         android: layout height="wrap content"
          android:padding="16dp"
          android:textSize="20sp"
          android:text="It's a duck!" />
</FrameLayout>
```
**Duck** 

### Position views in the layout using layout\_gravity

By default, any views you add to a frame layout appear in the topleft corner. You can change the position of these views using the android: layout qravity attribute, just as you could with a linear layout. As an example, here's how you would move the text view to the bottom-end corner of the image:

```
...
      <TextView
         android: layout width="wrap_content"
         android: layout height="wrap_content"
          android:padding="16dp"
          android:layout_gravity="bottom|end"
          android:textSize="20sp"
          android:text="It's a duck!" />
</FrameLayout>
                                                 This sinks 
                                                 the text to 
                                                 the bottom-
                                                 end corner.
```
www.EBooksWorld.ir

### You can nest layouts

One of the disadvantages of using a frame layout is that it's easy for views to overlap one another when you don't want them to. As an example, you may want to display two text views in the bottom-end corner, one above the other:

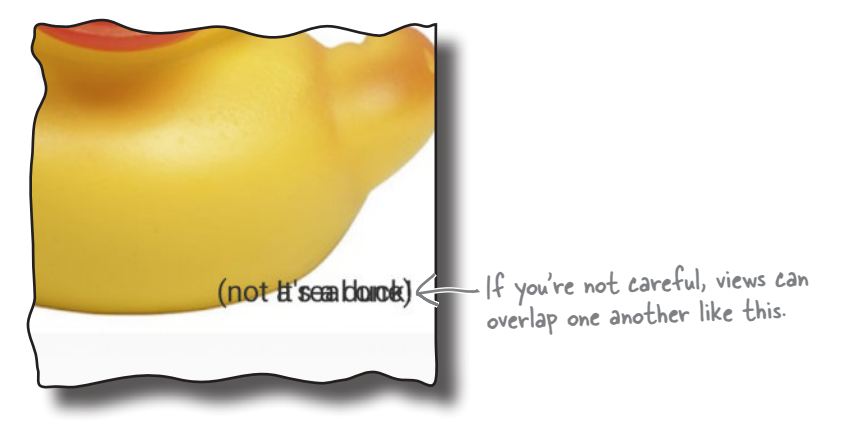

It's possible to solve this problem by adding margins or padding to the text views. A neater solution, however, is to add them to a linear layout, which you then nest inside the frame layout. Doing this allows you to arrange the two text views linearly, then position them as a group inside the frame layout:

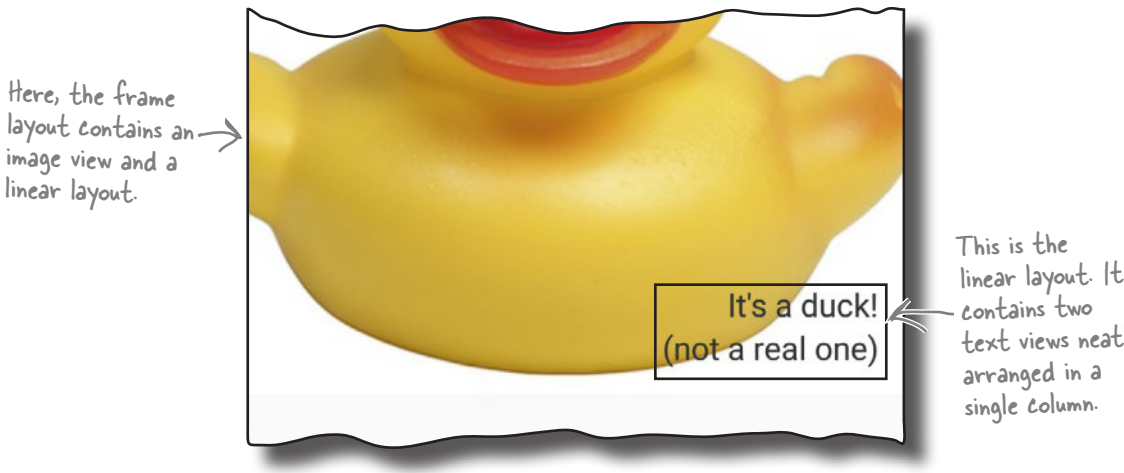

linear layout. It text views neatly

We'll show you the full code for how to do this on the next page.

### The full code to nest a layout

Here's the full code to nest a linear layout in a frame layout. Update your version of *activity\_main.xml* to include our changes, then run your app to see how it looks.

<?xml version="1.0" encoding="utf-8"?> **res** <FrameLayout xmlns:android="http://schemas.android.com/apk/res/android" xmlns:tools="http://schemas.android.com/tools" **layout** android: layout width="match\_parent" <xml> </xml> android: layout height="wrap content" **activity\_** tools:context="com.hfad.duck.MainActivity"> **main.xml** <ImageView android: layout width="match parent" android: layout height="wrap\_content" android:scaleType="centerCrop" We're adding a linear layout **M** 11:43 android:src="@drawable/duck"/> that's just big enough to **Duck** contain its text views.  **<LinearLayout**  $\sqrt{}$  **android:layout\_width="wrap\_content" android:layout\_height="wrap\_content"** Move each This line sinks  **android:orientation="vertical"** text view  **android:layout\_gravity="bottom|end"** the linear in the linear layout to the layout to the **>android:gravity="end"** bottom-end  **android:padding="16dp" >** end of its corner of the available space. frame layout.  **<TextView**  $\mathbb{B}$  It's a duck! (not a real one)  **android:layout\_width="wrap\_content"**

**app/src/main**

LinearLayout FrameLayout

**Duck**

 **android:layout\_height="wrap\_content" android:textSize="20sp" android:text="It's a duck!" />**

#### **<TextView**

 **android:layout\_width="wrap\_content" android:layout\_height="wrap\_content" android:textSize="20sp" android:text="(not a real one)" />**

#### **</LinearLayout>**

</FrameLayout>

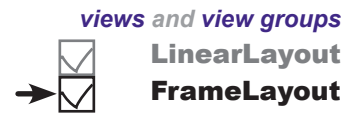

### FrameLayout: a summary

Here's a summary of how you create frame layouts.

### How you specify a frame layout

You specify a frame layout using <FrameLayout>. You must specify the layout's width and height:

```
<FrameLayout xmlns:android="http://schemas.android.com/apk/res/android"
    android: layout width="match_parent"
    android: layout height="match parent"
     ...>
     ...
</FrameLayout>
```
#### Views are stacked in the order they appear

When you define a frame layout, you add views to the layout in the order in which you want them to be stacked. The first view you add is displayed on the bottom of the stack, the next view is stacked on top of it, and so on.

### Use layout-gravity to specify where a view appears

The android: layout gravity attribute lets you specify where you want a view in a frame layout to appear. You can use it to push a view to the end, for instance, or sink it to the bottom-end corner.

Now that you've seen how to use two simple Android layouts, a linear layout and a frame layout, have a go at the following exercise.

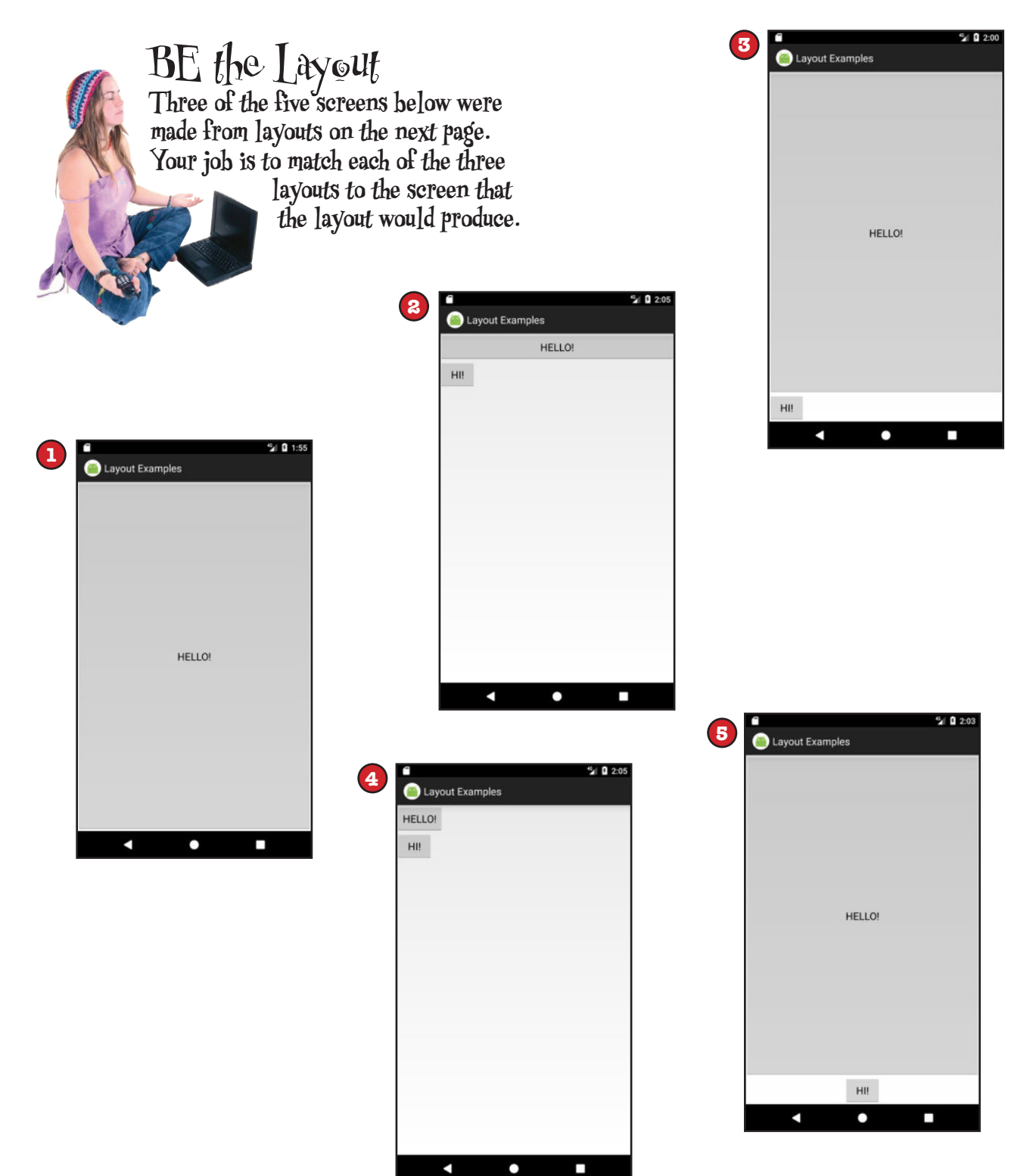

www.EBooksWorld.ir

```
<LinearLayout xmlns:android=
         "http://schemas.android.com/apk/res/android"
     xmlns:tools="http://schemas.android.com/tools"
    android: layout width="match_parent"
    android: layout height="match parent"
     android:orientation="vertical"
     tools:context="com.hfad.views.MainActivity" >
     <Button
         android:layout_width="match_parent"
        android: layout height="match parent"
         android:text="HELLO!" />
</LinearLayout>
```
**B**

**A**

```
<LinearLayout xmlns:android=
         "http://schemas.android.com/apk/res/android"
     xmlns:tools="http://schemas.android.com/tools"
    android: layout width="match parent"
    android: layout height="match parent"
     android:orientation="vertical"
     tools:context="com.hfad.views.MainActivity" >
     <Button
        android: layout width="match_parent"
        android: layout height="0dp"
        android: layout weight="1"
         android:text="HELLO!" />
     <Button
        android: layout width="wrap_content"
        android: layout height="wrap_content"
         android:text="HI!" />
</LinearLayout>
```
**C**

```
<LinearLayout xmlns:android=
         "http://schemas.android.com/apk/res/android"
     xmlns:tools="http://schemas.android.com/tools"
    android: layout width="match_parent"
    android: layout height="match parent"
     android:orientation="vertical"
     tools:context="com.hfad.views.MainActivity" >
     <Button
        android: layout width="wrap_content"
        android: layout height="wrap content"
         android:text="HELLO!" />
     <Button
        android: layout width="wrap_content"
        android: layout height="wrap content"
         android:text="HI!" />
</LinearLayout>
```
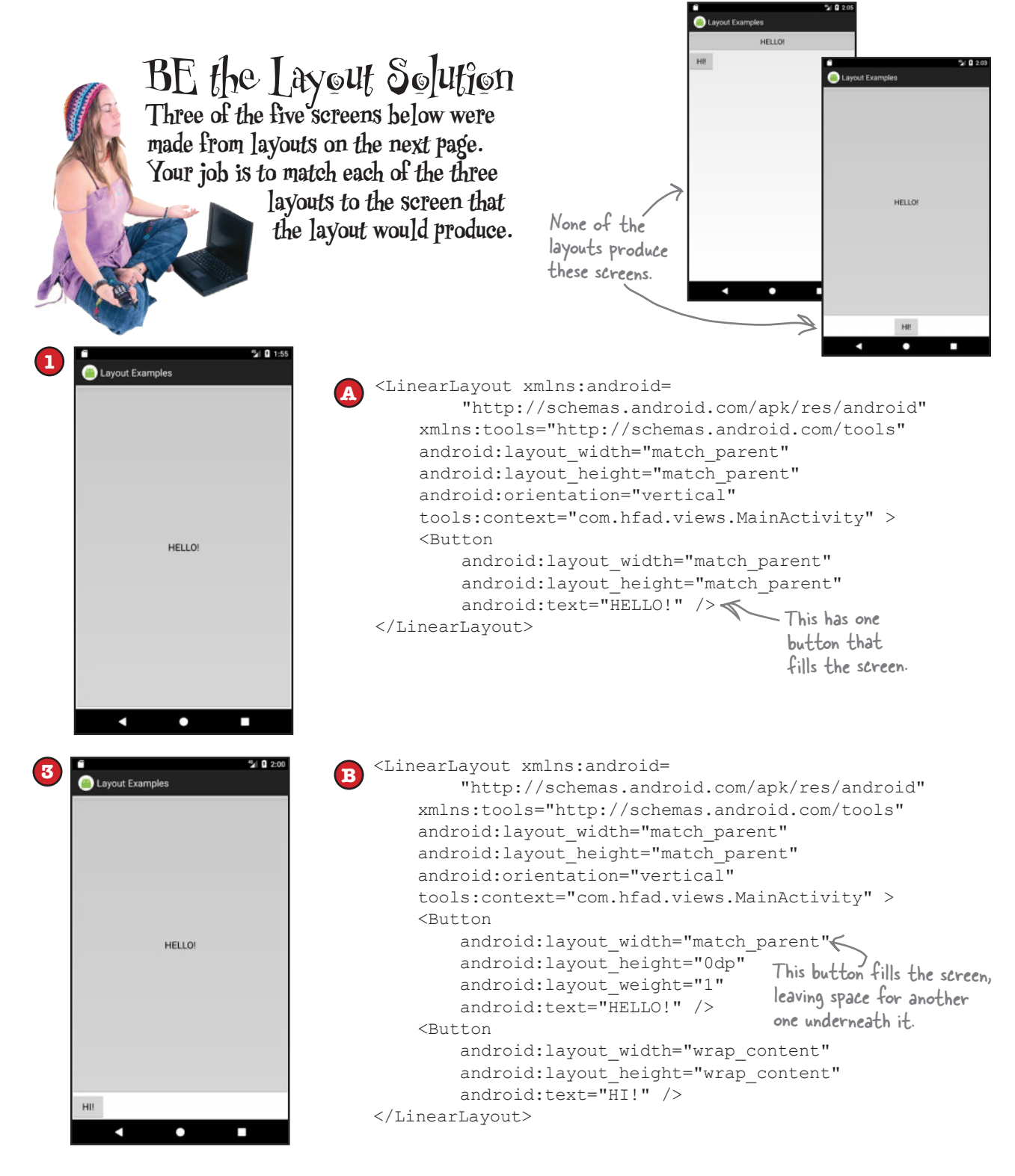

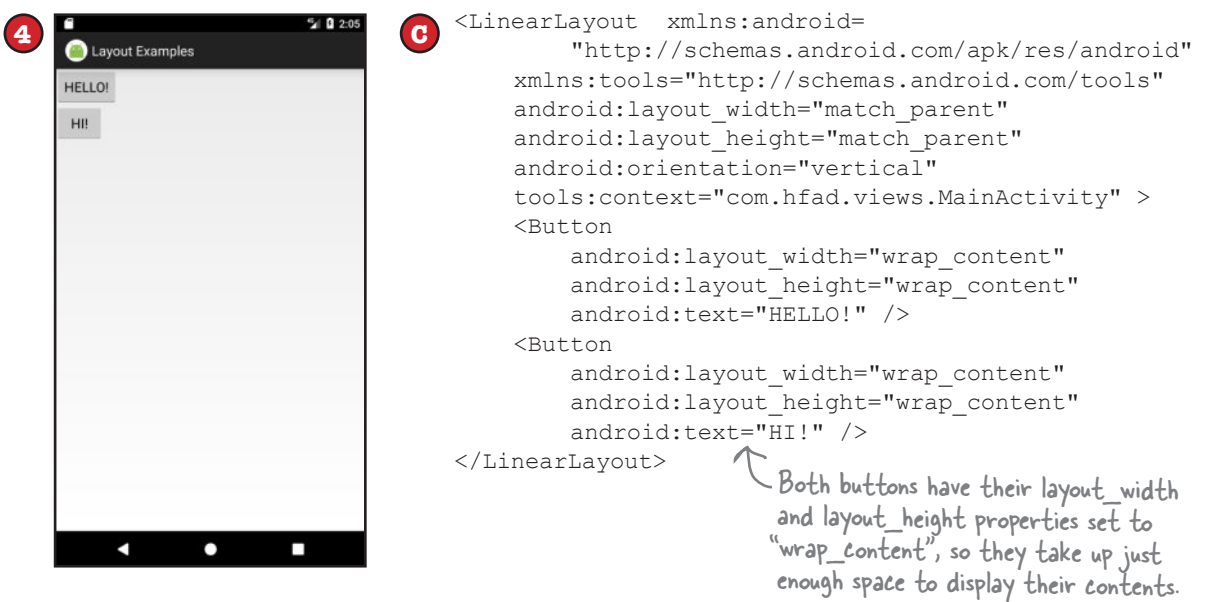

### Layouts and GUI components have a lot in common

You may have noticed that all layout types have attributes in common. Whichever type of layout you use, you must specify the layout's width and height using the android:layout\_ width and android: layout height attributes. And this requirement isn't just limited to layouts—the android: layout width and android: layout height are mandatory for all GUI components too.

This is because **all layouts and GUI components are subclasses of the Android View class**. Let's look at this in more detail.

### GUI components are a type of View

You've already seen that GUI components are all types of views—behind the scenes, they are all subclasses of the android.view.View class. This means that all of the GUI components in your user interface have attributes and behavior in common. They can all be displayed on the screen, for instance, and you get to say how tall or wide they should be. Each of the GUI components you use in your user interface takes this basic functionality and extends it.

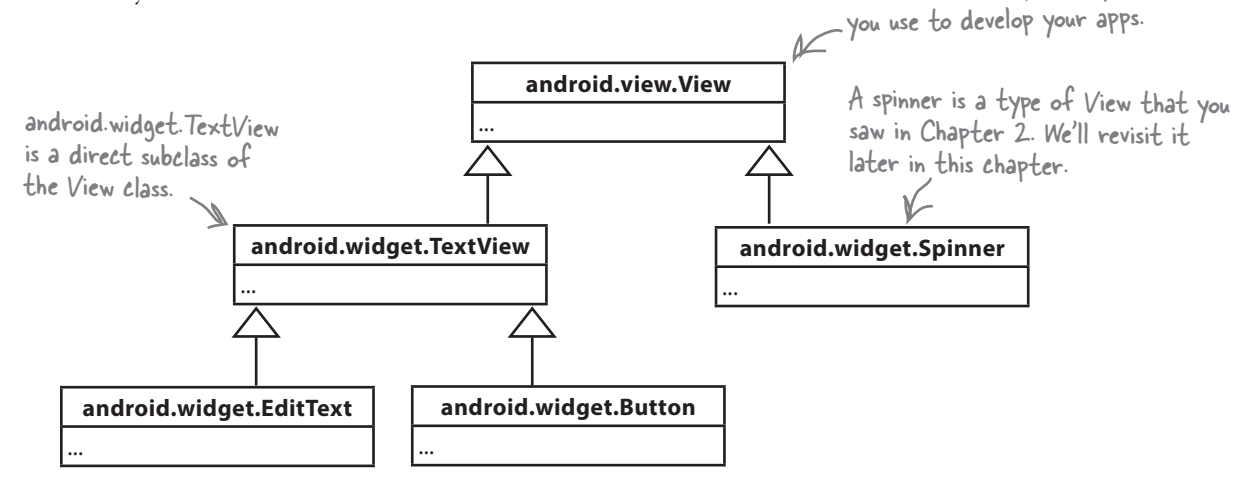

#### Layouts are a type of View called a ViewGroup

It's not just the GUI components that are a type of view. Under the hood, a layout is a special type of view called a **view group**. All layouts are subclasses of the android.view.ViewGroup class. A view group is a type of view that can contain other views.

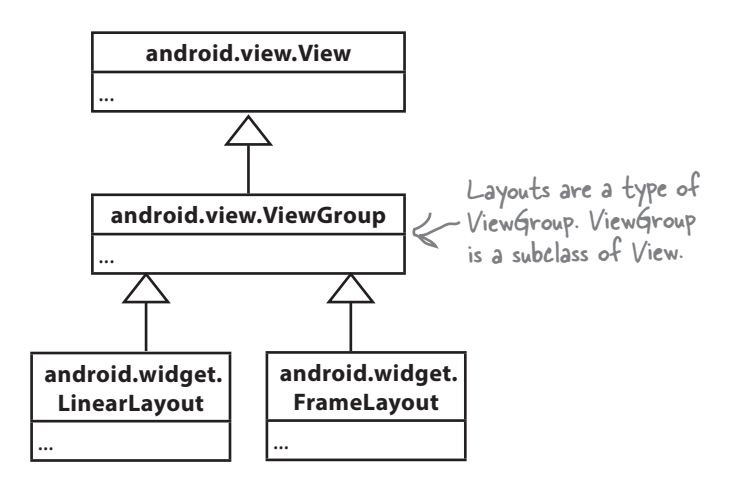

A GUI component is a type of view, an object that takes up space on the screen.

android.view.View is the base class of all the GUI components

A layout is a type of view group, which is a special type of view that can contain other views.

### What being a view buys you

A View object occupies rectangular space on the screen. It includes the functionality all views need in order to lead a happy helpful life in Androidville. Here are some of the qualities of views that we think are the most important:

#### Getting and setting properties

Each view is a Java object behind the scenes, and that means you can get and set its properties in your activity code. As an example, you can retrieve the value selected in a spinner or change the text in a text view. The exact properties and methods you can access depend on the type of view.

To help you get and set view properties, each view can have an ID associated with it so that you can refer to it in your code.

### Size and position

You specify the width and height of views so that Android knows how big they need to be. You can also say whether any padding is needed around the view.

Once your view has been displayed, you can retrieve the position of the view, and its actual size on the screen.

### Focus handling

Android handles how the focus moves depending on what the user does. This includes responding to any views that are hidden, removed, or made visible.

### Event handling and listeners

Views can respond to events. You can also create listeners so that your app can react to things happening in the view. As an example, all views can react to getting or losing the focus, and a button (and all of its subclasses) can react to being clicked.

As a view group is also a type of view, this means that all layouts and GUI components share this common functionality.

Here are some of the View methods you can use in your activity code. As these are in the base View class, they're common to all views and view groups.

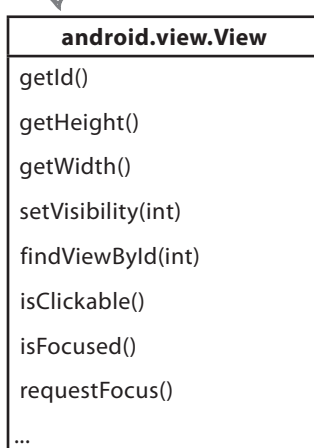

## A layout is really a hierarchy of Views

The layout you define using XML gives you a *hierarchical tree of views and view groups*. As an example, here's a linear layout containing a button and an editable text field. The linear layout is a view group, and the button and text field are both views. The view group is the view's parent, and the views are the view group's children:

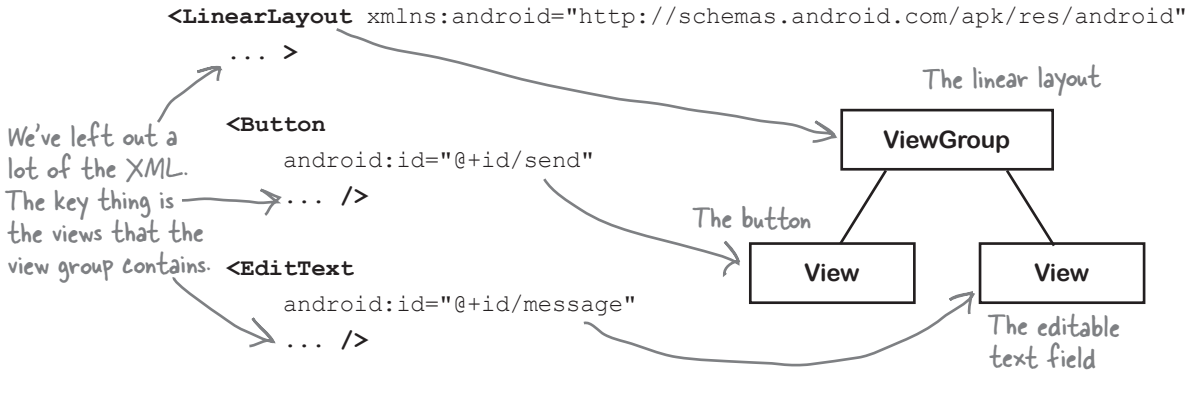

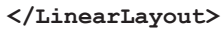

Behind the scenes, when you build your app, the layout XML is converted to a ViewGroup object containing a tree of Views. In the example above, the button gets translated to a Button object, and the text view gets translated to a TextView object. Button and TextView are both subclasses of View.

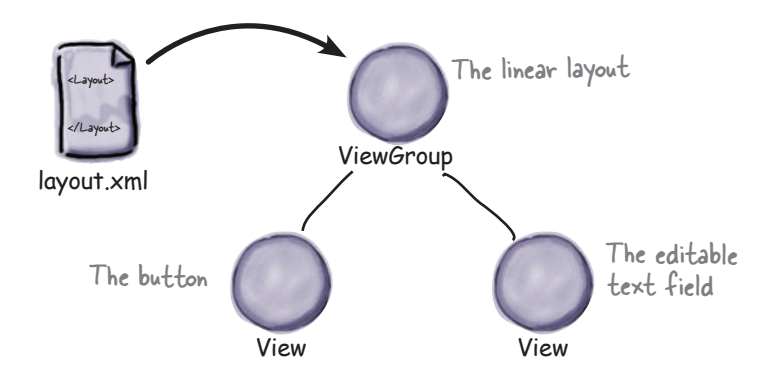

This is the reason why you can manipulate the views in your layout using Java code. Behind the scenes, all of the views are rendered to Java View objects.

### Playing with views

Let's look at the most common GUI components. You've already seen some of these, but we'll review them anyway. We won't show you the whole API for each of these—just selected highlights to get you started.

## Text view

# This is a text view

A text view is used for displaying text.

### Defining it in XML

You define a text view in your layout using the  $\leq$ TextView> element. You use android: text to say what text you want it to display, usually by using a String resource:

```
<TextView
     android:id="@+id/text_view"
    android: layout width="wrap_content"
    android: layout height="wrap_content"
     android:text="@string/text" />
```
The TextView API includes many attributes to control the text view's appearance, such as the text size. To change the text size, you use the android:textSize attribute like this:

android:textSize="16sp"

You specify the text size using scale-independent pixels (sp). Scaleindependent pixels take into account whether users want to use large fonts on their devices. A text size of 16sp will be physically larger on a device configured to use large fonts than on a device configured to use small fonts.

#### Using it in your activity code

You can change the text displayed in your text view using code like this:

```
TextView textView = (TextView) findViewById(R.id.text_view);
textView.setText("Some other String");
```
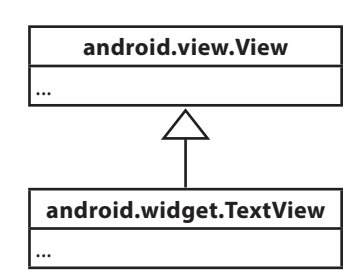

## Editable text view

This is like a text view, but editable.

#### Defining it in XML

You define an editable text view in XML using the  $\leq$ EditText> element. You use the android:hint attribute to give a hint to the user as to how to fill in the field.

To

```
<EditText
    android:id="@+id/edit_text"
    android: layout width="wrap_content"
    android: layout height="wrap content"
     android:hint="@string/edit_text" />
```
You can use the android: inputType attribute to define what type of data you're expecting the user to enter so that Android can help them. As an example, if you're expecting the user to enter numbers, you can use:

android:inputType="number"

to provide them with a number keypad. Here are some more of our favorites:

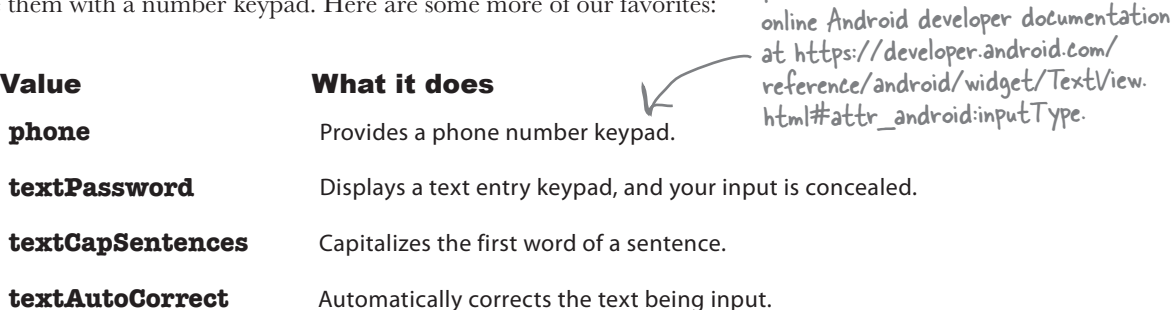

You can specify multiple input types using the  $\vert$  character. As an example, to capitalize the first word of a sentence and automatically correct any misspellings, you'd use:

android:inputType="textCapSentences|textAutoCorrect"

#### Using it in your activity code

You can retrieve the text entered in an editable text view like this:

```
EditText editText = (EditText) findViewById(R.id.edit text);
String text = editText.getText().toString();
```
# ... **android.widget.TextView** ... **android.widget.EditText** ...

You can find the entire list in the

**android.view.View**

## Button

Buttons are usually used to make your app do something when they're clicked.

### Defining it in XML

You define a button in XML using the <Button> element. You use the android: text attribute to say what text you want the button to display:

```
Rutton
     android:id="@+id/button"
    android: layout width="wrap_content"
    android: layout height="wrap content"
    android:text="@string/button_text" />
```
### Using it in your activity code

You get the button to respond to the user clicking it by using the android:onClick attribute in the layout XML, and setting it to the name of the method you want to call in your activity code:

```
android:onClick="onButtonClicked"
```
You then define the method in your activity like this:

```
/** Called when the button is clicked */
public void onButtonClicked(View view) {
     // Do something in response to button click
}
```
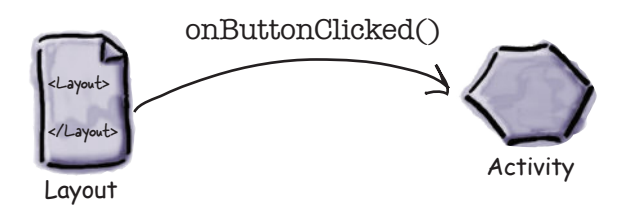

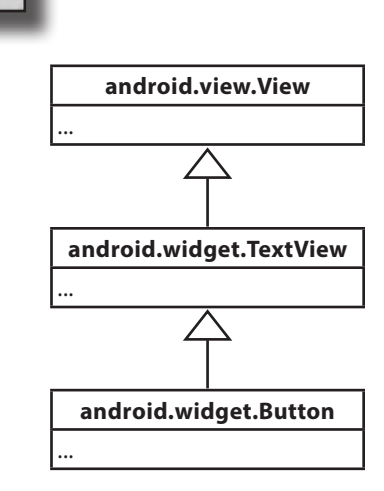

Click Me!

### Toggle button

A toggle button allows you to choose between two states by clicking a button.

```
This is what the 
toggle button looks 
like when it's off.
```
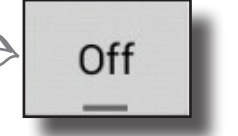

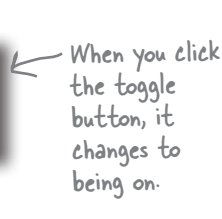

On

### Defining it in XML

You define a toggle button in XML using the <ToggleButton> element. You use the android: textOn and android: textOff attributes to say what text you want the button to display depending on the state of the button:

```
<ToggleButton
```

```
android: id="@+id/toggle_button"
android: layout width="wrap_content"
android: layout height="wrap content"
 android:textOn="@string/on"
 android:textOff="@string/off" />
```
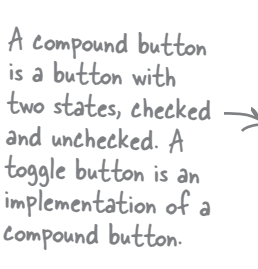

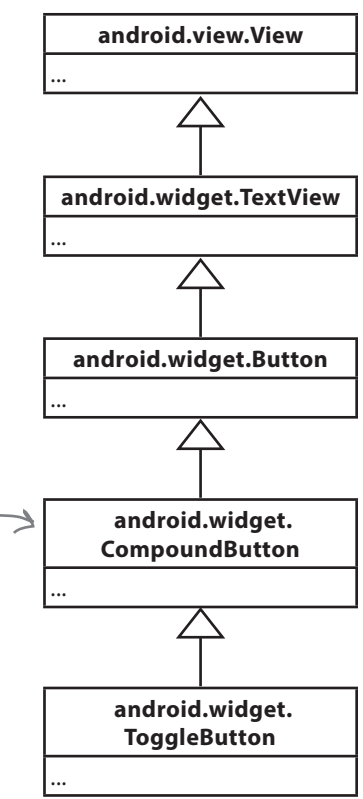

#### Using it in your activity code

You get the toggle button to respond to the user clicking it by using the android:onClick attribute in the layout XML. You give it the name of the method you want to call in your activity code:

```
android:onClick="onToggleButtonClicked"
This is exactly the same 
You then define the method in your activity like this:
    /** Called when the toggle button is clicked */
     public void onToggleButtonClicked(View view) {
          // Get the state of the toggle button.
          boolean on = ((ToggleButton) view).isChecked();
          if (on) {
               // On
          } else {
               // Off
      }
                                          This returns true if the toggle button is on, 
                                           and false if the toggle button is off.
                                                        as calling a method when a 
                                                        normal button gets clicked.
```

```
}
```
## Switch

A switch is a slider control that acts in the same way as a toggle button.

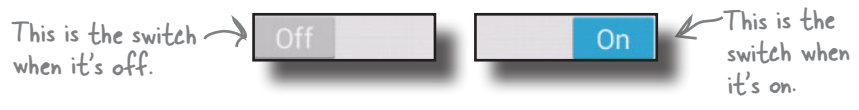

### Defining it in XML

You define a switch in XML using the  $\langle$ Switch $\rangle$  element. You use the android:textOn and android:textOff attributes to say what text you want the switch to display depending on the state of the switch:

```
<Switch 
    android:id="@+id/switch_view"
    android: layout width="wrap_content"
    android: layout height="wrap content"
     android:textOn="@string/on"
     android:textOff="@string/off" />
```
#### Using it in your activity code

You get the switch to respond to the user clicking it by using the android:onClick attribute in the layout XML, and setting it to the name of the method you want to call in your activity code:

```
android:onClick="onSwitchClicked"
```
You then define the method in your activity like this:

```
/** Called when the switch is clicked */
public void onSwitchClicked(View view) {
     // Is the switch on?
     boolean on = ((Switch) view).isChecked();
     if (on) {
          // On
      } else {
          // Off
     }
}
                               This code is very similar to that 
                                used with the toggle button.
```
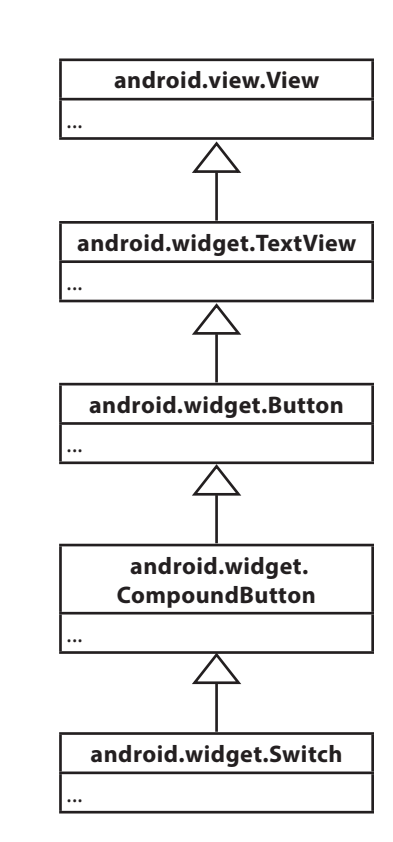

### Checkboxes

Checkboxes let you display multiple options to users. They can then select whichever options they want. Each of the checkboxes can be checked or unchecked independently of any others.

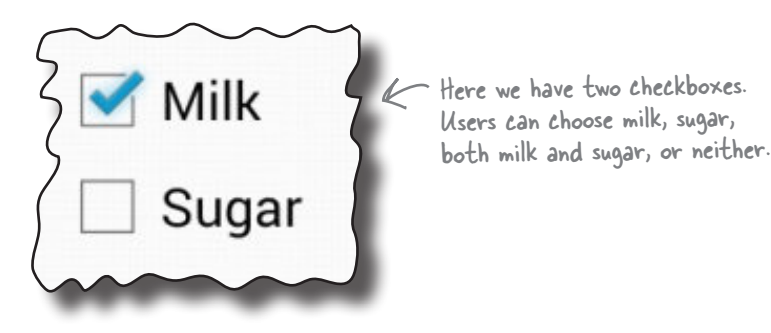

**android.view.View** ... **android.widget.TextView** ... **android.widget.Button** ... **android.widget. CompoundButton** ... **android.widget.CheckBox** ...

#### Defining them in XML

You define each checkbox in XML using the <CheckBox> element. You use the android: text attribute to display text for each option:

```
<CheckBox android:id="@+id/checkbox_milk"
    android: layout width="wrap content"
    android: layout height="wrap content"
     android:text="@string/milk" />
```

```
<CheckBox android:id="@+id/checkbox_sugar"
    android: layout width="wrap_content"
    android: layout height="wrap content"
     android:text="@string/sugar" />
```
#### Using them in your activity code

You can find whether a particular checkbox is checked using the isChecked() method. It returns true if the checkbox is checked:

```
CheckBox checkbox = (CheckBox) findViewById(R.id.checkbox milk);
boolean checked = checkbox.isChecked();
if (checked) {
     //do something
}
```
### Checkboxes (continued)

Just like buttons, you can respond to the user clicking a checkbox by using the android:onClick attribute in the layout XML, and setting it to the name of the method you want to call in your activity code:

```
 <CheckBox android:id="@+id/checkbox_milk"
    android: layout width="wrap_content"
    android: layout height="wrap content"
     android:text="@string/milk"
     android:onClick="onCheckboxClicked"/>
 <CheckBox android:id="@+id/checkbox_sugar"
    android: layout width="wrap_content"
    android: layout height="wrap_content"
     android:text="@string/sugar"
     android:onClick="onCheckboxClicked"/>
                                                     In this case, the onCheckboxClicked() 
                                                     method will get called no matter 
                                                     which checkbox gets clicked. We 
                                                     could have specified a different 
                                                     method for each checkbox if we'd 
                                                     wanted to.
```
You then define the method in your activity like this:

```
public void onCheckboxClicked(View view) {
     // Has the checkbox that was clicked been checked?
     boolean checked = ((CheckBox) view).isChecked();
     // Retrieve which checkbox was clicked
     switch(view.getId()) {
         case R.id.checkbox_milk:
             if (checked)
                  // Milky coffee
             else
                  // Black as the midnight sky on a moonless night
             break;
         case R.id.checkbox_sugar:
             if (checked)
                  // Sweet
             else
                  // Keep it bitter
             break;
 }
}
```
### Radio buttons

These let you display multiple options to the user. The user can select a single option.

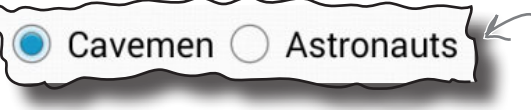

#### Use radio buttons to restrict the user's choice to just one option.

#### Defining them in XML

You start by defining a radio group, a special type of view group, using the <RadioGroup> tag. Within this, you then define individual radio buttons using the <RadioButton> tag:

```
<RadioGroup android:id="@+id/radio_group"
    android: layout width="match_parent"
    android: layout height="wrap content"
    android:orientation="vertical">
                                                 You can choose to 
                                                 display the radio 
                                                buttons in a horizontal 
                                                 or vertical list.
```

```
 <RadioButton android:id="@+id/radio_cavemen"
    android: layout width="wrap_content"
```
android: layout height="wrap\_content"

android:text="@string/cavemen" />

```
 <RadioButton android:id="@+id/radio_astronauts"
    android: layout width="wrap_content"
    android: layout height="wrap_content"
     android:text="@string/astronauts" />
```
</RadioGroup>

#### Using them in your activity code

You can find which radio button is selected using the getCheckedRadioButtonId() method:

```
208 Chapter 5
    RadioGroup radioGroup = (RadioGroup) findViewById(R.id.radioGroup);
    int id = radioGroup.getCheckedRadioButtonId();
    if (id == -1) {
         //no item selected
    }
    else{
        RadioButton radioButton = findViewById(id);
    }
```
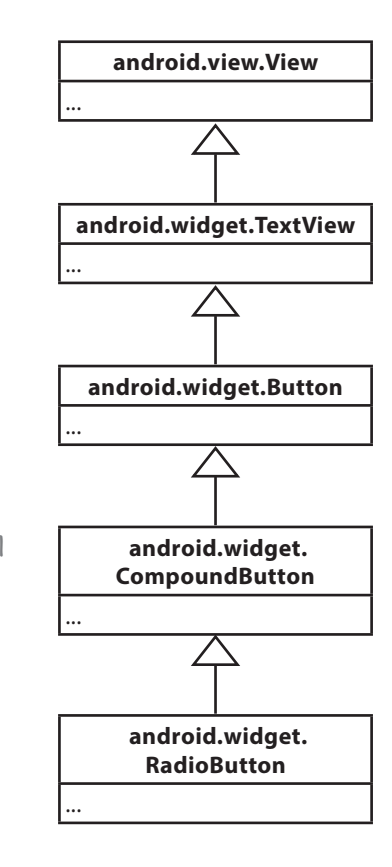

### Radio buttons (continued)

You can respond to the user clicking a radio button by using the android:onClick attribute in the layout XML, and setting it to the name of the method you want to call in your activity code:

```
<RadioGroup android:id="@+id/radio_group"
    android: layout width="match_parent"
    android: layout height="wrap content"
     android:orientation="vertical">
```
 <RadioButton android:id="@+id/radio\_cavemen" android: layout width="wrap\_content" android: layout height="wrap content" android:text="@string/cavemen" **android:onClick="onRadioButtonClicked"** />

```
 <RadioButton android:id="@+id/radio_astronauts"
        android: layout width="wrap_content"
        android: layout height="wrap content"
         android:text="@string/astronauts"
         android:onClick="onRadioButtonClicked" />
</RadioGroup>
```
The radio group containing the radio buttons is a subclass of LinearLayout. You can use the same attributes with a radio group as you can with a linear layout.

You then define the method in your activity like this:

```
public void onRadioButtonClicked(View view) {
     RadioGroup radioGroup = (RadioGroup) findViewById(R.id.radioGroup);
     int id = radioGroup.getCheckedRadioButtonId();
     switch(id) {
         case R.id.radio_cavemen:
             // Cavemen win
             break;
         case R.id.radio_astronauts:
             // Astronauts win
             break;
 }
}
```
## Spinner

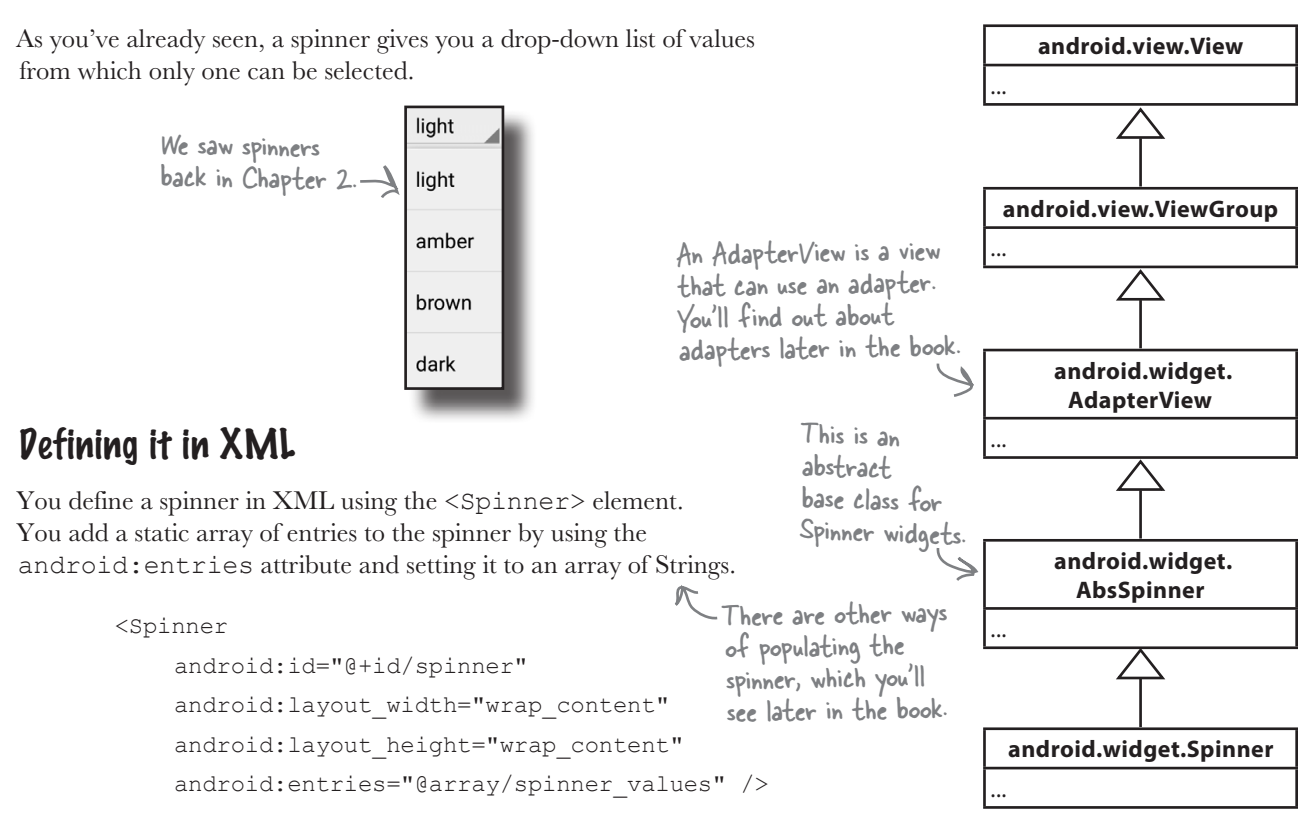

You can add an array of Strings to *strings.xml* like this:

```
 <string-array name="spinner_values">
    <item>light</item>
     <item>amber</item>
     <item>brown</item>
     <item>dark</item>
 </string-array>
```
#### Using it in your activity code

You can get the value of the currently selected item by using the getSelectedItem() method and converting it to a String:

```
Spinner spinner = (Spinner) findViewById(R.id.spinner);
String string = String.valueOf(spinner.getSelectedItem());
```
### Image view

An image view

You use an image view to display an image: **android.view.View**

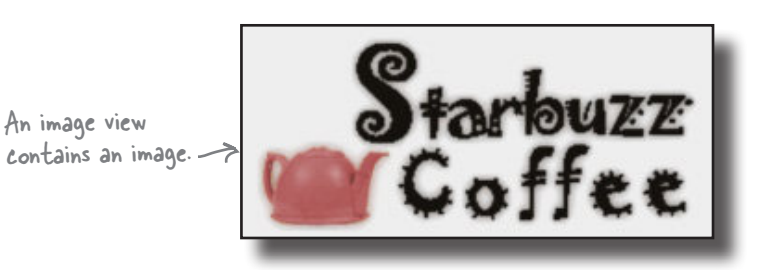

#### Adding an image to your project

You first need to create a *drawable* resource folder, the default folder for storing image resources in your app. To do this, select the *app/src/main/res* folder in your project, go to the File menu, choose the New... option, then click on the option to create a new Android resource directory. When prompted, choose a resource type of "drawable", name the folder "drawable", and click on OK. You then need to add your image to the *app/src/main/res/drawable* folder.

If you want, you can use different image files depending on the screen density of the device. This means you can display higher-resolution images on higherdensity screens, and lower-resolution images on lower-density screens. To do this, you create different *drawable* folders in *app/src/main/res* for the different screen densities. The name of the folder relates to the screen density of the device:

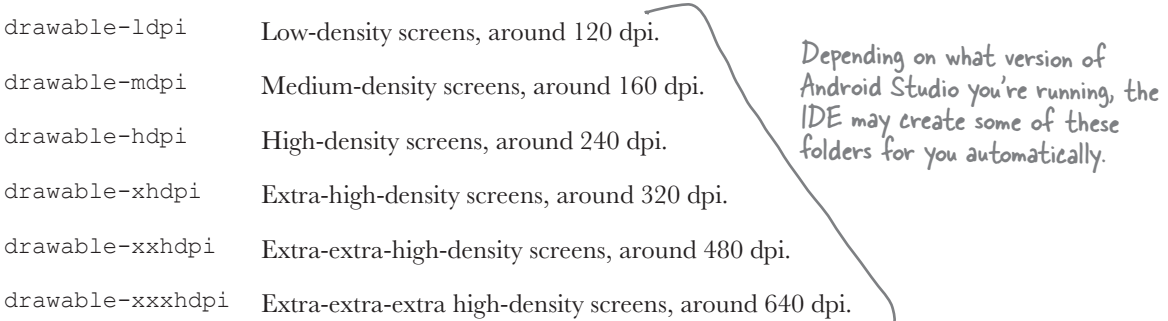

You then put different resolution images in each of the *drawable\** folders, making sure that each of the image files has the same name. Android decides which image to use at runtime, depending on the screen density of the device it's running on. As an example, if the device has an extra-high-density screen, it will use the image located in the *drawable-xhdpi* folder.

If an image is added to just one of the folders, Android will use the same image file for all devices. If you want your app to use the same image regardless of screen density, you'd normally put it in the *drawable* folder.

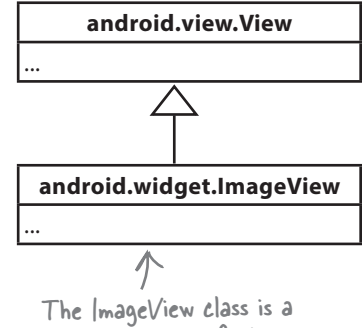

direct subclass of View.

### Image view: the layout XML

You define an image view in XML using the  $\leq$ ImageView> element. You use the android:src attribute to specify what image you want to display, and the android:contentDescription attribute to add a String description of the image so that your app is more accessible:

```
<ImageView
    android: layout width="200dp"
    android: layout height="100dp"
     android:src="@drawable/starbuzz_logo"
     android:contentDescription="@string/starbuzz_logo" />
```
The android:src attribute takes a value of the form "@drawable/ image name", where image name is the name of the image (without its extension). Image resources are prefixed with @drawable, which tells Android that it's an image resource located in one or more of the *drawable\** folders.

#### Using image views in your activity code

You can set the image source and description in your activity code using the setImageResource() and setContentDescription() methods:

```
ImageView photo = (ImageView)findViewById(R.id.photo);
int image = R.drawable.starbuzz_logo;
String description = "This is the logo";
photo.setImageResource(image);
photo.setContentDescription(description);
```
This code looks for the image resource called starbuzz\_logo in the *drawable\** folders, and sets it as the source of an image view with an ID of photo. When you need to refer to an image resource in your activity code, you use R.drawable.image\_name where image name is the name of the image (without its extension).

### Adding images to buttons

In addition to displaying images in image views, you can also display images on buttons.

#### Displaying text and an image on a button

To display text on a button with an image to the right of it, use the android:drawableRight attribute and specify the image to be used:

```
 <Button
    android: layout width="wrap_content"
    android: layout height="wrap content"
     android:drawableRight="@drawable/android"
    android:text="@string/click me" />
```
If you want to display the image on the left, use the android:drawableLeft attribute:

```
 <Button
    android: layout width="wrap_content"
    android: layout height="wrap content"
     android:drawableLeft="@drawable/android"
    android:text="@string/click me" />
```
Use the android:drawableBottom attribute to display the image underneath the text:

 $R$ utton

```
android: layout width="wrap_content"
android: layout height="wrap content"
 android:drawableBottom="@drawable/android"
android:text="@string/click me" />
```
The android:drawableTop attribute displays the image above the text:

<Button

```
android: layout width="wrap_content"
android: layout height="wrap content"
 android:drawableTop="@drawable/android"
android:text="@string/click me" />
```
Display the android image resource on the right side of the button.

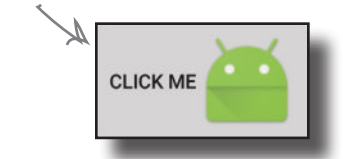

You can also use drawableStart and drawableEnd to support right-to-left languages.

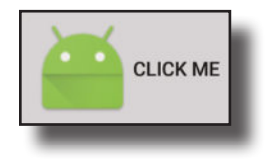

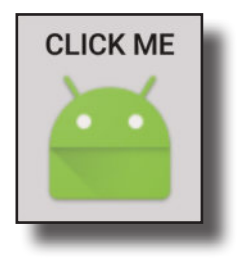

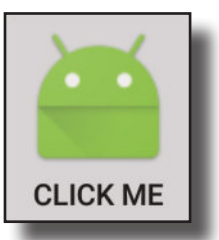

www.EBooksWorld.ir

### Image button

An image button is just like a button, except it contains an image and no text.

### Defining it in XML

You define an image button in XML using the  $\langle$ ImageButton> element. You use the android:src attribute to say what image you want the image button to display:

```
<ImageButton
     android:id="@+id/button"
    android: layout width="wrap_content"
    android: layout height="wrap content"
    android:src="@drawable/button_icon" />
```
### Using it in your activity code

You get the image button to respond to the user clicking it by using the android:onClick attribute in the layout XML, and setting it to the name of the method you want to call in your activity code:

```
android:onClick="onButtonClicked"
```
You then define the method in your activity like this:

```
/** Called when the image button is clicked */
public void onButtonClicked(View view) {
     // Do something in response to button click
}
```
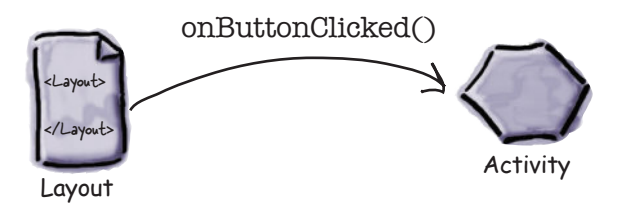

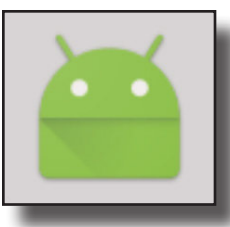

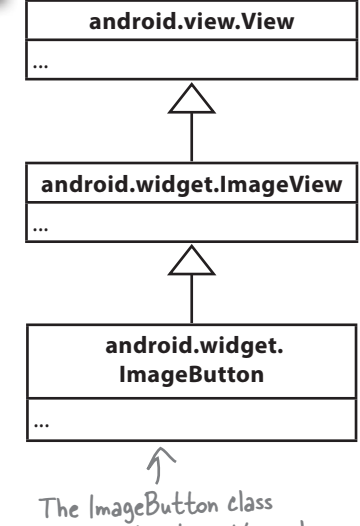

extends the ImageView class, not the Button class.

# Scroll view

If you add lots of views to your layouts, you may have problems on devices with smaller screens—most layouts don't come with scrollbars to allow you to scroll down the page. As an example, when we added seven large buttons to a linear layout, we couldn't see all of them.

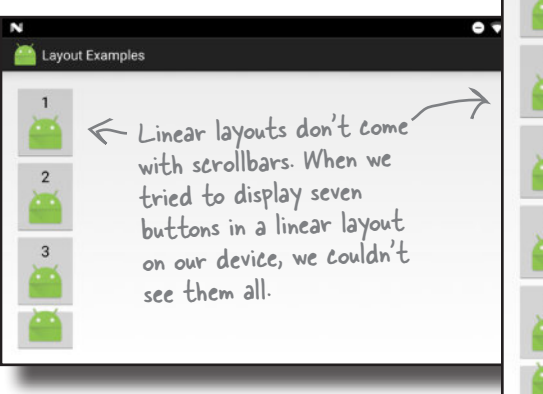

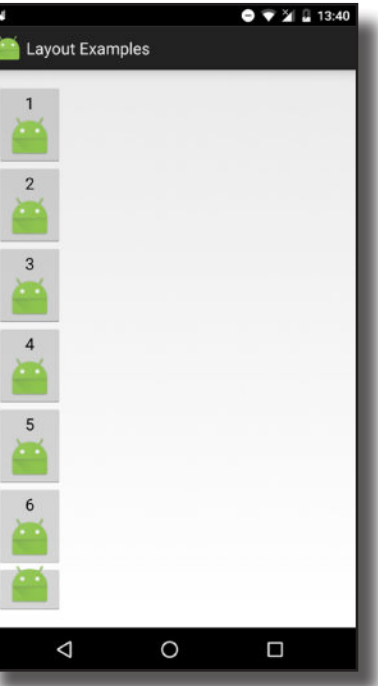

To add a vertical scrollbar to your layout, you surround your existing layout with a **<ScrollView>** element like this:

**<ScrollView xmlns:android="http://schemas.android.com/apk/res/android"**

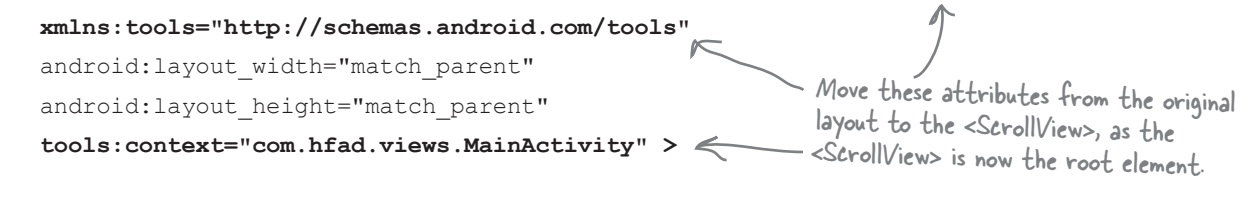

Layout Examples

 <LinearLayout android: layout width="match\_parent" android: layout height="match parent" android:paddingBottom="16dp" android:paddingLeft="16dp" android:paddingRight="16dp" android:paddingTop="16dp" android:orientation="vertical" > ... </LinearLayout> **</ScrollView>**

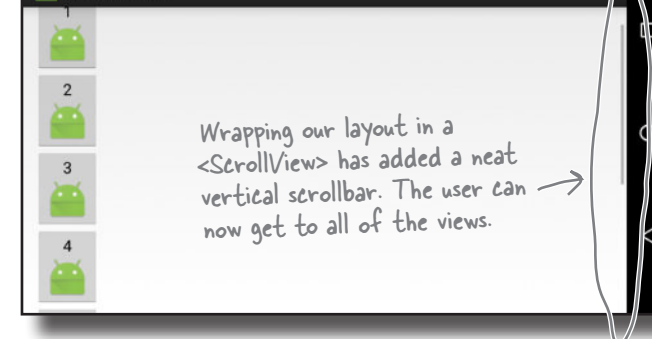

To add a horizontal scrollbar to your layout, wrap your existing layout inside a **<HorizontalScrollView>** element instead.  $9 + 2121334$ 

# Toasts

There's one final widget we want to show you in this chapter: a toast. A toast is a simple pop-up message you can display on the screen.

Toasts are purely informative, as the user can't interact with them. While a toast is displayed, the activity stays visible and interactive. The toast automatically disappears when it times out.

### Using it in your activity code

You create a toast using activity code only. You can't define one in your layout.

To create a toast, you call the Toast.makeText() method, and pass it three parameters: a Context (usually this for the current activity), a CharSequence that's the message you want to display, and an int duration. Once you've created the toast, you call its show() method to display it.

Here's the code you would use to create a toast that appears on screen for a short duration:

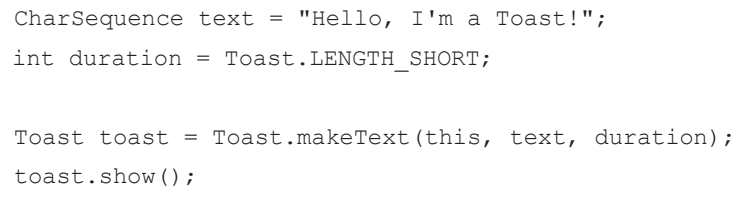

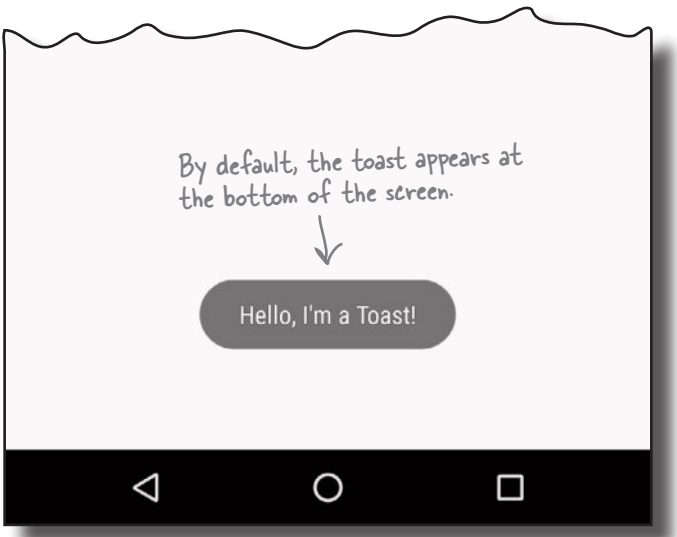

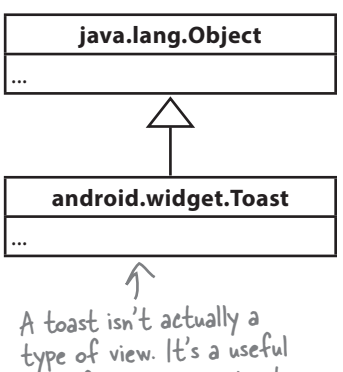

way of displaying a short message to the user, though, so we're sneaking it into this chapter.

A toast is a message that pops up like toast in a toaster.

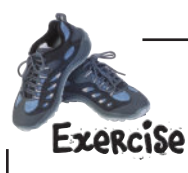

It's time for you to try out some of the views we've introduced you to this chapter. Create a layout that will create this screen:

You probably won't want to write the code here, but why not experiment in the IDE?

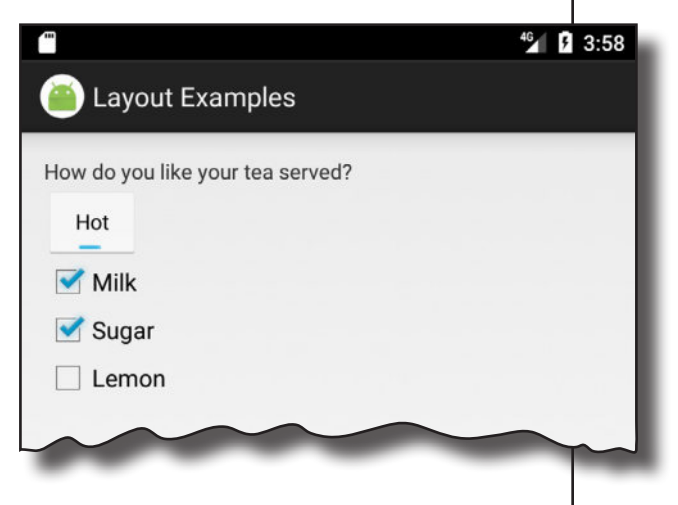

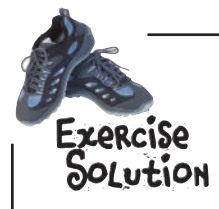

Here's one of the many ways in which you can create the layout. Don't worry if your code looks different, as there are many different solutions.

```
<LinearLayout xmlns:android="http://schemas.android.com/apk/res/android"
    xmlns:tools="http://schemas.android.com/tools"
    android:layout_width="match_parent"
    android:layout_height="match_parent"
    android:padding="16dp"
    android:orientation="vertical"
    tools:context="com.hfad.layoutexamples.MainActivity" >
```
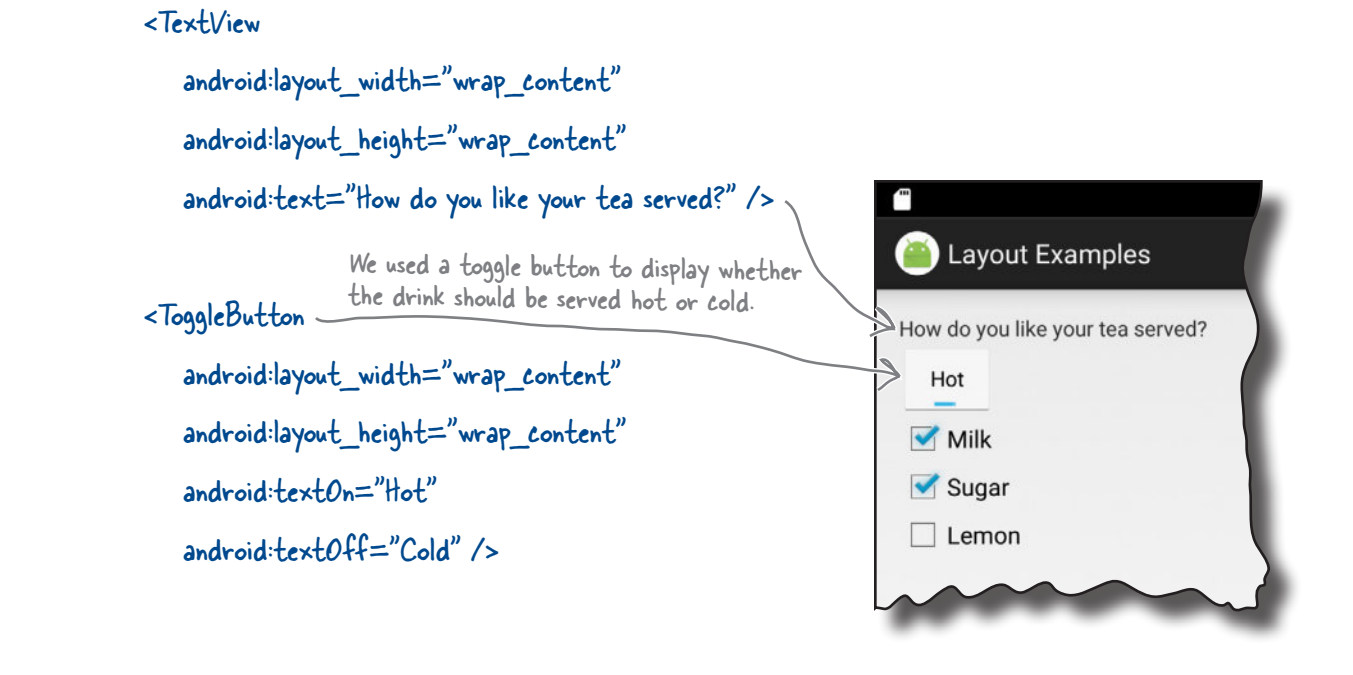

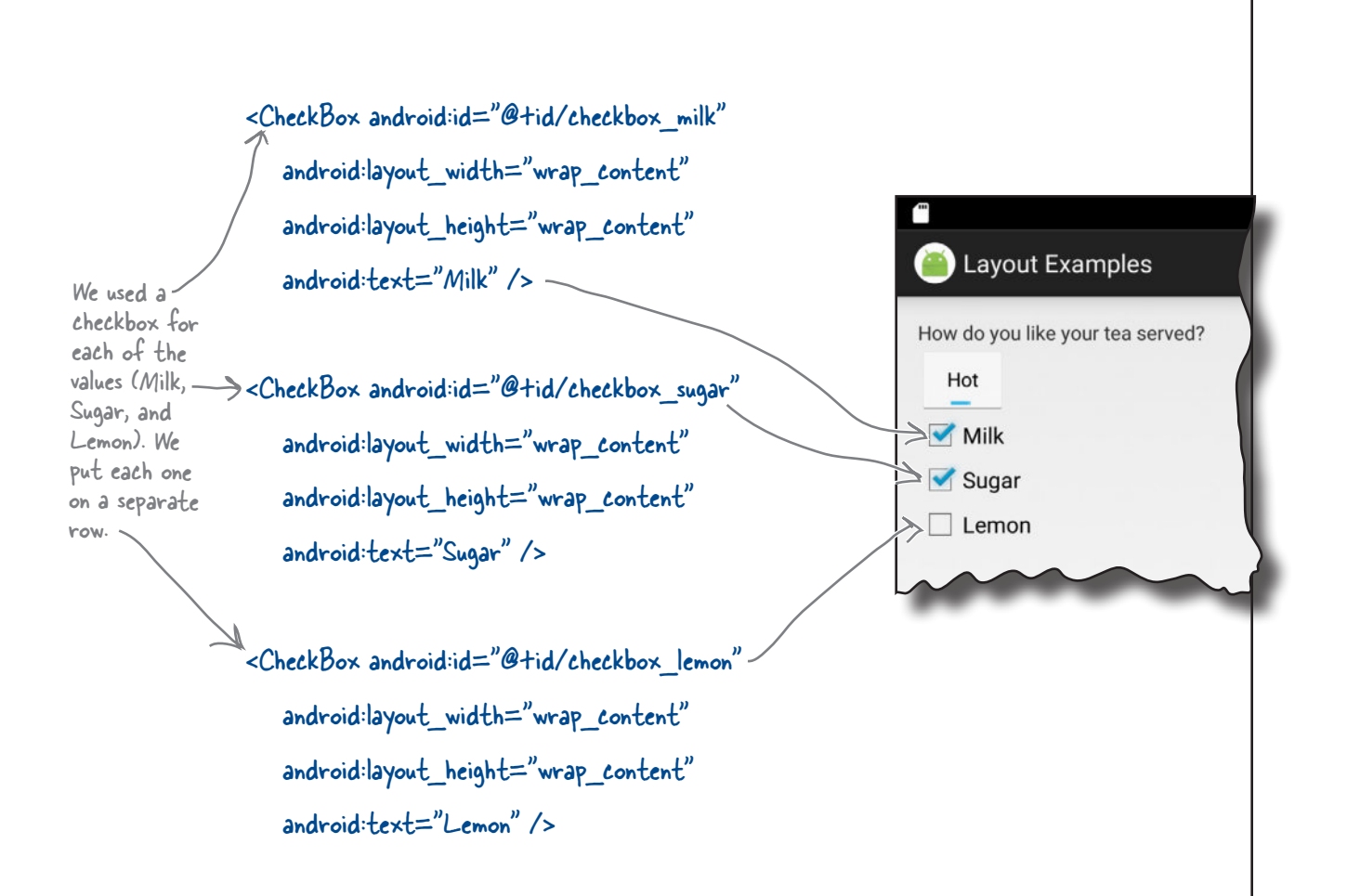

#### </LinearLayout>

Remember, your code may look different from ours. This is just one way of building the layout.

# Your Android Toolbox

You've got Chapter 5 under your belt and now you've added views and view groups to your toolbox.

You can download the full code for the chapter from https://tinyurl.com/ HeadFirstAndroid.

### **BULLET POINTS**

- GUI components are all types of view. They are all subclasses of the android.view.View class.
- All layouts are subclasses of the android.view.ViewGroup class. A view group is a type of view that can contain multiple views.
- The layout XML file gets converted to a ViewGroup containing a hierarchical tree of views.
- A linear layout lists views either horizontally or vertically. You specify the direction using the android:orientation attribute.
- A frame layout stacks views.
- Use android: padding\* attributes to specify how much padding you want around a view.
- $\blacksquare$  In a linear layout, use android: layout weight if you want a view to use up extra space in the layout.
- android: layout gravity lets you say where you want views to appear in their available space.
- android:gravity lets you say where you want the contents to appear inside a view.
- <ToggleButton> defines a toggle button that allows you to choose between two states by clicking a button.
- $\blacksquare$  <Switch> defines a switch control that behaves in the same way as a toggle button. It requires API level 14 or above.
- <CheckBox> defines a checkbox.
- To define a group of radio buttons, first use <RadioGroup> to define the radio group. Then put individual radio buttons in the radio group using <RadioButton>.
- $\blacksquare$  Use  $\leq$ ImageView> to display an image.
- <ImageButton> defines a button with no text, just an image.
- Add scrollbars using <ScrollView> or <HorizontalScrollView>.
- $\blacksquare$  A Toast is a pop-up message.

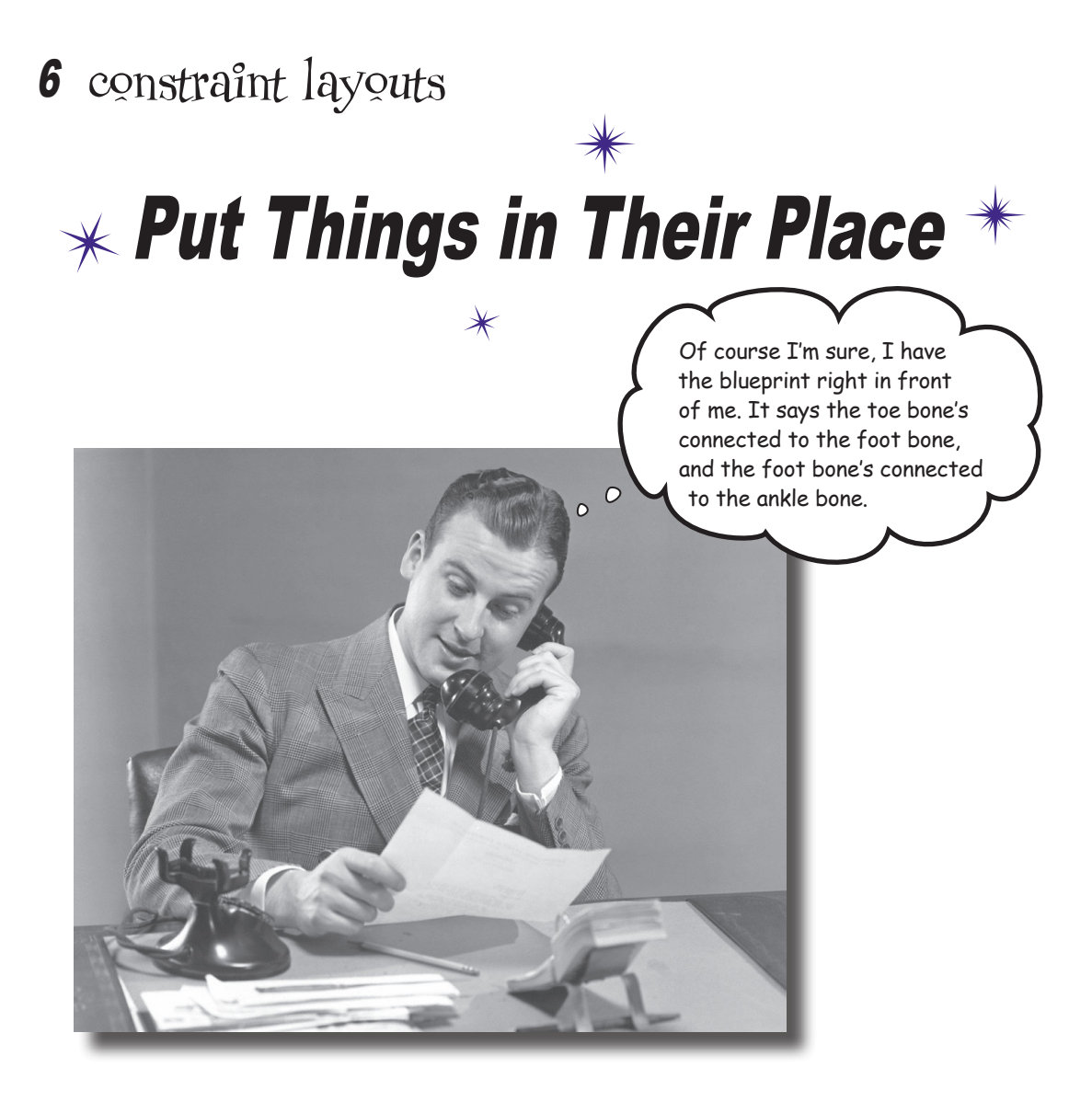

#### **Let's face it, you need to know how to create great layouts.**

If you're building apps you want people to *use*, you need to make sure they **look exactly the way you want**. So far you've seen how to use linear and frame layouts, but *what if your design is more complex?* To deal with this, we'll introduce you to Android's new **constraint layout**, a type of layout you *build visually using a blueprint*. We'll show you how **constraints** let you position and size your views, *irrespective of screen size and orientation.* Finally, you'll find out how to save time by making Android Studio **infer and add constraints** on your behalf.

### Nested layouts can be inefficient

You've seen how to build a simple user interface using linear layouts and frame layouts, but what if you need to create something more complex? While complex UIs are possible if you nest your linear and frame layouts deep enough, they can slow down your app and make your code hard to read and maintain.

As an example, suppose you wanted to create a layout containing two rows, each containing two items. One possibility would be to create this layout using three linear layouts: one linear layout at the root, and one nested linear layout for each row:

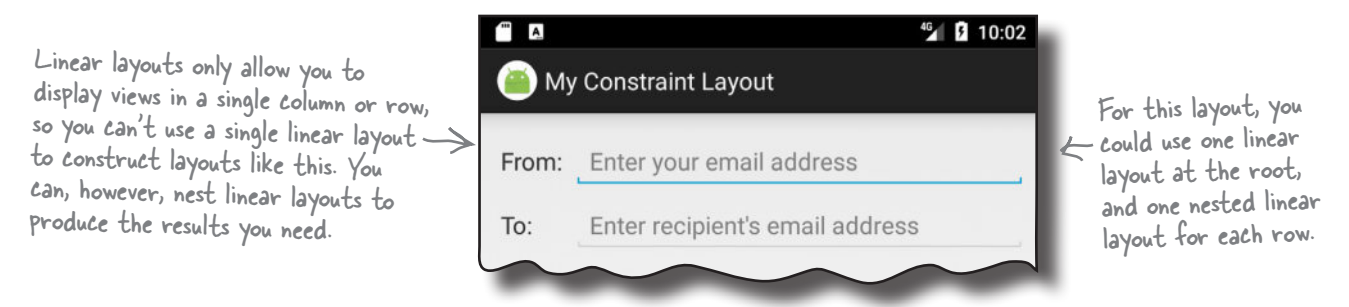

When Android displays a layout on the device screen, it creates a hierarchy of views based on the layout components which helps it figure out where each view should be placed. If the layout contains nested layouts, the hierarchy is more complex, and Android may need to make more than one pass through the hierarchy:

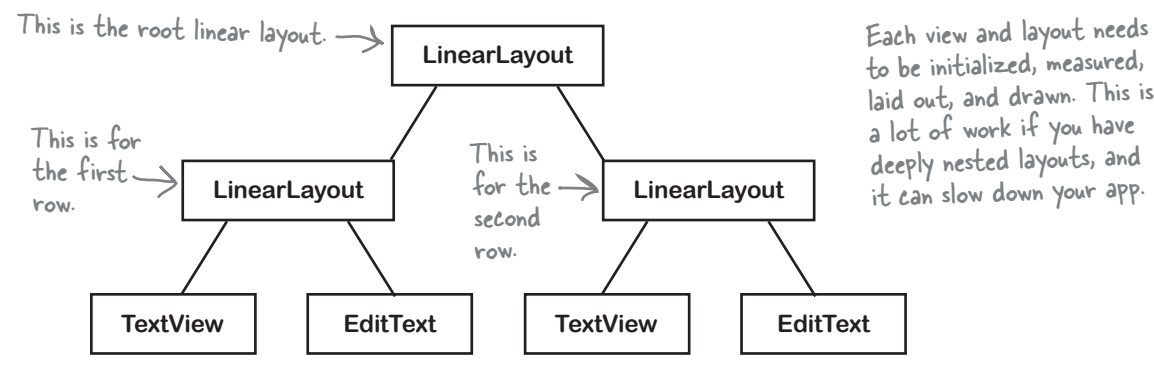

While the above hierarchy is still relatively simple, imagine if you needed more views, more nested layouts, and a deeper hierarchy. This could lead to bottlenecks in your app's performance, and leave you with a mass of code that's difficult to read and maintain.

If you have a more complex UI that requires you to nest multiple layouts, it's usually better to **use a different type of layout**.

### Introducing the constraint layout

In this chapter we're going to focus on using a new type of layout called a **constraint layout**. This type of layout is more complex than a linear or frame layout, but it's a lot more flexible. It's also much more efficient for complex UIs as it gives you a flatter view hierarchy, which means that Android has less processing to do at runtime.

### You design constraint layouts VISUALLY

Another advantage of using constraint layouts is that they're specifically designed to work with Android Studio's design editor. Unlike linear and frame layouts where you usually hack direct in XML, you build constraint layouts *visually*. You drag and drop GUI components onto the design editor's blueprint tool, and give it instructions for how each view should be displayed.

To see this in action, we're going to take you on a tour of using a constraint layout, then build the following UI:

To build constraint layouts using the visual tools, you need Android Studio 2.3 or above. If you're using an older version, check for updates.

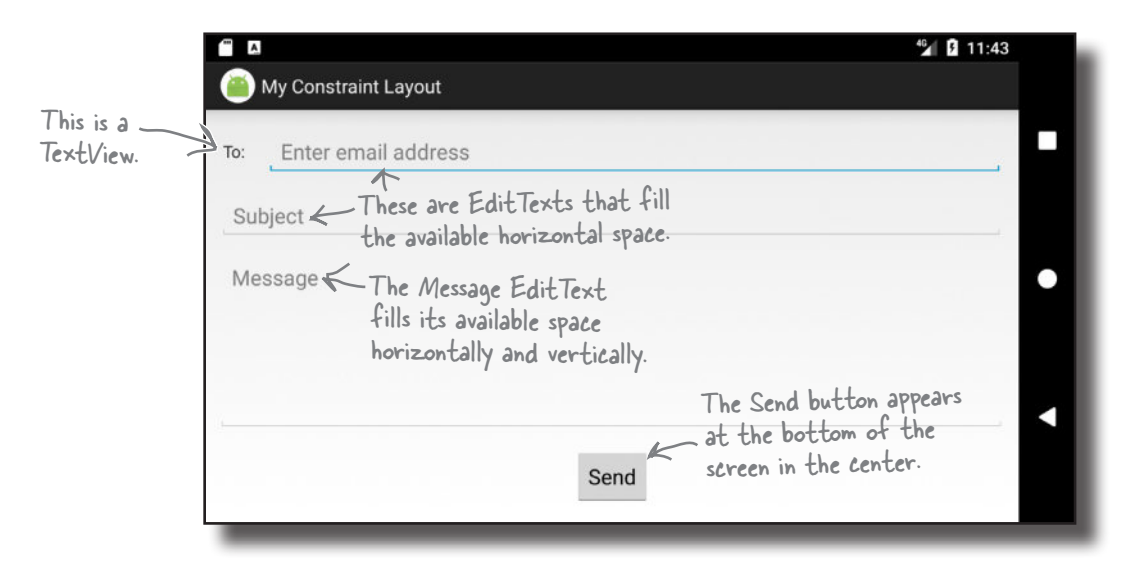

#### Create a new project

We'll start by creating a new Android Studio project for an application named "My Constraint Layout" with a company domain of "hfad.com", making the package name com.hfad.myconstraintlayout. The minimum SDK should be API 19 so that it will work on most devices. You'll need an empty activity called "MainActivity" with a layout called "activity\_main" so that your code matches ours. **Make sure you uncheck the Backwards Compatibility (AppCompat) option when you create the activity.**

### Make sure your project includes the Constraint Layout Library

Unlike the other layouts you've seen so far, constraint layouts come in their own library, which you need to add to your project as a dependency before you can use it. Adding a library as a dependency means that the library gets included in your app, and downloaded to the user's device.

It's likely that Android Studio added the Constraint Layout Library to your project automatically, but let's check. In Android Studio, choose File→Project Structure. Then click on the app module and choose Dependencies. You'll be presented with the following screen:

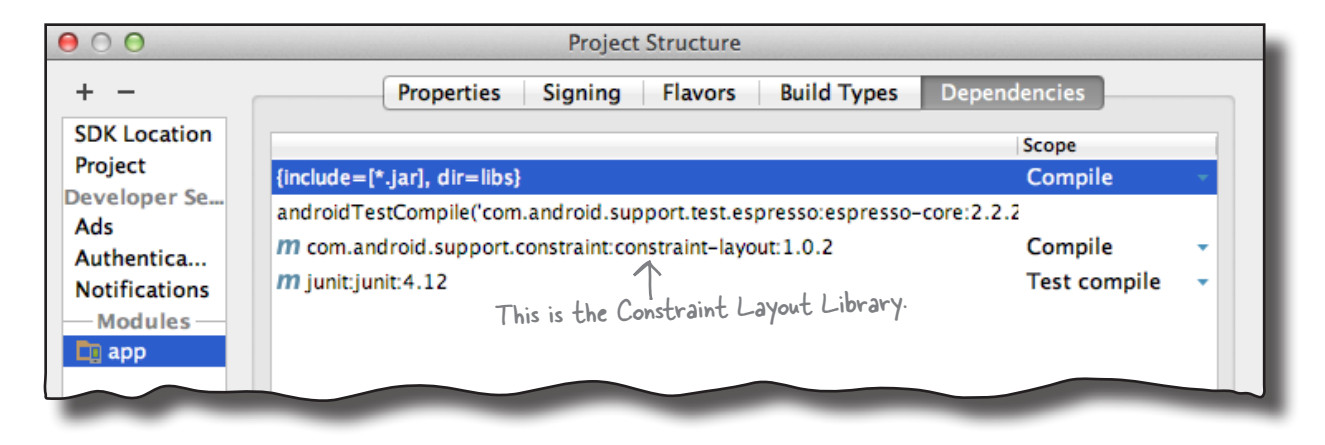

If Android Studio has already added the Constraint Layout Library for you, you will see it listed as "com.android.support. constraint:constraint-layout," as shown above.

If the library hasn't been added for you, you will need to add it yourself. To do this, click on the "+" button at the bottom or right side of the Project Structure screen. Choose the Library Dependency option, and select the Constraint Layout Library option from the list. If you don't see it listed, type the following text into the search box:

com.android.support.constraint:constraint-layout:1.0.2

When you click on the OK button, the Constraint Layout Library should be added to the list of dependencies. Click on OK again to save your changes and close the Project Structure window.

Now that we know that our project contains the Constraint Layout Library, let's add the String resources we'll need for our layout.

You only need to type this in i<sup>f</sup> the Constraint Layout Library hasn't already been added to your project as a dependency.

### Add the String resources to strings.xml

Each of the views in our layout will display text values or hints, so we'll add these as String resources. Add the String values below to *strings.xml*:

```
...
     <string name="to_label">To:</string>
     <string name="email_hint">Enter email address</string>
     <string name="subject_hint">Subject</string>
     <string name="message_hint">Message</string>
     <string name="send_button">Send</string>
...
```
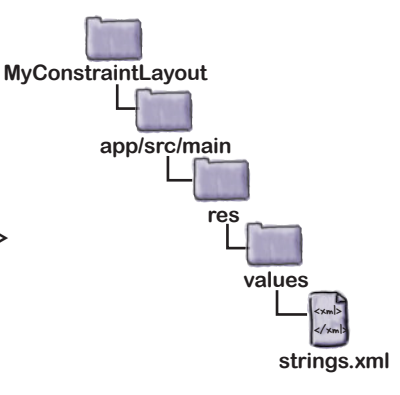

Now that we've added our String resources, we'll update the layout.

### Change activity\_main.xml to use a constraint layout

<?xml version="1.0" encoding="utf-8"?> **<android.support.constraint.ConstraintLayout xmlns:android="http://schemas.android.com/apk/res/android" xmlns:app="http://schemas.android.com/apk/res-auto" xmlns:tools="http://schemas.android.com/tools" android:layout\_width="match\_parent" android:layout\_height="match\_parent" tools:context="com.hfad.myconstraintlayout.MainActivity"> </android.support.constraint.ConstraintLayout>** If Android Studio added any extra views for you, delete them. We're going to use a constraint layout. To do this (and to make sure that your layout matches ours), update your code in *activity\_ main.xml* to match the code below (our changes are in bold): This is how you define a constraint layout. <xml> </xml> **app/src/main activity\_ main.xml MyConstraintLayout res layout** 

This defines a constraint layout to which we can add views. We'll do this using the design editor's blueprint tool.

### Use the blueprint tool

To use the blueprint tool, first switch to the design view of your layout code by clicking on the Design tab. Then click on the Show Blueprint button in the design editor's toolbar to display the blueprint. Finally, drag a Button widget from the design editor's palette to the blueprint. This adds a button to your layout: Click on the Show Blueprint button to display

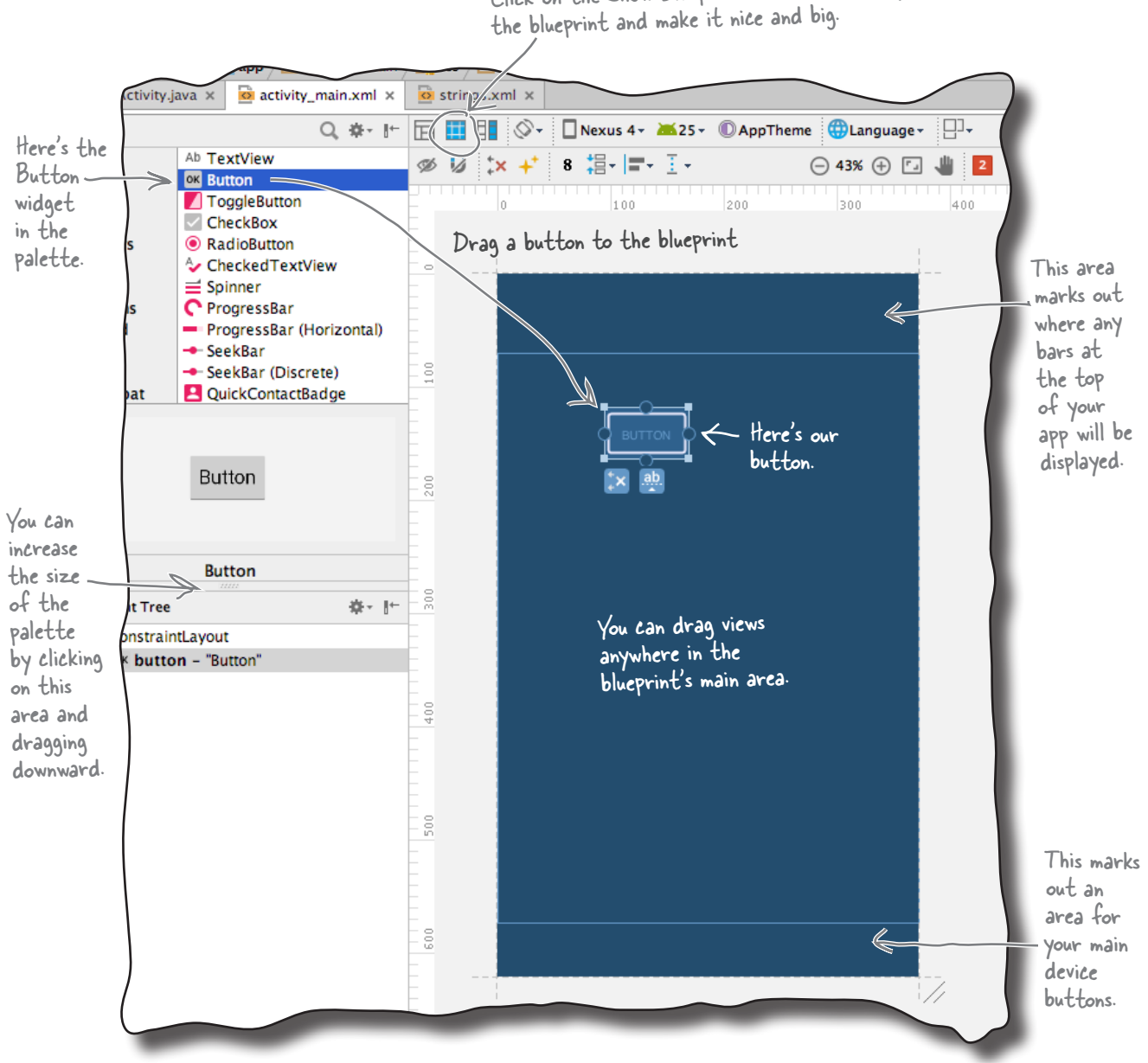

www.EBooksWorld.ir

### Position views using constraints

With a constraint layout, you don't specify where views should be positioned by dropping them on the blueprint in a particular place. Instead, you specify placement by defining **constraints**. A **constraint** is a connection or attachment that tells the layout where the view should be positioned. For example, you can use a constraint to attach a view to the start edge of the layout, or underneath another view.

### We'll add a horizontal constraint to the button

To see how this works, let's add a constraint to attach our button to the left edge of the layout.

First, make sure the button's selected by clicking it. When you select a view, a bounding box is drawn around it, and handles are added to its corners and sides. The square handles in the corners let you resize the view, and the round handles on the sides let you add constraints:

> When you select a view, a bounding box is drawn around it.

Use the square handles at the corners to resize the view.

Use the round handles on the sides to add constraints.

To add a constraint, you click on one of the view's constraint handles and drag it to whatever you want to attach it to. In our case, we're going to attach the left edge of the button to the left edge of the layout, so click on the left constraint handle and drag it to the left edge of the blueprint:

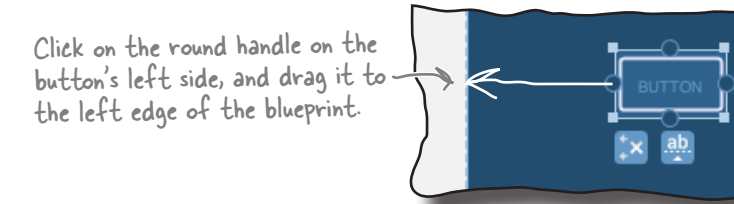

This adds the constraint, and pulls the button over to the left:

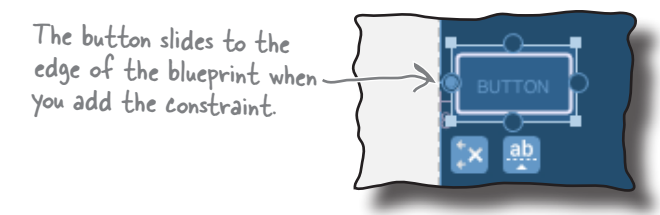

That's how you add a horizontal constraint. We'll add a vertical constraint to the button next.

# Add a vertical constraint

Let's add a second constraint to the button to attach it to the top of the layout. To do this, click on the button's top constraint handle, and drag it to the top of the blueprint's main area. This adds the second constraint, and the button slides to the top of the main area.

Each view in a constraint layout must have at least two constraints—a horizontal constraint and a vertical one—in order to specify where it should be positioned. If you omit the horizontal constraint, the view is displayed next to the start edge of the layout at runtime. If you omit the vertical constraint, the view is displayed at the top of the layout. **This is irrespective of where the view is positioned in the blueprint.**

### Changing the view's margins

When you add a constraint to a view, the design editor automatically adds a margin on the same edge as the constraint. You can set the size of the default margin in the design editor's toolbar by changing the number in the Default Margin box:

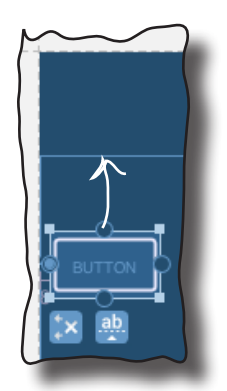

Click on the round handle on the button's top edge, and drag it to the top of the blueprint.

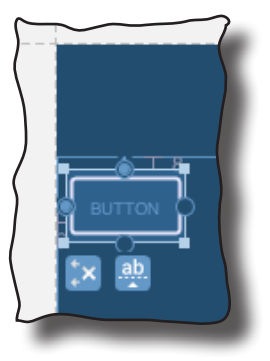

The button slides to the top of the blueprint's main area.

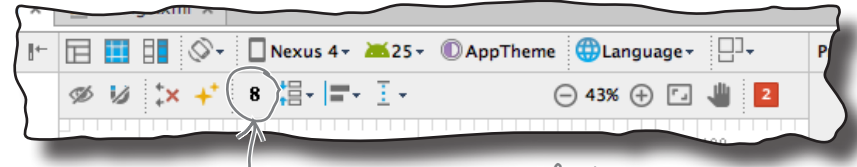

Change the number here (in dps) to change the default margin.

Changing the size of the default margin specifies the size of any *new* margins that get added. The size of any existing margins remain unchanged, but you can change these using the property window.

The property window is displayed in a separate panel at the side of the design editor. When you select a view, it displays a diagram featuring the view's constraints and the size of its margins. To change the size of a margin, you change the number next to the relevant side of the view.

You can also change the size of a view's margins by clicking and dragging the view in the blueprint. This technique has the same effect as changing the size of the margin in the property window, but it's harder to be precise.

Try changing the size of both margins using each method before looking at the next page.

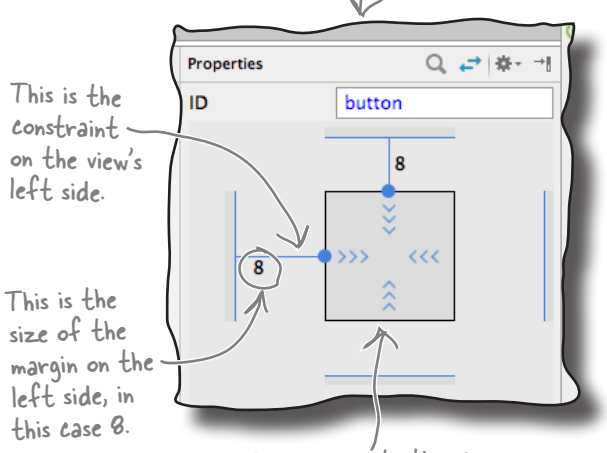

This represents the view.

This is the property window.

### Changes to the blueprint are reflected in the XML

When you add views to the blueprint and specify constraints, these changes are reflected in the layout's underlying XML. To see this, switch to the text view of your code. Your code should look something like this (but don't worry if it's slightly different):

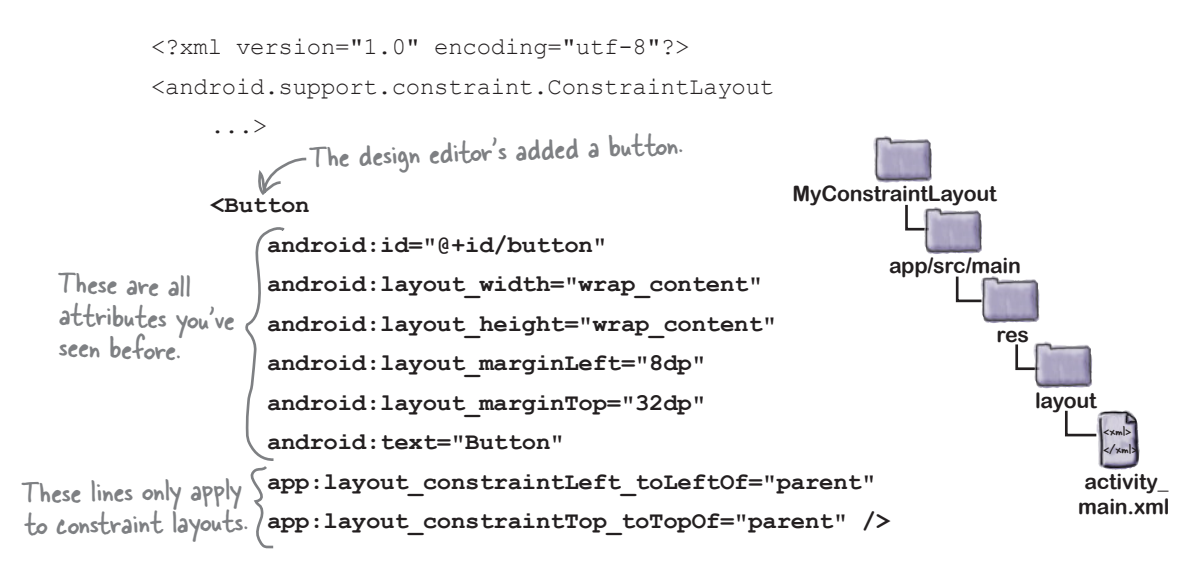

</android.support.constraint.ConstraintLayout>

As you can see, our XML now includes a button. Most of the code for the button should look familiar to you, as it's material we covered in Chapter 5. The button's width, height, and margins are specified in exactly the same way as before. The only unfamiliar code is the two lines that specify the view's constraints on its left and top edges:

<Button>

 ... app:layout constraintLeft toLeftOf="parent" app:layout\_constraintTop\_toTopOf="parent" />

www.EBooksWorld.ir

These lines describe the constraints on the button's left and top edges.

Similar code is generated if you add constraints to the button's remaining edges.

Next, switch your code back to design view, and we'll look at other techniques for positioning your views in a constraint layout.

### How to center views

So far you've seen how you can use constraints to attach a view to the edge of its layout. This works well if you want to position a view in the top-left corner, for example, but what if you want to position it in the center?

To position views in the center of its layout, you add constraints to opposite sides of the view. Let's see how this works by centering our button horizontally.

Make sure the button is selected, then click on the constraint handle on its right edge, and drag it to the right edge of the layout:

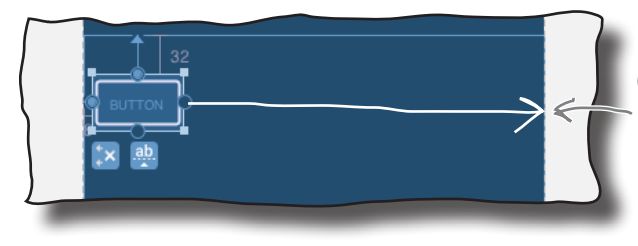

Click on the constraint handle on the button's right edge, and drag it to the right edge of the blueprint.

This adds a constraint to the view's right edge. As the button now has two horizontal constraints, one on each side, the button is pulled to the center, and the two opposing constraints are displayed in the blueprint as springs:

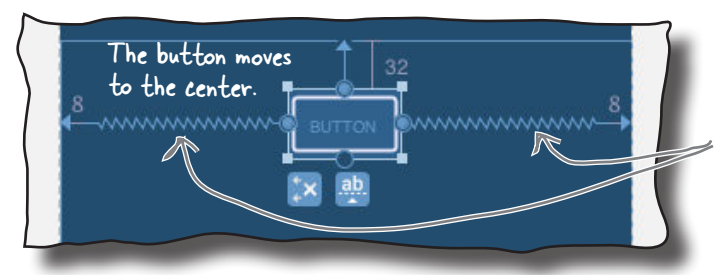

Constraints on opposite sides of a view are displayed as springs.

As the button is now attached to both sides of the layout, it's displayed in the center irrespective of screen size or orientation. You can experiment with this by running the app, or changing the size of the blueprint by dragging the blueprint's bottom-right corner:

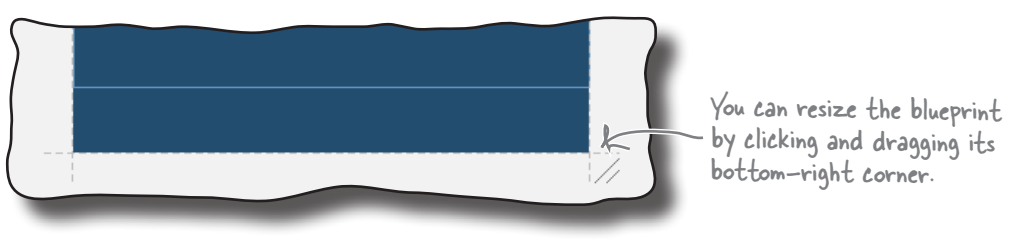

## Adjust a view's position by updating its bias

Once you've added constraints to opposite sides of your view, you can control where it should be positioned relative to each side by changing its **bias**. This tells Android what the proportionate length of the constraint should be on either side of the view.

To see this in action, let's change our button's horizontal bias so that it's positioned off-center. First, make sure the button's selected, then look in the view's property window. Underneath the diagram of the view, you should see a slider with a number in it. This represents the view's horizontal bias as a percentage:

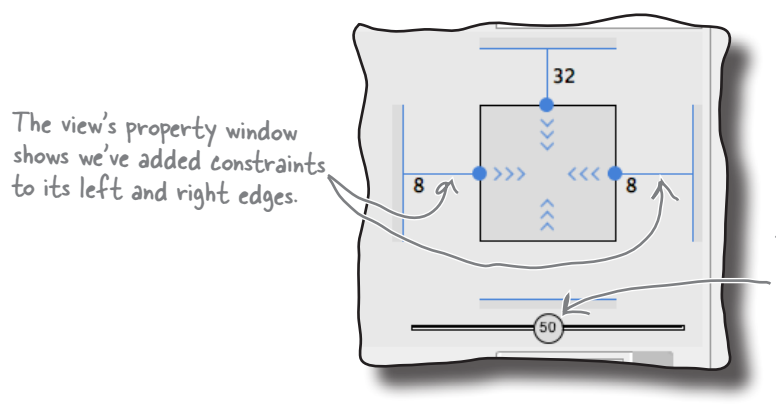

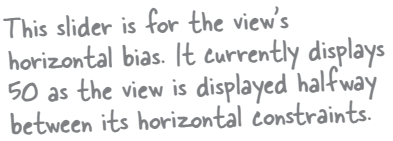

To change the value of the bias, simply move the slider. If you move the slider to the left, for example, it moves the button in the blueprint to the left too:

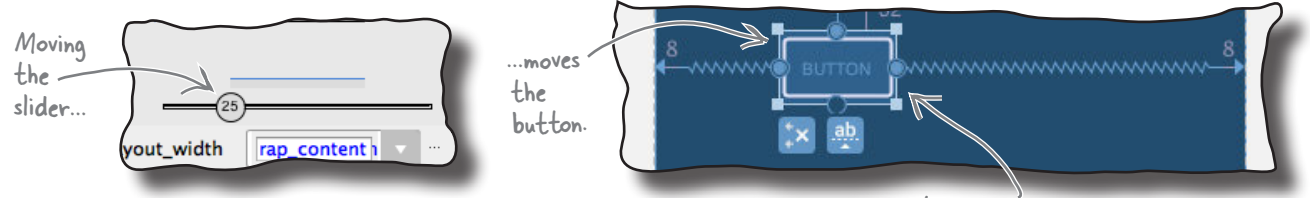

The view maintains this relative position irrespective of screen size and orientation.

When you add a bias to a view in the design editor, this is reflected in the underlying XML. If you change the horizontal bias of your view to 25%, for example, the following code gets added to the view's XML:

```
app: layout constraint Horizontal bias="0.25"
```
Now that you know how bias works, let's look at how you specify a view's size.

You can also move the button by clicking and dragging it, but that technique is less accurate.

### How to change a view's size

With a constraint layout, you have several different options for specifying a view's size:

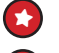

 $\star$  Make it a fixed size by specifying a specific width and height.

 $\star$  Use wrap content to make the view just big enough to display its contents.

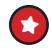

Tell it to match the size of its constraints (if you've added constraints to opposite sides of the view).

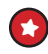

Specify a ratio for the width and height so that, for example, the view's width is twice the size of its height.

We'll go through these options one-by-one.

#### 1. Make the view a fixed size

There are a couple of ways of using the design editor to make the view a fixed size. One way is to simply resize the view in the blueprint by clicking and dragging the square resizing handles on its corners. The other way is to type values into the layout\_width and layout height fields in the properties window:

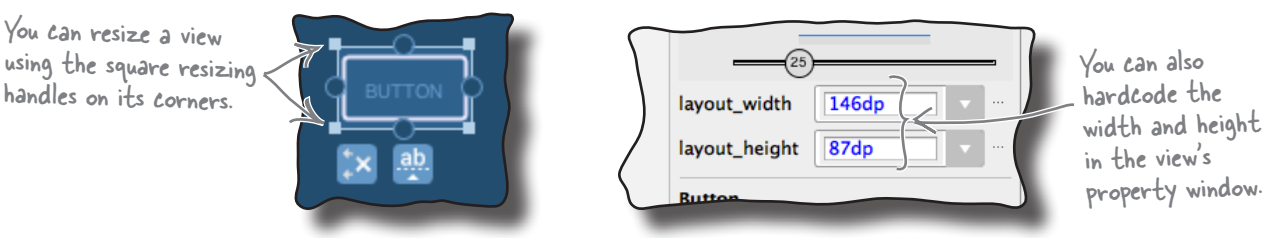

In general, **making your view a fixed size is a bad idea**, as it means the view can't grow or shrink to fit the size of its contents or the size of the screen.

### 2. Make it just big enough

To make the view just large enough to display its contents, change the view's layout width and layout height properties to wrap content. You do this in the view's property window as shown here:

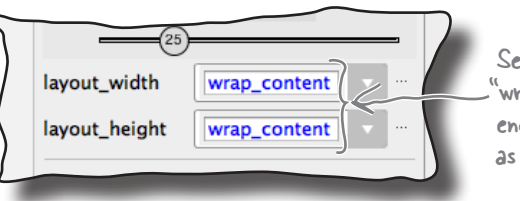

Setting the width and height to "wrap\_content" makes it just large enough to display its contents, just as it does in other layouts.

#### 3. Match the view's constraints

If you've added constraints to opposite sides of your view, you can make the view as wide as its constraints. You do this by setting its width and/or height to 0dp: set its width to 0dp to get the view to match the size of its horizontal constraints, and set its height to 0dp to get it to match the size of its vertical constraints.

In our case, we've added constraints to the left and right sides of our button, so we can get the button to match the size of these constraints. To do this, go to the view's property window, and change the layout\_width property to 0dp. In the blueprint, the button should expand to fill the available horizontal space (allowing for any margins):

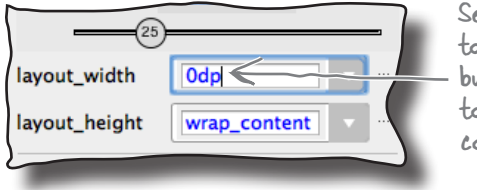

et the width o Odp, and the button is sized o match its constraints.

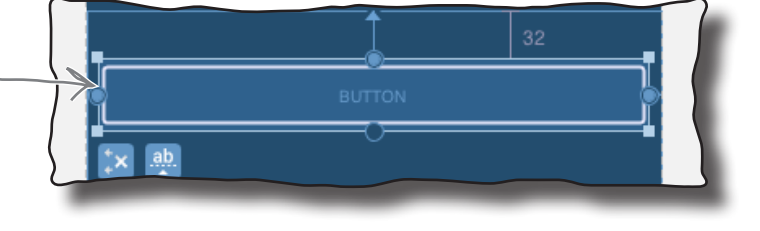

#### 4. Specify the width:height ratio

Finally, you can specify an aspect ratio for the view's width and height. To do this, change the view's layout\_width *or* layout\_height to 0dp as you did above, then click in the top-left corner of the view diagram that's displayed in the property window. This should display a ratio field, which you can then update:

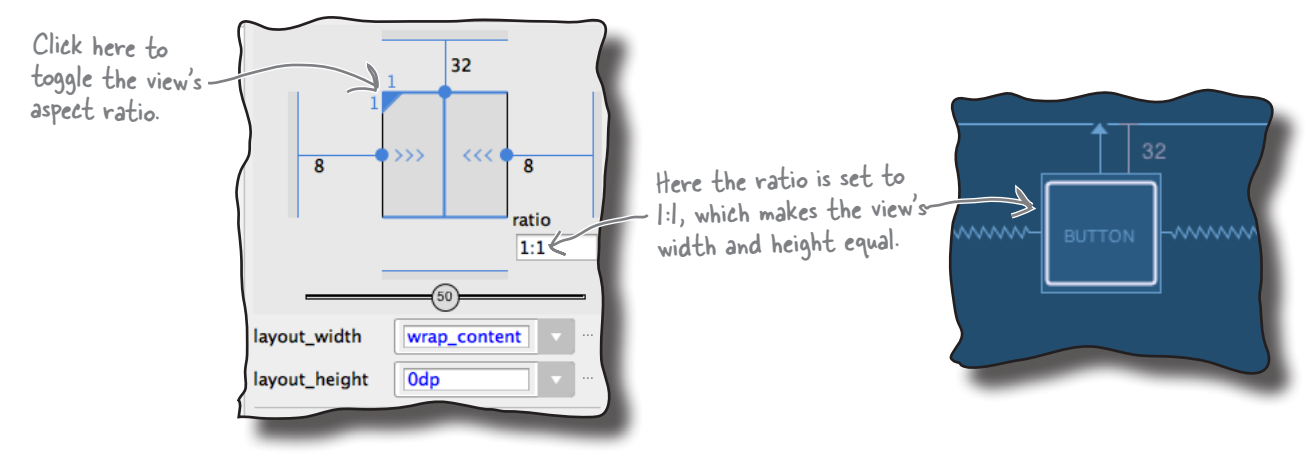

Now that you've seen how to resize a view, try experimenting with the different techniques before having a go at the exercise on the next page.

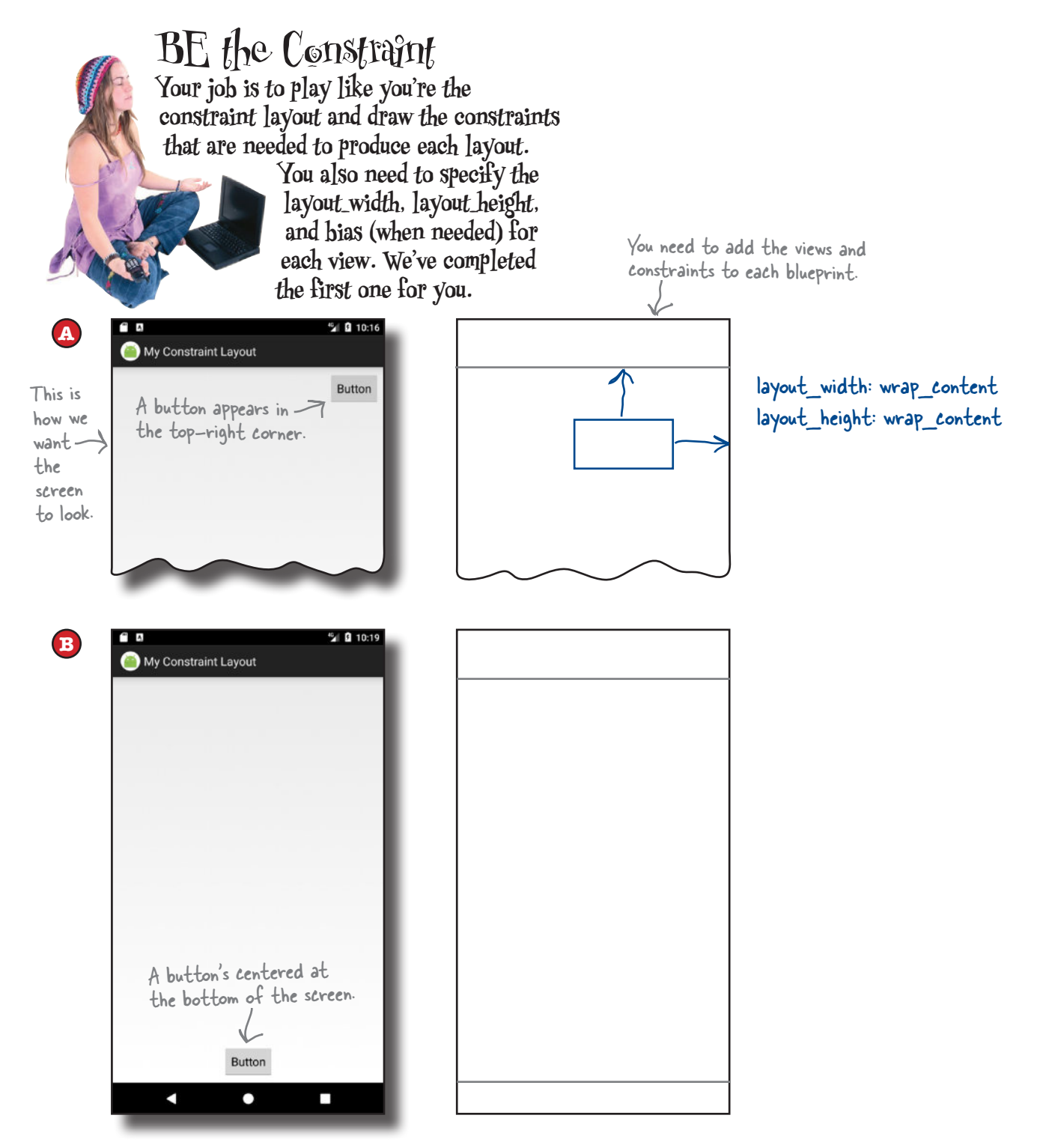

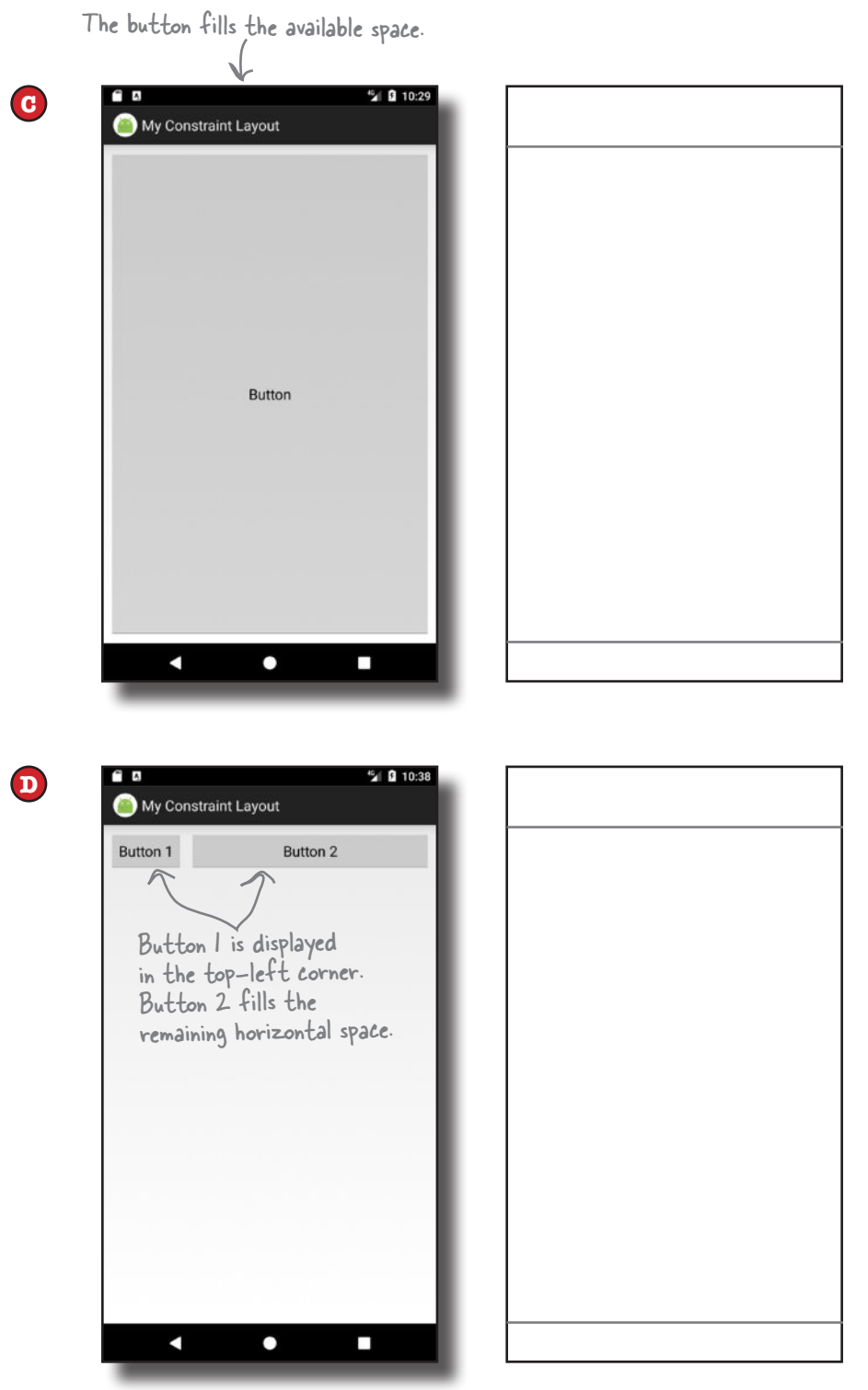

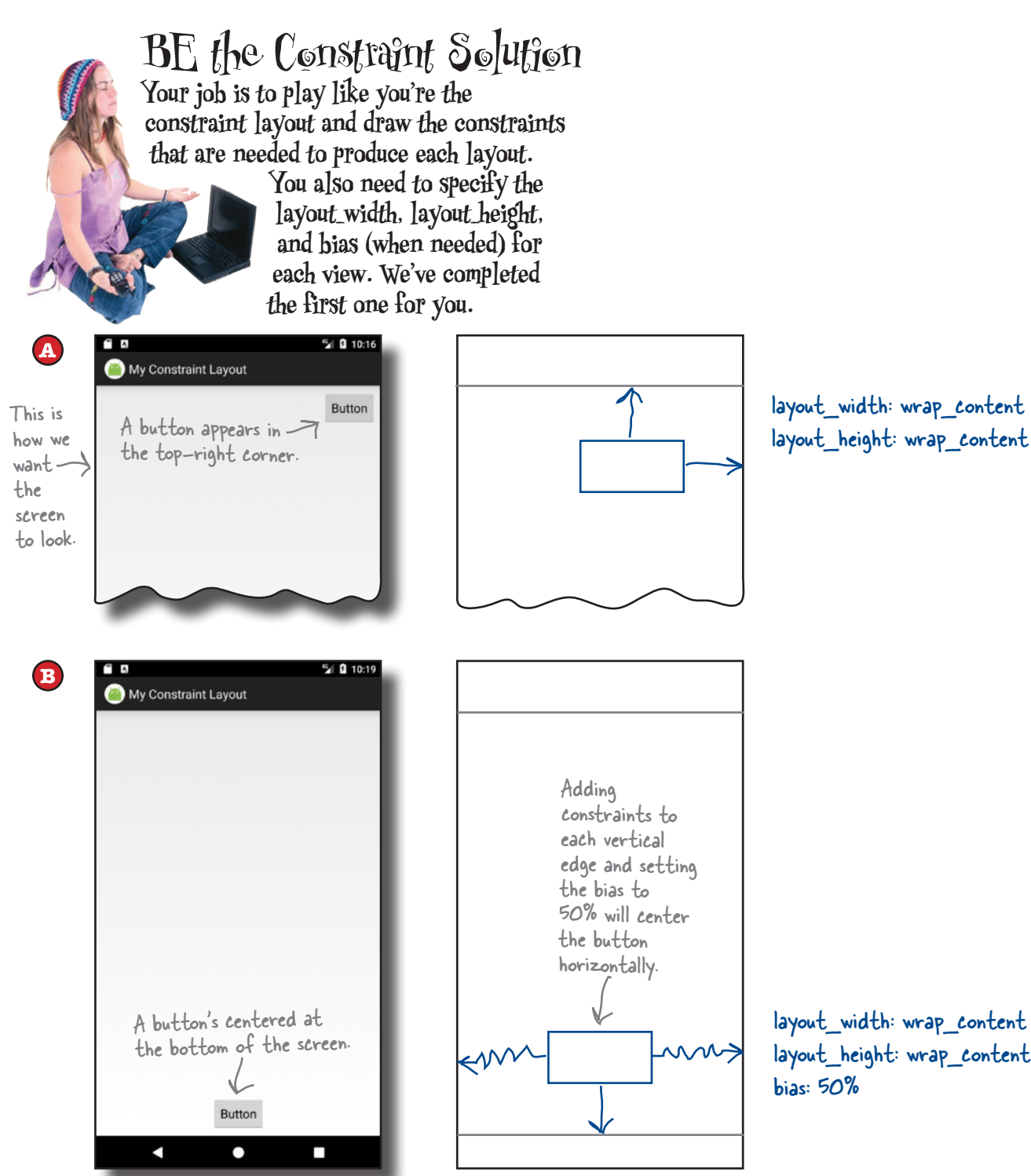

layout\_width: wrap\_content

layout\_width: wrap\_content layout\_height: wrap\_content bias: 50%

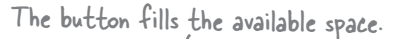

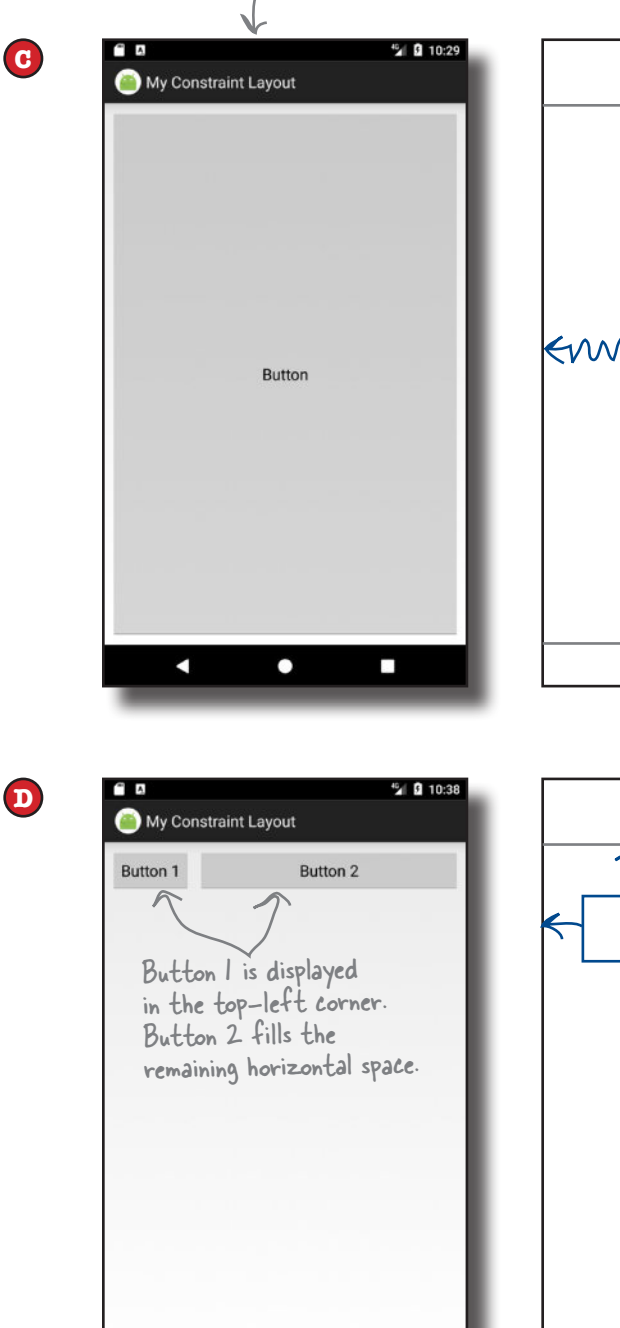

z

E.

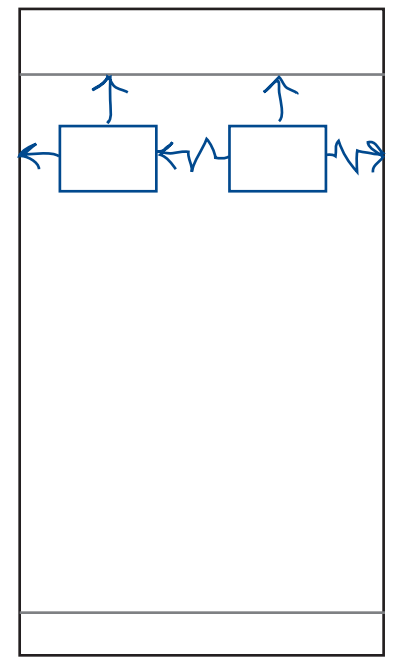

ANNS

The button needs to stretch in all directions, so it requires constraints on all edges, and its width and height need to be set to 0dp.

```
layout_width: 0dp
layout_height: 0dp
```
Button 1: layout\_width: wrap\_content layout\_height: wrap\_content

Button 2: layout\_width: 0dp layout\_height: wrap\_content

To make Button 2 fill the remaining horizontal space, we add constraints to each vertical edge and set its width to 0dp. Its left edge is attached to Button 1's right edge.

### How to align views

So far you've seen how to position and size a single view. Next, let's examine how you align it with another view.

First, click on the Show Constraints button in the design edit toolbar to display all the constraints in the blueprint (not just the ones for the selected view). Then drag a second button from the palette to the blueprint, and place it underneath the first:

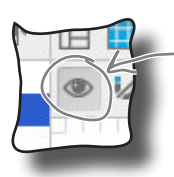

This is the Show Constraints button. Clicking on it shows (or hides) all the constraints in the layout.

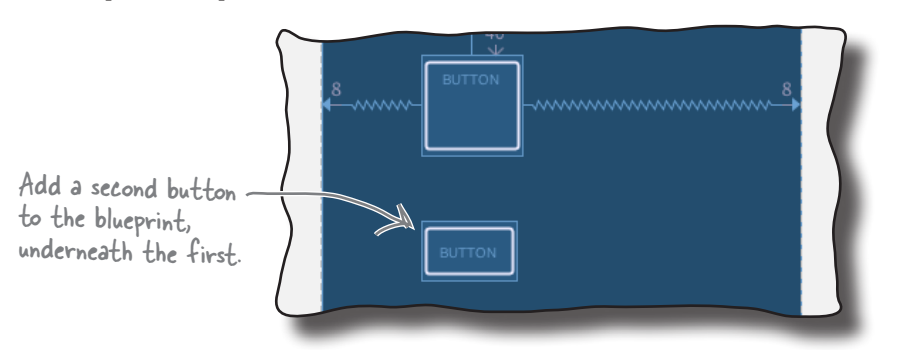

To display the second button underneath the first when the app runs, we need to add a constraint to the second button's top edge, and attach it to the first button's bottom edge. To do this, select the second button, and draw a constraint from its top edge to the bottom edge of the other button:

> This adds a constraint attaching the top of one button to the bottom edge of the other.

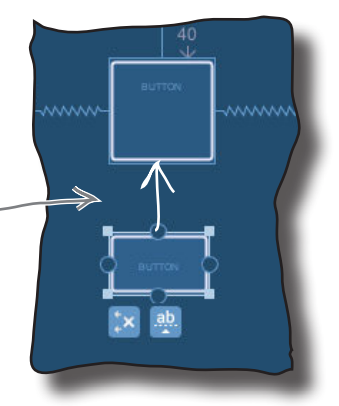

To align the left edges of both buttons, select both buttons by holding down the Shift key when you select each one, then click on the Align Left Edges button in the design editor toolbar:

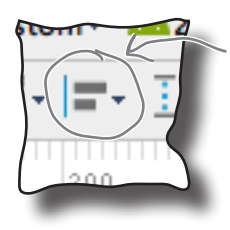

Clicking on this button gives you different options for aligning views.

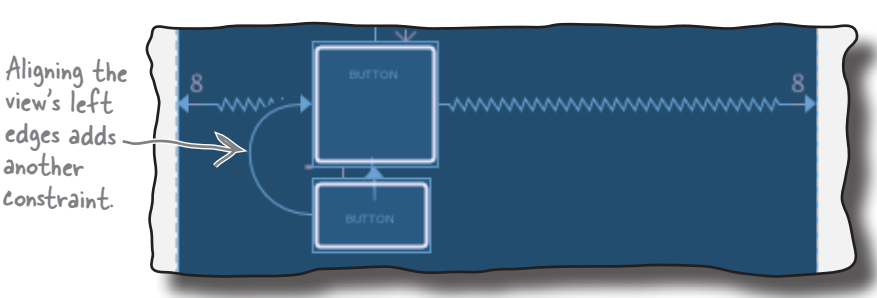

This adds a constraint from the left edge of the second button to the left edge of the first, and this constraint aligns the view's edges.

### Let's build a real layout

You now know enough about constraint layouts to start building a real one. Here's the layout we're going to create:

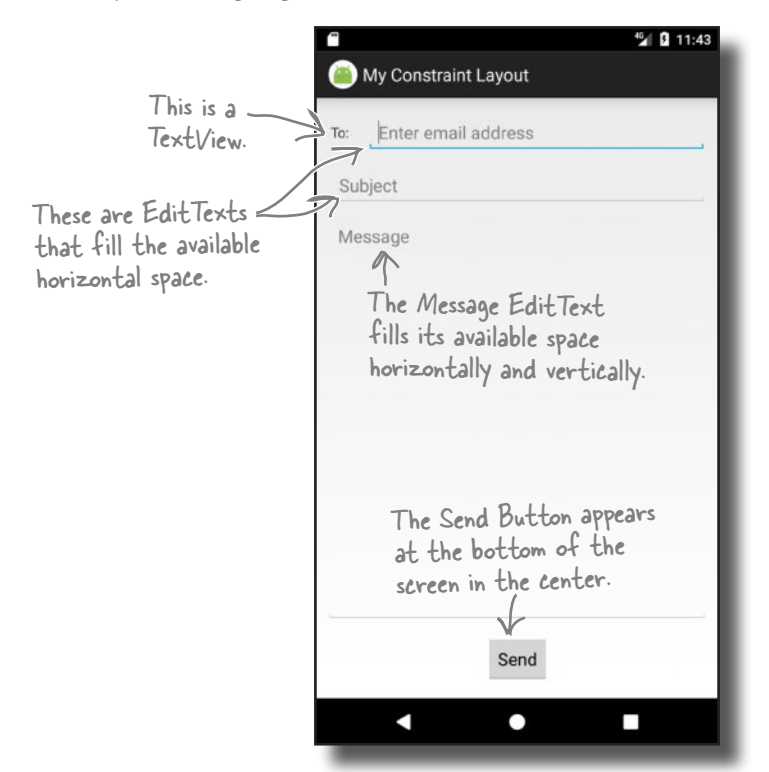

We'll build it from scratch in *activity\_main.xml*, so before we get started, delete any views that are already in the layout so that the blueprint's empty, and make sure your *activity\_main.xml* code looks like this:

```
<?xml version="1.0" encoding="utf-8"?>
<android.support.constraint.ConstraintLayout
     xmlns:android="http://schemas.android.com/apk/res/android"
     xmlns:app="http://schemas.android.com/apk/res-auto"
     xmlns:tools="http://schemas.android.com/tools"
    android: layout width="match_parent"
    android: layout height="match parent"
     tools:context="com.hfad.myconstraintlayout.MainActivity">
                                                                                         <xml>
                                                                                         </xml>
                                                                        app/src/main
                                                                                       activity_
                                                                                      main.xml
                                                                MyConstraintLayout
                                                                                res
                                                                                   layout
```
</android.support.constraint.ConstraintLayout>

### First, add the top line of views

We're going to start by adding the views we want to appear at the top of the layout: a text view and an editable text field.

To do this, switch to the design editor if you haven't already done so, then drag a TextView from the palette to the top-left corner of the blueprint. Next, drag an E-mail component to the blueprint so it's positioned to the right of the text view. This is an editable text field that uses Android's email keyboard for data entry. Manually resize the E-mail component so that it lines up with the text view and fills any remaining horizontal space:

The top line of the layout features a TextView label and an EditText for the email address.

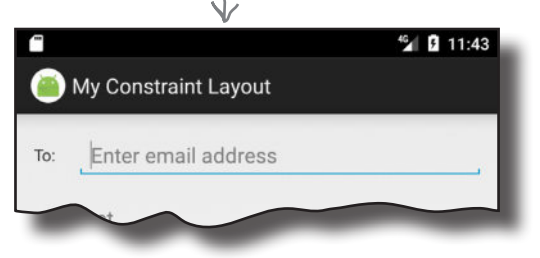

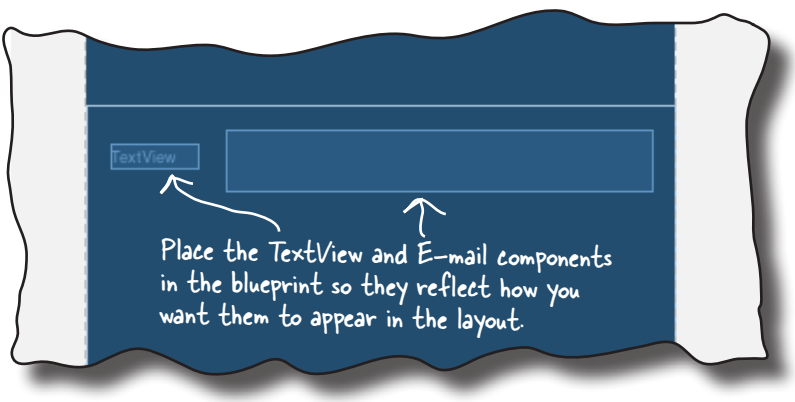

Notice that we haven't added any constraints to either view yet, and we've positioned them where we want them to appear when the layout's displayed on a device. There's a good reason for this: to save us some work, **we're going to get the design editor to figure out the constraints.**

#### Get the design editor to infer the constraints

As you already know, a constraint layout uses constraints to determine where its views should be positioned. The great news is that the design editor has an Infer Constraints button that's designed to work out what it thinks the constraints should be, and add them. To use this feature, simply click on the Infer Constraints button in the design editor's toolbar:

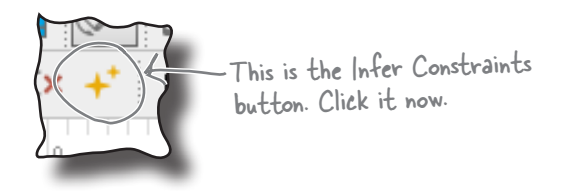

### The Infer Constraints feature guesses which constraints to add

When you click on the Infer Constraints button, the design editor tries to figure out what the constraints should be and adds them for you. It's not completely foolproof, as it can't read your mind (as far as we know) to determine how you want the layout to behave on a real device. It simply guesses based on each view's position in the blueprint.

Here are the changes the design editor made for us when we clicked on the Infer Constraints button (yours may look different if you positioned your views differently):

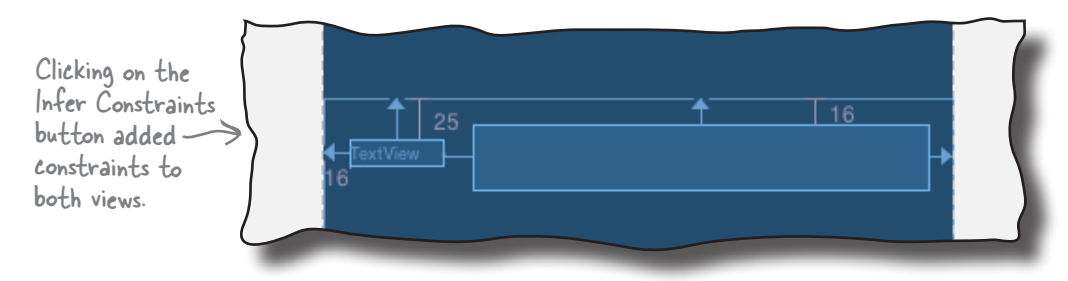

You can check the details of each constraint by selecting each view in turn and looking at its values in the property window.

Update this property to change the TextView's text value.

@string/to\_label

When you update the ID, don't worry if Android Studio displays a message telling you it's going to make changes to the code. We want it to do this because

we're changing the view's ID.

**TextView** 

text  $\ell$  text

If you don't like what the Infer Constraints feature has done, you can undo the changes it's made by choosing Undo Infer Constraints from the Edit menu, or adjust individual constraints.

We're going to tweak our views before adding more items to the blueprint. First, select the text view in the blueprint, then edit its properties in the properties panel to give it an ID of to label and a text value  $\ll$ of "@string/to\_label". This does the same thing as adding the following lines of code to the <TextView> element in the XML:

android:text="@string/to\_label") Android Studio adds these lines of code when you change the view's ID and text value.

Next, select the E-mail component EditText, and change its ID to email address, its layout height to "wrap content", and its hint to "@string/email hint". This does the same thing as adding these lines to the <EditText> element in the XML:

```
android:id="@+id/email_address"
```
android:id="@+id/to\_label"

```
android: layout height="wrap_content"
android:hint="@string/email_hint"
```
Android Studio adds these lines of code when you change the view's layout\_height and hint value.

Now that we've added the first line of views to the blueprint, let's add some more.

### Add the next line to the blueprint...

The next row of the layout contains an editable text field for the message subject. Drag a Plain Text component from the palette to the blueprint, and position it underneath the two items we've already added. This adds an EditText to the blueprint. Then change the component's size and position so that it lines up with the other views and fills the horizontal space:

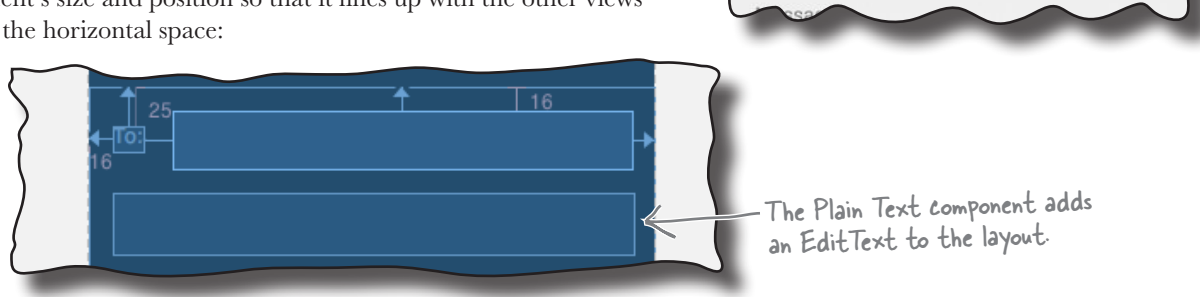

Then click on the Infer Constraints button again. The design editor adds more constraints, this time positioning the new component:

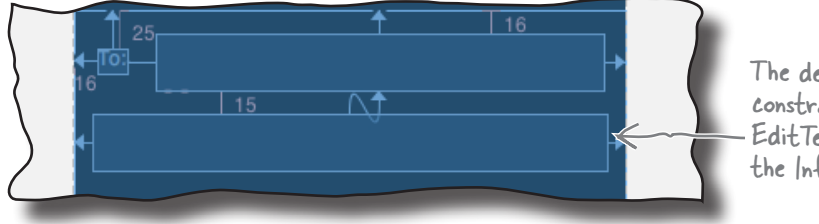

The design editor adds constraints to the new EditText when we click on the Infer Constraints button.

We'll add an EditText below the first two views.

My Constraint Layout

Enter email address

46 11:43

Select the new view in the blueprint, and then change its ID to subject, its layout height to "wrap content", and its hint to "@string/subject\_hint", and delete any text in the text property that the design editor may have added.

#### ...and then add the button

Next, we'll add a button to the bottom of the layout. Drag a Button component to the bottom of the blueprint and center it horizontally. When you click on the Infer Constraints button this time, the design editor adds these constraints to it:

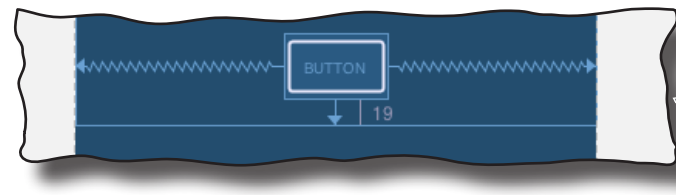

Change the button's ID to send\_button and its text to "@string/send\_button".

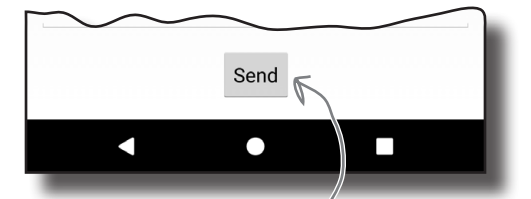

The button goes at the bottom of the layout, centered horizontally.

Remember, when you click on the Infer Constraints button in your layout, it may give you different results than shown here.

#### *constraint layouts*

We want the Message EditText to fill the remaining area.

Subject

Message

### Finally, add a view for the message

We have one more view to add to our layout, an editable text field that we want to be able to grow to fill any remaining space. Drag a Plain Text component from the palette to the middle of the blueprint, change its size so that it fills the entire area, and then click on the Infer Constraints button:

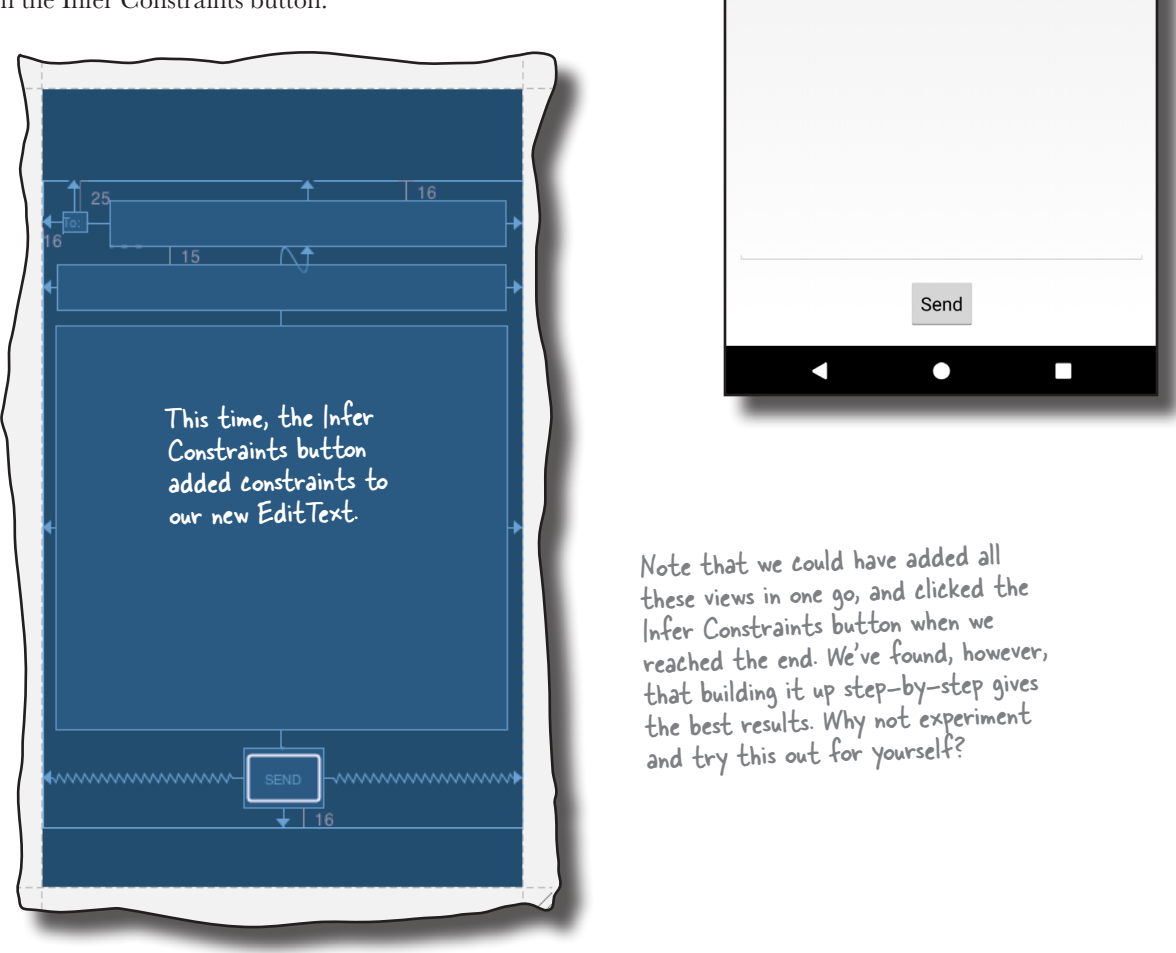

Select the new component in the blueprint, then change its ID to message, its hint to "@string/message\_hint", and its gravity to top, and delete any text in the text property that the design editor may have added.

Let's take the app for a test drive and see what the layout looks like.

You may need to click on the "View all properties" button to see the gravity property.

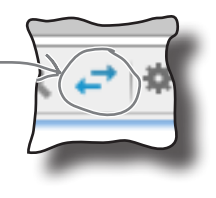

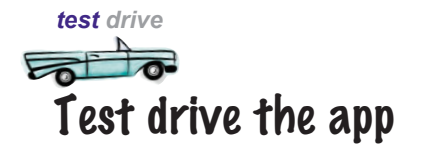

When we run the app, MainActivity's layout looks almost exactly how we want it to. When we rotate the device, the button stays centered, the email and subject editable text fields expand to fill the horizontal space, and the message view fills the remaining area:

<sup>46</sup> 11:43

Test your constraint layout on a variety of device sizes and orientations to make sure it behaves the way you want. If it doesn't, you may need to change the properties of some of your views and their constraints.

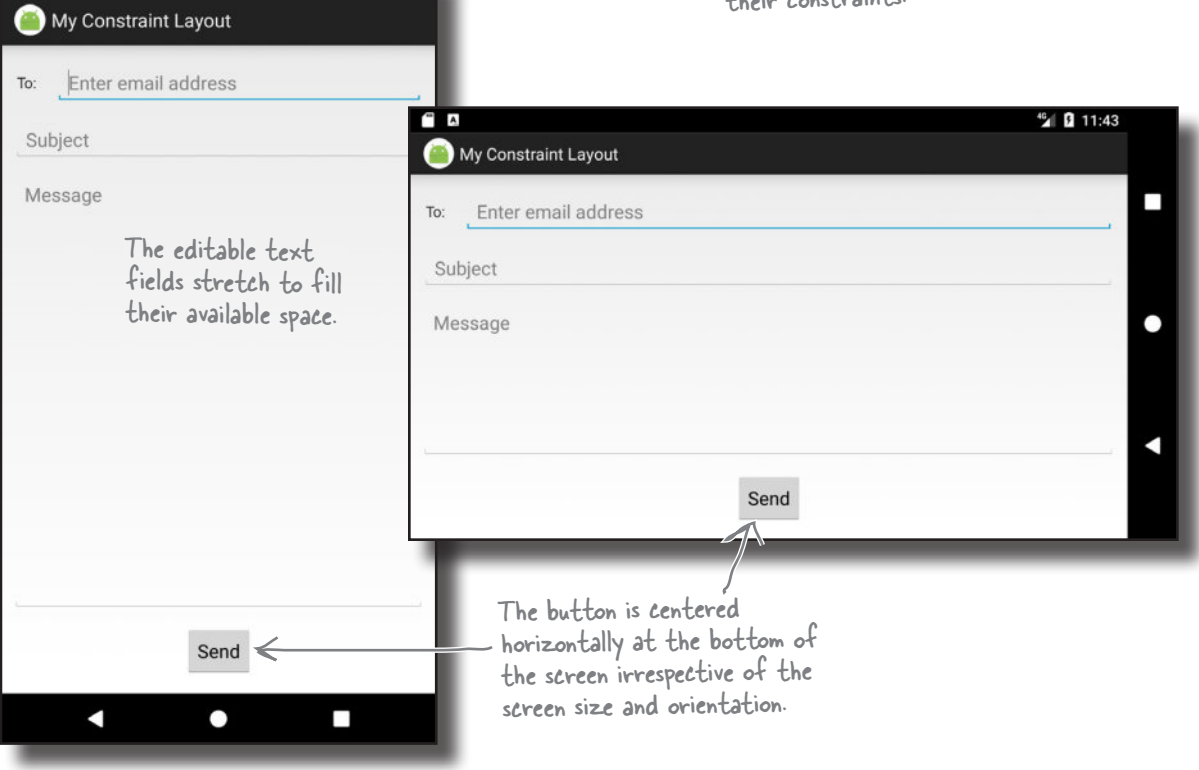

Remember that your layout may look and behave differently than ours depending on what constraints the design editor added when you clicked on the Infer Constraints button. The feature isn't perfect, but it usually takes you most of the way there, and you can undo or update any changes it makes.

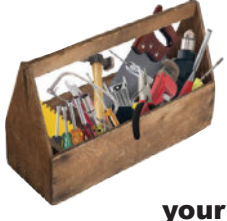

# Your Android Toolbox

You've got Chapter 6 under your belt and now you've added constraint layouts to your toolbox.

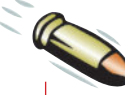

### BULLET POINTS

- Constraint layouts are designed to work with Android Studio's design editor. They have their own library and can be used in apps where the minimum SDK is API level 9 or above.
- Position views by adding constraints. Each view needs at least one horizontal and one vertical constraint.
- Center views by adding constraints to opposite sides of the view. Change the view's bias to update its position between the constraints.

 You can change a view's size to match its constraints if the view has constraints on opposing sides.

You can download the full code for the chapter from https://tinyurl.com/ HeadFirstAndroid.

- You can specify a width:height aspect ratio for the view's size.
- Clicking on the Infer Constraints button adds constraints to views based on their position in the blueprint.

# there are no<br>Dumb Questions

#### Q: **Is a constraint layout my only option if I want to create complex layouts?**

 $A:$  There are other types of layout as well, such as relative and grid layouts, but the constraint layout does everything that these do. Also it's designed to work with Android Studio's design editor, which makes building constraint layouts much easier.

If you're interested in finding out more about relative and grid layouts, they're covered in Appendix I at the back of the book.

#### Q: **Why do constraint layouts have a separate library?**

 $A:$  Constraint layouts are a fairly recent addition to Android compared to other types of layout. They're in a separate library so that they can be added to apps that support older versions of Android. You'll find out more about backward compatibility in later chapters.

#### Q: **Can I still edit constraint layouts using XML?**

 $A:$  Yes, but as they're designed to be edited visually, we've concentrated on building them using the design editor.

Q: **I tried using the Infer Constraints feature but it didn't give me the results I wanted. Why not?**

 $A$ : The Infer Constraints feature can only make guesses based on where you position views in the blueprint, so it may not always give you the results you want. You can, however, edit the changes the Infer Constraints feature makes to your app.

www.EBooksWorld.ir
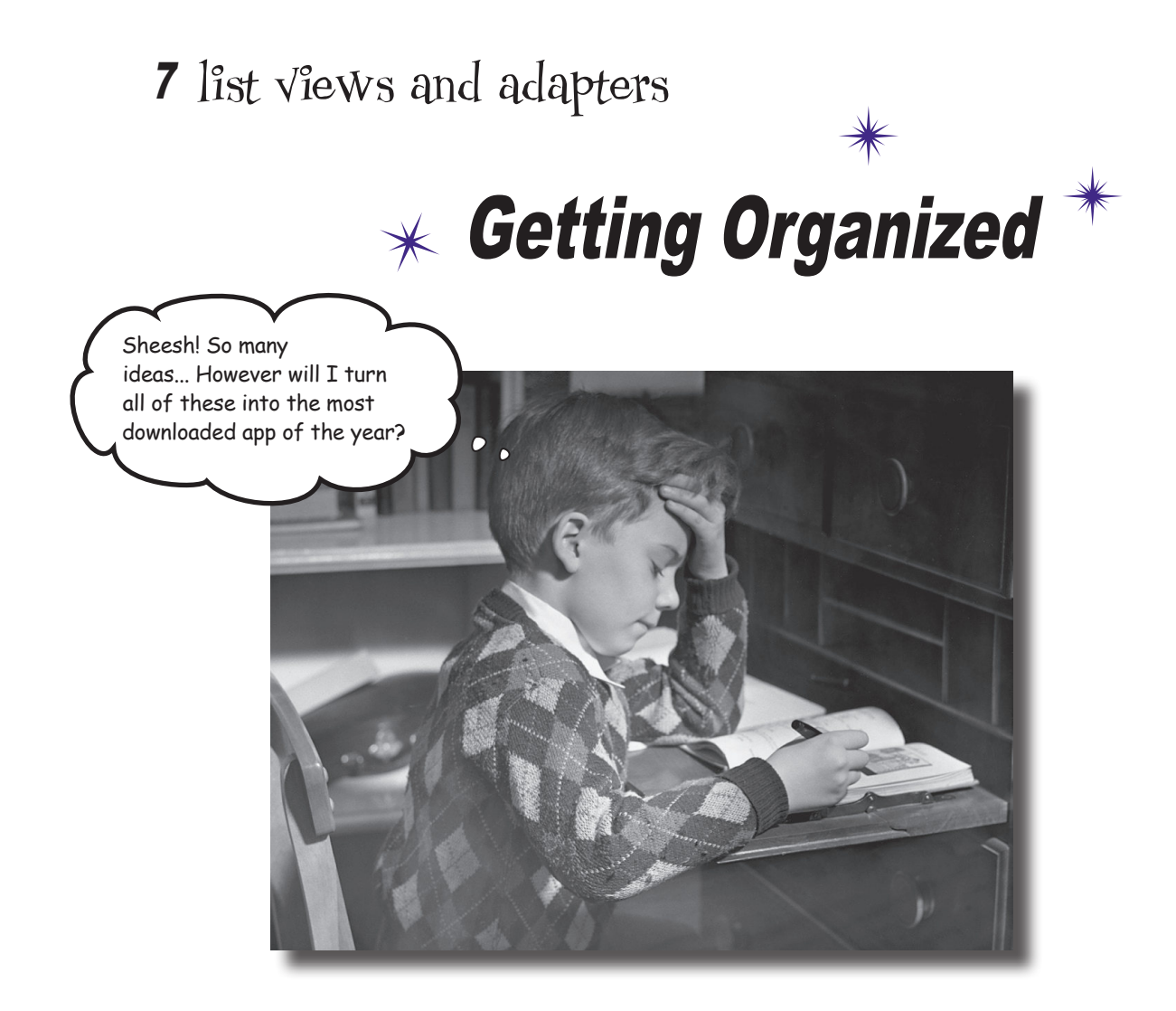

### **Want to know how best to structure your Android app?**

You've learned about some of the basic building blocks that are used to create apps, and now **it's time to get organized**. In this chapter, we'll show you how you can take a bunch of ideas and **structure them into an awesome app**. You'll learn how **lists of data** can form the core part of your app design, and how **linking them together** can create a **powerful and easy-to-use app**. Along the way, you'll get your first glimpse of using **event listeners** and **adapters** to make your app more dynamic.

*ideas*

## Every app starts with ideas

When you first come up with an idea for an app, you'll have lots of thoughts about what the app should contain.

As an example, the guys at Starbuzz Coffee want a new app to entice more customers to their stores. These are some of the ideas they came up with for what the app should include:

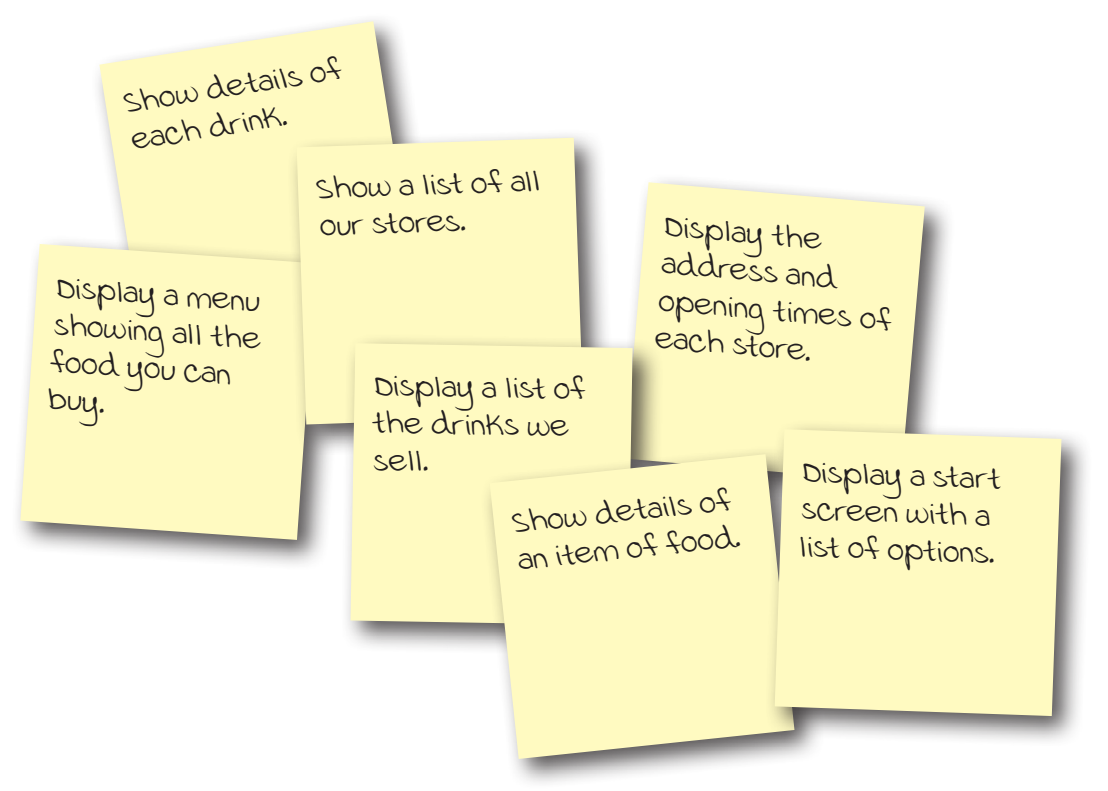

These are all ideas that users of the app will find useful. But how do you take all of these ideas and organize them into an intuitive, well-structured app?

# Organize your ideas: top-level, category, and detail/edit activities

A useful way to bring order to these ideas is to organize them into three different types of activity: **top-level** activities, **category** activities, and **detail/edit** activities.

## Top-level activities

A top-level activity contains the things that are most important to the user, and gives them an easy way of navigating to those things. In most apps, the first activity the user sees will be a top-level activity.

## Category activities

Category activities show the data that belongs to a particular category, often in a list. These type of activities are often used to help the user navigate to detail/edit activities. An example of a category activity is a list of all the drinks available at Starbuzz.

## Detail/edit activities

Detail/edit activities display details for a particular record, let the user edit the record, or allow the user to enter new records. An example of a detail/edit activity would be an activity that shows the user the details of a particular drink.

Once you've organized your activities, you can use them to construct a hierarchy showing how the user will navigate between activities.

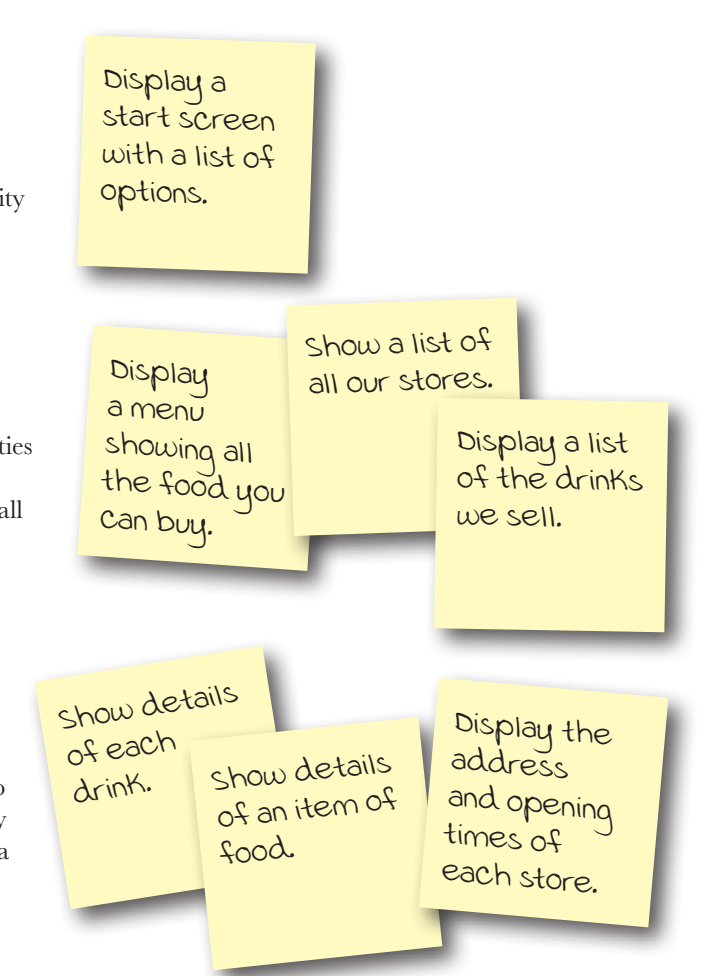

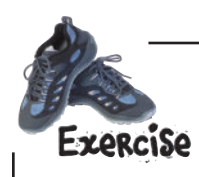

Think of an app you'd like to create. What activities should it include? Organize these activities into top-level activities, category activities, and detail/edit activities.

# Navigating through the activities

When you organize the ideas you have into top-level, category, and detail/edit activities, you can use this organization scheme to figure out how to navigate through your app. In general, you want your users to navigate from top-level activities to detail/ edit activities via category activities.

## Top-level activities go at the top

These are the activities your user will encounter first, so they go at the top.

### Category activities go between top-level and detail/edit activities

Your users will navigate from the top-level activity to the category activities. In complex apps, you might have several layers of categories and subcategories.

## Detail/edit activities

These form the bottom layer of the activity hierarchy. Users will navigate to these from the category activities.

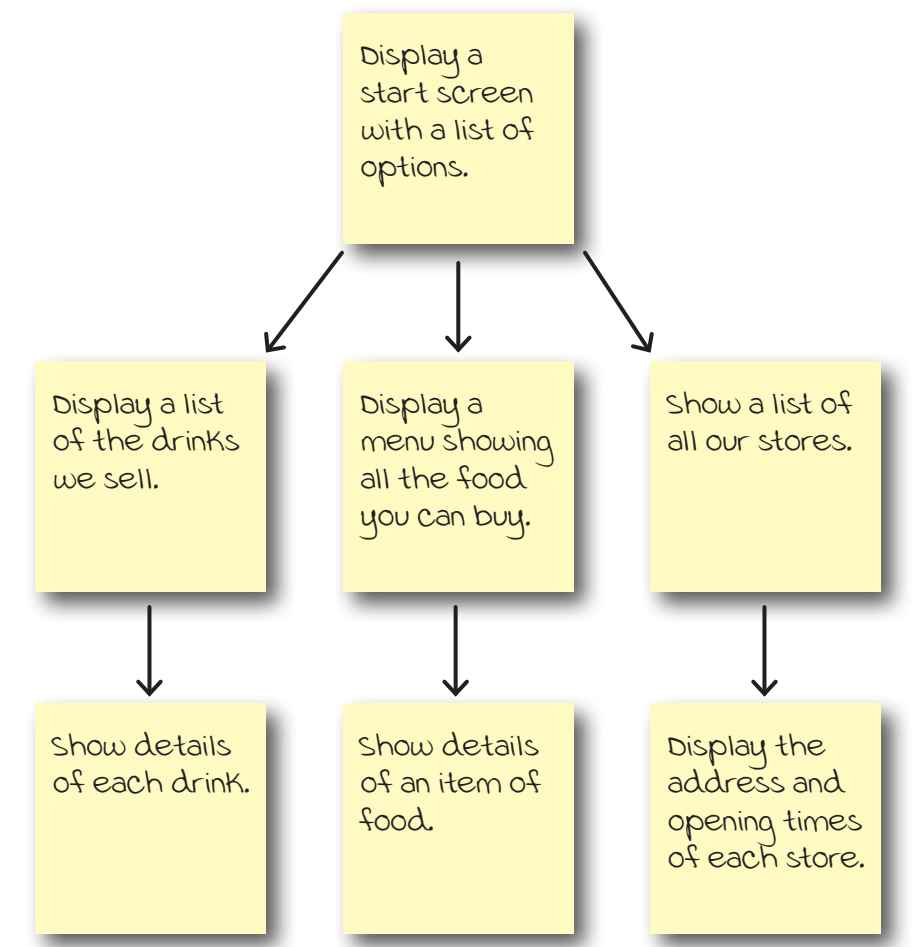

As an example, suppose a user wanted to look at details of one of the drinks that Starbuzz serves. To do this, she would launch the app, and be presented with the top-level activity start screen showing her a list of options. The user would click on the option to display a list of drinks. To see details of a particular drink, she would then click on her drink of choice in the list.

## Use list views to navigate to data

When you structure your app in this way, you need a way of navigating between your activities. A common approach is to use **list views**. A list view allows you to display a list of data that you can then use to navigate through the app.

As an example, on the previous page, we said we'd have a category activity that displays a list of the drinks sold by Starbuzz. Here's what the activity might look like:

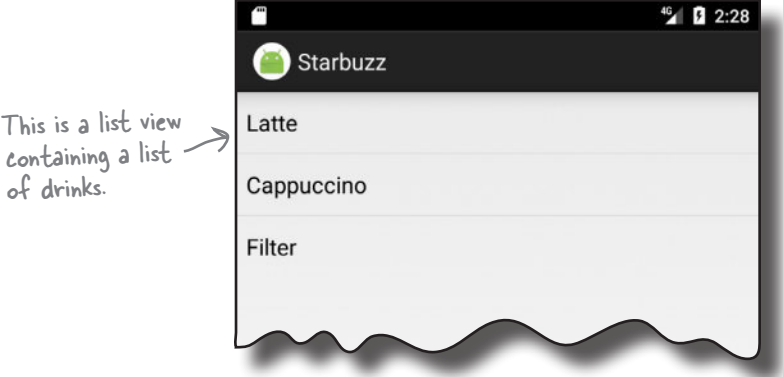

The activity uses a list view to display all the drinks that are sold by Starbuzz. To navigate to a particular drink, the user clicks on one of the drinks, and the details of that drink are displayed.

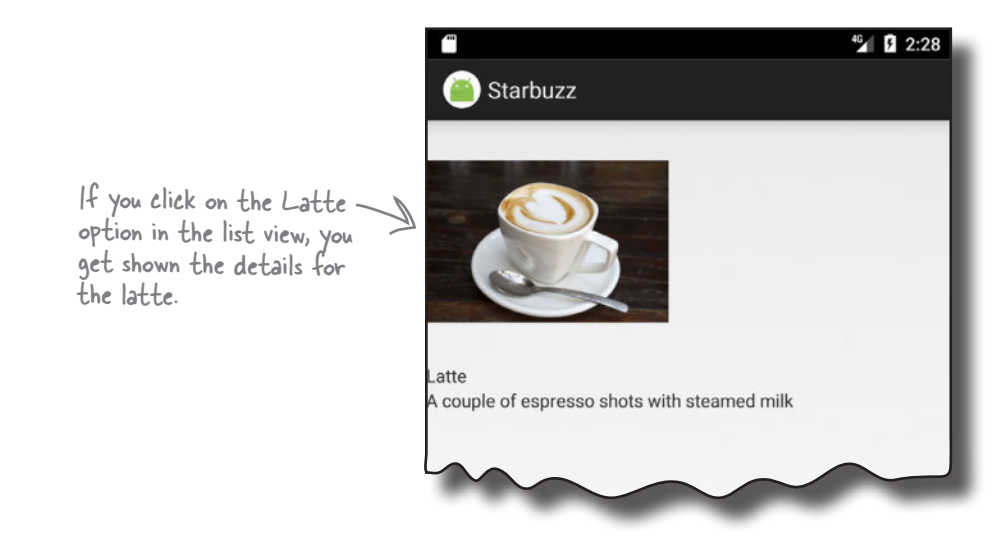

We're going to spend the rest of this chapter showing you how to use list views to implement this approach, using the Starbuzz app as an example.

# We're going to build the Starbuzz app part of

Rather than build all the category and detail/edit activities required for the entire Starbuzz app, **we'll focus on just the drinks.** We're going to build a top-level activity that the user will see when they launch the app, a category activity that will display a list of drinks, and a detail/edit activity that will display details of a single drink.

## The top-level activity

When the user launches the app, she will be presented with the top-level activity, the main entry point of the app. This activity includes an image of the Starbuzz logo, and a navigational list containing entries for Drinks, Food, and Stores.

When the user clicks on an item in the list, the app uses her selection to navigate to a separate activity. As an example, if the user clicks on Drinks, the app starts a category activity relating to drinks.

## The drink category activity

This activity is launched when the user chooses Drinks from the navigational list in the top-level activity. The activity displays a list of all the drinks that are available at Starbuzz. The user can click on one of these drinks to see more details of it.

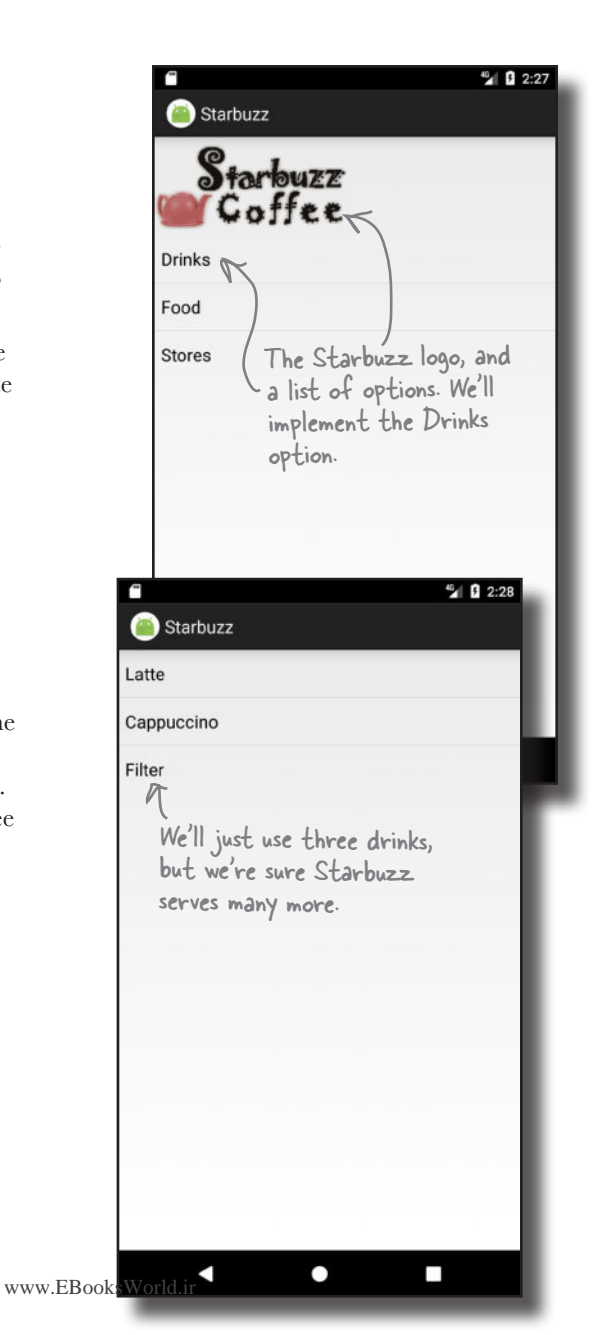

# The drink detail activity

The drink detail activity is launched when the user clicks on one of the drinks listed by the drink category activity.

This activity displays details of the drink the user has selected: its name, an image of it, and a description.

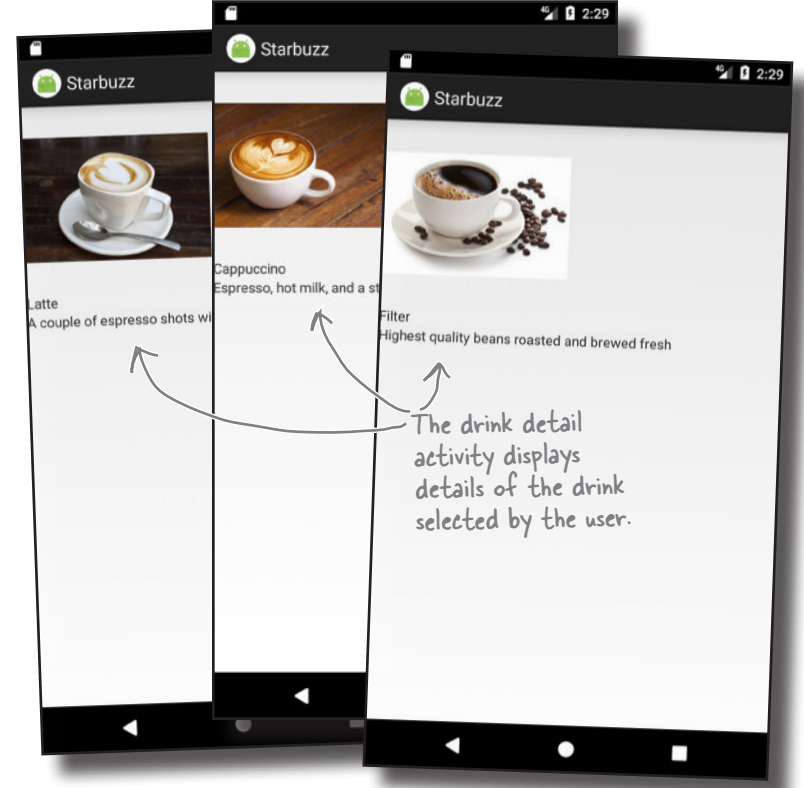

## How the user navigates through the app

The user navigates from the top-level activity to the drink category activity by clicking on the Drinks item in the top-level activity. She then navigates to the drink detail activity by clicking on a drink.

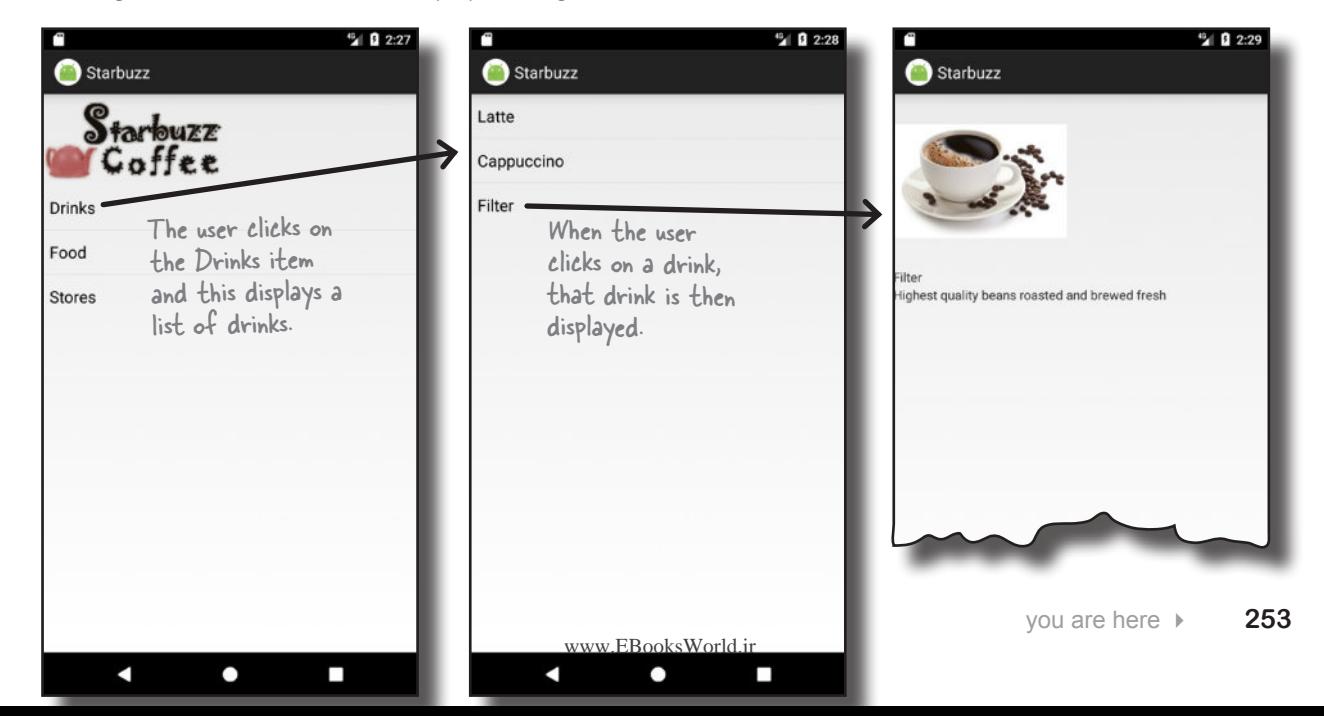

## The Starbuzz app structure

The app contains three activities. TopLevelActivity is the app's top-level activity and allows the user to navigate through the app. DrinkCategoryActivity is a category activity; it contains a list of all the drinks. The third activity, DrinkActivity, displays details of a given drink.

For now, we're going to hold the drink data in a Java class. In a later chapter, we're going to move it into a database, but for now we want to focus on building the rest of the app without teaching you about databases too.

Here's how the app will work:

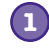

**When the app gets launched, it starts activity TopLevelActivity.** This activity uses layout *activity\_top\_level.xml*. The activity displays a list of options for Drinks, Food, and Stores.

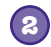

### **The user clicks on Drinks in TopLevelActivity, which launches activity DrinkCategoryActivity.**

This activity uses layout *activity\_drink\_category.xml* and displays a list of drinks. It gets information about the drinks from the *Drink.java* class file.

**3**

#### **The user clicks on a drink in DrinkCategoryActivity, which launches activity DrinkActivity.**

The activity uses layout *activity\_drink.xml*. This activity also gets details about the drinks from the *Drink.java* class file.

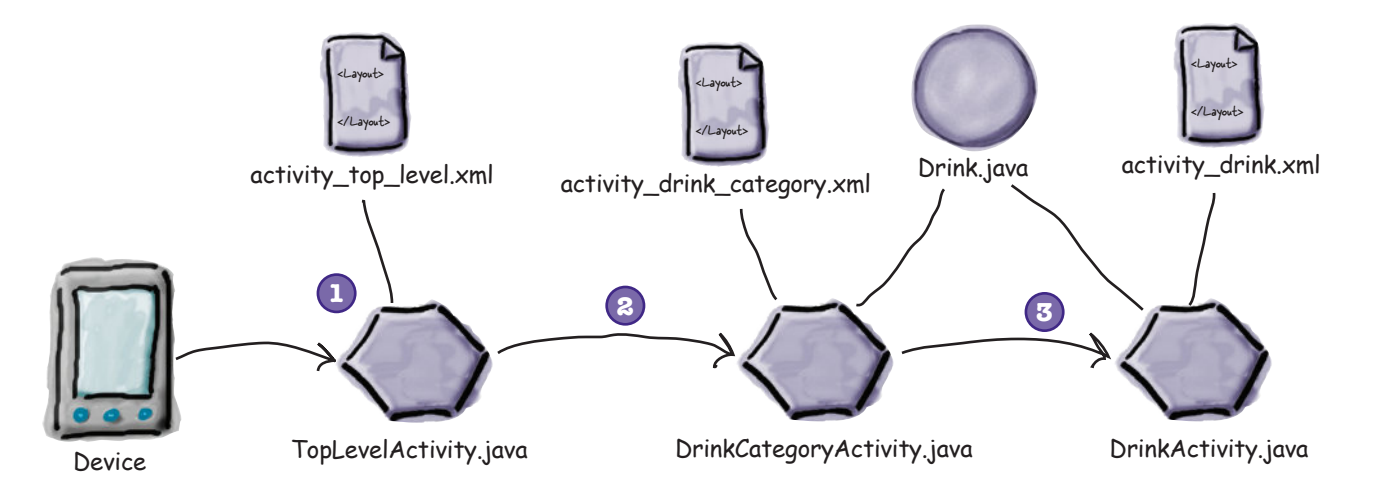

## Here's what we're going to do

There are a number of steps we'll go through to build the app:

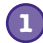

**Add the Drink class and image resources.** This class contains details of the available drinks, and we'll use images of the drinks and Starbuzz logo in the app.

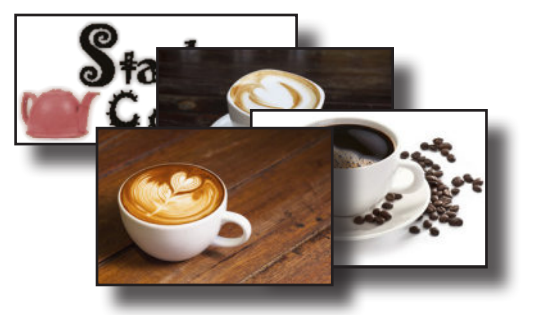

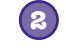

**Create TopLevelActivity and its layout.** This activity is the entry point for the app. It needs to display the Starbuzz logo and include a navigational list of options. TopLevelActivity needs to launch DrinkCategoryActivity when the Drinks option is clicked.

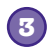

**Create DrinkCategoryActivity and its layout.** This activity contains a list of all the drinks that are available. When a drink is clicked, it needs to launch DrinkCategory.

**Create DrinkActivity and its layout.** This activity displays details of the drink the user clicked on in DrinkCategoryActivity. **4**

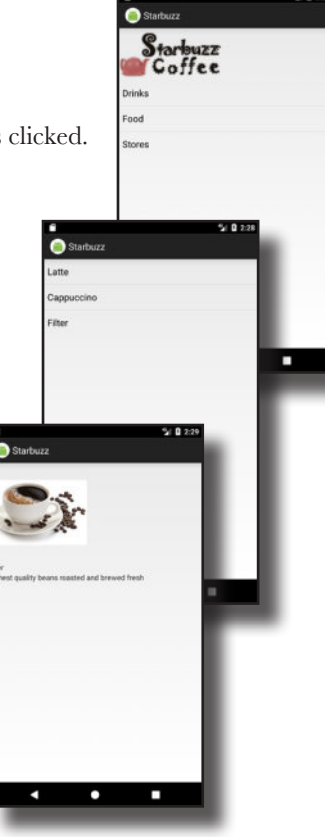

## Create the project

You create the project for the app in exactly the same way you did in the previous chapters.

Create a new Android project for an application named "Starbuzz" with a company domain of "hfad.com", making the package name com.hfad.starbuzz. The minimum SDK should be API 19. You'll need an empty activity called "TopLevelActivity" and a layout called "activity\_top\_level". **Make sure you uncheck the Backwards Compatibility (AppCompat) checkbox.**

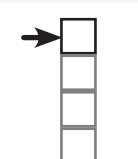

### Add resources **TopLevelActivity** DrinkCategoryActivity **DrinkActivity**

# The Drink class

We'll start by adding the Drink class to the app. *Drink.java* is a pure Java class file that activities will get their drink data from. The class defines an array of three drinks, where each drink is composed of a name, description, and image resource ID. Switch to the Project view of Android Studio's explorer, select the *com.hfad.starbuzz* package in the *app/src/main/java* folder, then go to File→New...→Java Class. When prompted, name the class "Drink", and make sure the package name is com. hfad.starbuzz. Then replace the code in *Drink.java* with the following, and save your changes.

```
package com.hfad.starbuzz;
        public class Drink {
             private String name;
             private String description;
             private int imageResourceId;
             //drinks is an array of Drinks
             public static final Drink[] drinks = {
                  new Drink("Latte", "A couple of espresso shots with steamed milk",
                       R.drawable.latte),
                  new Drink("Cappuccino", "Espresso, hot milk, and a steamed milk foam",
                      R.drawable.cappuccino),
  add these next. new Drink("Filter", "Highest quality beans roasted and brewed fresh",
                      R.drawable.filter)
             };
             //Each Drink has a name, description, and an image resource
            private Drink(String name, String description, int imageResourceId) {
                  this.name = name;
                  this.description = description;
                  this.imageResourceId = imageResourceId;
             }
             public String getDescription() {
                  return description;
             }
         public String getName() {
These are getters for 
                  return name;
             }
             public int getImageResourceId() {
                  return imageResourceId;
             }
         public String toString() {
        return this.name; The String representation
             }
        }
                                           Each Drink has a name, description, and image 
                                           resource ID. The image resource ID refers to drink
                                           images we'll add to the project on the next page.
                                                     drinks is an array of three Drinks.
The Drink 
constructor
                                              the private variables.
                                              of a Drink is its name.These are 
  images of the 
  drinks. We'll 
                                                                          app/src/main
                                                                                       Drink.java
                                                                      Starbuzz
                                                                                  java
                                                                                com.hfad.starbuzz
```
# The image files

The Drink code includes three image resources for its drinks with IDs of R.drawable.latte, R.drawable.cappuccino, and R.drawable.filter. These are so we can show the user images of the drinks. R.drawable.latte refers to an image file called *latte*, R.drawable.cappuccino refers to an image file called *cappuccino*, and R.drawable.filter refers to a file called *filter*.

We need to add these image files to the project, along with an image of the Starbuzz logo so that we can use it in our top-level activity. First, create the *app/src/main/res/drawable* folder in your Starbuzz project (if it doesn't Android Studio may have already already exist). To do this, make sure you've switched to the Project view of Android Studio's explorer, select the *app/src/main/res* folder, go to the File menu, choose the New... option, then click on the option to create a new Android resource directory. When prompted, choose a resource type of "drawable", name the folder "drawable", and click on OK.

Once your project includes the *drawable* folder, download the files *starbuzzlogo.png*, *cappuccino.png*, *filter.png*, and *latte.png* from *https://git.io/v9oet*. Finally, add each file to the *app/src/main/res/drawable* folder.

When you add images to your apps, you need to decide whether to display different images for different density screens. In our case, we're going to use the same resolution image irrespective of screen density, so we've put a single copy of the images in one folder. If you decide to cater to different screen densities in your own apps, put images for the different screen densities in the appropriate *drawable\** folders as described in Chapter 5.

> Here are the four image files. You need to create the drawable folder, then add the image files to it.

When you save images to your project, Android assigns each of them an ID in the form R.drawable.image\_name (where image\_ name is the name of the image). As an example, the file *latte.png* is given an ID of R.drawable.latte, which matches the value of the latte's image resource ID in the Drink class.

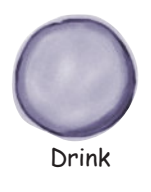

### name: "Latte"

description: "A couple of expresso shots with steamed milk"

imageResourceId: R.drawable.latte

The image latte.png is given an ID of R.drawable.latte.

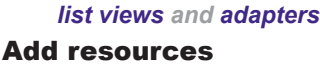

**TopLevelActivity DrinkCategoryActivity DrinkActivity** 

added this folder for you. If so, you don't need to recreate it.

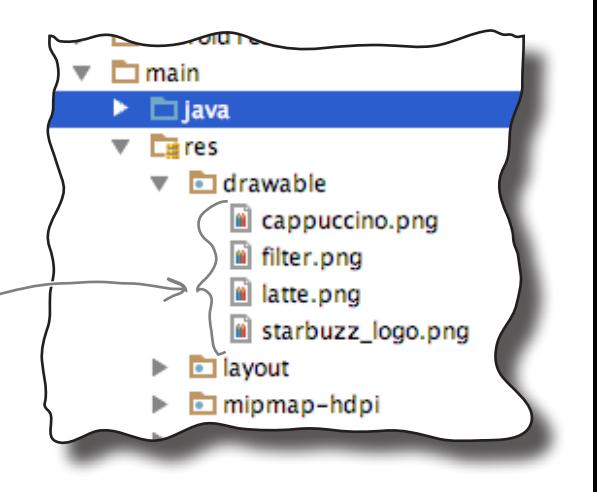

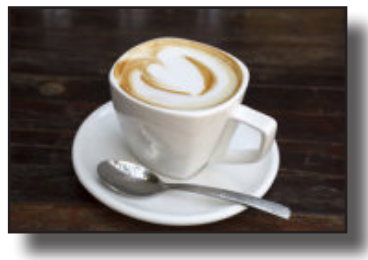

R.drawable.latte

Now that we've added the Drink class and image resources to the project, let's work on the activities. We'll start with the top-level activity.

## The top-level layout contains an image and a list

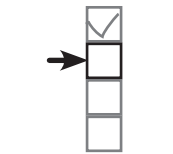

Add resources **TopLevelActivity DrinkCategoryActivity DrinkActivity** 

When we created our project, we called our default activity *TopLevelActivity.java*, and its layout *activity\_top\_level.xml*. We need to change the layout so it displays an image and a list.

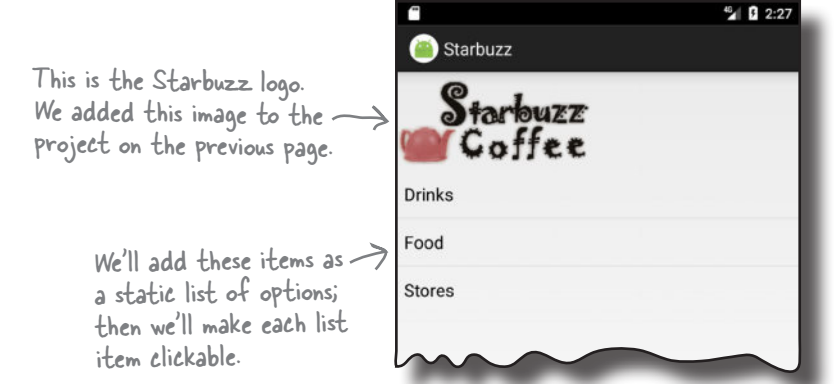

You saw how to display images in Chapter 5 using an image view. In this case, we need an image view that displays the Starbuzz logo, so we'll create one that uses *starbuzz\_logo.png* as its source.

Here's the code to define the image view in the layout:

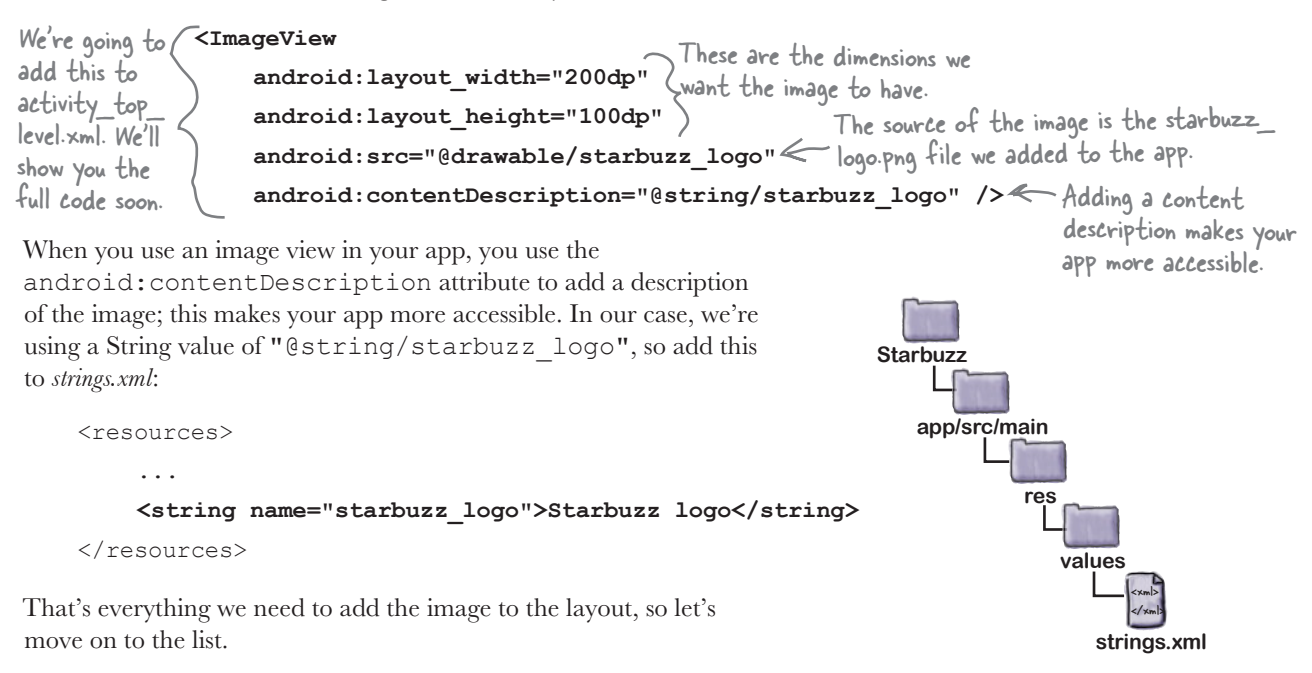

**android.view.View**

# Use a list view to display the list of options

As we said earlier, a list view allows you to display a vertical list of data that people can use to navigate through the app. We're going to add a list view to the layout that displays the list of options, and later on we'll use it to navigate to a different activity.

## How to define a list view in XML

You add a list view to your layout using the **<ListView>** element. You then add an array of entries to the list view by using the android:entries attribute and setting it to an array of Strings. The array of Strings then gets displayed in the list view as a list of text views.

Here's how you add a list view to your layout that gets its values from an array of Strings named options:

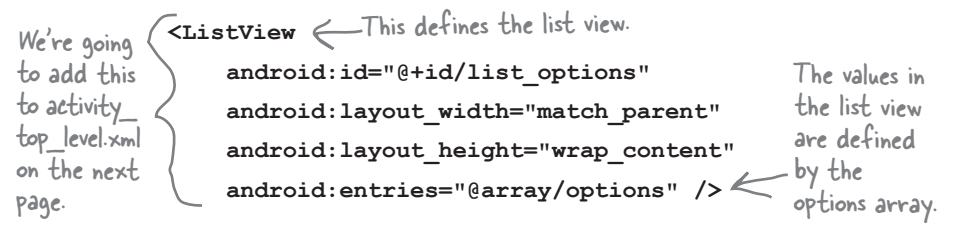

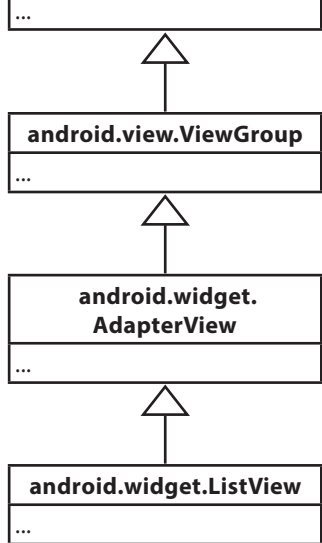

You define the array in exactly the same way that you did earlier in the book, by adding it to *strings.xml* like this:

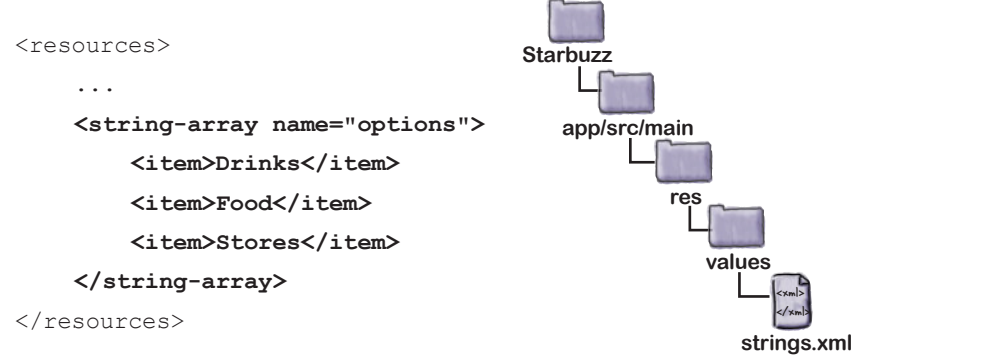

This populates the list view with three values: Drinks, Food, and Stores.

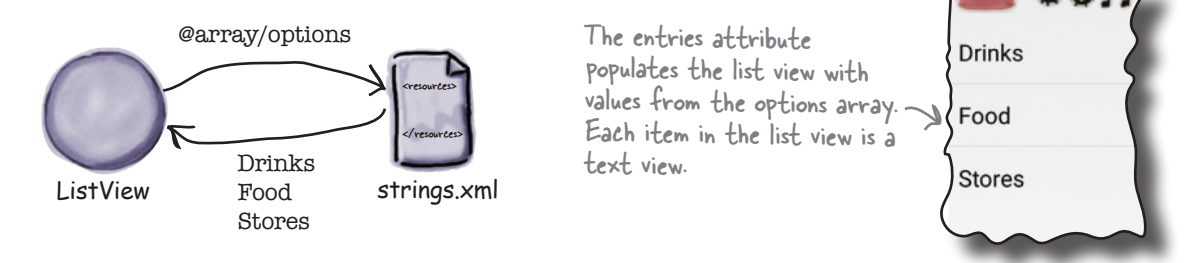

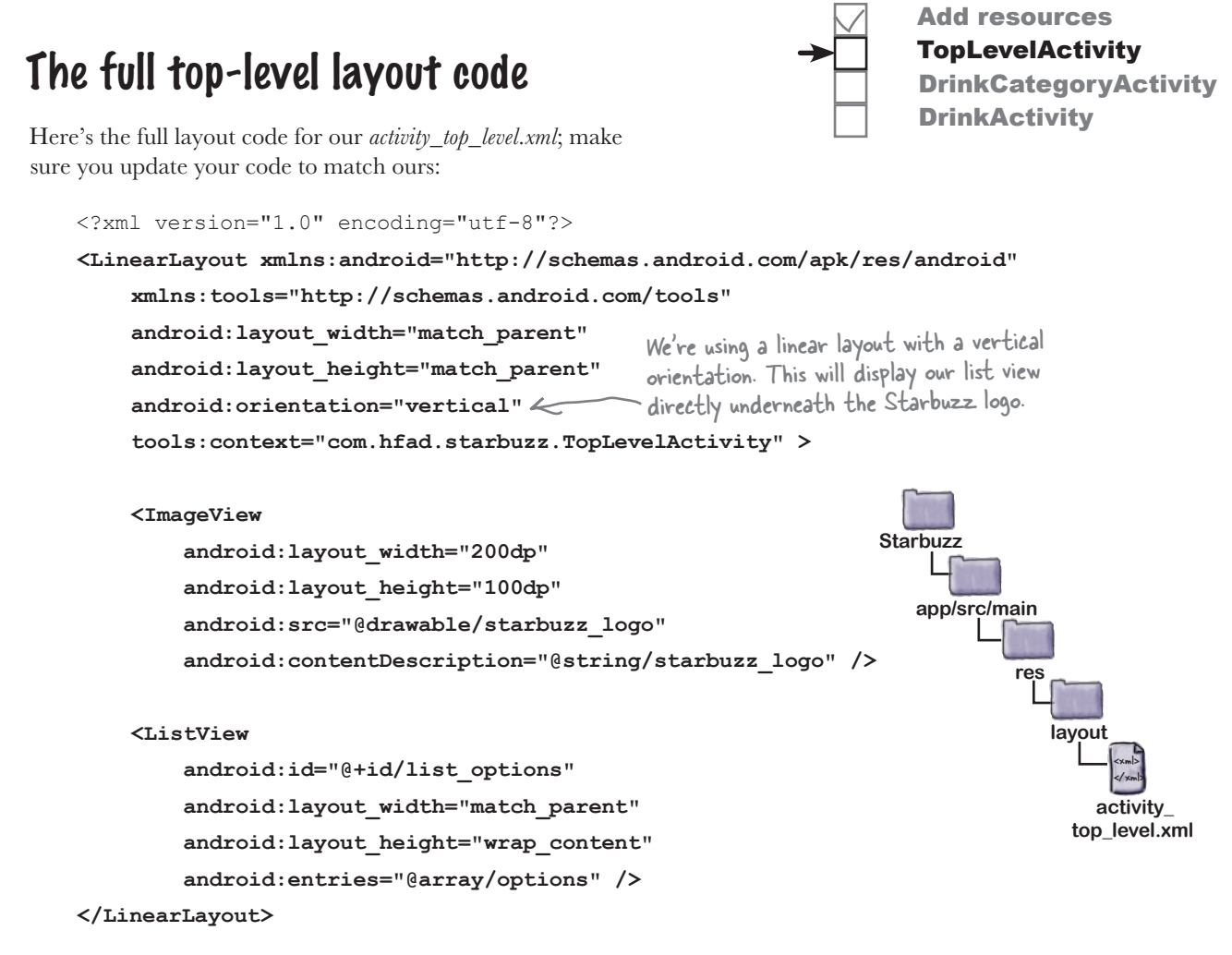

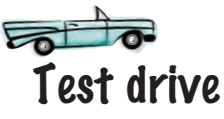

Make sure you've applied all the changes to *activity\_top\_level.xml*, and also updated *strings.xml*. When you run the app, you should see the Starbuzz logo displayed on the device screen with the list view underneath it. The list view displays the three values from the options array.

If you click on any of the options in the list, nothing happens, as we haven't told the list view to respond to clicks yet. The next thing we'll do is see how you get list views to respond to clicks and launch a second activity.

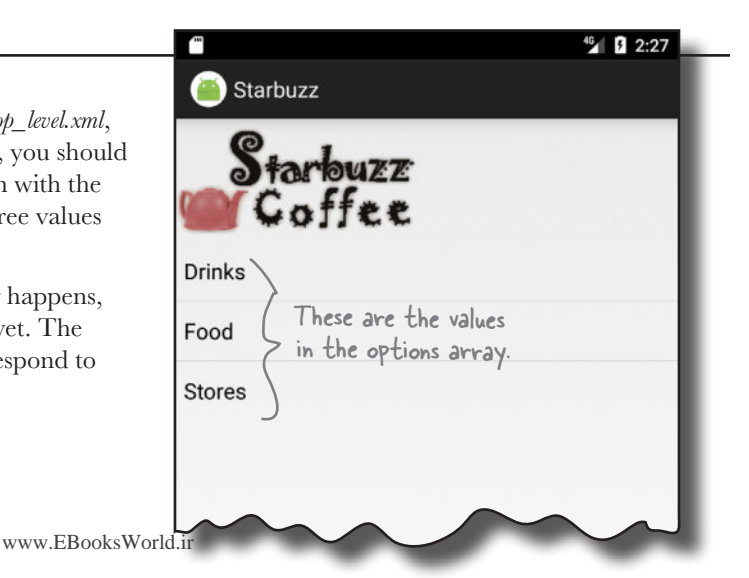

## Get list views to respond to clicks with a listener

You make the items in a list view respond to clicks by implementing an **event listener.** 

An event listener allows you to listen for events that take place in your app, such as when views get clicked, when they receive or lose the focus, or when the user presses a hardware key on their device. By implementing an event listener, you can tell when your user performs a particular action—such as clicking on an item in a list view—and respond to it.

### OnItemClickListener listens for item clicks

When you want to get items in a list view to respond to clicks, you need to create an OnItemClickListener and implement its onItemClick() method. The OnItemClickListener listens for when items are clicked, and the onItemClick() method lets you say how your activity should respond to the click. The onItemClick() method includes several parameters that you can use to find out which item was clicked, such as a reference to the view item that was clicked, the item's position in the list view (starting at 0), and the row ID of the underlying data.

We want to start DrinkCategoryActivity when the first item in the list view is clicked—the item at position 0. If the item at position 0 is clicked, we need to create an intent to start DrinkCategoryActivity. Here's the code to create the listener; we'll add it to *TopLevelActivity.java* on the next page:

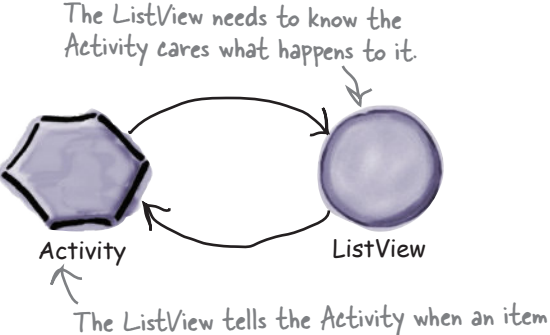

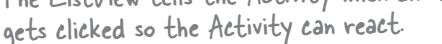

OnItemClickListener is a nested class within the AdapterView class. A ListView is a subclass of AdapterView.

### **AdapterView.OnItemClickListener itemClickListener = new AdapterView.OnItemClickListener(){**

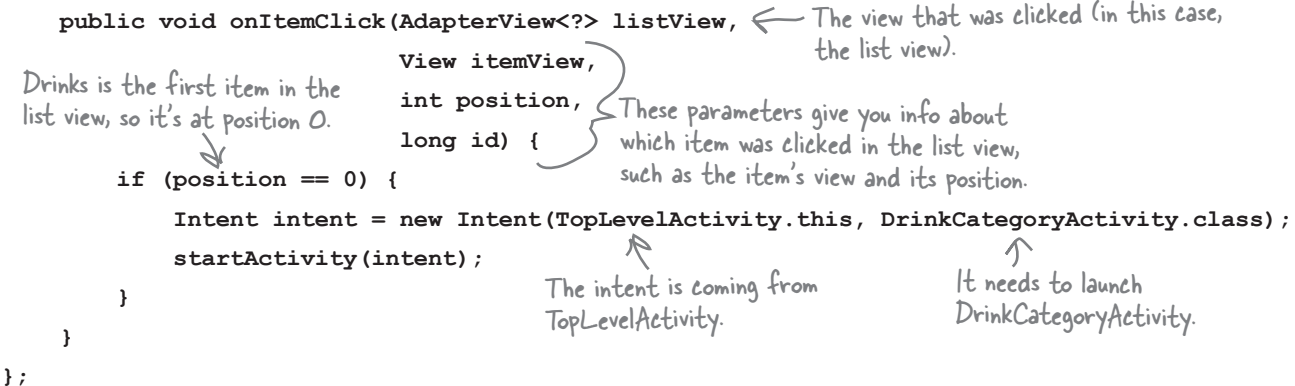

Once you've created the listener, you need to add it to the list view.

## Set the listener to the list view

Once you've created the OnClickItemListener, you need to attach it to the list view. You do this using the ListView setOnItemClickListener() method, which takes one argument, the listener itself:

```
AdapterView.OnItemClickListener itemClickListener = new AdapterView.OnItemClickListener(){
     public void onItemClick(AdapterView<?> listView, 
 ...
 }
};
ListView listView = (ListView) findViewById(R.id.list_options);
listView.setOnItemClickListener(itemClickListener);
                                                            This is the listener we just created.
                   We'll add this to TopLevelActivity. The full code is listed 
                   on the next couple of pages so you can see it in context.
```
Add resources **TopLevelActivity** 

**DrinkActivity** 

DrinkCategoryActivity

Adding the listener to the list view is crucial, as it's this step that notifies the listener when the user clicks on items in the list view. If you don't do this, the items in your list view won't be able to respond to clicks.

You've now seen everything you need in order to get the TopLevelActivity list view to respond to clicks.

### The full TopLevelActivity.java code

Here's the complete code for *TopLevelActivity.java*. Replace the code the wizard created for you with the code below and on the next page, then save your changes:

```
package com.hfad.starbuzz;
import android.app.Activity;
import android.os.Bundle;
import android.content.Intent;
import android.widget.AdapterView;
import android.widget.ListView;
import android.view.View;
public class TopLevelActivity extends Activity {
                                                                   app/src/main
                                                                                  TopLevel
                                                                                 Activity.java
                                                                Starbuzz
                                                                            java
                                                                          com.hfad.starbuzz
                                          We're using all these classes, 
                                           so we need to import them.
                                      Make sure your activity 
                                      extends the Activity class.
```
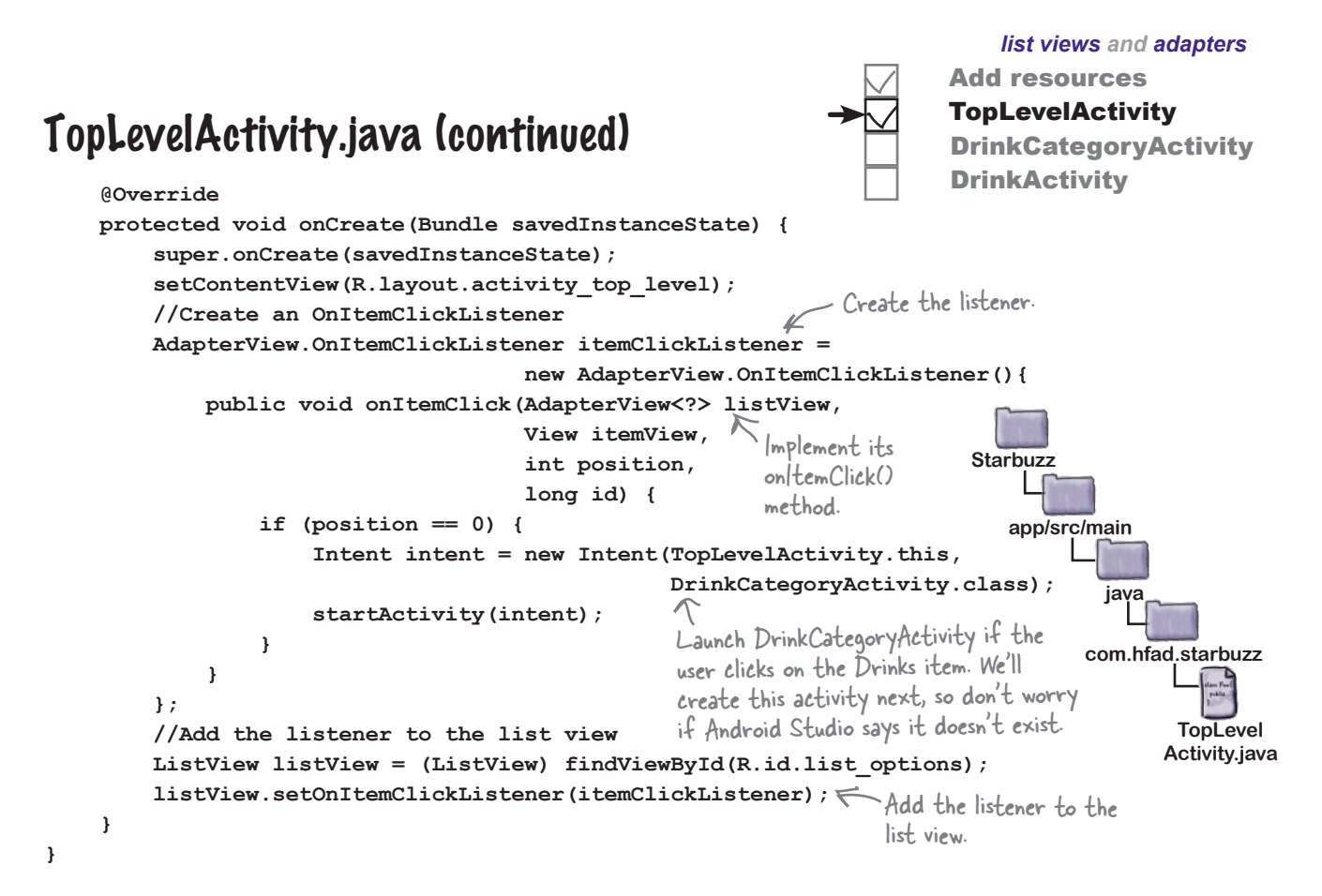

### What the TopLevelActivity.java code does

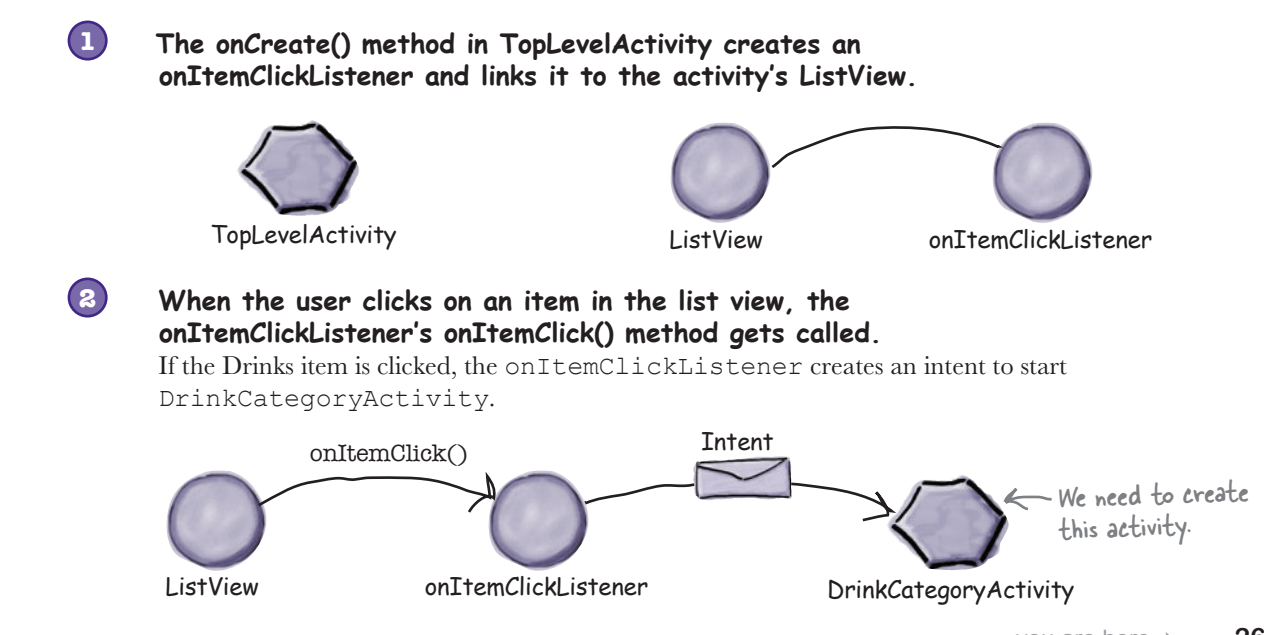

www.EBooksWorld.ir

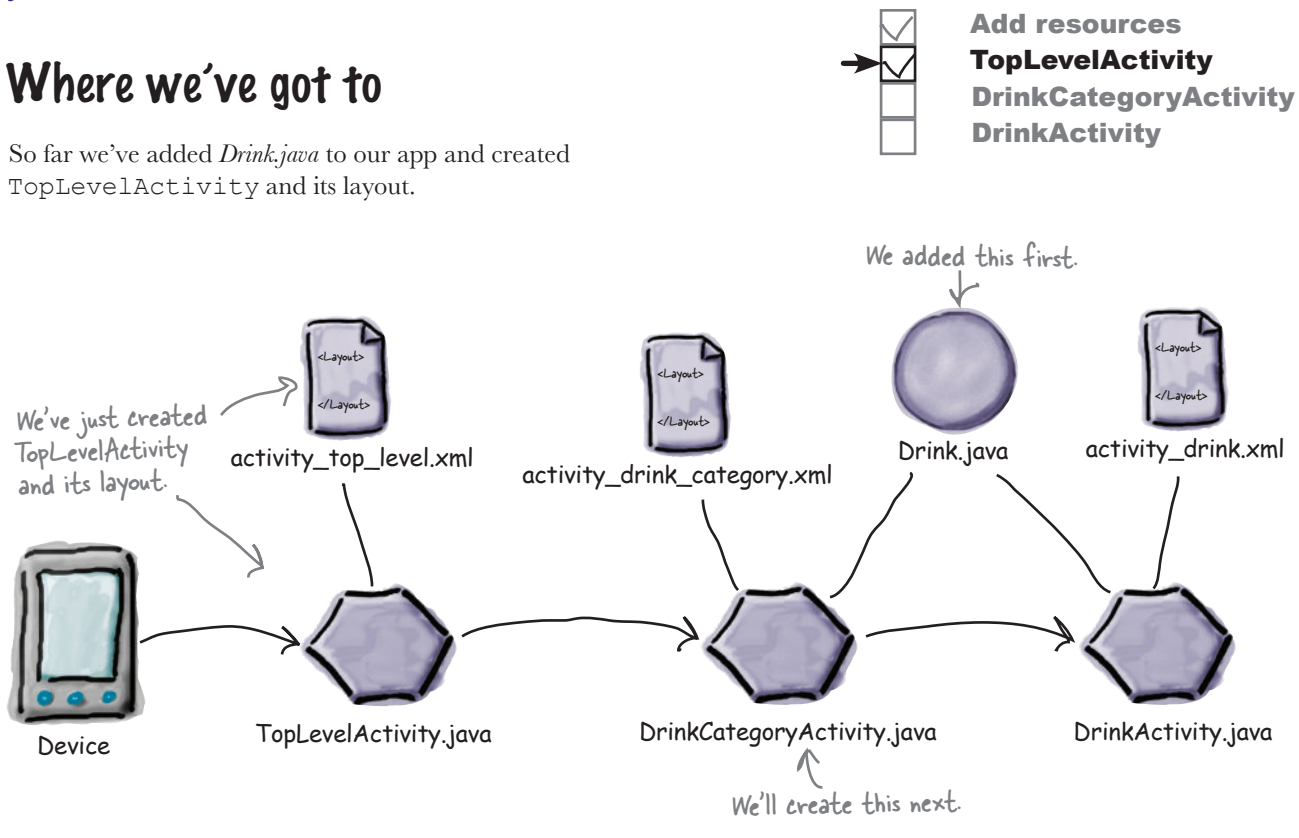

The next thing we need to do is create

DrinkCategoryActivity and its layout so that it gets launched when the user clicks on the Drinks option in TopLevelActivity.

### there<sub>1</sub>are no Dumb Questions

W: Why did we have to create an event listener to get items **in the list view to respond to clicks? Couldn't we have just used its android:onClick attribute in the layout code?**

 $A\colon$  You can only use the  $\operatorname{android:onClick}$  attribute in activity layouts for buttons, or any views that are subclasses of Button such as CheckBoxes and RadioButtons.

The ListView class isn't a subclass of Button, so using the android:onClick attribute won't work. That's why you have to implement your own listener.

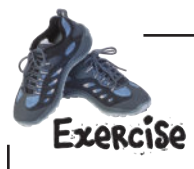

Here's some activity code from a separate project. When the user clicks on an item in a list view, the code is meant to display the text of that item in a text view (the text view has an ID of text view and the list view has an ID of  $list$  view). Does the code do what it's meant to? If not, why not?

```
package com.hfad.ch06ex;
```
import android.app.Activity;

- import android.os.Bundle;
- import android.widget.AdapterView;
- import android.widget.ListView;
- import android.widget.TextView;
- import android.view.View;

```
public class MainActivity extends Activity {
```

```
 @Override
```
}

}

}

```
 protected void onCreate(Bundle savedInstanceState) {
```

```
 super.onCreate(savedInstanceState);
```

```
setContentView(R.layout.activity main);
```

```
 final TextView textView = (TextView) findViewById(R.id.text_view);
```

```
 AdapterView.OnItemClickListener itemClickListener =
```

```
 new AdapterView.OnItemClickListener(){
```

```
 public void onItemClick(AdapterView<?> listView,
```

```
 View v,
```

```
 int position,
```

```
 long id) {
```

```
 TextView item = (TextView) v;
```

```
 textView.setText(item.getText());
```

```
\{ \}; \{ \}; \{ \}; \{ \}; \{ \}; \{ \}; \{ \}; \{ \}; \{ \}; \{ \}; \{ \}; \{ \}; \{ \}; \{ \}; \{ \}; \{ \}; \{ListView listView = (ListView) findViewById(R.id.list view);
```
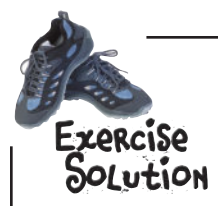

Here's some activity code from a separate project. When the user clicks on an item in a list view, the code is meant to display the text of that item in a text view (the text view has an ID of text view and the list view has an ID of  $list$  view). Does the code do what it's meant to? If not, why not?

```
package com.hfad.ch06ex;
import android.app.Activity;
import android.os.Bundle;
import android.widget.AdapterView;
```
import android.widget.ListView;

import android.widget.TextView;

import android.view.View;

```
public class MainActivity extends Activity {
```

```
 @Override
```

```
 protected void onCreate(Bundle savedInstanceState) {
```

```
 super.onCreate(savedInstanceState);
```

```
setContentView(R.layout.activity main);
```

```
 final TextView textView = (TextView) findViewById(R.id.text_view);
```

```
 AdapterView.OnItemClickListener itemClickListener =
```

```
 new AdapterView.OnItemClickListener(){
```

```
 public void onItemClick(AdapterView<?> listView,
```

```
 View v,
                                              int position,
This is the item in the state of the state of the long id) {
ListView that was clicked. \longrightarrow _{\text{TextView}} item = (TextView) v;
It's a TextView, so we can
```
 $t_{\text{ref}}$  is text  $\left(\frac{1}{2}\right)$  textView.setText(item.getText()); }  $\{$   $\}$ ;  $\{$   $\}$ ;  $\{$   $\}$ ;  $\{$   $\}$ ;  $\{$   $\}$ ;  $\{$   $\}$ ;  $\{$   $\}$ ;  $\{$   $\}$ ;  $\{$   $\}$ ;  $\{$   $\}$ ;  $\{$   $\}$ ;  $\{$   $\}$ ;  $\{$   $\}$ ;  $\{$   $\}$ ;  $\{$   $\}$ ;  $\{$   $\}$ ;  $\{$ get its text using getText().

ListView listView = (ListView) findViewById(R.id.list view);

 $\times$ The code doesn't work as intended because the line of code

listView.setOnItemClickListener(itemClickListener);

is missing from the end of the code. Apart from that, the code's fine.

}

# A category activity displays the data for a single category

As we said earlier, DrinkCategoryActivity is an example of a category activity. A category activity is one that shows the data that belongs to a particular category, often in a list. You use the category activity to navigate to details of the data.

We're going to use DrinkCategoryActivity to display a list of drinks. When the user clicks on one of the drinks, we'll show them the details of that drink.

*list views and adapters* Add resources **TopLevelActivity** DrinkCategoryActivity **DrinkActivity** 

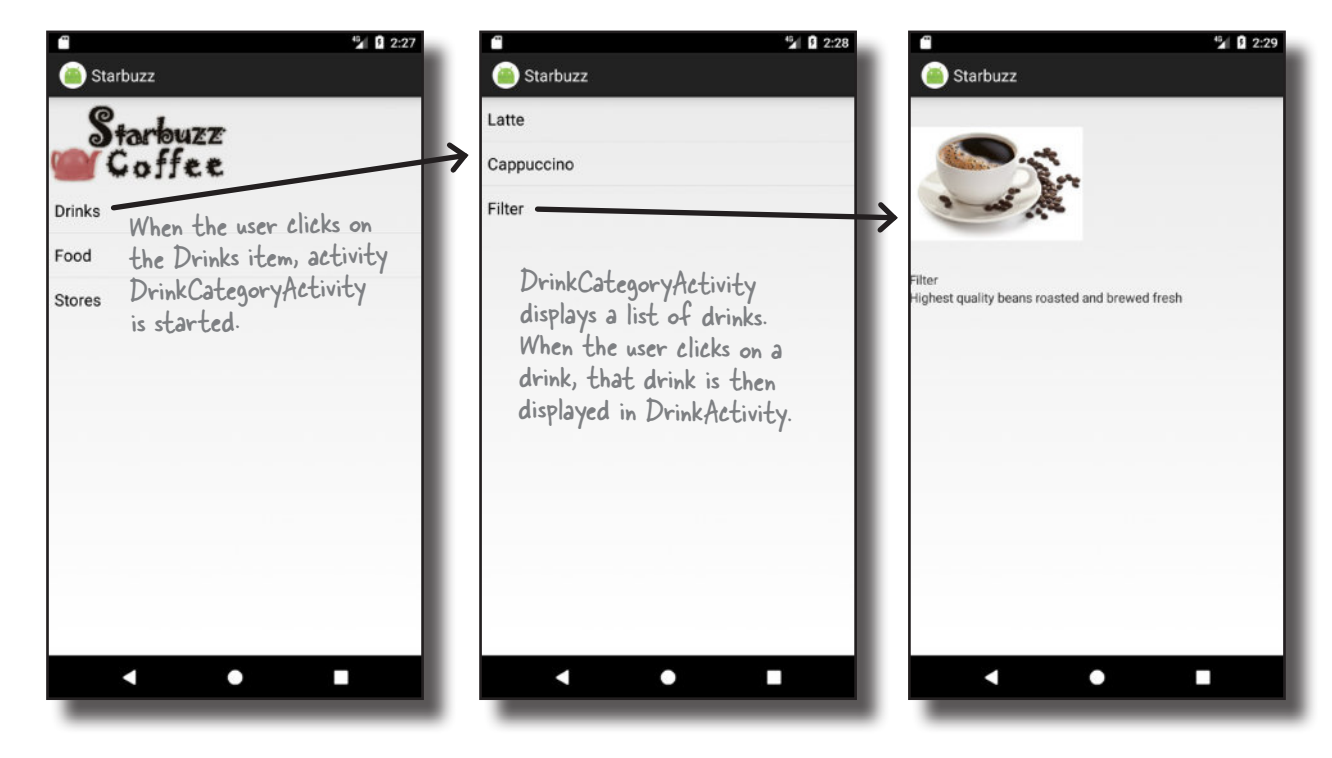

## Create DrinkCategoryActivity

To work on the next step in our checklist, we'll create an activity with a single list view that displays a list of all the drinks. Select the *com.hfad.starbuzz* package in the *app/src/main/java* folder, then go to File→New...→Activity→Empty Activity. Name the activity "DrinkCategoryActivity", name the layout "activity\_drink\_category", make sure the package name is com.hfad.starbuzz and **uncheck the Backwards Compatibility (AppCompat) checkbox.**

We'll update the layout code on the next page.

Some versions of Android Studio may ask you what the source language of your activity should be. If prompted, select the option for Java.

# Update activity\_drink\_category.xml

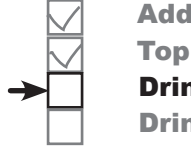

Add resources **TopLevelActivity** DrinkCategoryActivity **DrinkActivity** 

Here's the code for *activity\_drink\_category.xml*. As you can see, it's a simple linear layout with a list view. Update your version of *activity\_ drink\_category.xml* to reflect ours below:

```
<?xml version="1.0" encoding="utf-8"?>
<LinearLayout xmlns:android="http://schemas.android.com/apk/res/android"
     xmlns:tools="http://schemas.android.com/tools"
     android:layout_width="match_parent"
     android:layout_height="match_parent"
     android:orientation="vertical"
     tools:context="com.hfad.starbuzz.DrinkCategoryActivity">
     <ListView
         android:id="@+id/list_drinks"
          android:layout_width="match_parent"
          android:layout_height="wrap_content" />
</LinearLayout>
                                                                                       <xml>
                                                                                       </xml>
                                                                      app/src/main
                                                                                      activity_
                                                                                 drink_category.xml
                                                                   Starbuzz
                                                                               res
                                                                                  layout
                                        This layout only needs 
                                        to contain a ListView.
```
There's one key difference between the list view we're creating here, and the one we created in *activity\_top\_activity.xml*: there's no android:entries attribute here. But why?

In *activity* top *activity.xml*, we used the android:entries attribute to bind data to the list view. This worked because the data was held as a static String array resource. The array was described in *strings.xml*, so we could easily refer to it using:

android:entries="@array/options"

where options is the name of the String array.

Using android:entries works fine if the data is a static array in *strings.xml*. But what if it isn't? What if the data is held in an array you've programmatically created in Java code, or held in a database? In that case, the android:entries attribute won't work.

If you need to bind your list view to data held in something other than a String array resource, you need to take a different approach; you need to write activity code to bind the data. In our case, we need to bind our list view to the drinks array in the Drink class.

#### www.EBooksWorld.ir

## For nonstatic data, use an adapter

If you need to display data in a list view that comes from a source other than *strings.xml* (such as a Java array or database), you need to use an **adapter**. An adapter acts as a bridge between the data source and the list view:

> The adapter bridges the gap between the list view and the data source. Adapters allow list views to display data from a variety of sources.

There are several different types of adapter. For now, we're going to focus on **array adapters**.

An array adapter is a type of adapter that's used to bind arrays to views. You can use it with any subclass of the AdapterView class, which means you can use it with both list views and spinners.

In our case, we're going to use an array adapter to display data from the Drink.drinks array in the list view.

An adapter acts as a bridge between a view and a data source. An ArrayAdapter is a type of adapter that specializes in working with arrays.

Drink. drinks Array ListView Adapter We'll create an array adapter to<br>This is our array. bind our list view to our appay. This is our list view. bind our list view to our array.

We'll see how this works on the next page.

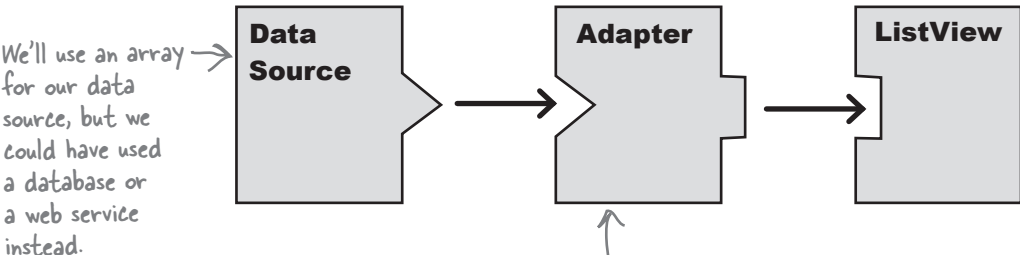

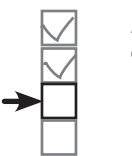

*list views and adapters* Add resources **TopLevelActivity** DrinkCategoryActivity **DrinkActivity** 

# Connect list views to arrays with an array adapter

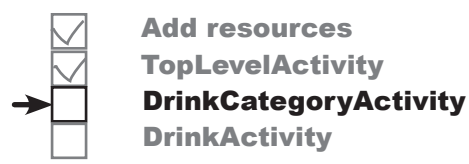

You use an array adapter by initializing it and then attaching it to the list view.

To initialize the array adapter, you first specify what type of data is contained in the array you want to bind to the list view. You then pass the array adapter three parameters: a Context (usually the current activity), a layout resource that specifies how to display each item in the array, and the array itself.

Here's the code to create an array adapter that displays drink data from the Drink.drinks array (you'll add this code to *DrinkCategoryActivity.java* on the next page):

#### **ArrayAdapter<Drink> listAdapter = new ArrayAdapter<>(**

"this" refers to the current<sup>hthis,</sup> activity. The Activity class is a subclass of Context.

. Activity class **android.R.layout.simple\_list\_item\_1,** < resource. It tells the array Drink.drinks); <The array

This is a built-in layout adapter to display each item in the array in a single text view.

You then attach the array adapter to the list view using the ListView setAdapter() method:

### ListView listDrinks = (ListView) findViewById(R.id.list drinks); **listDrinks.setAdapter(listAdapter);**

Behind the scenes, the array adapter takes each item in the array, converts it to a String using its toString() method, and puts each result into a text view. It then displays each text view as a single row in the list view.

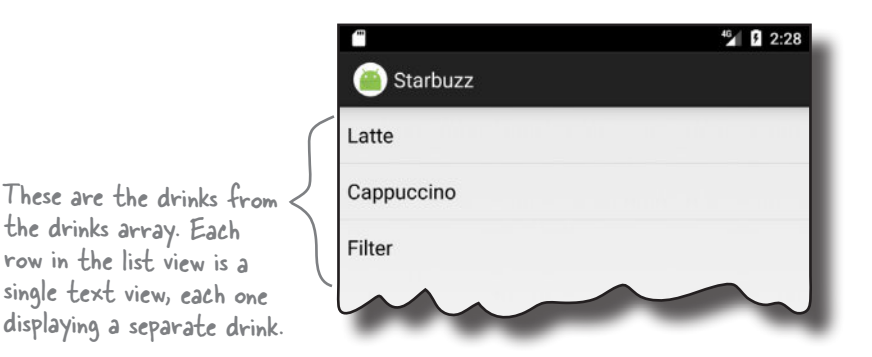

**270** *Chapter 7*

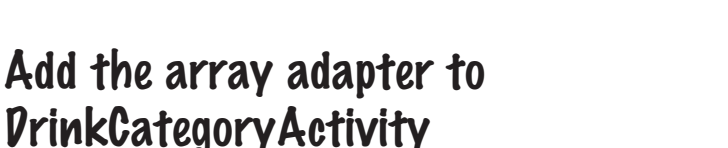

*list views and adapters* Add resources **TopLevelActivity** DrinkCategoryActivity **DrinkActivity** 

We'll change the *DrinkCategoryActivity.java* code so that the list view uses an array adapter to get drinks data from the Drink class. We'll put the code in the onCreate() method so that the list view gets populated when the activity gets created.

DrinkCategoryActivity

Here's the full code for the activity (update your copy of *DrinkCategoryActivity.java* to reflect ours, then save your changes):

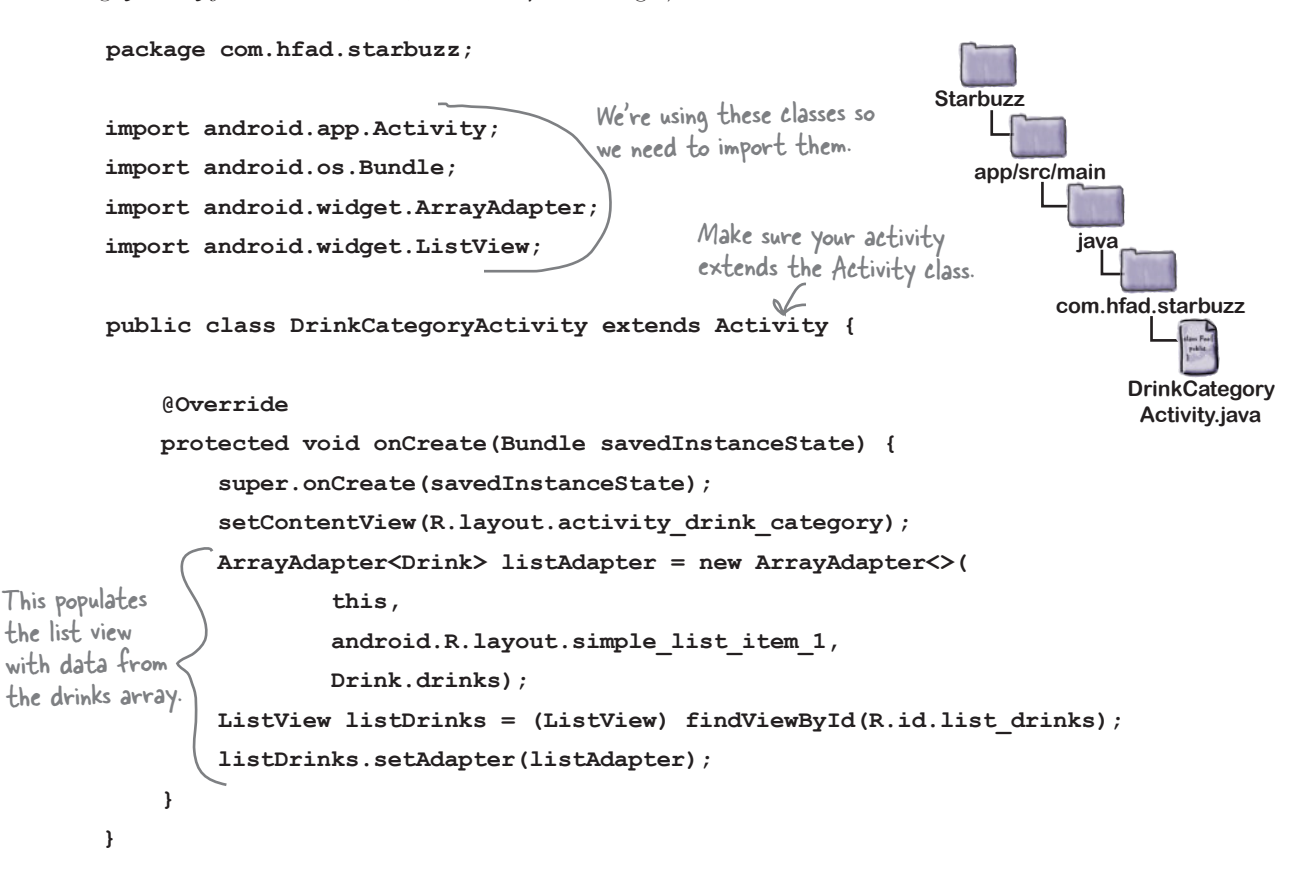

These are all the changes needed to get your list view to display a list of the drinks from the Drink class. Let's go through what happens when the code runs.

## What happens when you run the code

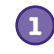

**2**

**3**

**4**

**When the user clicks on the Drinks option, DrinkCategoryActivity is launched.**  Its layout has a LinearLayout that contains a ListView.

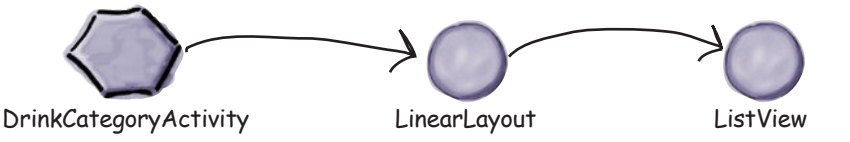

**DrinkCategoryActivity creates an ArrayAdapter<Drink>, an array adapter that deals with arrays of Drink objects.**

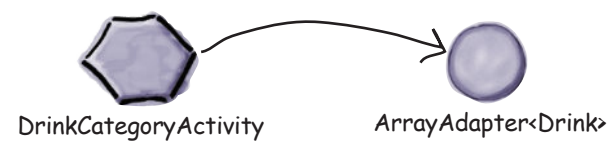

**The array adapter retrieves data from the drinks array in the Drink class.** It uses the Drink.toString() method to return the name of each drink.

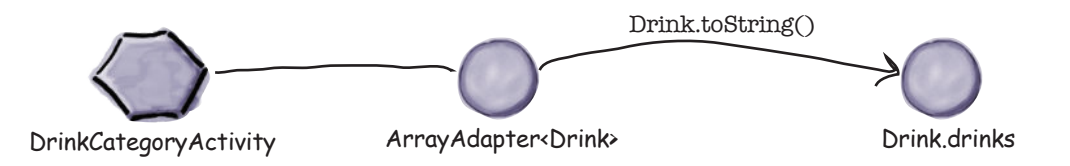

### **DrinkCategoryActivity makes the ListView use the array adapter via the setAdapter() method.**

The list view uses the array adapter to display a list of the drink names.

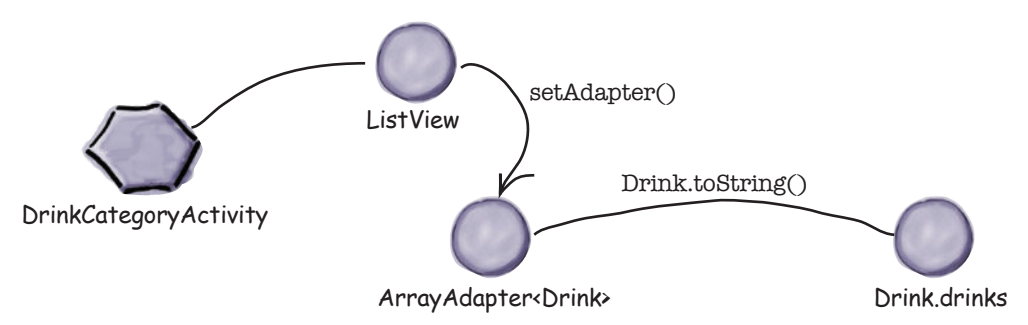

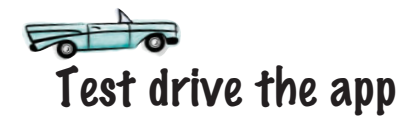

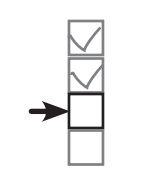

*list views and adapters* Add resources **TopLevelActivity** DrinkCategoryActivity **DrinkActivity** 

When you run the app, TopLevelActivity gets displayed as before. When you click on the Drinks item, DrinkCategoryActivity is launched. It displays the names of all the drinks from the Drink Java class.

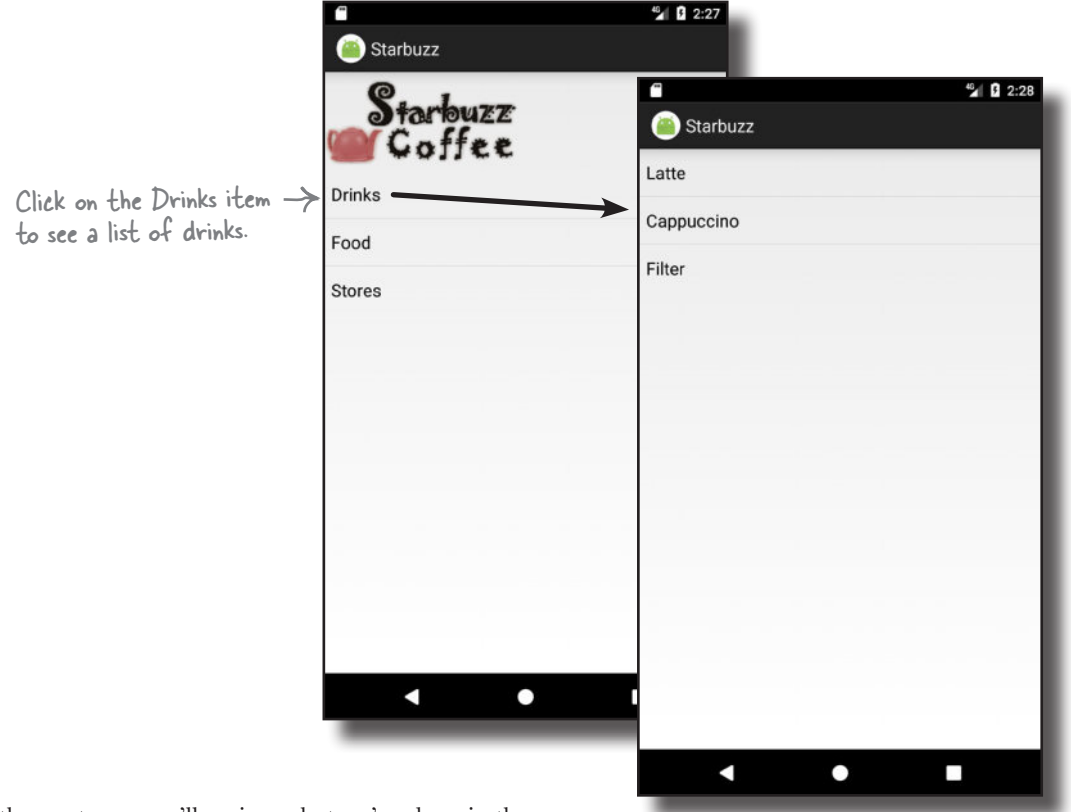

On the next page we'll review what we've done in the app so far, and what's left for us to do.

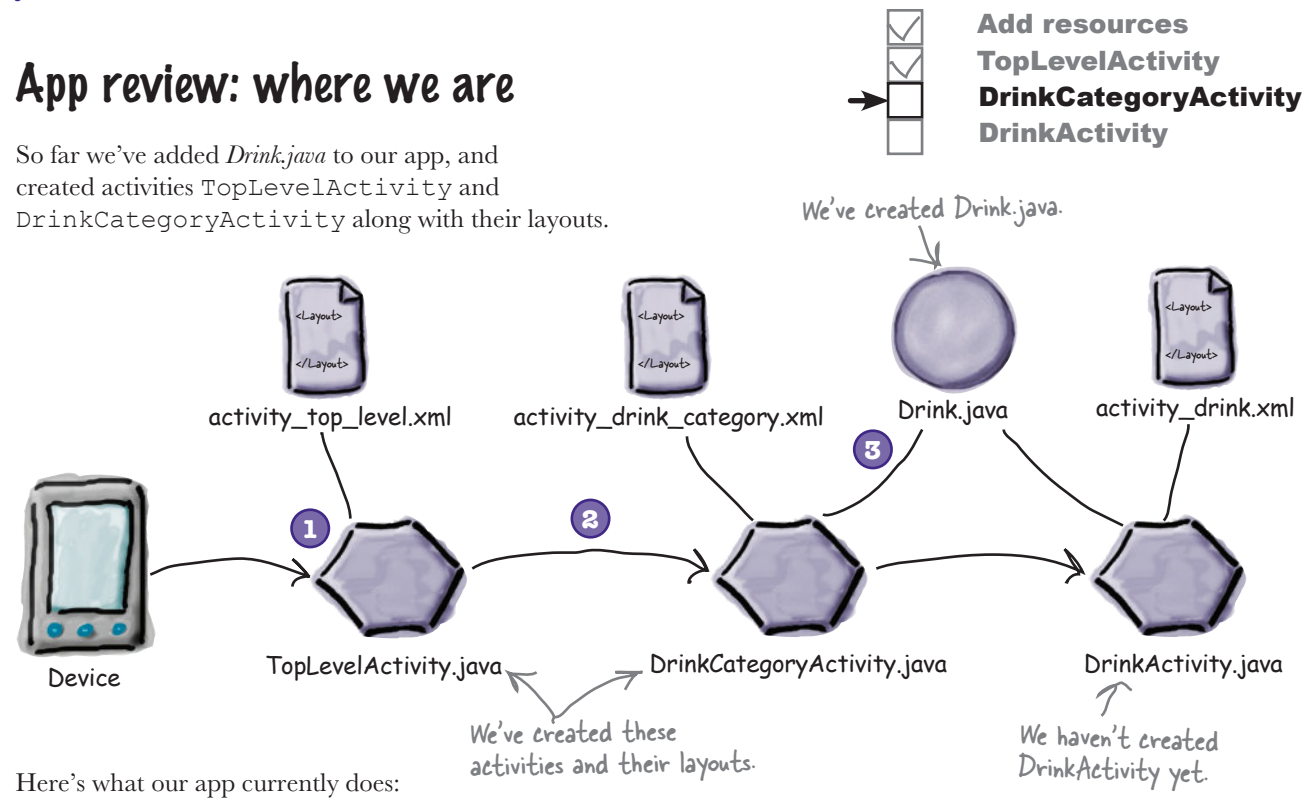

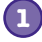

#### **When the app gets launched, it starts activity TopLevelActivity.**

The activity displays a list of options for Drinks, Food, and Stores.

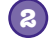

**3**

### **The user clicks on Drinks in TopLevelActivity.** This launches activity DrinkCategoryActivity,

which displays a list of drinks.

**DrinkCategoryActivity gets the values for its list of drinks from the Drink.java class file.**

The next thing we'll do is get DrinkCategoryActivity to launch DrinkActivity, passing it details of whichever drink was clicked.

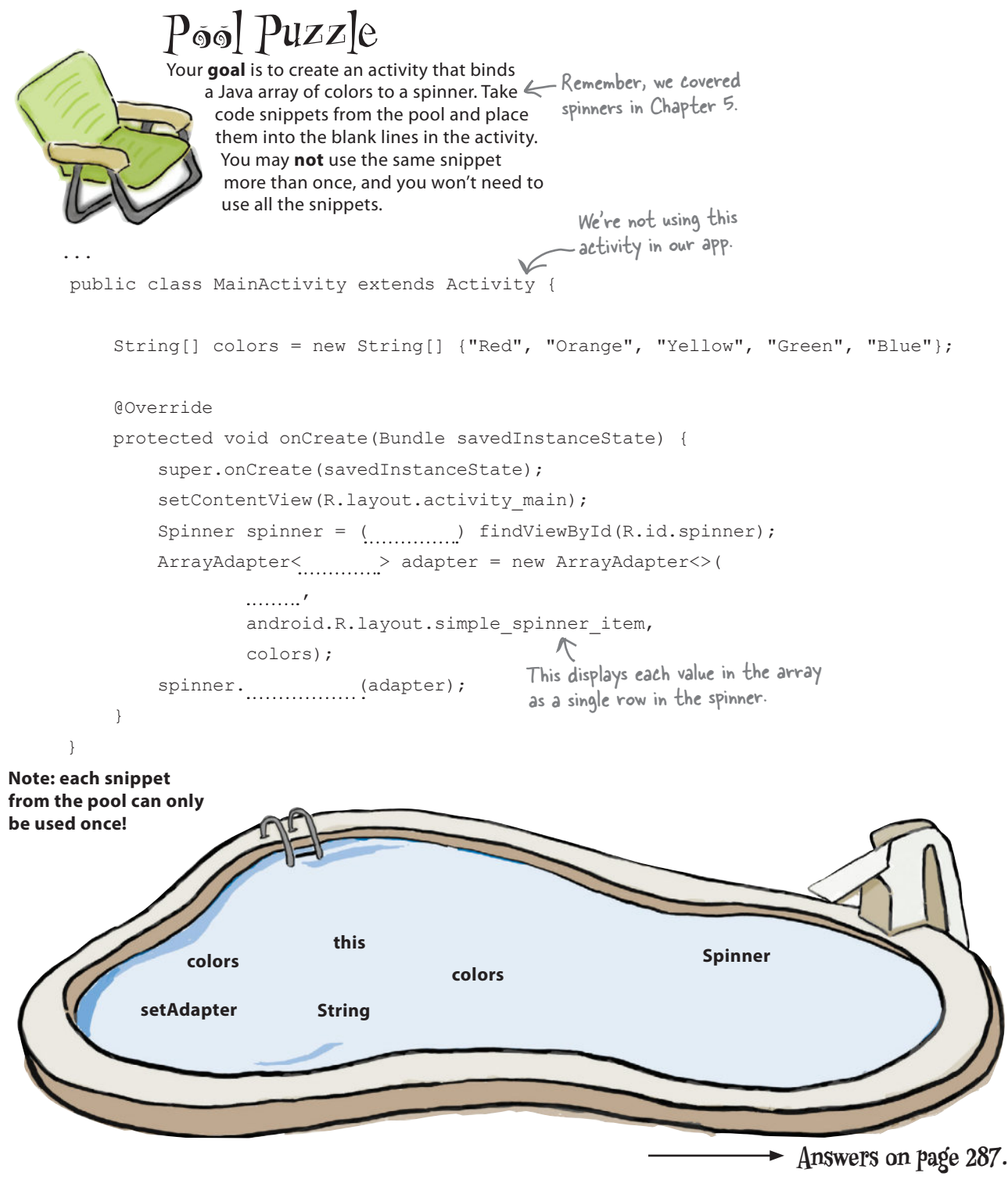

### How we handled clicks in TopLevelActivity Earlier in this chapter, we needed to get TopLevelActivity to react to the user clicking on the first item in the list view, the Drinks option, by starting DrinkCategoryActivity. To do that, we had to create an OnItemClickListener, implement its onItemClick() method, and assign it to the list view. Here's a reminder of the code: AdapterView.OnItemClickListener itemClickListener = new AdapterView.OnItemClickListener(){ public void onItemClick(AdapterView<?> listView, <<<<r The list view View itemView, int position, long id) { if (position  $== 0)$  { Intent intent = new Intent(TopLevelActivity.this, DrinkCategoryActivity.class); startActivity(intent); } } }; ListView listView = (ListView) findViewById(R.id.list options); listView.setOnItemClickListener(itemClickListener); Add the listener to the list view.The item view that was clicked, its position in the list, and the row ID of the underlying data. Add resources **TopLevelActivity** DrinkCategoryActivity **DrinkActivity** Create the listener.

We had to set up an event listener in this way because list views aren't hardwired to respond to clicks in the way that buttons are.

So how should we get DrinkCategoryActivity to handle user clicks?

Pass the ID of the item that was clicked by adding it to an intent

When you use a category activity to display items in a list view, you'll usually use the onItemClick() method to start another activity that displays details of the item the user clicked. To do this, you create an intent that starts the second activity. You then add the ID of the item that was clicked as extra information so that the second activity can use it when the activity starts.

In our case, we want to start DrinkActivity and pass it the ID of the drink that was selected. DrinkActivity will then be able to use this information to display details of the right drink. Here's the code for the intent:

*list views and adapters* Add resources **TopLevelActivity** DrinkCategoryActivity **DrinkActivity** 

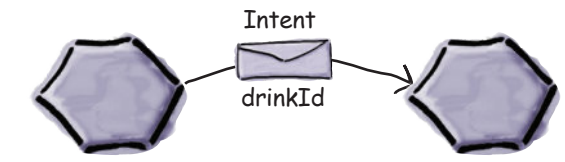

DrinkCategoryActivity needs to start DrinkActivity.

DrinkCategoryActivity

**DrinkActivity** 

**Intent intent = new Intent(DrinkCategoryActivity.this, DrinkActivity.class);** intent.putExtra(DrinkActivity.EXTRA\_DRINKID, (int) id); <a>
Add the |D of the item that **startActivity(intent);**

> We're using a constant for the name of the in the drinks array. extra information in the intent so that we know DrinkCategoryActivity and DrinkActivity are using the same String. We'll add this constant to DrinkActivity when we create the activity.

It's common practice to pass the ID of the item that was clicked because it's the ID of the underlying data. If the underlying data is an array, the ID is the index of the item in the array. If the underlying data comes from a database, the ID is the ID of the record in the table. Passing the ID of the item in this way means that it's easier for the second activity to get details of the data, and then display it.

That's everything we need to make

DrinkCategoryActivity start DrinkActivity and tell it which drink was selected. The full activity code is on the next page.

was clicked to the intent. This is the index of the drink *DrinkCategoryActivity code*

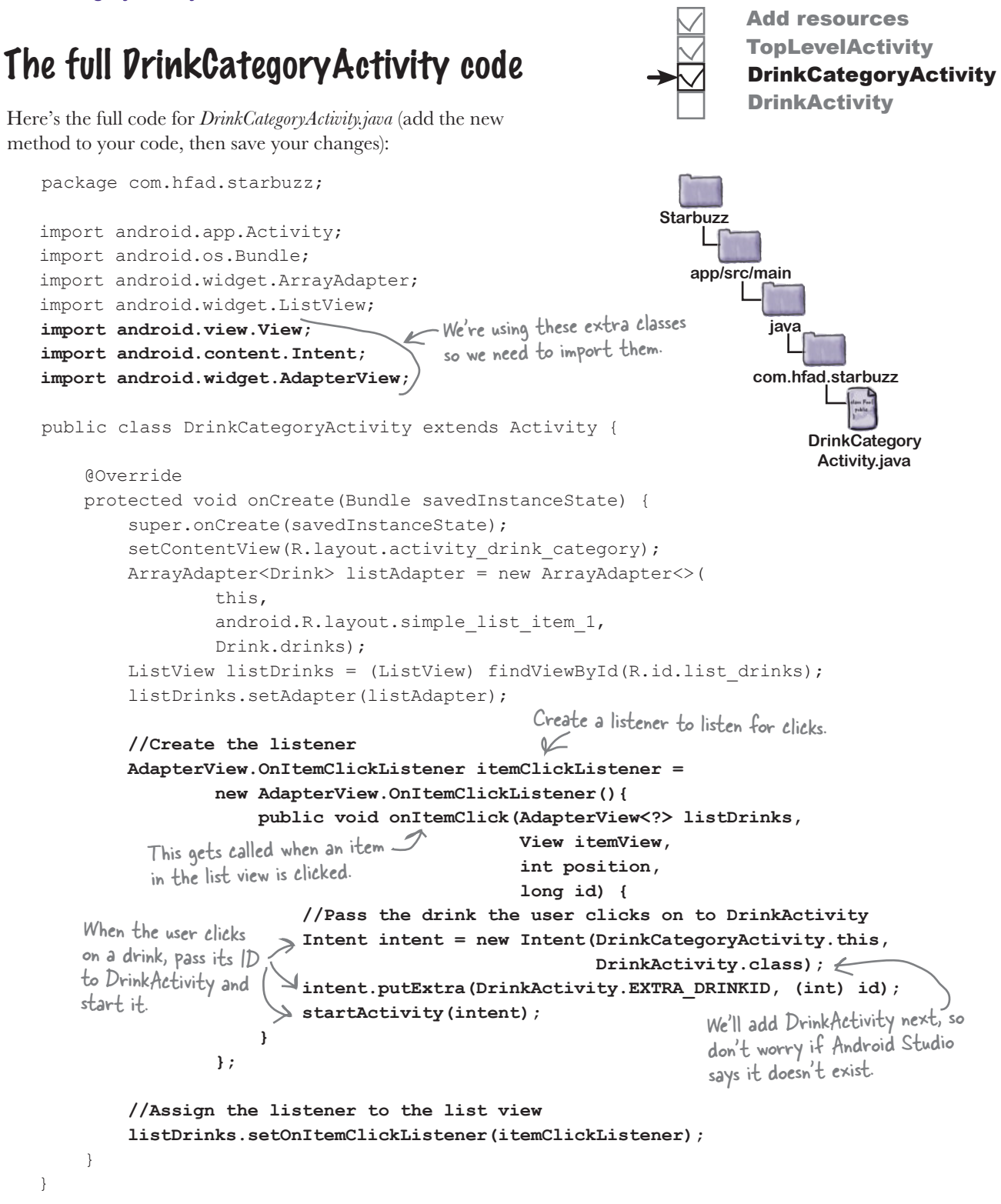

# A detail activity displays data for a single record

*list views and adapters* Add resources TopLevelActivity DrinkCategoryActivity **DrinkActivity** 

As we said earlier, DrinkActivity is an example of a detail activity. A detail activity displays details for a particular record, and you generally navigate to it from a category activity.

We're going to use DrinkActivity to display details of the drink the user selects. The Drink class includes the drink's name, description, and image resource ID, so we'll display this data in our layout. We'll include an image view for the drink image resource, and text views for the drink name and description.

To create the activity, select the *com.hfad.starbuzz* package in the *app/src/main/ java* folder, then go to File→New...→Activity→Empty Activity. Name the activity "DrinkActivity", name the layout "activity\_drink", make sure the package name is com.hfad.starbuzz, and **uncheck the Backwards Compatibility (AppCompat) checkbox.** Then replace the contents of *activity* drink.xml with this: Make sure you create — the new activity. If prompted for the activity's source language, select the option for Java.

```
<?xml version="1.0" encoding="utf-8"?>
```
**<LinearLayout xmlns:android="http://schemas.android.com/apk/res/android"**

 **xmlns:tools="http://schemas.android.com/tools" android:layout\_width="match\_parent" android:layout\_height="match\_parent" android:orientation="vertical" tools:context="com.hfad.starbuzz.DrinkActivity" >**

 **<ImageView**

 **android:id="@+id/photo" android:layout\_width="190dp" android:layout\_height="190dp" />**

```
 <TextView
```
 **android:id="@+id/name" android:layout\_width="wrap\_content" android:layout\_height="wrap\_content" />**

#### **<TextView**

 **android:id="@+id/description" android:layout\_width="match\_parent" android:layout\_height="wrap\_content" /> </LinearLayout>**

Now that you've created the layout of your detail activity, we can populate its views.

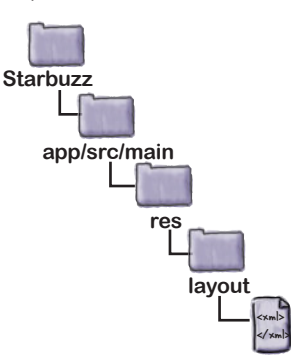

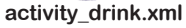

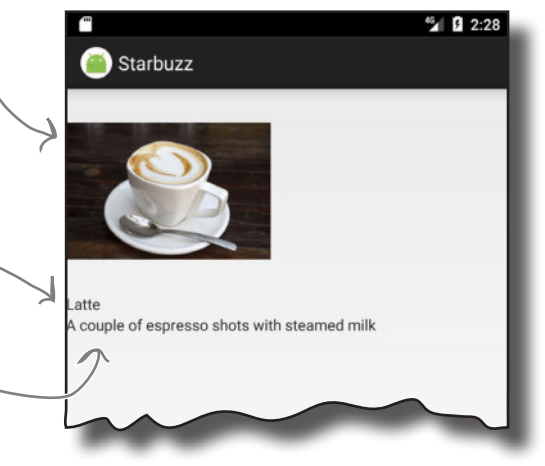

## Retrieve data from the intent

As you've seen, when you want a category activity to start a detail activity, you have to make items in the category activity list view respond to clicks. When an item is clicked, you create an intent to start the detail activity. You pass the ID of the item the user clicked as extra information in the intent.

When the detail activity is started, it can retrieve the extra information from the intent and use it to populate its views. In our case, we can use the information in the intent that started DrinkActivity to retrieve details of the drink the user clicked.

When we created DrinkCategoryActivity, we added the ID of the drink the user clicked as extra information in the intent. We gave it the label DrinkActivity.EXTRA\_DRINKID, which we need to define as a constant in *DrinkActivity.java*:

#### **public static final String EXTRA\_DRINKID = "drinkId";**

As you saw in Chapter 3, you can retrieve the intent that started an activity using the getIntent() method. If this intent has extra information, you can use the intent's  $qet*()$  methods to retrieve it. Here's the code to retrieve the value of EXTRA\_DRINKID from the intent that started DrinkActivity:

#### **int drinkId = (Integer)getIntent().getExtras().get(EXTRA\_DRINKID);**

Once you've retrieved the information from the intent, you can use it to get the data you need to display in your detail record.

In our case, we can use drinkId to get details of the drink the user selected. drinkId is the ID of the drink, the index of the drink in the drinks array. This means that you can get details about the drink the user clicked on using:

#### **Drink drink = Drink.drinks[drinkId];**

This gives us a Drink object containing all the information we need to update the views attributes in the activity:

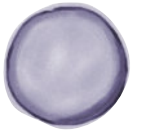

#### name="Latte"

description="A couple of espresso shots with steamed milk" imageResourceId=R.drawable.latte

drink

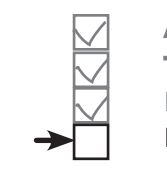

Add resources **TopLevelActivity** DrinkCategoryActivity **DrinkActivity** 

## Update the views with the data

When you update the views in your detail activity, you need to make sure that the values they display reflect the data you've derived from the intent.

Our detail activity contains two text views and an image view. We need to make sure that each of these is updated to reflect the details of the drink. drink

name description imageResourceId

Drink Magnets See if you can use the magnets below to populate the DrinkActivity views with the correct data. ... //Get the drink from the intent int drinkId = (Integer)getIntent().getExtras().get(EXTRA\_DRINKID); Drink drink = Drink.drinks[drinkId]; //Populate the drink name TextView name =  $(TextView) findViewById(R.id.name);$ name. (drink.getName()); //Populate the drink description TextView description = (TextView)findViewById(R.id.description); description. (drink.getDescription()); **setContent setText**

//Populate the drink image ImageView photo =  $(ImageView) findViewById(R.id.ploto);$ 

photo. ());<br> $\frac{1}{2}$  (drink.getImageResourceId());

photo. (drink.getName()); ...

**setText**

**setImageResourceId**

**setImageResource**

**setContentDescription**

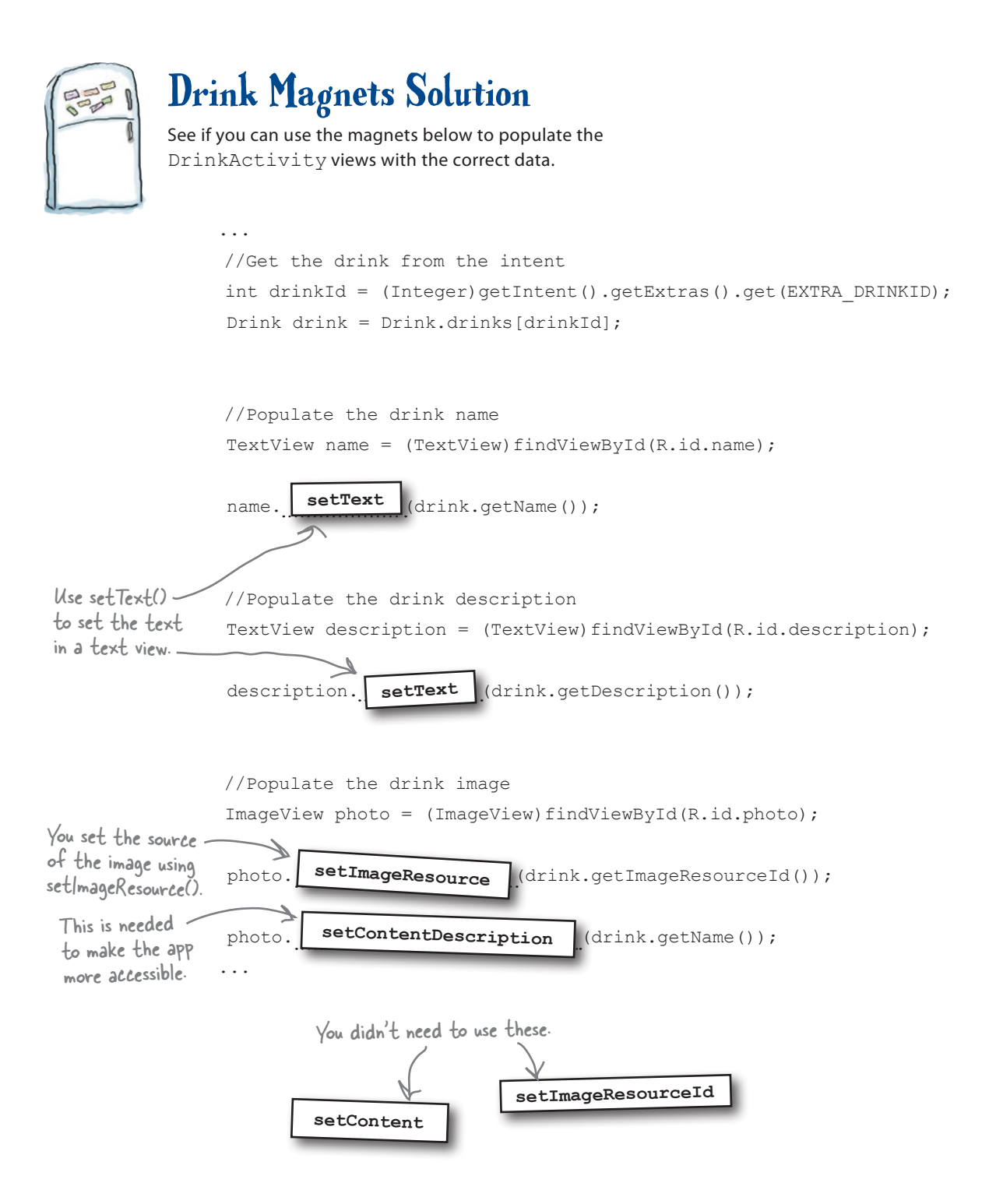
```
list views and adapters
The DrinkActivity code
Here's the full code for DrinkActivity.java (replace the code the 
wizard gave you with the code below, then save your changes):
    package com.hfad.starbuzz;
    import android.app.Activity;
    import android.os.Bundle;
    import android.widget.ImageView;
    import android.widget.TextView;
    public class DrinkActivity extends Activity {
          public static final String EXTRA_DRINKID = "drinkId";
          @Override
          protected void onCreate(Bundle savedInstanceState) {
              super.onCreate(savedInstanceState);
              setContentView(R.layout.activity_drink);
              //Get the drink from the intent
              int drinkId = (Integer)getIntent().getExtras().get(EXTRA_DRINKID);
      Drink drink = Drink.drinks[drinkId];
Use the drinkId to get details of 
              //Populate the drink name
              TextView name = (TextView)findViewById(R.id.name);
              name.setText(drink.getName());
              //Populate the drink description
              TextView description = (TextView)findViewById(R.id.description);
              description.setText(drink.getDescription());
              //Populate the drink image
              ImageView photo = (ImageView)findViewById(R.id.photo);
              photo.setImageResource(drink.getImageResourceId());
              photo.setContentDescription(drink.getName());
      }
    }
                                                          the drink the user chose.Populate 
 the views 
 with the 
 drink data.
                                                                           Add resources
                                                                           TopLevelActivity
                                                                           DrinkCategoryActivity
                                                                           DrinkActivity
                                                                   app/src/main
                                                                              DrinkActivity.java
                                                                Starbuzz
                                                                           java
                                                                         com.hfad.starbuzz
                                     Add EXTRA_DRINKID as a constant.
                                         We're using these 
                                         classes so we need 
                                         to import them.
                                                  Make sure your activity 
                                                  extends the Activity class.
```
### What happens when you run the app

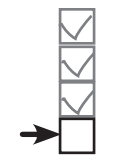

Add resources **TopLevelActivity** DrinkCategoryActivity **DrinkActivity** 

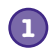

**2**

**3**

**4**

**1 When the user starts the app, it launches TopLevelActivity.**

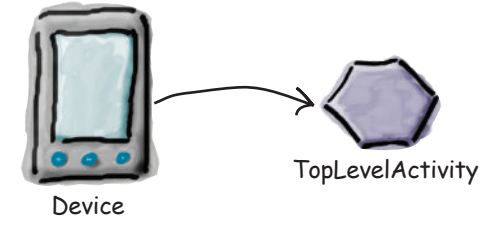

**The onCreate() method in TopLevelActivity creates an onItemClickListener and links it to the activity's ListView.**

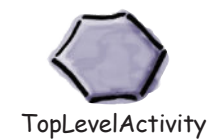

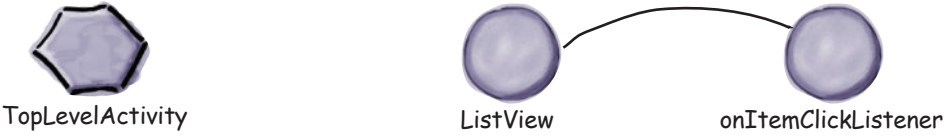

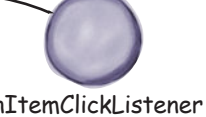

**When the user clicks on an item in the ListView, the onItemClickListener's onItemClick() method gets called.**

If the Drinks item was clicked, the onItemClickListener creates an intent to start DrinkCategoryActivity.

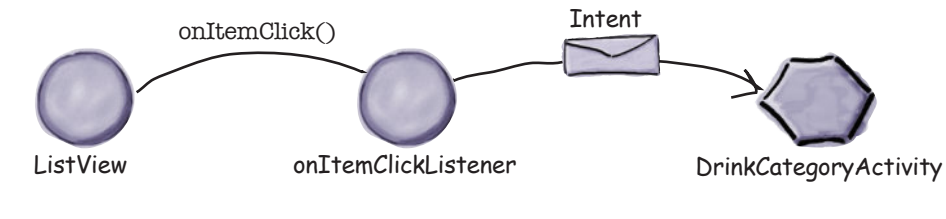

**DrinkCategoryActivity displays a single ListView.** 

The DrinkCategoryActivity list view uses an ArrayAdapter<Drink> to display a list of drink names.

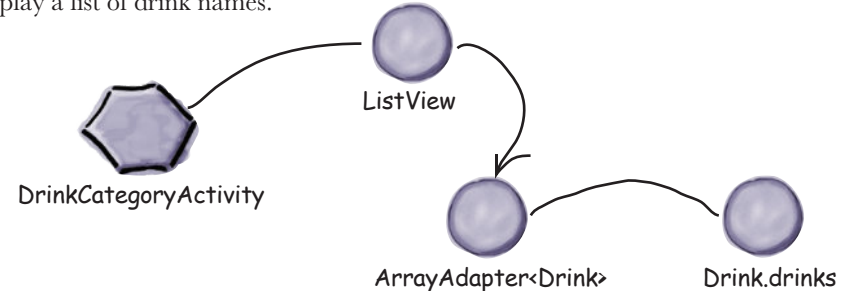

### The story continues

**5**

**6**

**When the user chooses a drink from DrinkCategoryActivity's ListView, onItemClickListener's onItemClick() method gets called.**

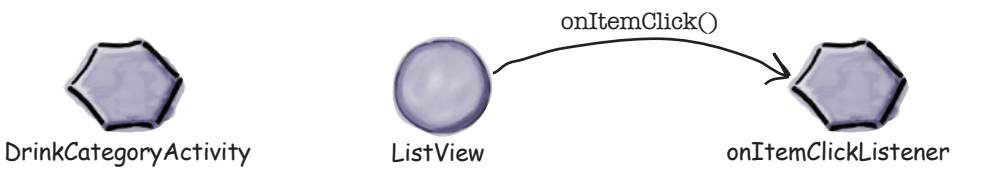

**The onItemClick() method creates an intent to start DrinkActivity, passing along the drink ID as extra information.**

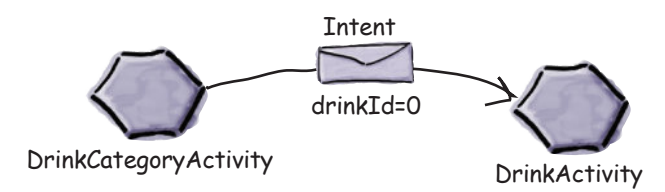

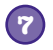

#### **DrinkActivity launches.**

It retrieves the drink ID from the intent, and gets details for the correct drink from the Drink class. It uses this information to update its views.

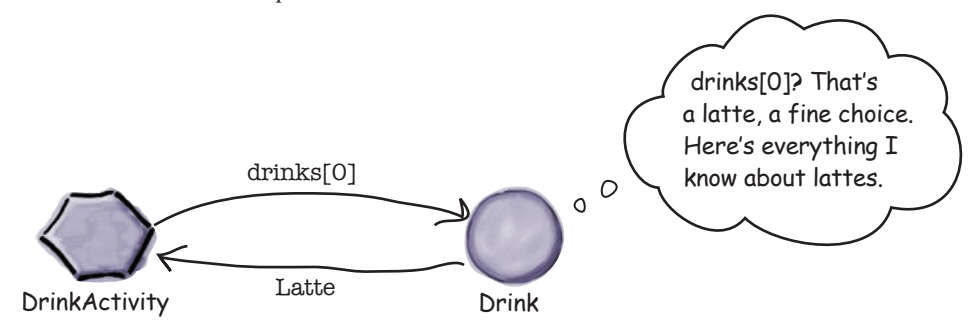

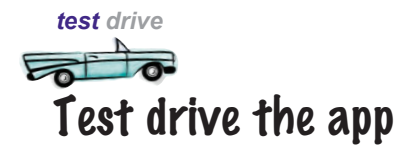

When you run the app, TopLevelActivity gets displayed.

> We've implemented the Drinks part of the app. The other items won't  $\zeta$ do anything if you click on them.

When you click on the Drinks item, DrinkCategoryActivity is launched. It displays all the drinks from the Drink java class.

When you click on one of the drinks, DrinkActivity is launched and details of the selected drink are displayed.

Using these three activities, you can see how to structure your app into top-level activities, category activities, and detail/edit activities. In Chapter 15, we'll revisit the Starbuzz app to explain how you can retrieve the drinks from a database.

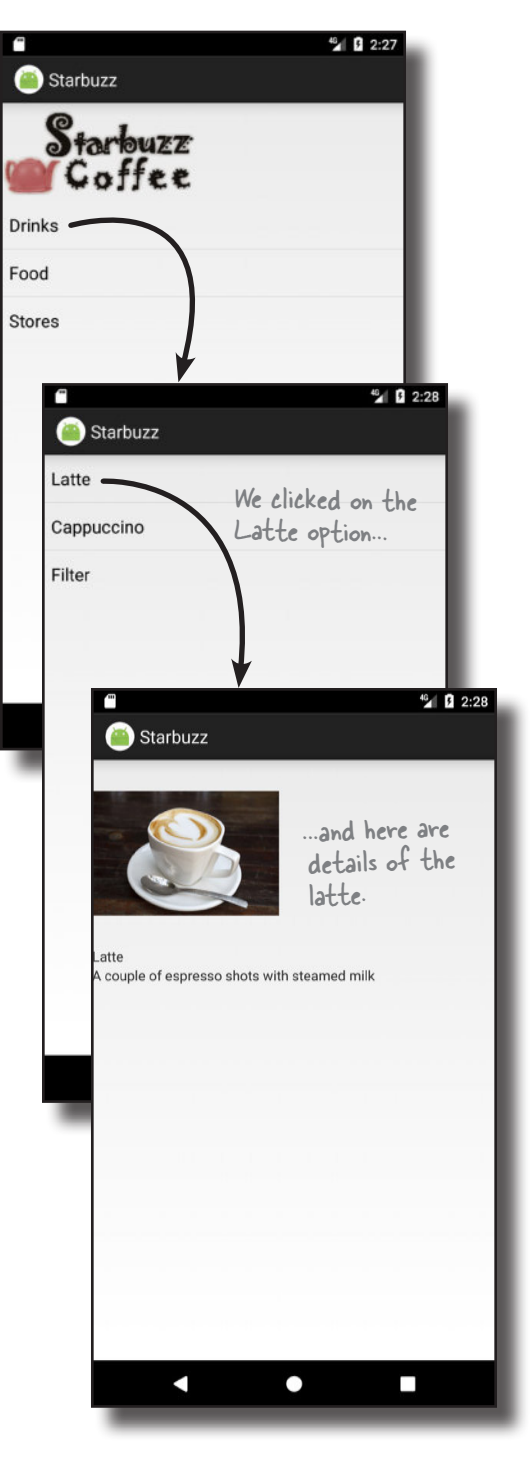

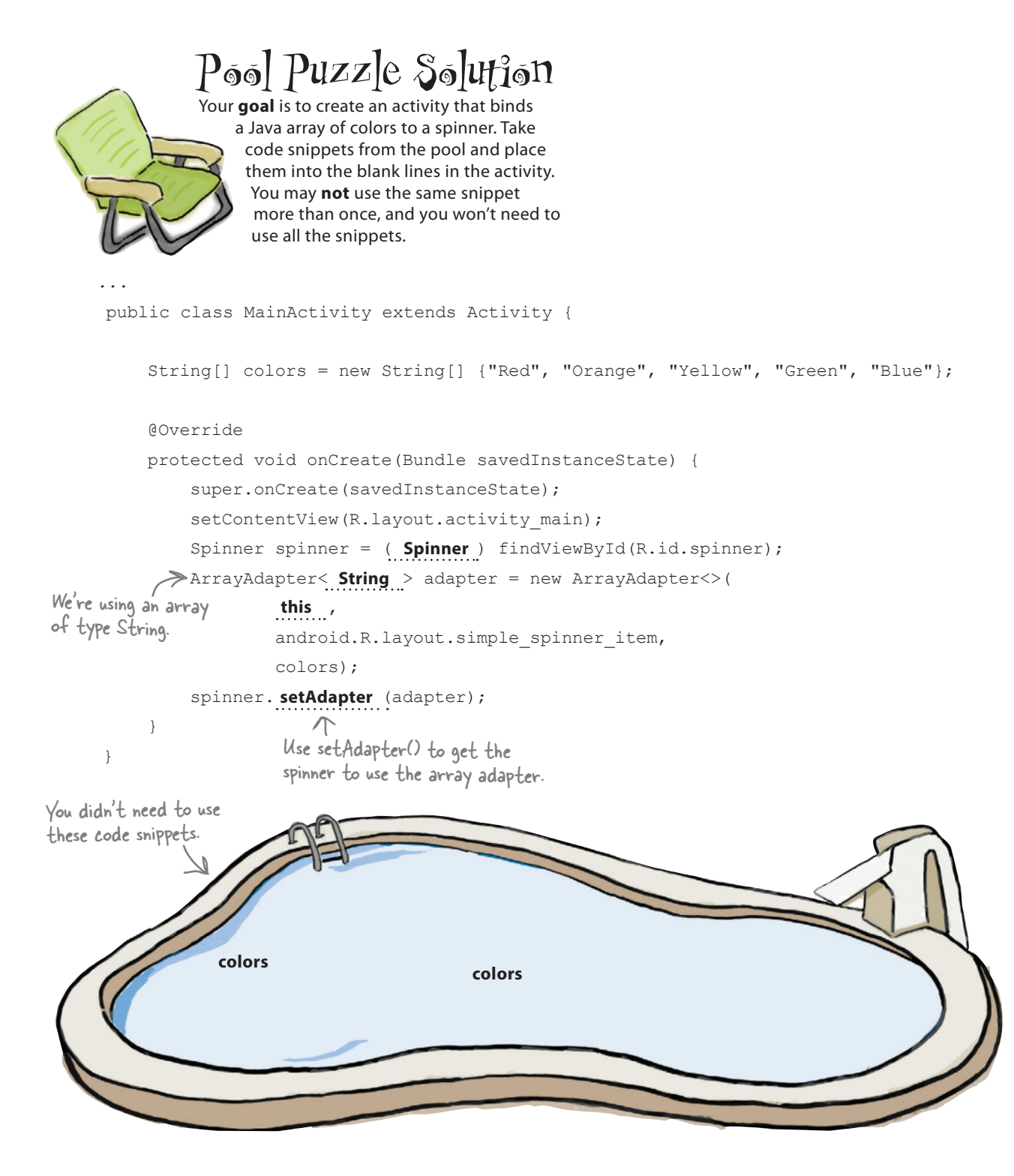

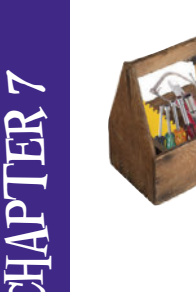

## Your Android Toolbox

You've got Chapter 7 under your belt and now you've added list views and app design to your toolbox.

You can download the full code for the chapter from https://tinyurl.com/ HeadFirstAndroid.

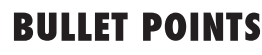

- Sort your ideas for activities into top-level activities, category activities, and detail/edit activities. Use the category activities to navigate from the top-level activities to the detail/ edit activities.
- A list view displays items in a list. Add it to your layout using the <ListView> element.
- Use android:entries in your layout to populate the items in your list views from an array defined in *strings.xml*.
- An adapter acts as a bridge between an AdapterView and a data source. ListViews and Spinners are both types of AdapterView.
- An ArrayAdapter is an adapter that works with arrays.
- Handle click events on Buttons using android:onClick in the layout code. Handle click events elsewhere by creating a listener and implementing its click event.

# <sup>8</sup> support libraries and app bars

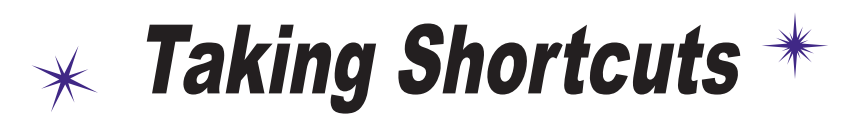

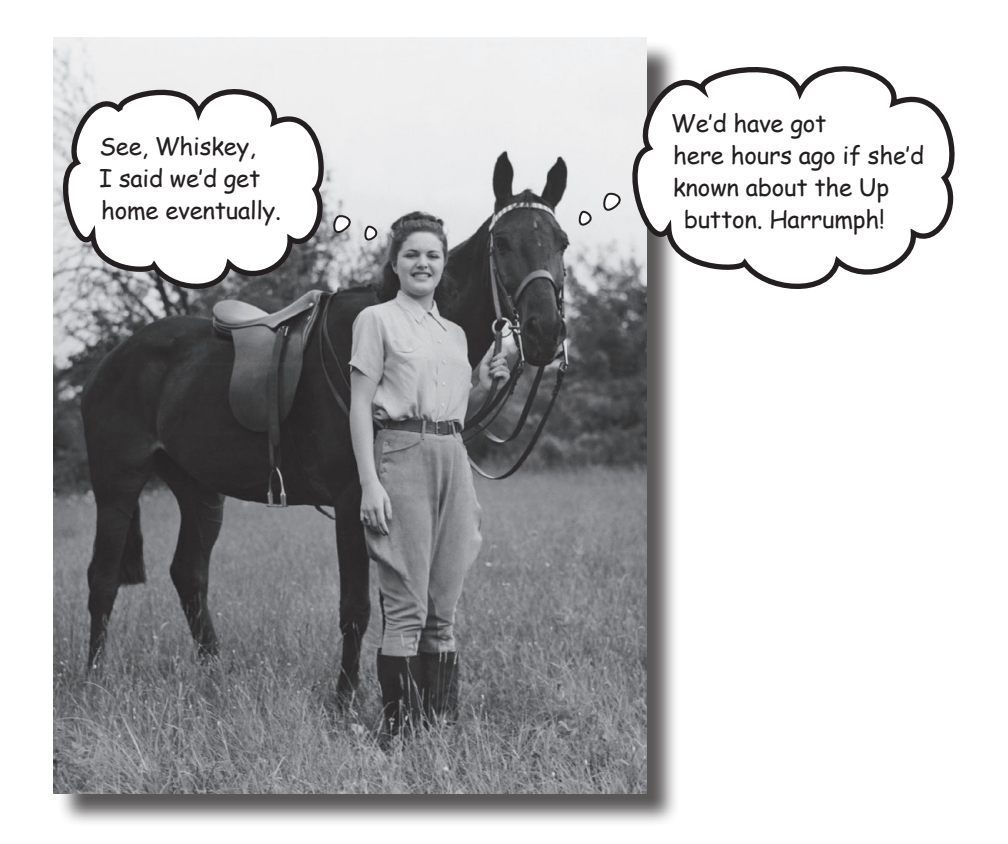

#### **Everybody likes a shortcut.**

And in this chapter you'll see how to add shortcuts to your apps using **app bars**. We'll show you how to start activities by *adding actions* to your app bar, how to share content with other apps using the *share action provider*, and how to navigate up your app's hierarchy by implementing *the app bar's Up button*. Along the way we'll introduce you to the powerful **Android Support Libraries**, which are key to making your apps look fresh on older versions of Android.

### Great apps have a clear structure

In the previous chapter, we looked at ways of structuring an app to create the best user experience. Remember that one way of creating an app is to organize the screens into three types:

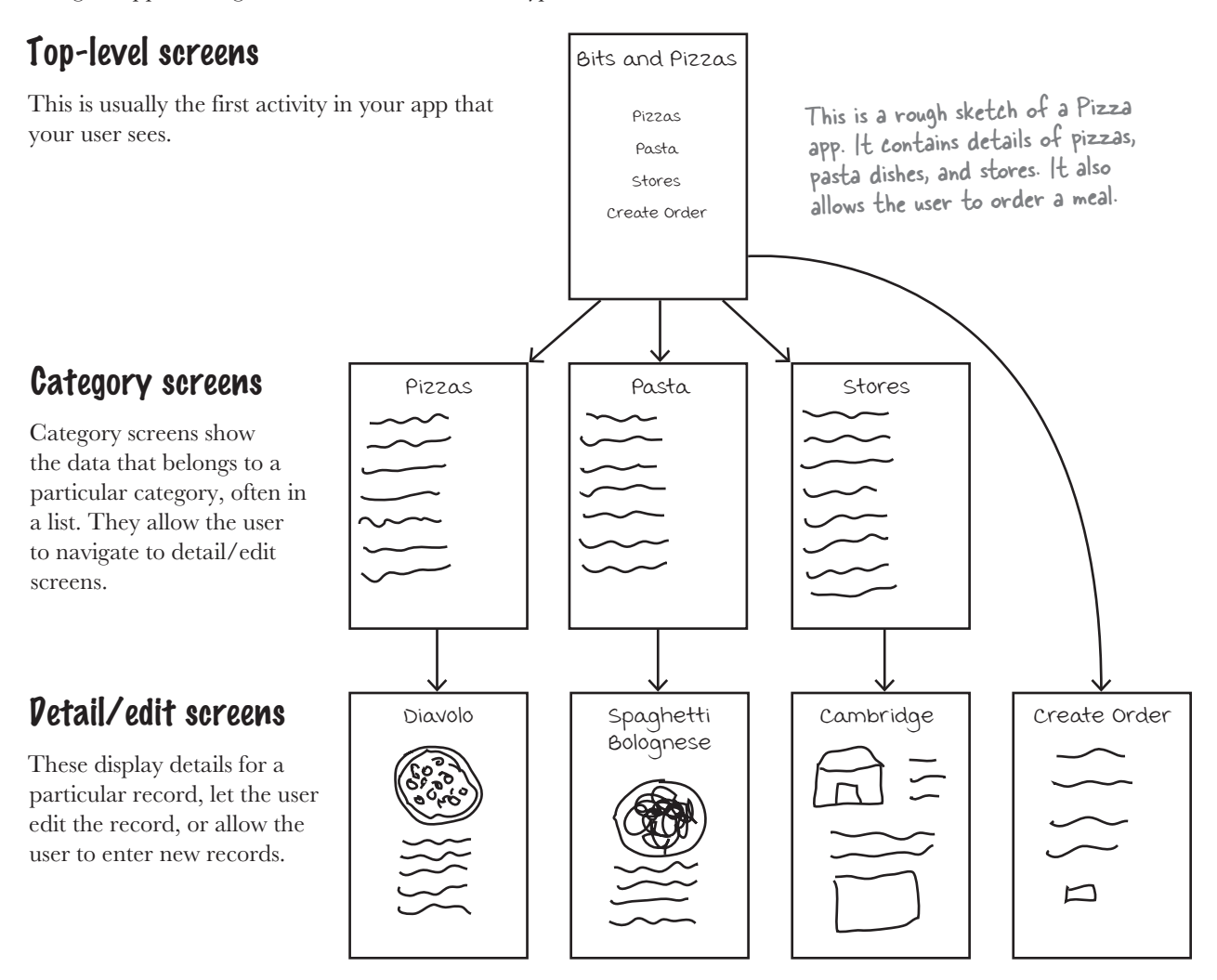

### They also have great shortcuts

If a user's going to use your app a lot, they'll want quick ways to get around. We're going to look at navigational views that will give your user shortcuts around your app, providing more space in your app for actual content. Let's begin by taking a closer look at the top-level screen in the above Pizza app.

### Different types of navigation

In the top-level screen of the Pizza app, there's a list of options for places in the app the user can go to.

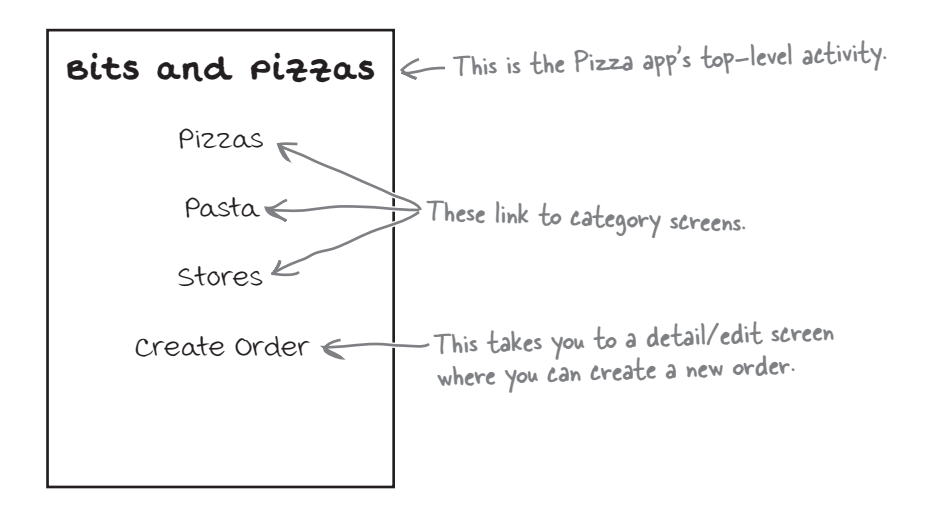

The top three options link to category activities; the first presents the user with a list of pizzas, the second a list of pasta, and the third a list of stores. They allow the user to navigate around the app.

The fourth option links to a detail/edit activity that allows the user to create an order. This option enables the user to perform an **action**.

In Android apps, you can add actions to the **app bar**. The app bar is the bar you often see at the top of activities; it's sometimes known as the **action bar**. You generally put your app's most important actions in the app bar so that they're prominent at the top of the screen.

In the Pizza app, we can make it easy for the user to place an order wherever they are in the app by making sure there's an app bar at the top of every activity that includes a Create Order button. This way the user will have access to it wherever they are.

Let's look at how you create app bars.

options we looked at in Chapter 7.

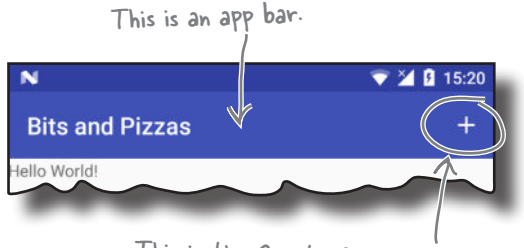

This is the Create Order button.

### Here's what we're going to do

There are a few things we're going to cover in this chapter.

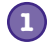

#### **Add a basic app bar.**

We'll create an activity called MainActivity and add a basic app bar to it by applying a theme.

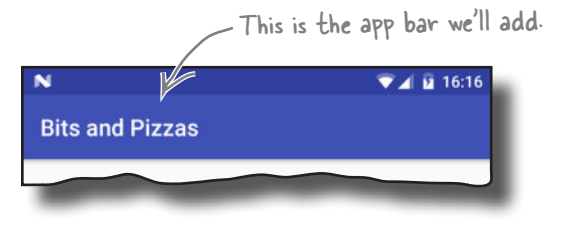

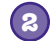

#### **Replace the basic app bar with a toolbar.**

To use the latest app bar features, you need to replace the basic app bar with a toolbar. This looks the same as the basic app bar, but you can use it to do more things.

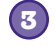

**4**

**5**

#### **Add a Create Order action.**

We'll create a new activity called OrderActivity, and add an action to MainActivity's app bar that opens it.

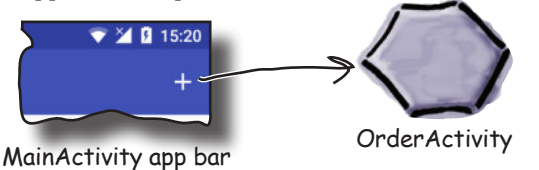

#### **Implement the Up button.**

We'll implement the Up button on OrderActivity's app bar so that users have an easy way of navigating back to MainActivity.

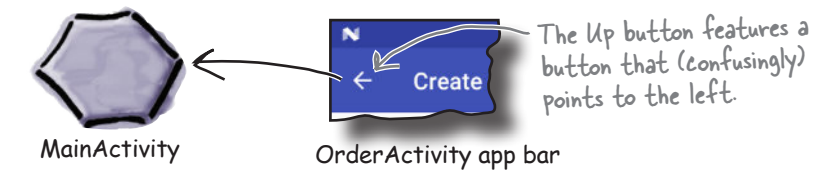

#### **Add a share action provider.**

Not a share action provider.<br>We'll add a share action provider to MainActivity's app bar so that users  $\leftarrow$  You'll find out what can share text with other apps and invite their friends to join them for pizza.

action providers are later in the chapter.

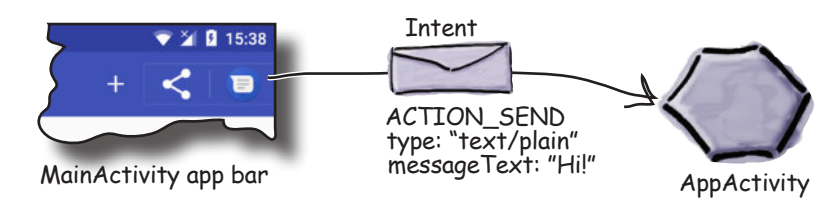

Let's start by looking at how you add a basic app bar.

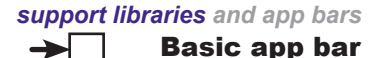

Toolbar Action Up button Share action

### Add an app bar by applying a theme

An app bar has a number of uses:

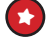

Displaying the app or activity name so that the user knows where in the app they are. As an example, an email app might use the app bar to indicate whether the user is in their inbox or junk folder.

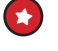

Making key actions prominent in a way that's predictable—for example, sharing content or performing searches.

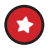

Navigating to other activities to perform an action.

To add a basic app bar, you need to use a **theme** that includes an app bar. A theme is a style that's applied to an activity or application so that your app has a consistent look and feel. It controls such things as the color of the activity background and app bar, and the style of the text.

Android comes with a number of built-in themes that you can use in your apps. Some of these, such as the Holo themes, were introduced in early releases of Android, and others, such as the Material themes, were introduced much later to give apps a more modern appearance.

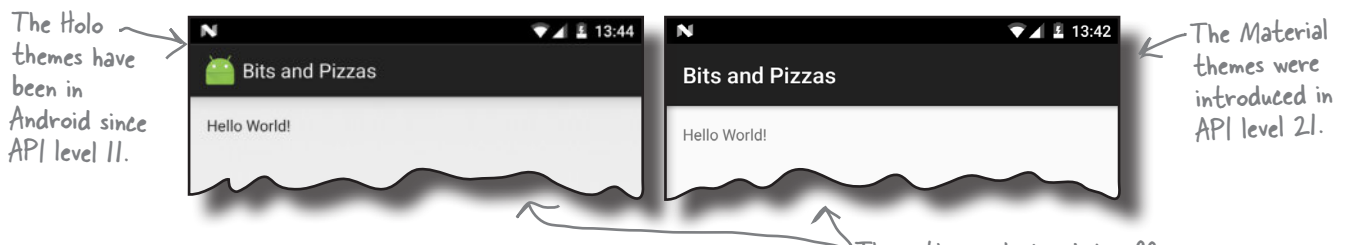

But there's a problem. You want your apps to look as modern and up-to-date as possible, but you can only use themes from the version of Android they were released in. As an example, you can't use the native Material themes on devices that are running a version of Android older than Lollipop, as the Material themes were introduced with API level 21.

The problem isn't just limited to themes. Every new release of Android introduces new features that people want to see in their apps, such as new GUI components. But not everyone upgrades to the latest version of Android as soon as it comes out. In fact, most people are at least one version of Android behind.

So how can you use the latest Android features and themes in your apps if most people aren't using the latest version? How can you give your users a consistent user experience irrespective of what version of Android they're using without making your app look old-fashioned?

These themes look a bit different from the one on the previous page, as they haven't had any extra styling applied to them. You'll find out how to add styling later in the chapter.

### Support libraries allow you to use new features in older versions of Android

The Android team solved this problem by coming up with the idea of **Support Libraries**.

The Android Support Libraries provide backward compatibility with older versions of Android. They sit outside the main release of Android, and contain new Android features that developers can use in the apps they're building. The Support Libraries mean that you can give users on older devices the same experience as users on newer devices *even if they're using different versions of Android*.

Here are some of the Support Libraries that are available for you to use:

#### **v4 Support Library**

Includes the largest set of features, such as support for application components and user interface features.

### **v7 AppCompat Library**

Includes support for app bars.

#### **v7 Cardview Library**

Adds support for the CardView widget, allowing you to show information inside cards.

Each library includes a specific set of features.

The v7 AppCompat Library contains a set of up-to-date themes that can be used with older versions of Android: in practice, they can be used with nearly all devices, as most people are using API level 19 or above. We're going to use the v7 AppCompat Library by applying one of the themes it contains to our app. This will add an app bar that will look up-to-date and work the same on all versions of Android that we're targeting. Whenever you want to use one of the Support Libraries, you first need to add it to your app. We'll look at how you do this after we've created the project.

### Basic app bar Toolbar Action Up button Share action

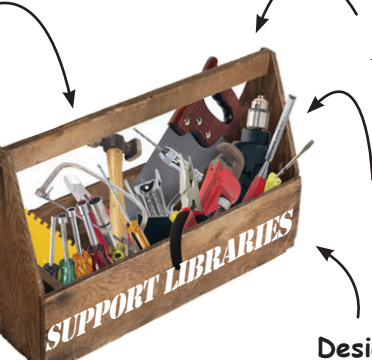

These are just some of the Support Libraries.

### **Constraint Layout Library**

Allows you to create constraint layouts. You used features from this library in Chapter 6.

#### **v7 RecyclerView Library**

Adds support for the RecyclerView widget.

#### **Design Support Library**

Adds support for extra components such as tabs and navigation drawers.

### Create the Pizza app

We'll start by creating a prototype of the Pizza app. Create a new Android project for an application named "Bits and Pizzas" with a company domain of "hfad.com", making the package name com. hfad.bitsandpizzas. The minimum SDK should be API level 19 so that it works with most devices. You'll need an empty activity called "MainActivity" and a layout called "activity\_main". Make sure you *check* **the Backwards Compatibility (AppCompat) checkbox** (you'll see why a few pages ahead).

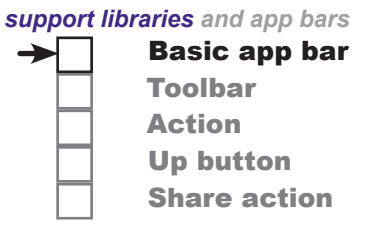

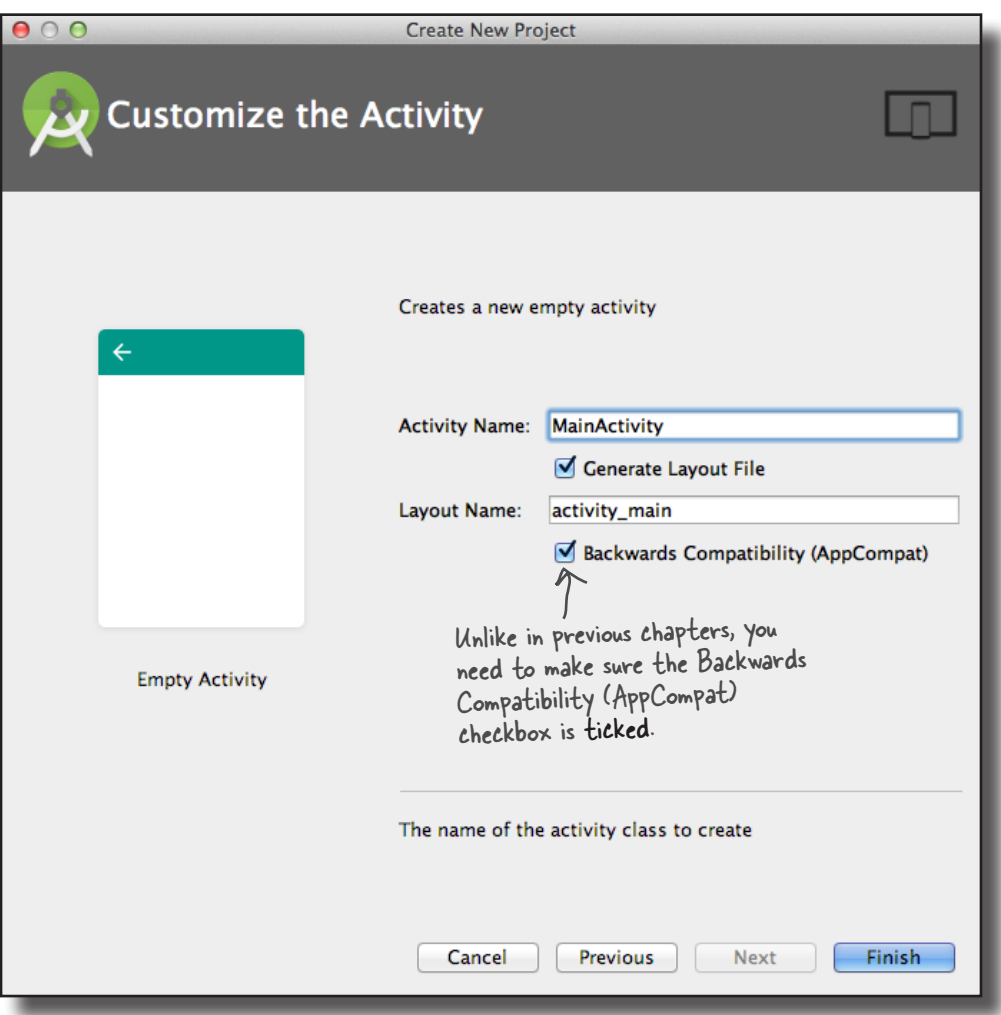

Next, we'll look at how you add a Support Library to the project.

## Add the v7 AppCompat Support Library

We're going to use one of the themes from the v7 AppCompat Library, so we need to add the library to our project as a dependency. Doing so means that the library gets included in your app, and downloaded to the user's device.

To manage the Support Library files that are included in your project, choose File→Project Structure. Then click on the app module and choose Dependencies. You'll be presented with the following screen:

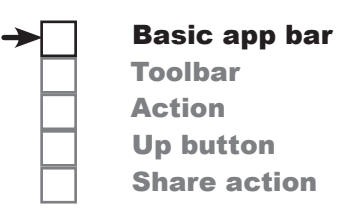

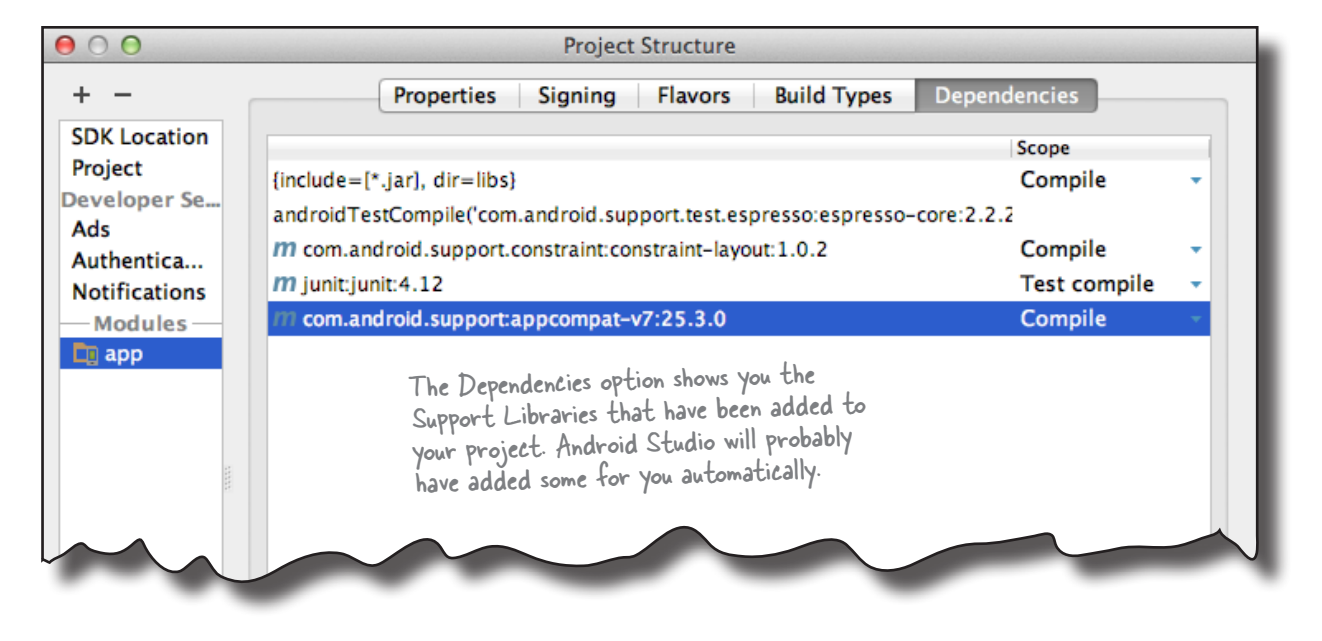

Android Studio may have already added the AppCompat Support Library for you automatically. If so, you will see it listed as appcompat-v7, as shown above.

If the AppCompat Library hasn't been added for you, you will need to add it yourself. Click on the "+" button at the bottom or right side of the Project Structure screen. Choose the Library Dependency option, select the appcompat-v7 library, then click on the OK button. Click on OK again to save your changes and close the Project Structure window.

Once the AppCompat Support Library has been added to your project, you can use its resources in your app. In our case, we want to apply one of its themes in order to give MainActivity an app bar. Before we do that, however, we need to look at the type of activity we're using for MainActivity.

### AppCompatActivity lets you use AppCompat themes

So far, all of the activities we've created have extended the Activity class. This is the base class for all activities, and it's what makes your activity an activity. If you want to use the AppCompat themes, however, you need to use a special kind of activity, called an **AppCompatActivity**, instead.

The AppCompatActivity class is a subclass of Activity. It lives in the AppCompat Support Library, and it's designed to work with the AppCompat themes. **Your activity needs to extend the AppCompatActivity class instead of the Activity class whenever you want an app bar that provides backward compatibility with older versions of Android**.

As AppCompatActivity is a subclass of the Activity class, everything you've learned about activities so far still applies. AppCompatActivity works with layouts in just the same way, and inherits all the lifecycle methods from the Activity class. The main difference is that, compared to Activity, AppCompatActivity contains extra smarts that allow it to work with the themes from the AppCompat Support Library.

Here's a diagram showing the AppCompatActivity class hierarchy:

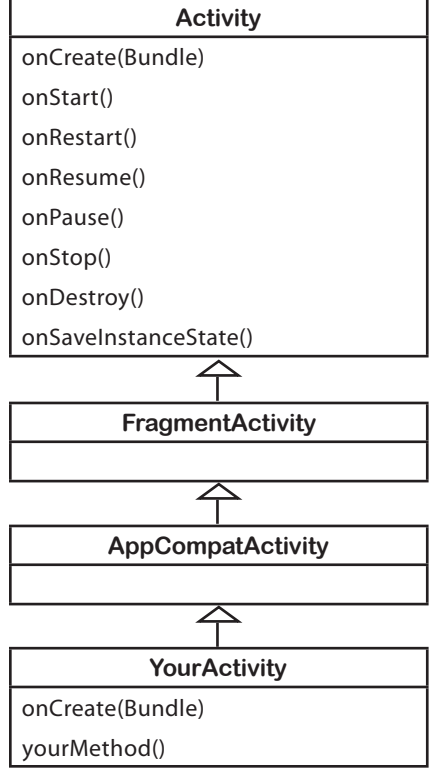

#### Activity class

(android.app.Activity) The Activity class implements default versions of the lifecycle methods.

#### FragmentActivity class

(android.support.v4.app.FragmentActivity) The base class for activities that need to use support fragments. You'll find out about fragments in the next chapter.

#### AppCompatActivity class

(android.support.v7.app.AppCompatActivity) The base class for activities that use the Support Library app bar.

#### YourActivity class

(com.hfad.foo)

We'll make sure MainActivity extends AppCompatActivity on the next page.

## MainActivity needs to be an AppCompatActivity

We want to use one of the AppCompat themes, so we need to make sure our activities extend the AppCompatActivity class instead of the Activity class. Happily, this should already be the case if you checked the Backwards Compatibility (AppCompat) checkbox when you first created the activity. Open the file *MainActivity.java*, then make sure your code matches ours below:

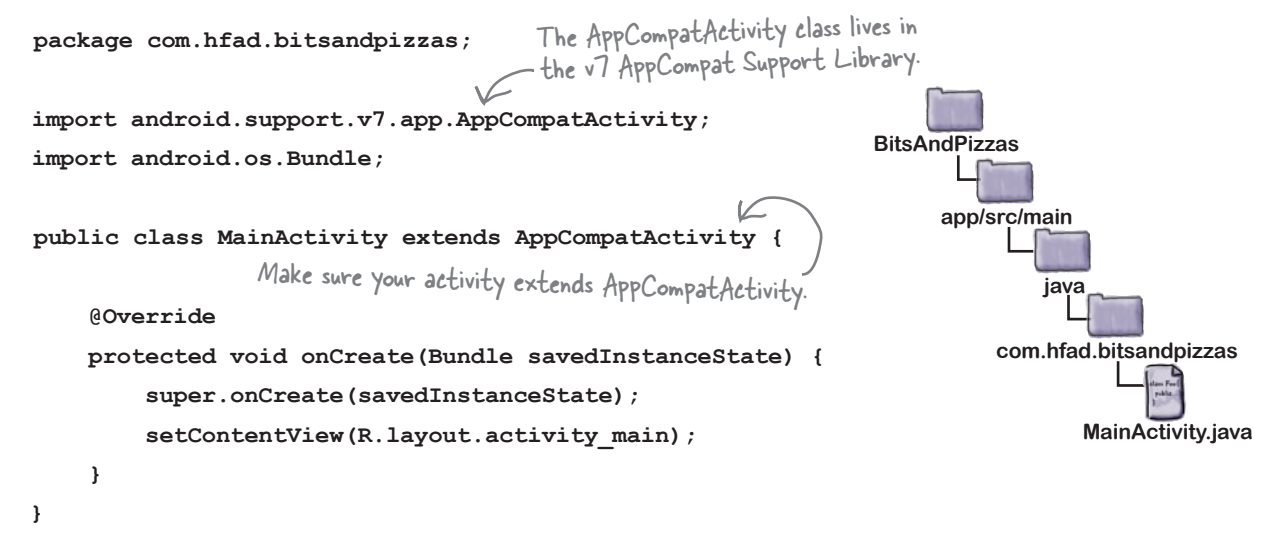

Now that we've confirmed that our activity extends AppCompatActivity, we can add an app bar by applying a theme from the AppCompat Support Library. You apply a theme in the app's *AndroidManifest.xml* file, so we'll look at this file next.

# there are no<br>Dumb Questions

Q: **What versions of Android can the Support Libraries be used with?**

It depends on the version of the Support Library. Prior to version 24.2.0, Libraries prefixed with v4 could be used with API level 4 and above, and those prefixed with v7 could be used with API level 7 and above. When version 24.2.0 of the Support Libraries was released, the minimum API for all Support Libraries became API level 9. The minimum API level is likely to increase in the future.

Q: **In earlier chapters, Android Studio gave me activities that already extended AppCompatActivity. Why's that?**

 $\ddot{\bullet}$  When you create an activity in Android Studio, the wizard includes a checkbox asking if you want to create a Backwards Compatible (AppCompat) activity. If you left this checked in earlier chapters, Android Studio would have generated activities that extend AppCompatActivity.

Q: **I've seen code that extends ActionBarActivity. What's that?**

Basic app bar

Toolbar Action Up button Share action

In older versions of the AppCompat Support Library, you used the ActionBarActivity class to add app bars. This was deprecated in version 22.1 in favor of AppCompatActivity.

<xml> </xml>

**app/src/main**

**BitsAndPizzas**

### AndroidManifest.xml can change your app bar's appearance

As you've seen earlier in the book, an app's *AndroidManifest.xml* file provides essential information about the app, such as what activities it contains. It also includes a number of attributes that have a direct impact on your app bars.

Here's the *AndroidManifest.xml* code Android Studio created for us (we've highlighted the key areas):

```
<?xml version="1.0" encoding="utf-8"?>
                                                                               AndroidManifest.xml
<manifest xmlns:android="http://schemas.android.com/apk/res/android"
     package="com.hfad.bitsandpizzas">
     <application
                                                       App icons. Android Studio provides icons by default.
          android:allowBackup="true"
          android:icon="@mipmap/ic_launcher"
          android:roundIcon="@mipmap/ic_launcher_round"
android: label="@string/app_name" \leftarrow The user-friendly name of the app
          android:supportsRtl="true"
 android:theme="@style/AppTheme">
The theme
          <activity android:name=".MainActivity">
 ...
                                                                                       -4014:30 </activity>
                                                             Bits and Pizzas
     </application>
</manifest>
```
The **android:icon** attribute assigns an icon to the app. The icon is used as the launcher icon for the app, and if the theme you're using displays an icon in the app bar, it will use this icon. **android: roundIcon** may be used instead on devices running Android 7.1 or above.

The icon is a **mipmap** resource. A mipmap is an image that can be used for application icons, and they're held in *mipmap\** folders in *app/src/main/ res*. Just as with drawables, you can add different images for different screen densities by adding them to an appropriately named *mipmap* folder. As an example, an icon in the *mipmap-hdpi* folder will be used by devices with high-density screens. You refer to mipmap resources in your layout using @ mipmap.

The **android: label** attribute describes a user-friendly label that gets displayed in the app bar. In the code above, it's used in the  $\leq$  application  $\geq$  tag to apply a label to the entire app. You can also add it to the <activity> tag to assign a label to a single activity.

The **android: theme** attribute specifies the theme. Using this attribute in the <application> element applies the theme to the entire app. Using it in the  $\langle \text{activity} \rangle$  element applies the theme to a single activity.

We'll look at how you apply the theme on the next page.

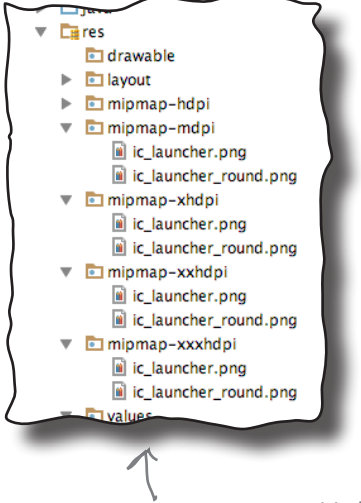

Android Studio automatically added icons to our mipmap\* folders when we created the project.

### How to apply a theme

When you want to apply a theme to your app, you have two main options:

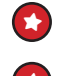

Hardcode the theme in *AndroidManifest.xml*.

Apply the theme using a style.

Let's look at these two approaches.

### 1. Hardcoding the theme

To hardcode the theme in *AndroidManifest.xml*, you update the android: theme attribute in the file to specify the name of the theme you want to use. As an example, to apply a theme with a light background and a dark app bar, you'd use:

```
<application
     ...
     android:theme="Theme.AppCompat.Light.DarkActionBar">
```
This approach works well if you want to apply a basic theme without making any changes to it.

#### This is a simple way of applying a basic theme, but it means you can't, for example, change its colors.

### 2. Using a style to apply the theme

Most of the time, you'll want to apply the theme using a style, as this approach enables you to tweak the theme's appearance. You may want to override the theme's main colors to reflect your app's brand, for example.

To apply a theme using a style, you update the android: theme attribute in *AndroidManifest.xml* to the name of a style resource (which you then need to create). In our case, we're going to use a style resource named AppTheme, so update the android:theme attribute in your version of *AndroidManifest.xml* to the following:

```
<application
 ...
                               Android Studio may have already added this 
                               to your version of AndroidManifest.xml.
```
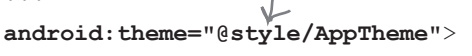

The @style prefix tells Android that the theme the app's using is a style that's defined in a **style resource file**. We'll look at this next.

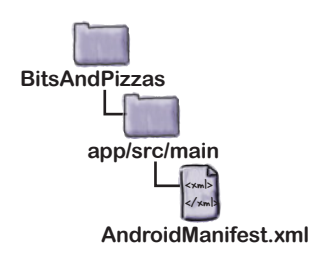

## Define styles in a style resource file

The style resource file holds details of any themes and styles you want to use in your app. When you create a project in Android Studio, the IDE will usually create a default style resource file for you called *styles.xml* located in the *app/src/main/res/values* folder.

If Android Studio hasn't created the file, you'll need to add it yourself. Switch to the Project view of Android Studio's explorer, highlight the *app/src/main/res/values* folder, go to the File menu, and choose New. Then choose the option to create a new Values resource file, and when prompted, name the file "styles". When you click on OK, Android Studio will create the file for you.

A basic style resource file looks like this:

#### **<resources>**

This is the theme used in the app.

**app/src/main**

**res**

**BitsAndPizzas**

 **<style name="AppTheme" parent="Theme.AppCompat.Light.DarkActionBar">**

 **</style> </resources>** There may be extra code here to customize the theme. We'll look at this a couple of pages ahead.

A style resource file can contain one or more styles. Each style is defined through the <style> element.

Each style must have a name, which you define with the name attribute; for example:

name="AppTheme"

In the code above, the style has a name of "AppTheme", and *AndroidManifest.xml* can refer to it using "@style/AppTheme".

The parent attribute specifies where the style should inherit its properties from; for example:

parent="Theme.AppCompat.Light.DarkActionBar"

This gives the app a theme of **"Theme.AppCompat.Light. DarkActionBar"**, which gives activities a light background, with a dark app bar. We'll look at some more of Android's available themes on the next page.

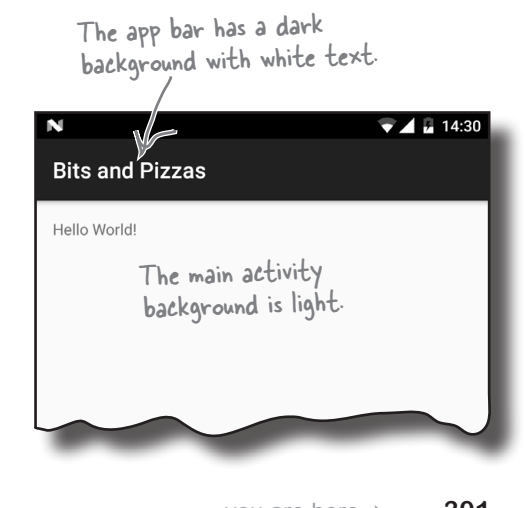

<xml> </xml>

**values**

**styles.xml**

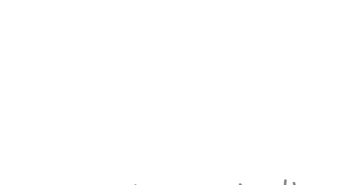

#### *support libraries and app bars*

Toolbar Action Up button Share action

Basic app bar

### Theme gallery

Android comes with a whole bunch of built-in themes that you can use in your apps. Here are just a few of them:

#### **Theme.AppCompat.Light Theme.AppCompat**

 $\blacktriangledown$  4  $\blacktriangledown$  15:35 **Bits and Pizzas** Hello World! This has a light background and app bar.

**Theme.AppCompat.Light.NoActionBar Theme.AppCompat.NoActionBar**

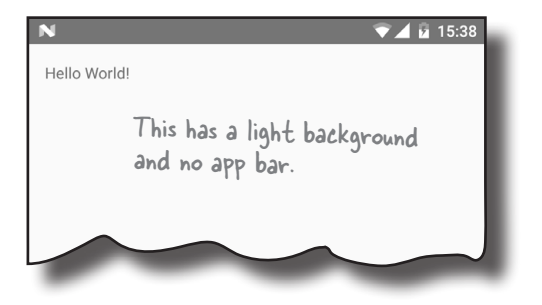

**Theme.AppCompat.Light.DarkActionBar**

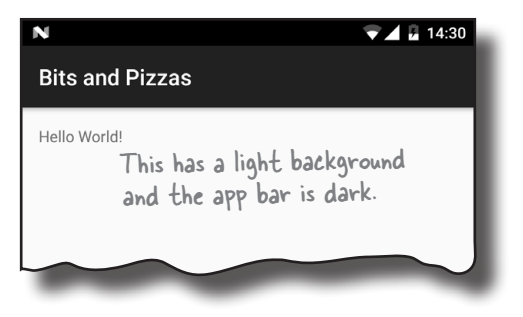

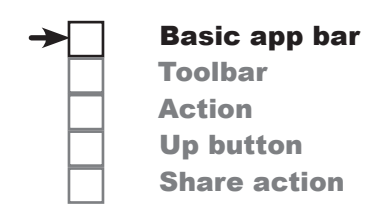

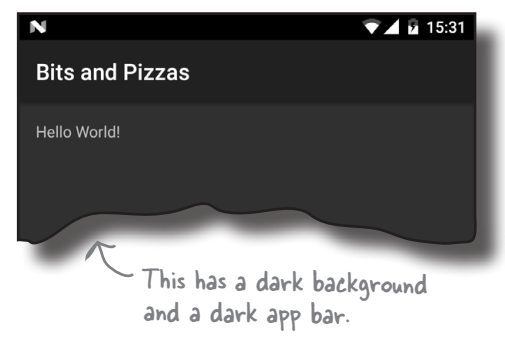

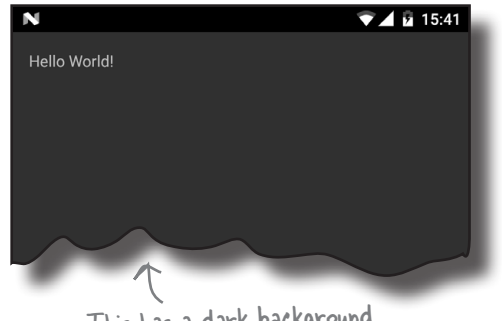

This has a dark background and no app bar.

There's also a DayNight theme, which uses one set of colors in the day, and another set at night.

The theme determines the basic appearance of the app, such as the color of the app bar and any views. But what if you want to modify the app's appearance?

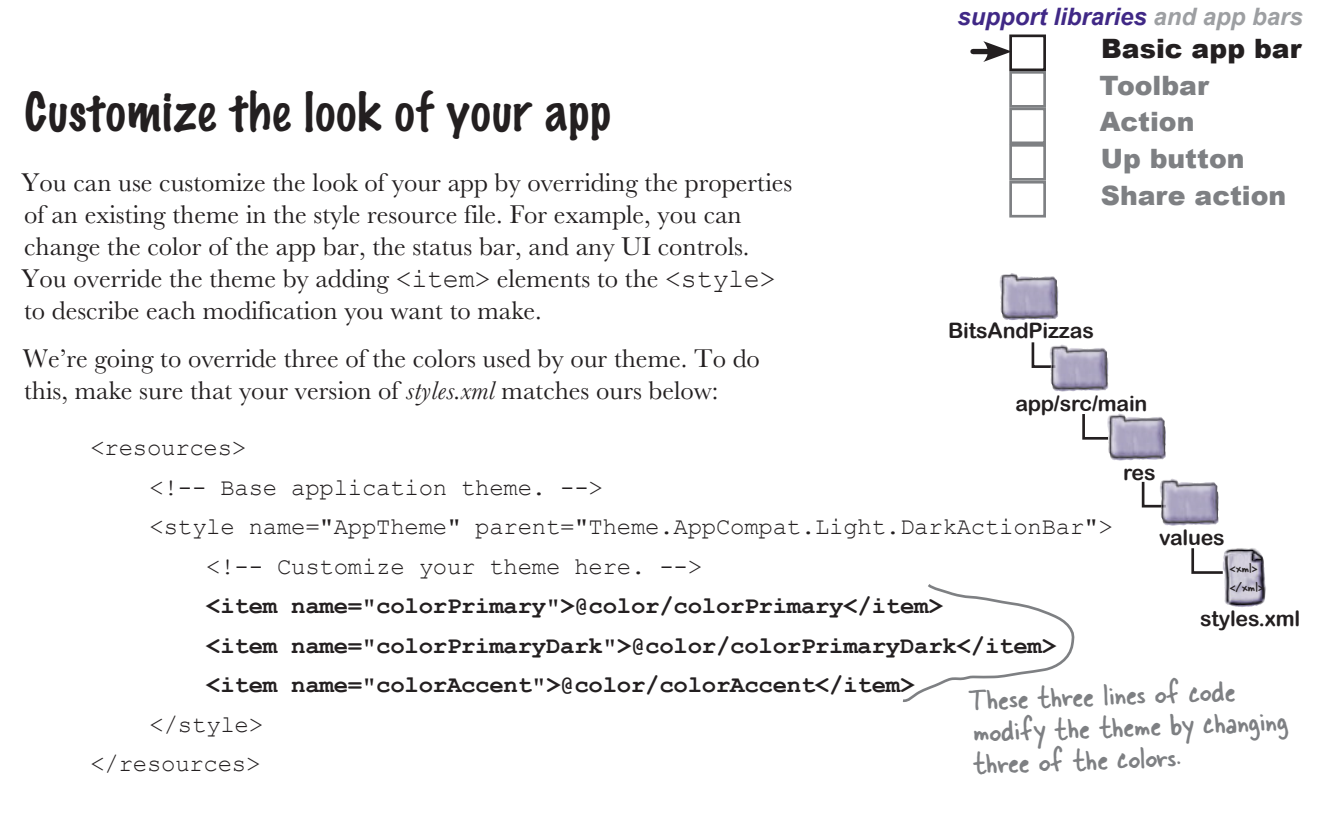

The above code includes three modifications, each one described by a separate  $\leq$ item $>$ . Each  $\leq$ item $>$  has a name attribute that indicates what part of the theme you want to change, and a value that specifies what you want to change it to, like this:

#### <item name="colorPrimary">@color/colorPrimary</item>

This will change the colorPrimary part of the theme so it has a value of @color/colorPrimary.

**name="colorPrimary"** refers to the main color you want to use for your app. This color gets used for your app bar, and to "brand" your app with a particular color.

**name="colorPrimaryDark"** is a darker variant of your main color. It gets used as the color of the status bar.

**name="colorAccent"** refers to the color of any UI controls such as editable text views or checkboxes.

You set a new color for each of these areas by giving each <item> a value. The value can either be a hardcoded hexadecimal color value, or a reference to a color resource. We'll look at color resources on the next page.

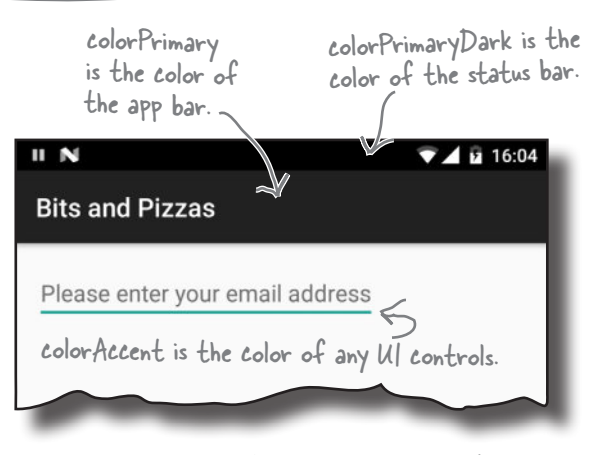

There are a whole host of other theme properties you can change, but we're not going to cover them here. To find out more, visit https://developer. android.com/guide/topics/ui/themes.html.

### Define colors in a color resource file

A color resource file is similar to a String resource file except that it contains colors instead of Strings. Using a color resource file makes it easy to make changes to the color scheme of your app, as all the colors you want to use are held in one place.

The color resource file is usually called *colors.xml*, and it's located in the *app/src/main/res/values* folder. When you create a project in Android Studio, the IDE will usually create this file for you.

If Android Studio hasn't created the file, you'll need to add it yourself. Switch to the Project view of Android Studio's explorer, highlight the *app/src/main/res/values* folder, go to the File menu, and choose New. Then choose the option to create a new Values resource file, and when prompted, name the file "colors". When you click on OK, Android Studio will create the file for you.

Next, open *colors.xml* and make sure that your version of the file matches ours below:

```
<?xml version="1.0" encoding="utf-8"?>
<resources>
     <color name="colorPrimary">#3F51B5</color>
     <color name="colorPrimaryDark">#303F9F</color>
     <color name="colorAccent">#FF4081</color>
</resources>
                                                      Each of these is 
                                                      a color resource
```
The code above defines three color resources. Each one has a name and a value. The value is a hexadecimal color value:

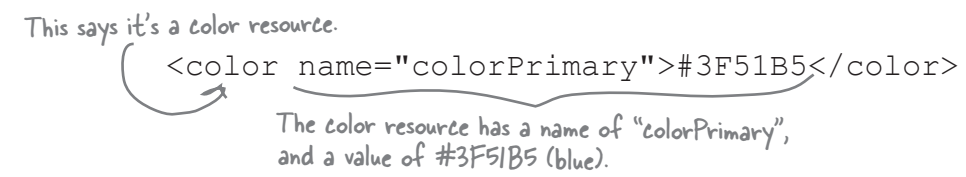

The style resource file looks up colors from the color resource file using @color/colorName. For example:

<item name="colorPrimary">**@color/colorPrimary**</item>

overrides the primary color used in the theme with the value of colorPrimary in the color resource file.

Now that we've seen how to add an app bar by applying a theme, let's update MainActivity's layout and take the app for a test drive.

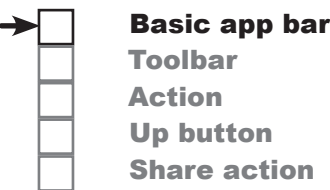

<xml> </xml> **app/src/main colors.xml BitsAndPizzas res values**

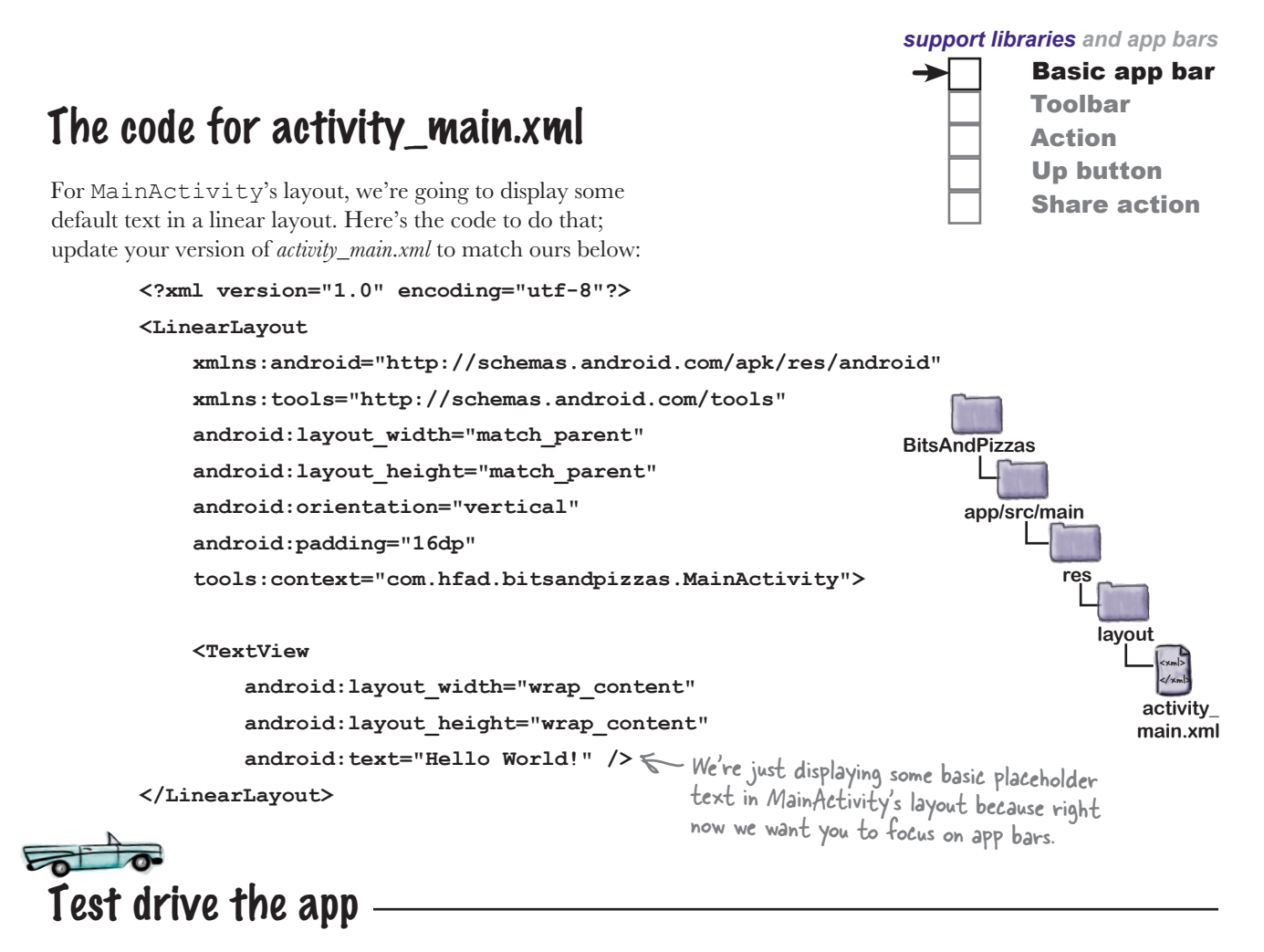

When you run the app, MainActivity gets displayed. At the top of the activity there's an app bar.

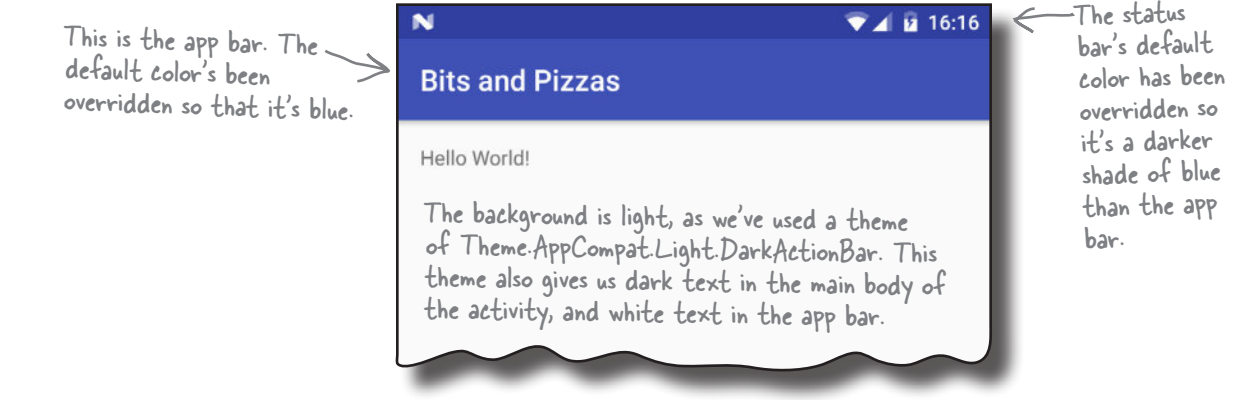

That's everything you need to apply a basic app bar in your activities. Why not experiment with changing the theme and colors? Then when you're ready, turn the page and we'll move on to the next step.

### ActionBar vs. Toolbar

So far, you've seen how to add a basic app bar to the activities in your app by applying a theme that includes an app bar. Adding an app bar in this way is easy, but it has one disadvantage: *it doesn't necessarily include all the latest app bar features*.

Behind the scenes, any activity that acquires an app bar via a theme uses the ActionBar class for its app bar. The most recent app bar features, however, have been added to the Toolbar class in the AppCompat Support Library instead. This means that if you want to use the most recent app bar features in your app, you need to use the Toolbar class from the Support Library.

Using the Toolbar class also gives you more flexibility. A toolbar is a type of view that you add to your layout just as you would any other type of view, and this makes it much easier to position and control than a basic app bar.

### How to add a toolbar

We're going to change our activity so that it uses a toolbar from the Support Library for its app bar. Whenever you want to use the Toolbar class from the Support Library, there are a number of steps you need to perform:

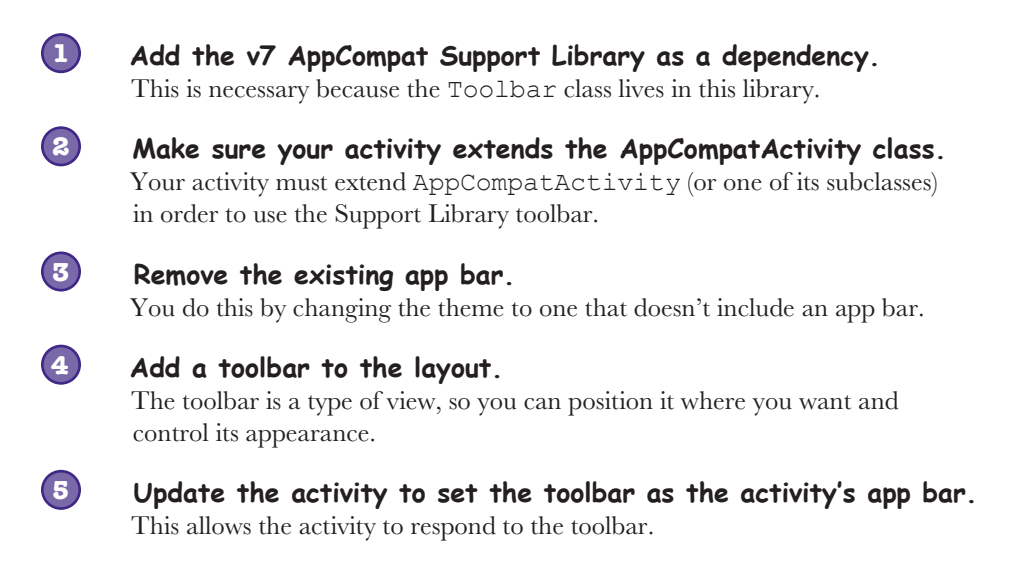

We'll go through these steps now.

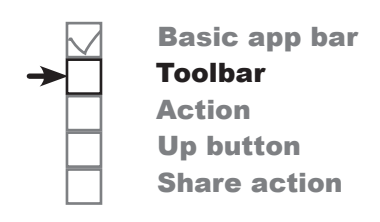

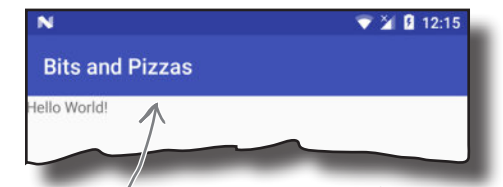

A toolbar looks just like the app bar you had previously, but it gives you more flexibility and includes the most recent app bar features.

# 1. Add the AppCompat Support Library

Before you can use the Toolbar class from the Support Library in your activities, you need to make sure that the v7 AppCompat Support Library has been added to your project as a dependency. In our particular case, the library has already been added to our project, as we needed it for the AppCompat themes.

To double-check that the Support Library is there, in Android Studio choose File→Project Structure, click on the app module, and choose Dependencies. You should see the v7 AppCompat Library listed as shown below:

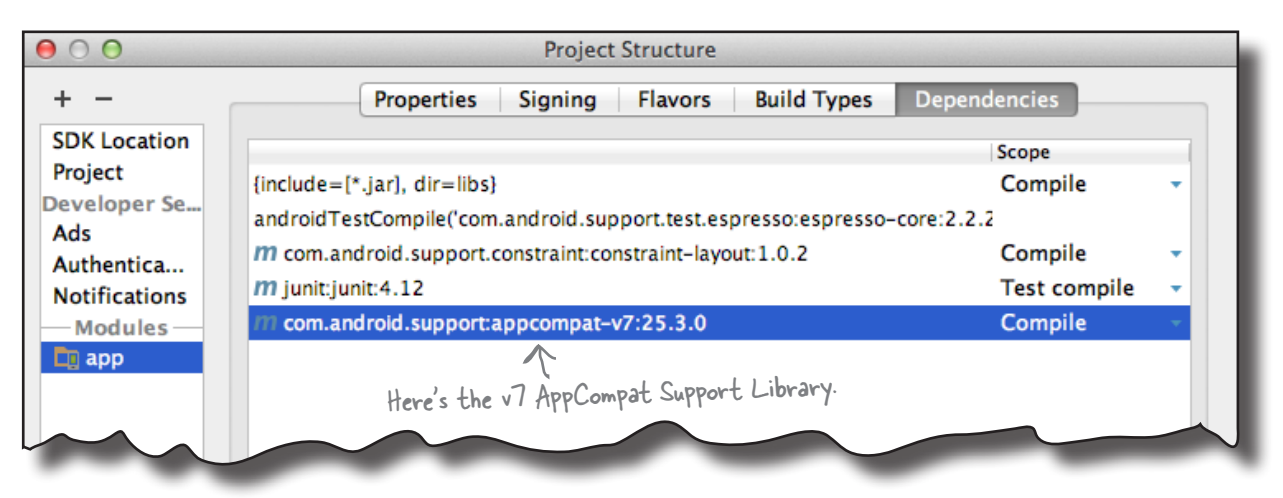

## 2. Extend the AppCompatActivity class

When you want to use a theme from the AppCompat Library, you have to make sure that your activities extend the AppCompatActivity class. This is also the case if you want to use a toolbar from the Support Library as your app bar.

We've already completed this step because, earlier in this chapter, we changed *MainActivity.java* to use AppCompatActivity:

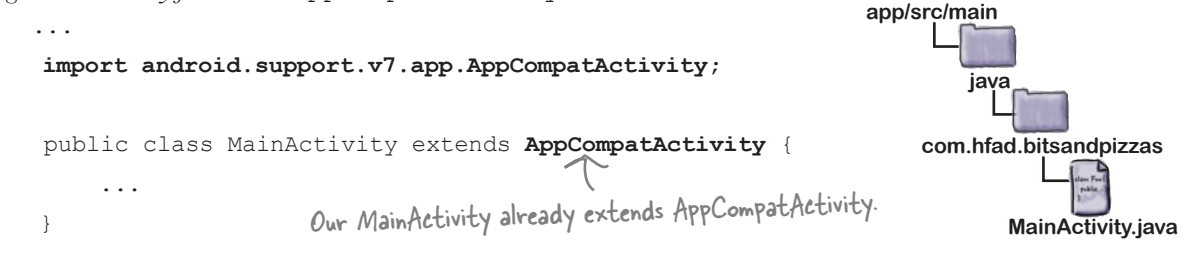

The next thing we need to do is remove the existing app bar.

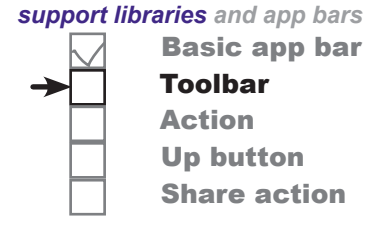

**BitsAndPizzas**

#### 3. Remove the app bar You remove the existing app bar in exactly the same way that you add one—by applying a **theme**. When we wanted to add an app bar to our app, we applied a theme that displayed one. To do this, we used the theme attribute in *AndroidManifest.xml* to apply a style called AppTheme: <manifest xmlns:android="http://schemas.android.com/apk/res/android" package="com.hfad.bitsandpizzas"> <application  **android:theme="@style/AppTheme">** ... </application> </manifest> <xml> </xml> **app/src/main AndroidManifest.xml BitsAndPizzas** The theme was then defined in *styles.xml* like this: <resources> <style name="AppTheme" parent="**Theme.AppCompat.Light.DarkActionBar**"> ... </style> </resources> <xml> </xml> **app/src/main styles.xml BitsAndPizzas res values** The theme Theme.AppCompat.Light.DarkActionBar gives your activity a light background with a dark app bar. To remove the app bar, we're going to change the theme to Theme.AppCompat. Light.**NoActionBar** instead. Your activity will look the same as it did before except that no app bar will be displayed. To change the theme, update *styles.xml* like this: <resources> <style name="AppTheme" parent="Theme.AppCompat.Light.DarkNoActionBar"> ... </style> </resources> This looks up the theme from styles.xml. This is the theme we're using. It displays a dark app bar. Change the theme from DarkActionBar to NoActionBar. This removes the app bar. We customized the theme by overriding some of the colors. You can leave this code in place. Basic app bar Toolbar Action Up button Share action

Now that we've removed the current app bar, we can add the toolbar.

#### you are here  $\rightarrow$  **309** 4. Add a toolbar to the layout As we said earlier, a toolbar is a view that you add to your layout. Toolbar code looks like this: **<android.support.v7.widget.Toolbar android:id="@+id/toolbar"**  $\Longleftarrow$  **Give the toolbar an ID so you can refer to it in your activity code. android:layout\_width="match\_parent"** Set the toolbar's size.  **android:layout\_height="?attr/actionBarSize" android:background="?attr/colorPrimary"** These control the app bar's appearance.  **android:theme="@style/ThemeOverlay.AppCompat.Dark.ActionBar" />** You start by defining the toolbar using: **<android.support.v7.widget.Toolbar ... />** where android.support.v7.widget.Toolbar is the fully qualified path of the Toolbar class in the Support Library. Once the toolbar has been defined, you then use other view attributes to give it an ID, and specify its appearance. As an example, to make the toolbar as wide as its parent and as tall as the default app bar size from the underlying theme, you'd use: **android:layout\_width="match\_parent" android:layout\_height="?attr/actionBarSize"** The ?attr prefix means that you want to use an attribute from the current theme. In this particular case, ?attr/actionBarSize is the height of an app bar that's specified in our theme. You can also change your toolbar's appearance so that it has a similar appearance to the app bar that we had before. To do this, you can change the background color, and apply a **theme overlay** like this: **android:background="?attr/colorPrimary" android:theme="@style/ThemeOverlay.AppCompat.Dark.ActionBar"** A theme overlay is a special type of theme that alters the current theme by overwriting some of its attributes. We want our toolbar to look like our app bar did when we used a theme of Theme. AppCompat. Light.DarkActionBar, so we're using a theme overlay of ThemeOverlay.AppCompat.Dark.ActionBar. On the next page we'll add the toolbar to the layout. This defines the toolbar. The toolbar is as wide as its parent, and as tall as the default app bar. Make the toolbar's background the same  $-$  color as the app bar we had previously. This gives the toolbar the same appearance as the app bar we had before. We have to use a theme overlay, as the NoActionBar theme doesn't style app bars in the same way as the DarkActionBar theme did. This is the full path of the Toolbar class in the Support Library. Basic app bar Toolbar Action Up button Share action www.EBooksWorld.ir

*support libraries and app bars*

### Add the toolbar to the layout...

If your app contains a single activity, you can add the toolbar to your layout just as you would any other view. Here is an example of the sort of code you would use in this situation (we're using a different approach, so don't update your layout with the code below):

```
<?xml version="1.0" encoding="utf-8"?>
          <LinearLayout xmlns:android="http://schemas.android.com/apk/res/android"
                xmlns:tools="http://schemas.android.com/tools"
               android: layout width="match_parent"
               android: layout height="match parent"
                android:orientation="vertical"
                tools:context="com.hfad.bitsandpizzas.MainActivity">
                <android.support.v7.widget.Toolbar
                    android:id="@+id/toolbar"
                    android:layout_width="match_parent"
                    android:layout_height="?attr/actionBarSize"
                    android:background="?attr/colorPrimary"
                    android:theme="@style/ThemeOverlay.AppCompat.Dark.ActionBar" />
                <TextView
                   android: layout width="wrap_content"
                   android: layout height="wrap_content"
                   android:text="Hello World!" /> <
          </LinearLayout>
                                                                                                      <xml>
                                                                                                      </xml>
                                                                                    app/src/main
                                                                                                     activity_
                                                                                                    main.xml
                                                                               BitsAndPizzas
                                                                                             res
                                                                                                 layout
                                                                   This code displays 
                                                                  the toolbar at the 
                                                                  top of the activity.
                                                              We're using a linear layout, so the text 
                                                             view will be positioned below the toolbar.
The code here 
doesn't include 
any padding. 
This is so that 
the toolbar 
fills the screen 
horizontally.
                                                                     Later in the chapter we'll add a second 
                                                                     activity to our app, so we're not using this 
                                                                     approach. So you don't need to change your 
                                                                      layout code to match this example.
```
Basic app bar

Toolbar Action Up button Share action

This code displays the toolbar at the top of the activity. We've positioned the text view Android Studio gave us so that it's displayed underneath the toolbar. Remember that a toolbar is a view like any other view, so you need to take this into account when you're positioning your other views.

Adding the toolbar code to your layout works well if your app contains a single activity, as it means that all the code relating to your activity's appearance is in a single file. It works less well, however, if your app contains multiple activities. If you wanted to display a toolbar in multiple activities, you would need to define the toolbar in the layout of each activity. This means that if you wanted to change the style of the toolbar in some way, you'd need to edit *every single layout file*.

So what's the alternative?

MainActivity <sub>activity\_main</sub> toolbar\_main </Layout> </Layout> toolbar code. Instead, it contains a reference to the toolbar's layout. The toolbar's layout is contained in a separate file. If your activity contains multiple activities, each one can reference the toolbar's layout.

We're going to use this approach in our app. Start by creating a new layout file. Switch to the Project view of Android Studio's explorer, highlight the *app/src/res/main/layout* folder in Android Studio, then go to the File menu and choose  $New \rightarrow$  Layout resource file. When prompted, give the layout file a name of "toolbar\_main" and then click on OK. This creates a new layout file called *toolbar\_main.xml*.

...or define the toolbar as a separate layout

An alternative approach is to define the toolbar in a separate layout, and then include the toolbar layout in each activity. This means that you only need to define the toolbar once, and if you want to change the style of your toolbar, you only need to edit one file.

Next, open *toolbar\_main.xml*, and replace any code Android Studio has created for you with the following:

```
<android.support.v7.widget.Toolbar
     xmlns:android="http://schemas.android.com/apk/res/android"
     android:layout_width="match_parent"
     android:layout_height="?attr/actionBarSize"
     android:background="?attr/colorPrimary"
     android:theme="@style/ThemeOverlay.AppCompat.Dark.ActionBar" />
                                                                                       <xml>
                                                                                       </xml>
                                                                      app/src/main
                                                                                      toolbar_
                                                                                     main.xml
                                                                               res
                                                                                  layout
```
This code is almost identical to the toolbar code you've already seen. The main difference is that we've left out the toolbar's id attribute, as we'll define this in the activity's main layout file *activity\_main.xml* instead.

On the next page we'll look at how you include the toolbar layout in

*activity\_main.xml*.

This toolbar code goes in a separate layout file so multiple activities can reference it.

**BitsAndPizzas**

*support libraries and app bars*

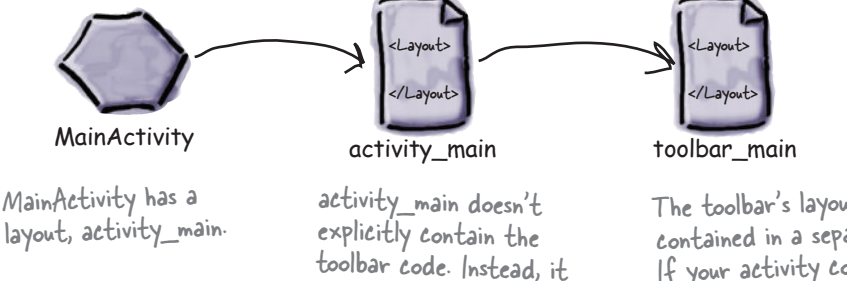

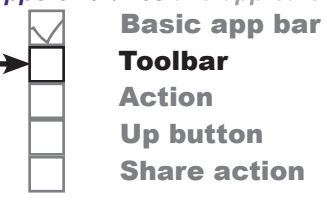

### Include the toolbar in the activity's layout

You can display one layout inside another using the  $\langle$  include $\rangle$  tag. This tag must contain a layout attribute that specifies the name of the layout you want to include. As an example, here's how you would use the <include> tag to include the layout *toolbar\_main.xml*:

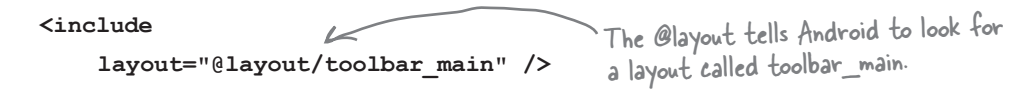

Basic app bar

Toolbar Action Up button Share action

We want to include the toolbar main layout in *activity\_main.xml*. Here's our code; update your version of *activity\_main.xml* to match ours: <?xml version="1.0" encoding="utf-8"?> <LinearLayout xmlns:android="http://schemas.android.com/apk/res/android" xmlns:tools="http://schemas.android.com/tools" android: layout width="match\_parent" android: layout height="match parent" android:orientation="vertical" android:padding="16dp" tools:context="com.hfad.bitsandpizzas.MainActivity">  **<include layout="@layout/toolbar\_main" android:id="@+id/toolbar" />** <TextView android: layout width="wrap\_content" android: layout height="wrap content" android:text="Hello World!" /> </LinearLayout> <xml> </xml> **app/src/main activity\_ main.xml BitsAndPizzas res layout**  $\sim$  Include the toolbar\_main layout. We're giving the toolbar an ID so we can refer to it in our activity code. Remove the padding so that the toolbar fills the screen horizontally.

Now that we've added the toolbar to the layout, there's one more change we need to make.

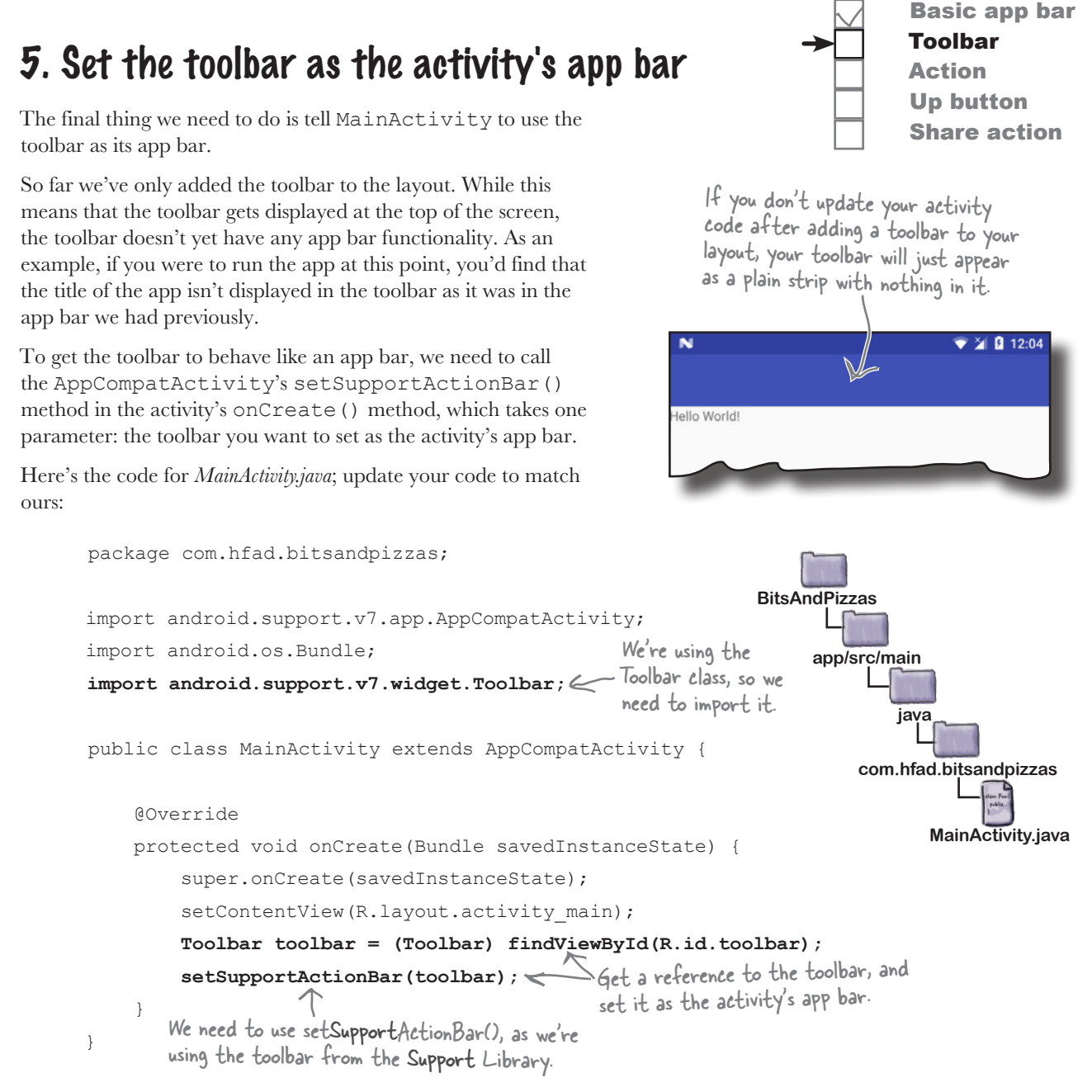

That's all the code that you need to replace the activity's basic app bar with a toolbar. Let's see how it looks.

*support libraries and app bars*

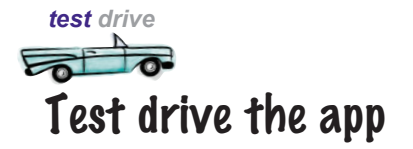

When you run the app, a new toolbar is displayed in place of the basic app bar we had before. It looks similar to the app bar, but as it's based on the Support Library Toolbar class, it includes all the latest Android app bar functionality.

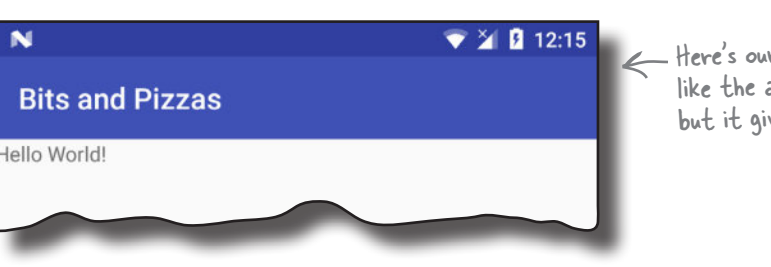

Here's our new toolbar. It looks like the app bar we had before, but it gives you more flexibility.

Basic app bar

Toolbar Action Up button Share action

You've seen how to add an app bar, and how to replace the basic app bar with a toolbar. Over the next few pages we'll look at how to add extra functionaility to the app bar.

### Q: **You've mentioned app bars, action bars, and toolbars. Is there a difference?**

 $A:$  An app bar is the bar that usually appears at the top of your activities. It's sometimes called an action bar because in earlier versions of Android, the only way of implementing an app bar was via the ActionBar class.

The ActionBar class is used behind the scenes when you add an app bar by applying a theme. If your app doesn't rely on any new app bar features, this may be sufficient for your app.

An alternative way of adding an app bar is to implement a toolbar using the Toolbar class. The result looks similar to the default theme-based app bar, but it includes newer features of Android.

# there are no<br>Dumb Questions

Q: **I've added a toolbar to my activity, but when I run the app, it just looks like a band across the top of the screen. It doesn't even include the app name. Why's that?**

A: First, check *AndroidManifest.xml* and make sure that your app has been given a label. This is where the app bar gets the app's name from.

Also, check that your activity calls the setSupportActionBar() method in its onCreate() method, as this sets the toolbar as the activity's app bar. Without it, the name of the app or activity won't get displayed in the toolbar.

Q: **I've seen the <include> tag in some of the code that Android Studio has created for me. What does it do?**

 $\therefore$  The  $\le$ include $>$ tag is used to include one layout inside another. Depending on what version of Android Studio you're using and what type of project you create, Android Studio may split your layout code into one or more separate layouts.

### Add actions to the app bar

In most of the apps you create, you'll probably want to add actions to the app bar. These are buttons or text in the app bar that you click on to make something happen. We're going to add a "Create Order" button to the app bar. When you click on it, it will start a new activity we'll create called OrderActivity:

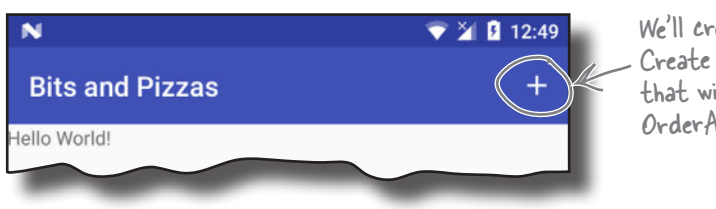

*support libraries and app bars* Basic app bar Toolbar Action Up button Share action

We'll create a new Create Order action that will start OrderActivity.

### Create OrderActivity

We'll start by creating OrderActivity. Select the *com.hfad. bitsandpizzas* package in the *app/src/main/java* folder, then go to File→New...→Activity→Empty Activity. Name the activity "OrderActivity", name the layout "activity\_order", make sure the package name is com.hfad.bitsandpizzas, and *check* **the Backwards Compatibility (AppCompat) checkbox.**

If prompted for the activity's source language, select the option for Java.

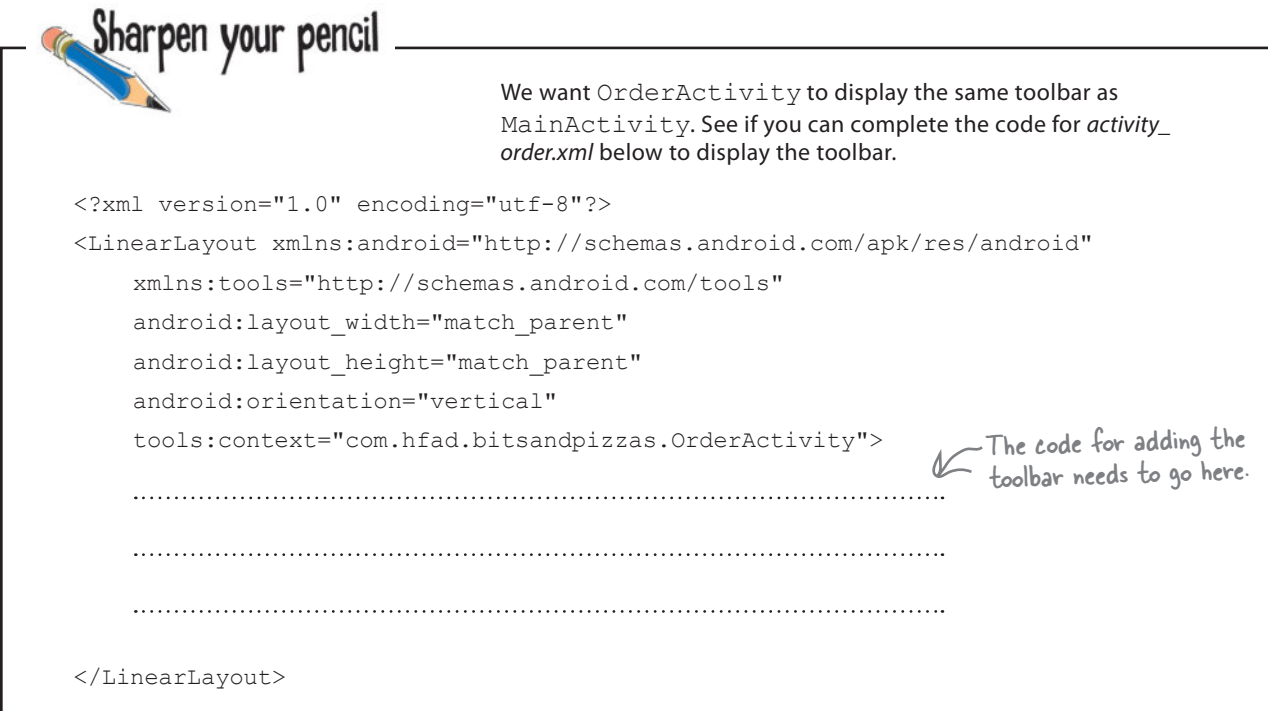

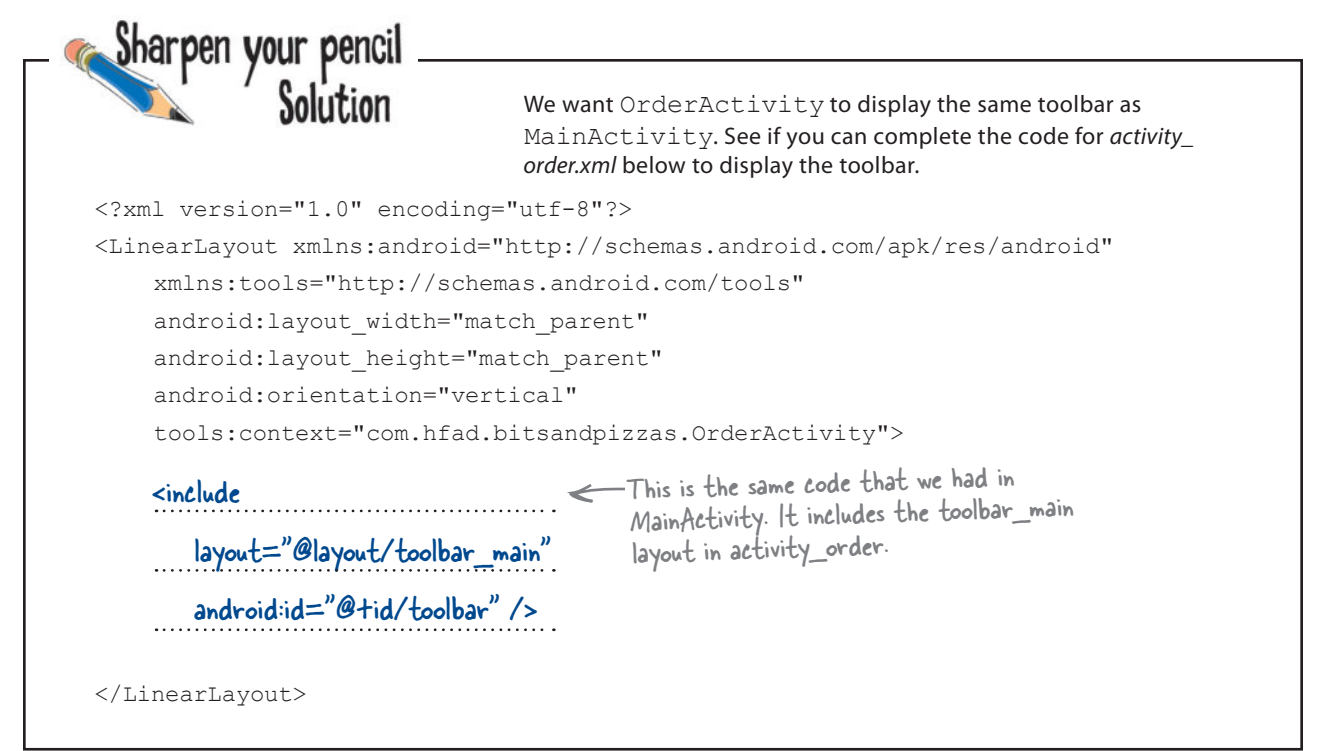

### Update activity\_order.xml

We'll start by updating *activity\_order.xml* so that it displays a toolbar. The toolbar will use the same layout we created earlier.

Here's our code; update yours so that it matches ours:

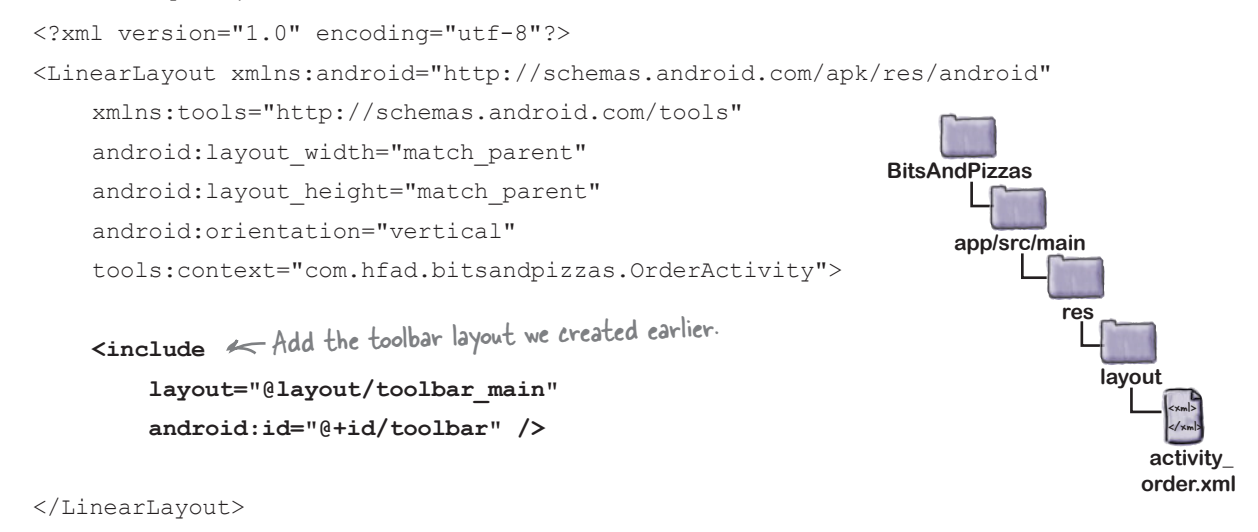

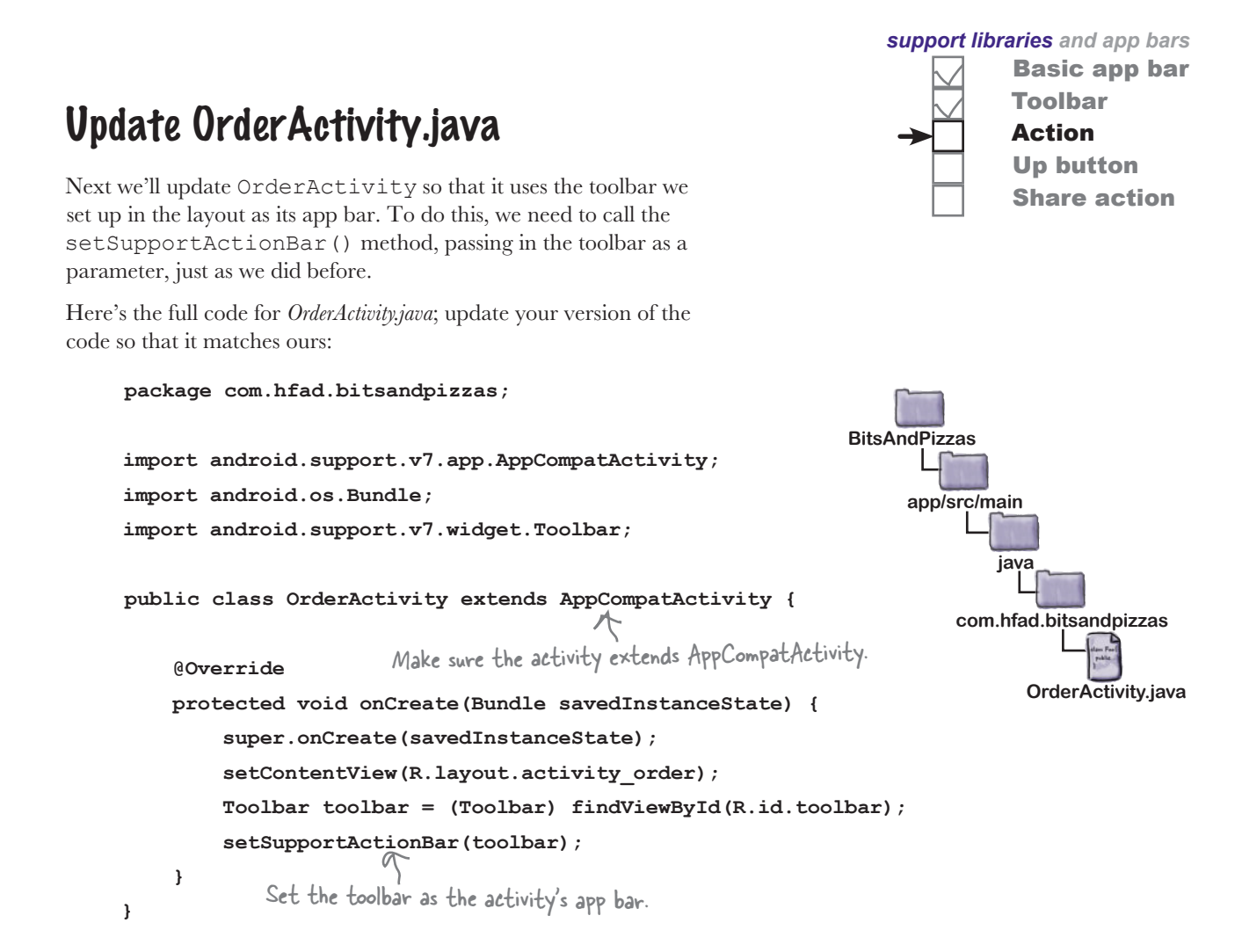

### Add a String resource for the activity's title

Before we move on to creating an action to start OrderActivity, there's one more change we're going to make. We want to make it obvious to users when OrderActivity gets started, so we're going to change the text that's displayed in OrderActivity's app bar to make it say "Create Order" rather than the name of the app.

To do this, we'll start by adding a String resource for the activity's title. Open the file *strings.xml* in the *app/src/main/res/values* folder, then add the following resource:

### **<string name="create\_order">Create Order</string>**

We'll update the text that gets displayed in the app bar on the next page.

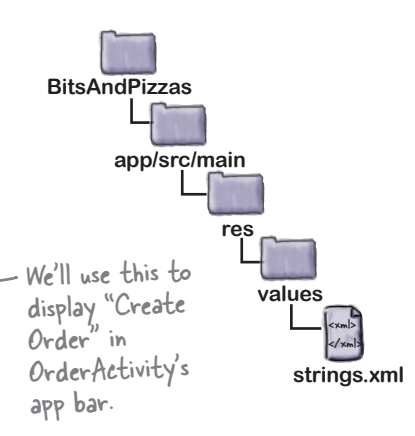

### Change the app bar text by adding a label

As you saw earlier in the chapter, you tell Android what text to display in the app bar by using the label attribute in file *AndroidManifest.xml*.

Here's our current code for *AndroidManifest.xml*. As you can see, the code includes a label attribute of @string/app\_name inside the  $\langle$ application $\rangle$  element. This means that the name of the app gets displayed in the app bar for the entire app.

```
<?xml version="1.0" encoding="utf-8"?>
      <manifest xmlns:android="http://schemas.android.com/apk/res/android"
            package="com.hfad.bitsandpizzas">
            <application
                android:allowBackup="true"
                android:icon="@mipmap/ic_launcher"
                android:roundIcon="@mipmap/ic_launcher_round"
       android:label="@string/app_name"
The label attribute tells 
                android:supportsRtl="true"
                android:theme="@style/AppTheme">
       <activity android:name=".MainActivity">
       ...
                </activity>
       <activity android:name=".OrderActivity">
This is the entry for 
                </activity>
            </application>
      </manifest>
                                                                                           <xml>
                                                                                           </xml>
                                                                                    app/src/main
                                                                                    AndroidManifest.xml
                                                                              BitsAndPizzas
We want to override the label for OrderActivity so that the text 
"Create Order" gets displayed in the app bar whenever OrderActivity
has the focus. To do this, we'll add a new label attribute to 
OrderActivity's <activity> element to display the new text:
       <activity
         android:name=".OrderActivity"
                                                        Android what text to 
                                                         display in the app bar.
                                                                This is the entry for MainActivity 
that we had before.
                                                                OrderActivity. Android 
                                                                  added this for us when we 
                                                                  created the new activity.
```

```
android:name=".orderActivity"<br>
android:label="@string/create_order">
Adding a label to an activity means
</activity>
```
that for this activity,the activity's label gets displayed in its app bar instead of the app's label.

Basic app bar

Toolbar Action Up button Share action

We'll show you this code in context on the next page.
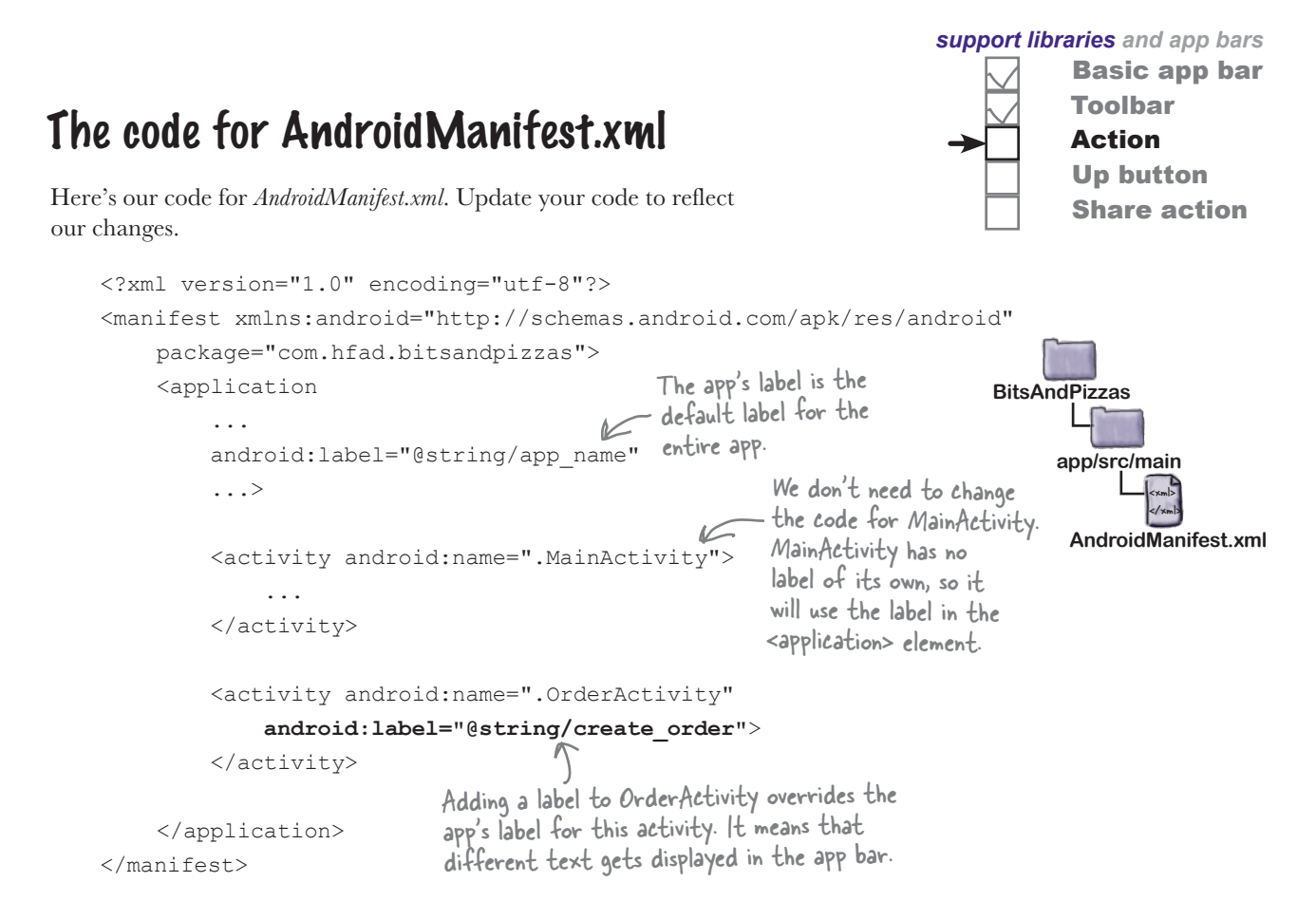

That's everything we need for OrderActivity. Next we'll look at how you add an action to the app bar so that we can start it.

#### How to add an action to an app bar

To add an action to the app bar, you need to do four things:

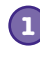

**1 Add resources for the action's icon and text.**

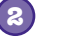

**Define the action in a menu resource file.** This tells Android what actions you want on the app bar.

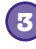

**Get the activity to add the menu resource to the app bar.** You do this by implementing the onCreateOptionsMenu() method.

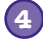

**Add code to say what the action should do when clicked.** You do this by implementing the onOptionsItemSelected() method.

We'll start by adding the action's icon and text resources.

# 1. Add the action's resources

When you add an action to an app bar, you generally assign it an icon and a short text title. The icon usually gets displayed if the action appears in the main area of the app bar. If the action doesn't fit in the main area, it's automatically moved to the app bar overflow, and the title appears instead.

We'll start with the icon.

### Add the icon

If you want to display your action as an icon, you can either create your own icon from scratch or use one of the icons provided by Google. You can find the Google icons here: *https://material.io/icons/*.

We're going to use the "add" icon ic add white 24dp, and we'll add a version of it to our project's *drawable\** folders, one for each screen density. Android will decide at runtime which version of the icon to use depending on the screen density of the device.

First, switch to the Project view of Android Studio's explorer if you haven't done so already, highlight the *app/src/main/res* folder, and then create folders called *drawable-hdpi*, *drawable-mdpi*, *drawable-xhdpi*, *drawable-xxhdpi*, and *drawable-xxxhdpi* if they're not already there. Then go to *https://git.io/v9oet*, and download the *ic\_add\_white\_24dp.png* Bits and Pizzas images. Add the image in the *drawable-hdpi* folder to the *drawable-hdpi* folder in your project, then repeat this process for the other folders.

### Add the action's title as a String resource

In addition to adding an icon for the action, we'll also add a title. This will get used if Android displays the action in the overflow area of the app bar, for example if there's no space for the action in the main area of the app bar.

We'll create the title as a String resource. Open the file *strings.xml* in the *app/src/main/res/values* folder, then add the following String resource:

#### **<string name="create\_order\_title">Create Order</string>**

Now that we've added resources for the action's icon and title, we can create the menu resource file.

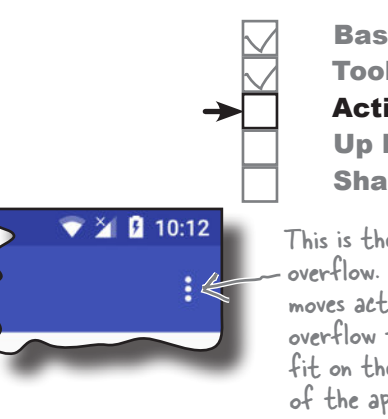

Basic app bar Toolbar Action Up button Share action

This is the app bar's overflow. Android moves actions into the overflow that don't fit on the main area of the app bar.

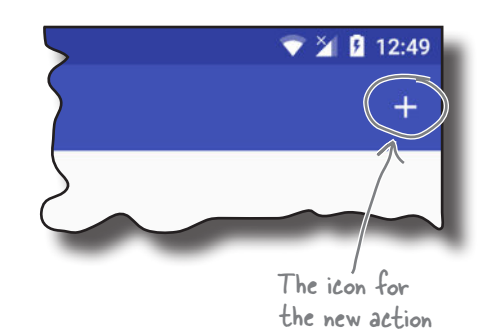

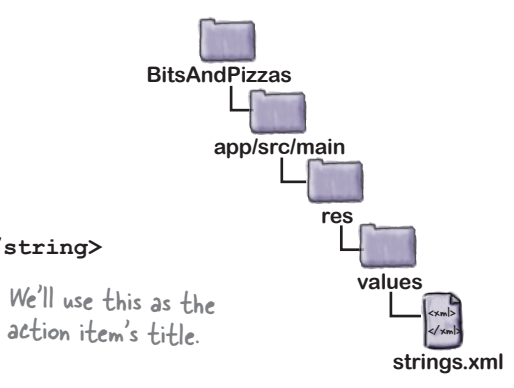

# 2. Create the menu resource file

A menu resource file tells Android what actions you want to appear on the app bar. Your app can contain multiple menu resource files. For example, you can create a separate menu resource file for each set of actions; this is useful if you want different activities to display different actions on their app bars.

We're going to create a new menu resource file called *menu\_main.xml* in the < Android Studio may have already folder *app/src/main/res/menu*. All menu resource files go in this folder.

To create the menu resource file, select the *app/src/main/res* folder, go to the File menu, and choose New. Then choose the option to create a new Android resource file. You'll be prompted for the name of the resource file and the type of resource. Give it a name of "menu\_main" and a resource type of "Menu", and make sure that the directory name is *menu*. When you click on OK, Android Studio will create the file for you , and add it to the *app/src/main/res/menu* folder.

Here's the code to add the new action. Replace the contents of *menu\_ main.xml* with the code below:

```
<?xml version="1.0" encoding="utf-8"?>
     <menu xmlns:android="http://schemas.android.com/apk/res/android"
          xmlns:app="http://schemas.android.com/apk/res-auto">
          <item android:id="@+id/action_create_order"
             android:title="@string/create_order_title"
             android:icon="@drawable/ic_add_white_24dp"
             android:orderInCategory="1"
File. app:showAsAction="ifRoom" />
The <item> element
     </menu> \qquad \qquadapp/src/main
                                                            BitsAndPizzas
                                                                        res
                                                                          menu
The <menu> 
element 
identifies 
the file 
as a menu 
resource
                                                  defines the action.
```
The menu resource file has a  $\langle \text{mean} \rangle$  element at its root. Inside the <menu> element, you get a number of <item> elements, each one describing a separate action. In this particular case, we have a single action.

You use attributes of  $\leq i$  tem $>$  to describe each action. The code creates an action with an id of action\_create\_order. This is so that we can refer to the action in our activity code, and respond to the user clicking on it.

The action includes a number of other attributes that determine how the action appears on the app bar, such as its icon and text. We'll look at these on the next page.

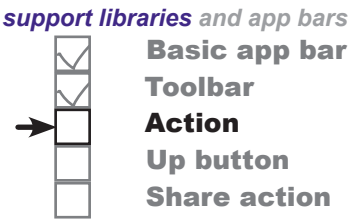

created this file for you. If it has, simply replace its contents with the code below.

</xml>

**menu\_main.xml**

## Control the action's appearance

Whenever you create an action to be displayed on the app bar, it's likely you'll want to display it as an icon. The icon can be any drawable resource. You set the icon using the icon attribute:

**android:icon="@drawable/ic\_add\_white\_24dp"**

Sometimes Android can't display the action's icon. This may be because the action has no icon, or because the action is displayed in the app bar overflow instead of in the main area. For this reason, it's a good idea to set an action's title so that the action can display a short piece of text instead of an icon. You set the action's title using the title attribute:

The title doesn't always get displayed, but it's a good idea to include it in case the action appears in the overflow.

This is the name of the drawable resource we want to use as the icon.

If your app bar contains multiple actions, you might want to specify the order

**android:title="@string/create\_order\_title"**

in which they appear. To do this, you use the orderInCategory attribute, which takes an integer value that reflects the action's order. Actions with a lower number will appear before actions with a higher number.

```
android:orderInCategory="1"
                                        An action with an orderInCategory of 1 will appear 
                                         before an action with an orderInCategory of 10.
```
Finally, the showAsAction attribute is used to say how you want the item to appear in the app bar. As an example, you can use it to get an item to appear in the overflow area rather than the main part of the app bar, or to place an item on the main app bar only if there's room. The showAsAction attribute can take the following values:

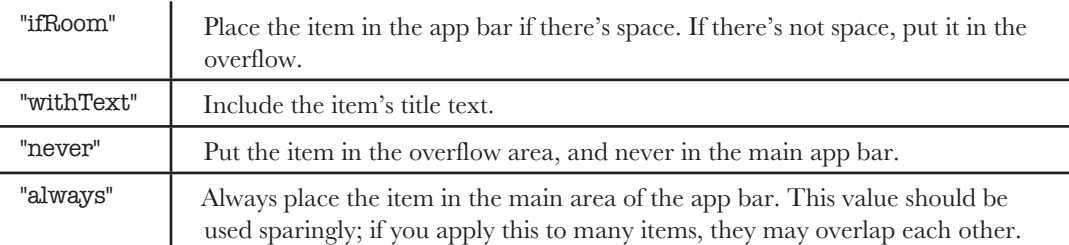

In our example, we want the action to appear on the main area of the app bar if there's room, so we're using:

#### **app:showAsAction="ifRoom"**

Our menu resource file is now complete. The next thing we need to do is implement the onCreateOptionsMenu() method in our activity.

There are other attributes for controlling an action's appearance, but these are the most common ones.

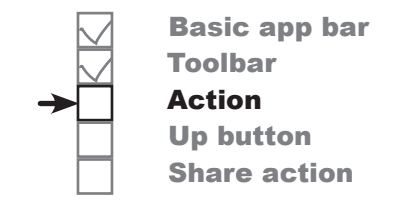

# 3. Add the menu to the app bar with the onCreateOptionsMenu() method

Once you've created the menu resource file, you add the actions it contains to an activity's app bar by implementing the activity's onCreateOptionsMenu() method. This method runs when the app bar's menu gets created. It takes one parameter, a Menu object that's a Java representation of the menu resource file.

Here's our onCreateOptionsMenu() method for *MainActivity.java* (update your code to reflect our changes):

```
package com.hfad.bitsandpizzas;
import android.view.Menu;
The onCreateOptionsMenu() 
...
public class MainActivity extends AppCompatActivity {
      ...
      @Override
     public boolean onCreateOptionsMenu(Menu menu) {
          // Inflate the menu; this adds items to the app bar.
          getMenuInflater().inflate(R.menu.menu_main, menu);
          return super.onCreateOptionsMenu(menu);
      }
}
                                                                      app/src/main
                                                                                  MainActivity.java
                                                                 BitsAndPizzas
                                                                               java
                                                                           com.hfad.bitsandpizzas
                              Implementing this method adds any items in 
                              the menu resource file to the app bar.
                                  method uses the Menu class.All onCreateOptionsMenu() 
                                                   methods generally look like this.
```
The line:

```
getMenuInflater().inflate(R.menu.menu main, menu);
                                   This is the menu resource file.This is a Menu object that's 
                                                                  a Java representation of the 
                                                                  menu resource file.
```
inflates your menu resource file. This means that it creates a Menu object that's a Java representation of your menu resource file, and any actions the menu resource file contains are translated to MenuItems. These are then added to the app bar.

There's one more thing we need to do: get our action to start OrderActivity when it's clicked. We'll do that on the next page. *support libraries and app bars*

Toolbar Action Up button Share action

Basic app bar

## 4. React to action item clicks with the onOptionsItemSelected() method

To make your activity react when an action in the app bar is clicked, you implement the onOptionsItemSelected() method in your activity: The MenuItem object is the action

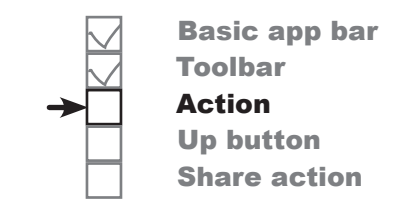

on the app bar that was clicked.

```
@Override
public boolean onOptionsItemSelected(MenuItem item) {
     switch (item.getItemId()) {
 ...
         default:
             return super.onOptionsItemSelected(item);
     }
}
                           K Get the action's D.
```
The onOptionsItemSelected() method runs whenever an action gets clicked. It takes one parameter, a MenuItem object that represents the action on the app bar that was clicked. You can use the MenuItem's getItemId() method to get the ID of the action so that you can perform an appropriate action, such as starting a new activity.

We want to start OrderActivity when our action is clicked. Here's the code for the onOptionsItemSelected() method that will do this:

```
@Override
public boolean onOptionsItemSelected(MenuItem item) {
     switch (item.getItemId()) {
        case R.id.action create order:
              //Code to run when the Create Order item is clicked
Intent intent = new Intent(this, OrderActivity.class); < the Create Order
              startActivity(intent);
return true; \leftarrow Returning true tells Android you've dealt with the item being clicked.
         default:
              return super.onOptionsItemSelected(item);
 }
}
                                                                            This intent is 
                                                                            used to start 
                                                                            OrderActivity when 
                                                                             action is clicked.
```
The full code for *MainActivity.java* is on the next page.

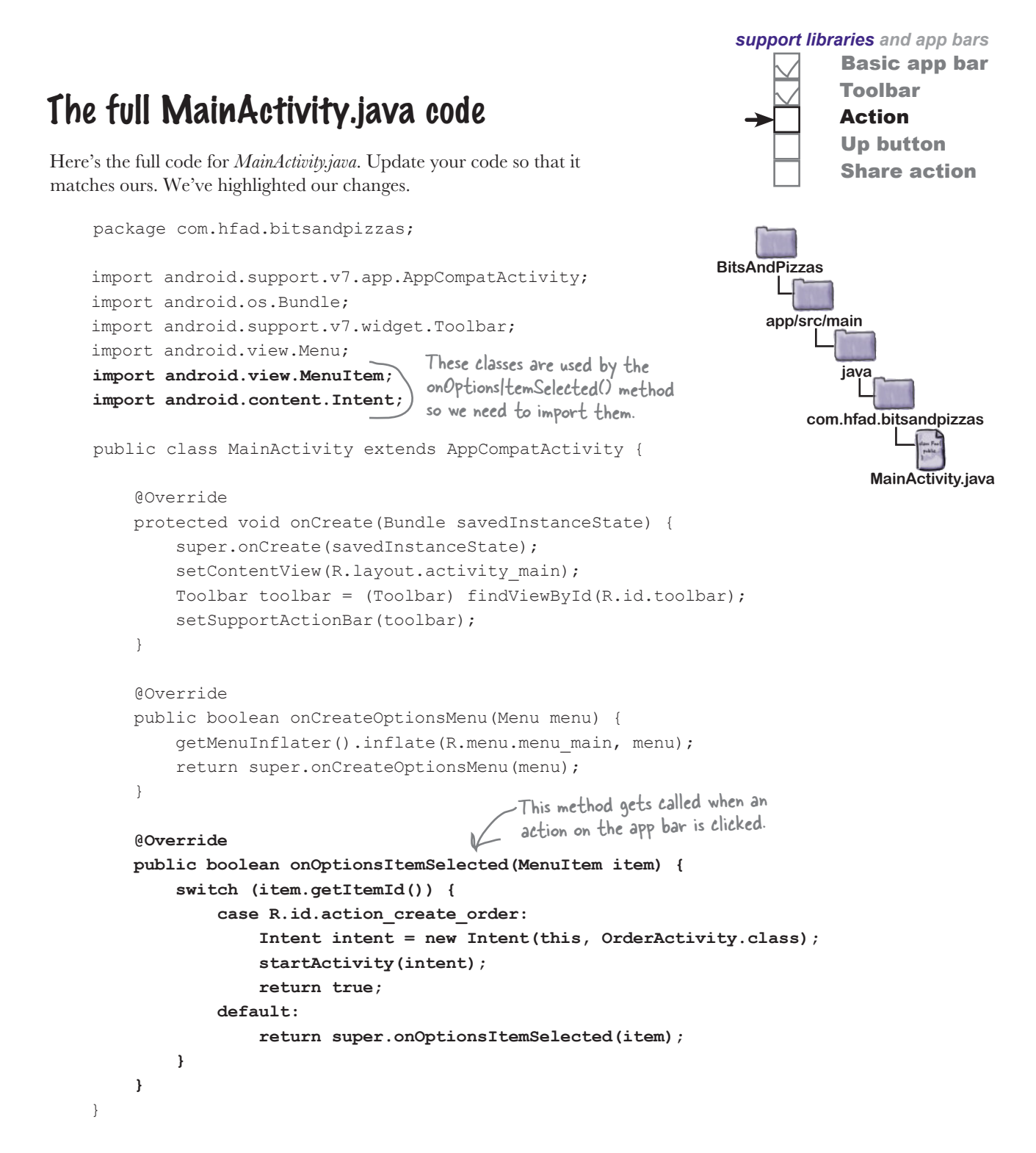

Let's see what happens when we run the app.

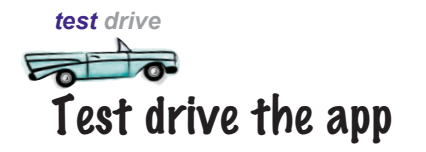

When you run the app, a new Create Order action is displayed in the MainActivity app bar. When you click on the action item, it starts OrderActivity.

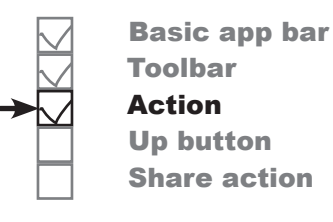

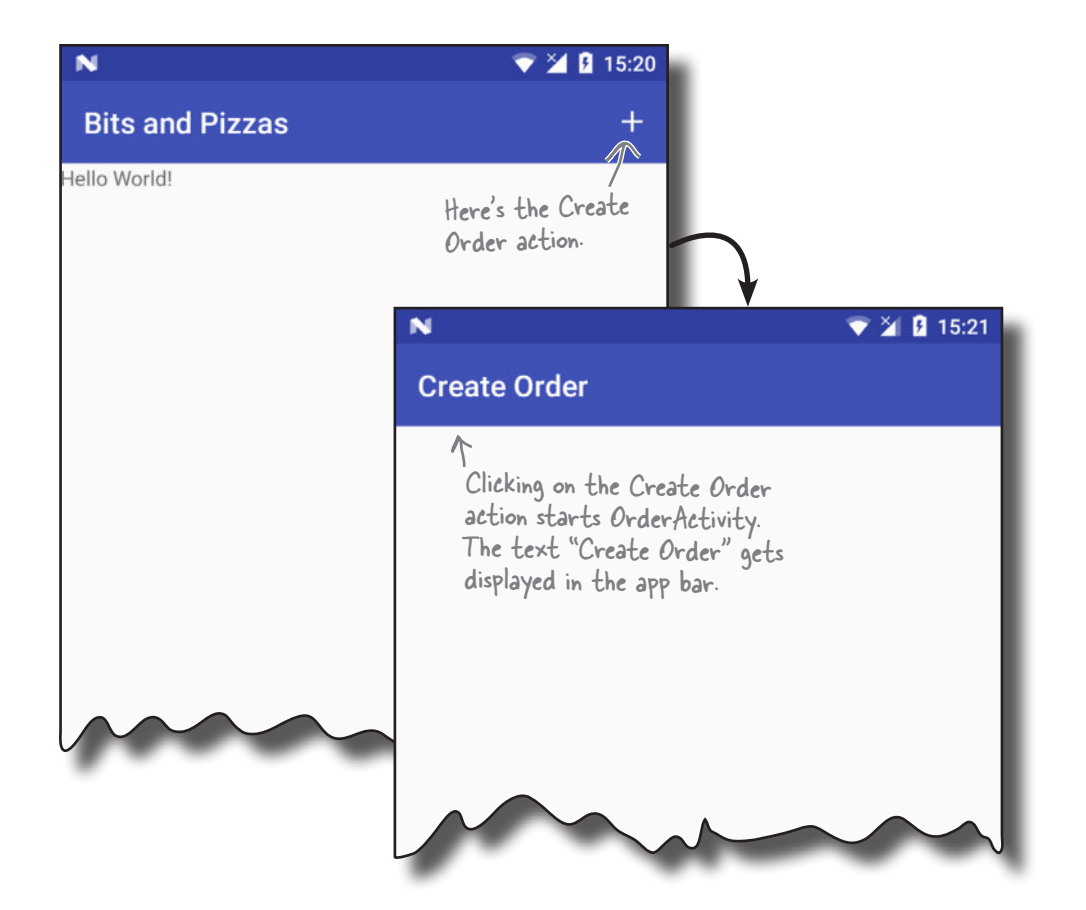

### But how do we get back to MainActivity?

To return to MainActivity from OrderActivity, we currently need to click on the Back button on our device. But what if we want to get back to it from the app bar?

One option would be to add an action to OrderActivity's app bar that starts MainActivity, but there's a better way. We can get OrderActivity to return to MainActivity by enabling the Up button on OrderActivity's app bar.

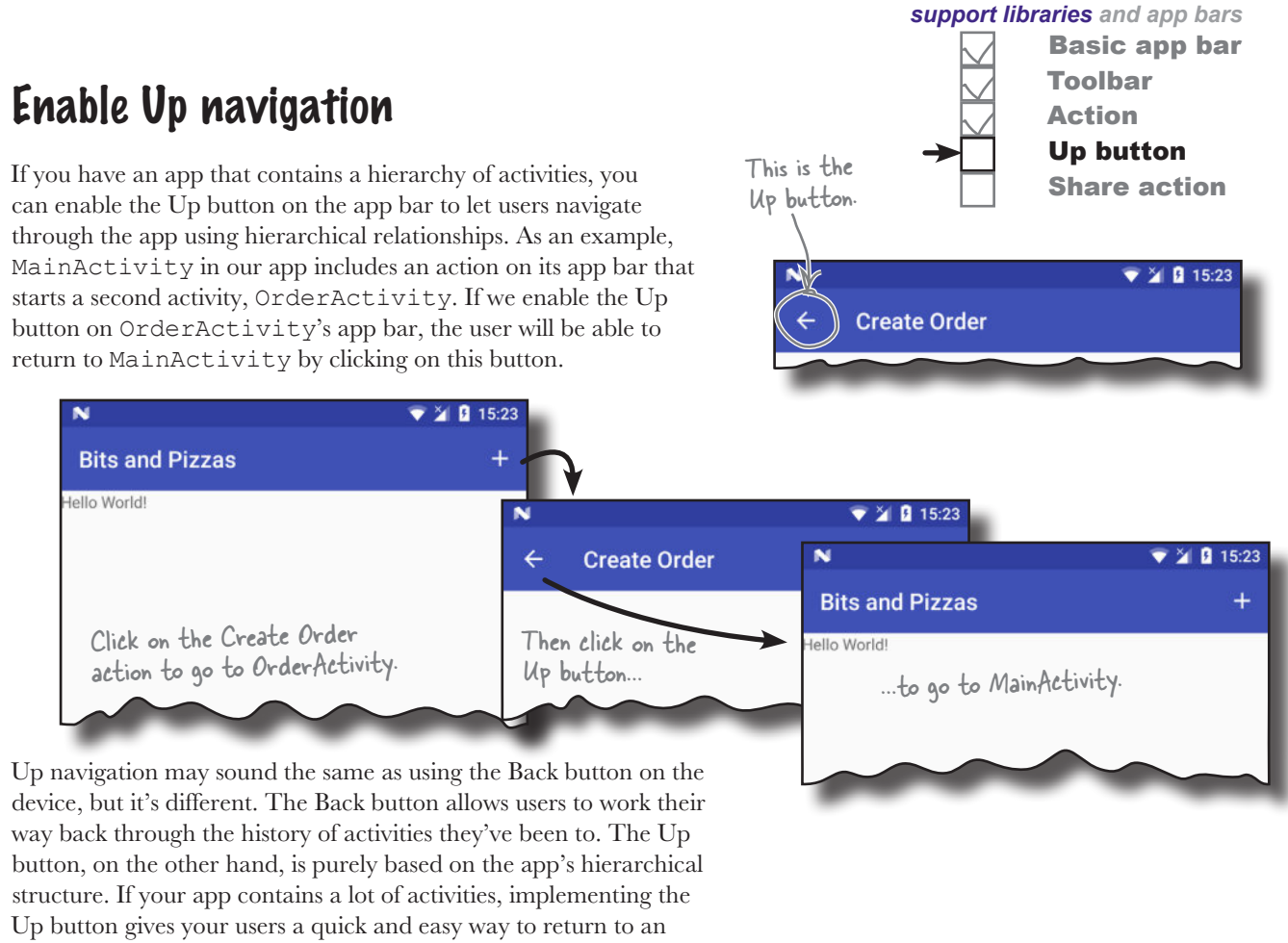

activity's parent without having to keep pressing the Back button.

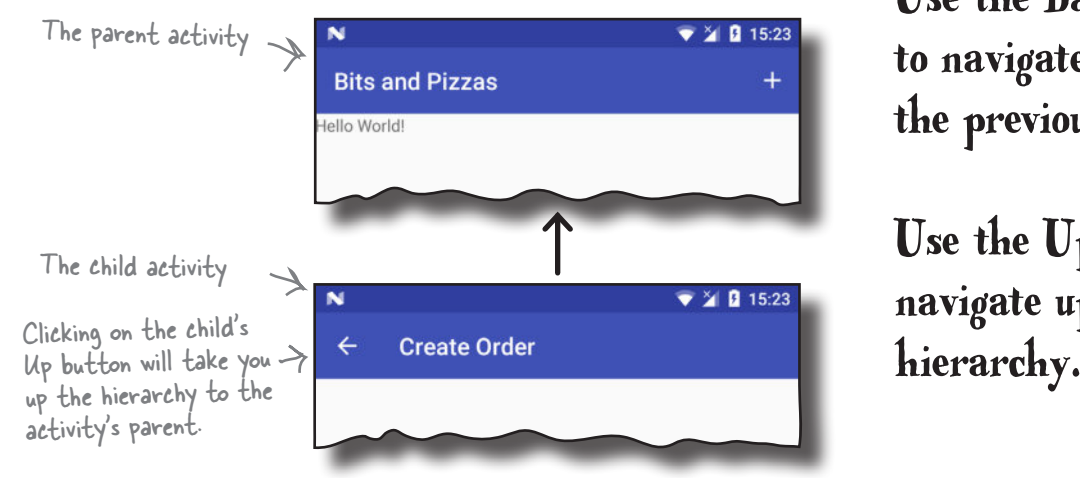

We're going to enable the Up button on OrderActivity's app bar. When you click on it, it will display MainActivity.

Use the Back button to navigate back to the previous activity.

Use the Up button to navigate up the app's

## Set an activity's parent

The Up button enables the user to navigate up a hierarchy of activities in the app. You declare this hierarchy in *AndroidManifest.xml* by specifying the parent of each activity. As an example, we want the user to be able to navigate from OrderActivity to MainActivity when they press the Up button, so this means that MainActivity is the parent of OrderActivity.

For API level 16 and above, you specify the parent activity using the android:parentActivityName attribute. For older versions of Android, you need to include a <meta-data> element that includes the name of the parent activity. Here are both approaches in our *AndroidManifest.xml*:

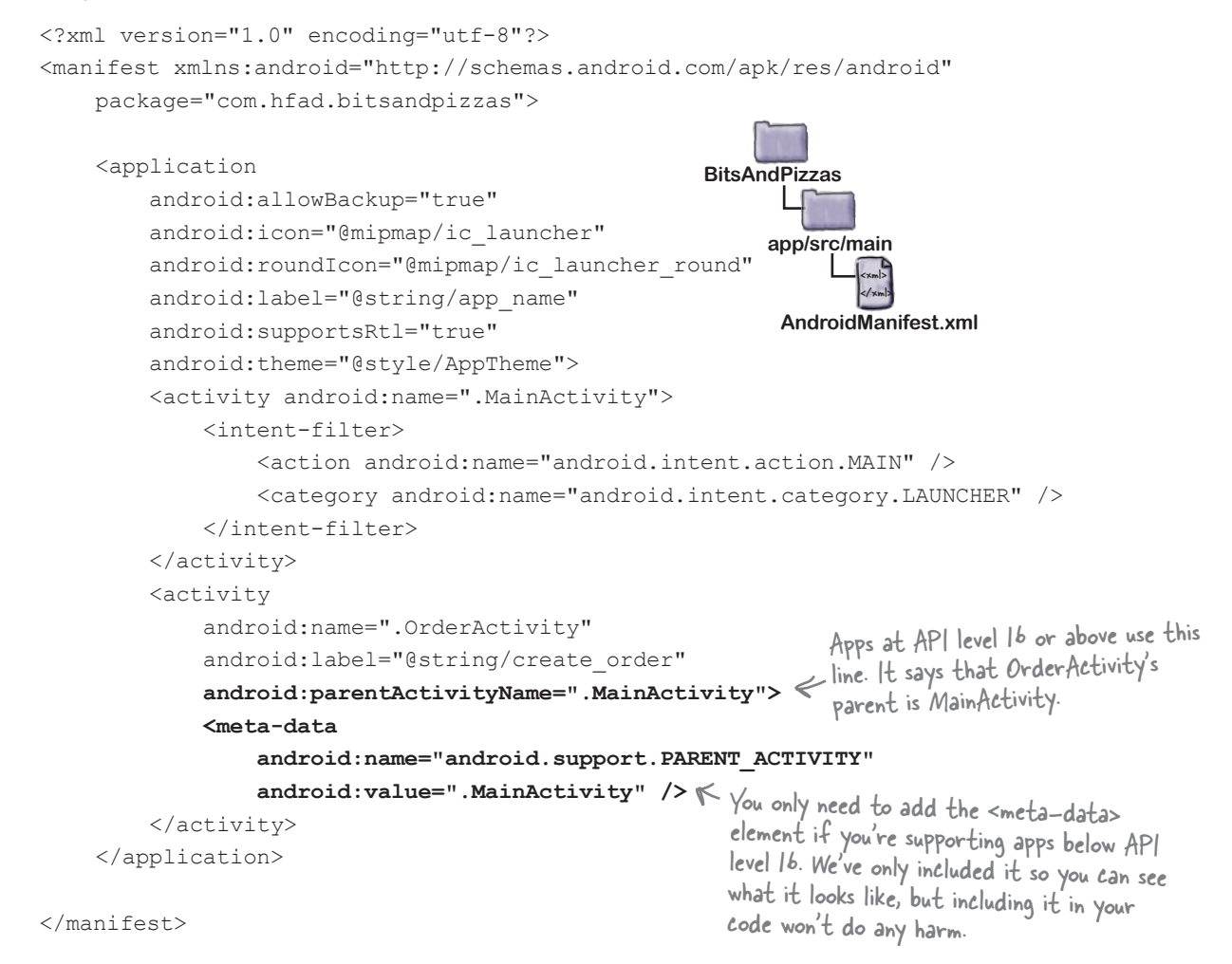

Finally, we need to enable the Up button in OrderActivity.

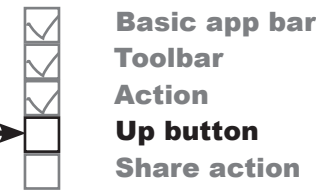

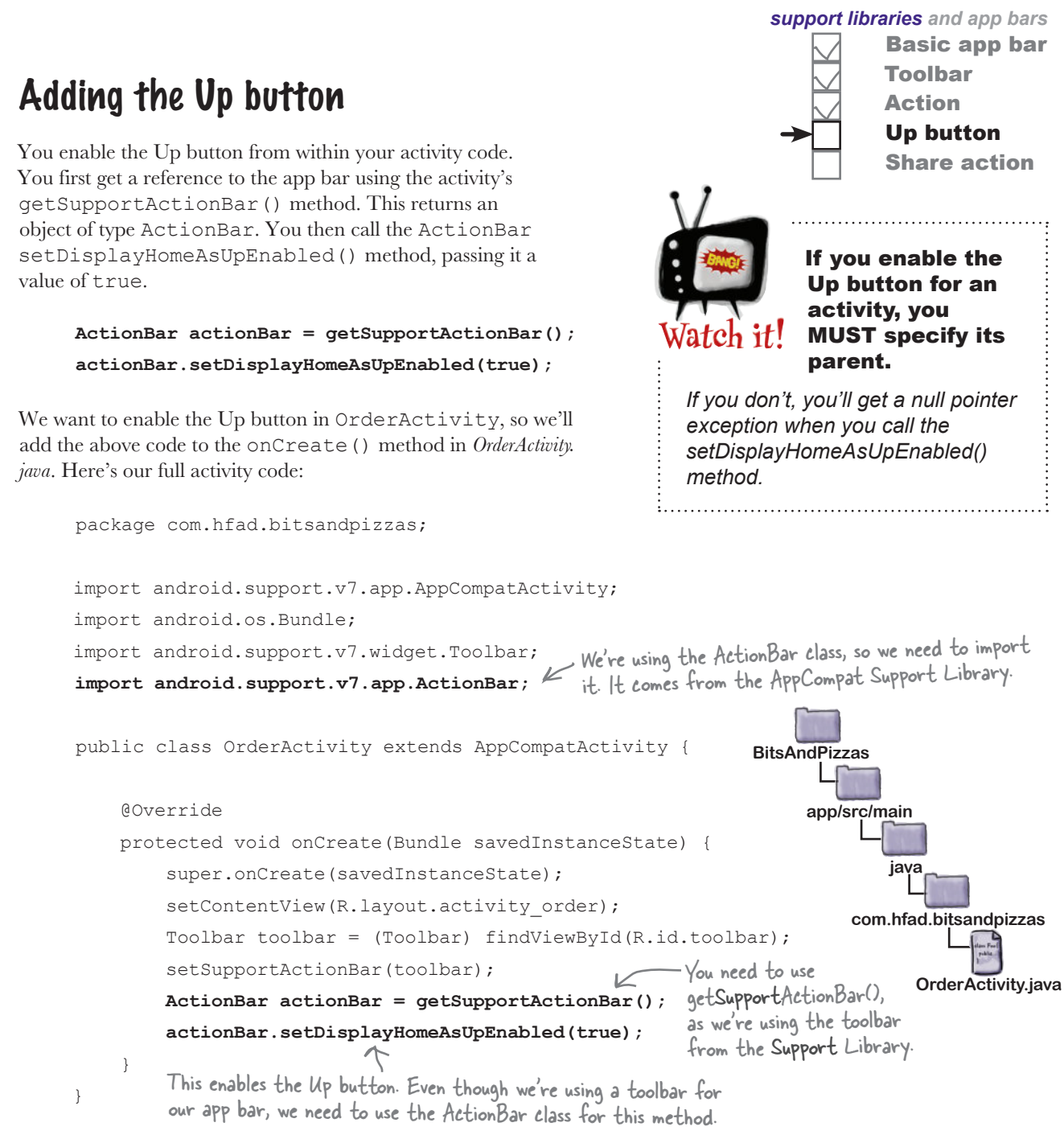

That's all the changes we need to make to enable the Up button.

Let's see what happens when we run the app.

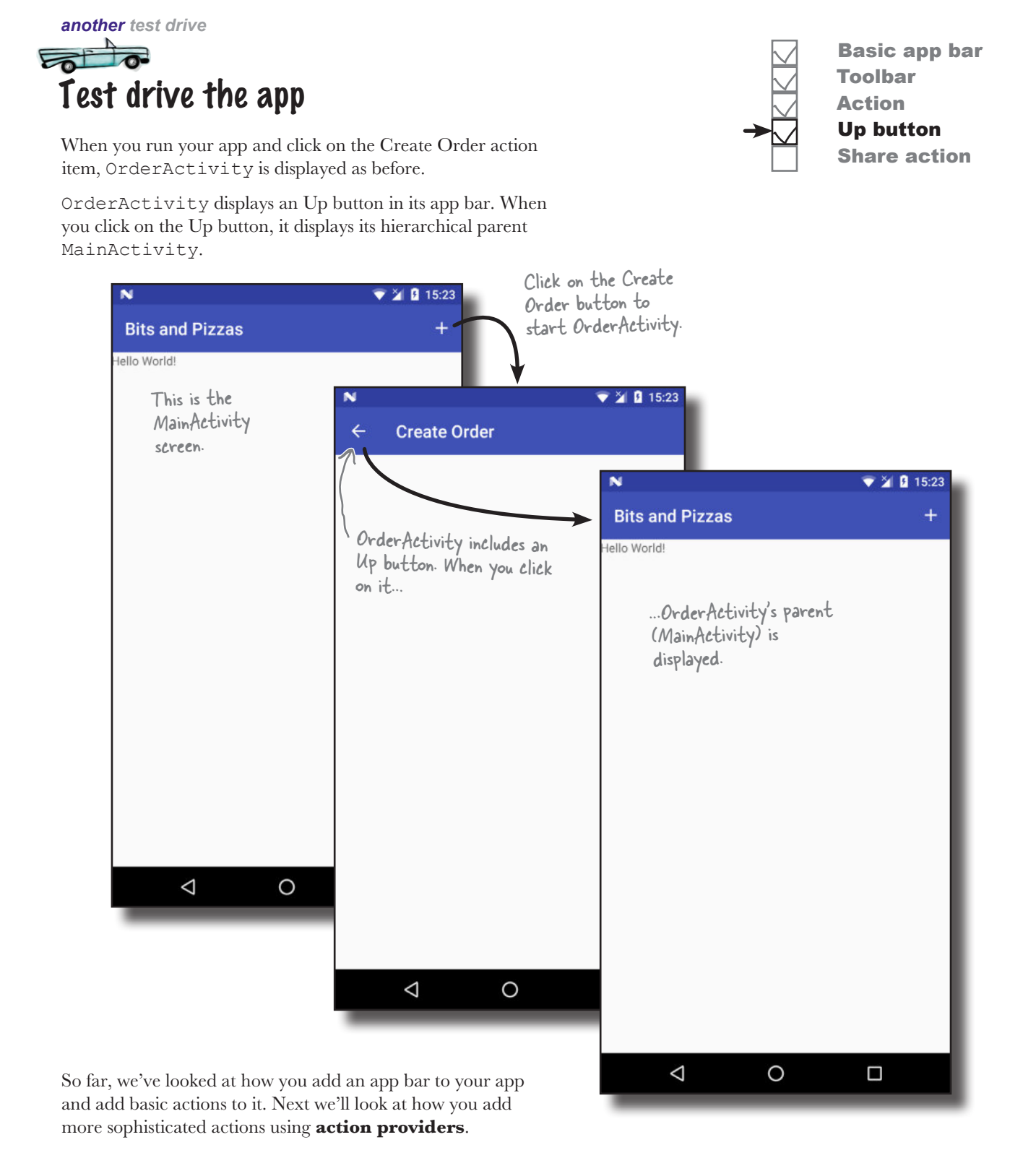

# Sharing content on the app bar

The next thing we'll look at is how to add an action provider to your app bar. An action provider is an action that defines its own appearance and behavior.

We're going to concentrate on using the share action provider, which allows users to share content in your app with other apps such as Gmail. As an example, you could use it to let users send details of a particular pizza to one of their contacts.

The share action provider defines its own icon, so you don't have to add it yourself. When you click on it, it provides you with a list of apps you can use to share content. It adds a separate icon for the most commonly used app you choose to share content with.

### You share the content with an intent

To get the share action provider to share content, you pass it an intent that defines the content you want to share, and its type. As an example, if you define an intent that passes text with an ACTION\_ SEND action, the share action will offer you a list of apps on your device that are capable of sharing text.

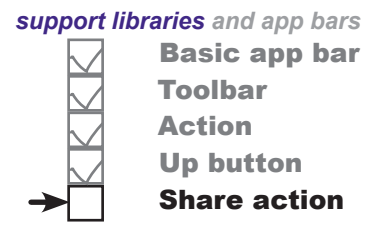

This is what the share action looks like on the app bar. When you click on it, it gives you a list of apps that you can use to share content.

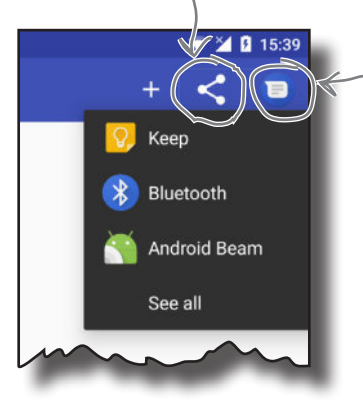

The share action also displays an icon for the app you most commonly share content with, in this case the Messenger app. This may not be visible at first.

Here's how the share action works (you'll see this in action over the next two pages):

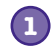

**2**

**Your activity creates an intent and passes it to the share action provider.**

The intent describes the content that needs to be shared, its type, and an action.

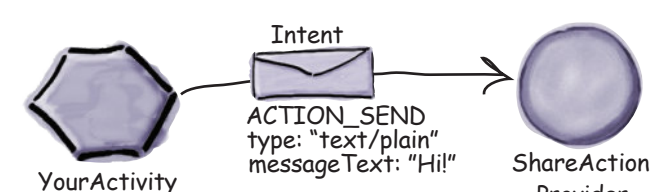

Provider

**When the user clicks on the share action, the share action uses the intent to present the user with a list of apps that can deal with the intent.**

The user chooses an app, and the share action provider passes the intent to the app's activity that can handle it.

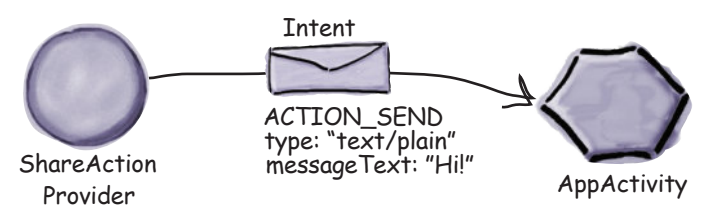

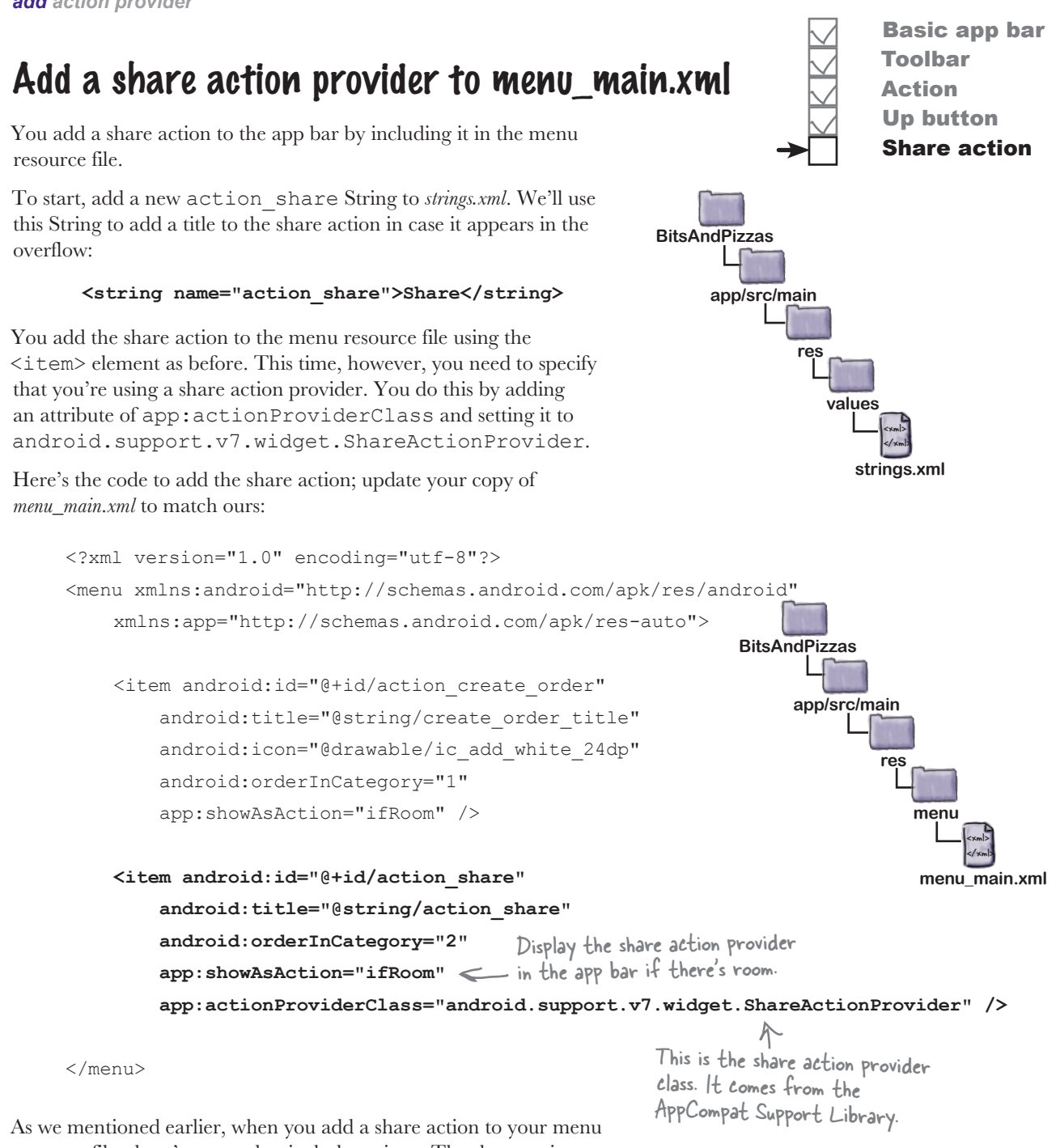

resource file, there's no need to include an icon. The share action provider already defines one.

Now that we've added the share action to the app bar, let's specify what content to share.

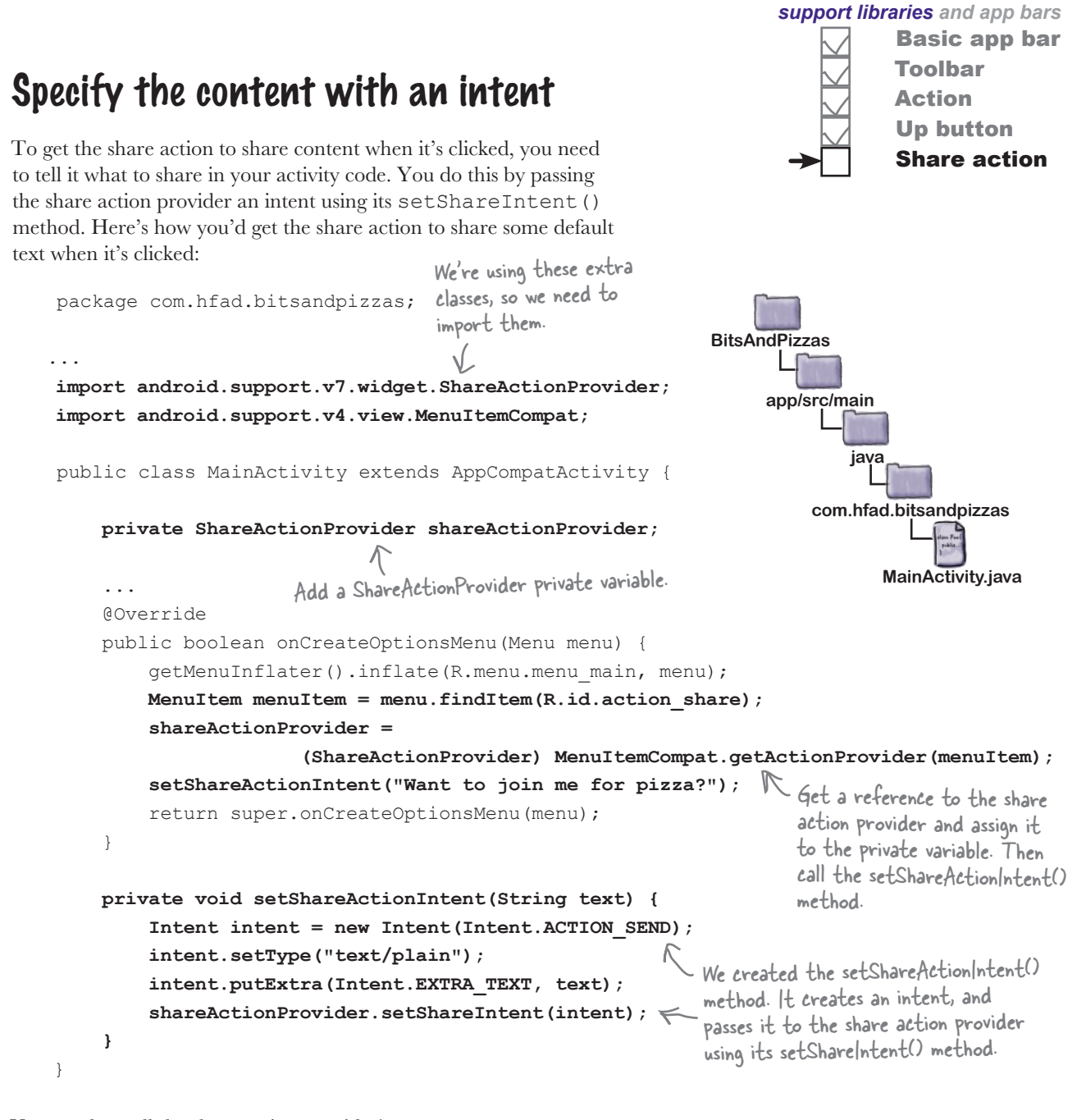

You need to call the share action provider's setShareIntent() method whenever the content you wish to share has changed. As an example, if you're flicking through images in a photo app, you need to make sure you share the current photo.

We'll show you our full activity code on the next page, and then we'll see what happens when the app runs.

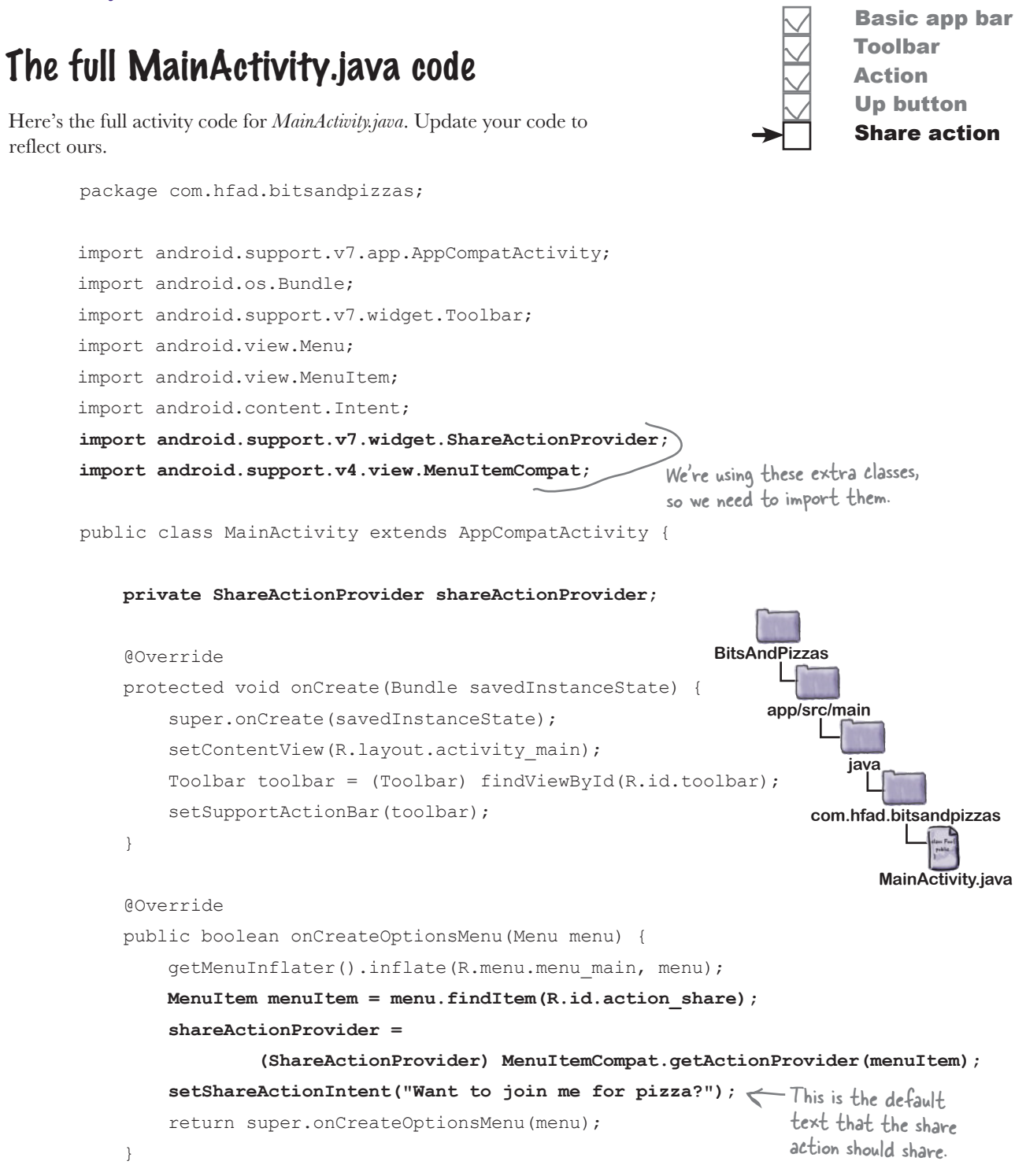

### The MainActivity.java code (continued)

```
 private void setShareActionIntent(String text) {
         Intent intent = new Intent(Intent.ACTION_SEND);
         intent.setType("text/plain");
         intent.putExtra(Intent.EXTRA_TEXT, text);
         shareActionProvider.setShareIntent(intent);
    }
    @Override
    public boolean onOptionsItemSelected(MenuItem item) {
         switch (item.getItemId()) {
            case R.id.action create order:
                  //Code to run when the Create Order item is clicked
                  Intent intent = new Intent(this, OrderActivity.class);
                  startActivity(intent);
                  return true;
             default:
                  return super.onOptionsItemSelected(item);
 }
 }
                                                                      app/src/main
                                                                                 MainActivity.java
                                                                BitsAndPizzas
                                                                             java
                                                                          com.hfad.bitsandpizzas
                     This sets the default text 
                      in the share action provider.
```
On the next page we'll check what happens when the code runs by taking the app for a test drive.

}

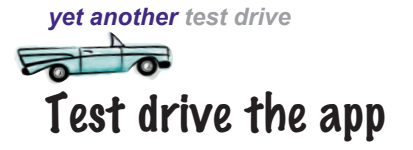

When you run the app, the share action is displayed in the app bar:

When you click on the share action, it gives you a list of apps

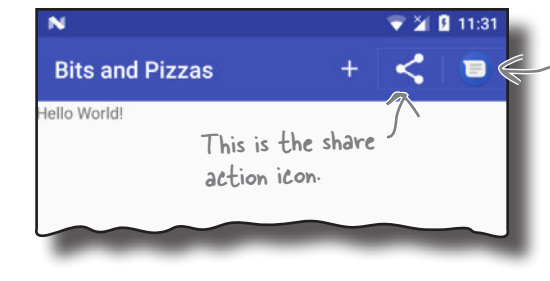

The share action provider also added the Messenger icon to our app bar. We usually share this app's content with the Messenger app, so the share action gave us a shortcut.

to choose from that can accept the intent you want to share:

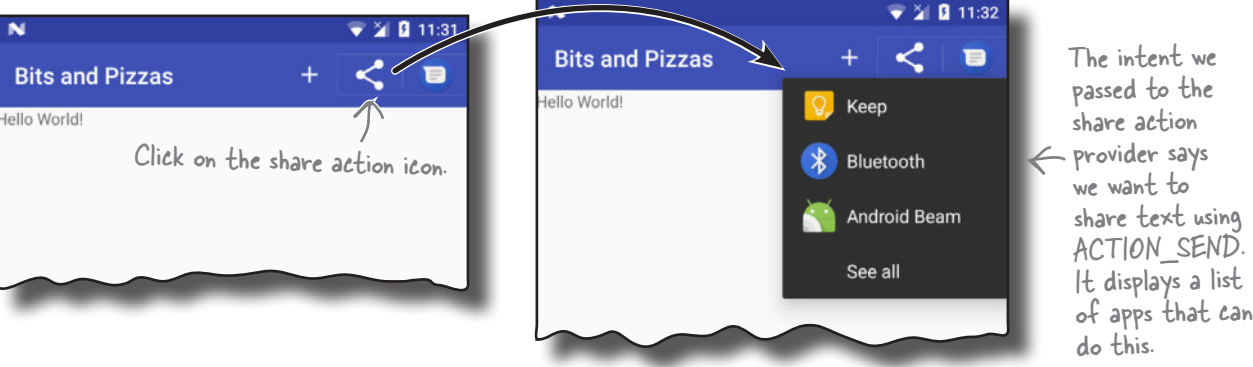

When you choose an app to share content with, the app gets launched and the default text is shared with it:

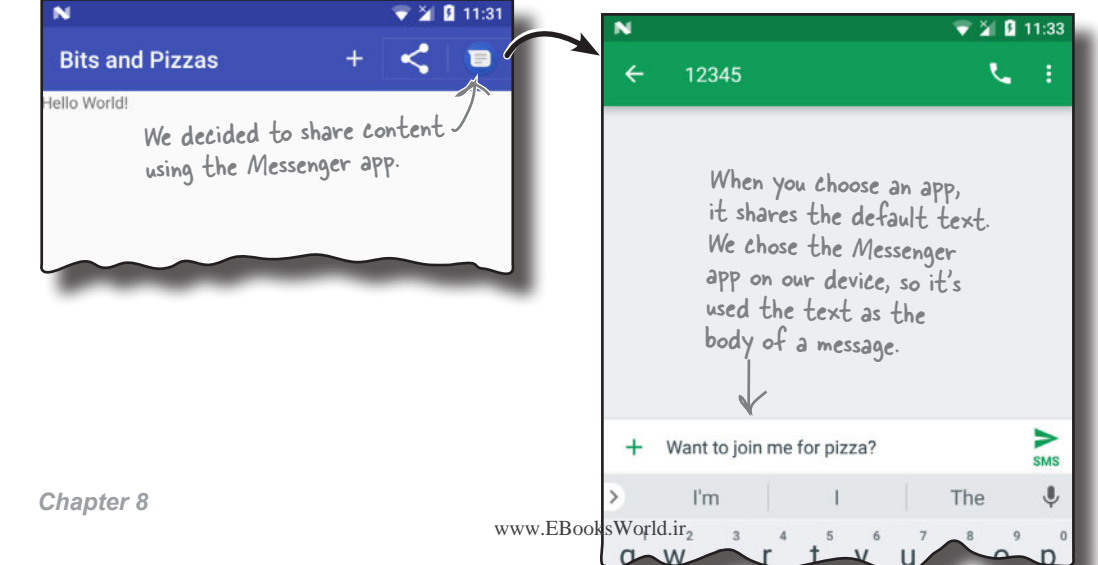

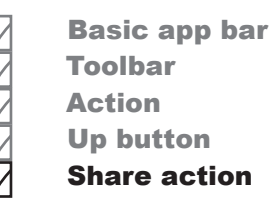

**336** *Chapter 8*

# Your Android Toolbox

You've got Chapter 8 under your belt and now you've added Android Support Libraries and app bars to your toolbox.

You can download the full code for the chapter from https://tinyurl.com/ HeadFirstAndroid.

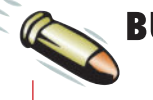

## **BULLET POINTS**

- You add a basic app bar by applying a theme that contains one.
- The Android Support Libraries provide backward compatibility with older versions of Android.
- The AppCompatActivity class is a type of activity that resides in the v7 AppCompat Support Library. In general, your activity needs to extend the AppCompatActivity class whenever you want an app bar that provides backward compatibility with older versions of Android.
- The android: theme attribute in *AndroidManifest.xml* specifies which theme to apply.
- You define styles in a style resource file using the <style> element. The name attribute gives the style a name. The parent attribute specifies where the style should inherit its properties from.
- The latest app bar features are in the Toolbar class in the v7 AppCompat Support Library. You can use a toolbar as your app bar.
- Add actions to your app bar by adding them to a menu resource file.
- Add the items in the menu resource file to the app bar by implementing the activity's onCreateOptionsMenu() method.
- You determine what items should do when clicked by implementing the activity's onOptionsItemSelected() method.
- Add an Up button to your app bar to navigate up the app's hierarchy. Specify the hierarchy in *AndroidManifest.xml*. Use the ActionBar setDisplayHomeAsUpEnabled() method to enable the Up button.
- You can share content by adding the share action provider to your app bar. Add it by including it in your menu resource file. Call its setShareIntent() method to pass it an intent describing the content you wish to share.

www.EBooksWorld.ir

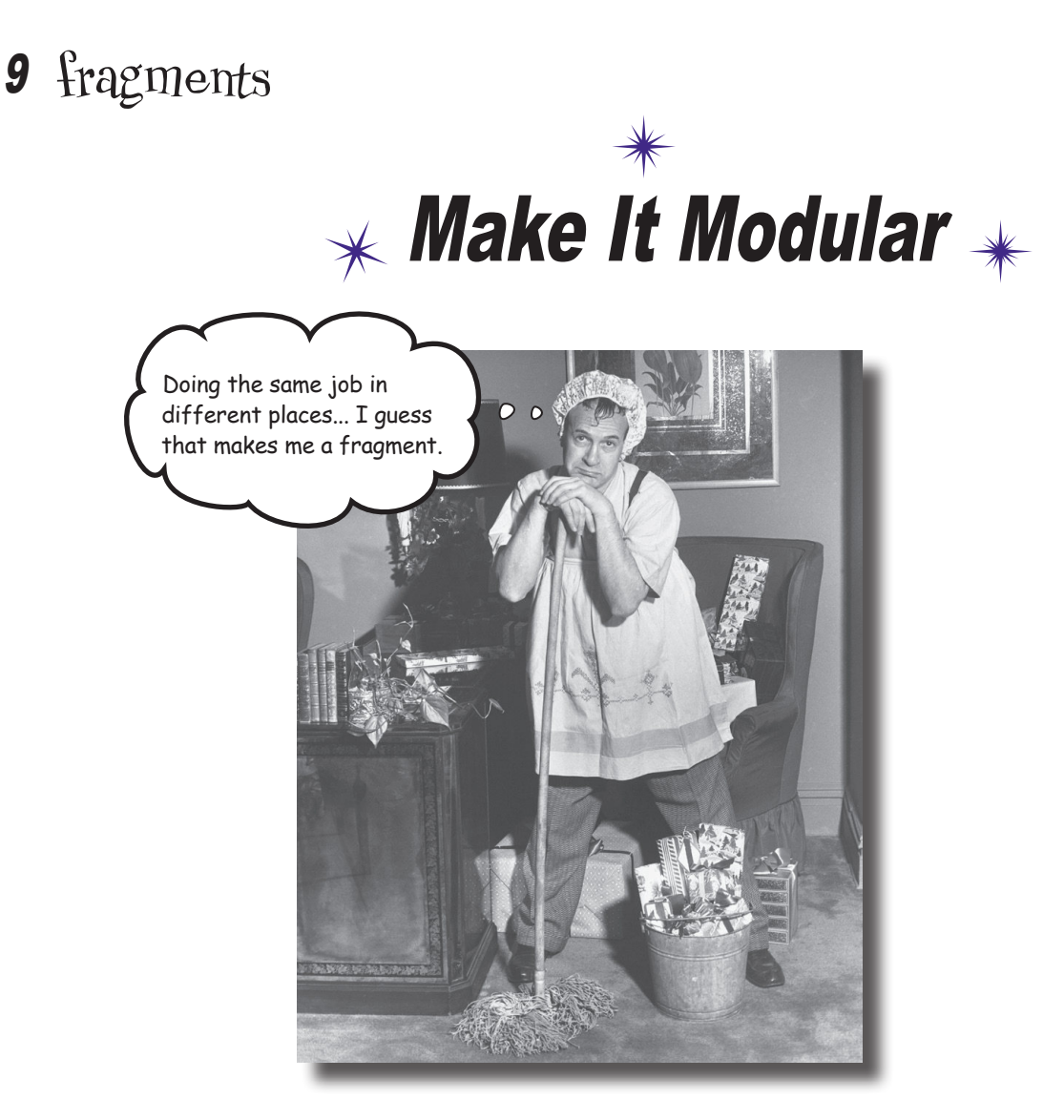

#### **You've seen how to create apps that work in the same way no matter what device they're running on.**

But what if you want your app to look and behave differently depending on whether it's running on a *phone* or a *tablet*? In this case you need **fragments**, modular code components that can be **reused by different activities**. We'll show you how to create **basic fragments** and **list fragments**, how to **add them to your activities**, and how to get your fragments and activities to **communicate** with one another.

## Your app needs to look great on ALL devices

One of the great things about Android development is that you can put the exact same app on devices with completely different screen sizes and processors, and have them run in exactly the same way. But that doesn't mean that they always have to *look* exactly the same.

#### On a phone:

Take a look at this image of an app on a phone. It displays a list of workouts, and when you click on one, you are shown the details of that workout.

> Click on an item in a list, and it launches a second activity.

> > 日中西 **Workout**

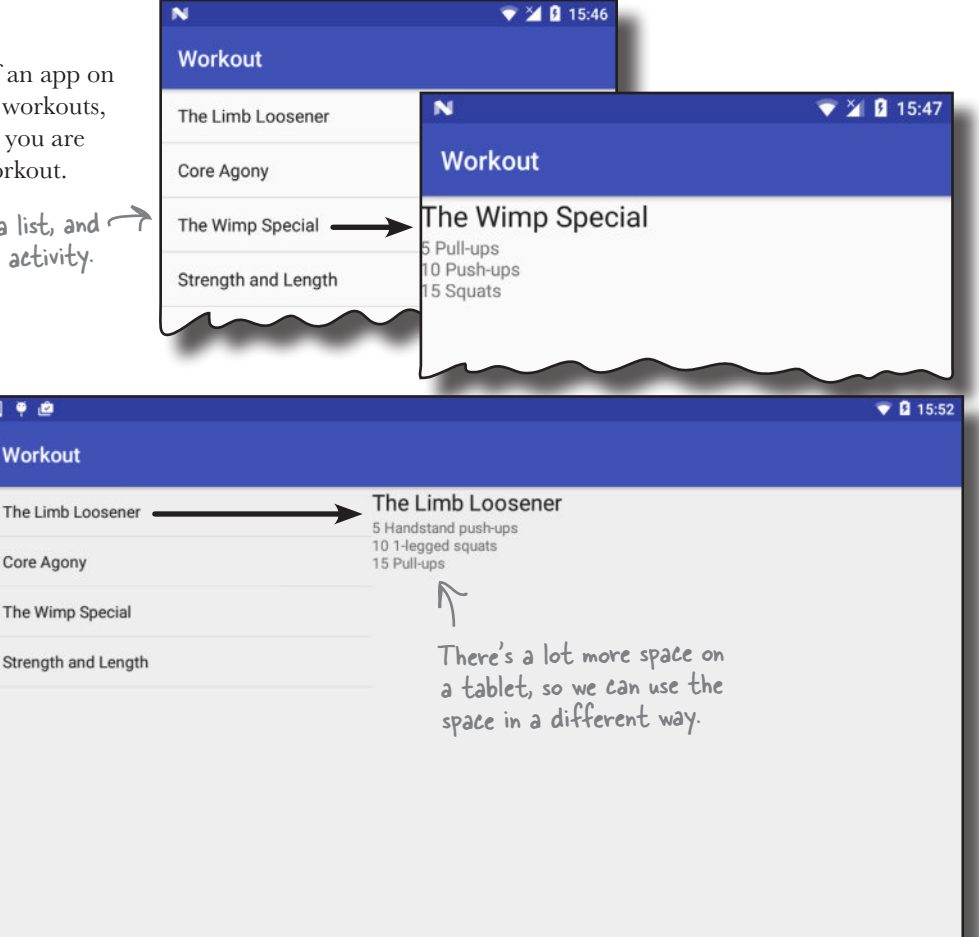

O

Ω

### On a tablet:

On a larger device, like a tablet, you have a lot more screen space available, so it would be good if all the information appeared on the same screen. On the tablet, the list of workouts only goes partway across the screen, and when you click on an item, the details appear on the right.

To make the phone and tablet user interfaces look different from each other, you can use separate layouts for large devices and small devices.

Δ

## Your app may need to behave differently too

It's not enough to simply have different layouts for different devices. You also need *different Java code* to run alongside the layouts so that the app can behave differently depending on the device. In our Workout app, for instance, we need to provide **one activity for tablets**, and **two activities for phones**.

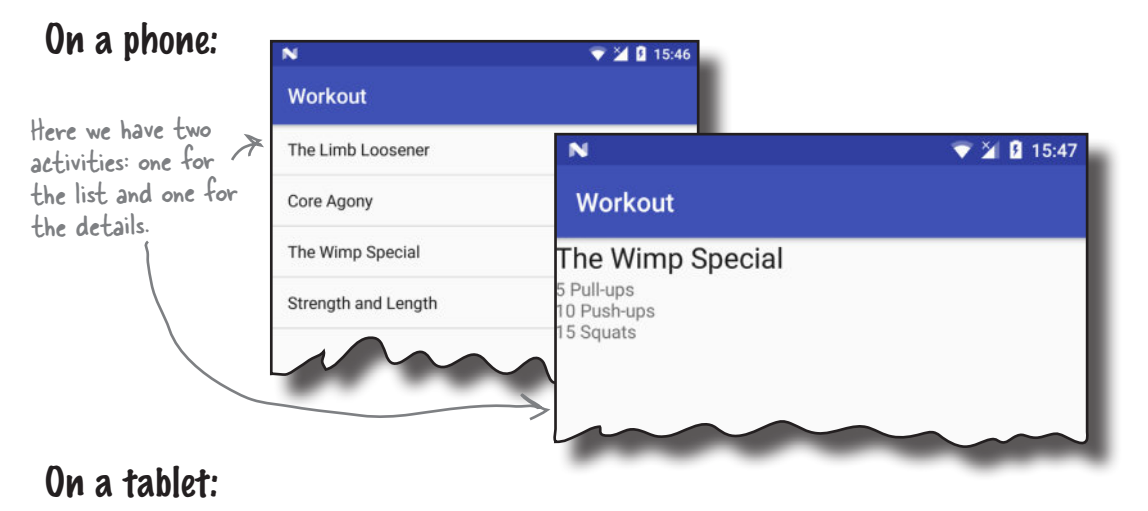

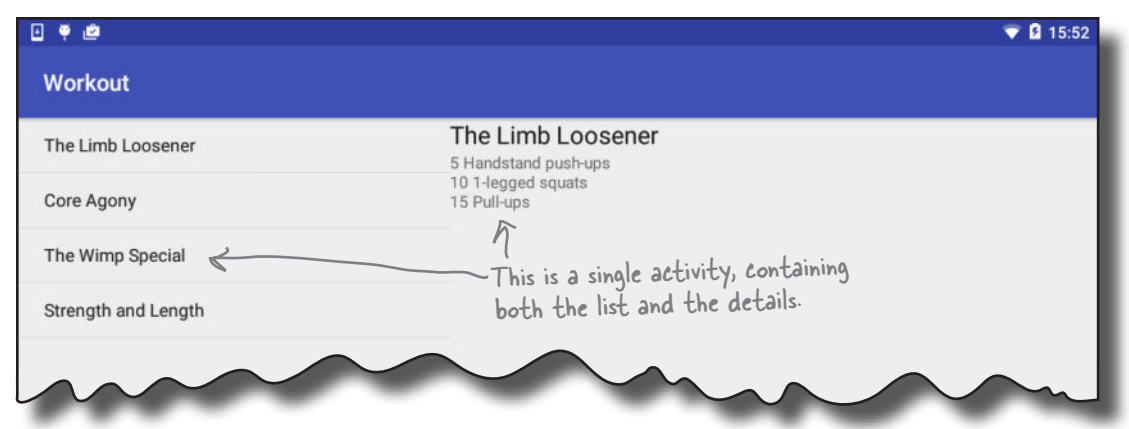

### But that means you might duplicate code

The second activity that runs only on phones will need to insert the details of a workout into the layout. But that code will also need to be available in the main activity for when the app is running on a tablet. *The same code needs to be run by multiple activities.*

Rather than duplicate the code in the two activities, we can use **fragments**. So what's a fragment?

## Fragments allow you to reuse code

Fragments are like reusable components or subactivities. A fragment is used to control part of a screen, and can be reused between screens. This means we can create a fragment for the list of workouts, and a fragment to display the details of a single workout. These fragments can then be shared between layouts.

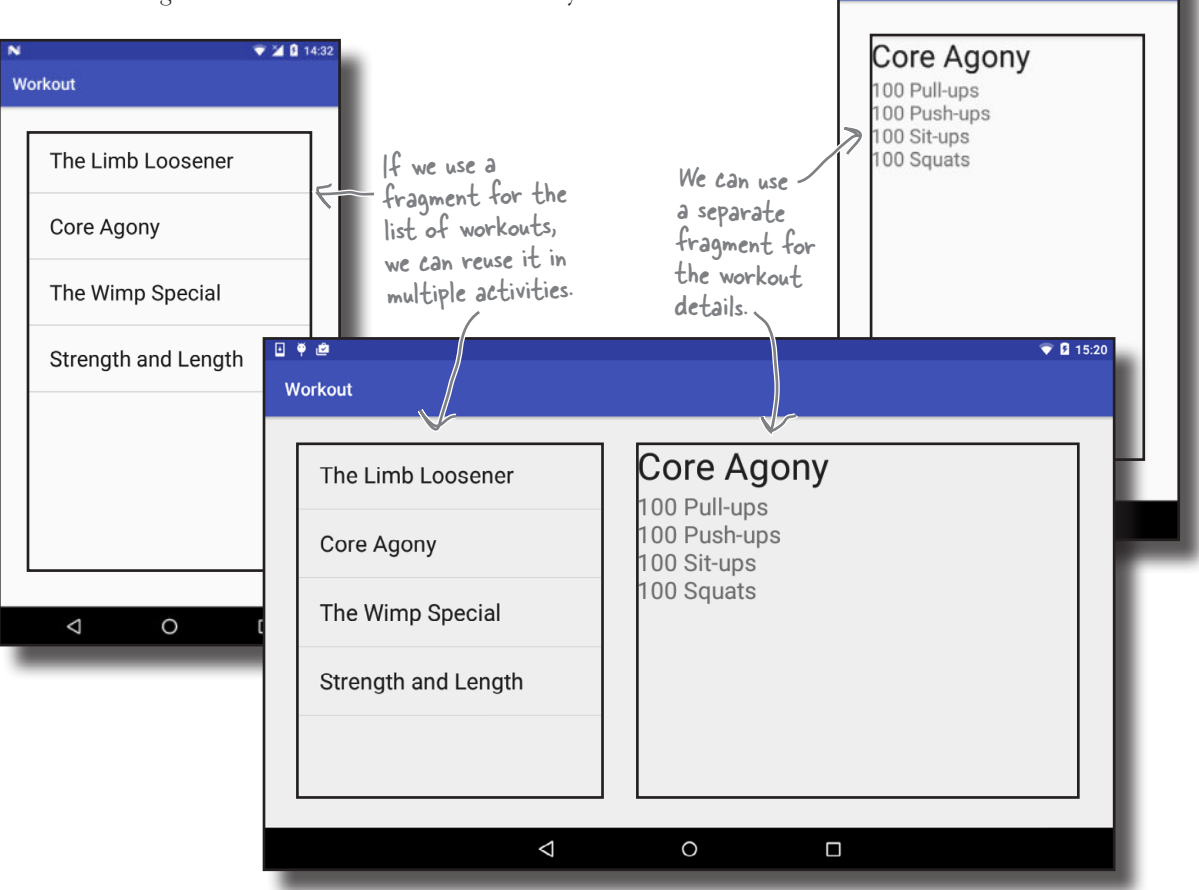

 $$ 

Workout

### A fragment has a layout

Just like an activity, a fragment has an associated layout. If you design it carefully, the fragment's Java code can be used to control everything within the interface. If the fragment code contains all that you need to control its layout, it greatly increases the chances that you'll be able to reuse it elsewhere in the app.

We're going to show you how to create and use fragments by building the Workout app.

 **Don't worry if the app structure looks complex.**

We'll work through it step by step over the course of this

chapter.

 $\epsilon$ 

# The phone version of the app

We're going to build the phone version of the app in this chapter, and reuse the fragments we create to build the tablet version of the app in Chapter 10. Here's how the phone version of the app will work:

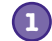

**3**

#### **When the app gets launched, it starts MainActivity.** MainActivity uses *activity\_main.xml* for its layout, and contains a fragment called WorkoutListFragment.

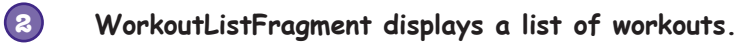

**When the user clicks on one of the workouts, DetailActivity starts.** DetailActivity uses *activity\_detail.xml* for its layout, and contains a fragment called WorkoutDetailFragment.

**WorkoutDetailFragment uses fragment\_workout\_detail.xml for its layout. 4**

It displays the details of the workout the user has selected.

**WorkoutListFragment and WorkoutDetailFragment get their workout data from Workout.java. 5**

*Workout.java* contains an array of Workouts.

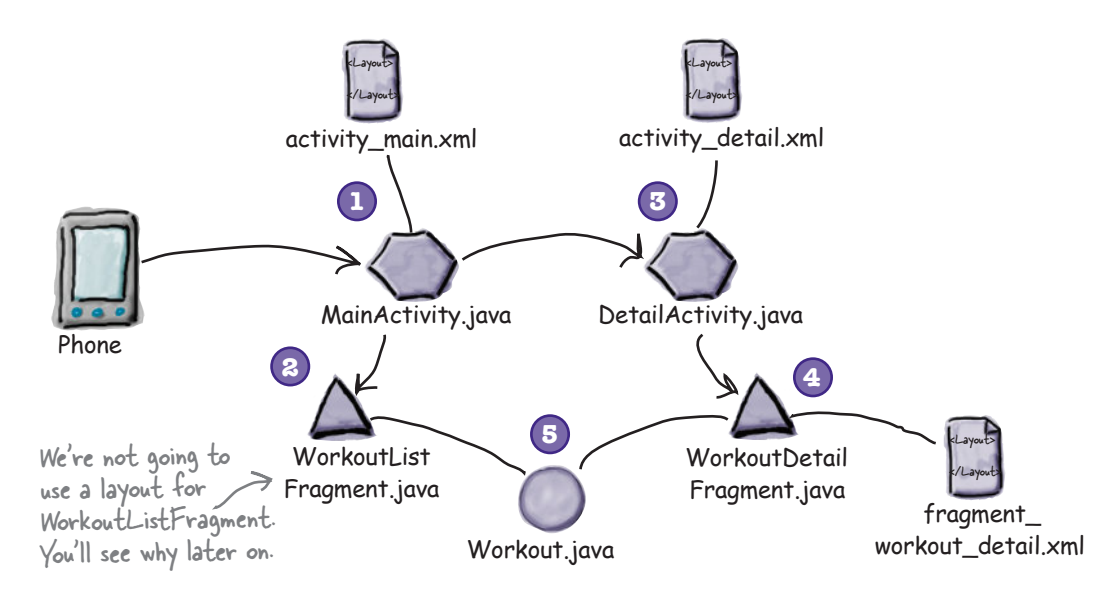

We'll go through the steps for creating this app on the next page.

## Here's what we're going to do

There are three main steps we'll go through to build the app:

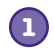

#### **Create WorkoutDetailFragment.**

WorkoutDetailFragment displays the details of a specific workout. We'll start by creating two activities, MainActivity and DetailActivity, and then we'll add WorkoutDetailFragment to DetailActivity. We'll also get MainActivity to launch DetailActivity when a button is pressed. We'll also add a plain old Java class, *Workout.java*, that will provide the data for WorkoutDetailFragment.

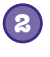

#### **Create WorkoutListFragment.**

**Coordinate the fragments to display the correct workout.** When the user clicks on an item in WorkoutListFragment, we'll start DetailActivity and get WorkoutDetailFragment to display details of the workout the user

WorkoutListFragment displays a list of workouts. We'll add this fragment to MainActivity.

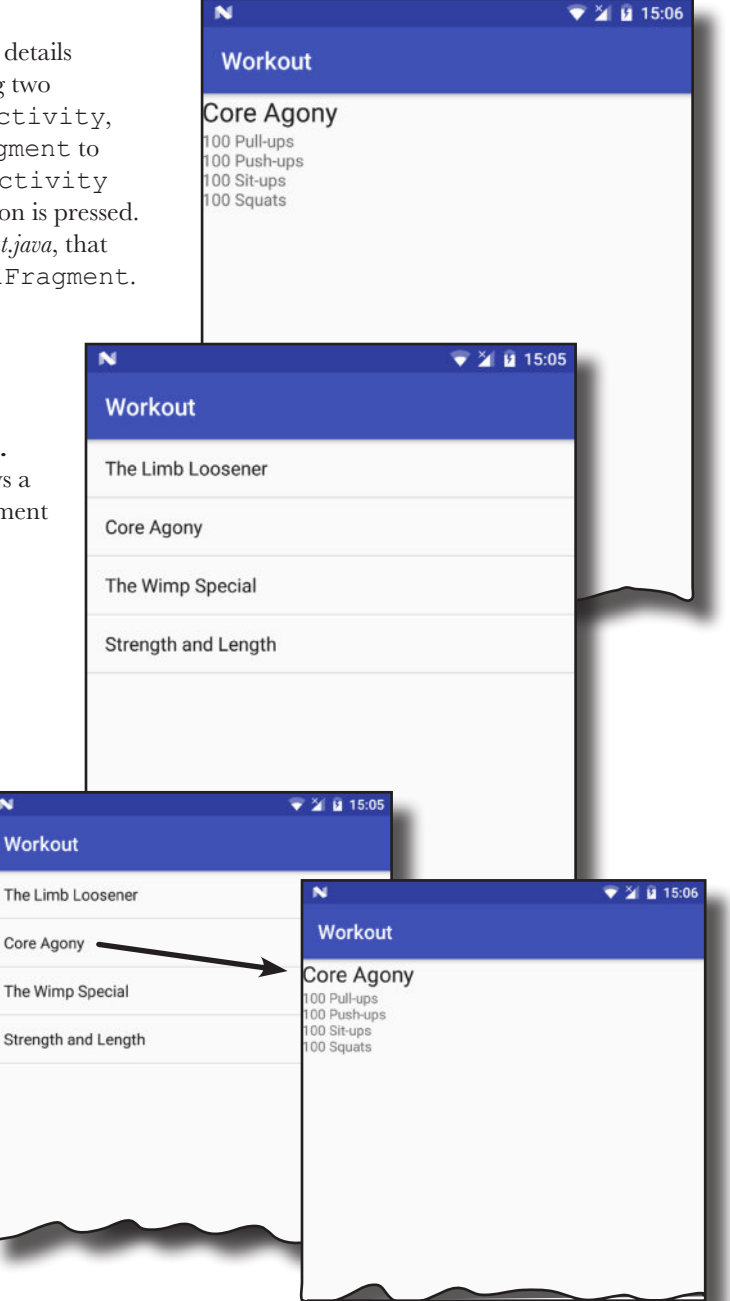

Let's get started.

**3**

selected.

 $\overline{\mathbf{N}}$ 

**Workout** 

## Create the project and activities

We're going to start by creating a project that contains two activities, MainActivity and DetailActivity. MainActivity will be used for the fragment that displays a list of workouts, and DetailActivity will be used for the fragment that displays details of one particular workout.

To do this, first create a new Android project with an empty activity for an application named "Workout" with a company domain of "hfad.com", making the package name com.hfad.workout. The minimum SDK should be API 19 so that it works on most devices. Name the activity "MainActivity" and name the layout "activity\_main". **Make sure you check the Backwards Compatibility (AppCompat) checkbox.**

Next, create a second empty activity by highlighting the *com.hfad.workout* package in the *app/src/main/java* folder, and going to File→New...→Activity→ Empty Activity. Name the activity "DetailActivity", name the layout "activity\_ detail", make sure the package name is com.hfad.workout, and **check the Backwards Compatibility (AppCompat) checkbox.**

### Add the AppCompat Support Library

We're going to be using activities and fragments from the v7 AppCompat Library, which means you need to make sure the library has been added to your project as a dependency. To do this, go to the File menu and choose Project Structure. Then click on the app module and choose Dependencies.

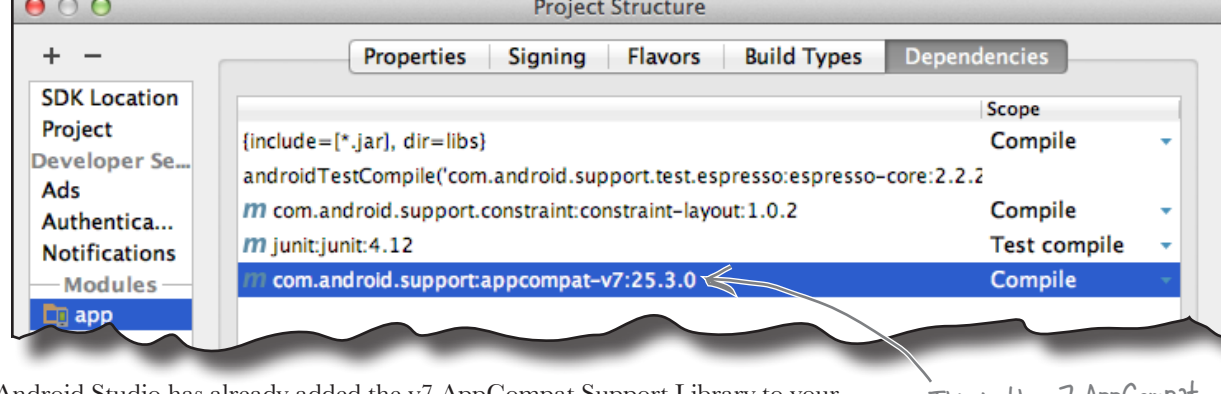

If Android Studio has already added the v7 AppCompat Support Library to your project, you'll see it listed in the list of dependencies. If it's not there, you'll need to add it yourself. To do this, click on the "+" button at the bottom or right side of the screen. When prompted, choose the Library Dependency option, then select the appcompat-v7 library from the list of options. Finally, use the OK buttons to save your changes.

Once you've made sure the v7 AppCompat Support Library has been added, you can close the Project Structure window. On the next page we'll update MainActivity.

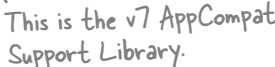

you are here  $\rightarrow$  **345** 

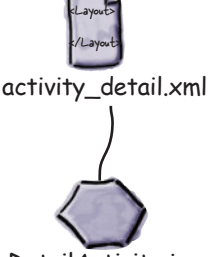

MainActivity.java

activity\_main.xml

<Layout> </Layout>

DetailActivity.java

If prompted for the activity's source language, select the option for Java.

#### *fragments*

WorkoutListFragment Coordinate fragments

WorkoutDetailFragment

*layout code*

# Add a button to MainActivity's layout

We're going to add a button to MainActivity that will start DetailActivity. This is because we're going to work on the fragment for DetailActivity first, and adding a button to MainActivity will give us an easy way of navigating from MainActivity to DetailActivity.

We'll start by adding the button to the layout. Open file *activity main. xml*, then update your code so that it matches ours below:

<?xml version="1.0" encoding="utf-8"?>

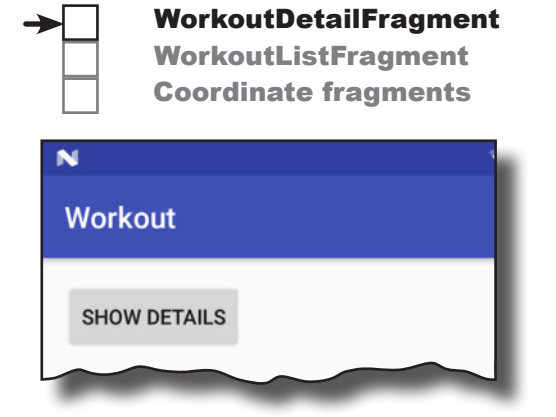

**<LinearLayout xmlns:android="http://schemas.android.com/apk/res/android" xmlns:tools="http://schemas.android.com/tools" android:layout\_width="match\_parent" android:layout\_height="match\_parent" android:padding="16dp" android:orientation="vertical" tools:context="com.hfad.workout.MainActivity"> <Button android:layout\_width="wrap\_content" android:layout\_height="wrap\_content" android:onClick="onShowDetails" android:text="@string/details\_button" /> </LinearLayout>** <xml> </xml> **app/src/main activity\_main.xml Workout res layout** The button uses a String resource for its text, so we need to add it to the String resource file. Open file *strings.xml*, then add the following String resource: <resources> ... **<string name="details\_button">Show details</string>** </resources> <xml> </xml> **app/src/main strings.xml Workout res values** The button calls the onShowDetails() method in MainActivity when it's clicked. We need to write this method. This is the button we're adding. This text will be displayed on the button.

When the button is clicked, we've specified that MainActivity's onShowDetails() method should be called. We'll write the code for this method next.

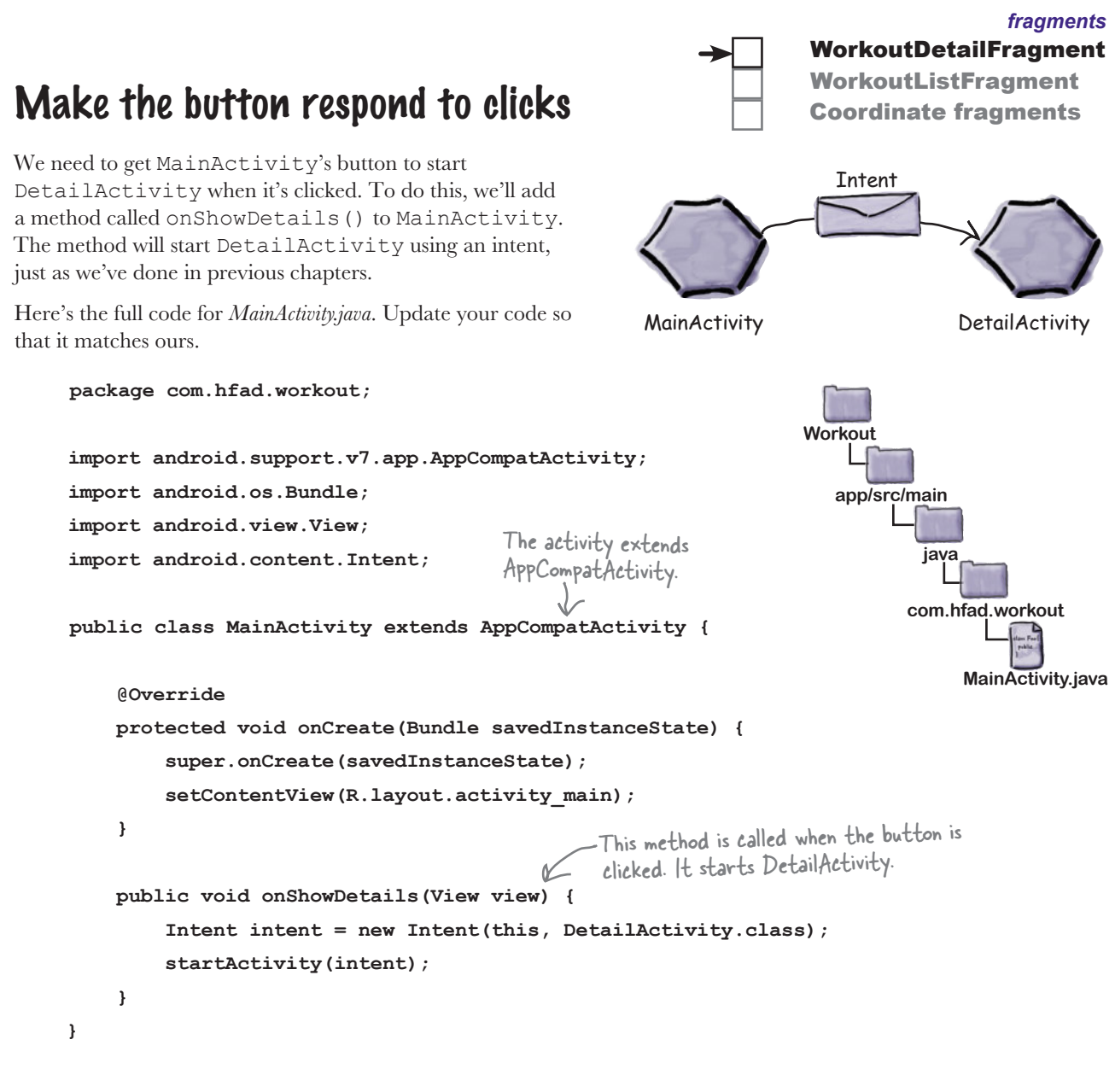

That's everything we need to get MainActivity to start DetailActivity. On the next page we'll add a new fragment to our project called WorkoutDetailFragment that we'll then add to DetailActivity.

# How to add a fragment to your project

We're going to add a new fragment called WorkoutDetailFragment to the project to display details of a single workout. You add a new fragment in a similar way to how you add a new activity: by switching to the Project view of Android Studio's explorer, highlighting the *com.hfad. workout* package in the *app/src/main/java* folder, going to the File menu, and choosing New...→Fragment→Fragment (Blank).

You will be asked to choose options for your new fragment. Name the fragment "WorkoutDetailFragment", check the option to create layout XML for it, and give the fragment layout a name of "fragment workout detail". Uncheck the options to include fragment factory methods and interface callbacks; these options generate extra code that you don't need to use. When you're done, click on the Finish button.

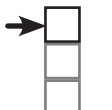

#### WorkoutDetailFragment WorkoutListFragment Coordinate fragments

We suggest looking at the extra code Android generates for you after you've finished this book. You might find some of it useful depending on what you want to do.

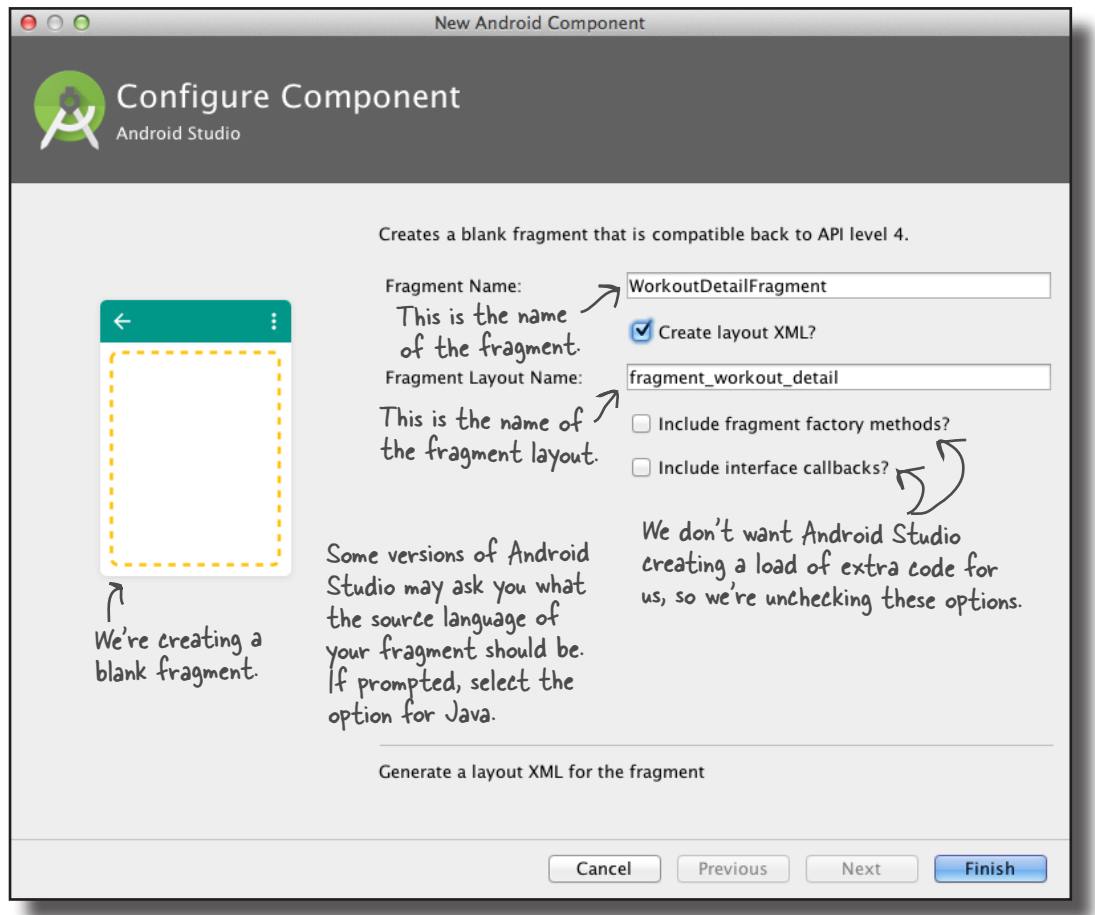

When you click on the Finish button, Android Studio creates your new fragment and adds it to the project.

*fragments*

WorkoutDetailFragment WorkoutListFragment Coordinate fragments

# What fragment code looks like

When you create a fragment, Android Studio creates two files for you: Java code for the fragment itself, and XML code for the fragment's layout. The Java code describes the fragment's behavior, and the layout describes the fragment's appearance.

We'll look at the Java code first. Go to the *com.hfad.workout* package in the *app/ src/main/java* folder and open the file *WorkoutDetailFragment.java* that Android Studio just created for us. Then replace the code that Android Studio generated with the code below:

```
package com.hfad.workout;
import android.support.v4.app.Fragment;
import android.os.Bundle;
import android.view.LayoutInflater;
import android.view.View;
import android.view.ViewGroup;
public class WorkoutDetailFragment extends Fragment {
     @Override
     public View onCreateView(LayoutInflater inflater, ViewGroup container,
                                  Bundle savedInstanceState) {
          return inflater.inflate(R.layout.fragment_workout_detail, container, false);
     }
}
                                                     WorkoutDetailFragment 
                                                     extends the Fragment class.
                                This is the onCreateView() method. It's called 
                             when Android needs the fragment's layout.
                                                 This tells Android which layout the fragment uses 
                                                 (in this case, it's fragment_workout_detail).
                                                                          app/src/main
                                                                                        WorkoutDetail
                                                                                        Fragment.java
                                                                       Workout
                                                                                   java
                                                                                 com.hfad.workout
                                We're using the Fragment class from 
                            the Android Support Library.
```
The above code creates a basic fragment. As you can see, the code for a fragment looks very similar to activity code.

To create a fragment, you first need to extend the Fragment class or one of its subclasses. We're using fragments from the Support Library, so our fragment needs to extend the android.support.v4.app.Fragment class. This is because the Support Library fragments are backward compatible with earlier versions of Android, and contain the latest fragment features.

The fragment implements the onCreateView() method, which gets called each time Android needs the fragment's layout, and it's where you say which layout the fragment uses. The onCreateView() method is optional, but as you need to implement it whenever you're creating a fragment with a layout, you'll need to implement it nearly every time you create a fragment. We'll look at this method in more detail on the next page.

# The fragment's onCreateView() method

The onCreateView() method returns a View object that represents the fragment's user interface. It gets called when Android is ready to instantiate the user interface, and it takes three parameters:

#### **public View onCreateView(LayoutInflater inflater,**

 **ViewGroup container, Bundle savedInstanceState) {**

**}**

The first parameter is a LayoutInflator that you can use to inflate the fragment's layout. Inflating the layout turns your XML views into Java objects.

The second parameter is a ViewGroup. This is the ViewGroup in the activity's layout that will contain the fragment.

The final parameter is a Bundle. This is used if you've previously saved the fragment's state, and want to reinstate it.

You specify the fragment's layout using the LayoutInflator's inflate() method:

```
public View onCreateView(LayoutInflater inflater,
```
ViewGroup container,

Bundle savedInstanceState) {

 **return inflater.inflate(R.layout.fragment\_workout\_detail,**

 **container, false);**

This inflates the fragment's layout from XML to Java objects.

}

This is the fragment equivalent of calling an activity's setContentView() method. You use it to say what layout the fragment should use, in this case R.layout.fragment\_ workout\_detail.

The inflate() method's container argument specifies the ViewGroup in the activity that the fragment's layout needs to be inserted into. It gets passed to the fragment as the second parameter in the fragment's onCreateView() method.

Now that you've seen the fragment's code, let's have a look at its layout.

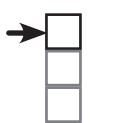

#### WorkoutDetailFragment WorkoutListFragment

Coordinate fragments

The onCreateView() method gets called when Android needs the fragment's layout.

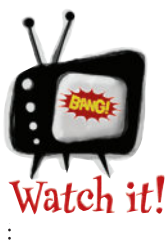

#### All fragments must have a public noargument constructor.

*Android uses it to reinstantiate the fragment when needed, and if it's not there, you'll get a runtime exception.*

*In practice, you only need to add a public no-argument constructor to your fragment code if you include another constructor with one or more arguments. This is because if a Java class contains no constructors, the Java compiler automatically adds a public no-argument constructor for you.*

**app/src/main**

**res**

**layout**

**Workout**

## Fragment layout code looks just like activity layout code

As we said earlier, fragments use layout files to describe their appearance. Fragment layout code looks just like activity layout code, so when you write your own fragment layout code, you can use any of the views and layouts you've already been using to write activity layout code.

We're going to update our layout code so that our fragment contains two text views, one for the workout title and one for the workout description.

Open the file *fragment\_workout\_detail.xml* in the *app/src/res/layout* folder, and replace its contents with the code below:

```
<LinearLayout xmlns:android="http://schemas.android.com/apk/res/android"
          android:layout_height="match_parent"
          android:layout_width="match_parent"
          android:orientation="vertical">
          <TextView
              android:layout_width="wrap_content"
              android:layout_height="wrap_content"
             android: \texttt{textAppearance="?} and \texttt{roid:attr/textAppearanceLarge" android:text="@string/workout_title"
              android:id="@+id/textTitle" />

TextViews.
     <TextView
              android:layout_width="wrap_content"
              android:layout_height="wrap_content"
              android:text="@string/workout_description"
              android:id="@+id/textDescription" />
    </LinearLayout>
For now we're using static String resources for the title and description 
of the workout so that we can see our fragment working. Open strings.xml, 
and add the following String resources:
                                                                                               <xml>
                                                                                               </xml>
                                                                                             fragment_
                                                                                         workout_detail.xml
                                                           Static String resources.
We'll display 
the workout 
title and 
description in 
two separate 
                                                                  This makes the text large.
                                                     We're using a LinearLayout for 
                                                      our fragment, but we could have 
                                                      used any of the other layout 
                                                      types we've looked at instead.
    <resources>
     ...
          <string name="workout_title">Title</string>
         <string name="workout_description">Description</string>
    </resources>
                                                                                            </xml>
                                                                           app/src/main
                                                                                         strings.xml
                                                                        Workout
                                                                                    res
                                                                                       values
                                              We'll use these to display 
                                              default text in our fragment.
```
That's everything we need for our fragment. On the next page we'll look at how you add the fragment to an activity.

# Add a fragment to an activity's layout

WorkoutDetailFragment WorkoutListFragment Coordinate fragments

**activity\_detail.xml**

We're going to add our WorkoutDetailFragment to DetailActivity so that the fragment gets displayed in the activity's layout. To do this, we're going to add a <fragment> element to DetailActivity's layout.

The  $\leq$  fragment  $>$  element is a view that specifies the name of the fragment you want to display. It looks like this:

**<fragment**

```
 android:name="com.hfad.workout.WorkoutDetailFragment"
     android:layout_width="match_parent"
     android:layout_height="match_parent" />
                                                                  This is the full name 
                                                                  of the fragment class.
```
You specify the fragment using the android:name attribute and giving it a value of the fully qualified name of the fragment. In our case, we want to display a fragment called WorkoutDetailFragment that's in the com. hfad.workout package, so we use:

```
android:name="com.hfad.workout.WorkoutDetailFragment"
```
When Android creates the activity's layout, it replaces the  $\leq$  fragment $\geq$ element with the View object returned by the fragment's onCreateView() method. This view is the fragment's user interface, so the  $\leq$  fragment $>$ element is really a placeholder for where the fragment's layout should be inserted.

You add the  $\leq$  fragment belement to your layout in the same way that you add any other element. As an example, here's how you'd add the fragment to a linear layout:

```
<?xml version="1.0" encoding="utf-8"?>
<LinearLayout xmlns:android="http://schemas.android.com/apk/res/android"
     android:orientation="vertical"
    android: layout width="match_parent"
    android: layout height="match parent">
     <fragment
         android:name="com.hfad.workout.WorkoutDetailFragment"
          android:layout_width="match_parent"
         android:layout_height="match_parent" />
</LinearLayout>
                                                                                      <xml>
                                                                                      </xml>
                                                                     app/src/main
                                                                  Workout
                                                                              res
                                                                                 layout
                                              This adds the fragment 
                                               to the activity's layout.
```
If your layout only contains a single fragment with no other views, however, you can simplify your layout code.

#### *fragments*

# Simplify the layout

If the layout code for your activity comprises a single fragment contained within a layout element with no other views, you can simplify your layout code by removing the root layout element.

Each layout file you create must have a single root element that's either a view or view group. This means that if your layout contains multiple items, these items must be contained within a view group such as a linear layout.

If your layout contains a single fragment, the  $\langle$ fragment $\rangle$ element can be the layout file's root. This is because the <fragment> element is a type of view, and Android replaces it with the layout of the fragment at runtime.

In our code example on the previous page, we showed you a fragment contained within a linear layout. As there are no other views in the layout, we can remove the linear layout so that our code looks like this:

```
<?xml version="1.0" encoding="utf-8"?>
<fragment
     xmlns:android="http://schemas.android.com/apk/res/android"
```
 **android:name="com.hfad.workout.WorkoutDetailFragment"**

 **android:layout\_width="match\_parent"**

 **android:layout\_height="match\_parent" />**

This code does exactly the same thing as the code on the previous page, but it's much shorter.

That's the only code we need for DetailActivity's layout, so replace the code you have in your version of *activity\_detail.xml*, with the code above and save your changes.

On the next page we'll look at the code for the activity itself.

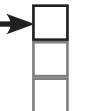

WorkoutDetailFragment WorkoutListFragment Coordinate fragments

A layout file requires a single view or view group as its root element. If your activity only contains a fragment, the fragment itself can be the root element.

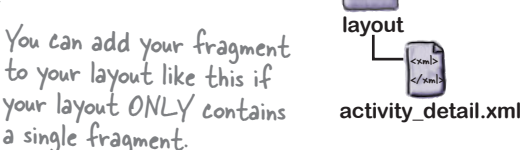

**res**

**app/src/main**

**Workout**

# Support Library fragments need activities that extend FragmentActivity

When you add a fragment to an activity, you usually need to write code that controls any interactions between the fragment and the activity. You'll see examples of this later in the chapter.

Currently, WorkoutDetailFragment only contains static data. DetailActivity only has to display the fragment, and doesn't need to interact with it, so this means that we don't need to write any extra activity code to control the interaction.

There's one important point to be aware of, however. When you're using fragments from the Support Library, as we are here, you must make sure that **any activity you want to use them with extends the FragmentActivity class, or one of its subclasses**. The FragmentActivity class is designed to work with Support Library fragments, and if your activity doesn't extend this class, your code will break.

In practice, this isn't a problem. This is because the AppCompatActivity class is a subclass of FragmentActivity, so as long as your activity extends the AppCompatActivity class, your Support Library fragments will work.

Here's the code for *DetailActivity.java*. Update your code so that it matches ours below:

```
package com.hfad.workout;
import android.support.v7.app.AppCompatActivity;
import android.os.Bundle;
public class DetailActivity extends AppCompatActivity {
     @Override
     protected void onCreate(Bundle savedInstanceState) {
         super.onCreate(savedInstanceState);
         setContentView(R.layout.activity_detail);
     }
}
                                                                      app/src/main
                                                                                 DetailActivity.java
                                                                   Workout
                                                                              java
                                                                             com.hfad.workout
                                  DetailActivity extends AppCompatActivity.
```
That's everything we need to display the WorkoutDetailFragment in our activity. Let's see what happens when we run the app.

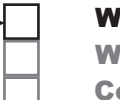

### WorkoutDetailFragment

WorkoutListFragment Coordinate fragments

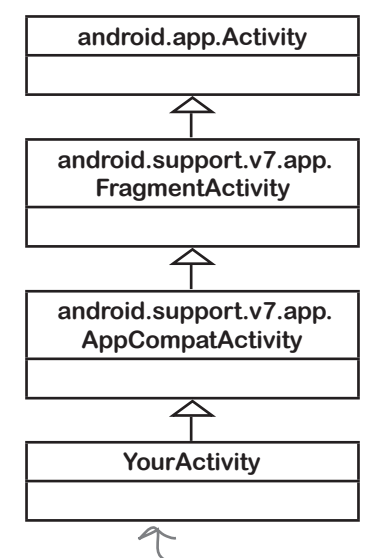

As long as your activity extends FragmentActivity, or one of its subclasses such as AppCompatActivity, you can use fragments from the Support Library.
### What the code does

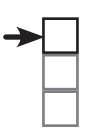

#### WorkoutDetailFragment WorkoutListFragment Coordinate fragments

Before we take the app for a test drive, let's go through what happens when the code runs.

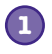

#### **When the app is launched, activity MainActivity gets created.**

The user clicks on the button in MainActivity to start DetailActivity.

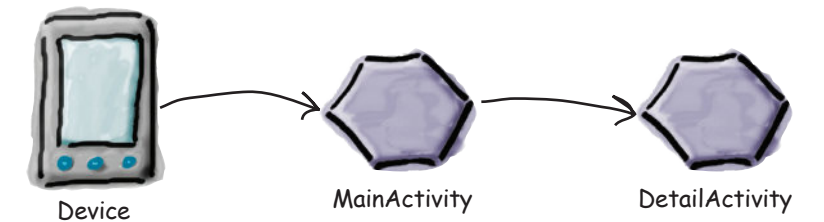

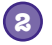

**3**

**4**

#### **DetailActivity's onCreate() method runs.**

The onCreate() method specifies that *activity\_detail.xml* should be used for DetailActivity's layout.

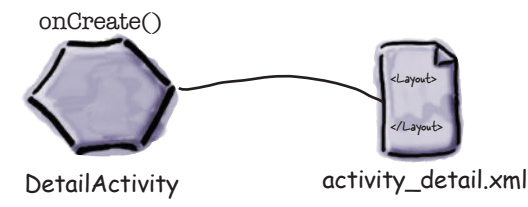

**activity\_detail.xml sees that it includes a <fragment> element that refers to WorkoutDetailFragment.**

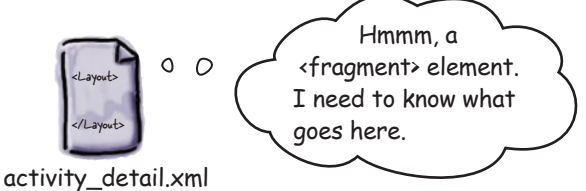

#### **WorkoutDetailFragment's onCreateView() method is called.**

The onCreateView() method specifies that *fragment\_workout\_detail.xml* should be used for WorkoutDetailFragment's layout. It inflates the layout to a View object.

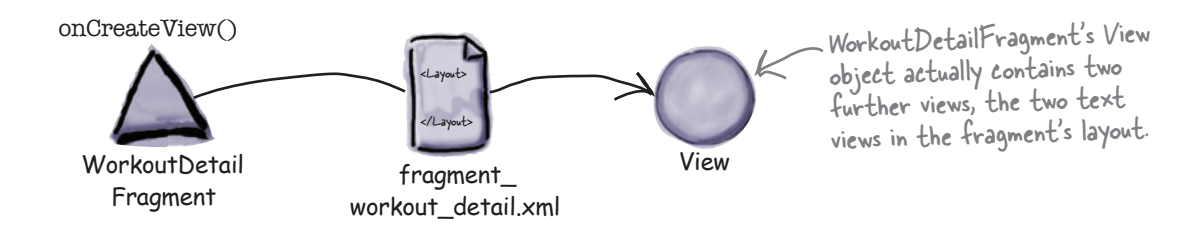

### The story continues

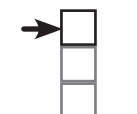

#### WorkoutDetailFragment WorkoutListFragment

Coordinate fragments

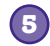

#### **activity\_detail.xml's Views are inflated to View Java objects.**

DetailActivity layout uses WorkoutDetailFragment's View object in place of the <fragment> element in its layout's XML.

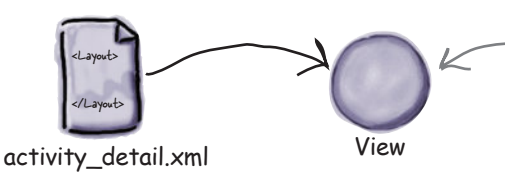

activity\_detail.xml only contains the <fragment> element. This means that when it's inflated, it only contains WorkoutDetailFragment's View object.

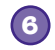

#### **Finally, DetailActivity is displayed on the device.**

Its layout contains the fragment WorkoutDetailFragment.

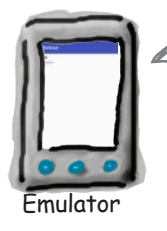

Our WorkoutDetailFragment is displayed in DetailActivity. You'll see this better in the test drive below.

### $\sqrt{2}$ Test drive the app

When we run our app, MainActivity gets launched.

When we click on MainActivity's button, it starts DetailActivity. DetailActivity contains WorkoutDetailFragment, and we see this on the device.

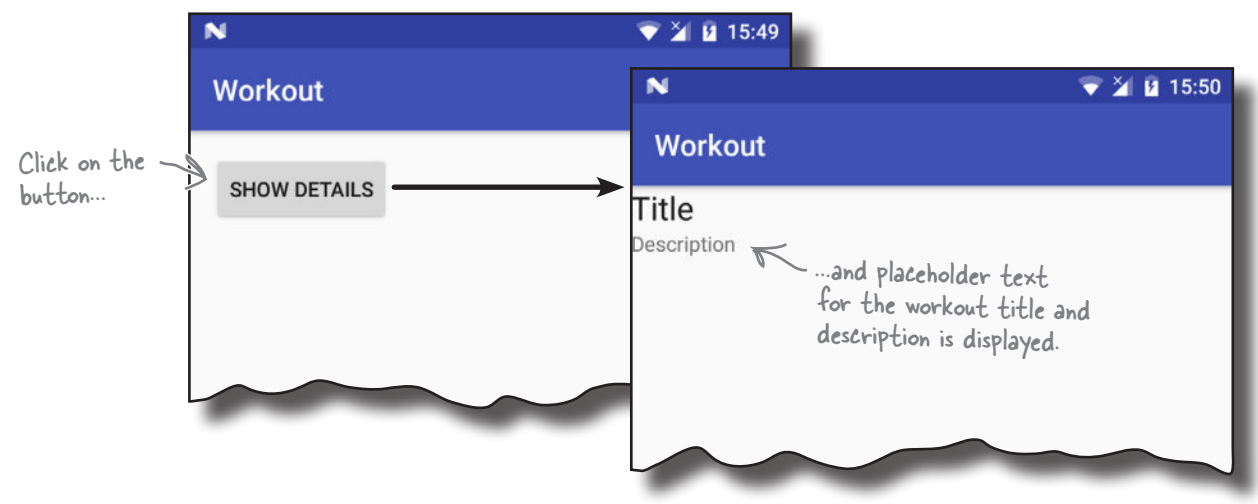

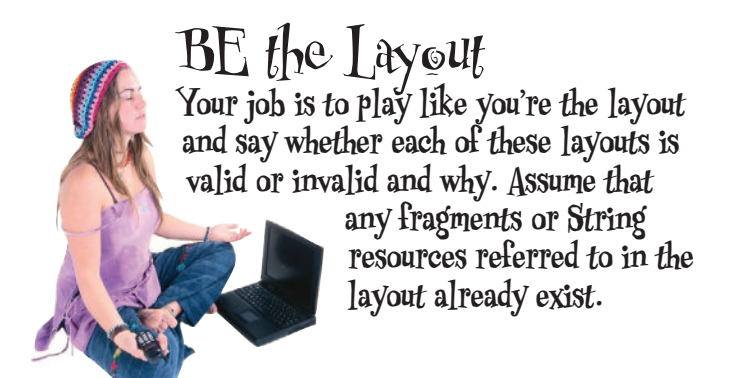

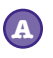

<?xml version="1.0" encoding="utf-8"?> <fragment

> xmlns:android="http://schemas.android.com/apk/res/android" android:name="com.hfad.workout.WorkoutDetailFragment" android: layout width="match parent" android: layout height="match parent" />

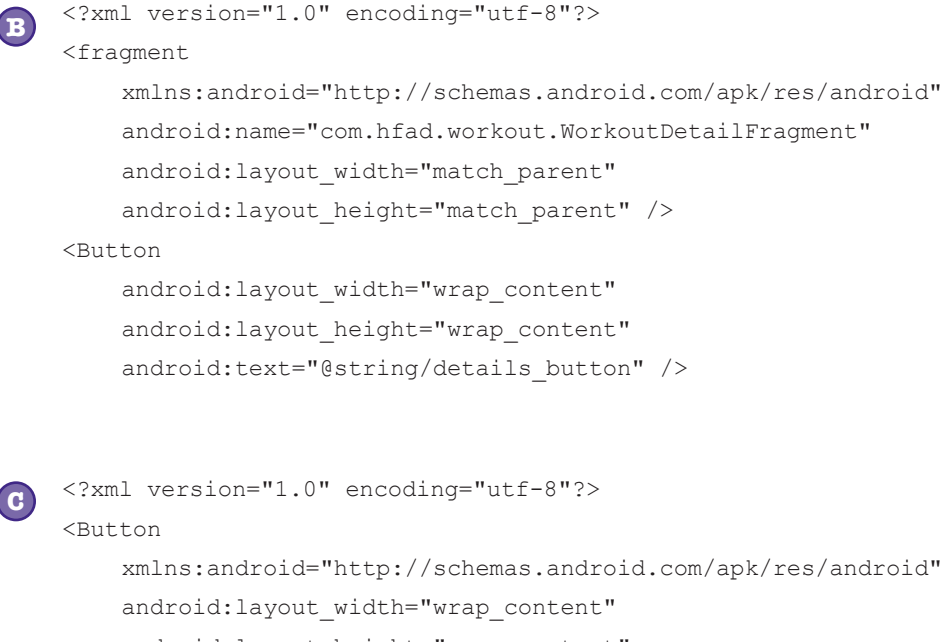

```
android:text="@string/details button" />
```
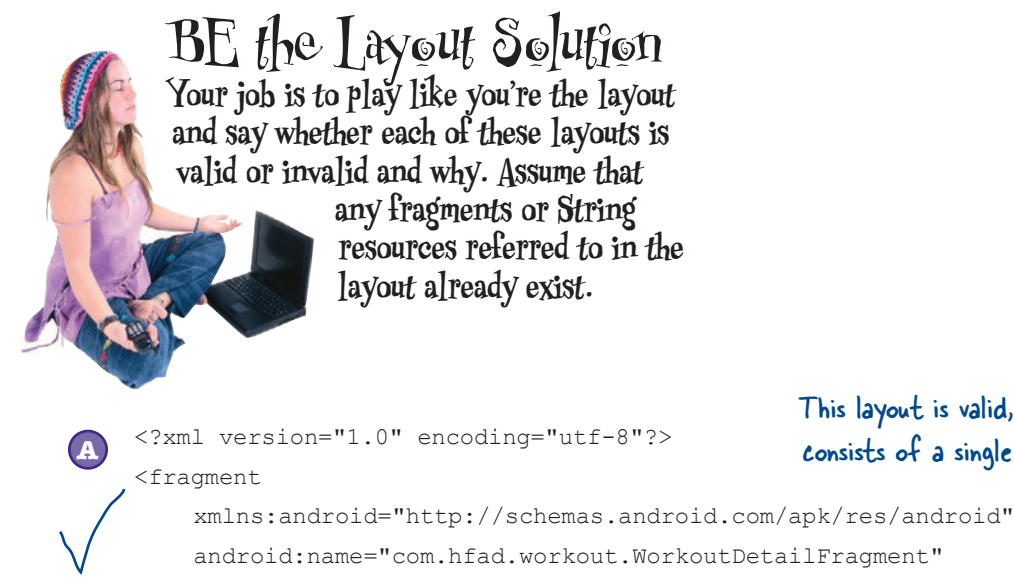

android: layout width="match parent"

android: layout height="match parent" />

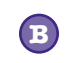

#### <?xml version="1.0" encoding="utf-8"?>

<fragment

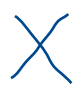

**C**

 xmlns:android="http://schemas.android.com/apk/res/android" android:name="com.hfad.workout.WorkoutDetailFragment"

android: layout width="match\_parent"

android: layout height="match parent" />

<Button

android: layout width="wrap\_content" android: layout height="wrap content" android:text="@string/details\_button" /> This layout is invalid. A layout must have a single View or ViewGroup as its root element. To make this layout valid, you would need to put the fragment and Button in a ViewGroup.

This layout is valid, as it consists of a single fragment.

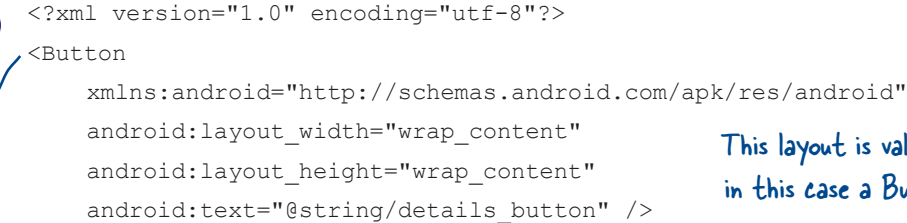

This layout is valid as it has a single View, in this case a Button, as its root element.

# Get the fragment and activity to interact

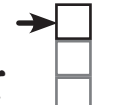

#### So far we've looked at how you add a basic fragment to an activity. The next thing we'll look at is how you get the fragment and activity to interact.

To do this, we'll start by changing WorkoutDetailFragment so that it displays details of a workout instead of the placeholder text we have currently.

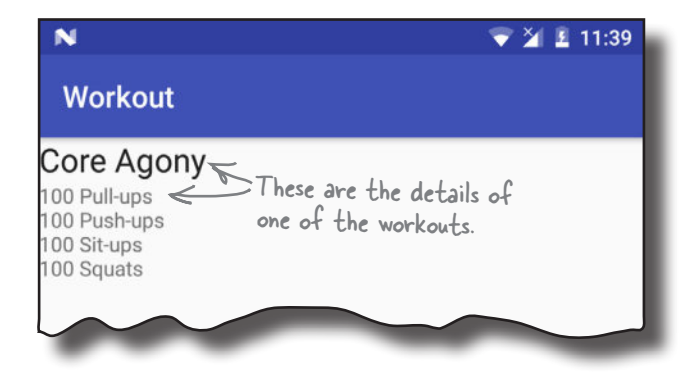

The first thing we'll do is update the fragment's layout to remove the static text that's currently displayed. Open file *fragment\_workout\_detail.xml*, then update the code to match our changes below:

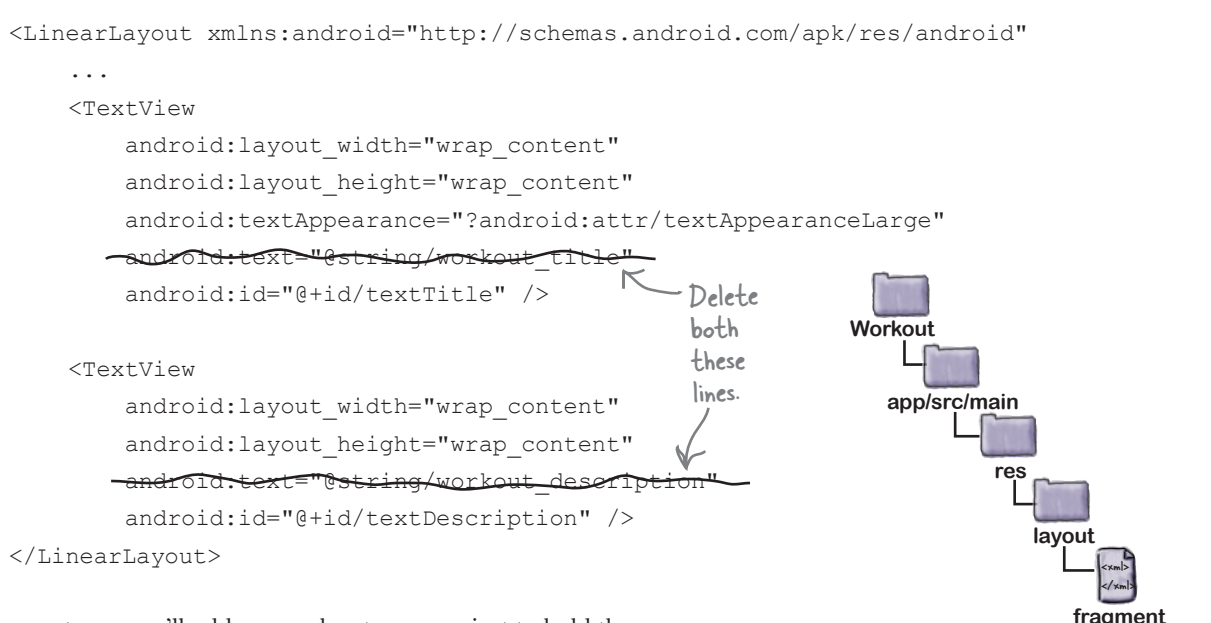

On the next page we'll add a new class to our project to hold the workout data.

**workout\_detail.xml**

# The Workout class

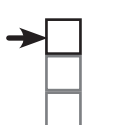

#### WorkoutDetailFragment WorkoutListFragment Coordinate fragments

We're going to hold our workout data in a file called *Workout.java*, which is a pure Java class file that the app will get workout data from. The class defines an array of four workouts, where each workout is composed of a name and description. Select the *com.hfad.workout* package in the *app/src/main/java* folder in your project, then go to File→New...→Java Class. When prompted, name the class "Workout", and make sure the package name is com.hfad.workout. Then replace the code in *Workout.java* with the following, and save your changes.

```
package com.hfad.workout;
public class Workout {
     private String name;
     private String description;
     public static final Workout[] workouts = {
              new Workout("The Limb Loosener",
                       "5 Handstand push-ups\n10 1-legged squats\n15 Pull-ups"),
              new Workout("Core Agony",
                       "100 Pull-ups\n100 Push-ups\n100 Sit-ups\n100 Squats"),
              new Workout("The Wimp Special",
                       "5 Pull-ups\n10 Push-ups\n15 Squats"),
              new Workout("Strength and Length",
                       "500 meter run\n21 x 1.5 pood kettleball swing\n21 x pull-ups")
     };
     //Each Workout has a name and description
     private Workout(String name, String description) {
          this.name = name;
          this.description = description;
     }
     public String getDescription() {
         return description;
     }
     public String getName() {
         return name;
     }
 public String toString() {
 return this.name;
 }
}
                                                              app/src/main
                                                                           Workout.java
                                                            Workout
                                                                      java
                                                                     com.hfad.workout
                                    Each Workout has a name and description.
                                                workouts is an array of four Workouts.
                                     These are getters for the 
                                      private variables.
                                      The String representation 
                                      of a Workout is its name.
```
The data will be used by the fragment to display details of a particular workout. We'll look at this next.

# Pass the workout ID to the fragment

When you have an activity that uses a fragment, the activity will usually need to talk to the fragment in some way. As an example, if you have a fragment that displays detail records, you need the activity to tell the fragment which record it needs to display details of.

In our case, we need WorkoutDetailFragment to display details of a particular workout. To do this, we'll add a simple setter method to the fragment that sets the value of the workout ID. The activity will then be able to use this method to set the workout ID. Later on, we'll use the workout ID to update the fragment's views.

Here's the revised code for WorkoutDetailFragment (update your code with our changes):

```
package com.hfad.workout;
import android.support.v4.app.Fragment;
import android.os.Bundle;
import android.view.LayoutInflater;
import android.view.View;
import android.view.ViewGroup;
public class WorkoutDetailFragment extends Fragment {
private long workoutId; \leftarrow This is the |D of the workout the user chooses.
     @Override
     public View onCreateView(LayoutInflater inflater, ViewGroup container,
                                  Bundle savedInstanceState) {
         return inflater.inflate(R.layout.fragment workout detail, container, false);
     }
 public void setWorkout(long id) {
This is a setter method for the workout 
          this.workoutId = id;
     }
}
                                                                      app/src/main
                                                                                   WorkoutDetail
                                                                                   Fragment.java
                                                                   Workout
                                                                              java
                                                                             com.hfad.workout
                                  Later, we'll use it to set the values of the 
                                  fragment's views with the workout details.
                                              ID. The activity will use this method to 
                                              set the value of the workout ID.
```
We need to get the DetailActivity to call the fragment's setWorkout () method and pass it the ID of a particular workout. In order to do this, the activity must get a reference to the fragment. But how?

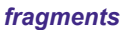

WorkoutDetailFragment WorkoutListFragment Coordinate fragments

### Use the fragment manager to manage fragments

Before an activity can talk to its fragment, the activity first needs to get a reference to the fragment. You get a reference to an activity's fragments using the activity's **fragment manager**. The fragment manager is used to keep track of and deal with any fragments used by the activity.

There are two methods for getting a reference to the fragment manager, getFragmentManager() and getSupportFragmentManager(). The getSupportFragmentManager() method gets a reference to the fragment manager that deals with fragments from the Support Library like ours, and the getFragmentManager() method gets a reference to the fragment manager that deals with fragments that use the native Android fragment class instead. You then use the fragment manager's findFragmentById() method to get a reference to the fragment.

We're using fragments from the Support Library, so we're going to use the getSupportFragmentManager() method like this:

#### **getSupportFragmentManager().findFragmentById(R.id.fragment\_id)**

We're going to use DetailActivity's fragment manager to get a reference to its WorkoutDetailFragment. In order to do this, we first need to assign an ID to the fragment.

You assign an ID to an activity's fragment in the activity's layout. Open the file *activity\_detail.xml*, then add an ID to the activity's fragment by adding the line of code highlighted below:

<?xml version="1.0" encoding="utf-8"?> <fragment xmlns:android="http://schemas.android.com/apk/res/android" android:name="com.hfad.workout.WorkoutDetailFragment" **android:id="@+id/detail\_frag"** Add an ID to the android:layout\_width="match\_parent" fragment. android: layout height="match parent" /> **app/src/main Workout**

The above code gives the fragment an ID of detail frag. On the next page we'll use the ID to get a reference to the fragment.

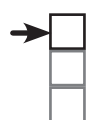

### WorkoutDetailFragment

WorkoutListFragment Coordinate fragments

This is the ID of the fragment in the activity's layout.

> <xml> </xml>

**layout**

**res**

**activity\_detail.xml**

findFragmentById() is a bit like findViewById() except you use it to get a reference to a fragment.

# Get the activity to set the workout ID

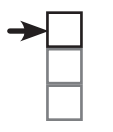

#### *fragments*

WorkoutDetailFragment WorkoutListFragment Coordinate fragments

To get a reference to the fragment, we need to add the following code:

```
WorkoutDetailFragment frag = (WorkoutDetailFragment)
        getSupportFragmentManager().findFragmentById(R.id.detail frag);
```
We can then call the fragment's setWorkout () method to tell the fragment which workout we want it to display details for. For now, we'll hardcode which workout we want it to display so that we can see it working. Later on, we'll change the code so that the user can select which workout she wants to see.

Here's our revised code for *DetailActivity.java*. Update your code to reflect our changes:

```
package com.hfad.workout;
import android.support.v7.app.AppCompatActivity;
import android.os.Bundle;
public class DetailActivity extends AppCompatActivity {
     @Override
     protected void onCreate(Bundle savedInstanceState) {
          super.onCreate(savedInstanceState);
         setContentView(R.layout.activity detail);
          WorkoutDetailFragment frag = (WorkoutDetailFragment)
                   getSupportFragmentManager().findFragmentById(R.id.detail_frag);
         frag.setWorkout(1);
 }
}
                                                               app/src/main
                                                                           DetailActivity.java
                                                            Workout
                                                                       java
                                                                      com.hfad.workout
                                                                   This gets us a reference to 
                                                                   WorkoutDetailFragment. Its id in 
                                                                   the activity's layout is detail_frag.
            We're going to get WorkoutDetailFragment to display 
            details of a workout here to check that it's working.
```
As you can see, we've got a reference to the fragment after calling setContentView(). Getting the reference here is really important, because before this point, the fragment won't have been created.

The next thing we need to do is get the fragment to update its views when the fragment is displayed to the user. Before we can do this, we need to understand the fragment's lifecycle so that we add our code to the correct method in the fragment.

# Activity states revisited

Just like an activity, a fragment has a number of key lifecycle methods that get called at particular times. It's important to know what these methods do and when they get called so your fragment works in just the way you want.

Fragments are contained within and controlled by activities, so the fragment lifecycle is closely linked to the activity lifecycle. Here's a reminder of the different states an activity goes through, and on the next page we'll show you how these relate to fragments.

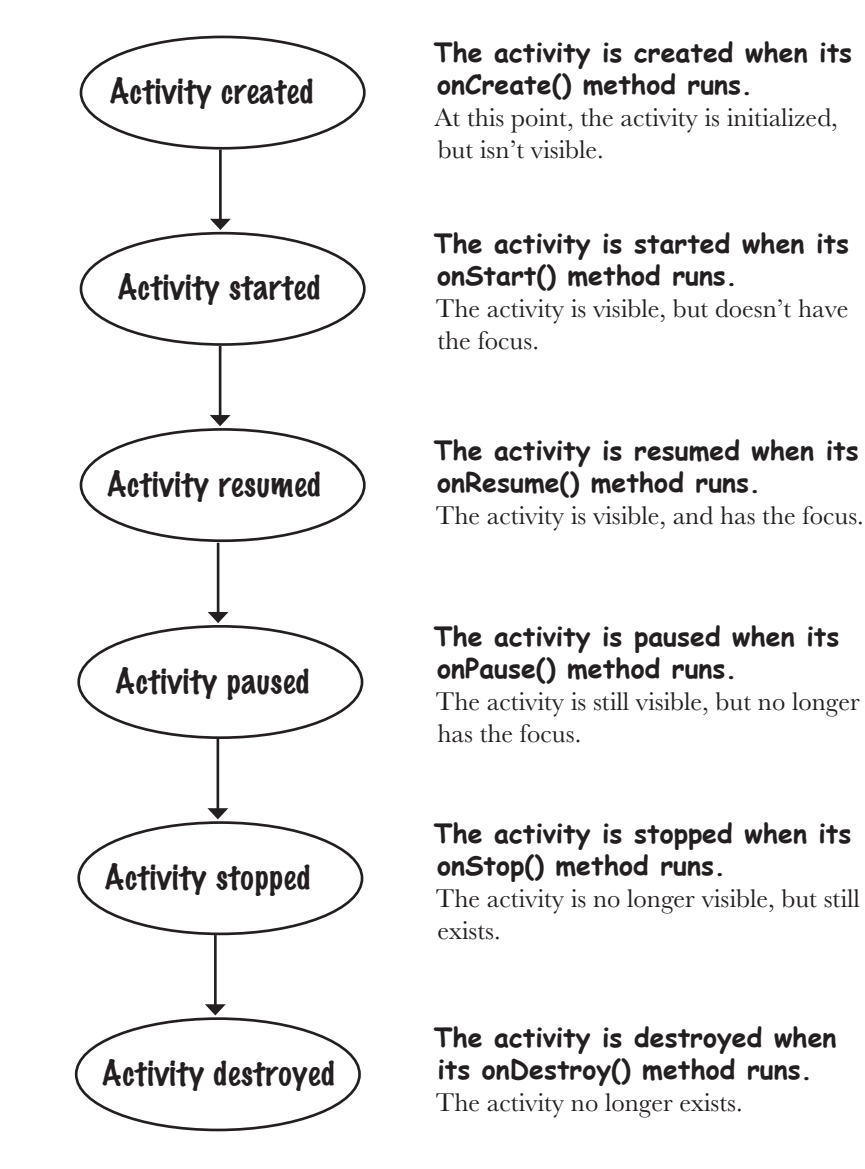

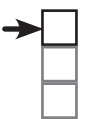

### WorkoutDetailFragment

WorkoutListFragment Coordinate fragments

# The fragment lifecycle

A fragment's lifecycle is very similar to an activity's, but it has a few extra steps. This is because it needs to interact with the lifecycle of the activity that contains it. Here are the fragment lifecycle methods, along with where they fit in with the different activity states.

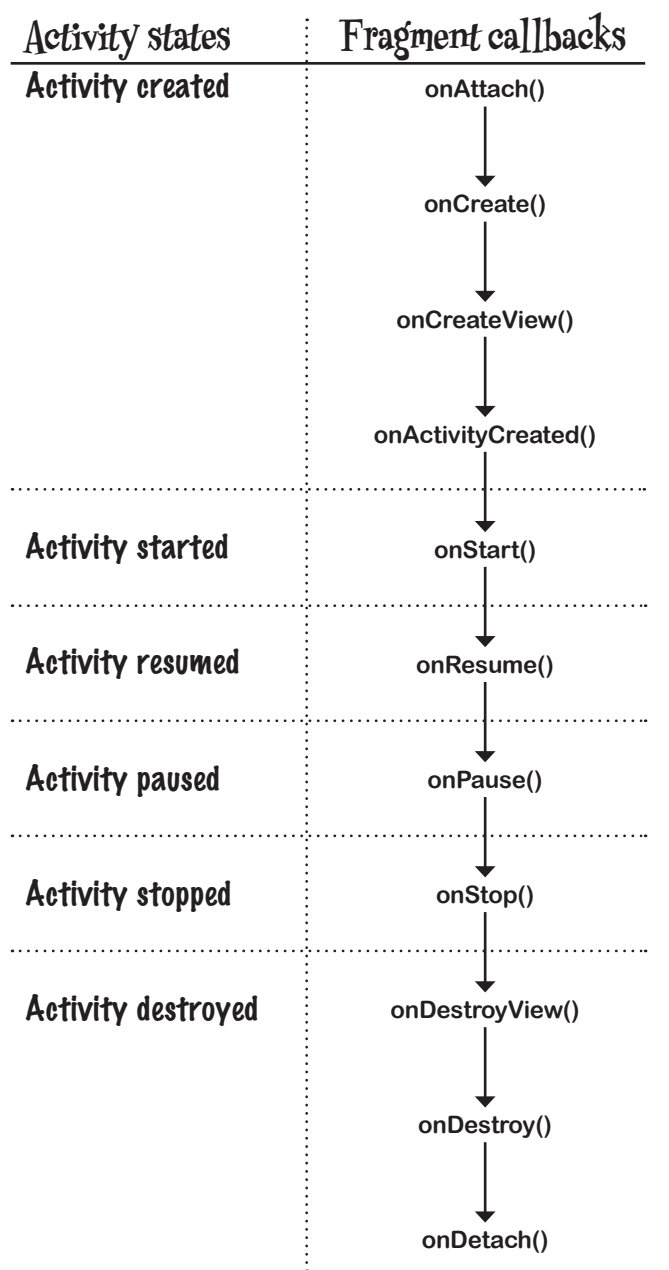

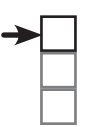

#### *fragments* WorkoutDetailFragment WorkoutListFragment Coordinate fragments

#### **onAttach(Context)**

This happens when the fragment is associated with a context, in this case an activity.

#### **onCreate(Bundle)**

This is very similar to the activity's onCreate() method. It can be used to do the initial setup of the fragment.

#### **onCreateView(LayoutInflater, ViewGroup, Bundle)**

Fragments use a layout inflater to create their view at this stage.

#### **onActivityCreated(Bundle)**

Called when the onCreate() method of the activity has completed.

#### **onStart()**

Called when the fragment is about to become visible.

#### **onResume()**

Called when the fragment is visible and actively running.

#### **onPause()**

Called when the fragment is no longer interacting with the user.

#### **onStop()**

Called when the fragment is no longer visible to the user.

#### **onDestroyView()**

Gives the fragment the chance to clear away any resources that were associated with its view.

#### **onDestroy()**

In this method, the fragment can clear away any other resources it created.

#### **onDetach()**

Called when the fragment finally loses contact with the activity.

# Fragments inherit lifecycle methods

#### WorkoutDetailFragment WorkoutListFragment

Coordinate fragments

As you saw earlier, our fragment extends the Android fragment class. This class gives our fragment access to the fragment lifecycle methods. Here's a diagram showing the class hierarchy.

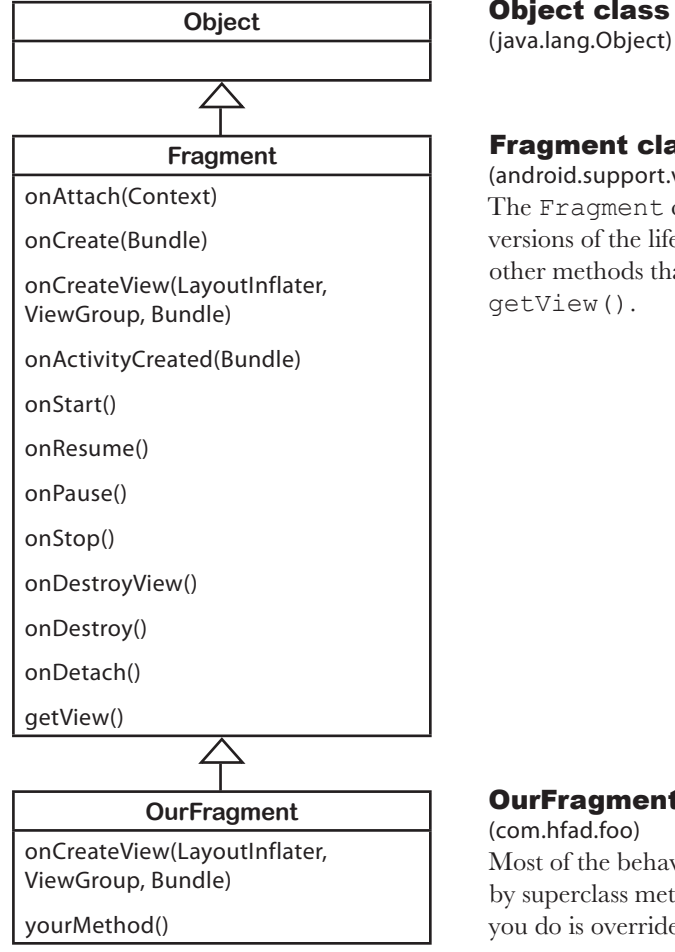

### Object class

#### Fragment class

(android.support.v4.app.Fragment) The Fragment class implements default versions of the lifecycle methods. It also defines other methods that fragments need, such as getView().

#### OurFragment class

Most of the behavior of our fragment is handled by superclass methods our fragment inherits. All you do is override the methods you need.

Even though fragments have a lot in common with activities, the Fragment class doesn't extend the Activity class. This means that some methods that are available to activities aren't available to fragments.

Note that the Fragment class doesn't implement the Context class. Unlike an activity, a fragment isn't a type of context and therefore doesn't have direct access to global information about the application environment. Instead, fragments must access this information using the context of other objects such as its parent activity.

Now that you understand the fragment's lifecycle better, let's get back to getting WorkoutDetailFragment to update its views.

## Set the view's values in the fragment's onStart() method

We need to get WorkoutDetailFragment to update its views with details of the workout. We need to do this when the activity becomes visible, so we'll use the fragment's onStart() method. Update your code to match ours:

```
app/src/main
                                                                                WorkoutDetail
                                                                                Fragment.java
                                                                 Workout
                                                                           java
                                                                          com.hfad.workout
package com.hfad.workout;
import android.support.v4.app.Fragment;
import android.os.Bundle;
import android.view.LayoutInflater;
import android.view.View;
import android.view.ViewGroup;
import android.widget.TextView;
public class WorkoutDetailFragment extends Fragment {
     private long workoutId;
     @Override
     public View onCreateView(LayoutInflater inflater, ViewGroup container,
                               Bundle savedInstanceState) {
        return inflater.inflate(R.layout.fragment workout detail, container, false);
 }
     @Override
 public void onStart() {
 super.onStart();
 View view = getView();
         if (view != null) {
             TextView title = (TextView) view.findViewById(R.id.textTitle);
             Workout workout = Workout.workouts[(int) workoutId];
             title.setText(workout.getName());
             TextView description = (TextView) view.findViewById(R.id.textDescription);
             description.setText(workout.getDescription());
         }
     }
     public void setWorkout(long id) {
         this.workoutId = id;
 }
}
                                     We're using this class in the 
                                    onStart() method.
                                    The getView() method gets the fragment's root 
                                    View. We can then use this to get references to the 
                                    workout title and description text views.
```
As we said on the previous page, fragments are distinct from activities, and therefore don't have all the methods that an activity does. Fragments don't include a findViewById() method, for instance. To get a reference to a fragment's views, we first have to get a reference to the fragment's root view using the getView() method, and use that to find its child views.

Now that we've got the fragment to update its views, let's take the app for a test drive.

You should always call up to the superclass when you implement any fragment lifecycle methods.

### What happens when the code runs

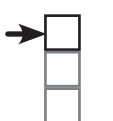

#### WorkoutDetailFragment WorkoutListFragment Coordinate fragments

Before we run the app, let's go through what happens when the code runs.

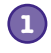

#### **When the app is launched, MainActivity gets created.**

The user clicks on the button in MainActivity to start DetailActivity.

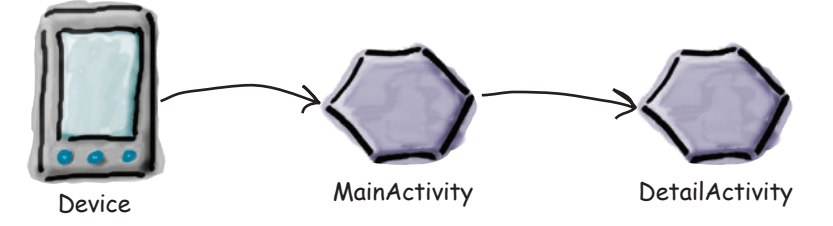

#### **DetailActivity's onCreate() method runs. 2**

The onCreate() method specifies that *activity\_detail.xml* should be used for DetailActivity's layout. *activity\_detail.xml* includes a <fragment> element with an ID of detail frag that refers to the fragment WorkoutDetailFragment.

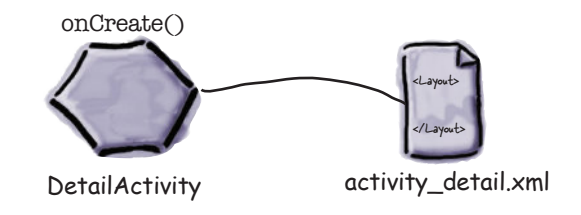

**WorkoutDetailFragment's onCreateView() method runs.**

The onCreateView() method specifies that *fragment\_workout\_detail.xml* should be used for WorkoutDetailFragment's layout. It inflates the layout to a View object.

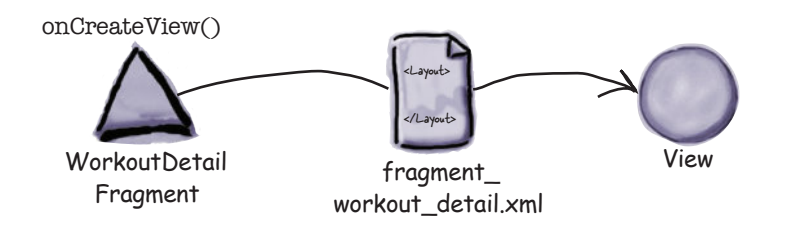

**3**

The story continues

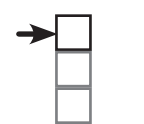

#### WorkoutDetailFragment WorkoutListFragment Coordinate fragments

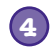

#### **activity\_detail.xml's Views are inflated to View Java objects.**

DetailActivity uses WorkoutDetailFragment's View object in place of the  $\langle$  fragment> element in its layout's XML, and gives it an ID of detail frag.

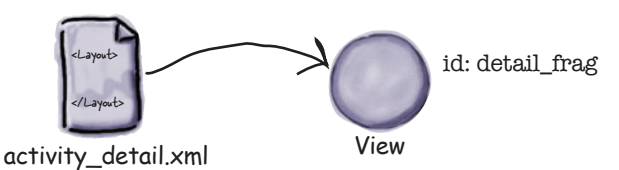

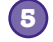

#### **DetailActivity's onCreate() method continues to run.**

DetailActivity gets a reference to WorkoutDetailFragment by asking the fragment manager for the fragment with an ID of detail frag.

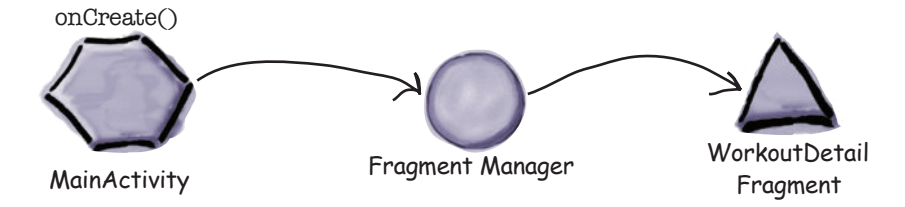

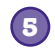

**6**

#### **DetailActivity calls WorkoutDetailFragment's setWorkout() method.**

DetailActivity passes WorkoutDetailFragment a workout ID of 1. The fragment sets its workoutId variable to 1.

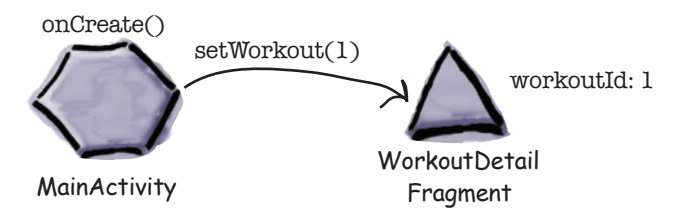

**The fragment uses the value of the workout ID in its onStart() method to set the values of its views.**

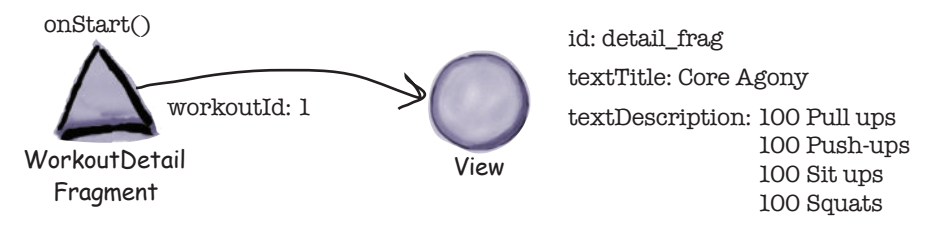

Let's take the app for a test drive.

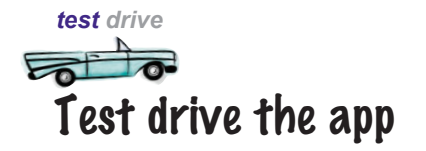

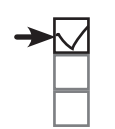

### WorkoutDetailFragment

WorkoutListFragment Coordinate fragments

When we run the app, MainActivity is launched.

When we click on MainActivity's button, it starts DetailActivity. DetailActivity contains WorkoutDetailFragment, and the fragment displays details of the Core Agony workout.

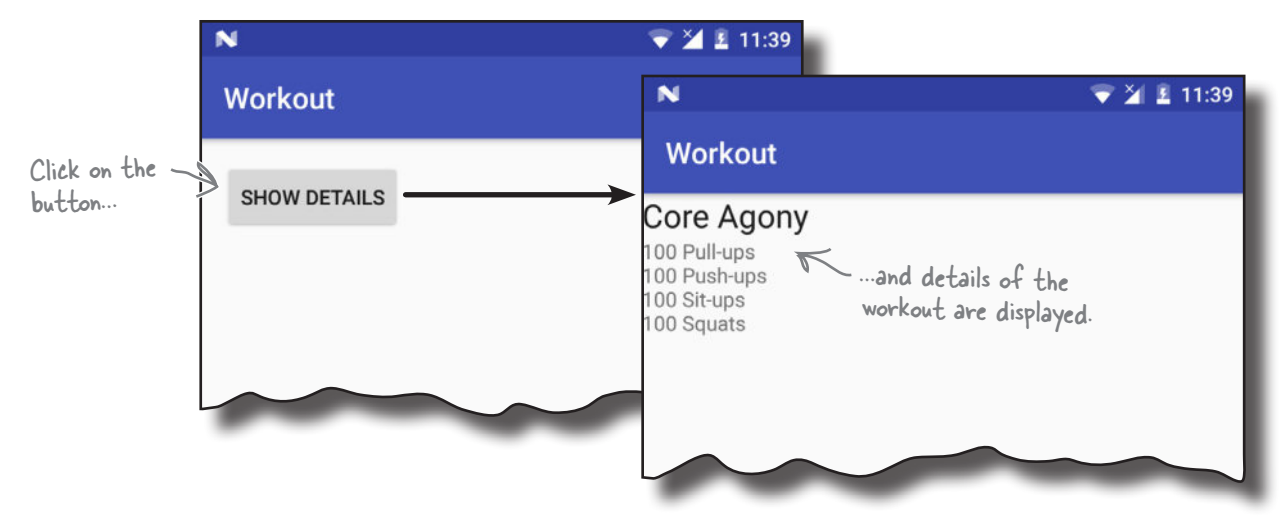

there are no<br>Dumb Questions

### Q: **Why can't an activity get a fragment by calling the findViewById() method?**

 $A\!\!$ : Because <code>findViewById</code> () always returns a <code>View</code> object and, surprisingly, fragments aren't views.

### Q: **Why isn't findFragmentById() an activity method like findViewById() is?**

 $A:$  That's a good question. Fragments weren't available before  $API$  11, so it uses the fragment manager as a way to add a whole bunch of useful code for managing fragments, without having to pack lots of extra code into the activity base class.

### Q: **Why don't fragments have a findViewById() method?**

 $A\colon$  Because fragments aren't views or activities. Instead, you need to use the fragment's  $getView$  () method to get a reference to the fragment's root view, and then call the view's findViewById() method to get its child views.

### Q: **Activities need to be registered in** *AndroidManifest.xml* **so that the app can use them. Do fragments?**

A: No. Activities need to be registered in *AndroidManifest.xml*, but fragments don't.

#### *fragments*

Where we've got to

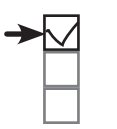

#### WorkoutDetailFragment WorkoutListFragment Coordinate fragments

Here's a reminder of the structure of the app, and what we want it to do:

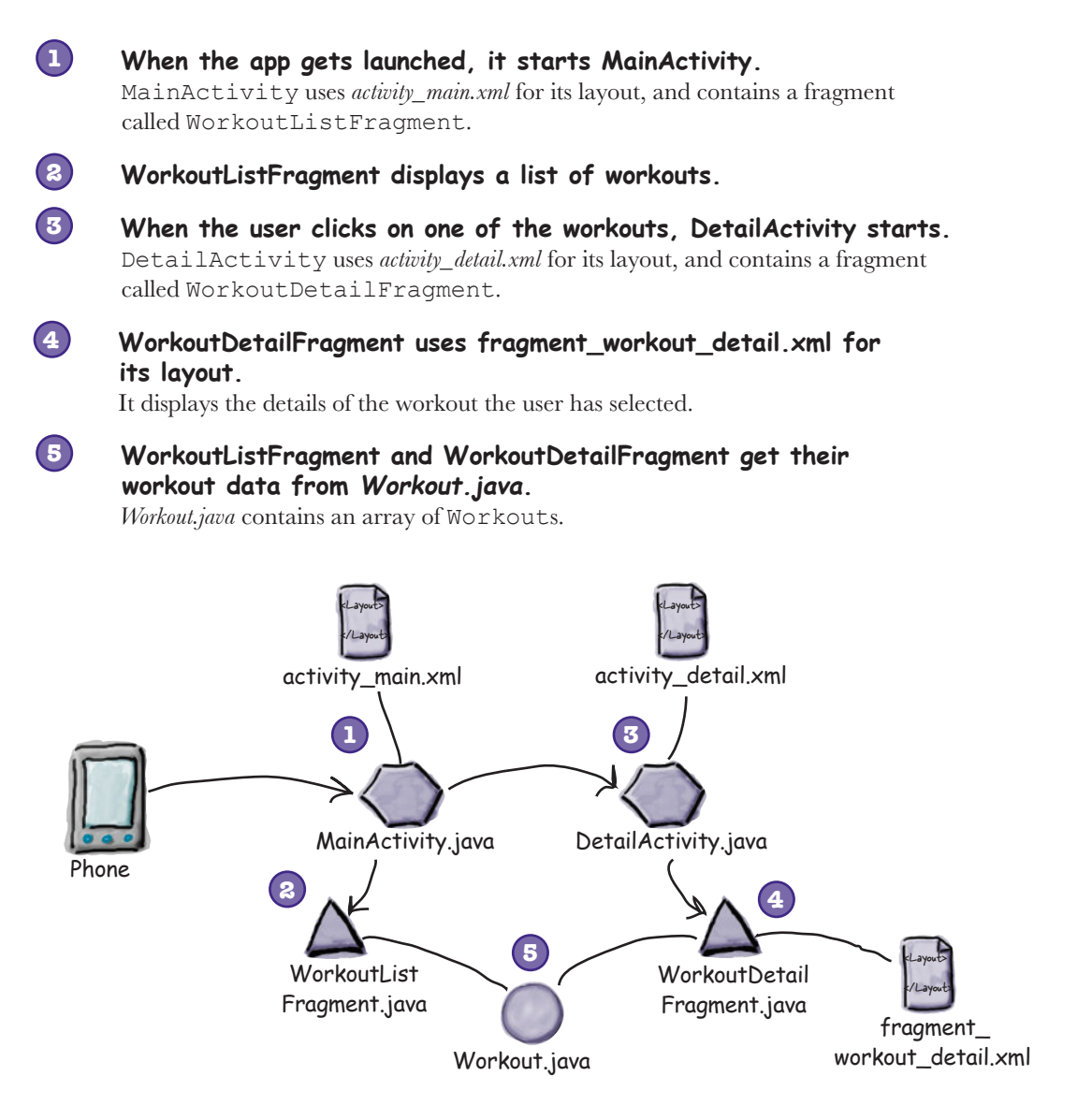

So far we've created both activities and their layouts, *WorkoutDetailFragment.java* and its layout, and also *Workout.java*. The next thing we need to look at is WorkoutListFragment.

# We need to create a fragment with a list

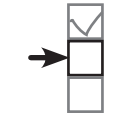

WorkoutDetailFragment **WorkoutListFragment** Coordinate fragments

We need to create a second fragment,

WorkoutListFragment, that contains a list of the different workouts that the user can choose from. Using a fragment for this means that later on, we'll be able to use it to create different user interfaces for phones and tablets.

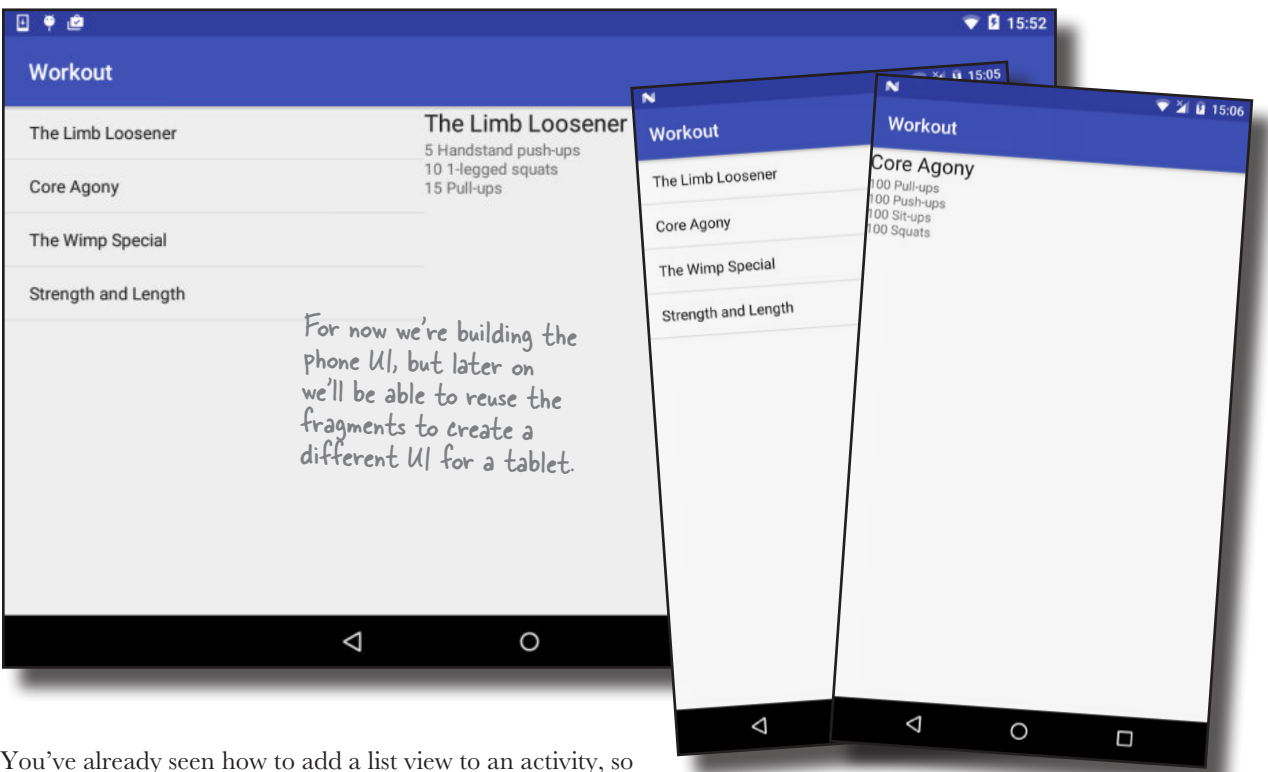

You've already seen how to add a list view to an activity, so we could do something similar for the fragment. But rather than create a new fragment with a layout that contains a single list view, we're going to use a different approach that involves a new type of fragment called a **list fragment**.

*fragments*

## A list fragment is a fragment that contains only a list

A list fragment is a type of fragment that specializes in working with a list. It's automatically bound to a list view, so you don't need to create one yourself. Here's what one looks like:

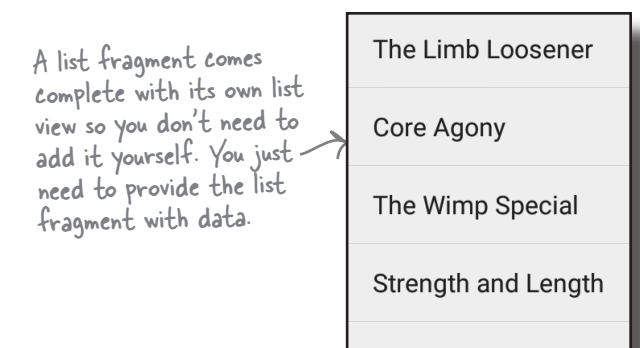

There are a couple of major advantages in using a list fragment to display categories of data:

#### **You don't need to create your own layout.**

List fragments define their own layout programmatically, so there's no XML layout for you to create or maintain. The layout the list fragment generates includes a single list view. You access this list view in your fragment code using the list fragment's getListView() method. You need this in order to specify what data should be displayed in the list view.

**You don't have to implement your own event listener.** The ListFragment class automatically implements an event listener that listens for when items in the list view are clicked. Instead of creating your own event listener and binding it to the list view, you just need to implement the list fragment's onListItemClick() method. This makes it easier to get your fragment to respond when the user clicks on items in the list view. You'll see this in action later on.

So what does the list fragment code look like?

 $\overline{\mathbf{z}}$ 

¥

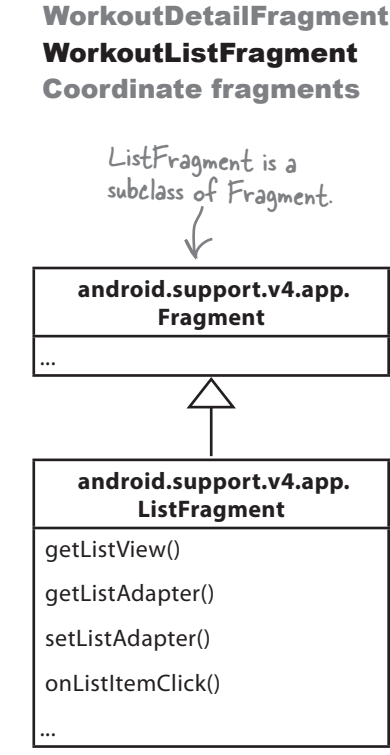

A list fragment is a type of fragment that specializes in working with a list view. It has a default layout that contains the list view.

### How to create a list fragment

You add a list fragment to your project in the same way you add a normal fragment. Highlight the *com.hfad.workout* package in the *app/ src/main/java* folder, then go to File→New...→Fragment→Fragment (Blank). Name the fragment "WorkoutListFragment", and then uncheck the options to create layout XML, and also the options to include fragment factory methods and interface callbacks (list fragments define their own layouts programmatically, so you don't need Android Studio to create one for you). When you click on the Finish button, Android Studio creates a new list fragment in a file called *WorkoutListFragment.java* in the *app/src/main/java* folder.

Here's what the basic code looks like to create a list fragment. As you can see, it's very similar to that of a normal fragment. Replace the code in *WorkoutListFragment.java* with the code below:

```
package com.hfad.workout;
```

```
import android.os.Bundle;
import android.support.v4.app.ListFragment;
import android.view.LayoutInflater;
import android.view.View;
import android.view.ViewGroup;
public class WorkoutListFragment extends ListFragment {
     @Override
     public View onCreateView(LayoutInflater inflater, ViewGroup container,
                                 Bundle savedInstanceState) {
                                      The activity needs to extend 
                                      ListFragment, not Fragment.
                                                             app/src/main
                                                                           WorkoutList
                                                                          Fragment.java
                                                          Workout
                                                                     java
                                                                    com.hfad.workout
                                                                     fragment's source language, 
                                                                     select the option for Java.
```
 **return super.onCreateView(inflater, container, savedInstanceState);**

Calling the superclass onCreateView() method gives you the default layout for the ListFragment.

The above code creates a basic list fragment called WorkoutListFragment. As it's a list fragment, it needs to extend the ListFragment class rather than Fragment.

The onCreateView() method is optional. It gets called when the fragment's view gets created. We're including it in our code as we want to populate the fragment's list view with data as soon as it gets created. If you don't need your code to do anything at this point, you don't need to include the onCreateView() method.

The next thing we need to do is add data to the list view in the onCreateView() method.

# there are no<br>Dumb Questions

WorkoutDetailFragment WorkoutListFragment Coordinate fragments

Uncheck these options, as we don't need them. If prompted for the

ment that is compatible back to API level 4.

Include fragment factory methods?

nclude interface callbacks?

WorkoutListFragment

Create layout XML?

Q: **When we create a list fragment, why do we choose the option for Fragment (Blank) instead of Fragment (List)?**

 $\bm{\mathsf{A}}$  : The Fragment (List) option produces code that's more complex, most of which we don't need to use. The code generated by the Fragment (Blank) is simpler.

 **}**

**}**

#### *fragments*

WorkoutDetailFragment WorkoutListFragment Coordinate fragments

### Adapters revisited

As we said in Chapter 7, you can connect data to a list view using an adapter. The adapter acts as a bridge between the data and the list view. This is still the case when your list view is in a fragment, or a list fragment:

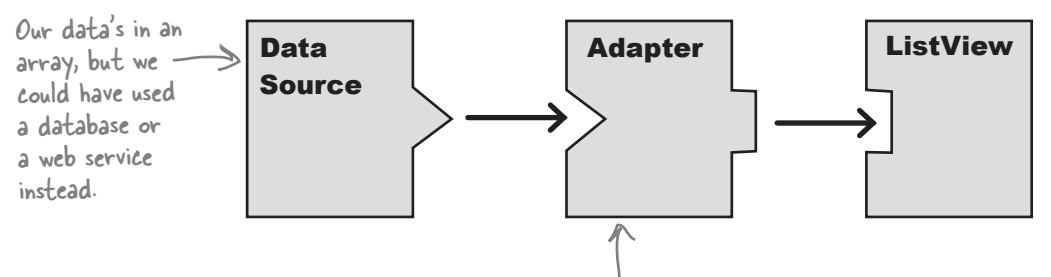

The adapter bridges the gap between the list view and the data source. Adapters allow list views to display data from a variety of sources.

We want to supply the list view in WorkoutListFragment with an array of workout names, so we'll use an array adapter to bind the array to the list view as before. As you may recall, an array adapter is a type of adapter that's used to bind arrays to views. You can use it with any subclass of the AdapterView class, which means you can use it with both list views and spinners.

In our case, we're going to use an array adapter to display an array of data from the Workout class in the list view.

An adapter acts as a bridge between a view and a data source. An array adapter is a type of adapter that specializes in working with arrays.

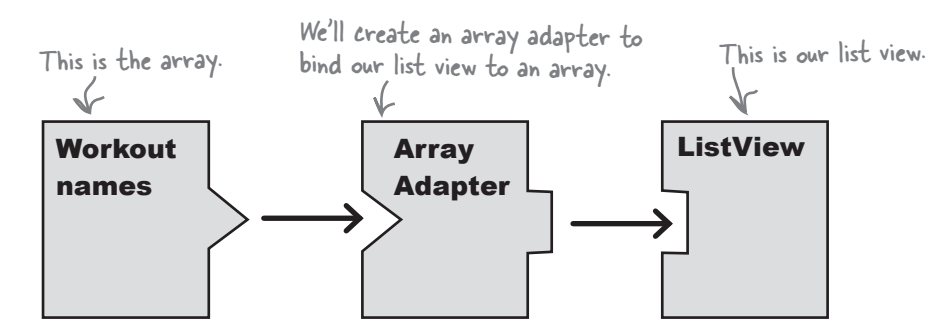

We'll see how this works on the next page.

### Our previous array adapter

As we said in Chapter 7, you use an array adapter by initializing it and attaching it to the list view.

To initialize the array adapter, you first specify what type of data is contained in the array you want to bind to the list view. You then pass it three parameters: a Context (usually the current activity), a layout resource that specifies how to display each item in the array, and the array itself.

Here's the code we used in Chapter 7 to create an array adapter to displays Drink data from the Drink.drinks array:

 $\rightarrow$ this,

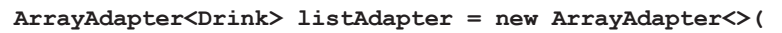

The current context. In our Chapter 7 scenario, it was the current activity.

android.R.layout.simple\_list\_item\_1, < resource. It tells the array 1 scenario, it Drink.drinks); <The array

There's a big difference between the situation we had back in Chapter 7 and the situation we have now. Back in Chapter 7, we used the array adapter to display data in an activity. But this time, we want to display data in a fragment. What difference does this make?

### A fragment isn't a subclass of Context

As you saw earlier in the book, the Activity class is a subclass of the Context class. This means that all of the activities you create have access to global information about the app's environment.

But the Fragment class *isn't* a subclass of the Context class. It has no access to global information, and you can't use this to pass the current context to the array adapter. Instead, you need to get the current context in some other way.

One way is to use another object's getContext() method to get a reference to the current context. If you create the adapter in the fragment's onCreateView() method, you can use the getContext() method of the onCreateView() LayoutInflator parameter to get the context instead.

Once you've created the adapter, you bind it to the ListView using the fragment's setListAdapter() method:

#### **setListAdapter(listAdapter);**

We'll show you the full code on the next page.

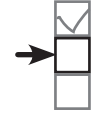

This is a built-in layout adapter to display each item in the array in a single text view.

*fragments*

### The updated WorkoutListFragment code

WorkoutDetailFragment WorkoutListFragment Coordinate fragments

We've updated our *WorkoutListFragment.java* code so that it populates the list view with the names of the workouts. Apply these changes to your code, then save your changes:

```
package com.hfad.workout;
   import android.os.Bundle;
   import android.support.v4.app.ListFragment;
   import android.view.LayoutInflater;
   import android.view.View;
    import android.view.ViewGroup;
    import android.widget.ArrayAdapter;
    public class WorkoutListFragment extends ListFragment {
         @Override
         public View onCreateView(LayoutInflater inflater, ViewGroup container,
                                    Bundle savedInstanceState) {
             String[] names = new String[Workout.workouts.length];
            for (int i = 0; i < names.length; i++) {
                 names[i] = Workout.workouts[i].getName();
     }
             ArrayAdapter<String> adapter = new ArrayAdapter<>(
 inflater.getContext(), android.R.layout.simple_list_item_1,
Get the context from 
 names);
the layout inflater.
     setListAdapter(adapter);
Bind the array adapter to the list view.
             return super.onCreateView(inflater, container, savedInstanceState);
     }
    }
                                                                     app/src/main
                                                                                  WorkoutList
                                                                                 Fragment.java
                                                                  Workout
                                                                            java
                                                                           com.hfad.workout
                                             We're using this class in the 
                                              onCreateView() method.
                                                 Create a String array of the workout names.
                    Create an array adapter.
```
Now that the WorkoutListFragment contains a list of workouts, let's add it to MainActivity.

# Display WorkoutListFragment in the MainActivity layout

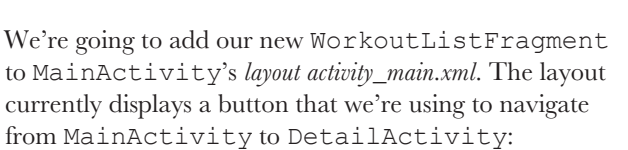

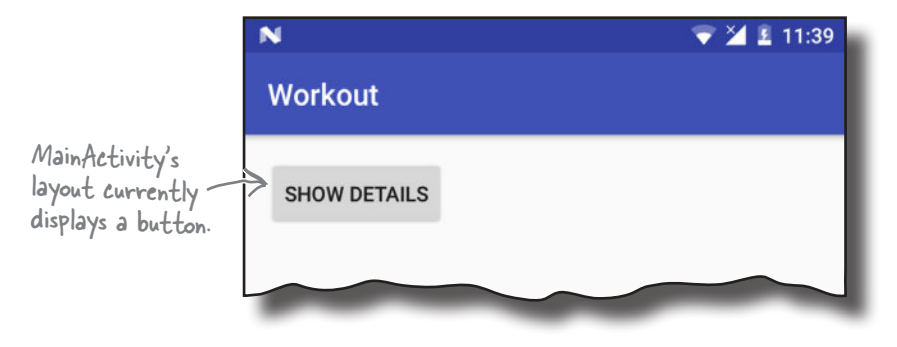

WorkoutDetailFragment WorkoutListFragment Coordinate fragments

We want to remove the button, and display WorkoutListFragment in its place. Here's what the new version of the layout will look like:

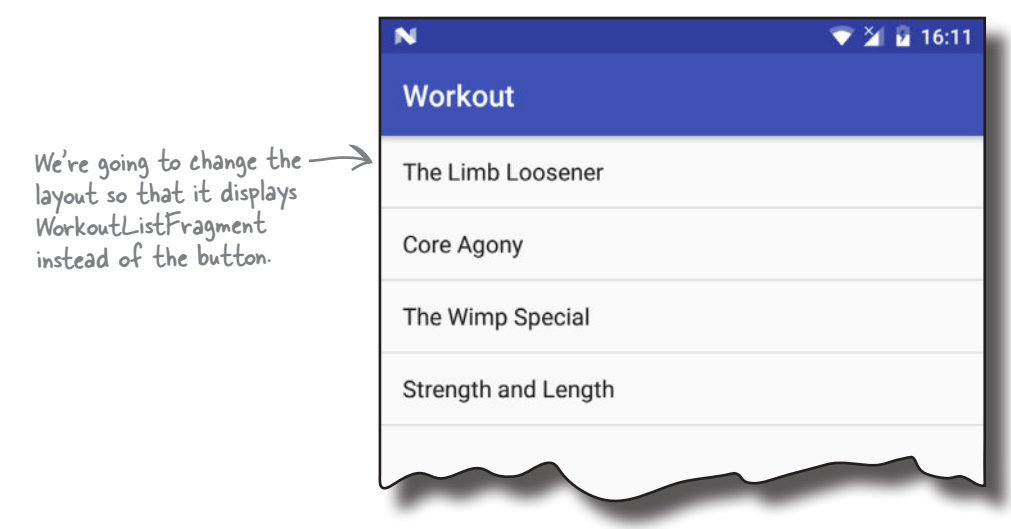

What will the code be like? Have a go at the exercise on the next page.

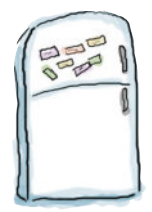

### Layout Magnets

Somebody put a new version of *activity\_main.xml* on our fridge door. Unfortunately some of the magnets fell off when we shut the door too hard. Can you piece the layout back together again? (You won't need to use all of the magnets below.)

The layout needs to display WorkoutListFragment.

#### <?xml version="1.0" encoding="utf-8"?>

< xmlns:android="http://schemas.android.com/apk/res/android"

=" "

android: layout width="match\_parent"

android: layout height="match parent"/>

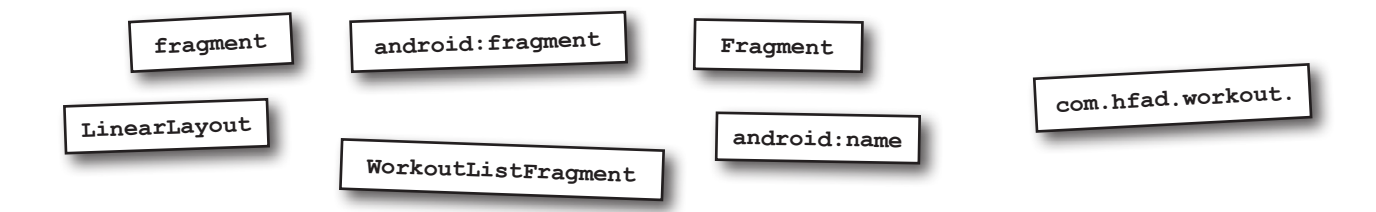

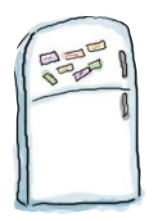

## Layout Magnets Solution

Somebody put a new version of *activity\_main.xml* on our fridge door. Unfortunately some of the magnets fell off when we shut the door too hard. Can you piece the layout back together again? (You won't need to use all of the magnets below.)

The layout needs to display WorkoutListFragment.

<?xml version="1.0" encoding="utf-8"?>

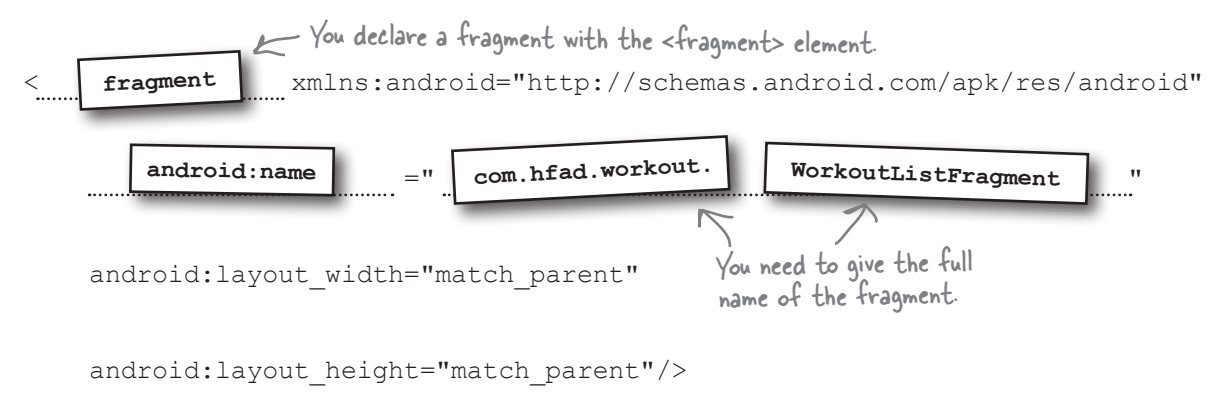

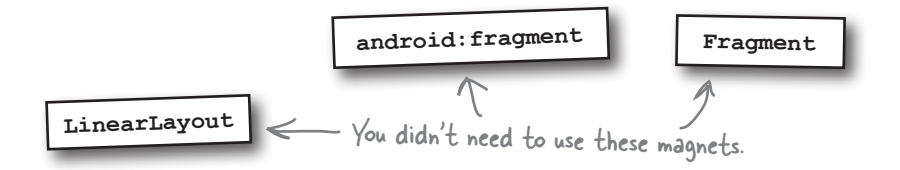

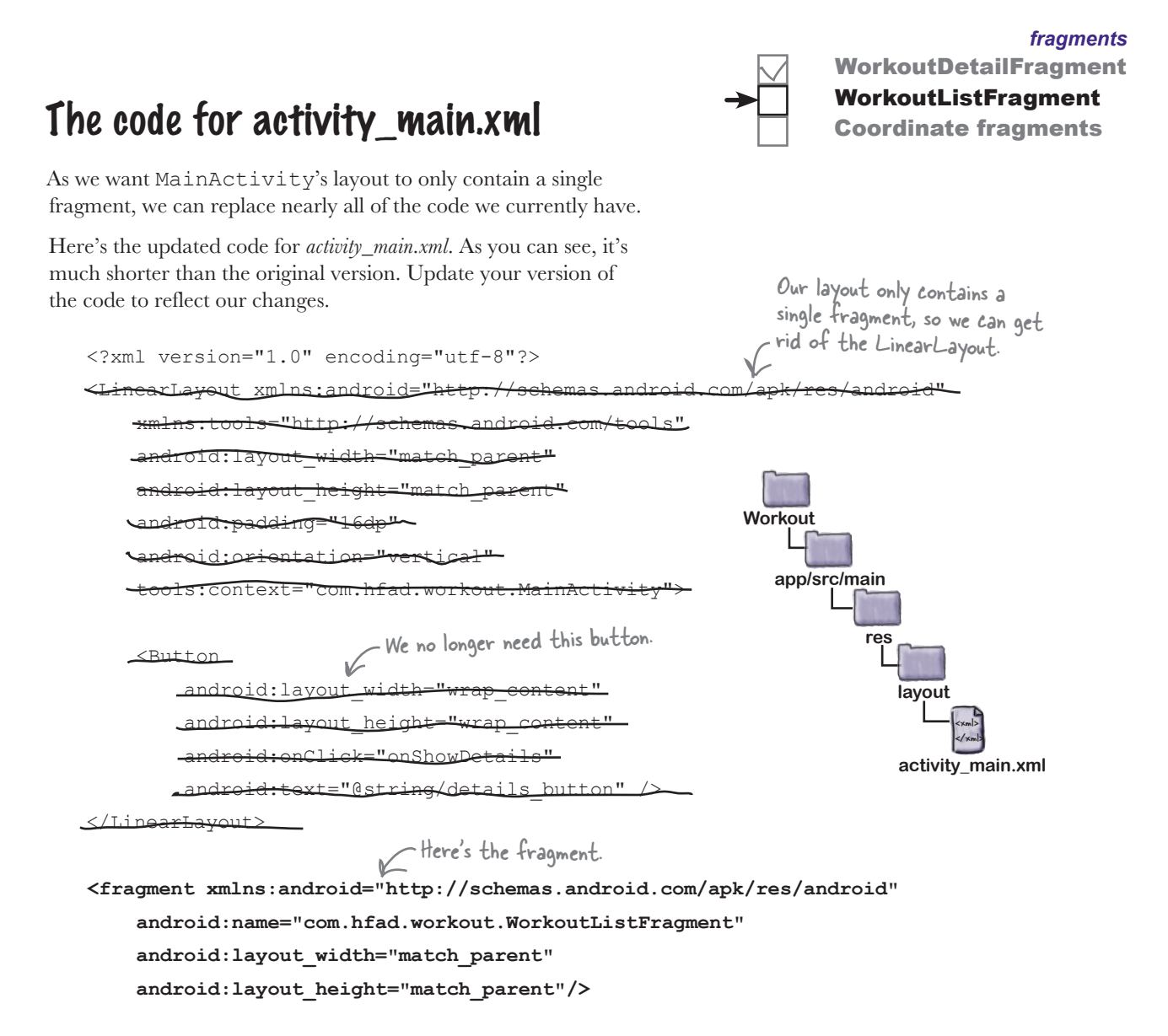

We'll go through what happens when this code runs over the next couple of pages.

## What happens when the code runs

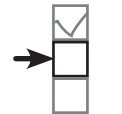

WorkoutDetailFragment WorkoutListFragment Coordinate fragments

Here's a runthrough of what happens when we run the app.

### **1**

#### **When the app is launched, MainActivity gets created.**

MainActivity's onCreate() method runs. This specifies that *activity\_main.xml* should be used for MainActivity's layout. *activity\_main.xml* includes a <fragment> element that refers to WorkoutListFragment.

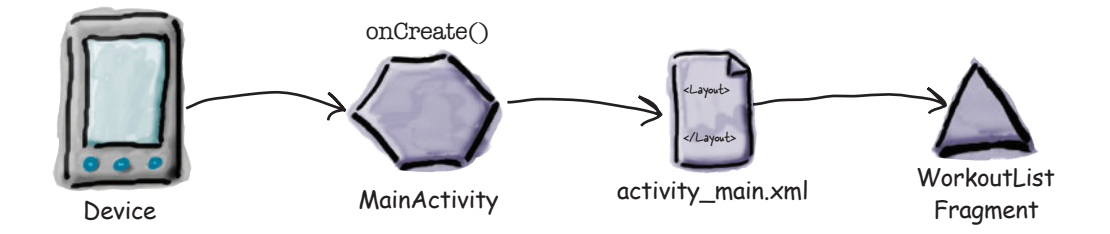

**2 WorkoutListFragment is a ListFragment, so it uses a ListView as its layout.**

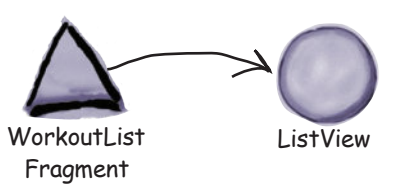

**WorkoutListFragment creates an ArrayAdapter<String>, an array adapter that deals with arrays of String objects. 3**

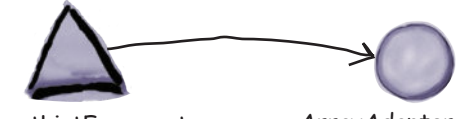

WorkoutListFragment ArrayAdapter<String>

**4 The ArrayAdapter<String> retrieves data from the names array.**

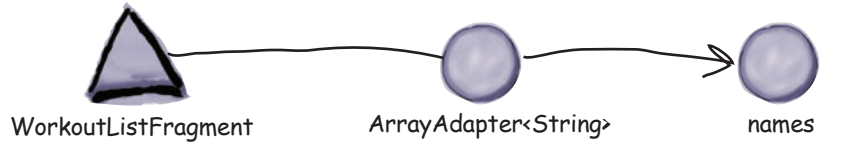

The story continues

**5**

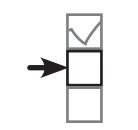

*fragments* WorkoutDetailFragment WorkoutListFragment

Coordinate fragments

#### **WorkoutListFragment attaches the array adapter to the ListView using the setListAdapter() method.**

The list view uses the array adapter to display a list of the workout names.

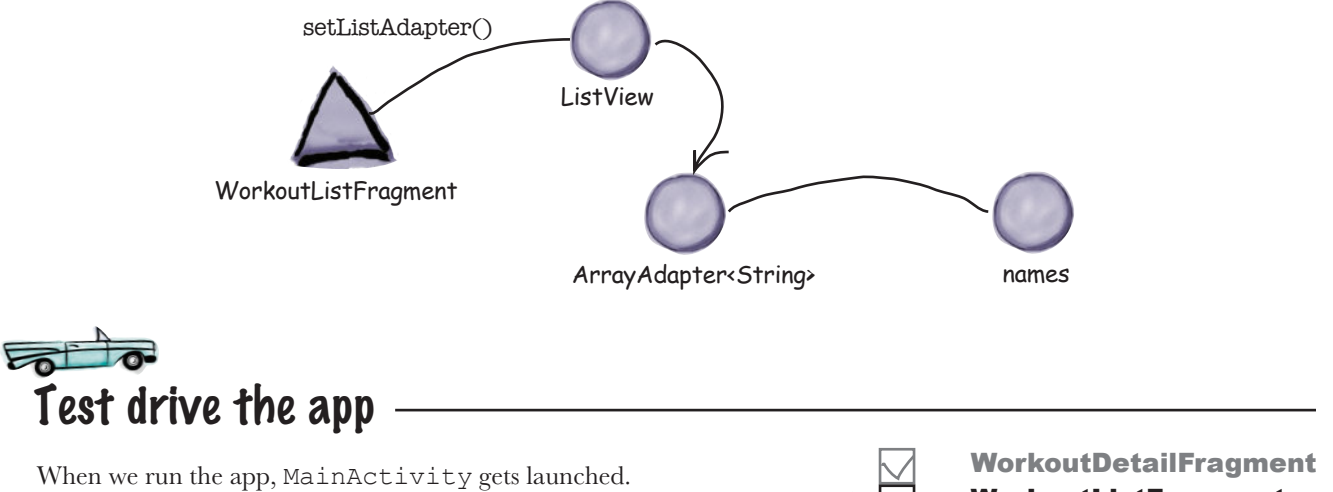

MainActivity's layout contains the fragment WorkoutListFragment. The fragment contains a list of the workout names, and this is displayed in the activity.

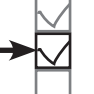

WorkoutListFragment

Coordinate fragments

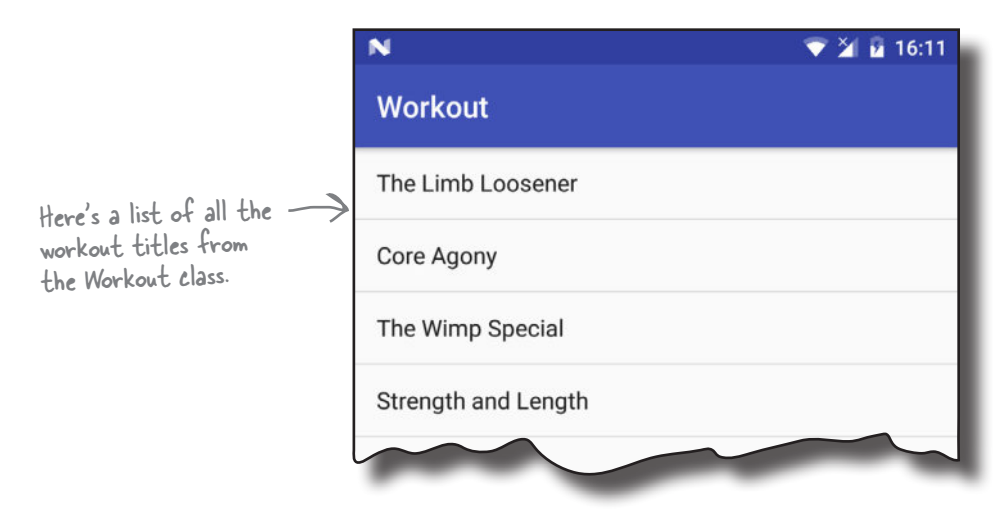

That looks great, but when we click on one of the workouts, nothing happens. We need to update the code so that when we click on one of the workouts, details of that workout are displayed.

## Connect the list to the detail

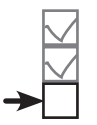

WorkoutDetailFragment WorkoutListFragment Coordinate fragments

There are a few ways that we can start DetailActivity and display the details of the workout that was clicked. We'll use this technique:

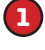

1 Add code to WorkoutListFragment that waits for a workout to be clicked.

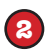

When that code runs, call some code in *MainActivity.java* that will start DetailActivity, passing it the ID of the workout.

**3**

Get DetailActivity to pass the ID to WorkoutDetailFragment so that the fragment can display details of the correct workout.

We don't want to write code in WorkoutListFragment that talks *directly* to MainActivity. Can you think why?

The answer is *reuse*. We want our fragments to know as little as possible about the environment that contains them so that we can reuse them elsewhere. The more a fragment needs to know about the activity using it, the less reusable it is.

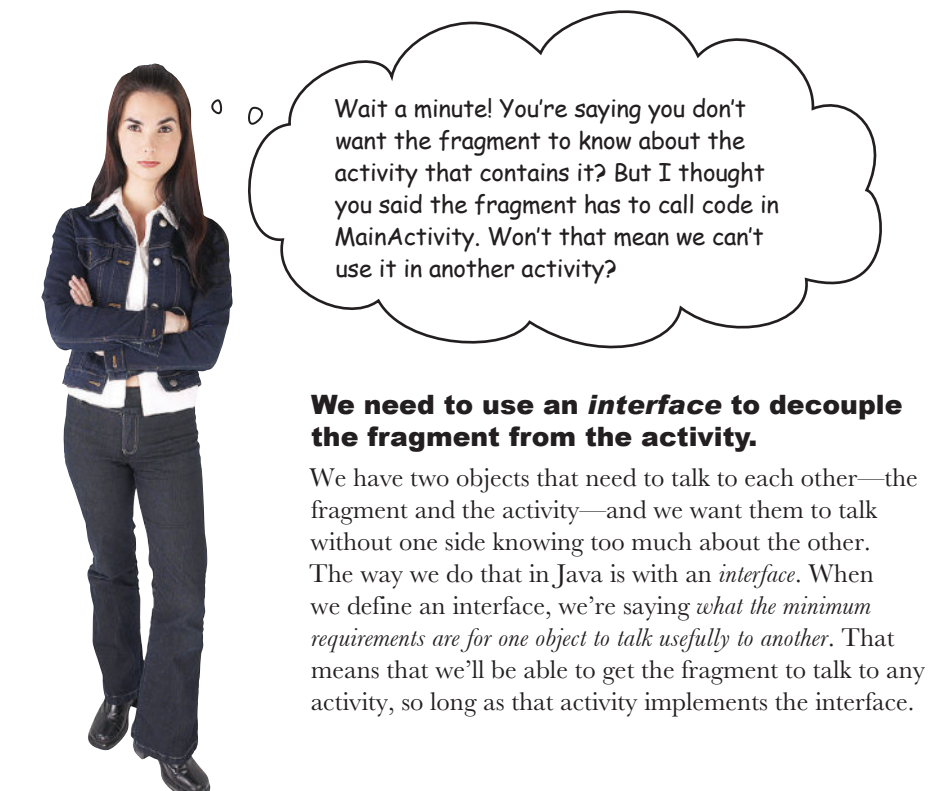

WorkoutDetailFragment WorkoutListFragment Coordinate fragments

# We need to decouple the fragment by using an interface

We're going to create an interface called **Listener**. If MainActivity implements the interface, WorkoutListFragment will be able to tell MainActivity when one of its items has been clicked. To do this, we'll need to make changes to WorkoutListFragment and MainActivity.

### What WorkoutListFragment needs to do

We'll start with the code for WorkoutListFragment. There are a few changes we need to make, in this order.

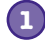

### **Define the interface.**

We'll define the listener's interface in WorkoutListFragment. We're defining the interface here, as its purpose is to allow WorkoutListFragment to communicate with any activity.

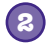

#### **Register the listener (in this case MainActivity) when WorkoutListFragment gets attached to it.**

This will give WorkoutListFragment a reference to MainActivity.

**3**

**Tell the listener when an item gets clicked.** MainActivity will then be able to respond to the click.

We'll go through each change individually, then show you the full code.

### 1. Define the listener interface

We want any activities that implement the listener interface to respond to item clicks, so we'll define a method for the interface, itemClicked(). The itemClicked() method has one parameter, the ID of the item that's clicked.

Here's the interface:

We'll call the interface Listener.

**interface Listener {**  void itemClicked(long id); < include this method. We'll use it to get the activity to **};** Any activities that implement the Listener interface must respond to items in the fragment being clicked.

Next we'll look at how you register the listener on the next page.

You need to go through similar steps to these whenever you have a fragment that needs to communicate with the activity it's attached to.

### 2. Register the listener

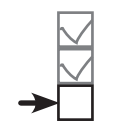

WorkoutDetailFragment WorkoutListFragment Coordinate fragments

We need to save a reference to the activity WorkoutListFragment gets attached to. This activity will implement the Listener interface, so we'll add the following private variable to WorkoutListFragment:

```
private Listener listener;
```
We need to set this variable when WorkoutListFragment gets attached to an activity. If you look back at the fragment lifecycle, when a fragment gets attached to an activity, the fragment's onAttach() method is called. We'll use this method to set the value of the listener:

```
public void onAttach(Context context) {
     super.onAttach(context);
     this.listener = (Listener)context;
}
                                               This is the context (in this case, the 
                                                activity) the fragment is attached to.
```
### 3. Respond to clicks

When an item in WorkoutListFragment gets clicked, we want to call the listener's itemClicked() method. This is the method we defined in the interface on the previous page. But how can we tell when an item's been clicked?

Whenever an item gets clicked in a list fragment, the list fragment's onListItemClick() method gets called. Here's what it looks like:

```
public void onListItemClick(ListView listView,
The list view
 View itemView,
 int position,
 long id) {
    //Do something
}
                                  The item in the list view that was 
                                   clicked, its position, and its ID
```
The onListItemClick() method has four parameters: the list view, the item in the list that was clicked, its position, and the row ID of the underlying data. This means we can use the method to pass the listener the ID of the workout the user clicked on:

```
public void onListItemClick(ListView listView, View itemView, int position, long id) {
 if (listener != null) {
 listener.itemClicked(id);
Call the itemClicked() method in the activity, passing 
     }
}
                                        it the ID of the workout the user selected.
```
#### *fragments*

# The code for WorkoutListFragment.java

WorkoutDetailFragment WorkoutListFragment Coordinate fragments

Here's the full code for *WorkoutListFragment.java* code (apply these changes to your code, then save your work):

```
package com.hfad.workout;
import android.os.Bundle;
import android.support.v4.app.ListFragment;
import android.view.LayoutInflater;
import android.view.View;
import android.view.ViewGroup;
import android.widget.ArrayAdapter;
import android.content.Context;
import android.widget.ListView;
public class WorkoutListFragment extends ListFragment {
     static interface Listener {
         void itemClicked(long id);
     };
     private Listener listener;
     @Override
     public View onCreateView(LayoutInflater inflater, ViewGroup container,
                               Bundle savedInstanceState) {
         String[] names = new String[Workout.workouts.length];
        for (int i = 0; i < names.length; i++) {
            names[i] = Workout.workouts[i].getName();
 }
         ArrayAdapter<String> adapter = new ArrayAdapter<>(
                 inflater.getContext(), android.R.layout.simple_list_item_1,
                 names);
        setListAdapter(adapter);
        return super.onCreateView(inflater, container, savedInstanceState);
     }
     @Override
     public void onAttach(Context context) {
         super.onAttach(context);
         this.listener = (Listener)context;
     }
     @Override
     public void onListItemClick(ListView listView, View itemView, int position, long id) {
 if (listener != null) {
listener.itemClicked(id);
Tell the listener when an item
 }
     }
}
                                                          app/src/main
                                                                        WorkoutList
                                                                       Fragment.java
                                                        Workout
                                                                  java
                                   Import these classes.<br>
com.hfad.workout
                         Add the listener to the fragment.
                                                  This is called when the fragment gets 
                                                  attached to the activity. Remember, the 
                                                  Activity class is a subclass of Context.
                                            in the ListView is clicked.
```
### MainActivity needs to implement the interface

Next we need to make MainActivity implement the Listener interface we just created. The interface specifies an itemClicked() method, so we'll make the method start DetailActivity, passing it the ID of the workout the user selected.

Here's the full code for *MainActivity.java*. Update your code so that it matches ours.

```
package com.hfad.workout;
import android.support.v7.app.AppCompatActivity;
import android.os.Bundle;
import android.view.View;
import android.content.Intent;
public class MainActivity extends AppCompatActivity
 implements WorkoutListFragment.Listener {
     @Override
     protected void onCreate(Bundle savedInstanceState) {
          super.onCreate(savedInstanceState);
         setContentView(R.layout.activity main);
     }
     public void onShowDetails(View view) {
                               Intent (this, DetailActivity.class);
         startActivity(intent);
\rightarrow @Override
     public void itemClicked(long id) {
          Intent intent = new Intent(this, DetailActivity.class);
          intent.putExtra(DetailActivity.EXTRA_WORKOUT_ID, (int)id);
          startActivity(intent);
     }
}
                                                                      app/src/main
                                                                                  MainActivity.java
                                                                   Workout
                                                                              java
                                                                             com.hfad.workout
                         Implement the listener interface defined in WorkoutListFragment.
                                                  This is the method called by MainActivity's 
                                              button. We've removed the button, so we no
                                                   longer need this method.
                         This method is defined by the 
                         interface, so we need to implement it.
                                                     Pass the ID of the workout to DetailActivity. 
                                                     EXTRA_WORKOUT ID is the name of a
                                                     constant we'll define in DetailActivity.
```
Those are all the changes we need to make to MainActivity. There's just one more code change we need to make to our app.

# DetailActivity needs to pass the ID to WorkoutDetailFragment

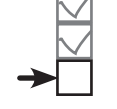

WorkoutDetailFragment WorkoutListFragment Coordinate fragments

So far, WorkoutListFragment passes the ID of the workout that was clicked to MainActivity, and MainActivity passes it to DetailActivity. We need to make one more change, which is to pass the ID from DetailActivity to WorkoutDetailActivity.

Here's the updated code for DetailActivity that does this. Update your version of *DetailActivity.java* to reflect our changes:

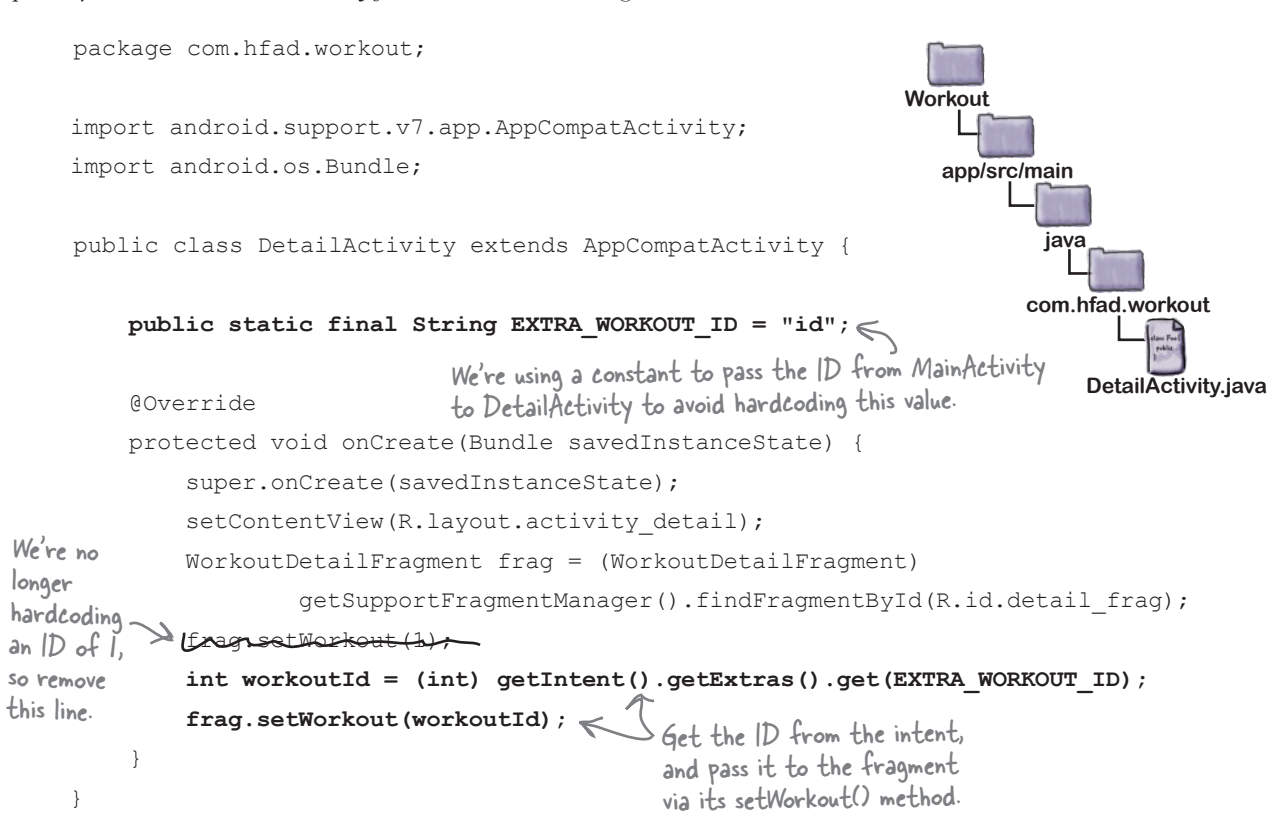

Over the next couple of pages we'll examine what happens when the code runs.

# What happens when the code runs

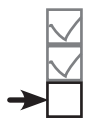

WorkoutDetailFragment WorkoutListFragment Coordinate fragments

Here's a runthrough of what happens when we run the app.

### **1 When the app is launched, MainActivity gets created.** WorkoutListFragment is attached to MainActivity, and WorkoutListFragment's onAttach() method runs. onAttach() WorkoutListFragment Device MainActivity **2 WorkoutListFragment registers MainActivity as a Listener.** Yep, I'm listening...  $\circ$   $\circ$ WorkoutList **MainActivity** Fragment **3 When an item is clicked in WorkoutListFragment, the fragment's onListItemClick() method is called.** This calls MainActivity's itemClicked() method, passing it the ID of the workout that was clicked, in this example 1. itemClicked(1) WorkoutList Fragment MainActivity **4 MainActivity's itemClicked() method starts DetailActivity, passing it the value of the workout ID in an intent.** Intent id: 1 MainActivity DetailActivity
### The story continues...

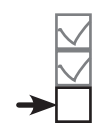

WorkoutDetailFragment WorkoutListFragment Coordinate fragments

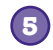

### **DetailActivity calls WorkoutDetailFragment's setWorkout() method, passing it the value of the workout ID.**

WorkoutDetailFragment uses the workout ID, in this case 1, to display the workout title and description in its views.

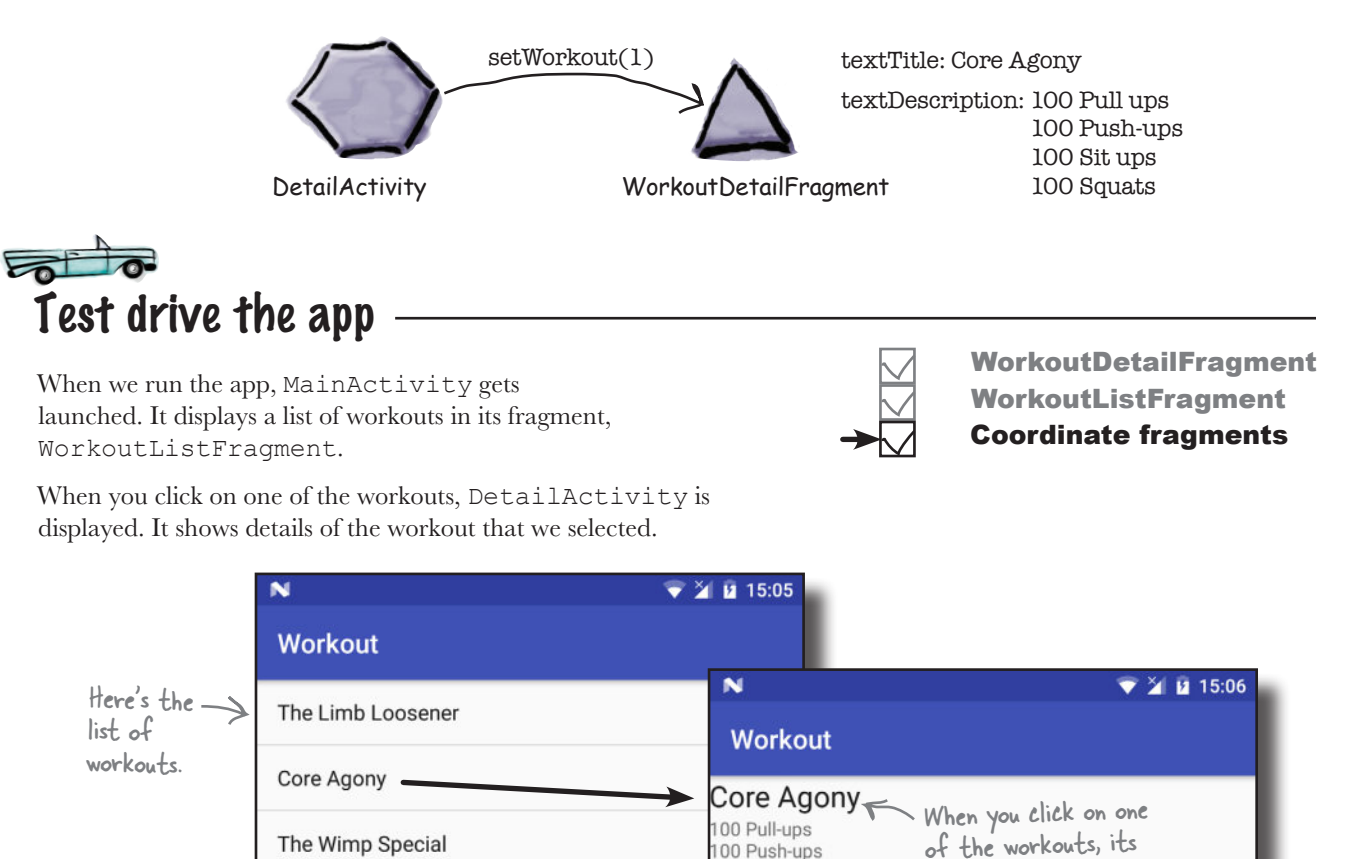

00 Sit-ups 00 Squats

That's everything we need to do to use the fragments we've created in a user interface for a phone. In the next chapter, you'll see how to reuse the fragments, and create a different user interface that will work better for tablets.

Strength and Length

details are displayed.

# Your Android Toolbox

You've got Chapter 9 under your belt and now you've added fragments to your toolbox.

### Fragment lifecycle methods

# **BULLET POINTS**

- A fragment is used to control part of a screen. It can be reused across multiple activities.
- A fragment has an associated layout.
- The onCreateView() method gets called each time Android needs the fragment's layout.
- Add a fragment to an activity's layout using the <fragment> element and adding a name attribute.
- The fragment lifecycle methods tie in with the states of the activity that contains the fragment.
- **The Fragment class doesn't** extend the Activity class or implement the Context class.
- **Fragments don't have a** findViewById() method. Instead, use the  $q$ etView() method to get a reference to the root view, then call the view's findViewById() method.
- A list fragment is a fragment that comes complete with a ListView. You create one by subclassing ListFragment.

You can download the full code for the chapter from https://tinyurl.com/ HeadFirstAndroid.

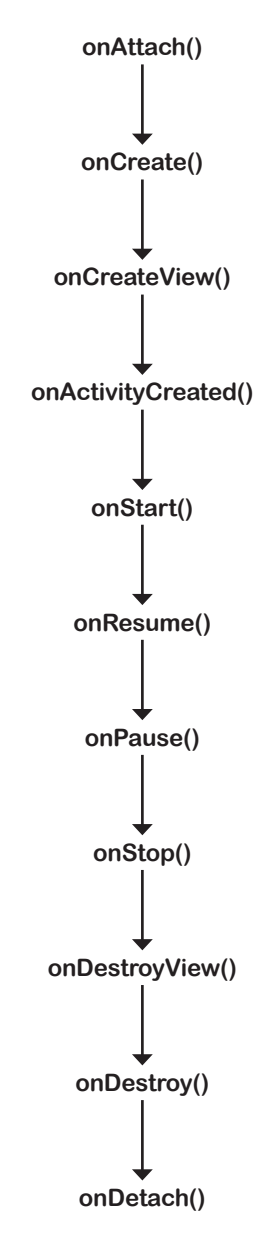

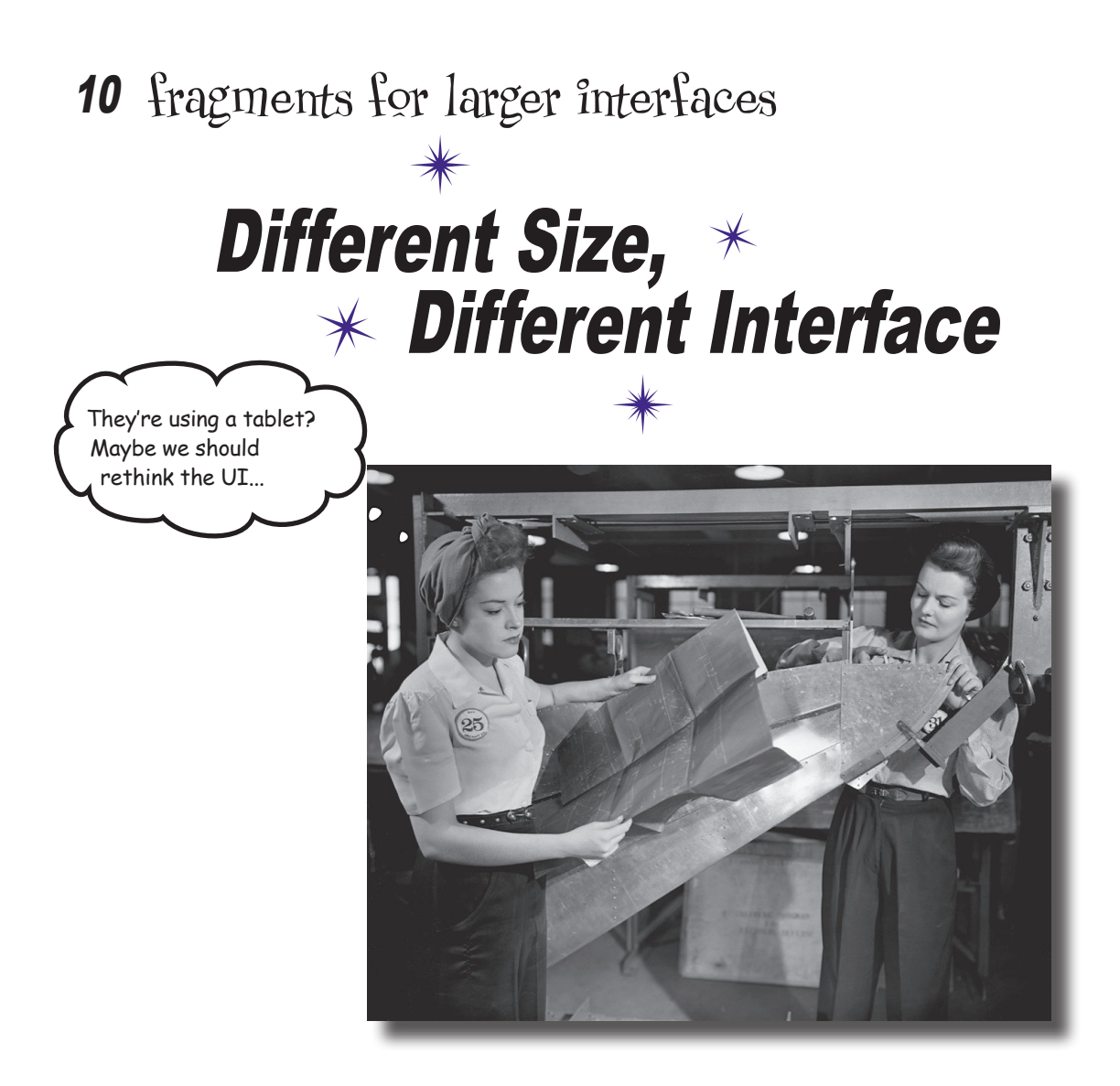

### **So far we've only run our apps on devices with a small screen.**

But what if your users have tablets? In this chapter you'll see how to create **flexible user interfaces** by making your app **look and behave differently** depending on the device it's running on. We'll show you how to control the behavior of your app when you press the Back button by introducing you to the **back stack** and **fragment transactions**. Finally, you'll find out how to **save and restore the state** of your fragment.

## The Workout app looks the same on a phone and a tablet

In the previous chapter, we created a version of the Workout app designed to work on a phone.

As a reminder, when the app launches, it displays MainActivity. This contains a fragment, WorkoutListFragment, that displays a list of workouts. When the user clicks on one of the workouts, DetailActivity starts, and displays details of the workout in its fragment, WorkoutDetailFragment.

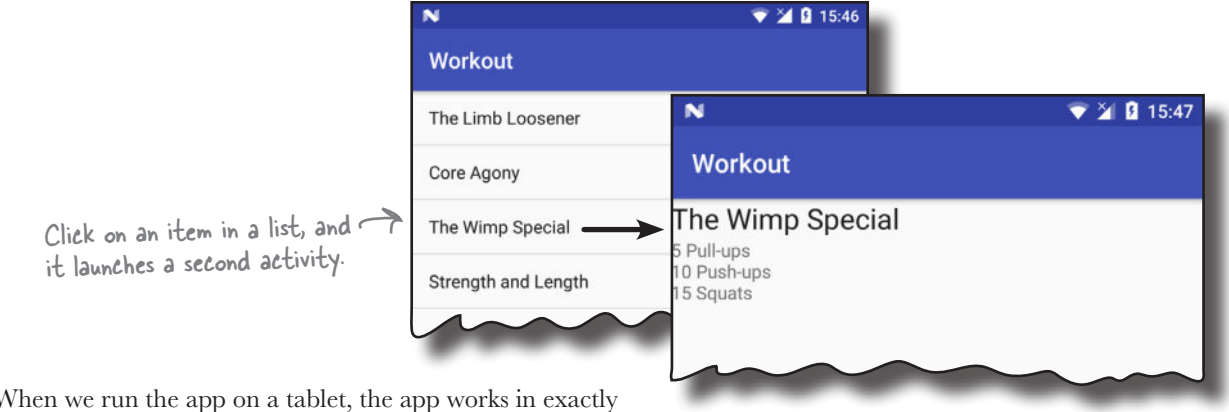

When we run the app on a tablet, the app works in exactly the same way. As the screen size is larger, however, there's lots of empty space in the user interface that we could make better use of.

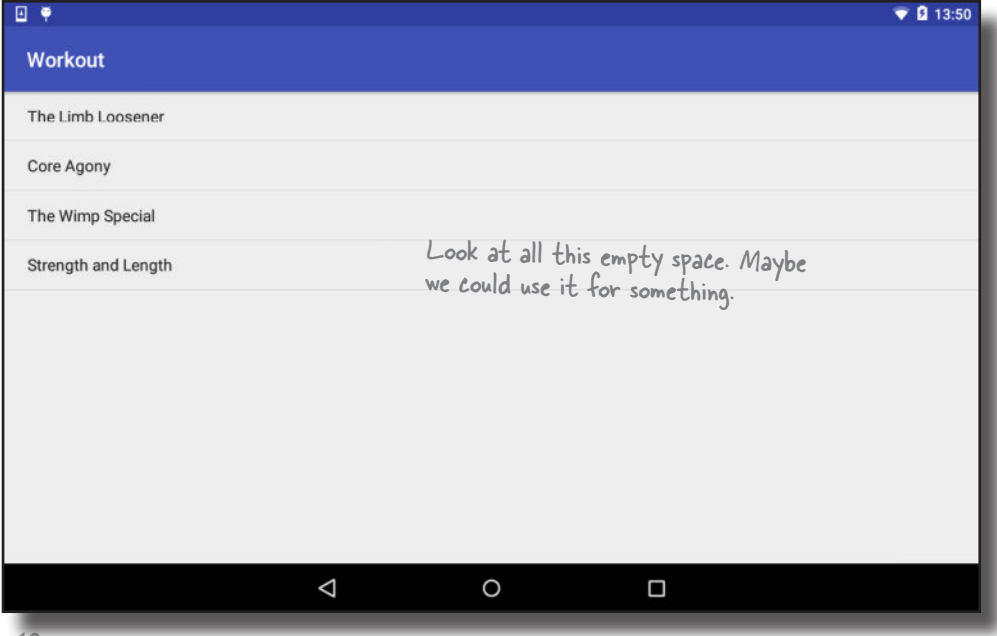

# Designing for larger interfaces

One way in which we could better use the empty space is to display details of the workout to the right of the list of workouts. When the user clicks on one of the workouts, details of that workout could be displayed on the same screen without us having to start a second activity:

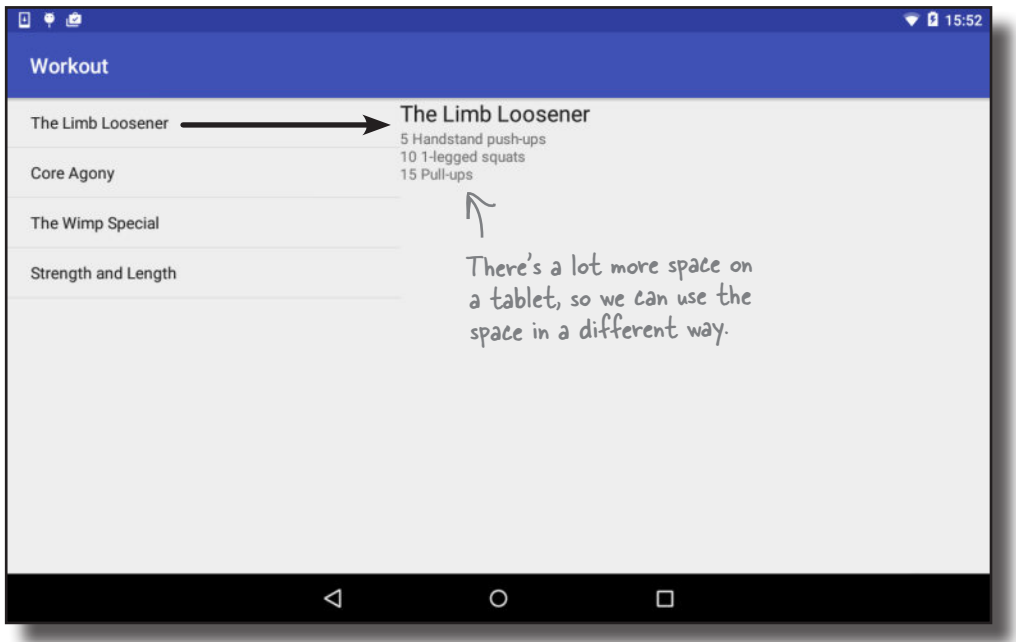

We don't want to change our app completely though. We still want our app to work as it does currently if it's running on a phone.

We're going to get our app to adapt to the type of device it's running on. If the app's running on a phone, we'll display details of the workout in a separate activity (this is the app's current behavior). If the app's running on a tablet, we'll display details of the workout next to the list of workouts.

Before we get started, let's remind ourselves how the app's currently structured.

### The phone version of the app

The phone version of the app we built in Chapter 9 works in the following way:

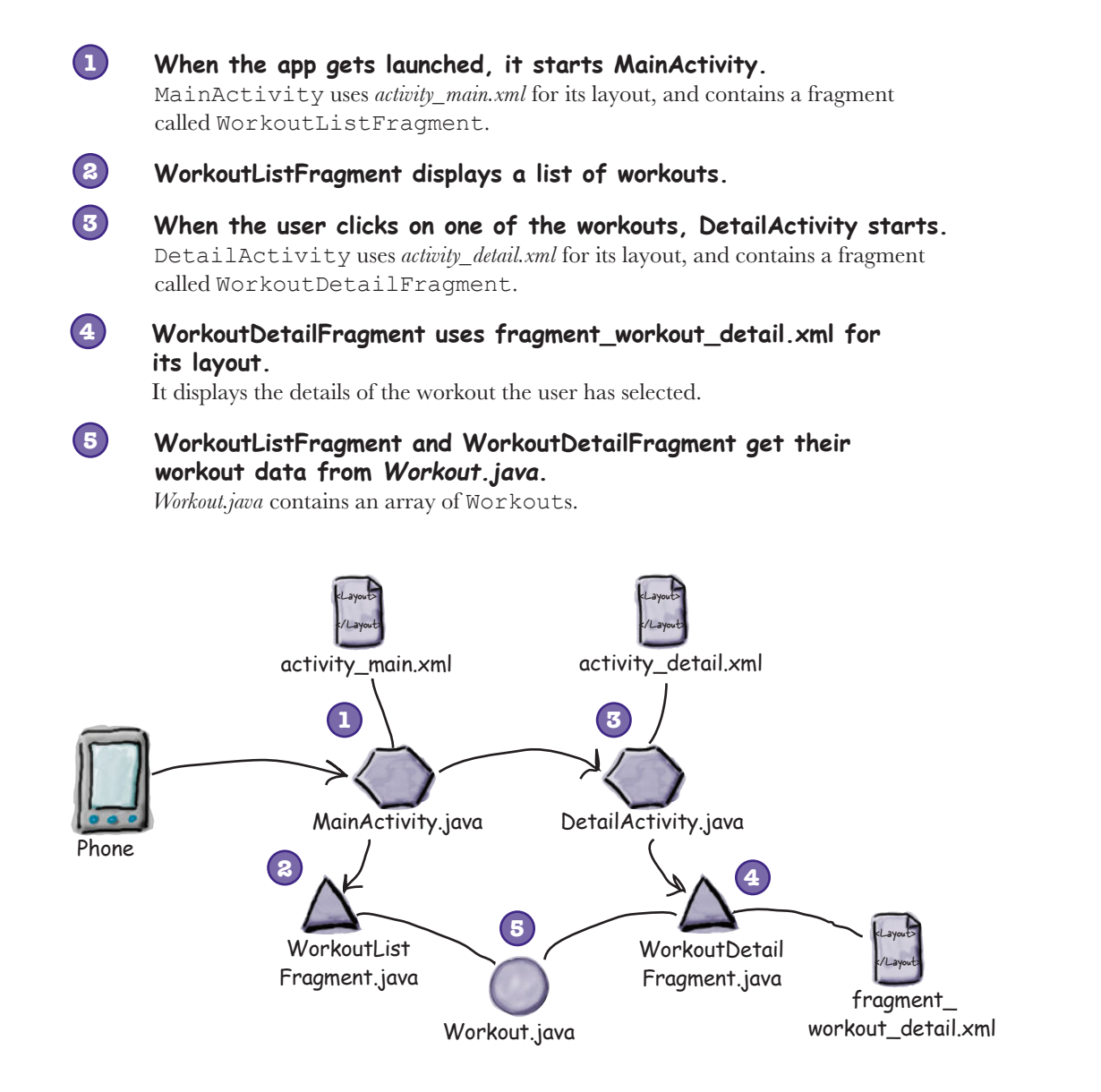

So how does it need to work differently on a tablet?

## The tablet version of the app

Here's how the app will work when it runs on a tablet:

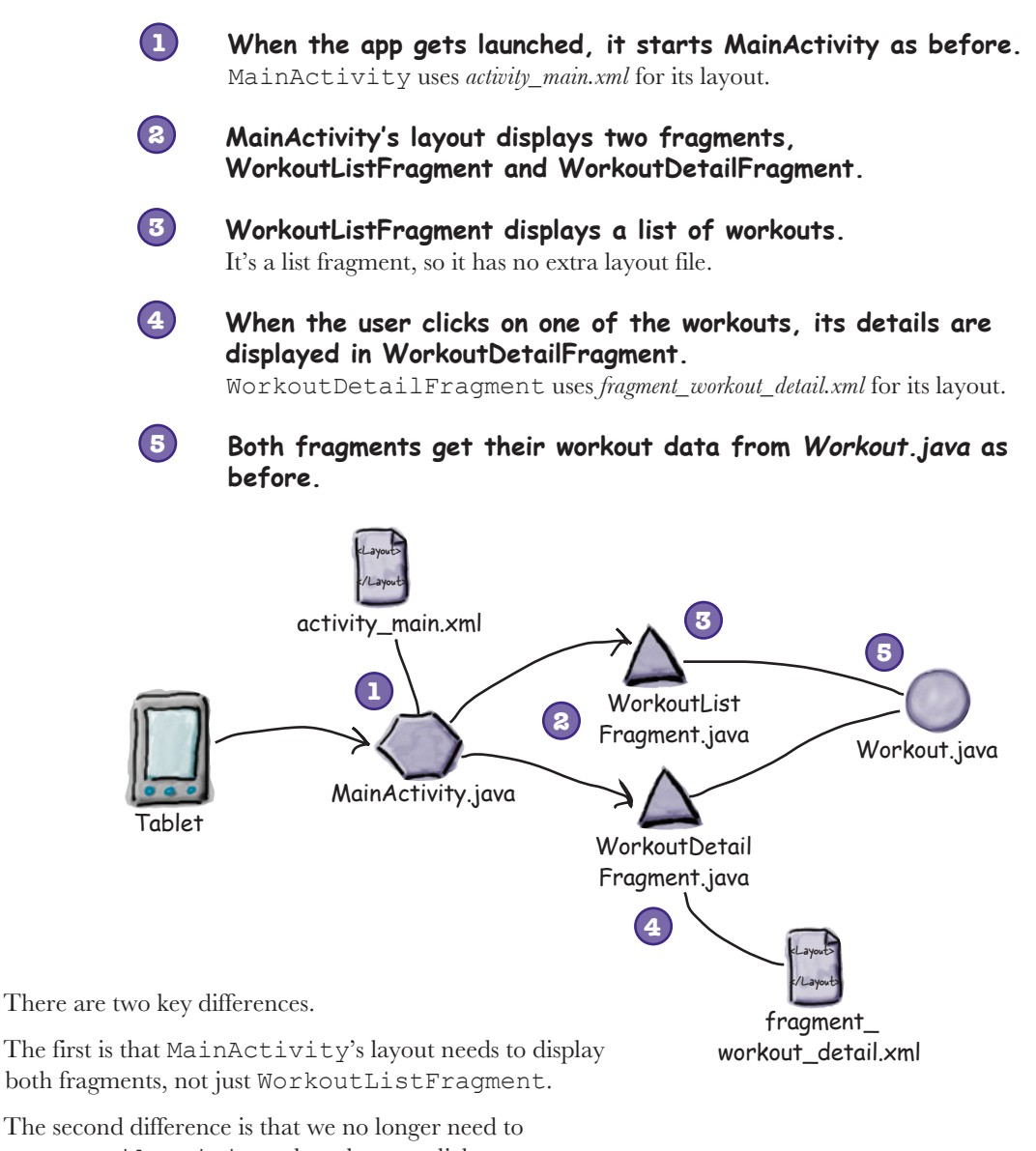

start DetailActivity when the user clicks on one of the workouts. Instead, we need to display WorkoutDetailFragment in MainActivity.

We'll go through the steps for how to change the app on the next page.

### Here's what we're going to do

There are a number of steps we'll go through to change the app:

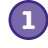

### **Create a tablet AVD (Android Virtual Device).**

We're going to create a new UI for a tablet, so we'll create a new tablet AVD to run it on. This will allow us to check how the app looks and behaves on a device with a larger screen.

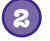

**3**

### **Create a new tablet layout.**

We'll reuse the fragments we've already created in a new layout that's designed to work on devices with larger screens. We'll display details of the first workout in the first instance so that we can see the fragments side by side.

### **Display details of the workout the user selects.**

We'll update the app so that when the user clicks on one of the workouts, we'll display the details of the workout the user selected.

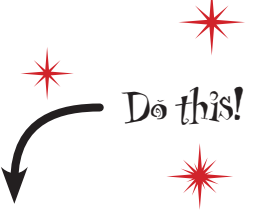

We're going to update the Workout app in this chapter, so open your original Workout project from Chapter 9 in Android Studio.

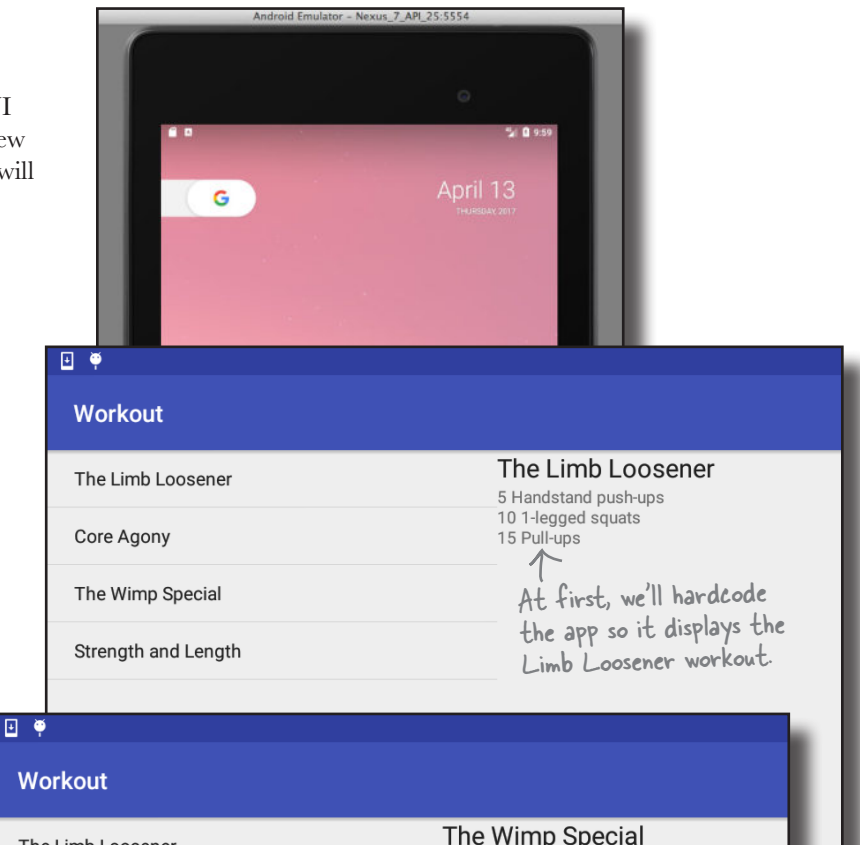

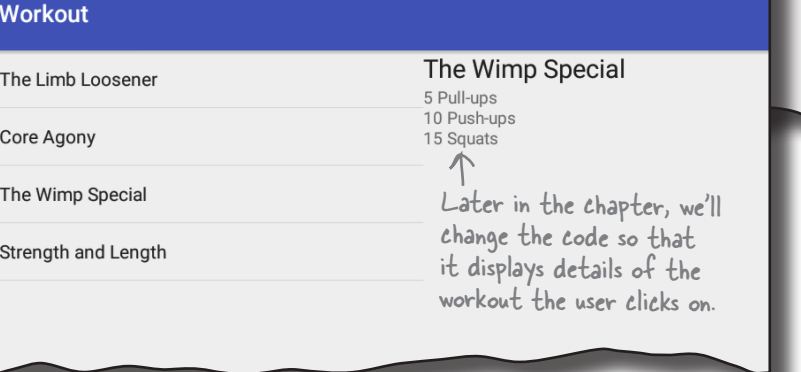

#### **398** *Chapter 10*

#### you are here  $\rightarrow$  **399**

# Create a tablet AVD

Before we get into changing the app, we're going to create a new Nexus 7 AVD running API level 25 so that you can see how the app looks and behaves when it's running on a tablet. The steps are nearly the same as when you created a Nexus 5X AVD back in Chapter 1.

### Open the Android Virtual Device Manager

You create AVDs using the AVD Manager. Open the AVD Manager by selecting Android on the Tools menu and choosing AVD Manager.

You'll be presented with a screen showing you a list of the AVDs you've already set up. Click on the Create Virtual Device button at the bottom of the screen.

> Click on the Create Virtual Device button to create an AVD.

### Select the hardware

On the next screen, you'll be prompted to choose a device definition, the type of device your AVD will emulate.

We're going to see what our app looks like running on a Nexus 7 tablet. Choose Tablet from the Category menu and Nexus 7 from the list. Then click the Next button.

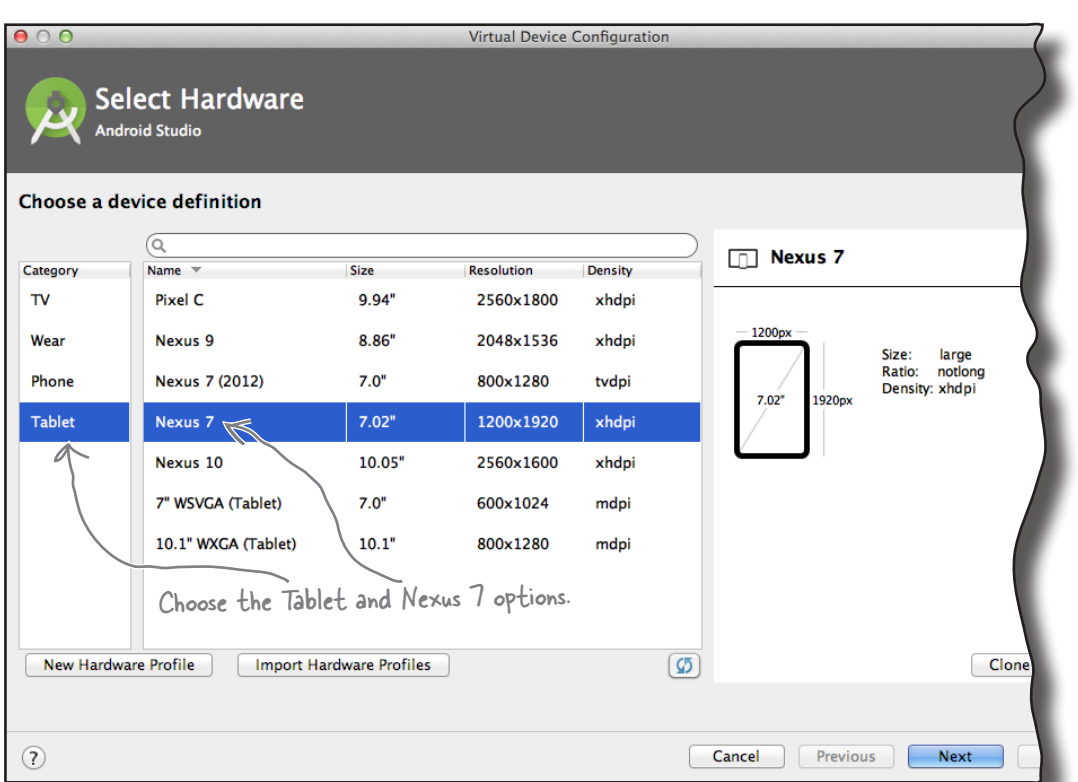

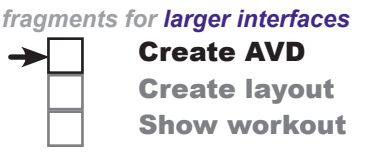

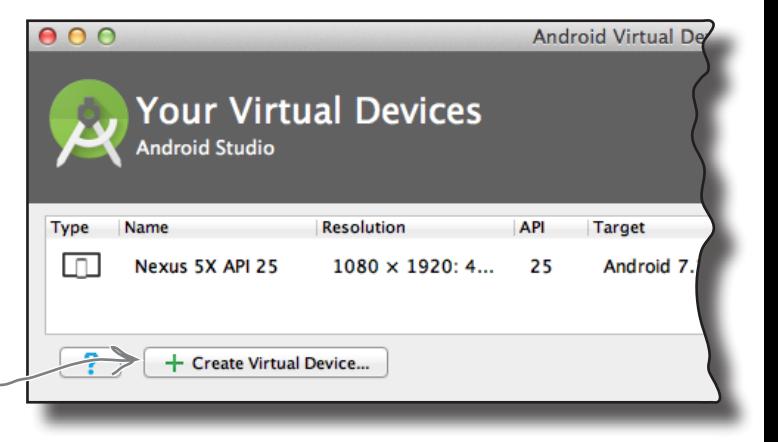

# Creating a tablet AVD (continued)

### Select a system image

Next, you need to select a system image. The system image gives you an installed version of the Android operating system. You can choose the version of Android you want to be on your AVD.

You need to choose a system image for an API level that's compatible with the app you're building. As an example, if you want your app to work on a minimum of API level 19, choose a system image for *at least* API level 19. As in Chapter 1, we want our AVD to run API level 25, so choose the system image with a release name of Nougat and a target of Android 7.1.1, the version number of API level 25. Then click on the Next button.

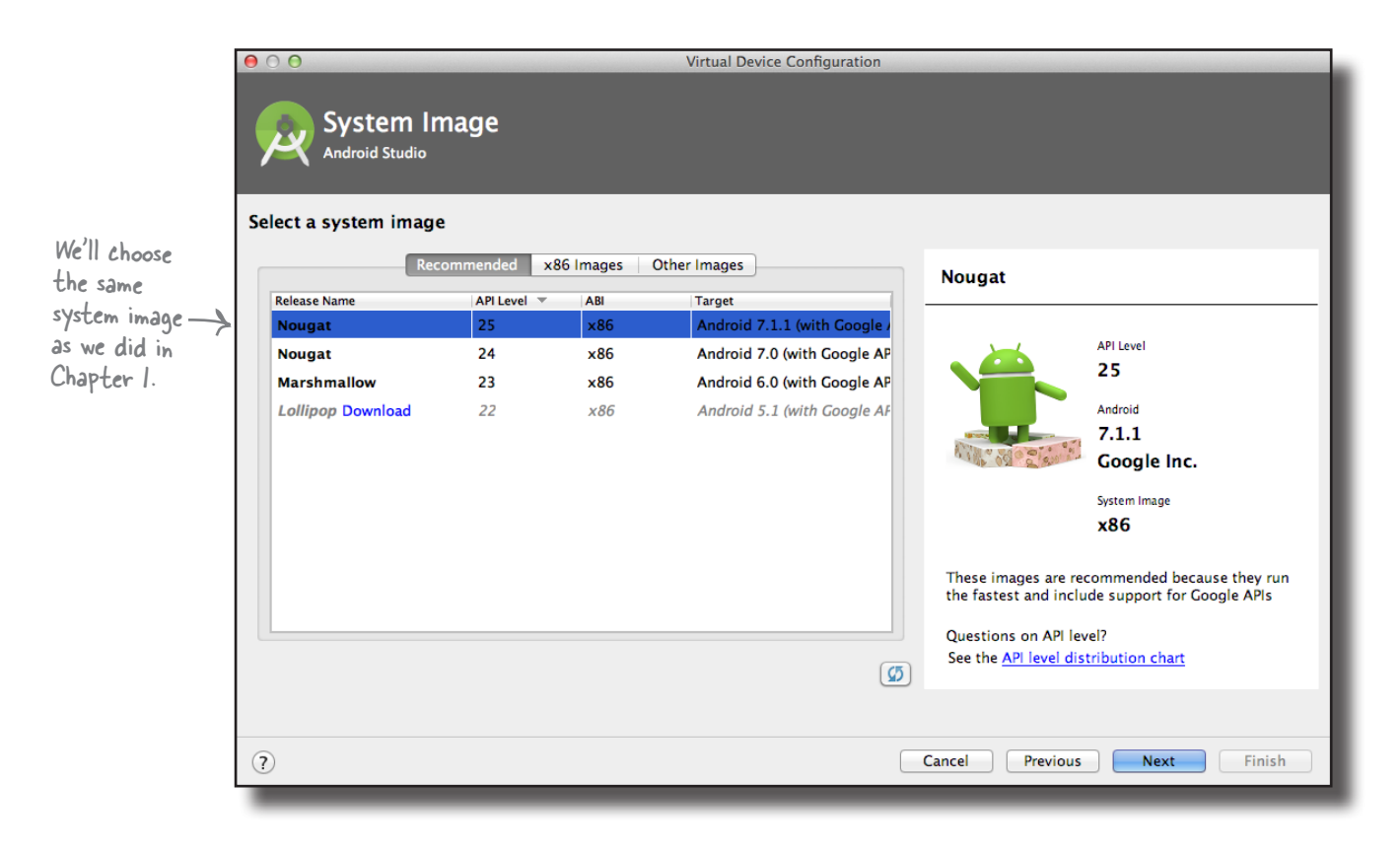

# Creating a tablet AVD (continued)

### Verify the AVD configuration

On the next screen, you'll be asked to verify the AVD configuration. This screen summarizes the options you chose over the last few screens, and gives you the option of changing them. Change the screen startup orientation to Landscape, then click on the Finish button.

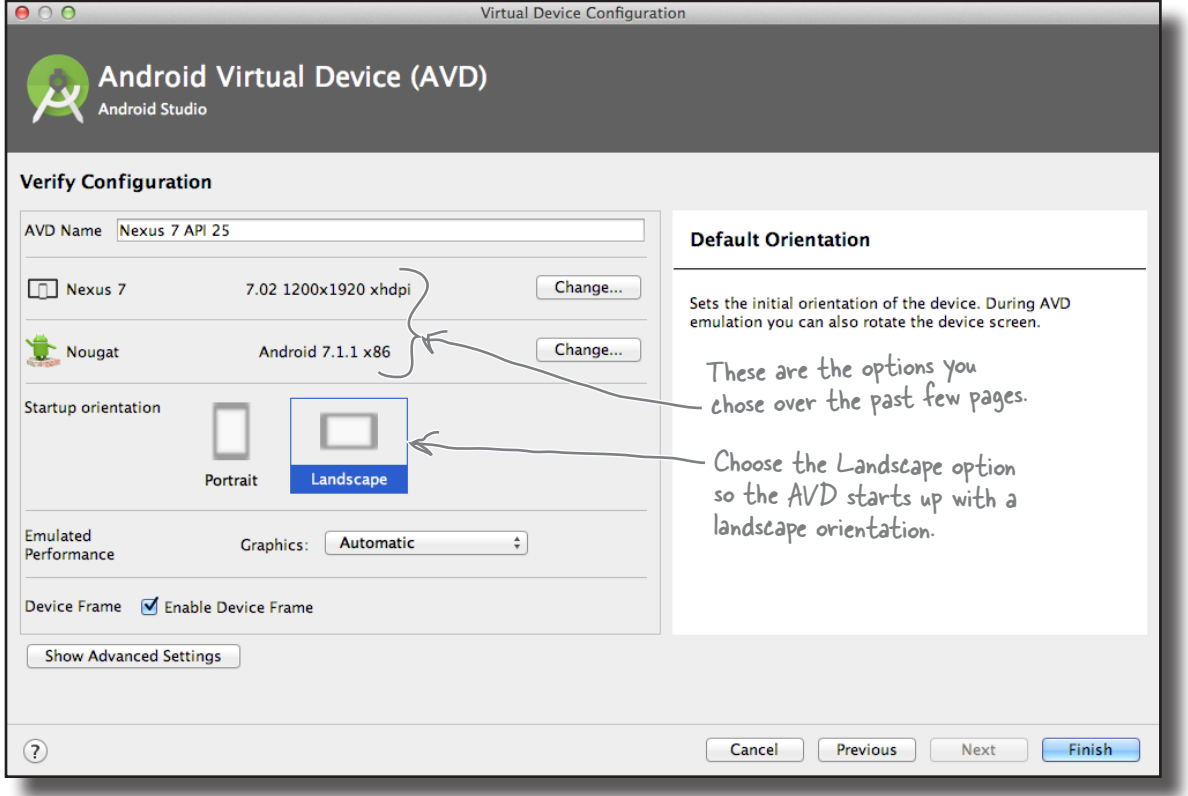

The AVD Manager will create the Nexus 7 AVD for you, and when it's done, display it in its list of devices. You may now close the AVD Manager.

Now that we've created our tablet AVD, we can get to work on updating the Workout app. We want to change the app so that MainActivity uses one layout when it's running on a phone, and another layout when it's running on a tablet. But how can we do this?

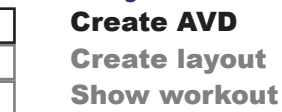

# Put screen-specific resources in screen-specific folders

Earlier in the book, you saw how you could get different devices to use image resources appropriate to their screen size by putting different-sized images in the different *drawable\** folders. As an example, you put images intended for devices with high-density screens in the *drawable-hdpi* folder.

You can do something similar with other resources such as layouts, menus, and values. If you want to create multiple versions of the same resource for different screen specs, you need to create multiple resource folders with an appropriate name, then add the resource to that folder. The device will then load the resource at runtime from the folder that's the closest match to its screen spec.

If you want to have one layout for large screen devices such as tablets, and another layout for smaller devices such as phones, you put the layout for the tablet in the *app/src/main/res/layoutlarge* folder, and the layout for the phone in the *app/src/main/ res/layout* folder. When the app runs on a phone, it will use the layout in the *layout* folder. If it's run on a tablet, it will use the layout in the *layout-large* folder instead.

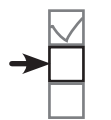

Create AVD Create layout Show workout

Android uses the names of your resource folders to decide which resources it should use at runtime.

Layouts in the layout folder can be used by any device, but layouts in the layout-large folder will only be used by devices with a large screen.

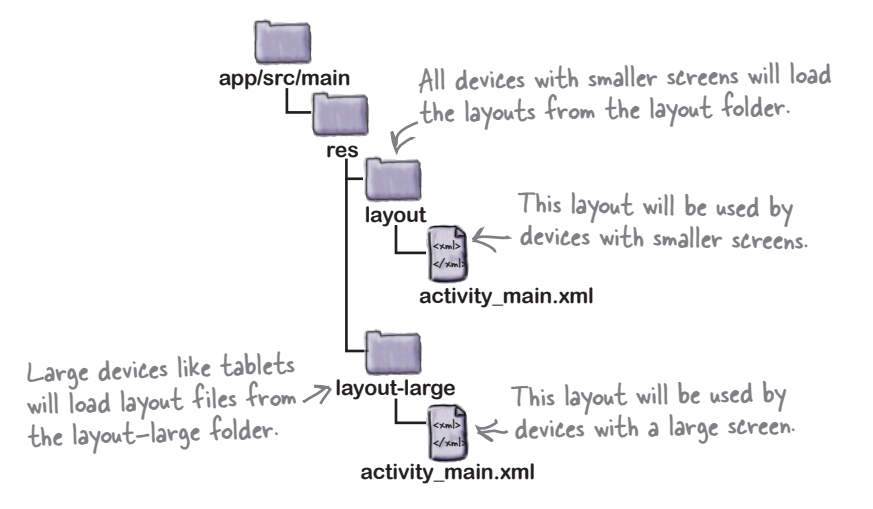

On the next page, we'll show you all the different options you can use for your resource folder names.

www.EBooksWorld.ir

# The different folder options

You can put all kinds of resources (drawables or images, layouts, menus, and values) in different folders to specify which types of device they should be used with. The screen-specific folder name can include screen size, density, orientation and aspect ratio, with each part separated by hyphens. As an example, if you want to create a layout that will only be used by very large tablets in landscape mode, you would create a folder called *layout-xlarge-land* and put the layout file in that folder. Here are the different options you can use for the folder names:

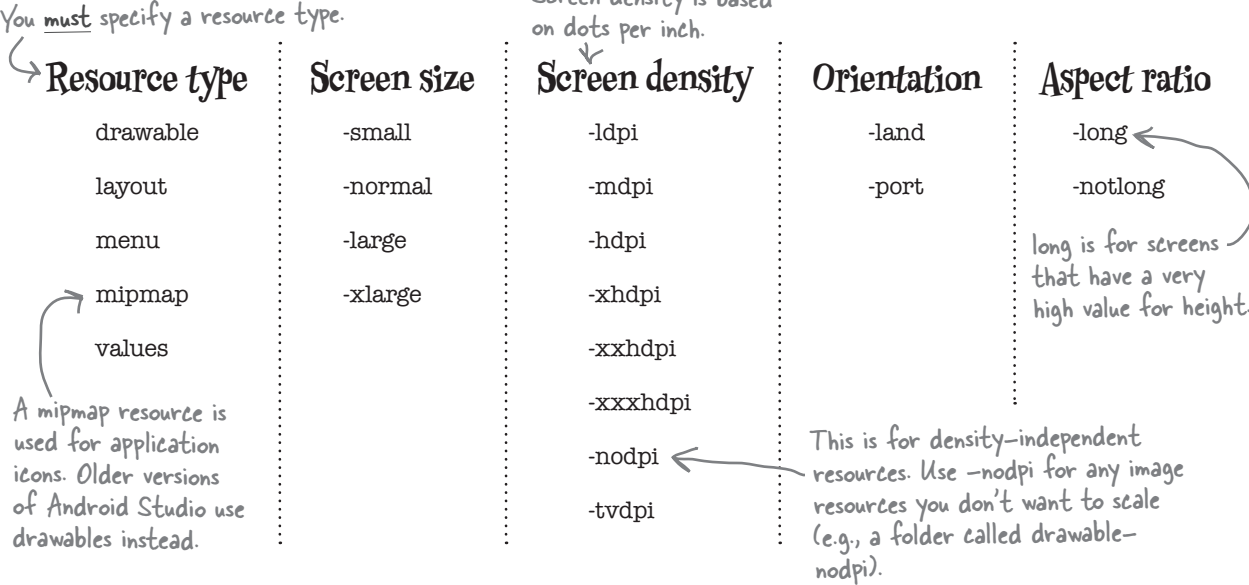

Screen density is based

Android decides at runtime which resources to use by checking the spec of the device and looking for the best match. If there's no exact match, it will use resources designed for a smaller screen than the current one. If resources are only available for screens *larger* than the current one, Android won't use them and the app will crash.

If you only want your app to work on devices with particular screen sizes, you can specify this in *AndroidManifest.xml* using the <supports-screens> attribute. As an example, if you don't want your app to run on devices with small screens, you'd use:

```
<supports-screens android:smallScreens="false"/>
```
Using the different folder names above, you can create layouts that are tailored for phones and tablets.

For more information on the settings on this page, see: ee:<br>https://developer.android.<br>https://wactices/ ttps://aeverol<br>com/guide/practices/<br>pport.html screens\_support.html.

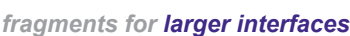

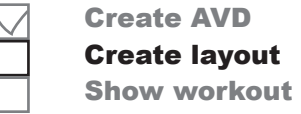

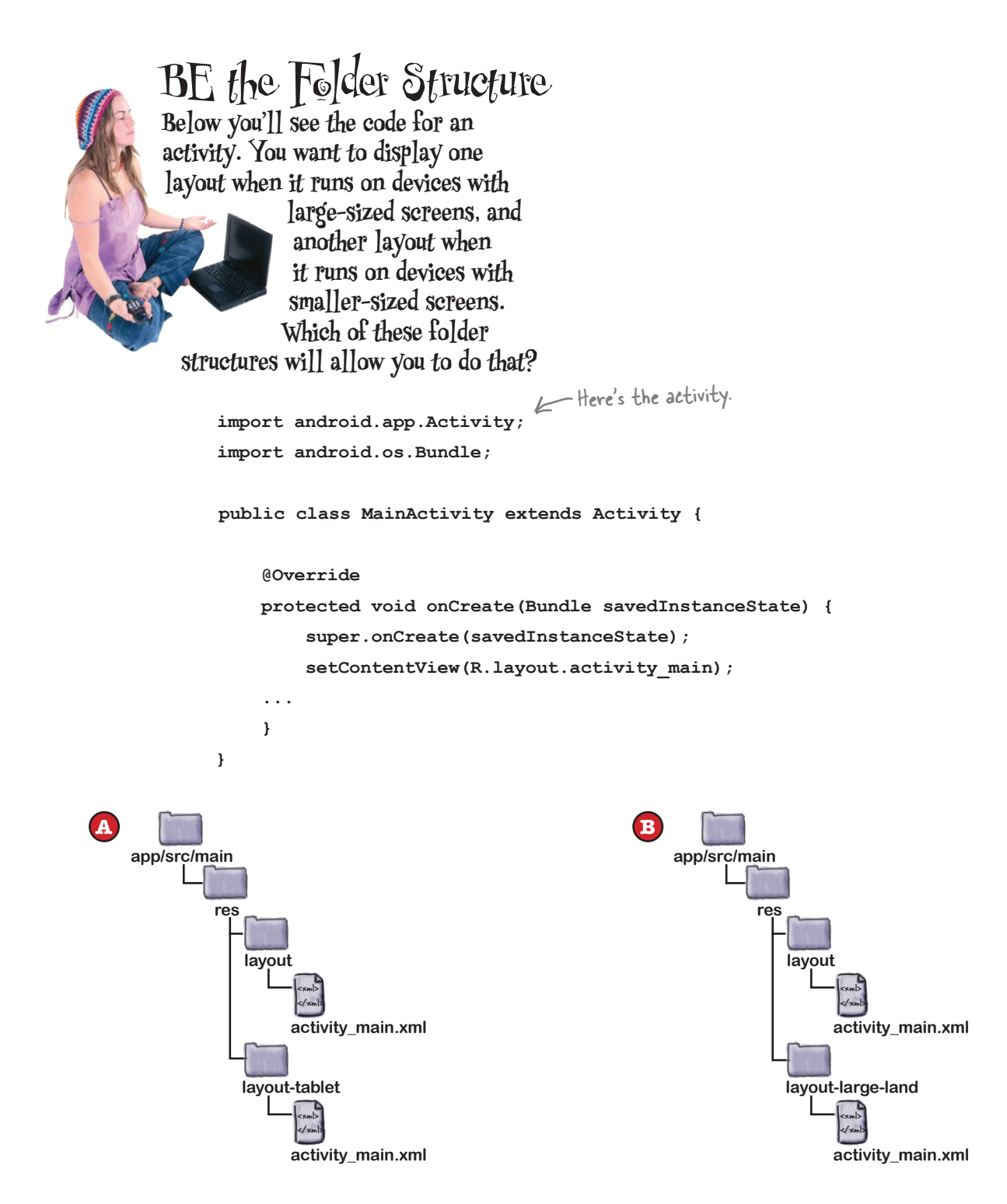

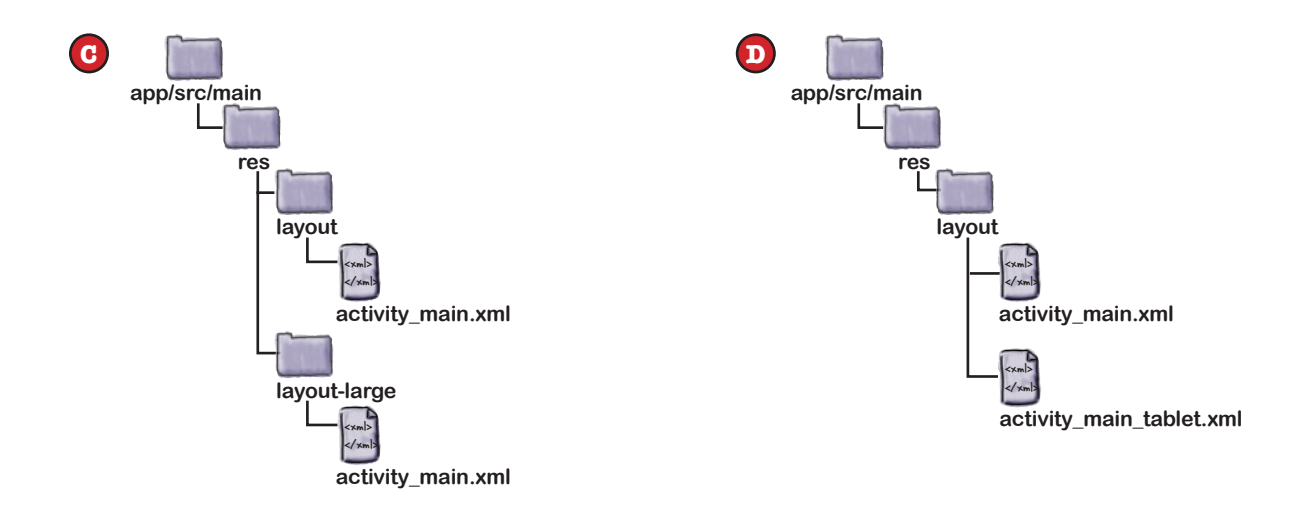

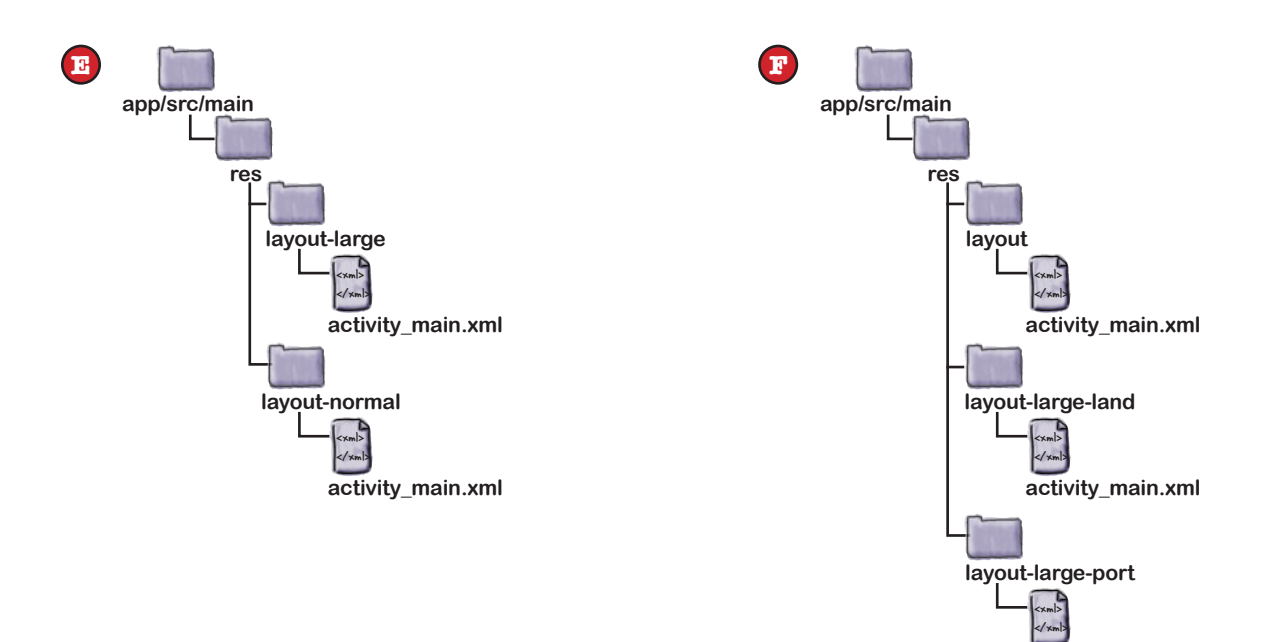

**activity\_main.xml**

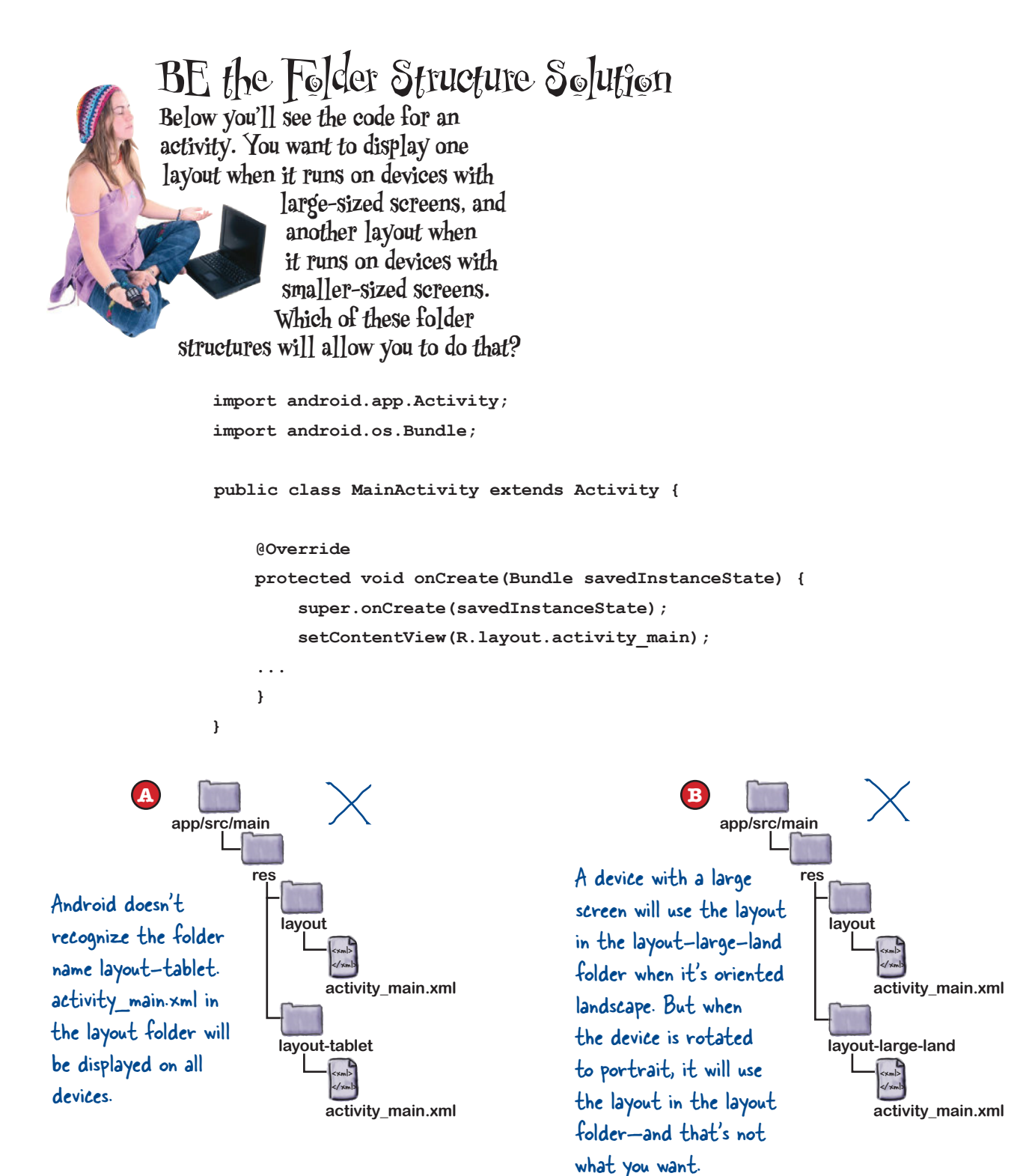

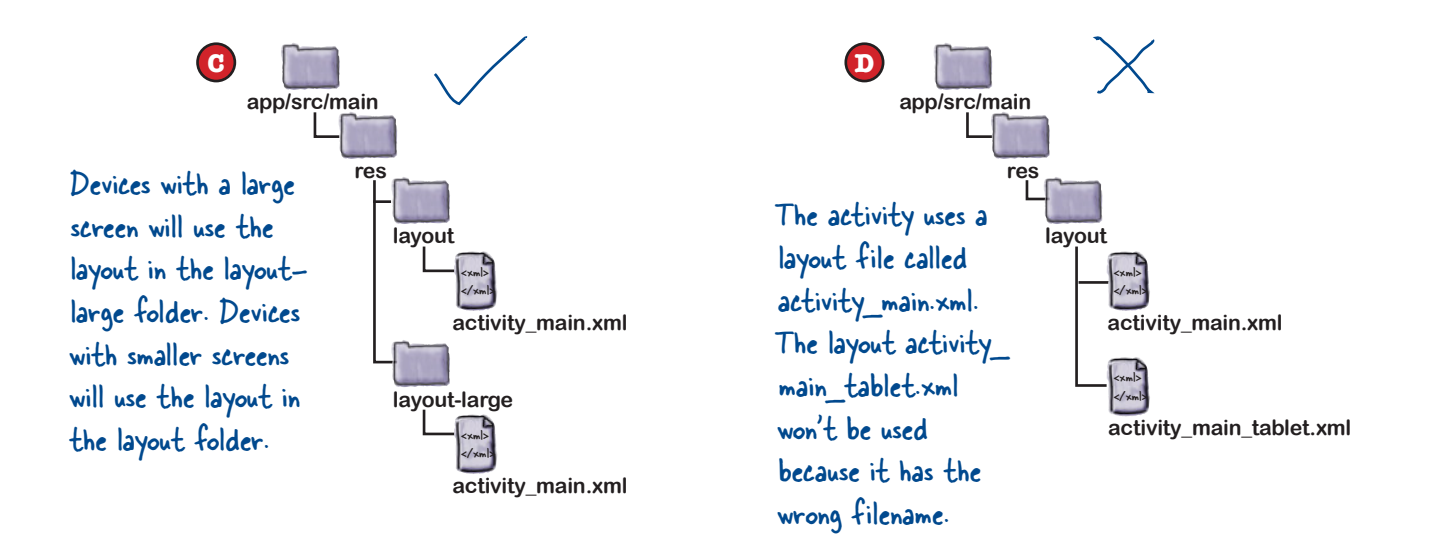

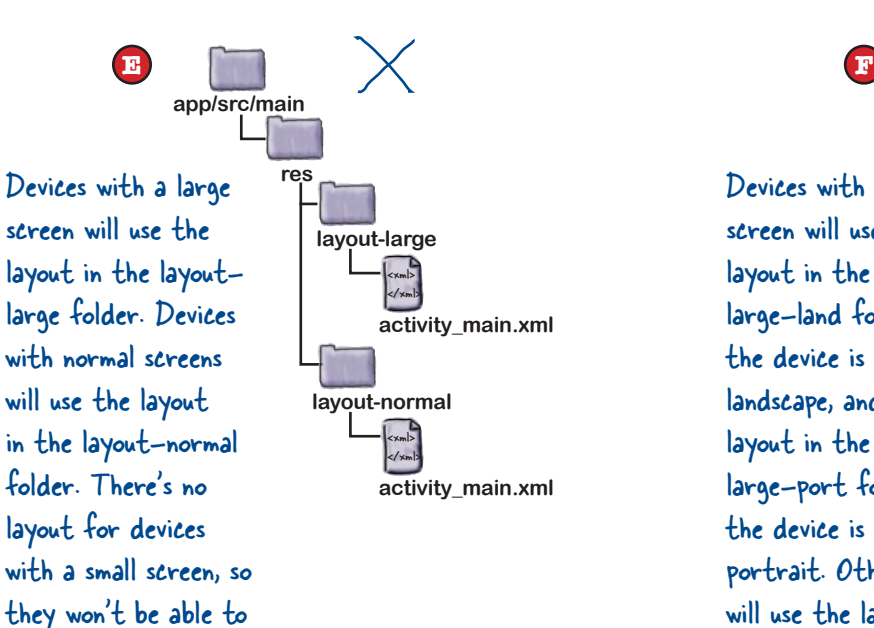

run the app.

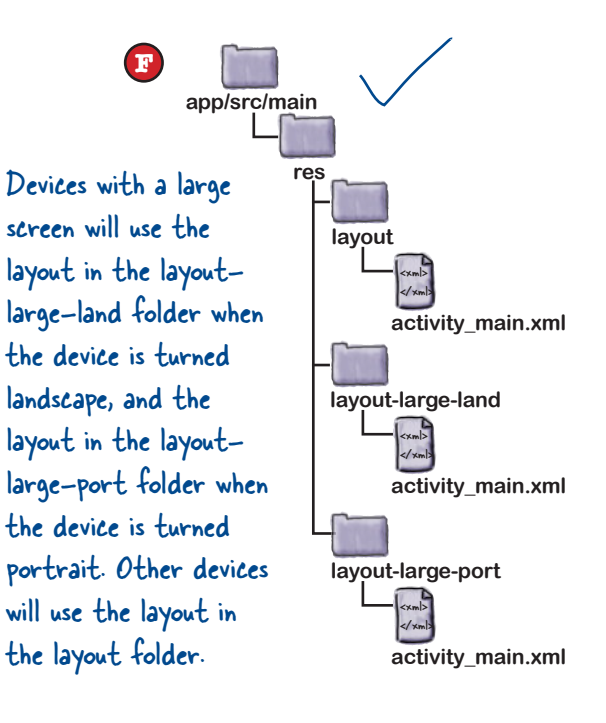

# Tablets use layouts in the layout-large folder

Create AVD Create layout Show workout

To get the tablet version of our app up and running, we need to copy our existing activity layout file *activity\_main.xml* into the *app/ src/main/res/layout-large* folder and then update that version of the file. This layout will then only be used by devices with a large screen.

If the *app/src/main/res/layout-large* folder doesn't exist in your Android Studio project, you'll need to create it. To do this, switch to the Project view of Android Studio's explorer, highlight the *app/src/main/res* folder, and choose File→New...→Directory. When prompted, give the folder a name of "layout-large". When you click on the OK button, Android Studio will create the new *app/src/main/res/layout-large* folder.

To copy the *activity\_main.xml* layout file, highlight the file in the explorer, and choose the Copy command from the Edit menu. Then highlight the new *layout-large* folder, and choose the Paste command from the Edit menu. Android Studio will copy the *activity\_main.xml* file into the *app/src/main/res/layout-large* folder.

If you open the file you just pasted, it should look like this:

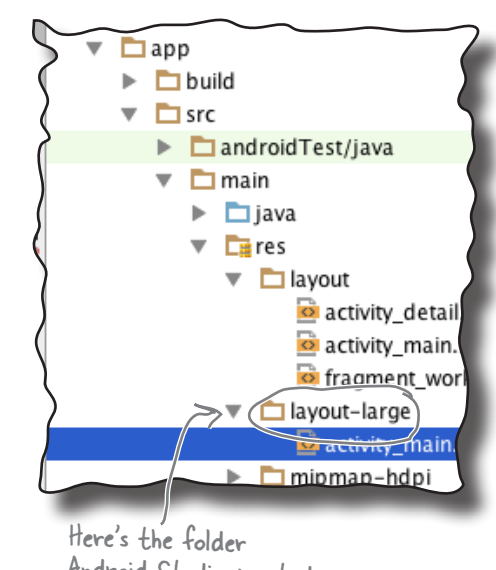

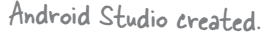

<?xml version="1.0" encoding="utf-8"?> <fragment xmlns:android="http://schemas.android.com/apk/res/android"

 android:name="com.hfad.workout.WorkoutListFragment" android: layout width="match\_parent" android: layout height="match parent"/>

This is exactly the same layout that we had before. It contains a single fragment, WorkoutListFragment, that displays a list of workouts. The next thing we need to do is update the layout so that it displays two fragments side by side, WorkoutListFragment and WorkoutDetailFragment.

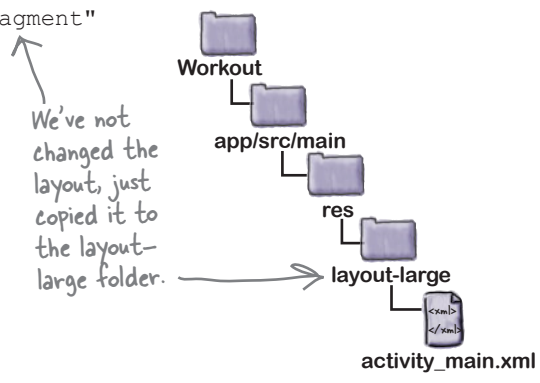

# The layout-large version of the layout

We're going to change the version of *activity\_main.xml* in the *layout-large* folder so that it contains the two fragments. To do this, we'll add the fragments to a linear layout with the orientation set to horizontal. We'll adjust the width of the fragments so that WorkoutListFragment takes up two-fifths of the available space, and WorkoutDetailFragment takes up three-fifths.

needs to display two fragments

Our version of *activity\_main.xml* is below. Update your code to reflect our changes. Make sure that you only edit the tablet version of the layout that's in the *layout-large* folder.

**<?xml version="1.0" encoding="utf-8"?>**

We're putting the fragments in a LinearLayout with a horizontal orientation so the two fragments will be displayed alongside each other.

*fragments for larger interfaces*

Create AVD Create layout Show workout

 **android:orientation="horizontal" android:layout\_width="match\_parent" android:layout\_height="match\_parent">** <fragment android:name="com.hfad.workout.WorkoutListFragment"  **android:id="@+id/list\_frag" android:layout\_width="0dp" android:layout\_weight="2"** android: layout height="match parent"/>  **<fragment android:name="com.hfad.workout.WorkoutDetailFragment" android:id="@+id/detail\_frag" android:layout\_width="0dp" android:layout\_weight="3" android:layout\_height="match\_parent"/>** <xml> </xml> **app/src/main activity\_main.xml Workout res layout-large** We're adding WorkoutDetailFragment to MainActivity's layout. Our layout already includes WorkoutListFragment. The fragments need IDs so that Android doesn't lose track of where to put each fragment.

**<LinearLayout xmlns:android="http://schemas.android.com/apk/res/android"**

**</LinearLayout>**

We'll run through what happens when the code runs on the next page.

### What the updated code does

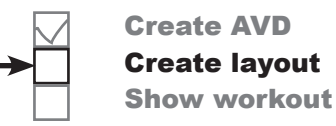

Before we take the app for a test drive, let's go through what happens when the code runs.

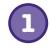

### **When the app is launched, MainActivity gets created.**

MainActivity's onCreate() method runs. This specifies that *activity\_main.xml* should be used for MainActivity's layout.

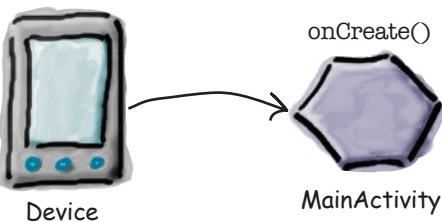

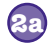

**2b**

**If the app's running on a tablet, it uses the version of activity\_main.xml that's in the layout-large folder.**

The layout displays WorkoutListFragment and WorkoutDetailFragment side by side.

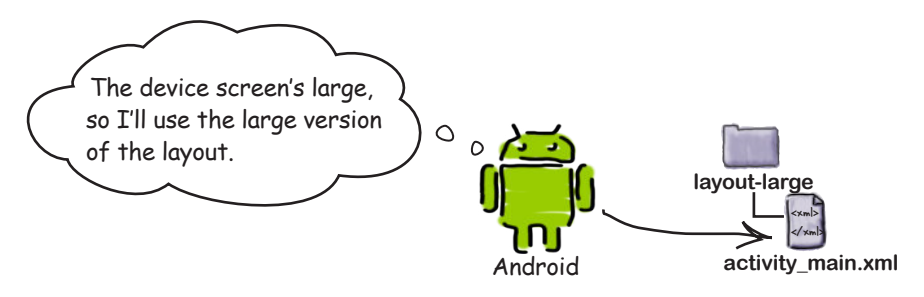

**If the app's running on a device with a smaller screen, it uses the version of activity\_main.xml that's in the layout folder.**

The layout displays WorkoutListFragment on its own.

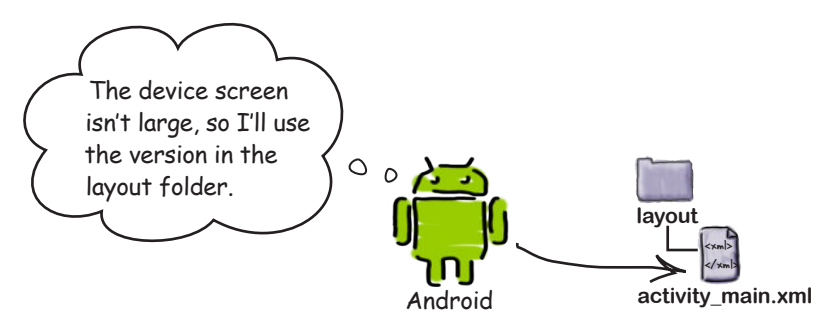

When you run the app on a phone, the app looks just as it did before. MainActivity displays a list of workout names, and when you click on one of the workouts, DetailActivity starts and displays its details.

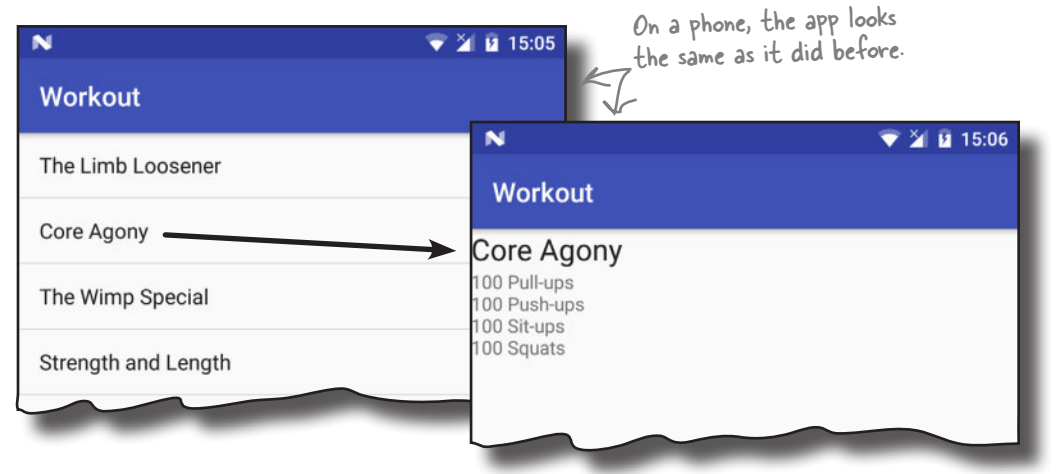

When you run the app on a tablet, MainActivity displays a list of workout names on the left, and details of the first workout appear next to it.

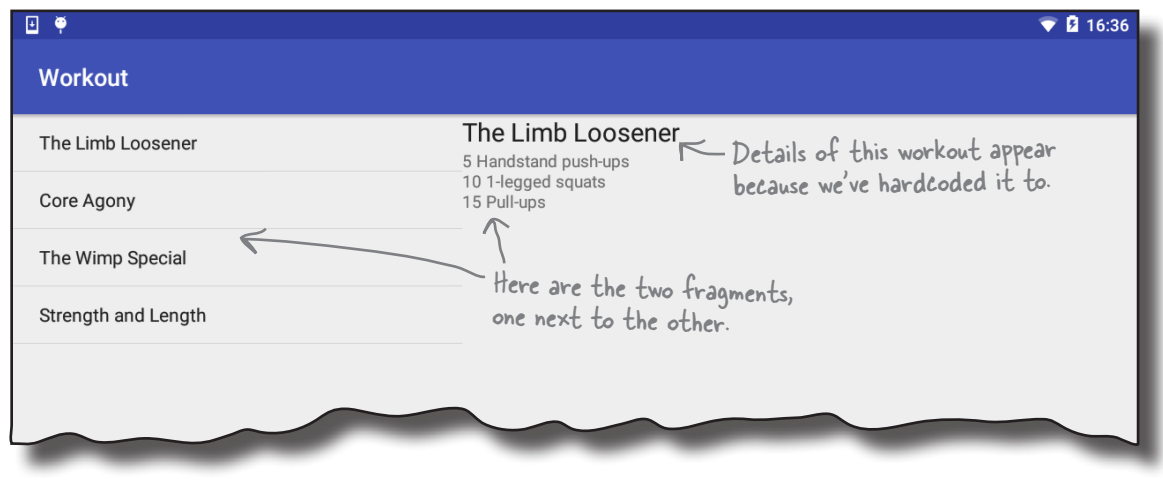

When you click on one of the workouts, DetailActivity still gets displayed. We need to change our code so that if the app's running on a tablet, DetailActivity no longer starts. Instead, we need to display details of the workout the user selects in MainActivity, and not just the first workout.

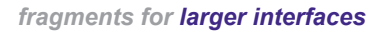

Create AVD Create layout Show workout

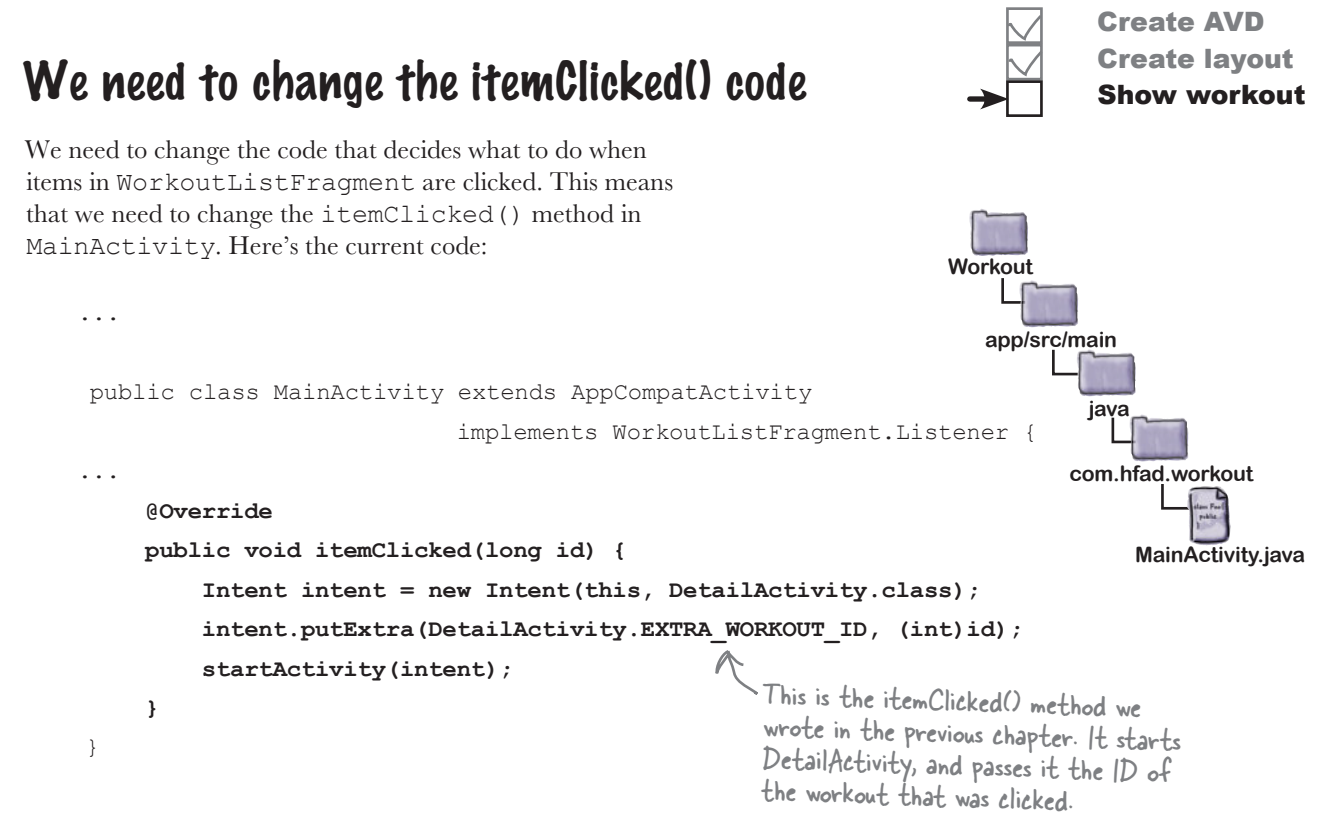

The current code starts DetailActivity whenever the user clicks on one of the workouts. We need to change the code so that this only happens if the app's running on a device with a small screen such as a phone. If the app's running on a device with a large screen, when the user picks a workout we need to display the details of the workout shown to the right of the list of workouts in WorkoutDetailFragment.

### But how do we update the workout details?

The WorkoutDetailFragment updates its views when it is started. But once the fragment is displayed onscreen, how do we get the fragment to update the details?

You might be thinking that we could play with the fragment's lifecycle so that we get it to update. Instead, **we'll replace the detail fragment with a** *brand-new* **detail fragment, each time we want its text to change**.

There's a really good reason why...

# You want fragments to work with the Back button

Suppose you have a user that runs the app on a phone. When they click on a workout, details of that workout are displayed in a separate activity. If the user clicks on the Back button, they're returned to the list of workouts:

however, we don't want the Back button to return us to the previous

*activity*. We want it to return us to the previous *fragment state*.

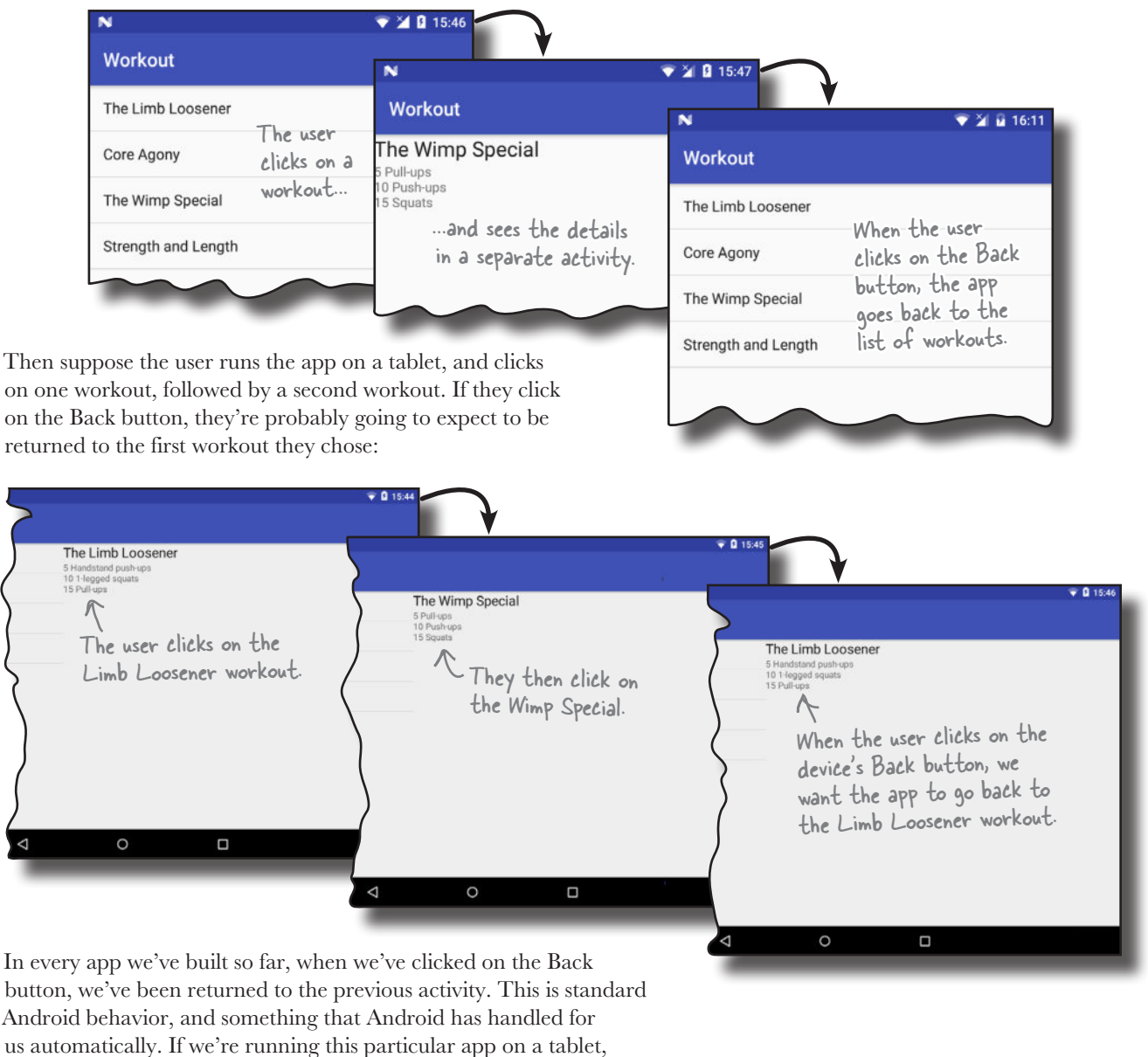

## Welcome to the back stack

When you go from activity to activity in your app, Android keeps track of each activity you've visited by adding it to the **back stack**. The back stack is a log of the places you've visited on the device, each place recorded as a separate transaction.

### A back stack scenario

**1**

**2**

**3**

**4**

**5**

- Suppose you start by visiting a fictitious activity in <br>your app, Activity1. Android records your visit to **Activityl** Activity1 on the back stack as a transaction.
	- You then go to Activity2. Your visit to Activity2 **Activity2** is added to the top of the back stack as a separate transaction.

You then go to Activity3. Activity3 is added to the top of the back stack.

- When you click on the Back button, Activity3 pops off the top of the back stack. Android displays Activity2, as this activity is now at the top of the back stack.
- If you click on the Back button again, Activity2 pops<br>off the top of the back stack, and Activity1 is displayed. Activityl

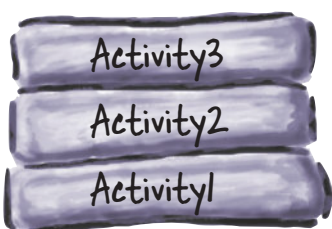

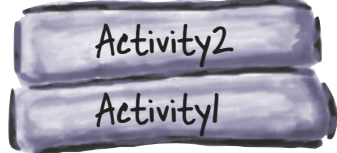

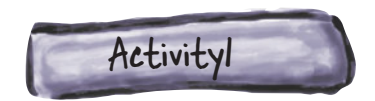

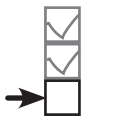

Create AVD Create layout Show workout

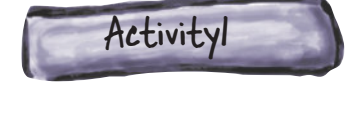

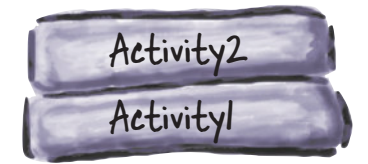

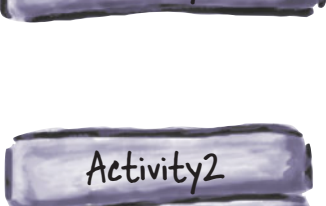

### Back stack transactions don't have to be activities

We've shown you how the back stack works with activities, but the truth is, it doesn't just apply to activities. It applies to any sort of transaction, including changes to fragments.

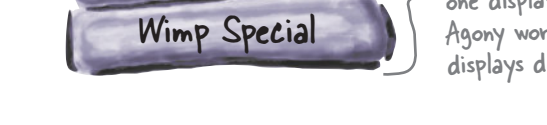

These are two different fragment transactions for WorkoutDetailFragment. The top one displays details of the Core Agony workout, and the bottom one displays details of the Wimp Special.

This means that *fragment* changes can be reversed when you click on the Back button, just like *activity* changes can.

So how can we record changes to fragments as separate transactions on the back stack?

### Don't update—instead, replace

We're going to replace the entire WorkoutDetailFragment with a new instance of it each time the user selects a different workout. Each new instance of WorkoutDetailFragment will be set up to display details of the workout the user selects. That way, we can add each fragment replacement to the back stack as a separate transaction. Each time the user clicks on the Back button, the most recent transaction will be popped off the top of the stack, and the user will see details of the previous workout they selected.

To do this, we first need to know how to replace one fragment with another. We'll look at this on the next page.

When you click on the Back button, the transaction that contains details of the Core Agony is popped off the top of the back stack. Details of the Wimp Special are displayed.

> Android builds the back stack as you navigate from one activity to another. Each activity is recorded in a separate transaction.

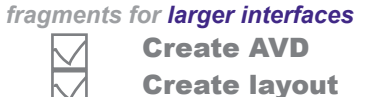

Show workout

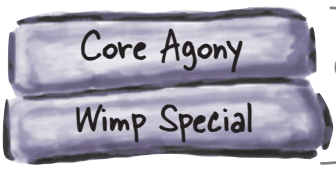

Wimp Special

www.EBooksWorld.ir

# Use a frame layout to replace fragments programmatically

To replace one fragment with another in MainActivity's tablet user interface, we need to begin by making a change to the *activity\_main.xml* layout file in the *layout-large* folder. Instead of inserting WorkoutDetailFragment directly using the  $\leq$  fragment > element, we'll use a frame layout.

We'll add the fragment to the frame layout programmatically. Whenever an item in the WorkoutListFragment list view gets clicked, we'll replace the contents of the frame layout with a new instance of WorkoutDetailFragment that displays details of the correct workout.

Here's our new version of the code for *activity\_main.xml* in the *layout-large* folder. Update your code to include our changes.

Create AVD Create layout Show workout

Add a fragment using a <FrameLayout> whenever you need to replace fragments programmatically, such as when you need to add fragment changes to the back stack.

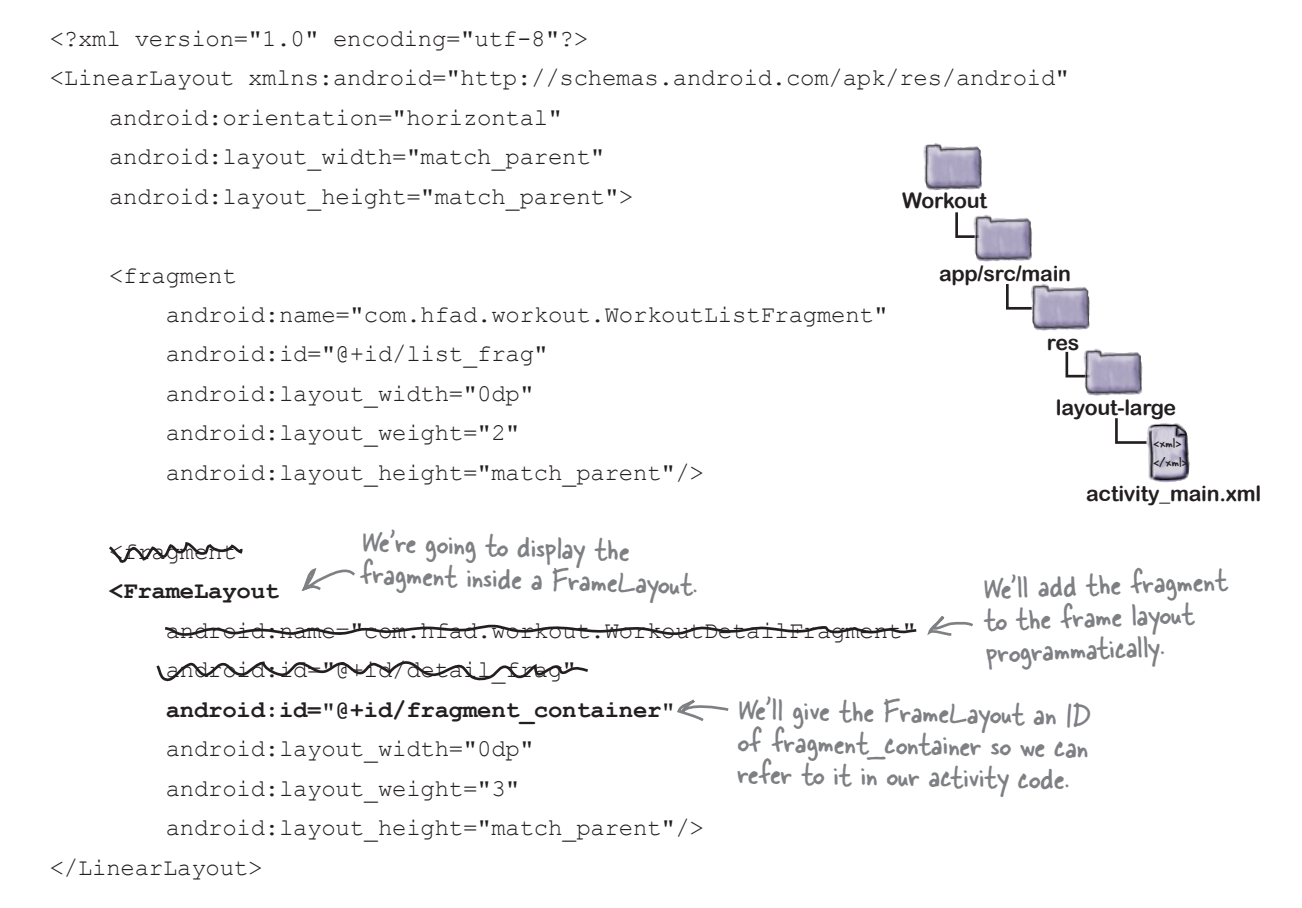

We covered frame layouts in Chapter 5.

#### *fragments for larger interfaces*

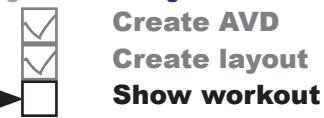

# Use layout differences to tell which layout the device is using

We want MainActivity to perform different actions when the user clicks on a workout depending on whether the device is running on a phone or a tablet. We can tell which version of the layout's being used by checking whether or not the layout includes the frame layout we added on the previous page.

If the app is running on a tablet, the device will be using the version of *activity\_main.xml* that's in the *layout-large* folder. This layout includes a frame layout with an ID of fragment\_container. When the user clicks on a workout, we want to display a new instance of WorkoutDetailFragment in the frame layout.

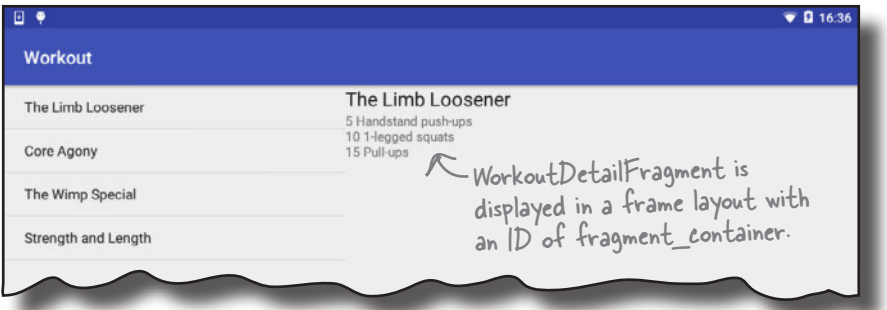

If the app's running on a phone, the device will be using *activity\_ main.xml* in the *layout* folder. This layout doesn't include the frame layout. If the user clicks on a workout, we want MainActivity to start DetailActivity as it does currently.

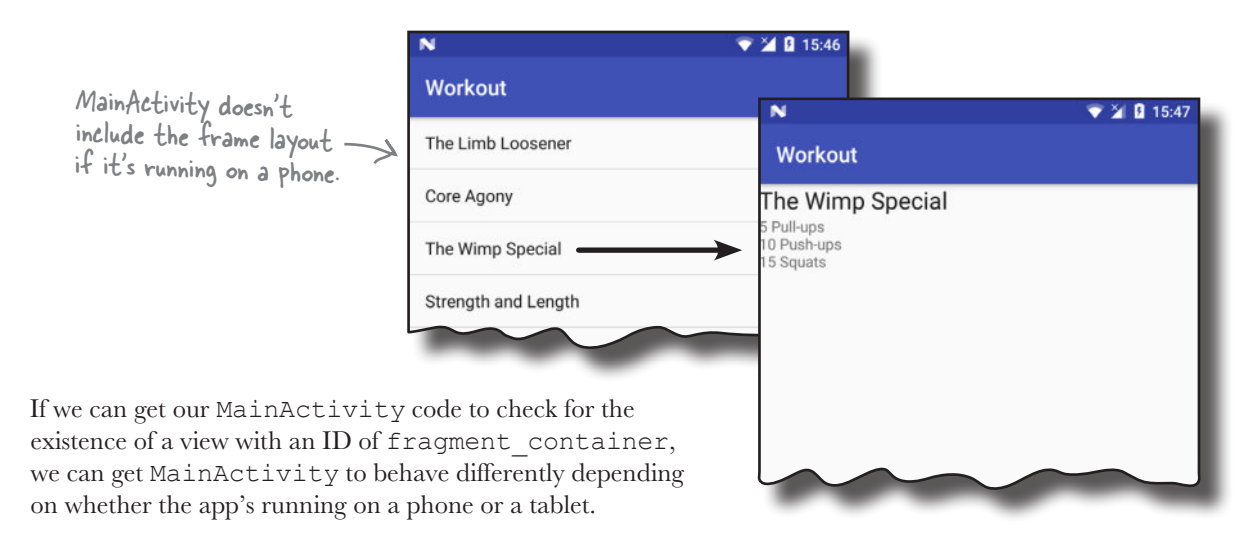

# The revised MainActivity code

We've updated MainActivity so that the itemClicked() method looks for a view with an ID of fragment\_ container. We can then perform different actions depending on whether or not the view is found.

Here's our full code for *MainActivity.java*; update your version of the code to match ours:

```
package com.hfad.workout;
import android.support.v7.app.AppCompatActivity;
import android.os.Bundle;
import android.view.View;
import android.content.Intent;
public class MainActivity extends AppCompatActivity
                              implements WorkoutListFragment.Listener {
     @Override
     protected void onCreate(Bundle savedInstanceState) {
          super.onCreate(savedInstanceState);
         setContentView(R.layout.activity main);
     }
     @Override
     public void itemClicked(long id) {
         View fragmentContainer = findViewById(R.id.fragment_container);
          if (fragmentContainer != null) {
 //Add the fragment to the FrameLayout
We need to write code that will run 
          } else {
              Intent intent = new Intent(this, DetailActivity.class);
              intent.putExtra(DetailActivity.EXTRA_WORKOUT_ID, (int) id);
              startActivity(intent);
 }
 }
}
                                                                        app/src/main
                                                                                   MainActivity.java
                                                                     Workout
                                                                                java
                                                                               com.hfad.workout
                                                 Get a reference to the frame layout that will contain 
                                                 WorkoutDetailFragment. This will only exist if the app 
                                                 is being run on a device with a large screen.
                                                             if the frame layout exists.
                                         If the frame layout doesn't exist, the app must be running 
                                         on a device with a smaller screen. In that case, start 
                                         DetailActivity and pass it the ID of the workout as before.
                     We've not changed this method.
```
Create AVD Create layout Show workout

The next thing we need to do is see how we can add WorkoutDetailFragment to the frame layout programmatically.

# Using fragment transactions

You can programmatically add a fragment to an activity's layout so long as the activity's running. All you need is a view group in which to place the fragment, such as a frame layout.

You add, replace, or remove fragments at runtime using a **fragment transaction**. A fragment transaction is a set of changes relating to the fragment that you want to apply, all at the same time.

When you create a fragment transaction, you need to do three things:

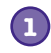

#### **Begin the transaction.**

This tells Android that you're starting a series of changes that you want to record in the transaction.

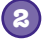

#### **Specify the changes.**

These are all the actions you want to group together in the transaction. This can include adding, replacing, or removing a fragment, updating its data, and adding it to the back stack.

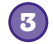

#### **Commit the transaction.**

This finishes the transaction and applies the changes.

### 1. Begin the transaction

You begin the transaction by first getting a reference to the activity's fragment manager. As you may remember from the previous chapter, the fragment manager is used to manage any fragments used by the activity. If you're using fragments from the Support Library as we are here, you get a reference to the fragment manager using the following method:

```
getSupportFragmentManager();
This returns the fragment manager that deals 
                                      with fragments from the Support Library.
```
Once you have a reference to the fragment manager, you call its beginTransaction() method to begin the transaction:

#### **FragmentTransaction transaction = getSupportFragmentManager().beginTransaction();**

That's all you need to do to begin the transaction. On the next page we'll look at how you specify the changes you want to make. The start of the fragment transaction

#### *fragments for larger interfaces* Create AVD

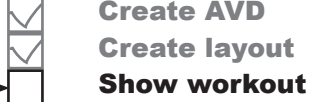

### 2. Specify the changes

After beginning the transaction, you need to say what changes the transaction should include.

If you want to add a fragment to your activity's layout, you call the fragment transaction's add() method. This takes two parameters, the resource ID of the view group you want to add the fragment to, and the fragment you want to add. The code looks like this:

> WorkoutDetailFragment fragment = new WorkoutDetailFragment();<<-->
> Create the fragment **transaction.add(R.id.fragment\_container, fragment);** Add the fragment to the ViewGroup.

To replace the fragment, you use the replace() method:

```
transaction.replace(R.id.fragment_container, fragment);
Replace the fragment.
```
To remove the fragment completely, you use the remove() method:

```
transaction.remove(fragment);
Remove the fragment.
```
You can optionally use the setTransition () method to say what sort of transition animation you want for this transaction:

#### **transaction.setTransition(transition);** You don't have to set a transition.

transition is the type of animation. Options for this are TRANSIT\_FRAGMENT\_CLOSE (a fragment is being removed from the stack), TRANSIT\_FRAGMENT\_OPEN (a fragment is being added), TRANSIT\_FRAGMENT\_FADE (the fragment should fade in and out), and TRANSIT\_NONE (no animation). By default, there are no animations.

Once you've specified all the actions you want to take as part of the transaction, you can use the addToBackStack() method to add the transaction to the back stack. This method takes one parameter, a String name you can use to label the transaction. This parameter is needed if you need to programmatically retrieve the transaction. Most of the time you won't need to do this, so you can pass in a null value like this:

> **transaction.addToBackStack(null);** Most of the time you won't need to retrieve the transaction, so it can be set to null.

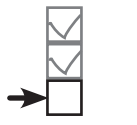

Create AVD Create layout Show workout

### 3. Commit the transaction

Finally, you need to commit the transaction. This finishes the transaction, and applies the changes you specified. You commit the transaction by calling the transaction's commit() method like this:

**transaction.commit();**

That's everything we need to know in order to create fragment transactions, so let's put it into practice by getting our MainActivity code to display an updated version of WorkoutDetailFragment every time the user clicks on a workout.

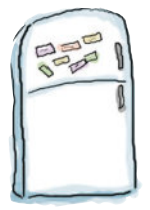

}

# Activity Magnets

We want to write a new version of the MainActivity's itemClicked() method. It needs to change the workout details that are displayed in WorkoutDetailFragment each time the user clicks on a new workout. See if you can finish the code below.

```
public void itemClicked(long id) {
```
View fragmentContainer = findViewById(R.id.fragment container);

```
 if (fragmentContainer != null) {
```
WorkoutDetailFragment details = new WorkoutDetailFragment();

```
 FragmentTransaction ft = getSupportFragmentManager(). ;
details.setWorkout(id);
```

```
 ft. (R.id.fragment_container, );
```

```
 ft. (FragmentTransaction.TRANSIT_FRAGMENT_FADE);
```
details endTransaction() addToBackStack

```
 ft. (null);
```
ft. <u>...........................</u>; } else { Intent intent = new Intent(this, DetailActivity.class); intent.putExtra(DetailActivity.EXTRA WORKOUT ID, (int) id); startActivity(intent); } You won't need to use all of the magnets. **commit() beginTransaction() setTransition replace**  $startTransaction()$ 

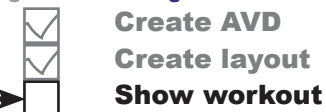

you are here  $\rightarrow$  **421** 

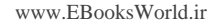

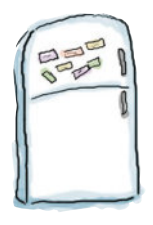

# Activity Magnets Solution

We want to write a new version of the MainActivity's itemClicked() method. It needs to change the workout details that are displayed in WorkoutDetailFragment each time the user clicks on a new workout. See if you can finish the code below.

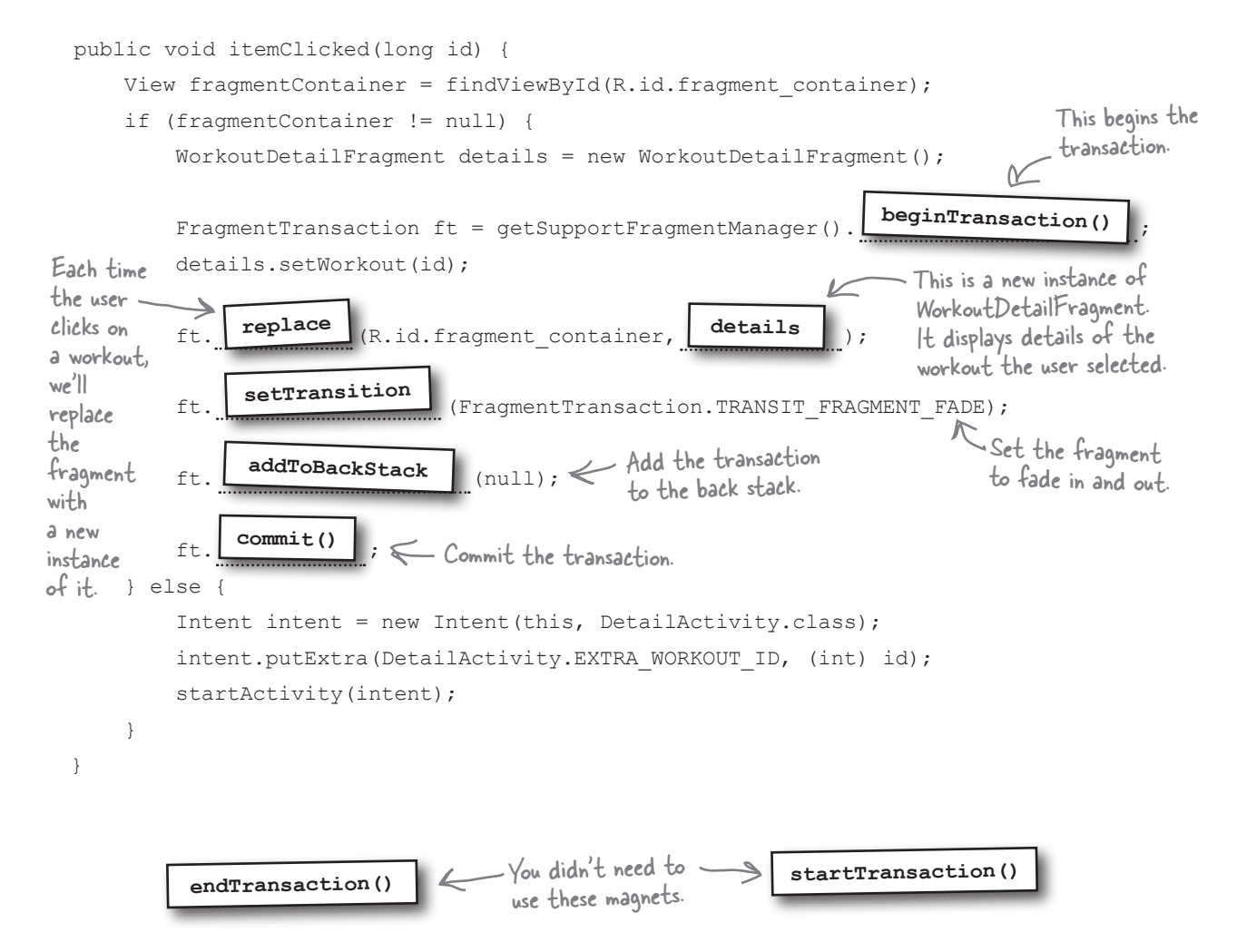

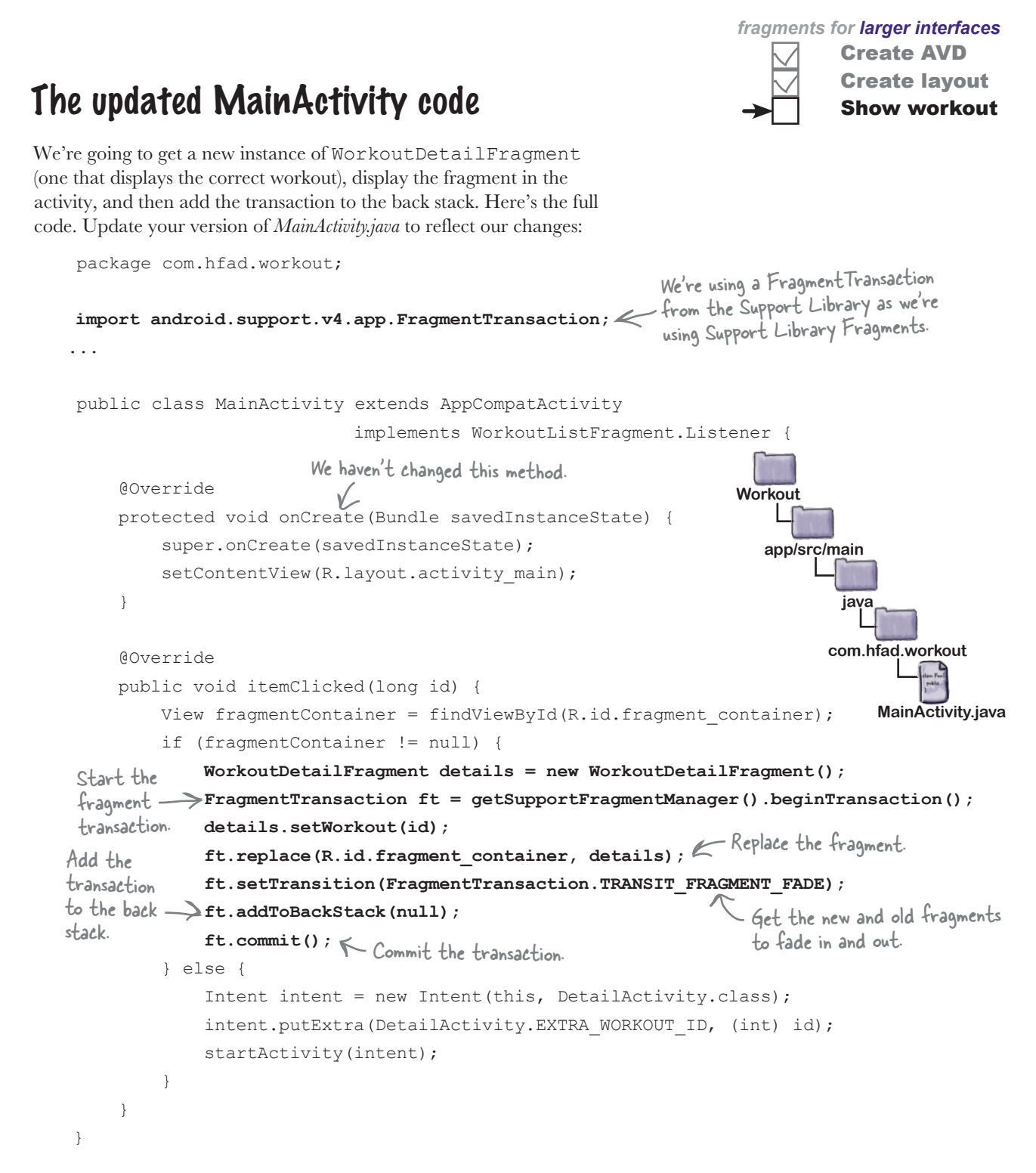

On the next page we'll see what happens when the code runs.

# What happens when the code runs

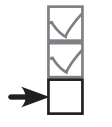

Here's a runthrough of what happens when we run the app.

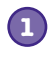

### **The app is launched on a tablet and MainActivity starts.**

WorkoutListFragment is attached to MainActivity, and MainActivity is registered as a listener on WorkoutListFragment.

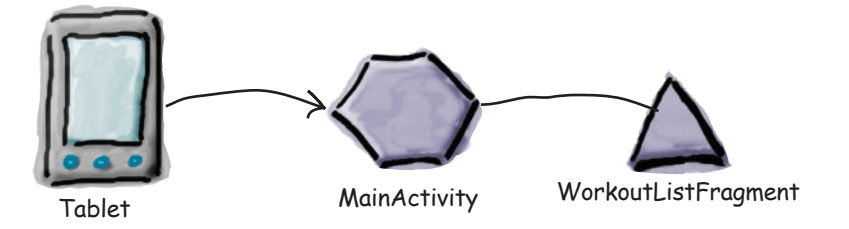

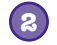

**3**

### **When an item is clicked in WorkoutListFragment, the fragment's onListItemClick() method is called.**

This calls MainActivity's itemClicked() method, passing it the ID of the workout that was clicked; in this example, the ID is 1.

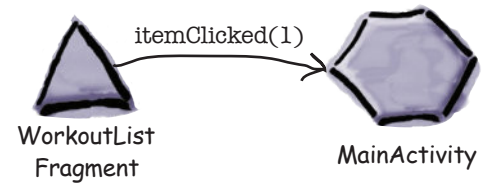

**MainActivity's itemClicked() method sees that the app is running on a tablet.** It creates a new instance of WorkoutDetailFragment, and begins a new fragment transaction.

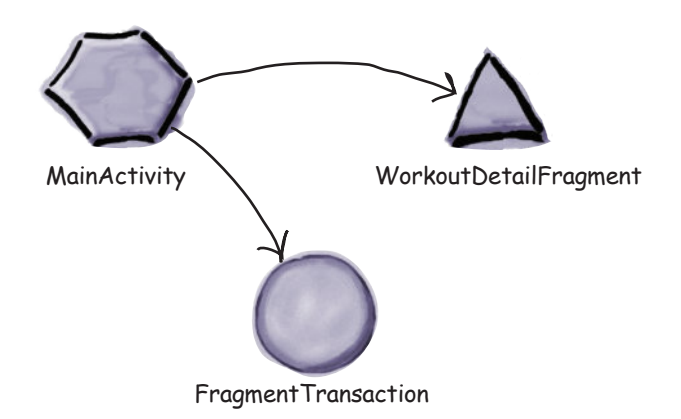

### The story continues...

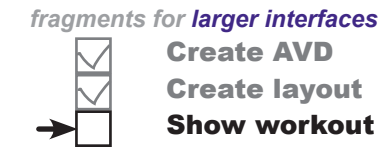

**As part of the transaction, WorkoutDetailFragment's views are updated with details of the workout that was selected, in this case the one with ID 1.** The fragment is added to the FrameLayout fragment\_container in **4**

MainActivity's layout, and the whole transaction is added to the back stack.

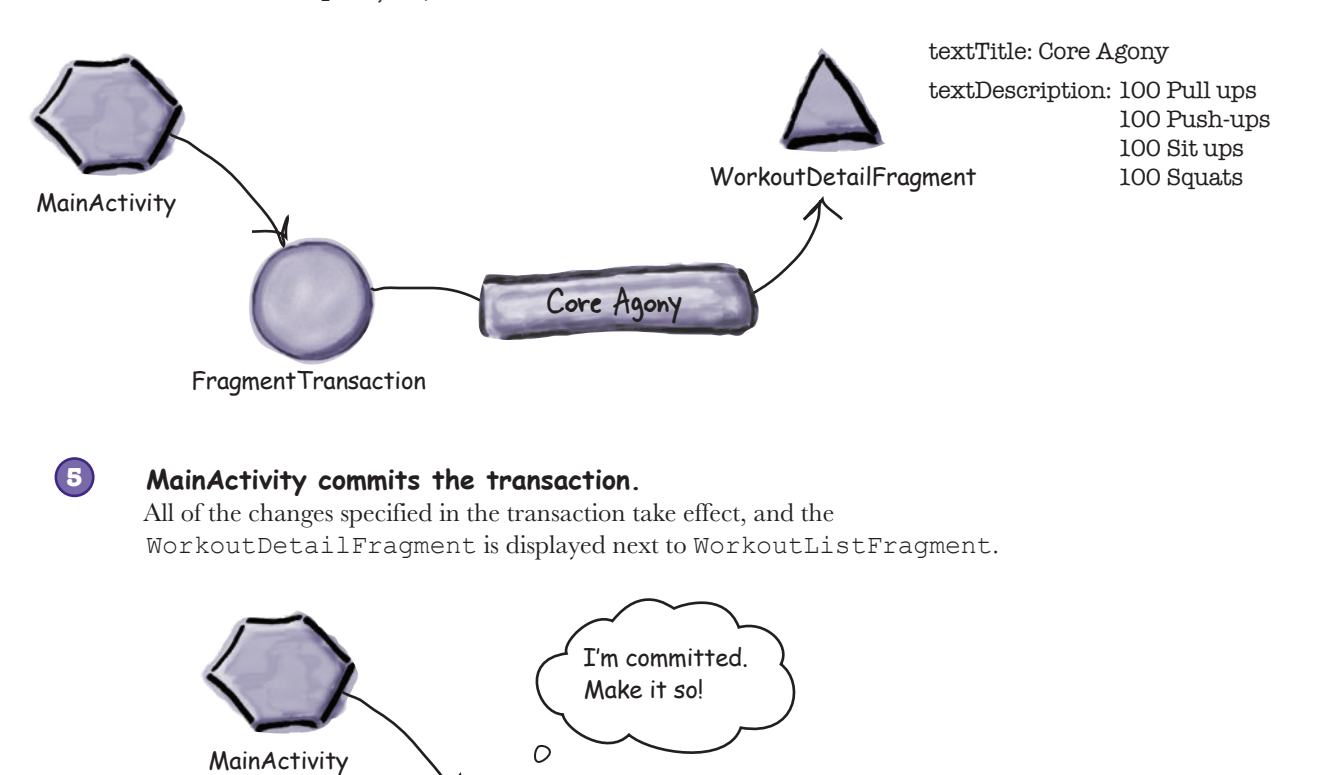

Let's take the app for a test drive.

Tablet

FragmentTransaction

 $\circ$ 

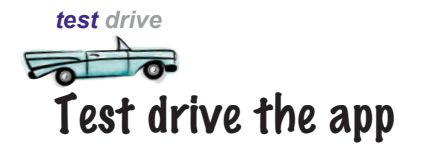

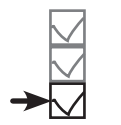

Create AVD Create layout Show workout

When we run the app, a list of the workouts appears on the left side of the screen. When we click on one of the workouts, details of that workout appear on the right. If we click on another workout and then click on the Back button, details of the workout we chose previously appear on the screen.

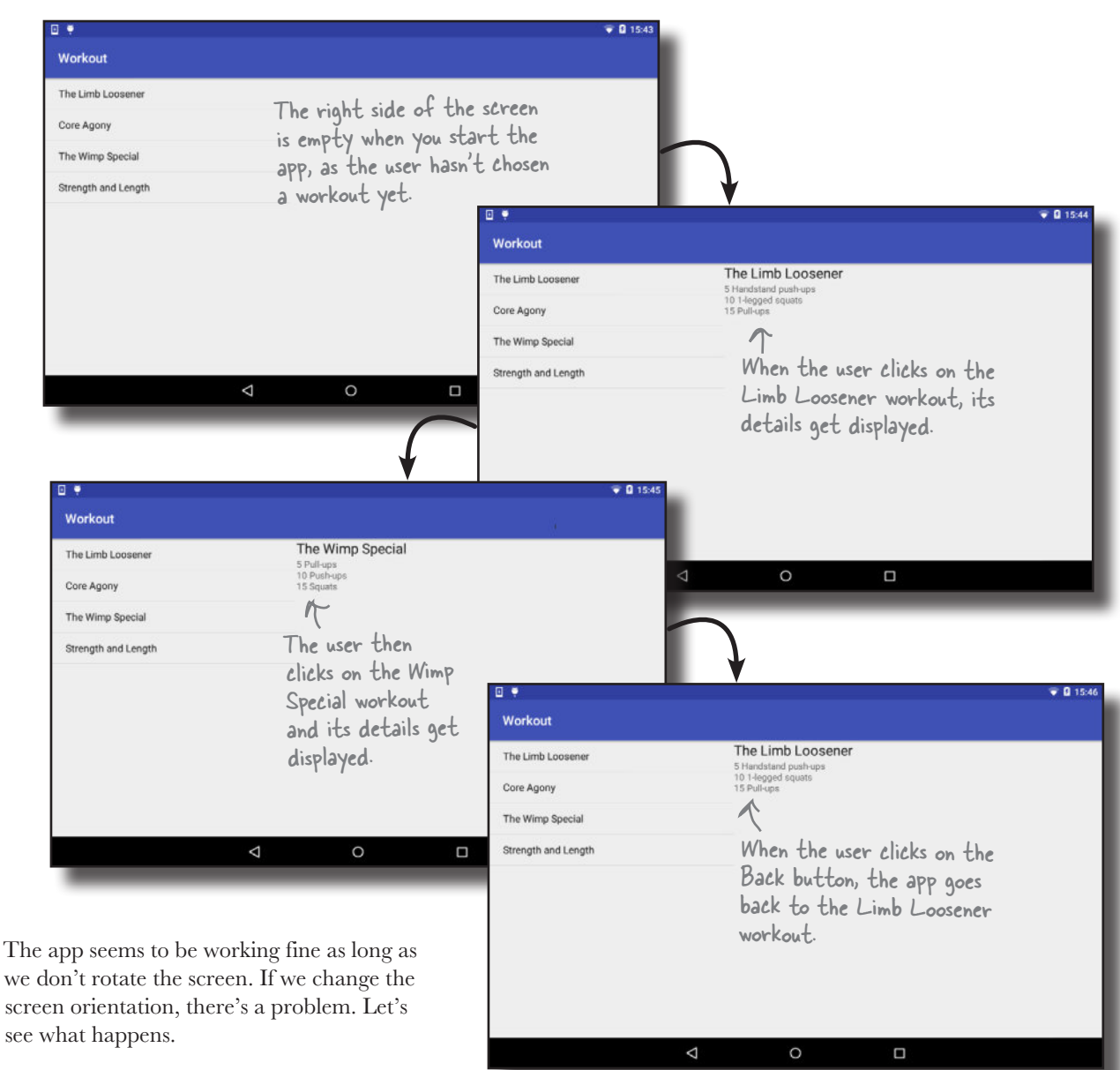
# Rotating the tablet breaks the app

When you run the app on a phone and rotate the device, the app works as you'd expect. Details of the workout the user selected continue to be displayed on the screen:

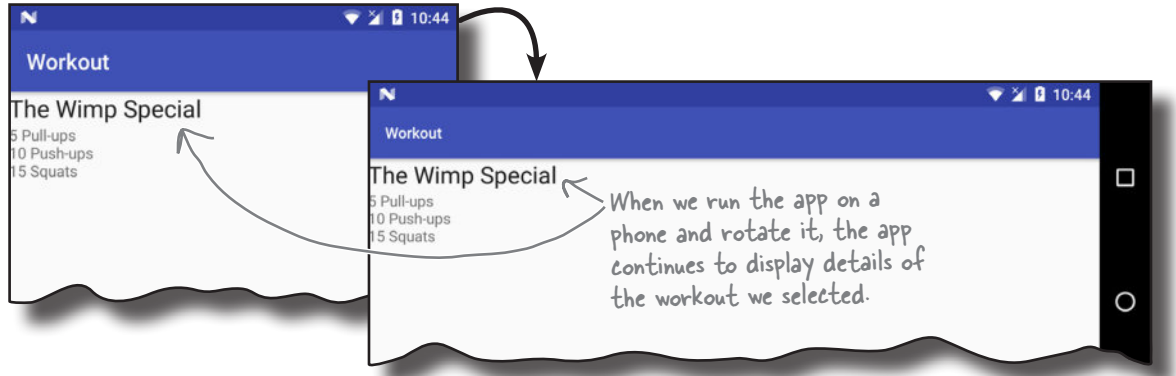

But when you run the app on a tablet, there's a problem.

Regardless of which workout you've chosen, when you rotate the device, the app displays details of the first workout in the list:

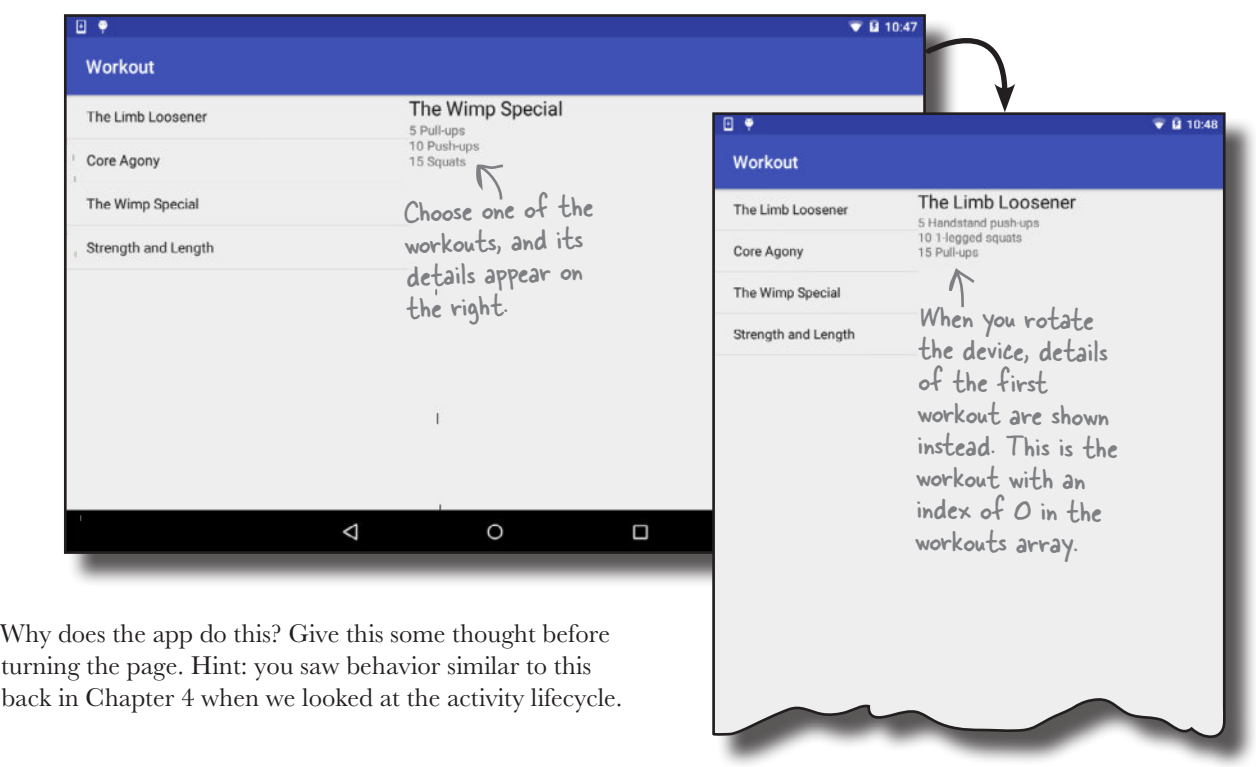

# Saving an activity's state (revisited)

When we first looked at the activity lifecycle back in Chapter 4, you saw how when you rotate the device, Android destroys and recreates the activity. When this happens, local variables used by the activity can get lost. To prevent this from happening, we saved the state of our local variables in the activity's onSaveInstanceState() method:

```
public void onSaveInstanceState(Bundle savedInstanceState) {
savedInstanceState.putInt("seconds", seconds); Earlier in the book, we used
savedInstanceState.putBoolean("running", running); < the onSaveInstanceState()
}
                                                             method to save the state of 
                                                             these two variable
```
We then restored the state of the variables in the activity's onCreate() method:

```
protected void onCreate(Bundle savedInstanceState) {
 ...
 if (savedInstanceState != null) {
 seconds = savedInstanceState.getInt("seconds");
 running = savedInstanceState.getBoolean("running");
     }
     ...
}
                                                                 We restored the state 
                                                                 of the variables in the 
                                                                 onCreate() method.
```
So what does this have to do with our current problem?

#### Fragments can lose state too

If the activity uses a fragment, **the fragment gets destroyed and recreated along with the activity**. This means that any local variables used by the fragment can also lose their state.

In our WorkoutDetailFragment code, we use a local variable called workoutId to store the ID of the workout the user clicks on in the WorkoutListFragment list view. When the user rotates the device, workoutId loses its current value and it's set to 0 by default. The fragment then displays details of the workout with an ID of 0—the first workout in the list.

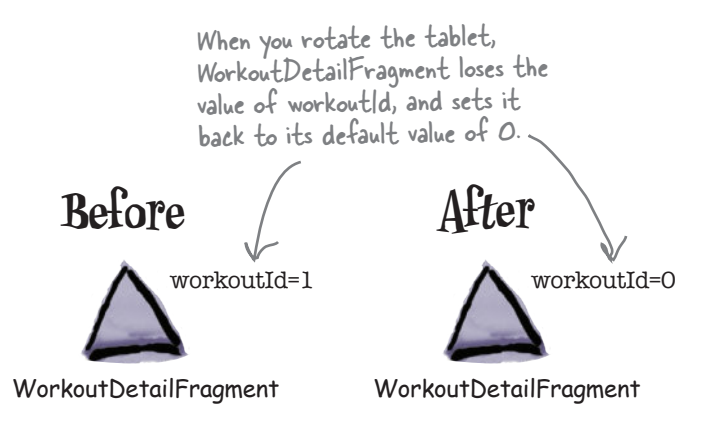

method gets called before the fragment is destroyed.

# Save the fragment's state...

You deal with this problem in a fragment in a similar way to how you deal with it in an activity.

You first override the fragment's onSaveInstanceState() method. This method works in a similar way to an activity's onSaveInstanceState() method. It gets called before the fragment gets destroyed, and it has one parameter: a Bundle. You use the Bundle to save the values of any variables whose state you need to keep.

In our case, we want to save the state of our workoutId variable, so we'd use code like this:

```
public void onSaveInstanceState(Bundle savedInstanceState) {
savedInstanceState.putLong("workoutId", workoutId);    <sup>1</sup> The onSaveInstanceState()
}
```
Once you've saved the state of any variables, you can restore it when the fragment is recreated.

#### ...then use onCreate() to restore the state

Just like an activity, a fragment has an onCreate() method that has one parameter, a Bundle. This is the Bundle to which you saved the state of your variables in the fragment's onSaveInstanceState() method, so you can use it to restore the state of those variables in your fragment's onCreate() method.

In our case, we want to restore the state of the workout Id variable, so we can use code like this:

```
We can use this Bundle to get the 
                                                    previous state of the workoutId variable.public void onCreate(Bundle savedInstanceState){
     super.onCreate(savedInstanceState);
     if (savedInstanceState != null) {
         workoutId = savedInstanceState.getLong("workoutId");
     }
}
```
We'll show you the full code on the next page.

# The updated code for WorkoutDetailFragment.java

We've updated our code for *WorkoutDetailFragment.java* to save the state of the workoutId variable before the fragment is destroyed, and restore it if the fragment is recreated. Here's our code; update your version of *WorkoutDetailFragment.java* to reflect our changes.

```
package com.hfad.workout;
import android.support.v4.app.Fragment;
import android.os.Bundle;
import android.view.LayoutInflater;
import android.view.View;
import android.view.ViewGroup;
import android.widget.TextView;
public class WorkoutDetailFragment extends Fragment {
     private long workoutId;
     @Override
     public void onCreate(Bundle savedInstanceState){
         super.onCreate(savedInstanceState);
         if (savedInstanceState != null) {
             workoutId = savedInstanceState.getLong("workoutId");
         }
     }
     @Override
     public View onCreateView(LayoutInflater inflater, ViewGroup container,
                                Bundle savedInstanceState) {
        return inflater.inflate(R.layout.fragment workout detail, container, false);
     }
                  Set the value of the workoutId.
                        Add the onCreate() method.
                                                        app/src/main
                                                                    WorkoutDetail
                                                                    Fragment.java
                                                     Workout
                                                               java
                                                              com.hfad.workout
```
The code continues on the next page.

#### WorkoutDetailFragment.java (continued)

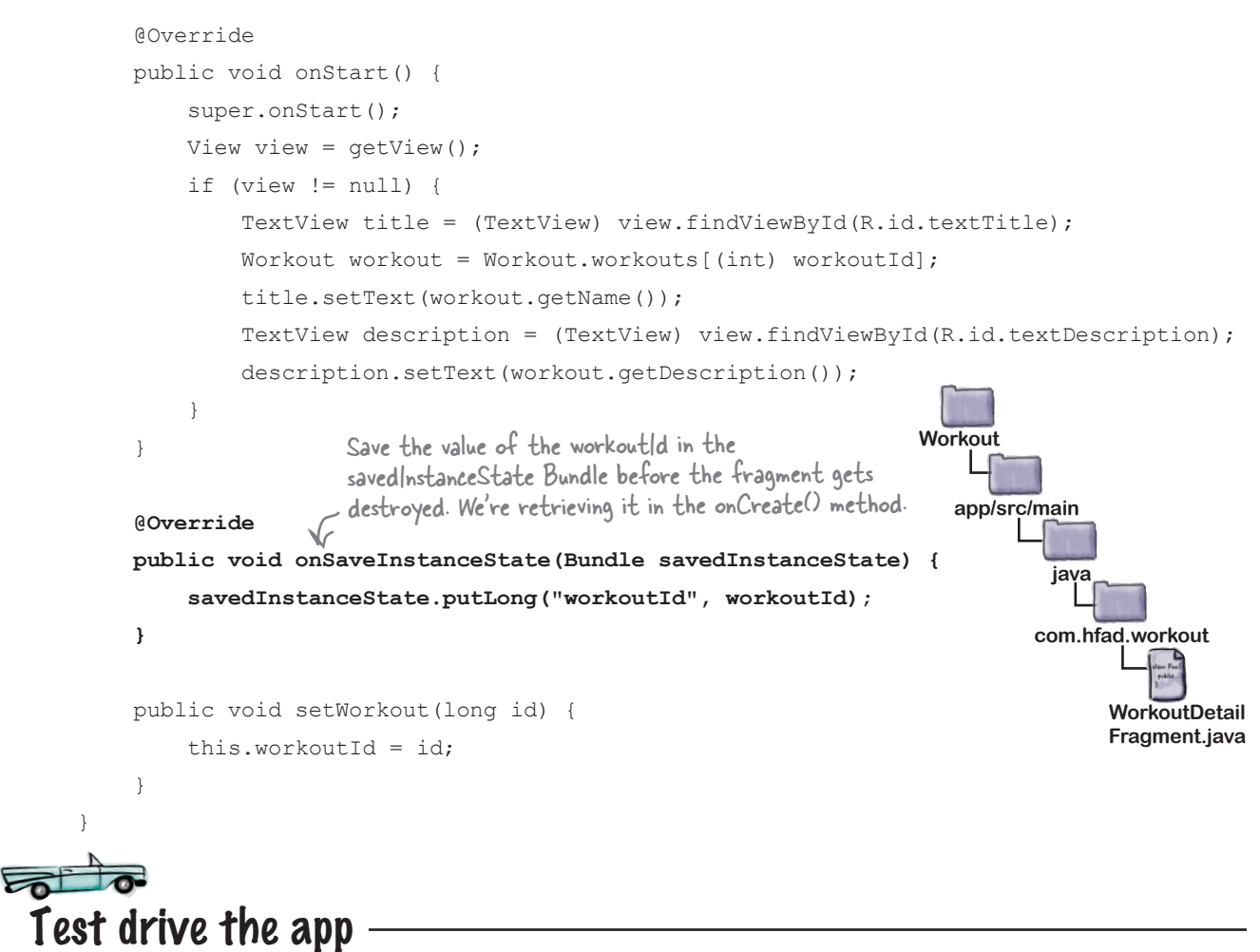

Now, when you run the app on a tablet and rotate the device, details of the workout the user selected continue to be displayed on the screen.

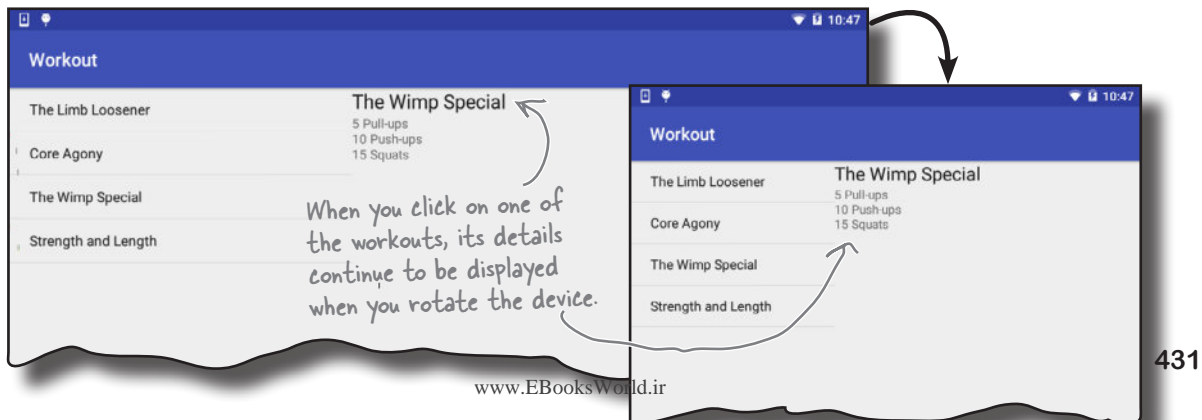

# Your Android Toolbox

You've got Chapter 10 under your belt and now you've added fragments for larger interfaces to your toolbox.

You can download the full code for the chapter from https://tinyurl.com/ HeadFirstAndroid.

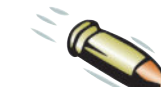

#### **BULLET POINTS**

- Make apps look different on different devices by putting separate layouts in device-appropriate folders.
- Android keeps track of places you've visited within an app by adding them to the back stack as separate transactions. Pressing the Back button pops the last transaction off the back stack.
- Use a frame layout to add, replace, or remove fragments programmatically using fragment transactions.
- Begin the transaction by calling the FragmentManager beginTransaction() method. This creates a FragmentTransaction object.
- Add, replace, and delete fragments using the FragmentTransaction add(), replace(), and remove() methods.
- Add a transaction to the back stack using the FragmentTransaction addToBackStack() method.
- Commit a transaction using the FragmentTransaction commit() method. This applies all the updates in the transaction.
- Save the state of a fragment's variables in the Fragment onSaveInstanceState() method.
- Restore the state of a fragment's variables in the Fragment onCreate() method.

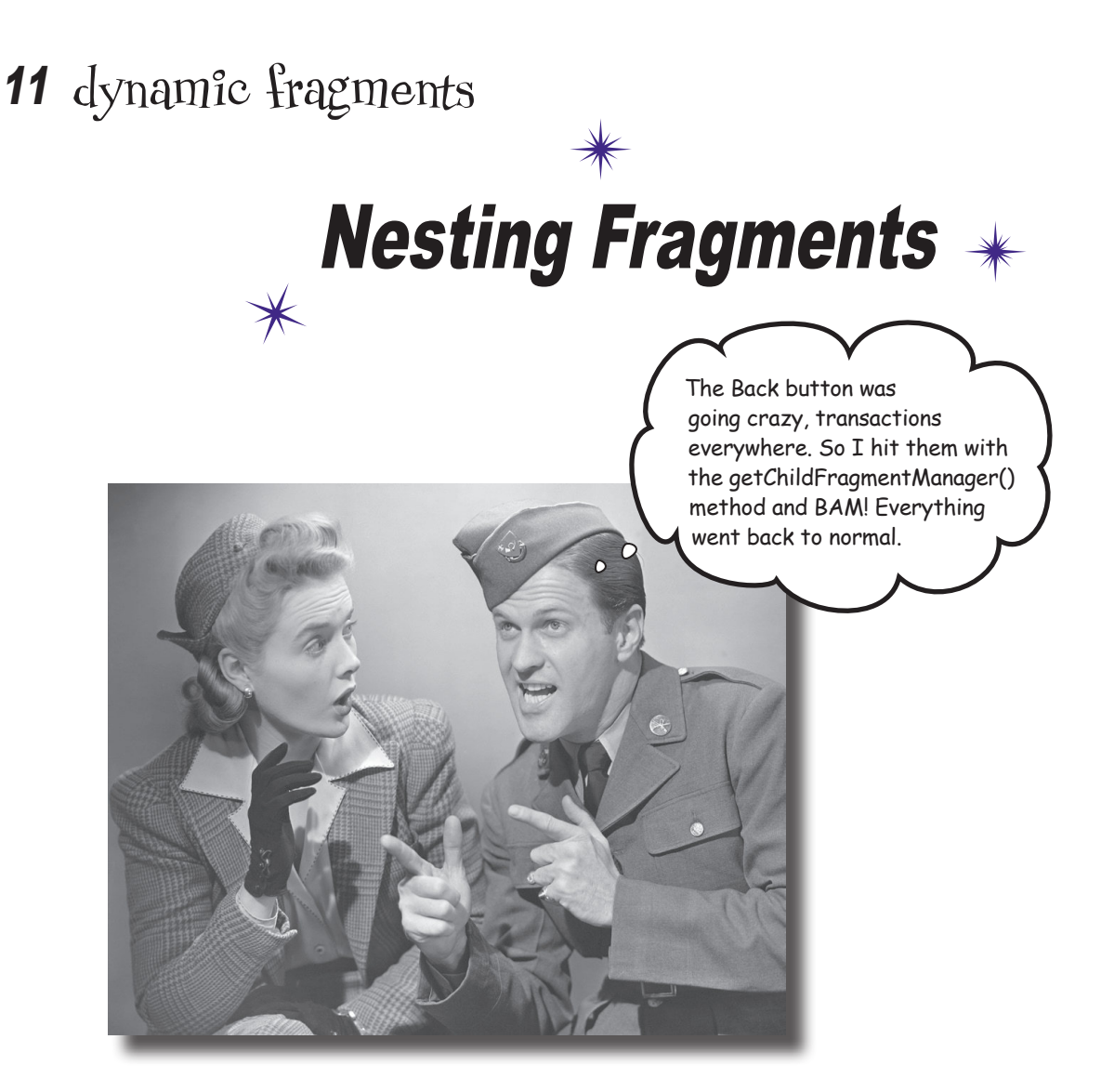

#### **So far you've seen how to create and use static fragments.**

But what if you want your fragments to be more **dynamic**? Dynamic fragments have a lot in common with dynamic activities, but there are crucial differences you need to be able to deal with. In this chapter you'll see how to **convert dynamic activities** into **working dynamic fragments**. You'll find out how to use **fragment transactions** to help **maintain your fragment state**. Finally, you'll discover how to **nest one fragment inside another**, and how the **child fragment manager** helps you control unruly back stack behavior.

## Adding dynamic fragments

In Chapters 9 and 10, you saw how to create fragments, how to include them in activities, and how to connect them together. To do this, we created a list fragment displaying a list of workouts, and a fragment displaying details of a single workout.

These fragments we've created so far have both been static. Once the fragments are displayed, their contents don't change. We may completely replace the fragment that's displayed with a new instance, but we can't update the contents of the fragment itself.

In this chapter we're going to look at how you deal with a fragment that's more dynamic. By this, we mean a fragment whose views gets updated after the fragment is displayed. To learn how to do, we're going to change the stopwatch *activity* we created in Chapter 4 into a stopwatch *fragment*. We're going to add our new stopwatch fragment to WorkoutDetailFragment so that it's displayed underneath the details of the workout.

We're only showing the tablet version of the app here, but the new stopwatch fragment will appear in the phone version too.

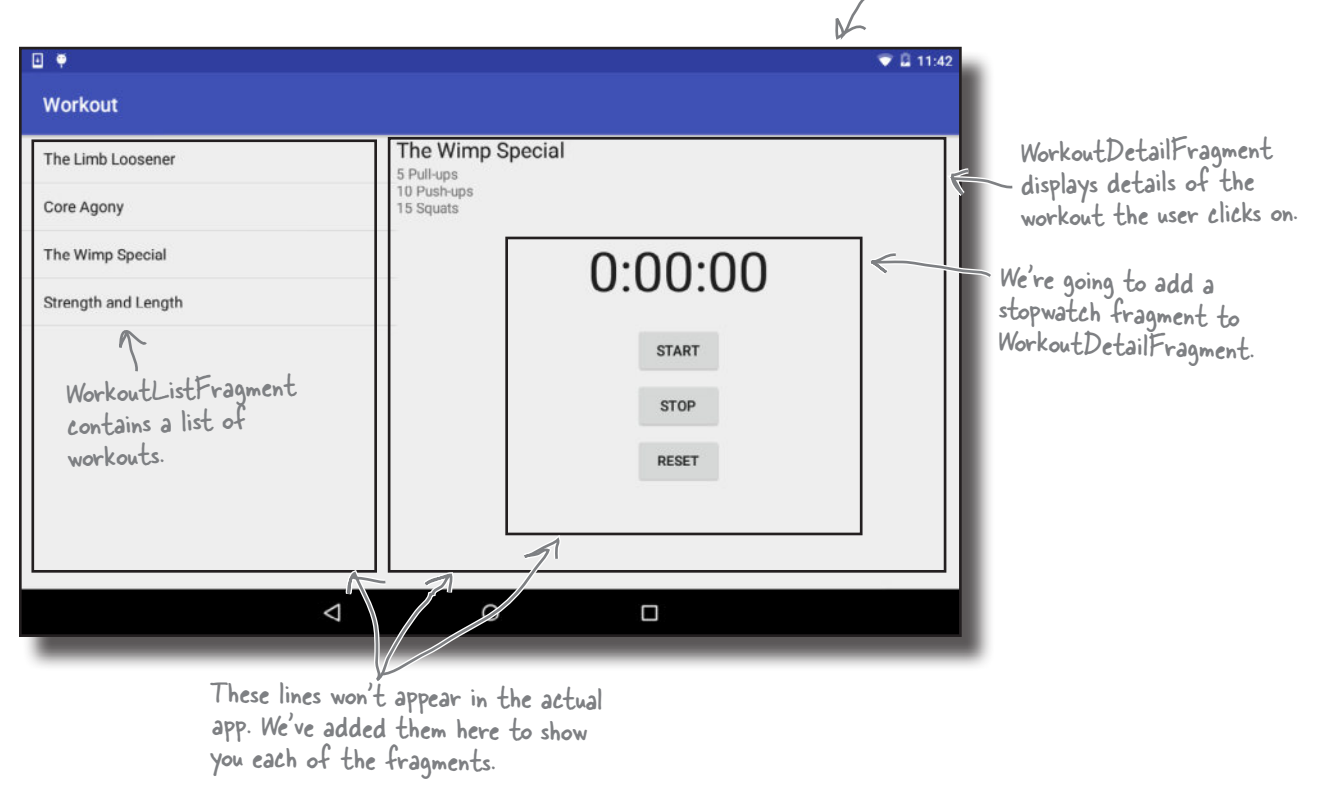

### Here's what we're going to do

There are a number of steps we'll go through to change the app to display the stopwatch:

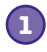

#### **Convert StopwatchActivity into StopwatchFragment.**

We'll take the StopwatchActivity code we created in Chapter 4, and change it into fragment code. We'll also display it in a new temporary activity called TempActivity so that we can check that it works. We'll temporarily change the app so that TempActivity starts when the app gets launched.

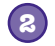

#### **Test StopwatchFragment.**

The StopwatchActivity included Start, Stop, and Reset buttons.We need to check that these still work when the stopwatch code is in a fragment.

We also need to test what happens to StopwatchFragment when the user rotates the device.

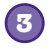

#### **Add StopwatchFragment to WorkoutDetailFragment.**

Once we're satisfied that StopwatchFragment works, we'll add it to WorkoutDetailFragment.

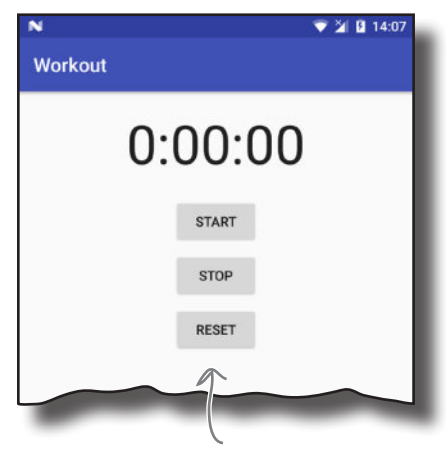

We'll start by adding StopwatchFragment to a new activity called TempActivity.

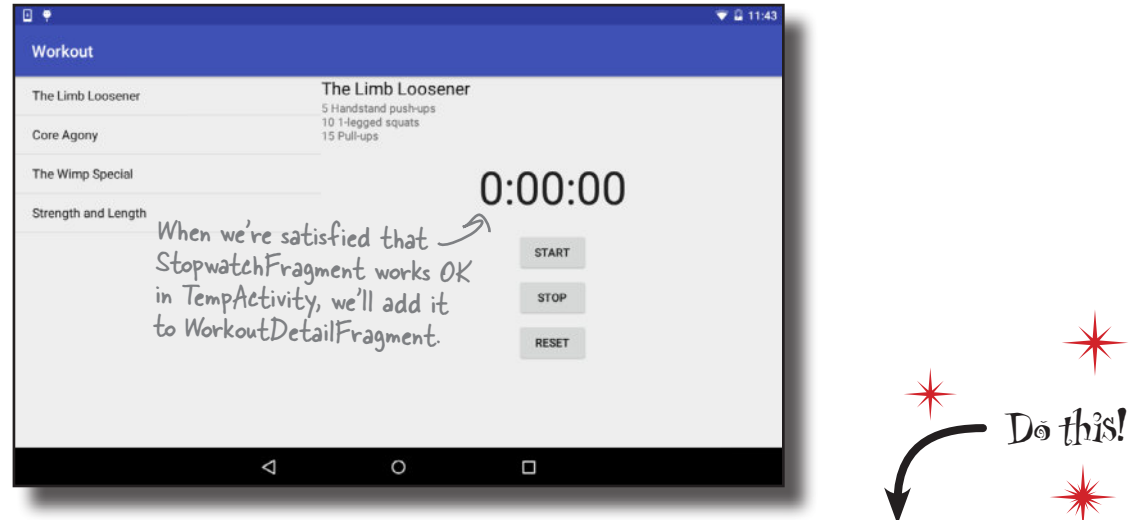

Let's get started.

We're going to update the Workout app in this chapter, so open your original Workout project from Chapter 9 in Android Studio.

#### The new version of the app

We're going to change our app to get StopwatchFragment working in a new temporary activity called TempActivity. This will emable us to confirm that StopwatchFragment works before we add it to WorkoutDetailFragment later in the chapter.

Here's how the new version of the app will work:

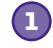

**2**

#### **When the app gets launched, it starts TempActivity.**

TempActivity uses *activity\_temp.xml* for its layout, and contains a fragment, StopwatchFragment.

#### **StopwatchFragment displays a stopwatch with Start, Stop, and Reset buttons.**

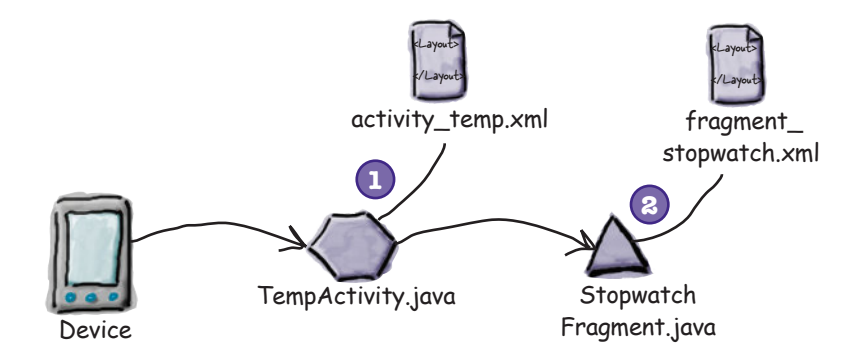

All of the other activities and fragments we created in Chapters 9 and 10 will still exist in the project, but we're not going to do anything with them until later in the chapter.

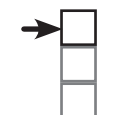

#### Convert stopwatch

Test stopwatch Add to fragment

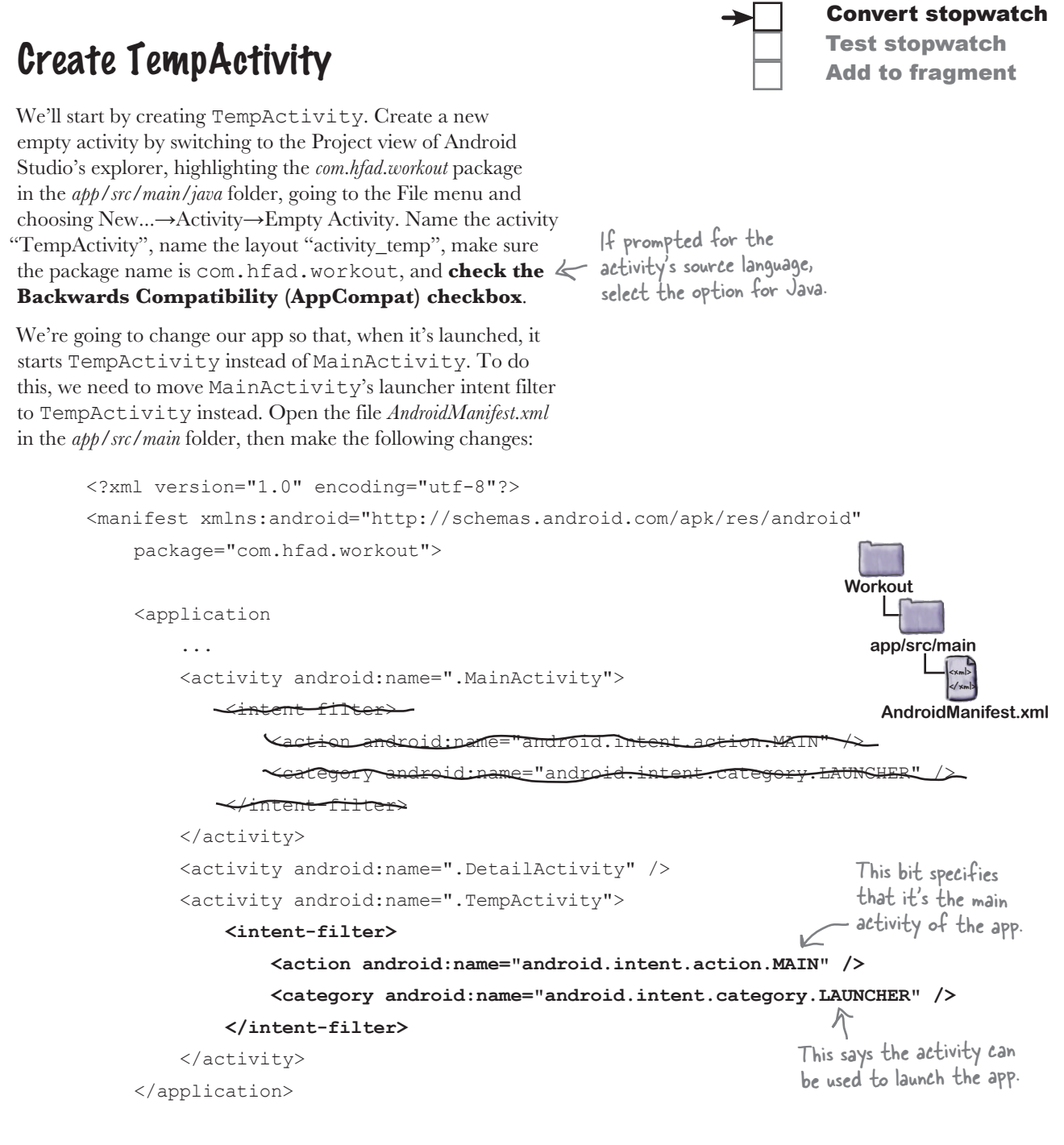

</manifest>

We'll update TempActivity on the next page.

## TempActivity needs to extend AppCompatActivity

All of the fragments we're using in this app come from the Support Library. As we said back in Chapter 9, all activities that use Support Library fragments must extend the FragmentActivity class or one of its subclasses such as AppCompatActivity. If they don't, the code will break.

All of the other activities we've created in this app extend AppCompatActivity, so we'll make TempActivity extend this class too. Here's our code for *TempActivity.java*. Update your version of the code so that it matches ours below:

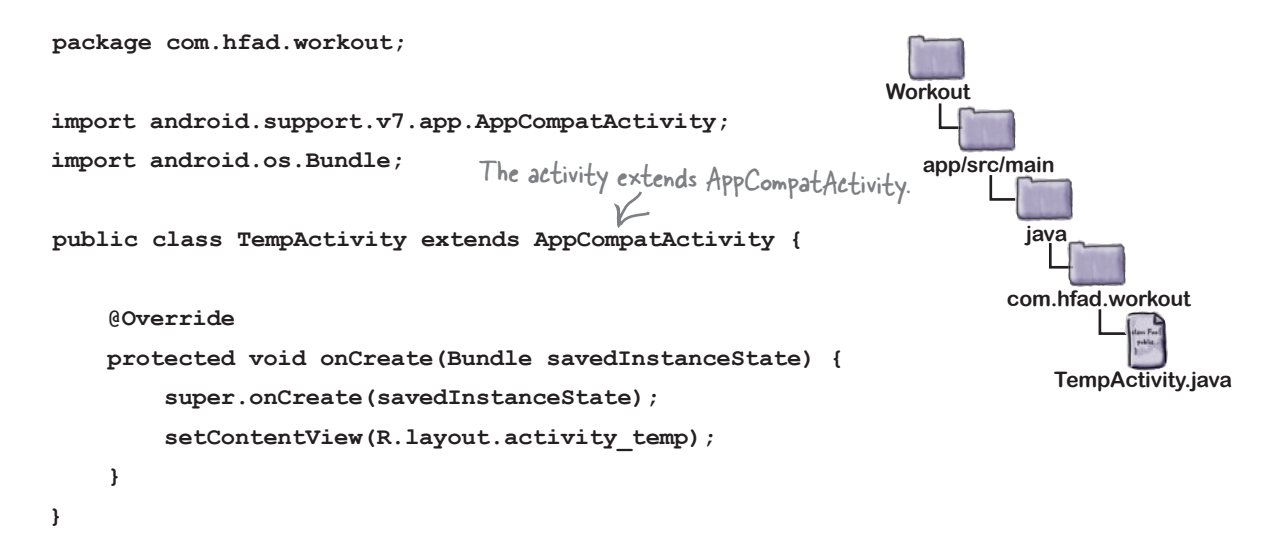

Convert stopwatch Test stopwatch Add to fragment

#### We'll add a new stopwatch fragment

We're going to add a new stopwatch fragment called *StopwatchFragment.java* that uses a layout called *fragment\_stopwatch.xml*. We're going to base the fragment on the stopwatch activity we created back in Chapter 4.

We already know that activities and fragments behave in similar ways, but we also know that a fragment is a distinct type of object—a fragment is not a subclass of activity. **Is there some way we could rewrite that stopwatch activity code so that it works like a fragment?**

## Fragments and activities have similar lifecycles...

To understand how to rewrite an activity as a fragment, we need to think a little about the similarities and differences between them. If we look at the lifecycles of fragments and activities, we'll see that they're very similar:

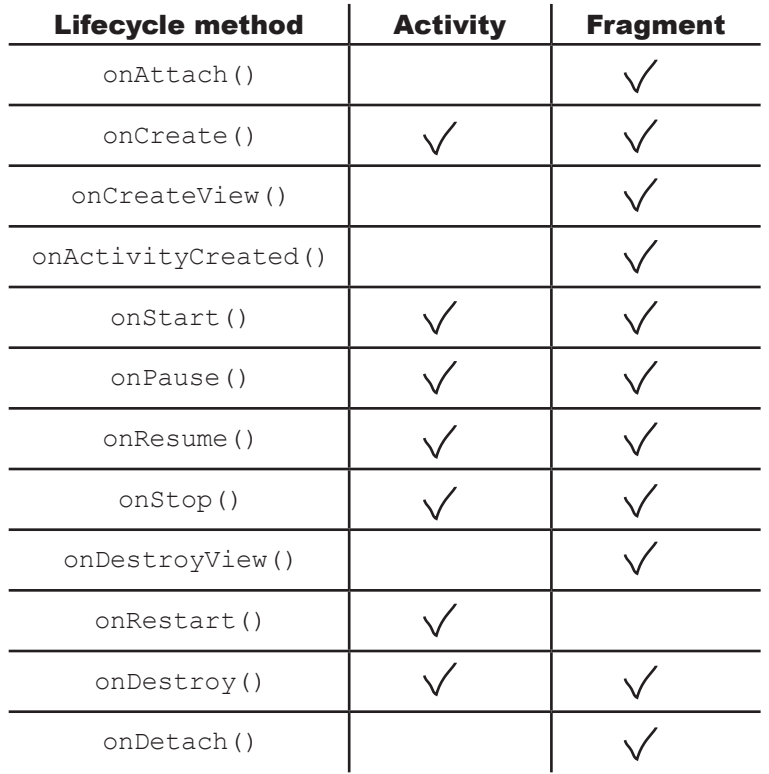

#### ...but the methods are slightly different

Fragment lifecycle methods are almost the same as activity lifecycle methods, but there's one major difference: activity lifecycle methods are **protected** and fragment lifecycle methods are **public**. And we've already seen that the ways that activities and fragments create a layout from a layout resource file are different.

Also, in a fragment, we can't call methods like findViewById() directly. Instead, we need to find a reference to a View object, and then call the view's findViewById() method.

With these similarities and differences in mind, it's time you started to write some code...

```
harpen your pencil
                                    This is the code for StopwatchActivity we wrote earlier. You're going 
                                    to convert this code into a fragment called StopwatchFragment. With 
                                    a pencil, make the changes you need. Keep the following things in mind:
                                   - Instead of a layout file called activity_stopwatch.xml, it will use a layout 
                                    called fragment_stopwatch.xml.
                                   - Make sure the access restrictions on the methods are correct.
                                   - How will you specify the layout?
                                   - The runTimer() method won't be able to call findViewById(), so
                                    you might want to pass a View object into runTimer().
public class StopwatchActivity extends Activity {
     //Number of seconds displayed on the stopwatch.
private int seconds = 0; \leftarrowThe number of seconds that have passed
     //Is the stopwatch running?
private boolean running; < running says whether the stopwatch is running.
private boolean wasRunning; \leftarrow wasRunning says whether the stopwatch was running
                                       before the stopwatch was paused.
     @Override
     protected void onCreate(Bundle savedInstanceState) {
                                                                      If the activity was destroyed 
          super.onCreate(savedInstanceState);
                                                                      and recreated, restore the 
         setContentView(R.layout.activity stopwatch);
                                                                     state of the variables from 
                                                                     the savedInstanceState Bundle.
          if (savedInstanceState != null) {
             seconds = savedInstanceState.getInt("seconds");
              running = savedInstanceState.getBoolean("running");
              wasRunning = savedInstanceState.getBoolean("wasRunning");
 }
 runTimer();
Start the runTimer() method.
 }
     @Override
protected void onPause() { < Stop the stopwatch if the activity is paused.
          super.onPause();
         wasRunning = running; running = false;
 }
```

```
 @Override
 protected void onResume() {
         super.onResume();
         if (wasRunning) {
             running = true;
 }
     }
    @Override
    public void onSaveInstanceState(Bundle savedInstanceState) {
        savedInstanceState.putInt("seconds", seconds);
        savedInstanceState.putBoolean("running", running);
        savedInstanceState.putBoolean("wasRunning", wasRunning);
 }
    public void onClickStart(View view) {
         running = true;
 }
 public void onClickStop(View view) {
Start, stop, or reset the stopwatch 
         running = false;
 }
    public void onClickReset(View view) {
         running = false;
        seconds = 0; }
    private void runTimer() {
        final TextView timeView = (TextView)findViewById(R.id.time view);
        final Handler handler = new Handler();
         handler.post(new Runnable() {
             @Override
             public void run() {
                 int hours = seconds/3600;
                int minutes = (seconds83600)/60; int secs = seconds%60;
                 String time = String.format(Locale.getDefault(),
                          "%d:%02d:%02d", hours, minutes, secs);
                 timeView.setText(time);
                 if (running) {
                     seconds++;
 }
                 handler.postDelayed(this, 1000);
 }
         });
    }
                                      Start the stopwatch if the activity is resumed.
                             Save the activity's state before 
                            the activity is destroyed.
                                               depending on which button is clicked.
                                           Use a Handler to post code to 
                                           increment the number of seconds and 
                                           update the text view every second.
```
}

```
solution
        Sharpen your pencil
                     Solution
   fragment
                                        This is the code for StopwatchActivity we wrote earlier. You're going 
                                         to convert this code into a fragment called StopwatchFragment. With 
                                         a pencil, make the changes you need. Keep the following things in mind:
                                        - Instead of a layout file called activity_stopwatch.xml, it will use a layout 
                                         called fragment_stopwatch.xml.
                                        - Make sure the access restrictions on the methods are correct.
                                        - How will you specify the layout?
                                        - The runTimer() method won't be able to call findViewById(), so
                                        you might want to pass a View object into runTimer().
                   This is the new name.
   public class stopmatchzotivity StopwatchFragment extends activity Fragment
        //Number of seconds displayed on the stopwatch.
                                                                                    We're extending 
       private int seconds = 0;
                                                                                    Fragment, not Activity.
        //Is the stopwatch running?
        private boolean running;
        private boolean wasRunning;
                       This method needs to be public.
        @Override
   upsotected, public void onCreate (Bundle savedInstanceState) {
    super.onCreate(savedInstanceState);
                                                                   You don't set a fragment's layout 
    setContentView(R.layout.activity_stopwatch);
                                                                   in its onCreate() method.
    if (savedInstanceState != null) {
                seconds = savedInstanceState.getInt("seconds");
                  running = savedInstanceState.getBoolean("running");
                 wasRunning = savedInstanceState.getBoolean("wasRunning");
    }
    runTimer();
We're not calling runTimer() yet because we've 
                                                                            We can leave this code in the 
                            not set the layout—we don't have any views yet.
                                                                            onCreate() method.
    }
                                                                            We set the fragment's layout in 
       @Override
   public View onCreateView(LayoutInflater inflater, ViewGroup container, \Leftarrow the onCreateView() method.
                           Bundle savedInstanceState) {
          View layout = inflater.inflate(R.layout.fragment_stopwatch, container, false);
    runTimer(layout);
Pass the layout view to the runTimer() method.
          return layout;
    }
                      This method needs to be public.
        @Override
   protected public void onPause() {
             super.onPause();
            wasRunning = running; running = false;
    }
```

```
@Override
                                                                                                     protected public void onResume() {
                                                                                                             super.onResume();
                                                                                                             if (wasRunning) {
                                                                                                                 running = true;
                                                                                                      }
                                                                                                          }
                                                                                                          @Override
                                                                                                          public void onSaveInstanceState(Bundle savedInstanceState) {
                                                                                                            savedInstanceState.putInt("seconds", seconds);
                                                                                                            savedInstanceState.putBoolean("running", running);
                                                                                                            savedInstanceState.putBoolean("wasRunning", wasRunning);
                                                                                                          }
                                                                                                          public void onClickStart(View view) {
                                                                                                             running = true;
                                                                                                      }
                                                                                                          public void onClickStop(View view) {
                                                                                                             running = false;
                                                                                                      }
                                                                                                          public void onClickReset(View view) {
                                                                                                             running = false;
                                                                                                             seconds = 0;
                                                                                                          }
                                                                                                     private void runTimer (View view ) {
                                                                                                     final TextView timeView = (TextView) view.findViewById(R.id.time_view);
                                                                                                      final Handler handler = new Handler();
Use the view parameter to call findViewById().
                                                                                                             handler.post(new Runnable() {
                                                                                                                 @Override
                                                                                                                 public void run() {
                                                                                                                     int hours = seconds/3600;
                                                                                                                    int minutes = (seconds83600)/60;int secs = seconds860;
                                                                                                                     String time = String.format(Locale.getDefault(),
                                                                                                                            "%d:%02d:%02d", hours, minutes, secs);
                                                                                                                     timeView.setText(time);
                                                                                                                     if (running) {
                                                                                                                        seconds++;
                                                                                                      }
                                                                                                                     handler.postDelayed(this, 1000);
                                                                                                      }
                                                                                                             });
                                                                                                          }
                                                                                                                    This method needs to be public.
                                                                                                                                The runTimer() method now takes a View.
```
}

#### The StopwatchFragment.java code

We'll add StopwatchFragment to our Workout project so that we can use it in our app. You do this in the same way you did in Chapter 9. Highlight the *com.hfad.workout* package in the *app/src/main/java* folder, then go to File→New...→Fragment→Fragment (Blank). Give the fragment a name of "StopwatchFragment", give it a layout name of "fragment\_stopwatch", and uncheck If prompted for the the options for including fragment factory methods and interface callbacks. fragment's source language,

When you click on the Finish button, Android Studio creates a new fragment for you in a file called *StopwatchFragment.java* in the *app/src/main/java* folder. Replace the fragment code Android Studio gives you with the following code (this is the code you updated in the exercise on the previous page):

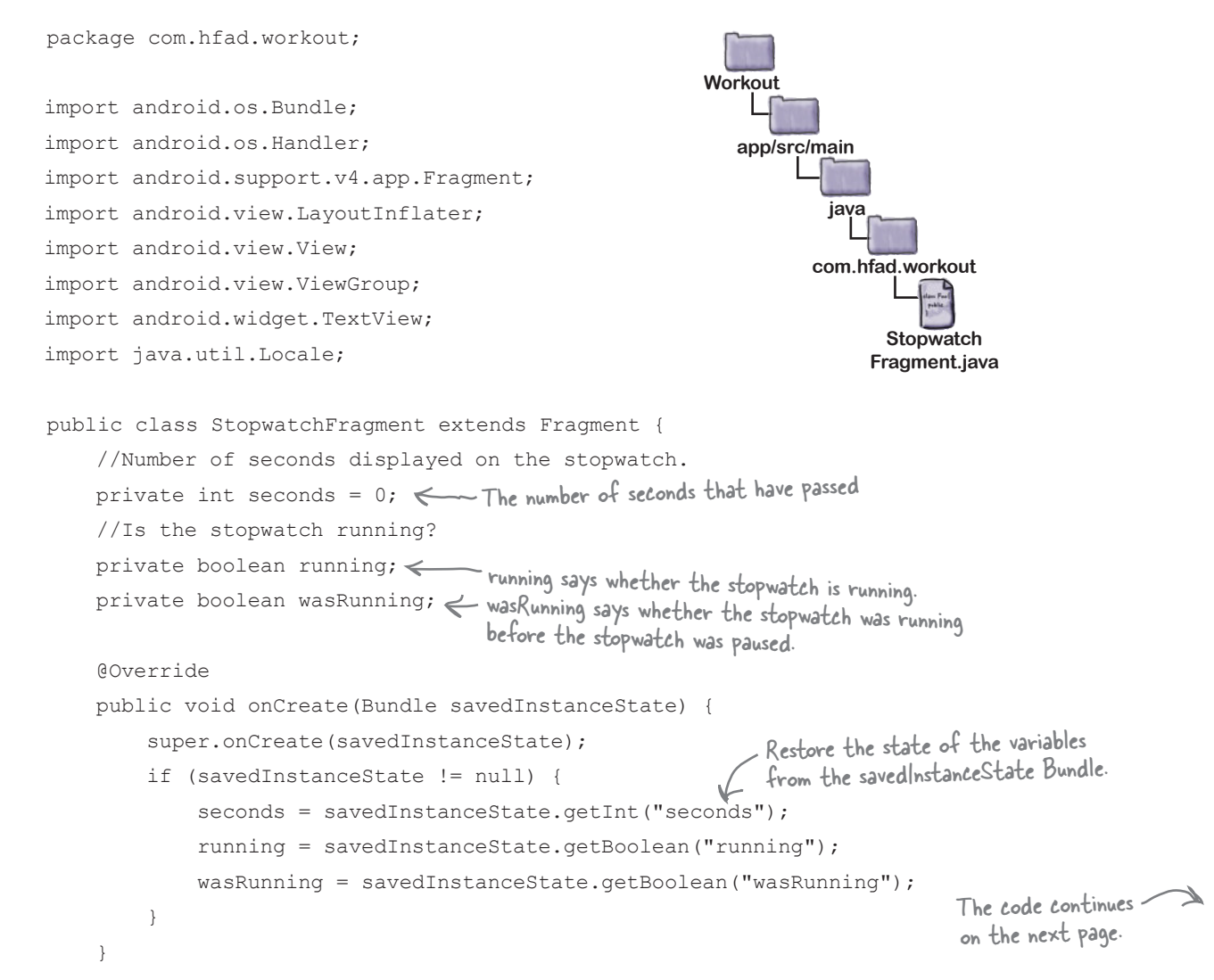

Convert stopwatch Test stopwatch Add to fragment

select the option for Java.

Convert stopwatch Test stopwatch

## StopwatchFragment.java (continued)

```
 @Override
     public View onCreateView(LayoutInflater inflater, ViewGroup container,
                                Bundle savedInstanceState) {
        View layout = inflater.inflate(R.layout.fragment stopwatch, container, false);
 runTimer(layout);
Set the fragment's layout and start the 
         return layout;
     }
     @Override
     public void onPause() {
 super.onPause();
wasRunning = running;
 running = false;
 }
     @Override
     public void onResume() {
         super.onResume();
         if (wasRunning) {
running = true; \leftarrow If the stopwatch was running before it
 }
 }
     @Override
     public void onSaveInstanceState(Bundle savedInstanceState) {
        savedInstanceState.putInt("seconds", seconds);
        savedInstanceState.putBoolean("running", running);
        savedInstanceState.putBoolean("wasRunning", wasRunning);
 }
     public void onClickStart(View view) {
        running = true;
     }
                                                                                The code continues 
                                                                                on the next page.
                                                                     app/src/main
                                                                                  Stopwatch
                                                                                Fragment.java
                                                                  Workout
                                                                             java
                                                                           com.hfad.workout
                                 runTimer() method, passing in the layout.
                                     If the fragment's paused, 
                                     record whether the stopwatch 
                                    was running and stop it.
                                  was paused, set it running again.
                                                                         Put the values of the 
                                                                         variables in the Bundle 
                                                                         before the activity is 
                                                                         destroyed. These are 
                                                                         used when the user 
                                                                         turns the device.This code needs to run when the user 
                             clicks on the Start button.
                                                                          Add to fragment
```
*code, continued*

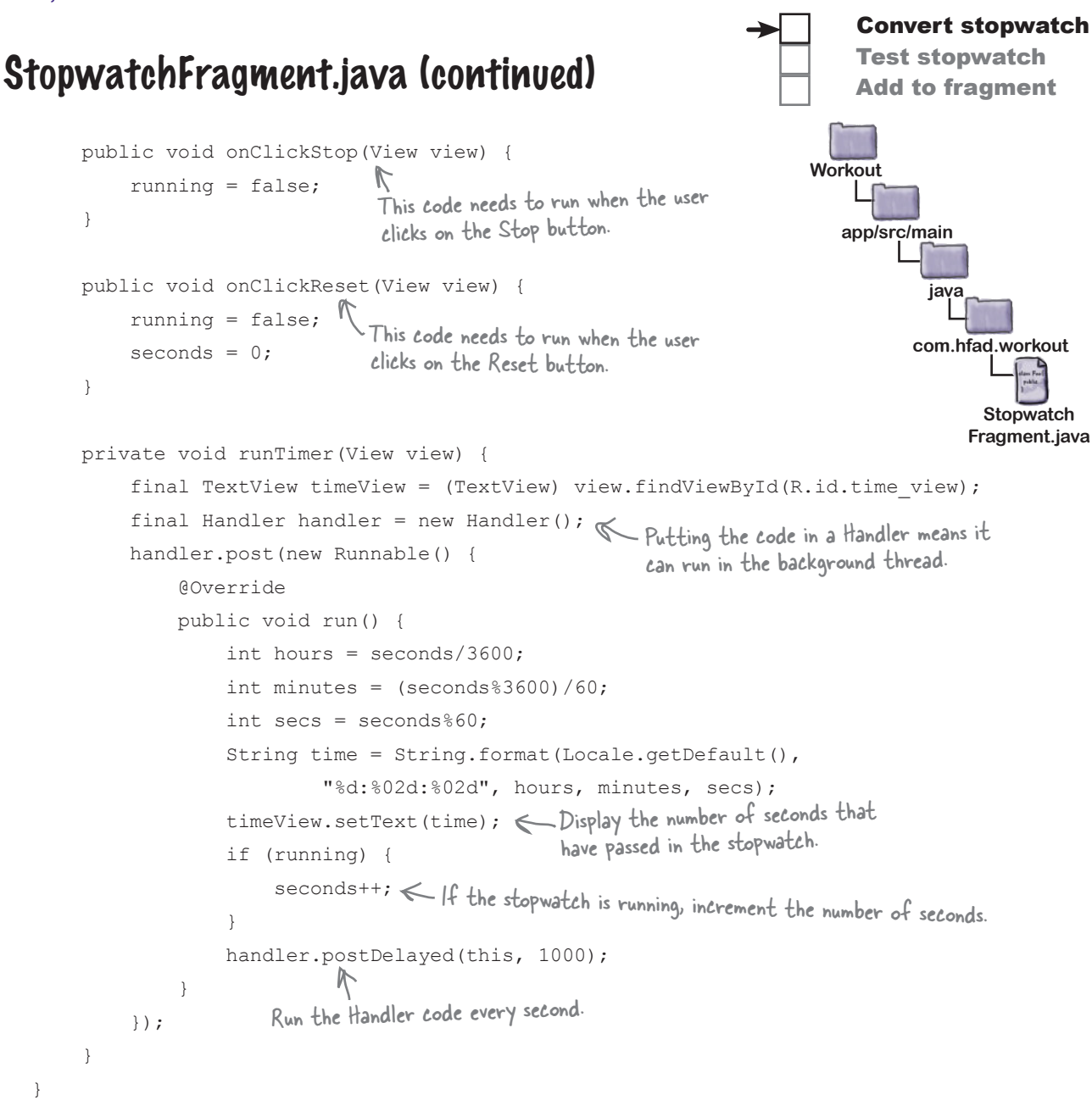

That's all the Java code we need for our StopwatchFragment. The next thing we need to do is say what the fragment should look like by updating the layout code Android Studio gave us.

Convert stopwatch Test stopwatch Add to fragment

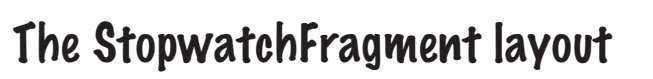

We'll use the same layout for StopwatchFragment as we used in our original Stopwatch app. To do so, replace the contents of *fragment\_stopwatch.xml* with the code below:

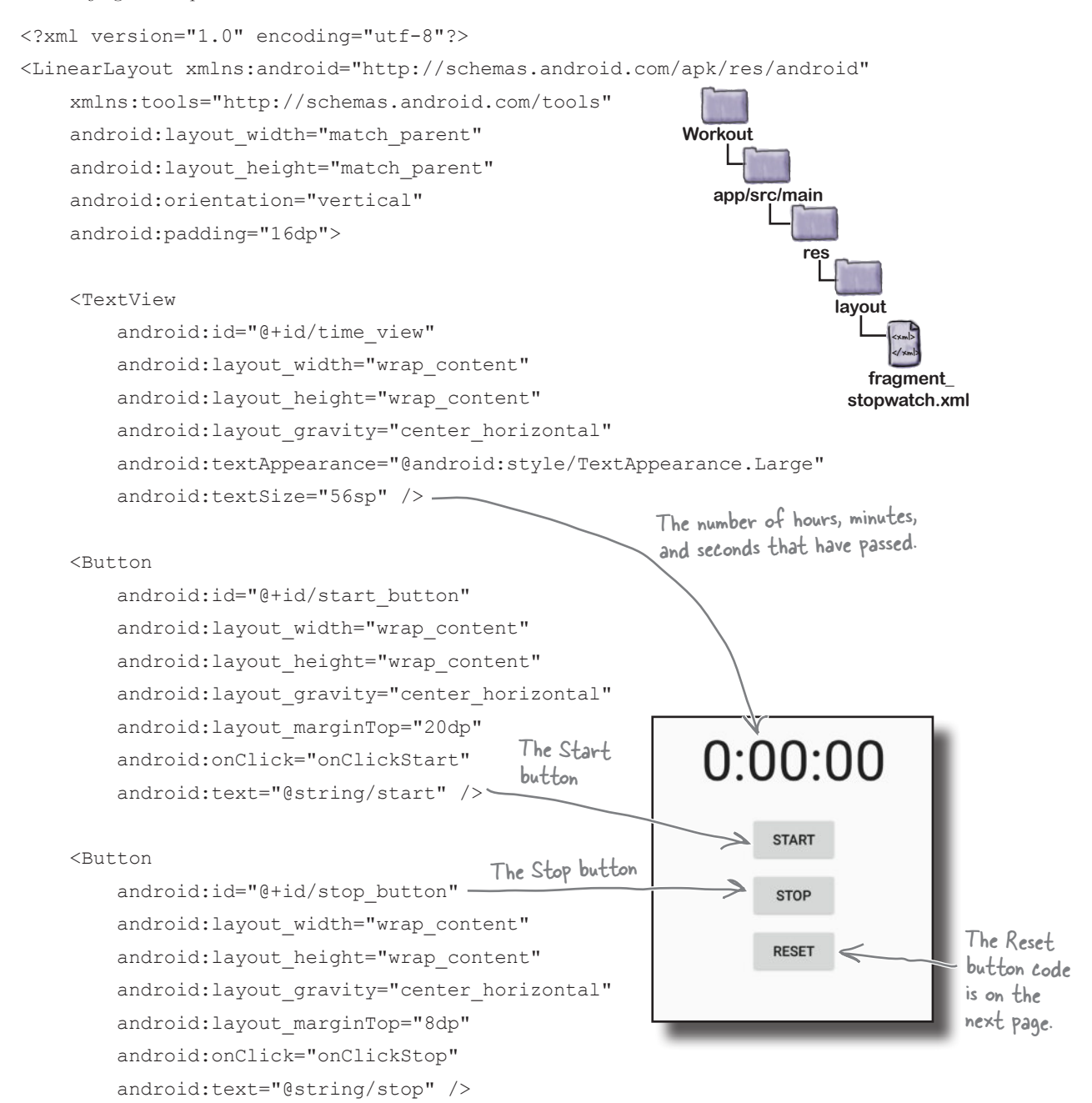

# The StopwatchFragment layout (continued)

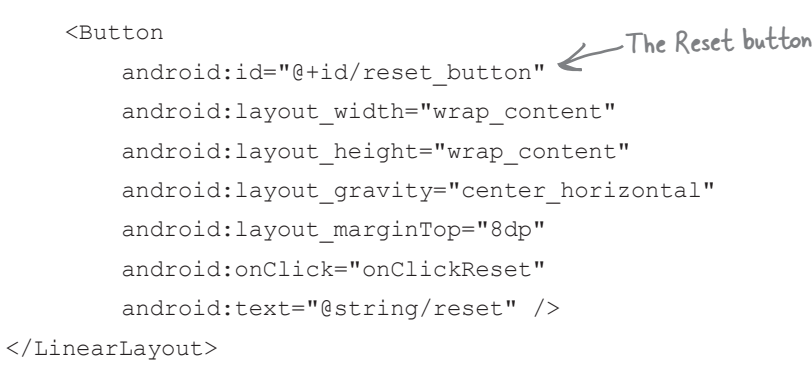

#### The StopwatchFragment layout uses String values

The XML code in *fragment\_stopwatch.xml* uses string values for the text on the Start, Stop, and Reset buttons. We need to add these to *strings.xml*:

```
...
      <string name="start">Start</string>
      <string name="stop">Stop</string>
      <string name="reset">Reset</string>
...
                                               These are the 
                                               button labels.
```
The Stopwatch fragment looks just like it did when it was an activity. The difference is that we can now use it in other activities and fragments.

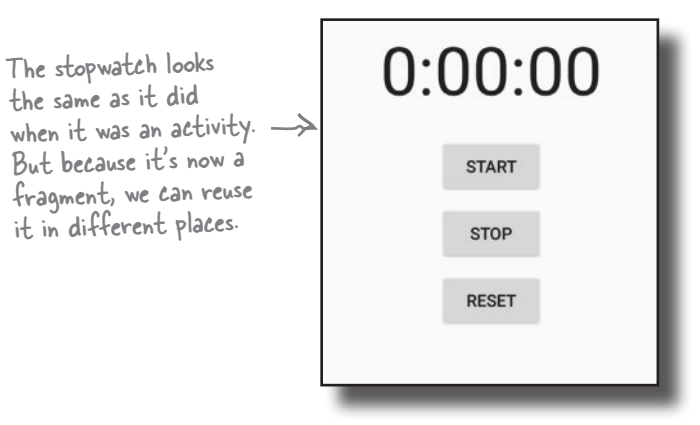

The next thing we need to do is display it in TempActivity's layout.

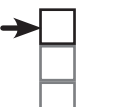

#### Convert stopwatch

Test stopwatch Add to fragment

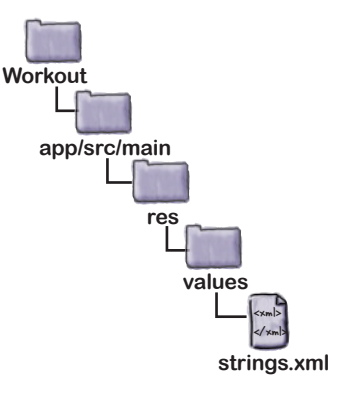

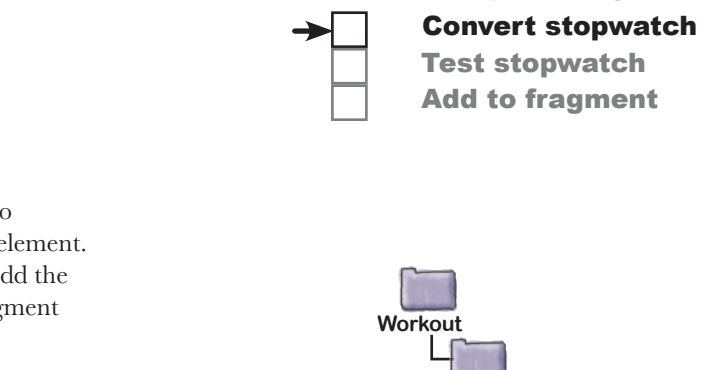

**app/src/main**

# Add StopwatchFragment to TempActivity's layout

The simplest way of adding StopwatchFragment to TempActivity's layout is to use the <fragment> element. Using the  $\leq$  fragment  $>$  element means that we can add the fragment directly into the layout instead of writing fragment transaction code.

Here's our code for *activity\_temp.xml*. Replace the code that's currently in that file with this updated code:

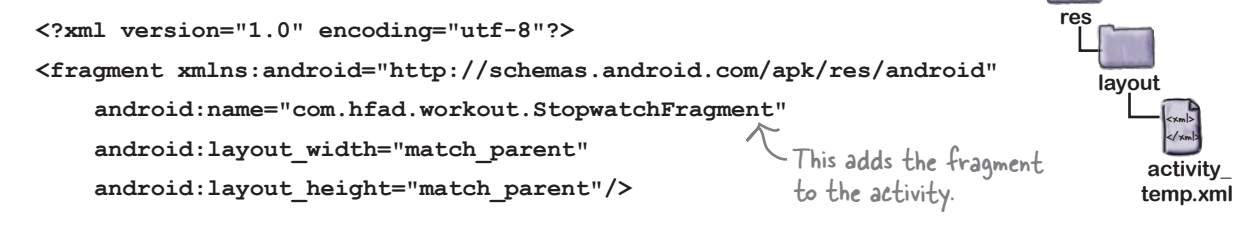

That's everything we need to see StopwatchFragment running. Let's take it for a test drive.

#### $\overline{a}$  o Test drive the app

When we run the app, TempActivity is displayed. It contains StopwatchFragment. The stopwatch is set to 0.

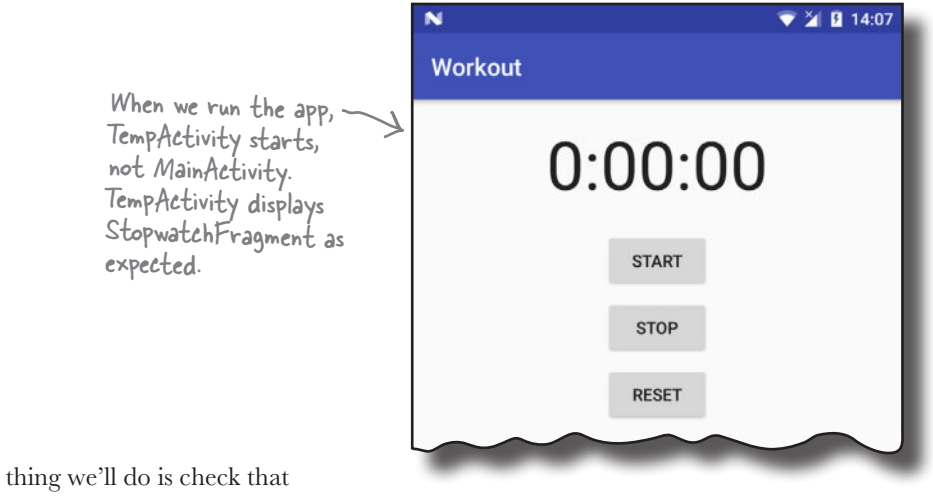

The next thing we'll do is check that StopwatchFragment's buttons work OK.

# The app crashes if you click on a button

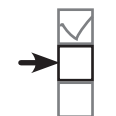

Convert stopwatch Test stopwatch Add to fragment

When you click on any one of the buttons in the Workout app's new stopwatch, the app crashes:

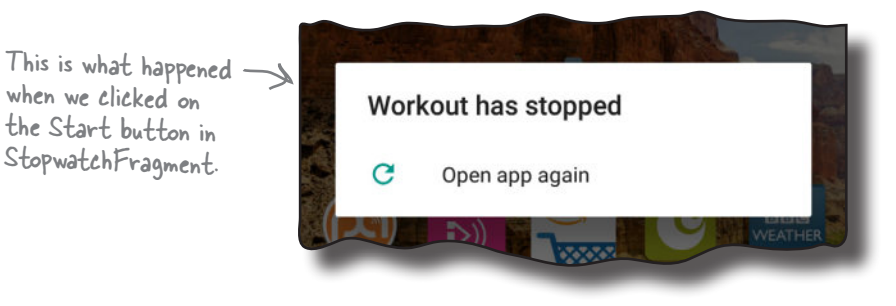

When we converted the stopwatch activity into a fragment, we didn't change any of the code relating to the buttons. We know this code worked great when the stopwatch was in an activity, so why should it cause the app to crash in a fragment?

Here's the error output from Android Studio. Can you see what may have caused the problem?

```
04-13 11:56:43.623 10583-10583/com.hfad.workout E/AndroidRuntime: FATAL EXCEPTION: main
     Process: com.hfad.workout, PID: 10583
     java.lang.IllegalStateException: Could not find method onClickStart(View) in a
    parent or ancestor Context for android:onClick attribute defined on view class
     android.support.v7.widget.AppCompatButton with id 'start_button'
         at android.support.v7.app.AppCompatViewInflater$DeclaredOnClickListener.
             resolveMethod(AppCompatViewInflater.java:327)
         at android.support.v7.app.AppCompatViewInflater$DeclaredOnClickListener.
             onClick(AppCompatViewInflater.java:284)
         at android.view.View.performClick(View.java:5609)
         at android.view.View$PerformClick.run(View.java:22262)
         at android.os.Handler.handleCallback(Handler.java:751)
         at android.os.Handler.dispatchMessage(Handler.java:95)
         at android.os.Looper.loop(Looper.java:154)
         at android.app.ActivityThread.main(ActivityThread.java:6077)
         at java.lang.reflect.Method.invoke(Native Method)
         at com.android.internal.os.ZygoteInit$MethodAndArgsCaller.
             run(ZygoteInit.java:865)
         at com.android.internal.os.ZygoteInit.main(ZygoteInit.java:755)
```
#### www.EBooksWorld.ir

#### Let's look at the StopwatchFragment layout code

In the layout code for the StopwatchFragment, we're binding the buttons to methods in the same way that we did for an activity, by using the android:onClick attribute to say which method should be called when each button is clicked:

We're using the same layout for the stopwatch now that it's a fragment

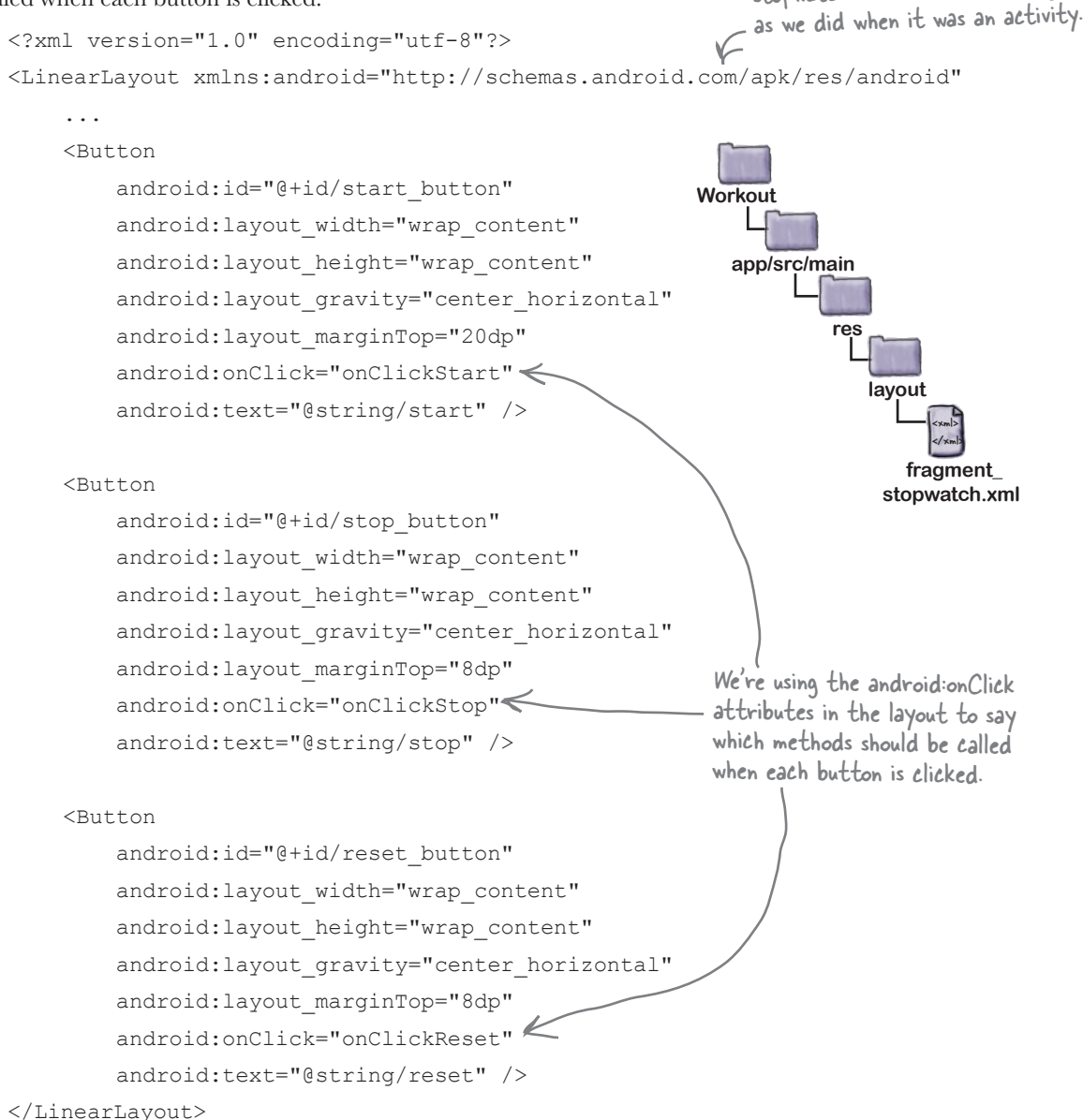

This worked OK when we were using an activity, so why should we have a problem now that we're using a fragment?

## The onClick attribute calls methods in the activity, not the fragment

There's a big problem with using the android:onClick attribute to say which method should be called when a view is clicked. The attribute specifies which method should be called in the **current activity**. This is fine when the views are in an *activity*'s layout. But when the views are in a *fragment*, this leads to problems. Instead of calling methods in the fragment, Android calls methods in the parent activity. If it can't find the methods in this activity, the app crashes. That's what Android Studio's error message was trying to tell us.

It's not just buttons that have this problem. The android:onClick attribute can be used with any views that are subclasses of the Button class. This includes checkboxes, radio buttons, switches, and toggle buttons.

Now we *could* move the methods out of the fragment and into the activity, but that approach has a major disadvantage. It would mean that the fragment is no longer self-contained—if we wanted to reuse the fragment in another activity, we'd need to include the code in *that* activity too. Instead, we'll deal with it in the fragment.

#### How to make button clicks call methods in the fragment

There are three things you need to do in order to get buttons in a fragment to call methods in the fragment instead of the activity:

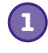

#### **Remove references to android:onClick in the fragment layout.**

Buttons attempt to call methods in the activity when the onClick attribute is used, so these need to be removed from the fragment layout.

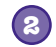

**Optionally, change the onClick method signatures.**

When we created our onClickStart(), onClickStop(), and onClickReset() methods, we made them public and gave them a single View parameter. This was so they'd get called when the user clicked on a button. As we're no longer using the android:onClick attribute in our layout, we can set our methods to private and remove the View parameter. to tidy up our code.

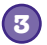

#### **Bind the buttons to methods in the fragment by implementing an OnClickListener.**

This will ensure that the right methods are called when the buttons are clicked.

Let's do this now in our StopwatchFragment.

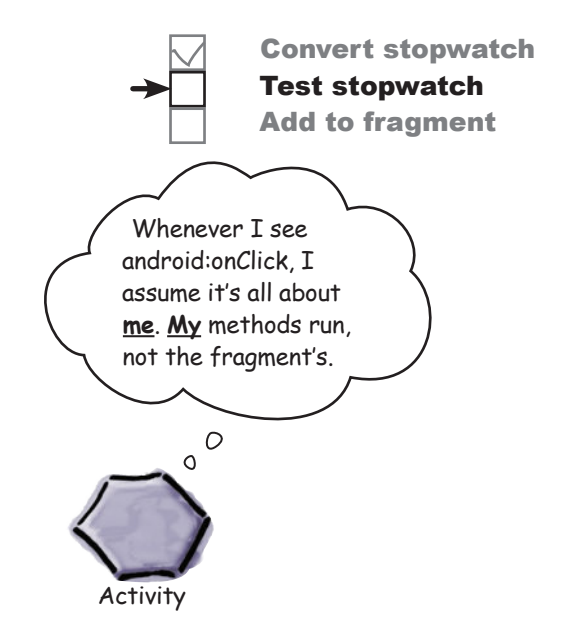

This step's optional, but it's a good opportunity

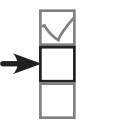

Convert stopwatch Test stopwatch Add to fragment

# 1. Remove the onClick attributes from the fragment's layout

The first thing we'll do is remove the android:onClick lines of code from the fragment's layout. This will stop Android from trying to call methods in the activity when the buttons are clicked:

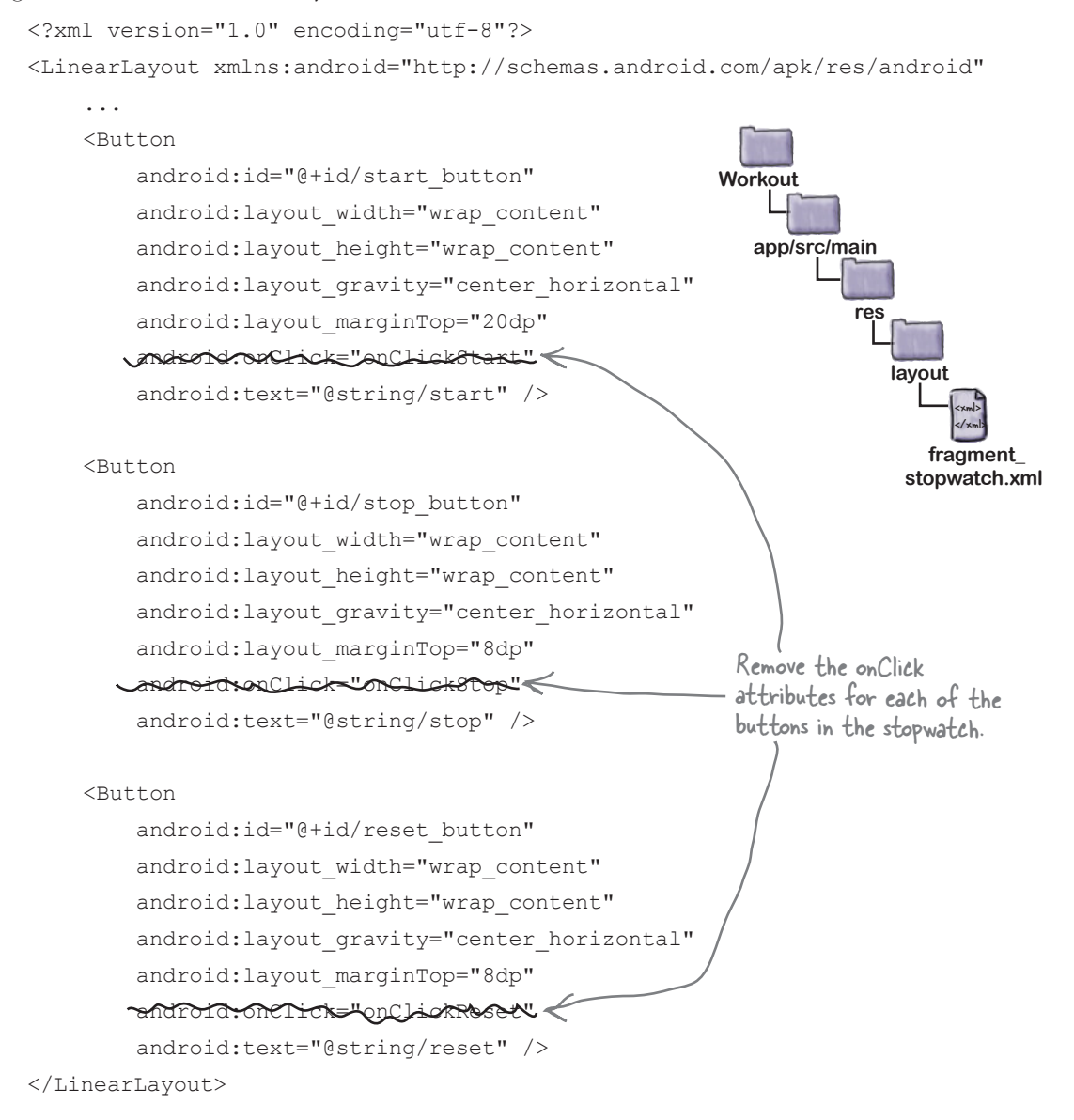

The next thing we'll do is tidy up our onClickStart(), onClickStop(), and onClickReset() code.

## 2. Change the onClick... method signatures

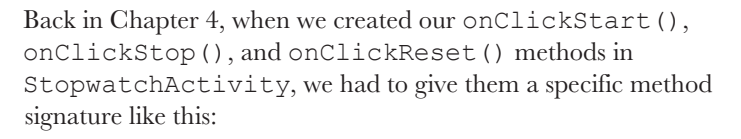

The methods  $\longrightarrow$  public void onClickStart(View view) { had to be public. The methods had to have a void return value. The methods had to have a single parameter of type View. }

Convert stopwatch Test stopwatch Add to fragment

The methods had to take this form so that they'd respond when the user clicked on a button. Behind the scenes, when you use the android:onClick attribute, Android looks for a public method with a void return value, and with a name that matches the method specified in the layout XML.

Now that our code is in a fragment and we're no longer using the android:onClick attribute in our layout code, we can change our method signatures like this:

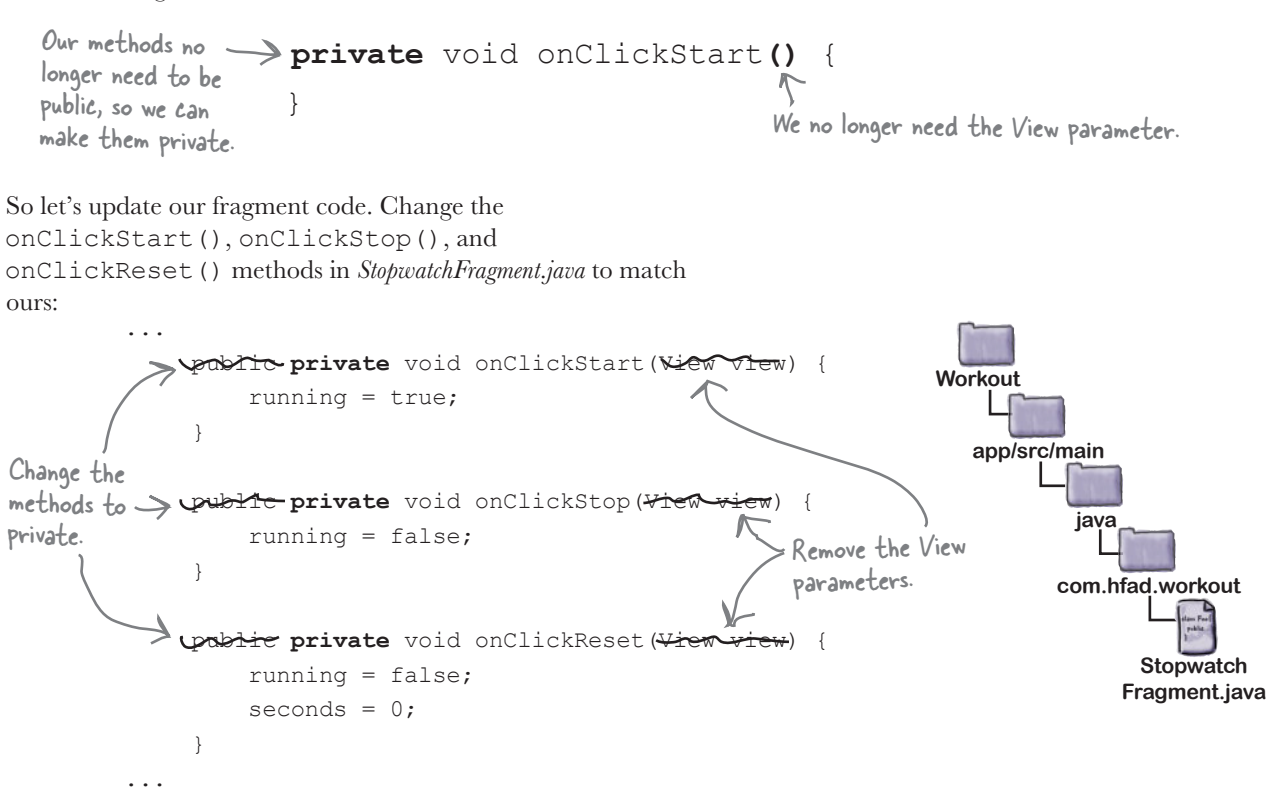

#### 3. Make the fragment implement OnClickListener

To make the buttons call methods in StopwatchFragment when they are clicked, we'll make the fragment implement the View. OnClickListener interface like this:

This turns the fragment into an OnClickListener.

```
public class StopwatchFragment extends Fragment implements View.OnClickListener {
     ...
}
```
This turns StopwatchFragment into a type of View. OnClickListener so that it can respond when views are clicked.

You tell the fragment how to respond to clicks by implementing the View.OnClickListener onClick() method. This method gets called whenever a view in the fragment is clicked.

```
@Override
public void onClick(View v) {
 ...
}
                                       You must override the onClick() 
                                       method in your fragment code.
```
The onClick() method has a single View parameter. This is the view that the user clicks on. You can use the view's getId() method to find out which view the user clicked on, and then decide how to react.

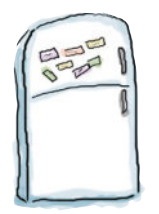

# Code Magnets

See if you can complete the StopwatchFragment onClick() method. You need to call the onClickStart() method when the Start button is clicked, the onClickStop() method when the Stop button is clicked, and the onClickReset() method when the Reset button is clicked.

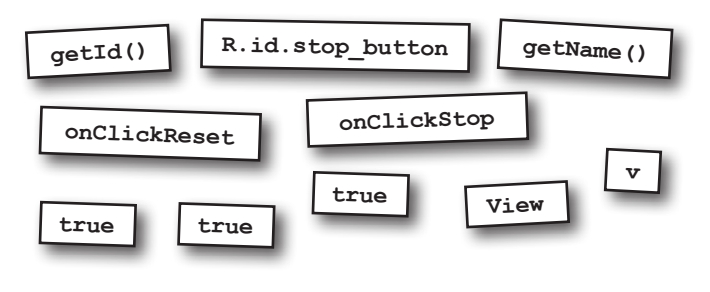

```
public void onClick(View v) {
   switch ( . ) {
      case R.id.start_button:
         onClickStart();
         break;
      case :
         ();
```
@Override

 break; case R.id.reset button:

```
 ();
```
 } }

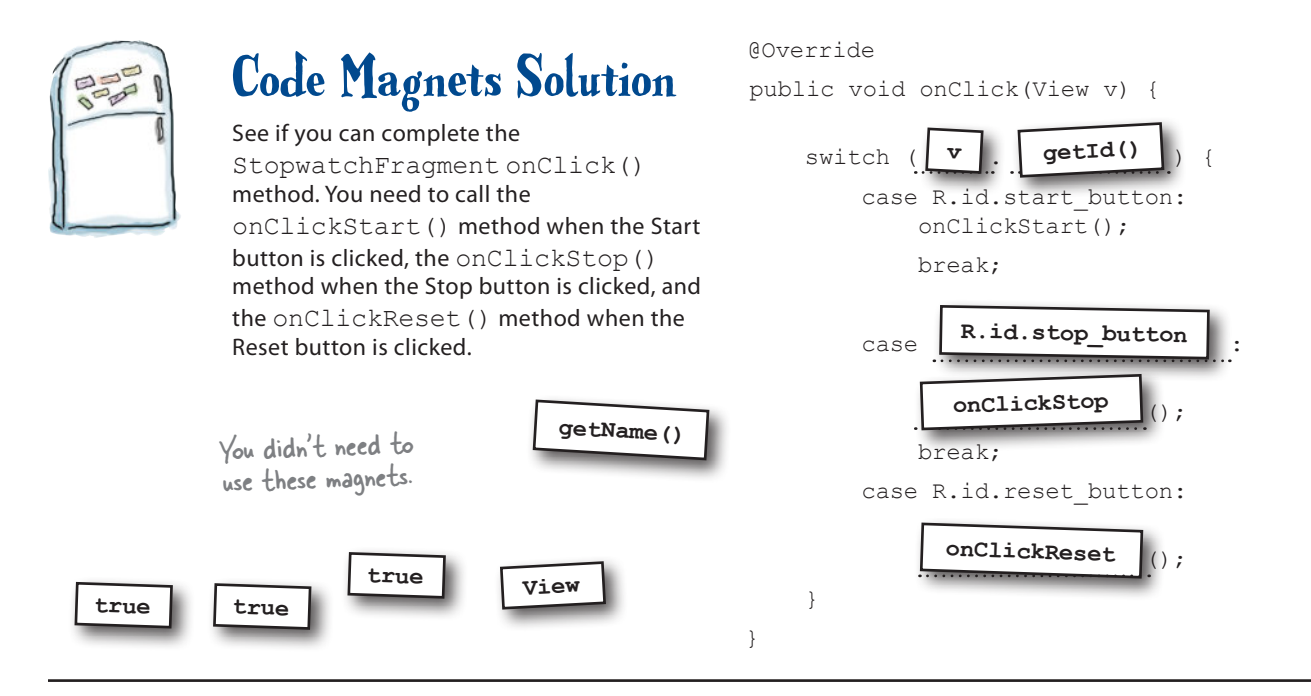

#### The StopwatchFragment onClick() method

We need to make a few changes to *StopwatchFragment.java*; we'll show you the changes one at a time, then the fully updated code a couple of pages ahead.

Here's the code to implement the StopwatchFragment onClick() method so that the correct method gets called when each button is clicked:

```
@Override
public void onClick(View v)
 switch (v.getId()) {
Check which View was clicked.
          case R.id.start_button:
onClickStart(); \leftarrow If the Start button was clicked,
              break;
 case R.id.stop_button:
If the Stop button was clicked, 
              onClickStop();
              break;
 case R.id.reset_button:
 onClickReset();
              break;
     }
}
                                 This is the View the user clicked on.
                                   call the onClickStart() method.
                                      call the onClickStop() method.
                                        If the Reset button was clicked, 
                                        call the onClickReset() method.
                                                                        app/src/main
                                                                                      Stopwatch
                                                                                    Fragment.java
                                                                     Workout
                                                                                java
                                                                               com.hfad.workout
```
There's just one more thing we need to do to get our buttons working: attach the listener to the buttons in the fragment.

# Attach the OnClickListener to the buttons

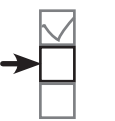

Convert stopwatch Test stopwatch Add to fragment

To make views respond to clicks, you need to call each view's setOnClickListener() method. The setOnClickListener() method takes an OnClickListener object as a parameter. Because StopwatchFragment implements the OnClickListener interface, we can use the keyword this to pass the fragment as the OnClickListener in the setOnClickListener() method.

As an example, here's how you attach the OnClickListener to the Start button:

Get a reference to the button.

Button startButton = (Button) layout.findViewById(R.id.start button); startButton.setOnClickListener(this); < Attach the listener to the button.

The call to each view's setOnClickListener() method needs to be made after the fragment's views have been created. This means they need to go in the StopwatchFragment onCreateView() method like this:

```
@Override
public View onCreateView(LayoutInflater inflater, ViewGroup container,
                           Bundle savedInstanceState) {
    View layout = inflater.inflate(R.layout.fragment stopwatch, container, false);
     runTimer(layout);
    Button startButton = (Button) layout.findViewById(R.id.start button);
     startButton.setOnClickListener(this);
    Button stopButton = (Button)layout.findViewById(R.id.stop button);
     stopButton.setOnClickListener(this);
    Button resetButton = (Button)layout.findViewById(R.id.reset button);
     resetButton.setOnClickListener(this);
     return layout;
}
                      This attaches the listener to each of the buttons.app/src/main
                                                                  Workout
```
We'll show you the full StopwatchFragment code on the next page.

**java**

**Stopwatch Fragment.java**

**com.hfad.workout**

```
The StopwatchFragment code
Here's the revised code for StopwatchFragment.java; update your 
version to match ours:
     package com.hfad.workout;
     import java.util.Locale;
     import android.os.Bundle;
     import android.os.Handler;
     import android.support.v4.app.Fragment;
     import android.view.LayoutInflater;
     import android.view.View;
     import android.view.ViewGroup;
      import android.widget.TextView;
      import android.widget.Button;
We're using the Button class, so we'll import it.
     public class StopwatchFragment extends Fragment implements View.OnClickListener {
           //Number of seconds displayed on the stopwatch.
           private int seconds = 0;
           //Is the stopwatch running?
           private boolean running;
           private boolean wasRunning;
           @Override
           public void onCreate(Bundle savedInstanceState) {
               super.onCreate(savedInstanceState);
               if (savedInstanceState != null) {
                  seconds = savedInstanceState.getInt("seconds");
                   running = savedInstanceState.getBoolean("running");
                   wasRunning = savedInstanceState.getBoolean("wasRunning");
       }
           }
           @Override
           public View onCreateView(LayoutInflater inflater, ViewGroup container,
                                     Bundle savedInstanceState) {
              View layout = inflater.inflate(R.layout.fragment stopwatch, container, false);
               runTimer(layout);
              Button startButton = (Button) layout.findViewById(R.id.start button);
               startButton.setOnClickListener(this);
              Button stopButton = (Button)layout.findViewById(R.id.stop button);
               stopButton.setOnClickListener(this);
              Button resetButton = (Button)layout.findViewById(R.id.reset button);
               resetButton.setOnClickListener(this);
               return layout;
       }
                                                                        app/src/main
                                                                                    Stopwatch
                                                                                   Fragment.java
                                                                     Workout
                                                                               java
                                                                              com.hfad.workout
                                          We're not changing the onCreate() method.
                                        Update the onCreateView() method to 
                                         attach the listener to the buttons.
                                                                  The fragment needs to implement 
                                                                  the View.OnClickListener interface.
                                                                            Convert stopwatch
                                                                            Test stopwatch
                                                                            Add to fragment
                                                                                The code continues
                                                                                 on the next page.
```
*StopwatchFragment code*

## The StopwatchFragment code (continued)

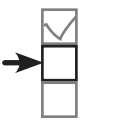

Convert stopwatch Test stopwatch Add to fragment

```
 @Override
public void onClick(View v) \{\longleftrightarrow As we're implementing the
         switch (v.getId()) {
              case R.id.start_button:
                  onClickStart();
                  break;
              case R.id.stop_button:
                  onClickStop();
                  break;
              case R.id.reset_button:
                  onClickReset();
                  break;
 }
     }
     @Override
     public void onPause() {
         super.onPause();
        wasRunning = running;running = false;
     }
     @Override
     public void onResume() {
         super.onResume();
         if (wasRunning) {
              running = true;
 }
     }
     @Override
     public void onSaveInstanceState(Bundle savedInstanceState) {
        savedInstanceState.putInt("seconds", seconds);
        savedInstanceState.putBoolean("running", running);
        savedInstanceState.putBoolean("wasRunning", wasRunning);
 }
                                                                           app/src/main
                                                                                        Stopwatch
                                                                                       Fragment.java
                                                                        Workout
                                                                                   java
                                                                                  com.hfad.workout
                                            OnClickListener interface, we need 
                                            to override the onClick() method.
                                            Call the appropriate method 
                                            in the fragment for the 
                                            button that was clicked.
                                     We've not changed these methods.
                                                                                 The code continues 
                                                                                 on the next page.
```
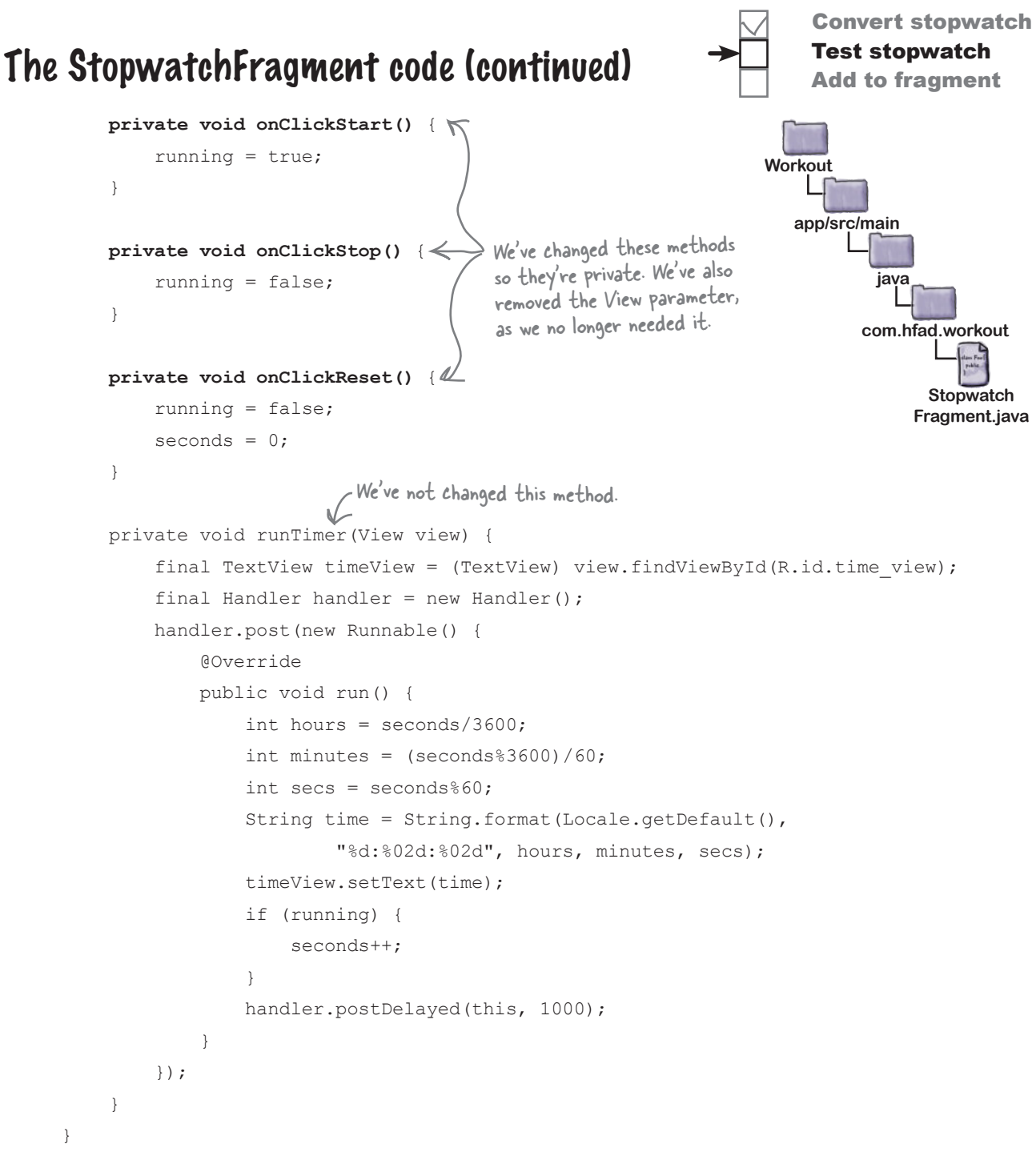

Those are all the code changes needed for *StopwatchFragment.java*. Let's see what happens when we run the app.

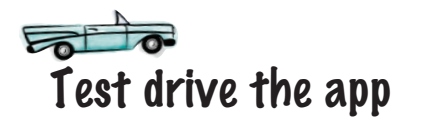

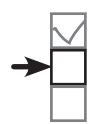

Convert stopwatch Test stopwatch Add to fragment

When we run the app, the stopwatch is displayed as before. This time, however, the Start, Stop, and Reset buttons work.

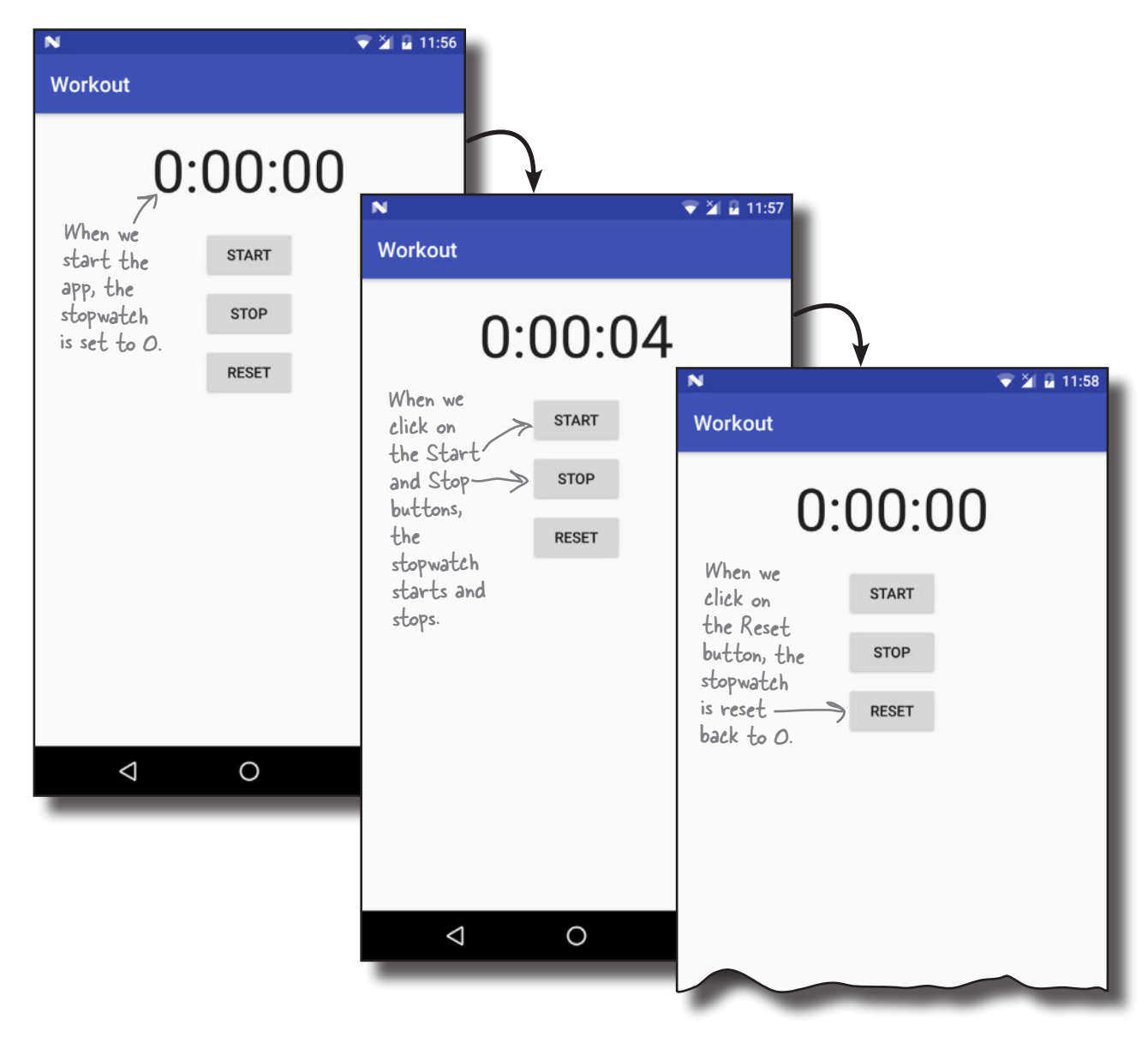

Now that we've got the buttons working, the next thing we need to test is what happens when we rotate the device.

# Rotating the device resets the stopwatch

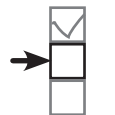

Convert stopwatch Test stopwatch Add to fragment

There's still one more problem we need to sort out. When we rotate our device, the stopwatch gets reset back to 0.

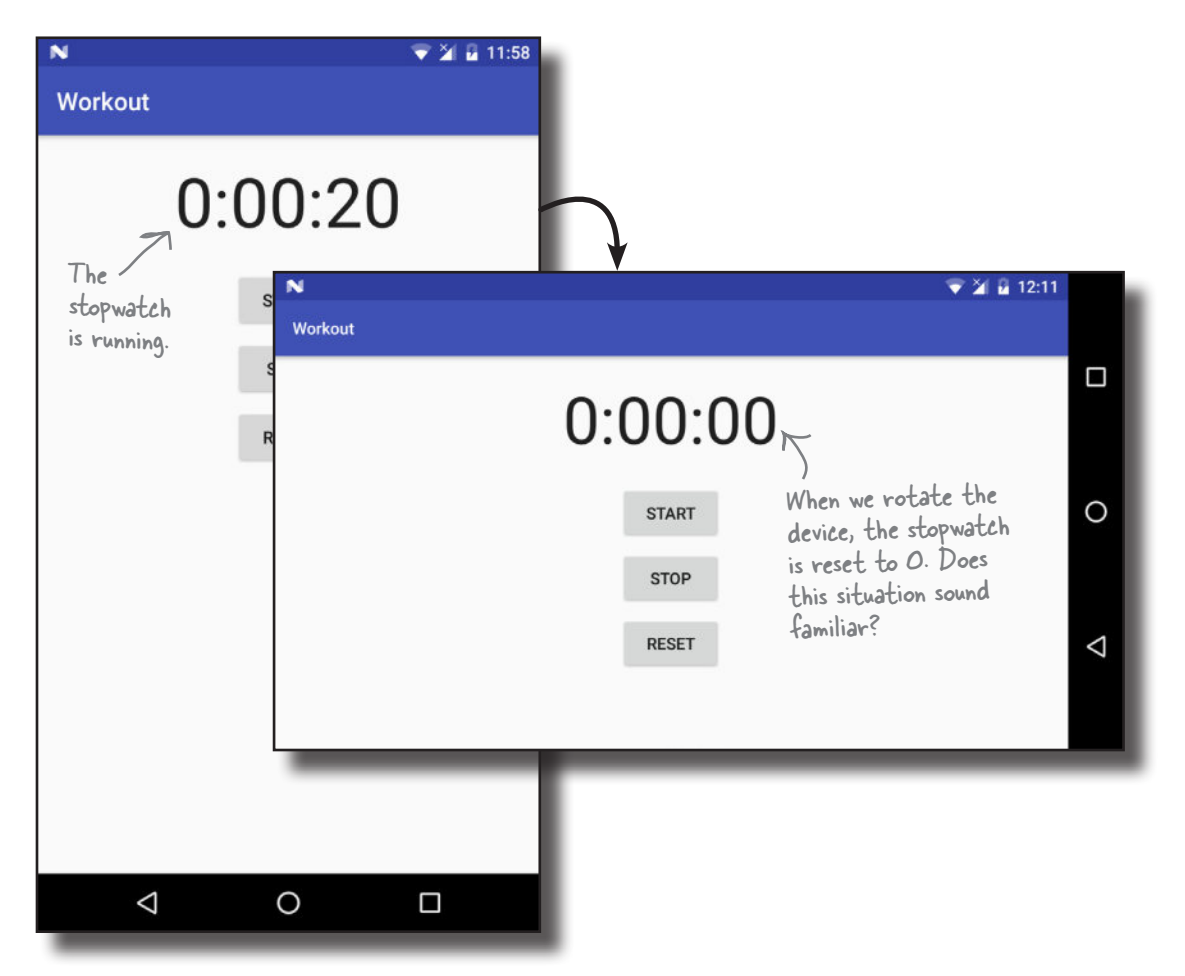

We encountered a similar problem when we first created StopwatchActivity back in Chapter 4. StopwatchActivity lost the state of any instance variables when it was rotated because activities are destroyed and recreated when the device is rotated. We solved this problem by saving and restoring the state of any instance variables used by the stopwatch.

This time, the problem isn't due to the code in StopwatchFragment. Instead, it's because of how we're adding StopwatchFragment to TempActivity.
# Use <fragment> for static fragments...

When we added StopwatchFragment to TempActivity, we did it by adding a  $\leq$  fragment > element to its layout like this:

```
<?xml version="1.0" encoding="utf-8"?>
<fragment xmlns:android="http://schemas.android.com/apk/res/android"
     android:name="com.hfad.workout.StopwatchFragment"
    android: layout width="match_parent"
    android: layout height="match parent"/>
                                                            Workout
```
We did this because it was the simplest way to display our fragment in an activity and see it working.

As we said back in Chapter 9, the  $\leq$  fragment > element is a placeholder for where the fragment's layout should be inserted. When Android creates the activity's layout, it replaces the <fragment> element with the fragment's user interface.

When you rotate the device, Android recreates the activity. If your activity contains a <fragment> element, *it reinserts a new version of the fragment each time the activity is recreated*. The old fragment is discarded, and any instance variables are set back to their original values. In this particular example, this means that the stopwatch is set back to 0.

### ...but dynamic fragments need a fragment transaction

The  $\leq$  fragment  $>$  element works well for fragments that display static data. If you have a fragment that's dynamic, like our stopwatch, you need to add the fragment using a fragment transaction instead.

We're going to change TempActivity so that we no longer display StopwatchFragment using a <fragment>. Instead, we'll use a fragment transaction. To do this, we need to make changes to *activity\_temp.xml* and *TempActivity.java*.

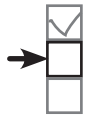

Convert stopwatch Test stopwatch Add to fragment

*dynamic fragments*

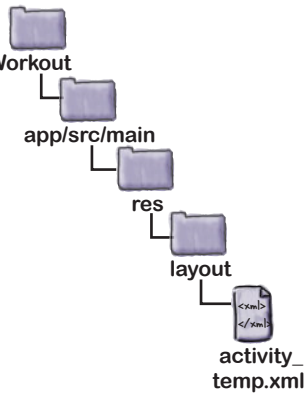

# Change activity\_temp.xml to use a FrameLayout

As you learned back in Chapter 10, when you want to add a fragment to an activity using a fragment transaction, you first need to add a placeholder for the fragment in the activity's layout. We did this in Chapter 10 by adding a frame layout to the layout, and giving it an ID so we could refer to it in our Java code.

We need to do the same thing with *activity\_temp.xml*. We'll replace the  $\leq$  fragment  $>$  element with a frame layout, and give the frame layout an ID of stopwatch container. Update your version of *activity* temp.xml so that it reflects ours:

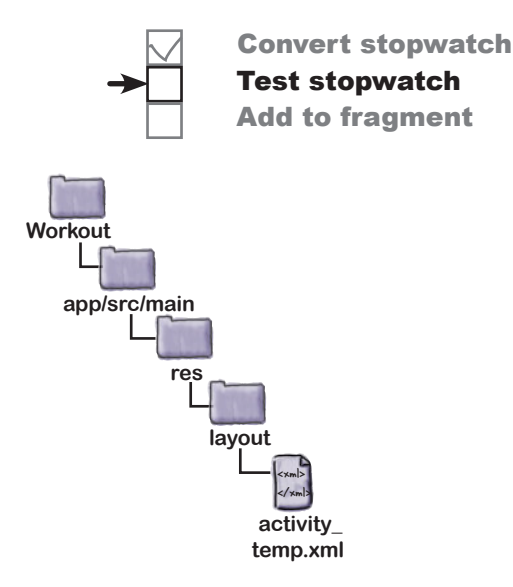

<?xml version="1.0" encoding="utf-8"?>

<fragment **FrameLayout** xmlns:android="http://schemas.android.com/apk/res/android" android:name="com.hfad.workout.StopwatchFragment" Delete this line. **android:id="@+id/stopwatch\_container"** android: layout width="match parent" android: layout height="match parent"/> Replace the fragment with a FrameLayout.

### Add a fragment transaction to TempActivity.java

Once you've added the frame layout to your activity's layout, you can create the fragment transaction that will add the fragment to the frame layout.

We want to add StopwatchFragment to TempActivity as soon as TempActivity gets created. We only want to add a new fragment, however, if one hasn't previously been added to it. We don't want to override any existing fragment.

To do this, we'll add code to TempActivity's onCreate() method that checks whether the savedInstanceState Bundle parameter is null.

If savedInstanceState is null, this means that TempActivity is being created for the first time. In that case, we need to add StopwatchFragment to the activity.

If savedInstanceState is not null, that means that TempActivity is being recreated after having been destroyed. In that situation, we don't want to add a new instance of StopwatchFragment to the activity, as it would overwrite an existing fragment.

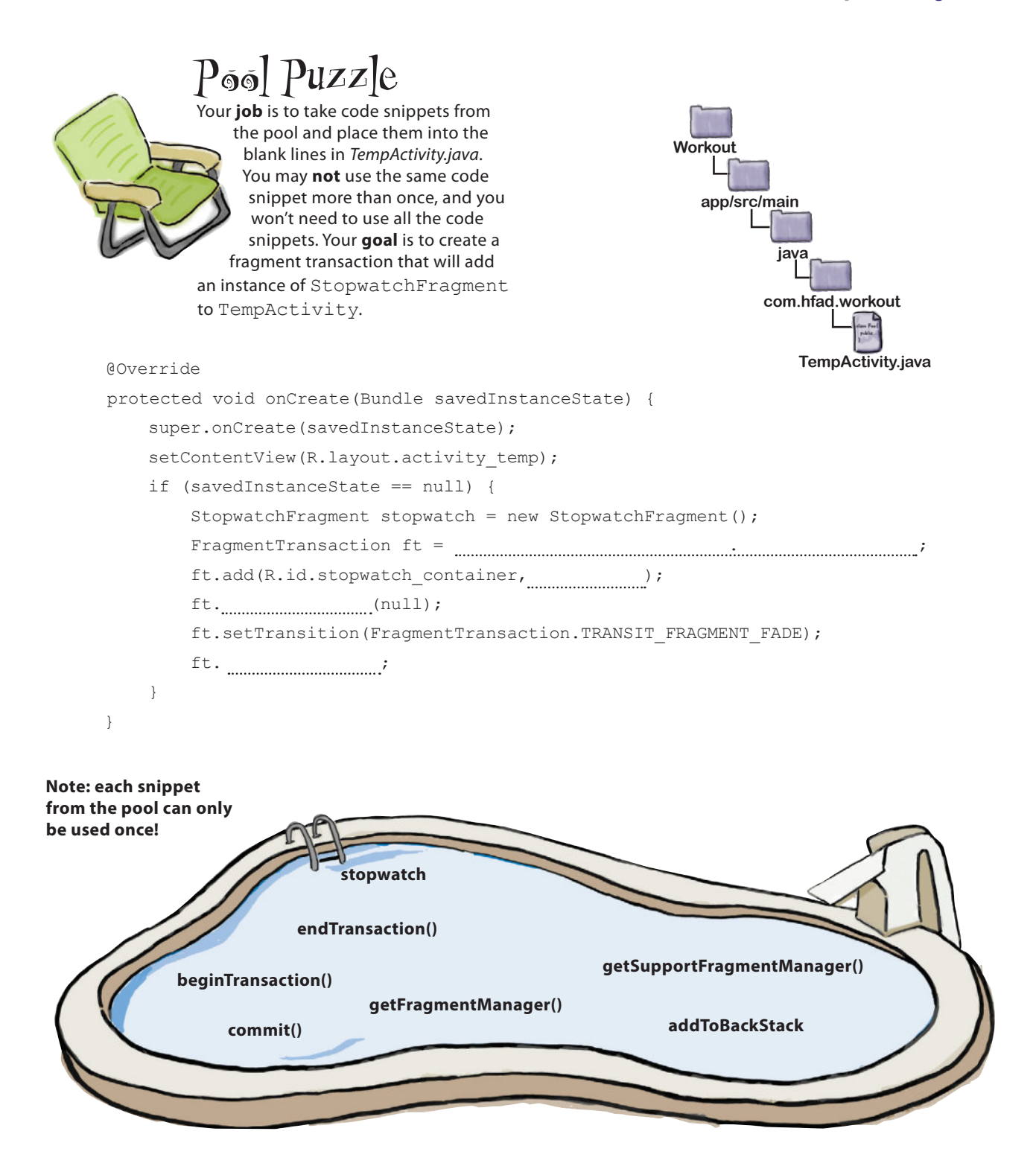

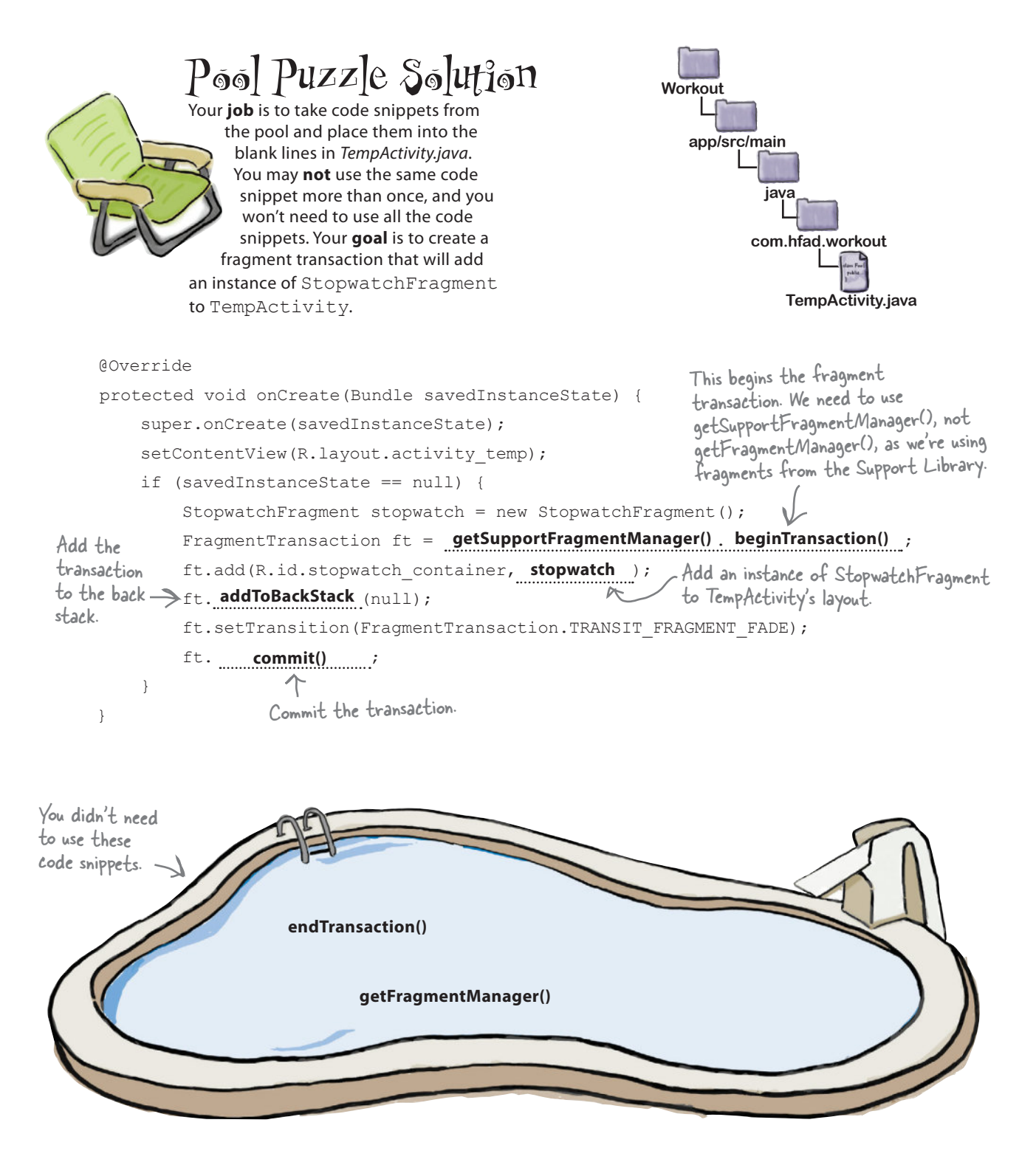

Convert stopwatch Test stopwatch Add to fragment

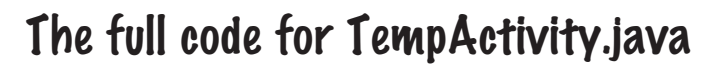

We've added a fragment transaction to *TempActivity.java* that adds StopwatchFragment to TempActivity. Our full code is below. Update your version of *TempActivity.java* so that it matches ours.

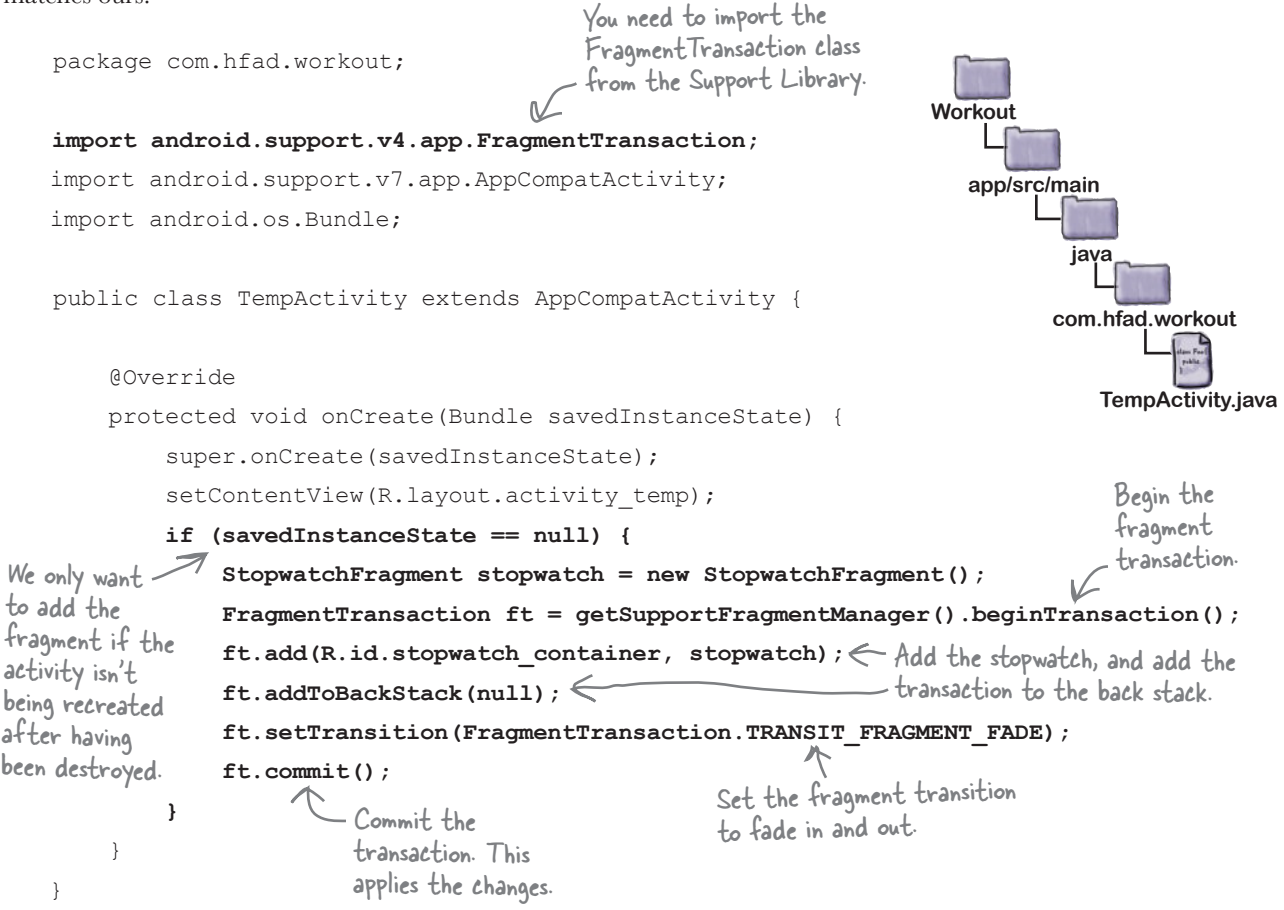

Those are all the code changes we need to add StopwatchFragment to TempActivity using a fragment transaction. Let's see what happens when we run the code.

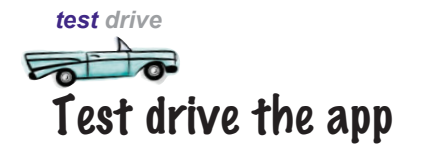

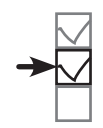

Convert stopwatch Test stopwatch Add to fragment

When we run the app, the stopwatch is displayed as before. The Start, Stop, and Reset buttons all work, and when we rotate the app, the stopwatch keeps running.

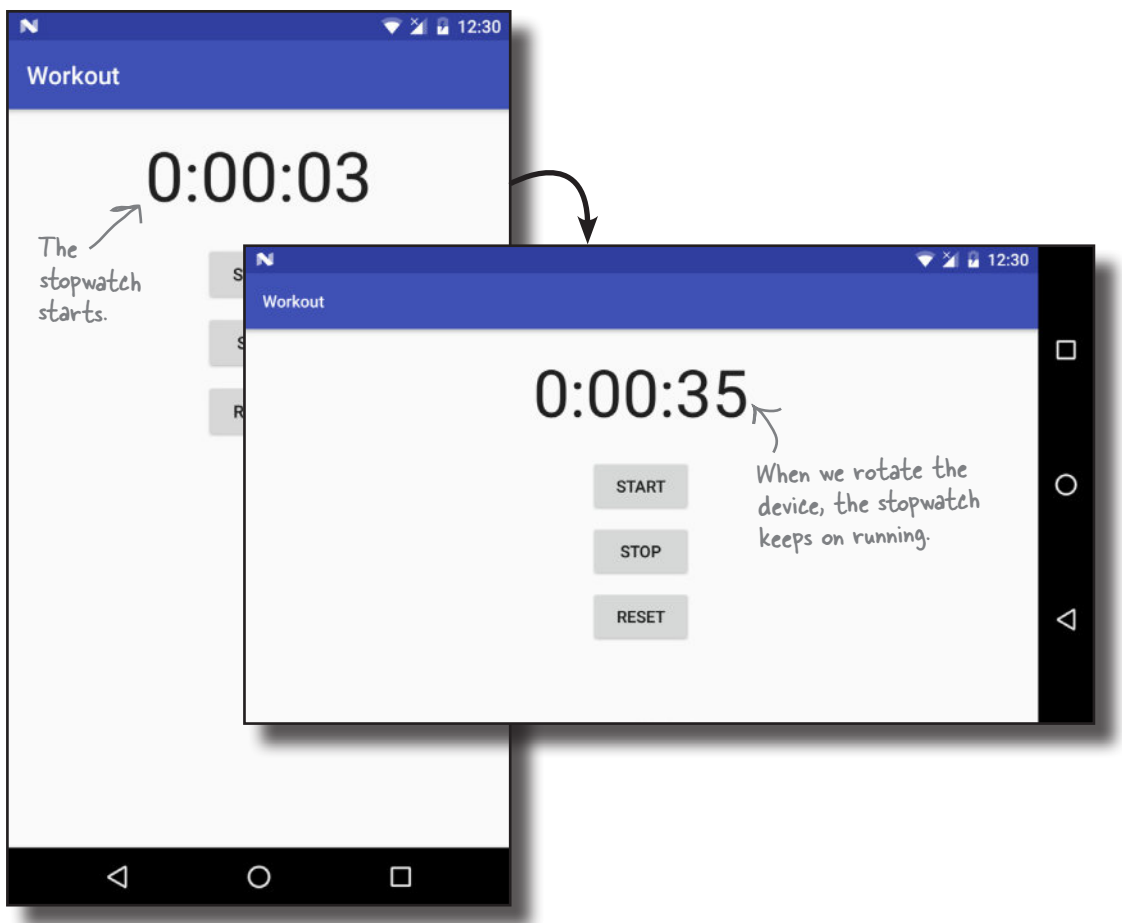

At the beginning of the chapter, we said we'd first focus on getting StopwatchFragment working in a new temporary activity so that we could confirm it works OK. Now that we've achieved that, we can reuse it in WorkoutDetailFragment.

# Add the stopwatch to WorkoutDetailFragment

We're going to add StopwatchFragment to WorkoutDetailFragment so that a stopwatch is displayed underneath details of the workout. The stopwatch will appear along with the workout details whenever the user chooses one of the workouts.

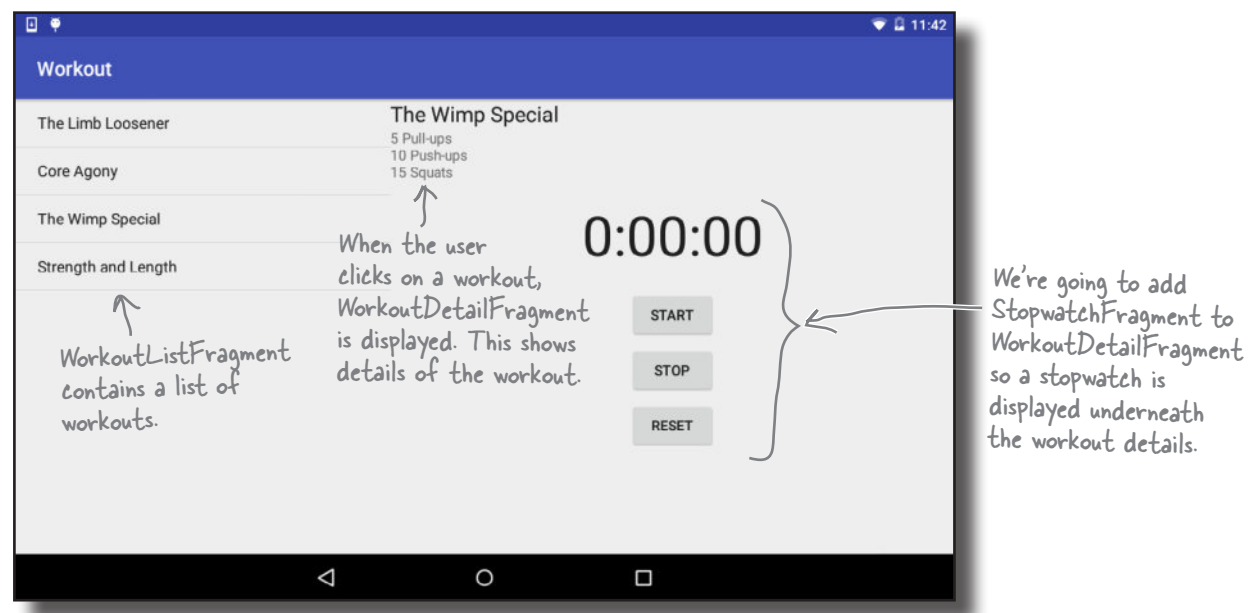

Here's how the app will work:

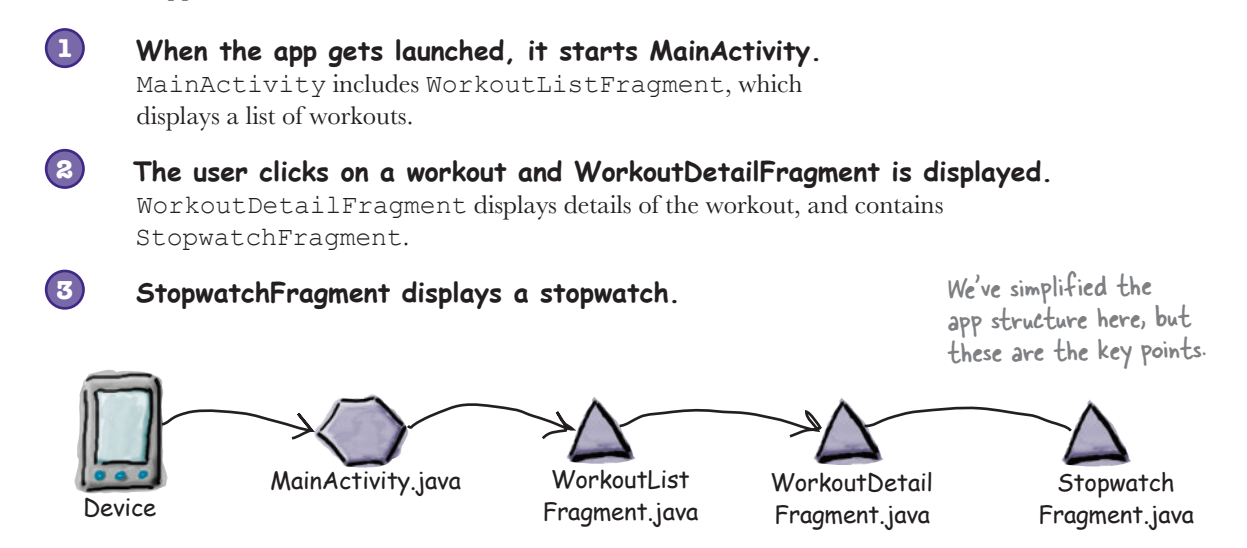

We'll go through the steps on the next page.

# What we're going to do

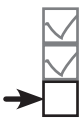

Convert stopwatch Test stopwatch Add to fragment

There are just a couple of steps we need to go through in order to get the new version of the app up and running.

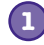

#### **Make the app start MainActivity when it launches.**

Earlier in the chapter, we temporarily changed the app so that it would start TempActivity. We need to change the app so that it starts MainActivity again.

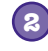

### **Add StopwatchFragment to WorkoutDetailFragment.**

We'll do this using a fragment transaction.

Let's get started.

### Start MainActivity when the app launches

Earlier in the chapter, we updated *AndroidManifest.xml* to make the app start TempActivity. This was so that we could get StopwatchFragment working before adding it to WorkoutDetailFragment.

Now that StopwatchFragment is working, we need to start MainActivity again when the app launches. To do this, update *AndroidManifest.xml* with the following changes:

```
...
      <application
 ...
           <activity android:name=".MainActivity">
               <intent-filter>
                    <action android:name="android.intent.action.MAIN" />
                    <category android:name="android.intent.category.LAUNCHER" />
               </intent-filter>
          </activity>
          <activity android:name=".DetailActivity" />
          <activity android:name=".TempActivity">
             \precintent-fi\Gammater
                            android:name="android.intent.action.
                               android:name="andro<del>id.intent.category.LAUNCHER"</del>
               </intent-filter>
          </activity>
      </application>
                                            Remove the intent filter 
                                            from TempActivity.
                                                                     Add an intent filter to 
                                                                     start MainActivity when 
                                                                     the app is launched.
                                                                    <xml>
                                                                     \frac{1}{x}app/src/main
                                                             AndroidManifest.xml
```
**Workout**

...

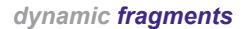

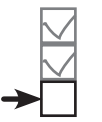

Convert stopwatch Test stopwatch Add to fragment

# Add a FrameLayout where the fragment should appear

Next we need to add StopwatchFragment to WorkoutDetailFragment. We'll do this by adding a frame layout to *fragment\_workout\_detail.xml*, just as we did in *activity\_temp.xml*. We'll then be able to add StopwatchFragment to WorkoutDetailFragment using a fragment transaction.

Here's our code for *fragment* workout detail.xml; update your code so that it matches ours:

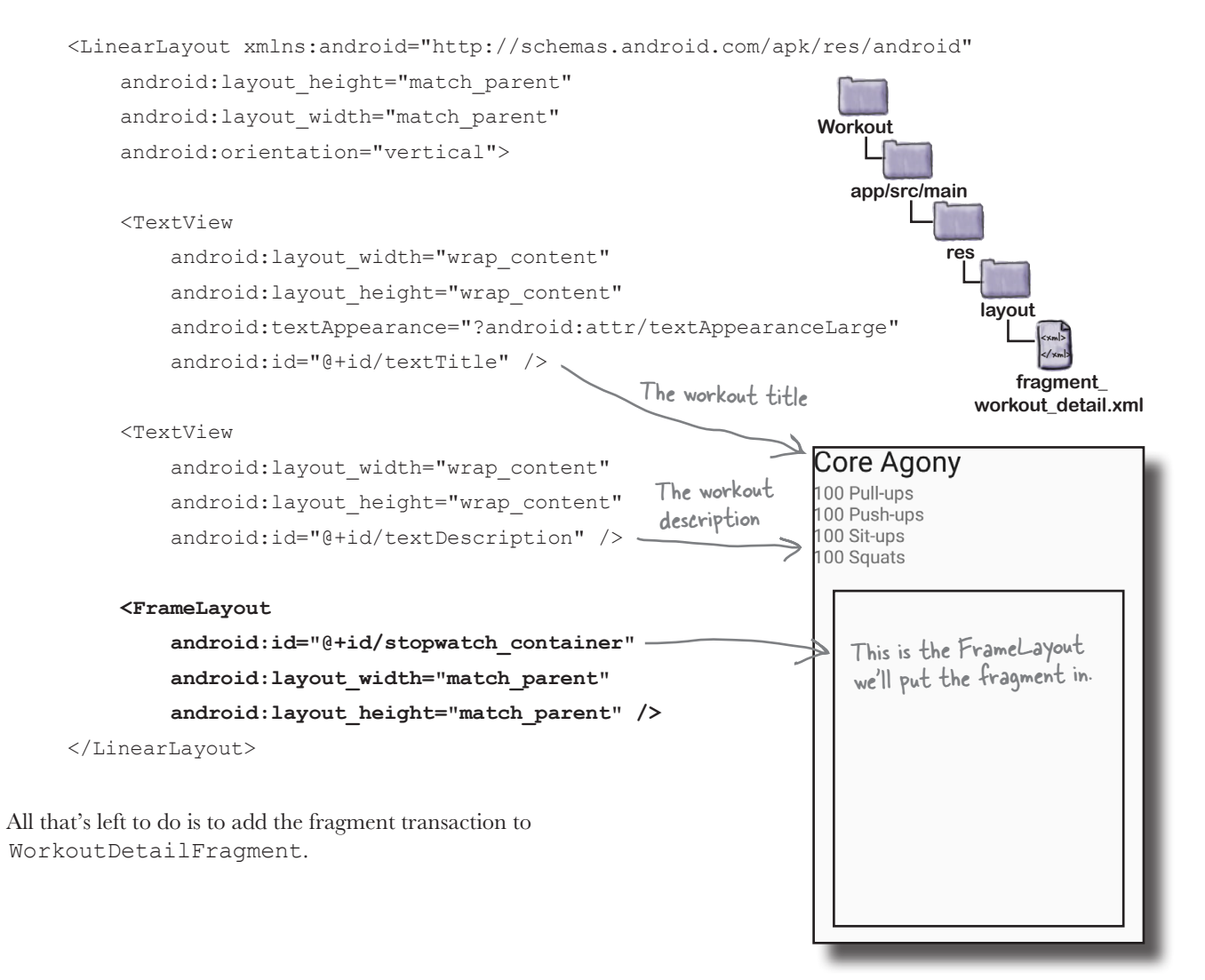

*fragment transactions*

# So far, we've only used fragment transactions in activities

Earlier in the chapter, we added the following code to TempActivity to add StopwatchFragment to its layout:

```
protected void onCreate(Bundle savedInstanceState) {
    super.onCreate(savedInstanceState);
    setContentView(R.layout.activity temp);
     if (savedInstanceState == null) {
         StopwatchFragment stopwatch = new StopwatchFragment();
         FragmentTransaction ft = getSupportFragmentManager().beginTransaction();
         ft.add(R.id.stopwatch_container, stopwatch);
         ft.addToBackStack(null);
         ft.setTransition(FragmentTransaction.TRANSIT_FRAGMENT_FADE);
         ft.commit();
     }
}
                                                          Workout
                                                                This code adds 
                                                                StopwatchFragment 
                                                                 to TempActivity when 
                                                                TempActivity is created.
```
The above code worked well when we wanted to add StopwatchFragment to an activity. How will it need to change now that we want to add StopwatchFragment to a *fragment*?

### Using fragment transactions in fragments uses most of the same code

The good news is that you can use nearly all of the same code when you want to use a fragment transaction inside a fragment. There's just one key difference: fragments don't have a method called getSupportFragmentManager(), so we need to edit this line of code:

FragmentTransaction ft =  $q$ etSupportFragmentManager().beginTransaction();

In order to create the fragment transaction, we need to get a reference to a fragment manager. Fragments have *two* methods you can use for this purpose: **getFragmentManager()** and **getChildFragmentManager()**. So what's the difference between these two methods, and which one should we use in our app?

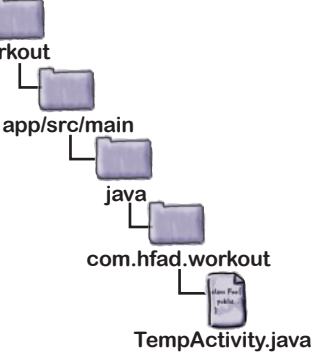

Convert stopwatch Test stopwatch Add to fragment

#### *dynamic fragments*

# Using getFragmentManager() creates extra transactions on the back stack

The getFragmentManager() method gets the fragment manager associated with the fragment's *parent activity*. Any fragment transaction you create using this fragment manager is added to the back stack as a separate transaction.

In our case, when someone clicks on a workout, we want the app to display the details of the workout and the stopwatch. MainActivity creates a transaction that displays WorkoutDetailFragment. If we use getFragmentManager() to create a transaction to display StopwatchFragment, this will be added to the back stack as a separate transaction.

The problem with using two transactions to display the workout and stopwatch is what happens when the user presses the Back button.

Suppose the user clicks on a workout. Details of the workout will be displayed, along with the stopwatch. If the user then clicks on the Back button, they will expect the screen to go back to how it looked before they selected a workout. But **the Back button simply pops the last transaction on the back stack**. That means if we create two transactions to add the workout detail and the stopwatch, when the user clicks the Back button, only the stopwatch will be removed. They have to click the Back button again to remove the workout details.

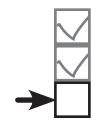

Convert stopwatch Test stopwatch Add to fragment

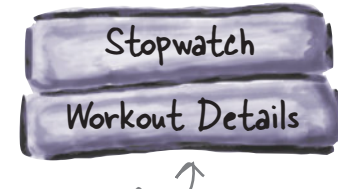

A transaction for WorkoutDetailFragment is added to the back stack, followed by a separate transaction for StopwatchFragment.

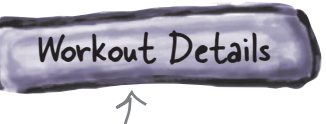

When the user hits the Back button, the StopwatchFragment transaction is popped off the back stack. The transaction for WorkoutDetailFragment stays on the back stack.

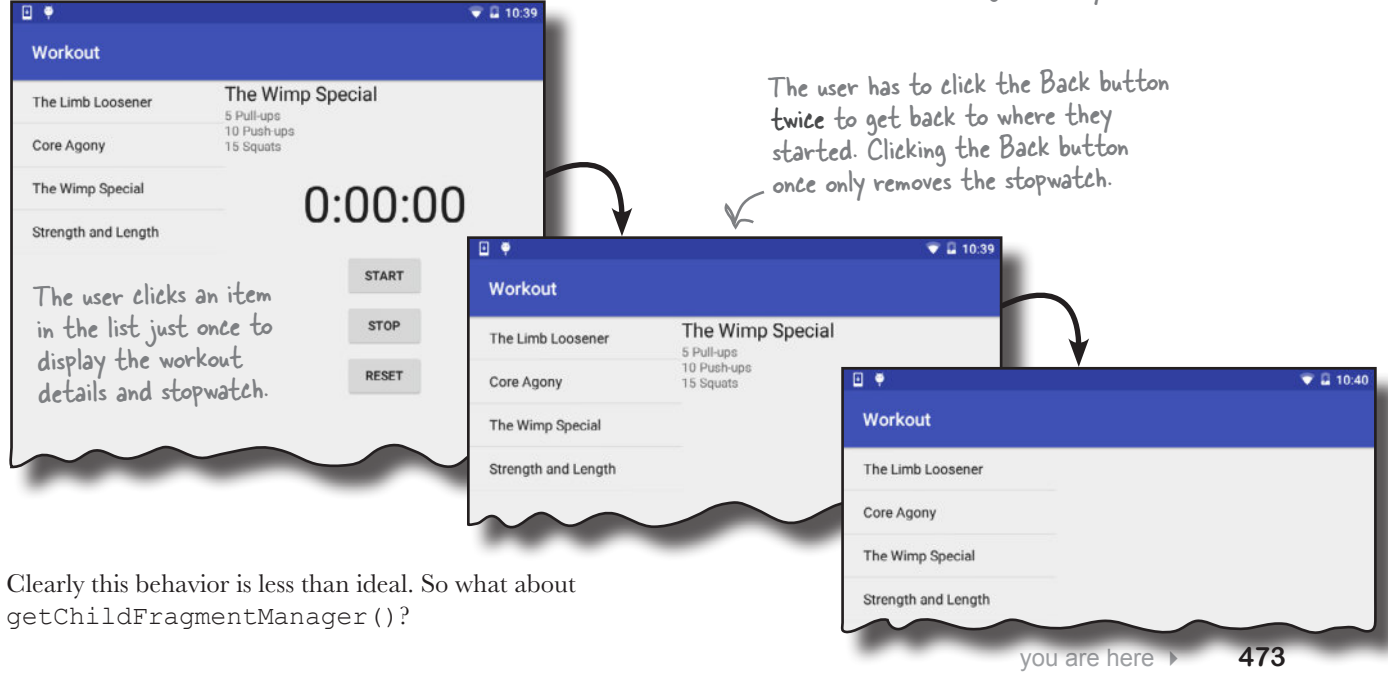

# Using getChildFragmentManager() creates nested transactions instead

The getChildFragmentManager() method gets the fragment manager associated with the fragment's *parent fragment*. Any fragment transaction you create using this fragment manager is added to the back stack inside the parent fragment transaction, not as a separate transaction.

In our particular case, this means that the fragment transaction that displays WorkoutDetailFragment contains a second transaction that displays StopwatchFragment.

The transaction to add StopwatchFragment is nested inside the transaction to add WorkoutDetailFragment.

WorkoutDetailFragment and StopwatchFragment are still displayed when the user clicks on a workout, but the behavior is different when the user clicks on the Back button. As the two transactions are nested, *both* transactions are popped off the back stack when the user presses the Back button. The workout details and the stopwatch are both removed if the user presses the Back button once. That's what we want, so we'll use this method in our app.

This time the user has to press the Back button just once to undo both the workout detail and stopwatch transactions.

Convert stopwatch

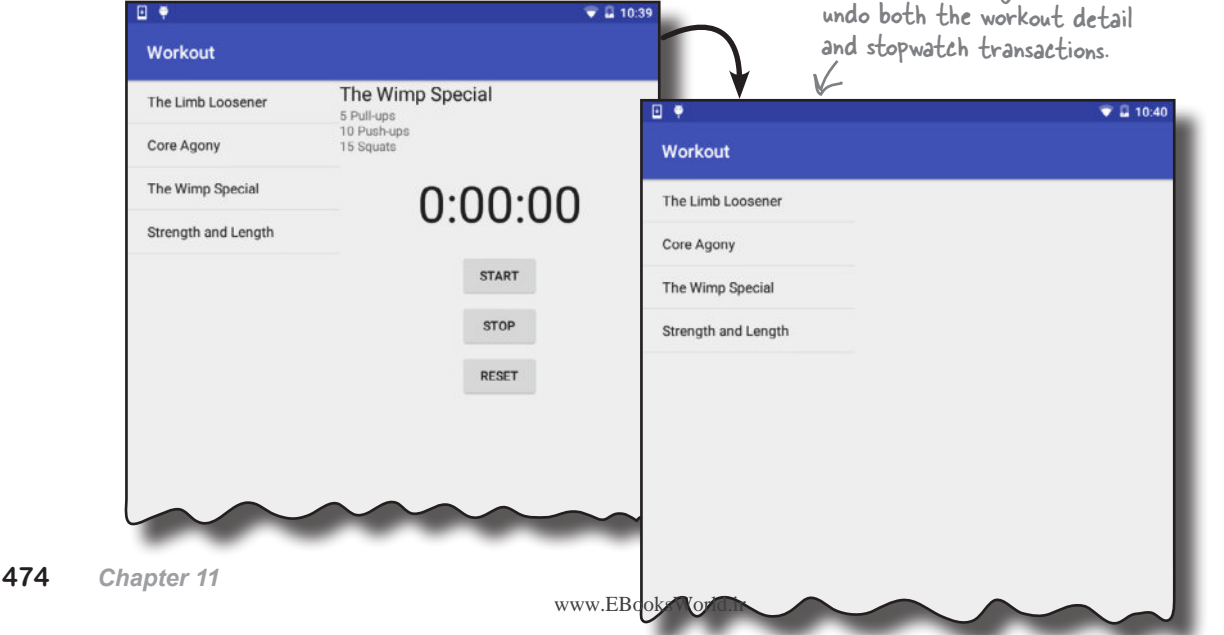

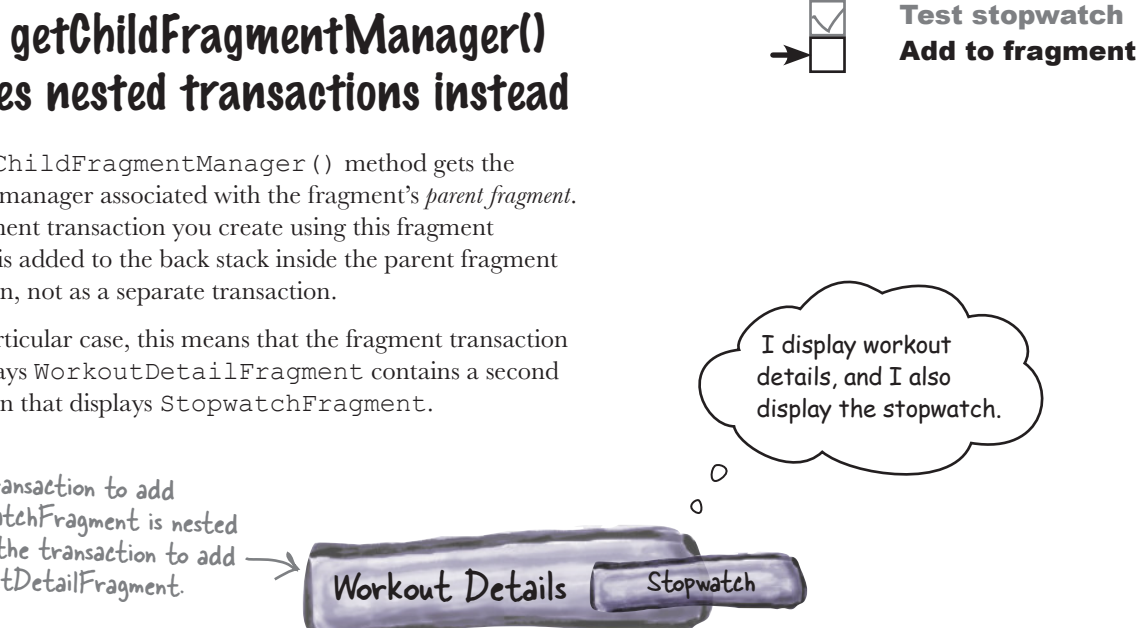

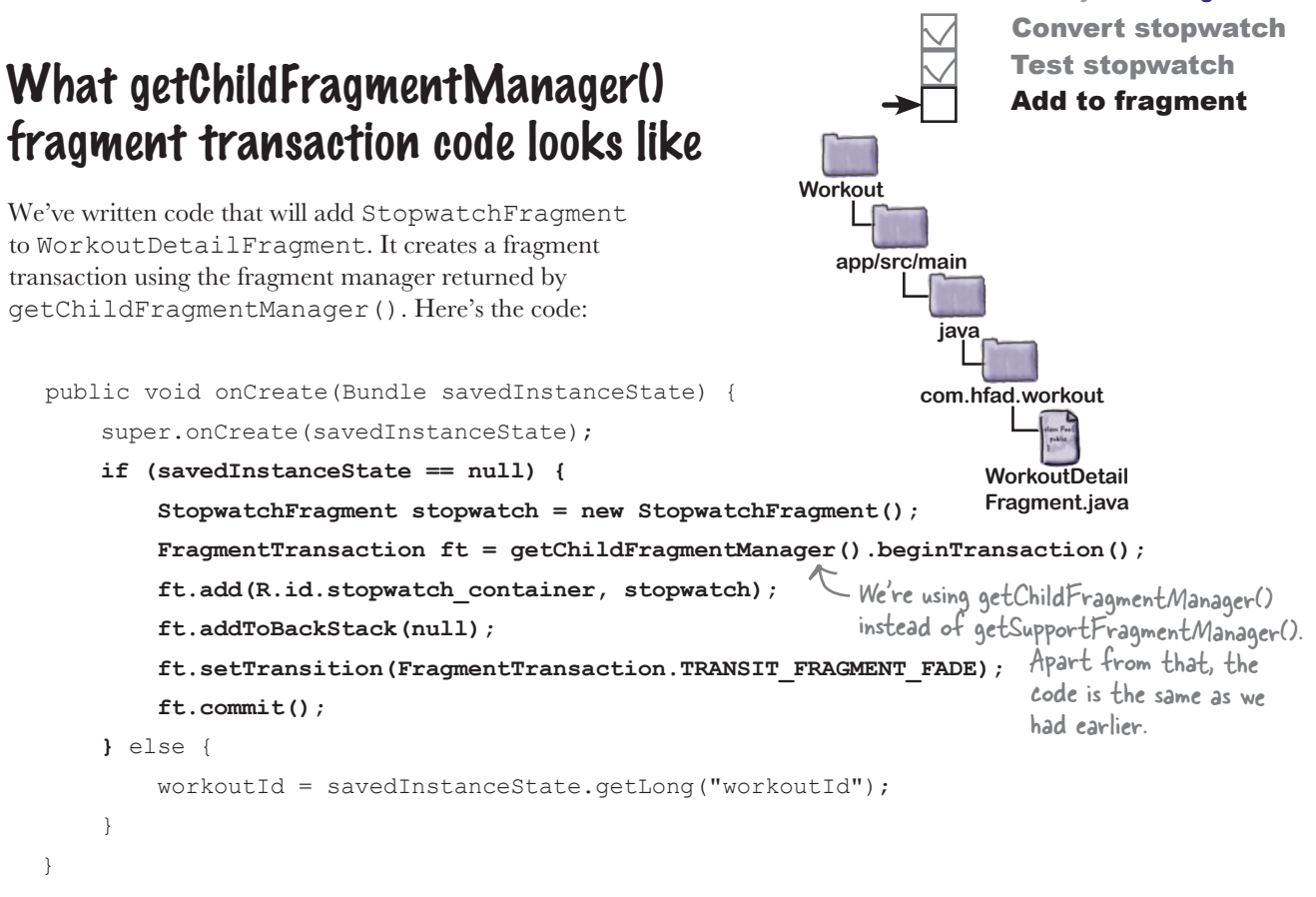

We need to add this code to *WorkoutDetailFragment.java*. We'll show you the full code on the next page.

# there are no<br>Dumb Questions

Q: **I can see that the child fragment manager handles the case where I put one fragment inside another. But what if I put one fragment inside another, inside another, inside another...?**

The transactions will all be nested within each other, leaving just a single transaction at the activity level. So the nested set of child transactions will be undone by a single Back button click.

Q: **Fragments seem more complicated than activities. Should I use fragments in my apps?**

 $\mathcal{A}\colon$  That depends on your app and what you want to achieve. One of the major benefits of using fragments is that you can use them to support a wide range of different screen sizes. You can, say, choose to display fragments side by side on tablets and on separate screens on smaller devices. You'll also see in the next chapter that some UI designs require you to use fragments.

# The full WorkoutDetailFragment.java code

Convert stopwatch Test stopwatch Add to fragment

Here's the full code for *WorkoutDetailFragment.java*. Update your version of the code to include our changes.

```
package com.hfad.workout;
      import android.support.v4.app.Fragment;
      import android.support.v4.app.FragmentTransaction;
      import android.os.Bundle;
      import android.view.LayoutInflater;
      import android.view.View;
      import android.view.ViewGroup;
      import android.widget.TextView;
      public class WorkoutDetailFragment extends Fragment {
           private long workoutId;
           @Override
           public void onCreate(Bundle savedInstanceState) {
               super.onCreate(savedInstanceState);
       if (savedInstanceState != null) {
Delete this line. if (savedInstanceState == null) {
                    StopwatchFragment stopwatch = new StopwatchFragment();
                    FragmentTransaction ft = getChildFragmentManager().beginTransaction();
      <sup>It I</sup> the ft.add(R.id.stopwatch_container, stopwatch); \leftarrow Add the stopwatch, and add the
                    ft.addToBackStack(null);
                    ft.setTransition(FragmentTransaction.TRANSIT_FRAGMENT_FADE);
       ft.commit();
Commit the transaction. 
                } else {
                    workoutId = savedInstanceState.getLong("workoutId");
       }
       }
                                                                    app/src/main
                                                                               WorkoutDetail
                                                                               Fragment.java
                                                                 Workout
                                                                            java
                                                                          com.hfad.workout
                                                        You need to import the 
                                                        FragmentTransaction class 
                                                       from the Support Library.
We only want
to add the 
fragment if the 
activity isn't 
being recreated 
after having 
been destroyed.
                                                                                      Begin the 
                                                                                      fragment 
                                                                                       transaction.
                                                                       transaction to the back stack.
                                                                                 Set the fragment 
                                                                                 transition to fade 
                                                                                 in and out.
```
The code continues on the next page.

```
dynamic fragments
```
# The full code (continued)

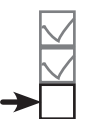

Convert stopwatch Test stopwatch Add to fragment

```
 @Override
     public View onCreateView(LayoutInflater inflater, ViewGroup container,
                               Bundle savedInstanceState) {
        return inflater.inflate(R.layout.fragment workout detail, container, false);
     }
     @Override
    public void onStart() {
         super.onStart();
        View view = qetView();
         if (view != null) {
             TextView title = (TextView) view.findViewById(R.id.textTitle);
            Workout workout = Workout.workouts[(int) workoutId];
             title.setText(workout.getName());
             TextView description = (TextView) view.findViewById(R.id.textDescription);
             description.setText(workout.getDescription());
 }
     }
     @Override
    public void onSaveInstanceState(Bundle savedInstanceState) {
        savedInstanceState.putLong("workoutId", workoutId);
     }
    public void setWorkout(long id) {
        this.workoutId = id: }
                                                                     app/src/main
                                                                                 WorkoutDetail
                                                                                Fragment.java
                                                                  Workout
                                                                             java
                                                                           com.hfad.workout
                                             We didn't change any of 
                                             the methods on this page.
```
That's everything we need for our app. Let's take it for a test drive and check that it works OK.

}

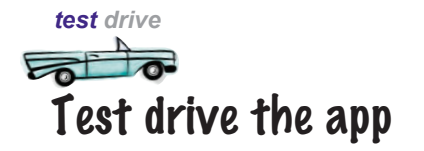

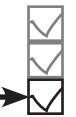

Convert stopwatch Test stopwatch Add to fragment

We'll start by testing the app on a tablet.

When we start the app, MainActivity is displayed.

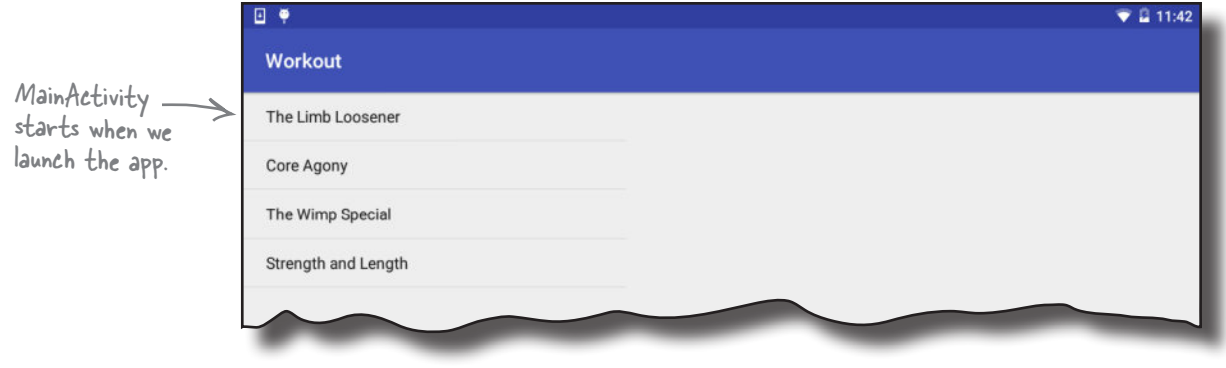

When we click on one of the workouts, details of that workout are displayed along with a stopwatch. If we click on a second workout and then click on the Back button, details of the first workout are displayed.

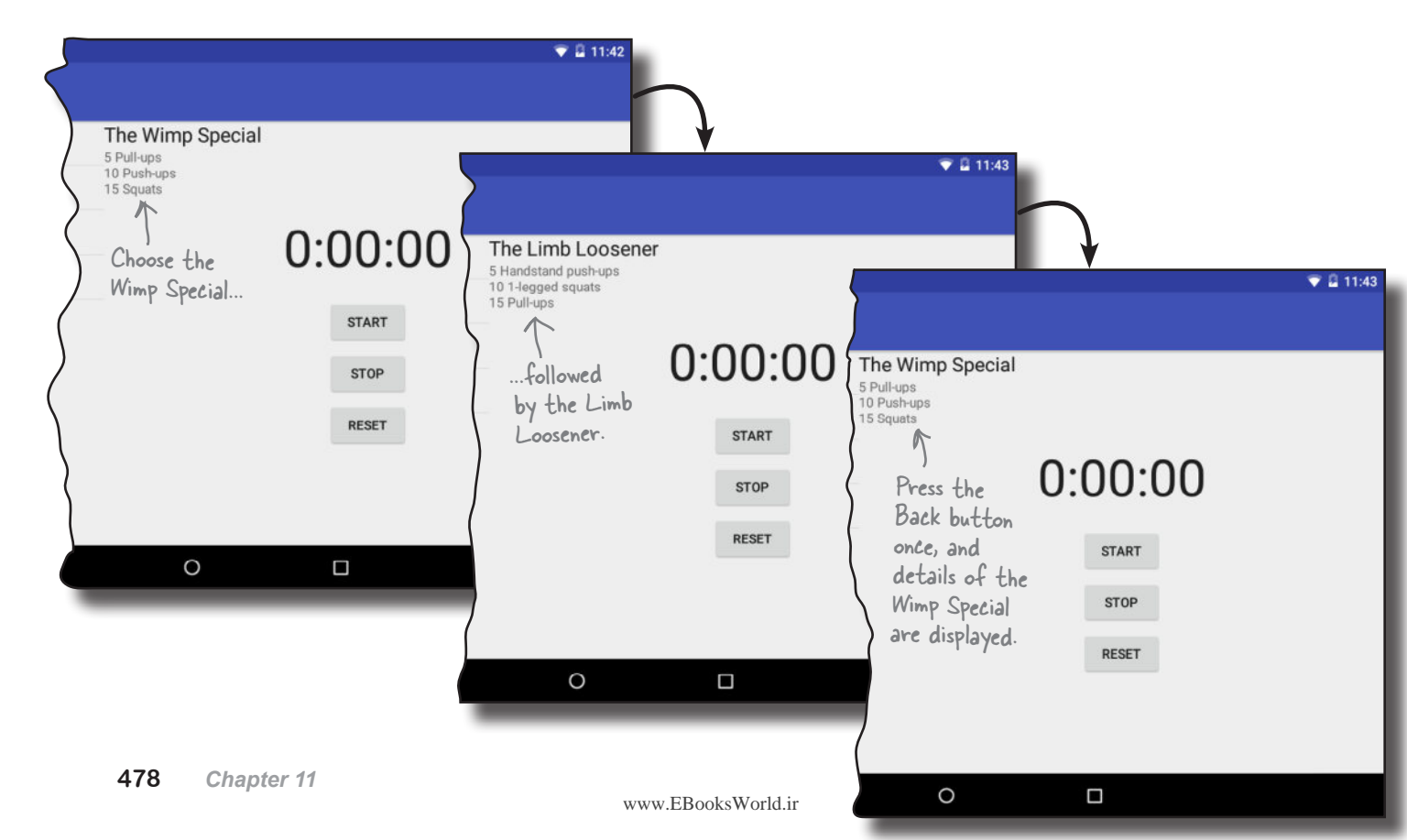

#### *dynamic fragments*

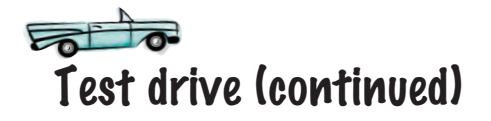

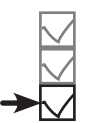

Convert stopwatch Test stopwatch Add to fragment

When we click on the stopwatch buttons, they all work as expected. When we rotate the app, the stopwatch maintains its state.

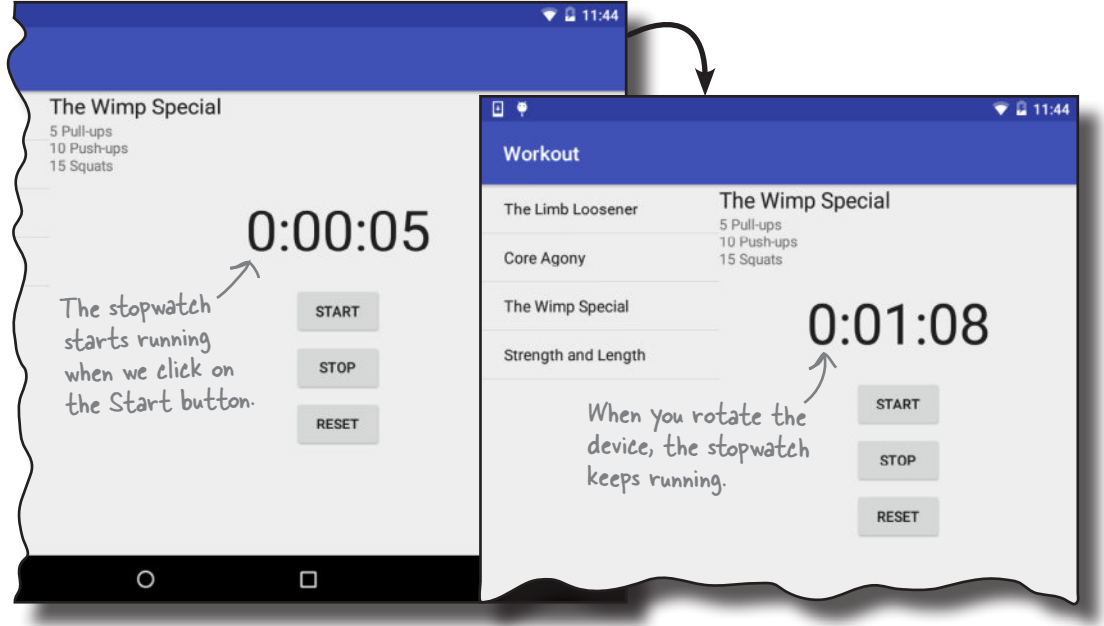

When we run the app on a phone, WorkoutDetailFragment is displayed inside a separate activity, DetailActivity. The stopwatch is still displayed underneath the workout details, and functions as expected.

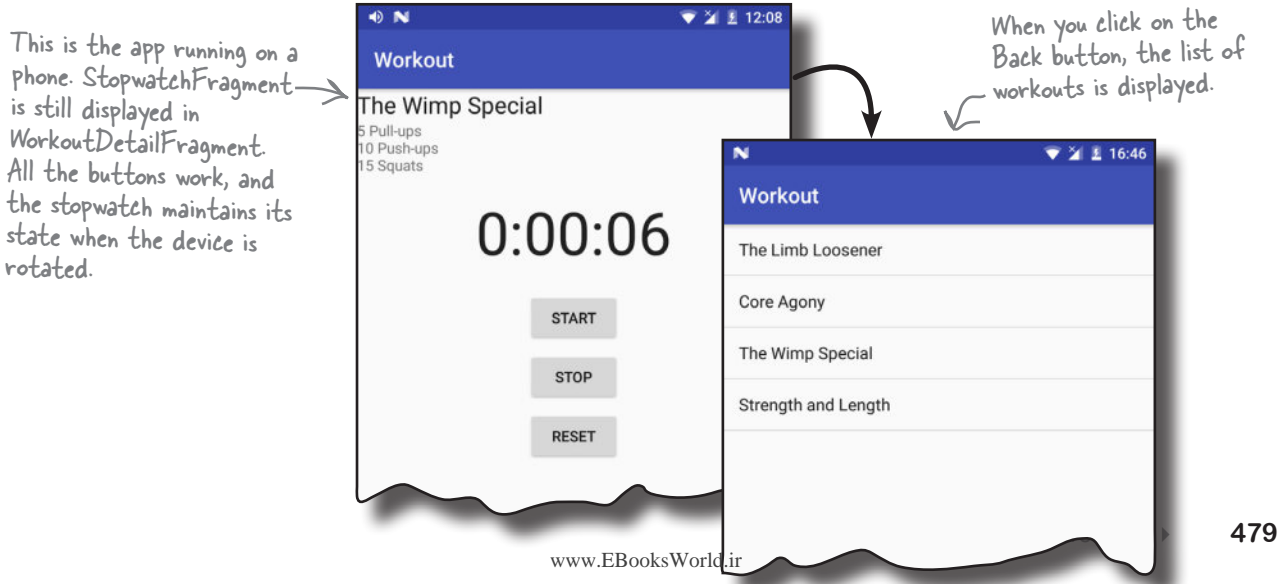

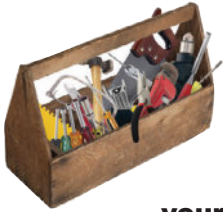

# Your Android Toolbox

You've got Chapter 11 under your belt and now you've added dynamic fragments to your toolbox.

You can download the full code for the chapter from https://tinyurl.com/ HeadFirstAndroid.

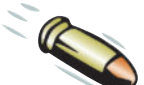

### **BULLET POINTS**

- Fragments can contain other fragments.
- If you use the android: onClick attribute in a fragment, Android will look for a method of that name in the fragment's parent activity.
- Instead of using the android: onClick attribute in a fragment, make the fragment implement the  $\forall i \in \mathbb{W}$ . OnClickListener interface and implement its onClick() method.
- $\blacksquare$  If you use the  $\leq$  fragment  $>$  element in your layout, the fragment gets recreated when you rotate the device. If your fragment is dynamic, use a fragment transaction instead.
- Fragments contain two methods for getting a fragment manager, getFragmentManager() and getChildFragmentManager().
- getFragmentManager() gets a reference to the fragment manager associated with the fragment's parent activity. Any fragment transactions you create using this fragment manager are added to the back stack as extra transactions.
- getChildFragmentManager() gets a reference to the fragment manager associated with the fragment's parent fragment. Any fragment transactions you create using this fragment manager are nested inside the parent fragment transaction.

# <sup>12</sup> design support library

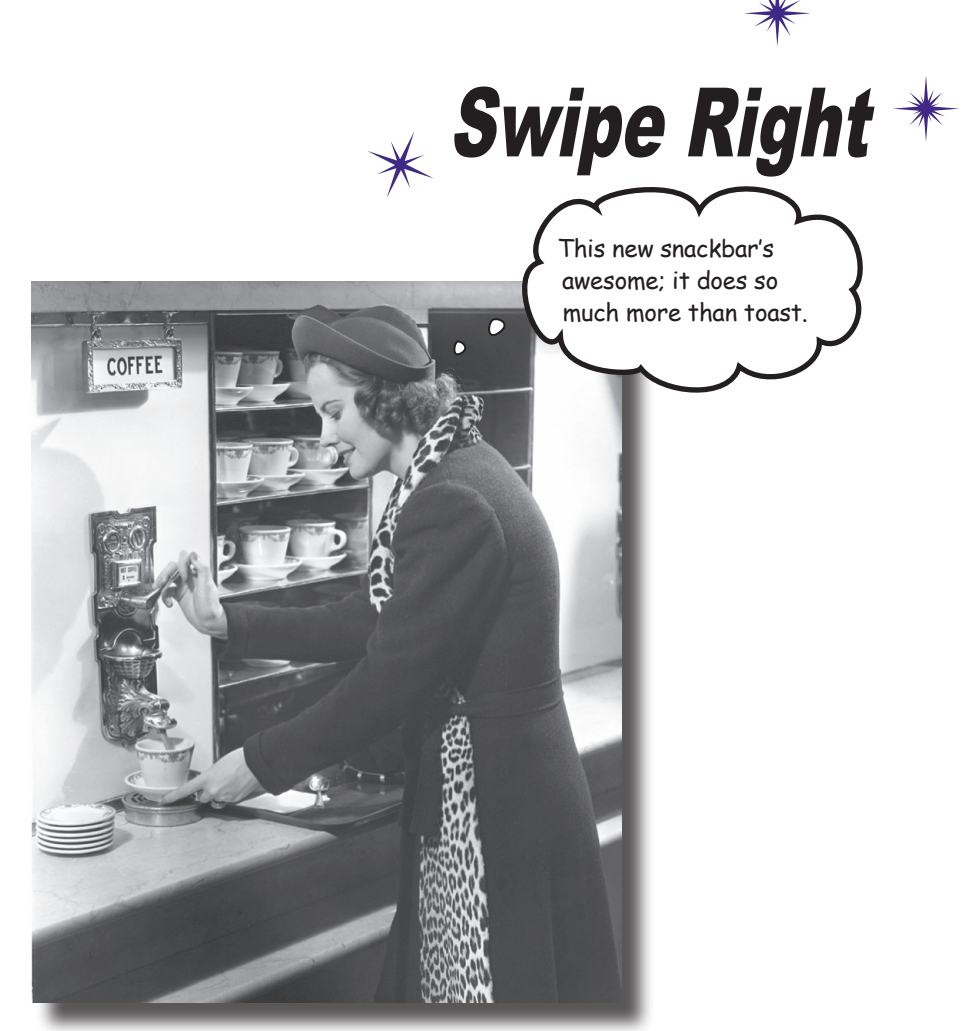

### **Ever wondered how to develop apps with a rich, slick UI?**

With the release of the **Android Design Support Library**, it became much easier to create apps with an intuitive UI. In this chapter, we'll show you around some of the highlights. You'll see how to add *tabs* so that your users can *navigate around your app more easily*. You'll discover how to *animate your toolbars* so that they can *collapse or scroll on a whim*. You'll find out how to add *floating action buttons* for common user actions. Finally, we'll introduce you to *snackbars*, a way of displaying short, informative messages to the user that they can interact with.

# The Bits and Pizzas app revisited

In Chapter 8, we showed you a sketch of the top-level screen of the Bits and Pizzas app. It contained a list of places in the app the user could go to. The first three options linked to category screens for pizzas, pasta, and stores, and the final option linked to a screen where the user could create an order.

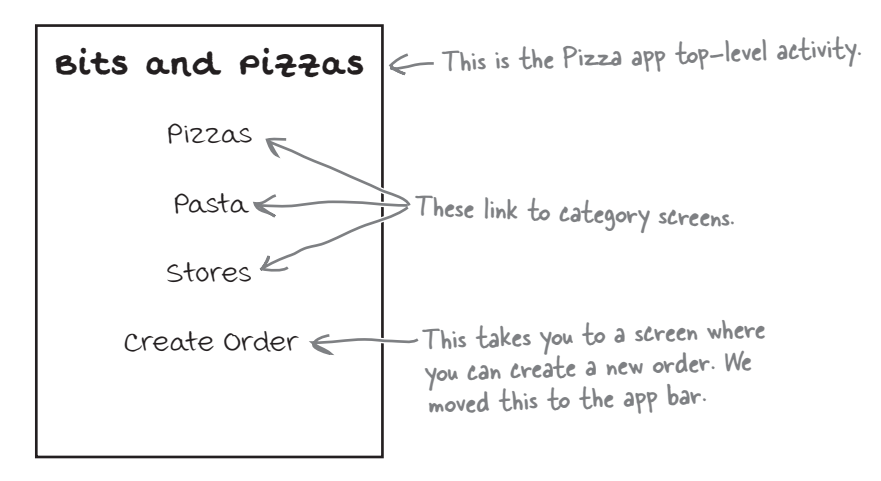

So far you've seen how to add actions to the app bar. These are used for simple commands, such as Create Order or Send Feedback. But what about the category screens? As we want to use these for navigating through the app rather than taking an action, we'll take a different approach.

We're going to change the Bits and Pizzas app so that it uses **tab navigation**. We'll display a set of tabs underneath the toolbar, with each option on a different tab. When the user clicks on a tab, the screen for that option will be displayed. We'll also let the user swipe left and right between the different tabs.

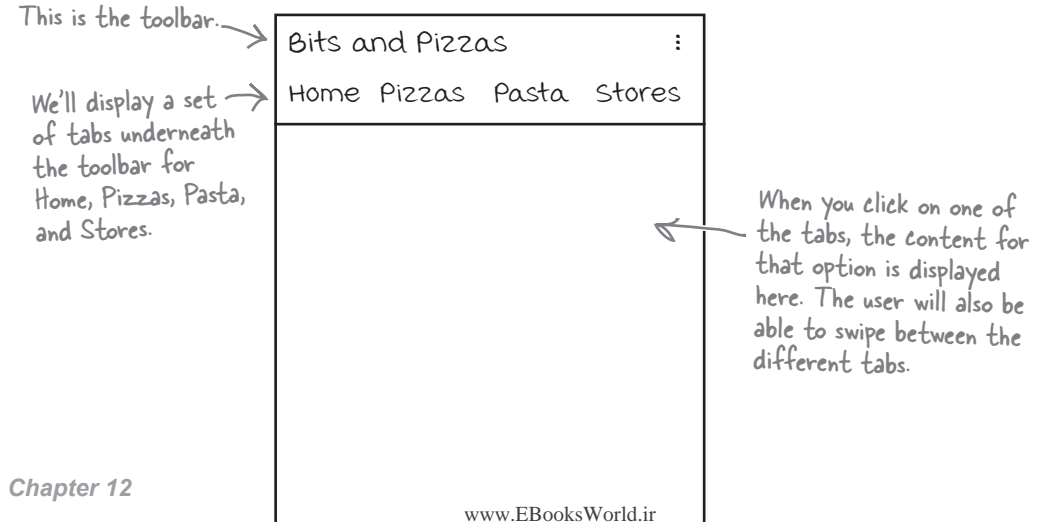

# The app structure

We're going to change MainActivity so that it uses tabs. The tabs will include options for Home, Pizzas, Pasta, and Stores, so that the user can easily navigate to the main sections of the app.

We'll create fragments for these different options; when the user clicks on one of the tabs, the fragment for that option will be displayed:

This is what the new version of the app will look like.

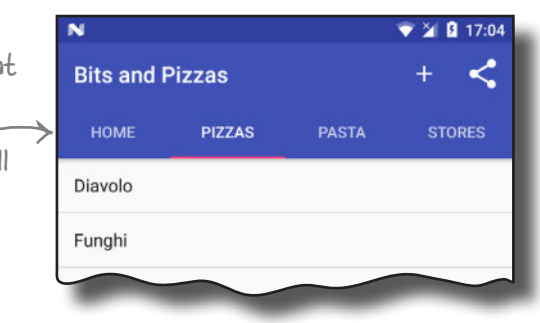

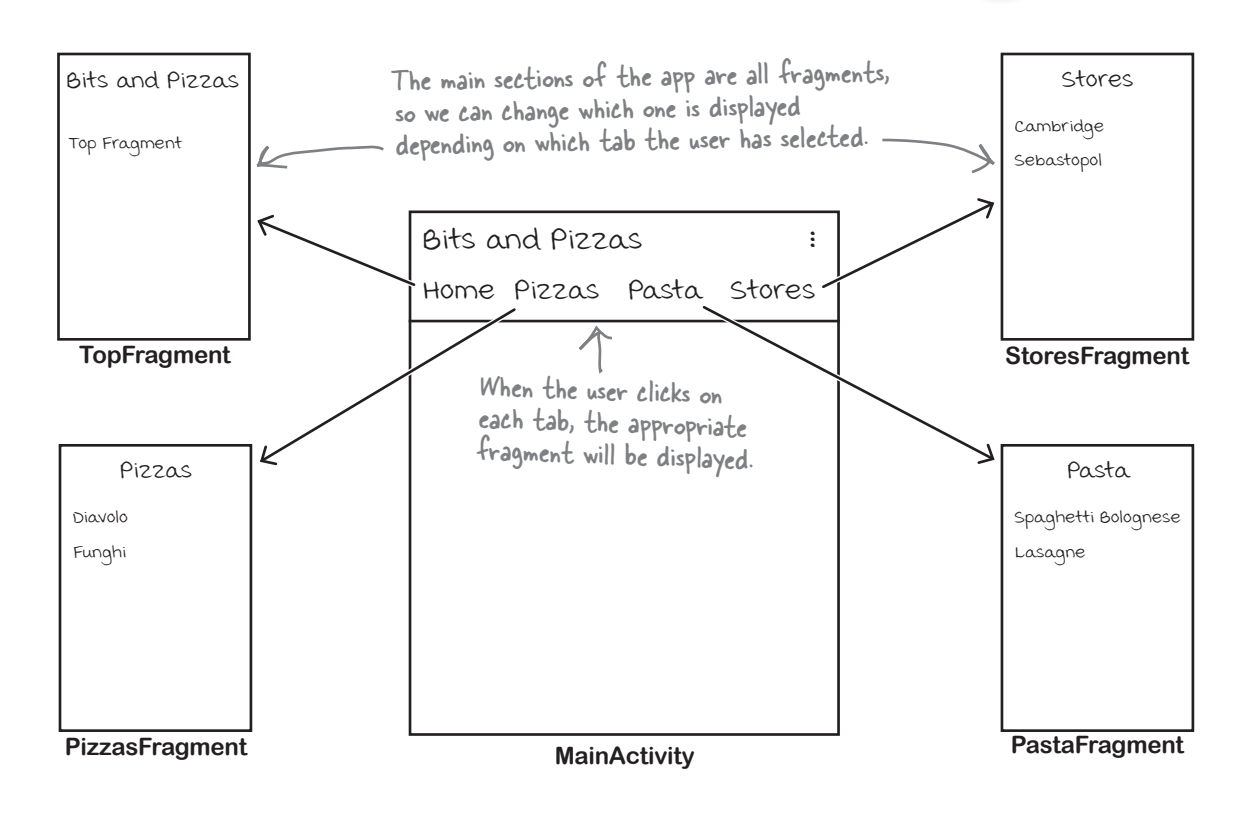

We'll go through the steps for how to do this on the next page.

## Here's what we're going to do

There are three main steps we'll go through to get tabs working:

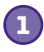

#### **Create the fragments.**

We'll create basic versions of TopFragment, PizzaFragment, PastaFragment, and StoresFragment so that we can easily tell which fragment is displayed on each of the tabs.

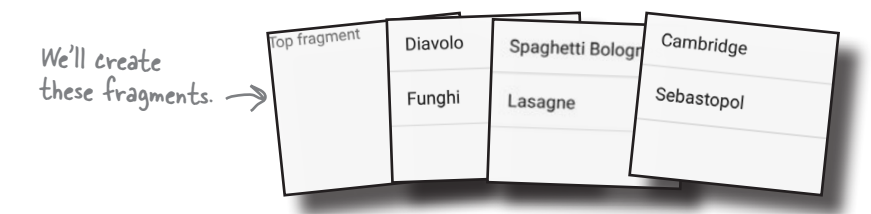

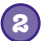

#### **Enable swipe navigation between the fragments.**

We'll update MainActivity so that the user can swipe between the different fragments.

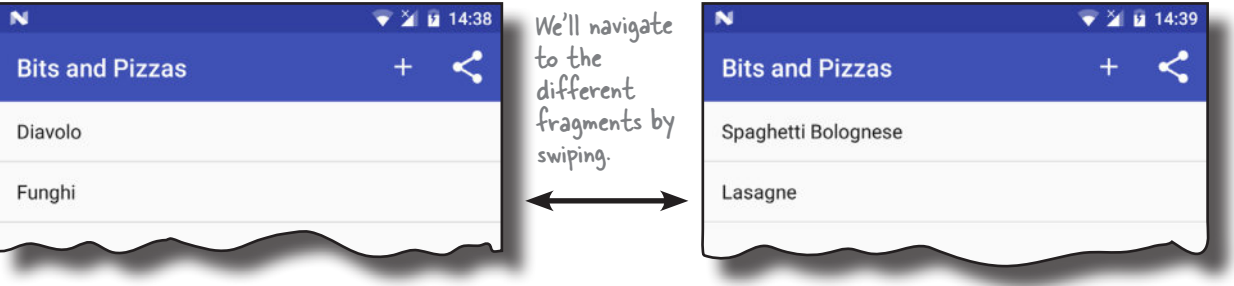

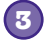

#### **Add the tab layout.**

Finally, we'll add a tab layout to MainActivity that will work in conjunction with the swipe navigation. The user will be able to navigate to each fragment by clicking on a tab, or swiping between them.

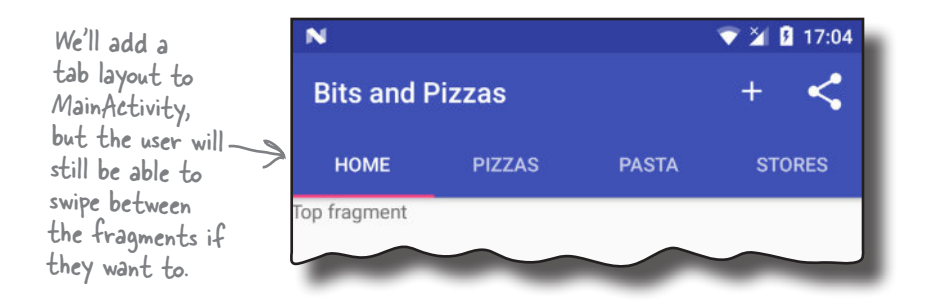

We'll start by creating the fragments.

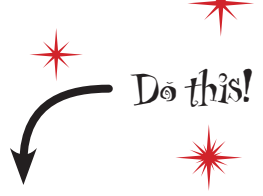

We're going to update the Bits and Pizzas app in this chapter, so open your original Bits and Pizzas project from Chapter 8 in Android Studio.

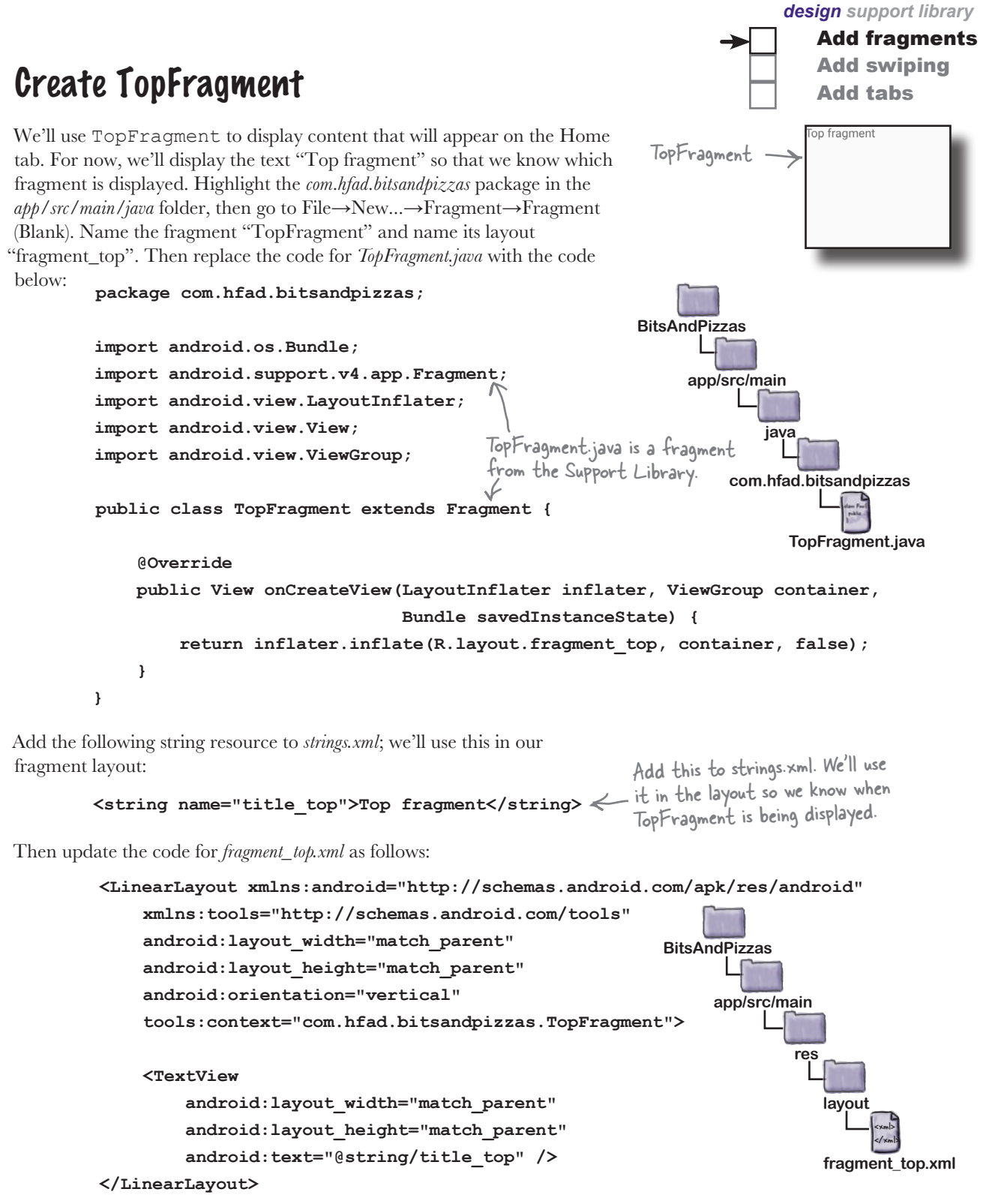

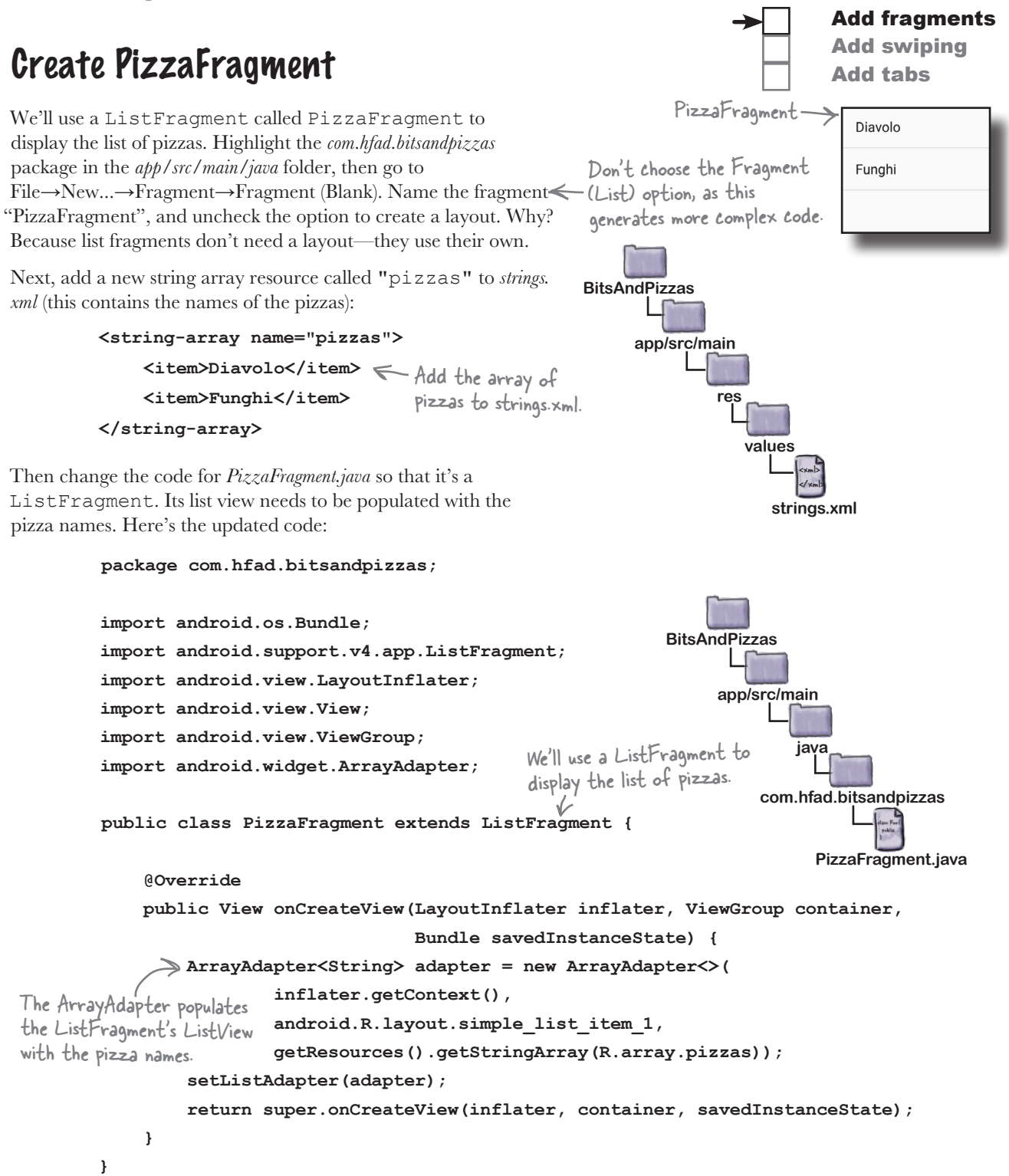

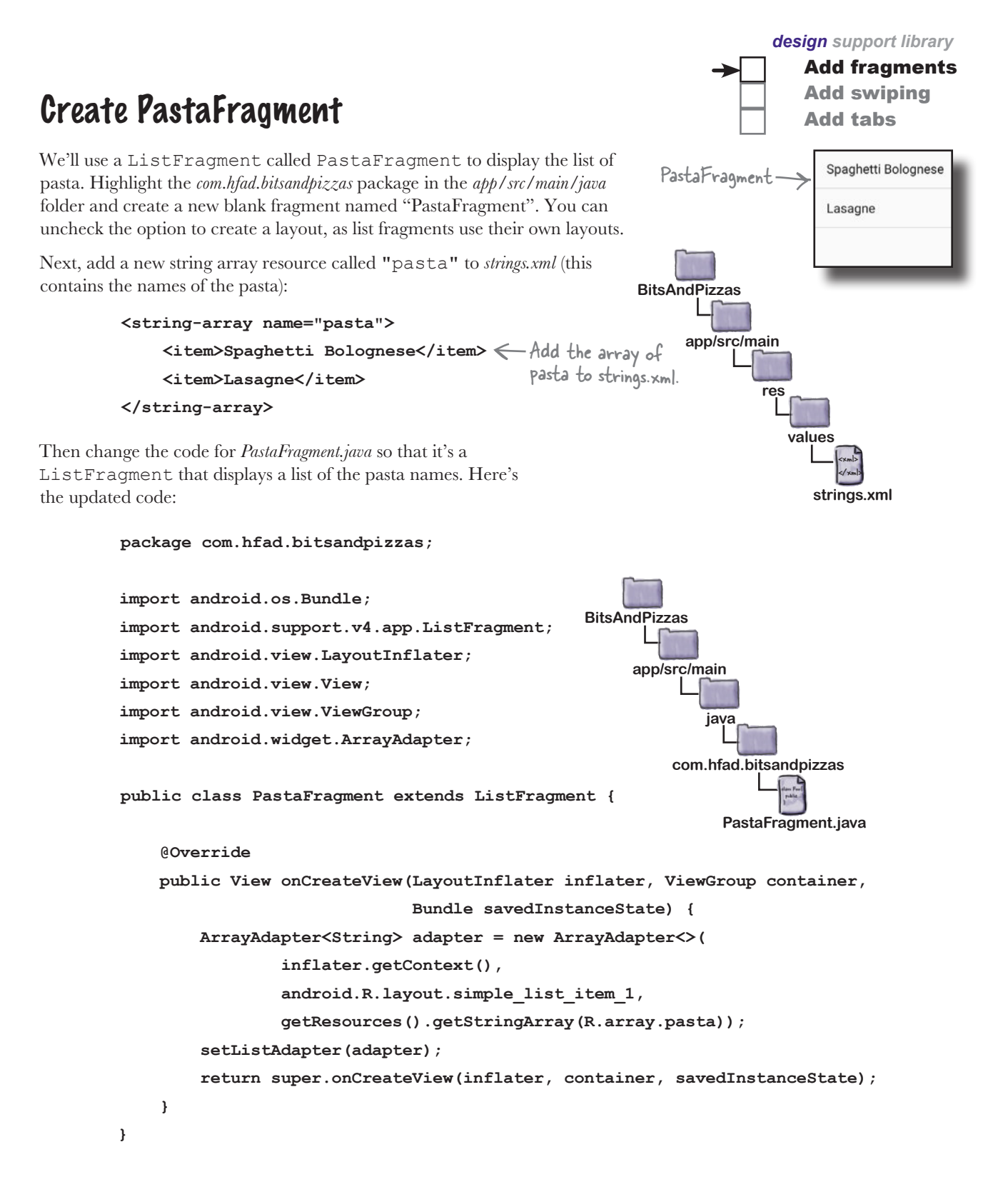

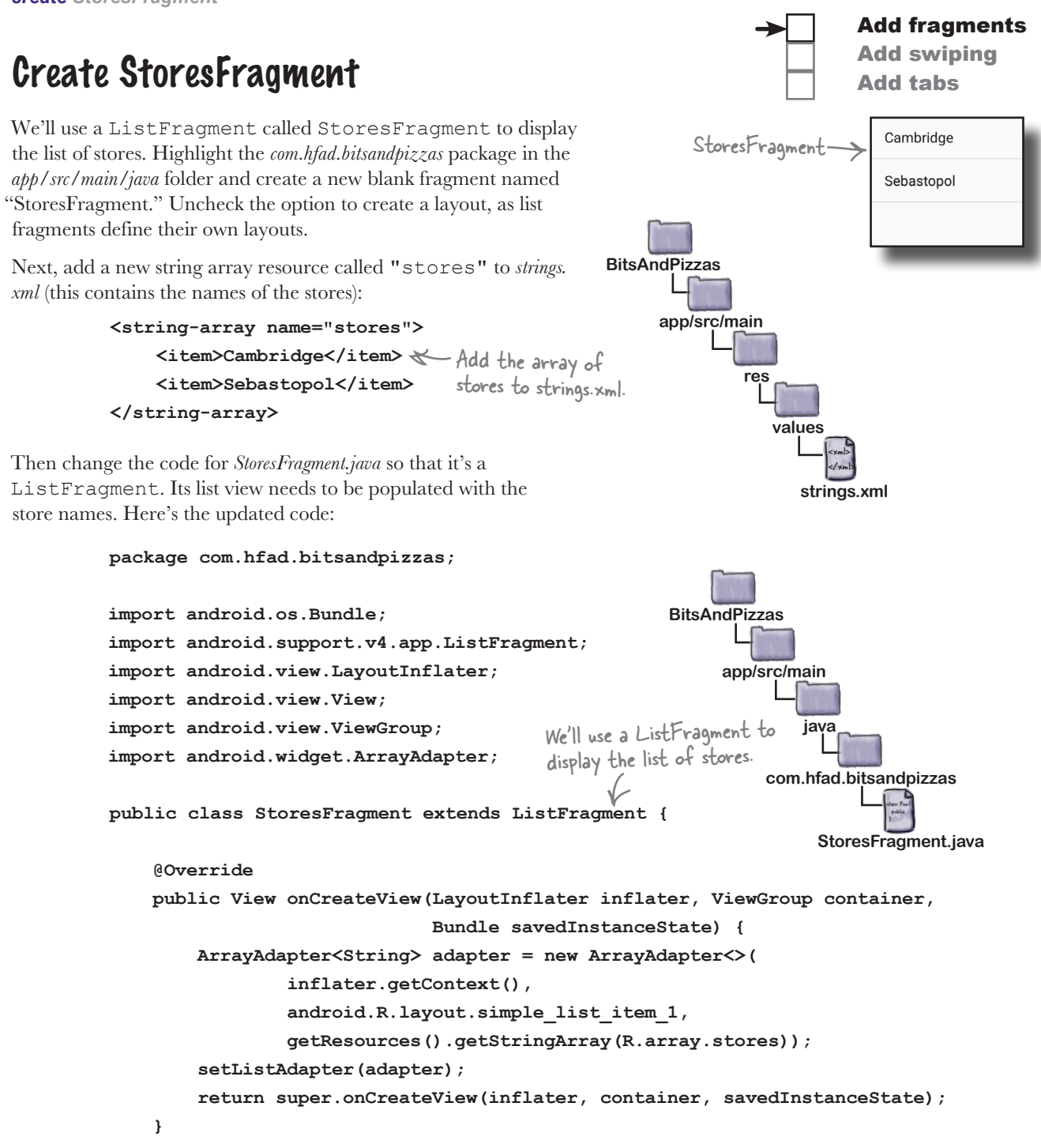

**}**

We've now added all the fragments we need, so let's move on to the next step.

```
design support library
```
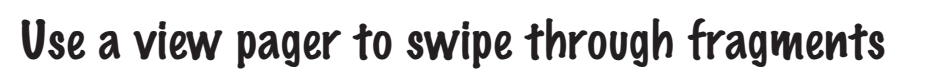

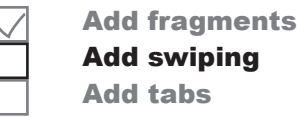

We want to be able to swipe through the different fragments we've just created. To do this, we'll use a **view pager**, which is a view group that allows you to swipe through different pages in a layout, each page containing a separate fragment.

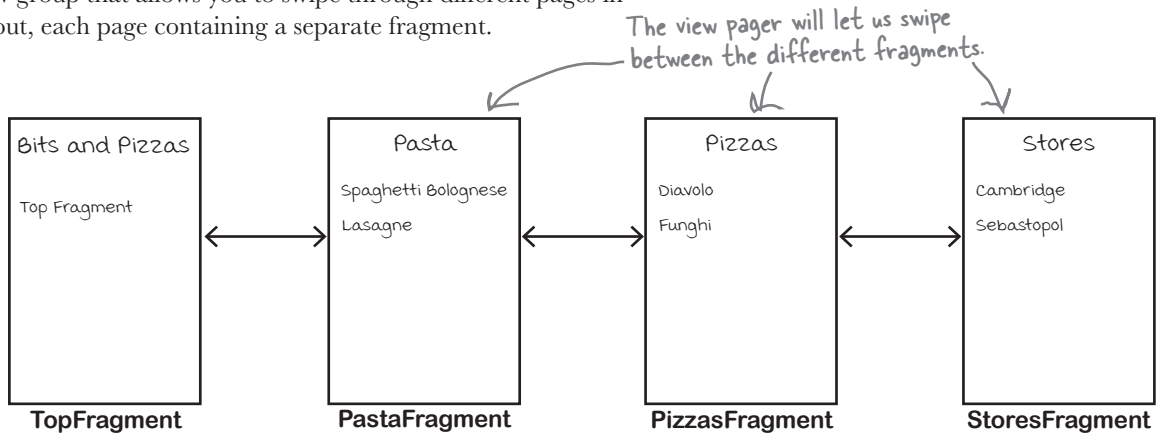

You use a view pager by adding it to your layout, then writing activity code to control which fragments should be displayed. The ViewPager class comes from the v4 Support Library, which is included in the v7 AppCompat Support Library, so you also need to make sure you add one of these libraries to your project as a dependency. In our particular case, we already added the v7 AppCompat Support Library to our project in Chapter 8.

You can check which Support Libraries are included in your project in Android Studio by choosing Project Structure from the File menu, clicking on the app module, and then choosing Dependencies.

### What view pager layout code looks like

You add a view pager to your layout using code like this:

```
\rightarrow<android.support.v4.view.ViewPager
                             android:id="@+id/pager"
                        android:layout_width="match_parent"
activity code.
                             android:layout_height="match_parent" />
The ViewPager class 
is found in the v4 
Support Library 
(which is included in 
the v7 AppCompat 
Support Library).
                                                                         You need to give the ViewPager an ID so 
                                                                         that you can control its behavior in your
```
The above code defines the view pager, and gives it an ID of pager. Every view pager you create *must* have an ID so that you can get a reference to it in your activity code. Without this ID, you can't specify which fragments should appear on each page of the view pager.

We're going to add a view pager to MainActivity. We'll look at the full code for its layout on the next page.

*view pager*

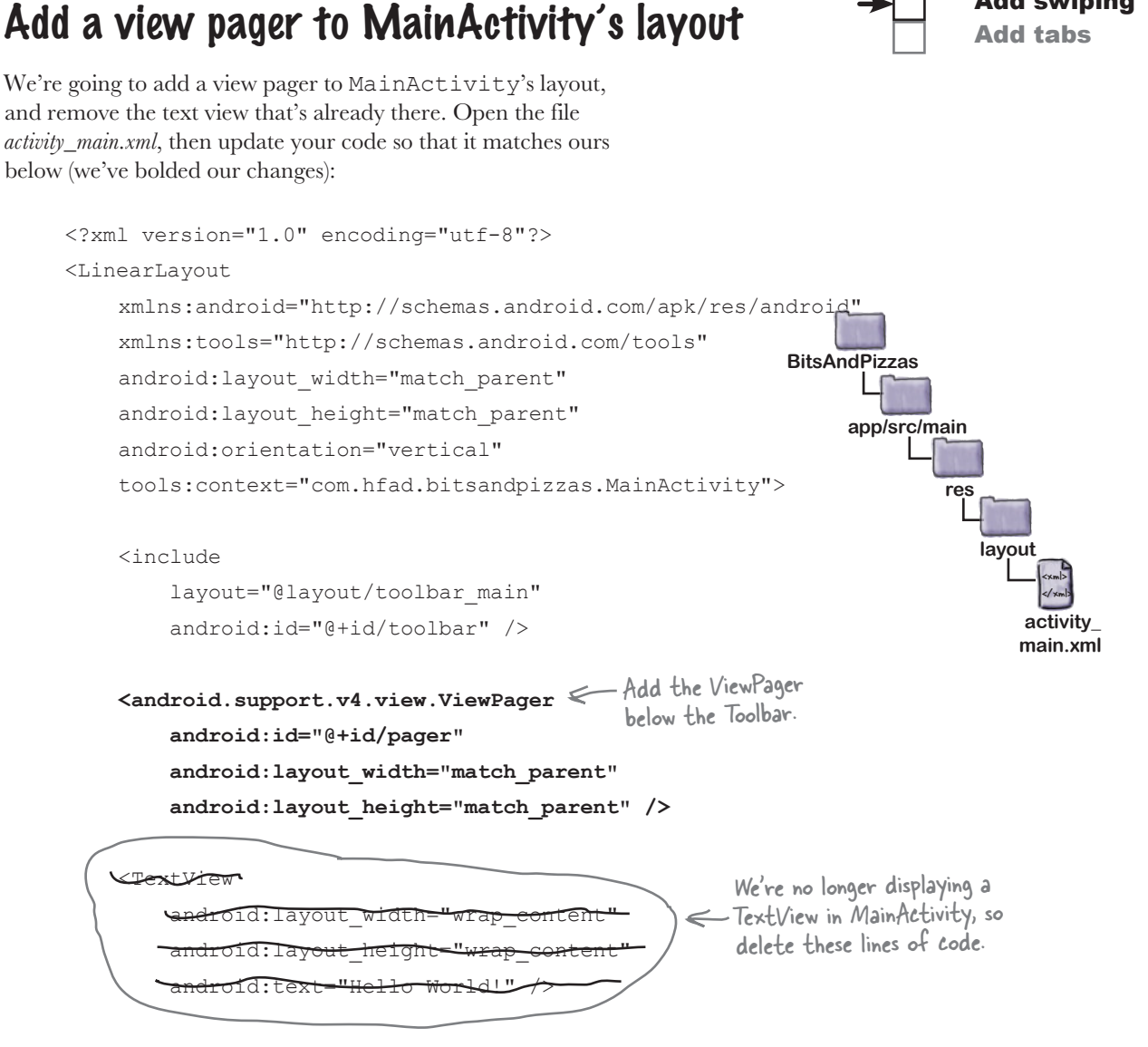

Add fragments Add swiping

</LinearLayout>

That's everything we need to add a view pager to our layout. To get our new view pager to display fragments, we need to write some activity code. We'll do that next.

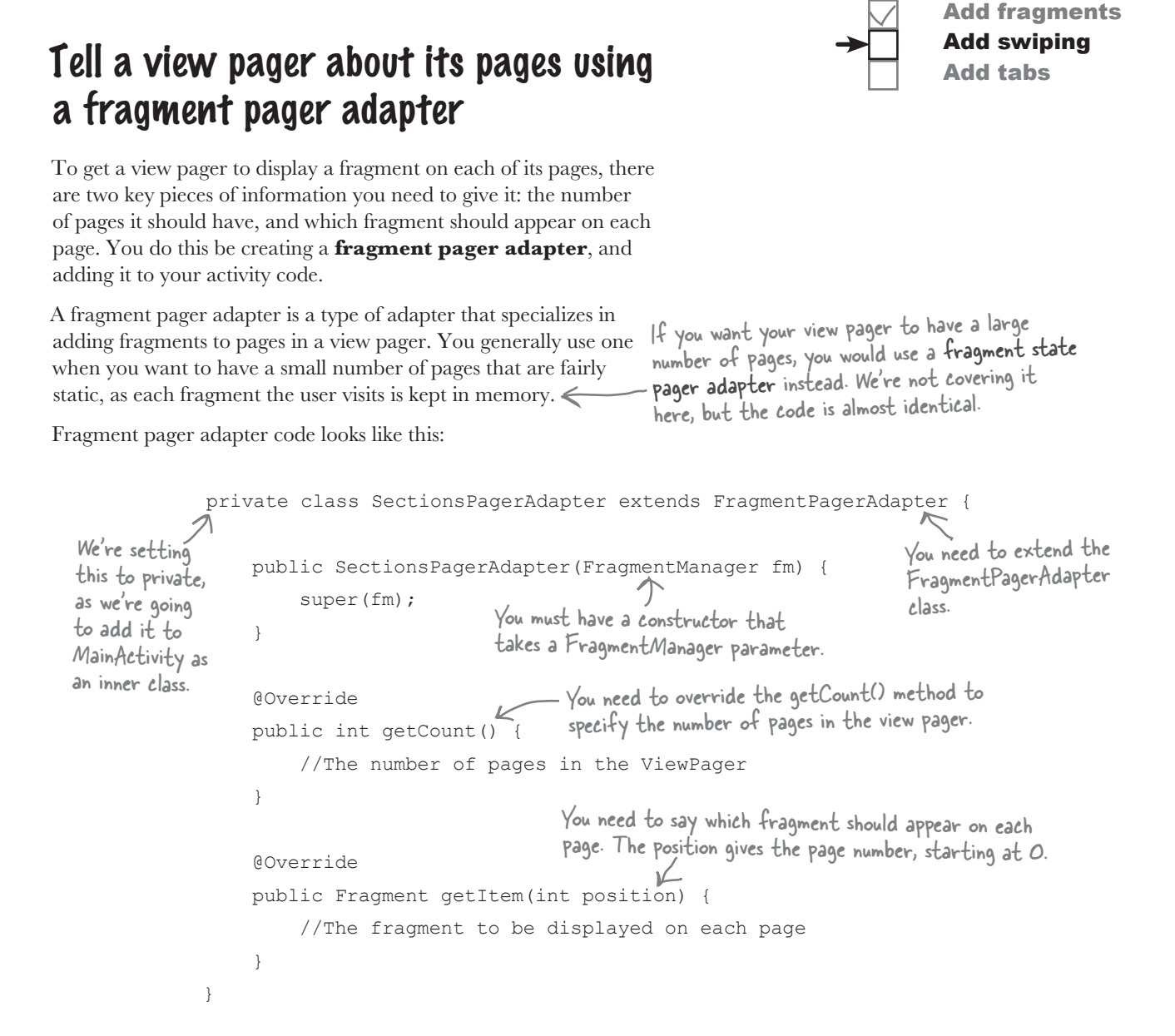

When you create a fragment pager adapter, there are two key methods you *must* override: getCount() and getItem(). You use getCount () to specify how many pages there should be in the view pager, and the getItem() to say which fragment should be displayed on each page.

We'll show you the code for the Bits and Pizzas fragment pager adapter on the next page.

*design support library*

# The code for our fragment pager adapter

We want our view pager to have four pages. We'll display TopFragment on the first page, PizzaFragment on the second, PastaFragment on the third, and StoresFragment on the fourth.

To accomplish this, we're going to create a fragment pager adapter called SectionsPagerAdapter. Here's the code (we'll add it to *MainActivity.java* in a couple of pages):

```
private class SectionsPagerAdapter extends FragmentPagerAdapter {
         public SectionsPagerAdapter(FragmentManager fm) {
              super(fm);
          }
          @Override
         public int getCount() {
     return 4;
We'll have four pages in our ViewPager, 
          }
          @Override
         public Fragment getItem(int position) {
              switch (position) {
 case 0:
The getCount() 
    od specifies return new TopFragment(); first, so we'll return a new instance
                   case 1:
                       return new PizzaFragment();
 case 2:
only request the 
                       return new PastaFragment();
                   case 3:
                       return new StoresFragment();
     }
              return null;
     }
    }
                                                             app/src/main
                                                                         MainActivity.java
                                                        BitsAndPizzas
                                                                      java
                                                                  com.hfad.bitsandpizzas
                            one for each of the fragments we 
                            want to be able to swipe through.
                                                         We want to display TopFragment 
                                                        of it for position 0 of the ViewPager.
method specifies 
4 pages, so 
the get/tem()
method should 
fragments for 
these 4 page 
positions.
```
Add fragments Add swiping Add tabs

That's all the code we need for our

SectionsPagerAdapter. Next we need to get our view pager to use it.

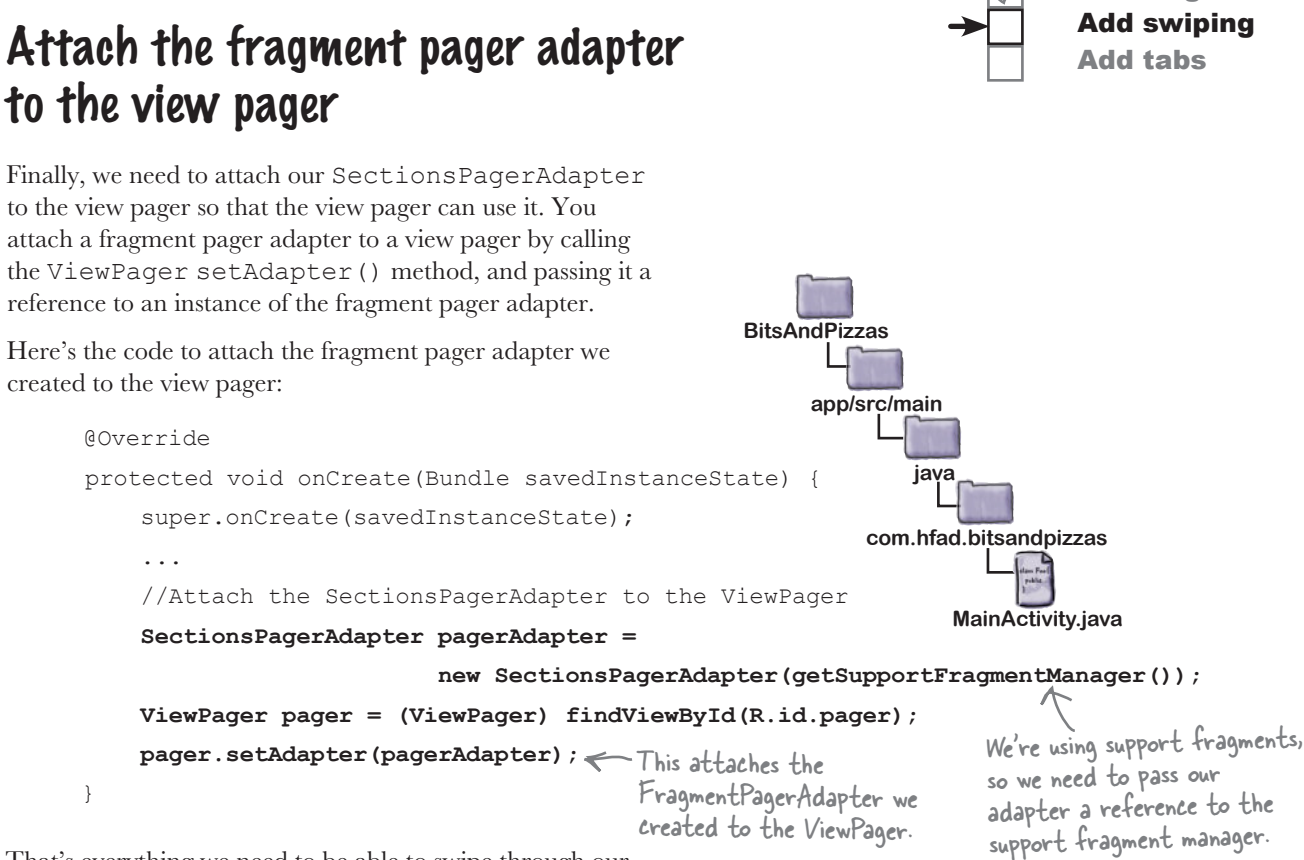

That's everything we need to be able to swipe through our fragments. We'll show you the full code for MainActivity on the next page.

Q: **When should I use tabs in my app?**

Tabs work well when you want to give the user a quick way of navigating between a small number of sections or categories. You would generally put each one on a separate tab.

# there are no<br>Dumb Questions

**L:** What if I have a large number of **categories? Can I still use tabs?**

 $A:$  You can, but you may want to consider other forms of navigation such as navigation drawers. These are panels that slide out from the side of the screen. We'll show you how to create them in Chapter 14.

Q: **You mentioned the fragment state pager adapter. What's that?**

*design support library*

Add fragments

 $\ddot{\cdot}$  It's very similar to a fragment pager adapter, except that it also handles saving and restoring a fragment's state. It uses less memory than a fragment pager adapter, as when pages aren't visible, the fragment it displays may be destroyed. It's useful if your view pager has a large number of pages.

# The full code for MainActivity.java

Here's our full code for *MainActivity.java*. Update your version of the code to match our changes (in bold):

```
package com.hfad.bitsandpizzas;
import android.support.v7.app.AppCompatActivity;
import android.os.Bundle;
import android.support.v7.widget.Toolbar;
import android.view.Menu;
import android.view.MenuItem;
import android.content.Intent;
import android.support.v7.widget.ShareActionProvider;
import android.support.v4.view.MenuItemCompat;
import android.support.v4.view.ViewPager;
import android.support.v4.app.Fragment;
import android.support.v4.app.FragmentManager;
import android.support.v4.app.FragmentPagerAdapter;
public class MainActivity extends AppCompatActivity {
     private ShareActionProvider shareActionProvider;
     @Override
     protected void onCreate(Bundle savedInstanceState) {
         super.onCreate(savedInstanceState);
        setContentView(R.layout.activity main);
         Toolbar toolbar = (Toolbar) findViewById(R.id.toolbar);
        setSupportActionBar(toolbar);
         //Attach the SectionsPagerAdapter to the ViewPager
         SectionsPagerAdapter pagerAdapter =
                        new SectionsPagerAdapter(getSupportFragmentManager());
         ViewPager pager = (ViewPager) findViewById(R.id.pager);
         pager.setAdapter(pagerAdapter);
 }
                                                                    app/src/main
                                                                               MainActivity.java
                                                               BitsAndPizzas
                                                                            java
                                                                        com.hfad.bitsandpizzas
                                                                            The code continues 
                                                                            on the next page.
                                                        We're using these extra classes 
                                                    so we need to import them.
               Attach the FragmentPagerAdapter to the ViewPager.
```
Add fragments Add swiping Add tabs

#### *design support library*

## The MainActivity.java code (continued)

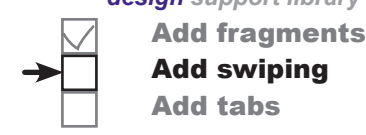

```
 @Override
    public boolean onCreateOptionsMenu(Menu menu) {
         getMenuInflater().inflate(R.menu.menu_main, menu);
        MenuItem menuItem = menu.findItem(R.id.action share);
         shareActionProvider =
                  (ShareActionProvider) MenuItemCompat.getActionProvider(menuItem);
         setShareActionIntent("Want to join me for pizza?");
         return super.onCreateOptionsMenu(menu);
 }
     @Override
    public boolean onOptionsItemSelected(MenuItem item) {
         switch (item.getItemId()) {
            case R.id.action create order:
                 Intent intent = new Intent(this, OrderActivity.class);
                 startActivity(intent);
                 return true;
             default:
                 return super.onOptionsItemSelected(item);
 }
     }
    private void setShareActionIntent(String text) {
        Intent intent = new Intent(Intent.ACTION SEND);
         intent.setType("text/plain");
         intent.putExtra(Intent.EXTRA_TEXT, text);
        shareActionProvider.setShareIntent(intent);
     }
                                                                  app/src/main
                                                                             MainActivity.java
                                                             BitsAndPizzas
                                                                          java
                                                                       com.hfad.bitsandpizzas
                                            None of the code on 
                                            this page has changed.
```
The code continues on the next page.

 **private class SectionsPagerAdapter extends FragmentPagerAdapter { public SectionsPagerAdapter(FragmentManager fm) { super(fm); } @Override public int getCount() { return 4; } @Override public Fragment getItem(int position) { switch (position) { case 0: return new TopFragment(); case 1: return new PizzaFragment(); case 2: return new PastaFragment(); case 3: return new StoresFragment(); } return null; } }** } **app/src/main MainActivity.java BitsAndPizzas java com.hfad.bitsandpizzas** The MainActivity.java code (continued) The FragmentPagerAdapter passes information to the ViewPager. Say how many pages the ViewPager should contain. Specify which fragment should appear on each page. Add fragments Add swiping Add tabs

Now that we've updated our MainActivity code, let's take our app for a test drive and see what happens.

## $\sqrt{2}$ Test drive the app

Add tabs

When we run the app, TopFragment is displayed. When we swipe the screen to the left, PizzaFragment is displayed, followed by PastaFragment and StoresFragment. When we swipe the screen in the opposite direction starting from StoresFragment, PastaFragment is displayed, followed by PizzaFragment and TopFragment.

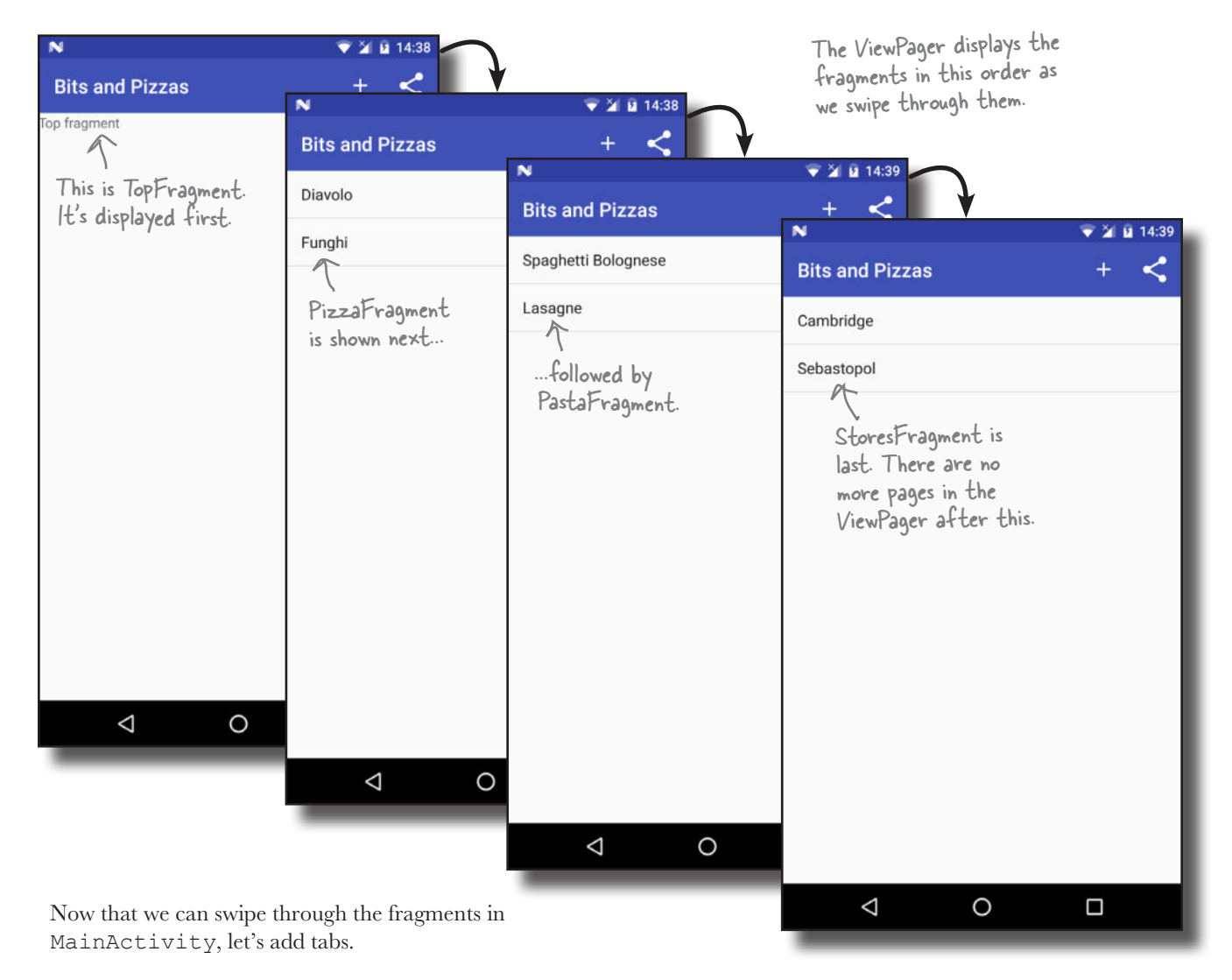

# Add tab navigation to MainActivity

We're going to add tabs to MainActivity as an additional way of navigating through our fragments. Each fragment will be displayed on a separate tab, and clicking on each tab will show that fragment. We'll also be able to swipe through the tabs using the existing view pager.

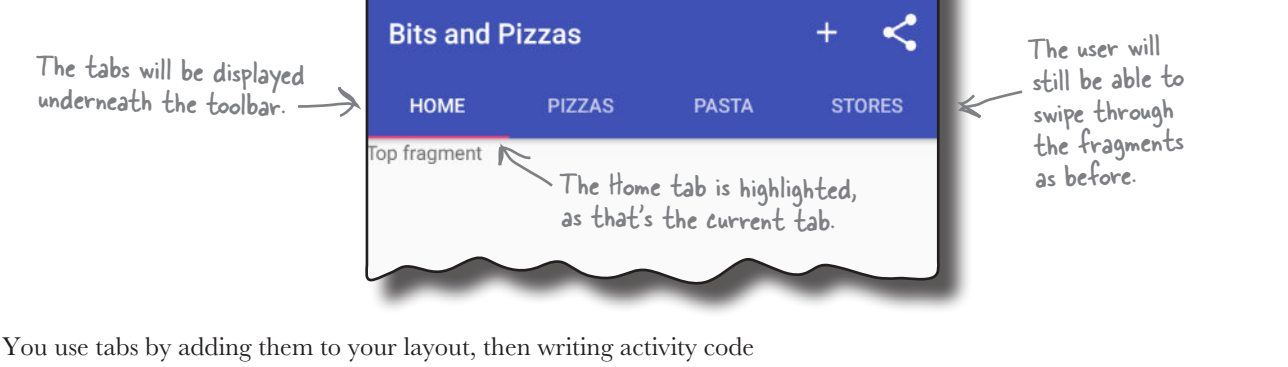

**Q** 17:04

Add fragments Add swiping Add tabs

to link the tabs to the view pager. The classes we need to do this come from the **Android Design Support Library**, so you need to add this We'll look at the Design library to your project as a dependency. To do this, choose File→Project Structure in Android Studio, click on the app module, then choose Dependencies. When you're presented with the project dependencies screen, click on the "+" button at the bottom or right side of the screen. When prompted, choose the Library Dependency option, then select the Design Library from the list of possible libraries. Finally, use the OK buttons to save your changes. Support Library in more detail later in the chapter.

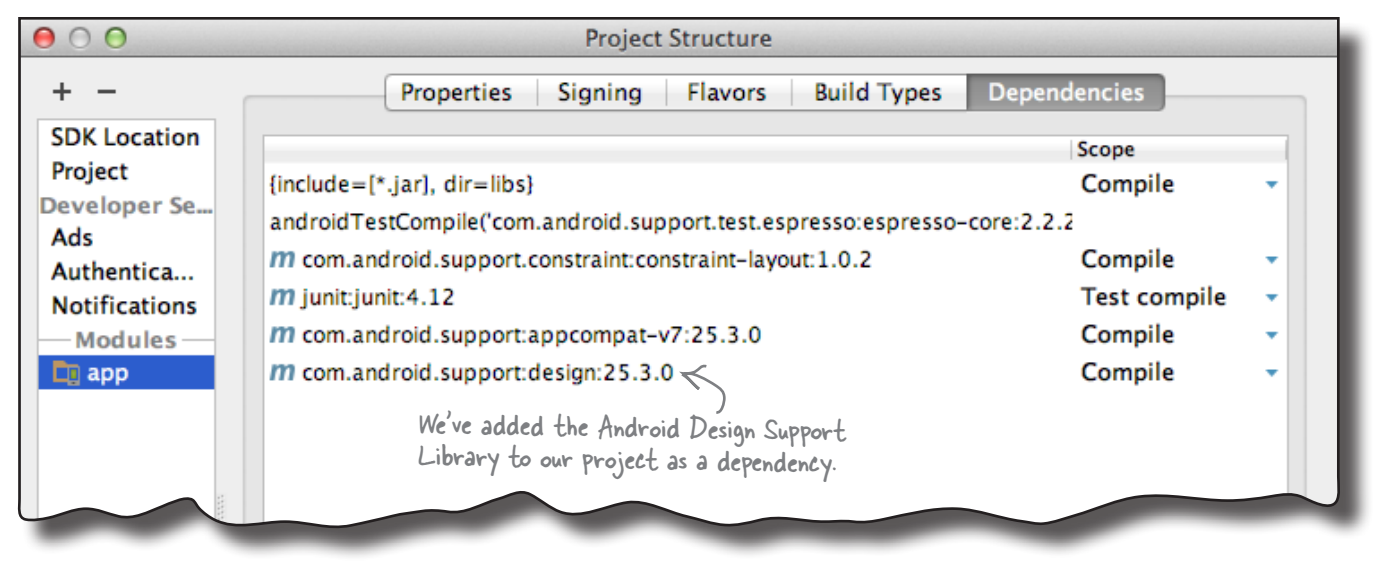

www.EBooksWorld.ir
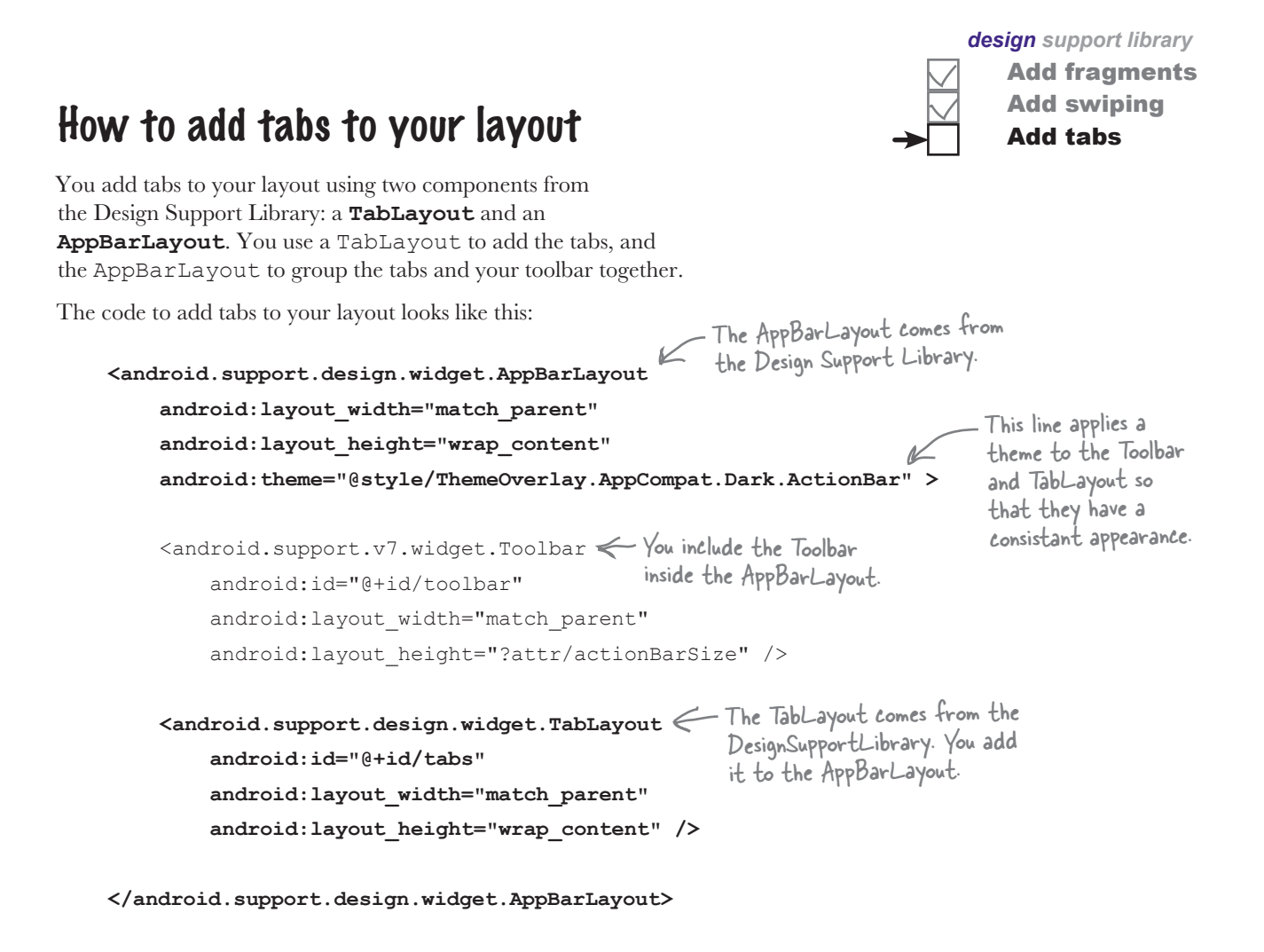

The Toolbar and TabLayout elements both have IDs because you need to be able to reference them in your activity code in order to control their behavior.

The AppBarLayout contains both the Toolbar and the TabLayout. It's a type of vertical linear layout that's designed to work with app bars. The android: theme attribute is used to style the Toolbar and TabLayout. We've given ours a theme of ThemeOverlay.AppCompat.Dark.ActionBar.

On the next page we'll show you the code to add tabs to MainActivity's layout.

## Add tabs to MainActivity's layout

Here's our code for *activity* main.xml. Update your version of the code to match our changes (in bold):

```
<?xml version="1.0" encoding="utf-8"?>
   <LinearLayout
        xmlns:android="http://schemas.android.com/apk/res/android"
        xmlns:tools="http://schemas.android.com/tools"
        android: layout width="match parent"
        android: layout height="match parent"
         android:orientation="vertical"
         tools:context="com.hfad.bitsandpizzas.MainActivity">
    <android.support.design.widget.AppBarLayout
Add an AppBarLayout.
             android:layout_width="match_parent"
             android:layout_height="wrap_content"
             android:theme="@style/ThemeOverlay.AppCompat.Dark.ActionBar" >
            <include
               layout="@layout/toolbar
                 android:id="@+id/toolbar" />
             <android.support.v7.widget.Toolbar
                  android:id="@+id/toolbar"
                  android:layout_width="match_parent"
                  android:layout_height="?attr/actionBarSize" />
    <android.support.design.widget.TabLayout
Add a TabLayout inside the AppBarLayout.
                  android:id="@+id/tabs"
                  android:layout_width="match_parent"
                  android:layout_height="wrap_content" />
        </android.support.design.widget.AppBarLayout>
         <android.support.v4.view.ViewPager
             android:id="@+id/pager"
            android: layout width="match parent"
                                                                                              <xml>
                                                                                              </xml>
                                                                             app/src/main
                                                                                            activity_
                                                                                            main.xml
                                                                       BitsAndPizzas
                                                                                     res
                                                                                        layout
                                                     We've decided to put our Toolbar code in 
                                                       activity_main.xml instead of including it from 
                                                       a separate file. This is so that we can show 
                                                       you the full code in one place. In practice, 
                                                       using the <include> still works.
The Toolbar 
goes inside the 
AppBarLayout.
```
Add fragments Add swiping Add tabs

android: layout height="match parent" />

</LinearLayout>

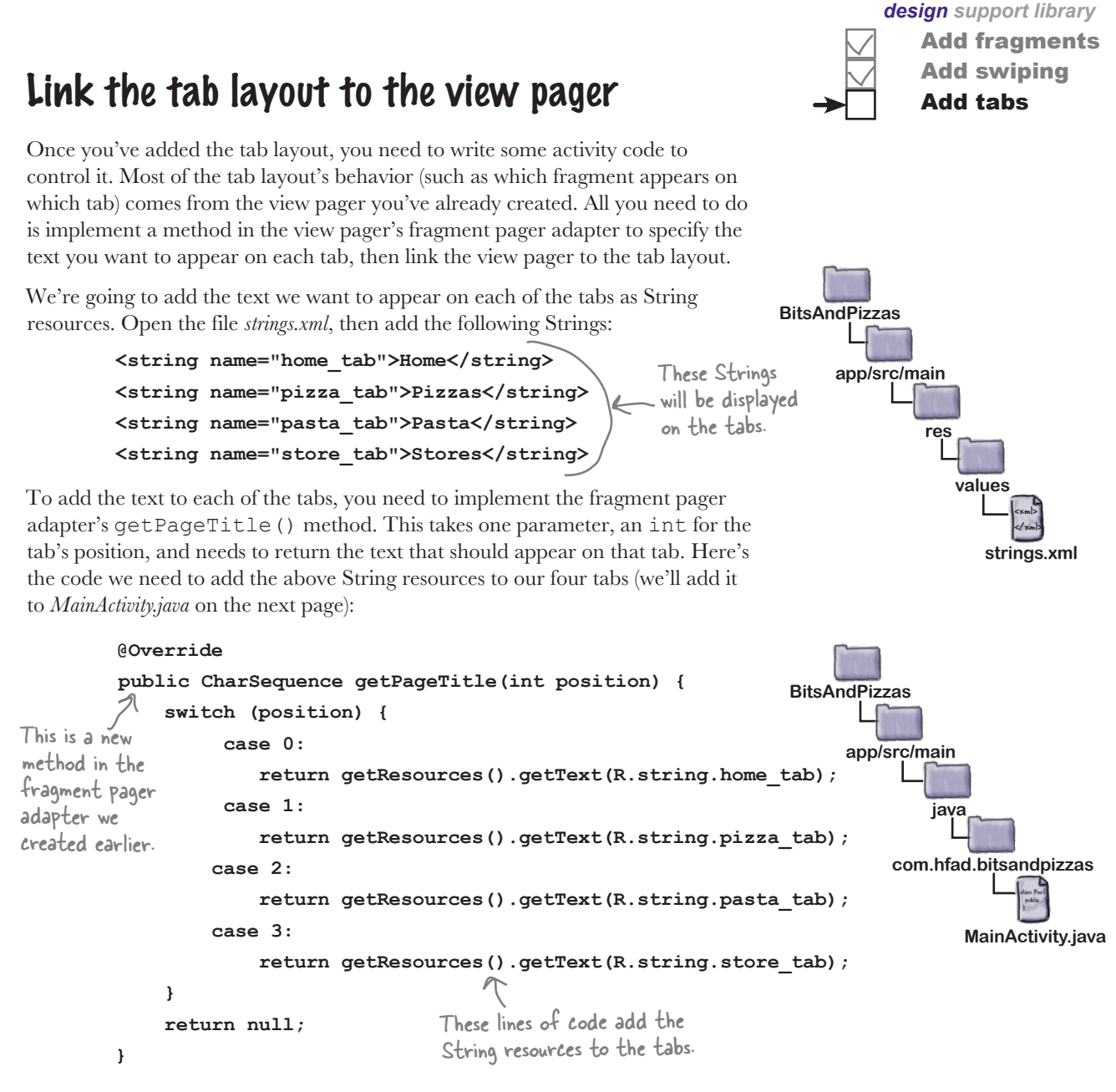

Finally, you need to attach the view pager to the tab layout. You do this by calling the TabLayout object's setupWithViewPager() method, and passing in a reference to the ViewPager object as a parameter:

#### **TabLayout tabLayout = (TabLayout) findViewById(R.id.tabs);**

**tabLayout.setupWithViewPager(pager);**

That's everything we need to get our tabs working. We'll show you the full code for MainActivity on the next page.

This line attaches the ViewPager to the TabLayout. The TabLayout uses the ViewPager to determine how many tabs there should be, and what should be on each tab.

# The full code for MainActivity.java

Here's our full code for *MainActivity.java*. Update your version of the code to match our changes (in bold):

```
package com.hfad.bitsandpizzas;
import android.support.v7.app.AppCompatActivity;
import android.os.Bundle;
import android.support.v7.widget.Toolbar;
import android.view.Menu;
import android.view.MenuItem;
import android.content.Intent;
import android.support.v7.widget.ShareActionProvider;
import android.support.v4.view.MenuItemCompat;
import android.support.v4.view.ViewPager;
import android.support.v4.app.Fragment;
import android.support.v4.app.FragmentManager;
import android.support.v4.app.FragmentPagerAdapter;
import android.support.design.widget.TabLayout;
We're using the TabLayout 
public class MainActivity extends AppCompatActivity {
     private ShareActionProvider shareActionProvider;
     @Override
     protected void onCreate(Bundle savedInstanceState) {
         super.onCreate(savedInstanceState);
        setContentView(R.layout.activity main);
         Toolbar toolbar = (Toolbar) findViewById(R.id.toolbar);
        setSupportActionBar(toolbar);
         //Attach the SectionsPagerAdapter to the ViewPager
         SectionsPagerAdapter pagerAdapter =
                        new SectionsPagerAdapter(getSupportFragmentManager());
         ViewPager pager = (ViewPager) findViewById(R.id.pager);
         pager.setAdapter(pagerAdapter);
         //Attach the ViewPager to the TabLayout
         TabLayout tabLayout = (TabLayout) findViewById(R.id.tabs);
         tabLayout.setupWithViewPager(pager);
 }
                                                            app/src/main
                                                                       MainActivity.java
                                                       BitsAndPizzas
                                                                    java
                                                                com.hfad.bitsandpizzas
                                                                           The code continues 
                                                                           on the next page.
                                                      class, so we need to import it.
                         This links the ViewPager to the TabLayout.
```
Add fragments Add swiping Add tabs

### The MainActivity.java code (continued)

```
 @Override
     public boolean onCreateOptionsMenu(Menu menu) {
         getMenuInflater().inflate(R.menu.menu_main, menu);
        MenuItem menuItem = menu.findItem(R.id.action share);
         shareActionProvider =
                  (ShareActionProvider) MenuItemCompat.getActionProvider(menuItem);
         setShareActionIntent("Want to join me for pizza?");
         return super.onCreateOptionsMenu(menu);
     }
     @Override
    public boolean onOptionsItemSelected(MenuItem item) {
         switch (item.getItemId()) {
            case R.id.action create order:
                  Intent intent = new Intent(this, OrderActivity.class);
                 startActivity(intent);
                 return true;
             default:
                  return super.onOptionsItemSelected(item);
 }
     }
    private void setShareActionIntent(String text) {
        Intent intent = new Intent(Intent.ACTION SEND);
         intent.setType("text/plain");
         intent.putExtra(Intent.EXTRA_TEXT, text);
        shareActionProvider.setShareIntent(intent);
     }
                                                                    app/src/main
                                                                               MainActivity.java
                                                               BitsAndPizzas
                                                                           java
                                                                        com.hfad.bitsandpizzas
                                                  None of the code on 
                                                  this page has changed.
```
The code continues on the next page.

*design support library*

Add fragments Add swiping Add tabs

### The MainActivity.java code (continued)

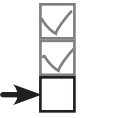

Add fragments Add swiping Add tabs

private class SectionsPagerAdapter extends FragmentPagerAdapter {

```
 public SectionsPagerAdapter(FragmentManager fm) {
             super(fm);
 }
         @Override
         public int getCount() {
             return 4;
 }
         @Override
         public Fragment getItem(int position) {
             switch (position) {
                 case 0:
                     return new TopFragment();
                 case 1:
                     return new PizzaFragment();
                 case 2:
                     return new PastaFragment();
                 case 3:
                     return new StoresFragment();
 }
             return null;
 }
         @Override
        public CharSequence getPageTitle(int position) {
             switch (position) {
                 case 0:
                     return getResources().getText(R.string.home_tab);
                 case 1:
                     return getResources().getText(R.string.pizza_tab);
                 case 2:
                     return getResources().getText(R.string.pasta_tab);
                 case 3:
                     return getResources().getText(R.string.store_tab);
 }
             return null;
         }
    }
                                                        app/src/main
                                                                   MainActivity.java
                                                   BitsAndPizzas
                                                                java
                                                            com.hfad.bitsandpizzas
                                        This method adds the text to the tabs.
```
}

### $\sqrt{2}$ Test drive the app

*design support library*

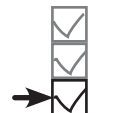

Add fragments Add swiping Add tabs

When we run the app, MainActivity includes a tab layout. We can swipe through the fragments as before, and we can also navigate to each fragment by clicking on the appropriate tab.

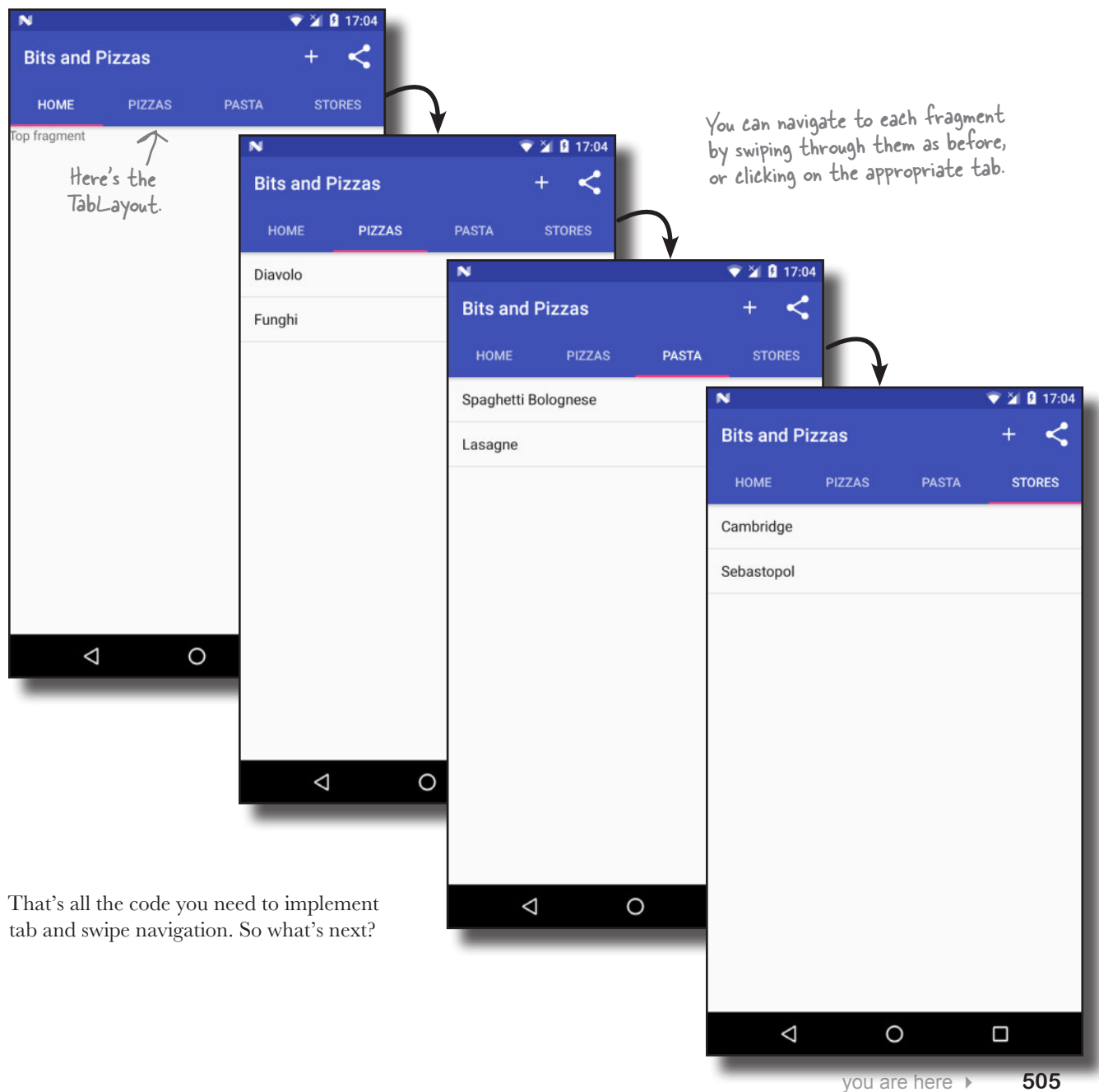

# The Design Support Library helps you implement material design

So far, we've added tabs to our app to help the user navigate around the app. To do this, we've used two components from the Design Support Library: the TabLayout and AppBarLayout.

The Design Support Library was introduced as a way of making it easier for developers to use **material design** components in their apps. Material design was introduced with Lollipop as a way of giving a consistent look and feel to all Android apps. The idea is that a user can switch from a Google app like the Play Store to an app designed by a third-party developer and instantly feel comfortable and know what to do. It's inspired by paper and ink, and uses print-based design principles and movement to reflect how real-world objects (such as index cards and pieces of paper) look and behave.

The Design Support Library lets you do more than add tabs to your apps.

**It lets you add floating action buttons (FABs).**

These are special action buttons that float above the main screen.

**It includes snackbars, a way of displaying interactive short messages to the user as an alternative to toasts.** Unlike a toast (which you learned about in Chapter 5), you can add actions to snackbars so that the user can interact with them.

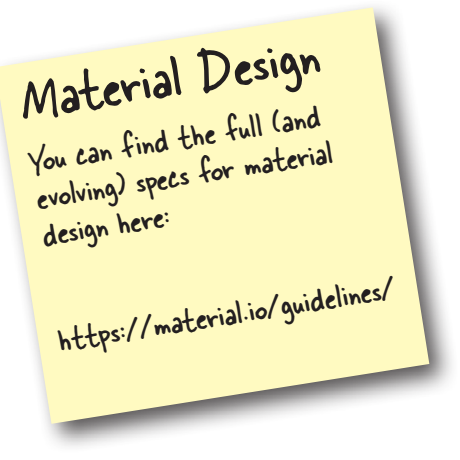

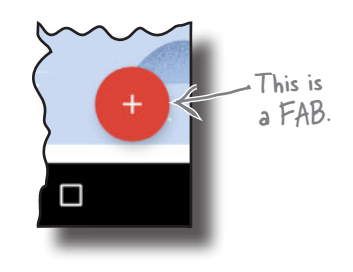

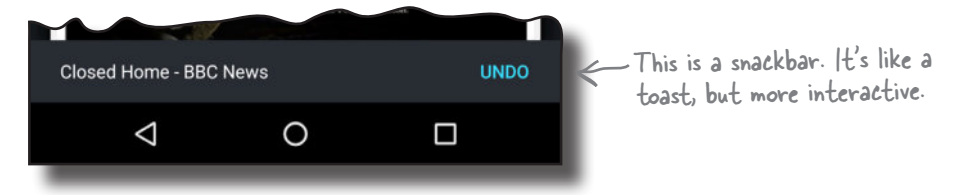

#### **You can use it to animate your toolbars.**

You can make your toolbar scroll off the screen, or collapse, if the user scrolls content in another view.

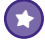

 $\left( \mathbf{r} \right)$ 

 $\bigodot$ 

 $\left( \mathbf{r}\right)$ 

#### **It includes a navigation drawer layout.**

This is a slide-out drawer you can use as an alternative to using tabs. We'll look at this feature in Chapter 14.

For the rest of this chapter, we're going to show you how to implement some of these features in the Bits and Pizzas app.

## Here's what we'll do

We're going to add more goodness from the Design Support Library to the Bits and Pizzas app. Here are the steps we'll go through:

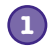

#### **Enable MainActivity's toolbar to scroll.**

We'll change MainActivity so that the toolbar scrolls up and down when the user scrolls the contents of the view pager we added earlier. To see this working, we'll add content we can scroll to TopFragment.

> When the user scrolls this content, the toolbar will scroll up too.

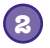

#### **Add a collapsing toolbar to OrderActivity.**

We'll start by adding a plain collapsing toolbar to OrderActivity. The toolbar will collapse when the user scrolls OrderActivity's contents. After we've got the plain collapsing toolbar working, we'll add an image to it.

> This is a toolbar with an image. When the user scrolls the main content, we'll get it to collapse.

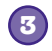

#### **Add a FAB to OrderActivity.**

We'll display a floating action button to the bottomright corner.

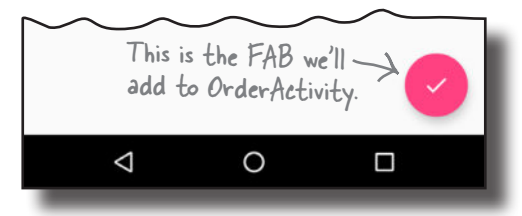

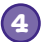

#### **Make the FAB display a snackbar.**

The snackbar will appear at the bottom of the screen when the user clicks on the FAB. The FAB will move up when the snackbar appears, and move back down when the snackbar is no longer there.

We'll start by getting our toolbar to scroll in response to the user scrolling the content in the view pager.

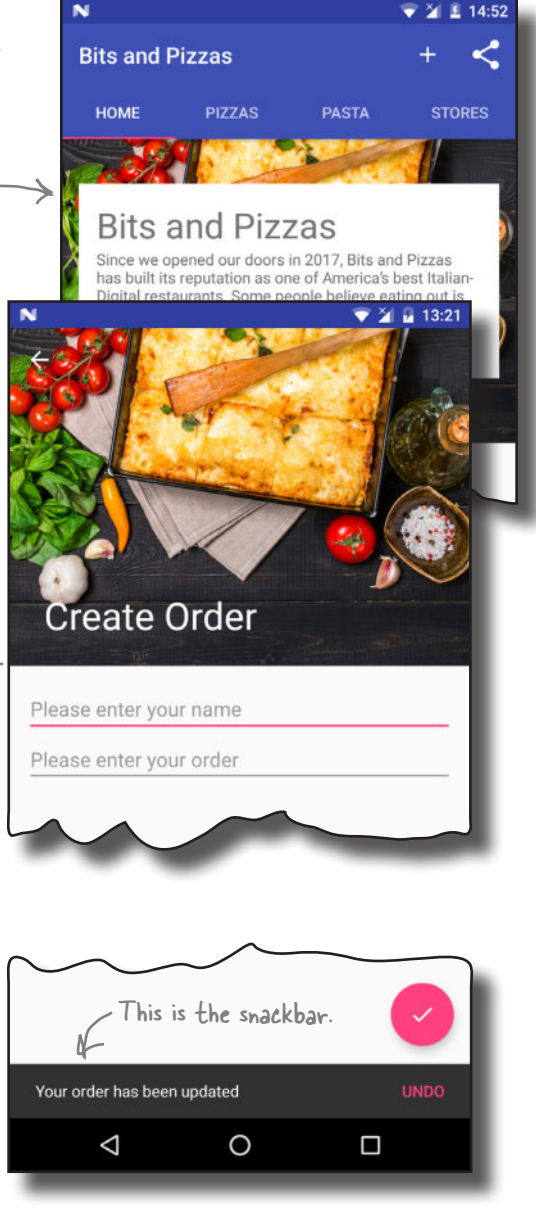

## Make the toolbar respond to scrolls

We're going to change our app so that MainActivity's toolbar scrolls whenever the user scrolls content in TopFragment. To enable this, there are two things we need to do:

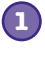

**Change MainActivity's layout to enable the toolbar to scroll.**

**2**

**Change TopFragment to include scrollable content.**

We'll start by changing MainActivity's layout.

#### Use a CoordinatorLayout to coordinate animations between views

To get the toolbar to move when content in the fragment is scrolled, we'll add a **coordinator layout** to MainActivity. A coordinator layout is like a souped-up frame layout that's used to coordinate animations and transitions between different views. In this case, we'll use the coordinator layout to coordinate scrollable content in TopFragment and MainActivity's toolbar.

You add a coordinator layout to an activity's layout using code like this:

> **<android.support.design.widget.CoordinatorLayout android:layout\_width="match\_parent" android:layout\_height="match\_parent">**

 ... You add any views whose behavior you want to coordinate inside the CoordinatorLayout.

**</android.support.design.widget.CoordinatorLayout>**

Any views in your layout whose animations you want to coordinate must be included in the <CoordinatorLayout> element. In our case, we want to coordinate animations between the toolbar and the contents of the view pager, so these views need to be included in the coordinator layout.

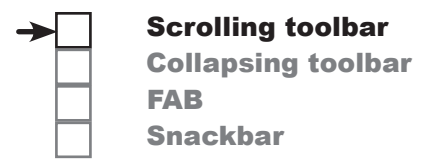

We'll get the toolbar to scroll when the user scrolls the content in TopFragment.

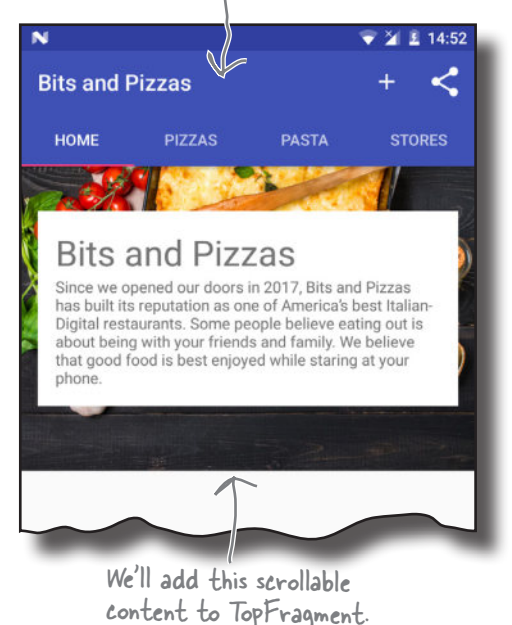

The CoordinatorLayout comes from the Design Support Library.

> A CoordinatorLayout allows the behavior of one view to affect the behavior of another.

# Add a coordinator layout to MainActivity's layout

We're going to replace the linear layout in *activity\_main.xml* with a coordinator layout. Here's our code; update your version to match our changes (in bold):

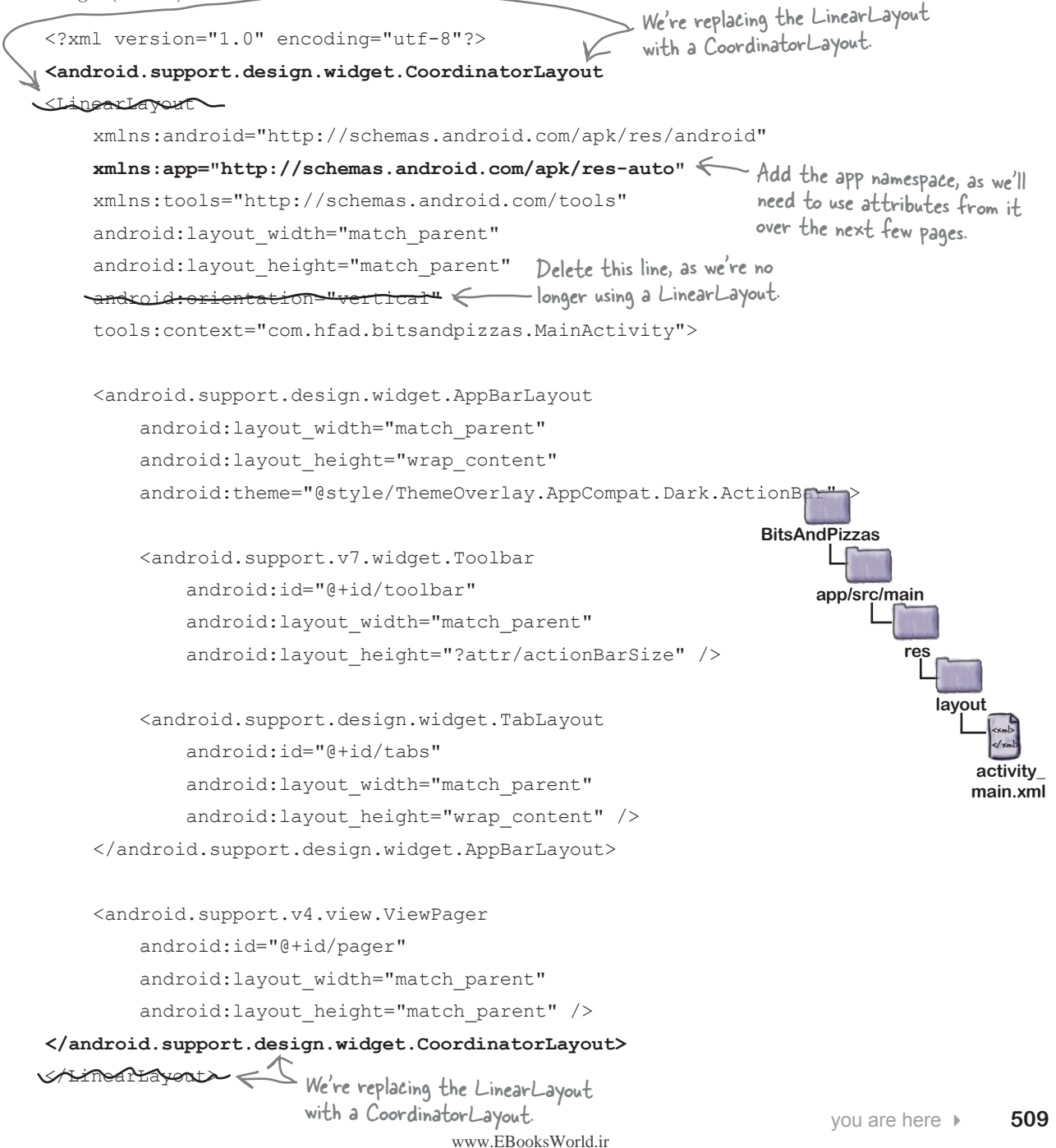

...

## How to coordinate scroll behavior

As well as adding views to the coordinator layout, you need to say how you want them to behave. In our case, we want the toolbar to scroll in response to another view's scroll event. This means that we need to *mark the view the user will scroll*, and *tell the toolbar to respond to it*.

### Mark the view the user will scroll

You mark the view the user will scroll by giving it an attribute of **app:layout\_behavior** and setting it to the built-in String "@ string/appbar scrolling view behavior". This tells the coordinator layout that you want views in the app bar layout to be able to respond when the user scrolls this view. In our case, we want the toolbar to scroll in response to the user scrolling the view pager's content, so we need to add the app: layout behavior attribute to the ViewPager element:

```
<android.support.v4.view.ViewPager
```

```
 app:layout_behavior="@string/appbar_scrolling_view_behavior" />
```
### Tell the toolbar to respond to scroll events

You tell views in the app bar layout how to respond to scroll events using the **app: layout** scrollFlags attribute. In our case, we're going to set the toolbar to scroll upward off the screen when the user scrolls the view pager content up, and quickly return to its original position when the user scrolls down. To do this, we need to set the Toolbar app: layout scrollFlags attribute to "scroll|enterAlways".

The scroll value allows the view to scroll off the top of screen. Without this, the toolbar would stay pinned to the top of the screen. The enterAlways value means that the toolbar quickly scrolls down to its original position when the user scrolls the corresponding view. The toolbar will still scroll down without this value, but it will be slower.

Here's the code we need to add to the toolbar to enable it to scroll:

<android.support.v7.widget.Toolbar

**app:layout\_scrollFlags="scroll|enterAlways"** /> This line tells the CoordinatorLayout

We'll look at the full code for MainActivity's layout on the next page.

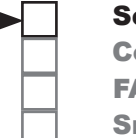

#### Scrolling toolbar

Collapsing toolbar FAB Snackbar

You add this line to the ViewPager to tell the CoordinatorLayout you want to react to the user scrolling its content.

The toolbar MUST be contained within an app bar layout in order for it to scroll. The app bar layout and coordinator layout work together to enable the toolbar to scroll.

(and AppBarLayout) how you want the Toolbar to react to the user scrolling content.

...

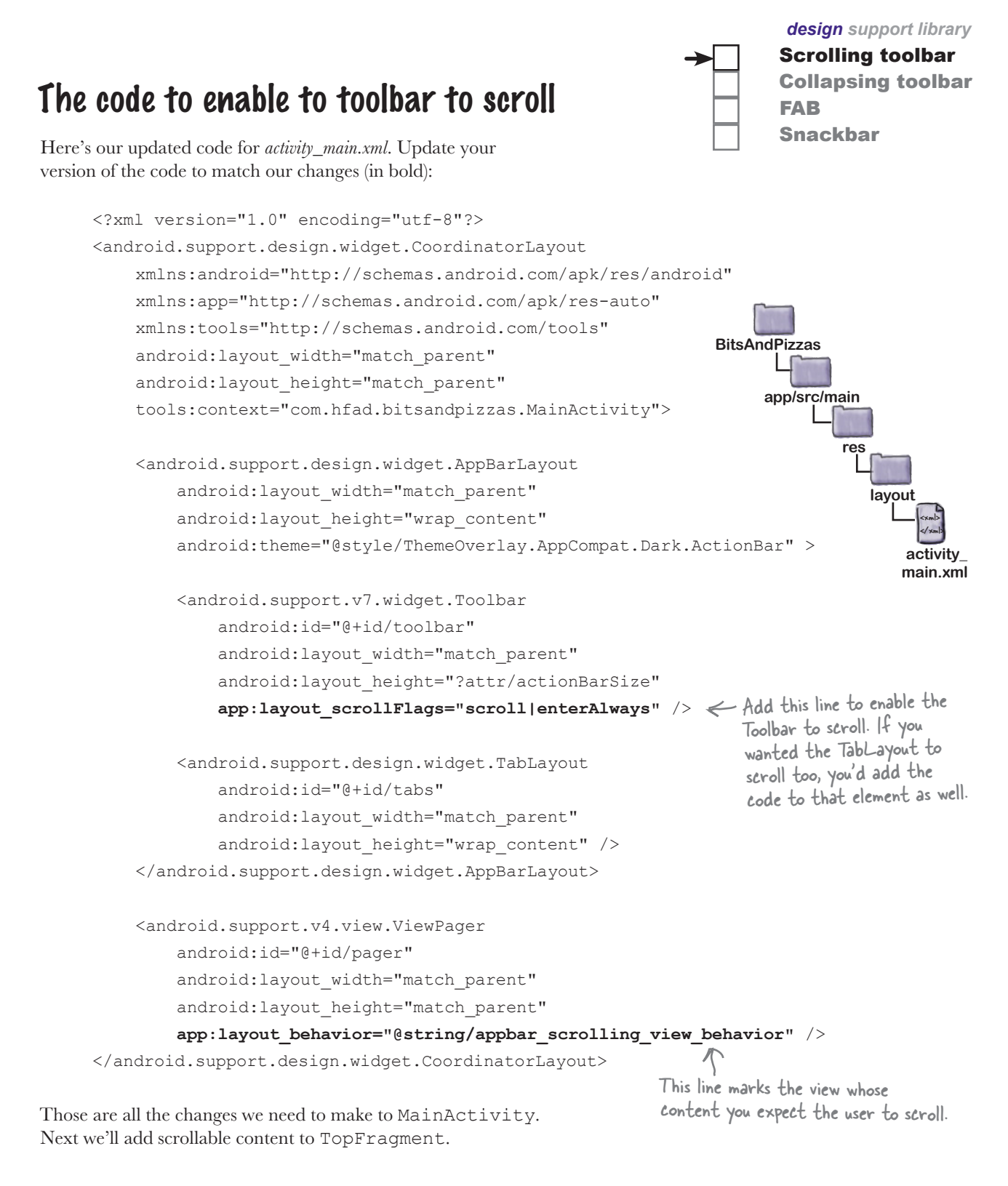

## Add scrollable content to TopFragment

We're going to change TopFragment's layout so that it contains scrollable content. We'll add an image of one of the Bits and Pizzas restaurants, along with some text describing the company ethos.

**Bits and Pizzas** 

Since we opened our doors in 2017, Bits and Pizzas has built its reputation as one of America's best Italian-Digital restaurants. Some people believe eating out is about being with your friends and family. We believe that good food is best enjoyed while staring at your

Here's what the new version of TopFragment will look like:

phone.

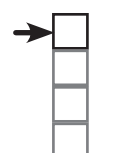

#### Scrolling toolbar

Collapsing toolbar FAB Snackbar

We'll change TopFragment to include an image and some text. We want the user to be able to scroll the entire contents of the fragment.

**app/src/main**

**BitsAndPizzas**

We'll start by adding the String and image resources to our project.

#### Add String and image resources

We'll add the String resources first. Open *strings.xml*, then add the following:

```
 <string name="company_name">Bits and Pizzas</string>
 <string name="restaurant_image">Restaurant image</string>
 <string name="home_text">Since we opened our doors in 2017, Bits and Pizzas
     has built its reputation as one of America's best Italian-Digital
     restaurants. Some people believe eating out is about being with your
     friends and family. We believe that good food is best enjoyed while
    staring at your phone.</string>
                                                                                      <xml>
                                                                                      </xml>
                                                                                   strings.xml
                                                                              res
                                                                                 values
```
Next we'll add the restaurant image to the *drawable-nodpi* folder. First, switch to the Project view of Android Studio's explorer and check whether the *app/src/main/res/drawable-nodpi* folder exists in your project. If it's not already there, highlight the *app/src/main/res* folder, go to the File menu, choose the New... option, then click on the option to create a new Android resource directory. When prompted, choose a resource type of "drawable", name it "drawable-nodpi" and click on OK.

Once you have a *drawable-nodpi* folder, download the file *restaurant.jpg* from *https://git.io/v9oet*, and add it to the *drawable-nodpi* folder.

You need to add this image to the drawablenodpi folder.

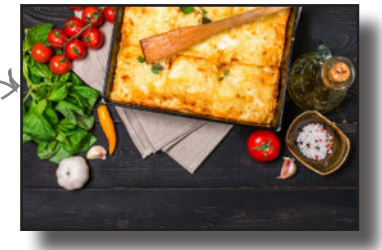

### Use a nested scroll view to make layout content scrollable

We'll allow the user to scroll the contents of TopFragment using a **nested scroll view**. This kind of view works just like a normal scroll view, except that it enables *nested scrolling*. This is important because view, except that it enables *nested scrolling*. I his is important because<br>the coordinator layout *only* listens for nested scroll events. If you use serolling is the recycler view. You'll find a normal scroll view in your layout, the toolbar won't scroll when the user scrolls the content.

Another view that enables nested out how to use this in the next chapter.

You add a nested scroll view to your layout using code like this:

```
<android.support.v4.widget.NestedScrollView
The NestedScrollView comes from 
     android:layout_width="match_parent"
     android:layout_height="match_parent" >
                                                   the Design Support Library.
```
...  $\ll \searrow$  You add any views you want the user to be able to scroll to the NestedScrollView.

#### **</android.support.v4.widget.NestedScrollView >**

You add any views you want the user to be able to scroll to the nested scroll view. If you just have one view, you can add this to the nested scroll view directly. If you want to scroll multiple views, however, these must be added to a separate layout inside the scroll view. This is because a nested scroll view can only have one direct child. As an example, here's how you'd add two text views to a nested scroll view with the help of a linear layout:

```
<android.support.v4.widget.NestedScrollView
    android: layout width="match parent"
    android: layout height="match parent" >
```

```
 <LinearLayout
We're just using a LinearLayout as an example—it could be 
           ... >
           <TextView
                ... />
           <TextView
                ... />
     </LinearLayout>
                             some other sort of layout instead. The key point is that the 
                             NestedScrollView can only have one direct child. If you want to 
                             put more than one view in the NestedScrollView, in this case 
                             two TextViews, you must put them in another layout first.
```
</android.support.v4.widget.NestedScrollView >

Next we'll update TopFragment's layout so it uses a nested scroll view.

# How we'll structure TopFragment's layout

We're going to add a restaurant image and some text to TopFragment's layout. Before we write the code, here's a breakdown of how we'll structure it.

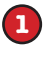

We want the entire fragment to be scrollable. This means we need to put all the views in a nested scroll view.

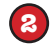

We'll use two text views for the Bits and Pizzas company name and text. We'll put these in a vertical linear layout with a white background.

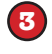

We want to display the linear layout containing the two text views on top of the image. We'll do this by putting them both in a frame layout.

Putting this together, we'll use a nested scroll view for our layout, and this will contain a frame layout. The frame layout will include two elements, an image view and a linear layout. The linear layout will contain two text views to display the company name and ethos.

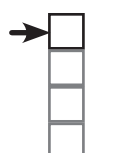

#### Scrolling toolbar

Collapsing toolbar FAB Snackbar

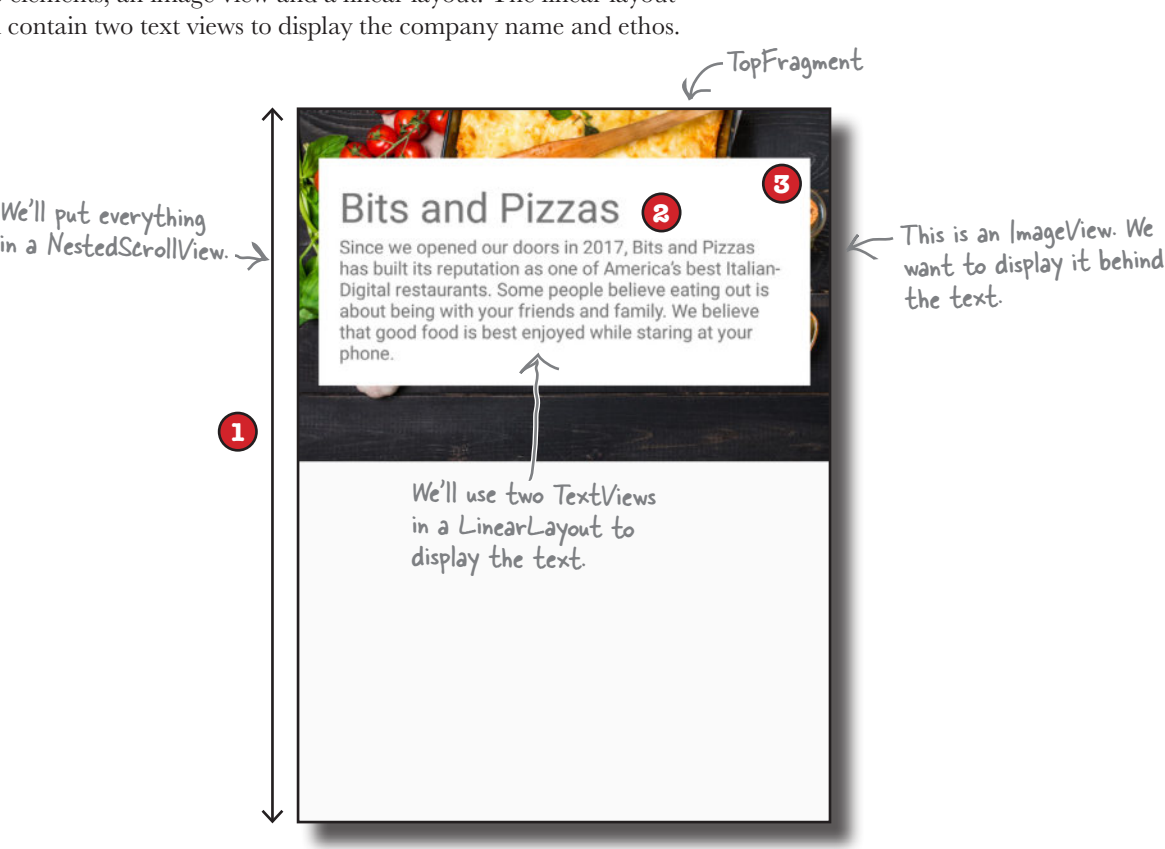

On the next page we'll show you the full code for *fragment\_top.xml*. Once you've updated your code, we'll take the app for a test drive.

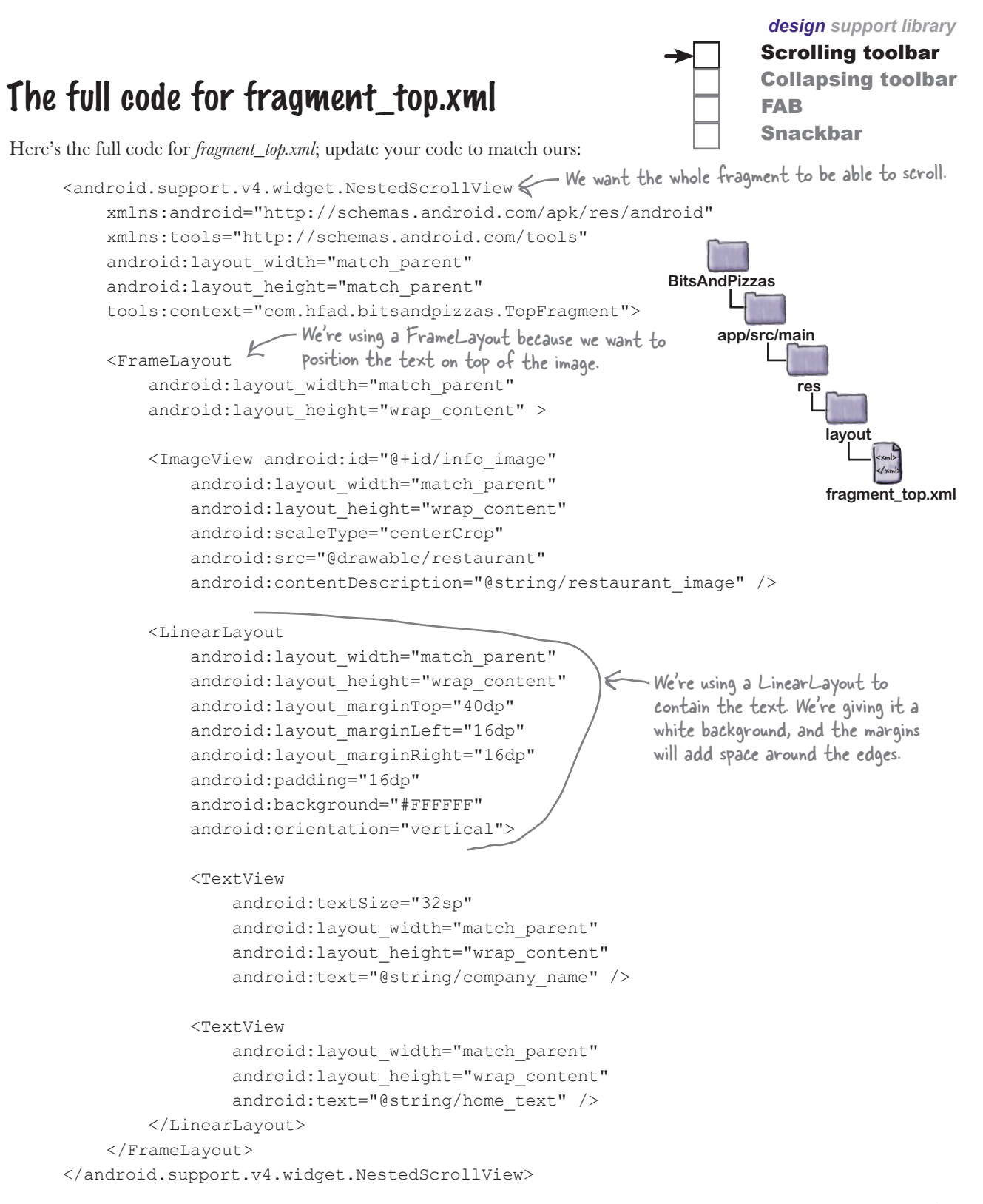

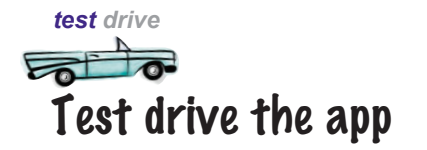

**Bits and Pizzas** 

**PIZZAS** 

**Bits and Pizzas** 

**HOME** 

phone.

N

When we run the app, TopFragment displays the new layout. When we scroll the content, the toolbar scrolls too.

**PASTA** 

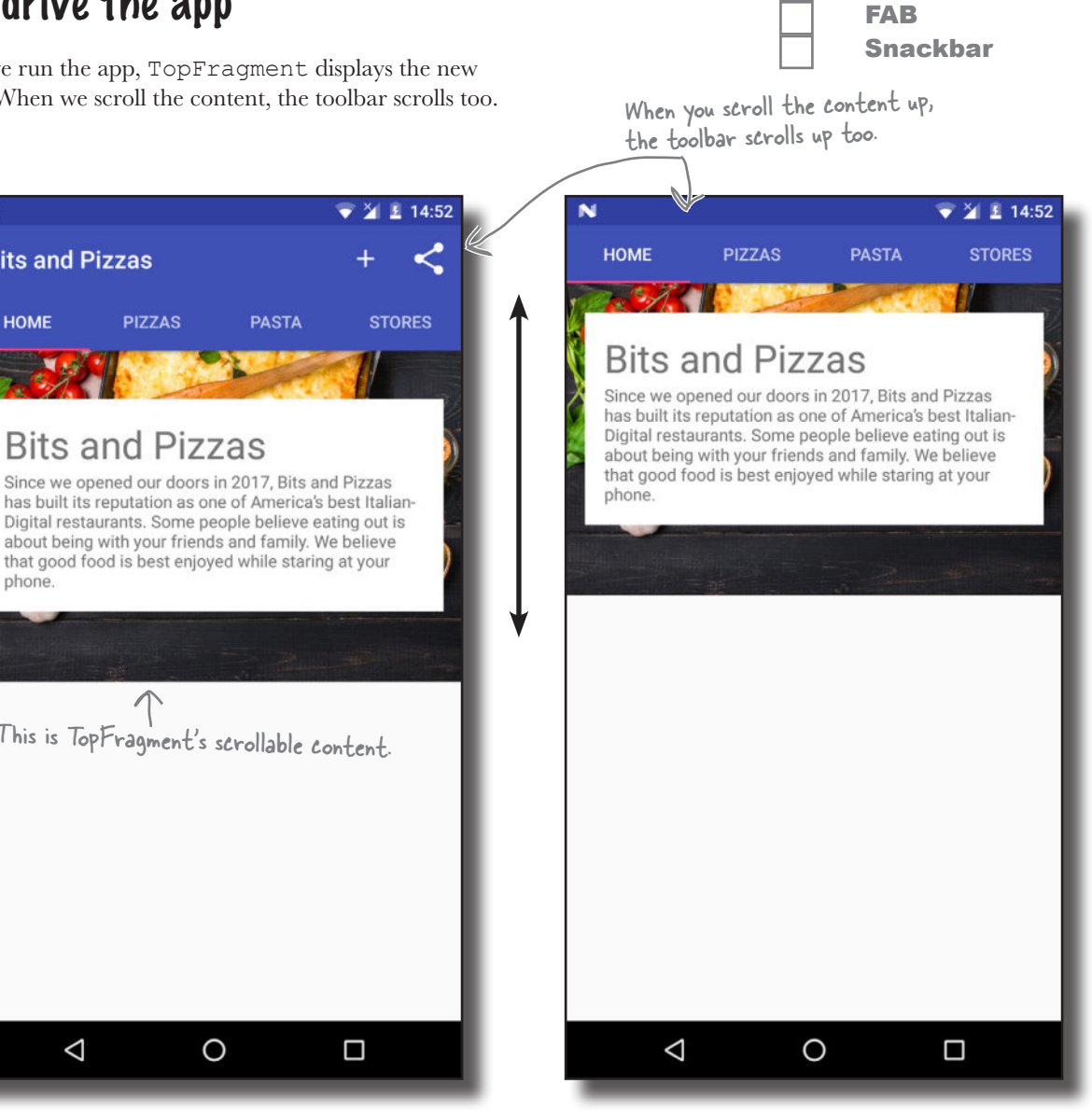

Scrolling toolbar Collapsing toolbar

By allowing the toolbar to scroll, you free up more space for content. An added bonus is that you don't have to write any activity or fragment code to control the toolbar's behavior. All of the functionality came from using widgets from the Design Support Library.

O

Ω

This is TopFragment's scrollable content.

Since we opened our doors in 2017, Bits and Pizzas

that good food is best enjoyed while staring at your

Δ

# Add a collapsing toolbar to OrderActivity

*design support library* Scrolling toolbar Collapsing toolbar FAB

Snackbar A variant of allowing your toolbar to scroll is the **collapsing toolbar**. A collapsing toolbar is one that starts off large, shrinks when the user scrolls the screen content up, and grows again when the user scrolls the screen content back down. You can even add an image to it, which disappears when the toolbar reaches its minimum height, and becomes visible again as the toolbar expands:

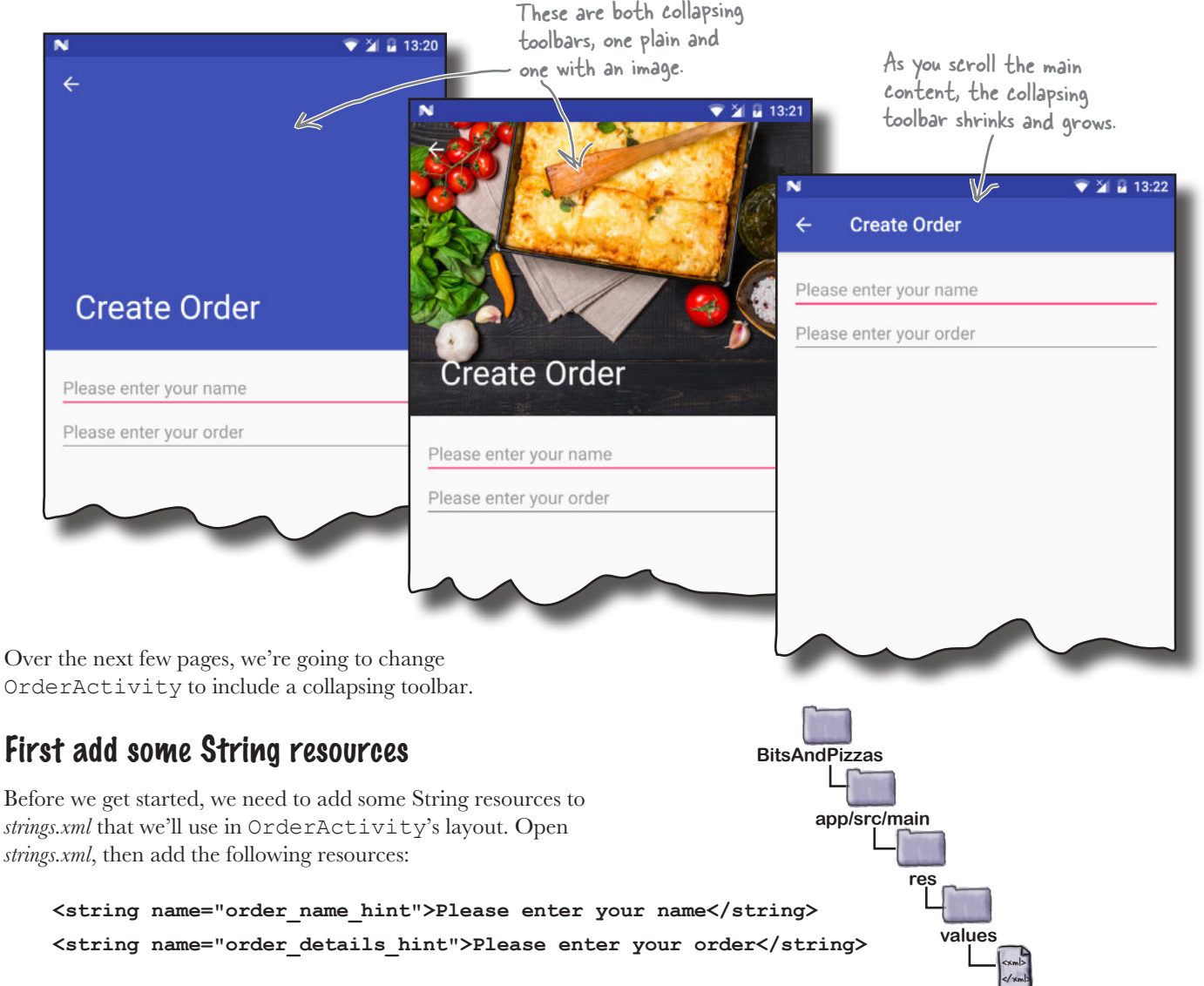

We'll start updating the layout on the next page.

**strings.xml**

## How to create a plain collapsing toolbar

You add a collapsing toolbar to your activity's layout using the collapsing toolbar layout from the Design Support Library. In order for it to work, you need to add the collapsing toolbar layout to an app bar layout that's included within a coordinator layout. The collapsing toolbar layout should contain the toolbar you want to collapse.

As the collapsing toolbar needs to respond to scroll events in a separate view, you also need to add scrollable content to the coordinator layout, for example using a nested scroll view.

Here's an overview of how you need to structure your layout file in order to use a collapsing toolbar:

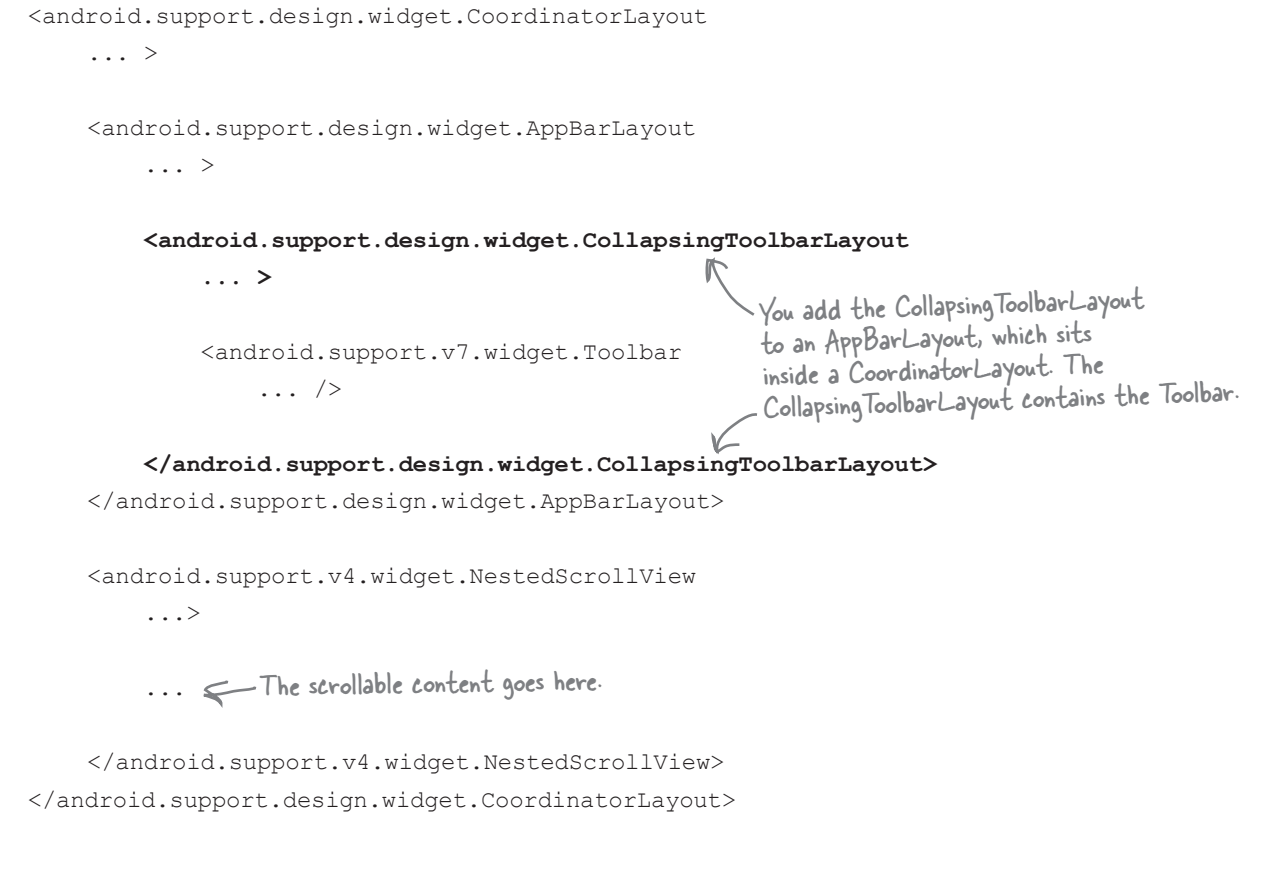

In addition to structuring your layout in a particular way, there are some key attributes you need to use to get your collapsing toolbar to work properly. We'll look at these next.

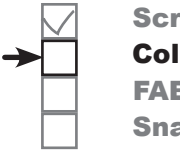

olling toolbar llapsing toolbar FAB ackbar

### Nested scroll view attributes

As before, you need to tell the coordinator layout which view you expect the user to scroll. You do this by setting the nested scroll view's layout\_behavior attribute to "@string/appbar\_scrolling\_view\_behavior":

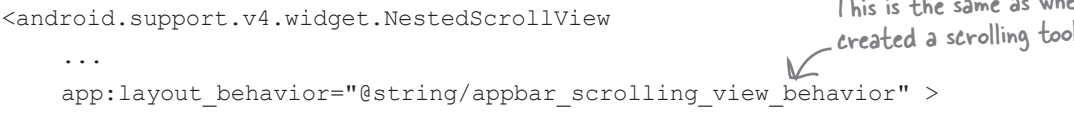

### Collapsing toolbar layout attributes

You want the collapsing toolbar layout to collapse and expand in response to scroll events, so you need to set its layout\_scrollFlags attribute to control this behavior. In our case, we want the collapsing toolbar layout to collapse until it's the size of a standard toolbar, so we'll set the attribute to a value of "scroll|exitUntilCollapsed":

```
<android.support.design.widget.CollapsingToolbarLayout
     ...
    app: layout scrollFlags="scroll|exitUntilCollapsed" >
                                                                      This means we want the 
                                                                      toolbar to collapse until 
                                                                      it's done collapsing.
```
### App bar layout attributes

As before, you apply a theme to your app bar layout to control the appearance of its contents. You also need to specify a height for the contents of the app bar layout. This is the maximum height the collapsing toolbar will be able to expand to. In our case, we'll apply a theme of "@style/ThemeOverlay. AppCompat.Dark.ActionBar" as before and set the height to 300dp:

```
<android.support.design.widget.AppBarLayout
    android: layout width="match parent"
 android:layout_height="300dp"
This is the maximum height of the collapsing toolbar.
    android:theme="@style/ThemeOverlay.AppCompat.Dark.ActionBar" >
```
### Toolbar attributes

If you have items on your toolbar such as an Up button, these may scroll off the screen as the toolbar collapses. You can prevent this from happening by setting the layout collapseMode attribute to "pin":

```
<android.support.v7.widget.Toolbar
     android:id="@+id/toolbar"
    android: layout width="match parent"
    android: layout height="?attr/actionBarSize"
    app:layout collapseMode="pin" /> \leqThis pins anything that's on the 
                                                        toolbar, such as the Up button, 
                                                         to the top of the screen.
```
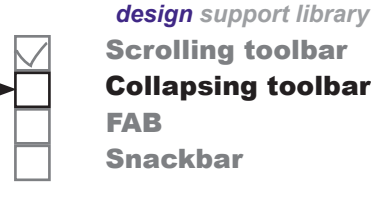

This is the same as when we created a scrolling toolbar.

www.EBooksWorld.ir

# The full code to add a collapsing toolbar to activity\_order.xml

Here's how to add a collapsing toolbar to OrderActivity's layout. Replace your existing code for *activity\_order.xml* with the code below:

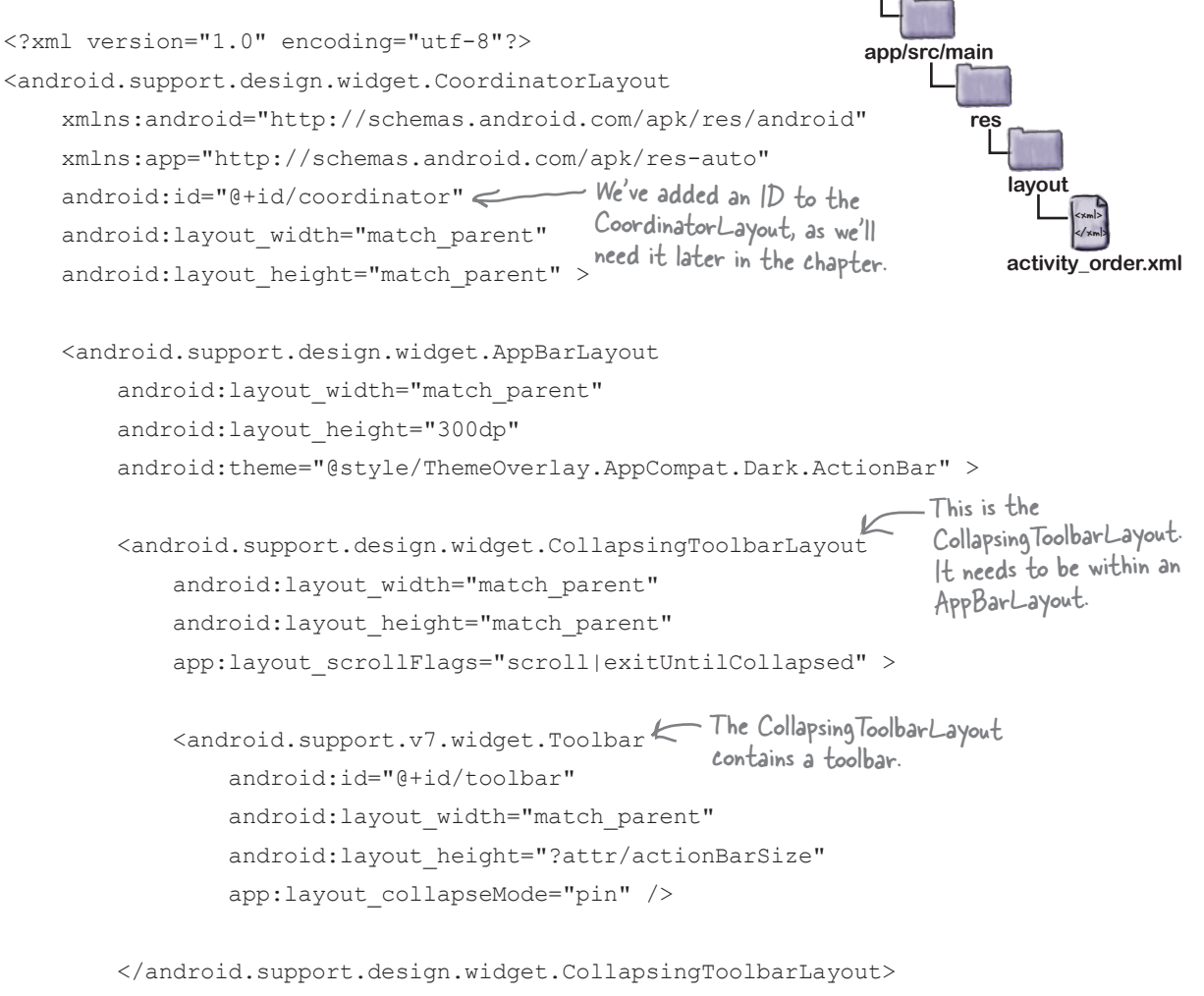

**BitsAndPizzas**

Scrolling toolbar Collapsing toolbar

FAB

Snackbar

</android.support.design.widget.AppBarLayout>

The code continues on the next page.

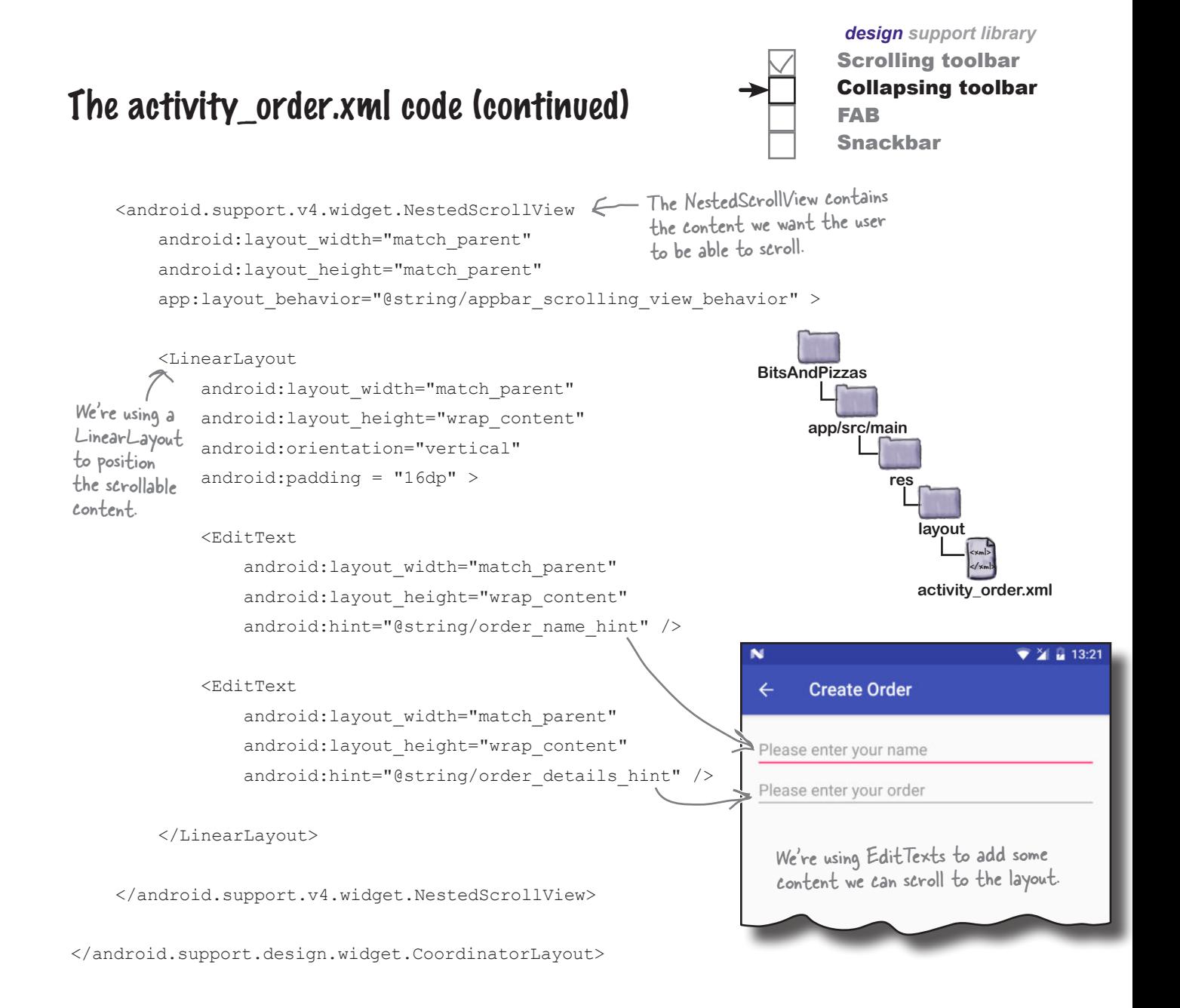

Let's see what happens when we run the app.

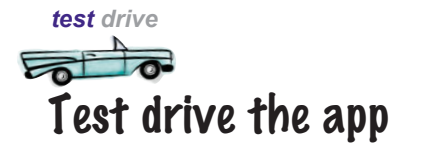

When we run the app, OrderActivity displays the new layout, including the collapsing toolbar. The collapsing toolbar starts off large, and collapses as we scroll the content.

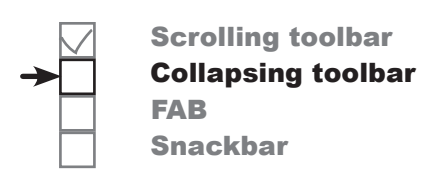

This is the toolbar when it's collapsed.

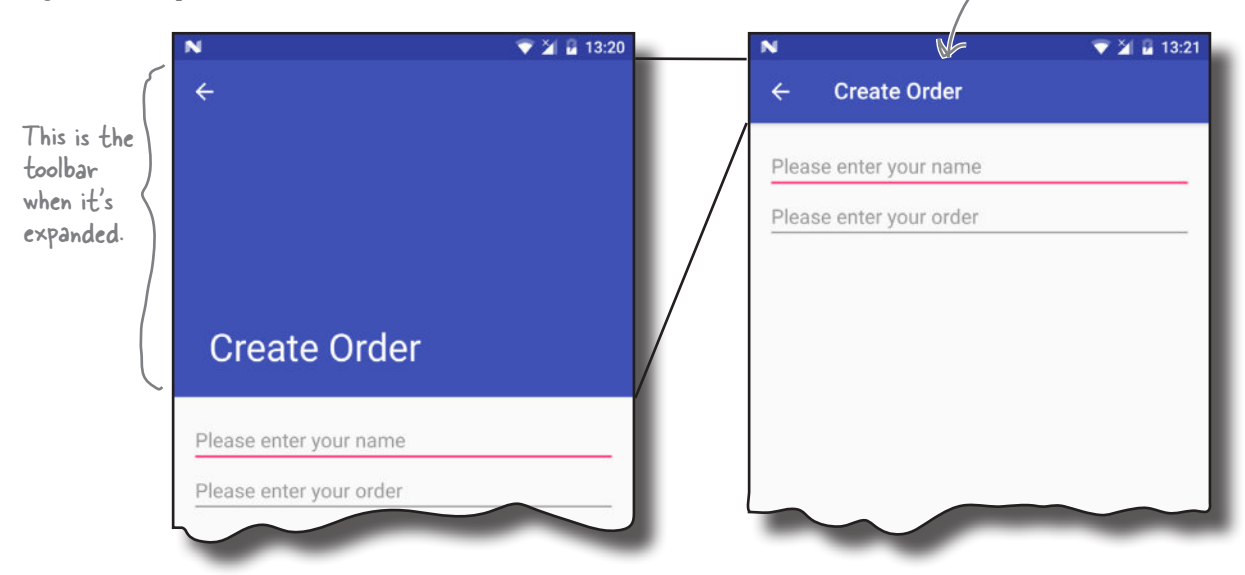

#### You can add images to collapsing toolbars too

The collapsing toolbar we've created so far is quite plain. It has a plain background, which grows and shrinks as we scroll the content in the activity.

We can improve this by adding an image to the collapsing toolbar. We'll display the image when the collapsing toolbar is large, and when it shrinks we'll display a standard toolbar instead:

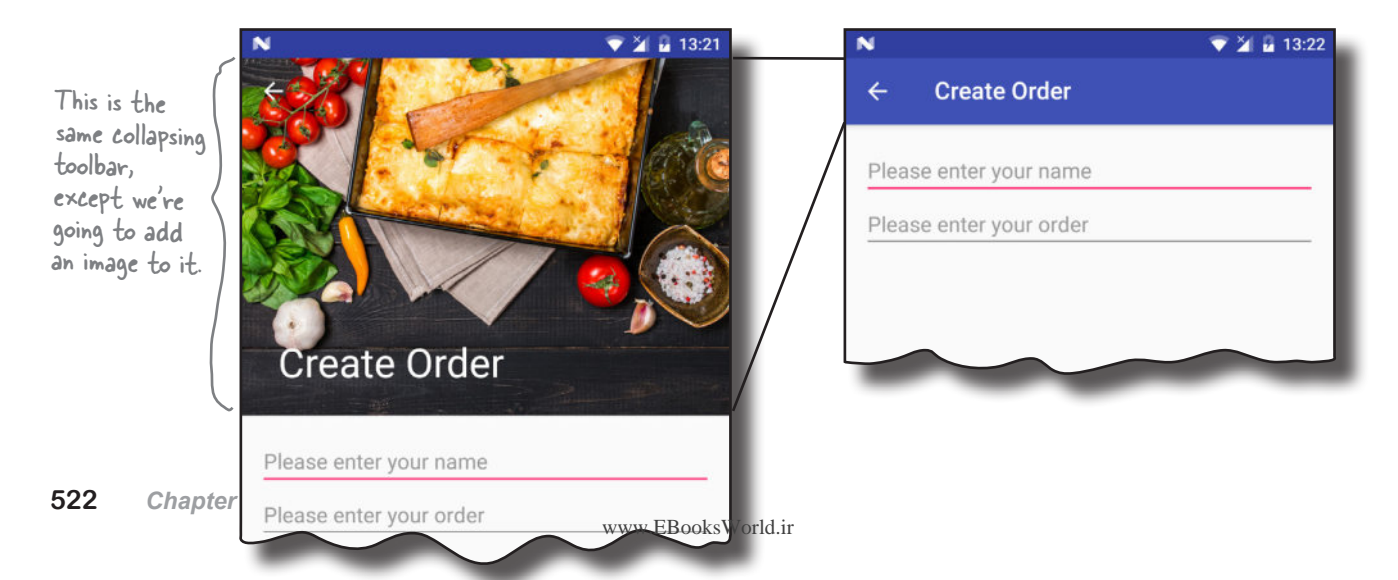

# How to add an image to a collapsing toolbar

We're going to update the collapsing toolbar we just created so that it includes an image. For convenience, we'll use the same image that we added to TopFragment.

You add an image to a collapsing toolbar by adding an ImageView to the CollapsingToolBarLayout, specifying the image you want to use. As an optional extra, you can add a parallax effect to the ImageView so that the image scrolls at a different rate than the rest of the toolbar. You do this by adding a layout\_collapseMode attribute to the ImageView with a value of "parallax".

We want to use a drawable named "restaurant" for our image. Here's the code we need:

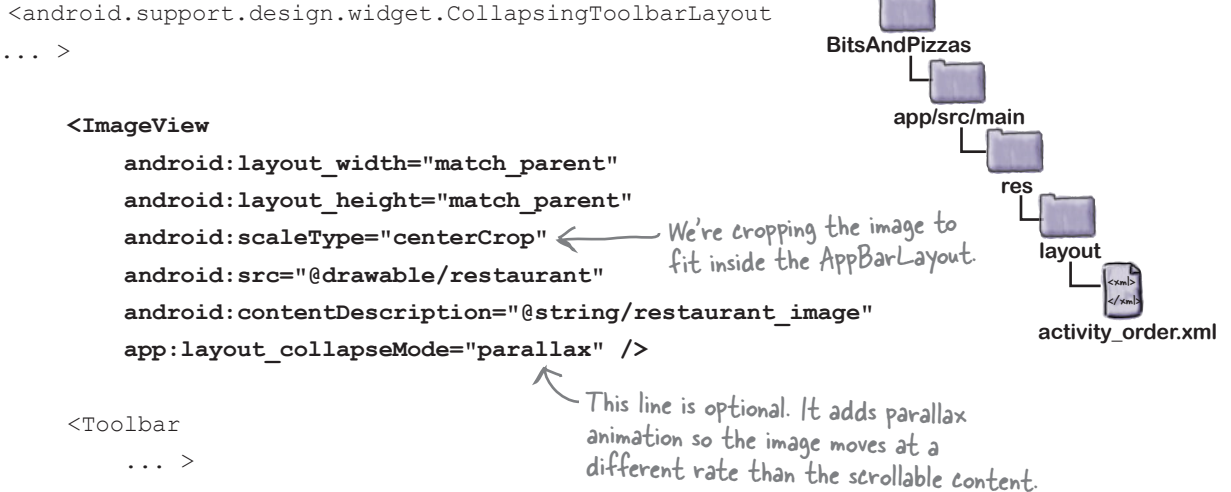

</android.support.design.widget.CollapsingToolbarLayout>

By default, when the toolbar is collapsed, it will continue to display the image as its background. To get the toolbar to revert to a plain background color when it's collapsed, you add a contentScrim attribute to the CollapsingToolbarLayout, setting it to the value of the color. We want our toolbar to have the same background color as before, so we'll set it to "?attr/colorPrimary":

> <android.support.design.widget.CollapsingToolbarLayout ... app:layout scrollFlags="scroll|exitUntilCollapsed" **app:contentScrim="?attr/colorPrimary"** >

This line changes the toolbar back to its default color when it's collapsed.

Those are all the changes we need, so we'll update the code on the next page, and then take it for a test drive.

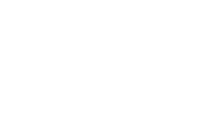

*design support library*

Scrolling toolbar Collapsing toolbar

FAB

 $\sim$ 

Snackbar

### The updated code for activity\_order.xml

Here's the updated code for *activity\_order.xml* to add an image to the collapsing toolbar (update your version to match our changes in bold):

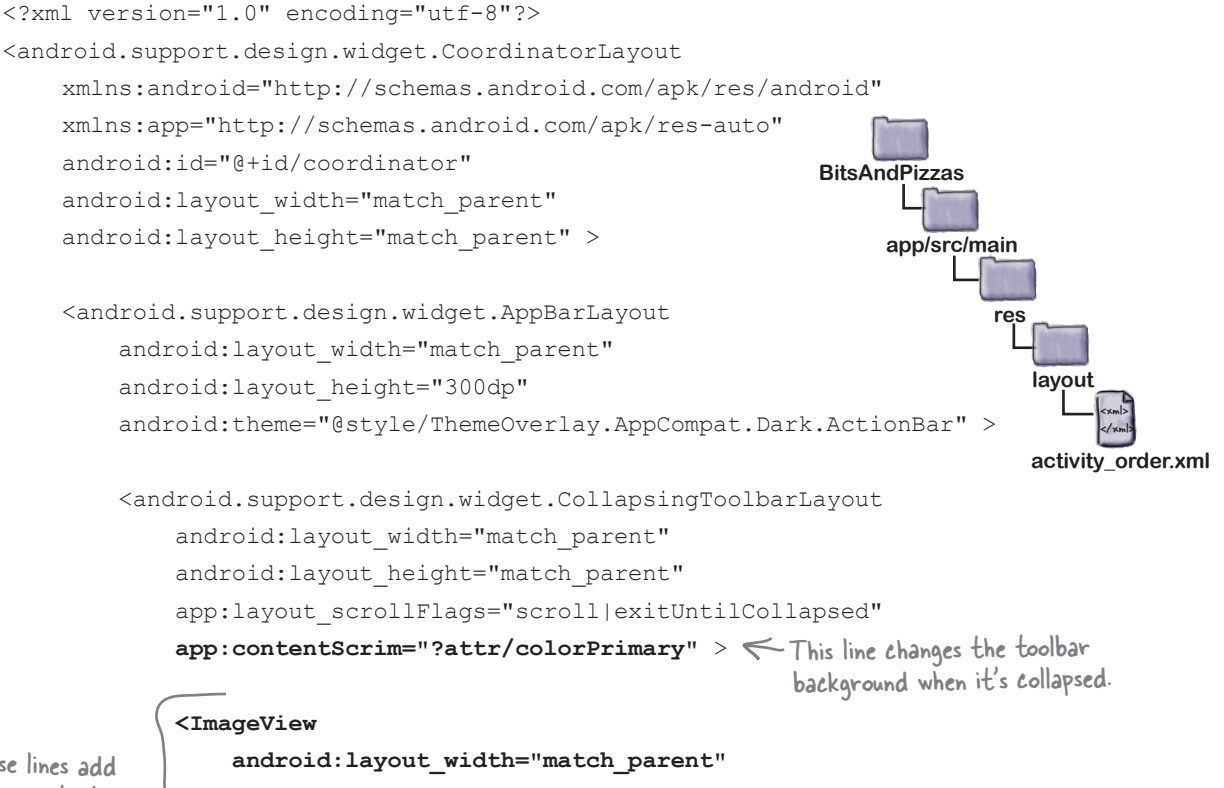

These lines add an image to the collapsing toolbar. It uses snazzy parallax animation.

```
 android:layout_height="match_parent"
 android:scaleType="centerCrop"
 android:src="@drawable/restaurant"
 android:contentDescription="@string/restaurant_image"
 app:layout_collapseMode="parallax" />
```

```
 <android.support.v7.widget.Toolbar
     android:id="@+id/toolbar"
    android: layout width="match parent"
    android: layout height="?attr/actionBarSize"
     app:layout_collapseMode="pin" />
```

```
 </android.support.design.widget.CollapsingToolbarLayout>
 </android.support.design.widget.AppBarLayout>
```
The code continues on the next page.

Scrolling toolbar Collapsing toolbar

FAB

Snackbar

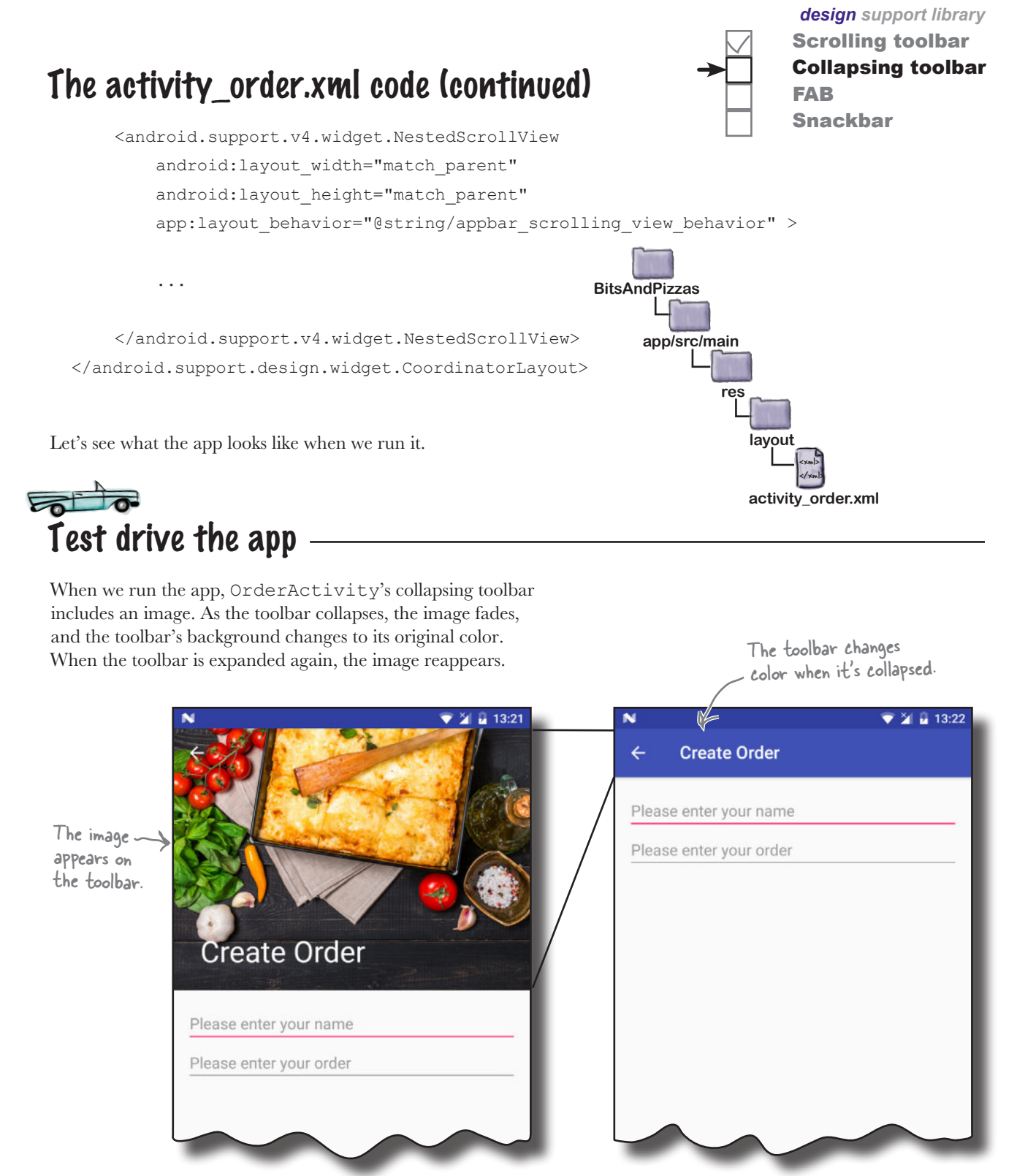

www.EBooksWorld.ir

# FABs and snackbars

There are two final additions we're going to make to OrderActivity from the Design Support Library: a FAB and a snackbar.

A **FAB** is a **floating action button**. It's a circled icon that floats above the user interface, for example in the bottom-right corner of the screen. It's used to promote actions that are so common or important that you want to make them obvious to the user.

A **snackbar** is like a toast except that you can interact with it. It's a short message that appears at the bottom of the screen that's used to give the user information about an operation. Unlike with a toast, you can add actions to a snackbar, such as an action to undo an operation.

### We'll add a FAB and snackbar to OrderActivity

We're going to add a FAB to OrderActivity. When the user clicks on the FAB, we'll display a snackbar that shows a message to the user. In the real world, you'd want to use the FAB to perform an action such as saving the user's pizza order, but we're just going to focus on showing you how to add the widgets to your app.

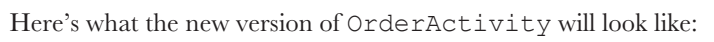

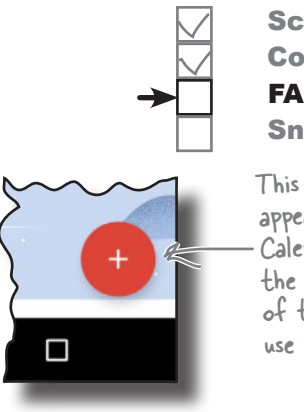

#### Scrolling toolbar Collapsing toolbar FAB

#### Snackbar

This is a FAB that appears in the Google Calendar app. It floats in the bottom-right corner of the screen, and you use it to add events.

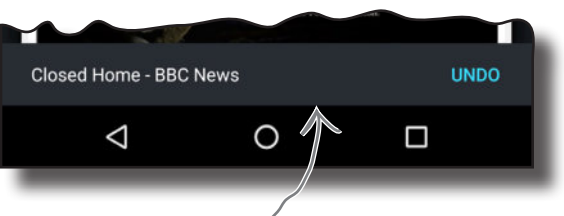

This is the snackbar that appears in the Chrome app when you've just closed a web page. You can reopen the page by clicking on the Undo action in the snackbar.

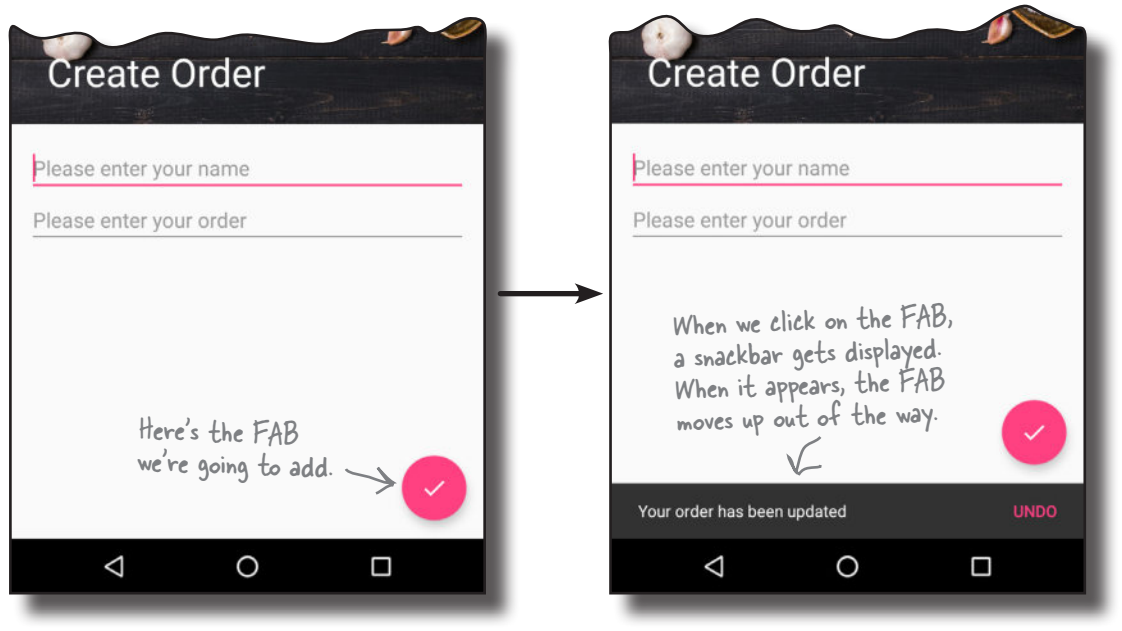

# Add the icon for the FAB

We'll start by adding an icon to our project to display on the FAB. You can either create your own icon from scratch or use one of the icons provided by Google: *https://design.google.com/icons/*.

We're going to use the "done" icon ic done white 24dp, and we'll add a version of it to our project's *drawable\** folders, one for each screen density. Android will decide at runtime which version of the icon to use depending on the screen density of the device.

First, switch to the Project view of Android Studio's explorer, highlight the *app/src/main/res* folder in your project, then create folders called *drawable-hdpi*, *drawable-mdpi*, *drawable-xhdpi*, *drawable-xxhdpi*, and *drawable-xxxhdpi* if they don't already exist. Then go to *http://tinyurl.com/ HeadFirstAndroidDoneIcons*, and download *ic\_done\_white\_24dp.png* Bits and Pizzas images. Add the image in the *drawable-hdpi* folder to the *drawablehdpi* folder in your project, then repeat this process for the other folders.

### How to add a FAB to your layout

You add a FAB to your layout using code like this:

```
<android.support.design.widget.CoordinatorLayout ...>
     ...
     <android.support.design.widget.FloatingActionButton
         android:layout_width="wrap_content"
         android:layout_height="wrap_content"
         android:layout_gravity="end|bottom"
         android:layout_margin="16dp"
         android:src="@drawable/ic_done_white_24dp"
         android:onClick="onClickDone" />
```
The code for adding a FAB is similar to the code for adding an ImageButton. That's because FloatingActionButton is a subclass of ImageButton.

If you're using the FAB in an activity, you can use the onClick attribute to specify which method should be called when it's clicked.

> The material design guidelines recommend using no more than one FAB per screen.

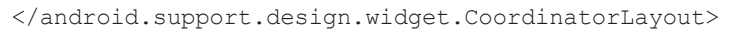

The above code adds a FAB to the bottom-end corner of the screen, with a margin of 16dp. It uses the src attribute to set the FAB's icon to the ic done white 24dp drawable. We're also using the FAB's onClick attribute to specify that the onClickDone() method in the layout's activity will get called when the user clicks on the FAB. We'll create this method later.

You usually use a FAB inside a CoordinatorLayout, as this means that you can coordinate movement between the different views in your layout. In our case, it means that the FAB will move up when the snackbar appears.

On the next page we'll show you the code for OrderActivity's layout.

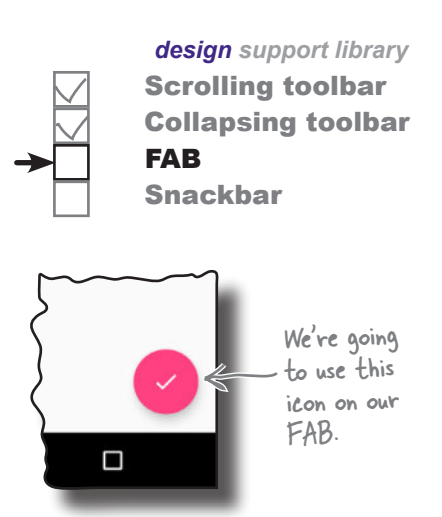

## The updated code for activity\_order.xml

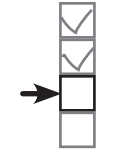

Scrolling toolbar Collapsing toolbar FAB Snackbar

Here's the updated code for *activity order.xml* (update your version to match our changes in bold): We've not changed any of

```
<?xml version="1.0" encoding="utf-8"?>
<android.support.design.widget.CoordinatorLayout
     xmlns:android="http://schemas.android.com/apk/res/android"
     xmlns:app="http://schemas.android.com/apk/res-auto"
     android:id="@+id/coordinator"
    android: layout width="match_parent"
    android: layout height="match parent" >
     <android.support.design.widget.AppBarLayout
        android: layout width="match parent"
        android: layout height="300dp"
        android:theme="@style/ThemeOverlay.AppCompat.Dark.ActionBar" >
         <android.support.design.widget.CollapsingToolbarLayout
            android: layout width="match_parent"
            android: layout height="match parent"
            app:layout scrollFlags="scroll|exitUntilCollapsed"
             app:contentScrim="?attr/colorPrimary" >
             <ImageView
                 android: layout width="match_parent"
                 android: layout height="match parent"
                  android:scaleType="centerCrop"
                  android:src="@drawable/restaurant"
                  android:contentDescription="@string/restaurant_image"
                 app:layout collapseMode="parallax" />
             <android.support.v7.widget.Toolbar
                  android:id="@+id/toolbar"
                 android: layout width="match_parent"
                 android: layout height="?attr/actionBarSize"
                  app:layout_collapseMode="pin" />
         </android.support.design.widget.CollapsingToolbarLayout>
     </android.support.design.widget.AppBarLayout>
                                                                                   <xml>
                                                                                   </xml>
                                                                   app/src/main
                                                                              activity_order.xml
                                                              BitsAndPizzas
                                                                           res
                                                                              layout
                                             the code on this page.
                                                                           The code continues 
                                                                           on the next page.
```
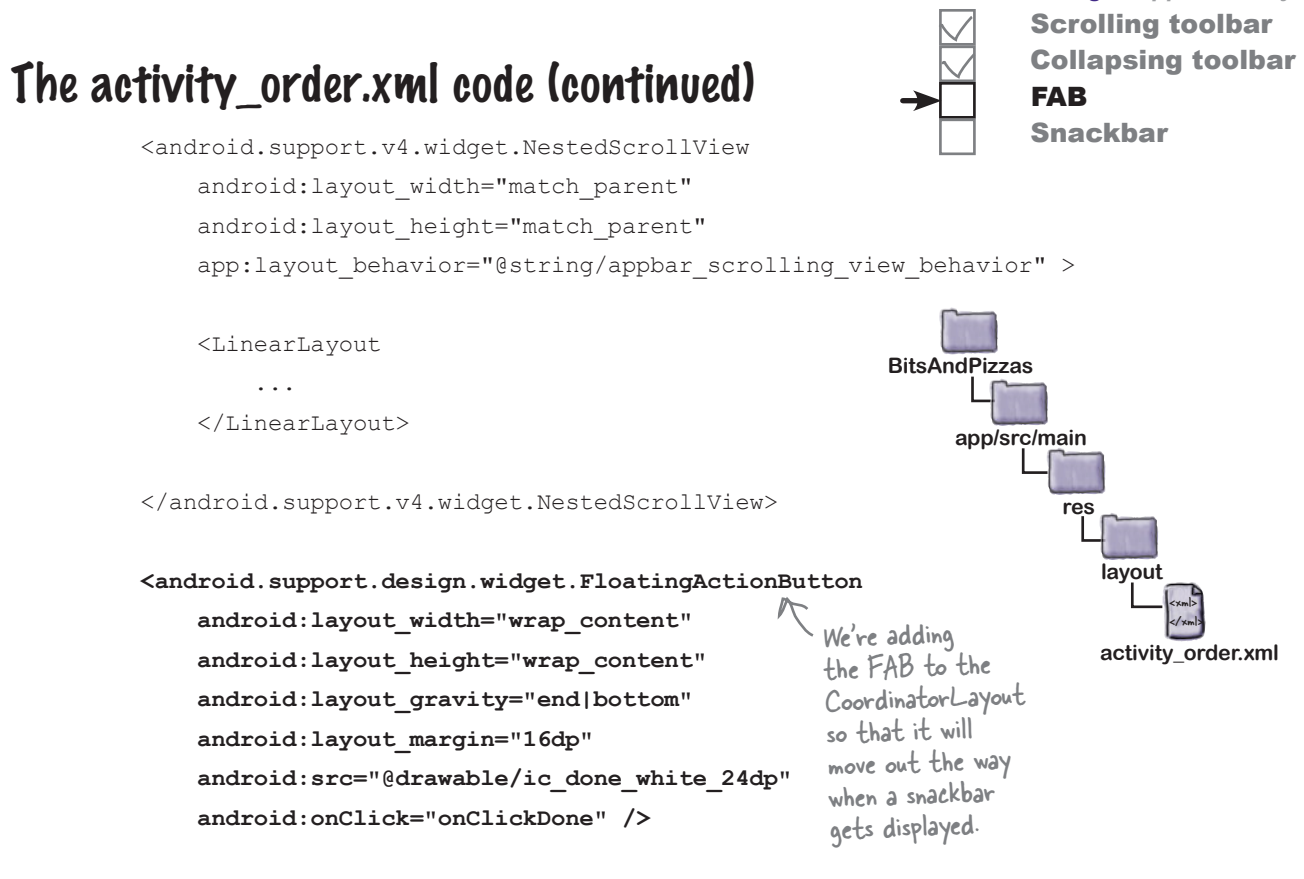

</android.support.design.widget.CoordinatorLayout>

### Add the onClickDone() method to OrderActivity

Now that we've added a FAB to OrderActivity's layout, we need to write some activity code to make the FAB do something when it's clicked. You do this in the same way that you would for a button, by adding the method described by the FAB's onClick attribute to your activity code.

In our case, we've given the onClick attribute a value of "onClickDone", so this means we need to add an onClickDone() method to *OrderActivity.java*:

```
public void onClickDone(View view) {
     //Code that runs when the FAB is clicked
}
```
Now we're going to write some code to display a snackbar when the user clicks on the FAB.

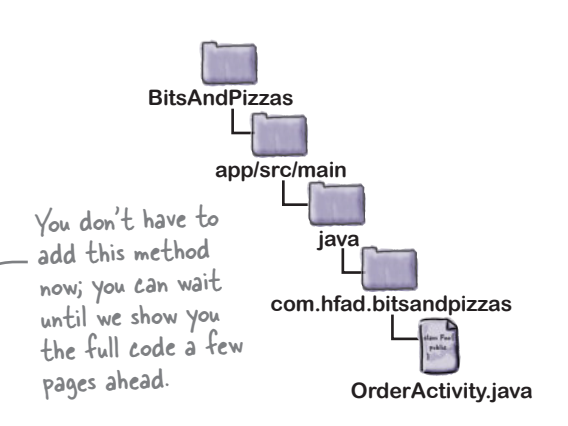

*design support library*

### How to create a snackbar

As we said earlier in the chapter, a snackbar is a bar that appears at the bottom of the screen that displays a short message to the user. It's similar to a toast, except that you can interact with it.

To create a snackbar, you call the Snackbar.make() method. This method takes three parameters: the View you want to hold the snackbar, the text you want to display, and an int duration. As an example, here's the code for a snackbar that appears on the screen for a short duration:

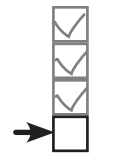

Scrolling toolbar Collapsing toolbar FAB Snackbar

```
CharSequence text = "Hello, I'm a Snackbar!";
int duration = Snackbar.LENGTH_SHORT;
Snackbar snackbar = Snackbar.make(findViewById(R.id.coordinator, text, duration);
```
In the above code, we've used a view called coordinator to hold the snackbar. This view will usually be your activity's coordinator layout so that it can coordinate the snackbar with other views.

We've set the snackbar's duration to LENGTH SHORT, which shows the snackbar for a short period of time. Other options are LENGTH\_LONG (which shows it for a long duration) and LENGTH\_ INDEFINITE (which shows it indefinitely). With any of these options, the user is able to swipe away the snackbar so that it's no longer displayed.

You can add an action to the snackbar by calling its setAction() method. This can be useful if, for example, you want the user to be able to undo an operation they've just performed. The setAction() method takes two parameters: the text that should appear for the action, and a View.onClickListener(). Any code you want to run when the user clicks on the action should appear in the listener's onClick() event:

If you want to display a String resource, you can pass in the resource ID instead of the text.

You pass the setAction() method the text that should appear for the action, and a View.OnClickListener.

```
snackbar.setAction("Undo", new View.OnClickListener() {
     @Override
     public void onClick(View view) {
          //Code to run when the user clicks on the Undo action
     }
});
                                                       You need to specify what should happen 
                                                       if the user clicks on the Undo action.
```
Once you've finished creating the snackbar, you display it using its show() method:

```
snackbar.show();
```
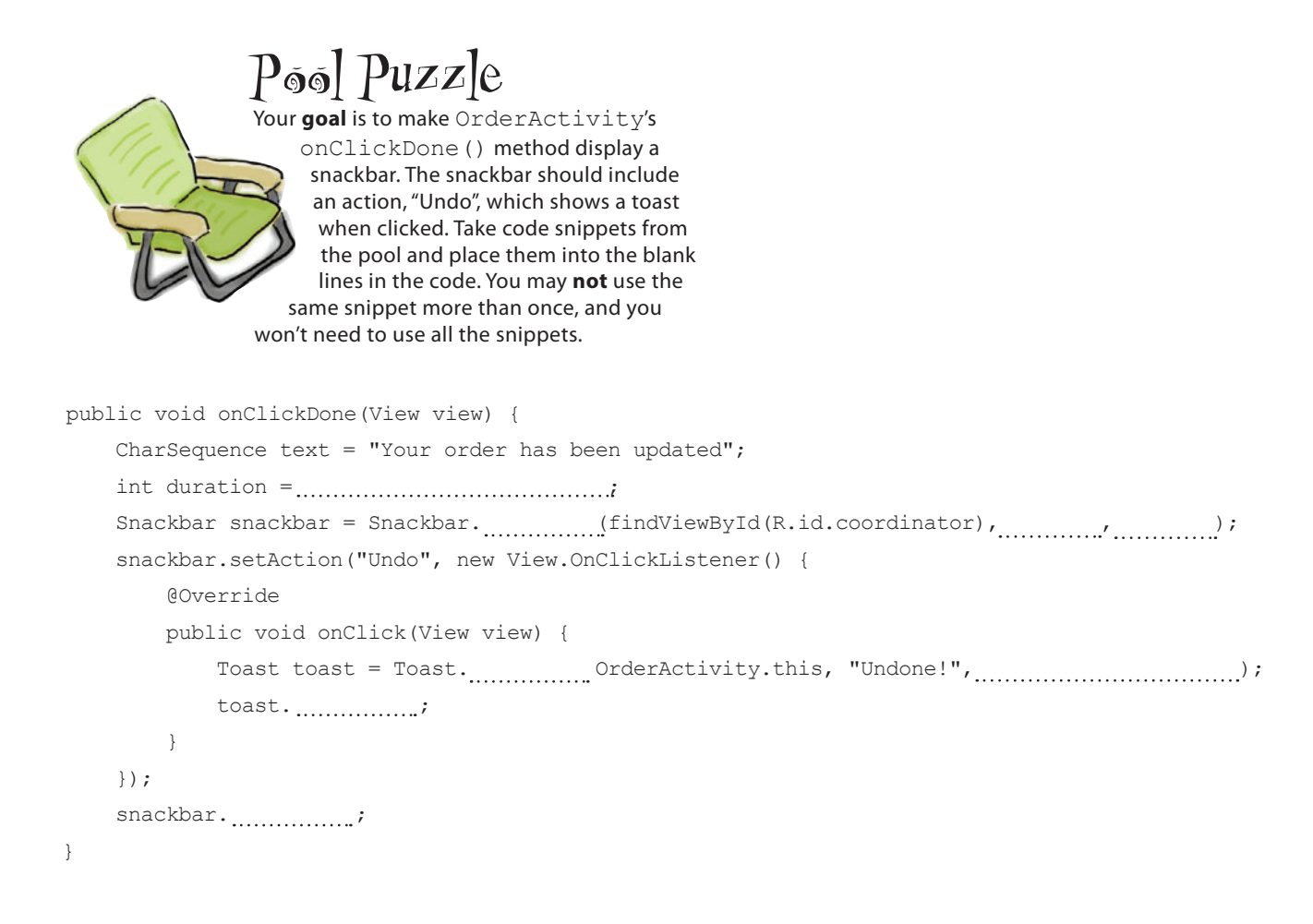

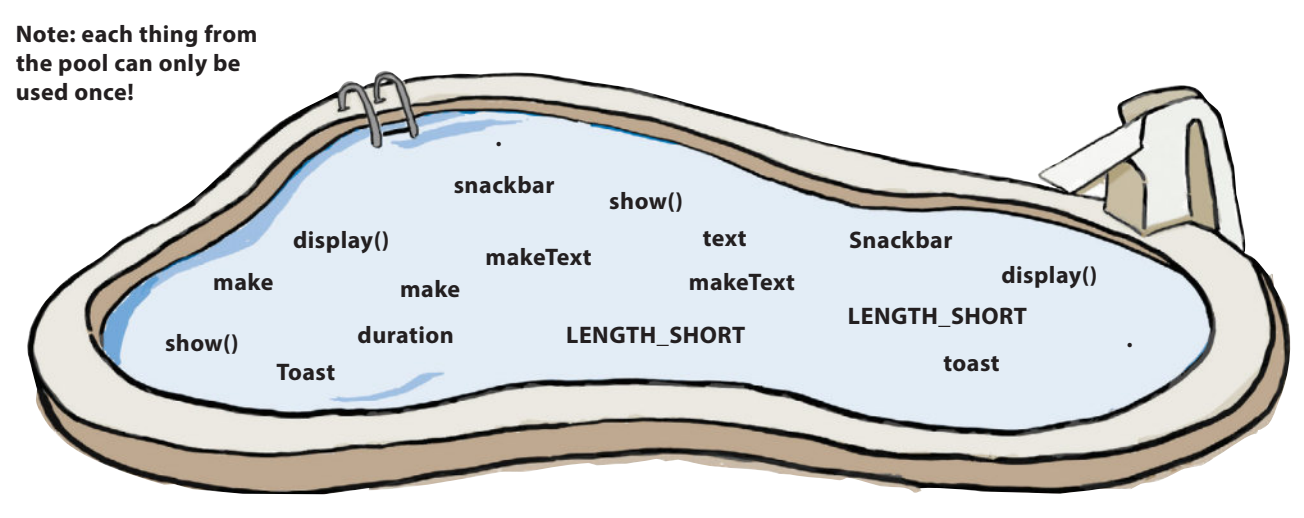

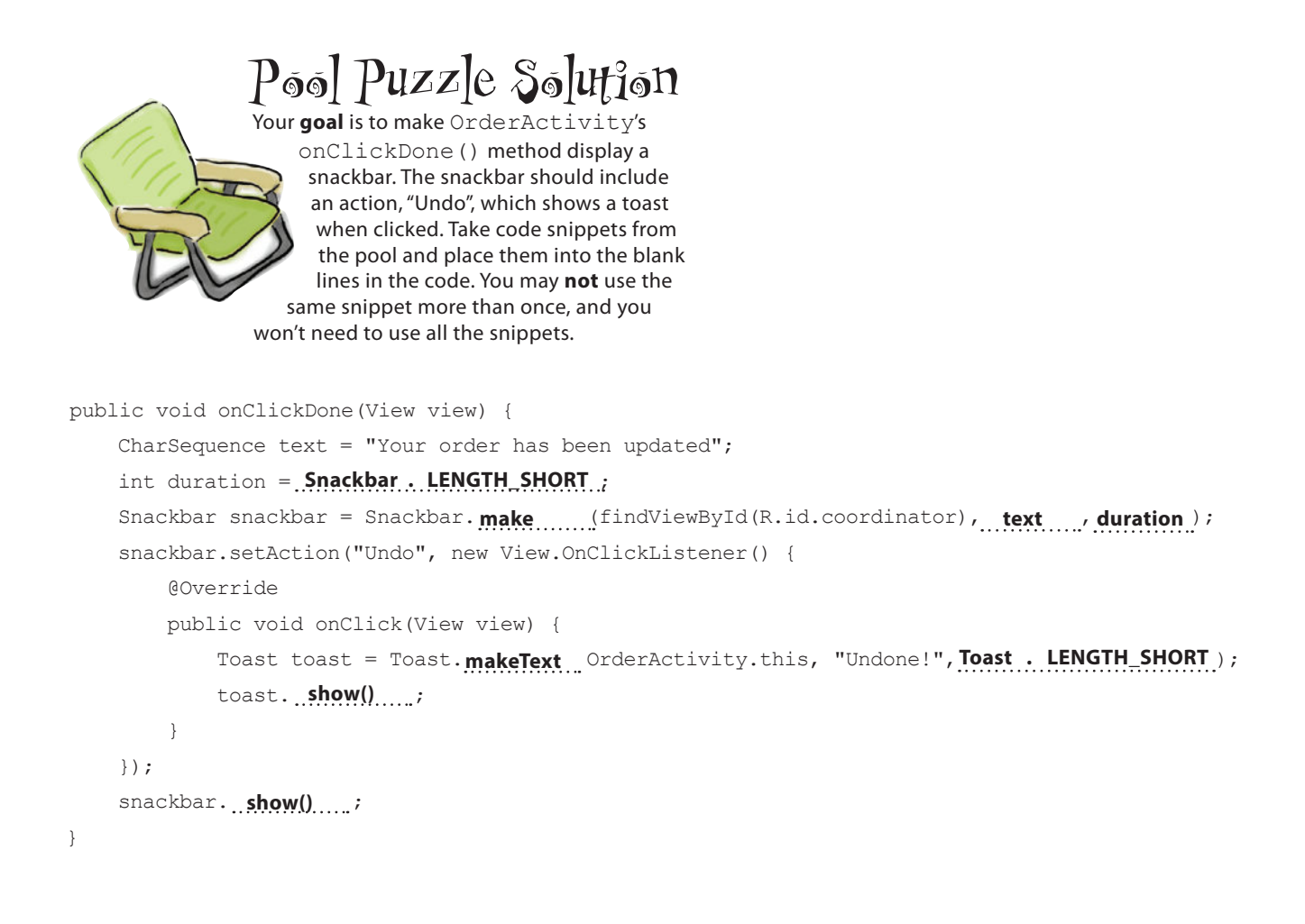

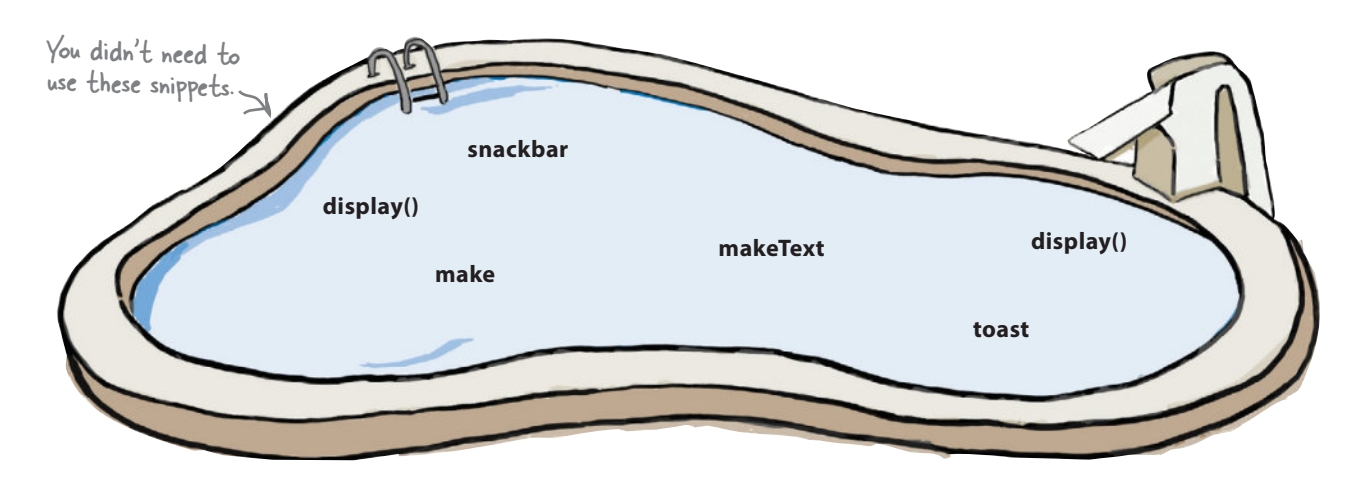

# The full code for OrderActivity.java

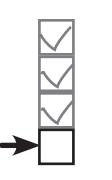

*design support library* Scrolling toolbar Collapsing toolbar FAB Snackbar

Here's our full code for *OrderActivity.java*, including the code to add a snackbar with an action. Update your version of the code to match our changes (in bold):

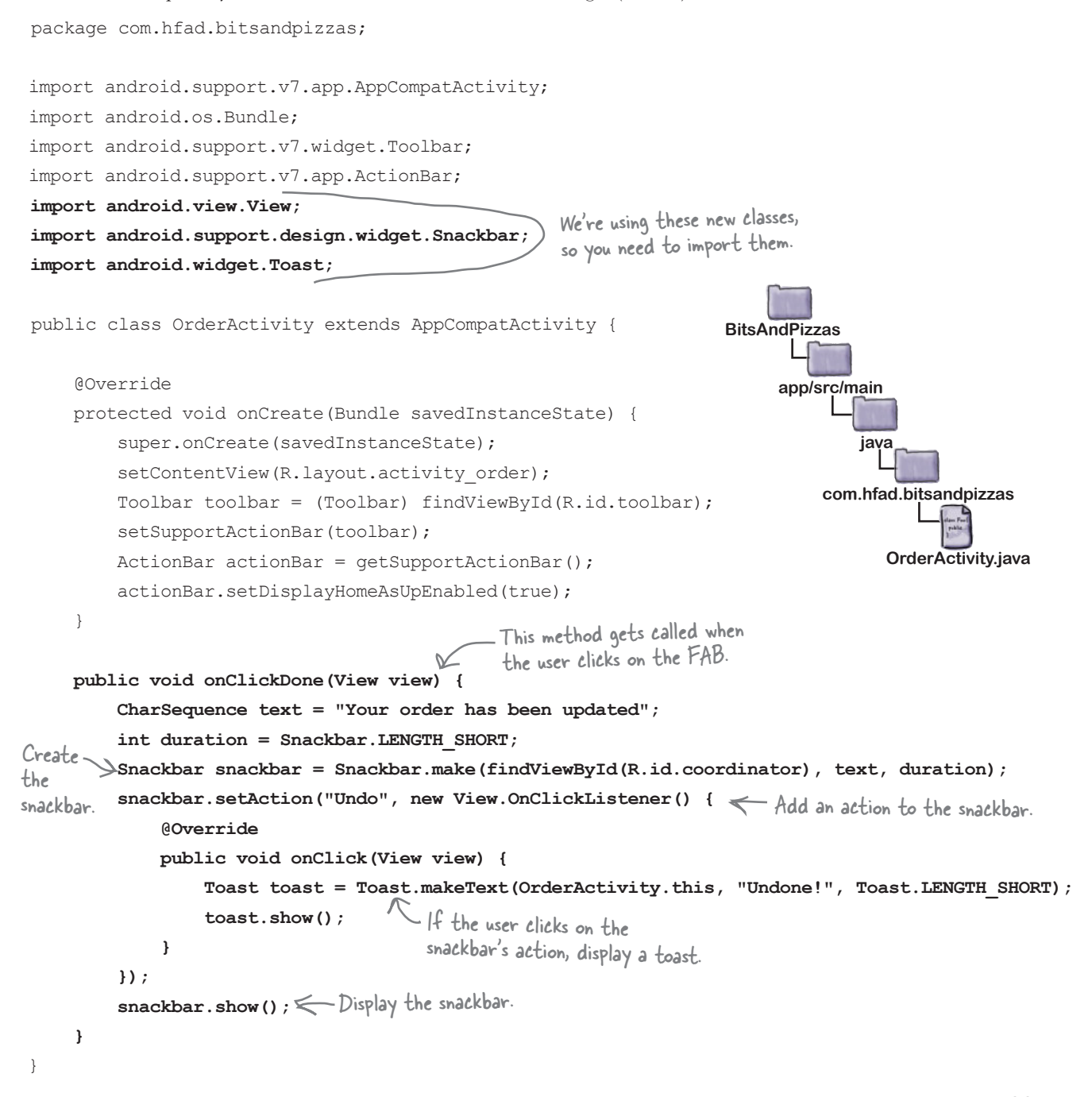

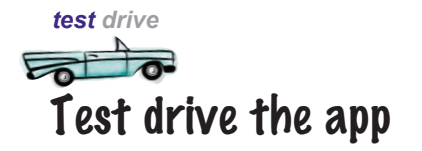

When we run the app, a FAB is displayed in OrderActivity. When we click on the FAB, a snackbar is displayed and the FAB moves up to accommodate it. When we click on the Undo action on the snackbar, a toast is displayed.

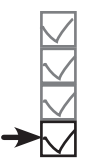

Scrolling toolbar Collapsing toolbar FAB

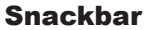

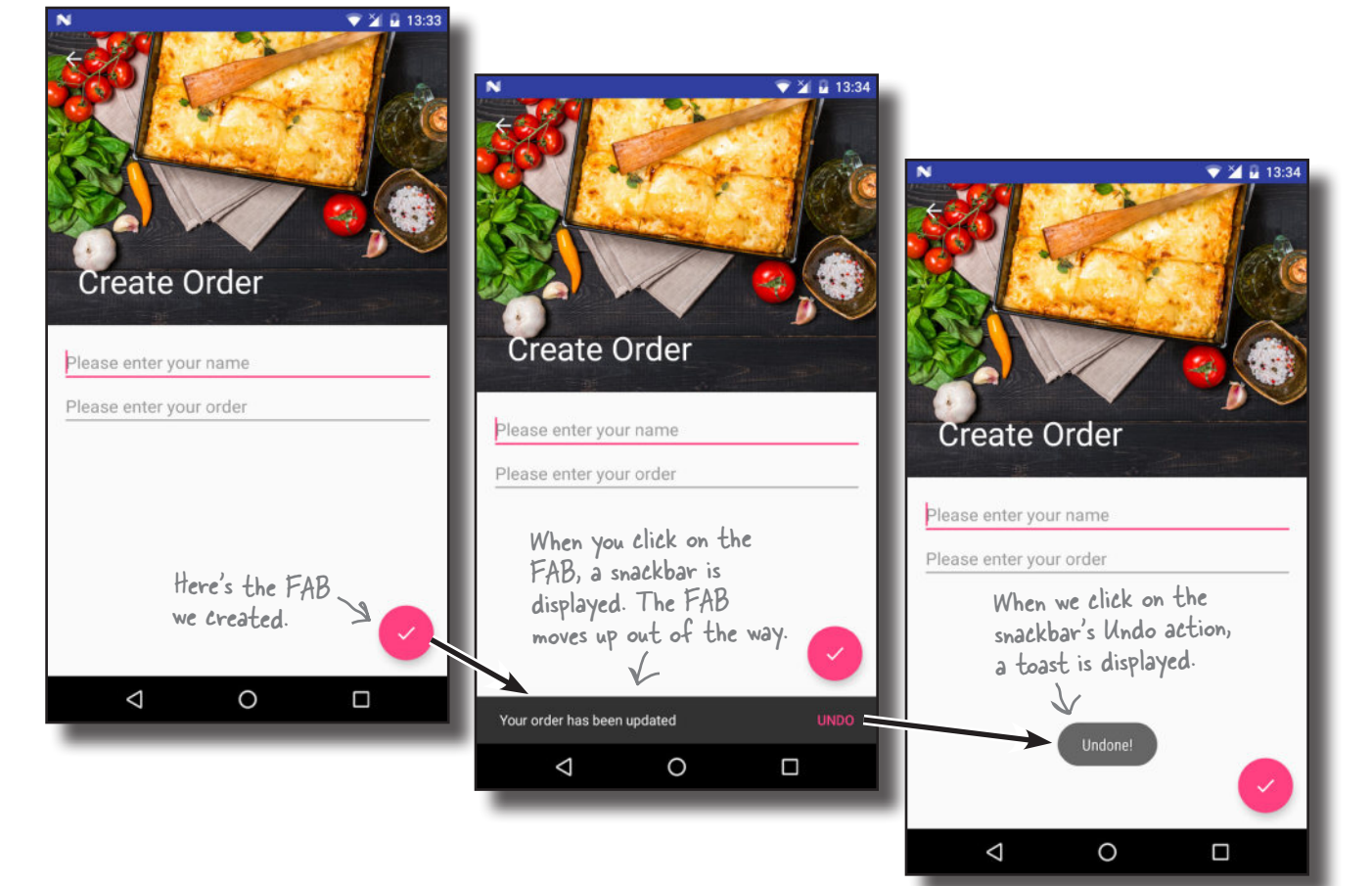

As you can see, snackbars have a lot in common with toasts, as they're both used to display messages to the user. But if you want the user to be able to *interact* with the information you're showing them, choose a snackbar.
## Your Android Toolbox

You've got Chapter 12 under your belt and now you've added the Design Support Library to your toolbox.

You can download the full code for the chapter from https://tinyurl.com/ HeadFirstAndroid.

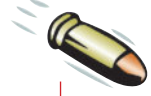

## **BULLET POINTS**

- Enable swipe navigation using a **view pager**.
- You tell a view pager about its pages by implementing a **fragment pager adapter**.
- Use the fragment pager adapter's **getCount()** method to tell the view pager how many pages it should have. Use its **getItem()** method to tell it which fragment should appear on each page.
- Add tab navigation by implementing a **tab layout**. Put the toolbar and tab layout inside an **app bar layout** in your layout code, then attach the tab layout to the view pager in your activity code.
- The tab layout comes from the **Android Design Support Library**. This library helps you implement the **material design guidelines** in your app.
- Use a **coordinator layout** to coordinate animations between views.
- Add scrollable content the coordinator layout can coordinate using a **nested scroll view**.
- Use a **collapsing toolbar layout** to add a toolbar that collapses and grows in response to user scroll actions.
- Use a **FAB** (floating action button) to promote common or important user actions.
- A snackbar lets you display short messages that the user can interact with.

www.EBooksWorld.ir

## <sup>13</sup> recycler views and card views

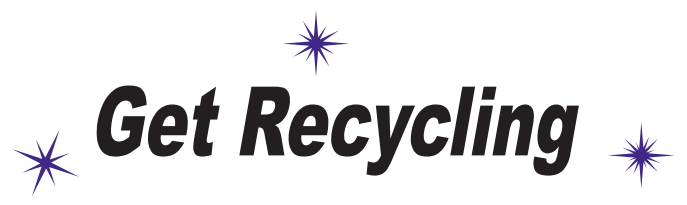

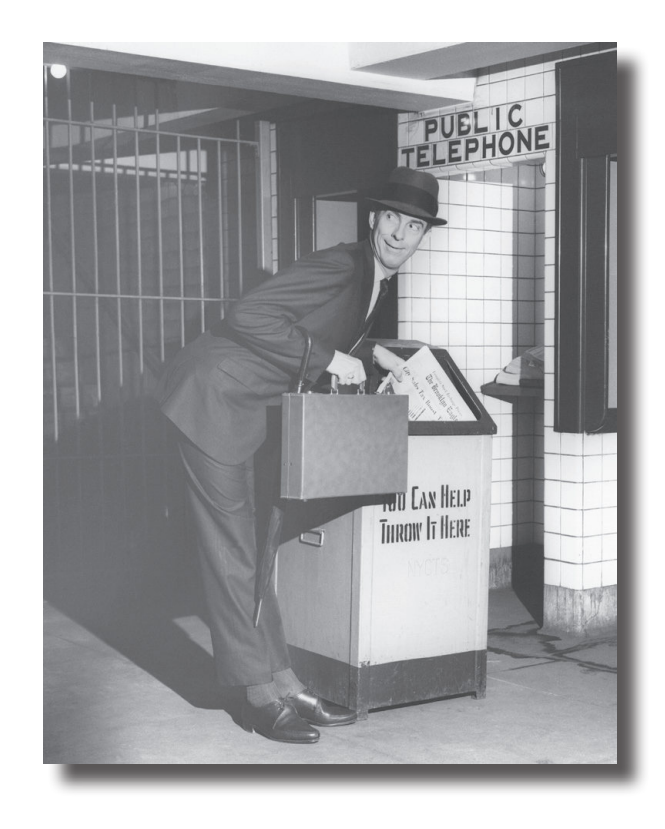

**You've already seen how the humble list view is a key part of** 

**most apps.** But compared to some of the *material design* components we've seen, it's somewhat plain. In this chapter, we'll introduce you to the **recycler view**, a more advanced type of list that gives you *loads more flexibility* and *fits in with the material design ethos*. You'll see how to create **adapters** tailored to your data, and how to completely change the look of your list with *just two lines of code*. We'll also show you how to use **card views** to give your data a *3D material design* appearance.

### There's still work to do on the Bits and Pizzas app

In Chapter 12, we updated the Bits and Pizzas app to include components from the Design Support Library, including a tab layout, FAB, and collapsing toolbar. We added these to help users navigate to places in the app more easily, and to implement a consistent material design look and feel. If you recall, material design is inspired by paper and ink, and uses print-based design principles and movement to reflect how real-world objects (such as index cards and pieces of paper) look and behave. But there's one key area we didn't look at: lists.

We're currently using list views in PizzaFragment, PastaFragment, and StoresFragment to display the available pizzas, pasta, and stores. These lists are very plain compared with the rest of the app, and could do with some work to give them the same look and feel.

Another disadvantage of list views is that they don't implement nested scrolling. In Chapter 12, we made MainActivity's toolbar scroll in response to the user scrolling content in the activity's fragments. This currently works for TopFragment, as it uses a nested scroll view. As none of the other fragments use nested scrolling, however, the toolbar remains fixed when the user tries to scroll their content.

To address these issues, we're going to change PizzaFragment to use a **recycler view**. This is a more advanced and flexible version of a list view that implements nested scrolling. Instead of displaying just the names of each pizza in a list view, we'll use a recycler view to display its name and image:

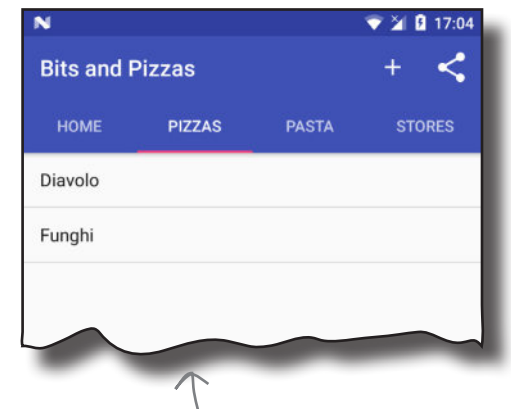

This is the current PizzaFragment. It includes a list of pizzas, but it looks quite plain.

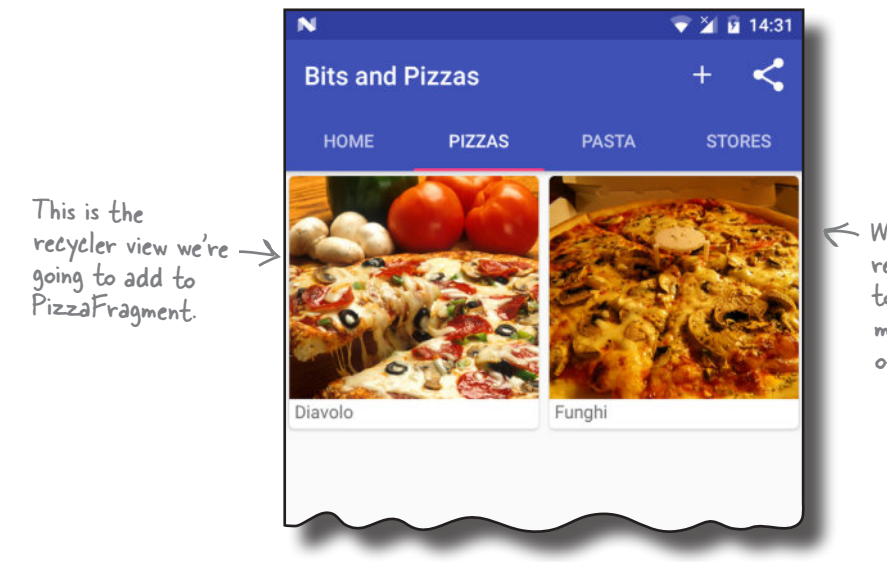

When you scroll the recycler view, the toolbar moves up. This matches the behavior of TopFragment.

### Recycler views from 10,000 feet

Before we dive into the code, let's take a look at how recycler views work. As a recycler view is more flexible than a list view, it takes a lot more setting up.

Like list views, recycler views efficiently manage a small number of views to give the appearance of a large collection of views that extend beyond the screen. They allow you greater flexibility about how the data is displayed than list views do.

A recycler view accesses its data using an **adapter**. Unlike a list view, however, it doesn't use any of the built-in Android adapters such as array adapters. Instead, *you have to write an adapter of your own that's tailored to your data*. This includes specifying the type of data, creating views, and binding the data to the views.

Items are positioned in a recycler view using a **layout manager**. There are a number of built-in layout managers you can use that allow you to position items in a linear list or grid.

Here's a diagram of all those elements put together:

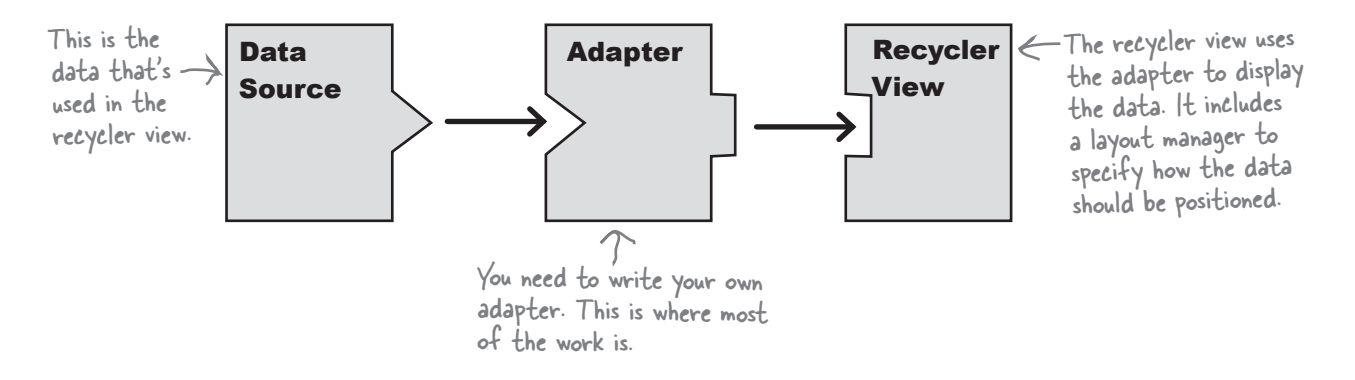

In our particular case, we're going to create a recycler view to display pizza names and images. We'll go through the steps for how to do this on the next page.

### Here's what we're going to do

There are five main steps we'll go through to get the recycler view working:

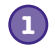

#### **Add the pizza data to the project.**

We'll add images of the pizzas to the app, along with a new Pizza class. This class will be the recycler view's data source.

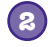

#### **Create a card view for the pizza data.**

We're going to make each pizza in the recycler view look as though it's displayed on a separate card. To do this, we'll use a new type of view called a *card view*.

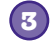

**4**

**5**

#### **Create a recycler view adapter.**

As we said on the previous page, when you use a recycler view you need to write your own adapter for it. Our adapter needs to take the pizza data and bind each item to a card view. Each card will then be able to be displayed in the recycler view.

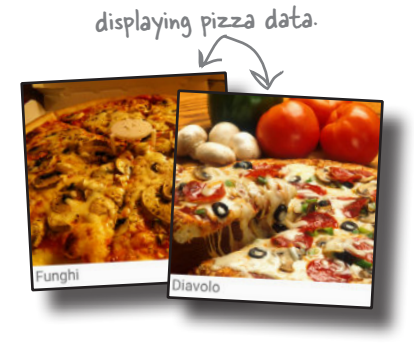

These are card views

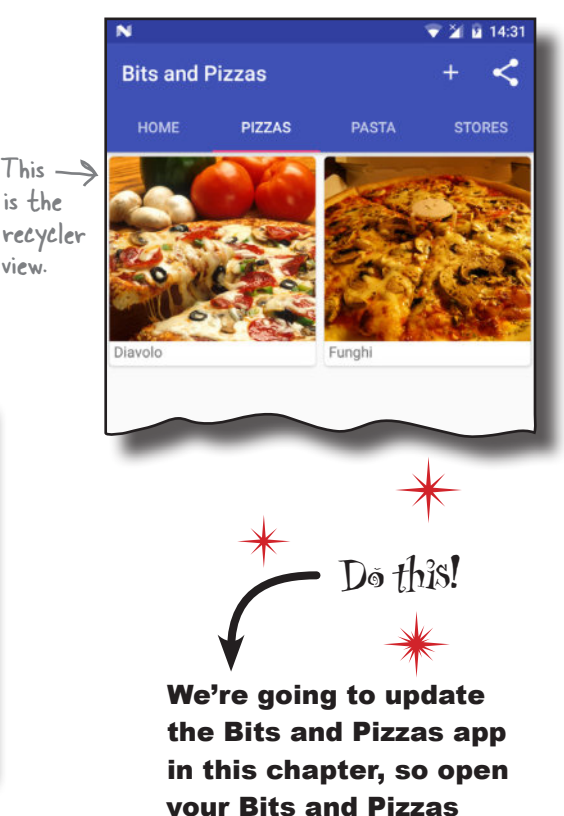

project in Android Studio.

adapter, and use a layout manager to display pizza data  $This  $\rightarrow$$ is the

view.

#### **Make the recycler view respond to clicks.**

**Add a recycler view to PizzaFragment.** After we've created the adapter, we'll add the recycler view to PizzaFragment. We'll make it use the

We'll create a new activity, PizzaDetailActivity, and get it to start when the user clicks on one of the pizzas. We'll display details of the pizza in the activity.

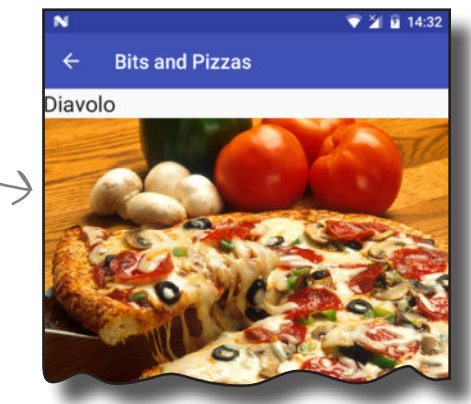

This is PizzaDetailActivity.

The first thing we'll do is add the pizza data.

in a two-column grid.

### Add the pizza data

We'll start by adding the pizza images to the Bits and Pizzas project. Download the files *diavolo.jpg* and *funghi.jpg* from *https:// git.io/v9oet*, then add them to the folder *app/src/main/res/ drawable-nodpi*. This folder should already exist in your project, as we added an image to it in Chapter 12.

#### Add the Pizza class

**}**

We'll get our data from a Pizza class, which we need to add. The  $\leq \vDash$   $\mid$ n a real app, class defines an array of two pizzas, where each pizza has a name and image resource ID. Switch to the Project view of Android Studio's explorer, highlight the com.hfad.bitsandpizzas package in the *app/src/main/java* folder, then go to File→New...→Java class. When prompted, name the class "Pizza" and make sure the package name is com.hfad.bitsandpizzas. Finally, replace the code in *Pizza.java* with the following:

```
package com.hfad.bitsandpizzas;
```
 **private int imageResourceId;**

 **private String name;**

**public class Pizza {**

we might use a database for this. We're using a Java class here for simplicity.

These are the pizza images.

Each Pizza has a name and image resource ID. The image resource ID refers to the <sup>p</sup>izza images we added to the project above.

```
 public static final Pizza[] pizzas = {
          new Pizza("Diavolo", R.drawable.diavolo),
          new Pizza("Funghi", R.drawable.funghi)
 };
 private Pizza(String name, int imageResourceId) {
     this.name = name;
     this.imageResourceId = imageResourceId;
 }
 public String getName() {
     return name;
 }
 public int getImageResourceId() {
     return imageResourceId;
 }
                                                                app/src/main
                                                                              Pizza.java
                                                          BitsAndPizzas
                                                                        java
                                                                    com.hfad.bitsandpizzas
                The Pizza constructor
                          These are getters for the 
                           private variables.
```
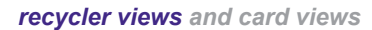

Pizza data Card view Adapter Recycler view Clicks

*add libraries*

#### Display the pizza data in a card

The next thing we need to do is define a layout for the pizza data. This layout will be used by the recycler view's adapter to determine how each item in the recycler view should look. We're going to use a **card view** for this layout.

A card view is a type of frame layout that lets you display information on virtual cards. Card views can have rounded corners and shadows to make it look as though they're positioned above their background. If we use a card view for our pizza data, each pizza will look as though it's displayed on a separate card in the recycler view.

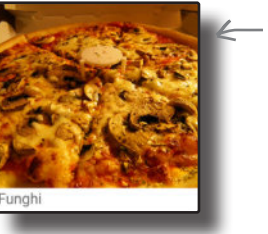

These are card views. We'll use cards to display the pizza data in the recycler view.

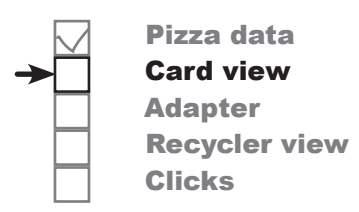

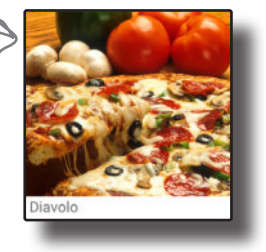

#### Add the CardView and RecyclerView Support Libraries

Card views and recycler views come from the CardView and RecyclerView v7 Support Libraries, respectively, so before we can go any further, you need to add them to your project as dependencies.

In Android Studio go to File→Project Structure. In the Project Structure window, click on the "app" option and switch to the Dependencies tab. Then click on the "+" button at the bottom or right side of the screen, choose the "Library dependency" option, and add the CardView Library. Repeat these steps to add the RecyclerView-v7 Library, then click on the OK button to save your changes.

Make sure you add both libraries. یه ک

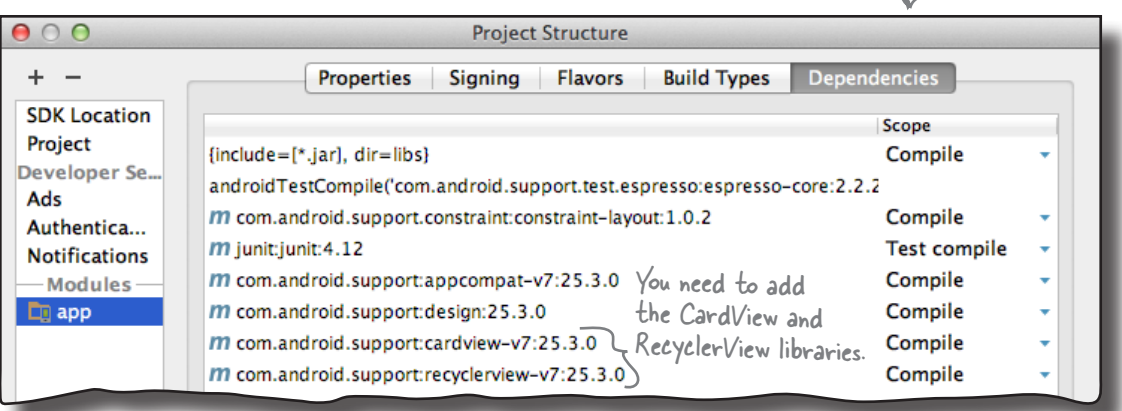

Now that you've added the Support Libraries, we'll create a card view that we can use for our pizza data.

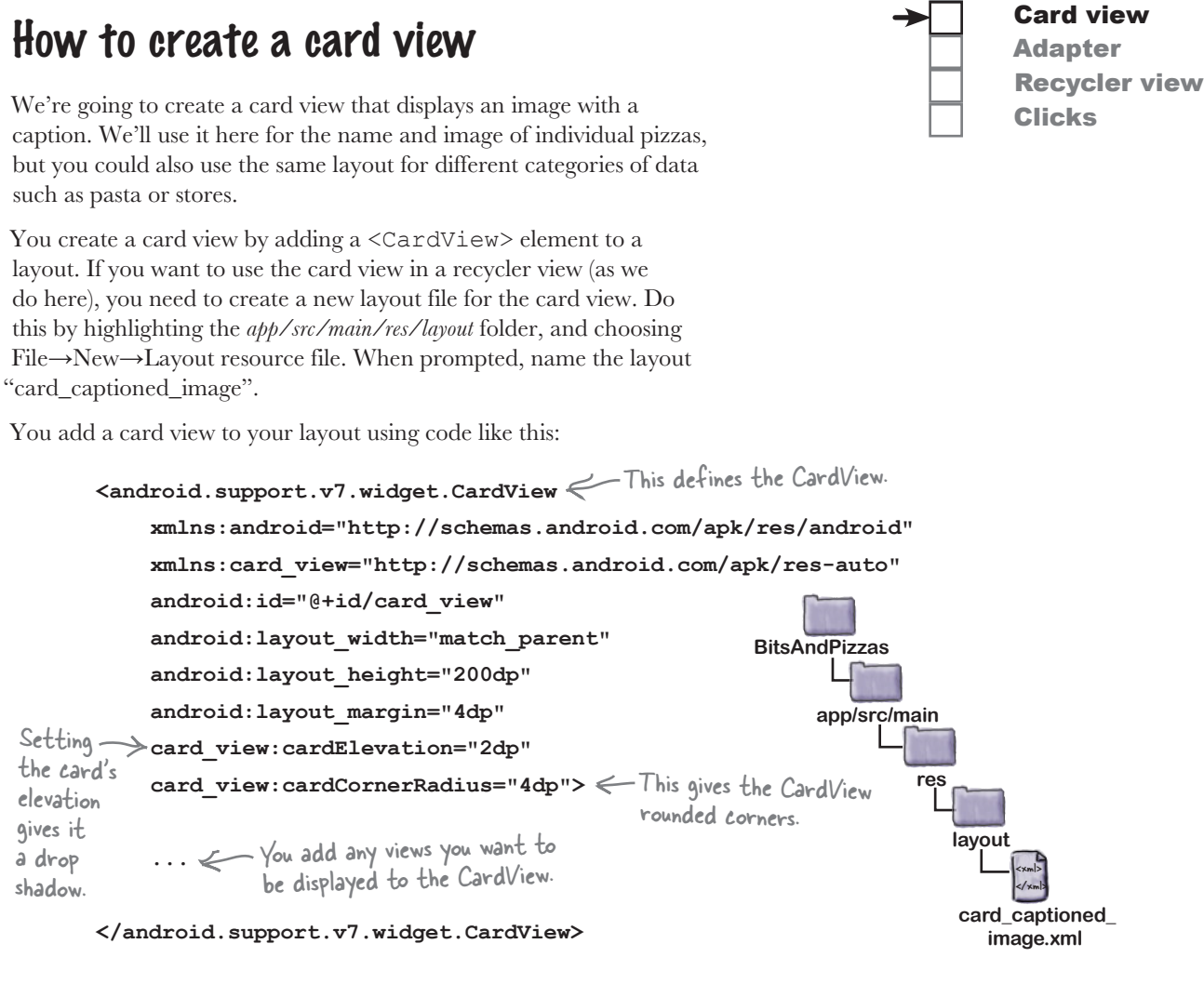

In the above code, we've added an extra namespace of:

#### **xmlns:card\_view="http://schemas.android.com/apk/res-auto"**

so that we can give the card rounded corners and a drop shadow to make it look higher than its background. You add rounded corners using the card\_view:cardCornerRadius attribute, and the card\_view:cardElevation attribute sets its elevation and adds drop shadows.

Once you've defined the card view, you need to add any views you want to display to it. In our case, we'll add a text view and image view to display the name and image of the pizza. We'll show you the full code for this on the next page.

*recycler views and card views*

Pizza data

```
layout code
```
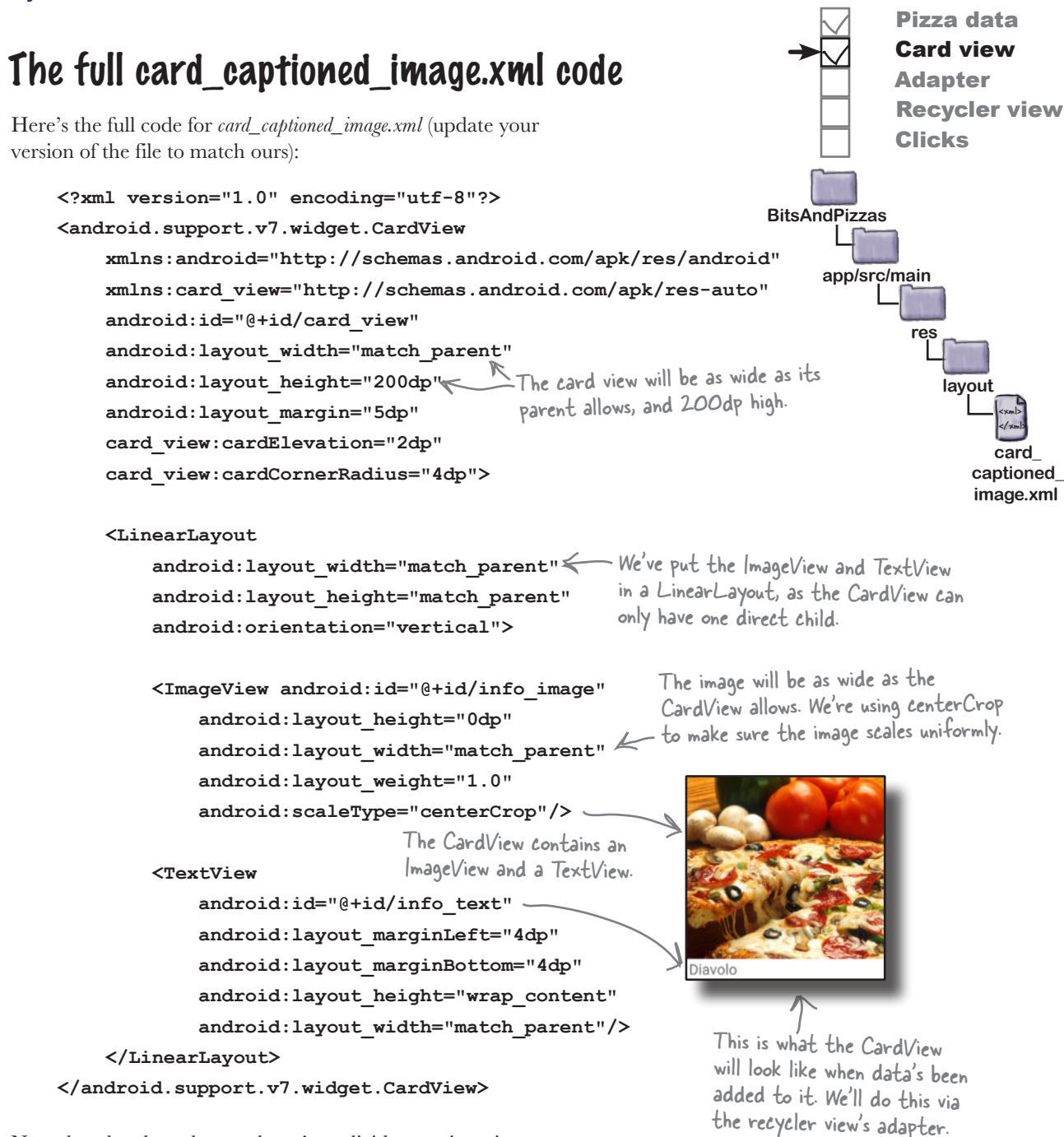

Note that the above layout doesn't explicitly mention pizza data. This means we can use the same layout for any data items that consist of a caption and an image, such as pasta.

Now that we've created a layout for the card views, we'll move on to creating the recycler view's adapter.

**544** *Chapter 13*

### How our recycler view adapter will work

As we said earlier, when you use a recycler view in your app, you need to create a recycler view adapter. That's because unlike a list view, recycler views don't use any of the built-in adapters that come with Android. While writing your own adapter may seem like hard work, on the plus side it gives you more flexibility than using a built-in one.

The adapter has two main jobs: to create each of the views that are visible within the recycler view, and to bind each view to a piece of data. In our case, the recycler view needs to display a set of cards, each containing a pizza image and caption. This means that the adapter needs to create each card and bind data to it.

We'll create the recycler view adapter over the next few pages. Here are the steps we'll go through to create it:

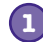

#### **Specify what data the adapter should work with.**

We want the adapter to work with the pizza data. Each pizza has a name and image resource ID, so we'll pass the adapter an array of pizza names, and an array of image resource IDs.

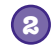

#### **Define the views the adapter should populate.**

We want to use the data to populate a set of pizza cards defined by *card\_captioned\_image.xml*. We then need to create a set of these cards that will be displayed in the recycler view, one card per pizza.

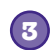

#### **Bind the data to the cards.**

Finally, we need to display the pizza data in the cards. To make that happen, we need to populate the info text text view with the name of the pizza, and the info\_image image view with the pizza's image.

We'll start by adding a RecyclerView.Adapter class to our project.

# there are no<br>Dumb Questions

Q: **Why doesn't Android provide ready-made adapters for recycler views?**

 $A:$  Because recycler view adapters don't just specify the data that will appear. They also specify the views that will be used for each item in the collection. That means that recycler view adapters are both more powerful, and less general, than list view adapters.

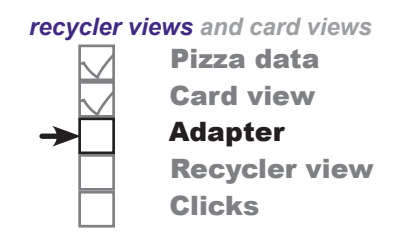

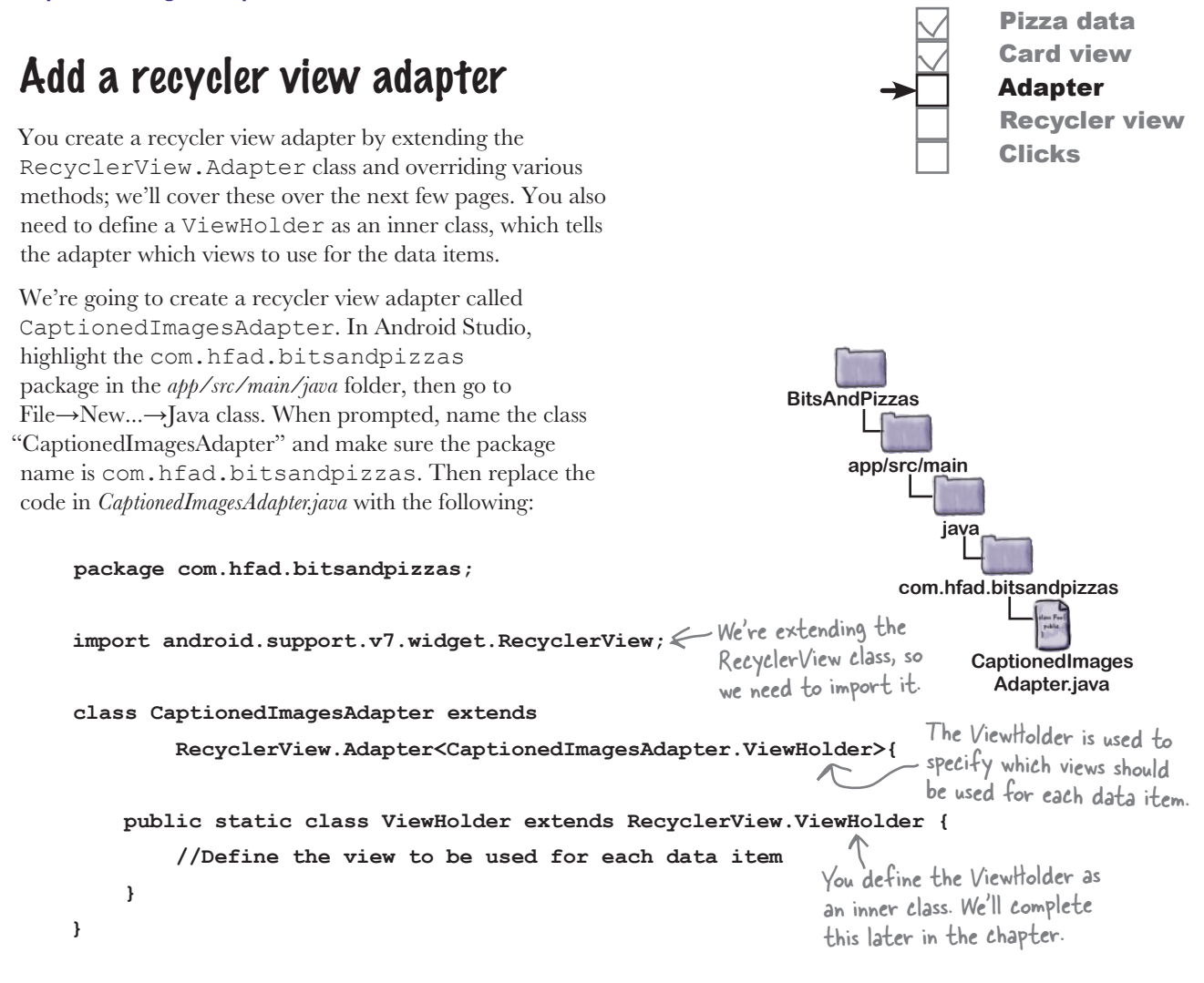

As you can see, the ViewHolder inner class you define is a key part of the adapter. We've left the ViewHolder class empty for now, but we'll come back to it later in the chapter.

Before we look in more detail at view holders, we'll tell the adapter what sort of data it should use by adding a constructor.

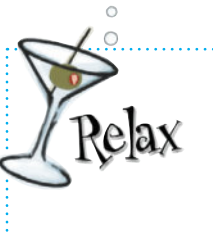

 **Don't worry if Android Studio gives you error messages when you add the above code to your project.**

It's just warning you that the code isn't complete yet. We still need to override various methods in our adapter code to tell it how to behave, and we'll do this over the next few pages.

### Tell the adapter what data it should work with...

When you define a recycler view adapter, you need to tell it what sort of data it should use. You do this by defining a constructor that includes the data types you want the adapter to use as parameters.

In our case, we want the adapter to take String captions and int image IDs. We'll therefore add String[] and int[] parameters to the constructor, and save the arrays as private variables. Here's the code that does this; you can either update your version of *CaptionedImagesAdapter.java* now, or wait until we show you the full adapter code later in the chapter.

```
class CaptionedImagesAdapter extends
          RecyclerView.Adapter<CaptionedImagesAdapter.ViewHolder>{
      private String[] captions;
      private int[] imageIds;
...
      public CaptionedImagesAdapter(String[] captions, int[] imageIds){
           this.captions = captions;
           this.imageIds = imageIds;
      }
}
                                                                                 CaptionedImages
                                                                                   Adapter.java
                                                                          com.hfad.bitsandpizzas
                                     We'll use these variables 
                                     to hold the pizza data.
                                               We'll pass the data to the 
                                               adapter using its constructor.
```
#### ...and implement the getItemCount() method

We also need to tell the adapter how many data items there are. You do this by overriding the RecyclerViewAdapter getItemCount() method. This returns an int value, the number of data items. We can derive this from the number of captions we pass the adapter. Here's the code:

```
return captions. Length; \leftarrow The length of the captions array equals the
                                         number of data items in the recycler view.
class CaptionedImagesAdapter extends
           RecyclerView.Adapter<CaptionedImagesAdapter.ViewHolder>{
...
      @Override
      public int getItemCount(){
      }
}
                                                                                     CaptionedImages
                                                                                       Adapter.java
                                                                                  java
                                                                              com.hfad.bitsandpizzas
```
Next we'll define the adapter's view holder.

*recycler views and card views*

Clicks

Pizza data Card view Adapter

Recycler view

**app/src/main**

**java**

**app/src/main**

**BitsAndPizzas**

**BitsAndPizzas**

### Define the adapter's view holder

The view holder is used to define what view or views the recycler view should use for each data item it's given. You can think of it as a holder for the views you want the recycler view to display. In addition to views, the view holder contains extra information that's useful to the recycler view, such as its position in the layout.

In our case, we want to display each item of pizza data on a card, which means we need to specify that the adapter's view holder uses a card view. Here's the code to do this (we'll show you the full adapter code later in the chapter):

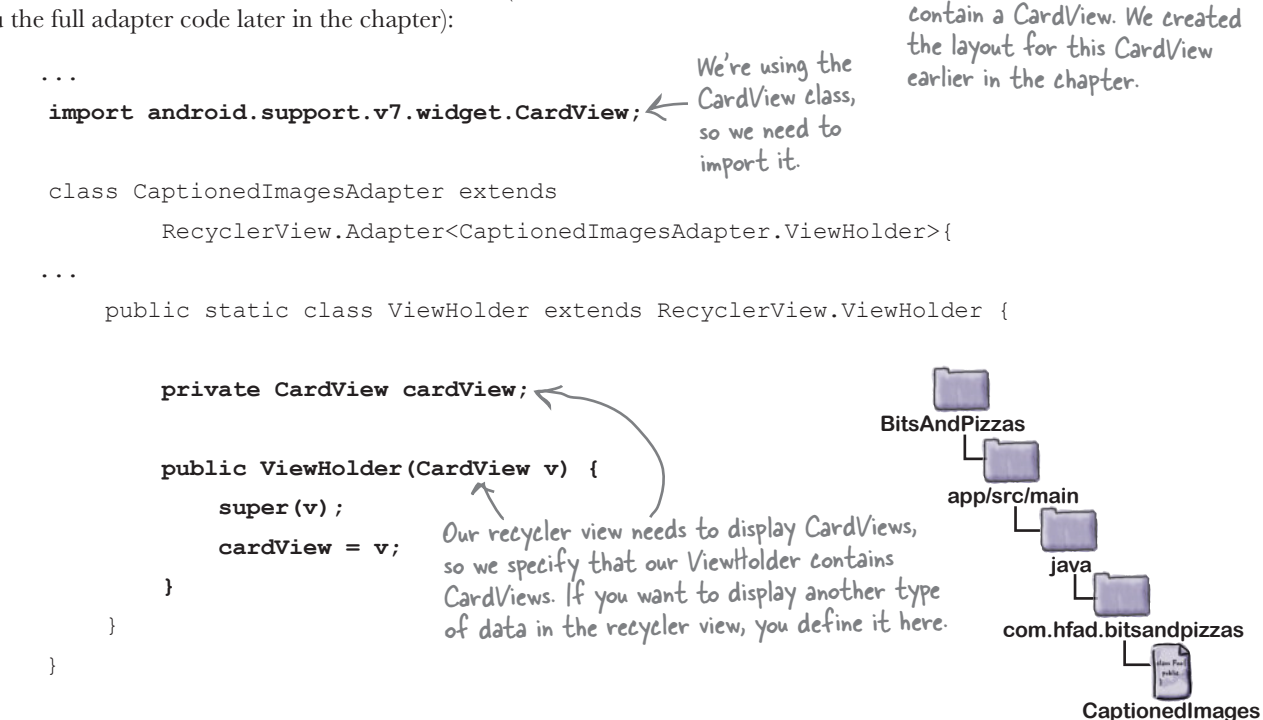

ViewHolder

CardView

Each of our ViewHolders will

**Adapter.java**

When you create a view holder, you must call the ViewHolder super constructor using:

super(v);

This is because the ViewHolder superclass includes metadata such as the item's position in the recycler view, and you need this information for the adapter to work properly.

Now that we've defined our view holders, we need to tell the adapter how to construct one. We'll do this by overriding the adapter's onCreateViewHolder() method.

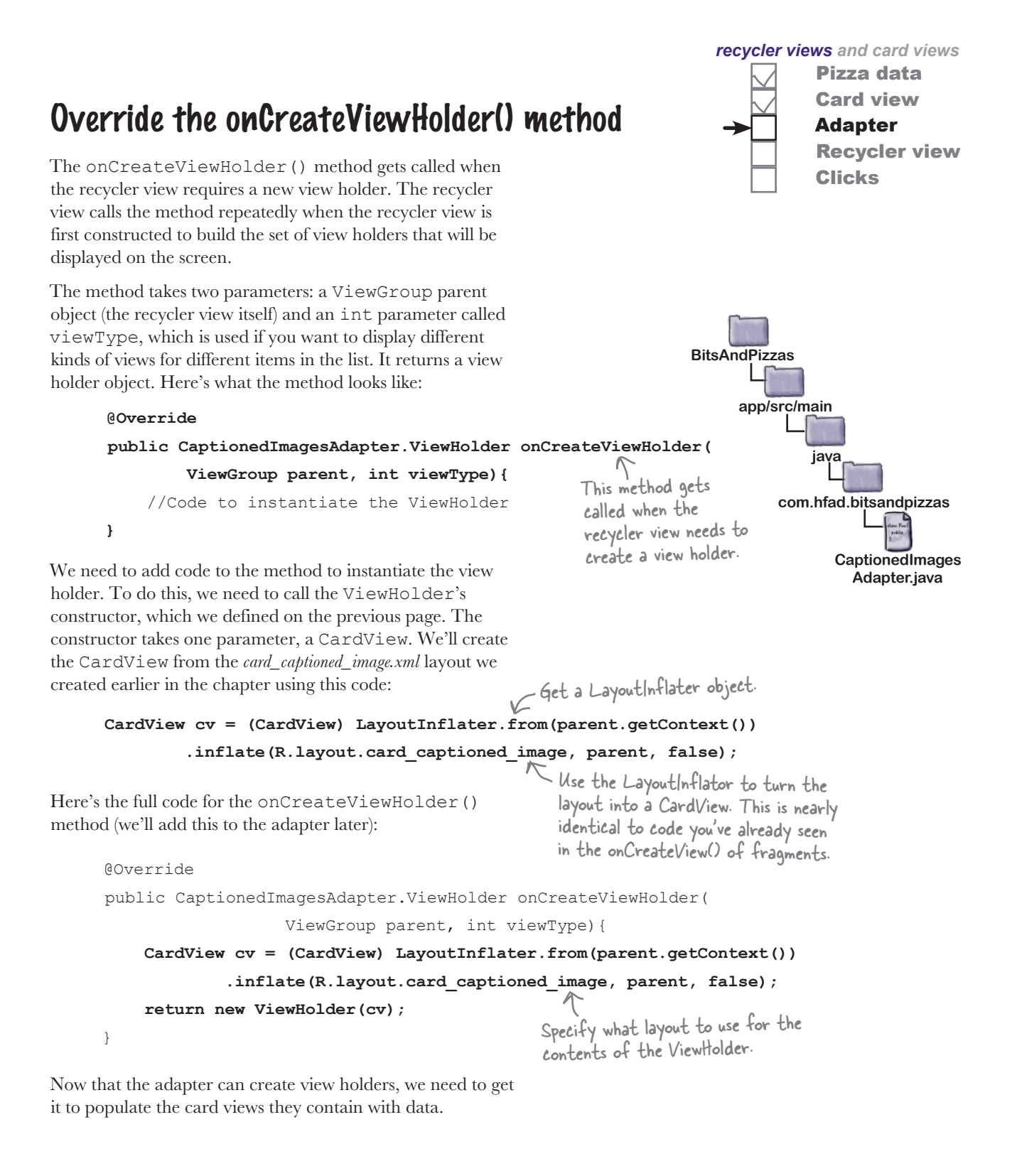

### Add the data to the card views

You add data to the card views by implementing the adapter's onBindViewHolder() method. This gets called whenever the recycler view needs to display data in a view holder. It takes two parameters: the view holder the data needs to be bound to, and the position in the data set of the data that needs to be bound.

Our card view contains two views, an image view with an ID of info\_image, and a text view with an ID of info\_text. We'll populate these with data from the captions and imageIds arrays. Here's the code that will do that:

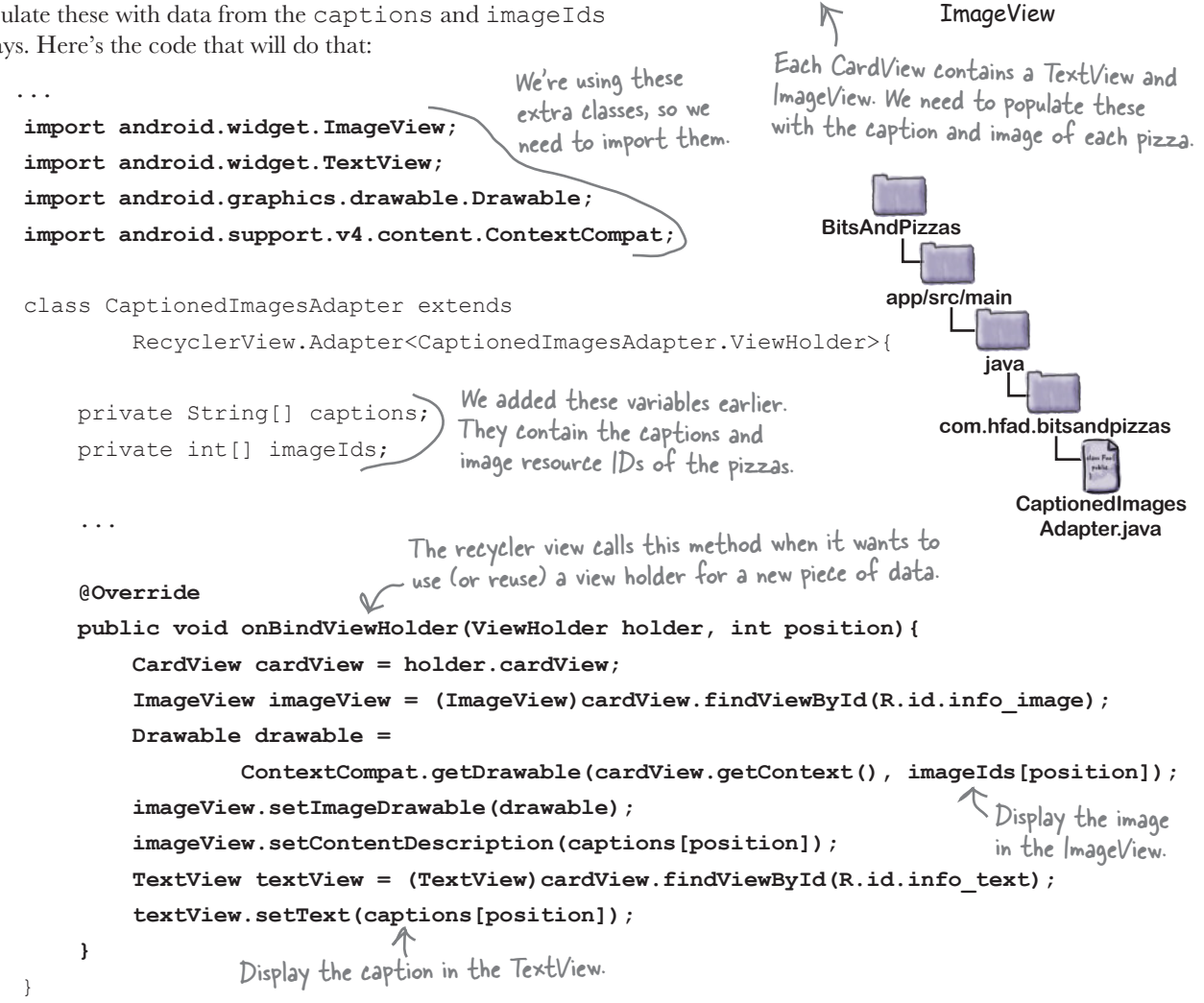

CardView

TextView

id: info\_image

id: info\_text

Recycler view

Pizza data Card view Adapter

Clicks

That's all the code we need for our adapter. We'll show you the full code over the next couple of pages.

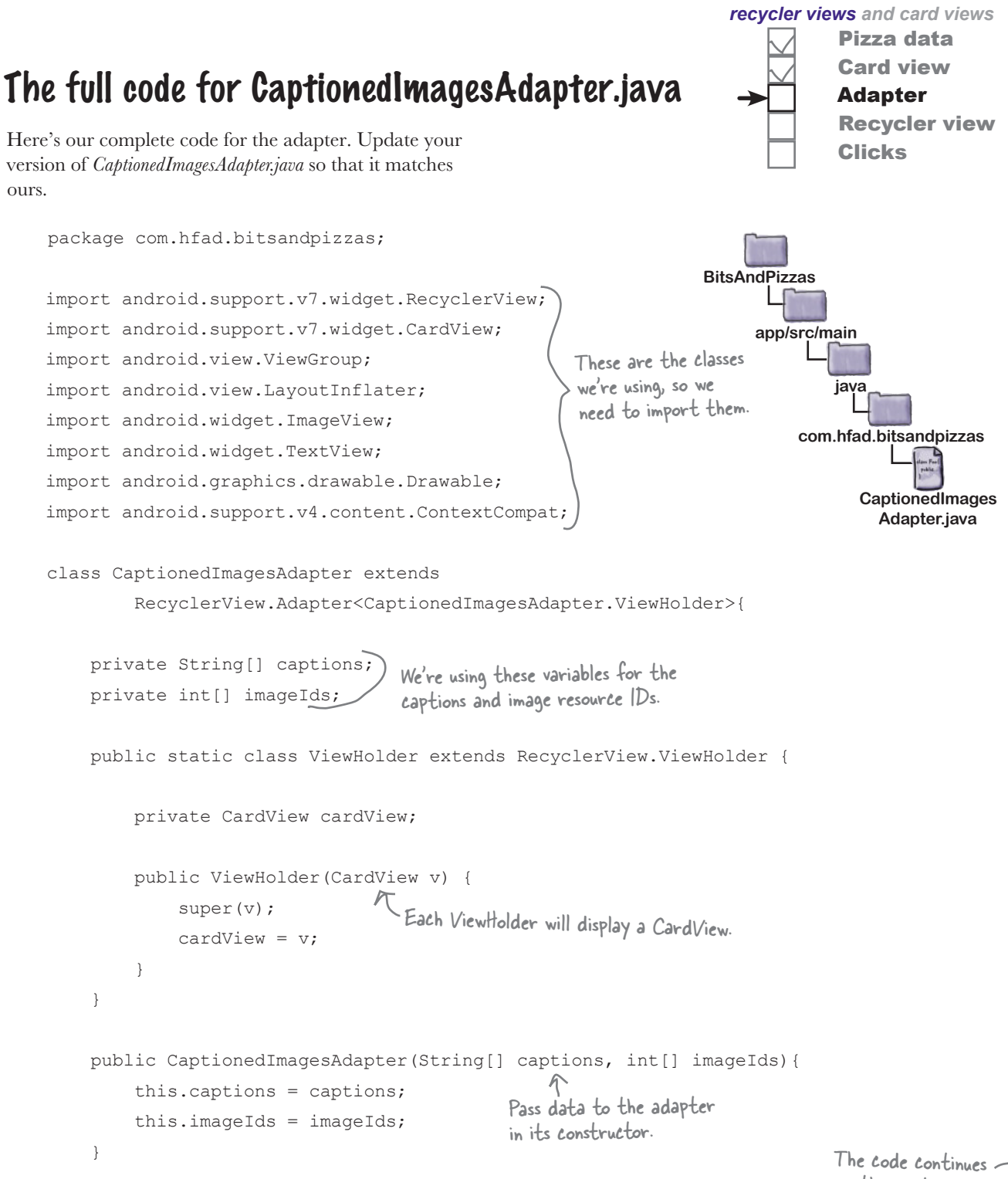

*code, continued*

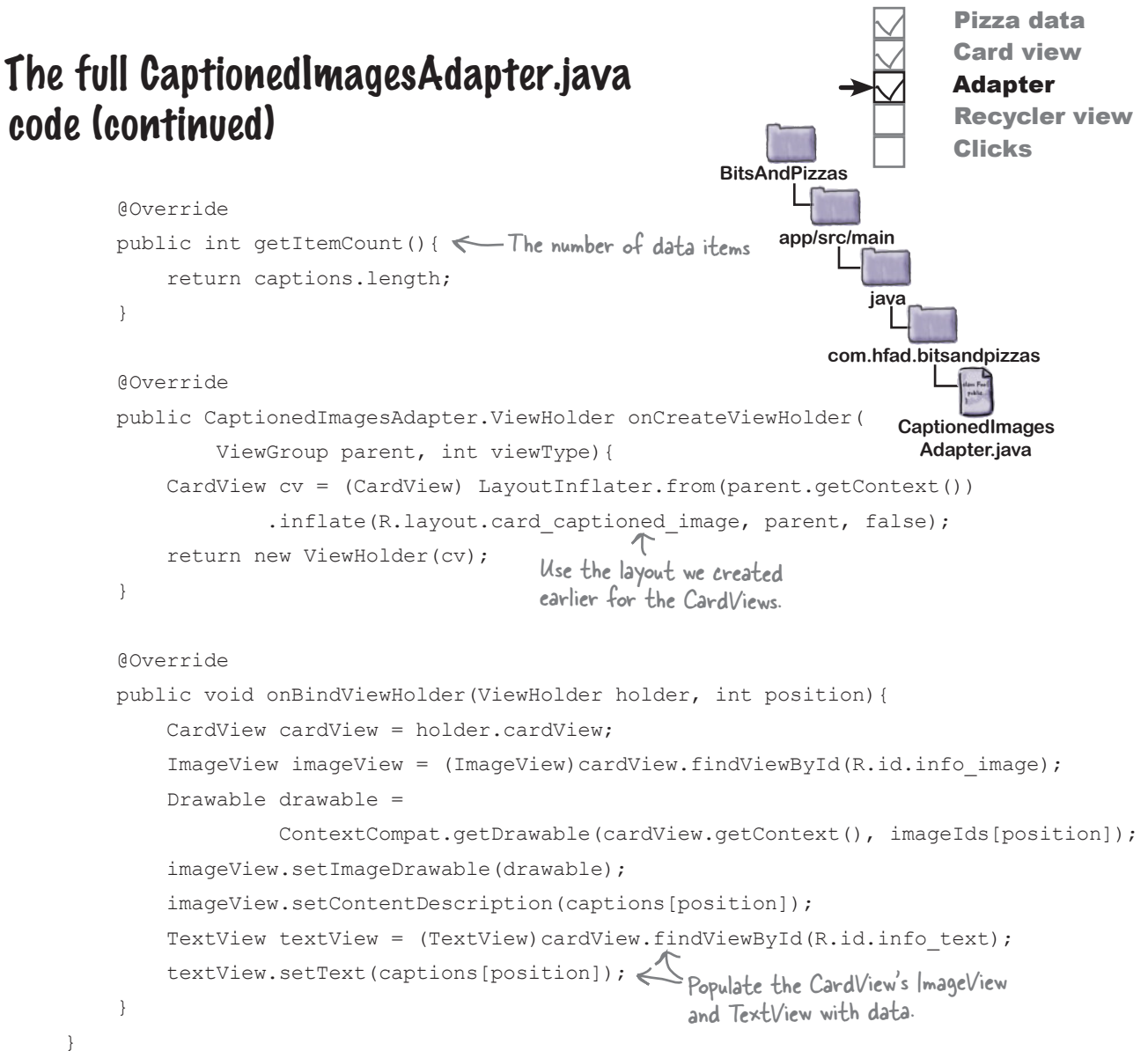

That's all the code we need for our adapter. So what's next?

### Create the recycler view

So far we've created a card view layout that displays captioned images, and an adapter that creates the cards and populates them with data. The next thing we need to do is create the recycler view, which will pass pizza data to the adapter so that it can populate the cards with the pizza images and captions. The recycler view will then display the cards.

We're going to add the recycler view to our existing PizzaFragment. Whenever the user clicks on the Pizzas tab in MainActivity, the pizzas will be displayed:

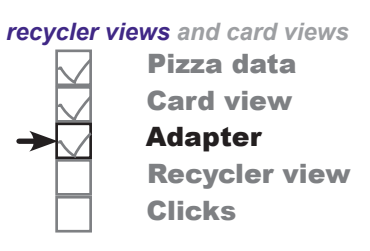

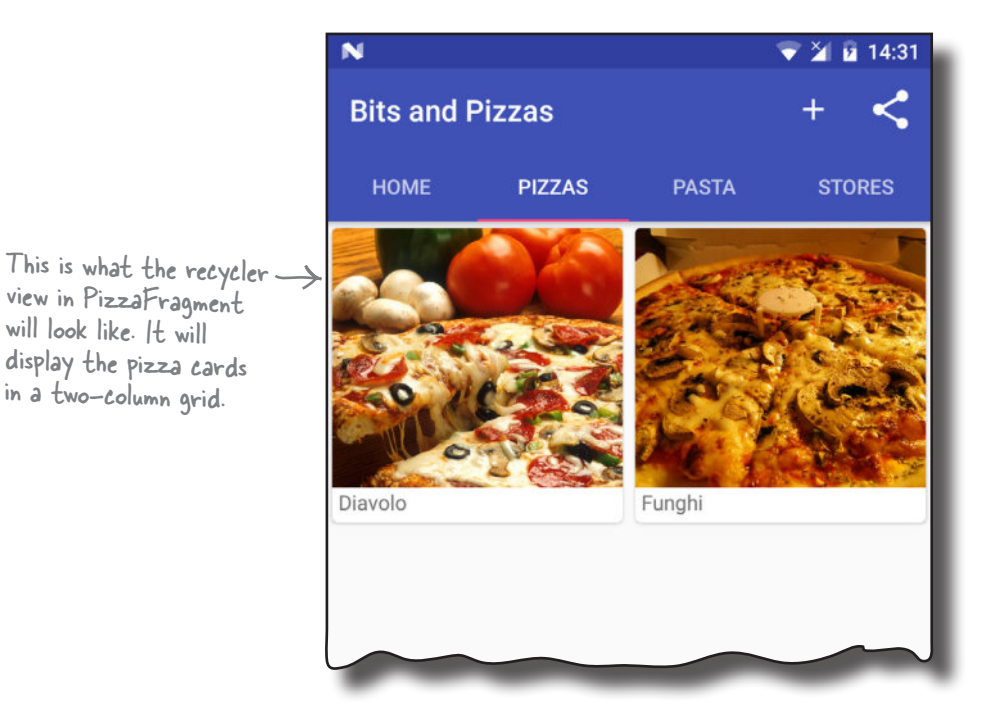

## Add a layout for PizzaFragment

Before we can add the recycler view, we need to add a new layout file to our project for PizzaFragment to use. This is because we intially created PizzaFragment as a ListFragment, and these define their own layout.

To add the layout file, highlight the *app/src/main/res/layout* folder in Android Studio, and choose File→New→Layout resource file. When prompted, name the layout "fragment\_pizza".

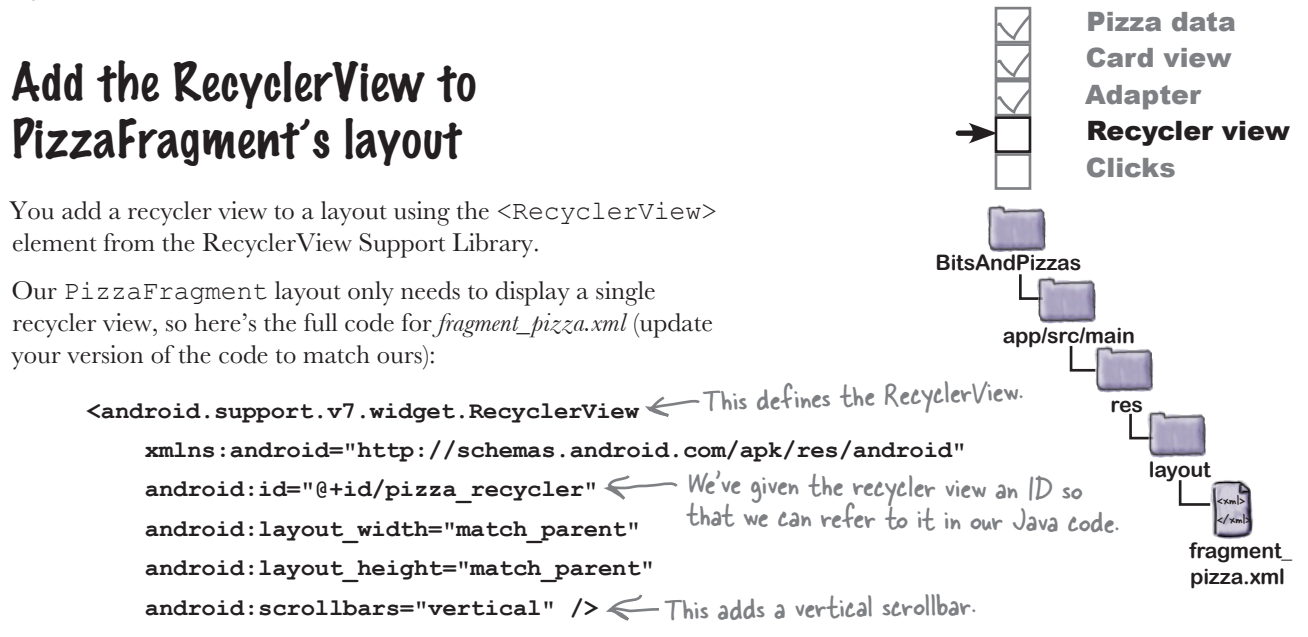

You add scrollbars to the recycler view using the android:scrollbars attribute. We've set this to "vertical" because we want our recycler view to be able to scroll vertically. We've also given the recycler view an ID so that we can get a reference to it in our PizzaFragment code; we need this in order to control its behavior.

Now that we've added a recycler view to PizzaFragment's layout, we need to update our fragment code to get the recycler view to use the adapter we created.

#### Get the recycler view to use the adapter

To get the recycler view to use the adapter, there are two things we need to do: tell the adapter what data to use, then attach the adapter to the recycler view. We can tell the adapter what data to use by passing it the pizza names and image resource IDs via its constructor. We'll then use the RecyclerView setAdapter() method to assign the adapter to the recycler view.

The code to do this is all code that you've seen before, so we'll show you the full PizzaFragment code on the next page.

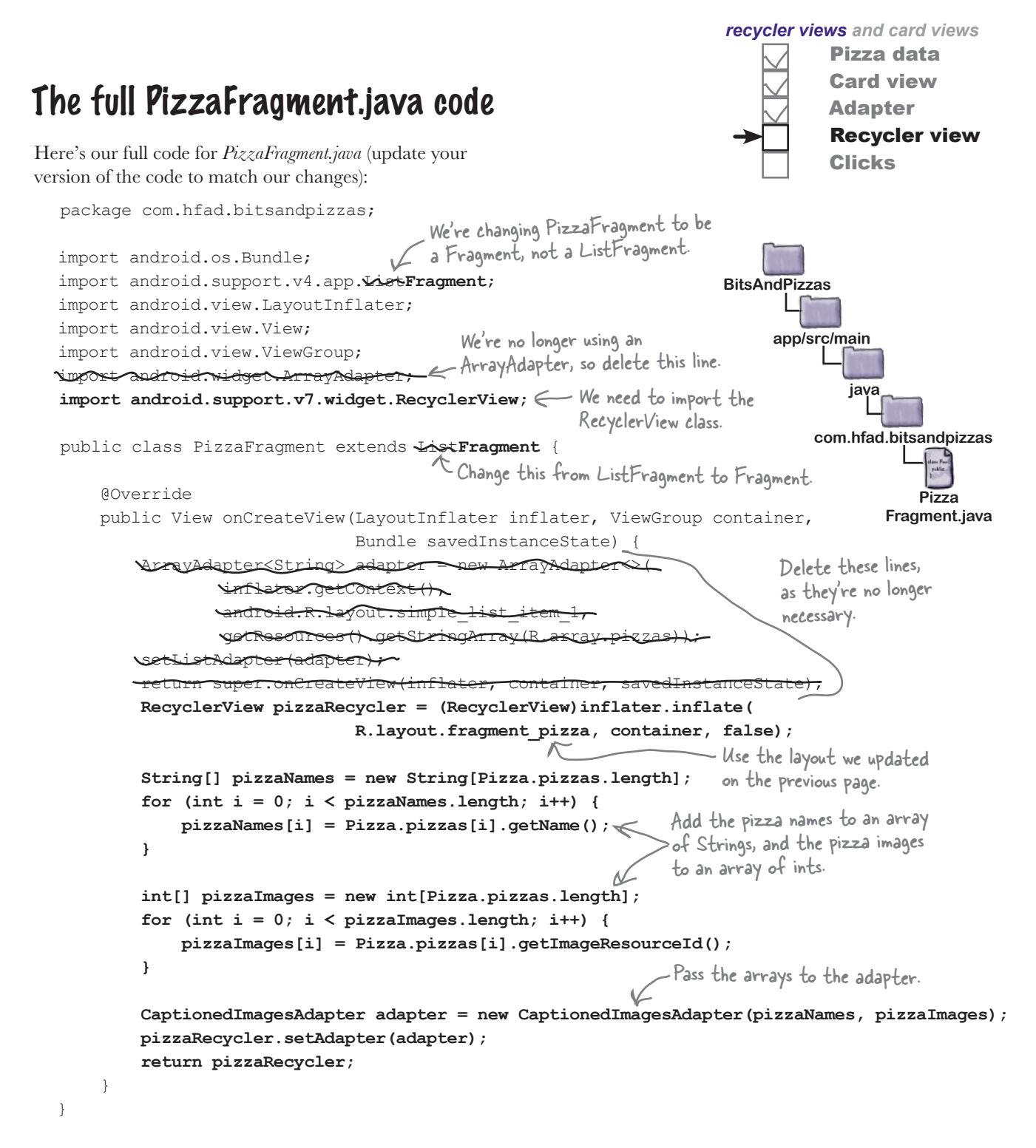

There's just one more thing we need to do: specify how the views in the recycler view should be arranged.

### A recycler view uses a layout manager to arrange its views

One of the ways in which a recycler view is more flexible than a list view is in how it arranges its views. A list view displays its views in a single vertical list, but a recycler view gives you more options. You can choose to display views in a linear list, a grid, or a staggered grid.

You specify how to arrange the views using a **layout manager**. The layout manager positions views inside a recycler view: the type of layout manager you use determines how items are positioned. Here are some examples:

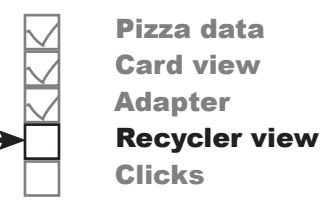

We don't cover how to do it, but you can also write your own layout managers. If you search for "android recyclerview layoutmanager" you'll find many third-party ones you can use in your code, from carousels to circles.

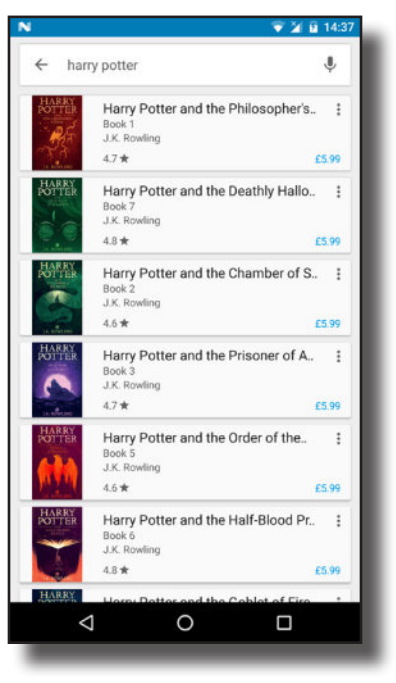

#### Linear layout manager

**This arranges items in a vertical or horizontal list.**

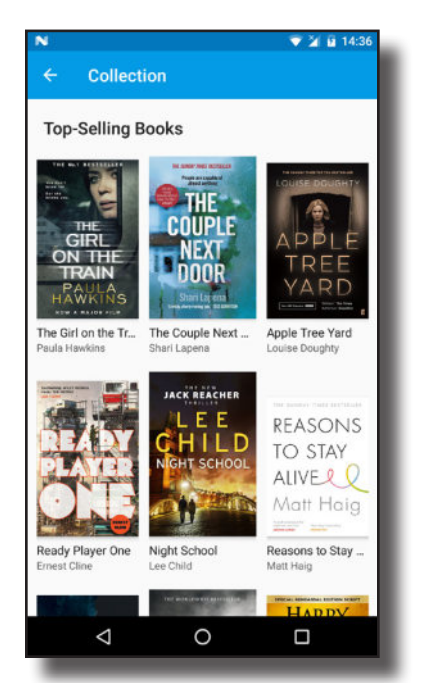

#### Grid layout manager

**This arranges items in a grid.**

 $-26.614$  $\equiv$ Welcome This is to Finland example text Mow A little lawn message Walk What makes up an app **Activities** Layouts and views dog Fragments Services Permissions Calendar 125 Broadcast intents and Tibet 163 receivers Chart 218 Content providers Picket 220 **Notifications** Micro 228 Sync adapters and Colondor 220  $\circ$ Take a note  $\oplus$ Δ O Ω

#### Staggered grid layout manager

**This arranges unevenly sized items in a staggered grid.**

On the next page, we'll show you how to specify which layout manager to use in your recycler view.

## Specify the layout manager

You tell the recycler view which layout manager it should use by creating a new instance of the type of layout manager you want to use, then attaching it to the recycler view.

#### Linear layout manager

To tell the recycler view that you want it to display its views in a linear list, you'd use the following code:

```
LinearLayoutManager layoutManager = new LinearLayoutManager(getActivity());
                                                                   This needs to be a Context.
```

```
pizzaRecycler.setLayoutManager(layoutManager);
```
The LinearLayoutManager constructor takes one parameter, a Context. If you're using the code in an activity, you'd normally use this to pass it the current activity (a context). The above code uses getActivity() instead, as our recycler view is in a fragment.

#### Grid layout manager

You use similar code to specify a grid layout manager, except that you need to create a new GridLayoutManager object instead. The GridLayoutManager takes two parameters in its constructor: a Context, and an int value specifying the number of columns the grid should have.

```
GridLayoutManager layoutManager = new GridLayoutManager(getActivity(), 2);
```
You can also change the orientation of the grid. To do this, you add two more parameters to the constructor: the orientation, and whether you want the views to appear in reverse order.

```
This gives the 
                                                                                 staggered grid layout a 
Staggered grid layout manager
You tell the recycler view to use a staggered grid layout manager by creating 
a new StaggeredGridLayoutManager object. Its constructor takes two 
parameters: an int value for the number of columns or rows, and an int
value for its orientation. As an example, here's how you'd specify a staggered 
 GridLayoutManager layoutManager = 
            new GridLayoutManager(getActivity(), 1, GridLayoutManager.HORIZONTAL, false);
                                                                              a horizontal orientation.
                                                                                   If you wanted to display 
                                                                                   the list in reverse order, 
                                                                                  you'd set this to true.
```

```
StaggeredGridLayoutManager layoutManager = 
           new StaggeredGridLayoutManager(2, StaggeredGridLayoutManager.VERTICAL);
                                                                     vertical orientation.
```
Let's add a layout manager to our recycler view.

grid layout oriented vertically with two rows:

*recycler views and card views* Pizza data Card view Adapter Recycler view Clicks

> If you use this code in an activity, you use "this" instead of getActivity().

This says that the

GridLayoutManager should be two columns wide.

Gives the GridLayoutManager

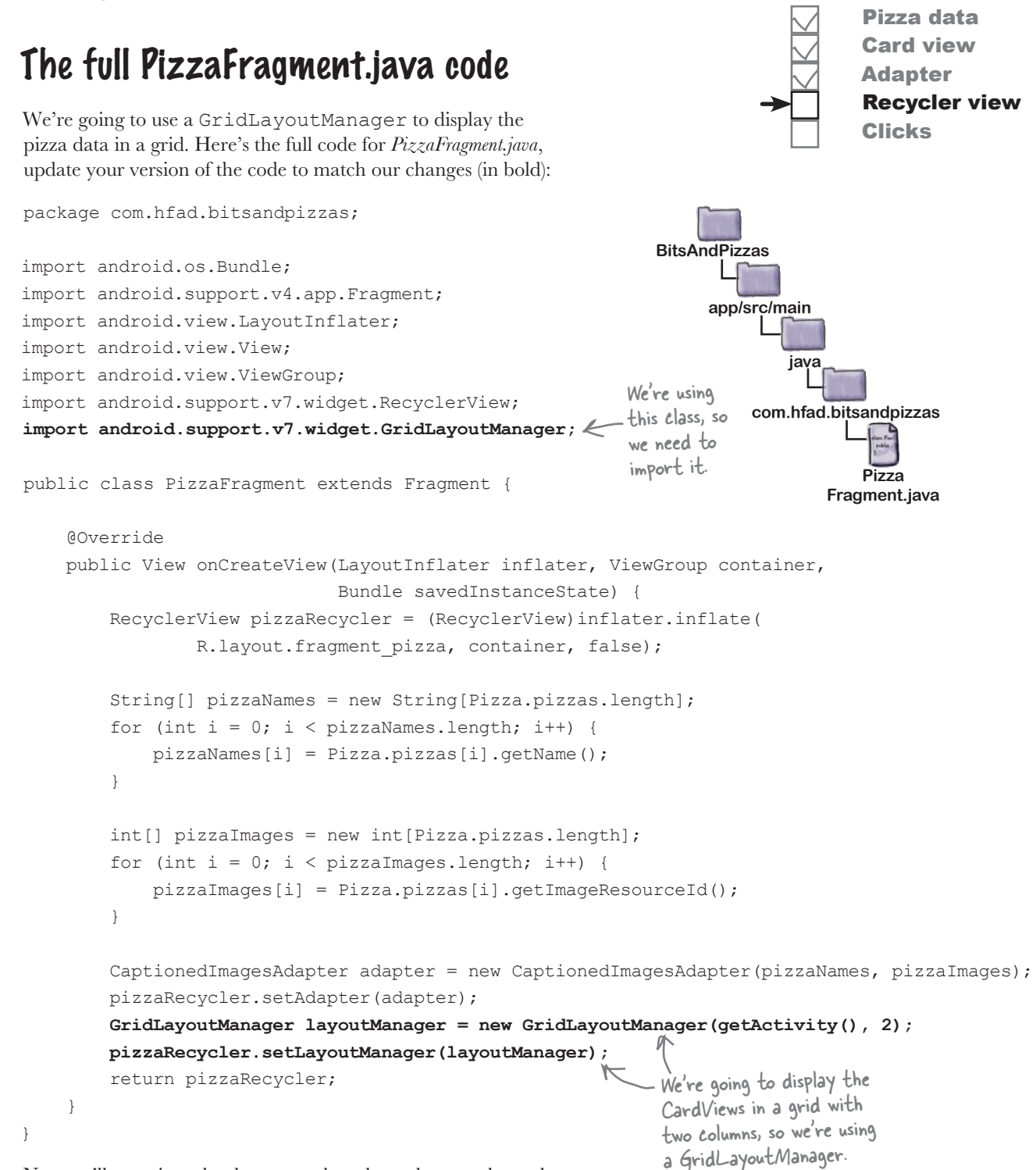

Next we'll examine what happens when the code runs, then take our app for a test drive.

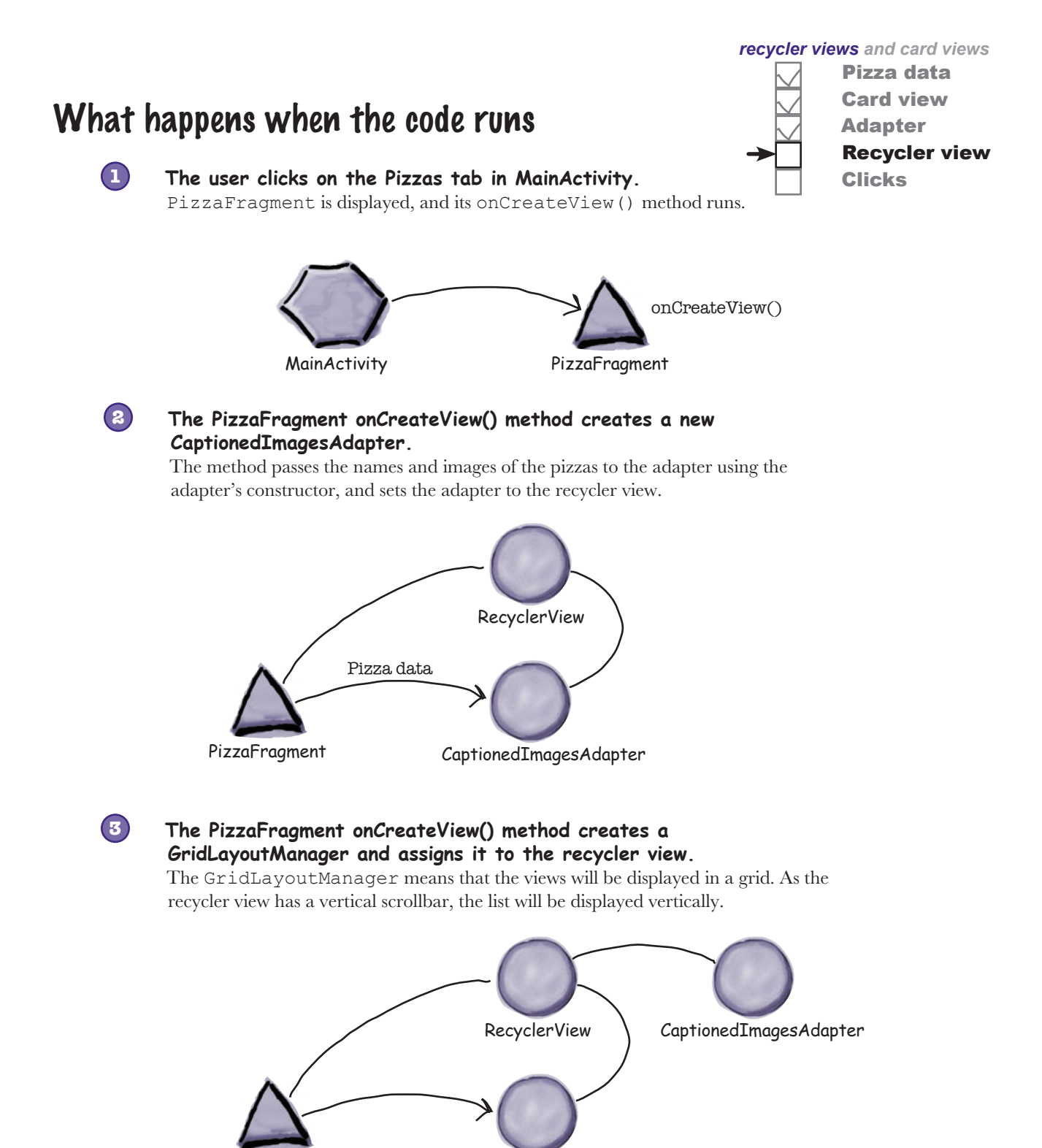

GridLayoutManager

PizzaFragment

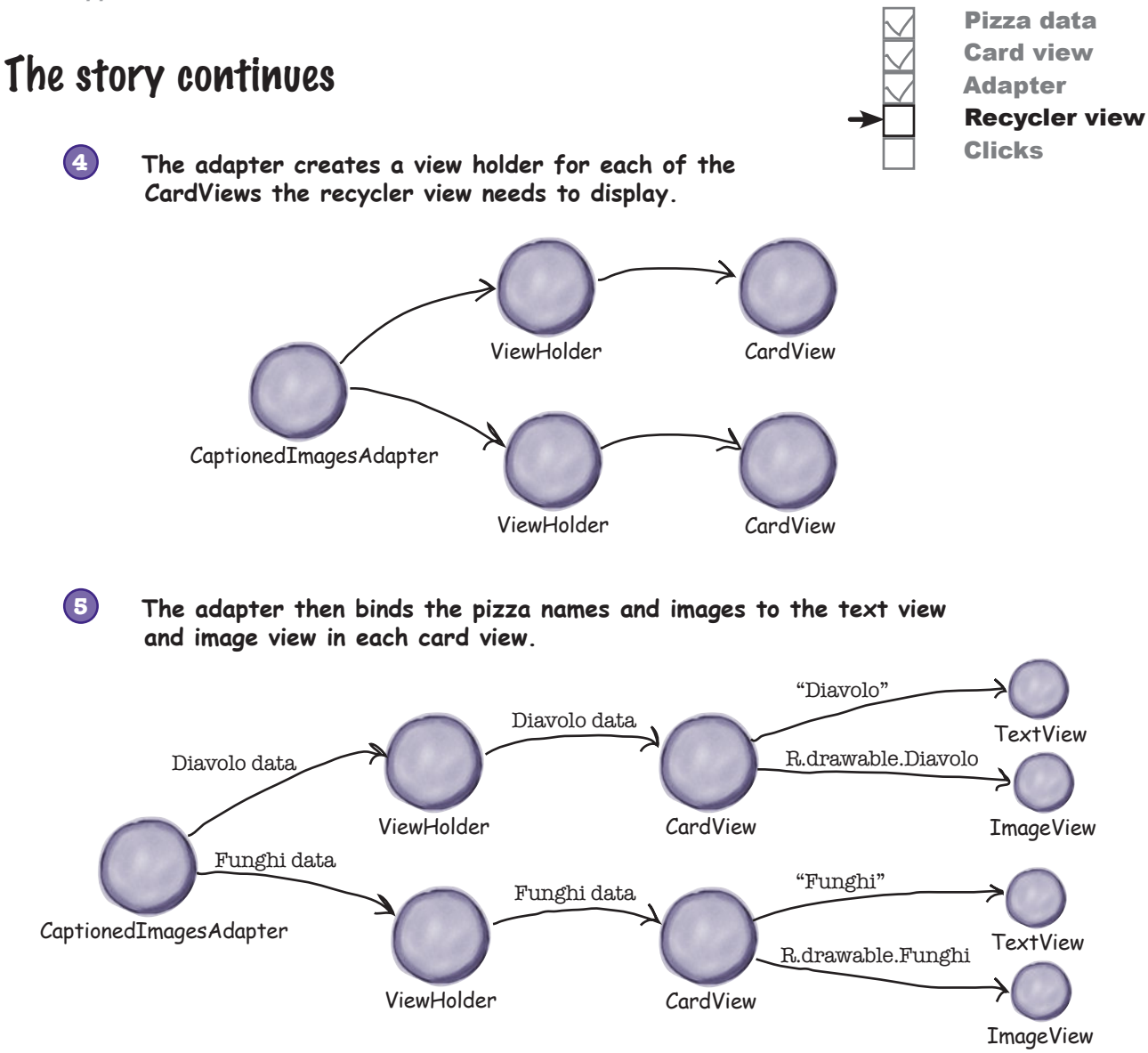

Let's run the app and see how it looks.

#### $\sqrt{2}$ Test drive the app

When we run the app, MainActivity is displayed. When we click on or swipe to the Pizzas tab, the pizzas are displayed in a grid. When we scroll the pizza data, MainActivity's toolbar responds.

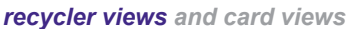

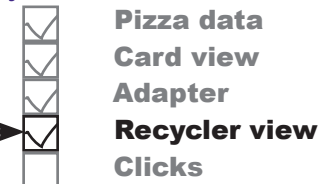

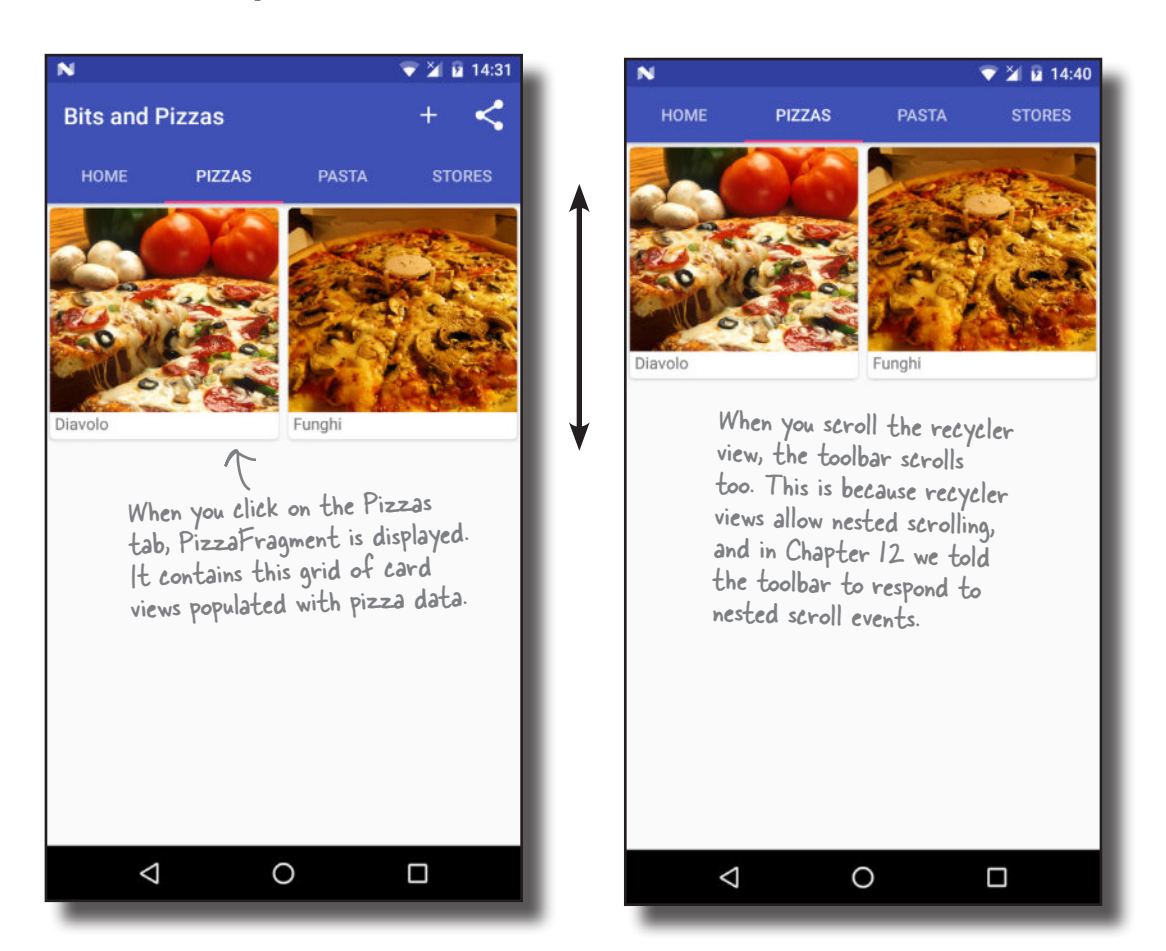

As you can see, adding a recycler view is more involved than adding a list view, but it gives you a lot more flexibility. Most of the work comes from having to write a bespoke recycler view adapter, but you can reuse it elsewhere in your app. As an example, suppose you wanted to display pasta cards in a recycler view. You would use the same adapter we created earlier, but pass it pasta data instead of pizzas.

Before we move on, have a go at the following exercise.

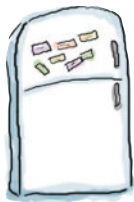

### RecyclerView Magnets

Use the magnets on this page and the next to create a new recycler view for the pasta dishes. The recycler view should contain a grid of card views, each one displaying the name and image of a pasta dish.

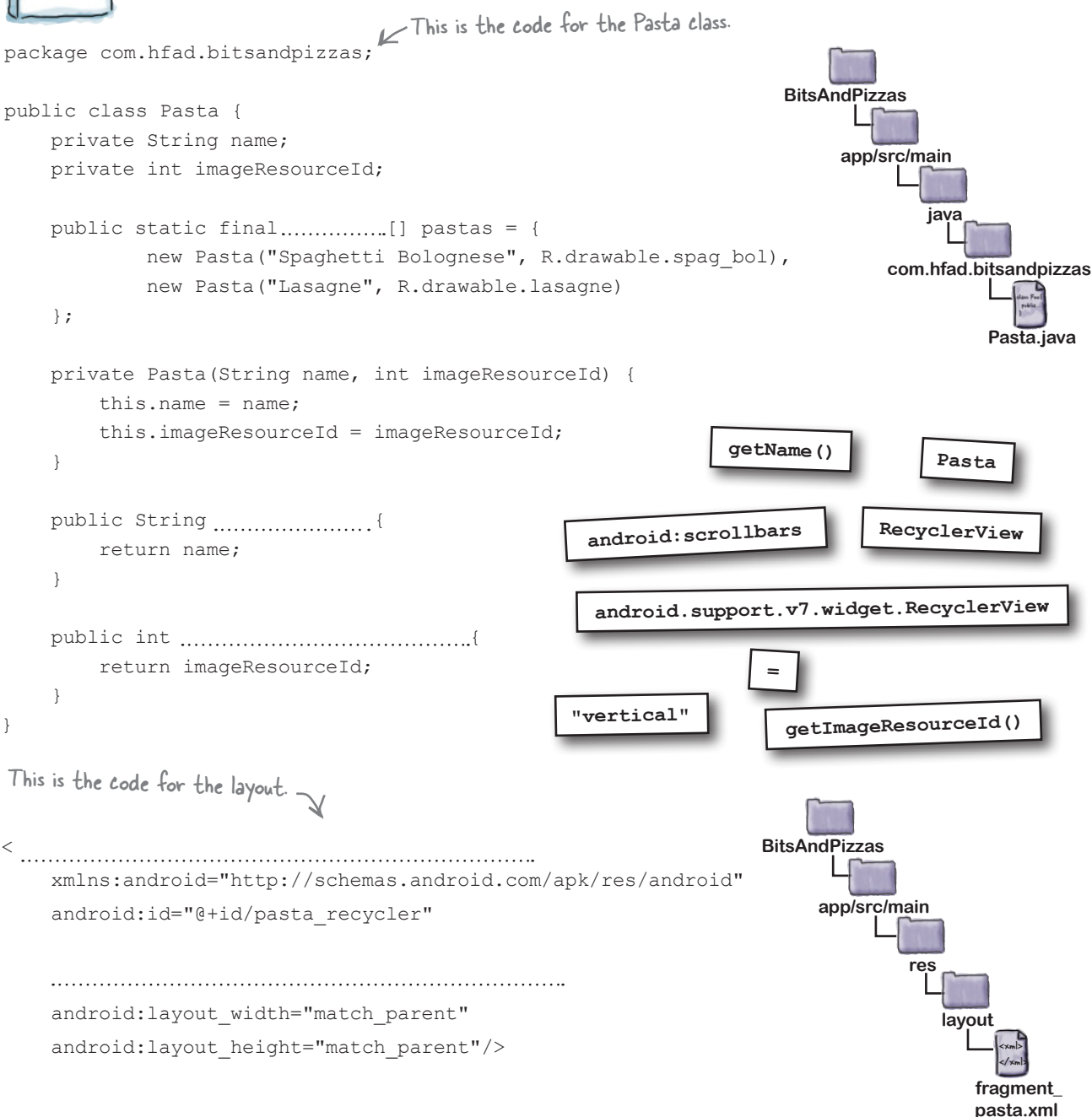

```
...
public class PastaFragment extends Fragment {
     @Override
     public View onCreateView(LayoutInflater inflater, ViewGroup container,
                           Bundle savedInstanceState) {
        RecyclerView pastaRecycler = (RecyclerView)inflater.inflate(
               , container, false);
        String[] pastaNames = new String[Pasta.pastas.length];
       for (int i = 0; i < pastaNames.length; i++) {
            pastaNames[i] = Pasta.pastas[i].getName();
        }
        int[] pastaImages = new int[Pasta.pastas.length];
       for (int i = 0; i < pastaImages.length; i++) {
            pastaImages[i] = Pasta.pastas[i].getImageResourceId();
 }
        adapter = 
                     new (pastaNames, );
        pastaRecycler.setAdapter(adapter);
        layoutManager = new (getActivity(), 2);
        pastaRecycler.setLayoutManager(layoutManager);
        return pastaRecycler;
 }
}
                                                                 app/src/main
                                                                              Pasta
                                                                           Fragment.java
                                                            BitsAndPizzas
                                                                        java
                                                                     com.hfad.bitsandpizzas
                                                                        ArrayAdapter
        ArrayAdapter
                               GridLayout
                           GridLayout
                                               R.layout.fragment_pasta
                                                              CaptionedImagesAdapter
                                     CaptionedImagesAdapter
      pastaImages
                                             GridLayoutManager
       GridLayoutManager
                   This is the code for PastaFragment.java.
```
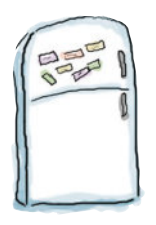

### RecyclerView Magnets Solution

Use the magnets on this page and the next to create a new recycler view for the pasta dishes. The recycler view should contain a grid of card views, each one displaying the name and image of a pasta dish.

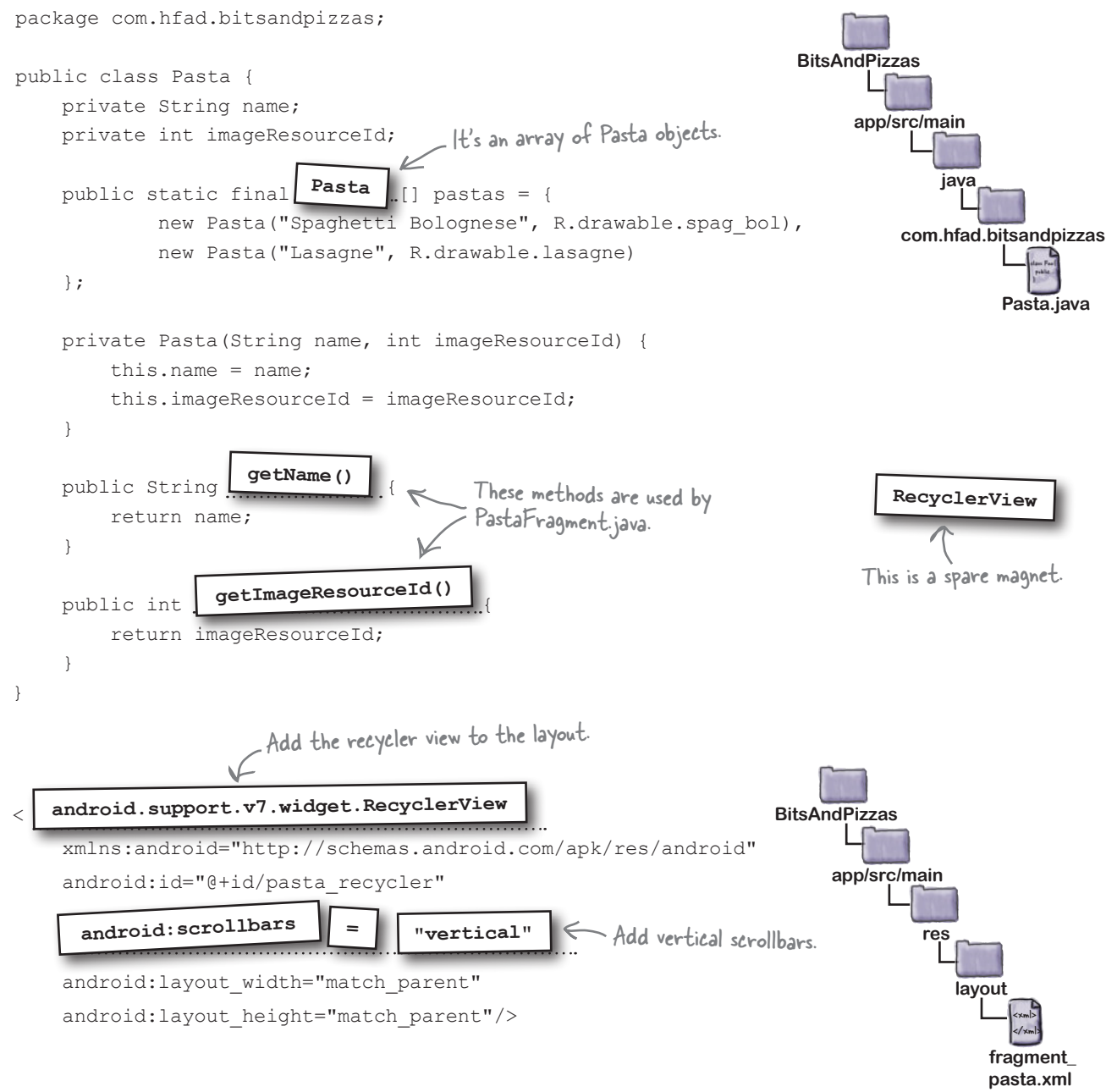

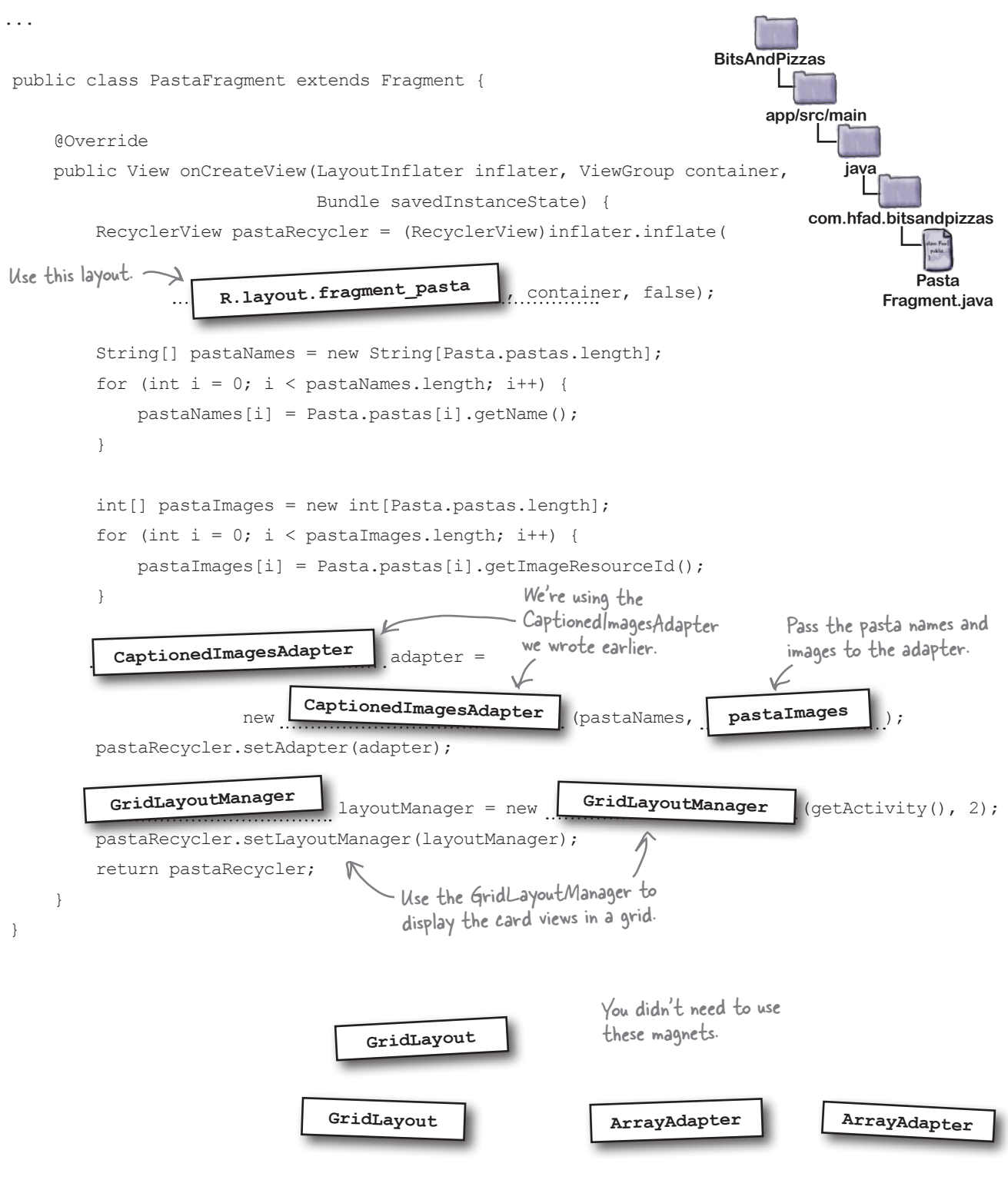

*clicks*

### Make the recycler view respond to clicks

So far, we've added a recycler view to PizzaFragment, and created an adapter to populate it with pizza data.

The next thing we need to do is get the recycler view to respond to clicks. We'll create a new activity, PizzaDetailActivity, which will start when the user clicks on one of the pizzas. The name and image of the pizza the user selects will be displayed in the activity:

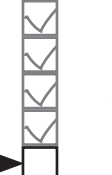

Pizza data Card view Adapter Recycler view

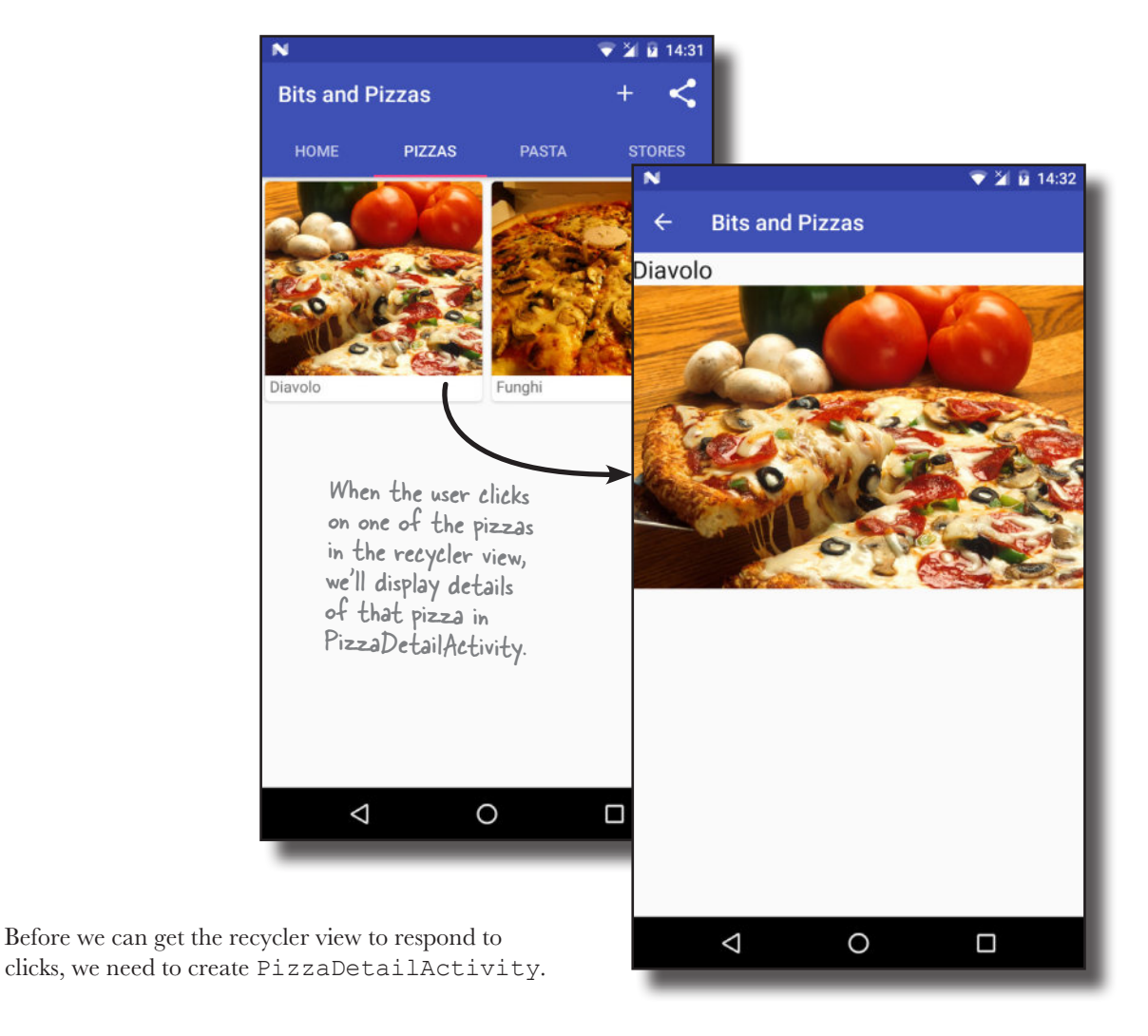

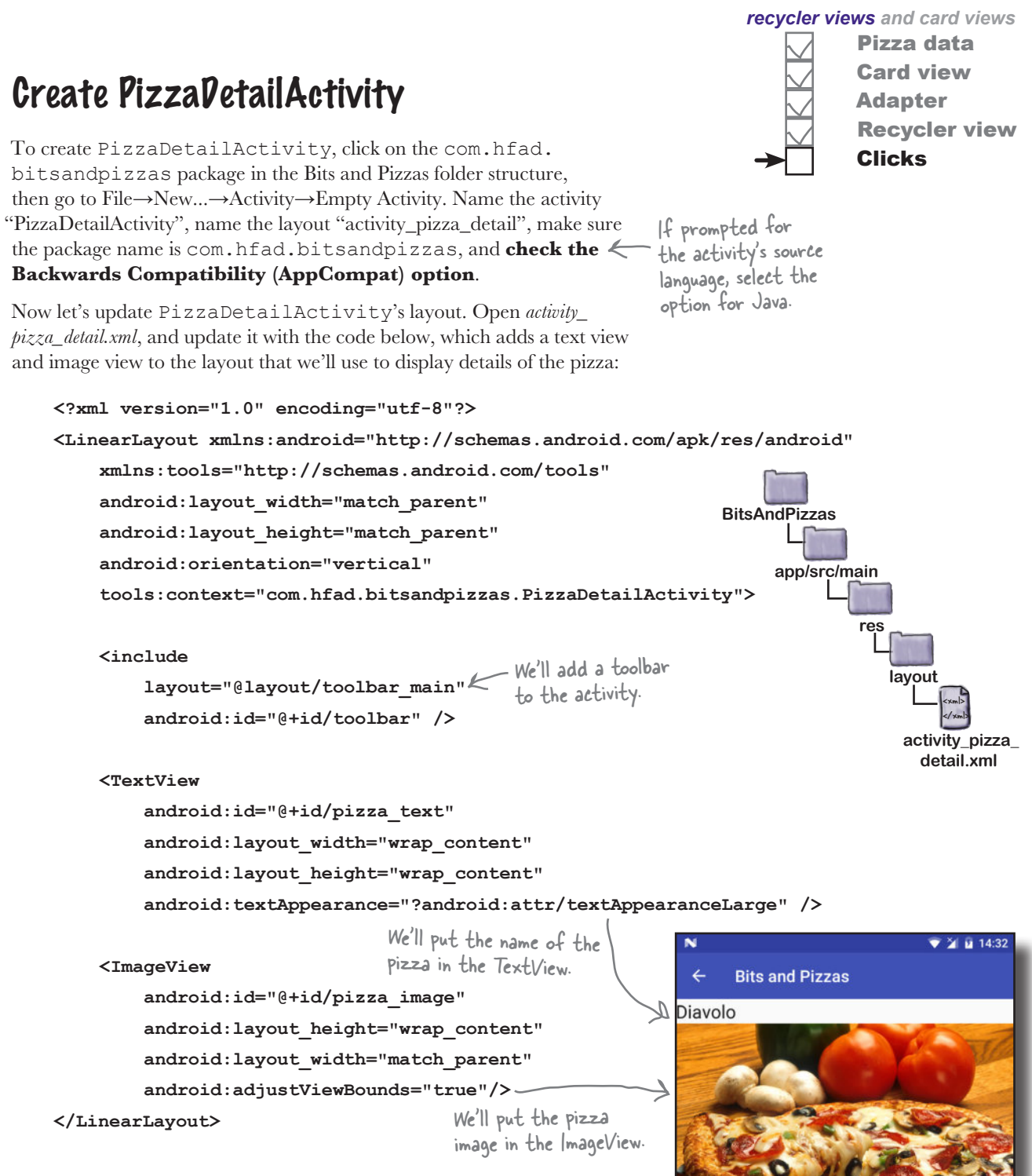

We'll look at what we need the code for *PizzaDetailActivity.java* to do on the next page.

## What PizzaDetailActivity needs to do

There are a couple of things that we need PizzaDetailActivity to do:

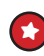

PizzaDetailActivity's main purpose is to display the name and image of the pizza the user has selected. To do this, we'll get the selected pizza's ID from the intent that starts the activity. We'll pass this to PizzaDetailActivity from PizzaFragment when the user clicks on one of the pizzas in the recycler view.

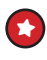

We'll enable the PizzaDetailActivity's Up button so that when the user clicks on it, they'll get returned to MainActivity.

#### Update AndroidManifest.xml to give PizzaDetailActivity a parent

We'll start by updating *AndroidManifest.xml* to specify that MainActivity is the parent of PizzaDetailActivity. This means that when the user clicks on the Up button in PizzaDetailActivity's app bar, MainActivity will be displayed. Here's our version of *AndroidManifest.xml* (update your version to match our changes in bold):

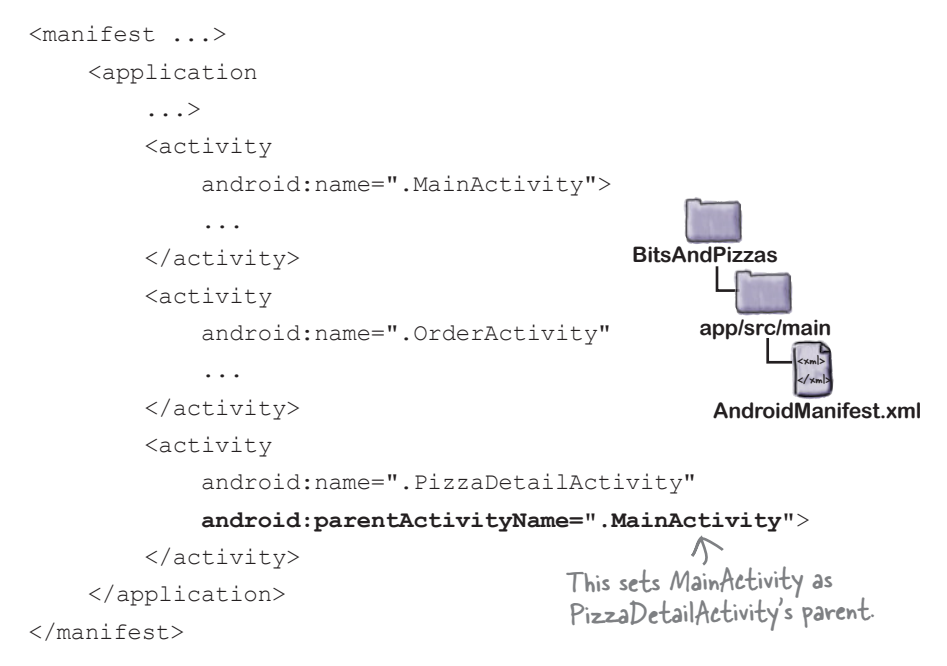

Next, we'll update *PizzaDetailActivity.java*. You've already seen how to do everything we need, so we're just going to show you the full code.

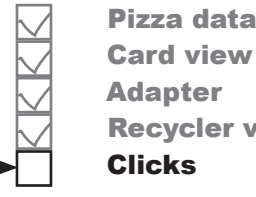

Recycler view

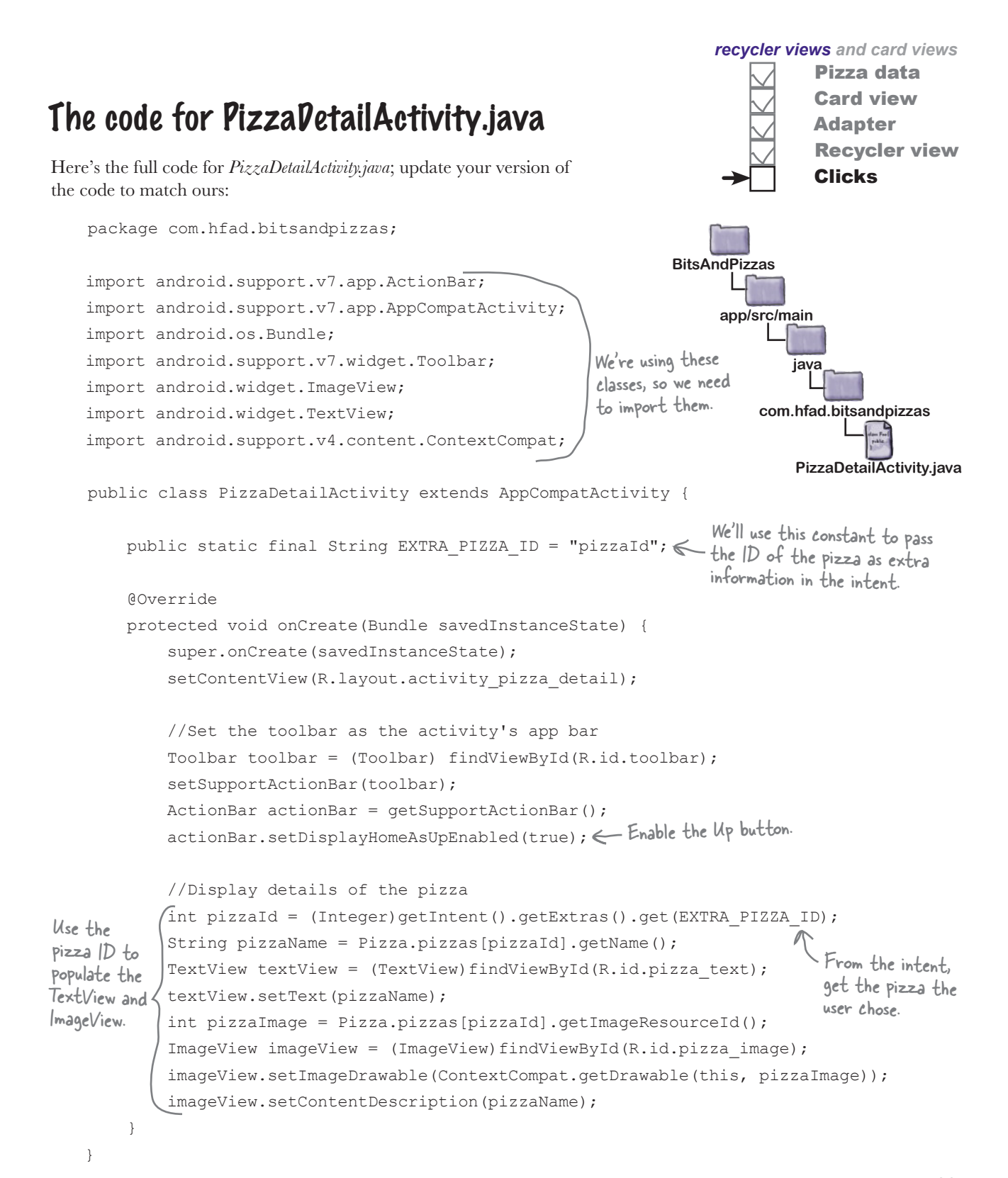

## Get a recycler view to respond to clicks

Next, we need to get items in the recycler view to respond to clicks so that we can start PizzaDetailActivity when the user clicks on a particular pizza.

When you create a navigation list with a list view, you can respond to click events within the list by giving the list view an OnItemClickListener. The list view then listens to each of the views that it contains, and if any of them are clicked, the list view calls its OnItemClickListener. That means that you can respond to list item clicks with very little code.

List views are able to do this because they inherit a bunch of functionality from a deep hierarchy of superclasses. Recycler views, however, don't have such a rich set of built-in methods, as they don't inherit from the same superclasses. Here's a class hierarchy diagram for the ListView and RecyclerView classes:

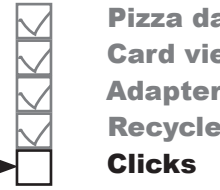

Pizza data Card view **Adapter** Recycler view

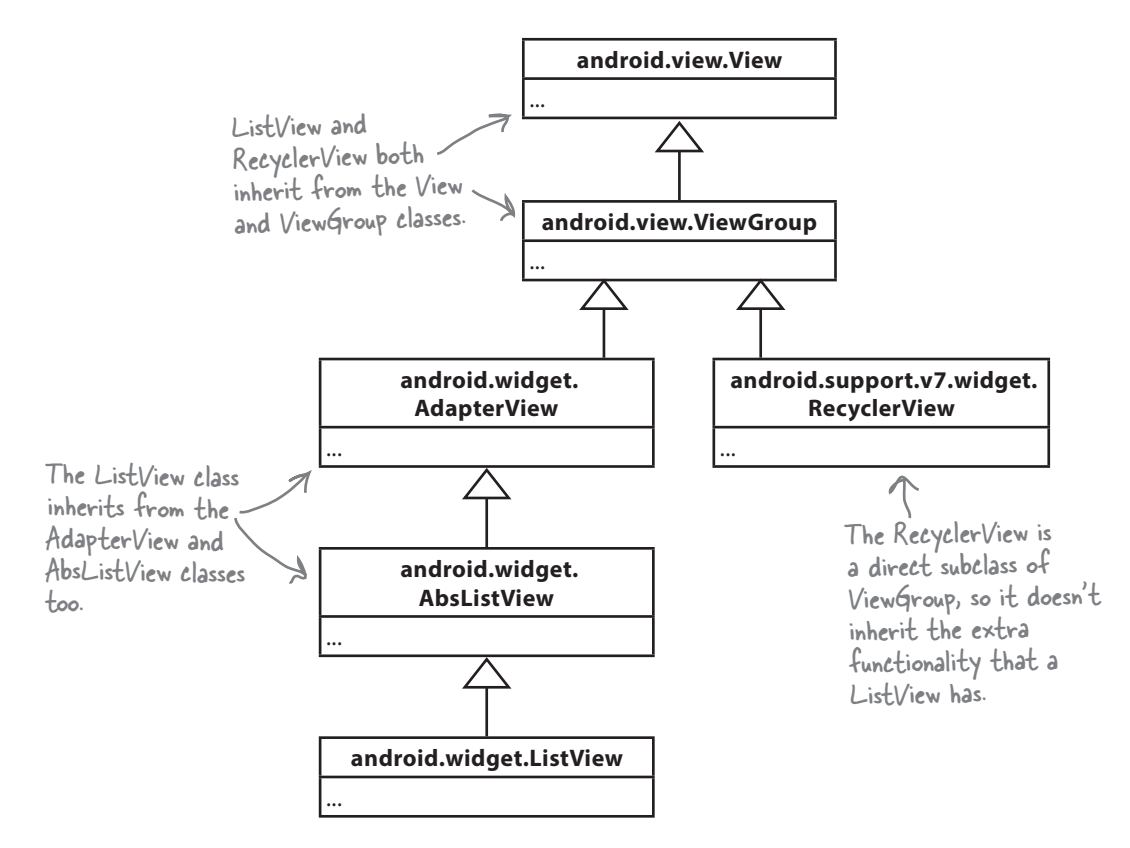

While this gives recycler views more flexibility, it also means that with a recycler view you have to do a lot more of the work yourself. So how do we get our recycler view to respond to clicks?
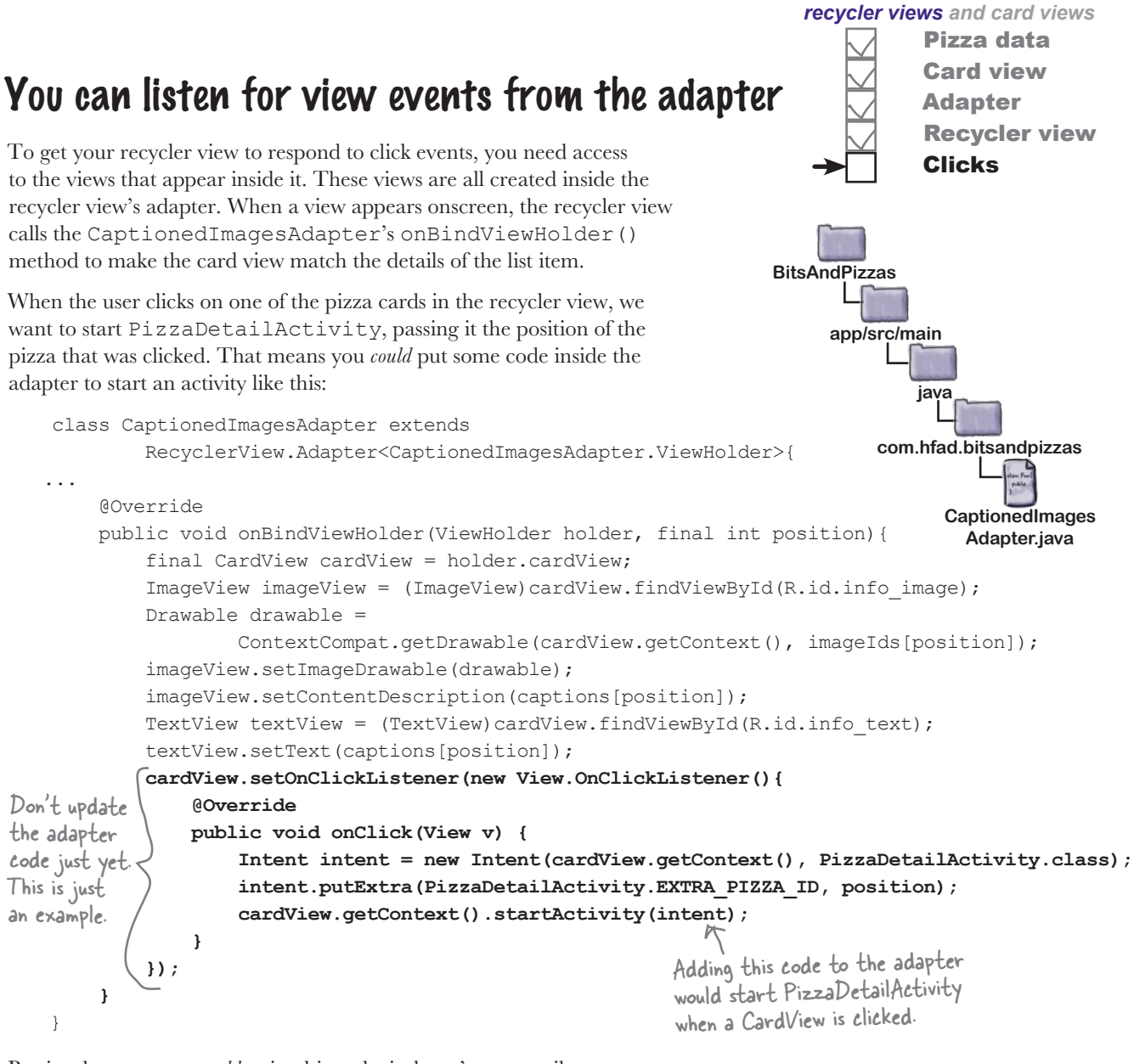

But just because you *could* write this code, it doesn't necessarily mean that you should.

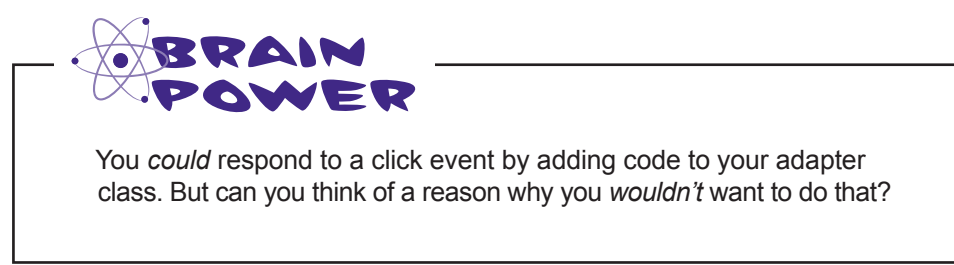

# Keep your adapters reusable

If you deal with click events in the CaptionedImagesAdapter class, *you'll limit how that adapter can be used*. Think about the app we're building. We want to display lists of pizzas, pasta, and stores. In each case, we'll probably want to display a list of captioned images. If we modify the CaptionedImagesAdapter class so that clicks always send the user to an activity that displays details of a single pizza, we won't be able to use the CaptionedImagesAdapter for the pasta and stores lists. We'll have to create a separate adapter for each one.

### Decouple your adapter with an interface

Instead of that approach, we'll keep the code that starts the activity outside of the adapter. When someone clicks on an item in the list, we want the adapter to call the fragment that contains the list, and then the fragment code can fire off an intent to the next activity. That way we can reuse CaptionedImagesAdapter for the pizzas, pasta, and stores lists, and in each case leave it to the fragments to decide what happens in response to a click.

We're going to use a similar pattern to the one that allowed us to decouple a fragment from an activity in Chapter 9. We'll create a Listener interface inside CaptionedImagesAdapter like this:

```
interface Listener {
     void onClick(int position);
}
```
We'll call the listener's onClick() method whenever one of the card views in the recycler view is clicked. We'll then add code to PizzaFragment so that it implements the interface; this will allow the fragment to respond to clicks and start an activity.

This is what will happen at runtime:

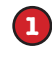

**1** A user will click on a card view in the recycler view.

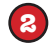

**3**

The Listener's onClick() method will be called.

The onClick() method will be implemented in PizzaFragment. Code in this fragment will start PizzaDetailActivity.

Let's start by adding code to *CaptionedImagesAdapter.java*.

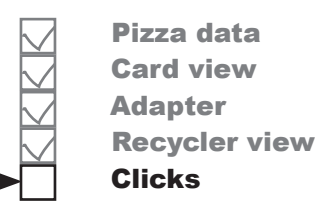

#### Add the interface to the adapter We've updated our *CaptionedImagesAdapter.java* code to add the Listener interface and call its onClick() method whenever one of the card views is clicked. Apply the changes below (in bold) to your code, then save your work: package com.hfad.bitsandpizzas; import android.support.v7.widget.RecyclerView; import android.support.v7.widget.CardView; import android.view.ViewGroup; import android.view.LayoutInflater; import android.widget.ImageView; import android.widget.TextView; import android.graphics.drawable.Drawable; import android.support.v4.content.ContextCompat; **import android.view.View;** class CaptionedImagesAdapter extends RecyclerView.Adapter<CaptionedImagesAdapter.ViewHolder>{ private String[] captions; private int[] imageIds; private Listener listener; < Add the Listener as a private variable.  **interface Listener { void onClick(int position); }** public static class ViewHolder extends RecyclerView.ViewHolder { private CardView cardView; public ViewHolder(CardView v) { super(v); cardView =  $v$ ; } } public CaptionedImagesAdapter(String[] captions, int[] imageIds){ this.captions = captions; this.imageIds = imageIds; } **app/src/main CaptionedImages Adapter.java BitsAndPizzas java com.hfad.bitsandpizzas** Add the interface. We're using this extra class, so we need to import it. The code continues on the next page. Pizza data Card view Adapter Recycler view **Clicks**

*recycler views and card views*

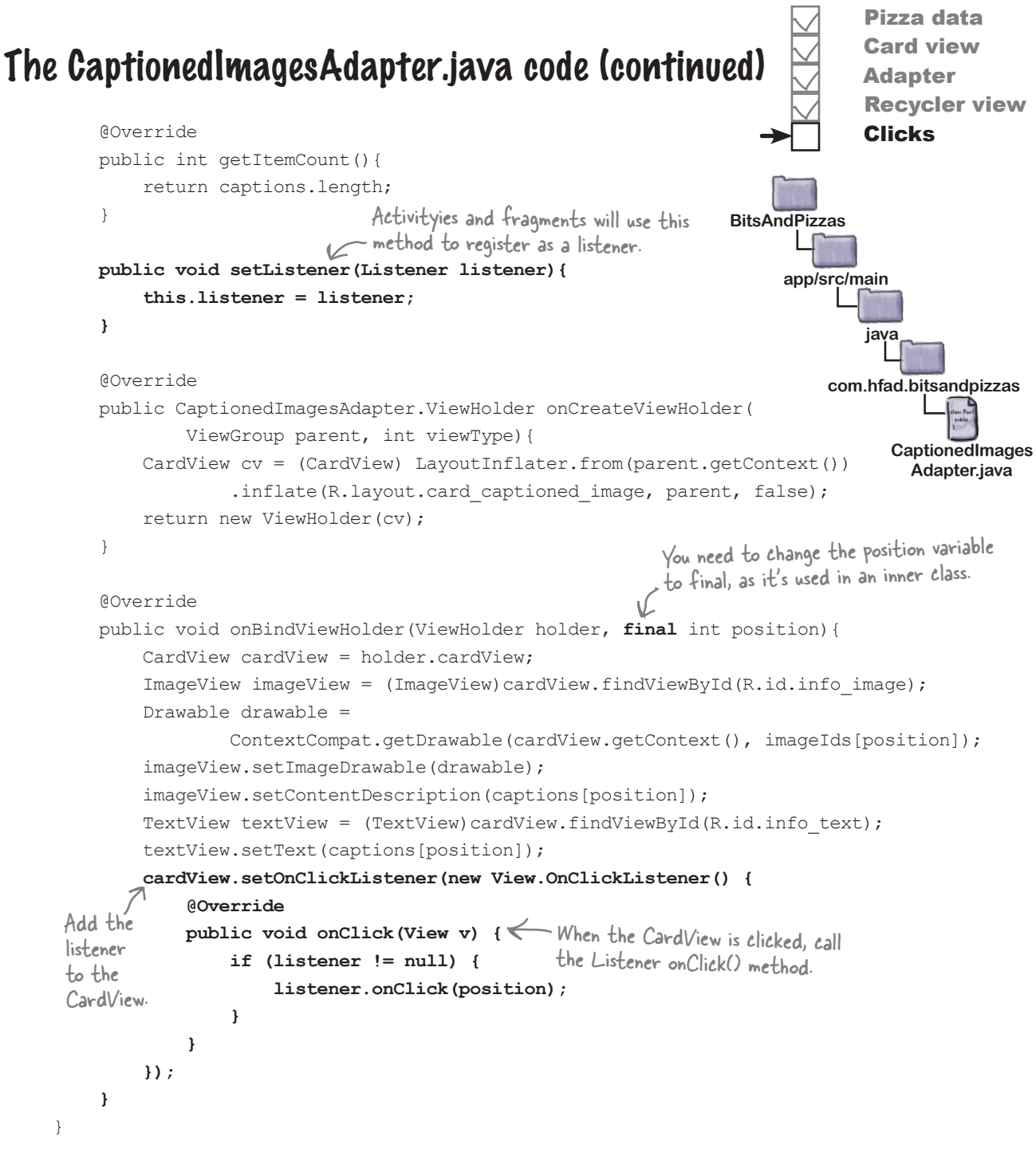

Now that we've added a listener to the adapter, we need to implement it in PizzaFragment.

```
Implement the listener in PizzaFragment.java
We'll implement CaptionedImagesAdapter's Listener
interface in PizzaFragment so that when a card view in the 
recycler view is clicked, PizzaDetailActivity will be started. 
Here's the updated code; update your version of the code to match 
ours (our changes are in bold):
    package com.hfad.bitsandpizzas;
    import android.os.Bundle;
    import android.support.v4.app.Fragment;
    import android.view.LayoutInflater;
    import android.view.View;
    import android.view.ViewGroup;
    import android.support.v7.widget.RecyclerView;
    import android.support.v7.widget.GridLayoutManager;
    import android.content.Intent;
We're using an Intent to start 
    public class PizzaFragment extends Fragment {
          @Override
          public View onCreateView(LayoutInflater inflater, ViewGroup container,
                                    Bundle savedInstanceState) {
              RecyclerView pizzaRecycler = (RecyclerView)inflater.inflate(
                     R.layout.fragment pizza, container, false);
              String[] pizzaNames = new String[Pizza.pizzas.length];
             for (int i = 0; i < pizzaNames.length; i++) {
                  pizzaNames[i] = Pizza.pizzas[i].getName();
     }
              int[] pizzaImages = new int[Pizza.pizzas.length];
             for (int i = 0; i < pizzaImages.length; i++) {
                  pizzaImages[i] = Pizza.pizzas[i].getImageResourceId();
     }
                                                                    app/src/main
                                                                                   Pizza
                                                                                Fragment.java
                                                                BitsAndPizzas
                                                                            java
                                                                         com.hfad.bitsandpizzas
                                        the activity, so import this class.
                                                                                 Pizza data
                                                                                 Card view
                                                                                Adapter
                                                                                 Recycler view
                                                                                Clicks
```
The code continues on the next page.

*recycler views and card views*

### The PizzaFragment.java code (continued)

```
 CaptionedImagesAdapter adapter = 
                          new CaptionedImagesAdapter(pizzaNames, pizzaImages);
         pizzaRecycler.setAdapter(adapter);
        GridLayoutManager layoutManager = new GridLayoutManager(getActivity(), 2);
         pizzaRecycler.setLayoutManager(layoutManager);
         adapter.setListener(new CaptionedImagesAdapter.Listener() {
             public void onClick(int position) {
                  Intent intent = new Intent(getActivity(), PizzaDetailActivity.class);
                  intent.putExtra(PizzaDetailActivity.EXTRA_PIZZA_ID, position);
                  getActivity().startActivity(intent);
 }
         });
         return pizzaRecycler;
     }
}
                                        This implements the Listener 
                                        onClick() method. It starts 
                                         PizzaDetailActivity, passing it the 
                                         ID of the pizza the user chose.
                                                                             Recycler view
                                                                             Clicks
```
Pizza data Card view **Adapter** 

That's all the code we need to make views in the recycler view respond to clicks. By taking this approach, we can use the same adapter and card view for different types of data that is composed of an image view and text view.

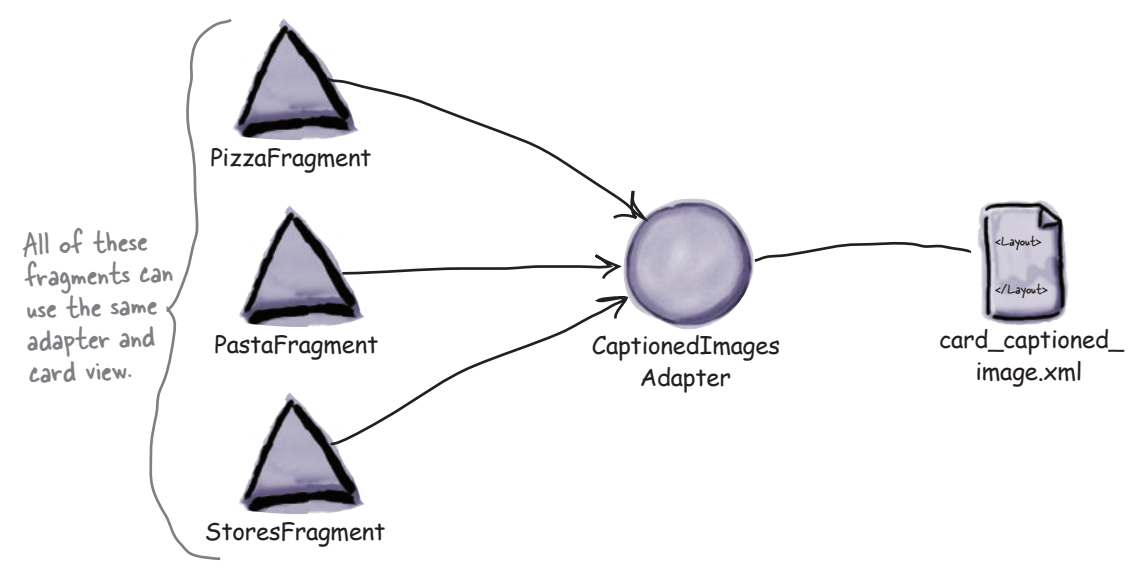

Let's see what happens when we run the code.

#### *recycler views and card views*

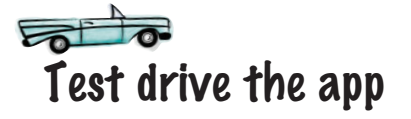

When we run the app and click on the Pizzas tab, PizzaFragment is displayed. When we click on one of the pizzas, PizzaDetailActivity starts, and details of that pizza are displayed.

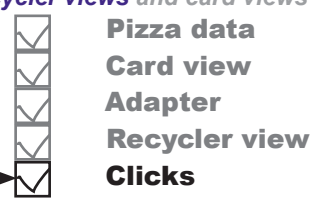

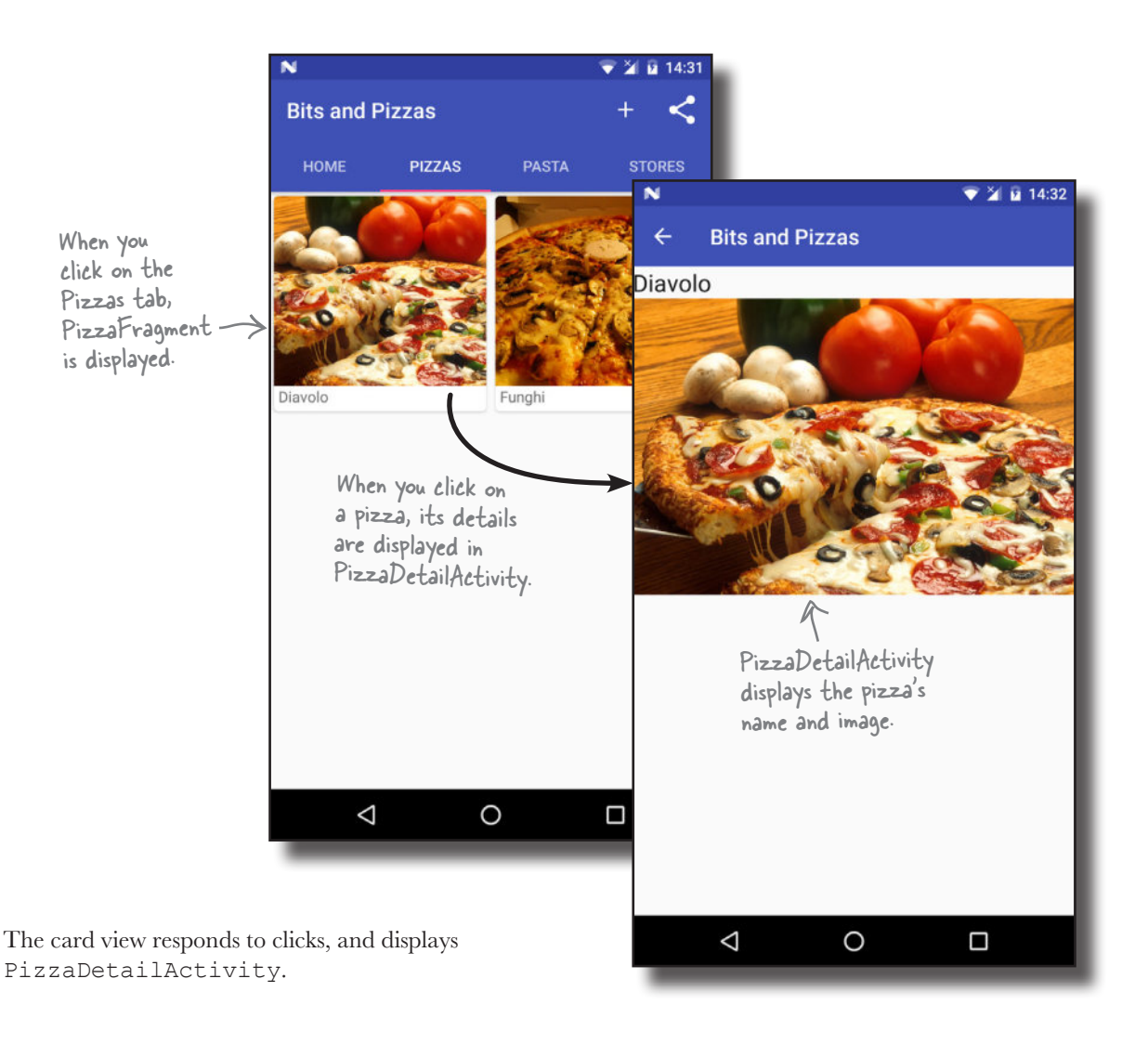

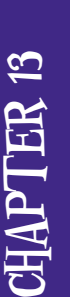

# Your Android Toolbox

You've got Chapter 13 under your belt and now you've added recycler views and card views to your toolbox.

You can download the full code for the chapter from https://tinyurl.com/ HeadFirstAndroid.

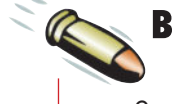

### **BULLET POINTS**

- Card views and recycler views have their own Support Libraries.
- Add a card view to a layout using the <android.support. v7.widget.CardView> element.
- Give the card view rounded corners using the cardCornerRadius attribute. This requires a namespace of "http:// schemas.android.com/apk/ res-auto".
- Give the card view a drop shadow using the cardElevation attribute. This requires a namespace of "http:// schemas.android.com/apk/ res-auto".
- Recycler views work with adapters that are subclasses of RecyclerView. Adapter.
- When you create your own RecyclerView.Adapter, you must define the view holder and implement the onCreateViewHolder(), onBindViewHolder(), and getItemCount() methods.
- You add a recycler view to a layout using the <android.support. v7.widget.RecyclerView> element. You give it a scrollbar using the android:scrollbars attribute.
- Use a layout manager to specify how items in a recycler view should be arranged. A LinearLayoutManager arranges items in a linear list, a GridLayoutManager arranges items in a grid, and a StaggeredGridLayoutManager arranges items in a staggered grid.

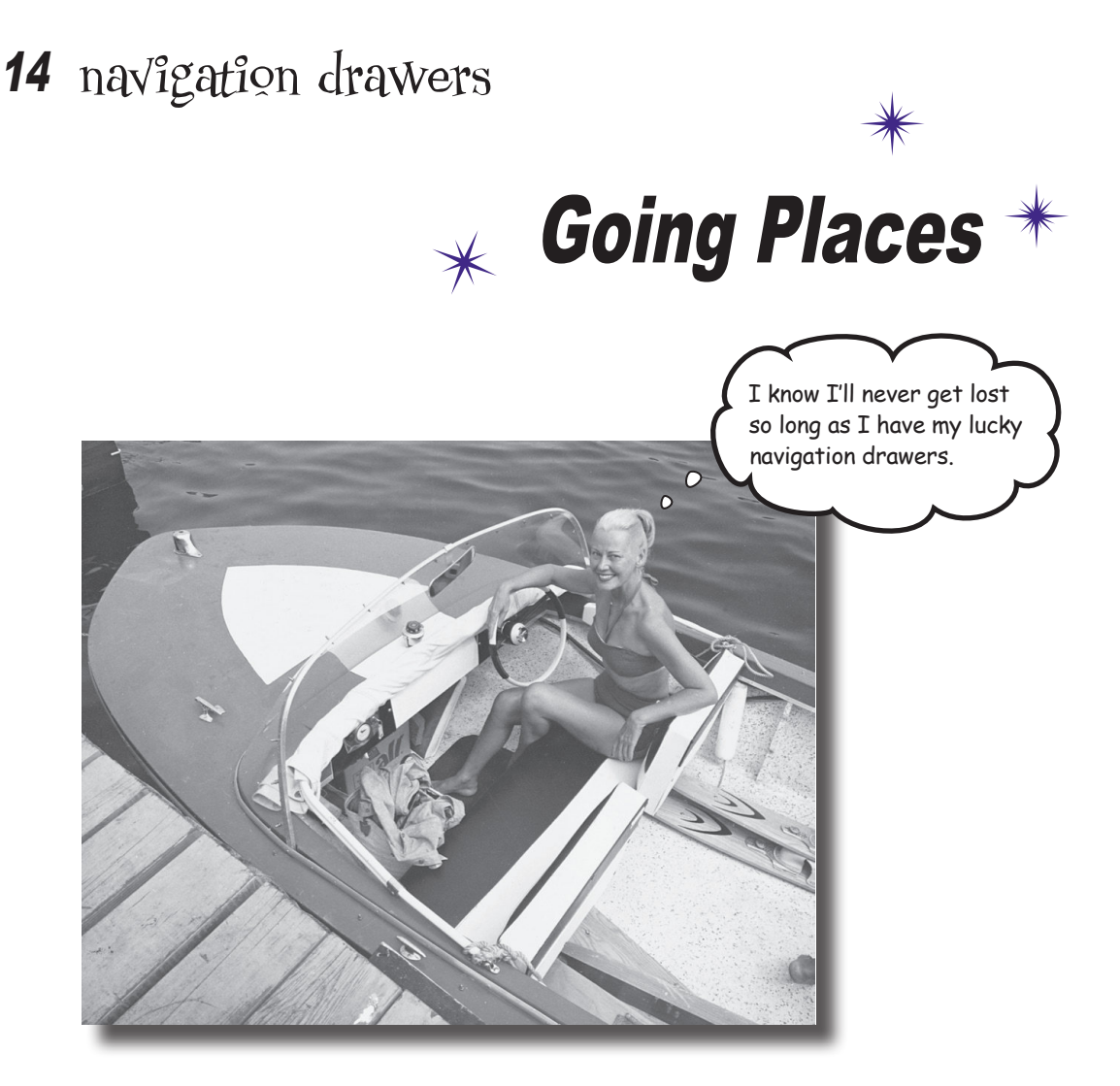

### **You've already seen how tabs help users navigate your apps.**

But if you need a *large number* of them, or want to *split them into sections*, the **navigation drawer** is your new BFF. In this chapter, we'll show you how to create a navigation drawer that *slides out from the side of your activity at a single touch*. You'll learn how to give it a header using a **navigation view**, and provide it with a **structured set of menu items** to take the user to all the major hubs of your app. Finally, you'll discover how to set up a **navigation view listener** so that the drawer *responds to the slightest touch and swipe*.

# Tab layouts allow easy navigation...

In Chapter 12, we introduced you to the tab layout as a way of making it easy for users to navigate around your app. In that chapter we added a Home screen tab to the Bits and Pizzas app, along with tabs for the Pizzas, Pasta, and Stores categories:

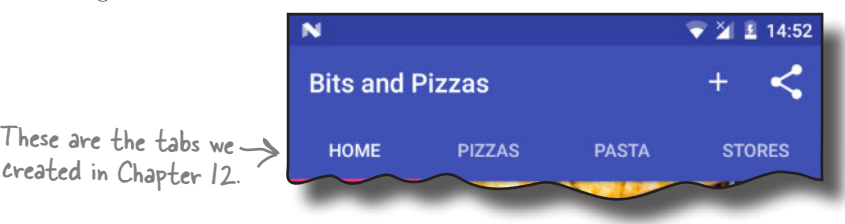

Tab layouts work well if you have a small number of category screens that are all at the same level in the app hierarchy. But what if you want to use a large number of tabs, or group the tabs into sections?

## ...but navigation drawers let you show more options

If you want users to be able to navigate through a large number of options, or group them into sections, you might prefer to use a **navigation drawer**. This is a slide-out panel that contains links to other parts of the app that you can group into different sections. As an example, the Gmail app uses a navigation drawer that contains sections such as email categories, recent labels, and all labels:

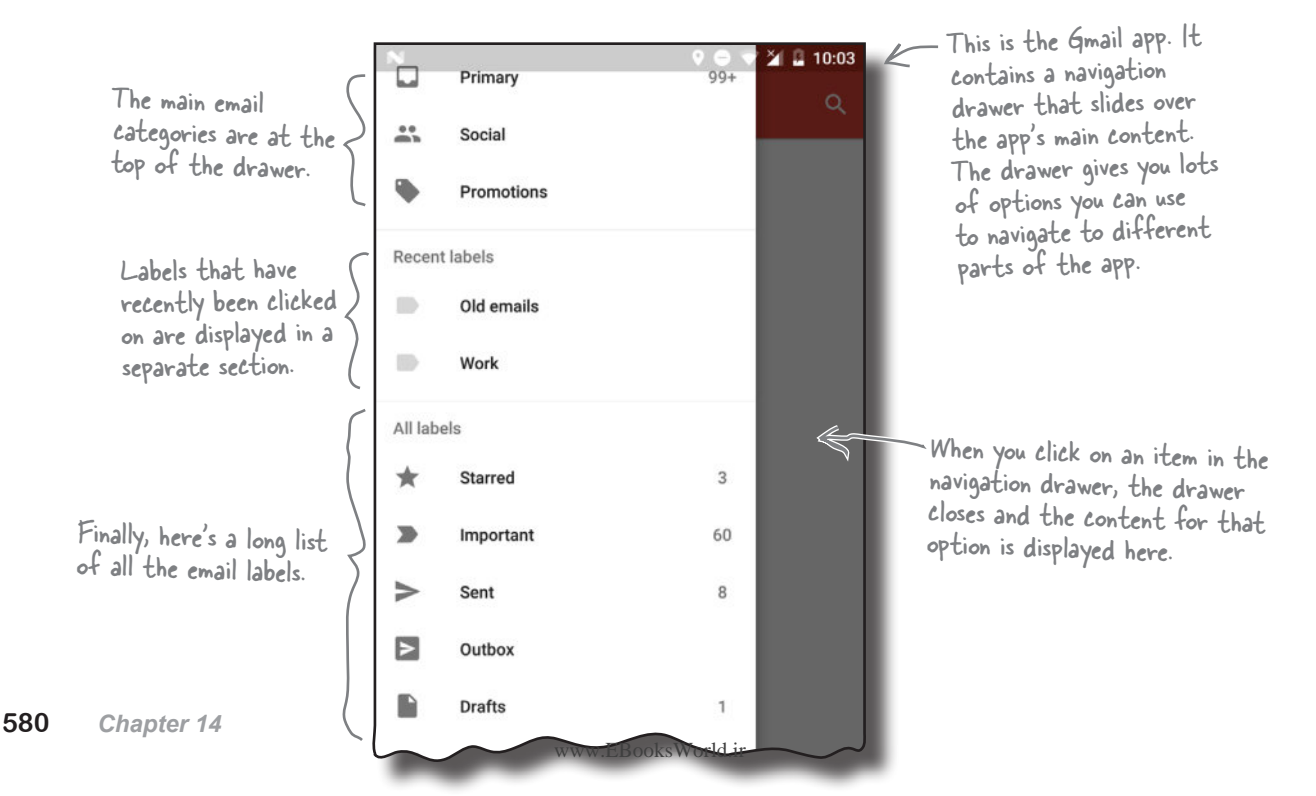

# We're going to create a navigation drawer for a new email app

We're going to create a navigation drawer for a new email app called CatChat. The navigation drawer will contain a header (including an image and some text) and a set of options. The main options will be for the user's inbox, draft messages, sent items, and trash. We'll also include a separate support section for help and feedback options:

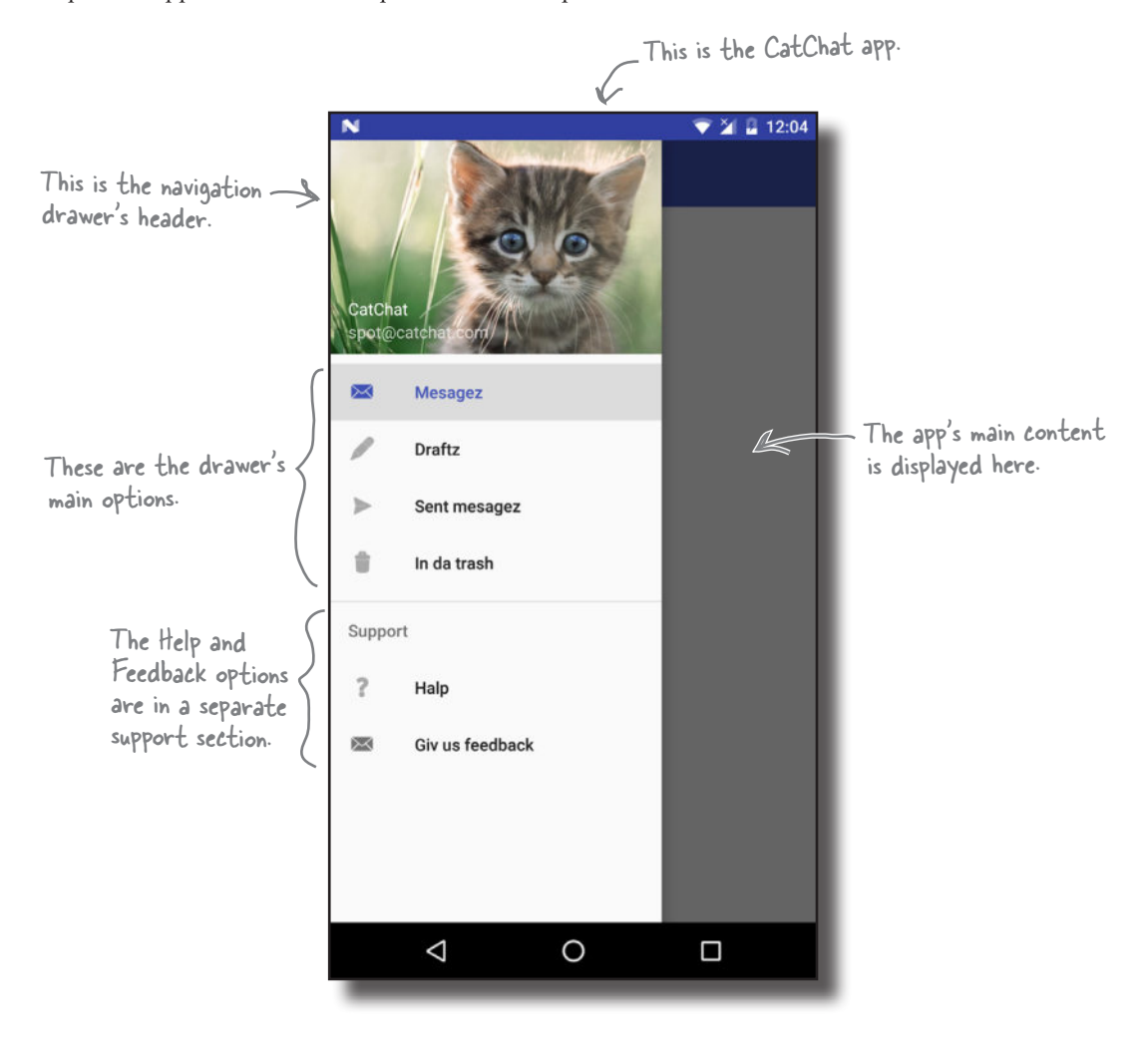

The navigation drawer is composed of several different components. We'll go through these on the next page.

## Navigation drawers deconstructed

You implement a navigation drawer by adding a **drawer layout** to your activity's layout. This defines a drawer you can open and close, and it needs to contain two views:

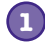

#### **A view for the main content.**

This is usually a layout containing a toolbar and a frame layout, which you use to display fragments.

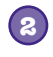

#### **A view for the drawer contents.**

This is usually a navigation view, which controls most of the drawer's behavior.

When the drawer's closed, the drawer layout looks just like a normal activity. It displays the layout for its main content:

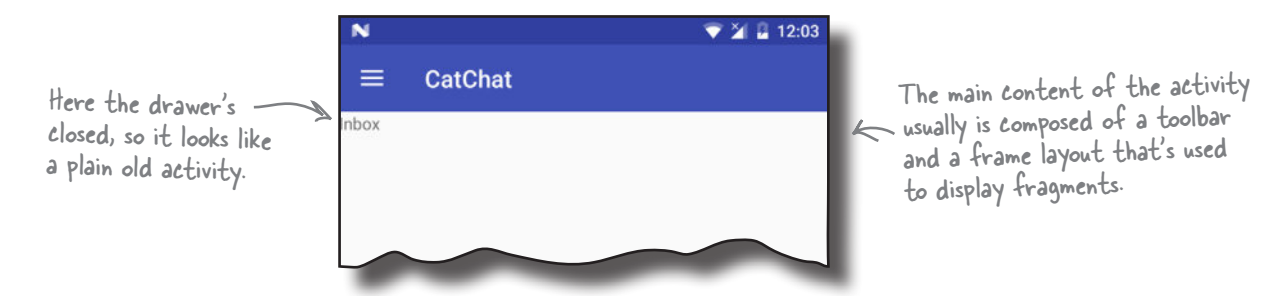

When you open the navigation drawer, it slides over the activity's main content to display the drawer's contents. This is usually a navigation view, which displays a drawer header image and a list of options. When you click on one of these options, it either starts a new activity or displays a fragment in the activity's frame layout:

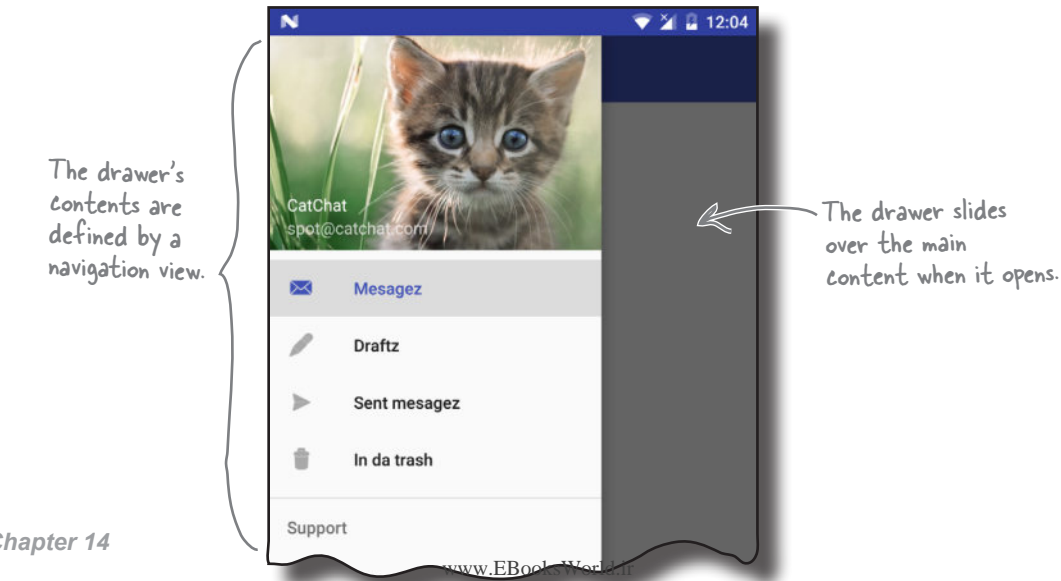

## Here's what we're going to do

We're going to create a navigation drawer for the CatChat app. There are four main steps we'll go through to do this:

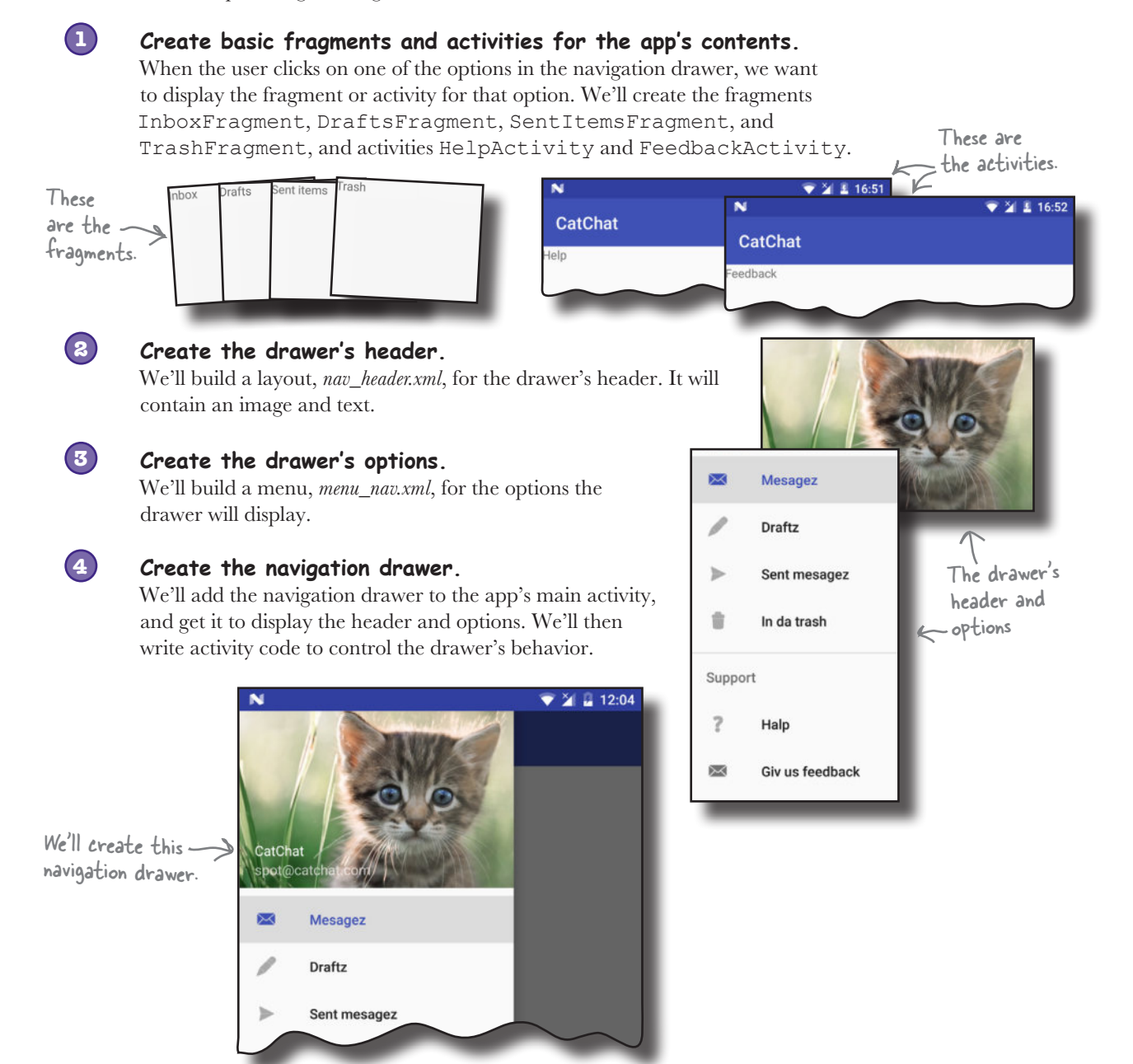

Let's get started.

# Create the CatChat project

Before we begin, we need a new project for the CatChat app. Create a new Android project with an empty activity for an application named "CatChat" with a company domain of "hfad. com", making the package name com.hfad.catchat. The minimum SDK should be API level 19 so that it works with most devices. Specify an activity called "MainActivity" and a layout called "activity\_main", and **make sure that you check the Backwards Compatibility (AppCompat) option.**

### Add the v7 AppCompat and Design Support Libraries

We're going to use components and themes from the v7 AppCompat and Design Support Libraries in this chapter, so we need to add them to our project as dependencies. To do this, choose File→Project Structure in Android Studio, click on the app module, then choose Dependencies. When you're presented with the project dependencies screen, click on the "+" button at the bottom or right side of the screen. When prompted, choose the Library Dependency option, then select the Design Library from the list of possible libraries. Repeat these steps for the v7 AppCompat Support Library if Android Studio hasn't already added it for you. Finally, use the OK buttons to save your changes.

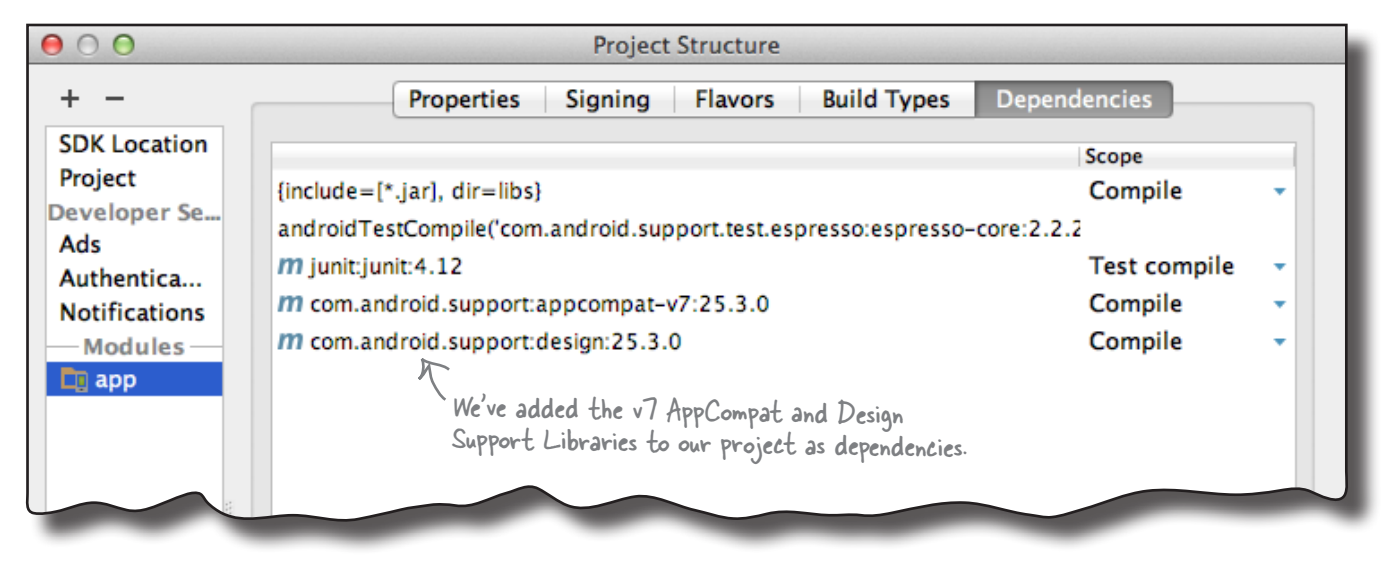

Next, we'll create four basic fragments for the app's inbox, drafts, sent messages, and trash. We'll use these fragments later in the chapter when we write the code for the navigation drawer.

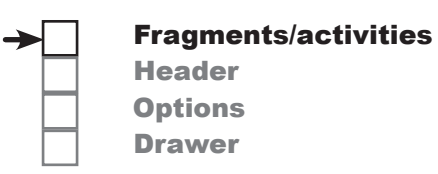

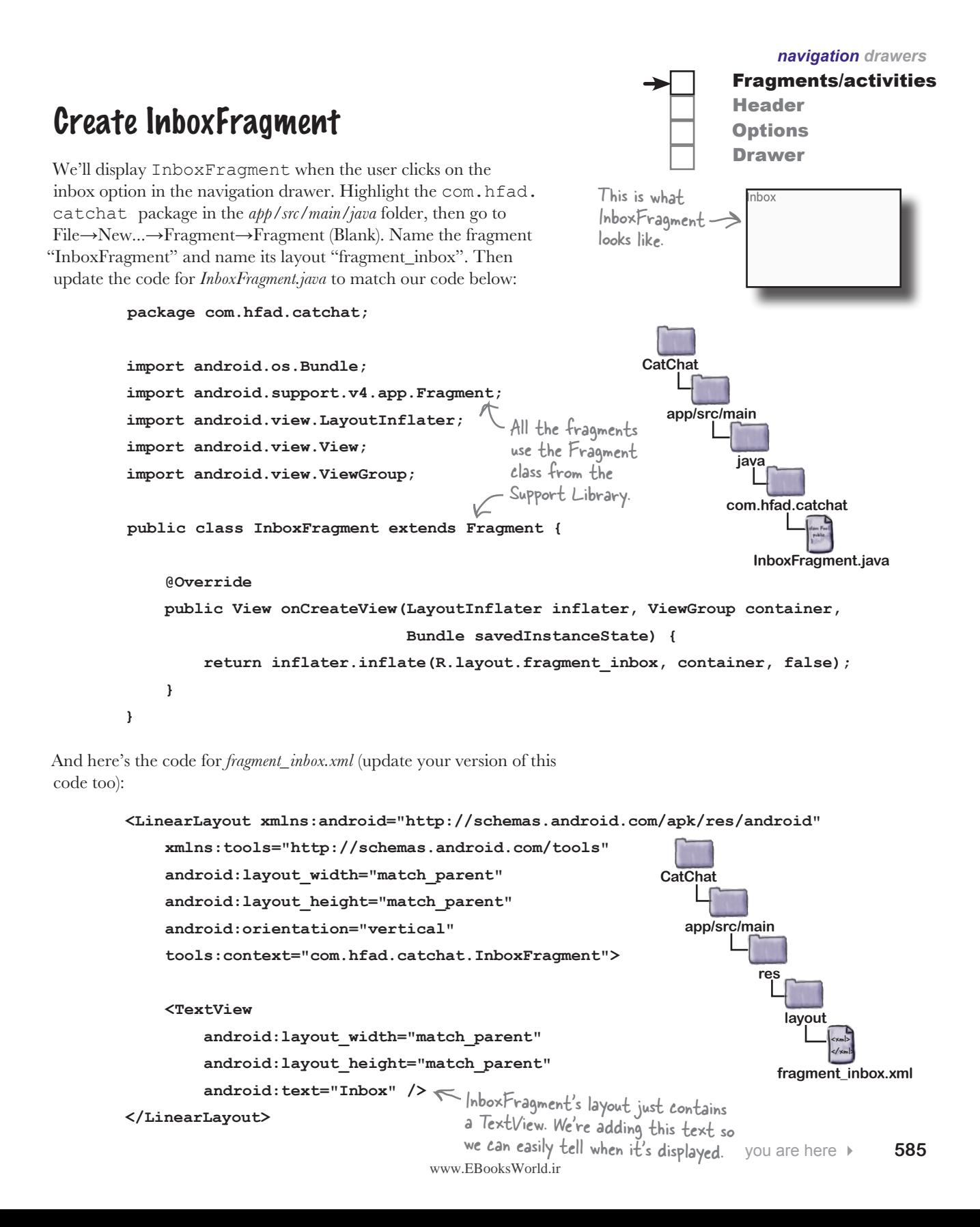

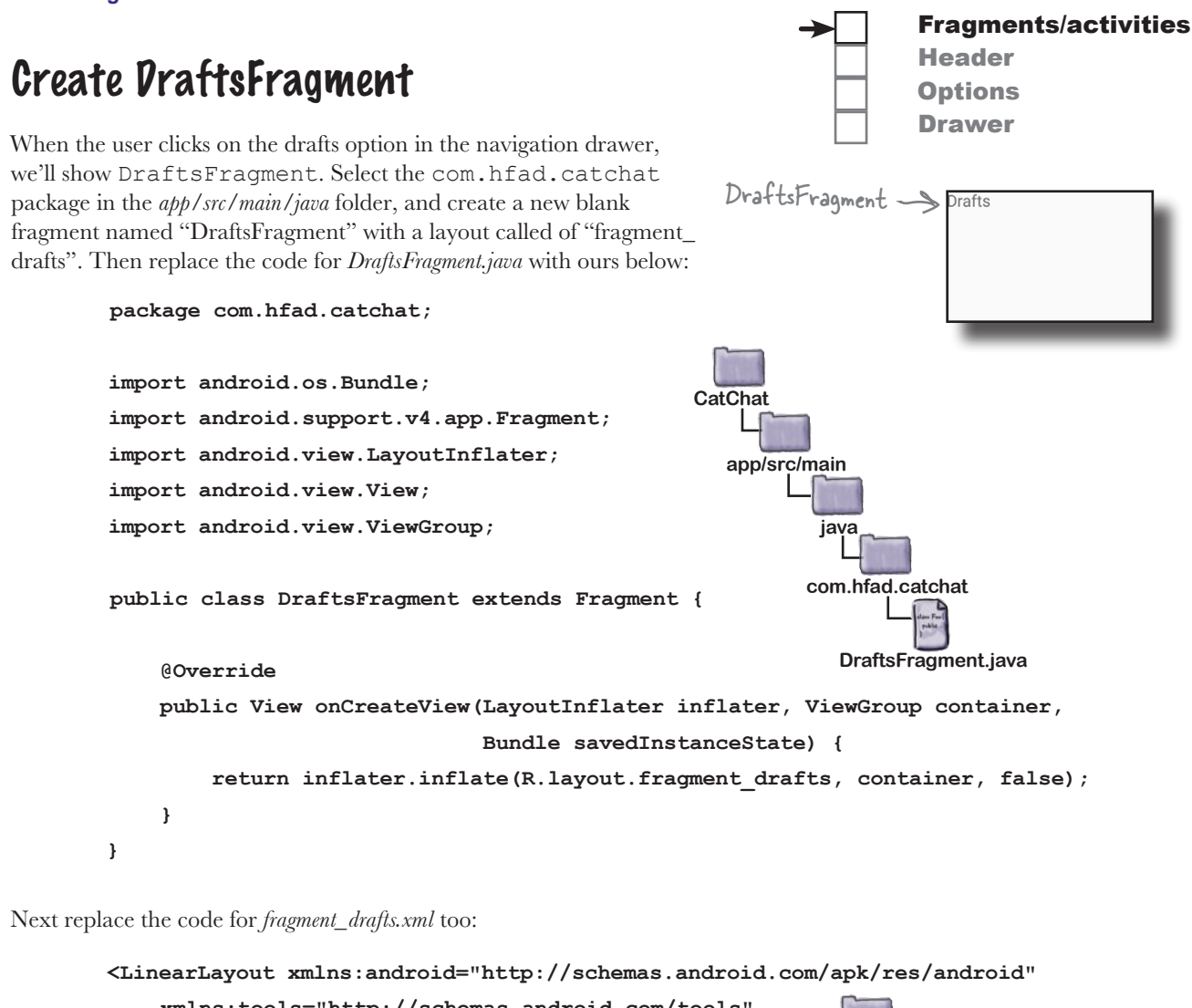

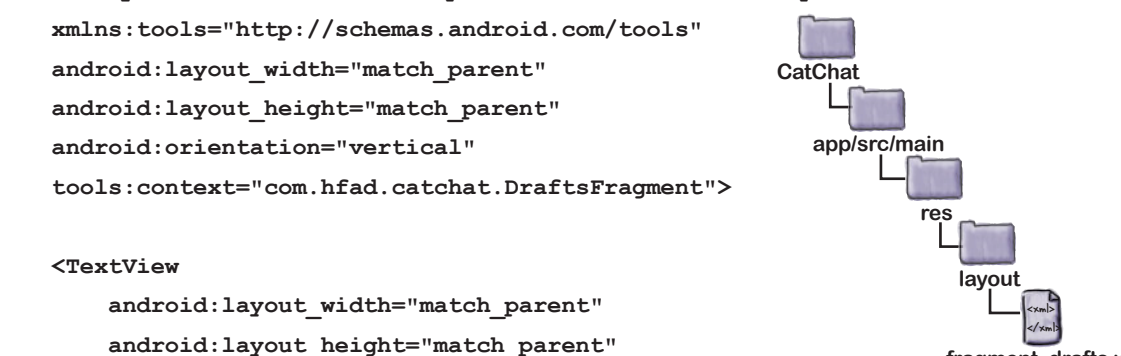

**fragment\_drafts.xml**

**</LinearLayout>**

 **android:text="Drafts" />**

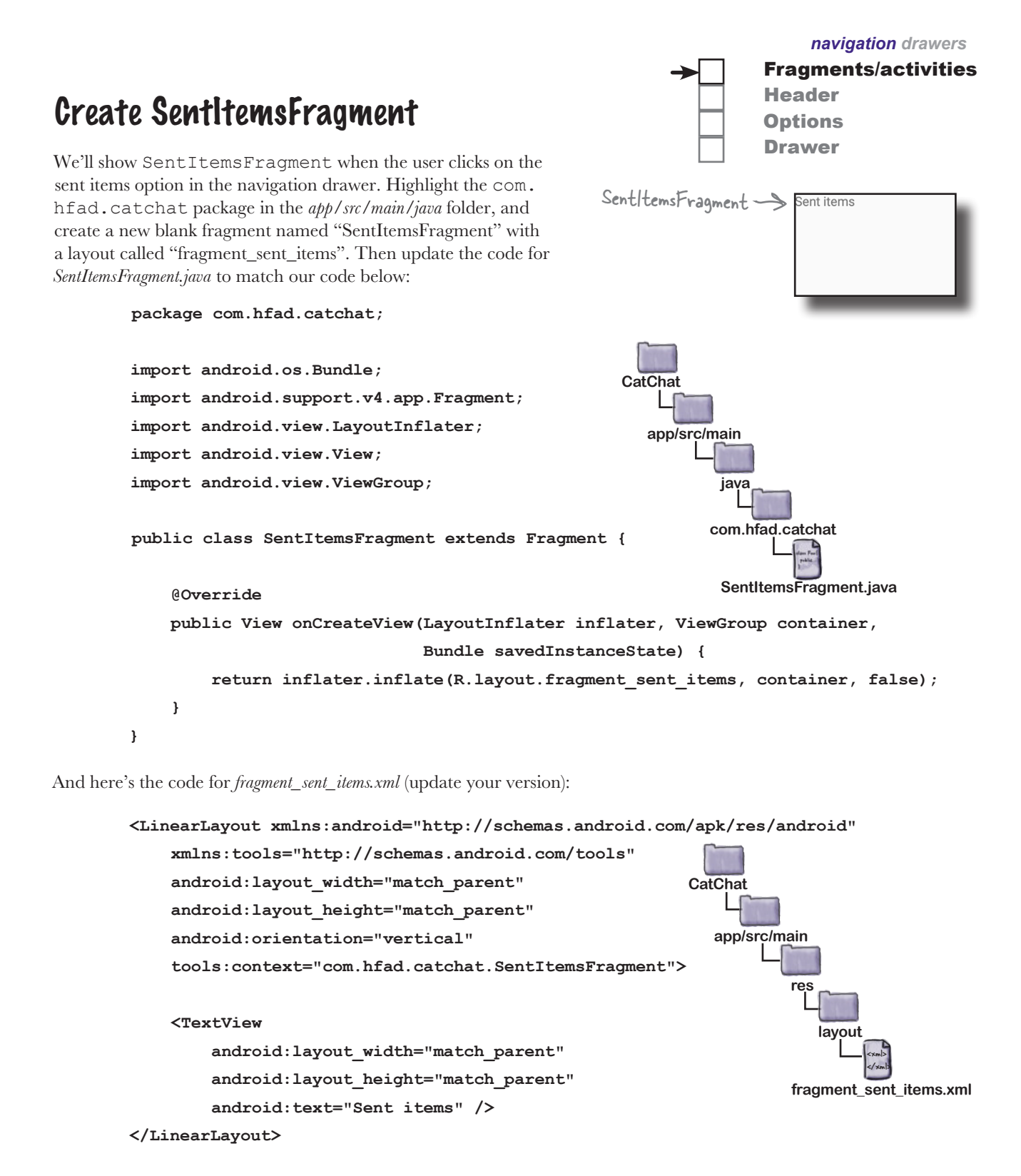

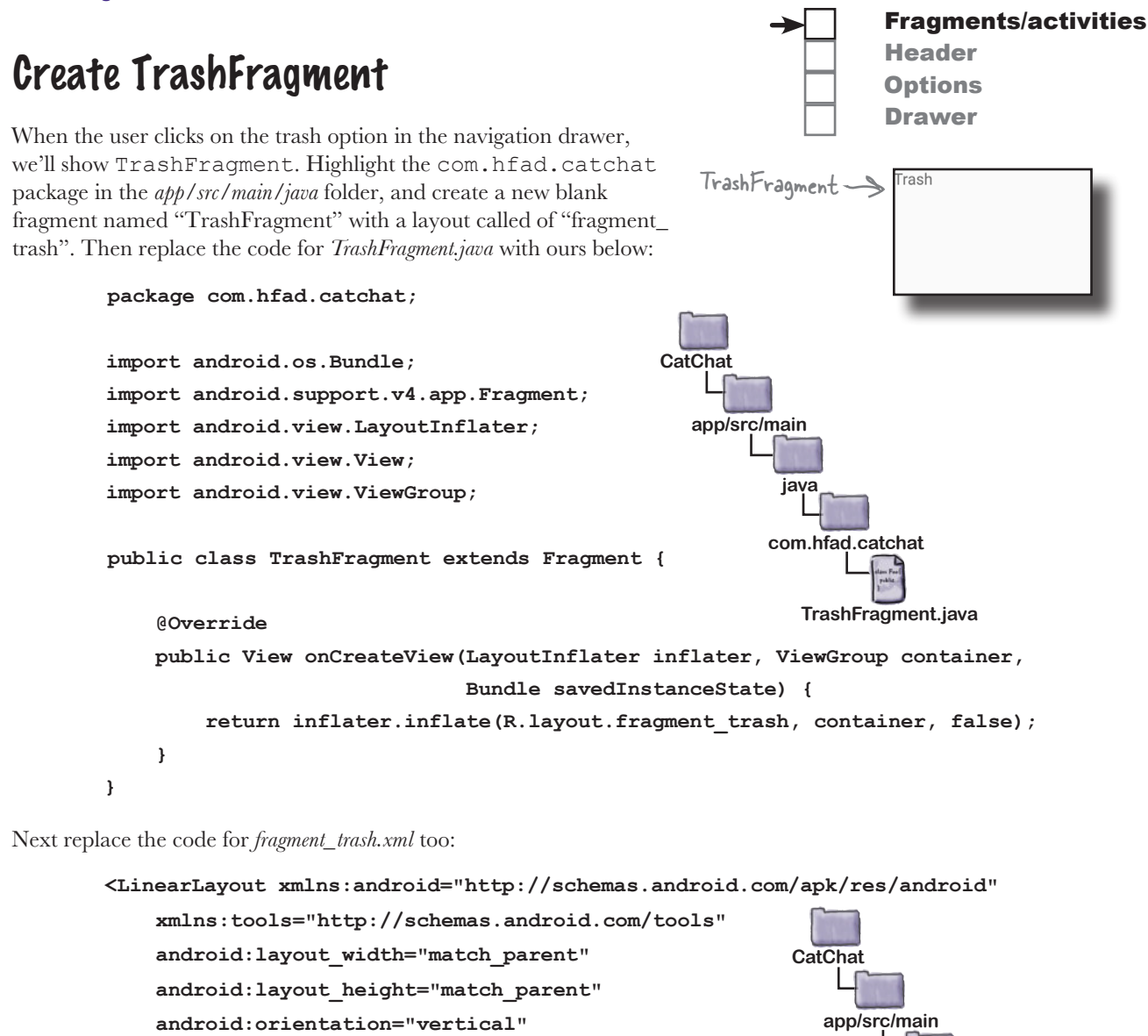

 **tools:context="com.hfad.catchat.TrashFragment">**

#### **<TextView**

 **android:layout\_width="match\_parent" android:layout\_height="match\_parent" android:text="Trash" />**

#### **</LinearLayout>**

We've now created all the fragments we need. Next, we'll create a toolbar we can include in our activities.

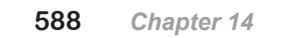

<xml> </xml>

**layout**

**res**

**fragment\_trash.xml**

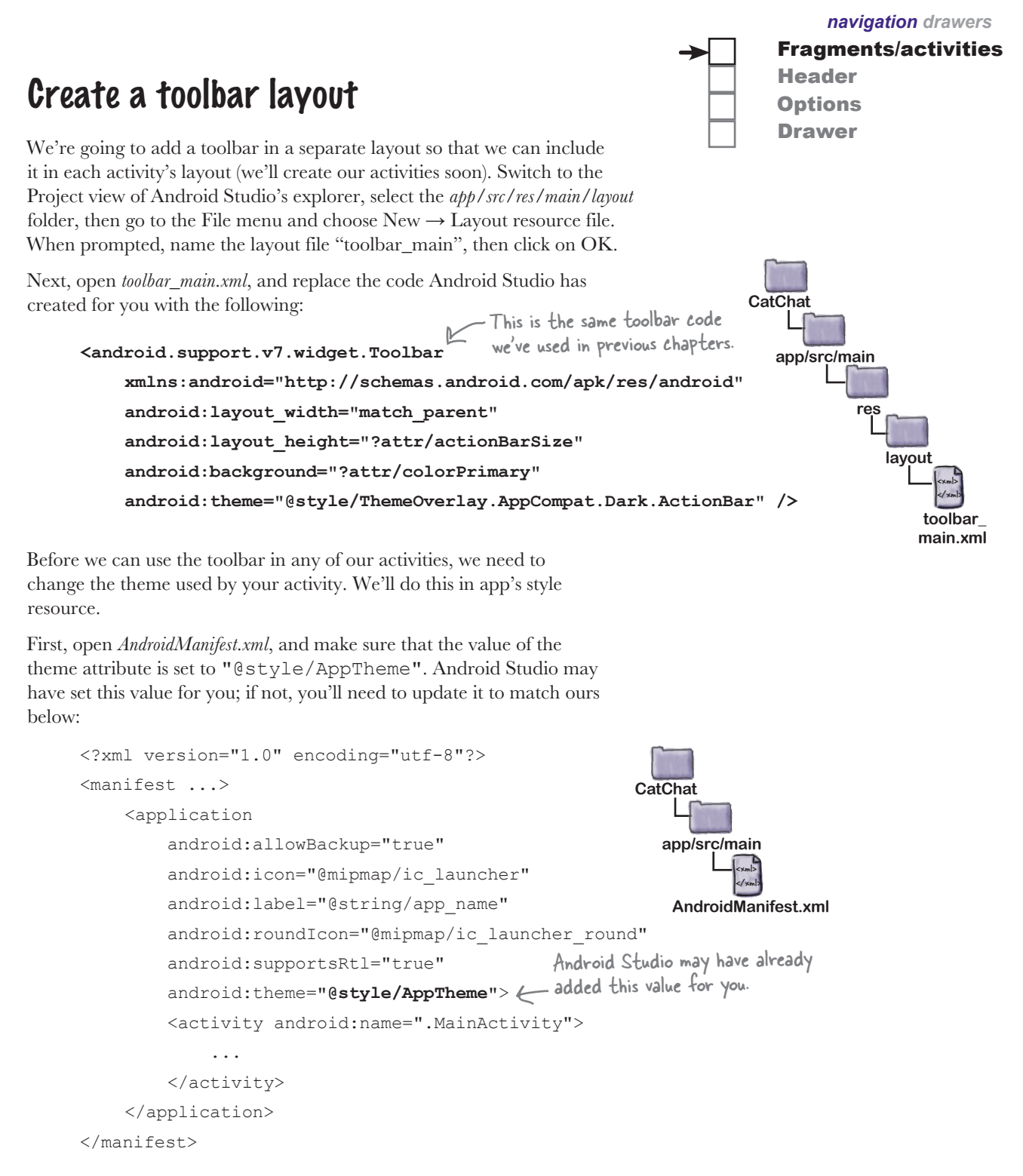

We'll update the AppTheme style on the next page.

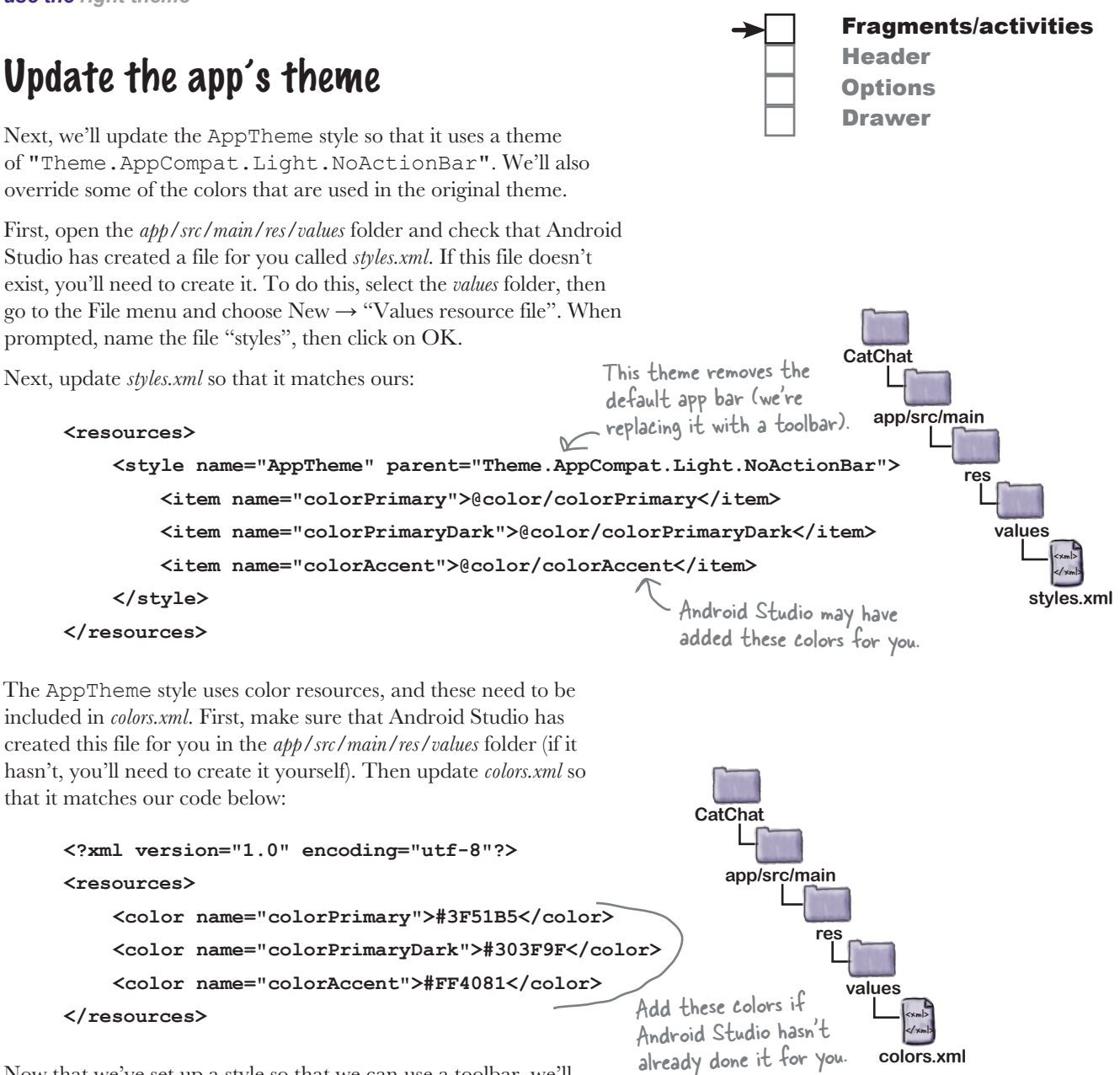

Now that we've set up a style so that we can use a toolbar, we'll create two activities for the help and feedback options in the navigation drawer. We'll display these activities when the user selects the appropriate option.

*navigation drawers* Fragments/activities Header Create HelpActivity **Options** Drawer We'll start by creating HelpActivity. Select the com.hfad.catchat package in Android Studio, then go to the File menu and choose New. Select the  $\blacktriangledown$   $\geq$   $\mid$   $\pmb{\bot}$  16:51 option to create a new empty activity, and give it a name of "HelpActivity", with **CatChat** a layout name of "activity help". Make sure the package name is com.hfad. HelpActivity catchat, and **check the Backwards Compatibility (AppCompat) checkbox.** Then update *activity\_help.xml* so that it matches ours below: **<?xml version="1.0" encoding="utf-8"?> <LinearLayout xmlns:android="http://schemas.android.com/apk/res/android" xmlns:tools="http://schemas.android.com/tools" android:layout\_width="match\_parent" android:layout\_height="match\_parent" CatChat android:orientation="vertical" tools:context="com.hfad.catchat.HelpActivity"> app/src/main <include res layout="@layout/toolbar\_main" android:id="@+id/toolbar" />** We're adding a toolbar and **layout** "Help" text to HelpActivity. <xml>  **<TextView** </xml>  **android:layout\_width="match\_parent" activity\_help.xml android:layout\_height="match\_parent" android:text="Help" /> </LinearLayout>** Next update *HelpActivity.java* to match our version: **package com.hfad.catchat; import android.support.v7.app.AppCompatActivity;** The activity needs to extend AppCompatActivity **import android.os.Bundle; import android.support.v7.widget.Toolbar;** because we're using an AppCompat theme. **public class HelpActivity extends AppCompatActivity { CatChat @Override app/src/main protected void onCreate(Bundle savedInstanceState) { super.onCreate(savedInstanceState); java setContentView(R.layout.activity\_help); Toolbar toolbar = (Toolbar) findViewById(R.id.toolbar); com.hfad.catchat setSupportActionBar(toolbar); } HelpActivity.java }**

# Create FeedbackActivity

Finally, select the com.hfad.catchat package again and create an empty activity called "FeedbackActivity", with a layout name of "activity\_ feedback". Make sure the package name is com.hfad.catchat, and **check the Backwards Compatibility (AppCompat) checkbox.**  Then update *activity\_feedback.xml* so that it matches ours below:

```
<?xml version="1.0" encoding="utf-8"?>
      <LinearLayout xmlns:android="http://schemas.android.com/apk/res/android"
           xmlns:tools="http://schemas.android.com/tools"
           android:layout_width="match_parent"
           android:layout_height="match_parent"
           android:orientation="vertical"
           tools:context="com.hfad.catchat.FeedbackActivity">
           <include
                layout="@layout/toolbar_main"
                android:id="@+id/toolbar" />
           <TextView
                android:layout_width="match_parent"
                android:layout_height="match_parent"
                android:text="Feedback" />
      </LinearLayout>
      package com.hfad.catchat;
      import android.support.v7.app.AppCompatActivity;
      import android.os.Bundle;
Then update FeedbackActivity.java to match this version:
                                                                                           <xml>
                                                                                           </xml>
                                                                          app/src/main
                                                                                    activity_feedback.xml
                                                                        CatChat
                                                                                   res
                                                                                      layout
```
Fragments/activities

 $\blacktriangledown$   $\geq$  16:52

Header **Options** Drawer

FeedbackActivity

Ñ

CatChat edback

**import android.support.v7.widget.Toolbar; public class FeedbackActivity extends AppCompatActivity { @Override protected void onCreate(Bundle savedInstanceState) { super.onCreate(savedInstanceState); setContentView(R.layout.activity\_feedback); Toolbar toolbar = (Toolbar) findViewById(R.id.toolbar); setSupportActionBar(toolbar); } } app/src/main FeedbackActivity.java CatChat java com.hfad.catchat** This activity needs to extend AppCompatActivity as well.

```
592 Chapter 14
```
# We need to build a navigation drawer

We've now added all the fragments and activities to our project that the options in the navigation drawer will link to. Next, we'll create the navigation drawer itself.

The navigation drawer comprises two separate components:

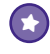

#### **A navigation drawer header.**

This is a layout that appears at the top of the navigation drawer. It usually consists of an image with some text, for example a photo of the user and their email account.

This is the header we'll create. It consists of an image and two pieces of text.

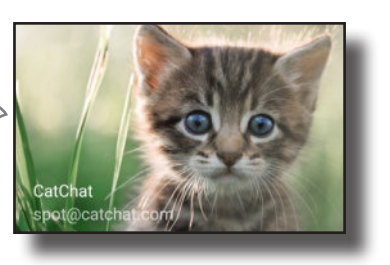

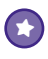

#### **A set of options.**

You define a set of options to be displayed in the navigation drawer underneath the header. When the user clicks on one of these options, the screen for that option is displayed as a fragment within the navigation drawer's activity, or as a new activity.

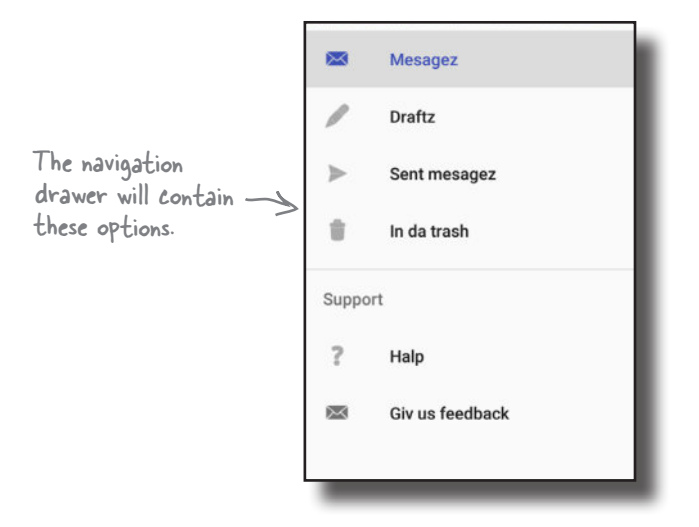

We're going to build these components, then use them in MainActivity to build a navigation drawer. We'll start with the navigation drawer header.

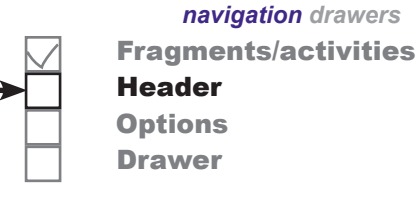

# Create the navigation drawer's header

The navigation drawer's header comprises a simple layout that you add to a new layout file. We're going to use a new file called *nav\_header.xml*. Create this file by selecting the *app/src/main/res/ layout* folder in Android Studio, and choosing File→New→Layout resource file. When prompted, name the layout "nav\_header".

Our layout is composed of an image and two text views. This means we need to add an image file to our project as a drawable, and two String resources. We'll start with the image file.

### Add the image file

To add the image file, first switch to the Project view of Android Studio's explorer if you haven't already done so, and check whether the *app/src/main/res/drawable* folder exists in your project. If it's not already there, select the *app/src/main/res* folder in your project, go to the File menu, choose the New... option, and then click on the option to create a new Android resource directory. When prompted, choose a resource type of drawable, name it "drawable", and click on OK.

Once you've created the *drawable* folder, download the file *kitten\_small.jpg* from *https://git.io/v9oet*, and add it to the *drawable* folder.

### Add the String resources

Next, we'll add two String resources, which we'll use for the text views. Open the file *app/src/main/res/values/strings.xml*, then add the following resource:

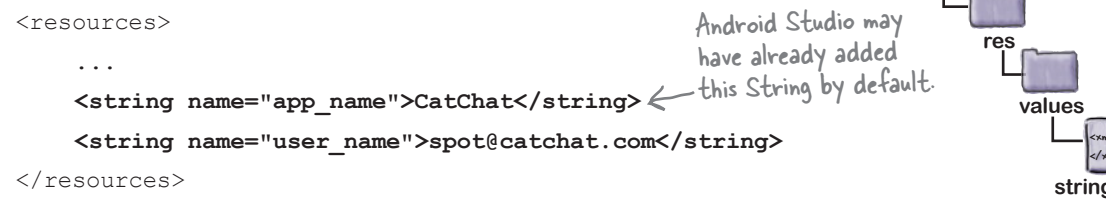

Now that you've added the resources, we can write the layout code. You're already familiar with the code we need to do this, so we're going to give you the full code on the next page.

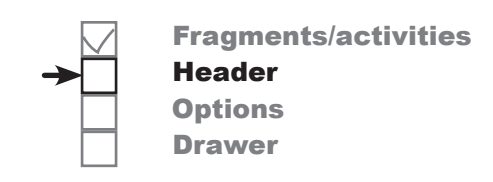

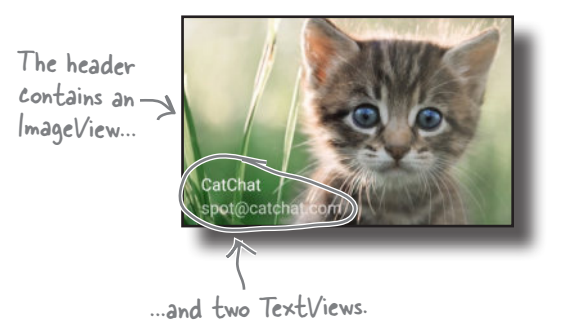

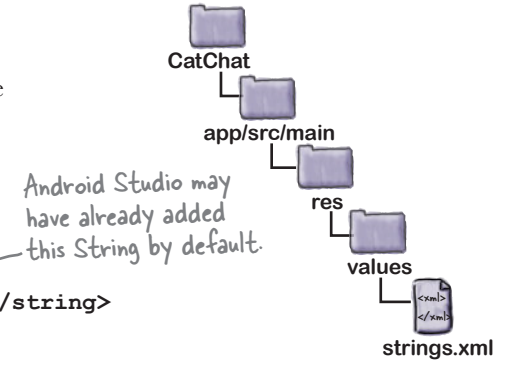

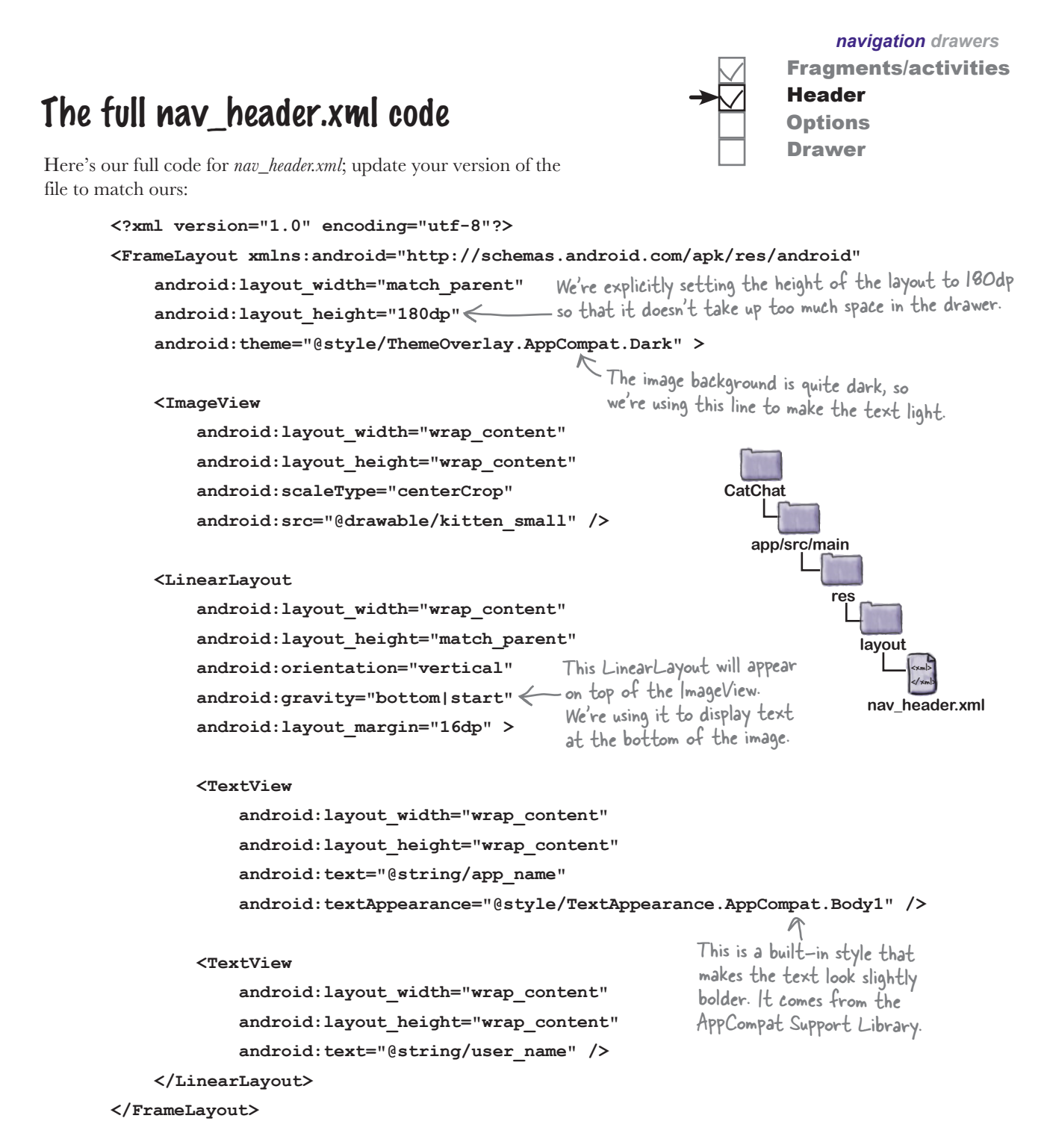

Now that we've created the drawer's header, we'll create its list of options.

## The drawer gets its options from a menu

The navigation drawer gets its list of options from a menu resource file. The code to do this is similar to that needed to add a set of options to an app bar.

Before we look at the code to add the options to the navigation drawer, we need to add a menu resource file to our project. To do this, select the *app/src/main/res* folder in Android Studio, go to the File menu, and choose New. Then select the option to create a new Android resource file. You'll be prompted for the name of the resource file and the type of resource. Give it a name of "menu\_nav", give it a resource type of "Menu", and make sure that the Directory name is "menu". When you click on OK, Android Studio will create the file for you.

Next we'll add String resources for the titles of our menu items so that we can use them later in the chapter. Open *strings.xml* and add the following resources:

```
<resources>
 ...
     <string name="nav_inbox">Mesagez</string>
     <string name="nav_drafts">Draftz</string>
     <string name="nav_sent">Sent mesagez</string>
     <string name="nav_trash">In da trash</string>
     <string name="nav_support">Support</string>
     <string name="nav_help">Halp</string>
     <string name="nav_feedback">Giv us feedback</string>
```
</resources>

Next we can start constructing our menu code.

### We need to create a menu with two sections

As we said earlier, we want to split the items in our navigation drawer into two sections. The first section will contain options for the main places in the app the user will want to visit: her inbox, draft messages, sent items, and trash. We'll then add a separate support section for help and feedback options.

Let's start by adding the main options.

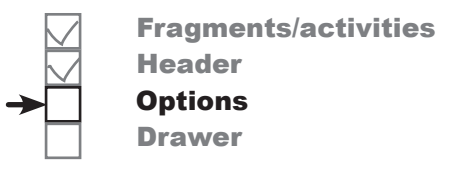

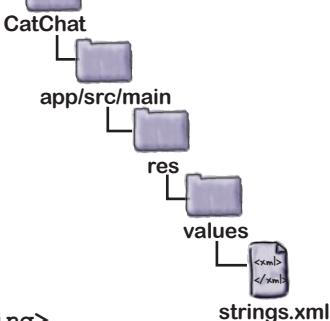

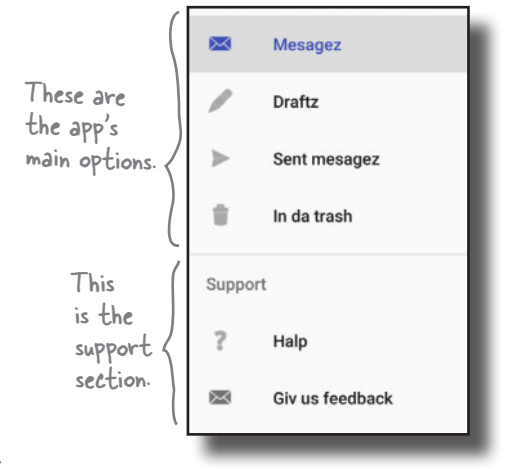

#### Add items in the order you want them to appear in the drawer When you design a set of options for a navigation drawer, you generally put the items the user is most likely to want to click on at the top of the list. In our case, these options are for the inbox, draft messages, sent items, and trash. You add items to the menu resource file in the order in which you want them to appear in the drawer. For each item, you specify an ID so you can refer to it in your Java code, and a title for the text you want to appear. You can also specify an icon that will appear alongside the item's text. As an example, here's the code to add an "inbox" item: <?xml version="1.0" encoding="utf-8"?> <menu xmlns:android="http://schemas.android.com/apk/res/android">  **<item android:id="@+id/nav\_inbox" android:icon="@android:drawable/sym\_action\_email" android:title="@string/nav\_inbox" />** ... </menu> <xml> </xml> **app/src/main menu\_nav.xml CatChat res menu** Fragments/activities Header **Options** Drawer This is a built-in drawable you can use to display an email icon. You need to give the item an ID so that your activity code can respond to it being clicked. This is the text that appears in the navigation drawer.

In the above code, we're using one of Android's built-in icons: "@android:drawable/sym\_action\_email". Android comes with a set of built-in icons that you can use in your apps. The "@android:drawable" part tells Android you want to use one of these icons. You can see the full list of available icons when you start typing the icon name in Android Studio:

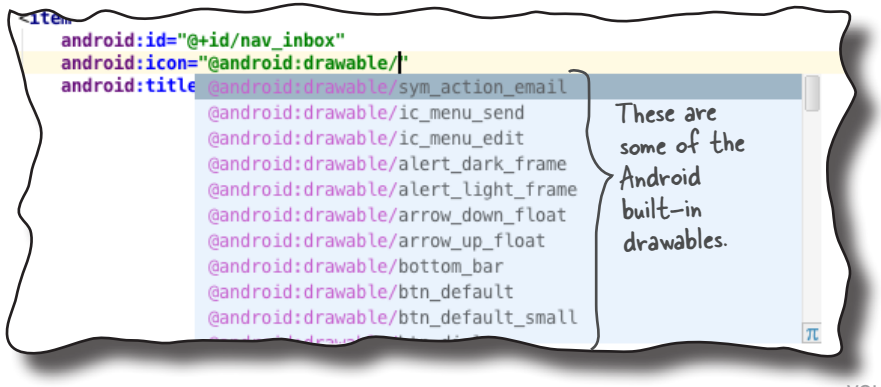

*navigation drawers*

## How to group items together

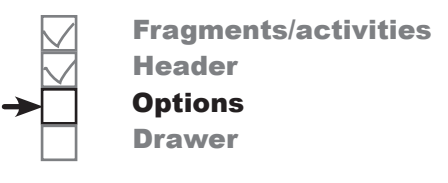

As well as adding menu items individually, you can add them as part of a group. You define a group using the <group> element like this:

```
<menu xmlns:android="http://schemas.android.com/apk/res/android">
     <group>
 ...
 </group>
</menu>
                Any items you want to 
                include in the group go here.
```
This is useful if you want to apply an attribute to an entire group of items. As an example, you can highlight which item in the drawer the user has selected by setting the group's android:checkableBehavior attribute to "single". This behavior is helpful when you intend to display screens for the items as fragments inside the navigation drawer's activity (in our case MainActivity), as it makes it easy to tell which option is currently selected:

```
<menu xmlns:android="http://schemas.android.com/apk/res/android">
     <group android:checkableBehavior="single">
          ...
     </group>
</menu>
                          This means that a single item in the group will 
                          be highlighted (the option the user selects).
```
You can highlight an item in the navigation drawer by default by setting its android:checked attribute to "true". As an example, here's how you highlight the inbox item:

```
<menu xmlns:android="http://schemas.android.com/apk/res/android">
     <group android:checkableBehavior="single">
         <item
              android:id="@+id/nav_inbox"
             android:icon="@android:drawable/sym_action_email"
              android:title="@string/nav_inbox"
              android:checked="true" />
      ...
     </group>
</menu>
                   This highlights the item in the 
                   navigation drawer by default.
```
We'll show you the full code for the first four menu items on the next page.

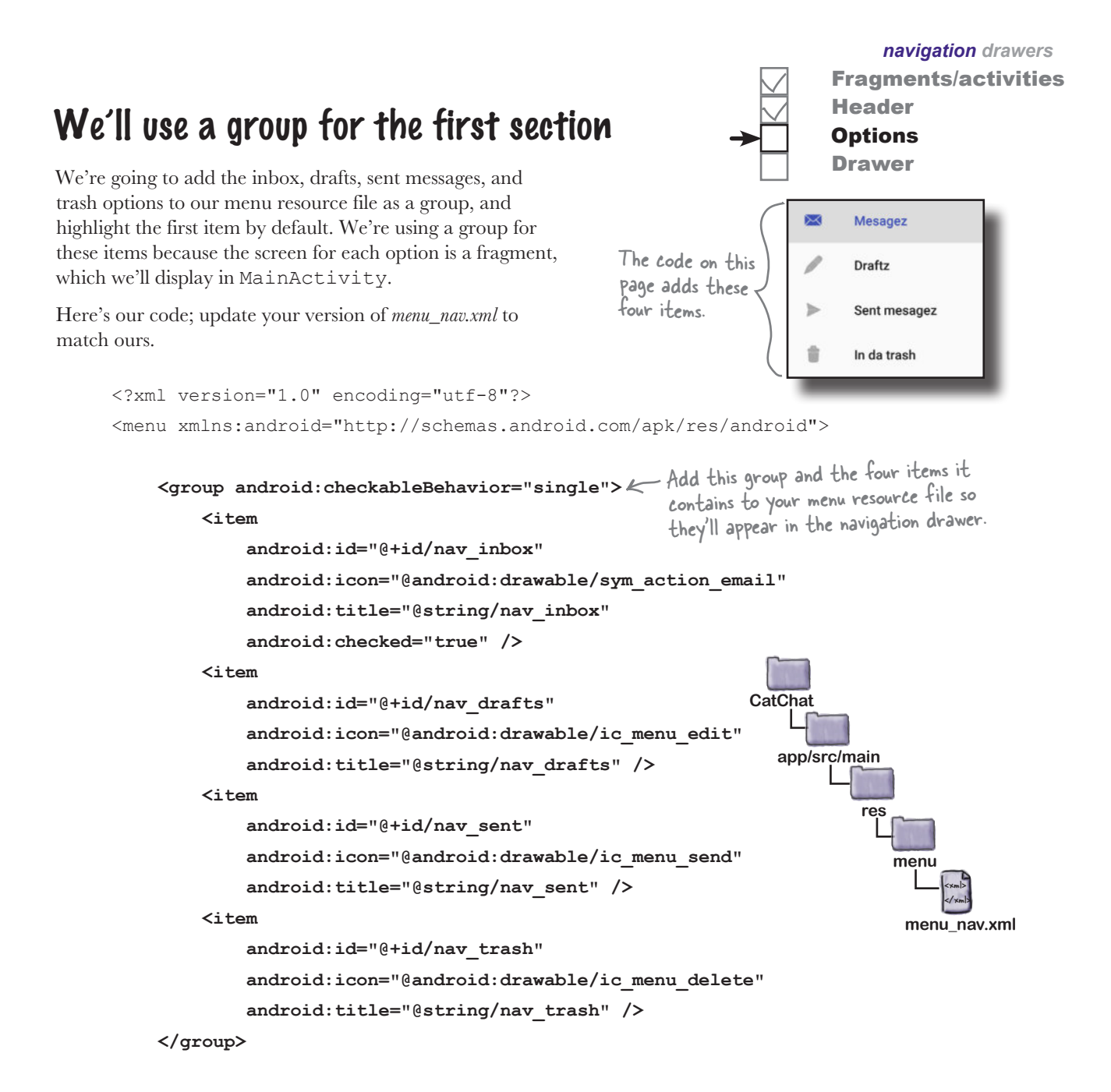

</menu>

That's the first group of items sorted. We'll deal with the remaining items next.

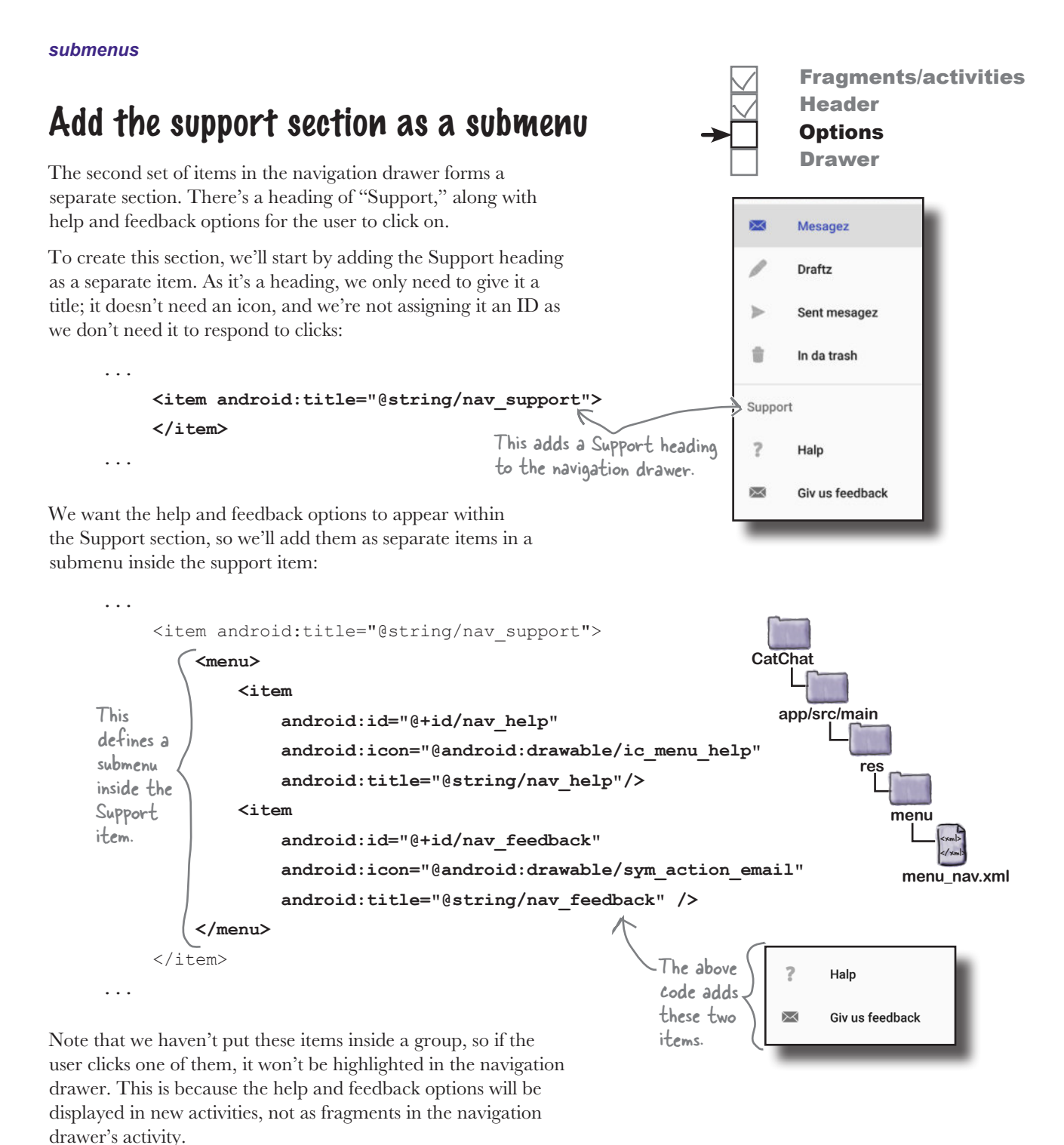

We'll show you the full menu code on the next page.

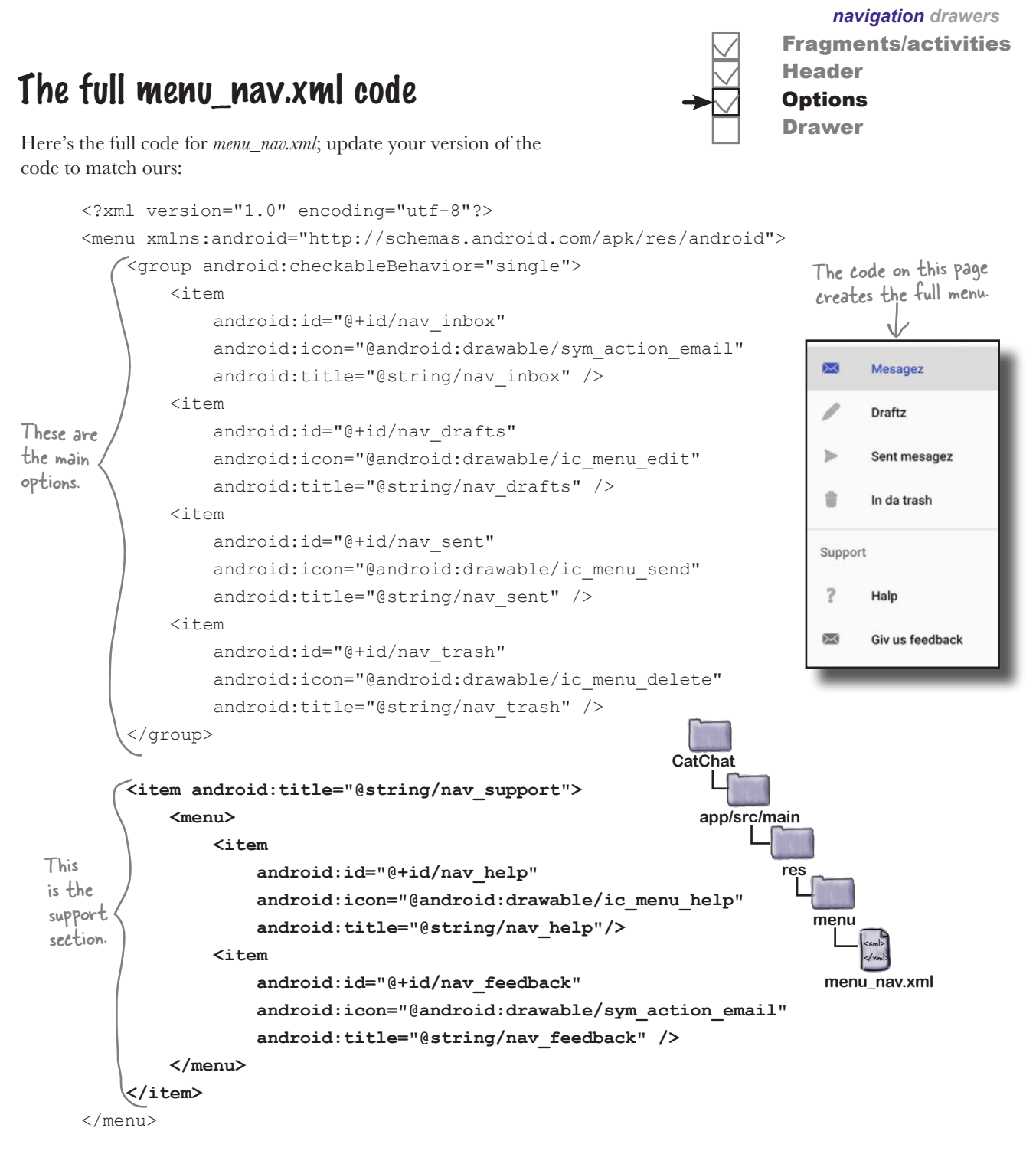

Now that we've added a menu and navigation drawer header layout, we can create the actual drawer.

## How to create a navigation drawer

You create a navigation drawer by adding a drawer layout to your activity's layout as its root element. The drawer layout needs to contain two things: a view or view group for the activity's content as its first element, and a navigation view that defines the drawer as its second:

```
<?xml version="1.0" encoding="utf-8"?>
              Example vector in the encourage act of the DrawerLayout defines the drawer.
                   xmlns:android="http://schemas.android.com/apk/res/android"
                   xmlns:app="http://schemas.android.com/apk/res-auto"
              android:id="@+id/drawer_layout" < You give it an ID so you can
                   android:layout_width="match_parent"
                   android:layout_height="match_parent" >
                   <LinearLayout
                       android:layout_width="match_parent"
                       android:layout_height="match_parent"
                       android:orientation="vertical" >
               ...
                   </LinearLayout>
                   <android.support.design.widget.NavigationView
                       android:id="@+id/nav_view"
                       android:layout_width="wrap_content"
                       android:layout_height="match_parent"
   android:layout_gravity="start"
edge of the activity 
               app:headerLayout="@layout/nav_header"
the drawer's header.
                       app:menu="@menu/menu_nav" />
              </android.support.v4.widget.DrawerLayout>
                                                          refer to it in your activity code.
The DrawerLayout's 
first view is a layout 
for the activity's 
main content. You 
see it when the 
drawer is closed. </LinearLayout> The NavigationView defines
                                                                 the drawer's contents.
 This attaches the 
  drawer to the start 
  (the left for left-
  to-right languages).
                                                                  This is the layout for 
                                                           \neg This is the menu resource file
                                                            containing the drawer's options.
```
Fragments/activities

Header **Options** Drawer

There are two key <NavigationView> attributes that you use to control the drawer's appearance: headerLayout and menu.

The app:headerLayout attribute specifies the layout that should be used for the navigation drawer's header (in this case *nav\_header.xml*). This attribute is optional.

You use the app: menu attribute to say which menu resource file contains the drawer's options (in this case *menu\_drawer.xml*). If you don't include this attribute, your navigation drawer won't include any items.

# The full code for activity\_main.xml

We're going to add a navigation drawer to MainActivity's layout that uses the header layout and menu we created earlier in the chapter. The layout's main content will comprise a toolbar and frame layout. We'll use the frame layout later in the chapter to display fragments.

Here's our full code for *activity\_main.xml*; update your code to match ours:

```
<?xml version="1.0" encoding="utf-8"?>
        <android.support.v4.widget.DrawerLayout
The layout's root element is a DrawerLayout.
             xmlns:android="http://schemas.android.com/apk/res/android"
             xmlns:app="http://schemas.android.com/apk/res-auto"
              android:id="@+id/drawer_layout"
                                                        \sim It has an ID so we can refer to
              android:layout_width="match_parent"
                                                          it in our activity code later.
              android:layout_height="match_parent" >
                               This is for the drawer's main content.
              <LinearLayout
                  android:layout_width="match_parent"
                  android:layout_height="match_parent"
                                                                   CatChat
                  android:orientation="vertical" >
                                                                      app/src/main
                  <include
                       layout="@layout/toolbar_main"
The activity's 
                                                                               res
                       android:id="@+id/toolbar" />
main content is 
composed of a 
                                                                                  layout
Toolbar, and a 
                  <FrameLayout
                                                                                        <xml>
FrameLayout 
                       android:id="@+id/content_frame"
                                                                                        </xml>
in which 
                                                                                  activity_main.xml
                       android:layout_width="match_parent"
we'll display 
                       android:layout_height="match_parent" />
fragments.  </LinearLayout>
                                                                       The NavigationView defines the 
                                                                        drawer's appearance and much of its 
                                                                        behavior. We're giving it an ID, as we'll 
                                                                  \approx <android.support.design.widget.NavigationView
                                                                        need to refer to it in our activity code.
                  android:id="@+id/nav_view"
                  android:layout_width="wrap_content"
                  android:layout_height="match_parent"
                  android:layout_gravity="start"
                                                               We're using the layout we created earlier 
                  app:headerLayout="@layout/nav_header"
                                                               as the drawer's header, and the menu 
                  app:menu="@menu/menu_nav" />
                                                               resource file for the list of options.
        </android.support.v4.widget.DrawerLayout>
```
Before we run the app to see how the navigation drawer's looking, we'll update MainActivity to display InboxFragment in the frame layout when the activity gets created.

Fragments/activities Header **Options** Drawer

# Add InboxFragment to MainActivity's frame layout

When we created our menu resource file, we set the inbox option to be highlighted by default. We'll therefore display InboxFragment in MainActivity's frame layout when the activity is created so that it matches the drawer's contents. We'll also set the toolbar as the activity's app bar so that it displays the app's title.

```
Here's our code for MainActivity.java; replace your version of the 
code to match ours:
         package com.hfad.catchat;
         import android.support.v7.app.AppCompatActivity;
         import android.os.Bundle;
         import android.support.v7.widget.Toolbar;
         import android.support.v4.app.Fragment;
         import android.support.v4.app.FragmentTransaction;
         public class MainActivity extends AppCompatActivity {
              @Override
              protected void onCreate(Bundle savedInstanceState) {
                   super.onCreate(savedInstanceState);
                   setContentView(R.layout.activity_main);
                   Toolbar toolbar = (Toolbar) findViewById(R.id.toolbar);
         setSupportActionBar(toolbar); <<-- Set the Toolbar as the activity's app bar.
                   Fragment fragment = new InboxFragment();
                   FragmentTransaction ft = getSupportFragmentManager().beginTransaction();
                   ft.add(R.id.content_frame, fragment);
                   ft.commit();
          }
         }
                                                              app/src/main
                                                                         MainActivity.java
                                                           CatChat
                                                                      java
                                                                     com.hfad.catchat
                                                                         Make sure the activity extends 
                                                                         the AppCompatActivity class, 
                                                                         as we're using an AppCompat 
                                                                        theme and support fragments.
Use a fragment 
transaction to 
display an instance 
of InboxFragment.
```
Fragments/activities

**Header Options** Drawer

Let's see what happens when we run the app.

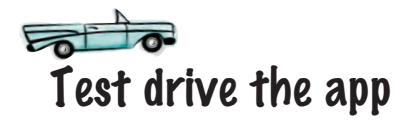

When we run the app, InboxFragment is displayed in MainActivity. When you swipe the app from the left side of the screen (in left-to-right

languages like English) the navigation drawer is displayed. The navigation  $\leq$   $\mid$ n right-to-left languages, the drawer contains a header layout, and the list of options we defined in our menu resource file. The first option is automatically highlighted:

drawer will appear on the right side of the screen instead.

Header **Options** Drawer

*navigation drawers*

Fragments/activities

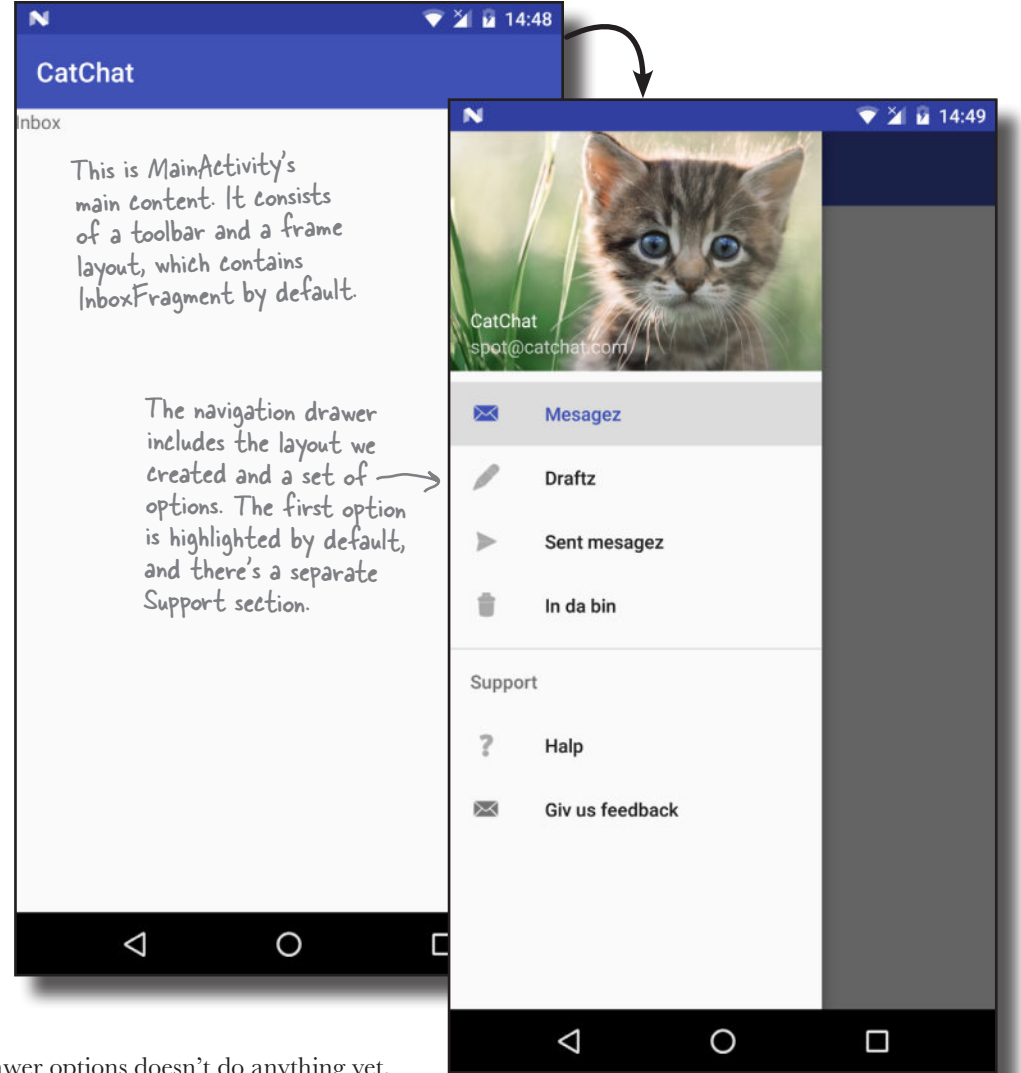

Clicking on the drawer options doesn't do anything yet, as we haven't written any code in MainActivity to control how the drawer operates. We'll do that next.

## What the activity code needs to do

There are three things we need our activity code to do:

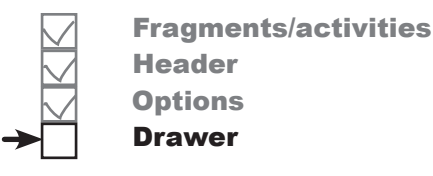

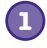

### **Add a drawer toggle.**

This provides a visual sign to the user that the activity contains a navigation drawer. It adds a "burger" icon to the toolbar, and you can click on this icon to open the drawer.

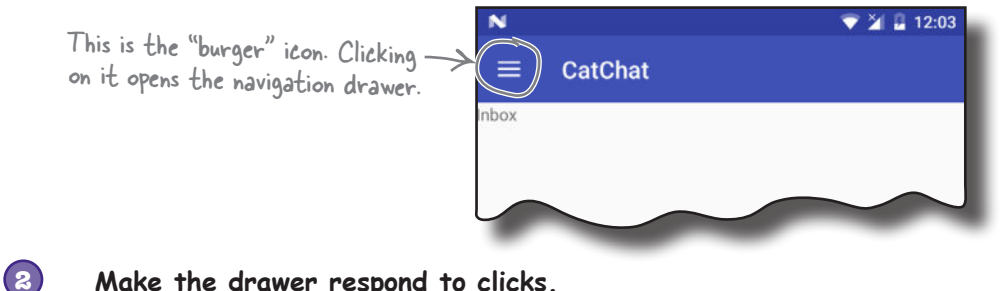

#### **Make the drawer respond to clicks.**

When the user clicks on one of the options in the navigation drawer, we'll display the appropriate fragment or activity and close the drawer.

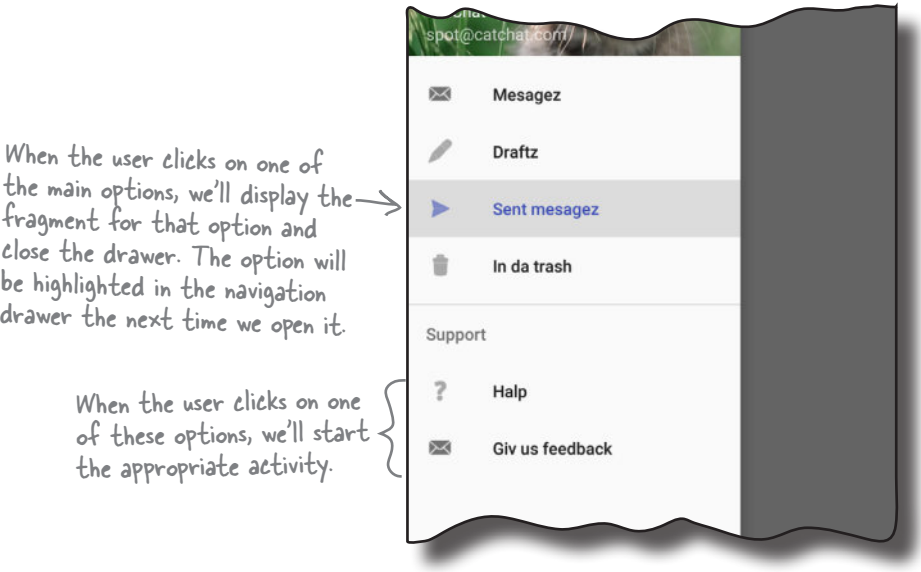

**3**

### **Close the drawer when the user presses the Back button.**

If the drawer's open, we'll close it when the user clicks on the Back button. If the drawer's already closed, we'll get the Back button to function as normal.

We'll start by adding the drawer toggle.
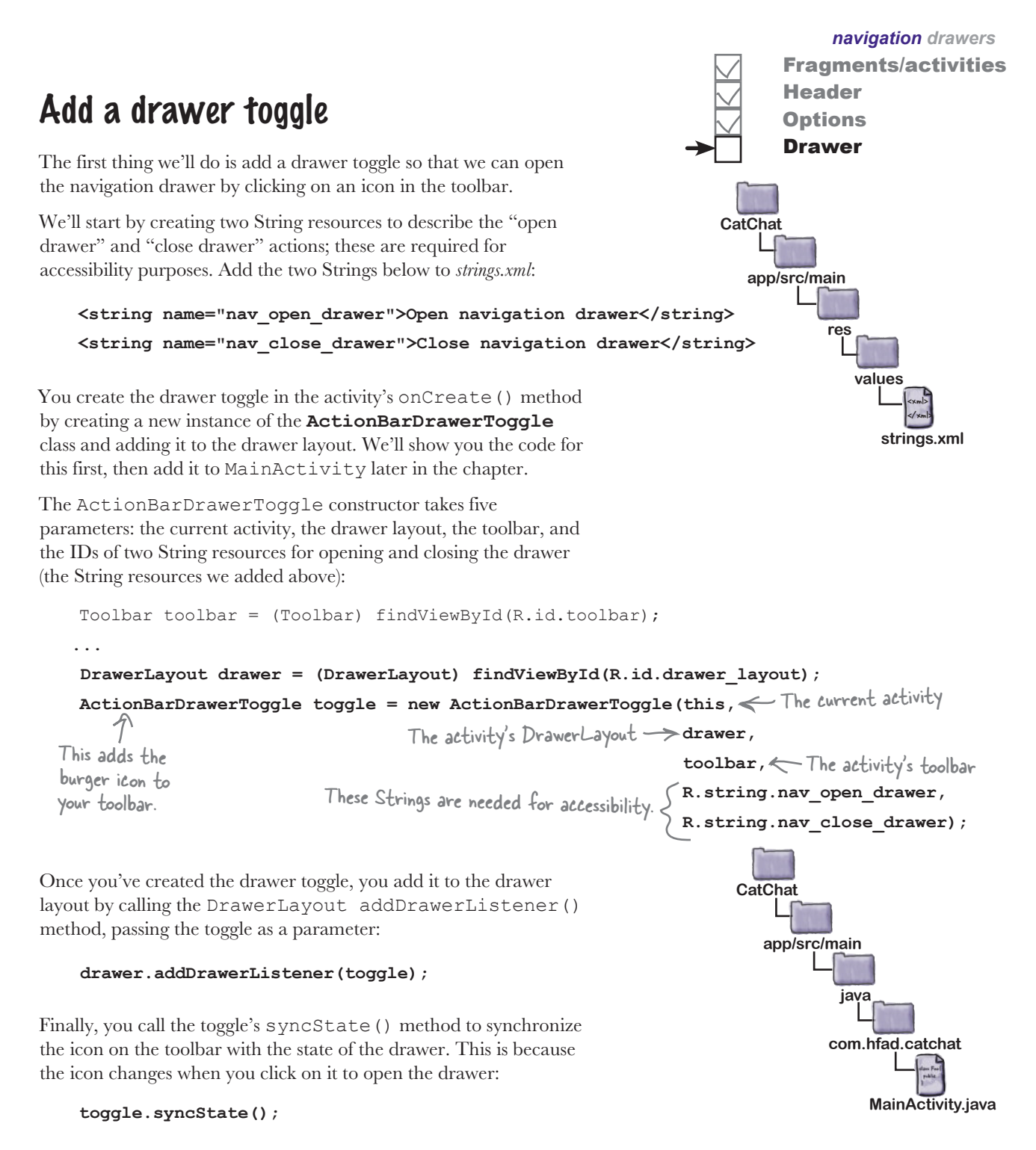

We'll add the drawer toggle to MainActivity's onCreate() method in a few pages.

...

}

...

## Respond to the user clicking items in the drawer

Next, we'll get MainActivity to respond to items in the navigation drawer being clicked by getting the activity to implement a **NavigationView.OnNavigationItemSelectedListener** interface. Doing this means that whenever an item is clicked, a new method we'll create in MainActivity, onNavigationItemSelected(), will get called. We'll use this method to display the screen for the appropriate option.

First, we'll get MainActivity to implement the interface using the code below. This code turns MainActivity into a listener for the navigation view:

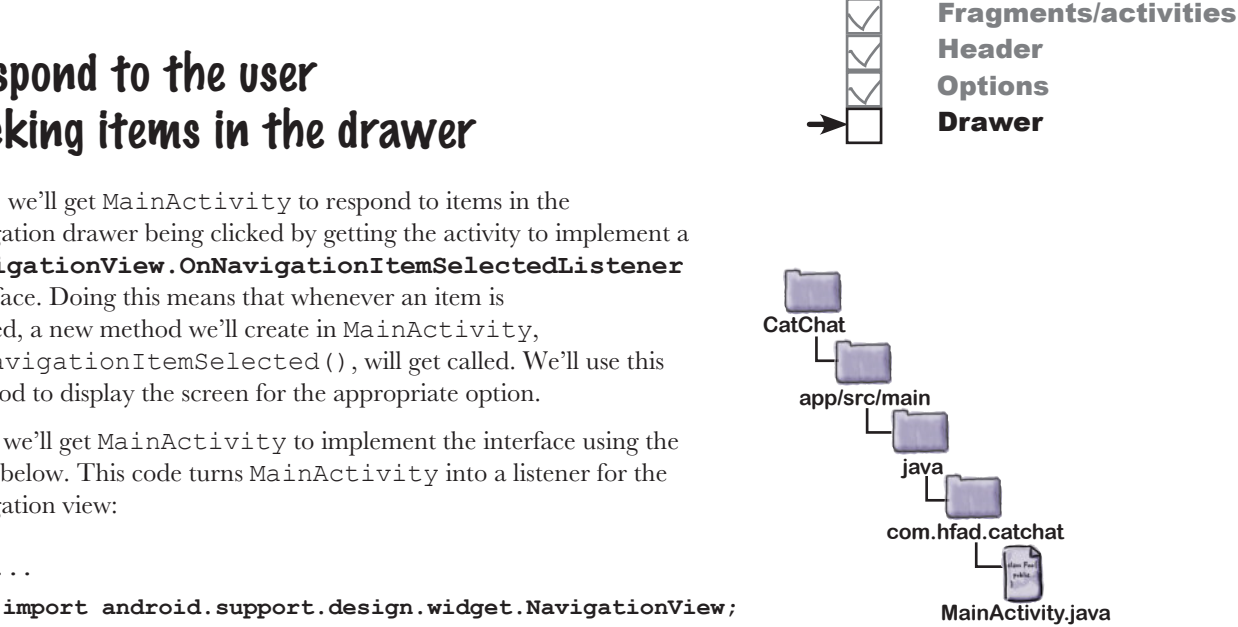

```
public class MainActivity extends AppCompatActivity
```
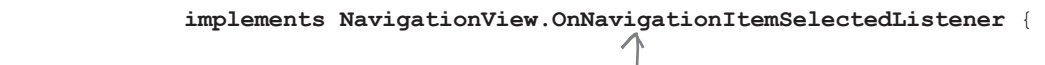

Implementing this interface means that your activity can respond to the user clicking options in the navigation drawer.

Next we need to register the listener, MainActivity, with the navigation view so that it will be notified when the user clicks on one of the options in the drawer. We'll do this by getting a reference to the navigation view in the activity's onCreate() method, and calling its setNavigationItemSelectedListener() method:

```
@Override
     protected void onCreate(Bundle savedInstanceState) {
      ...
         NavigationView navigationView = (NavigationView) findViewById(R.id.nav view);
          navigationView.setNavigationItemSelectedListener(this);
    }
Finally, we need to implement the 
onNavigationItemSelected() method. 
                                             This registers the activity as a listener 
                                              on the navigation view so it will be 
                                              notified if the user clicks on an item.
```
## Implement the onNavigationItemSelected() method

The onNavigationItemSelected() method gets called when the user clicks on one of the items in the navigation drawer. It takes one parameter, the MenuItem that was clicked, and returns a boolean to indicate whether the item in the drawer should be highlighted:

This method gets called whenever an item in the drawer is clicked. Its parameter is the clicked item.

**app/src/main**

**java**

transaction to the activity's back stack.

**CatChat**

*navigation drawers*

Fragments/activities

Header **Options** Drawer

```
@Override
public boolean onNavigationItemSelected(MenuItem item) {
     //Code to handle navigation clicks
}
```
The code in this method needs to display the appropriate screen for the clicked item. If the item is an activity, the code needs to start it with an intent. If the item is a fragment, it needs to be displayed in MainActivity's frame layout using a fragment transaction.

When you display fragments by clicking on an item in a navigation drawer, you don't generally add the transaction to the back stack as we did previously. This is because when the user clicks on the Back button, they don't expect to revisit every option they clicked on in the drawer. Instead, you use code like this:

```
FragmentTransaction ft = getSupportFragmentManager().beginTime="{equation}.
ft.replace(R.id.content_frame, fragment);
It.replace(K.1d.content_frame, fragment); < This is the same fragment transaction code you've<br>ft.commit(); seen before except that we're not adding the
                                                               seen before except that we're not adding the
```
Finally, you need to close the drawer. To do this, you get a reference to the drawer layout, and call its closeDrawer() method:

```
DrawerLayout drawer = (DrawerLayout) findViewById(R.id.drawer_layout);
```

```
drawer.closeDrawer(GravityCompat.START);
We're using GravityCompat.START because
```
This closes the drawer so that it slides back to the activity's start edge.

You now know everything you need in order to write the code for the onNavigationItemSelected() method, so have a go at the following exercise.

we've attached the drawer to the activity's start edge. If we'd attached it to the end edge, we'd use GravityCompat.END instead.

**MainActivity.java**

**com.hfad.catchat**

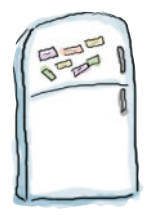

## Code Magnets

When the user clicks on an item in the navigation drawer, we need to display the appropriate screen for that item. If it's a fragment, we need to display it in the content frame frame layout. If it's an activity, we need to start it. Finally, we need to close the navigation drawer.

See if you can complete the code below and on the next page. You won't need to use all of the magnets.

```
 @Override
 public boolean onNavigationItemSelected(MenuItem item) {
   int id = item. Fragment fragment = null;
    Intent intent = null;
   switch( ) {
        case R.id.nav_drafts:
            fragment = ;
          . . . . . . . . . . . . . . . . . 7
        case R.id.nav_sent:
            fragment = ;
          . . . . . . . . . . . . . . . . . 7
        case R.id.nav_trash:
            fragment = ;
          . . . . . . . . . . . . . . . . . . 7
        case R.id.nav_help:
            intent = new Intent( , );
           . . . . . . . . . . . . . . . . . . 7
```

```
you are here \blacktriangleright 611
           case R.id.nav_feedback:
              intent = new Intent( , );
             . . . . . . . . . . . . . . . . . 7
           default:
              fragment = ;
 }
      if ( ! = null) {
           FragmentTransaction ft = getSupportFragmentManager(). ;
           ft.replace(R.id.content_frame, );
          ft. ;
       } else {
         startActivity( );
 }
       DrawerLayout drawer = (DrawerLayout) findViewById(R.id.drawer_layout);
       drawer. ( );
       return true;
    }
                                                                   getItemId()
id
              new
                                                 DraftsFragment()
                          SentItemsFragment() new
                                                                 new
                     TrashFragment()
                                                                  break
                                      break
                     break
      HelpActivity
                                                                        this
HelpActivity.class
                               break
                           FeedbackActivity
                                                                          this
                                                                          break
                                                       FeedbackActivity.class
                                                                   new
                                              InboxFragment()
                                           fragment
 beginTransaction()
                                                 fragment
 commit()
                                        intent
     closeDrawer
                                                       START
                     GravityCompat.START
                                 www.EBooksWorld.ir
```
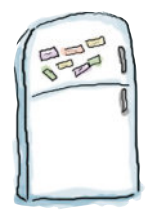

## Code Magnets Solution

When the user clicks on an item in the navigation drawer, we need to display the appropriate screen for that item. If it's a fragment, we need to display it in the content frame frame layout. If it's an activity, we need to start it. Finally, we need to close the navigation drawer.

See if you can complete the code below and on the next page. You won't need to use all of the magnets.

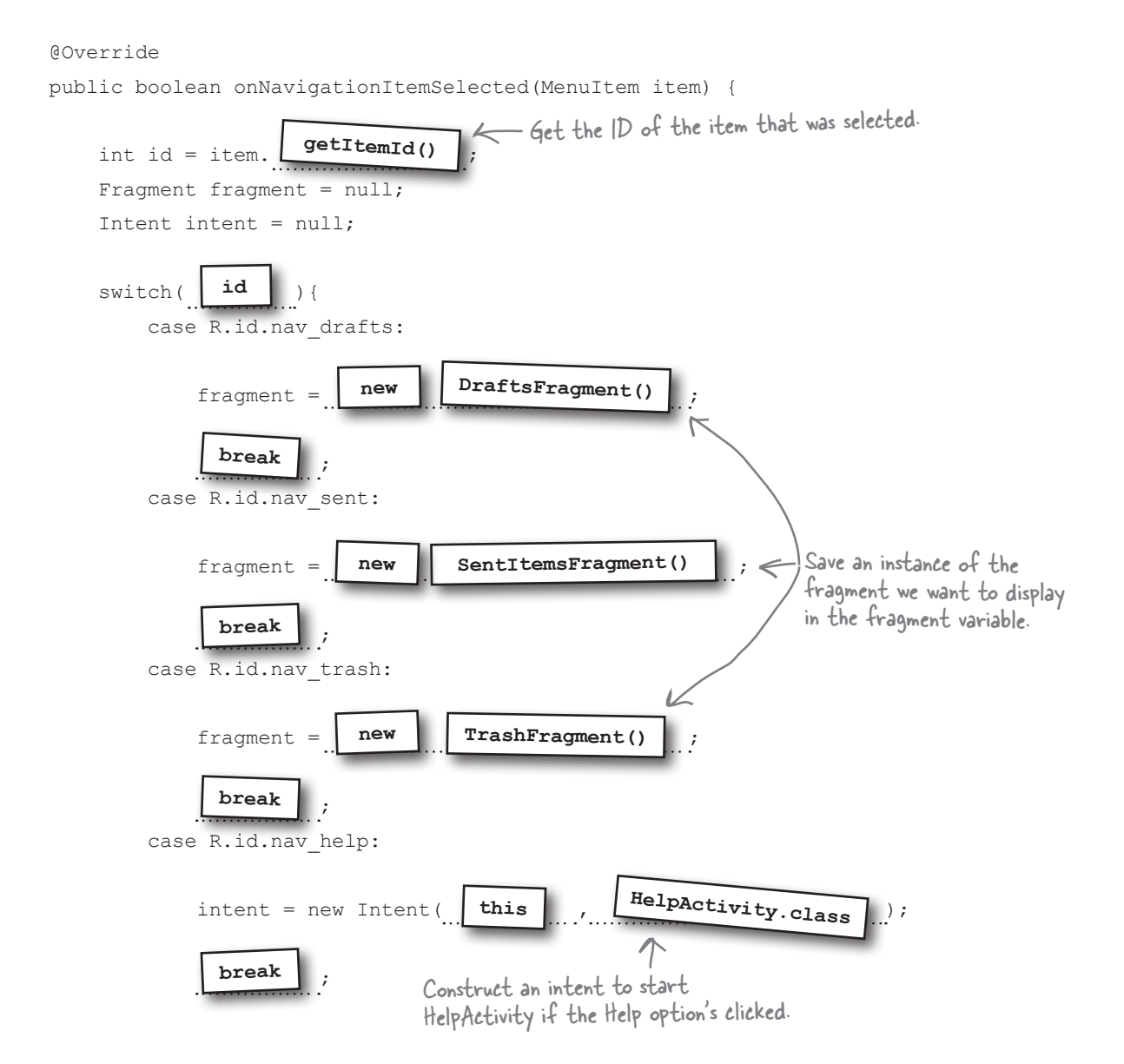

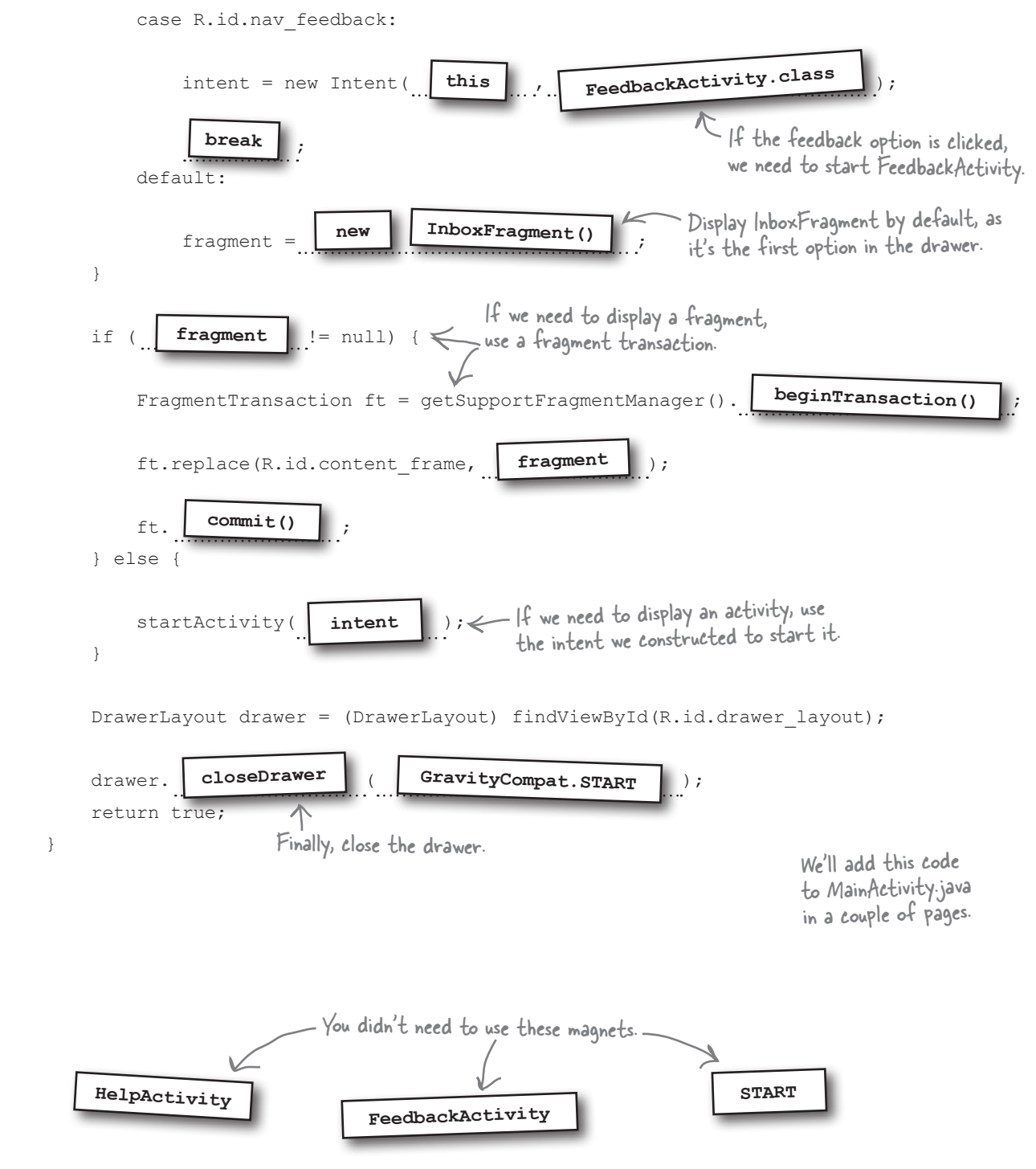

## Close the drawer when the user presses the Back button

Finally, we'll override what happens when the Back button's pressed. If the user presses the Back button when the navigation drawer's open, we'll close the drawer. If the drawer's already closed we'll get the Back button to function as normal.

To do this, we'll implement the activity's onBackPressed() method, which gets called whenever the user clicks on the Back button. Here's the code:

```
 @Override
     public void onBackPressed() {
         DrawerLayout drawer = (DrawerLayout) findViewById(R.id.drawer_layout);
         if (drawer.isDrawerOpen(GravityCompat.START)) {
              drawer.closeDrawer(GravityCompat.START);
          } else {
super.onBackPressed();
\leftarrow Otherwise, call up to the superclass
 }
     }
                                                                         MainActivity.java
                                                                     com.hfad.catchat
                                                                 If the drawer is 
                                                                 currently open, close it.
                                           onBackPressed() method.
                             This gets called when the 
                             Back button gets pressed.
```
That's everything we need for MainActivity. We'll show you the full code over the next couple of pages, and then take it for a test drive.

### there<sub>1</sub>are no Dumb Questions

#### $\vee$  **Do you have to use a navigation view for your drawer contents?**

A: No, but it's *much* easier if you do. Before the Android Design Library came out, it was common practice to use a list view instead. This approach is still possible, but it requires a lot more code.

Q: **Can your activity contain more than one navigation drawer?**

**app/src/main**

**java**

Fragments/activities

Header **Options** Drawer

**CatChat**

 $A\colon$  Your activity can have one navigation drawer per vertical edge of its layout. To add a second navigation drawer, add an extra navigation view to your drawer layout underneath the first.

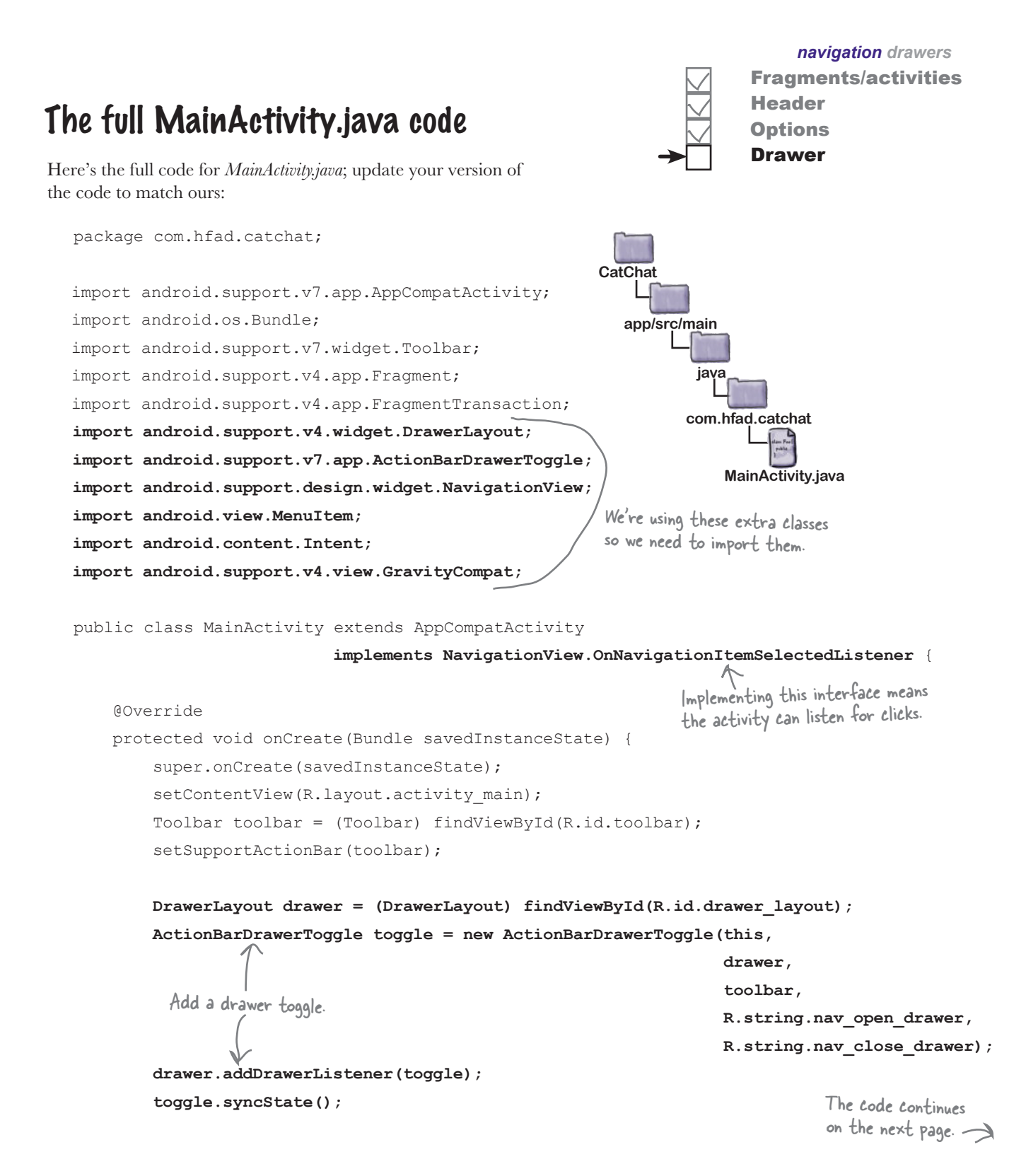

```
 NavigationView navigationView = (NavigationView) findViewById(R.id.nav_view);
            navigationView.setNavigationItemSelectedListener(this);
           Fragment fragment = new InboxFragment();
           FragmentTransaction ft = qetsupportFragmentManager().beginTransaction();
            ft.add(R.id.content_frame, fragment);
            ft.commit();
   }
       @Override
       public boolean onNavigationItemSelected(MenuItem item) {
            int id = item.getItemId();
            Fragment fragment = null;
            Intent intent = null;
            switch(id){
                case R.id.nav_drafts:
                     fragment = new DraftsFragment();
                    break;
                case R.id.nav_sent:
                     fragment = new SentItemsFragment();
                    break;
                case R.id.nav_trash:
                     fragment = new TrashFragment();
                    break;
                case R.id.nav_help:
                     intent = new Intent(this, HelpActivity.class);
                    break;
                case R.id.nav_feedback:
                    intent = new Intent(this, FeedbackActivity.class);
                    break;
                default:
                    fragment = new InboxFragment();
            }
MainActivity.java (continued)
                                                                                    The code continues 
                                                                                    on the next page.
                                                                          app/src/main
                                                                                     MainActivity.java
                                                                        CatChat
                                                                                  java
                                                                                 com.hfad.catchat
                                                                             Fragments/activities
                                                                            Header
                                                                            Options
                                                                             Drawer
                                                                      Register the activity with the 
                                                                      navigation view as a listener.
                                       This method gets called when the user 
                                      clicks on one of the items in the drawer.
```

```
navigation drawers
             if (fragment != null) {
                  FragmentTransaction ft = getSupportFragmentManager().beginTransaction();
                  ft.replace(R.id.content_frame, fragment);
                  ft.commit();
             } else {
                  startActivity(intent);
    }
             DrawerLayout drawer = (DrawerLayout) findViewById(R.id.drawer_layout);
             drawer.closeDrawer(GravityCompat.START);
             return true;
         }
         @Override
        public void onBackPressed() {
             DrawerLayout drawer = (DrawerLayout) findViewById(R.id.drawer_layout);
             if (drawer.isDrawerOpen(GravityCompat.START)) {
                  drawer.closeDrawer(GravityCompat.START);
             } else {
                  super.onBackPressed();
    }
         }
   }
MainActivity.java (continued)
                                                                             app/src/main
                                                                          CatChat
                                                                                     java
                                                                                    com.hfad.catchat
Let's see what happens when we run the code.
                                                                                Fragments/activities
                                                                                Header
                                                                                Options
                                                                                Drawer
                                                 Display the appropriate fragment or activity, depending 
on which option in the drawer the user selects.
                              Close the drawer when the user selects one of the options.
                                    When the user presses the Back 
                                 button, close the drawer if it's open.
```
**MainActivity.java**

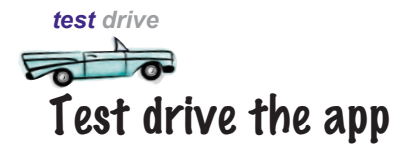

When we run the app, a drawer toggle icon is displayed in the toolbar. Clicking on this icon opens the navigation drawer. When we click on one of the first four options, the fragment for that option is displayed in MainActivity and the drawer closes; the option for that item is highlighted the next time we open the drawer. When we click on one of the last two options, the activity for that option is started.

MainActivity includes a drawer toggle. Clicking on it opens the drawer.

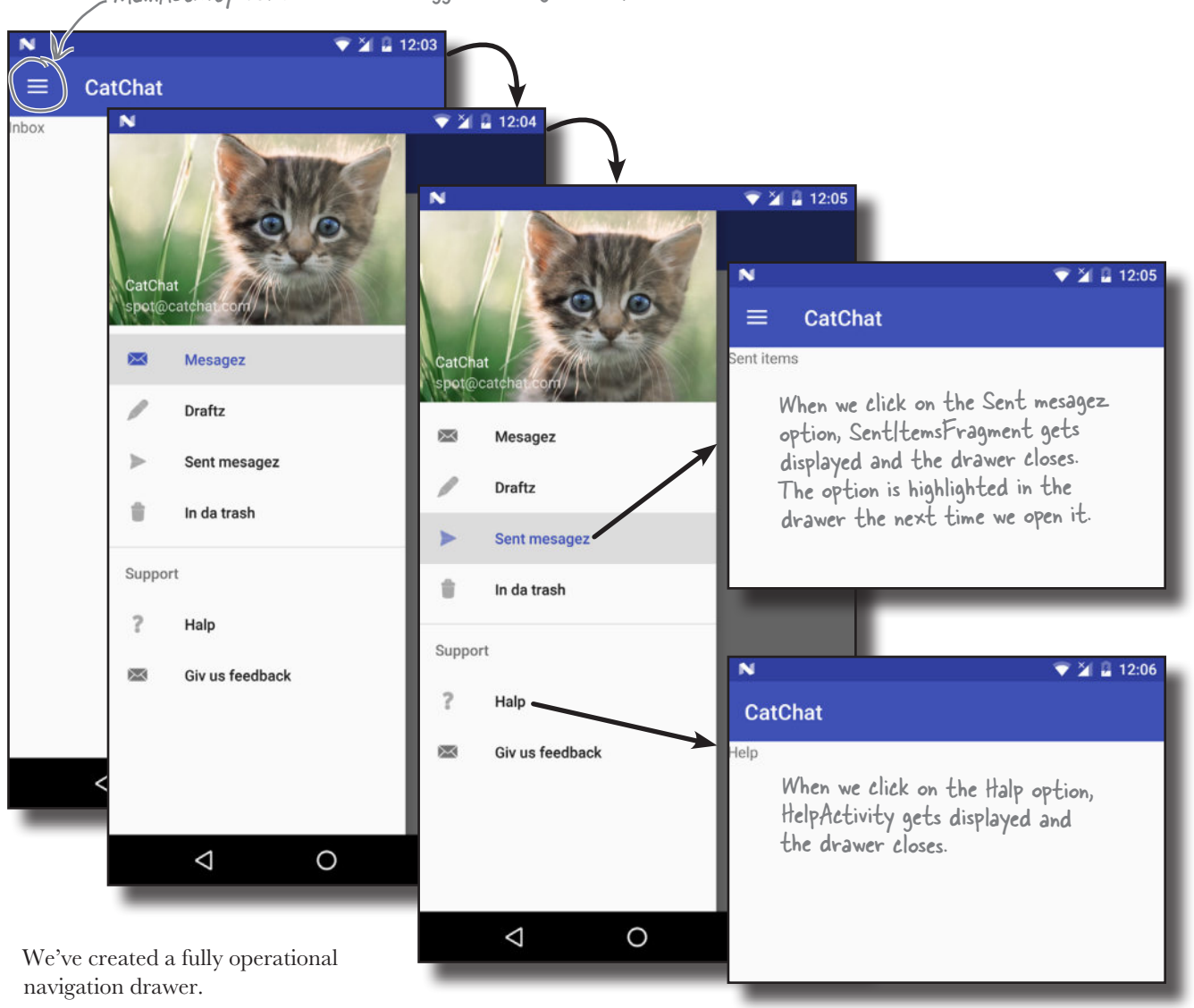

Fragments/activities

Header **Options Drawer** 

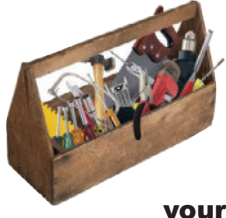

## Your Android Toolbox

You've got Chapter 14 under your belt and now you've added navigation drawers to your toolbox.

You can download the full code for the chapter from https://tinyurl.com/ HeadFirstAndroid.

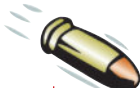

## **BULLET POINTS**

- Use a navigation drawer if you want to provide the user with a large number of shortcuts, or group them into sections.
- Create a navigation drawer by adding a **drawer layout** to your activity's layout. The drawer layout's first element needs to be a view that defines the activity's main content, usually a layout containing a Toolbar and FrameLayout. Its second element defines the contents of the drawer, usually a NavigationView.
- The **NavigationView** comes from the Design Support Library. It controls most of the drawer's behavior.
- You add a header to your drawer by creating a layout for it, and adding the header's resource ID to the navigation view's headerLayout attribute.
- You add items to the drawer by creating a menu resource, and adding the menu's resource ID to the navigation view's menu attribute.
- Add items to the menu resource in the order in which you want them to appear in the drawer.
- $\blacksquare$  If you want to highlight which item in the drawer the user selects, add the menu items to a group and set the group's checkableBehavior attribute to "single".
- Use an **ActionBarDrawerToggle** to display a "burger" icon in the activity's toolbar. This provides a visual sign that the activity has a navigation drawer. Clicking on it opens the drawer.
- Respond to the user clicking on items in the drawer by making your activity implement the **NavigationView.OnNavigation ItemSelectedListener** interface. Register the activity with the navigation view as a listener, then implement the onNavigationItemSelected() method.
- Close the navigation drawer using the DrawerLayout closeDrawer() method.

www.EBooksWorld.ir

# <sup>15</sup> SQLite databases

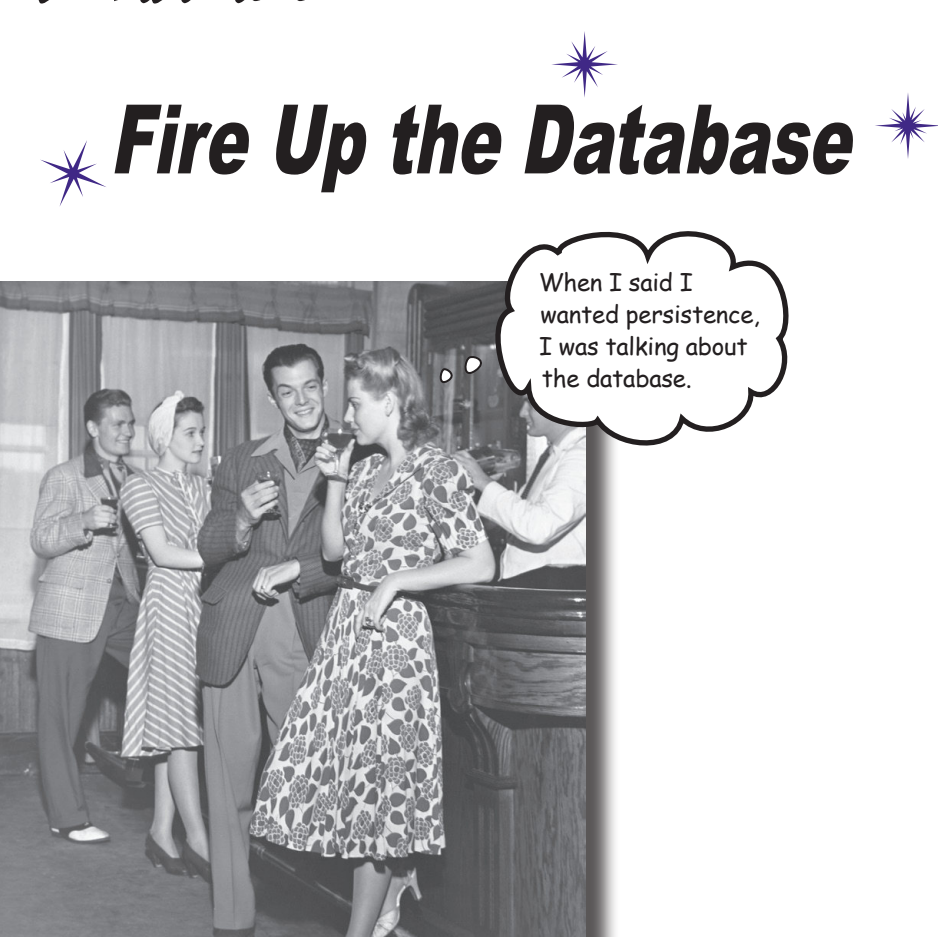

**If you're recording high scores or saving tweets, your app will need to store data.** And on Android you usually keep your data safe inside a **SQLite database**. In this chapter, we'll show you how to **create a database, add tables to it, and prepopulate it with data**, all with the help of the friendly **SQLite helper**. You'll then see how you can cleanly roll out **upgrades** to your database structure, and how to **downgrade** it if you need to undo any changes.

## Back to Starbuzz

Back in Chapter 7, we created an app for Starbuzz Coffee. The app allows the user to navigate through a series of screens so that she can see the drinks available at Starbuzz.

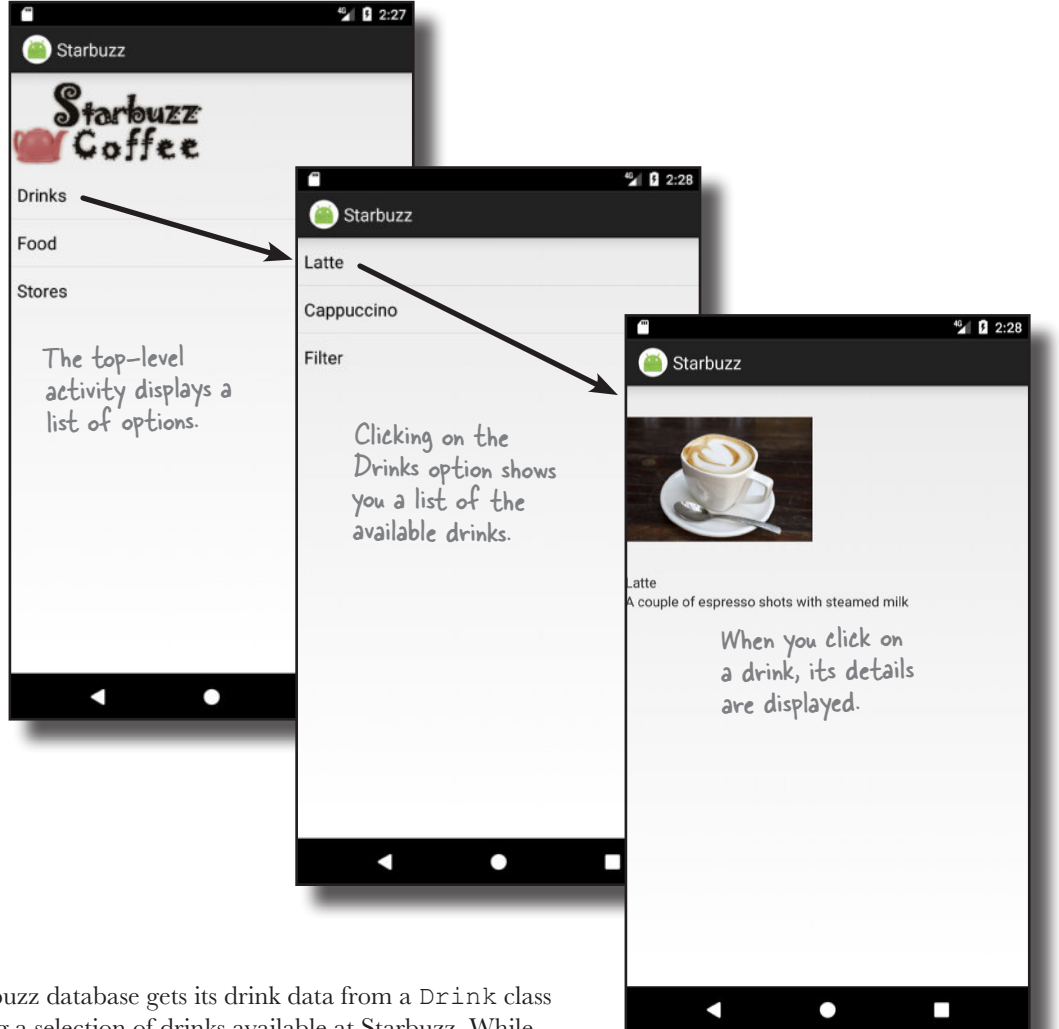

The Starbuzz database gets its drink data from a Drink class containing a selection of drinks available at Starbuzz. While this made building the first version of the app easier, there's a better way of storing and persisting data.

Over the next two chapters, we're going to change the Starbuzz app so that it gets its data from a SQLite database. In this chapter, we'll see how to create the database, and in the next chapter, we'll show you how to connect activities to it.

## Android uses SQLite databases to persist data

All apps need to store data, and the main way you do that in Androidville is with a **SQLite database**. Why SQLite?

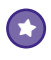

### **It's lightweight.**

Most database systems need a special database server process in order to work. SQLite doesn't; a SQLite database is just a file. When you're not using the database, it doesn't use up any processor time. That's important on a mobile device, because we don't want to drain the battery.

## We're going to go through the basics of SQLite in this chapter.

If you plan on doing a lot of database heavy lifting in your apps, we suggest you do more background reading on SQLite and SQL.

### **It's optimized for a single user.**

Our app is the only thing that will talk to the database, so we shouldn't have to identify ourselves with a username and password.

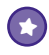

 $\bigodot$ 

### **It's stable and fast.**

SQLite databases are amazingly stable. They can handle database transactions, which means if you're updating several pieces of data and mess up, SQLite can roll the data back. Also, the code that reads and writes the data is written in optimized C code. Not only is it fast, but it also reduces the amount of processor power it needs.

### Where's the database stored?

Android automatically creates a folder for each app where the app's database can be stored. When we create a database for the Starbuzz app, it will be stored in the following folder on the device:

# */data/data/com.hfad.starbuzz/databases* com.hfad.starbuzz is the app's unique identifier.

An app can store several databases in this folder. Each database consists of two files.

The first file is the **database file** and has the same name as your database—for example, "starbuzz". This is the main SQLite database file. All of your data is stored in this file.

The second file is the **journal file**. It has the same name as your database, with a suffix of "-journal"—for example, "starbuzz-journal". The journal file contains all of the changes made to your database. If there's a problem, Android will use the journal to undo your latest changes.

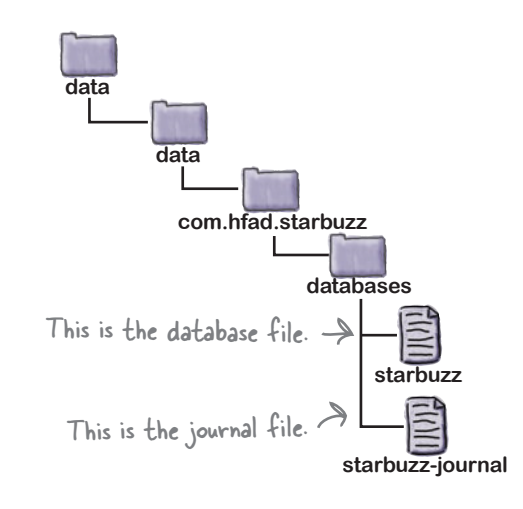

## Android comes with SQLite classes

Android uses a set of classes that allows you to manage a SQLite database. There are three types of object that do the bulk of this work:

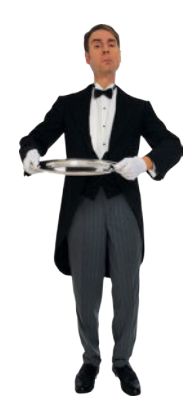

## The SQLite Helper

A SQLite helper enables you to create and manage databases. You create one by extending the SQLiteOpenHelper class.

## Cursors

A Cursor lets you read from and write to the database. It's like a ResultSet in JDBC.

We're going to use these objects to show you how to create a SQLite database your app can use to persist data by replacing the Drink class with a SQLite database.

### Q: **If there's no username and password on the database, how is it kept secure?**

 $A:$  The directory where an app's databases are stored is only readable by the app itself. The database is secured down at the operating system level.

Q: **Can I write an Android app that talks to some other kind of external database, such as Oracle?**

# there are no<br>Dumb Questions

 $A$ : There's no reason why you can't access other databases over a network connection, but be careful to conserve the resources used by Android. For example, you might use less battery power if you access your database via a web service. That way, if you're not talking to the database, you're not using up any resources.

Q: **Why doesn't Android use JDBC to access SQLite databases?**

 $A:$  We know we're going to be using a SQLite database, so using JDBC would be overkill. Those layers of database drivers that make JDBC so flexible would just drain the battery on an Android device.

Q: **Is the database directory inside the app's directory?**

 $A:$  No. It's kept in a separate directory from the app's code. That way, the app can be overwritten with a newer version, but the data in the database will be kept safe.

## The SQLite Database

The SQLiteDatabase class gives you access to the database. It's like a SQLConnection in JDBC.

## The current Starbuzz app structure

Here's a reminder of the current structure of the Starbuzz app:

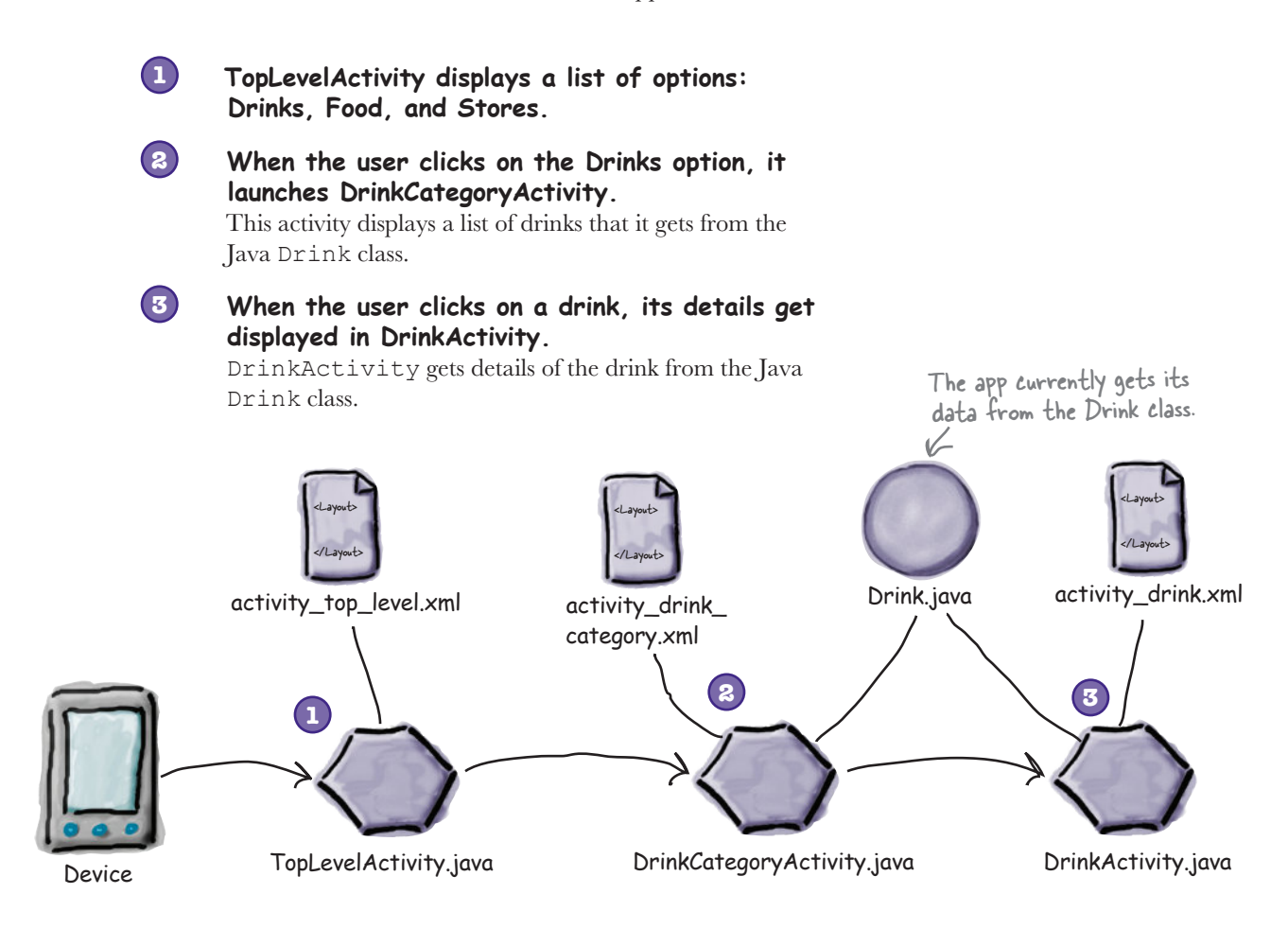

How does the app structure need to change if we're to use a SQLite database?

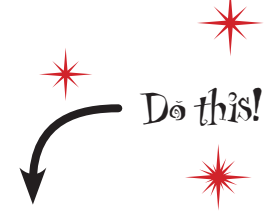

We're going to update the Starbuzz app in this chapter, so open your original Starbuzz project in Android Studio.

## Let's change the app to use a database

We'll use a SQLite helper to create a SQLite database we can use with our Starbuzz app. We're going to replace our Drink Java class with a database, so we need our SQLite helper to do the following:

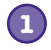

### **Create the database.**

Before we can do anything else, we need to get the SQLite helper to create version 1 (the first version) of our Starbuzz database.

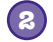

#### **Create the Drink table and populate it with drinks.**

Once we have a database, we can create a table in it. The table's structure needs to reflect the attributes in the current Drink class, so it needs to be able to store the name, description, and image resource ID of each drink. We'll then add three drinks to it.

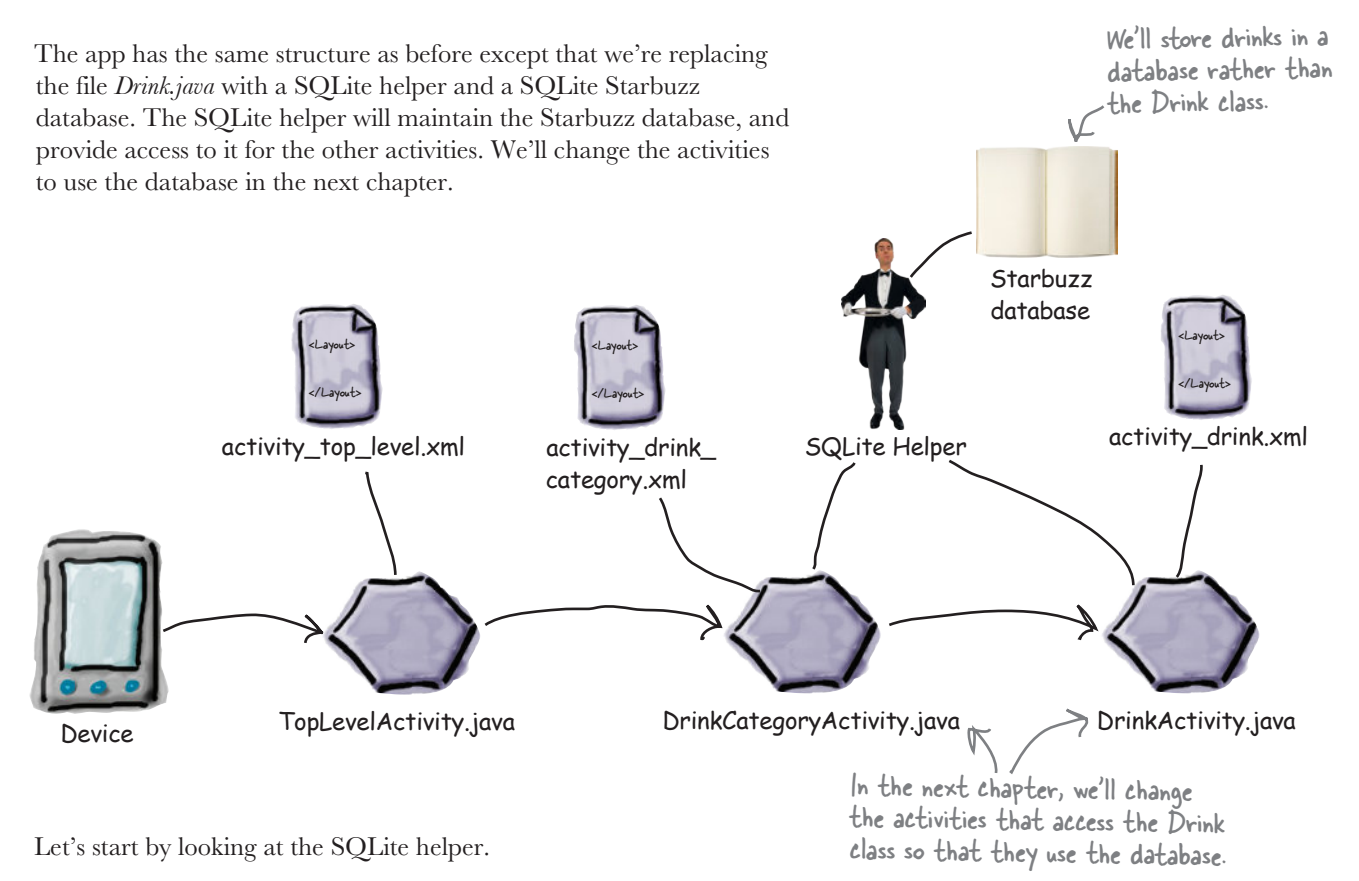

## The SQLite helper manages your database

The **SQLiteOpenHelper** class is there to help you create and maintain your SQLite databases. Think of it as a personal assistant who takes care of the general database housekeeping.

Let's look at some typical tasks that the SQLite helper can assist you with:

Creating the database When you first install an app, the database file won't exist. The SQLite helper will make sure the database file is created with the correct name and with the correct table structures installed.

### Keeping the database shipshape

The SQLite helper

The structure of the database will probably change over time, and the SQLite helper can be relied upon to convert an old version of a database into a shiny, spiffy new version, with all the latest database structures it needs.

### Getting access to the database

Our app shouldn't need to know all of the details about where the database file is, so the SQLite helper can serve us with an easyto-use database object whenever we need it. At all hours, day or night.

#### *SQLite databases* Create database Create table

## Create the SQLite helper

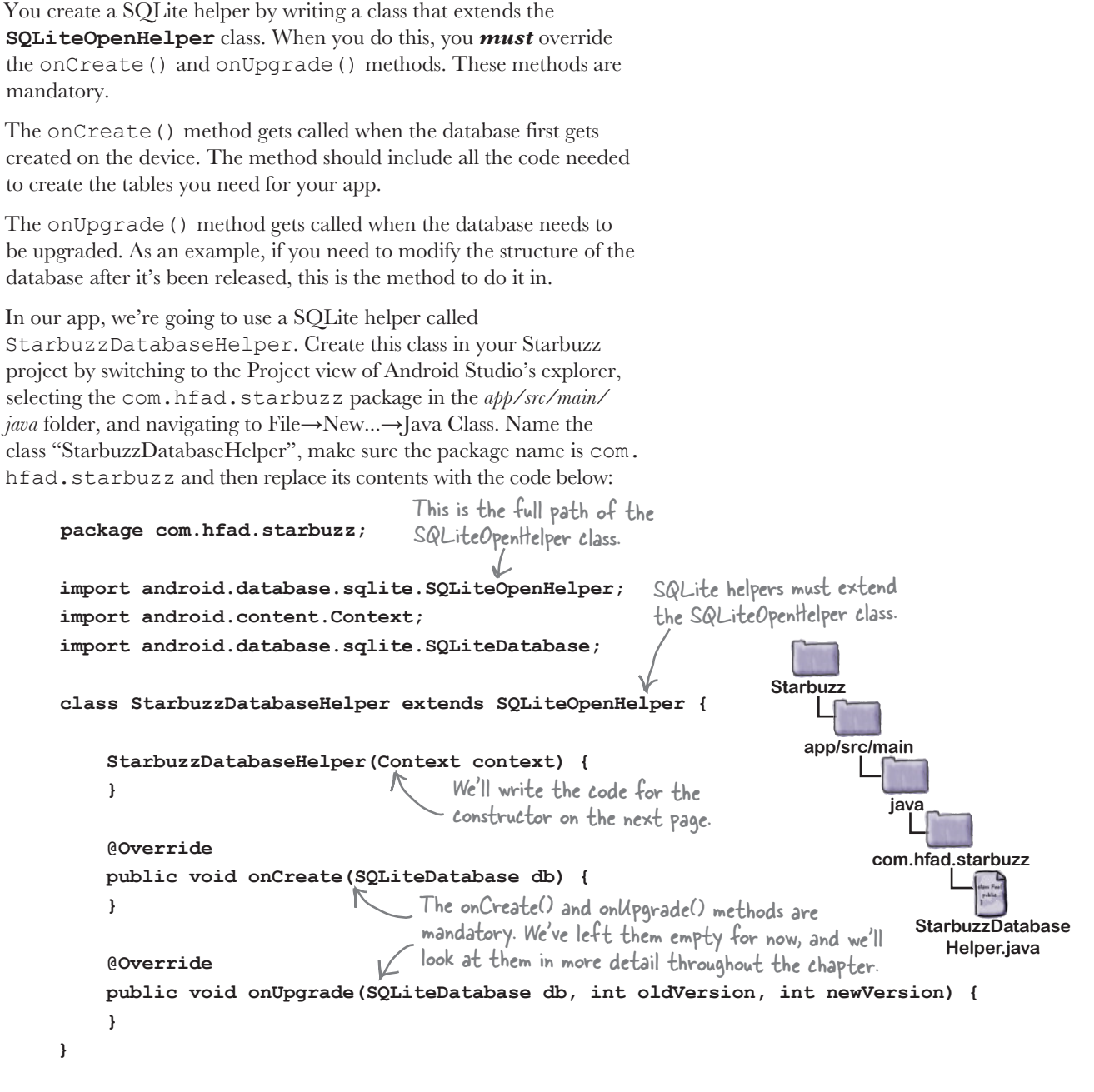

Create database Create table

To get the SQLite helper to do something, we need to add code to its methods. The first thing to do is tell the SQLite helper what database it needs to create.

Create table

Specify the database

...

}

There are two pieces of information the SQLite helper needs in order to create the database.

First, we need to give the database a name. By giving the database a name, we make sure that the database remains on the device when it's closed. If we don't, the database will only be created in memory, so once the database is closed, it will  $\leq$ disappear.

The second piece of information we need to provide is the version of the database. The database version needs to be an integer value, starting at 1. The SQLite helper uses this version number to determine whether the database needs to be upgraded.

You specify the database name and version by passing them to the constructor of the SQLiteOpenHelper superclass. We're going to give our database a name of "starbuzz", and as it's the first version of the database, we'll give it a version number of 1. Here's the code we need (update your version of *StarbuzzDatabaseHelper.java* to match the code below):

Creating databases that are only held in memory can be useful when you're testing your app.

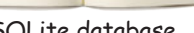

Name: "starbuzz" Version: 1

SQLite database

 **private static final String DB\_NAME = "starbuzz"; // the name of our database private static final int DB\_VERSION = 1; // the version of the database**

www.EBooksWorld.ir

 StarbuzzDatabaseHelper(Context context) { **super(context, DB\_NAME, null, DB\_VERSION);** SQLiteOpenHelper superclass, and passing } ... This parameter is an advanced feature relating to cursors. We'll cover cursors in the next chapter.

class StarbuzzDatabaseHelper extends SQLiteOpenHelper {

The constructor specifies details of the database, but the database doesn't get created at that point. The SQLite helper waits until the app needs to access the database, and then creates the database.

We've now done everything we need to tell the SQLite helper what database to create. The next step is to tell it what tables to create.

We're calling the constructor of the it the database name and version.

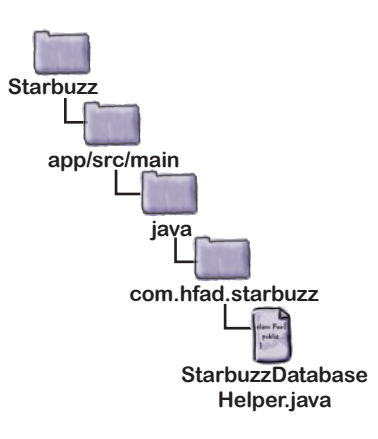

## Inside a SQLite database

The data inside a SQLite database is stored in tables. A table contains several rows, and each row is split into columns. A column contains a single piece of data, like a number or a piece of text.

You need to create a table for each distinct piece of data that you want to record. In the Starbuzz app, for example, we'll need to create a table for the drink data. It will look something like this:

**\_id NAME DESCRIPTION IMAGE\_RESOURCE\_ID**

1 | "Latte" | Espresso and steamed milk" | 54543543

steamed-milk foam"

3 "Filter" "Our best drip coffee" 44324234

Some columns can be specified as **primary keys**. A primary key uniquely identifies a single row. If you say that a column is a primary key, then the database won't allow you to store rows with duplicate keys.

2 "Cappuccino" "Espresso, hot milk and

We recommend that your tables have a single column called \_id to hold the primary key that contains integer values. This is because Android code is hardwired to expect a numeric \_id column, so not having one can cause you problems later on.

### Storage classes and data types

Each column in a table is designed to store a particular type of data. For example, in our DRINK table, the DESCRIPTION column will only ever store text data. Here are the main data types you can use in SQLite, and what they can store:

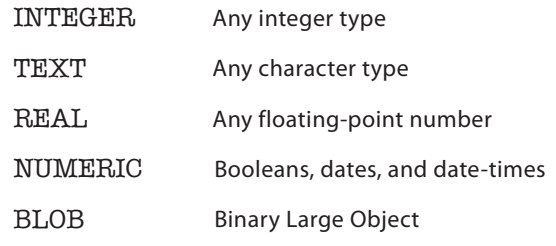

Unlike most database systems, you don't need to specify the column size in SQLite. Under the hood, the data type is translated into a much broader storage class. This means you can say very generally what kind of data you're going to store, but you're not forced to be specific about the size of data.

It's an Android convention to call your primary key columns \_id. Android code expects there to be an \_id column on your data. Ignoring this convention will make it harder to get the data out of your database and into your user interface.

The columns in the table are id, NAME, DESCRIPTION, and IMAGE\_RESOURCE\_ID. The Drink class contained similarly named attributes.

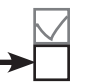

654334453

## You create tables using Structured Query Language (SQL)

Every application that talks to SQLite needs to use a standard database language called Structured Query Language (SQL). SQL is used by almost every type of database. If you want to create the DRINK table, you will need to do it in SQL.

This is the SQL command to create the table:  $\Gamma$ The id column is the primary key.

```
CREATE TABLE DRINK (_id INTEGER PRIMARY KEY AUTOINCREMENT, 
The table name \mathcal{N} NAME TEXT,
 These are table columns. SDESCRIPTION TEXT,
                        IMAGE_RESOURCE_ID INTEGER)
```
The CREATE TABLE command says what columns you want in the table, and what the data type is of each column. The \_id column is the primary key of the table, and the special keyword AUTOINCREMENT means that when we store a new row in the table, SQLite will automatically generate a unique integer for it.

### The onCreate() method is called when the database is created

The SQLite helper is in charge of creating the SQLite database. An empty database is created on the device the first time it needs to be used, and then the SQLite helper's onCreate() method is called. The onCreate() method has one parameter, a SQLiteDatabase object that represents the database that's been created.

You can use the SQLiteDatabase execSQL() method to execute SQL on the database. This method has one parameter, the SQL you want to execute.

**execSQL(String sq1);**  $\leftarrow$  Execute the SQL in the String on the database.

We'll use the onCreate() method to create the DRINK table. Here's the code (we'll add the code in a few pages):

```
public void onCreate(SQLiteDatabase db){
     db.execSQL("CREATE TABLE DRINK ("
                 + "_id INTEGER PRIMARY KEY AUTOINCREMENT, "
                 + "NAME TEXT, "
                 + "DESCRIPTION TEXT, "
                 + "IMAGE_RESOURCE_ID INTEGER);");
}
```
This gives us an empty DRINK table. We want to prepopulate it with drink data, so let's look at how you do that.

The SQLiteDatabase class gives you access to the database.

**com.hfad.starbuzz**

**StarbuzzDatabase Helper.java**

**app/src/main**

**java**

**Starbuzz**

## Insert data using the insert() method

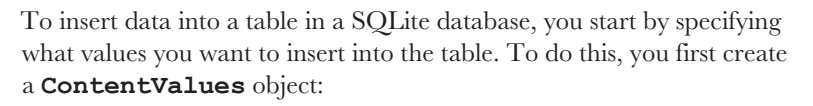

#### **ContentValues drinkValues = new ContentValues();**

A ContentValues object describes a set of data. You usually create a new ContentValues object for each row of data you want to create.

You add data to the ContentValues object using its **put()** method. This method adds name/value pairs of data: NAME is the column you want to add data to, and value is the data:

> **contentValues.put("NAME", "value");** NAME is the column you want to add data to. value is the value you want it to have.

As an example, here's how you'd use the put() method to add the name, description, and image resource ID of a latte to a ContentValues object called drinkValues:

**drinkValues.put("NAME", "Latte"); drinkValues.put("DESCRIPTION", "Espresso and steamed milk"); drinkValues.put("IMAGE\_RESOURCE\_ID", R.drawable.latte);** Put "Espresso and steamed milk" in the DESCRIPTION This is a  $\int$ drinkvalues.put ("NAME", "Latte");  $\measuredangle$  Put the value "Latte" in the NAME column. single row of data.

Once you've added a row of data to the ContentValues object, you insert it into the table using the SQLiteDatabase insert() method. This method inserts data into a table, and returns the ID of the record once it's been inserted. If the method is unable to insert the record, it returns a value of -1. As an example, here's how you'd insert the data from drinkValues into the DRINK table:

**db.insert("DRINK", null, drinkValues);** This inserts a single row into the table.

The middle parameter is usually set to null, as in the above code. It's there in case the ContentValues object is empty, and you want to insert an empty row into your table. It's unlikely you'd want to do this, but if you did you'd replace the null value with the name of one of the columns in your table.

Running the lines of code above will insert a Latte row into the DRINK table:

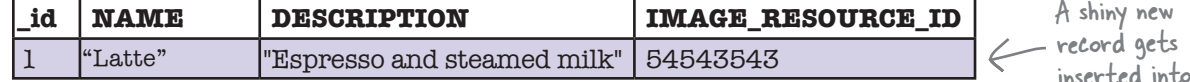

The insert() methods inserts one row of data at a time. But what if you want to insert multiple records?

Create database Create table

column.

the table.

You need a separate call to the put() method for each value you want to enter.

www.EBooksWorld.ir

This is the database we

*SQLite databases*

## Insert multiple records

To insert multiple rows into a table, you need to make repeat calls to the insert() method. Each call to the method inserts a separate row.

To insert multiple rows, you usually create a new method that inserts a single row of data, and call it each time you want to add a new row. As an example, here's an insertDrink() method we wrote to insert drinks into the DRINK table:

```
private static void insertDrink(SQLiteDatabase db,
                                    String name,
                                    String description,
                                    int resourceId) {
     ContentValues drinkValues = new ContentValues();
     drinkValues.put("NAME", name);
     drinkValues.put("DESCRIPTION", description);
    drinkValues.put("IMAGE RESOURCE ID", resourceId);
 db.insert("DRINK", null, drinkValues);
Then insert the data.
}
                                                           We're passing the data to the 
                                                           method as parameters.
                                                       want to add records to.
                                                            Construct a ContentValues 
                                                            object with the data.
```
To add three drinks to the DRINK table, each one a separate row of data, you'd call the method three times:

insertDrink(db, "Latte", "Espresso and steamed milk", R.drawable.latte); insertDrink(db, "Cappuccino", "Espresso, hot milk and steamed-milk foam", R.drawable.cappuccino); insertDrink(db, "Filter", "Our best drip coffee", R.drawable.filter);

That's everything you need to know to insert data into tables. On the next page we'll show you the revised code for *StarbuzzDatabaseHelper.java*.

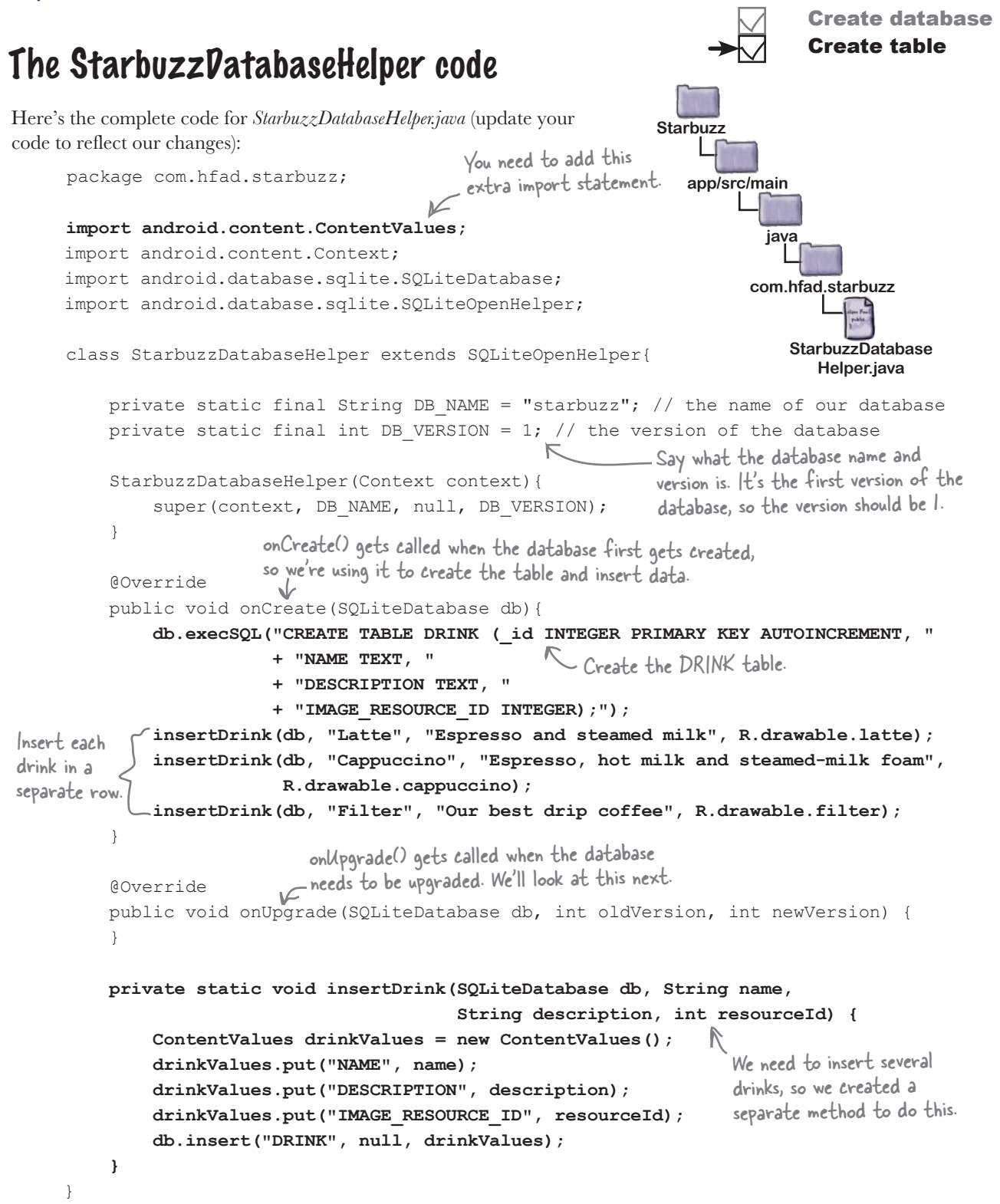

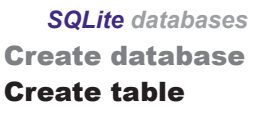

## What the SQLite helper code does  $\rightarrow \Box$  Create table

**1**

**The user installs the app and launches it.**

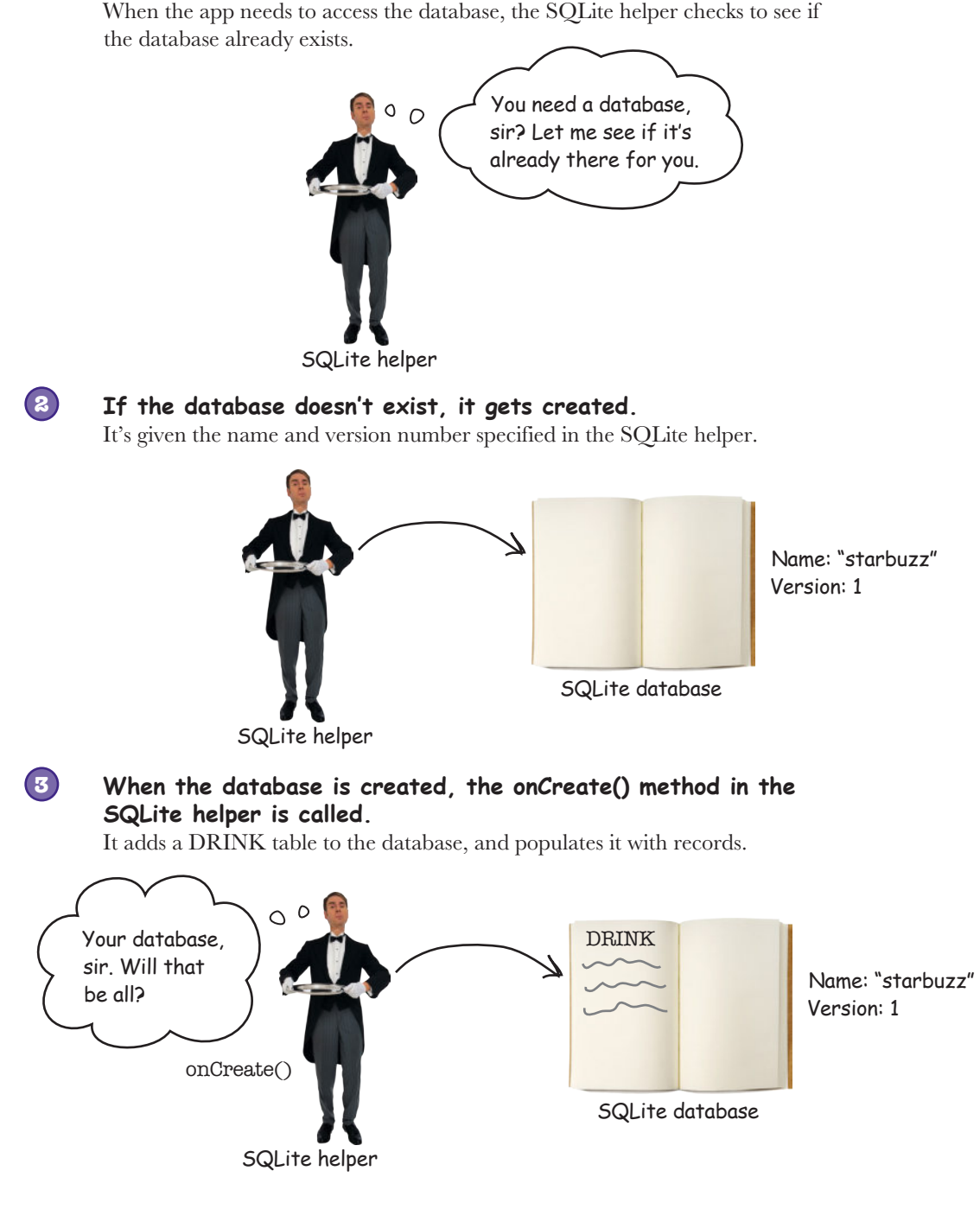

## What if you need to make changes to the database?

So far, you've seen how to create a SQLite database that your app will be able to use to persist data. But what if you need to make changes to the database at some future stage?

As an example, suppose lots of users have already installed your Starbuzz app on their devices, and you want to a add a new FAVORITE column to the DRINK table. How would you distribute this change to new and existing users?

> Ω  $\circ$

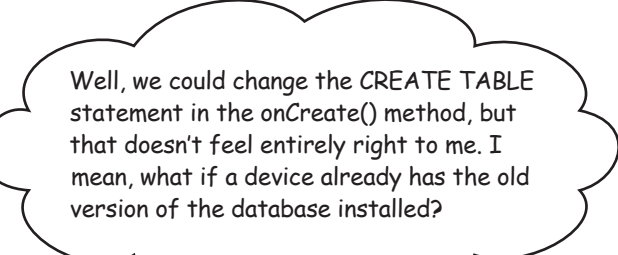

### When you need to change an app's database, there are two key scenarios you have to deal with.

The first scenario is that the user has never installed your app before, and doesn't have the database installed on their device. In this case, the SQLite helper creates the database the first time the database needs to be accessed, and runs its onCreate() method.

The second scenario is where the user installs a new version of your app that includes a different version of the database. If the SQLite helper spots that the database that's installed is out of date, it will call either the onUpgrade() or onDowngrade() method.

So how can the SQLite helper tell if the database is out of date?

## SQLite databases have a version number

The SQLite helper can tell whether the SQLite database needs updating by looking at its version number. You specify the version of the database in the SQLite helper by passing it to the SQLiteOpenHelper superclass in its constructor.

Earlier on, we specified the version number of the database like this:

... private static final String DB NAME = "starbuzz";  **private static final int DB\_VERSION = 1;** StarbuzzDatabaseHelper(Context context) { super(context, DB\_NAME, null, DB\_VERSION); } ...

When the database gets created, its version number gets set to the version number in the SQLite helper, and the SQLite helper onCreate () method gets called.

When you want to update the database, you change the version number in the SQLite helper code. To *upgrade* the database, specify a number that's larger than you had before, and to *downgrade* your database, specify a number that's lower:

```
...
private static final int DB_VERSION = 2; A Here we're increasing the version number,
...
                                                        so the database will get upgraded.
```
Most of the time, you'll want to upgrade the database, so specify a number that's larger. You usually only downgrade your database when you want to undo changes you made in a previous upgrade.

When the user installs the latest version of the app on their device, the first time the app needs to use the database, the SQLite helper checks its version number against that of the database on the device.

If the version number in the SQLite helper code is *higher* than that of the database, it calls the SQLite helper **onUpgrade()** method. If the version number in the SQLite helper code is *lower* than that of the database, it calls the **onDowngrade()** method instead.

Once it's called either of these methods, it changes the version number of the database to match the version number in the SQLite helper.

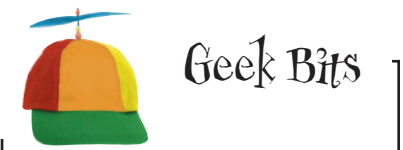

SQLite databases support a version number that's used by the SQLite helper, and an internal schema version. Whenever a change is made to the database schema, such as the table structure, the database increments the schema version by 1. You have no control over this value, it's just used internally by SQLite.

#### Upgrade database

## What happens when you change the version number

Let's look at what happens when you release a new version of the app where you've changed the SQLite helper version number from 1 to 2. We'll consider two scenarios: where a first-time user installs the app, and when an existing user installs it.

### Scenario 1: A first-time user installs the app

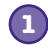

**2**

#### **The first time the user runs the app, the database doesn't exist, so the SQLite helper creates it.**

The SQLite helper gives the database the name and version number specified in the SQLite helper code.

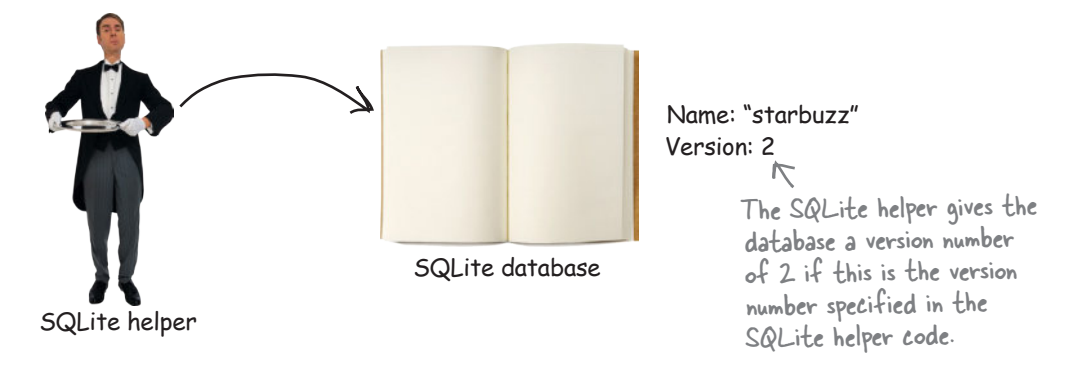

### **When the database is created, the onCreate() method in the SQLite helper is called.**

The onCreate () method includes code to populate the database.

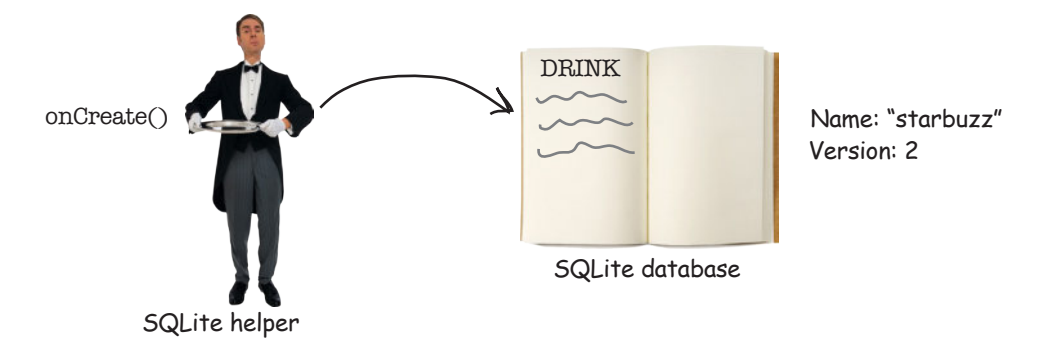

That's what happens when a first-time user installs the app. What about when an existing user installs the new version?

### Scenario 2: an existing user installs the new version

**1**

**2**

**When the user runs the new version of the app, the database helper checks whether the database exists.**

If the database already exists, the SQLite helper doesn't recreate it.

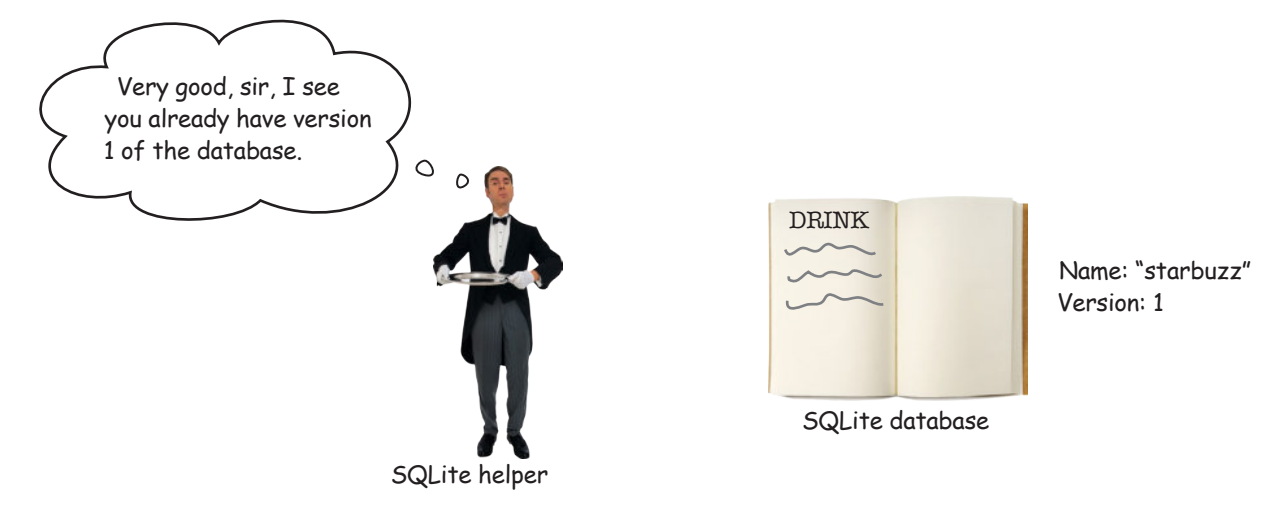

**The SQLite helper checks the version number of the existing database against the version number in the SQLite helper code.** 

If the SQLite helper version number is higher than the database version, it calls the onUpgrade() method. If the SQLite helper version number is lower than the database version, it calls the onDowngrade() method. It then changes the database version number to reflect the version number in the SQLite helper code.

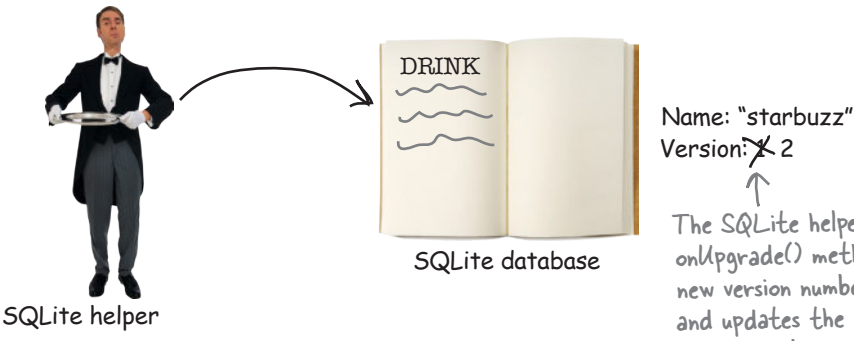

The SQLite helper runs the onUpgrade() method (if the new version number is higher) and updates the database version number.

Now that you've seen under what circumstances the onUpgrade() and onDowngrade() methods get called, let's find out more about how you use them.

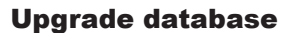

## Upgrade your database with onUpgrade()

```
The onUpgrade() method has three parameters—the 
SQLite database, the user's version number of the database, 
and the new version of the database that's passed to the 
                                                                                     The new version 
                                                    The user's version of the 
SQLiteOpenHelper superclass:
                                                                                     described in the 
                                                    database, which is out of date
                                                                                     SQlite helper code
     @Override
     public void onUpgrade(SQLiteDatabase db, int oldVersion, int newVersion) {
                                                                               \sqrt{ } //Your code goes here
                                                                Remember, to upgrade the database, 
     }
                                                                the new version must be higher than 
The version numbers are important, as you can use them to say 
                                                                the user's existing version.
what database changes should be made depending on which 
version of the database the user already has. As an example, 
suppose you needed to run code if the user has version 1 of the 
database, and the SQLite helper version number is higher. Your 
code would look like this:
     @Override
     public void onUpgrade(SQLiteDatabase db, int oldVersion, int newVersion) {
           if (oldVersion == 1) {
       //Code to run if the database version is 1
This code will only run if the 
           }
                                                                       user has version 1 of the 
                                                                       database, and the SQLite 
     }
                                                                       helper version number is higher.
You can also use the version numbers to apply successive updates 
like this:
     @Override
     public void onUpgrade(SQLiteDatabase db, int oldVersion, int newVersion) {
           if (oldVersion == 1) {
       //Code to run if the database version is 1
This code will only run if the 
                                                                        user's database is at version 1.
           }
           if (oldVersion < 3) {
      //Code to run if the database version is 1 or 2 \leq This code will run if the user's
                                                                              database is at version 1 or 2. }
     }
```
Using this approach means that you can make sure that the user gets all the database changes applied that they need, irrespective of which version they have installed.

The onDowngrade() method works in a similar way to the onUpgrade() method. Let's take a look on the next page.

www.EBooksWorld.ir

## Downgrade your database with onDowngrade()

The onDowngrade() method isn't used as often as the onUpgrade() method, as it's used to revert your database to a previous version. This can be useful if you release a version of your app that includes database changes, but you then discover that there are bugs. The onDowngrade() method allows you to undo the changes and set the database back to its previous version.

Just like the onUpgrade() method, the onDowngrade() method has three parameters—the SQLite database you want to downgrade, the version number of the database itself, and the new version of the database that's passed to the SQLiteOpenHelper superclass:

#### **@Override public void onDowngrade(SQLiteDatabase db, int oldVersion, int newVersion) { //Your code goes here }** Just as with the onUpgrade() method, you can use the version To downgrade the database, the new version must be lower than the user's exisiting version.

numbers to revert changes specific to a particular version. As an example, if you needed to make changes to the database when the user's database version number is 3, you'd use code like following:

```
@Override
public void onDowngrade(SQLiteDatabase db, int oldVersion, int newVersion) {
     if (oldVersion == 3) {
 //Code to run if the database version is 3
     }
}
                                                             This code will run if the user 
                                                             has version 3 of the database, 
                                                             but you want to downgrade it 
                                                             to a lower version.
```
Now that you know how to upgrade and downgrade a database, let's walk through the more common scenario: upgrading.

Upgrade database

## Let's upgrade the database

Suppose we need to upgrade our database to add a new column to the DRINK table. As we want all new and existing users to get this change, we need to make sure that it's included in both the onCreate() and onUpgrade() methods. The onCreate() method will make sure that all new users get the new column, and the onUpgrade() method will make sure that all existing users get it too.

Rather than put similar code in both the onCreate() and onUpgrade() methods, we're going to create a separate updateMyDatabase() method, called by both the onCreate() and onUpgrade() methods. We'll move the code that's currently in the onCreate() method to this new updateMyDatabase() method, and we'll add extra code to create the extra column. Using this approach means that you can put all of your database code in one place, and more easily keep track of what changes you've made each time you've updated the database.

Here's the full code for *StarbuzzDatabaseHelper.java* (update your code to reflect our changes):

```
package com.hfad.starbuzz;
import android.content.ContentValues;
import android.content.Context;
import android.database.sqlite.SQLiteDatabase;
import android.database.sqlite.SQLiteOpenHelper;
class StarbuzzDatabaseHelper extends SQLiteOpenHelper{
    private static final String DB_NAME = "starbuzz"; // the name of our database
    private static final int DB_VERSION = \frac{1}{2}; // the version of the database
     StarbuzzDatabaseHelper(Context context){
         super(context, DB_NAME, null, DB_VERSION);
 }
     @Override
     public void onCreate(SQLiteDatabase db){
updateMyDatabase(db, 0, DB_VERSION); < Replace the existing
     }
                                                                         app/src/main
                                                                                   StarbuzzDatabase
                                                                                      Helper.java
                                                                      Starbuzz
                                                                                 java
                                                                               com.hfad.starbuzz
                                                       onCreate() code with this 
                                                      call to updateMyDatabase().
                                                         Changing the version number to a larger 
                                                          integer means the SQLite helper will know 
                                                          that you want to upgrade the database.
                                                                                           The code 
                                                                                           continues 
                                                                                           on the 
                                                                                           next page.
```
### The SQLite helper code (continued)

```
 @Override
          public void onUpgrade(SQLiteDatabase db, int oldVersion, int newVersion) {
      updateMyDatabase(db, oldVersion, newVersion);
Call the updateMyDatabase() 
          }
          private static void insertDrink(SQLiteDatabase db, String name,
                                              String description, int resourceId) {
               ContentValues drinkValues = new ContentValues();
               drinkValues.put("NAME", name);
               drinkValues.put("DESCRIPTION", description);
              drinkValues.put("IMAGE RESOURCE ID", resourceId);
               db.insert("DRINK", null, drinkValues);
          }
          private void updateMyDatabase(SQLiteDatabase db, int oldVersion, int newVersion) {
               if (oldVersion < 1) {
                   db.execSQL("CREATE TABLE DRINK (_id INTEGER PRIMARY KEY AUTOINCREMENT, "
                               + "NAME TEXT, "
                               + "DESCRIPTION TEXT, "
                               + "IMAGE_RESOURCE_ID INTEGER);");
                   insertDrink(db, "Latte", "Espresso and steamed milk", R.drawable.latte);
                   insertDrink(db, "Cappuccino", "Espresso, hot milk and steamed-milk foam",
                                R.drawable.cappuccino);
                   insertDrink(db, "Filter", "Our best drip coffee", R.drawable.filter);
      }
               if (oldVersion < 2) {
                   //Code to add the extra column
      }
          }
     }
                                                                           app/src/main
                                                                                     StarbuzzDatabase
                                                                        Starbuzz
                                                                                   java
                                                                                 com.hfad.starbuzz
      This is the 
       code we 
       previously 
      had in our 
      onCreate() 
      method.
                                                                     method from onUpgrade(), 
                                                                     passing along the parameters.
                                         This code will run if the user already 
                                         has version 1 of the database. We 
                                         need to write this code next.
The next thing we need to do is write the code to upgrade the 
database. Before we do that, try the exercise on the next page.
```
**Helper.java**

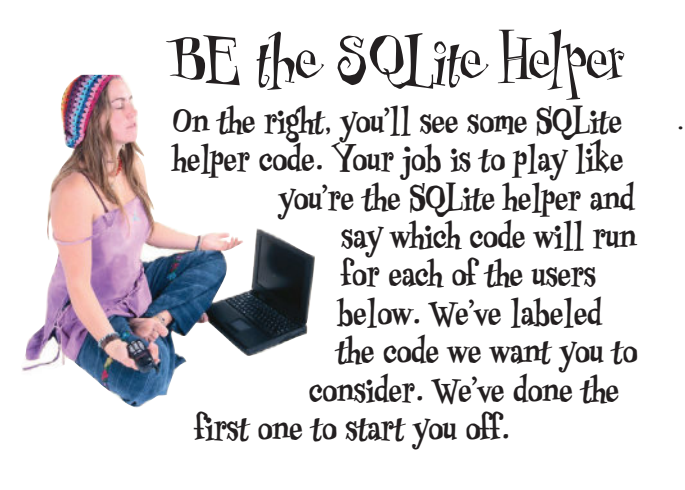

#### User 1 runs the app for the first time.

Code segment A. The user doesn't have the database, so the onCreate() method runs.

#### User 2 has database version 1.

User 3 has database version 2.

User 4 has database version 3.

User 5 has database version 4.

User 6 has database version 5.

```
...
class MyHelper extends SQLiteOpenHelper{
     StarbuzzDatabaseHelper(Context context){
         super(context, "fred", null, 4);
     }
     @Override
     public void onCreate(SQLiteDatabase db){
        //Run code A
         ...
 }
     @Override
     public void onUpgrade(SQLiteDatabase db,
                          int oldVersion,
                          int newVersion){
         if (oldVersion < 2) {
 //Run code B
B
 ...
 }
         if (oldVersion == 3) {
 //Run code C
C
 ...
 }
         //Run code D
 ...
 }
     @Override
     public void onDowngrade(SQLiteDatabase db, 
                            int oldVersion,
                            int newVersion){
         if (oldVersion == 3) {
            //Run code E
             ...
 }
         if (oldVersion < 6) {
            //Run code F
             ...
 }
     }
         F
        E
     D
                      Answers on page 654.
```
}

### Upgrade an existing database

When you need to upgrade your database, there are two types of actions you might want to perform:

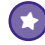

#### **Change the database records.**

Earlier in the chapter, you saw how to insert records in your database using the SQLiteDatabase insert() method. You may want to add more records when you upgrade the database, or update or delete the records that are already there.

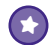

#### **Change the database structure.**

You've already seen how you can create tables in the database. You may also want to add columns to existing tables, rename tables, or remove tables completely.

We'll start by looking at how you change database records.

### How to update records

You update records in a table in a similar way to how you insert them.

You start by creating a new ContentValues object that specifies what you want to update values to. As an example, suppose you wanted to update the Latte data in the DRINK table so that the value of the DESCRIPTION field is "Tasty":

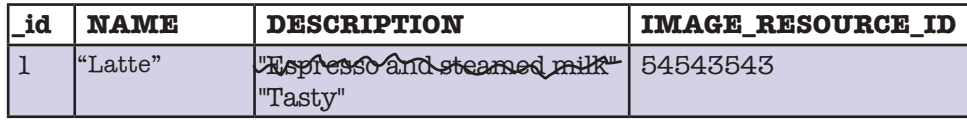

To do this, you'd create a new ContentValues object that describes the data that needs to be updated:

```
ContentValues drinkValues = new ContentValues();
```
drinkValues.put("DESCRIPTION", "Tasty");

Notice that when you're updating records, you only need to specify the data you want to change in the ContentValues object, not the entire row of data.

We want to change the value of the DESCRIPTION column to Tasty, so we give the name "DESCRIPTION" a value of "Tasty".

Once you've added the data you want to change to the ContentValues object, you use the SQLiteDatabase update() method to update the data. We'll look at this on the next page.

```
update()
```
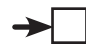

## Update records with the update() method

The update () method lets you update records in the database, and returns the number of records it's updated. To use the update() method, you specify the table you want to update records in, the ContentValues object that contains the values you want to update, and the conditions for updating them.

As an example, here's how you'd change the value of the DESCRIPTION column to "Tasty" where the name of the drink is "Latte":

```
ContentValues drinkValues = new ContentValues();
        drinkValues.put("DESCRIPTION", "Tasty");
        db.update("DRINK", 
This is the name of the table whose records you want to update.
         drinkValues,
This is the ContentValues object that contains the new values.
                   ^{\circ} "NAME = ?",
        se where \int new String[] {"Latte"}); < The value "Latte" is substituted for the
The conditions for 
updating the data, 
in this case where 
NAME = "Latte".
                                                    ? in the "NAME = ?" statement above.
```
The first parameter of the update() method is the name of the table you want to update (in this case, the DRINK table).

The second parameter is the ContentValues object that describes the values you want to update. In the example above, we've added "DESCRIPTION" and "Tasty" to the ContentValues object, so it updates the value of the DESCRIPTION column to "Tasty".

The last two parameters specify which records you want to update by describing conditions for the update. Together, they form the WHERE clause of a SQL statement.

The third parameter specifies the name of the column in the condition. In the above example, we want to update records where the value of the NAME column is "Latte", so we use "NAME  $=$ ?"; it means that we want the value in the NAME column to be equal to some value. The ? symbol is a placeholder for this value.

The last parameter is an array of Strings that says what the value of the condition should be. In our particular case we want to update records where the value of the NAME column is "Latte", so we use:

```
new String[] {"Latte"});
```
We'll look at more complex conditions on the next page.

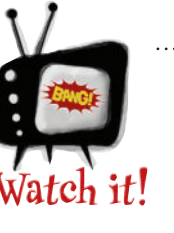

If you set the last two parameters of the **update()** method to **null**, ALL records in the table will be updated.

*As an example, the code:*

 **db.update("DRINK",** 

 **drinkValues,**

 **null, null);**

*will update all records in the DRINK table.*

Each ? placeholder is replaced with a value from this array. The number of values in the array must match the number of ?'s.

### Apply conditions to multiple columns

You can also specify conditions that apply to multiple columns. As an example, here's how you'd update all records where the name of the drink is "Latte", or the drink description is "Our best drip coffee":

```
db.update("DRINK", 
           drinkValues,
            "NAME = ? OR DESCRIPTION = ?", 
           new String[] {"Latte", "Our best drip coffee"});
                                                 This means: Where NAME = "Latte" or 
                                                DESCRIPTION = "Our best drip coffee".
```
If you want to apply conditions that cover multiple columns, you specify the column names in the update() method's third parameter. As before, you add a placeholder ? for each value you want to add as part of each condition. You then specify the condition values in the update() method's fourth parameter.

The condition values must be Strings, even if the column you're applying the condition to contains some other type of data. As an example, here's how you'd update DRINK records where the \_id (numeric) is 1:

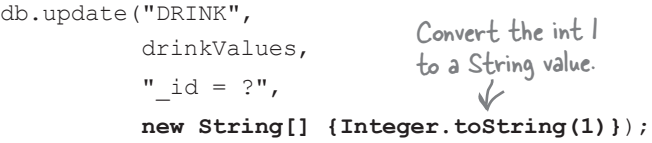

### Delete records with the delete() method

You delete records using the SQLiteDatabase delete() method. It works in a similar way to the update() method you've just seen. You specify the table you want to delete records from, and conditions for deleting the data. As an example, here's how you'd delete all records from the DRINK table where the name of the drink is "Latte":

```
db.delete("DRINK",
                                  See how similar this is to the update() method.
```

```
 "NAME = ?",
         new String[] {"Latte"});
```
The entire row is deleted.

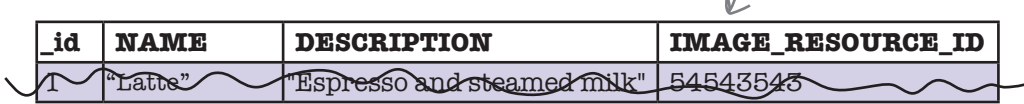

The first parameter is the name of the table you want to delete records from (in this case, DRINK). The second and third arguments allow you to describe conditions to specify exactly which records you wish to delete (in this case, where  $NAME = "Latte".$ 

```
exercise
       Sharpen your pencil
                                     Here's the onCreate() method of a SQLiteOpenHelper
                                     class. Your job is to say what values have been inserted into the 
                                     NAME and DESCRIPTION columns of the DRINK table when the 
                                     onCreate() method has finished running.
      @Override
      public void onCreate(SQLiteDatabase db) {
           ContentValues espresso = new ContentValues();
           espresso.put("NAME", "Espresso");
           ContentValues americano = new ContentValues();
           americano.put("NAME", "Americano");
           ContentValues latte = new ContentValues();
           latte.put("NAME", "Latte");
           ContentValues filter = new ContentValues();
           filter.put("DESCRIPTION", "Filter");
           ContentValues mochachino = new ContentValues();
           mochachino.put("NAME", "Mochachino");
           db.execSQL("CREATE TABLE DRINK ("
                       + "_id INTEGER PRIMARY KEY AUTOINCREMENT, "
                       + "NAME TEXT, "
                       + "DESCRIPTION TEXT);");
           db.insert("DRINK", null, espresso);
           db.insert("DRINK", null, americano);
           db.delete("DRINK", null, null);
           db.insert("DRINK", null, latte);
           db.update("DRINK", mochachino, "NAME = ?", new String[] {"Espresso"});
           db.insert("DRINK", null, filter);
```

```
}
```
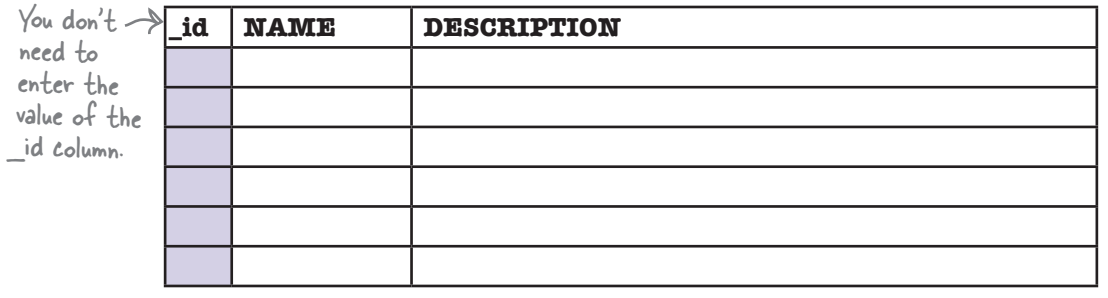

**Answers on page 655.**

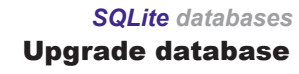

### Change the database structure

In addition to creating, updating, or deleting database records, you may want to make changes to the database structure. As an example, in our particular case we want to add a new FAVORITE column to the DRINK table.

### Add new columns to tables using SQL

Earlier in the chapter, you saw how you could create tables using the SQL CREATE TABLE command like this:

> CREATE TABLE DRINK (\_id INTEGER PRIMARY KEY AUTOINCREMENT,  $T_{\text{he}}$   $\downarrow$  able name  $\left( \begin{array}{c} \cdot \\ \cdot \end{array} \right)$  NAME TEXT, **EXECUTE:** (/ DESCRIPTION TEXT, The table columns MMAGE RESOURCE ID INTEGER) The \_id column is the primary key. The table name

You can also use SQL to change an existing table using the ALTER TABLE command. As an example, here's what the command looks like to add a column to a table:

```
ALTER TABLE DRINK
ADD COLUMN FAVORITE NUMERIC
The column you want to add
                     The table name
```
In the example above, we're adding a column to the DRINK table called FAVORITE that holds numeric values.

### Renaming tables

You can also use the ALTER TABLE command to rename a table. As an example, here's how you'd rename the DRINK table to FOO:

```
ALTER TABLE DRINK
The current table name
RENAME TO FOO
The new name of the table
```
On the next page, we'll show you how to remove a table from the database.

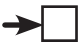

### Delete tables by dropping them

If you want to delete a table from the database, you use the DROP TABLE command. As an example, here's how you'd delete the DRINK table:

 $\texttt{prop}$   $\texttt{Table }$   $\texttt{DRINK} \leftarrow$  The name of the table you want to remove

This command is useful if you have a table in your database schema that you know you don't need anymore, and want to remove it in order to save space. Make sure you only use the DROP TABLE command if you're absolutely sure you want to get rid of the table and all of its data.

### Execute the SQL using execSQL()

As you saw earlier in the chapter, you execute SQL commands using the SQLiteDatabase execSQL() method:

```
SQLiteDatabase.execSQL(String sql);
```
You use the execSQL() method any time you need to execute SQL on the database. As an example, here's how you'd execute SQL to add a new FAVORITE column to the DRINK table:

#### **db.execSQL("ALTER TABLE DRINK ADD COLUMN FAVORITE NUMERIC;");**

Now that you've seen the sorts of actions you might want to perform when upgrading your database, let's apply this to *StarbuzzDatabaseHelper.java*.

## The full SQLite helper code

Here's the full code for *StarbuzzDatabaseHelper.java* that will add a new FAVORITE column to the DRINK table. Update your code to match ours (the changes are in bold):

```
package com.hfad.starbuzz;
import android.content.ContentValues;
import android.content.Context;
import android.database.sqlite.SQLiteDatabase;
import android.database.sqlite.SQLiteOpenHelper;
class StarbuzzDatabaseHelper extends SQLiteOpenHelper{
     private static final String DB_NAME = "starbuzz"; // the name of our database
    private static final int DB VERSION = 2; // the version of the database
     StarbuzzDatabaseHelper(Context context){
        super(context, DB_NAME, null, DB_VERSION);
 }
     @Override
     public void onCreate(SQLiteDatabase db){
 updateMyDatabase(db, 0, DB_VERSION);
The code to create any database tables is in 
 }
     @Override
    public void onUpgrade(SQLiteDatabase db, int oldVersion, int newVersion) {
        updateMyDatabase(db, oldVersion, newVersion);
 }
                                                          Changing the version number to 
                                                          a larger integer enables the 
                                                          SQLite helper to spot that you 
                                                          want to upgrade the database.
                                                    the updateMyDatabase() method.
           The code to upgrade the database is 
            in our updateMyDatabase() method.
                                                              app/src/main
                                                                         StarbuzzDatabase
                                                                           Helper.java
                                                           Starbuzz
                                                                      java
                                                                     com.hfad.starbuzz
```
The code continues over the page.

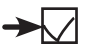

**StarbuzzDatabase Helper.java**

**com.hfad.starbuzz**

### The SQLite helper code (continued)

```
 private static void insertDrink(SQLiteDatabase db, String name,
                                           String description, int resourceId) {
              ContentValues drinkValues = new ContentValues();
              drinkValues.put("NAME", name);
              drinkValues.put("DESCRIPTION", description);
             drinkValues.put("IMAGE RESOURCE ID", resourceId);
             db.insert("DRINK", null, drinkValues);
         }
        private void updateMyDatabase(SQLiteDatabase db, int oldVersion, int newVersion) {
              if (oldVersion < 1) {
                  db.execSQL("CREATE TABLE DRINK (_id INTEGER PRIMARY KEY AUTOINCREMENT, "
                             + "NAME TEXT, "
                             + "DESCRIPTION TEXT, "
                             + "IMAGE_RESOURCE_ID INTEGER);");
                  insertDrink(db, "Latte", "Espresso and steamed milk", R.drawable.latte);
                  insertDrink(db, "Cappuccino", "Espresso, hot milk and steamed-milk foam",
                              R.drawable.cappuccino);
                  insertDrink(db, "Filter", "Our best drip coffee", R.drawable.filter);
     }
              if (oldVersion < 2) {
                  db.execSQL("ALTER TABLE DRINK ADD COLUMN FAVORITE NUMERIC;");
     }
         }
    }
The new code in the SQLite helper means that existing users will 
                                           Add a numeric FAVORITE 
                                           column to the DRINK table.
                                                                       app/src/main
                                                                    Starbuzz
                                                                               java
```
get the new FAVORITE column added to the DRINK table the next time they access the database. It also means that any new users will get the complete database created for them, including the new column.

We'll go through what happens when the code runs on the next page. Then in the next chapter, you'll see how to use the database data in your activities.

### What happens when the code runs

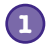

**When the database first needs to be accessed, the SQLite helper checks whether the database already exists.**

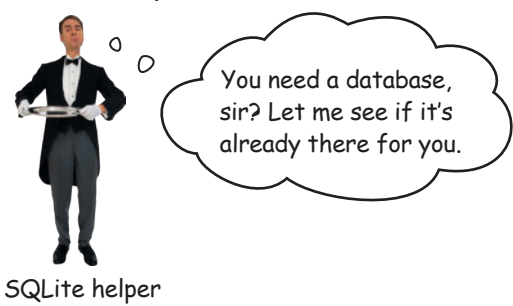

### **2a**

**2b**

#### **If the database doesn't exist, the SQLite helper creates it and runs its onCreate() method.**

Our onCreate() method code calls the updateMyDatabase() method. This creates the DRINK table (including the new FAVORITE column) and populates the table with records.

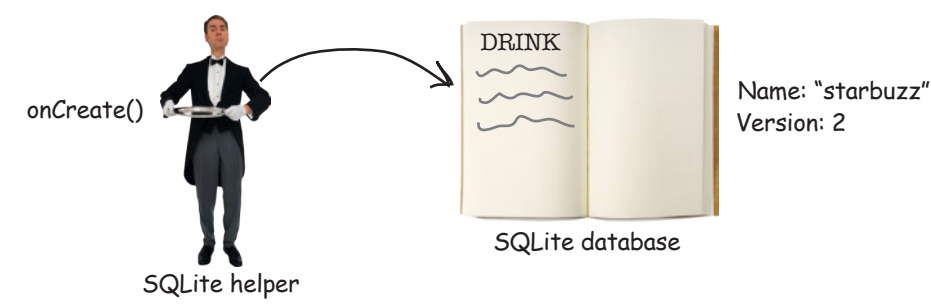

**If the database already exists, the SQLite helper checks the version number of the database against the version number in the SQLite helper code.** 

If the SQLite helper version number is higher than the database version, it calls the onUpgrade() method. If the SQLite helper version number is lower than the database version, it calls the onDowngrade() method. Our SQLite helper version number is higher than that of the existing database, so the onUpgrade() method is called. It calls the updateMyDatabase() method, and this adds the new FAVORITE column to the DRINK table.

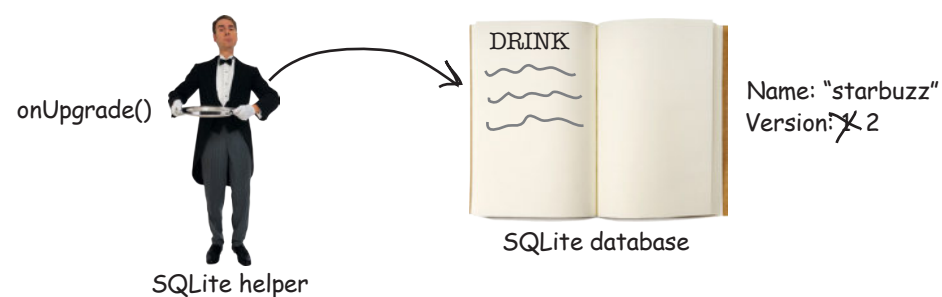

#### ... } BE the SQLite Helper Solution **On the right you'll see some SQLite helper code. Your job is to play like you're the SQLite helper and say which code will run for each of the users below. We've labeled the code we want you to**

**consider. We've done the first one to start you off.** 

#### User 1 runs the app for the first time.

Code segment A. The user doesn't have the database, so the onCreate() method runs.

#### User 2 has database version 1.

Code segment B, then D. The database needs to be upgraded with old *Version*  $== 1$ .

#### User 3 has database version 2.

Code segment D. The database needs to be upgraded with old Version  $== 2$ .

#### User 4 has database version 3.

Code segment C then D. The database needs to be upgraded with old Version  $== 3$ .

#### User 5 has database version 4.

None. The user has the correct version of the database.

#### User 6 has database version 5.

Code segment F. The database needs to be downgraded with oldVersion  $==$  5.

class MyHelper extends SQLiteOpenHelper{ StarbuzzDatabaseHelper(Context context){ super(context, "fred", null, @Override public void onCreate(SQLiteDatabase db){  $\left(1\right)$  //Run code  $A \leftarrow$  The onCreate() method will ... } @Override public void onUpgrade(SQLiteDatabase db, int oldVersion, int newVersion){ if (oldVersion < 2) {  $\mathbf{B}$  //Run code  $\mathbf{B} \leftarrow$  This will run if the ... } if (oldVersion == 3) { //Run code C **C** This will run if the ... }  $\int$  //Run code  $D \le T$ his will run if the user ... } @Override public void onDowngrade(SQLiteDatabase db, int oldVersion, int newVersion){ if (oldVersion == 3) { This will never run. //Run code E ... } if (oldVersion < 6) { be upgraded, not //Run code F ... 八 } } **F E D** The new version of the database is 4. only run if the user doesn't have the database.user has version 1. user has version 3. has version 1, 2, or 3. This will run if the user has version 5. For onDowngrade() to run, the user must have a version greater than 4, as that's the If the user has version 3, their database needs to downgraded.

**654** *Chapter 15*

www.EBooksWorld.ir

}

current version number of the helper.

```
Sharpen your pencil
                  Solution
                                     Here's the onCreate() method of a SQLiteOpenHelper
                                     class. Your job is to say what values have been inserted into the 
                                     NAME and DESCRIPTION columns of the DRINK table when the 
                                     onCreate() method has finished running.
     @Override
     public void onCreate(SQLiteDatabase db) {
          ContentValues espresso = new ContentValues();
          espresso.put("NAME", "Espresso");
          ContentValues americano = new ContentValues();
          americano.put("NAME", "Americano");
          ContentValues latte = new ContentValues();
          latte.put("NAME", "Latte");
          ContentValues filter = new ContentValues();
          filter.put("DESCRIPTION", "Filter");
          ContentValues mochachino = new ContentValues();
          mochachino.put("NAME", "Mochachino");
                                                  Create the table, adding _id, NAME, 
     db.execSQL("CREATE TABLE DRINK (" \swarrow and DESCR|PT|ON columns.
                      + "_id INTEGER PRIMARY KEY AUTOINCREMENT, "
                      + "NAME TEXT, "
      + "DESCRIPTION TEXT);");
     db.insert("DRINK", null, espresso); \leftarrow Insert Espresso in the NAME column.
     db.insert("DRINK", null, americano); < Insert Americano in the NAME column.
      db.delete("DRINK", null, null);
Delete all the drinks.
     db.insert("DRINK", null, latte); < Insert Latte in the NAME column.
          db.update("DRINK", mochachino, "NAME = ?", new String[] {"Espresso"});
          db.insert("DRINK", null, filter);
                                                            Set NAME to Mochachino where NAME<br>is Espresso. No records get updated.
     }
           Insert Filter in the DESCRIPTION column.
            _id NAME DESCRIPTION
Here's 
                 Latte
the final \rightarrowFilter
result of
```
running the above code.

# Your Android Toolbox

You've got Chapter 15 under your belt and now you've added creating, updating, and upgrading databases to your toolbox.

You can download the full code for the chapter from https://tinyurl.com/ HeadFirstAndroid.

### **BULLET POINTS**

- Android uses SQLite as its backend database to persist data.
- The SQLiteDatabase class gives you access to the SQLite database.
- A SQLite helper lets you create and manage SQLite databases. You create a SQLite helper by extending the SQLiteOpenHelper class.
- You must implement the SQLiteOpenHelper onCreate() and onUpgrade() methods.
- The database gets created the first time it needs to be accessed. You need to give the database a name and version number, starting at 1. If you don't give the database a name, it will just get created in memory.
- The onCreate() method gets called when the database first gets created.
- The onUpgrade() method gets called when the database needs to be upgraded.
- Execute SQL using the SQLiteDatabase execSQL(String) method.
- Use the SQL ALTER TABLE command to change an existing table. Use RENAME TO to rename the table, and ADD COLUMN to add a column.
- Use the SQL DROP TABLE command to delete a table.
- Add records to tables using the insert() method.
- Update records using the update  $()$ method.
- Remove records from tables using the delete() method.

# <sup>16</sup> basic cursors

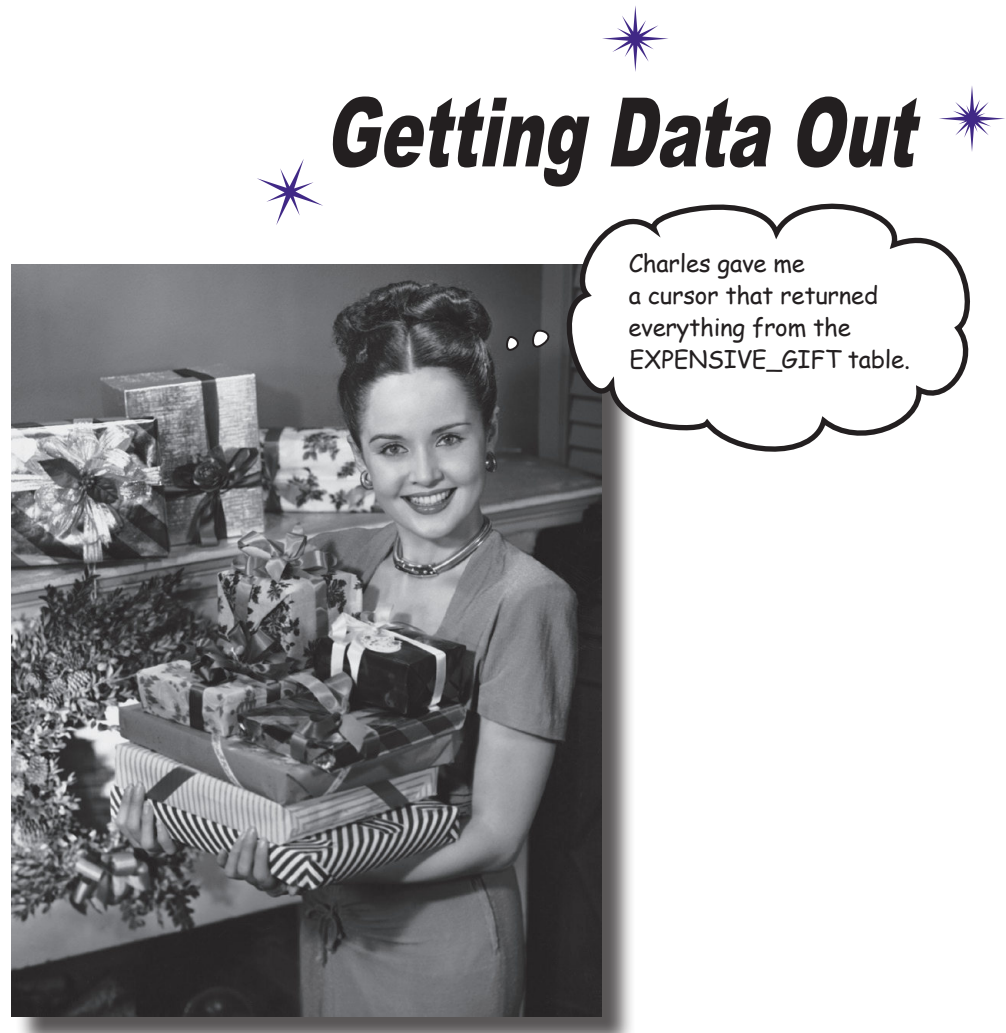

#### **So how do you connect your app to a SQLite database?**

So far you've seen how to create a SQLite database using a SQLite helper. The next step is to get your activities to access it. In this chapter, we'll focus on how you read data from a database. You'll find out **how to use cursors to get data from the database**. You'll see **how to navigate cursors,** and **how to get access to their data**. Finally, you'll discover how to use **cursor adapters** to bind cursors to list views.

# The story so far...

In Chapter 15, you created a SQLite helper for Starbuzz Coffee. The SQLite helper creates a Starbuzz database, adds a DRINK table to it, and populates the table with drinks.

The activities in the Starbuzz app currently get their data from the Java Drink class. We're going to change the app so the activities get data from the SQLite database instead.

Here's a reminder of how the app currently works:

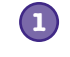

**2**

**TopLevelActivity displays a list of options for Drinks, Food, and Stores.**

**When the user clicks on the Drinks option, it launches DrinkCategoryActivity.**

This activity displays a list of drinks that it gets from the Java Drink class.

**When the user clicks on a drink, its details get displayed in DrinkActivity. 3**

> DrinkActivity gets details of the drink from the Java Drink class.

We've created the SQLite helper and added code so it can create the Starbuzz database. It's not being used by any activities yet.

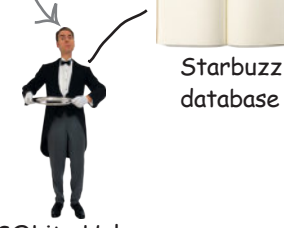

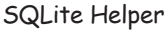

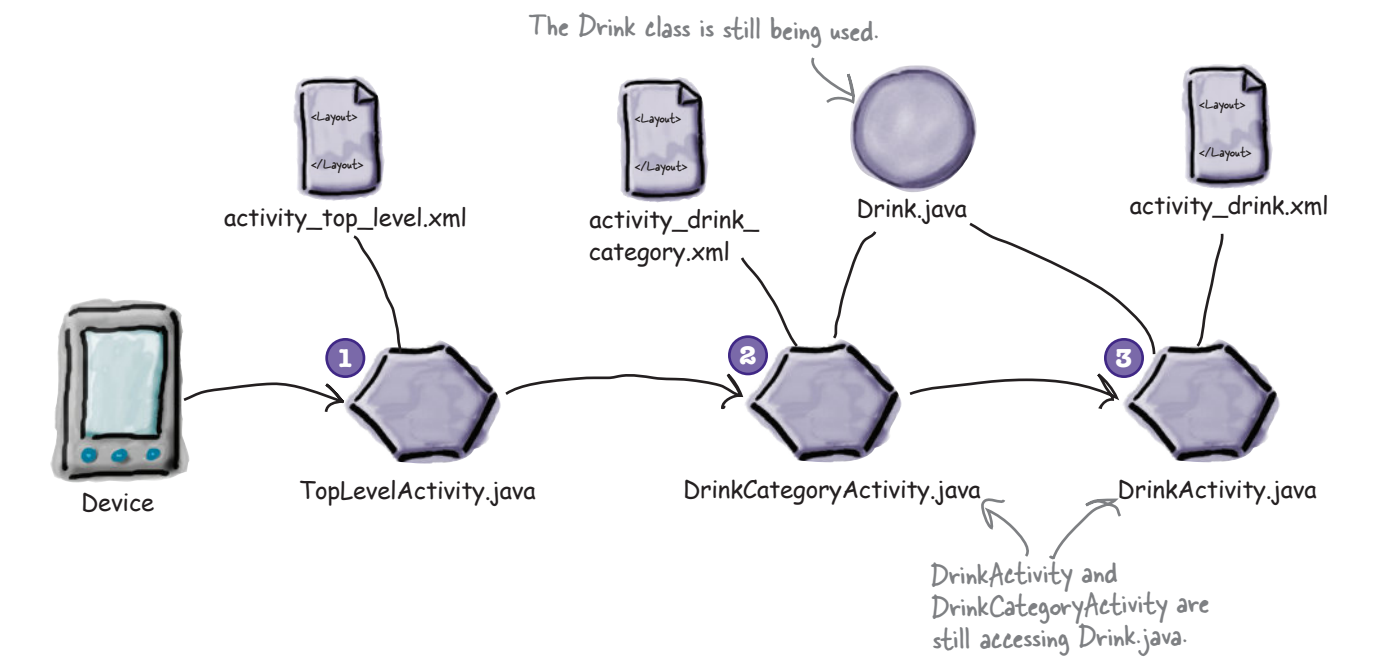

# The new Starbuzz app structure

There are two activities that use the Drink class: DrinkActivity and DrinkCategoryActivity. We need to change these activities so that they read data from the SQLite database with assistance from the SQLite helper.

Here's what the new structure of the Starbuzz app will look like:

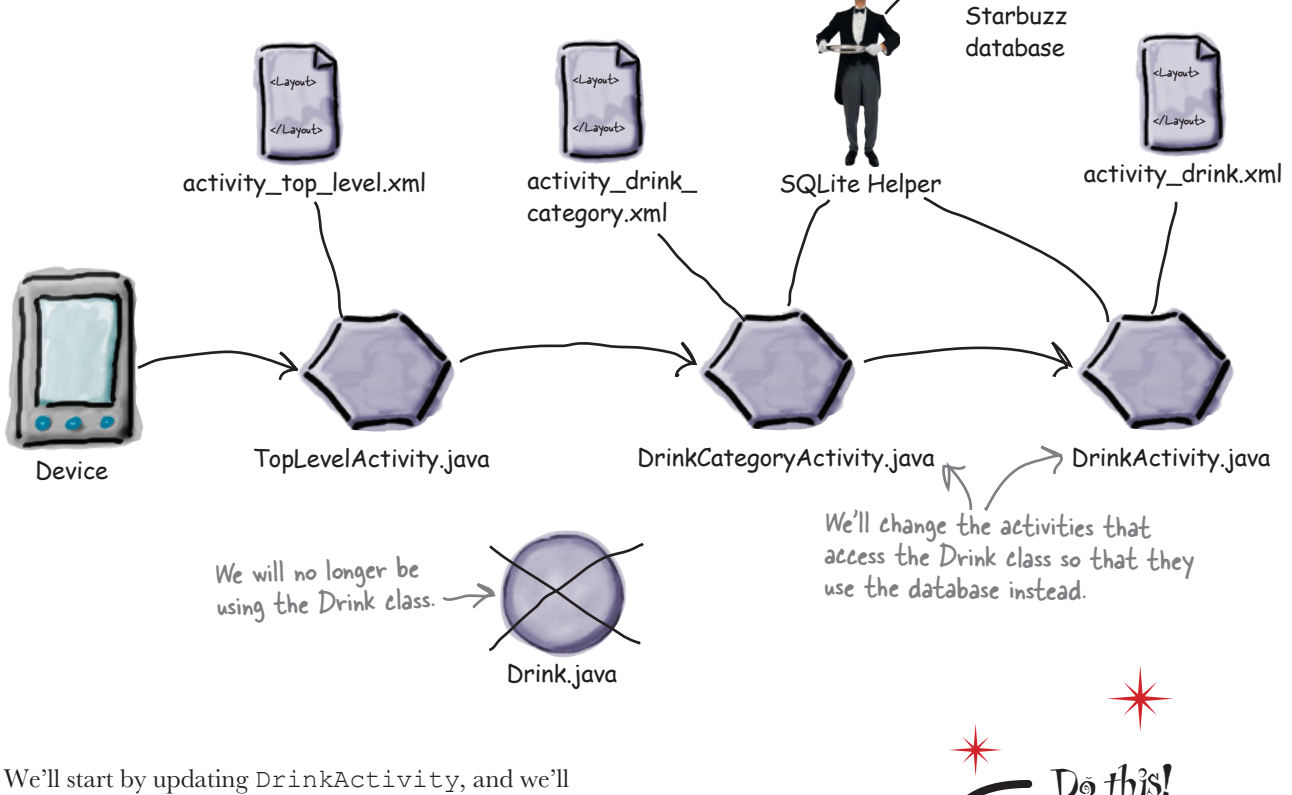

change DrinkCategoryActivity later on in the chapter.

> We're going to update the Starbuzz app in this chapter, so open your Starbuzz project in Android Studio.

### What we'll do to change DrinkActivity to use the Starbuzz database

There are a number of steps we need to go through to change DrinkActivity so that it uses the Starbuzz database:

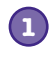

#### **Get a reference to the Starbuzz database.**

We'll do this using the Starbuzz SQLite helper we created in Chapter 15.

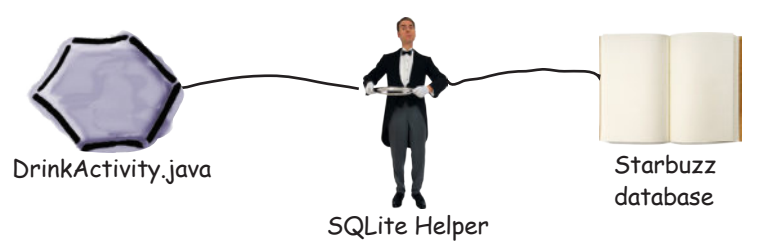

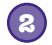

#### **Create a cursor to read drink data from the database.**

We need to read the data held in the Starbuzz database for the drink the user selects in DrinkCategoryActivity. The cursor will give us access to this data. (We'll explain cursors soon.)

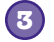

**4**

#### **Navigate to the drink record.**

Before we can use the data retrieved by the cursor, we need to explicitly navigate to it.

#### **Display details of the drink in DrinkActivity.**

Once we've navigated to the drink record in the cursor, we need to read the data and display it in DrinkActivity.

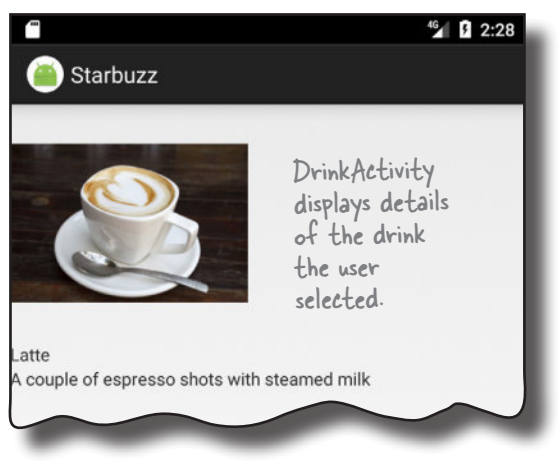

Before we begin, let's remind ourselves of the *DrinkActivity.java* code we created in Chapter 7.

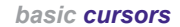

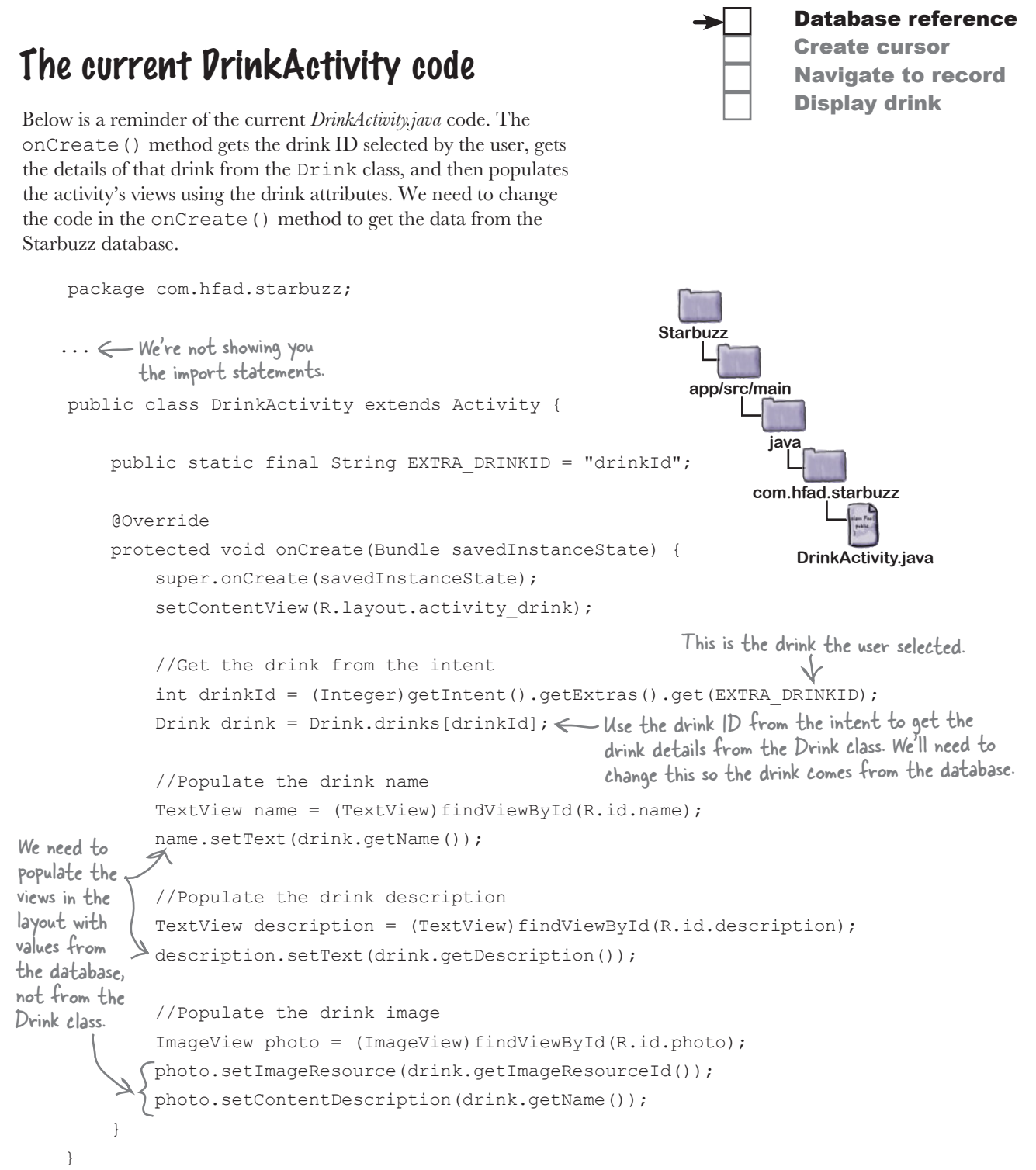

### Get a reference to the database

The first thing we need is to get a reference to the Starbuzz database using the SQLite helper we created in the last chapter. To do that, you start by getting a reference to the SQLite helper:

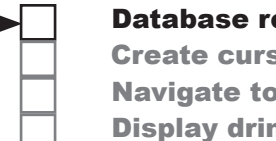

#### Database reference

Create cursor Navigate to record Display drink

#### **SQLiteOpenHelper starbuzzDatabaseHelper = new StarbuzzDatabaseHelper(this);**

You then call the SQLite helper's getReadableDatabase() or getWritableDatabase() to get a reference to the database. You use the getReadableDatabase() method if you need readonly access to the database, and the getWritableDatabase() method if you need to perform any updates. Both methods return a SQLiteDatabase object that you can use to access the database:

This is a Context, in this case the current activity.

#### **SQLiteDatabase db = starbuzzDatabaseHelper.getReadableDatabase();**

or:

#### **SQLiteDatabase db = starbuzzDatabaseHelper.getWritableDatabase();**

If Android fails to get a reference to the database, a SQLiteException is thrown. This can happen if, for example, you call the getWritableDatabase() to get read/write access to the database, but you can't write to the database because the disk is full.

In our particular case, we only need to read data from the database, so we'll use the getReadableDatabase() method. If Android can't get a reference to the database and a SQLiteException is thrown, we'll use a Toast (a pop-up message) to tell the user that the database is unavailable:

```
SQLiteOpenHelper starbuzzDatabaseHelper = new StarbuzzDatabaseHelper(this);
try {
     SQLiteDatabase db = starbuzzDatabaseHelper.getReadableDatabase();
     //Code to read data from the database
} catch(SQLiteException e) {
                                                                  These lines create a Toast that 
                                                                  will display the message "Database 
    Toast toast = Toast.makeText(this,
                                                                  unavailable" for a few seconds.
                                      "Database unavailable",
                                      Toast.LENGTH_SHORT);
 toast.show();
This line displays the toast.
}
                                                                          Database unavailable
```
Once you have a reference to the database, you can get data from it using a cursor. We'll look at cursors next.

# Get data from the database with a cursor

As we said in Chapter 15, a **cursor** lets you read from and write to the database. You specify what data you want access to, and the cursor brings back the relevant records from the database. You can then navigate through the records supplied by the cursor.

You create a cursor using a **database query**. A database query lets you specify which records you want access to from the database. As an example, you can say you want to access all the records from the DRINK table, or just one particular record. These records are then returned in the cursor.

You create a cursor using the SQLiteDatabase query () method:

```
returns a Cursor object. \rightarrow cursor cursor = db.query(...);
The query() method
```
There are many overloaded versions of this method with different parameters, so rather than go into each variation, we're only going to show you the most common ways of using it.

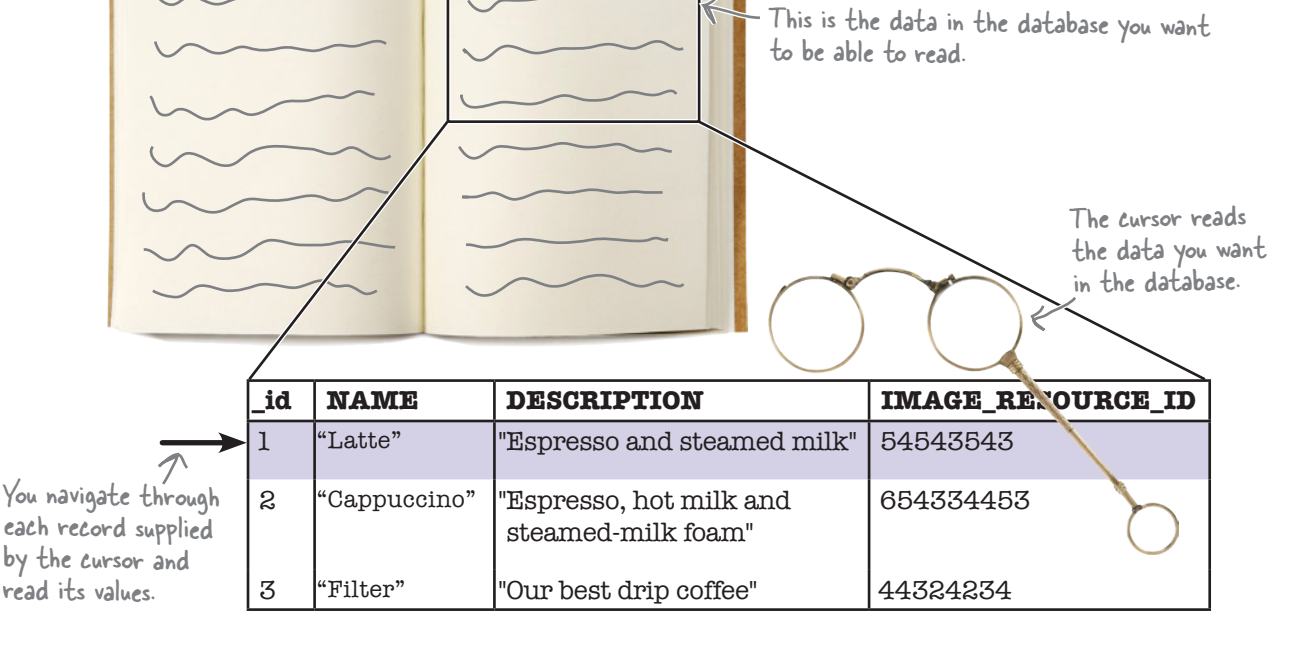

www.EBooksWorld.ir

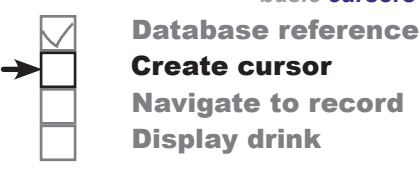

This is the database.

The query() method parameters go here. We'll look at them over the next few pages.

### Return all the records from a table

The simplest type of database query is one that returns all the records from a particular table in the database. This is useful if, for instance, you want to display all the records in a list in an activity. As an example, here's how you'd return the values in the \_id, NAME, and DESCRIPTION columns for every record in the DRINK table:

```
Cursor cursor = db.query("DRINK", 
                              new String[] {"_id","NAME", "DESCRIPTION"}, 
Set these parameters to null mull, null, null, null, null);
                                                              We want to return the 
                                                           values in these columns.
when you want to return all 
   This is the name of the table.
```
records from a table.

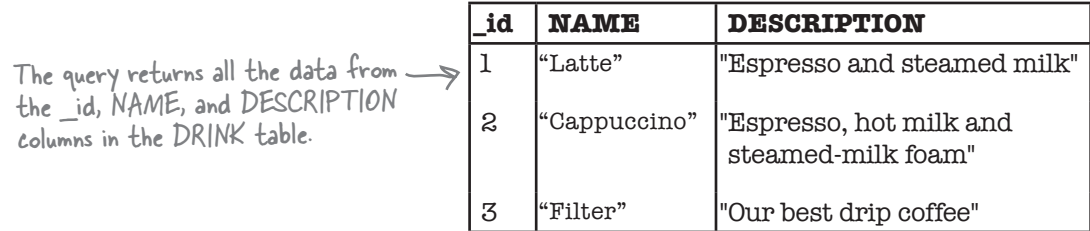

To return all the records from a particular table, you pass the name of the table as the query() method's first parameter, and a String array of the column names as the second. You set all of the other parameters to null, as you don't need them for this type of query.

```
Cursor cursor = db.query("TABLE_NAME",
```
You specify each column whose value you want to return in an array of Strings.

```
 new String[] {"COLUMN1","COLUMN2"},
```

```
There are five extra parameters \rightarrow null, null, null, null, null);
you need to set to null.
```
Next we'll look at how you can return the records in a particular order.

Behind the scenes, Android uses the query() method to construct an SQL SELECT statement.

Database reference

Create cursor Navigate to record

Display drink

*basic cursors*

### Return records in a particular order

If you want to display data in your app in a particular order, you use the query to sort the data by a particular column. This can be useful if, for example, you want to display drink names in alphabetical order.

By default, the data in the table appears in \_id order, as this was the order in which data was entered:

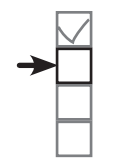

Database reference Create cursor Navigate to record Display drink

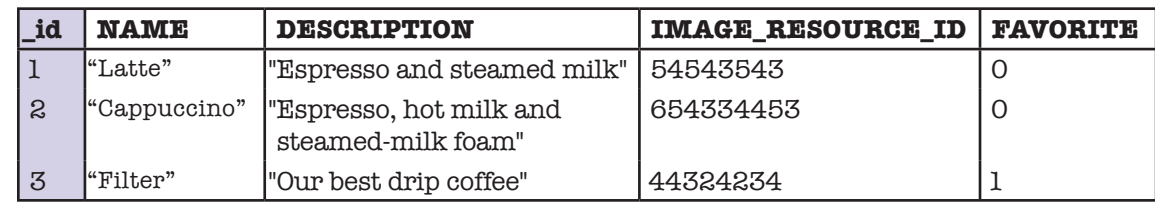

If you wanted to retrieve data from the \_id, NAME, and FAVORITE column in ascending NAME order, you would use the following:

```
Cursor cursor = db.query("DRINK", 
         new String[] {" id", "NAME", "FAVORITE"},
          null, null, null, null, 
 "NAME ASC");
Order by NAME in ascending order.
```
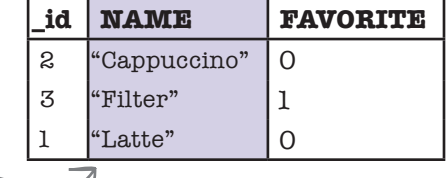

The ASC keyword means that you want to order that column in ascending order. Columns are ordered in ascending order by default, so if you want you can omit the ASC. To order the data in descending order instead, you'd use DESC.

You can sort by multiple columns too. As an example, here's how you'd order by FAVORITE in descending order, followed by NAME in ascending order:

```
Cursor cursor = db.query("DRINK", 
         new String[] {" id", "NAME", "FAVORITE"},
          null, null, null, null, 
 "FAVORITE DESC, NAME");
Order by FAVORITE in 
                                     descending order, then 
                                     NAME in ascending order.
```
Next we'll look at how you return selected records from the database.

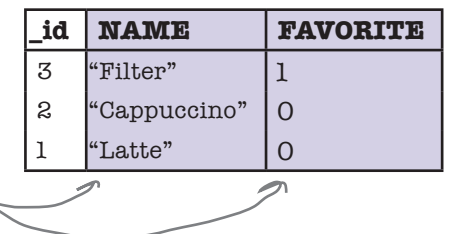

### Return selected records

You can filter your data by declaring conditions the data must meet, just as you did in Chapter 15. As an example, here's how you'd return records from the DRINK table where the name of the drink is "Latte":

Cursor cursor = db.query("DRINK", new String[]  $\{$  "id", "NAME", "DESCRIPTION"},  **"NAME = ?", new String[] {"Latte"},** null, null, null); We want to return records where the value of the NAME column is "Latte". These are the columns we want to return.

The third and fourth parameters in the query describe the conditions the data must meet.

The third parameter specifies the column in the condition. In the above example we want to return records where the value of the NAME column is "Latte", so we use "NAME  $= ?$ ". We want the value in the NAME column to be equal to some value, and the ? symbol is a placeholder for this value.

The fourth parameter is an array of Strings that specifies what the value of the condition should be. In the above example we want to update records where the value of the NAME column is "Latte", so we use:

new String[] {"Latte"};

The value of the condition must be an array of Strings, even if the column you're applying the condition to contains some other type of data. As an example, here's how you'd return records from the DRINK table where the drink id is 1:

```
You've now seen the most common ways of using the query()
method to create a cursor, so try the following exercise to 
construct the cursor we need for DrinkActivity.java.
                                                                                   Convert the int 1 to a String value.
       Cursor cursor = db.query("DRINK", 
                                   new String[] {" id", "NAME", "DESCRIPTION"},
                                   " id = ?",
                                    new String[] {Integer.toString(1)},
       null, null, null);<br>now seen the most common ways of wing the guarant). To find out more ways of
                                                                                    \overline{\text{u}} find out \overline{\text{u}} method,<br>using the query() method,
                                                                                    using the guess.<br>visit the SQLiteDatabase
                                                                                    documentation:
                                                                                    https://developer.android.com/
```
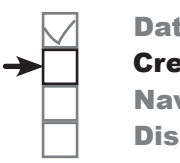

Database reference Create cursor Navigate to record Display drink

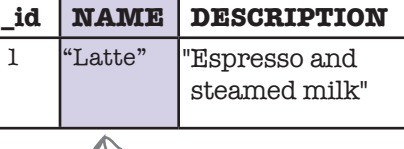

The query returns all the data from the NAME and DESCRIPTION columns in the DRINK table where the value of the NAME column is "Latte".

> reference/android/database/ sqlite/SQLiteDatabase.html

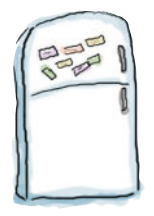

# Code Magnets

In our code for DrinkActivity, we want to get the name, description, and image resource ID for the drink ID passed to it in an intent. Can you create a cursor that will do that?

```
...
int drinkId = (Integer)getIntent().getExtras().get(EXTRA_DRINKID);
//Create a cursor
SQLiteOpenHelper starbuzzDatabaseHelper = new StarbuzzDatabaseHelper(this);
try {
     SQLiteDatabase db = starbuzzDatabaseHelper.getReadableDatabase();
   Cursor cursor = db.query( , qu2u, qu3u, qu4u new String[] { , , }, 
              " ", 
            new String[] { }, 
         null, null, null);
} catch(SQLiteException e) {
   Toast toast = Toast.makeText(this, "Database unavailable", Toast.LENGTH SHORT);
    toast.show();
}
...
                                                           "IMAGE_RESOURCE_ID"
                   "DESCRIPTION"
                                             "DRINK"
           _id
                 "NAME"
                                                                     id
                                                      =?
                                           Integer
                                                                            .
   toString
                                                              (
   )
                              drinkId
                                                                You won't need to use 
                                                                all of the magnets.
```
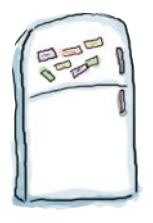

## Code Magnets Solution

In our code for DrinkActivity we want to get the name, description, and image resource ID for the drink passed to it in an intent. Can you create a cursor that will do that?

```
...
int drinkId = (Integer)getIntent().getExtras().get(EXTRA_DRINKID);
//Create a cursor
SQLiteOpenHelper starbuzzDatabaseHelper = new StarbuzzDatabaseHelper(this);
try {
        SQLiteDatabase db = starbuzzDatabaseHelper.getReadableDatabase();
       Cursor cursor = db.query (
                      new String[] { \sqrt{\frac{W\text{NME}}{W\text{NME}}}\, \sqrt{\frac{W\text{DESCRIPTION}}{W\text{NME}}}\| \cdot \|_{\mathcal{A}} = \|\cdot\|_{\mathcal{A}} \leq \|\cdot\|_{\mathcal{A}} \leq \|\cdot\|_{\mathcal{A}} \leq \|\cdot\|_{\mathcal{A}} \leq \|\cdot\|_{\mathcal{A}} \leq \|\cdot\|_{\mathcal{A}} \leq \|\cdot\|_{\mathcal{A}} \leq \|\cdot\|_{\mathcal{A}} \leq \|\cdot\|_{\mathcal{A}} \leq \|\cdot\|_{\mathcal{A}} \leq \|\cdot\|_{\mathcal{A}} \leq \|\cdot\|_{\mathcal{A}} \leq \|\cdot\|_{\mathcal{A}} \leq \|\cdot\|_{\mathcal{A}}new String[] { | Integer | | . | | toString
                 null, null, null);
} catch(SQLiteException e) {
       Toast toast = Toast.makeText(this, "Database unavailable", Toast.LENGTH SHORT);
        toast.show();
}
...
                                                                                                                  "IMAGE_RESOURCE_ID"
                                                     "DRINK"
                                _id
                                                         "NAME"
                                           = ?
                                                                                                          dr inkId
                                                                       We want to access the DRINK table.
                                                                          Get the NAME, DESCRIPTION, and IMAGE RESOURCE ID.
                                                                 Where _id matches the drinkId
                                                                                       drink/d is an int, so needed to
                                                                                       be converted to a String.
```
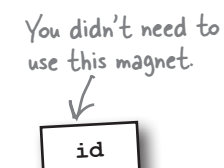

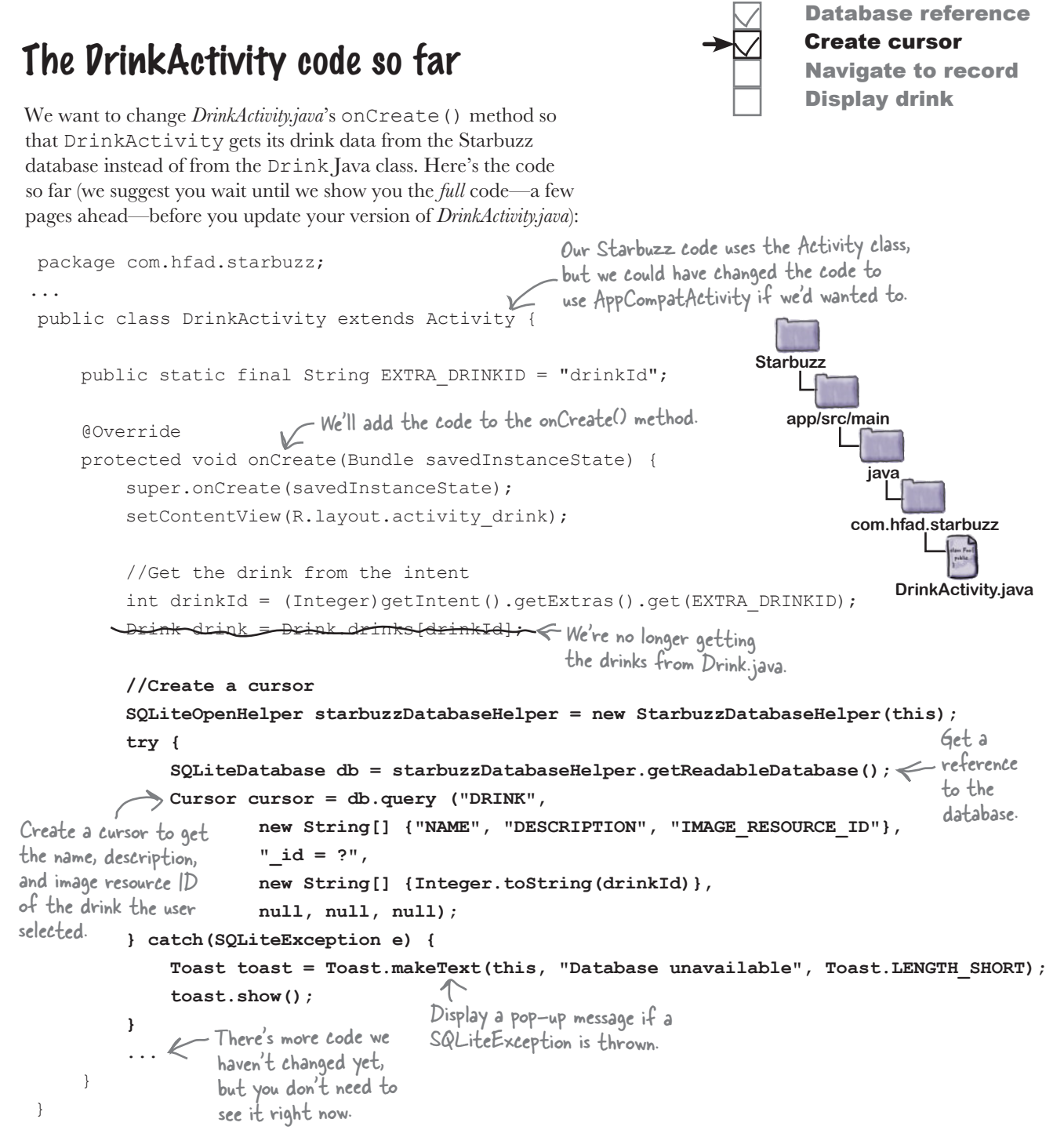

Now that we've created our cursor, the next thing we need to do is get the drink name, description, and image resource ID from the cursor so that we can update DrinkActivity's views.

### To read a record from a cursor, you first need to navigate to it

You've now seen how to create a cursor; you get a reference to a SQLiteDatabase, and then use its query() method to say what data you want the cursor to return. But that's not the end of the story—once you have a cursor, you need to read values from it.

Whenever you need to retrieve values from a particular record in a cursor, you first need to navigate to that record.

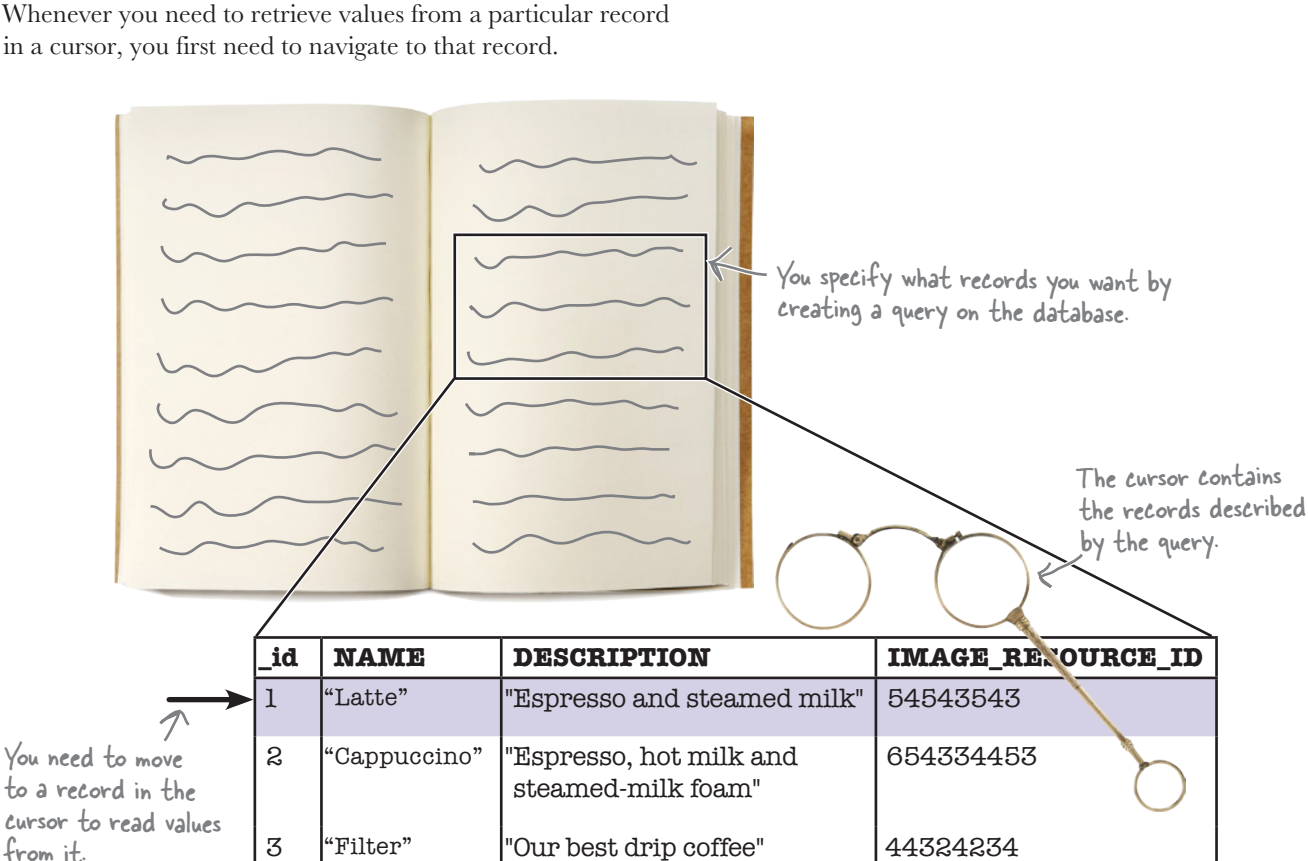

In our particular case, we have a cursor that's composed of a single record that contains details of the drink the user selected. We need to navigate to that record in order to read details of the drink.

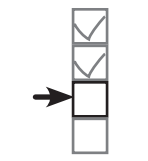

Database reference Create cursor Navigate to record Display drink

## Navigate cursors

There are four main methods you use to navigate through the records in a cursor: moveToFirst(), moveToLast(), moveToPrevious(), and moveToNext().

To go to the first record in a cursor, you use its moveToFirst() method. This method returns a value of true if it finds a record, and false if the cursor hasn't returned any records):

```
if (cursor.moveToFirst()) {
     //Do something
};
```
To go to the last record, you use the moveToLast() method. Just like the moveToFirst() method, it returns a value of true if it finds a record, and false if it doesn't:

```
if (cursor.moveToLast()) {
     //Do something
};
```
To move through the records in the cursor, you use the moveToPrevious() and moveToNext() methods.

The moveToPrevious() method moves you to the previous record in the cursor. It returns true if it succeeds in moving to the previous record, and false if it fails (for example, if it's already at the first record):

```
if (cursor.moveToPrevious()) {
     //Do something
```

```
};
```
The moveToNext() method works in a similar way to the moveToPrevious() method, except that it moves you to the next record in the cursor instead:

```
if (cursor.moveToNext()) {
     //Do something
};
```
In our case, we want to read values from the first (and only) record in the cursor, so we'll use the moveToFirst() method to navigate to this record.

Once you've navigated to a record in your cursor, you can access its values. We'll look at how to do that next.

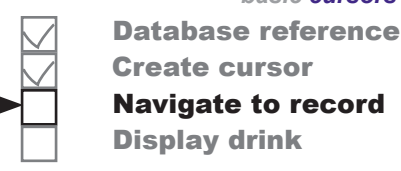

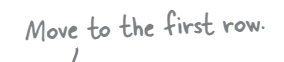

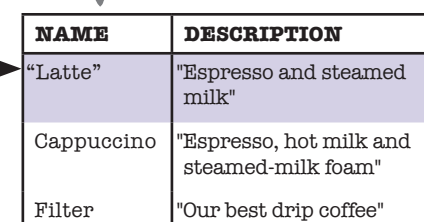

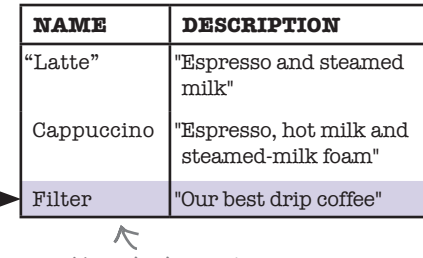

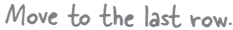

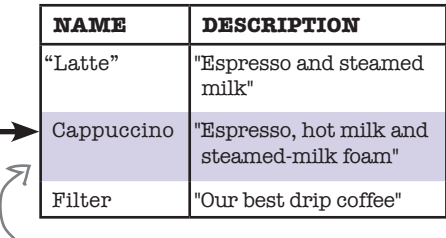

Move to the previous row.

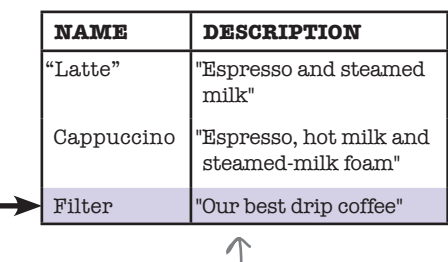

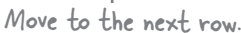

### Get cursor values

You retrieve values from a cursor's current record using the cursor's get\*() methods: getString(), getInt(), and so on. The exact method you use depends on the type of value you want to retrieve. To get a String value, for example, you'd use the getString() method, and to get an int value you'd use getInt(). Each of the methods takes a single parameter: the index of the column whose value you want to retrieve, starting at 0.

As an example, we're using the following query to create our cursor:

```
Cursor cursor = db.query ("DRINK", 
                           new String[] {"NAME", "DESCRIPTION", "IMAGE RESOURCE ID"},
                           " id = ?",
                            new String[] {Integer.toString(1)}, 
                            null, null, null);
```
The cursor has three columns: NAME, DESCRIPTION, and IMAGE\_RESOURCE\_ID. The first two columns, NAME and DESCRIPTION, contain Strings, and the third column, IMAGE\_RESOURCE\_ID, contains int values.

Suppose you wanted to get the value of the NAME column for the current record. NAME is the first column in the cursor, and contains String values. You'd therefore use the getString() method, passing it a parameter of 0 for the column index:

```
String name = cursor.getString(0);
NAME is column 0 and contains Strings.
```
Similarly, suppose you wanted to get the contents of the IMAGE\_RESOURCE\_ID column. This has a column index of 2 and contains int values, so you'd use the code:

int imageResource = cursor.getInt(2); < |MAGE\_RESOURCE\_|D is column 2 and contains ints.

# Finally, close the cursor and the database

Once you've finished retrieving values from the cursor, you need to close the cursor and the database in order to release their resources. You do this by calling the cursor and database **close()** methods:

**cursor.close(); db.close();** These lines close the cursor and the database.

We've now covered all the code you need to replace the code in DrinkActivity so that it gets its data from the Starbuzz database. Let's look at the revised code in full.

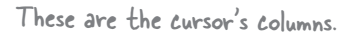

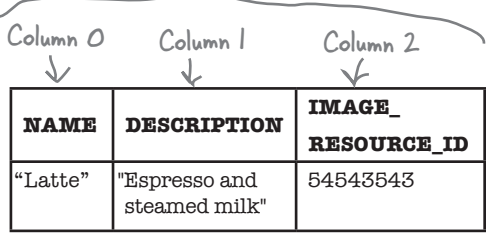

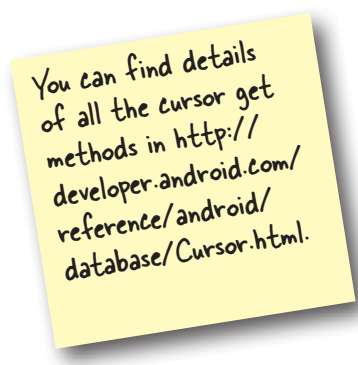

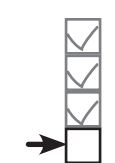

Database reference Create cursor Navigate to record Display drink

#### Database reference Create cursor The DrinkActivity code Navigate to record Display drink Here's the full code for *DrinkActivity.java* (apply the changes in bold to your code, then save your work): package com.hfad.starbuzz; import android.app.Activity; **Starbuzz** import android.os.Bundle; import android.widget.ImageView; **app/src/main** We're using these extra import android.widget.TextView; classes in the code. **import android.widget.Toast; java import android.database.Cursor; com.hfad.starbuzz import android.database.sqlite.SQLiteDatabase; import android.database.sqlite.SQLiteException; DrinkActivity.java import android.database.sqlite.SQLiteOpenHelper;** public class DrinkActivity extends Activity { public static final String EXTRA\_DRINKID = "drinkId"; @Override protected void onCreate(Bundle savedInstanceState) { super.onCreate(savedInstanceState); setContentView(R.layout.activity drink); This is the ID of the drink the user chose. //Get the drink from the intent r int drinkId = (Integer)getIntent().getExtras().get(EXTRA\_DRINKID); We're no longer getting our data from the Drin<del>k drink</del> drinks array, so we need to delete this line. **//Create a cursor SQLiteOpenHelper starbuzzDatabaseHelper = new StarbuzzDatabaseHelper(this); try { SQLiteDatabase db = starbuzzDatabaseHelper.getReadableDatabase(); Cursor cursor = db.query ("DRINK", new String[] {"NAME", "DESCRIPTION", "IMAGE\_RESOURCE\_ID"},**  Create a cursor that gets the **"\_id = ?"**, NAME, DESCRIPTION, and IMAGE\_  **new String[] {Integer.toString(drinkId)},**  The code continues RESOURCE\_ID data from the DRINK  **null, null, null);** on the next page. table where \_id matches drinkId.

*basic cursors*

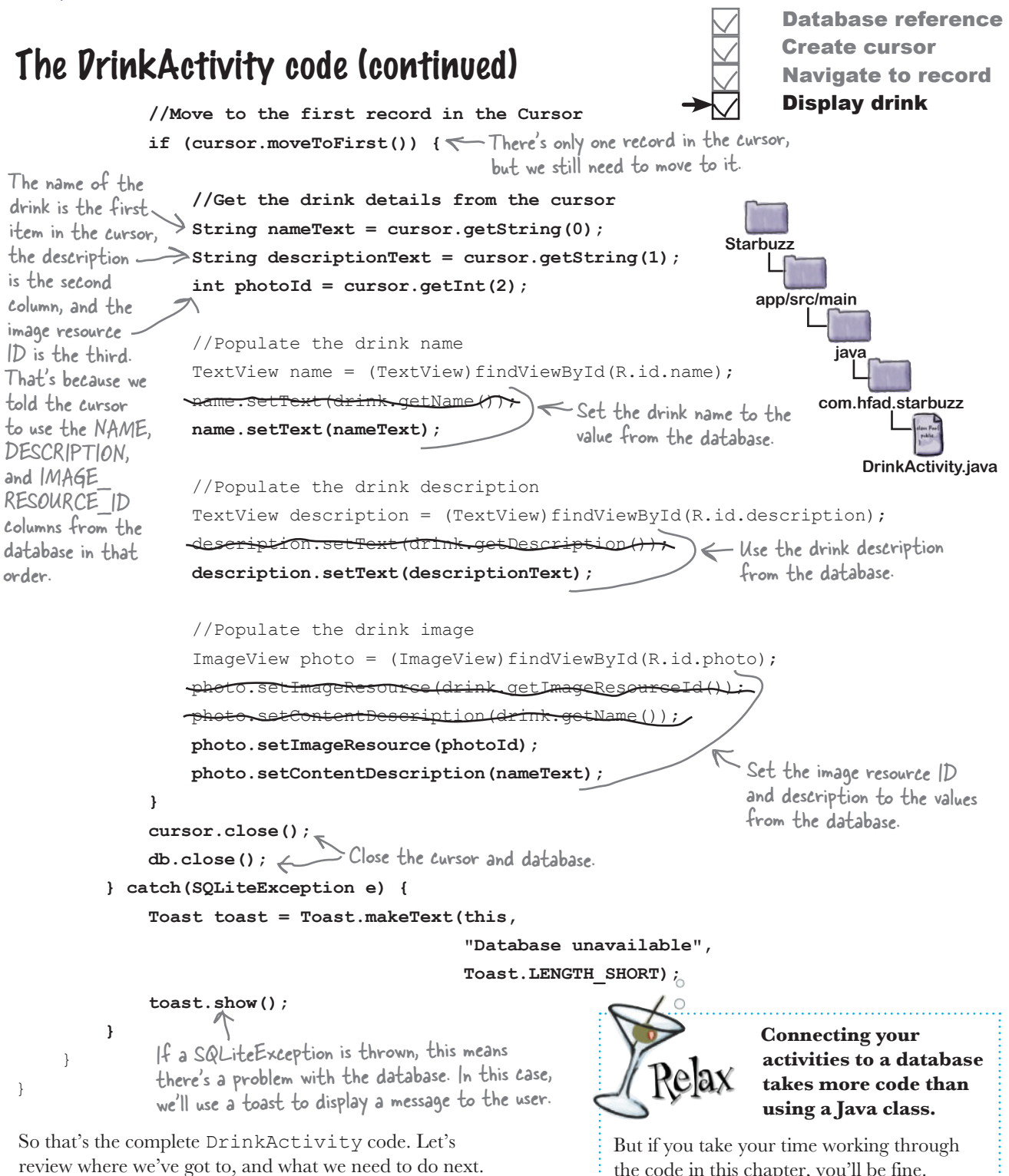

## What we've done so far

Now that we've finished updating the *DrinkActivity.java* code, let's look at the app structure diagram to see what we've done, and what we need to do next.

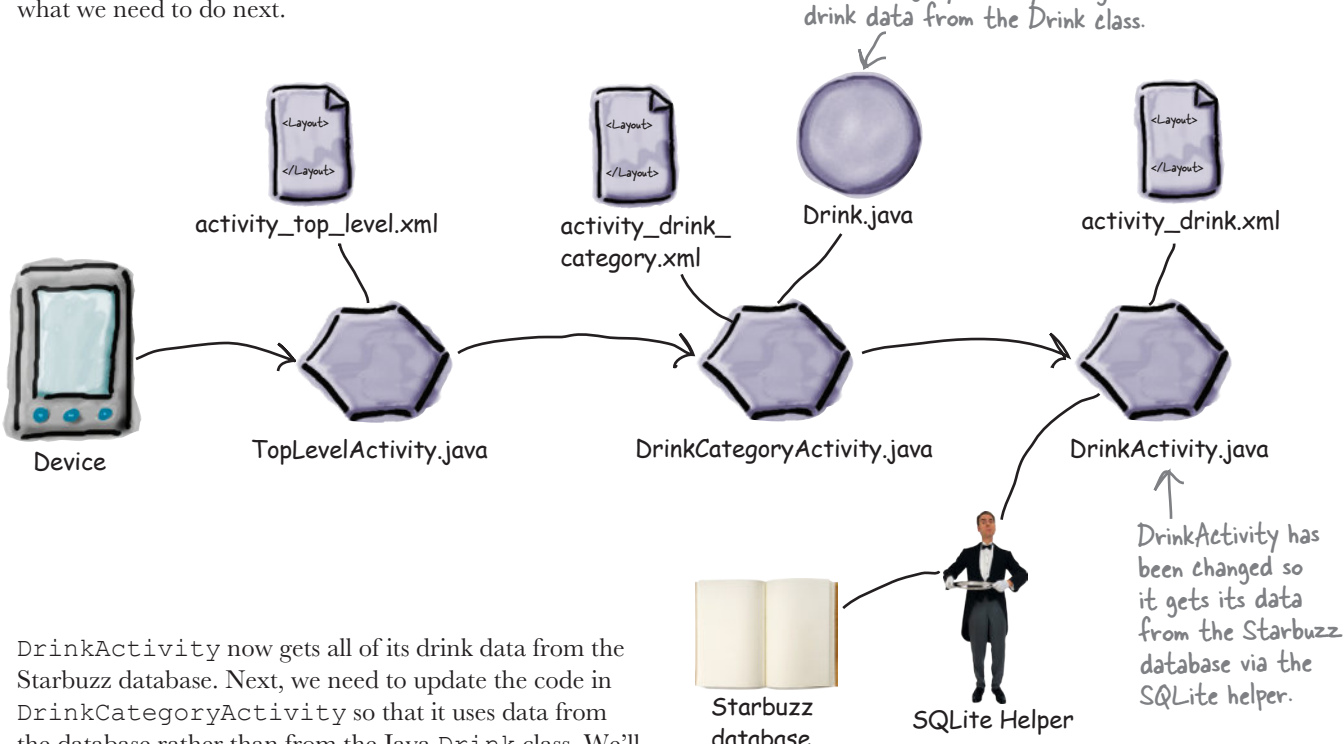

look at the steps to do this on the next page. there are no<br>Dumb Questions

### Q: **How much SQL do I need to know to create cursors?**

the database rather than from the Java Drink class. We'll

 $\mathbf \cdot$  It's useful to have an understanding of SQL SELECT statements, as behind the scenes the  $query()$  method translates to one. In general, your queries probably won't be too complex, but SQL knowledge is a useful skill.

If you want to learn more about SQL, we suggest getting a copy of *Head First SQL* by Lynn Beighley.

#### $\bigcup$ : You said that if the database can't be accessed, a **SQLiteException is thrown. How should I deal with it?**

DrinkCategoryActivity still gets its

 $A:$  First, check the exception details. The exception might be caused by an error in SQL syntax, which you can then rectify.

How you handle the exception depends on the impact it has on your app. As an example, if you can get read access to the database but can't write to it, you can still give the user read-only access to the database, but you might want to tell the user that you can't save their changes. Ultimately, it all depends on your app.

### What we'll do to change DrinkCategoryActivity to use the Starbuzz database

When we updated DrinkActivity to get it to read data from the Starbuzz database, we created a cursor to read data for the drink the user selected, and then we used the values from the cursor to update DrinkActivity's views.

The steps we need to go through to update DrinkCategoryActivity are slightly different. This is because DrinkCategoryActivity displays a list view that uses the drink data as its source. We need to switch the source of this data to be the Starbuzz database.

Here are the steps we need to go through to change DrinkCategoryActivity so that it uses the Starbuzz database:

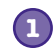

#### **Create a cursor to read drink data from the database.**

As before, we need to get a reference to the Starbuzz database. Then we'll create a cursor to retrieve the drink names from the DRINK table.

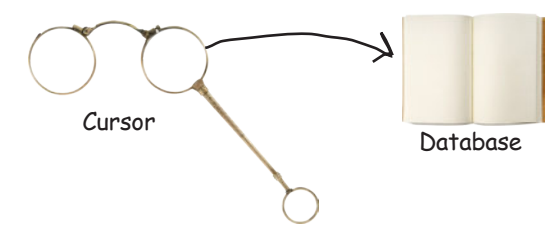

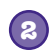

#### **Replace the list view's array adapter with a cursor adapter.**

The list view currently uses an array adapter to get its drink names. This is because the data's held in an array in the Drink class. Because we're now accessing the data using a cursor, we'll use a cursor adapter instead.

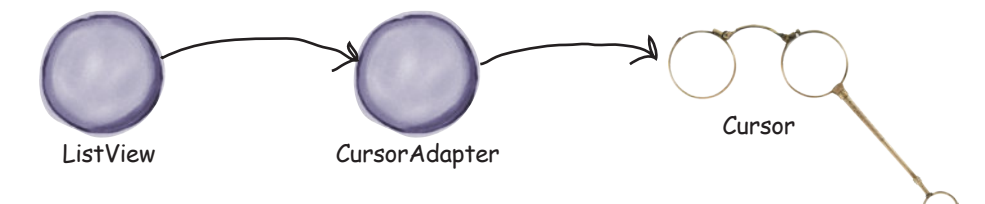

Before we get started on these tasks, let's remind ourselves of the *DrinkCategoryActivity.java* code we created in Chapter 7.

 $\blacktriangledown$  2  $\blacktriangledown$  12:30

Create cursor Cursor adapter

DrinkCategoryActivity

 $\overline{\phantom{a}}$ 

Latte

## The current DrinkCategoryActivity code

Here's a reminder of what the current *DrinkCategoryActivity.java* code looks like. The onCreate () method populates a list view with drinks using an array adapter. The onListItemClick() method adds the drink the user selects to an intent, and then starts DrinkActivity:

```
displays a list of drinks.
                                                                    Cappuccino
     package com.hfad.starbuzz;
                                                                    Filter
     ...
     public class DrinkCategoryActivity extends Activity {
                                                                          Starbuzz
           @Override
           protected void onCreate(Bundle savedInstanceState) {
                                                                              app/src/main
               super.onCreate(savedInstanceState);
At the 
              setContentView(R.layout.activity drink category);
                                                                                      java
moment, we're 
               ArrayAdapter<Drink> listAdapter = new ArrayAdapter<>(
using an 
                         this,
                                                                                    com.hfad.starbuzz
ArrayAdapter 
                        android.R.layout.simple list item 1,
to bind an 
                         Drink.drinks);
array to the 
                                                                                          DrinkCategory
              ListView listDrinks = (ListView) findViewById(R.id.list drinks);
ListView. 
                                                                                           Activity.java
               listDrinks.setAdapter(listAdapter);
We need to 
replace this 
code so that 
               //Create a listener to listen for clicks in the list view
the data 
               AdapterView.OnItemClickListener itemClickListener =
comes from 
                        new AdapterView.OnItemClickListener(){
a database 
                             public void onItemClick(AdapterView<?> listDrinks,
instead.
                                                        View itemView,
                                                        int position,
                                                        long id) {
                                 //Pass the drink the user clicks on to DrinkActivity
                                  Intent intent = new Intent(DrinkCategoryActivity.this,
                                           DrinkActivity.class);
                                 intent.putExtra(DrinkActivity.EXTRA_DRINKID, (int) id);
                                 startActivity(intent);
       }
      \{ \}; \{ \}; \{ \}; \{ \}; \{ \}; \{ \}; \{ \}; \{ //Assign the listener to the list view
               listDrinks.setOnItemClickListener(itemClickListener);
           }
     }
```
# Get a reference to the Starbuzz database...

We need to change DrinkCategoryActivity so that it gets its data from the Starbuzz database. Just as before, this means that we need to create a cursor to return the data we need.

We start by getting a reference to the database. We only need to read the drink data and not update it, so we'll use the getReadableDatabase() method as we did before:

```
SQLiteOpenHelper starbuzzDatabaseHelper = new StarbuzzDatabaseHelper(this);
SQLiteDatabase db = starbuzzDatabaseHelper.getReadableDatabase();
```
### ...then create a cursor that returns the drinks

We get a reference to the database in exactly the same way that we did earlier in this chapter.

Create cursor Cursor adapter

To create the cursor, we need to specify what data we want it to contain. We want to use the cursor to display a list of drink names, so the cursor needs to include the NAME column. We'll also include the \_id column to get the ID of the drink: we need to pass the ID of the drink the user chooses to DrinkActivity so that DrinkActivity can display its details. Here's the cursor:

```
cursor = db.query("DRINK",
cursor = db.query("DRINK",<br>new String[]{"_id", "NAME"}, < of every record in the DRINK table.
                      null, null, null, null, null);
                                                           This cursor returns the _id and NAME
```
Putting this together, here's the code to get a reference to the database and create the cursor (you'll add this code to *DrinkCategoryActivity.java* later when we show you the full code listing):

```
SQLiteOpenHelper starbuzzDatabaseHelper = new StarbuzzDatabaseHelper(this);
try {
     SQLiteDatabase db = starbuzzDatabaseHelper.getReadableDatabase();
     cursor = db.query("DRINK",
                        new String[]{" id", "NAME"},
                         null, null, null, null, null);
     //Code to use data from the database
} catch(SQLiteException e) {
    Toast toast = Toast.makeText(this,
                                      "Database unavailable",
                                     Toast.LENGTH_SHORT);
     toast.show();
}
                                                  If the database is unavailable, a SQLiteException 
                                                  gets thrown. If this happens, we'll use a toast to 
                                                  display a pop-up message as before.
```
Next we'll use the cursor's data to populate DrinkCategoryActivity's list view.
Create cursor Cursor adapter

# How do we replace the array data in the list view?

When we wanted DrinkCategoryActivity's list view to display data from the Drink.drinks array, we used an array adapter. As you saw back in Chapter 7, an array adapter is a type of adapter that works with arrays. It acts as a bridge between the data in an array and a list view:

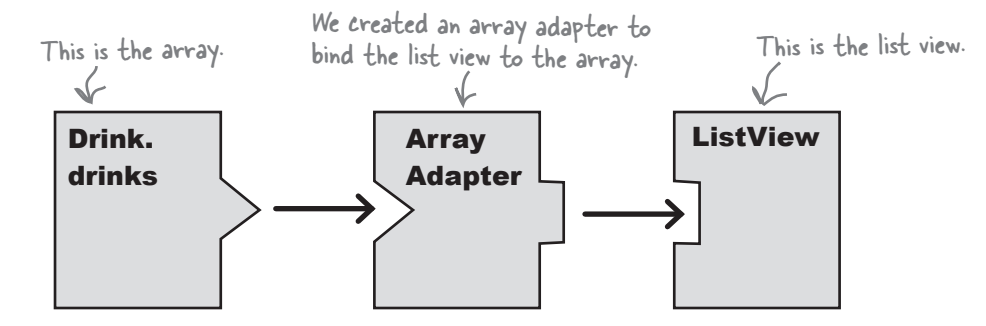

Now that we're getting our data from a cursor, we'll use a **cursor adapter** to bind the data to our list view. A cursor adapter is just like an array adapter, except that instead of getting its data from an array, it reads the data from a cursor:

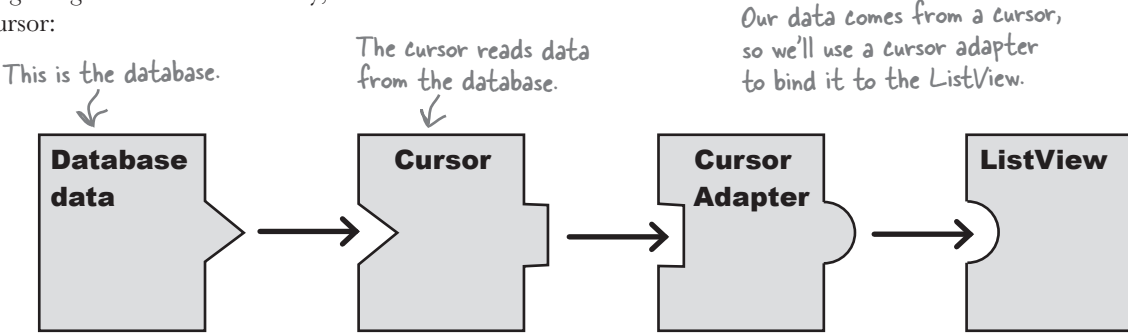

We'll look at this in more detail on the next page.

ListViews and Spinners can use any subclass of the Adapter class for their data. This includes ArrayAdapter, CursorAdapter, and SimpleCursorAdapter (a subclass of CursorAdapter).

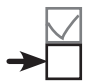

Create cursor Cursor adapter

## A simple cursor adapter maps cursor data to views

We're going to create a simple cursor adapter, a type of cursor adapter that can be used in most cases where you need to display cursor data in a list view. It takes columns from a cursor, and maps them to text views or image views, for example in a list view.

In our case, we want to display a list of drink names. We'll use a simple cursor adapter to map the name of each drink returned by our cursor to DrinkCategoryActivity's list view.

Here's how it will work:

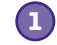

**1 The list view asks the adapter for data.**

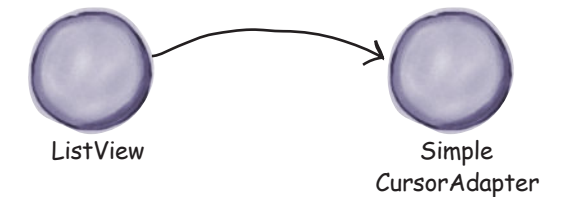

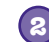

**2 The adapter asks the cursor for data from the database.**

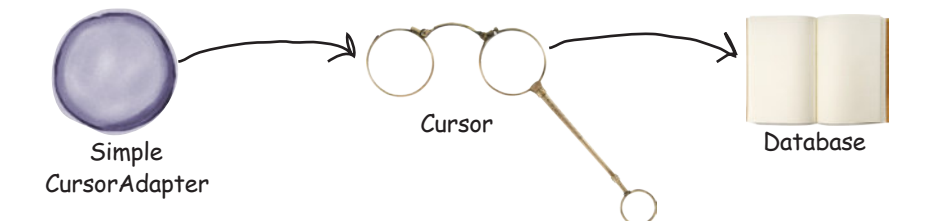

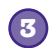

**The adapter returns the data to the list view.**

The name of each drink is displayed in the list view as a separate text view.

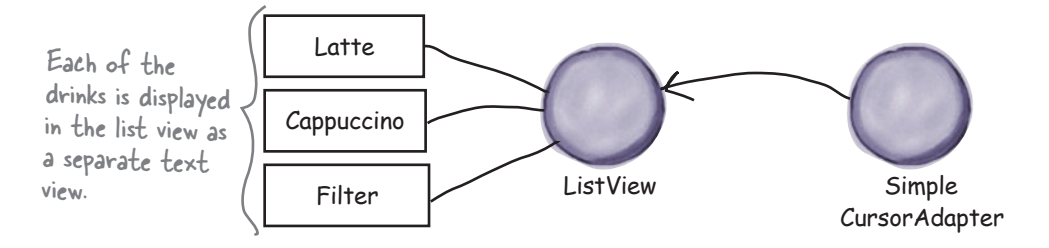

Let's construct the simple cursor adapter.

in the cursor to match to which

How to display the data

#### Cursor adapter

"this" is the current activity.

#### How to use a simple cursor adapter

You use a simple cursor adapter in a similar way to how you use an array adapter: you initialize the adapter, then attach it to the list view.

We're going to create a simple cursor adapter to display a list of drink names from the DRINK table. To do this, we'll create a new instance of the SimpleCursorAdapter class, passing in parameters to tell the adapter what data to use and how it should be displayed. Finally, we'll assign the adapter to the list view.

Here's the code (you'll add it to *DrinkCategoryActivity.java* later in the chapter):

```
SimpleCursorAdapter listAdapter = new SimpleCursorAdapter(this,
 android.R.layout.simple_list_item_1,
This is the same layout we used with 
  This is the cursor. \rightarrow cursor,
                      new String[]{"NAME"},
 new int[]{android.R.id.text1},
\overline{\phantom{a}} 0);
listDrinks.setAdapter(listAdapter); \Leftarrow Use setAdapter() to connect the adapter to the list view.
  This is the cursor. \rightarrow cursor,<br>
now string[]["NAMF"]<br>
value for each row in the list view.
                                                                  value for each row in the list view.Display the contents of the NAME 
                                                           column in the ListView text views.
```
data you want to appear.

www.EBooksWorld.ir

The cursor should include the \_id column, and the

The general form of the SimpleCursorAdapter constructor looks like this:

#### **SimpleCursorAdapter adapter = new SimpleCursorAdapter(Context context,**

The cursor you create. > **Cursor** cursor,

The context and layout parameters are exactly the same ones you used when you created an array adapter: context is the current context, and layout says how you want to display the data. Instead of saying which array we need to get our data from, we need to specify which cursor contains the data. You then use fromColumns to specify which columns in the cursor you want to use, and toViews to say which views you want to display them in.

The flags parameter is usually set to 0, which is the default. The alternative is to set it to FLAG\_REGISTER\_CONTENT\_OBSERVER to register a content observer that will be notified when the content changes. We're not covering this alternative here, as it can lead to memory leaks (you'll see how to deal with changing content in the next chapter).

Any cursor you use with a cursor adapter MUST include the \_id column or it won't work.

 **int layout,**

 **int flags)**

behavior of the cursor

 **String[] fromColumns,**

Used to determine the views

 $int[]$  to Views,  $\leftarrow$  Which columns

This is usually the current activity.

**1**

## Close the cursor and database

When we introduced you to cursors earlier in the chapter, we said that you needed to close the cursor and database after you'd finished with it in order to release their resources. In our DrinkActivity code, we used a cursor to retrieve drink details from the database, and once we'd used these values with our views, we immediately closed the cursor and database.

When you use a cursor adapter, (including a simple cursor adapter) it works slightly differently; the cursor adapter needs the cursor to stay open in case it needs to retrieve more data from it. Let's look in more detail at how cursor adapters work to see why this might happen.

#### **The list view gets displayed on the screen.**

When the list is first displayed, it will be sized to fit the screen. Let's say it has space to show five items.

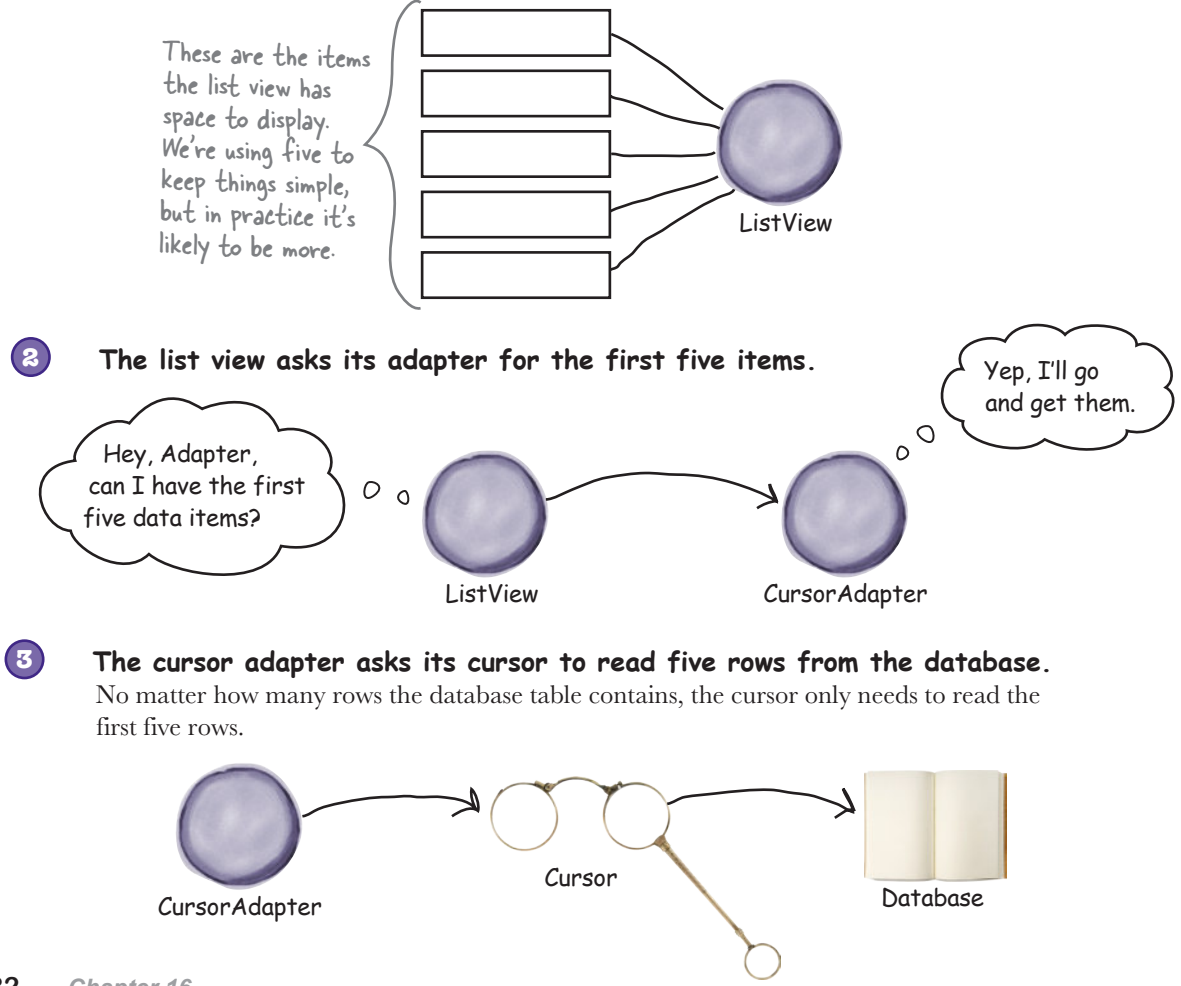

Create cursor Cursor adapter

## The story continues

**4**

#### **The user scrolls the list.**

As the user scrolls the list, the adapter asks the cursor to read more rows from the database. This works fine if the cursor's still open. But if the cursor's already been closed, the cursor adapter can't get any more data from the database.

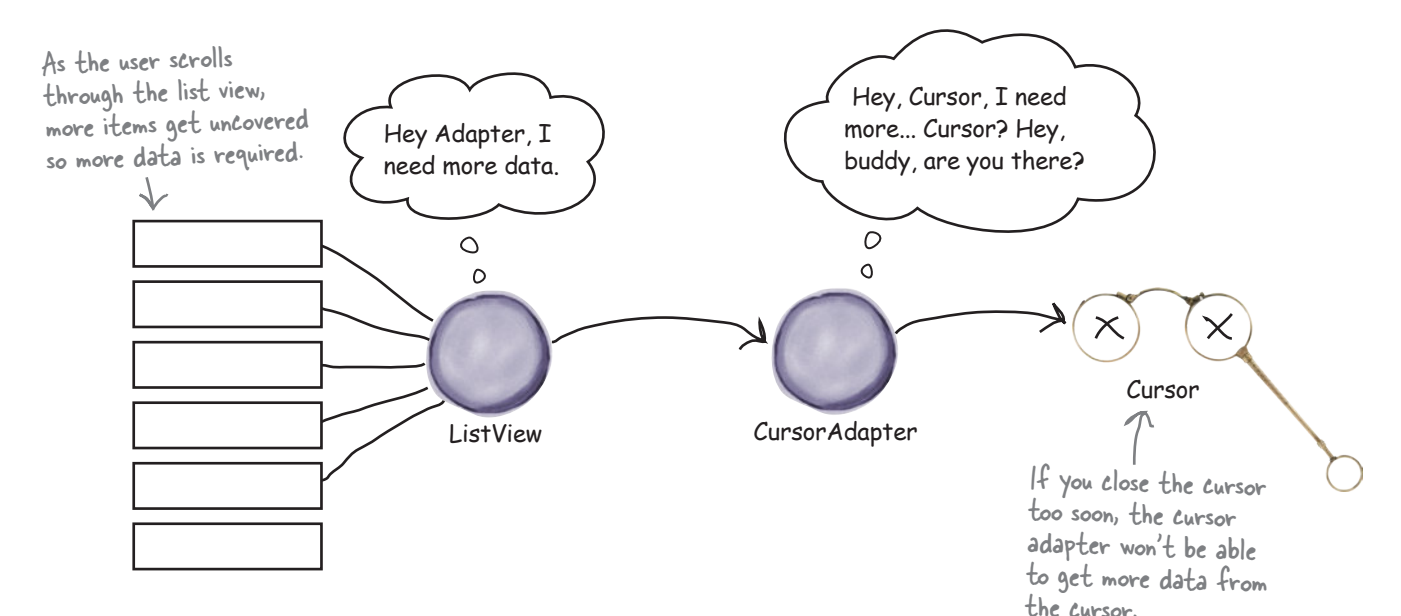

This means that you can't immediately close the cursor and database once you've used the setAdapter() method to connect the cursor adapter to your list view. Instead, we'll close the cursor and database in the activity's onDestroy() method, which gets called just before the activity is destroyed. Because the activity's being destroyed, there's no further need for the cursor or database connection to stay open, so they can be closed:

```
public void onDestroy(){
     super.onDestroy();
     cursor.close();
db.close(); Close the cursor and database
}
                       when the activity is destroyed.
```
That's everything you need to know in order to update the code for DrinkCategoryActivity, so have a go at the exercise on the next page.

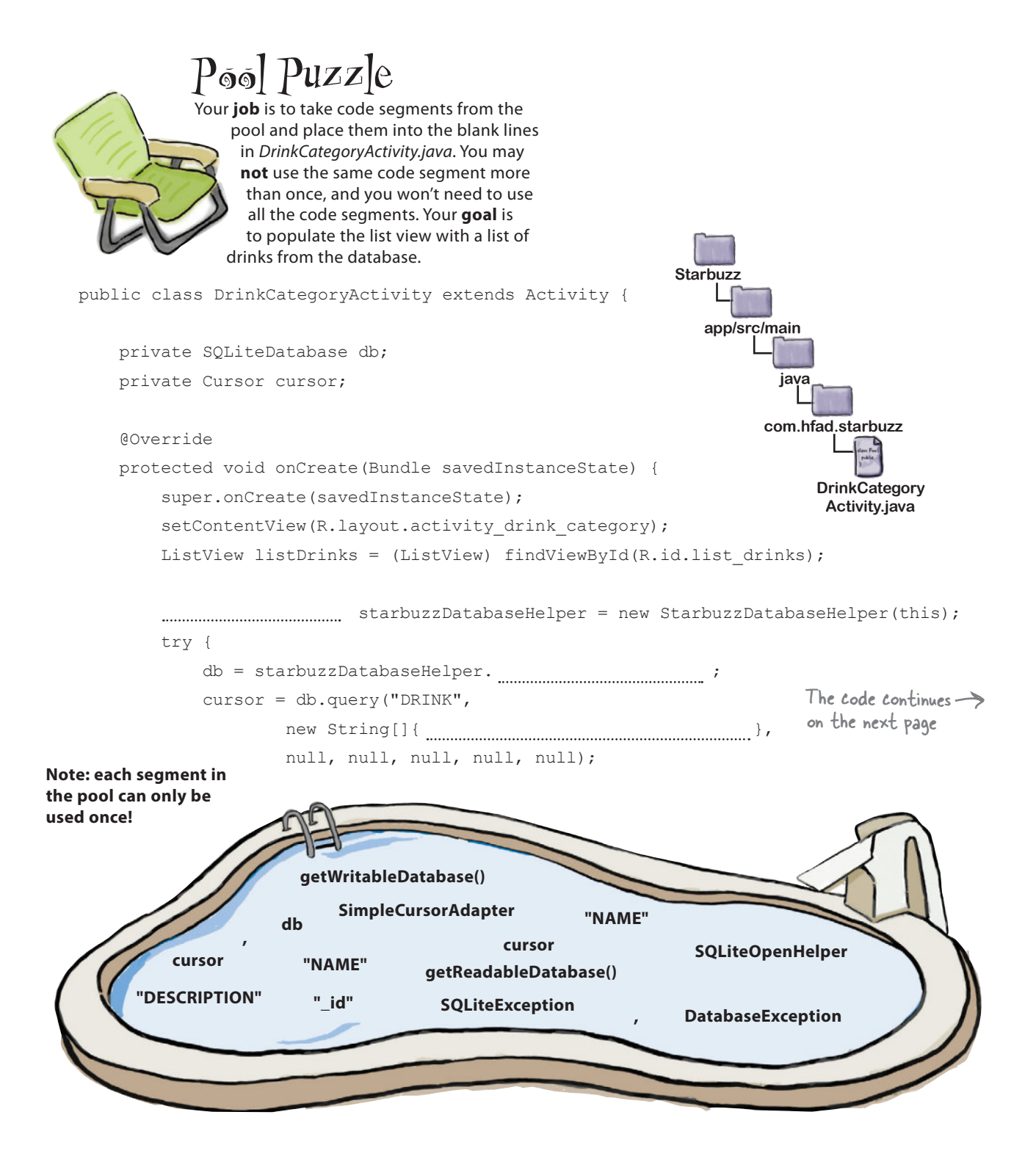

```
 SimpleCursorAdapter listAdapter = new (this,
                   android.R.layout.simple list item 1,
                     ,
                   new String[]{ ................. },
                    new int[]{android.R.id.text1},
\left( 0\right) ;
            listDrinks.setAdapter(listAdapter);
        } catch( e) {
           Toast toast = Toast.makeText(this, "Database unavailable", Toast.LENGTH SHORT);
            toast.show();
 }
        //Create the listener
        AdapterView.OnItemClickListener itemClickListener =
                new AdapterView.OnItemClickListener(){
                    public void onItemClick(AdapterView<?> listDrinks,
                                             View itemView,
                                             int position,
                                             long id) {
                         //Pass the drink the user clicks on to DrinkActivity
                         Intent intent = new Intent(DrinkCategoryActivity.this,
                                 DrinkActivity.class);
                        intent.putExtra(DrinkActivity.EXTRA_DRINKID, (int) id);
                         startActivity(intent);
 }
\{ \}; \{ \}; \{ \}; \{ \}; \{ \}; \{ \}; \{ //Assign the listener to the list view
        listDrinks.setOnItemClickListener(itemClickListener);
    @Override
    public void onDestroy(){
        super.onDestroy();
        .close();
        .close();
                                                                    app/src/main
                                                                               DrinkCategory
                                                                                Activity.java
                                                                 Starbuzz
                                                                           java
                                                                          com.hfad.starbuzz
```
}

}

}

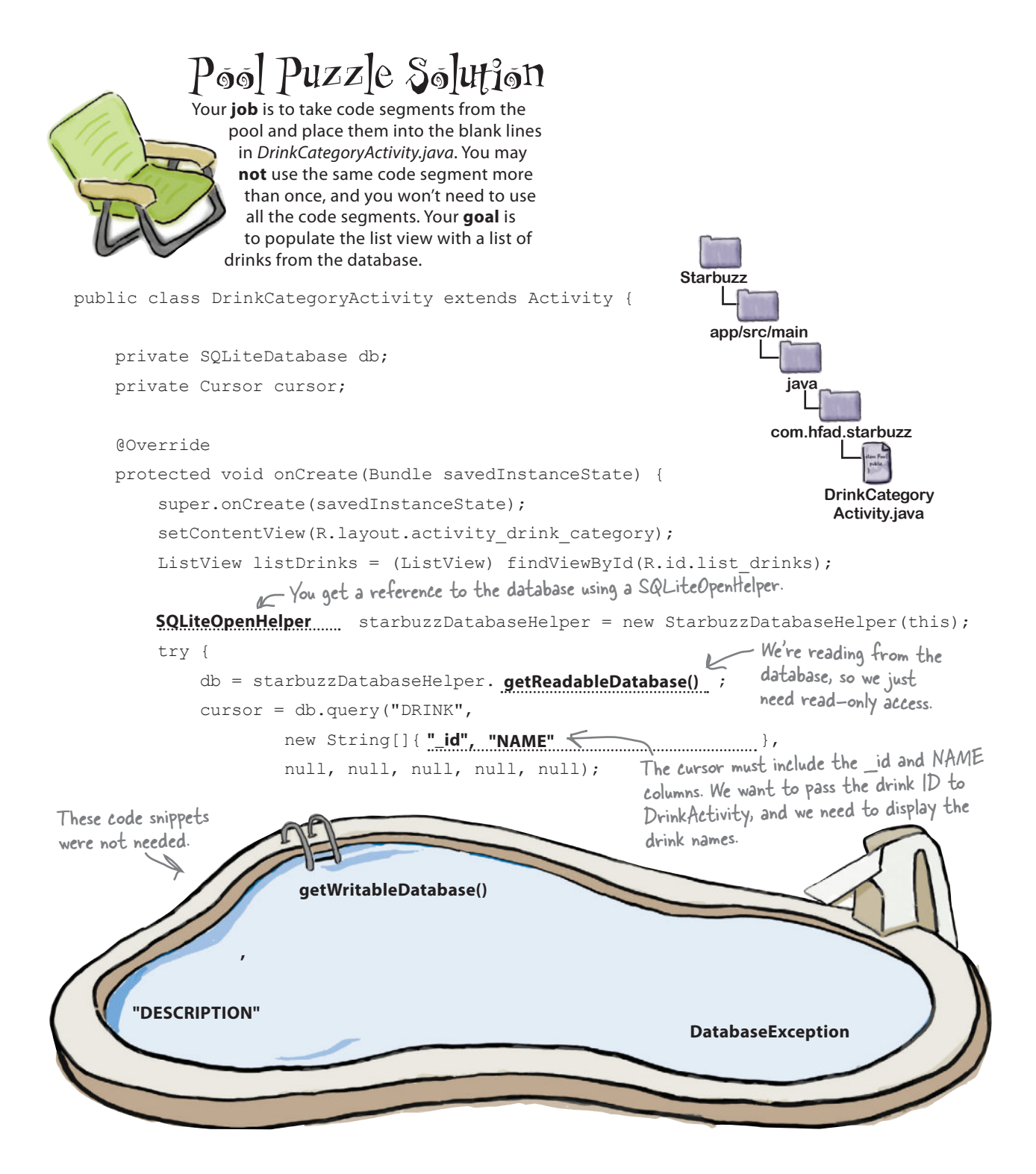

```
SimpleCursorAdapter listAdapter = new SimpleCursorAdapter (this,
                    android.R.layout.simple list item 1,
Use the cursor > cursor
 new String[]{ },
"NAME"
we just created.
                     new int[]{android.R.id.text1},
\left( 0\right) ;
             listDrinks.setAdapter(listAdapter);
} catch( SQLiteException \leq e) { If the database is unavailable, we'll catch the SQLiteException.
            Toast toast = Toast.makeText(this, "Database unavailable", Toast.LENGTH SHORT);
             toast.show();
 }
         //Create the listener
         AdapterView.OnItemClickListener itemClickListener =
                 new AdapterView.OnItemClickListener(){
                     public void onItemClick(AdapterView<?> listDrinks,
                                              View itemView,
                                              int position,
                                              long id) {
                         //Pass the drink the user clicks on to DrinkActivity
                         Intent intent = new Intent(DrinkCategoryActivity.this,
                                  DrinkActivity.class);
                        intent.putExtra(DrinkActivity.EXTRA_DRINKID, (int) id);
                         startActivity(intent);
 }
\{ \}; \{ \}; \{ \}; \{ \}; \{ \}; \{ \}; \{ //Assign the listener to the list view
         listDrinks.setOnItemClickListener(itemClickListener);
     }
     @Override
    public void onDestroy(){
         super.onDestroy();
cursor .close();
db close();
     }
        cursor
        db
                                                           We're using a SimpleCursorAdapter.
                                                Display the contents 
                                                 of the NAME column.
                              Close the cursor before you 
                              close the database.
                                                                      app/src/main
                                                                                  DrinkCategory
                                                                                   Activity.java
                                                                   Starbuzz
                                                                              java
                                                                             com.hfad.starbuzz
```
}

# The revised code for DrinkCategoryActivity

Create cursor Cursor adapter

Here's the full code for *DrinkCategoryActivity.java*, with the array adapter replaced by a cursor adapter (the changes are in bold); update your code to match ours:

```
package com.hfad.starbuzz;
    import android.app.Activity;
    import android.os.Bundle;
    import android.widget.ListView;
    import android.view.View;
    import android.content.Intent;
    import android.widget.AdapterView;
    import android.database.Cursor;
    import android.database.sqlite.SQLiteDatabase;
    import android.database.sqlite.SQLiteException;
    import android.database.sqlite.SQLiteOpenHelper;
    import android.widget.SimpleCursorAdapter;
    import android.widget.Toast;
    public class DrinkCategoryActivity extends Activity {
         private SQLiteDatabase db;
         private Cursor cursor;
         @Override
         protected void onCreate(Bundle savedInstanceState) {
              super.onCreate(savedInstanceState);
             setContentView(R.layout.activity drink category);
             ArrayAdapter<Drink> listAdapter = new ArrayAdapter<>(
We're no longer \rightarrow this,
using an array \left\{\begin{array}{c} \text{andcoid.} \text{R.} \text{layout.} \text{simple\_list\_item\_1,} \\ \text{A.} \text{A.} \text{A.} \text{A.} \end{array}\right.adapter, so Qu<del>ink.d</del>rinks);
              ListView listDrinks = (ListView) findViewById(R.id.list_drinks);
lines of tode. SQLiteOpenHelper starbuzzDatabaseHelper = new StarbuzzDatabaseHelper(this);
              try {
     db = starbuzzDatabaseHelper.getReadableDatabase();
Get a reference 
                   cursor = db.query("DRINK",
                            new String[]{"_id", "NAME"},
                            null, null, null, null, null);
                                                                                 to the database.The code continues on the next page.
                                         We're adding these as private variables so we can close
                                         the database and cursor in our onDestroy() method.
                                                               We're using these extra classes, 
                                                               so you need to import them.
      Create the cursor.app/src/main
                                                                         DrinkCategory
                                                                          Activity.java
                                                         Starbuzz
                                                                     java
                                                                   com.hfad.starbuzz
delete these
```
**java**

**DrinkCategory Activity.java**

**com.hfad.starbuzz**

```
 new AdapterView.OnItemClickListener(){
                         public void onItemClick(AdapterView<?> listDrinks,
                                                      View itemView,
                                                      int position,
We didn't need to long id) {
                             //Pass the drink the user clicks on to DrinkActivity
                             Intent intent = new Intent(DrinkCategoryActivity.this,
                                       DrinkActivity.class);
                             intent.putExtra(DrinkActivity.EXTRA_DRINKID, (int) id);
                              startActivity(intent);
\qquad \qquad \}\left\langle \cdot \right\rangle \left\langle \cdot \right\rangle \left\langle \cdot \right\rangle \left\langle \cdot \right\rangle //Assign the listener to the list view
          listDrinks.setOnItemClickListener(itemClickListener);
  change any of the 
  listener code.
                                                                                app/src/main
                                                                             Starbuzz
```
 **SimpleCursorAdapter listAdapter = new SimpleCursorAdapter(this,**

Display a message to the user if a SQLiteException gets thrown.

 **Toast toast = Toast.makeText(this, "Database unavailable", Toast.LENGTH\_SHORT);**

 **android.R.layout.simple\_list\_item\_1,**

listDrinks.setAdapter(listAdapter); Set the adapter to the ListView.

//Create a listener to listen for clicks in the list view

AdapterView.OnItemClickListener itemClickListener =

 **new int[]{android.R.id.text1},**

 **new String[]{"NAME"},**

The DrinkCategoryActivity code (continued)

 **} catch(SQLiteException e) {**

 **toast.show();**

#### }

 **@Override public void onDestroy(){** We're closing the database and cursor in the  **super.onDestroy(); cursor.close(); db.close(); }** activity's onDestroy() method. The cursor will stay open until the cursor adapter no longer needs it.

```
}
```
Let's try running our freshly updated app.

of the NAME cursor,

 **0);**

 **}**

Map the contents

column to the text in the ListView.

www.EBooksWorld.ir

Create cursor Cursor adapter

Create the cursor adapter.

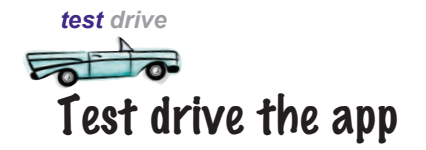

When you run the app, TopLevelActivity gets displayed.

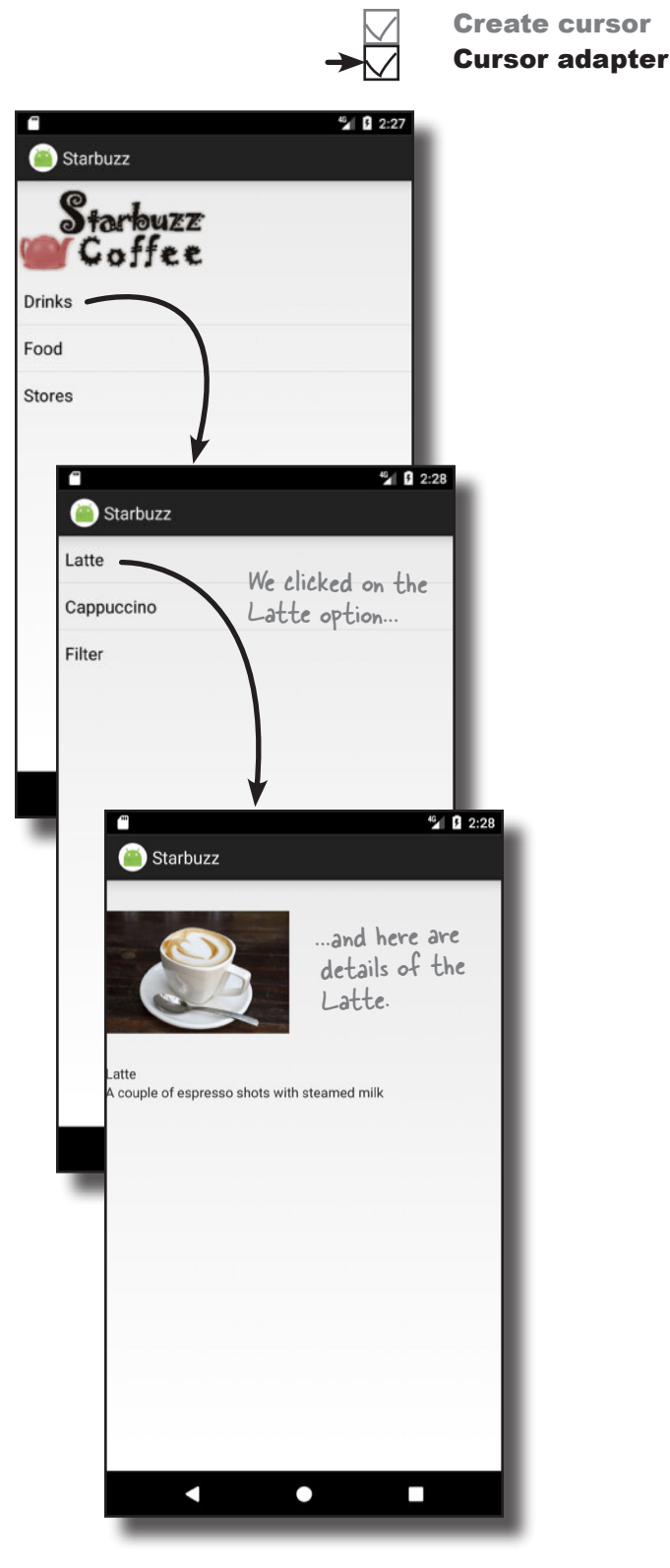

When you click on the Drinks item, DrinkCategoryActivity is launched. It displays all the drinks from the Starbuzz database.

When you click on one of the drinks, DrinkActivity is launched and details of the selected drink are displayed.

The app looks exactly the same as before, but now the data is being read from the database. In fact, you can now delete the *Drink.java* code, because we no longer need the array of drinks. Every piece of data we need is now coming from the database.

# toolbox.

# Your Android Toolbox

You've got Chapter 16 under your belt and now you've added basic cursors to your

You can download the full code for the chapter from https://tinyurl.com/ HeadFirstAndroid.

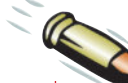

#### **BULLET POINTS**

- A **cursor** lets you read from and write to the database.
- You create a cursor by calling the SQLiteDatabase query() method. Behind the scenes, this builds a SQL SELECT statement.
- The getWritableDatabase() method returns a SQLiteDatabase object that allows you to read from and write to the database.
- The getReadableDatabase() returns a SQLiteDatabase object. This gives you read-only access to the database. It *may* also allow you to write to the database, but this isn't guaranteed.
- Navigate through a cursor using the moveTo\*() methods.
- Get values from a cursor using the get\*() methods. Close cursors and database connections after you've finished with them.
- A **cursor adapter** is an adapter that works with cursors. Use SimpleCursorAdapter to populate a list view with the values returned by a cursor.

www.EBooksWorld.ir

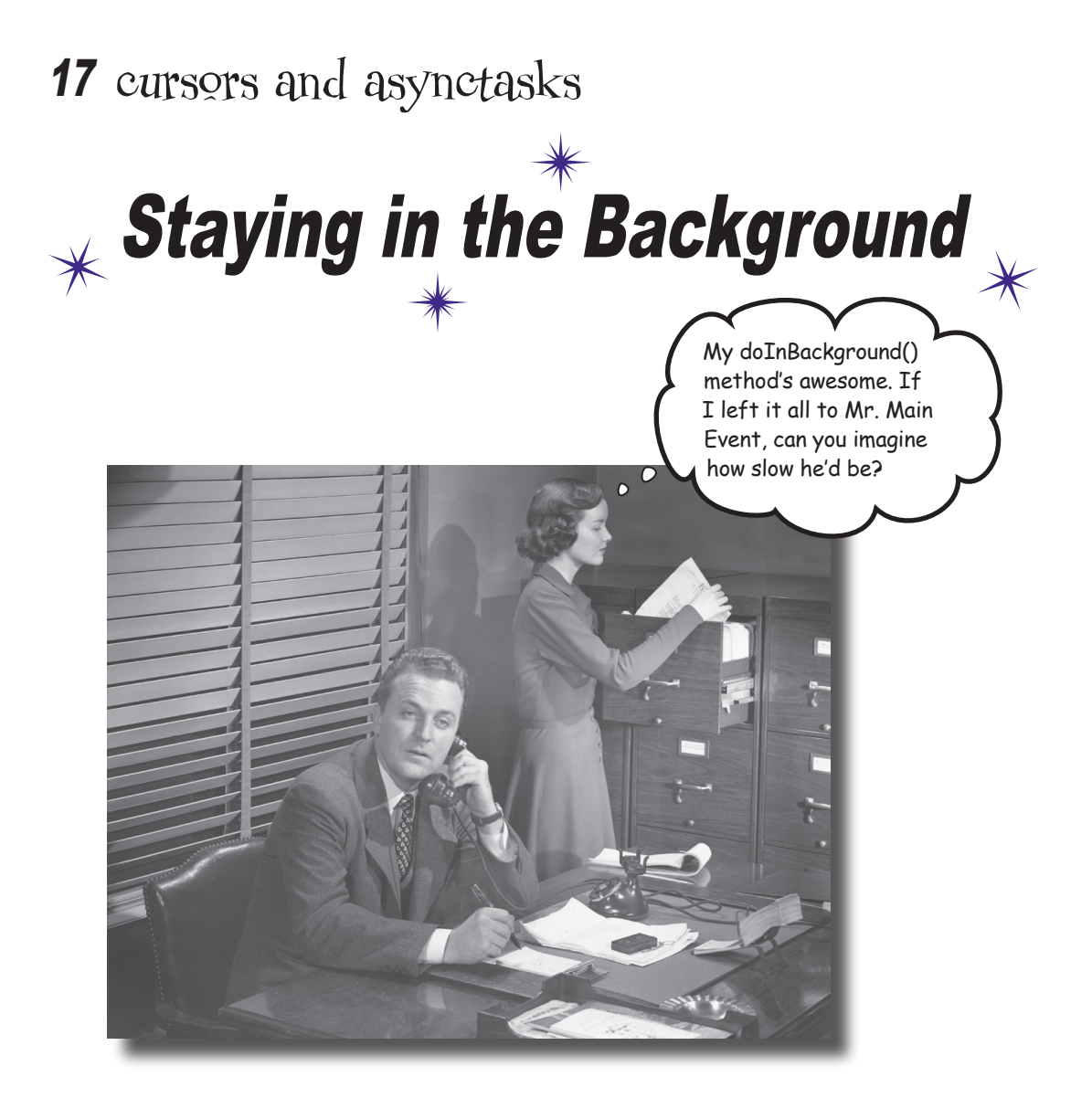

#### **In most apps, you'll need your app to update its data.**

So far you've seen how to create apps that read data from a SQLite database. But what if you want to update the app's data? In this chapter you'll see how to get your app to **respond to user input** and **update values in the database**. You'll also find out how to **refresh the data that's displayed** once it's been updated. Finally, you'll see how writing efficient **multithreaded code** with **AsyncTask**s will keep your app speedy.

## We want our Starbuzz app to update database data

In Chapter 16, you learned how to change your app to read its data from a SQLite database. You saw how to read an individual record (a drink from the Starbuzz data) and display that record's data in an activity. You also learned how to populate a list view with database data (in this case drink names) using a cursor adapter.

In both of these scenarios, you only needed to *read* data from the database. But what if you want users to be able to update the data?

We're going to change the Starbuzz app so that users can record which drinks are their favorites. We'll do this by adding a checkbox to DrinkActivity; if it's checked, it means the current drink is one of the user's favorites:

> Users can say which drinks are their favorites by checking a checkbox. We need to add this checkbox to DrinkActivity and get it to update the database.

We'll also add a new list view to TopLevelActivity, which contains the user's favorite drinks:

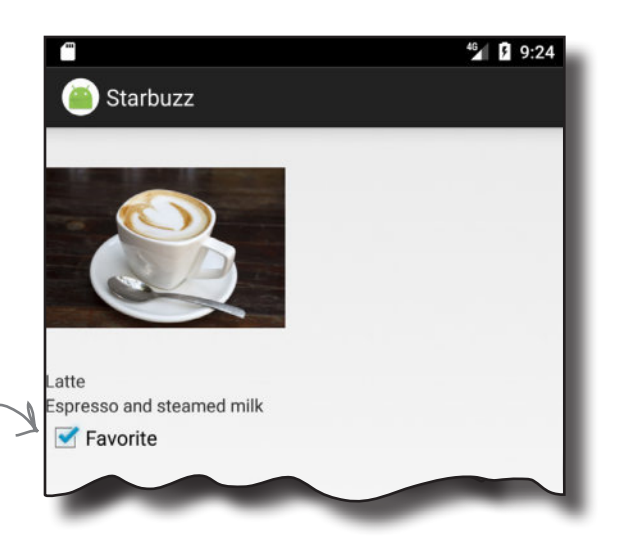

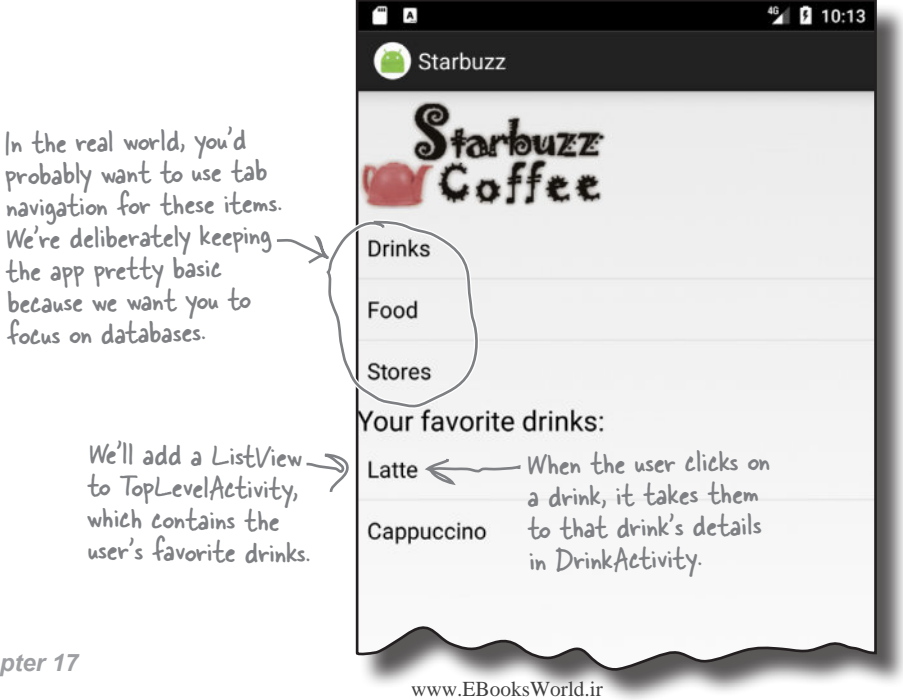

# We'll update DrinkActivity first

In Chapter 15, we added a FAVORITE column to the DRINK table in the Starbuzz database. We'll use this column to let users indicate whether a particular drink is one of their favorites. We'll display its value in the new checkbox we're going to add to DrinkActivity, and when the user clicks on the checkbox, we'll update the FAVORITE column with the new value.

Here are the steps we'll go through to update DrinkActivity:

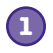

**1 Update DrinkActivity's layout to add a checkbox and text label.**

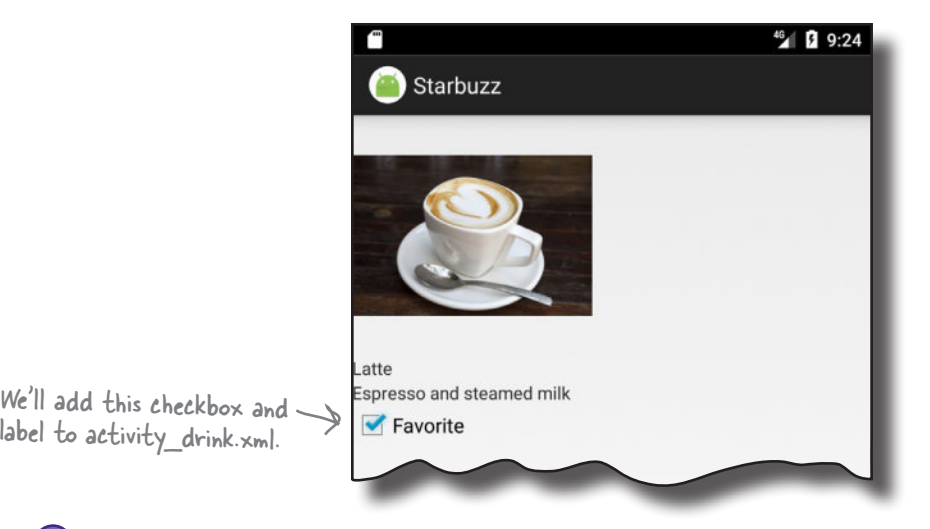

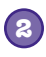

**Display the value of the FAVORITE column in the checkbox.** To do this, we'll need to retrieve the value of the FAVORITE column from the Starbuzz database.

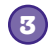

**Update the FAVORITE column when the checkbox is clicked.**

We'll update the FAVORITE column with the value of the checkbox so that the data in the database stays up to date.

Let's get started.

Do this!

We're going to update the Starbuzz app in this chapter, so open your Starbuzz project in Android Studio.

*add favorites*

# Add a checkbox to DrinkActivity's layout

We'll start by adding a new checkbox to DrinkActivity's layout to indicate whether the current drink is one of the user's favorites. We're using a checkbox, as it's an easy way to display true/false values.

First, add a String resource called "favorite" to *strings.xml* (we'll use this as a label for the checkbox):

#### **<string name="favorite">Favorite</string>**

Then add the checkbox to *activity* drink.xml. We'll give the checkbox an ID of favorite so that we can refer to it in our activity code. We'll also set its android:onClick attribute to "onFavoriteClicked" so that it calls the onFavoriteClicked() method in DrinkActivity when the user clicks on the checkbox. Here's the layout code; update your code to reflect our changes (they're in bold):

```
<LinearLayout ... >
            <ImageView
                 android:id="@+id/photo"
                android: layout width="190dp"
                android: layout height="190dp" />
            <TextView
                 android:id="@+id/name"
                android: layout width="wrap_content"
                android: layout height="wrap_content" />
             <TextView
                 android:id="@+id/description"
                android: layout width="match_parent"
                android: layout height="wrap content" />
        <CheckBox android:id="@+id/favorite"
The checkbox has an ID of favorite.
                 android:layout_width="wrap_content"
                 android:layout_height="wrap_content"
                 android:text="@string/favorite"
       android:onClick="onFavoriteClicked" /> < When the checkbox is clicked,
      </LinearLayout>
                                                                                               <xml>
                                                                                               </xml>
                                                                              app/src/main
                                                                                         activity_drink.xml
                                                                          Starbuzz
                                                                                      res
                                                                                         layout
                                                          We're giving the checkbox a label.
                                                                the onFavoriteClicked() method 
                                                                in DrinkActivity will get called. 
These are 
the photo, 
name, and 
description 
views we 
added when 
we first 
created the 
activity.
```
Next we'll change the DrinkActivity code to get the checkbox to reflect the value of the FAVORITE column from the database.

We need to write this method.

<xml> </xml>

Update layout Show favorite Update favorite

**values**

**strings.xml**

**app/src/main**

**res**

**Starbuzz**

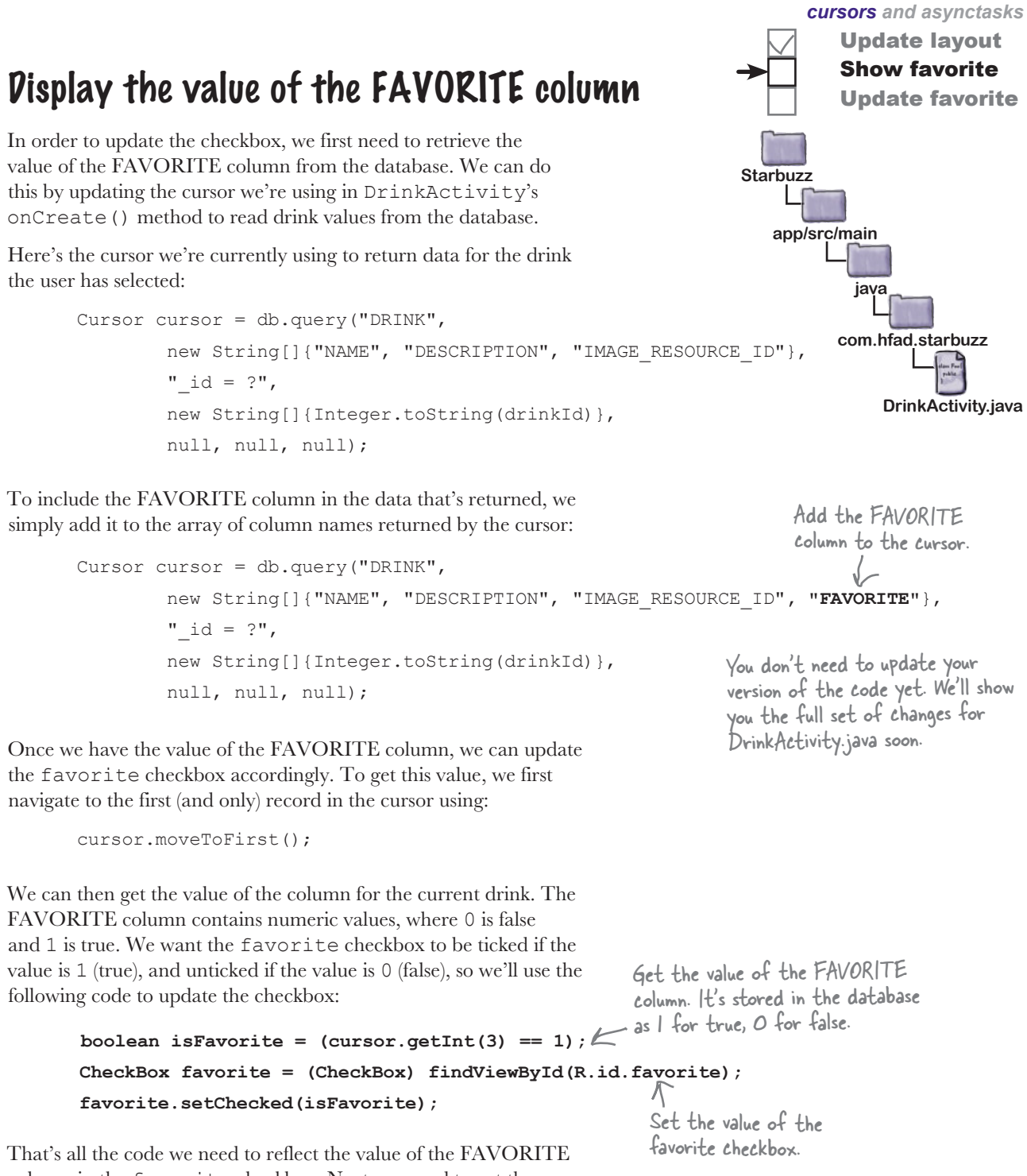

column in the favorite checkbox. Next, we need to get the checkbox to respond to clicks so that it updates the database when its value changes.

## Respond to clicks to update the database

When we added the favorite checkbox to *activity* drink.xml, we set its android:onClick attribute to onFavoriteClicked(). This means that whenever the user clicks on the checkbox, the onFavoriteClicked() method in the activity will get called. We'll use this method to update the database with the current value of the checkbox. If the user checks or unchecks the checkbox, the onFavoriteClicked() method will save the user's change to the database.

In Chapter 15, you saw how to use SQLiteDatabase methods to change the data held in a SQLite database: the insert() method to insert data, the delete() method to delete data, and the update() method to update existing records.

You can use these methods to change data from within your activity. As an example, you could use the insert() method to add new drink records to the DRINK table, or the delete() method to delete them. In our case, we want to update the DRINK table's FAVORITE column with the value of the checkbox using the update() method.

As a reminder, the update() method looks like this:

**db.update(String table, ContentValues values, String conditionClause, String[] conditionArguments);** The table whose data you want to update **1-The new values**  $\leftarrow$  The criteria for updating the data

where table is the name of the table you want to update, and values is a ContentValues object containing name/value pairs of the columns you want to update and the values you want to set them to. The conditionClause and conditionArguments parameters lets you specify which records you want to update.

You already know everything you need to get DrinkActivity to update the FAVORITE column for the current drink when the checkbox is clicked, so have a go at the following exercise.

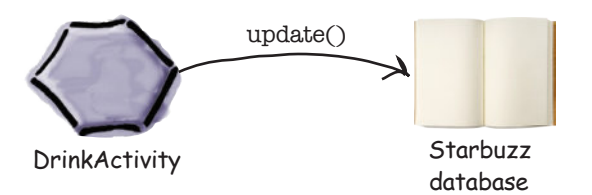

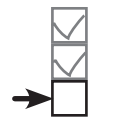

Update layout Show favorite Update favorite

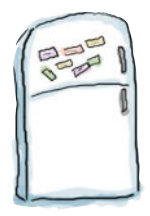

# Code Magnets

In our code for DrinkActivity we want to update the FAVORITE column in the database with the value of the favorite checkbox. Can you construct the onFavoriteClicked() method so that it will do that?

```
public class DrinkActivity extends Activity {
...
     //Update the database when the checkbox is clicked
    public void onFavoriteClicked( ) {
         int drinkId = (Integer) getIntent().getExtras().get(EXTRA_DRINKID);
         CheckBox favorite = (CheckBox) findViewById(R.id.favorite);
       drinkValues = new  \dots  \dots  \dots  \dots  \dots  \dotsdrinkValues.put( , favorite.isChecked());
        SQLiteOpenHelper starbuzzDatabaseHelper = new StarbuzzDatabaseHelper(this);
         try {
            SQLiteDatabase db = starbuzzDatabaseHelper. ;
            db.update( , ,
                                 , new String[] {Integer.toString(drinkId)});
            db.close();
         } catch(SQLiteException e) {
           Toast toast = Toast.makeText(this, "Database unavailable", Toast.LENGTH_SHORT);
            toast.show();
 }
     }
}
                                         View view
                                                                        ContentValues
                      ContentValues()
                           "FAVORITE"
   getWritableDatabase()
        "DRINK"
                                                  drinkValues
                                                           "_id = ?"
                                                                       favorite
                                        getReadableDatabase()
                                                                  You won't need to 
                                                                   use all the magnets.
```
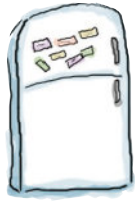

# Code Magnets Solution

In our code for DrinkActivity we want to update the FAVORITE column in the database with the value of the favorite checkbox. Can you construct the onFavoriteClicked() method so that it will do that?

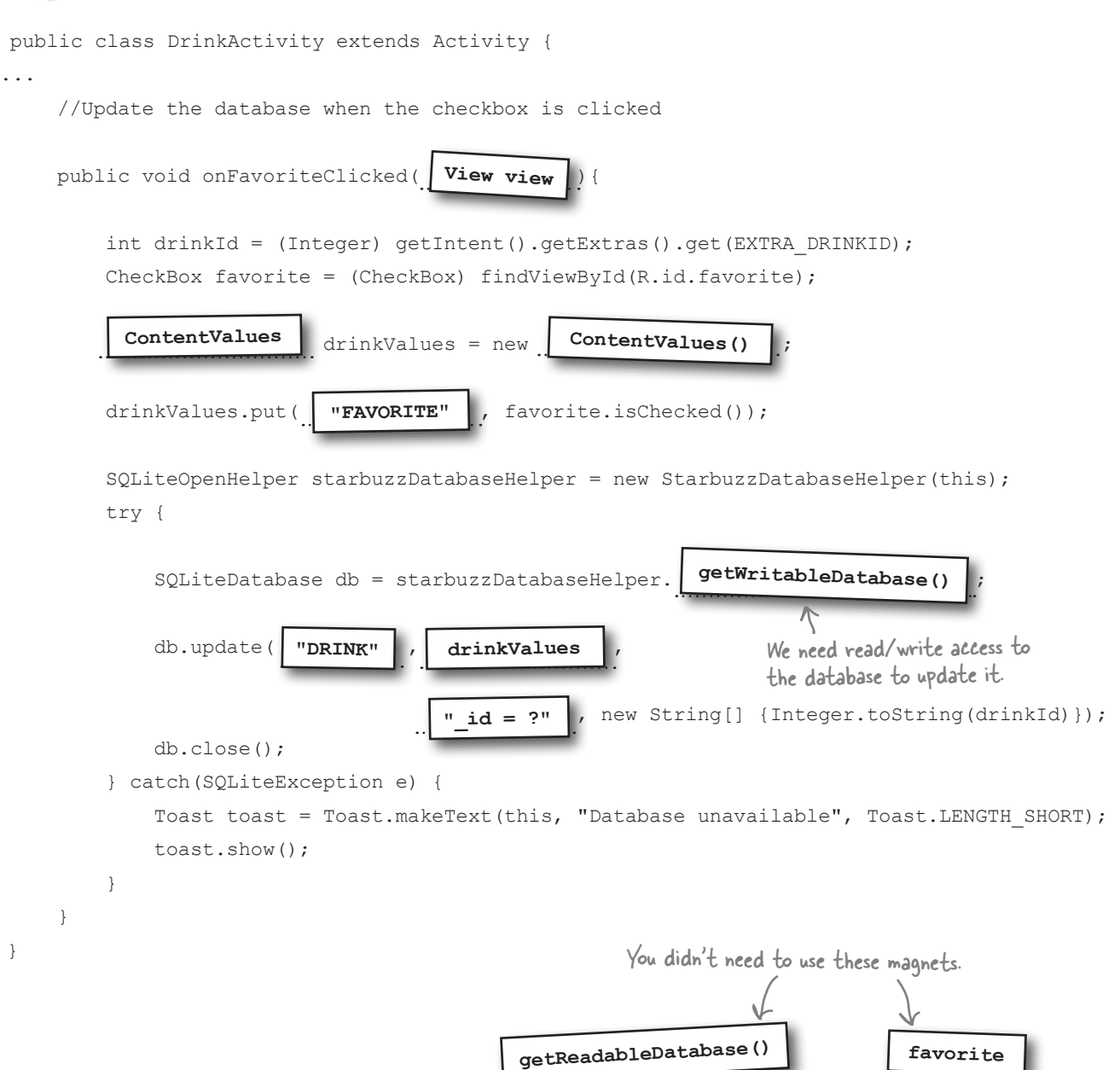

The code continues on the next page.

We've now done everything we need to change DrinkActivity so that it reflects the contents of the FAVORITE column in the favorite checkbox. It then updates the value of the column in the database if the user changes the value of the checkbox.

Here's the full code for *DrinkActivity.java*, so update your version of the code so that it reflects ours (our changes are in bold):

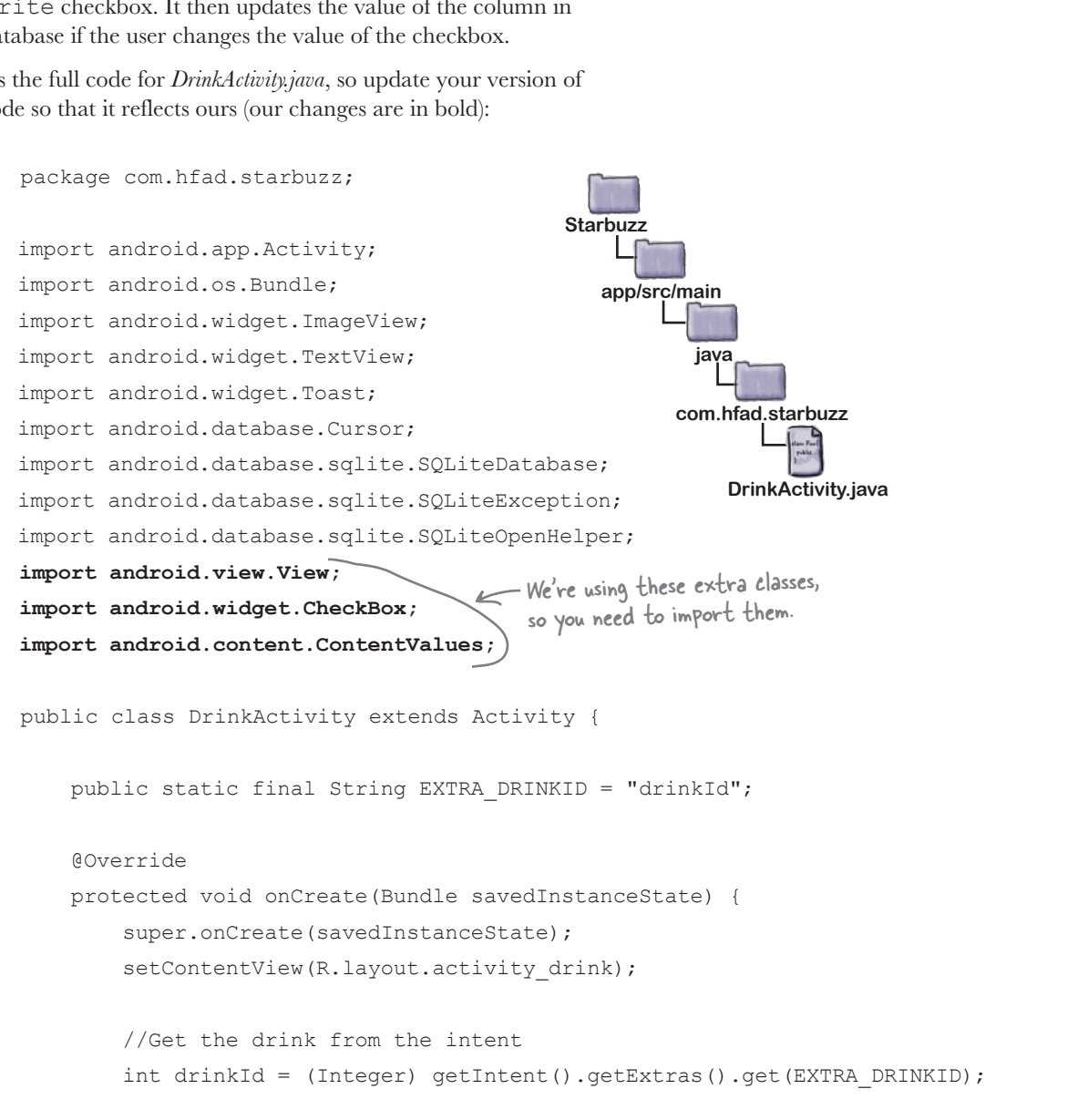

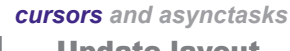

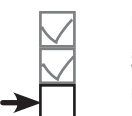

Update layout Show favorite Update favorite

#### DrinkActivity.java (continued)

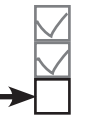

Update layout Show favorite Update favorite

```
 //Create a cursor
         SQLiteOpenHelper starbuzzDatabaseHelper = new StarbuzzDatabaseHelper(this);
         try {
             SQLiteDatabase db = starbuzzDatabaseHelper.getReadableDatabase();
             Cursor cursor = db.query("DRINK",
                      new String[]{"NAME", "DESCRIPTION", "IMAGE_RESOURCE_ID", "FAVORITE"},
                     " id = ?",
                      new String[]{Integer.toString(drinkId)},
                      null, null, null);
             //Move to the first record in the Cursor
             if (cursor.moveToFirst()) {
                 //Get the drink details from the cursor
                 String nameText = cursor.getString(0);
                 String descriptionText = cursor.getString(1);
                int photoId = cursor.getInt(2);
                 boolean isFavorite = (cursor.getInt(3) == 1);
                 //Populate the drink name
                 TextView name = (TextView) findViewById(R.id.name);
                name.setText(nameText);
                 //Populate the drink description
                 TextView description = (TextView) findViewById(R.id.description);
                description.setText(descriptionText);
                 //Populate the drink image
                 ImageView photo = (ImageView) findViewById(R.id.photo);
                 photo.setImageResource(photoId);
                 photo.setContentDescription(nameText);
                 //Populate the favorite checkbox
                 CheckBox favorite = (CheckBox)findViewById(R.id.favorite);
                 favorite.setChecked(isFavorite);
 }
                                                                            Add the FAVORITE 
                                                                            column to the cursor.app/src/main
                                                                                     DrinkActivity.java
                                                                        Starbuzz
                                                                                   java
                                                                                 com.hfad.starbuzz
                                                                If the drink is a favorite, put a 
                                                              checkmark in the favorite checkbox.
                                                  If the FAVORITE column has a value 
                                                     of 1, this indicates a true value.The code continues
                                                                                    on the next page.
```

```
cursors and asynctasks
               cursor.close();
               db.close();
           } catch (SQLiteException e) {
              Toast toast = Toast.makeText(this,
                        "Database unavailable",
                        Toast.LENGTH_SHORT);
               toast.show();
  }
 \left\{\begin{array}{cc} \end{array}\right\} //Update the database when the checkbox is clicked
      public void onFavoriteClicked(View view){
           int drinkId = (Integer) getIntent().getExtras().get(EXTRA_DRINKID);
           //Get the value of the checkbox
           CheckBox favorite = (CheckBox) findViewById(R.id.favorite);
           ContentValues drinkValues = new ContentValues();
 drinkValues.put("FAVORITE", favorite.isChecked());<<a><a>Leckbox to the drinkValues
           //Get a reference to the database and update the FAVORITE column
           SQLiteOpenHelper starbuzzDatabaseHelper = new StarbuzzDatabaseHelper(this);
           try {
               SQLiteDatabase db = starbuzzDatabaseHelper.getWritableDatabase();
               db.update("DRINK",
                          drinkValues,
                         " id = ?",
                         new String[] {Integer.toString(drinkId)});
               db.close();
           } catch(SQLiteException e) {
               Toast toast = Toast.makeText(this, "Database unavailable", Toast.LENGTH_SHORT);
               toast.show();
  }
       }
 }
DrinkActivity.java (continued)
                                                             app/src/main
                                                                        DrinkActivity.java
                                                          Starbuzz
                                                                     java
                                                                   com.hfad.starbuzz
                                                                        Update the drink's FAVORITE 
                                                                         column in the database to the 
                                                                        value of the checkbox.
                                                                      Add the value of the favorite 
                                                                      ContentValues object.
                                                          Display a message if there's a 
                                                          problem with the database.
                                                                                  Update layout
                                                                                  Show favorite
                                                                                  Update favorite
```
Let's check what happens when we run the app.

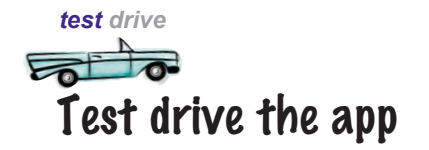

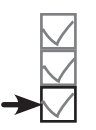

Update layout Show favorite Update favorite

When we run the app and navigate to a drink, the new favorite checkbox is displayed (unchecked):

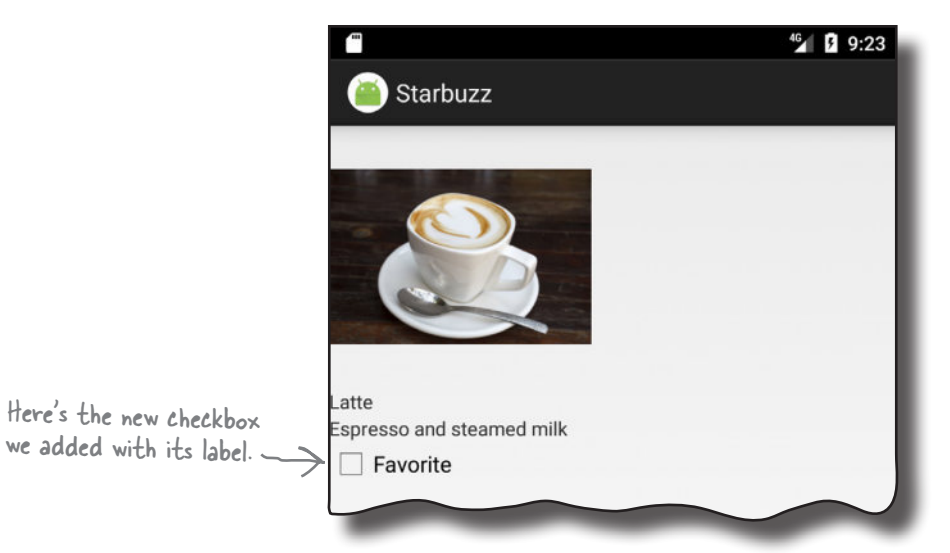

When we click on the checkbox, a checkmark appears to indicate that the drink is one of our favorites:

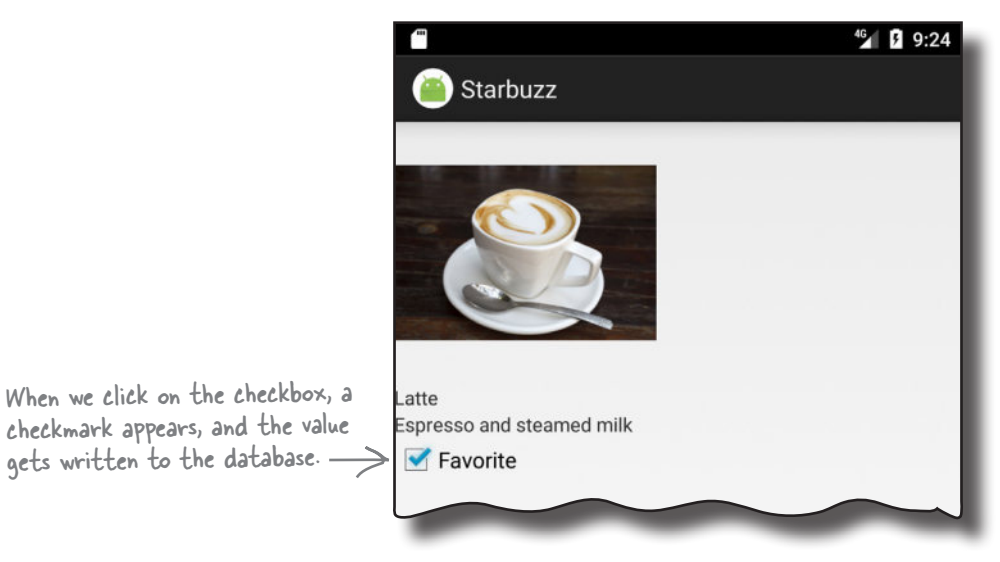

When we close the app and navigate back to the drink, the checkmark remains. The value of the checkbox has been written to the database.

That's everything we need to display the value of the FAVORITE column from the database, and update the database with any changes to it.

## Display favorites in TopLevelActivity

The next thing we need to do is display the user's favorite drinks in TopLevelActivity. Here are the steps we'll go through to do this:

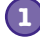

#### **1 Add a list view and text view to TopLevelActivity's layout.**

**2**

**Populate the list view and get it to respond to clicks.**

We'll create a new cursor that retrieves the user's favorite drinks from the database, and attach it to the list view using a cursor adapter. We'll then create an onItemClickListener so that we can get TopLevelActivity to start DrinkActivity when the user clicks on one of the drinks.

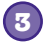

#### **Refresh the list view data when we choose a new favorite drink.**

If we choose a new favorite drink in DrinkActivity, we want it to be displayed in TopLevelActivity's list view when we navigate back to it.

Applying all of these changes will enable us to display the user's favorite drinks in TopLevelActivity.

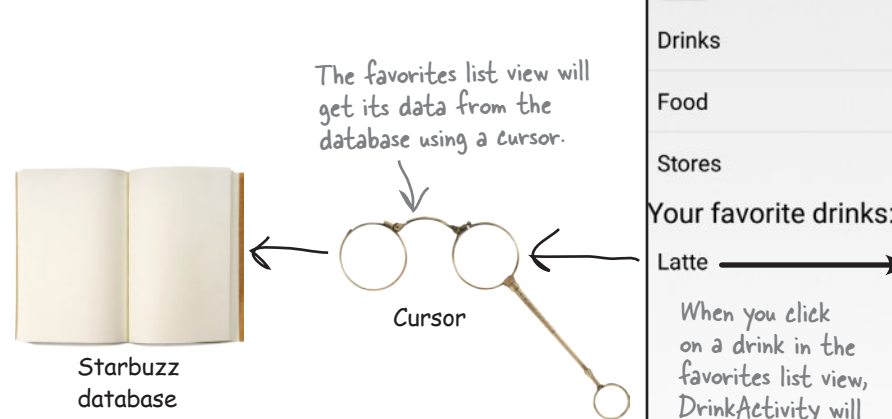

We'll go through these steps over the next few pages.

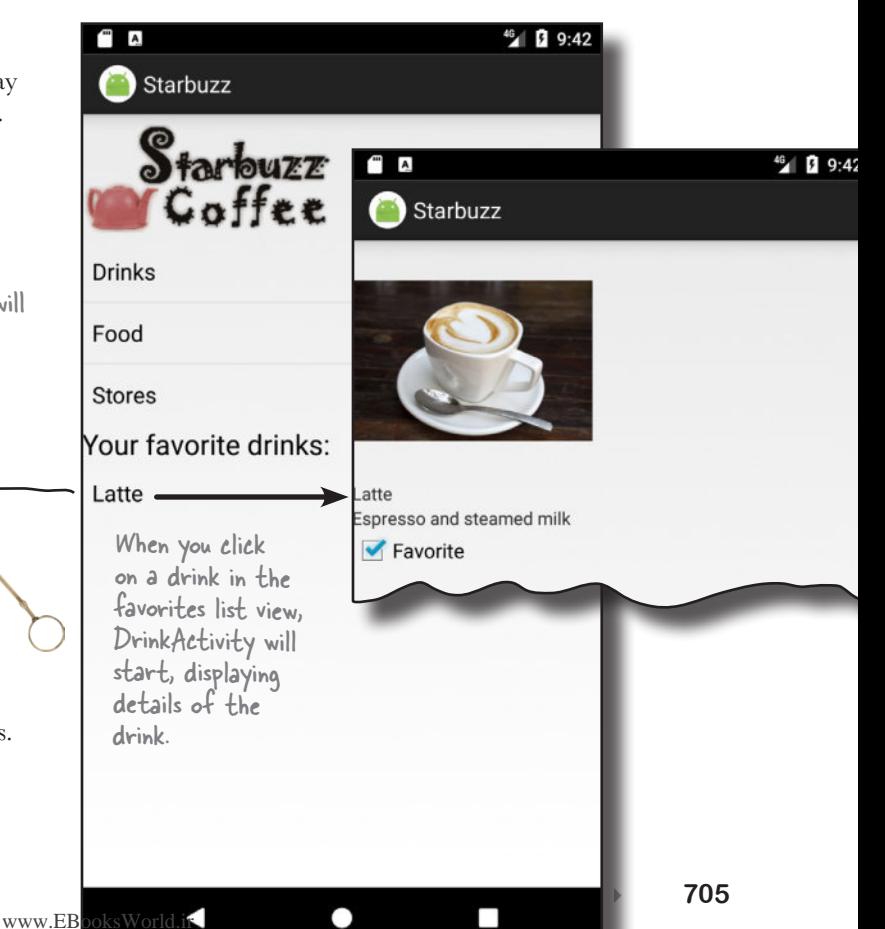

# Display the favorite drinks in activity\_top\_level.xml

<LinearLayout ... > <ImageView android:layout\_width="200dp" android: layout height="100dp" android:src="@drawable/starbuzz\_logo" android:contentDescription="@string/starbuzz\_logo" /> <ListView android:id="@+id/list\_options" android: layout width="match\_parent" android: layout height="wrap\_content" android:entries="@array/options" />  **<TextView android:layout\_width="wrap\_content" android:layout\_height="wrap\_content" android:textAppearance="?android:attr/textAppearanceLarge" android:text="@string/favorites" /> <ListView android:id="@+id/list\_favorites" android:layout\_width="match\_parent" android:layout\_height="wrap\_content" />** </LinearLayout> The list\_favorites ListView will display the user's favorite drinks.We'll add a text view to display the text "Your favorite drinks." We'll put this in a String called favorites. <xml> </xml> **app/src/main activity\_ top\_level.xml Starbuzz res layout** The layout already contains the Starbuzz logo and list view. **<string name="favorites">Your favorite drinks:</string>** Next, we'll add the new text view and list view to the layout. Here's our code for *activity\_top\_level.xml*; update your version of the code to match our changes: As we said on the previous page, we're going to add a list view to *activity\_top\_level.xml*, which we'll use to display a list of the user's favorite drinks. We'll also add a text view to display a heading for the list. First, add the following String resource to *strings.xml* (we'll use this for the text view's text): <xml> </xml> **app/src/main strings.xml Starbuzz res values**

Those are all the changes we need to make to *activity\_top\_level.xml*. Next, we'll update *TopLevelActivity.java*.

# Refactor TopLevelActivity.java

Before we write any code for our new list view, we're going to refactor our existing TopLevelActivity code. This will make the code a lot easier to read later on. We'll move the code relating to the options list view into a new method called setupOptionsListView(). We'll then call this method from the onCreate() method.

Here's our code for *TopLevelActivity.java* (update your version of the code to reflect our changes).

```
package com.hfad.starbuzz;
    public class TopLevelActivity extends Activity {
          @Override
          protected void onCreate(Bundle savedInstanceState) {
               super.onCreate(savedInstanceState);
             setContentView(R.layout.activity top level);
     setupOptionsListView();
Call the new setupOptionsListView() method.
          }
          private void setupOptionsListView() {
               //Create an OnItemClickListener
              AdapterView.OnItemClickListener itemClickListener =
                                                       new AdapterView.OnItemClickListener(){
                   public void onItemClick(AdapterView<?> listView,
                                               View itemView,
                                               int position,
                                               long id) {
                        if (position == 0) {
                            Intent intent = new Intent(TopLevelActivity.this,
                                                           DrinkCategoryActivity.class);
                            startActivity(intent);
    \begin{array}{ccc} \text{culer.} & & \text{ } \\ \end{array} }
              };
              //Add the listener to the list view
             ListView listView = (ListView) findViewById(R.id.list options);
              listView.setOnItemClickListener(itemClickListener);
          }
    }
                                                                               app/src/main
                                                                                              TopLevel
                                                                                            Activity.java
                                                                            Starbuzz
                                                                                       java
                                                                                      com.hfad.starbuzz
All of this 
code was 
in the 
onCreate() 
method. 
We're putting 
it in a new 
method to 
make the 
code tidier.If the Drink option 
                                                                          in the list_options list 
                                                                          view is clicked, start 
                                                                          DrinkCategoryActivity.
```
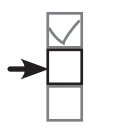

*cursors and asynctasks* Update layout Populate list view

Refresh data

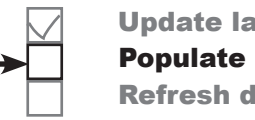

Update layout Populate list view Refresh data

## What changes are needed for TopLevelActivity.java

We need to display the user's favorite drinks in the list favorites list view we added to the layout, and get it to respond to clicks. To do this, we need to do the following:

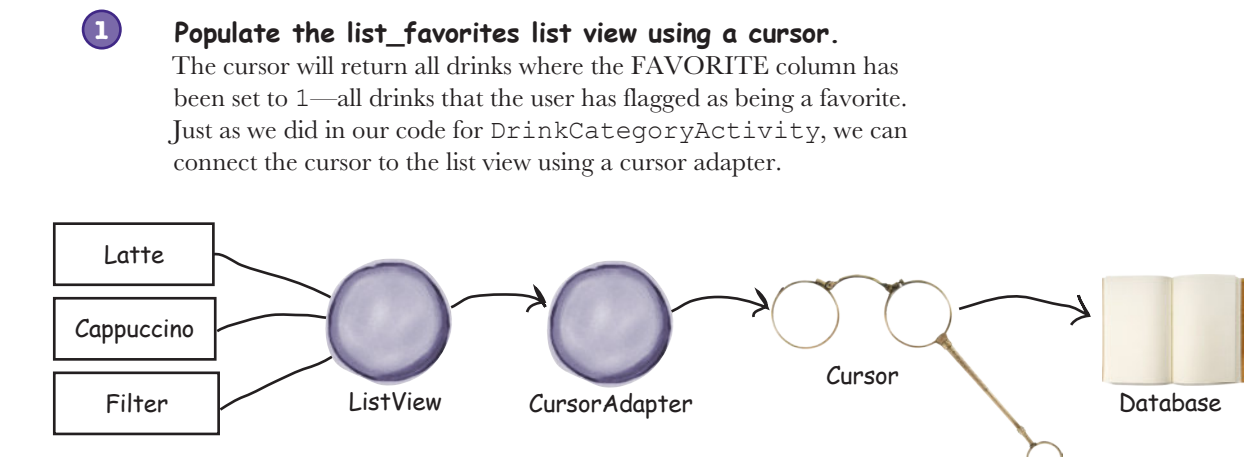

#### **Create an onItemClickListener so that the list\_favorites list view can respond to clicks.**

If the user clicks on one of their favorite drinks, we can create an intent that starts DrinkActivity, passing it the ID of the drink that was clicked. This will show the user details of the drink they've just chosen.

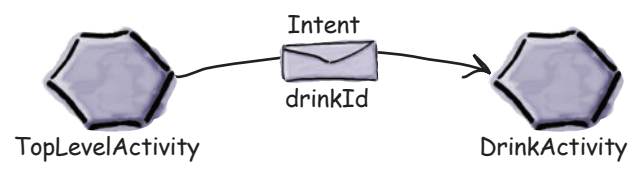

You've already seen all the code that's needed to do this. In fact, it's almost identical to the code we wrote in earlier chapters to control the list of drinks in DrinkCategoryActivity. The only difference is that this time, we only want to display drinks with a value of 1 in the FAVORITE column.

We've decided to put the code that controls a list view in a new method called setupFavoritesListView(). We'll show you this method on the next page before adding it to *TopLevelActivity.java*.

**2**

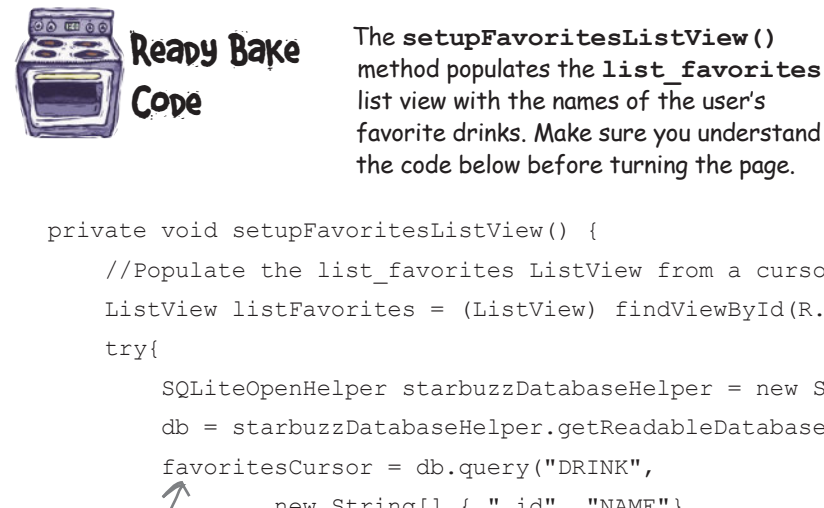

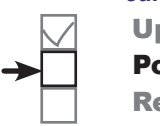

*cursors and asynctasks* Update layout Populate list view Refresh data

```
 //Populate the list_favorites ListView from a cursor
        ListView listFavorites = (ListView) findViewById(R.id.list favorites);
              SQLiteOpenHelper starbuzzDatabaseHelper = new StarbuzzDatabaseHelper(this);
              db = starbuzzDatabaseHelper.getReadableDatabase();
                     new String[] { " id", "NAME"},
\frac{1}{\sqrt{2}} of the names of the names of the
id and NAME eal was null, null, null, null); user's favorite drinks.
              CursorAdapter favoriteAdapter =
                      new SimpleCursorAdapter(TopLevelActivity.this,
                              android.R.layout.simple list item 1,
f_{\text{u}} favoritesCursor,
new String[] {"NAME" },
                              new int[]{android.R.id.text1}, 0);
              listFavorites.setAdapter(favoriteAdapter);
         } catch(SQLiteException e) {
             Toast toast = Toast.makeText(this, "Database unavailable", Toast.LENGTH SHORT);
              toast.show();
 }
         //Navigate to DrinkActivity if a drink is clicked
         listFavorites.setOnItemClickListener(new AdapterView.OnItemClickListener() {
              @Override
            public void onItemClick(AdapterView<?> listView, View v, int position, long id) {
                  Intent intent = new Intent(TopLevelActivity.this, DrinkActivity.class);
                 intent.putExtra(DrinkActivity.EXTRA DRINKID, (int)id);
                  startActivity(intent);
clicked. }
         });
     }
                                                                               app/src/main
                                                                                              TopLevel
                                                                                            Activity.java
                                                                            Starbuzz
                                                                                       java
                                                                                      com.hfad.starbuzz
                                                                               Get the list_favorites 
                                                                            \sqrt{\phantom{a}} list view.
 Create a cursor that 
 gets the values of the 
 _id and NAME columns 
 where FAVORITE=1.
                                              If the user clicks on one of the items 
                                              in the list_favorites list view, create an 
                                              intent to start DrinkActivity, including 
                                              the ID of the drink as extra information.
                                  Display a message if there's a problem with the database.
  This will get
  called if an 
  item in the 
  list view is 
                                                          Display the names of the 
                                                          drinks in the list view.
                    Use the 
                    \text{Cursor in } \longrightarrow favorites Cursor,
                    the cursor 
                    adapter.
  Create a new 
  cursor adapter.
```
# The new TopLevelActivity.java code

We've updated TopLevelActivity to populate the list favorites list view and make it respond to clicks. Update your version of *TopLevelActivity.java* to match ours (there's a lot of new code, so go through it carefully and take your time):

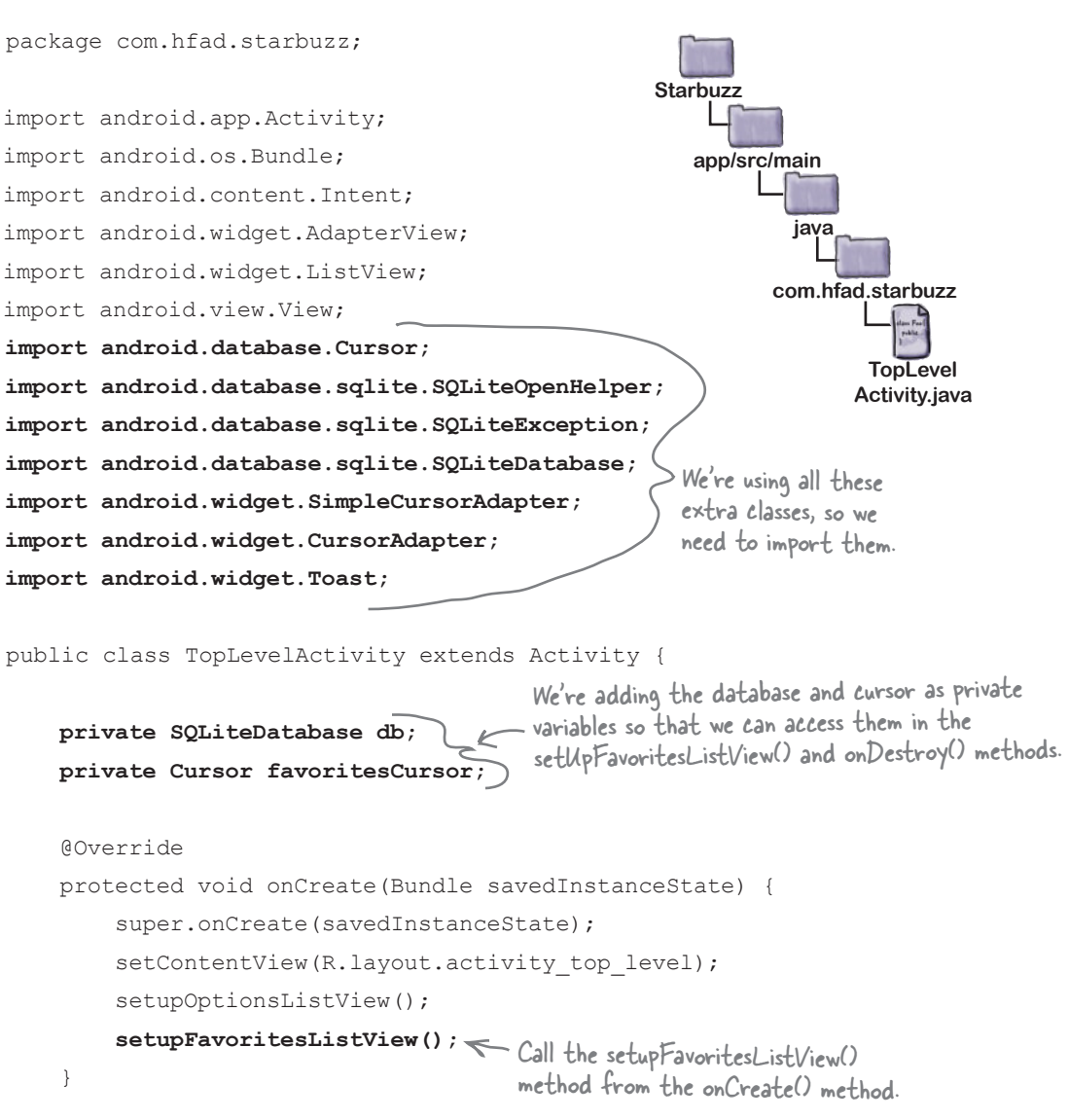

The code continues on the next page.

Update layout Populate list view Refresh data

The code continues on the next page.

## The TopLevelActivity.java code (continued)

```
 private void setupOptionsListView() {
         //Create an OnItemClickListener
         AdapterView.OnItemClickListener itemClickListener =
                                              new AdapterView.OnItemClickListener(){
             public void onItemClick(AdapterView<?> listView,
                                       View itemView,
                                       int position,
                                       long id) {
                  if (position == 0) {
                      Intent intent = new Intent(TopLevelActivity.this,
                                                   DrinkCategoryActivity.class);
                      startActivity(intent);
 }
 }
         };
         //Add the listener to the list view
        ListView listView = (ListView) findViewById(R.id.list options);
         listView.setOnItemClickListener(itemClickListener);
     }
    private void setupFavoritesListView() {
         //Populate the list_favorites ListView from a cursor
        ListView listFavorites = (ListView) findViewById(R.id.list favorites);
         try{
             SQLiteOpenHelper starbuzzDatabaseHelper = new StarbuzzDatabaseHelper(this);
 db = starbuzzDatabaseHelper.getReadableDatabase();
Get a reference to the database. favoritesCursor = db.query("DRINK",
                      new String[] { "_id", "NAME"},
                      "FAVORITE = 1",
                      null, null, null, null);
                                                                           app/src/main
                                                                                        TopLevel
                                                                                       Activity.java
                                                                        Starbuzz
                                                                                  java
                                                                                 com.hfad.starbuzz
                                        We don't need to change this method.
                                                This is the method we created to 
                                           populate the list_favorites list
                                                view and make it respond to clicks.
The list_favorites 
 list view will use this 
 cursor for its data.
```
*cursors and asynctasks*

Update layout Populate list view Refresh data

```
code, continued
```

```
 CursorAdapter favoriteAdapter =
                      new SimpleCursorAdapter(TopLevelActivity.this,
                               android.R.layout.simple_list_item_1,
                               favoritesCursor,
                               new String[]{"NAME"},
                               new int[]{android.R.id.text1}, 0);
 listFavorites.setAdapter(favoriteAdapter);
Set the curser adapter to the list view.
         } catch(SQLiteException e) {
             Toast toast = Toast.makeText(this, "Database unavailable", Toast.LENGTH_SHORT);
              toast.show();
 }
         //Navigate to DrinkActivity if a drink is clicked
         listFavorites.setOnItemClickListener(new AdapterView.OnItemClickListener() {
              @Override
             public void onItemClick(AdapterView<?> listView, View v, int position, long id) {
                  Intent intent = new Intent(TopLevelActivity.this, DrinkActivity.class);
                  intent.putExtra(DrinkActivity.EXTRA_DRINKID, (int)id);
                  startActivity(intent);
 }
         });
     }
     //Close the cursor and database in the onDestroy() method
     @Override
    public void onDestroy(){
         super.onDestroy();
         favoritesCursor.close();
         db.close();
     }
                                                                           app/src/main
                                                                                        TopLevel
                                                                                       Activity.java
                                                                        Starbuzz
                                                                                  java
                                                                                 com.hfad.starbuzz
 The TopLevelActivity.java code (continued)
 Use the cursor
 a cursor adapter.
                                                                         Get the list_favorites list 
                                                                       view to respond to clicks.
                                             Start DrinkActivity, 
                                              passing it the ID of the 
                                              drink that was clicked on.The onDestroy() method gets called 
                                        just before the activity is destroyed. 
                                        We'll close the cursor and database in 
                                        this method, as we no longer need them 
                                        if the activity's being destroyed.
                                                                                Update layout
                                                                                Populate list view
                                                                                Refresh data
```
The above code populates the list favorites list view with the user's favorite drinks. When the user clicks on one of these drinks, an intent starts DrinkActivity and passes it the ID of the drink. Let's take the app for a test drive and see what happens.

}

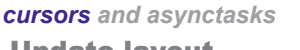

Update layout Populate list view Refresh data

you are here 4 **713**

When you run the app, the new text view and list favorites list view are displayed in TopLevelActivity. If you've marked a drink as being a favorite, it appears in the list view.

If you click on that drink, DrinkActivity starts and details of the drink are displayed.

But there's a problem. If you select a new drink as being a favorite, when you go back to TopLevelActivity the list\_ favorites list view doesn't include the new drink. The new drink

is only included in the list view if you rotate the device.

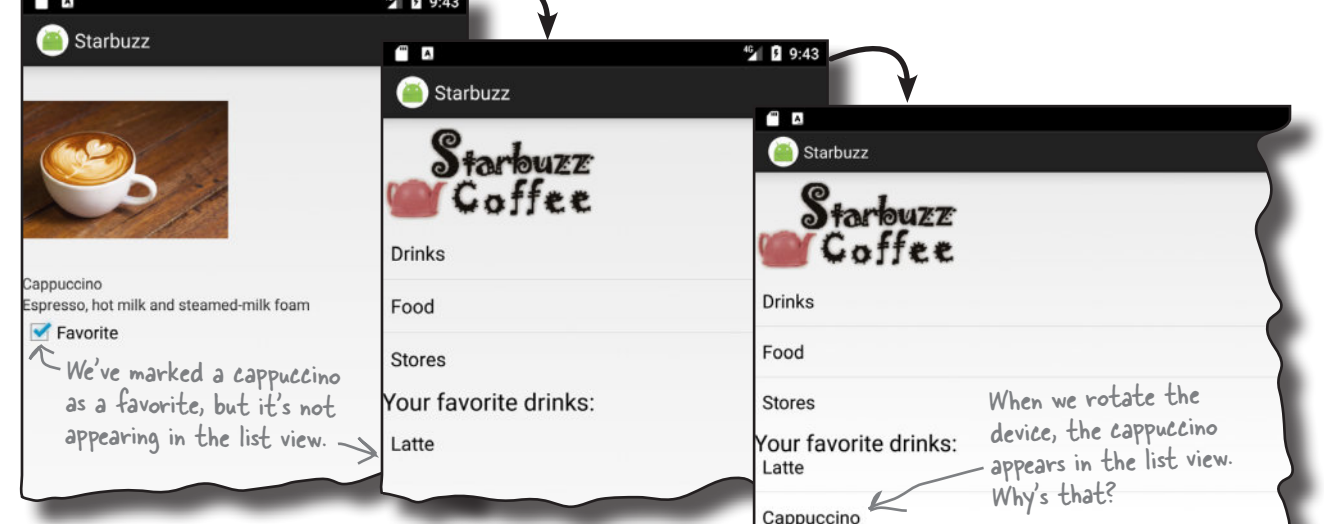

Why do you think the new drink we chose as a favorite doesn't appear in the list view until we rotate the device? Give this some thought before turning the page.

Here's the new list\_favorites list view we created. It displays a latte, as we marked this as a favorite. drink earlier in the chapter.

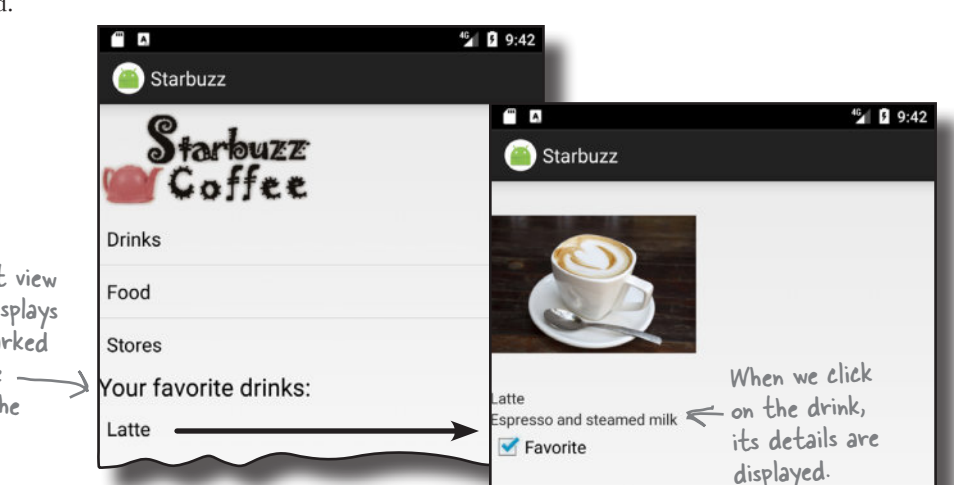

 $\sqrt{2}$ Test drive the app

# Cursors don't automatically refresh

If the user chooses a new favorite drink by navigating through the app to DrinkActivity, the new favorite drink isn't automatically displayed in the list\_favorites list view in TopLevelActivity. This is because *cursors retrieve data when the cursor gets created*.

In our case, the cursor is created in the activity onCreate() method, so it gets its data when the activity is created. When the user navigates through the other activities, TopLevelActivity is stopped. It's not destroyed and recreated, so neither is the cursor.

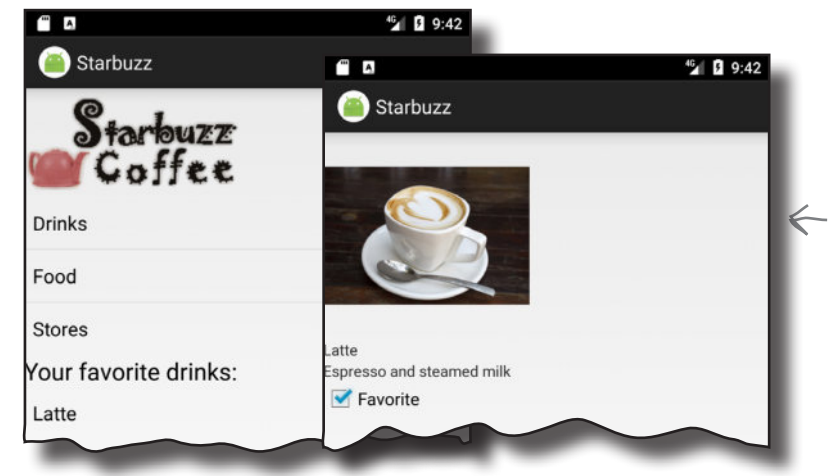

Update layout Populate list view Refresh data

When you start a second activity, the second activity is stacked on top of the first. The first activity isn't destroyed. Instead, it's paused and then stopped, as it loses the focus and stops being visible to the user.

Cursors don't automatically keep track of whether the underlying data in the database has changed. So if the underlying data changes after the cursor's been created, the cursor doesn't get updated: it still contains the original records, and none of the changes. That means that if the user marks a new drink as being a favorite after the cursor is created, the cursor will be out of date.

**\_id NAME DESCRIPTION IMAGE\_RESOURCE\_ID FAVORITE**

If you update the data

... the cursor won't see the new data if

the cursor's already

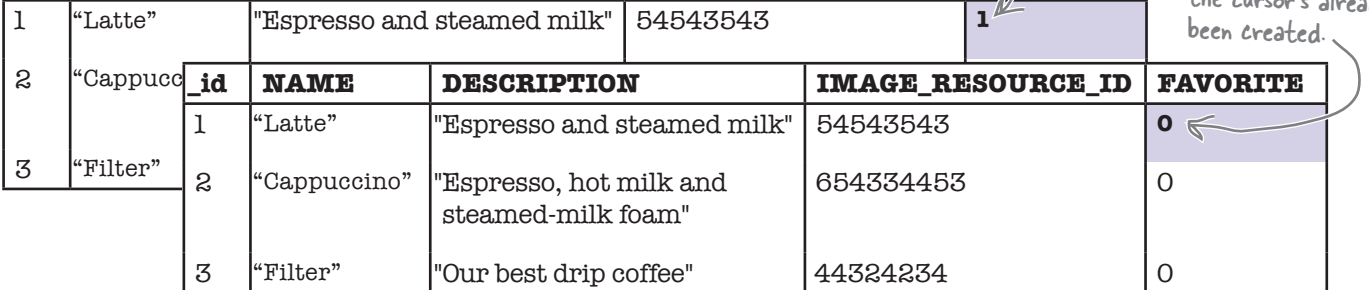

So how do we get around this?
# Change the cursor with changeCursor()

The solution is to change the underlying cursor used by the list favorites list view to an updated version. To do this, you define a new version of the cursor, get a reference to the list view's cursor adapter, and then call the cursor adapter's changeCursor() method to change the cursor. Here are the details:

### 1. Define the cursor

You define the cursor in exactly the same way as you did before. In our case, we want the query to return the user's favorite drinks, so we use:

Cursor newCursor = db.query("DRINK", new String[] { "\_id", "NAME"}, that we had before.  $"$   $"$   $FAVORITE = 1"$ , null, null, null, null); This is the same query that we had before.

### 2. Get a reference to the cursor adapter

You get a reference to the list view's cursor adapter by calling the list view's getAdapter() method. This method returns an object of type Adapter. As our list view is using a cursor adapter, we can cast the adapter to a CursorAdapter:

ListView listFavorites = (ListView) findViewById(R.id.list favorites);

**CursorAdapter adapter = (CursorAdapter) listFavorites.getAdapter();**

## 3. Change the cursor using changeCursor()

You change the cursor used by the cursor adapter by calling its changeCursor() method. This method takes one parameter, the new cursor:

adapter.changeCursor(newCursor); < Change the cursor used by the cursor adapter to the new one.

The changeCursor() method replaces the cursor adapter's current cursor with the new one. It then closes the old cursor, so you don't need to do this yourself.

We're going to change the cursor used by the list favorites list view in TopLevelActivity's onRestart() method. This means that the data in the list view will get refreshed when the user returns to TopLevelActivity. Any new favorite drinks the user has chosen will be displayed, and any drinks that are no longer flagged as favorites will be removed from the list.

We'll show you the full code for *TopLevelActivity.java* over the next few pages.

Update layout Populate list view Refresh data

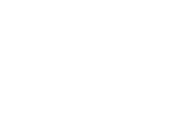

You get the ListView's adapter using the getAdapter() method.

### *cursors and asynctasks*

*code, continued*

# The revised TopLevelActivity.java code

Here's the full *TopLevelActivity.java* code; update your code to reflect our changes (in bold).

```
package com.hfad.starbuzz;
import android.app.Activity;
import android.os.Bundle;
import android.content.Intent;
import android.widget.AdapterView;
import android.widget.ListView;
import android.view.View;
import android.database.Cursor;
import android.database.sqlite.SQLiteOpenHelper;
import android.database.sqlite.SQLiteException;
import android.database.sqlite.SQLiteDatabase;
import android.widget.SimpleCursorAdapter;
import android.widget.CursorAdapter;
import android.widget.Toast;
public class TopLevelActivity extends Activity {
     private SQLiteDatabase db;
     private Cursor favoritesCursor;
     @Override
     protected void onCreate(Bundle savedInstanceState) {
         super.onCreate(savedInstanceState);
        setContentView(R.layout.activity top level);
         setupOptionsListView();
         setupFavoritesListView();
                                                      app/src/main
                                                                    TopLevel
                                                                   Activity.java
                                                   Starbuzz
                                                              java
                                                            com.hfad.starbuzz
                                                             You don't need to change any 
                                                             of the code on this page.
```
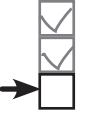

Update layout Populate list view Refresh data

> The code continues on the next page.

}

## The TopLevelActivity.java code (continued)

```
 private void setupOptionsListView() {
         //Create an OnItemClickListener
         AdapterView.OnItemClickListener itemClickListener =
                                              new AdapterView.OnItemClickListener(){
             public void onItemClick(AdapterView<?> listView,
                                      View itemView,
                                      int position,
                                      long id) {
                 if (position == 0) {
                     Intent intent = new Intent(TopLevelActivity.this,
                                                  DrinkCategoryActivity.class);
                     startActivity(intent);
 }
 }
         };
         //Add the listener to the list view
        ListView listView = (ListView) findViewById(R.id.list options);
         listView.setOnItemClickListener(itemClickListener);
     }
    private void setupFavoritesListView() {
         //Populate the list_favorites ListView from a cursor
        ListView listFavorites = (ListView) findViewById(R.id.list favorites);
         try{
            SOLiteOpenHelper starbuzzDatabaseHelper = new StarbuzzDatabaseHelper(this);
             db = starbuzzDatabaseHelper.getReadableDatabase();
             favoritesCursor = db.query("DRINK",
                                        new String[] { " id", "NAME"},
                                          "FAVORITE = 1",
                                         null, null, null, null);
             CursorAdapter favoriteAdapter =
                     new SimpleCursorAdapter(TopLevelActivity.this,
                             android.R.layout.simple list item 1,
                              favoritesCursor,
                              new String[]{"NAME"},
                              new int[]{android.R.id.text1}, 0);
             listFavorites.setAdapter(favoriteAdapter);
                                                                         app/src/main
                                                                                       TopLevel
                                                                                      Activity.java
                                                                      Starbuzz
                                                                                 java
                                                                               com.hfad.starbuzz
                                                                             You don't need to 
                                                                             change any of the 
                                                                             code on this page.
                                                                              The code continues
                                                                               on the next page.
```
*cursors and asynctasks*

Update layout Populate list view Refresh data

www.EBooksWorld.ir

The TopLevelActivity.java code (continued)

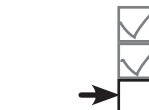

Update layout Populate list view Refresh data

```
 } catch(SQLiteException e) {
             Toast toast = Toast.makeText(this, "Database unavailable", Toast.LENGTH_SHORT);
             toast.show();
 }
         //Navigate to DrinkActivity if a drink is clicked
         listFavorites.setOnItemClickListener(new AdapterView.OnItemClickListener() {
             @Override
             public void onItemClick(AdapterView<?> listView, View v, int position, long id) {
                  Intent intent = new Intent(TopLevelActivity.this, DrinkActivity.class);
                 intent.putExtra(DrinkActivity.EXTRA_DRINKID, (int)id);
                  startActivity(intent);
 }
         });
 }
     @Override
    public void onRestart() {
         super.onRestart();
         Cursor newCursor = db.query("DRINK",
                                       new String[] { "_id", "NAME"},
Create a new version of the cursor. FRAVORITE = 1",
                                       null, null, null, null);
        ListView listFavorites = (ListView) findViewById(R.id.list favorites);
         CursorAdapter adapter = (CursorAdapter) listFavorites.getAdapter();
 adapter.changeCursor(newCursor);
Switch the cursor being used by the list_favorites 
         favoritesCursor = newCursor;
     }
    //Close the cursor and database in the onDestroy() method
     @Override
    public void onDestroy(){
         super.onDestroy();
         favoritesCursor.close();
         db.close();
 }
                                                                        app/src/main
                                                                                      TopLevel
                                                                                     Activity.java
                                                                     Starbuzz
                                                                                java
                                                                               com.hfad.starbuzz
                          Add the onRestart() method. This will get called 
                      when the user navigates back to TopLevelActivity.
                                              list view to the new cursor.Change the value of favoritesCursor to the new cursor so 
               we can close it in the activity's onDestroy() method.
```
Let's see what happens when we run the app now.

}

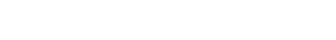

*cursors and asynctasks* Update layout Populate list view Refresh data

#### When we run the app, our favorite drinks are displayed in TopLevelActivity as before. When we click on one of the drinks, its details are displayed in DrinkActivity. If we uncheck the favorite checkbox for that drink and return to TopLevelActivity, the data in the list\_favorites list view is refreshed and the drink is no longer displayed.

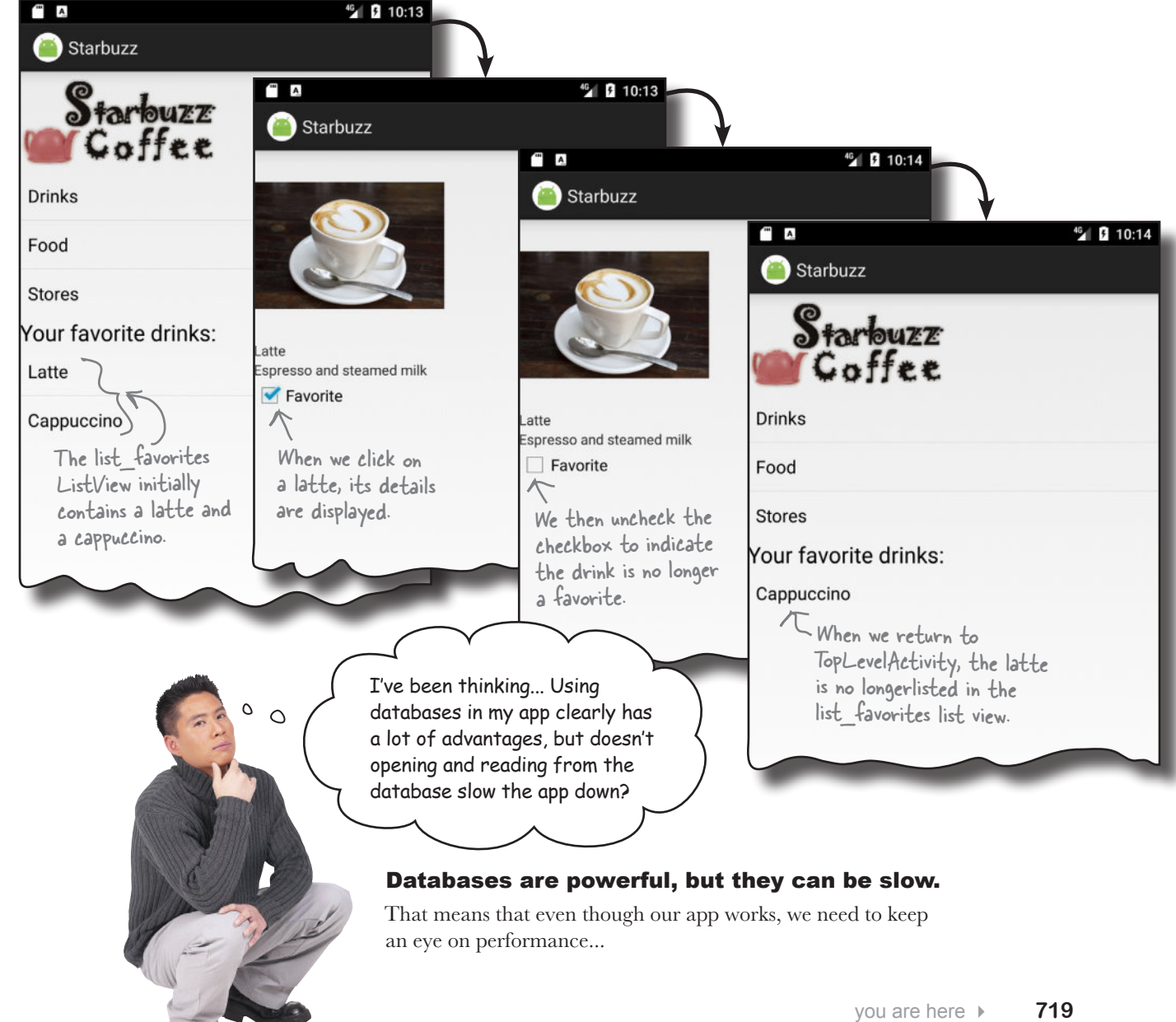

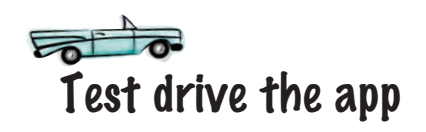

## Databases can make your app go in sloooow-moooo....

Think about what your app has to do when it opens a database. It first needs to go searching for the database file. If the database file isn't there, it needs to create a blank database. Then it needs to run all of the SQL commands to create tables inside the database and any initial data it needs. Finally, it needs to fire off some queries to get the data out of there.

That all takes time. For a tiny database like the one used in the Starbuzz app, it's not a lot of time. But as a database gets bigger and bigger, that time will increase and increase. Before you know it, your app will lose its mojo and will be slower than YouTube on Thanksgiving.

There's not a lot you can do about the speed of creating and reading from a database, but you *can* prevent it from slowing down your interface.

### Life is better when threads work together

The big problem with accessing a slow database is that can make your app feel unresponsive. To understand why, you need to think about how threads work in Android. Since Lollipop, there are three kinds of threads you need to think about:

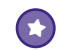

### **The main event thread**

This is the real workhorse in Android. It listens for intents, it receives touch messages from the screen, and it calls all of the methods inside your activities.

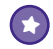

### **The render thread**

You don't normally interact with this thread, but it reads a list of requests for screen updates and then calls the device's low-level graphics hardware to repaint the screen and make your app look pretty.

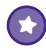

### **(\*)** Any other threads that you create

If you're not careful, your app will do almost all of its work on the main event thread because this thread runs your event methods. If you just drop your database code into the onCreate() method (as we did in the Starbuzz app), then the main event thread will be busy talking to the database, instead of rushing off to look for any events from the screen or other apps. If your database code takes a long time, users will feel like they're being ignored or wonder if the app has crashed.

So the trick is to **move your database code off the main event thread and run it in a custom thread in the background**. We'll go through how you do this using the DrinkActivity code we wrote earlier in the chapter. As a reminder, the code updates the FAVORITE column in the Starbuzz database when the user clicks on the favorite checkbox, and displays a message if the database is unavailable.

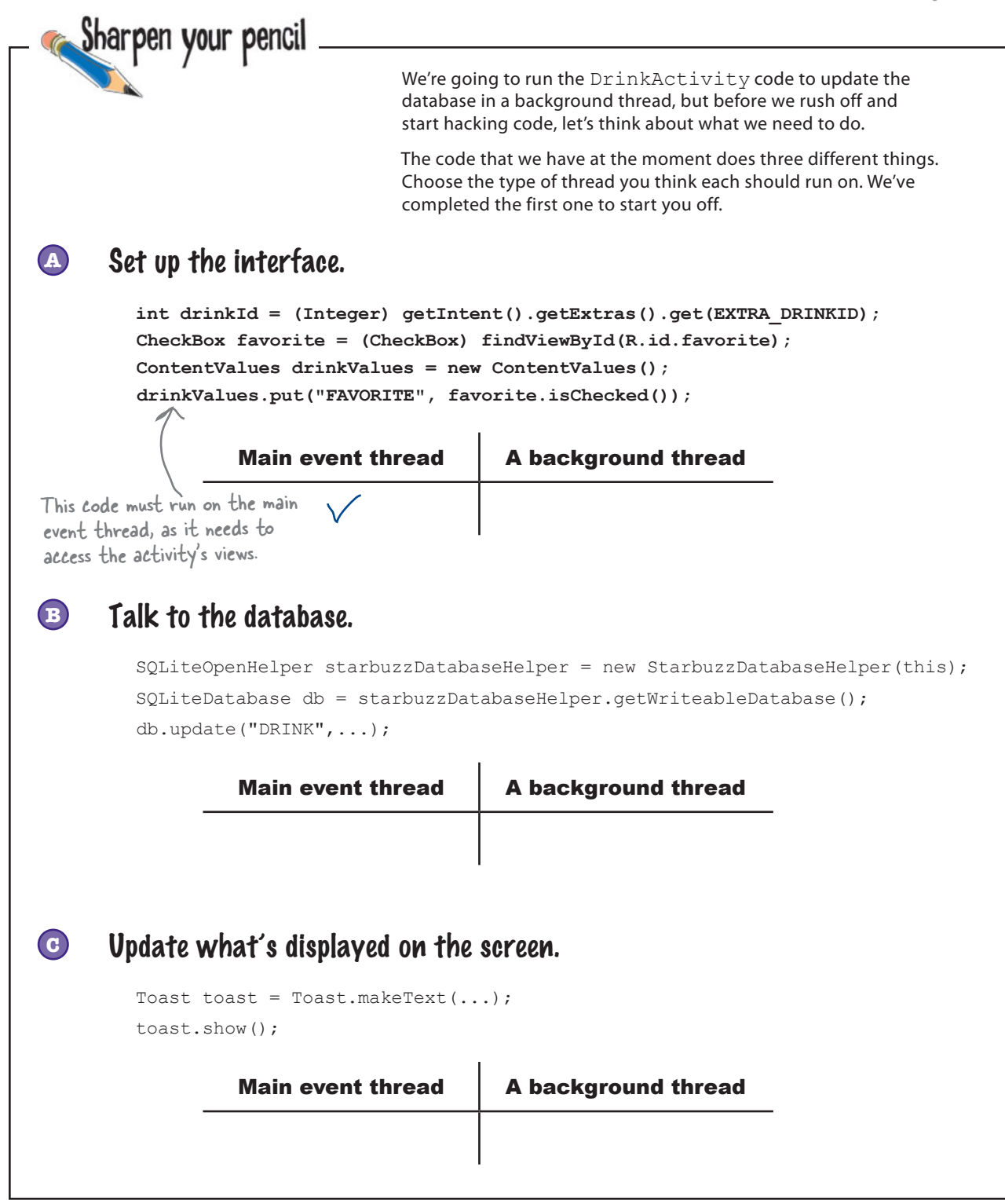

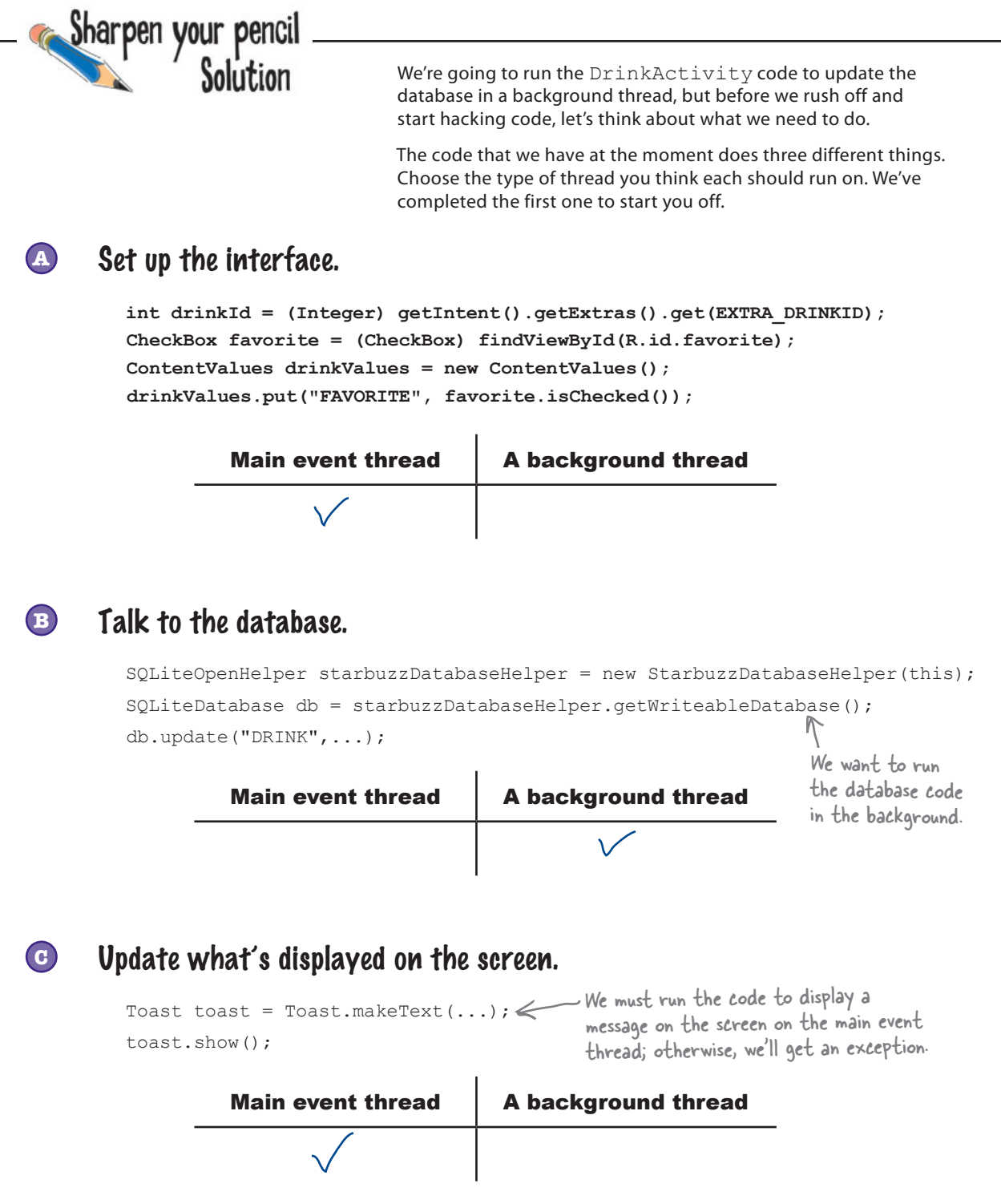

# What code goes on which thread?

When you use databases in your app, it's a good idea to run database code in a background thread, and update views with the database data in the main event thread. We're going to work through the onFavoritesClicked() method in the DrinkActivity code so that you can see how to approach this sort of problem.

Here's the code for the method (we've split it into sections, which we'll describe below):

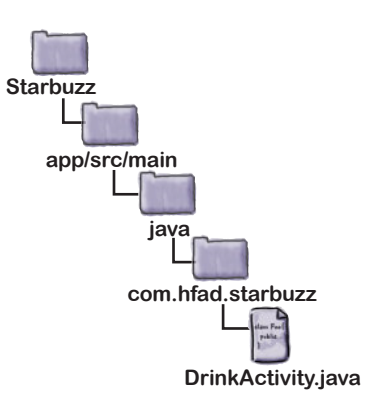

//Update the database when the checkbox is clicked public void onFavoriteClicked(View view){

```
 int drinkId = (Integer) getIntent().getExtras().get(EXTRA_DRINKID);
 CheckBox favorite = (CheckBox) findViewById(R.id.favorite);
 ContentValues drinkValues = new ContentValues();
 drinkValues.put("FAVORITE", favorite.isChecked());
```

```
 SQLiteOpenHelper starbuzzDatabaseHelper = new StarbuzzDatabaseHelper(this);
 try {
```

```
 SQLiteDatabase db = starbuzzDatabaseHelper.getWritableDatabase();
 db.update("DRINK", drinkValues,
```
 **"\_id = ?", new String[] {Integer.toString(drinkId)});**

```
 db.close();
 } catch(SQLiteException e) {
```
}

**1**

**2**

**3**

```
 Toast toast = Toast.makeText(this, "Database unavailable", Toast.LENGTH_SHORT);
        toast.show();
 }
```
**Code that needs to be run before the database code** The first few lines of code get the value of the favorite checkbox, and put it in the drinkValues ContentValues object. This code must be run before the database code. **1 Database code that needs to be run on a background thread** This updates the DRINK table. **2 Code that needs to be run after the database code** If the database is unavailable, we want to display a message to the user. This must run on the main event thread. **3**

We're going to implement the code using an **AsyncTask**. What's that, you ask?

## AsyncTask performs asynchronous tasks

An AsyncTask lets you perform operations in the background. When they've finished running, it then allows you to update views in the main event thread. If the task is repetitive, you can even use it to publish the progress of the task while it's running.

You create an AsyncTask by extending the AsyncTask class, and implementing its doInBackground() method. The code in this method runs in a background thread, so it's the perfect place for you to put database code. The AsyncTask class also has an onPreExecute() method that runs before doInBackground(), and an onPostExecute() method that runs afterward. There's an onProgressUpdate() method if you need to publish task progress.

Here's what an AsyncTask looks like:

You add your AsyncTask class as an inner class to the activity that needs to use it.

```
private class MyAsyncTask extends AsyncTask<Params, Progress, Result>
     protected void onPreExecute() {
          //Code to run before executing the task
     }
     protected Result doInBackground(Params... params) {
          //Code that you want to run in a background thread
     }
     protected void onProgressUpdate(Progress... values) {
          //Code that you want to run to publish the progress of your task
     }
     protected void onPostExecute(Result result) {
          //Code that you want to run when the task is complete
     }
                                            This method is optional. It runs before the 
                                              code you want to run in the background.
                                                                  You must implement this method. 
                                                                 It contains the code you want 
                                                                  to run in the background.
                                                                     This method is optional. It lets 
                                                                    you publish progress of the 
                                                                     code running in the background.
                                                          This method is also optional. It runs after the 
                                                           code has finished running in the background.
```
AsyncTask is defined by three generic parameters: Params, Progress, and Results. Params is the type of object used to pass any task parameters to the doInBackground() method, Progress is the type of object used to indicate task progress, and Result is the type of the task result. You can set any of these to Void if you're not going to use them.

We'll go through this over the next few pages by creating a new AsyncTask called UpdateDrinkTask we can use to update drinks in the background. Later on, we'll add this to our DrinkActivity code as an inner class.

**}**

# The onPreExecute() method

We'll start with the onPreExecute() method. This gets called before the background task begins, and it's used to set up the task. It's called on the main event thread, so it has access to views in the user interface. The onPreExecute() method takes no parameters, and has a void return type.

In our case, we're going to use the onPreExecute() method to get the value of the favorite checkbox, and put it in the drinkValues ContentValues object. This is because we need access to the checkbox view in order to do this, and it must be done before any of our database code can be run. We're using a separate attribute outside the method for the drinkValues ContentValues object so that other methods in the class can access the ContentValues object (we'll look at these methods over the next few pages).

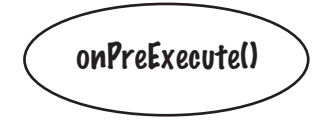

Here's the code:

```
private class UpdateDrinkTask extends AsyncTask<Params, Progress, Result> {
     private ContentValues drinkValues;
protected void onPreExecute() { to get the value of the favorite checkbox.
         CheckBox favorite = (CheckBox)findViewById(R.id.favorite);
         drinkValues = new ContentValues();
         drinkValues.put("FAVORITE", favorite.isChecked());
     }
     ...
}
                                          Before we run the database code, we need
```
Next, we'll look at the doInBackground() method.

# The doInBackground() method

The doInBackground() method runs in the background immediately after onPreExecute(). You define what type of parameters the task should receive, and what the return type should be.

We're going to use the doInBackground() method for our database code so that it runs in a background thread. We'll pass it the ID of the drink we need to update; because the drink ID is an int value, we need to specify that the doInBackground() method receives Integer objects. We'll use a Boolean return value so we can tell whether the code ran successfully:

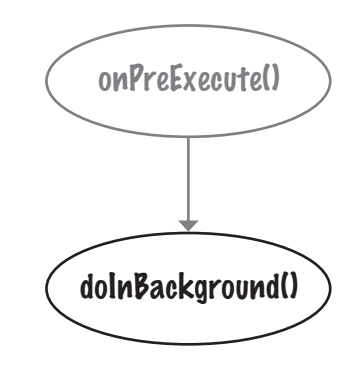

```
private class UpdateDrinkTask extends AsyncTask<Integer, Progress, Boolean> {
     private ContentValues drinkValues;
      ...
     protected Boolean doInBackground(Integer... drinks) {
          int drinkId = drinks[0];
          SQLiteOpenHelper starbuzzDatabaseHelper = 
                                        new StarbuzzDatabaseHelper(DrinkActivity.this);
          try {
              SQLiteDatabase db = starbuzzDatabaseHelper.getWritableDatabase();
              db.update("DRINK", drinkValues,
                                        "_id = ?", new String[] {Integer.toString(drinkId)});
              db.close();
              return true;
          } catch(SQLiteException e) {
              return false;
          }
     }
      ...
}
                 This code runs in a background thread.
                                              You change this to Integer to 
                                              match the parameter of the 
                                             doInBackground() method.
                                                                        You change this to 
                                                                          Boolean to match the 
                                                                           return type of the 
                                                                           doInBackground() method.
                                                                     This is an array of Integers, 
                                                                     but we'll just include one item, 
                                                                    the drink ID.
                                         The update() method uses the 
                                            drinkValues object that the 
                                            onPreExecute() method created.
```
Next, we'll look at the onProgressUpdate() method.

onPreExecute()

doInBackground()

onProgressUpdate()

# The onProgressUpdate() method

The onProgressUpdate() method is called on the main event thread, so it has access to views in the user interface. You can use this method to display progress to the user by updating views on the screen. You define what type of parameters the method should have.

```
The onProgressUpdate() method runs if a call to 
publishProgress() is made by the doInBackground()
method like this:
```

```
protected Boolean doInBackground(Integer... count) {
    for (int i = 0; i < count; i++) {
 publishProgress(i);
This calls the onProgressUpdate() 
     }
}
protected void onProgressUpdate(Integer... progress) {
     setProgress(progress[0]);
}
                                 method, passing in a value of i.
```
In our app, we're not publishing the progress of our task, so we don't need to implement this method. We'll indicate that we're not using any objects for task progress by changing the signature of UpdateDrinkTask:

We're not using the onProgressUpdate() method, so this is Void.

private class UpdateDrinkTask extends AsyncTask<Integer, **Void**, Boolean> {

}

...

Finally, we'll look at the onPostExecute() method.

# The onPostExecute() method

The onPostExecute() method is called after the background task has finished. It's called on the main event thread, so it has access to views in the user interface. You can use this method to present the results of the task to the user. The onPostExecute() method gets passed the results of the doInBackground() method, so it must take parameters that match the doInBackground() return type.

We're going to use the onPostExecute () method to check whether the database code in the doInBackground() method ran successfully. If it didn't, we'll display a message to the user. We're doing this in the onPostExecute() method, as this method can update the user interface; the doInBackground() method runs in a background thread, so it can't update views.

Here's the code:

```
onPostExecute()
private class UpdateDrinkTask extends AsyncTask<Integer, Void, Boolean> {
                                             This is set to Boolean, as our 
     ...
                                             doInBackground() method returns a Boolean.
                                            V.
                                                                    Pass the toast the 
     protected void onPostExecute(Boolean success) {
                                                                    DrinkActivity context.
          if (!success) {
              Toast toast = Toast.makeText(DrinkActivity.this, 
                                      "Database unavailable", Toast.LENGTH_SHORT);
              toast.show();
 }
     }
}
```
onPreExecute()

doInBackground()

onProgressUpdate()

Now that we've written the code for our AsyncTask methods, let's revisit the AsyncTask class parameters.

## The AsyncTask class parameters

When we first introduced the AsyncTask class, we said it was defined by three generic parameters: Params, Progress, and Results. You specify what these are by looking at the type of parameters used by your doInBackground(), onProgressUpdate(), and onPostExecute() methods. Params is the type of the doInBackground() parameters, Progress is the type of the onProgressUpdate() parameters, and Result is the type of the onPostExecute() parameters:

```
private class MyAsyncTask extends AsyncTask<Params, Progress, Result>
     protected void onPreExecute() {
         //Code to run before executing the task
 }
     protected Result doInBackground(Params... params) {
         //Code that you want to run in a background thread
 }
     protected void onProgressUpdate(Progress... values) {
         //Code that you want to run to publish the progress of your task
 }
     protected void onPostExecute(Result result) {
         //Code that you want to run when the task is complete
 }
}
```
In our example, doInBackground() takes Integer parameters, onPostExecute() takes a Boolean parameter, and we're not using the onProgressUpdate() method. This means that in our example, Params is Integer, Progress is Void, and Result is Boolean:

```
private class UpdateDrinkTask extends AsyncTask<Integer, Void, Boolean> {
 ...
     protected Boolean doInBackground(Integer... drinks) {
         ...
     }
     protected void onPostExecute(Boolean... success) {
 }
}
```
We'll show you the full UpdateDrinkTask class on the next page.

This is Void because we didn't implement the onProgressUpdate() method.

# The full UpdateDrinkTask class

Here's the full code for the UpdateDrinkTask class. It needs to be added to DrinkActivity as an inner class, but we suggest you wait to do that until we show you how to execute it and show you the full *DrinkActivity.java* code listing.

```
private class UpdateDrinkTask extends AsyncTask<Integer, Void, Boolean> {
private ContentValues drinkValues; < We've defined drinkValues as a private
     protected void onPreExecute() {
         CheckBox favorite = (CheckBox) findViewById(R.id.favorite);
         drinkValues = new ContentValues();
drinkValues.put("FAVORITE", favorite.isChecked());<<eread to put
     }
     protected Boolean doInBackground(Integer... drinks) {
        int drinkId = drinks[0];
         SQLiteOpenHelper starbuzzDatabaseHelper =
                 new StarbuzzDatabaseHelper(DrinkActivity.this);
         try {
              SQLiteDatabase db = starbuzzDatabaseHelper.getWritableDatabase();
              db.update("DRINK", drinkValues,
                        " id = ?", new String[] {Integer.toString(drinkId)});
              db.close();
              return true;
         } catch(SQLiteException e) {
              return false;
 }
     }
     protected void onPostExecute(Boolean success) {
         if (!success) {
              Toast toast = Toast.makeText(DrinkActivity.this,
                       "Database unavailable", Toast.LENGTH_SHORT);
toast.show(); \leftarrow We have to put the code to display a message in
 }
 }
                                               variable, as it's used by the onExecute() 
                                               and doInBackground() methods.
                                                                    Before we run the database 
                                                                    the value of the favorite 
                                                                    checkbox in the drinkValues 
                                                                    ContentValues object.
                              Our database code goes in the 
                          vodoInBackground() method.
                               After the database code has run in the background, check 
                            whether it ran successfully. If it didn't, display a message.
                               the onPostExecute() method, as it needs to be run 
                               on the main event thread to update the screen.
```
}

# Execute the AsyncTask...

You run the AsyncTask by calling the AsyncTask execute () method and passing it any parameters required by the doInBackground() method. As an example, we want to pass the drink the user chose to our AsyncTask's doInBackground() method, so we call it using:

int drinkId = (Integer) getIntent().getExtras().get(EXTRA\_DRINKID);

**new UpdateDrinkTask().execute(drinkId);** Execute the AsyncTask and pass it the drink ID.

The type of parameter you pass with the execute() method must match the type of parameter expected by the AsyncTask doInBackground() method. We're passing an integer value (the drink ID), which matches the type of parameter expected by our doInBackground() method:

```
protected Boolean doInBackground(Integer... drinks) {
     ...
}
```
## ...in DrinkActivity's onFavoritesClicked() method

Our UpdateDrinkTask class (the AsyncTask we created) needs to update the FAVORITE column in the Starbuzz database whenever the favorite checkbox in DrinkActivity is clicked. We therefore need to execute it in DrinkActivity's onFavoritesClicked() method. Here's what the new version of the method looks like:

```
//Update the database when the checkbox is clicked
public void onFavoriteClicked(View view){
    int drinkId = (Inter)qetIntent() . qetExtras() . qet(EXTRA DRINKID);new UpdateDrinkTask().execute(drinkId); < The new version of the
}
```
We'll show you the new *DrinkActivity.java* code over the next few pages.

onFavoritesClicked() method no longer contains code to update the FAVORITE column. Instead, it calls the AsyncTask, which performs the update in the background.

# The full DrinkActivity.java code

Here's the complete code for *DrinkActivity.java*; update your version of the code to reflect our changes:

```
package com.hfad.starbuzz;
import android.app.Activity;
import android.os.Bundle;
import android.widget.ImageView;
import android.widget.TextView;
import android.widget.Toast;
import android.database.Cursor;
import android.database.sqlite.SQLiteDatabase;
import android.database.sqlite.SQLiteException;
import android.database.sqlite.SQLiteOpenHelper;
import android.view.View;
import android.widget.CheckBox;
import android.content.ContentValues;
import android.os.AsyncTask;
We're using the AsyncTask class, so we need to import it.
public class DrinkActivity extends Activity {
     public static final String EXTRA_DRINKID = "drinkId";
     @Override
     protected void onCreate(Bundle savedInstanceState) {
         super.onCreate(savedInstanceState);
        setContentView(R.layout.activity drink);
         //Get the drink from the intent
         int drinkId = (Integer) getIntent().getExtras().get(EXTRA_DRINKID);
         //Create a cursor
         SQLiteOpenHelper starbuzzDatabaseHelper = new StarbuzzDatabaseHelper(this);
         try {
             SQLiteDatabase db = starbuzzDatabaseHelper.getReadableDatabase();
             Cursor cursor = db.query("DRINK",
                     new String[]{"NAME", "DESCRIPTION", "IMAGE RESOURCE ID", "FAVORITE"},
                     " id = ?",
                      new String[]{Integer.toString(drinkId)},
                      null, null, null);
                                                     app/src/main
                                                                DrinkActivity.java
                                                  Starbuzz
                                                             java
                                                           com.hfad.starbuzz
                                   We don't need to change the onCreate() method, 
                                   we're just showing it for completeness.
                                                                            The code continues
                                                                            on the next page.
```
### The full DrinkActivity.java code (continued)

 } }

```
 //Move to the first record in the Cursor
             if (cursor.moveToFirst()) {
                 //Get the drink details from the cursor
                 String nameText = cursor.getString(0);
                 String descriptionText = cursor.getString(1);
                int photoId = cursor.getInt(2);
                boolean isFavorite = (cursor.getInt(3)) == 1); //Populate the drink name
                 TextView name = (TextView) findViewById(R.id.name);
                 name.setText(nameText);
                 //Populate the drink description
                 TextView description = (TextView) findViewById(R.id.description);
                 description.setText(descriptionText);
                 //Populate the drink image
                 ImageView photo = (ImageView) findViewById(R.id.photo);
                 photo.setImageResource(photoId);
                photo.setContentDescription(nameText);
                 //Populate the favorite checkbox
                CheckBox favorite = (CheckBox) findViewById(R.id.favorite);
                 favorite.setChecked(isFavorite);
 }
             cursor.close();
             db.close();
         } catch (SQLiteException e) {
             Toast toast = Toast.makeText(this,
                      "Database unavailable",
                      Toast.LENGTH_SHORT);
             toast.show();
                                                                       app/src/main
                                                                                  DrinkActivity.java
                                                                    Starbuzz
                                                                               java
                                                                             com.hfad.starbuzz
                                                       None of the code on this 
                                                       page needs to change.
                                                                                  The code continues
```
you are here 4 **733**

on the next page.

*code, continued*

## The full DrinkActivity.java code (continued)

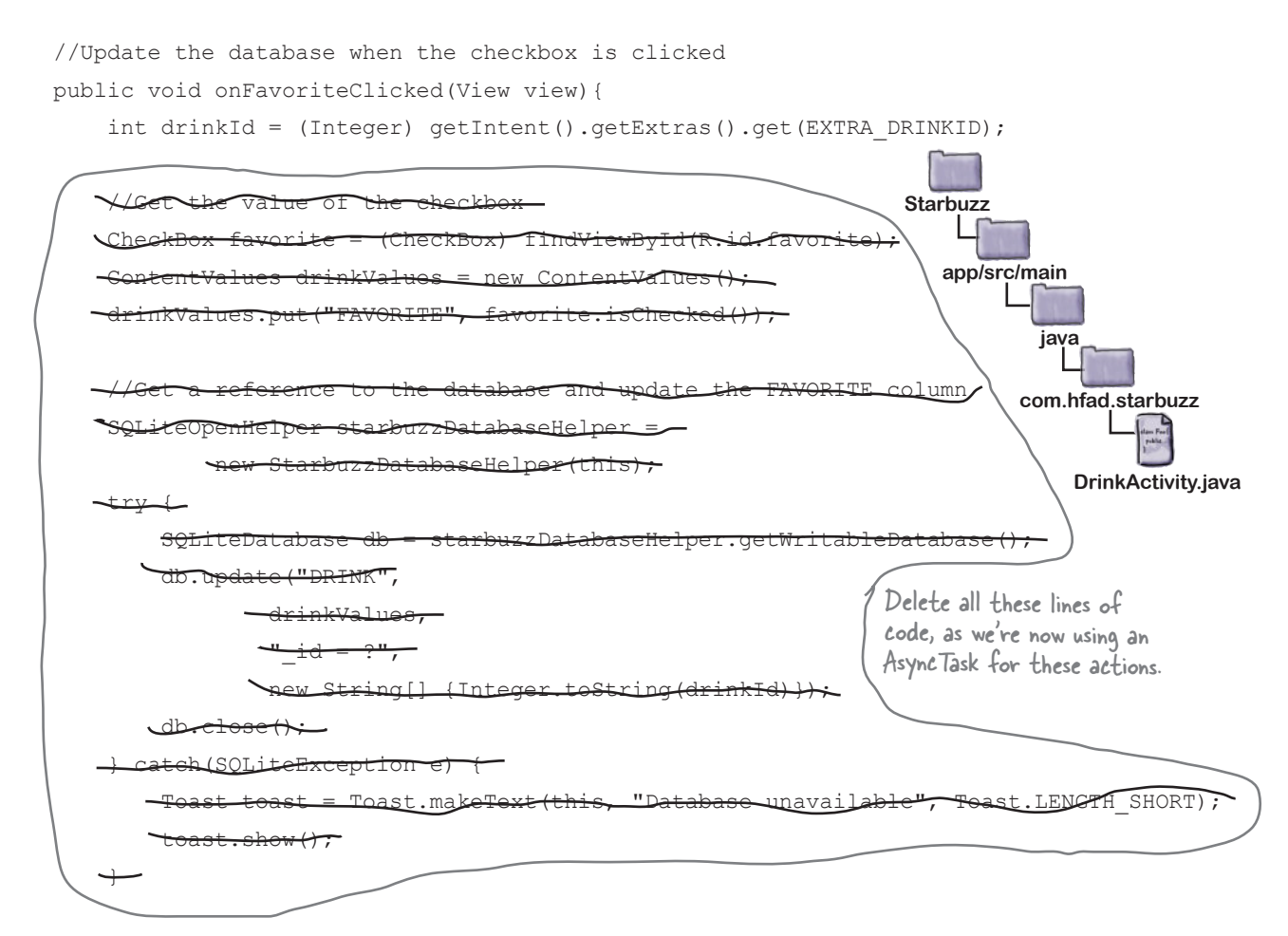

**new UpdateDrinkTask().execute(drinkId);**  $\leq$  Execute the task.

The code continues  $\rightarrow$ on the next page.

}

### The full DrinkActivity.java code (continued)

```
 //Inner class to update the drink.
    private class UpdateDrinkTask extends AsyncTask<Integer, Void, Boolean> {
         private ContentValues drinkValues;
         protected void onPreExecute() {
             CheckBox favorite = (CheckBox) findViewById(R.id.favorite);
             drinkValues = new ContentValues();
             drinkValues.put("FAVORITE", favorite.isChecked());
 }
protected Boolean doInBackground(Integer... drinks) { \ll background thread.
             int drinkId = drinks[0];
             SQLiteOpenHelper starbuzzDatabaseHelper =
                      new StarbuzzDatabaseHelper(DrinkActivity.this);
             try {
                  SQLiteDatabase db = starbuzzDatabaseHelper.getWritableDatabase();
                  db.update("DRINK", drinkValues,
                          "_id = ?", new String[] {Integer.toString(drinkId)});
                  db.close();
                  return true;
             } catch(SQLiteException e) {
                  return false;
 }
 }
         protected void onPostExecute(Boolean success) {
             if (!success) {
                  Toast toast = Toast.makeText(DrinkActivity.this,
                          "Database unavailable", Toast.LENGTH_SHORT);
                  toast.show();
 }
         }
     }
                                                                      app/src/main
                                                                                 DrinkActivity.java
                                                                   Starbuzz
                                                                              java
                                                                            com.hfad.starbuzz
                                                     Add the AsyncTask to the activity as an inner class.
                                                      Before the database code runs, put the value of the 
                                                      checkbox in the drinkValues ContentValues object.
                                                                       Run the database code in a 
                                              Update the value of 
                                              the FAVORITE column.
                    If the database code didn't run 
                    correctly, display a message to the user.
```
That's everything you need in order to create an AsyncTask. Let's check what happens when we run the app.

}

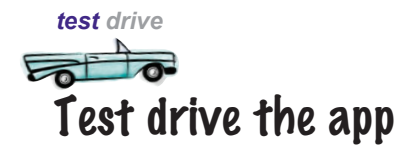

When we run the app and navigate to a drink, we can indicate that the drink is a favorite drink by checking the "favorite" checkbox. Clicking on the checkbox still updates the FAVORITE column in the database with its value, but this time the code is running on a background thread.

**In an ideal world, all of your database code should run in the background. We're not going to change our other Starbuzz activities to do this, but why not make this change yourself?**

Q: **I've written code before that just ran the database code and it was fine. Do I really need to run it in the background?** 

 $A:$  For really small databases, like the one in the Starbuzz app, you probably won't notice the time it takes to access the database. But that's just because the database is small. If you use a larger database, or if you run an app on a slower device, the time it takes to access the database will be significant. So yes, you should *always* run database code in the background.

# there are no<br>Dumb Questions

Q: **Remind me—why is it bad to update a view from the background thread?**

 $\bm{\mathsf{A}}$  : The short answer is that it will throw an exception if you try. The longer answer is that multithreaded user interfaces are hugely buggy. Android avoided the problem by simply banning them.

### Q: **Which part of the database code is slowest: opening the database, or reading data from it?**

 $A:$  There's no general way of knowing. If your database has a complex data structure, opening the database for the first time will take a long time because it will need to create all the tables. If you're running a complex query, that might take a very long time. In general, play it safe and run everything in the background.

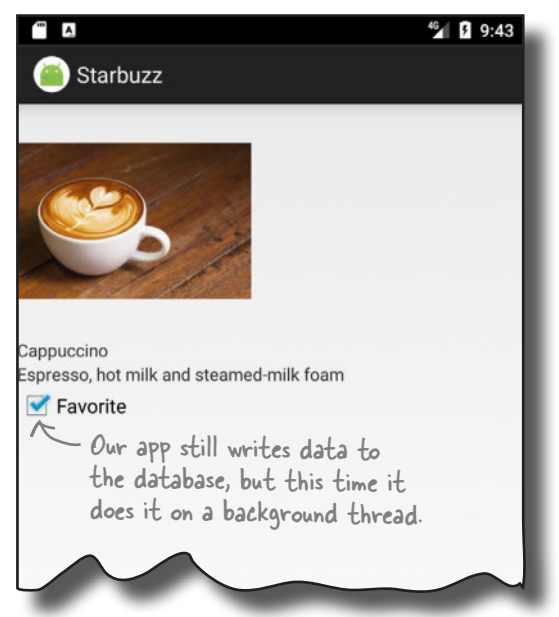

Q: **If it take a few seconds to read data from the database, what will the user see?**

 $A:$  The user will see blank views until the database code sets the values.

Q: **Why have we put the database code for just one activity in an AsyncTask?**

We wanted to show you how to use AsyncTasks in one activity as an example. In the real world, you should do this for the database code in all your activities.

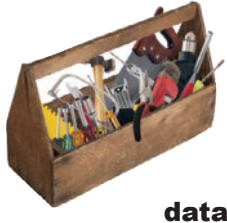

# Your Android Toolbox

You've got Chapter 17 under your belt and now you've added writing to SQLite databases to your toolbox.

### **BULLET POINTS**

The CursorAdapter changeCursor() method replaces the cursor currently used by a cursor adapter with a new cursor that you provide. It then closes the old cursor.

- You can download the full code for the chapter from https://tinyurl.com/ HeadFirstAndroid.
- Run your database code in a background thread using AsyncTask.

# A summary of the AsyncTask steps

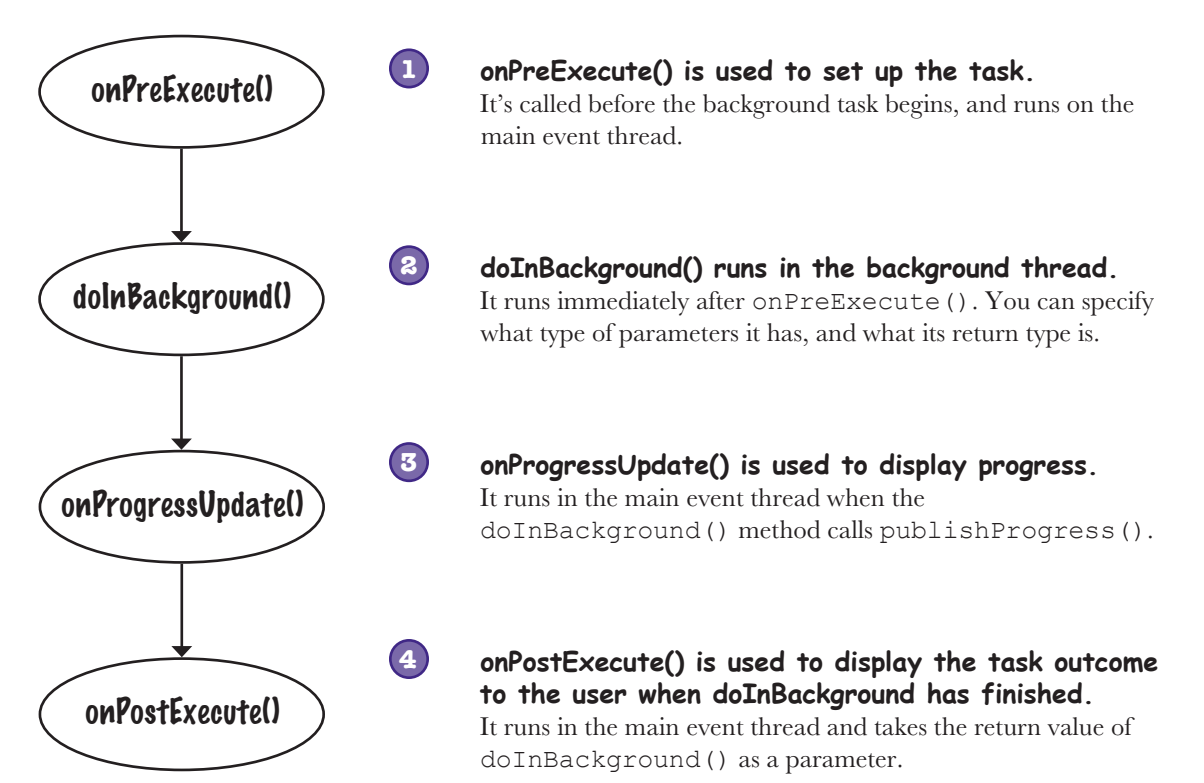

www.EBooksWorld.ir

# <sup>18</sup> started services

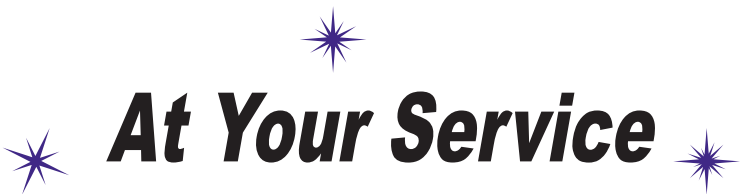

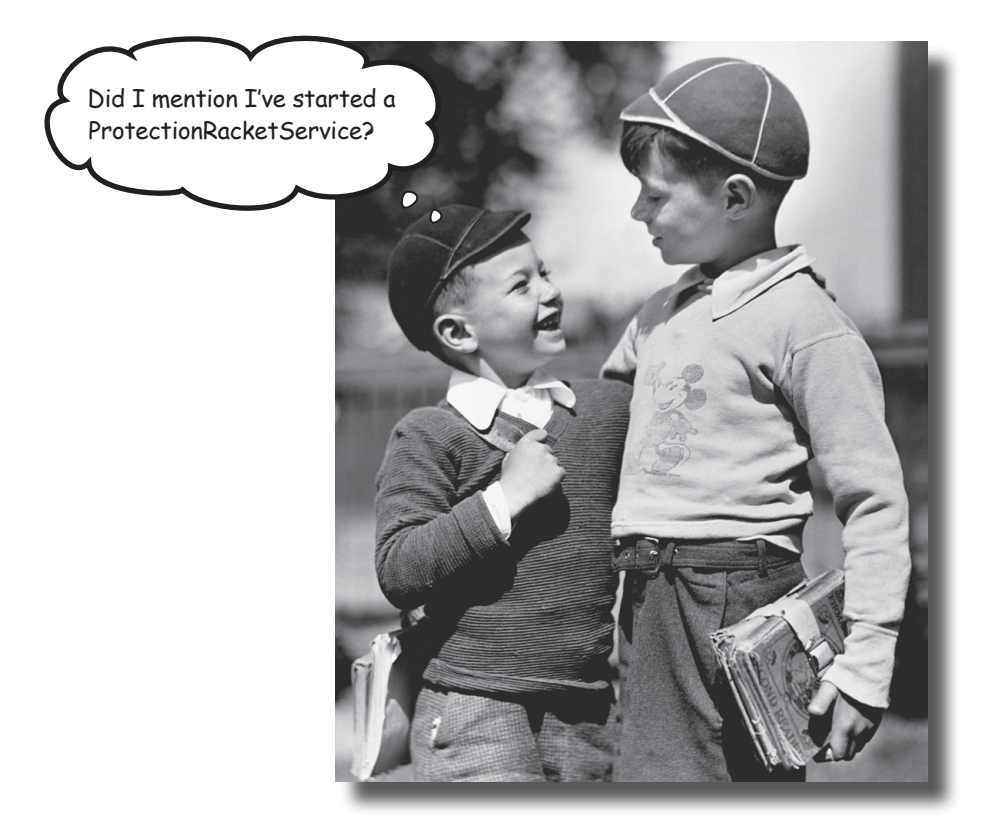

**There are some operations you want to keep on running, irrespective of which app has the focus.** If you start downloading a file, for instance, *you don't want the download to stop when you switch to another app*. In this chapter we'll introduce you to **started services**, components that *run operations in the background*. You'll see how to create a started service using the **IntentService** class, and find out how its lifecycle fits in with that of an activity. Along the way, you'll discover how to **log messages**, and *keep users informed* using Android's built-in **notification service**.

## Services work in the background

An Android app is a collection of activities and other components. The bulk of your app's code is there to interact with the user, but sometimes you need to do things in the background, such as download a large file, stream a piece of music, or listen for a message from the server.

These kinds of tasks aren't what activities are designed to do. In simple cases, you can create a thread, but if you're not careful your activity code will start to get complex and unreadable.

That's why **services** were invented. A service is an application component like an activity but without a user interface. They have a simpler lifecycle than activities, and they come with a bunch of features that make it easy to write code that will run in the background while the user is doing something else.

In addition to writing your own services, you can use Android's built-in ones.

Built-in services include the notification service, location service, alarm service, and download service.

### There are three types of service

Services come in three main flavors:

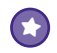

### **Started services**

A started service can run in the background indefinitely, even when the activity that started it is destroyed. If you wanted to download a large file from the Internet, you would probably create it as a started service. Once the operation is done, the service stops.

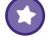

#### **Bound services**

A bound service is bound to another application component such as an activity. The activity can interact with it, send requests, and get results. A bound service runs as long as components are bound to it. When the components are no longer bound, the service is destroyed. If you wanted to create an odometer to measure the distance traveled by a vehicle, for example, you'd probably use a bound service. This way, any activities bound to the service could keep asking the service for updates on the distance traveled.

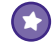

#### **Scheduled services**

A scheduled service is one that's scheduled to run at a particular time. As an example, from API 21, you can schedule jobs to run at an appropriate time.

In this chapter, we're going to look at how you create a started service.

# We'll create a STARTED service

We're going to create a new project that contains an activity called MainActivity, and a started service called DelayedMessageService. Whenever MainActivity calls DelayedMessageService, it will wait for 10 seconds and then display a piece of text.

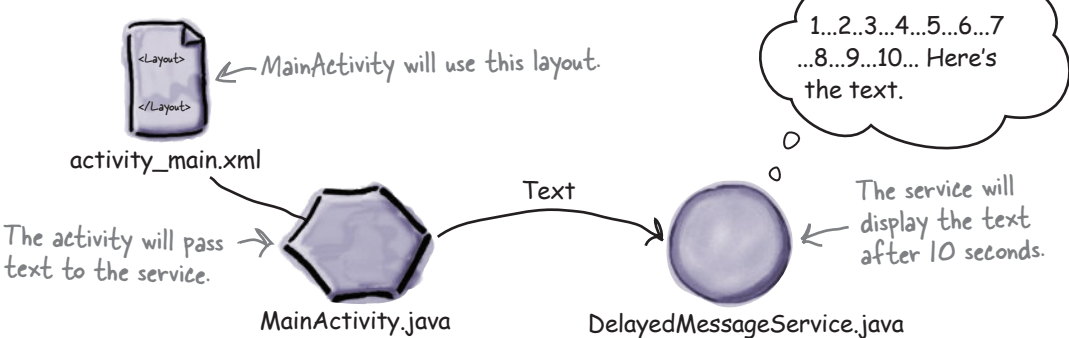

We're going to do this in two stages:

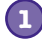

#### **Display the message in Android's log.**

We'll start by displaying the message in Android's log so that we can check that the service works OK. We can look at the log in Android Studio.

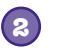

### **Display the message in a notification.**

We'll get DelayedMessageService to use Android's built-in notification service to display the message in a notification.

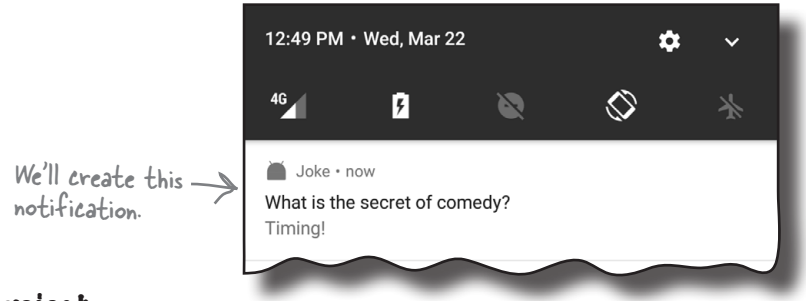

### Create the project

We'll start by creating the project. Create a new Android project for an application named "Joke" with a company domain of "hfad.com", making the package name com.hfad.joke. The minimum SDK should be API 19 so that it will work with most devices. You'll need an empty activity named "MainActivity" and a layout named "activity\_main" so that your code matches ours. **Make sure that you uncheck the Backwards Compatibility (AppCompat) option when you create the activity.**

The next thing we need to do is create the service.

**IntentService**

# Use the IntentService class to create a basic started service

The simplest way of creating a started service is to extend the **IntentService** class, as it provides you with most of the functionality you need. You start it with an intent, and it runs the code that you specify in a separate thread.

We're going to add a new intent service to our project. To do this, switch to the Project view of Android Studio's explorer, click on the com.hfad.joke package in the *app/src/main/java* folder, go to File→New..., and select the Service option. When prompted, choose the option to create a new Intent Service. Name the service "DelayedMessageService" and uncheck the option to include helper start methods to minimize the amount of code that Android Studio generates for you. Click on the Finish button, then replace the code in *DelayedMessageService.java* with the code here:

**package com.hfad.joke;**

```
import android.app.IntentService;
import android.content.Intent;
public class DelayedMessageService extends IntentService {
     public DelayedMessageService() {
          super("DelayedMessageService");
     }
     @Override
     protected void onHandleIntent(Intent intent) {
          //Code to do something
     }
}
                                                                Joke
                                        Extend the IntentService class.Put the code you want the service to 
                         run in the ontlandleIntent() method.
```
The above code is all you need to create a basic intent service. You extend the IntentService class, add a public constructor, and implement the onHandleIntent() method.

The onHandleIntent() method should contain the code you want to run each time the service is passed an intent. It runs in a separate thread. If it's passed multiple intents, it deals with them one at a time.

We want DelayedMessageService to display a message in Android's log, so let's look at how you log messages.

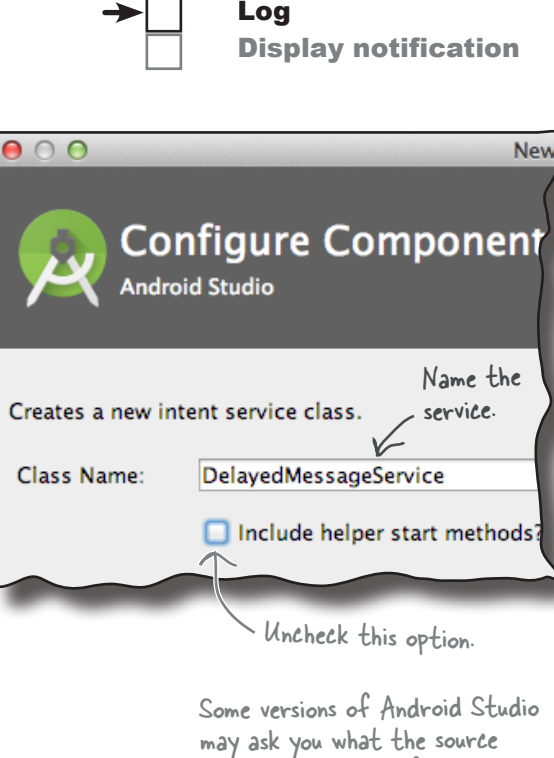

language should be. If prompted, select the option for Java.

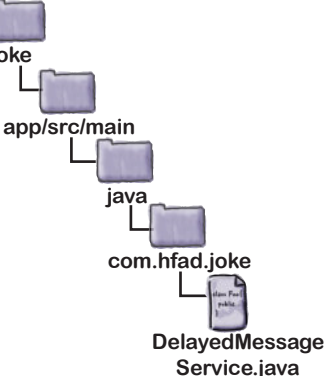

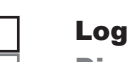

Display notification

# How to log messages

Adding messages to a log can be a useful way of checking that your code works the way you want. You tell Android what to log in your Java code, and when the app's running, you check the output in Android's log (a.k.a. logcat).

You log messages using one of the following methods in the Android.util.Log class:

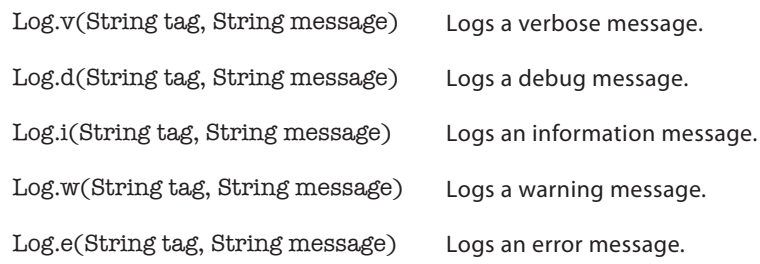

Each message is composed of a String tag you use to identify the source of the message, and the message itself. As an example, to log a verbose message that's come from DelayedMessageService, you use the Log.v() method like this:

### **Log.v("DelayedMessageService", "This is a message");**

You can view the logcat in Android Studio and filter by the different types of message. To see the logcat, select the Android Monitor option at the bottom of your project screen in Android Studio and then select the logcat tab:

There's also a Log.wtf() method you can use to report exceptions that should never happen. According to the Android documentation, wtf means "What a Terrible Failure." We know it really means "Welcome to Fiskidagurinn," which refers to the Great Fish Day festival held annually in Dalvik, Iceland. Android developers can often be heard to say, "My AVD just took 8 minutes to boot up. WTF??" as a tribute to the small town that gave its name to the standard Android executable bytecode format.

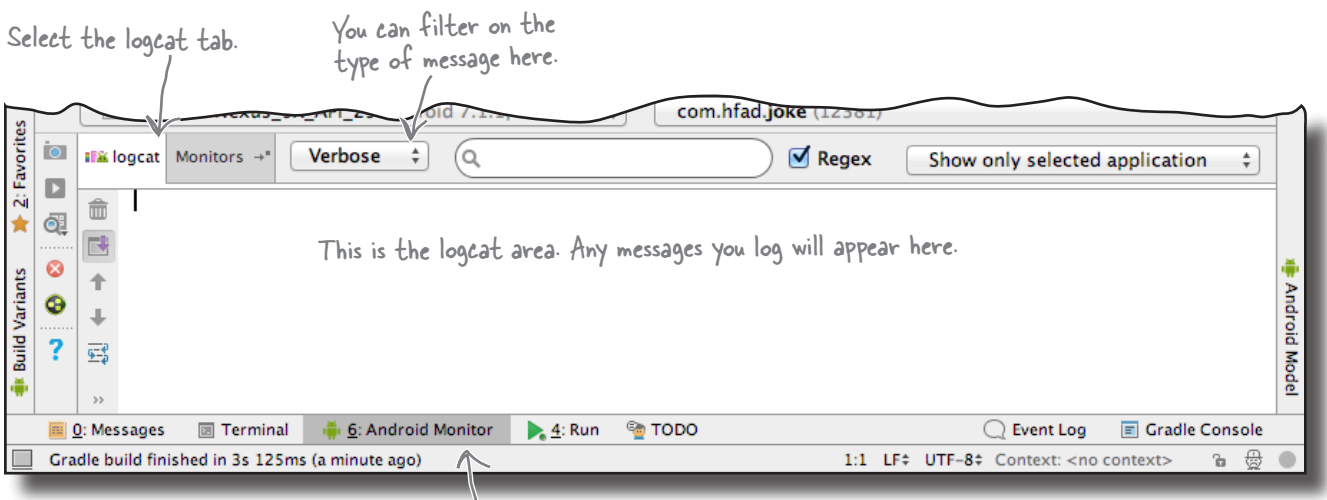

Select the Android Monitor option.

# The full DelayedMessageService code

We want our service to get a piece of text from an intent, wait for 10 seconds, then display the piece of text in the log. To do this, we'll add a showText() method to log the text, and then call it from the onHandleIntent() method after a delay of 10 seconds.

Here's the full code for *DelayedMessageService.java* (update your version of the code to reflect our changes):

package com.hfad.joke; import android.app.IntentService; import android.content.Intent; **import android.util.Log;** We're using the Log class, so we need to import it. public class DelayedMessageService extends IntentService { public static final String EXTRA\_MESSAGE = "message"; < a message from the public DelayedMessageService() { super("DelayedMessageService"); < Call the super constructor. } @Override protected void onHandleIntent(Intent intent) {  **synchronized (this) { try {**  $\begin{array}{l} \text{wait} \\ \text{wait} \text{ (10000)} \text{ ; } \text{ k} \end{array}$  Wait 10 seconds.  **} catch (InterruptedException e) { e.printStackTrace(); } }** String text = intent.getStringExtra(EXTRA\_MESSAGE);  **showText(text);** }  **private void showText(final String text) { Log.v("DelayedMessageService", "The message is: " + text); }** } **app/src/main DelayedMessage Service.java Joke java com.hfad.joke** Get the text from the intent This method contains the code you want to run when the service receives an intent. S Call the showText() method. This logs a piece of text so we can see it in the logcat through Android Studio. Use a constant to pass activity to the service.

Log

Display notification

### so that Android can call it; if a service isn't declared in this file*,* Android

Android Studio should update *AndroidManifest.xml* for you automatically whenever you create a new service by adding a new <service> element. Here's what our *AndroidManifest.xml* code looks like:

won't know it's there and won't be able to call it.

Just like activities, each service needs to be declared in *AndroidManifest.xml*

You declare services in AndroidManifest.xml

```
<?xml version="1.0" encoding="utf-8"?>
      <manifest xmlns:android="http://schemas.android.com/apk/res/android"
           package="com.hfad.joke">
            <application
                android:allowBackup="true"
                android:icon="@mipmap/ic_launcher"
                android:label="@string/app_name"
               android: roundIcon="@mipmap/ic_launcher_round"
                android:supportsRtl="true"
                android:theme="@style/AppTheme">
                <activity android:name=".MainActivity">
                     <intent-filter>
                          <action android:name="android.intent.action.MAIN" />
                          <category android:name="android.intent.category.LAUNCHER" />
                     </intent-filter>
                </activity>
                <service
                     android:name=".DelayedMessageService"
                     android:exported="false">
                </service>
           </application>
      </manifest>
                                             You declare a service in AndroidManifest.xml like this. 
                                          Android Studio should do this for you automatically.
                                                                                   <xml>
                                                                                   </xml>
                                                                          app/src/main
                                                                            AndroidManifest.xml
                                                                         Joke
                                                          The service name has a "." in front of it so 
                                                          that Android can combine it with the package 
                                                          name to derive the fully qualified class name.
Don't worry if 
this code looks 
different than 
yours.
```
The <service> element contains two attributes: name and exported. The name attribute tells Android what the name of the service is—in our case, DelayedMessageService. The exported attribute tells Android whether the service can be used by other apps. Setting it to false means that the service will only be used within the current app.

Now that we have a service, let's get MainActivity to start it.

# Add a button to activity\_main.xml

We're going to get MainActivity to start DelayedMessageService whenever a button is clicked, so we'll add the button to MainActivity's layout.

First, add the following values to *strings.xml*:

```
<string name="question">What is the secret of comedy?</string>
<string name="response">Timing!</string>
```
Then, replace your *activity\_main.xml* code with ours below so that MainActivity displays a button:

```
<?xml version="1.0" encoding="utf-8"?>
```
#### **<LinearLayout**

```
 xmlns:android="http://schemas.android.com/apk/res/android"
 xmlns:tools="http://schemas.android.com/tools"
 android:layout_width="match_parent"
 android:layout_height="match_parent"
 android:orientation="vertical"
 android:padding="16dp"
 tools:context="com.hfad.joke.MainActivity">
 <Button
     android:layout_width="wrap_content"
                                                                              <xml>
                                                                              </xml>
                                                             app/src/main
                                                                         activity_main.xml
                                                            Joke
                                                                      res
                                                                         layout
```
 **android:layout\_height="wrap\_content" android:layout\_gravity="center\_horizontal" android:text="@string/question" android:id="@+id/button" android:onClick="onClick"/>**

#### **</LinearLayout>**

The button will call an onClick() method whenever the user clicks it, so we'll add this method to MainActivity.

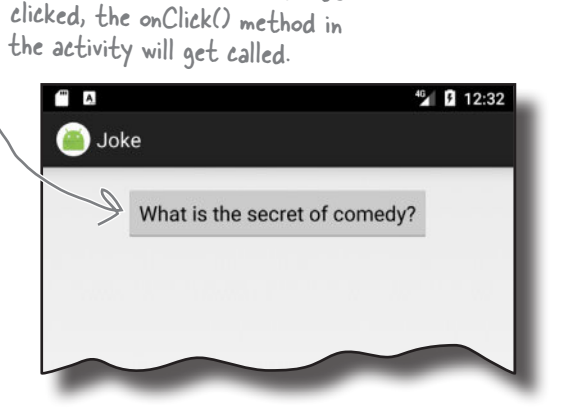

This creates a button. When it's

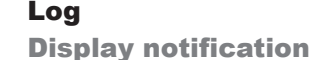

<xml> </xml>

**values**

**strings.xml**

**app/src/main**

**res**

**Joke**

Log Display notification

## You start a service using startService()

We'll use MainActivity's onClick() method to start DelayedMessageService whenever the user clicks on the button. You start a service from an activity in a similar way to how you start an activity. You create an explicit intent that's directed at the service you want to start, then use the **startService()** method in your activity to start it:

**startService(intent);**

**Intent intent = new Intent(this, DelayedMessageService.class);**

Starting a service is just like starting an activity, except you use startService() instead of startActivity().

Here's our code for *MainActivity.java*; update your version to match ours:

```
package com.hfad.joke;
import android.app.Activity;
import android.content.Intent;
import android.os.Bundle;
import android.view.View;
public class MainActivity extends Activity {
     @Override
     protected void onCreate(Bundle savedInstanceState) {
          super.onCreate(savedInstanceState);
          setContentView(R.layout.activity_main);
     }
     public void onClick(View view) {
          Intent intent = new Intent(this, DelayedMessageService.class);
          intent.putExtra(DelayedMessageService.EXTRA_MESSAGE,
                                      getResources().getString(R.string.response));
          startService(intent);
     }
}
                                                                  app/src/main
                                                                              MainActivity.java
                                                                 Joke
                                                                           java
                                                                           com.hfad.joke
                                                Create the intent.
                                                         Add text to the intent.
             Start the service
                        This will run when the 
                        button gets clicked.
                                  We're using these classes, so 
                                  we need to import them.
                                         We're using Activity here, but you 
                                          could use AppCompatActivity instead.
```
That's all the code we need to get our activity to start the service. Before we take it for a test drive, let's go through what happens when the code runs.

**1**

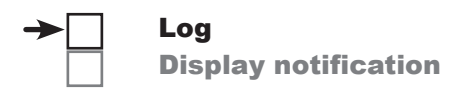

# What happens when you run the app

Here's what the code does when we run the app:

### **MainActivity starts DelayedMessageService by calling startService() and passing it an intent.**

The intent contains the message MainActivity wants DelayedMessageService to display, in this case "Timing!".

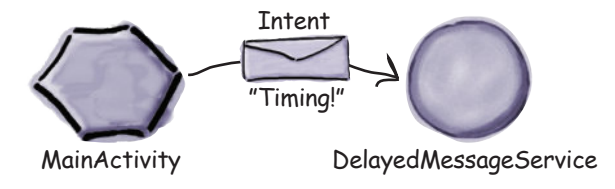

#### **When DelayedMessageService receives the intent, its onHandleIntent() method runs. 2**

DelayedMessageService waits for 10 seconds.

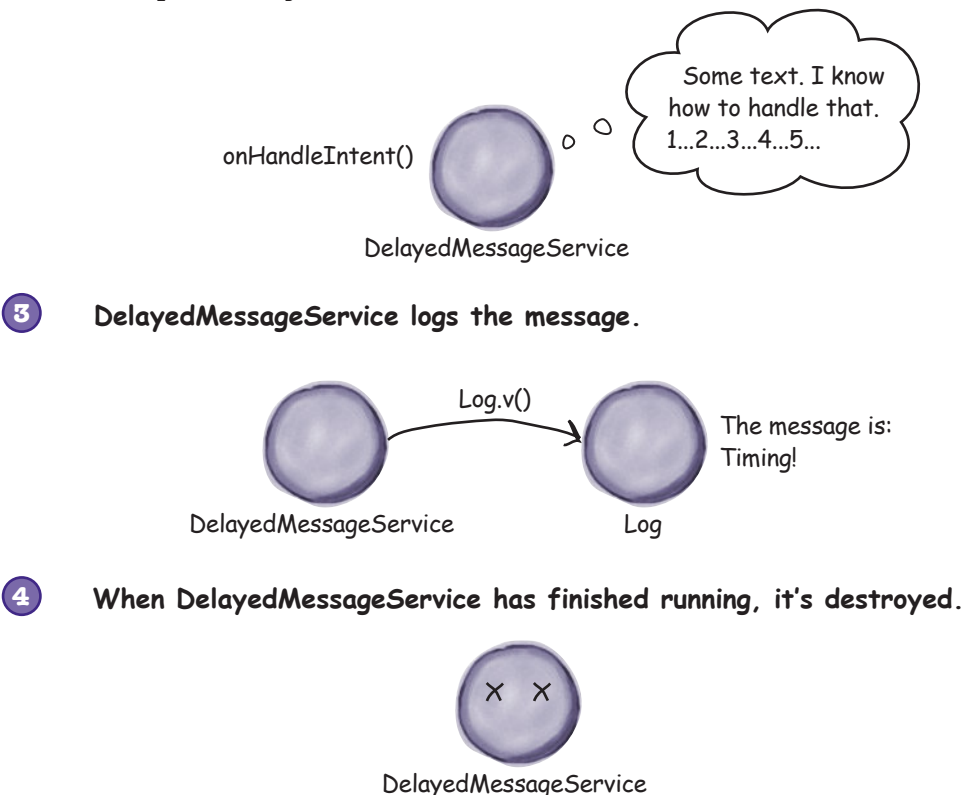

Let's take the app for a test drive so we can see it working.

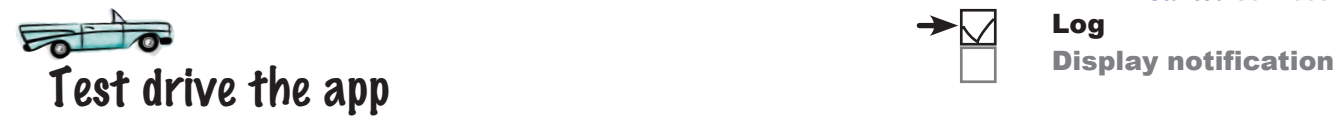

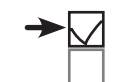

Log

When you run the app, MainActivity is displayed. It contains a single button:

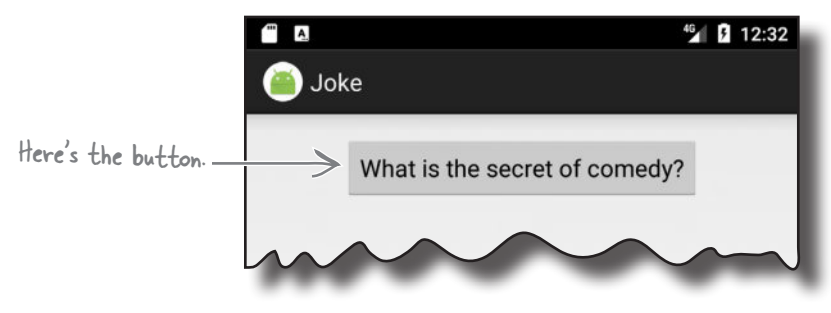

Press the button, switch back to Android Studio, and watch the logcat output in the bottom part of the IDE. After 10 seconds, the message "Timing!" should appear in the logcat.

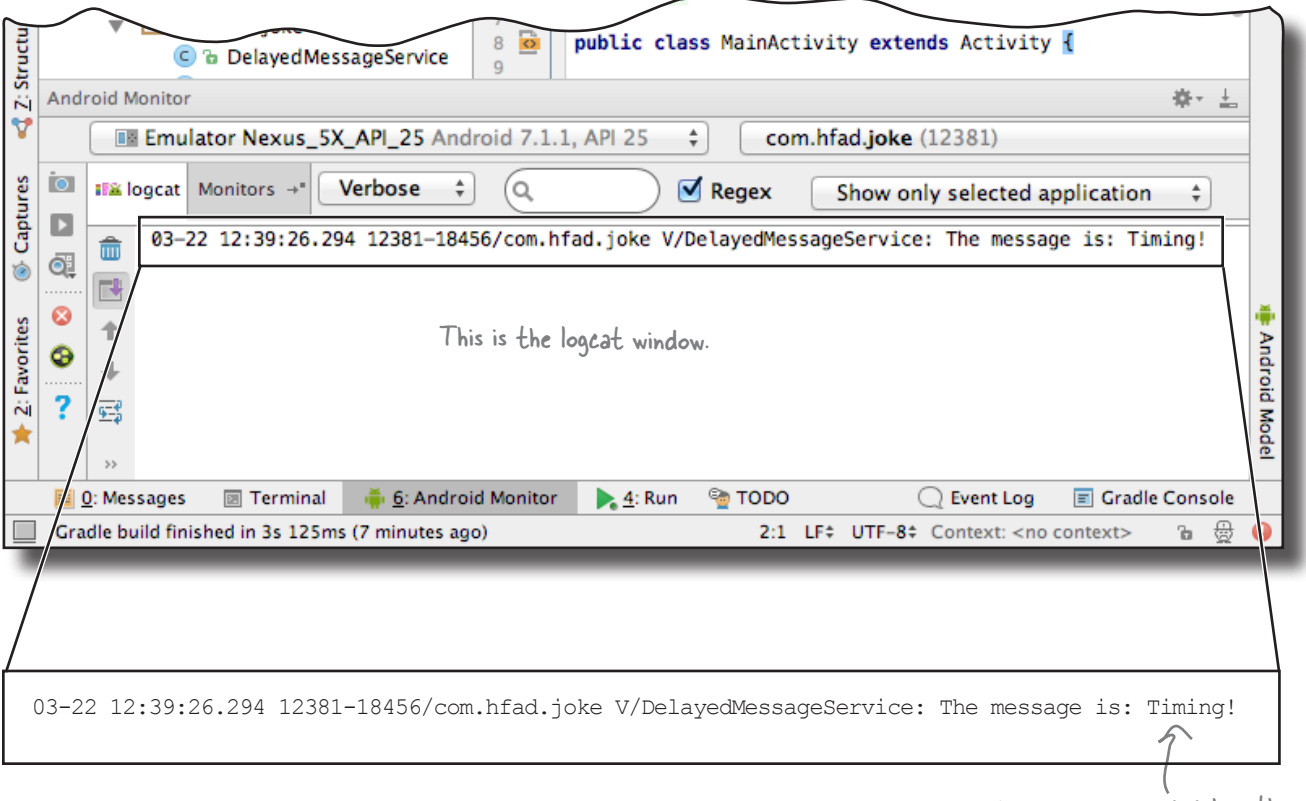

Now that you've seen DelayedMessageService running, let's look in more detail at how started services work.

After a 10-second delay, the message is displayed in the log.

# The states of a started service

When an application component (such as an activity) starts a service, the service moves from being created to running to being destroyed.

A started service spends most of its life in a *running* state; it's been started by another component such as an activity, and it runs code in the background. It continues to run even if the component that started it is destroyed. When the service has finished running code, it's *destroyed*.

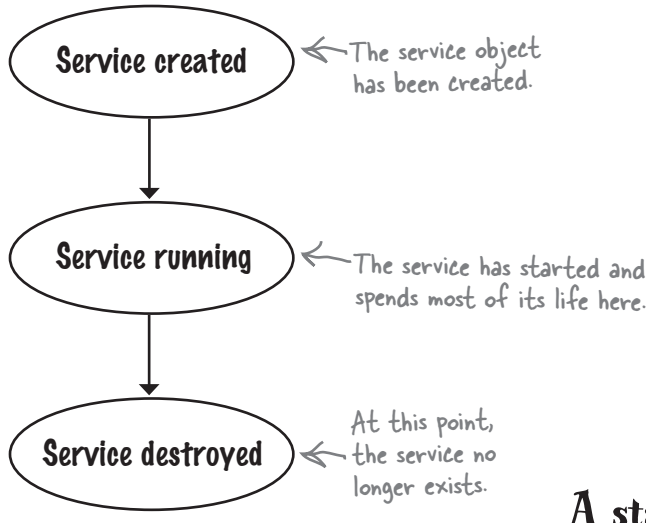

Just like an activity, when a service moves from being created to being destroyed, it triggers key service lifecycle methods, which it inherits.

When the service is created, its onCreate () method gets called. You override this method if you want to perform any tasks needed to set up the service.

When the service is ready to start, its onStartCommand() method is called. If you're using an IntentService (which is usually the case for a started service), you don't generally override this method. Instead, you add any code you want the service to run to its onHandleIntent() method, which is called after onStartCommand().

The onDestroy() method is called when the started service is no longer running and it's about to be destroyed. You override this method to perform any final cleanup tasks, such as freeing up resources.

We'll take a closer look at how these methods fit into the service states on the next page.

A started service runs after it's been started.

onCreate() gets called when the service is first created, and it's where you do any service setup.

onDestroy() gets called just before the service gets destroyed.
## The started service lifecycle: from create to destroy

Here's an overview of the started service lifecycle from birth to death.

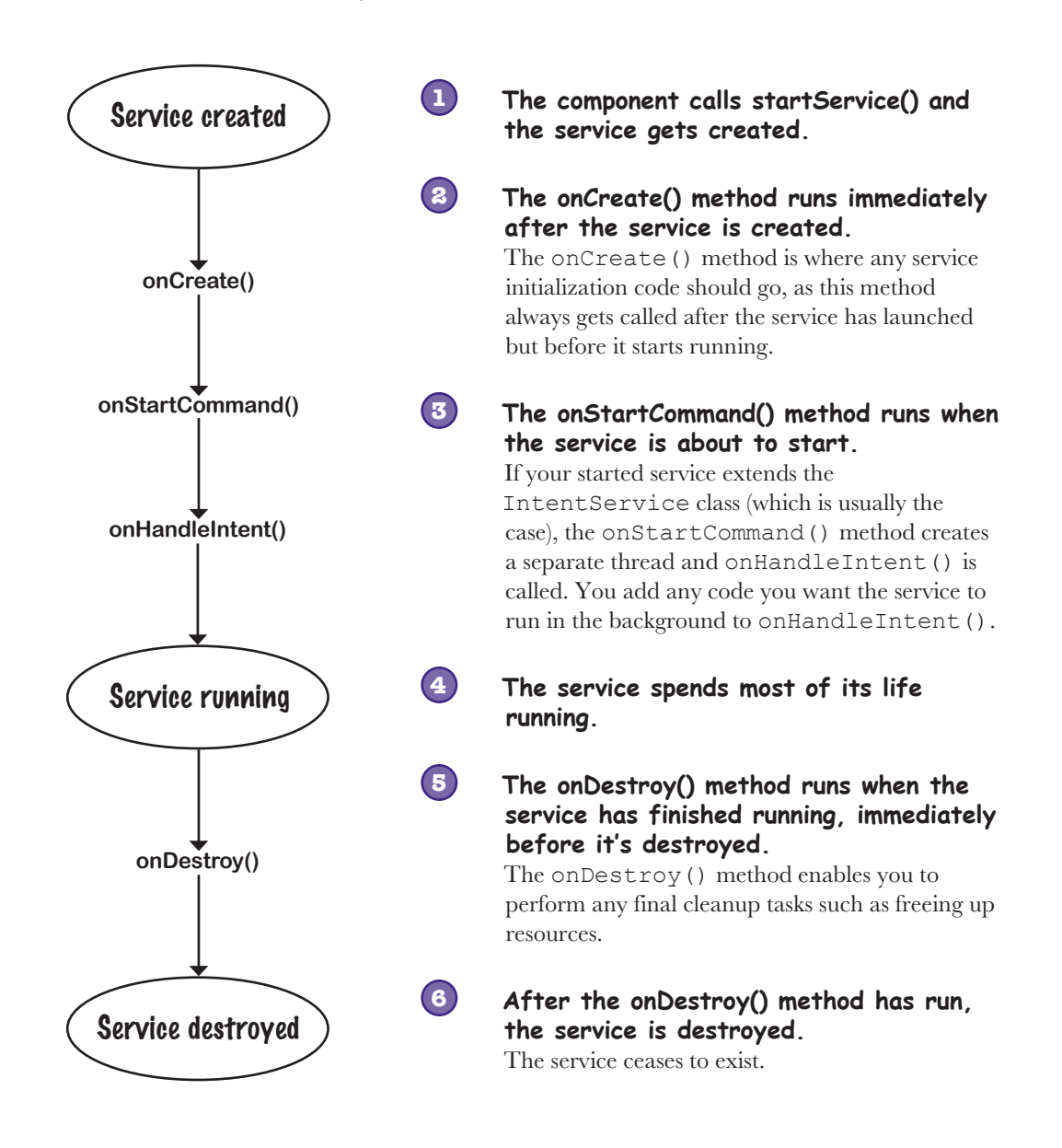

The onCreate(), onStartCommand(), and onDestroy() methods are three of the main service lifecycle methods. So where do these methods come from?

## Your service inherits the lifecycle methods

As you saw earlier in the chapter, the started service you created extends the android.app.IntentService class. This class gives your service access to the Android lifecycle methods. Here's a diagram showing the class hierarchy:

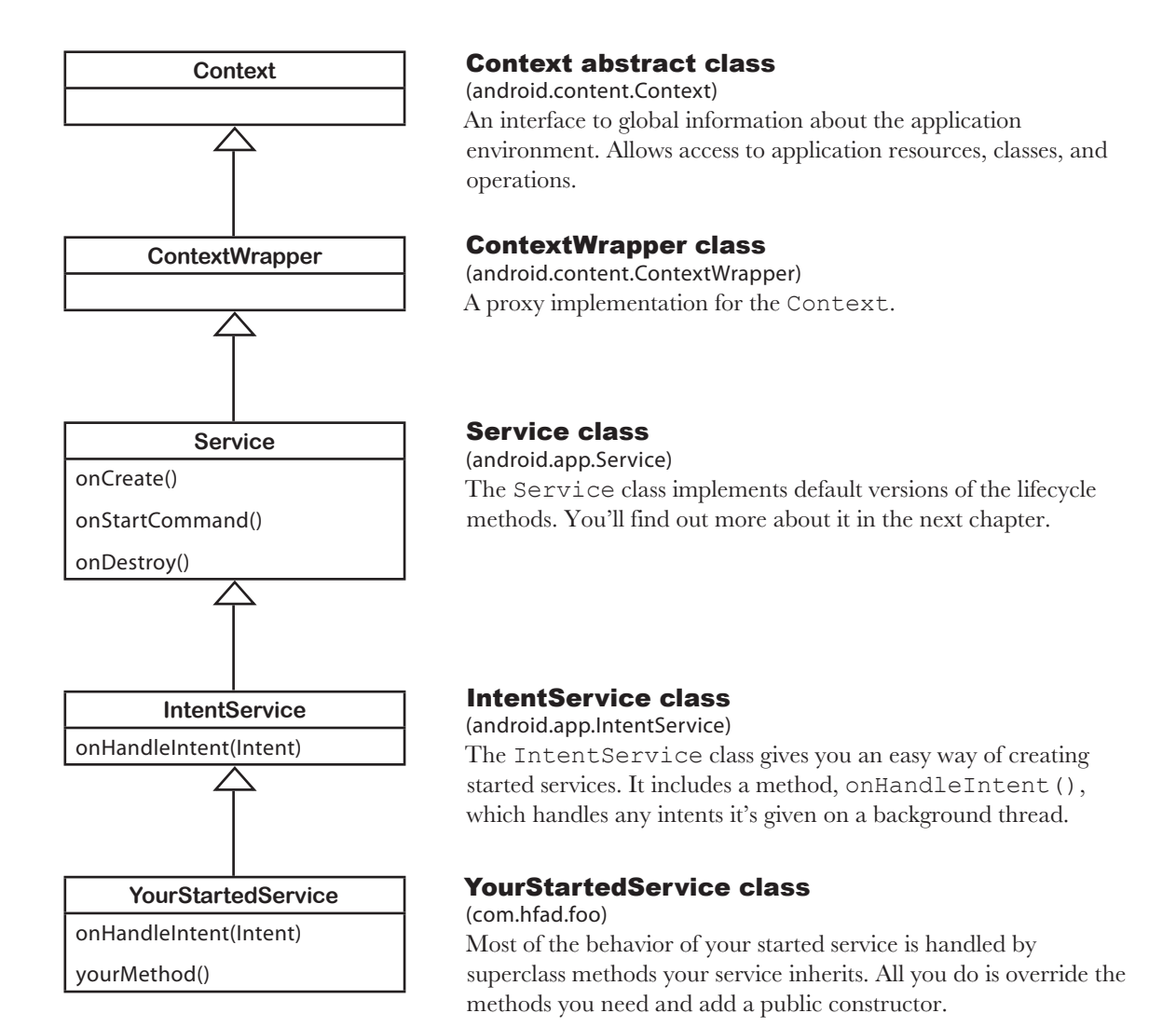

Now that you understand more about how started services work behind the scenes, have a go at the following exercise. After that, we'll look at how we can make DelayedMessageService display its message in a notification.

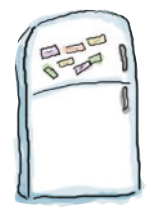

## Service Magnets

Below is most of the code needed to create a started service called WombleService that plays a *.mp3* file in the background, and an activity that uses it. See if you can finish off the code.

*I* This is the service.

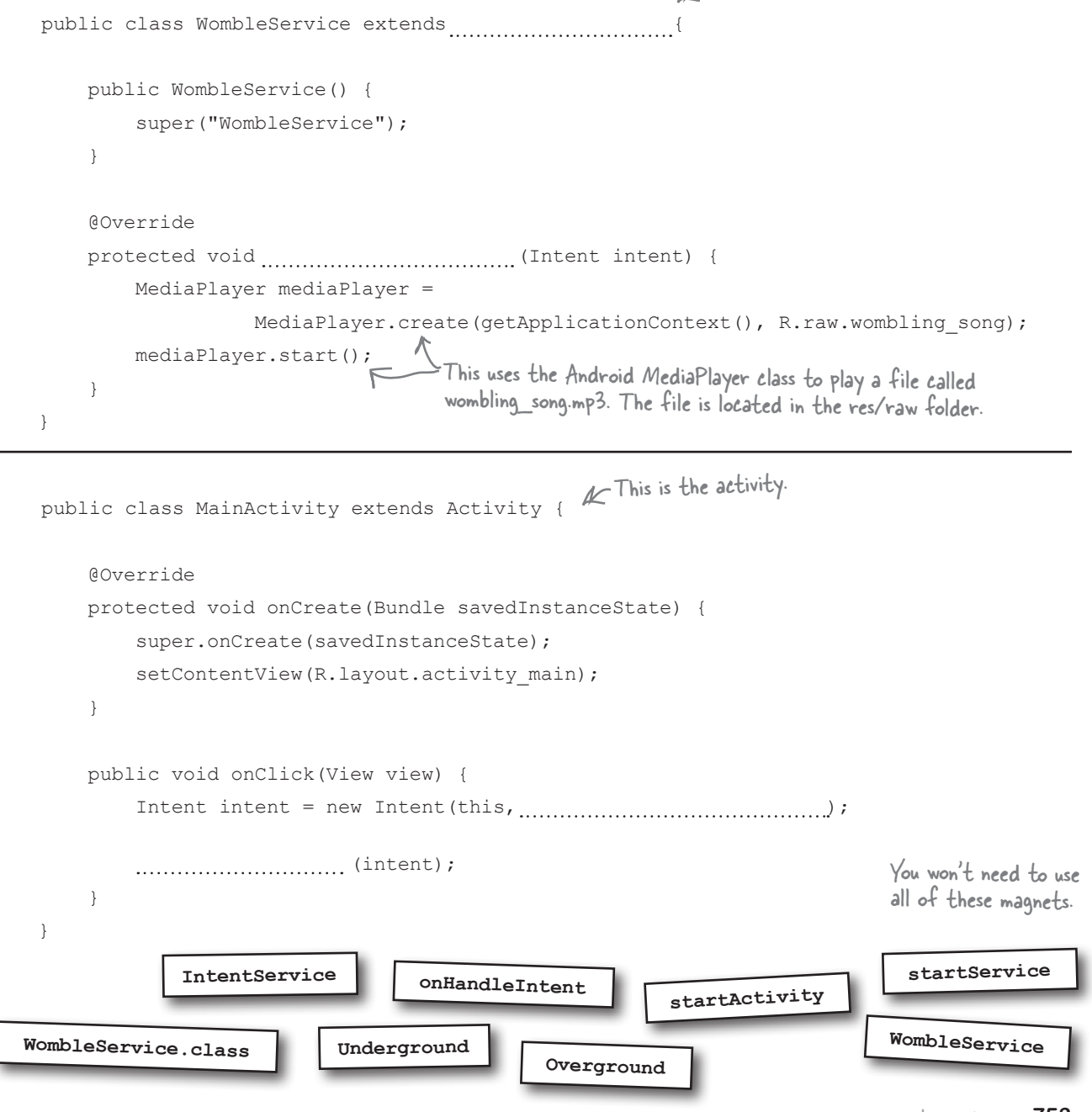

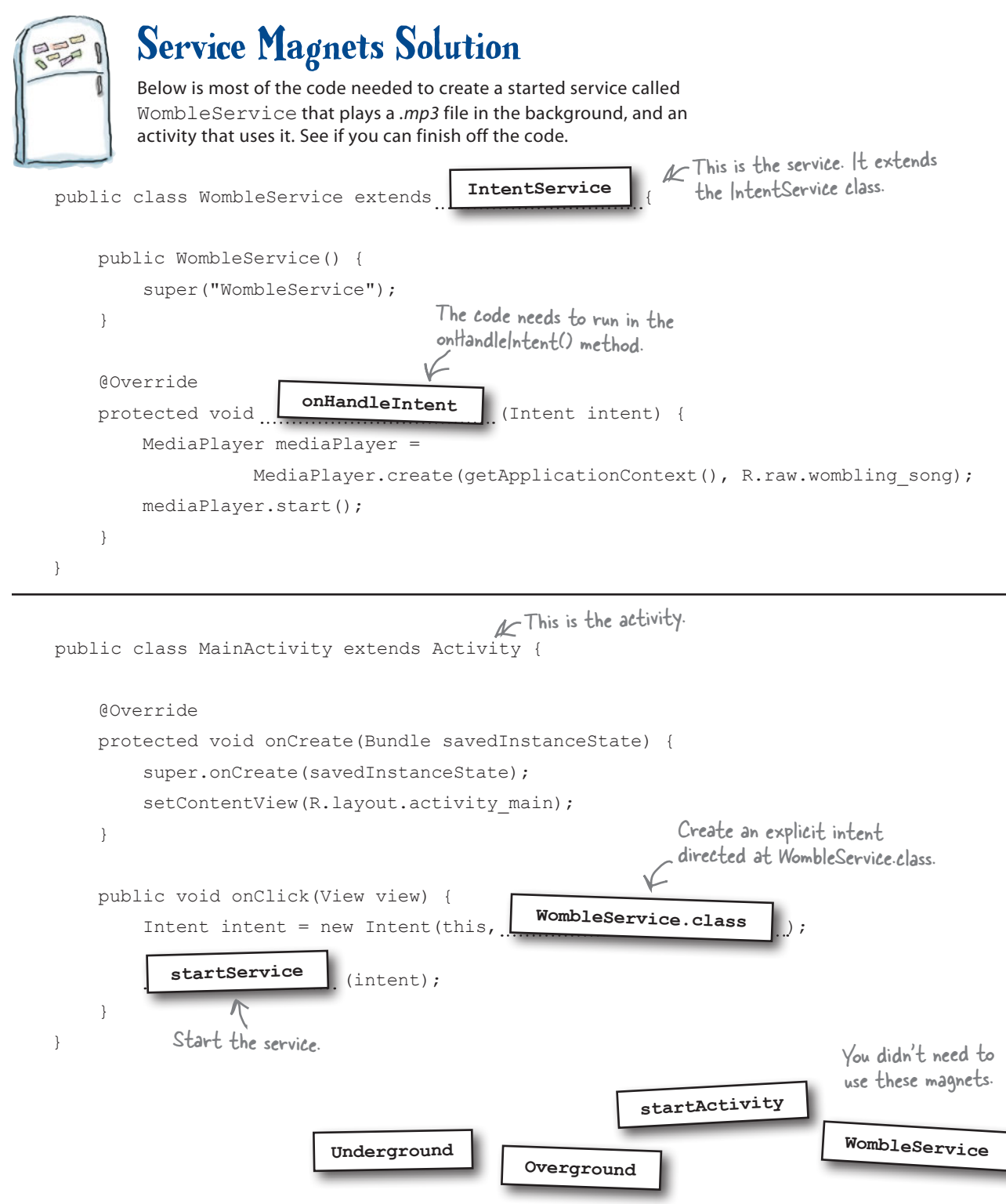

Log

Display notification

## Android has a built-in notification service

We're going to change our Joke app so that our message gets displayed in a **notification**. Notifications are messages that are displayed outside the app's user interface. When a notification gets issued, it's displayed as an icon in the notification area of the status bar. You can see details of the notification in the notification drawer, which you access by swiping down from the top of the screen:

Heads-up notifications are temporarily displayed in a floating window at the top of the screen.

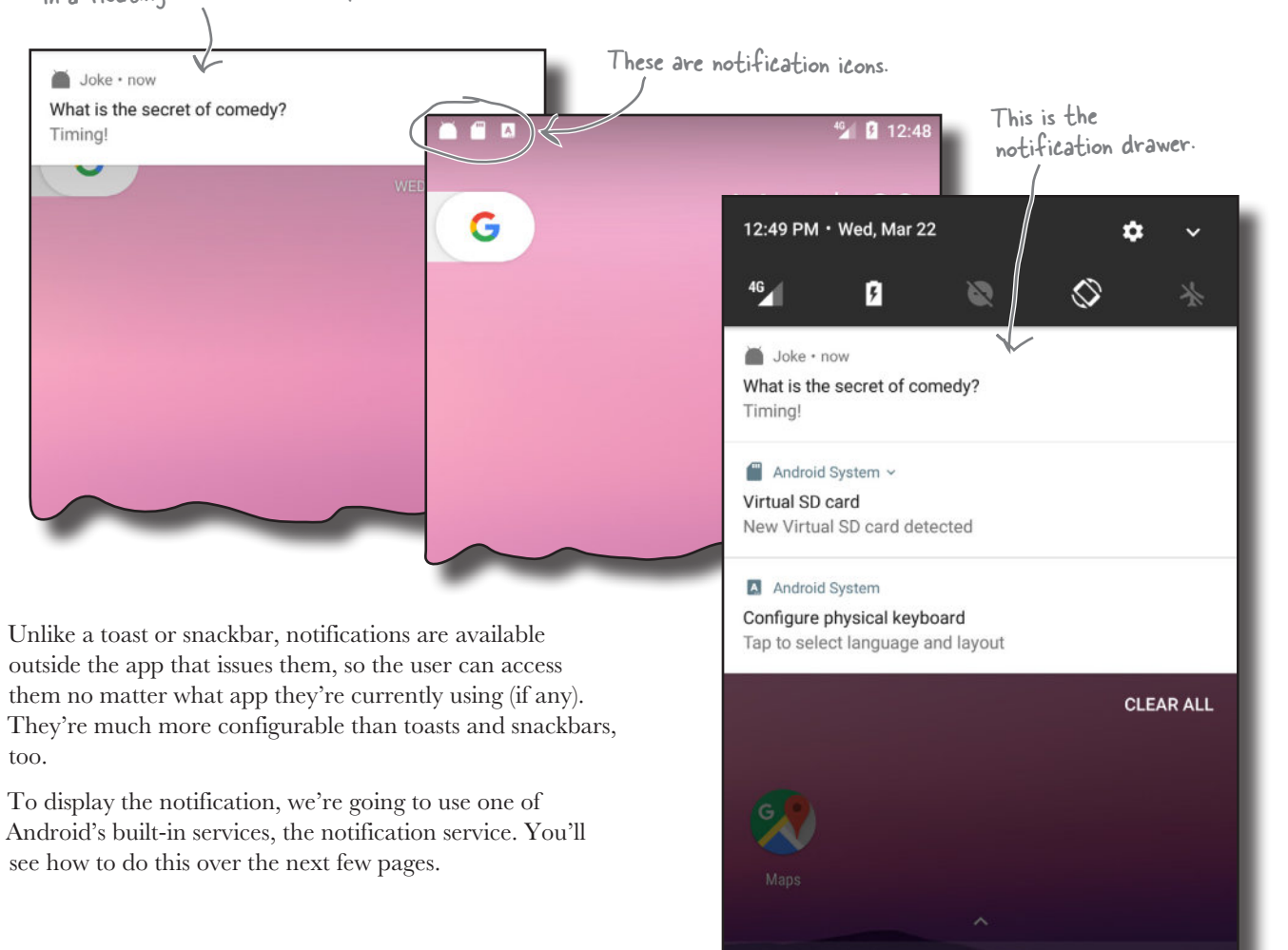

## We'll use notifications from the AppCompat Support Library

We're going to create notifications using classes from the AppCompat Support Library so that our notifications will work consistently across a wide range of Android versions. While it's possible to create notifications using classes from the main release of Android, recent changes to these classes mean that the newest features won't be available on older versions.

Before we can use the notification classes from the Support Library, we need to add it to our project as a dependency. To do this, choose File→Project Structure, then click on the app module and choose Dependencies. Android Studio may have already added the AppCompat Support Library for you automatically. If so, you will see it listed as appcompat-v7. If it hasn't been added, you will need to add it yourself. Click on the "+" button at the bottom or right side of the screen, choose the Library Dependency option, select the appcompat-v7 library, and then click on the OK button. Click on OK again to save your changes and close the Project Structure window.

Use notifications from the AppCompat Support Library to allow apps running on older versions of Android to include the newest features.

Log

Display notification

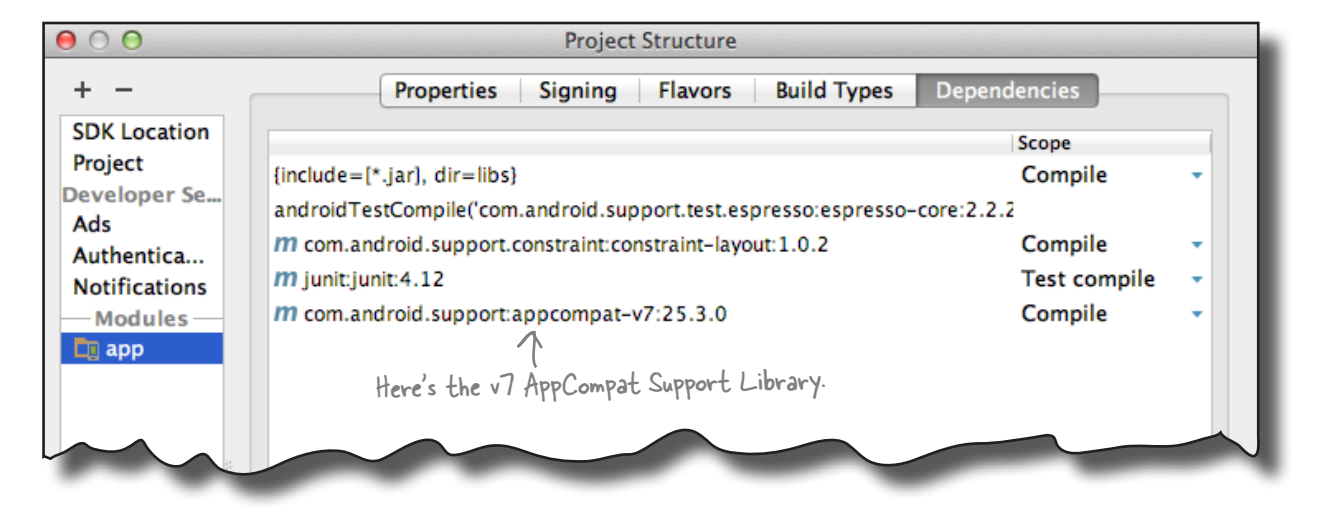

To get DelayedMessageService to display a notification, there are three things we need to do: create a notification builder, tell the notification to start MainActivity when it's clicked, and issue the notification. We'll build up the code over the next few pages, then show you the full code at the end.

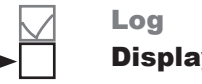

Display notification

## First create a notification builder

The first thing we need to do is create a notification builder. This enables you to build a notification with specific content and features.

Each notification you create must include a small icon, a title, and some text as a bare minimum. Here's the code to do that: The NotificationCompat class comes from the AppCompat Support Library. L

```
NotificationCompat.Builder builder = new NotificationCompat.Builder(this)
```

```
setContentText(text);<br>Set the title and text.
This displays a small \rightarrow setSmallIcon(android.R.drawable.sym_def_app_icon)
                     .setContentTitle(getString(R.string.question))
icon, in this case a 
built-in Android icon.
```
To add more features to the notification, you simply add the appropriate method call to the builder. As an example, here's how you additionally specify that the notification should have a high priority, vibrate the device when it appears, and disappear when the user clicks on it:

```
NotificationCompat.Builder builder = new NotificationCompat.Builder(this)
                  .setSmallIcon(android.R.drawable.sym_def_app_icon)
                  .setContentTitle(getString(R.string.question))
   e it a high setContentText (text)
    .setPriority(NotificationCompat.PRIORITY_HIGH)
vibrate the device. \left\{ \right. setVibrate (new long[] {0, 1000})
                  .setAutoCancel(true);
         This makes the notification 
         disappear when the user clicks on it.
                                                                            Simply chain the method 
                                                                             calls together to add more 
                                                                             features to the notification.
Make it a high 
priority and 
                                            Wait for O milliseconds
                                           before vibrating the device 
                                           for 1,000 milliseconds.
```
These are just some of the properties that you can set. You can also set properties such as the notification's visibility to control whether it appears on the device lock screen, a number to display in case you want to send many notifications from the same app, and whether it should play a sound. You can find out more about these properties (and many others) here:

*https://developer.android.com/reference/android/support/v4/app/ NotificationCompat.Builder.html*

Next, we'll add an action to the notification to tell it which activity to start when it's clicked.

You create a heads-up notification (one that appears in a small floating window) by setting its priority to high, and making it vibrate the device or play a sound.

## Add an action to tell the notification which activity to start when clicked

When you create a notification, it's a good idea to add an action to it, specifying which activity in your app should be displayed when the user clicks on the notification. As an example, an email app might issue a notification when the user receives a new email, and display the contents of that email when the user clicks on it. In our particular case, we're going to start MainActivity.

You add an action by creating a **pending intent** to start an activity, which you then add to the notification. A pending intent is an intent that your app can pass to other applications. The application can then submit the intent on your app's behalf at a later time.

To create a pending intent, you first create an explicit intent directed to the activity you want to start when the notification is clicked. In our case, we want to start MainActivity, so we use:

This is a normal intent that starts MainActivity. ۰Ľ

Log

Display notification

This means that if there's a matching pending intent, it will be updated.

#### **Intent actionIintent = new Intent(this, MainActivity.class);**

We then use that intent to create a pending intent using the PendingIntent.getActivity() method.

#### **PendingIntent actionPendingIntent = PendingIntent.getActivity(**

This is a flag that's used if you ever this,  $\bullet$  need to retrieve the pending intent. We  $\rightarrow 0$ , don't need to, so we're setting it to O. actionIntent, < This is the intent we created above. need to retrieve the pending intent. We don't need to, so we're setting it to 0.

 $this$ ,  $\leftarrow$  A context, in this case the current service.

#### **PendingIntent.FLAG\_UPDATE\_CURRENT);**

The getActivity() method takes four parameters: a context (usually this), an int request code, the explicit intent we defined above, and a flag that specifies the pending intent's behavior. In the above code, we've used a flag of FLAG\_UPDATE\_CURRENT. This means that if a matching pending intent already exists, its extra data will be updated with the contents of the new intent. Other options are FLAG CANCEL CURRENT (cancel any existing matching pending intents before generating a new one), FLAG\_NO\_CREATE (don't create the pending intent if there's no matching existing one), and FLAG ONE SHOT (you can only use the pending intent once).

Once you've created the pending intent, you add it to the notification using the notification builder setContentIntent() method:

### **builder.setContentIntent(actionPendingIntent);** This adds the pending

This tells the notification to start the activity specified in the intent when the user clicks on the notification.

intent to the notification.

Log

Display notification

## Issue the notification using the built-in notification service

Finally, you issue the notification using Android's notification service.

To do this, you first need to get a **NotificationManager**. You do this by calling the getSystemService() method, passing it a parameter of NOTIFICATION\_SERVICE:

This gives you access to Android's notification service.

#### **NotificationManager notificationManager =**

 **(NotificationManager) getSystemService(NOTIFICATION\_SERVICE);**

You then use the notification manager to issue the notification by calling its **notify()** method. This takes two parameters: a notification ID and a Notification object.

The notification ID is used to identify the notification. If you send another notification with the same ID, it will replace the current notification. This is useful if you want to update an existing notification with new information.

You create the Notification object by calling the notification builder's **build()** method. The notification it builds includes all the content and features you've specified via the notification builder.

Here's the code to issue the notification:

This is an ID we'll use for the notification. It's a random number we made up.

**public static final int NOTIFICATION\_ID = 5453;**

**...**

```
NotificationManager notificationManager =
```
(NotificationManager) getSystemService(NOTIFICATION\_SERVICE);

**notificationManager.notify(NOTIFICATION\_ID, builder.build());**

Use the notification service to display the notification we created.

That's everything we need to create and issue notifications. We'll show you the full code for DelayedMessageService on the next page.

## The full code for DelayedMessageService.java

Here's the full code for *DelayedMessageService.java*. It now uses a notification to display a message to the user. Update your code to match ours:

```
This is used to identify the 
                                                      notification. It could be any number; 
                                                      we just decided on 5453.
package com.hfad.joke;
import android.app.IntentService;
import android.content.Intent;
import android.util.Log;
Delete this line.
import android.support.v4.app.NotificationCompat;
import android.app.PendingIntent;
import android.app.NotificationManager;
public class DelayedMessageService extends IntentService {
    public static final String EXTRA MESSAGE = "message";
     public static final int NOTIFICATION_ID = 5453;
     public DelayedMessageService() {
         super("DelayedMessageService");
 }
     @Override
     protected void onHandleIntent(Intent intent) {
         synchronized (this) {
              try {
                  wait(10000);
              } catch (InterruptedException e) {
                  e.printStackTrace();
 }
 }
        String text = intent.getStringExtra(EXTRA MESSAGE);
         showText(text);
 }
                                                                      app/src/main
                                                                                 DelayedMessage
                                                                                   Service.java
                                                                     Joke
                                                                              java
                                                                              com.hfad.joke
                                                  We're using these extra classes, 
                                                  so we need to import them.
```
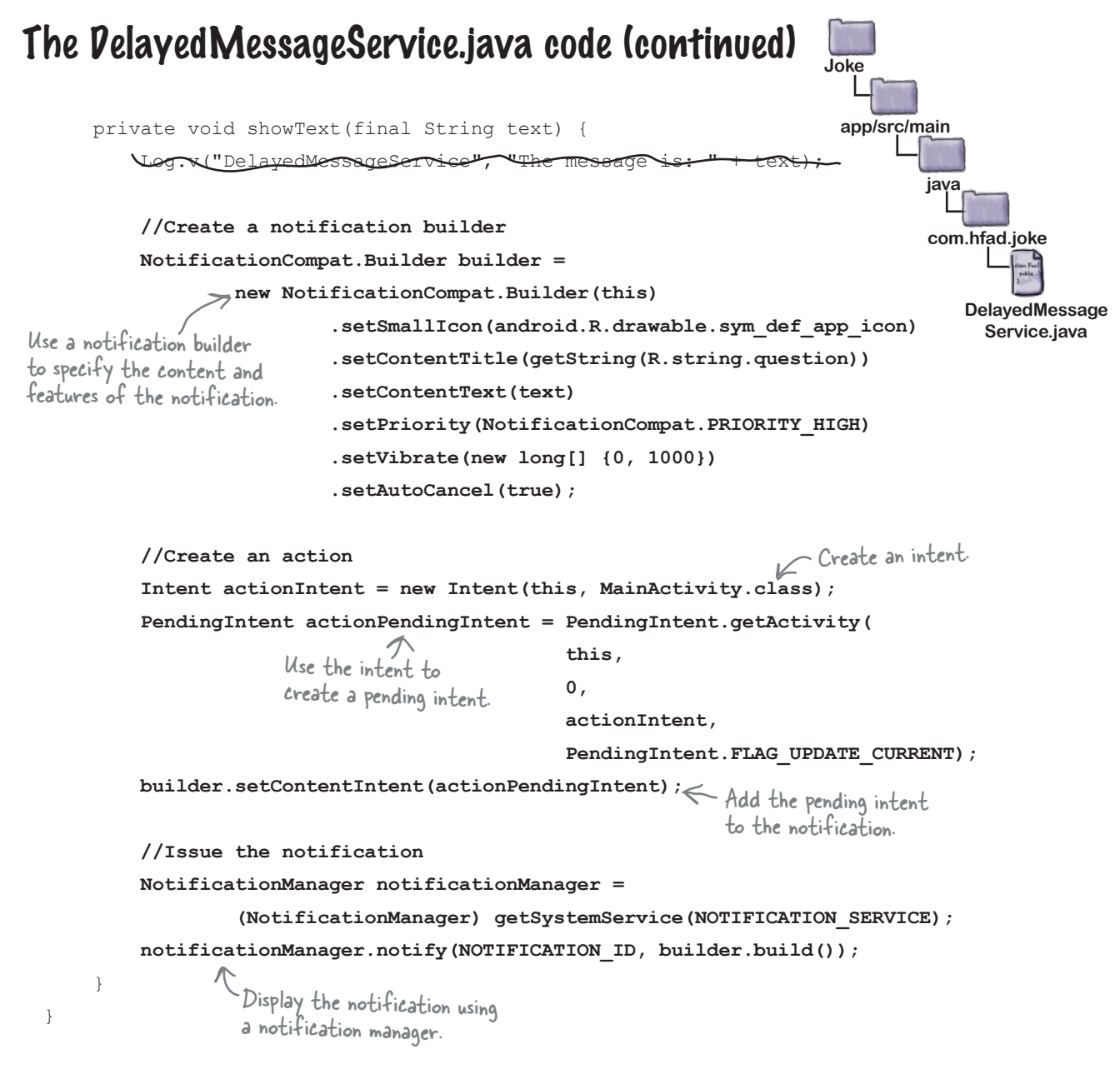

That's all the code we need for our started service. Let's go through what happens when the code runs.

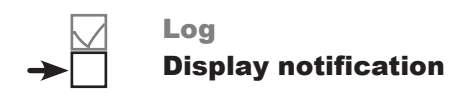

## What happens when you run the code

Before you try running the updated app, let's go through what happens when the code runs:

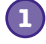

#### **MainActivity starts DelayedMessageService by calling startService() and passing it an intent.**

The intent contains the message MainActivity wants DelayedMessageService to display.

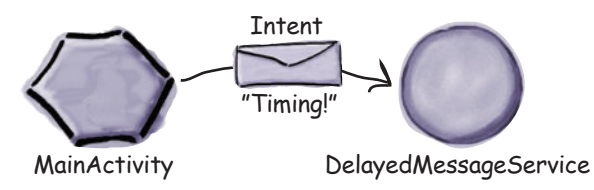

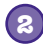

**2 DelayedMessageService waits for 10 seconds.**

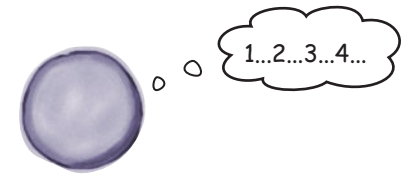

DelayedMessageService

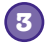

**DelayedMessageService creates a notification builder and sets details of how the notification should be configured.**

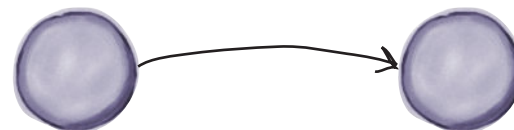

icon=sym\_def\_app\_icon title="What is the secret of comedy?" text="Timing!"

DelayedMessageService NotificationCompat.Builder

**4**

**DelayedMessageService creates an intent for MainActivity, which it uses to create a pending intent.**

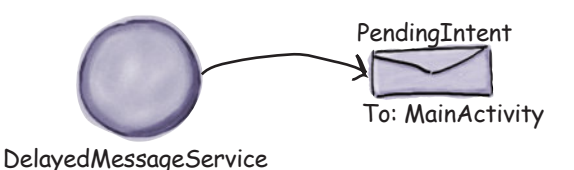

Log

Display notification

### The story continues

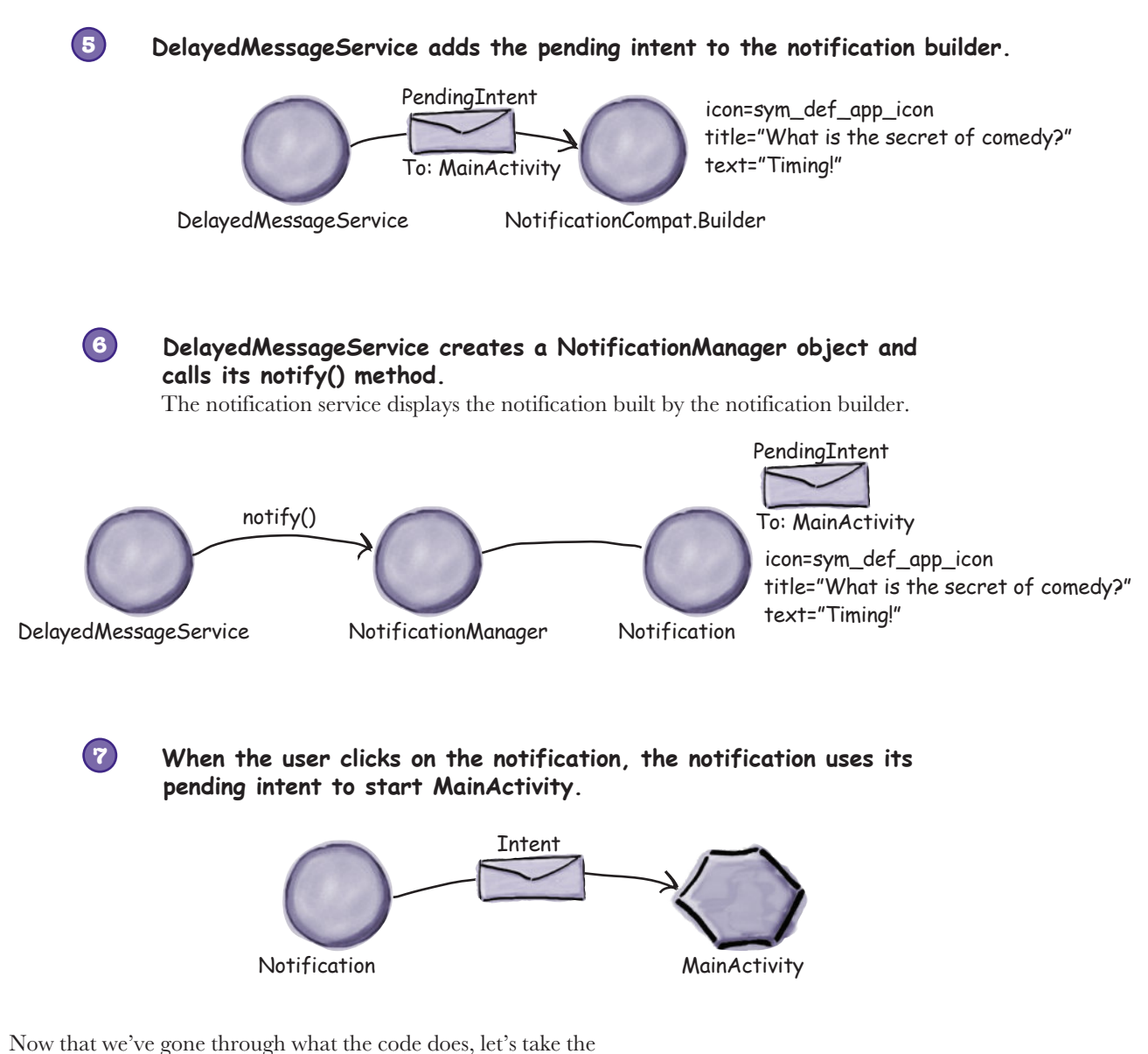

app for a test drive.

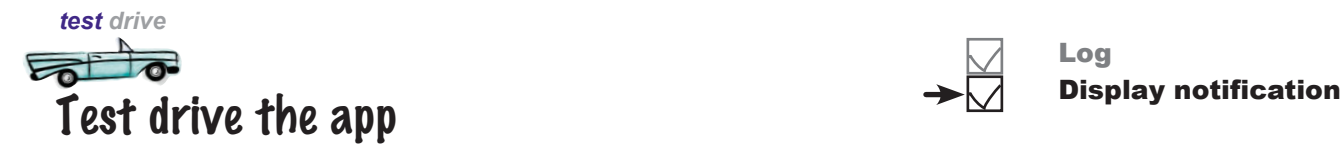

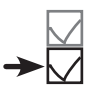

When you click on the button in MainActivity, a notification is displayed after 10 seconds. You'll receive the notification irrespective of which app you're in.

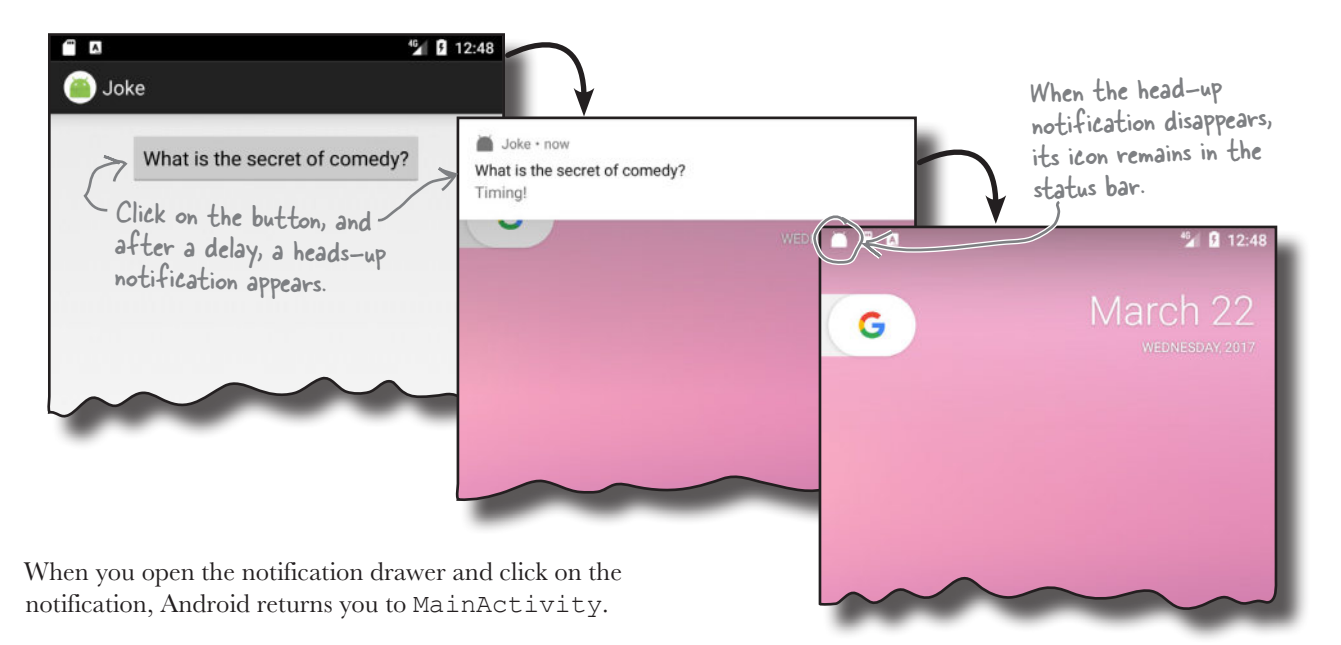

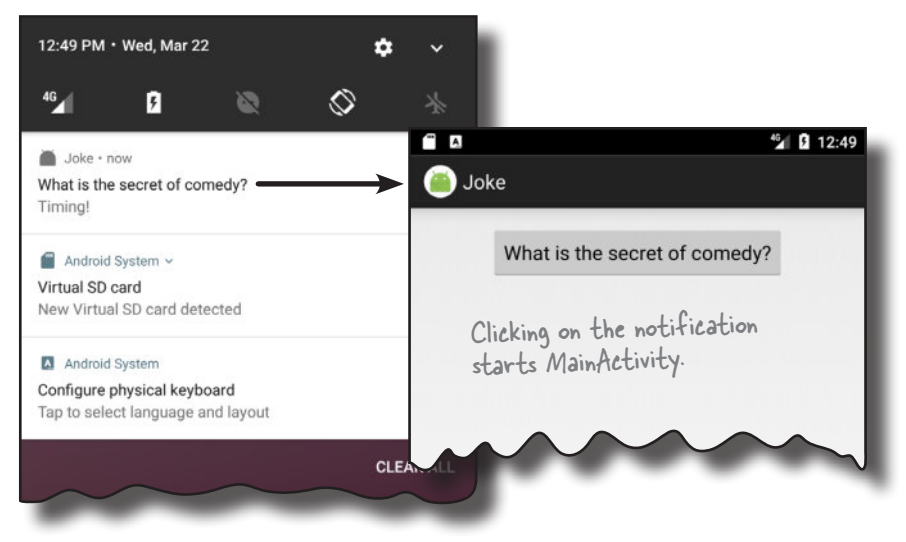

You now know how to create a started service that displays a notification using the Android notification service. In the next chapter, we'll look at how you create a bound service.

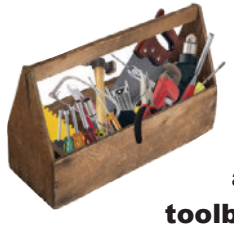

## Your Android Toolbox

You've got Chapter 18 under your belt and now you've added started services to your toolbox.

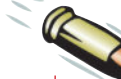

### BULLET POINTS

- A **service** is an application component that can perform tasks in the background. It doesn't have a user interface.
- A **started service** can run in the background indefinitely, even when the activity that started it is destroyed. Once the operation is done, it stops itself.
- A **bound service** is bound to another component such as an activity. The activity can interact with it and get results.
- A **scheduled service** is one that's scheduled to run at a particular time.
- You can create a simple started service by extending the **IntentService** class, overriding its onHandleIntent() method and adding a public constructor.
- You declare services in *AndroidManifest.xml*  using the **<service>** element.
- You start a started service using the **startService()** method.
- When a started service is created, its onCreate() method gets called, followed by onStartCommand(). If the service is an IntentService, onHandleIntent() is then called in a separate thread. When the service has finished running, onDestroy() gets called before the service is destroyed.
- The IntentService class inherits lifecycle methods from the **Service** class.
- You log messages using the **Android. util.Log** class. You can view these messages in the logcat in Android Studio.
- You create a notification using a **notification builder**. Each notification must include a small icon, a title, and some text as a bare minimum.
- A **heads-up** notification has its priority set to high, and vibrates the device or plays a sound when it's issued.
- You tell the notification which activity to start when it's clicked by creating a **pending intent** and adding it to the notification as an action.
- You issue the notification using a **notification manager**. You create a notification manager using Android's notification service.

You can download the full code for the chapter from https://tinyurl.com/ HeadFirstAndroid.

www.EBooksWorld.ir

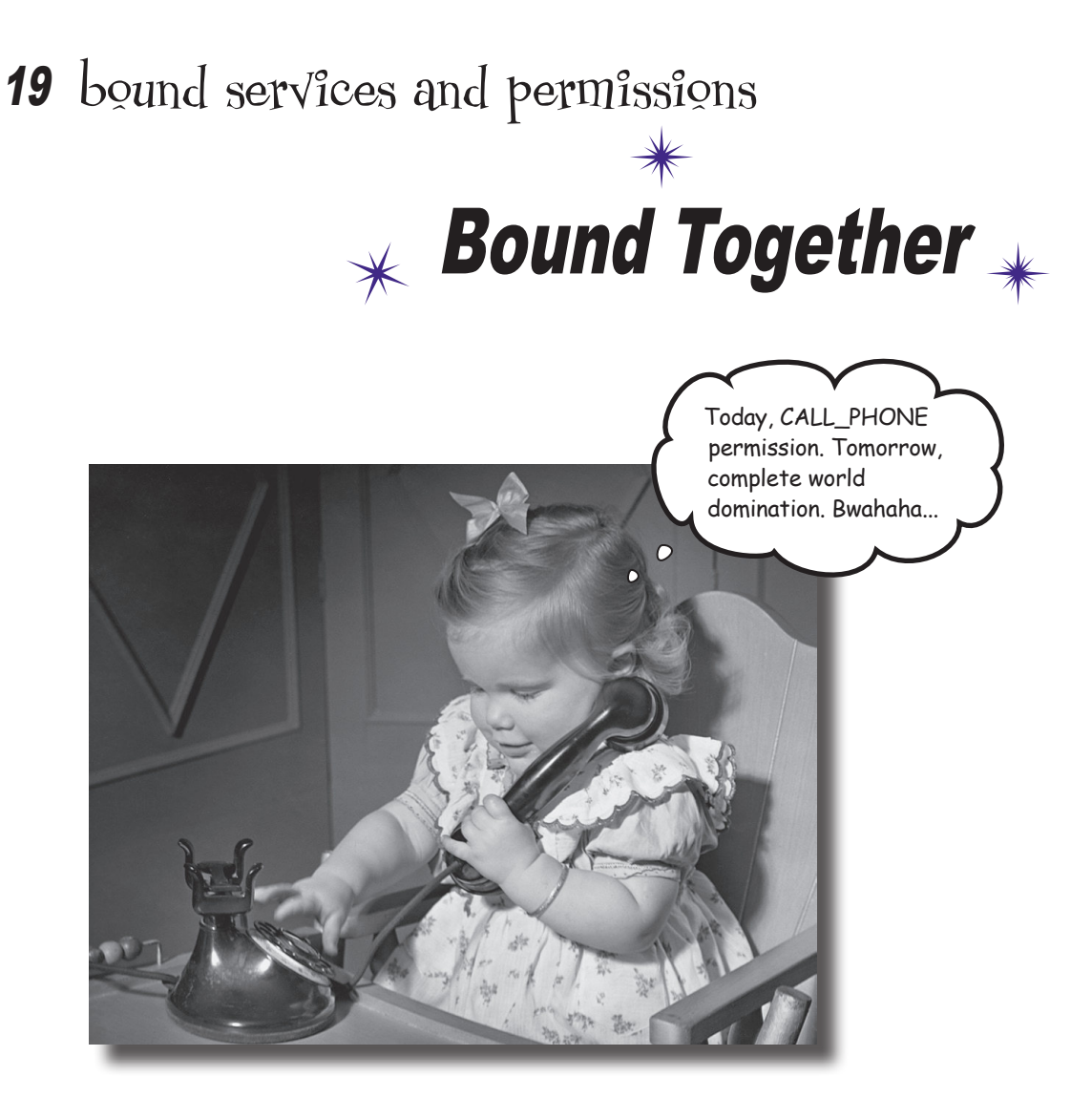

**Started services are great for background operations, but what if you need a service that's more interactive?** In this chapter you'll discover how to create a **bound service**, *a type of service your activity can interact with*. You'll see how to *bind* to the service when you need it, and how to *unbind* from it when you're done to save resources. You'll find out how to use **Android's Location Services** to get *location updates from your device GPS*. Finally, you'll discover how to use **Android's permission model**, including *handling runtime permission requests*.

### Bound services are bound to other components

As you saw in Chapter 18, a started service is one that starts when it's passed an intent. It runs code in the background, and stops when the operation is complete. It continues running even if the component that starts it gets destroyed.

A **bound service** is one that's bound to another application component, such as an activity. Unlike a started service, the component can interact with the bound service and call its methods.

To see this in action, we're going to create a new odometer app that uses a bound service. We'll use Android's location service to track the distance traveled:

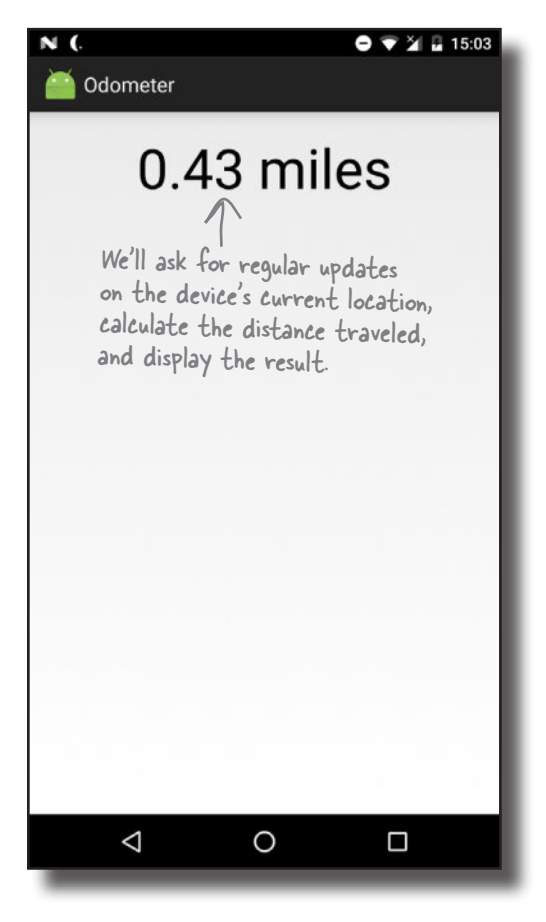

On the next page we'll look at the steps we'll go through to create the app.

## Here's what we're going to do

We're going to build the app in three main steps:

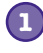

#### **Create a basic version of a bound service called OdometerService.**

We'll add a method to it, getDistance(), which will return a random number.

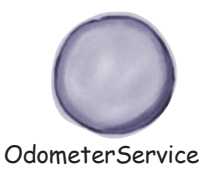

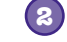

**Get an activity, MainActivity, to bind to OdometerService and call its getDistance() method.**

We'll call the method every second, and update a text view in MainActivity with the results.

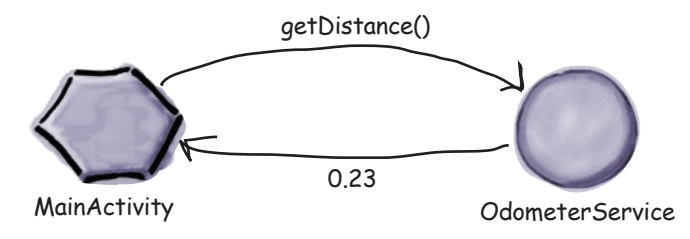

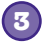

#### **Update OdometerService to use Android's Location Services.**

The service will get updates on the user's current location, and use these to calculate the distance traveled.

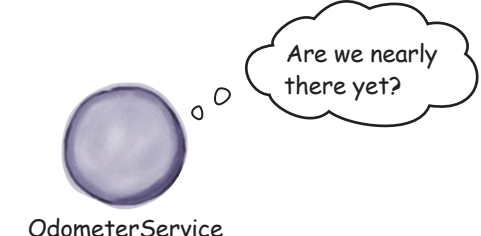

#### Create a new Odometer project

We'll start by creating the project. Create a new Android project for an application named "Odometer" with a company domain of "hfad.com", making the package name com.hfad.odometer. The minimum SDK should be API 19 so that it will work with most devices. You'll need an empty activity named "MainActivity" and a layout named "activity\_ main" so that your code matches ours. **Make sure that you uncheck the Backwards Compatibility (AppCompat) option when you create the activity.**

### Create a new service

You create a bound service by extending the **Service** class. This class is more general than the IntentService class we used in Chapter 18, which is used for started services. Extending Service gives you more flexibility, but requires more code.

We're going to add a new bound service to our project, so switch to the Project view of Android Studio's explorer, click on the com.hfad.odometer package in the *app/src/main/ java* folder, go to File→New..., and select the Service option. When prompted, choose the option to create a new Service (not an Intent Service), and name the service "OdometerService". Uncheck the "Exported" option, as this only needs to be true if you want services outside this app to access the service. Make sure that the "checkednabled" option is checked; if it isn't, the activity won't be able to run the app. Then replace the code in *OdometerService.java* with this (shown here in bold):

```
package com.hfad.odometer;
import android.app.Service;
import android.content.Intent;
import android.os.IBinder;
public class OdometerService extends Service {
     @Override
     public IBinder onBind(Intent intent) {
          //Code to bind the service
     }
}
                                                  The class extends 
                                                   the Service class.
                                   The onBind() method is called when a 
                                   component wants to bind to the service.
                                                                              app/src/main
                                                                                              Odometer
                                                                                             Service.java
                                                                          Odometer
                                                                                       java
                                                                                    com.hfad.odometer
                                               Some versions of Android 
                                               Studio may ask you what 
                                               the source language should 
                                               be. If prompted, select 
                                               the option for Java.
```
Uncheck the Superted

**Android Studio** 

exported option.

Class Name:

 $000$ 

OdometerService **MainActivity** Location Services

New Ar

Check the

 $\blacktriangledown$  Enabled  $\blacktriangleleft$  enabled option.

**Configure Component** 

Creates a new service component and adds it to your

**OdometerService** 

The above code implements one method, onBind(), which gets called when a component, such as an activity, wants to bind to the service. It has one parameter, an Intent, and returns an IBinder object.

IBinder is an interface that's used to bind your service to the activity, and you need to provide an implementation of it in your service code. We'll look at how you do this next.

```
bound services and permissions
Implement a binder
You implement the IBinder by adding a new inner class to your 
service code that extends the Binder class (which implements the 
IBinder interface). This inner class needs to include a method 
that activities can use to get a reference to the bound service.
We're going to define a binder called OdometerBinder
that MainActivity can use to get a reference to 
OdometerService. Here's the code we'll use to define it:
       public class OdometerBinder extends Binder {
             OdometerService getOdometer() {
                  return OdometerService.this;
             }
       }
We need to return an instance of the OdometerBinder in 
OdometerService's onBind() method. To do this, we'll create 
a new private variable for the binder, instantiate it, and return it in 
the onBind() method. Update your OdometerService.java code to 
include our changes below:
       ...
        import android.os.Binder;
We're using this extra class, 
       public class OdometerService extends Service {
             private final IBinder binder = new OdometerBinder();
             public class OdometerBinder extends Binder {
                  OdometerService getOdometer() {
                       return OdometerService.this;
         }
             }
             @Override
             public IBinder onBind(Intent intent) {
         return binder;
Return the IBinder.
         }
       }
                                                                                  app/src/main
                                                                                                 Odometer
                                                                                                Service.java
                                                                              Odometer
                                                                                           java
                                                                                        com.hfad.odometer
                                                                When you create a bound service, you 
                                                                need to provide a Binder implementation.
                                                       The activity will use this method to get 
                                                        a reference to the OdometerService.so we need to import it.
                                                            This is our IBinder implementation.
                               We're using a private final variable for our IBinder.object
                                                                                     OdometerService
                                                                                     MainActivity
                                                                                     Location Services
```
We've now written all the service code we need to allow MainActivity to bind to OdometerService. Next, we'll add a new method to the service to make it return a random number.

## Add a getDistance() method to the service

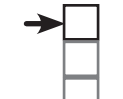

OdometerService **MainActivity** Location Services

We're going to add a method to OdometerService called getDistance(), which our activity will call. We'll get it to return a random number for now, and later on we'll update it to use Android's location services.

Here's the full code for *OdometerService.java* including this change; update your version to match ours:

```
package com.hfad.odometer;
import android.app.Service;
import android.content.Intent;
import android.os.IBinder;
import android.os.Binder;
import java.util.Random;
We're using this extra class, 
public class OdometerService extends Service {
     private final IBinder binder = new OdometerBinder();
private final Random random = new Random(); We'll use a Random() object
     public class OdometerBinder extends Binder {
         OdometerService getOdometer() {
             return OdometerService.this;
 }
 }
     @Override
     public IBinder onBind(Intent intent) {
         return binder;
     }
     public double getDistance() {
 return random.nextDouble();
Return a random double.
     }
}
                                                      app/src/main
                                                                   Odometer
                                                                   Service.java
                                                  Odometer
                                                             java
                                                           com.hfad.odometer
                              so we need to import it.
                                                      to generate random numbers.Add the getDistance() method.
```
Next we'll update MainActivity so that it uses OdometerService.

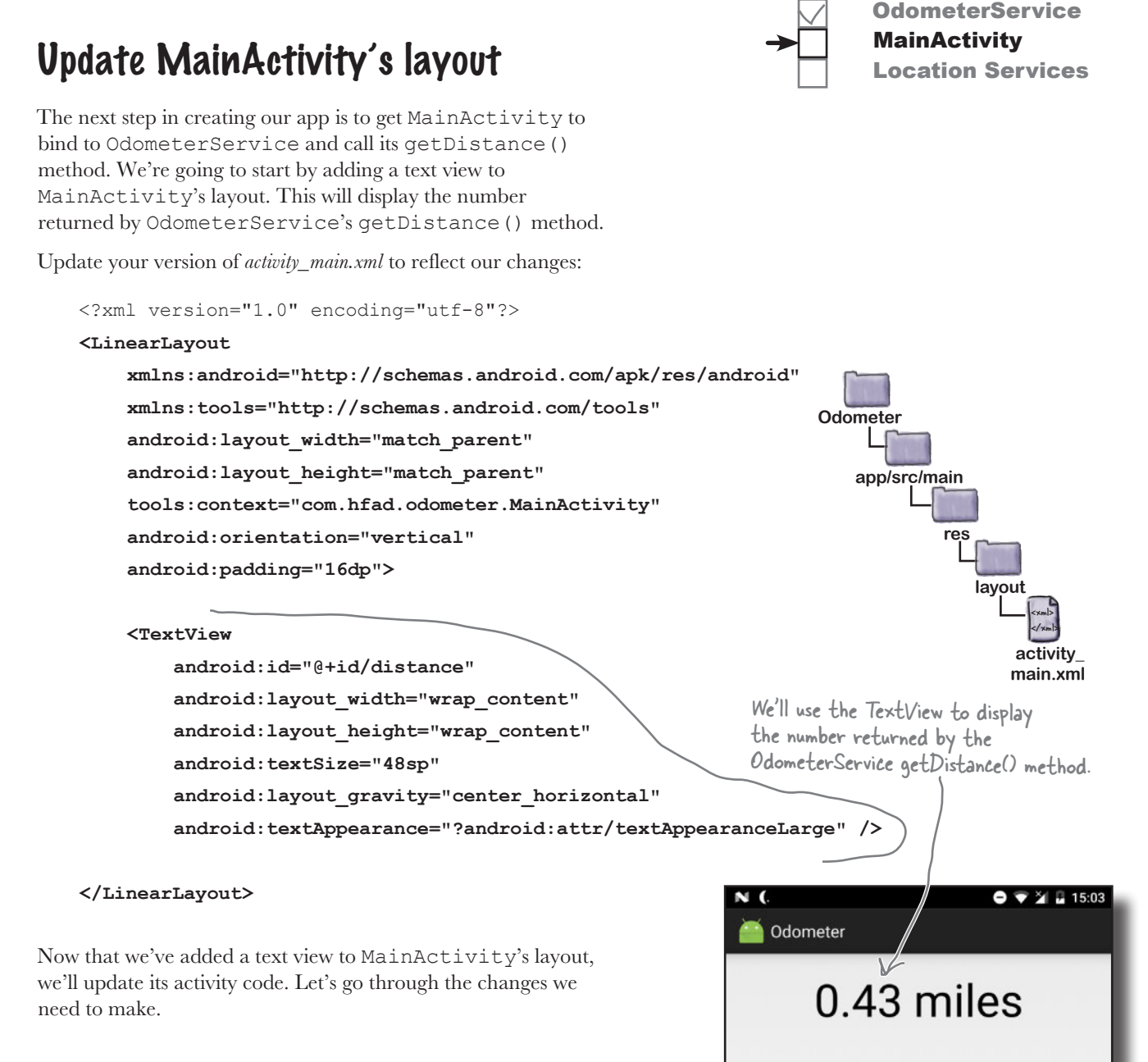

*bound services and permissions*

### What MainActivity needs to do

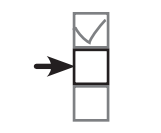

OdometerService **MainActivity** Location Services

To get an activity to connect to a bound service and call its methods, there are a few steps you need to perform:

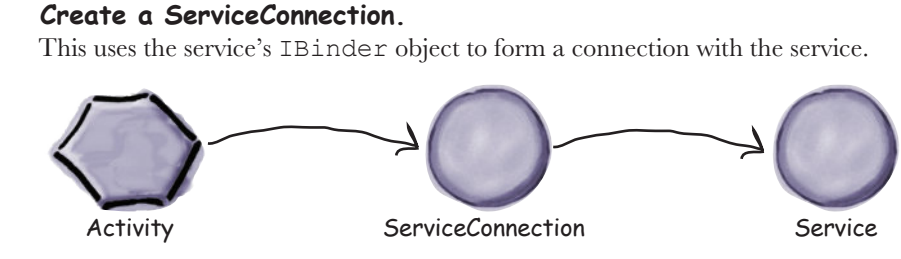

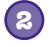

**1**

#### **Bind the activity to the service.**

Once you've bound it to the service, you can call the service's methods directly.

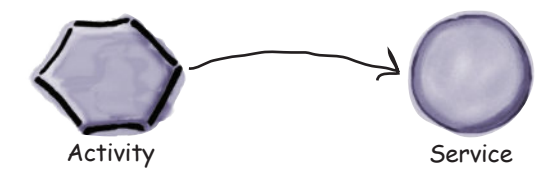

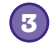

#### **Interact with the service.**

In our case, we'll use the service's getDistance() method to update the activity's text view.

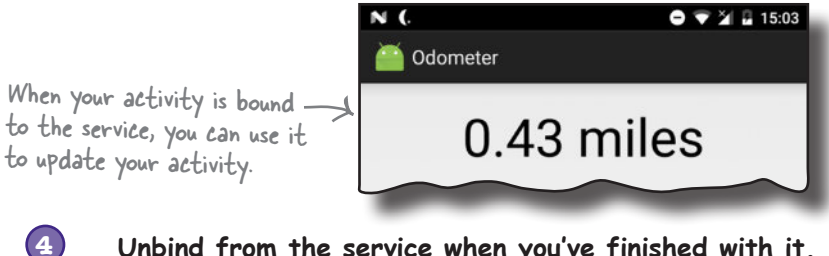

**Unbind from the service when you've finished with it.**

When the service is no longer used, Android destroys the service to free up resources.

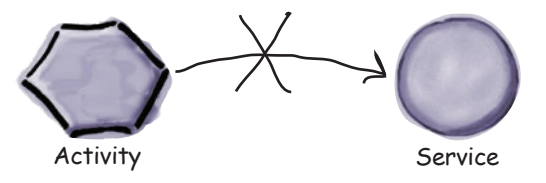

We'll go through these steps with MainActivity, starting with creating the ServiceConnection.

```
package com.hfad.odometer;
import android.app.Activity;
import android.os.Bundle;
import android.content.ServiceConnection;
import android.os.IBinder;
     private ServiceConnection connection = new ServiceConnection() {
          @Override
          public void onServiceConnected(ComponentName componentName, IBinder binder) {
              //Code that runs when the service is connected
                                                                          app/src/main
                                                                                          Main
                                                                                       Activity.java
                                                                      Odometer
                                                                                  java
                                                                                com.hfad.odometer
                                                 We're using these classes, 
                                                 so we need to import them.
                                                     We're using an Activity 
                                                     here, but you could use 
                                                    AppCompatActivity instead.
```
## Create a ServiceConnection

A **ServiceConnection** is an interface that enables your activity to bind to a service. It has two methods that you need to define: onServiceConnected() and onServiceDisconnected(). The onServiceConnected() method is called when a connection to the service is established, and onServiceDisconnected() is called when it disconnects.

We need to add a ServiceConnection to MainActivity. Here's what the basic code looks like; update your version of *MainActivity.java* to matches ours:

```
import android.content.ComponentName;
     public class MainActivity extends Activity {
      }
              @Override
              public void onServiceDisconnected(ComponentName componentName) {
                  //Code that runs when the service is disconnected
      }
          };
          @Override
          protected void onCreate(Bundle savedInstanceState) {
              super.onCreate(savedInstanceState);
              setContentView(R.layout.activity_main);
          }
     }
Create a 
Service
Connection 
object. You need to define these methods.
                      Add MainActivity's onCreate() method.
```

```
We'll update the onServiceConnected() and 
onServiceDisconnected() methods on the next page.
```
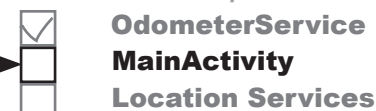

## The onServiceConnected() method

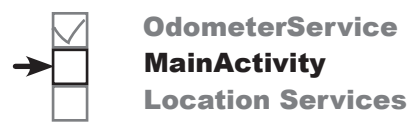

As we said on the previous page, the onServiceConnected() method is called when a connection is established between the activity and the service. It takes two parameters: a ComponentName object that describes the service that's been connected to, and an IBinder object that's defined by the service: @Override public void onServiceConnected(ComponentName componentName, IBinder binder) { //Code that runs when the service is connected } There are two things we need the onServiceConnected() method to do: Use its IBinder parameter to get a reference to the service we're connected to, in this case OdometerService. We can do this by casting the IBinder to an OdometerService.OdometerBinder (as this is the type of IBinder we defined in OdometerService) and calling its getOdometer() method. ¥ Record that the activity is bound to the service. public class MainActivity extends Activity {  **private OdometerService odometer; private boolean bound = false;** private ServiceConnection connection = new ServiceConnection() { @Override public void onServiceConnected(ComponentName componentName, IBinder binder) {  **OdometerService.OdometerBinder odometerBinder = (OdometerService.OdometerBinder) binder; odometer = odometerBinder.getOdometer(); bound = true;** } ... }; ... Here's the code to do these things (update your version of *MainActivity.java* to include our changes): **app/src/main Main Activity.java Odometer java com.hfad.odometer** The ComponentName identifies the service. It includes the service package and class names. This is an IBinder defined by the service. We added one to OdometerService earlier.Add these variables to record a reference to the service, an<sup>d</sup> whether the activity is bound to it. Use the IBinder to get a reference to the service. The activity is bound to the service, so set the bound variable to true.

```
776 Chapter 19
```
}

## The onServiceDisconnected() method

The onServiceDisconnected() method is called when the service and the activity are disconnected. It takes one parameter, a ComponentName object that describes the service:

#### @Override public void onServiceDisconnected(ComponentName componentName) { //Code that runs when the service is disconnected }

There's only one thing we need the

```
onServiceDisconnected() method to do when it's called: 
record that the activity is no longer bound to the service. Here's 
the code to do that; update your version of MainActivity.java to 
match ours:
      public class MainActivity extends Activity {
           private OdometerService odometer;
           private boolean bound = false;
           private ServiceConnection connection = new ServiceConnection() {
                @Override
                public void onServiceConnected(ComponentName componentName, IBinder binder) {
                    OdometerService.OdometerBinder odometerBinder =
                              (OdometerService.OdometerBinder) binder;
                    odometer = odometerBinder.getOdometer();
                   bound = true;
       }
                @Override
                public void onServiceDisconnected(ComponentName componentName) {
                    bound = false;
       }
           };
     ...
      }
                                                                             app/src/main
                                                                                              Main
                                                                                          Activity.java
                                                                          Odometer
                                                                                      java
                                                                                   com.hfad.odometer
                  Set bound to false, as MainActivity is 
                  no longer bound to OdometerService.
```
Next we'll look at how you bind to and unbind from the service.

*bound services and permissions*

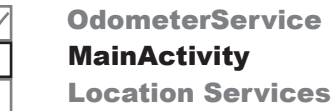

## Use bindService() to bind the service

When you bind your activity to a service, you usually do it in one of two places:

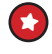

In the activity's on Start() method when the activity becomes visible. This is appropriate if you only need to interact with the service when it's visible.

¥

In the activity's onCreate() method when the activity gets created. Do this if you need to receive updates from the service even when the activity's stopped.

In our case, we only need to display updates from OdometerService when MainActivity is visible, so we'll bind to the service in its on Start() method.

To bind to the service, you first create an explicit intent that's directed at the service you want to bind to. You then use the activity's bindService() method to bind to the service, passing it the intent, the ServiceConnection object defined by the service, and a flag to describe how you want to bind.

To see how you do this, here's the code you'd use to bind MainActivity to OdometerService (we'll add this code to *MainActivity.java* a few pages ahead):

```
@Override
protected void onStart() {
     super.onStart();
     Intent intent = new Intent(this, OdometerService.class);
     bindService(intent, connection, Context.BIND_AUTO_CREATE);
}
                                           This is an intent directed 
                                           to the OdometerService.
                                                         The bindService() method 
                                                         uses the intent and service 
                                                                          app/src/main
                                                                                          Main
                                                                      Odometer
                                                                                  java
                                                                                com.hfad.odometer
               This is the ServiceConnection object.
```
In the above code, we've used the flag Context.BIND\_ AUTO\_CREATE to tell Android to create the service if it doesn't already exist. There are other flags you can use instead; you can see all the available ones in the Android documentation here:

*https://developer.android.com/reference/android/content/Context.html*

Next, we'll look at how you unbind the activity from the service.

You don't usually bind to a service in the activity's onResume() method in order to keep the processing done in this method to a minimum.

OdometerService

Location Services

**MainActivity** 

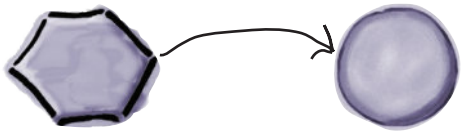

MainActivity OdometerService

**Activity.java**

connection to bind the activity to the service.

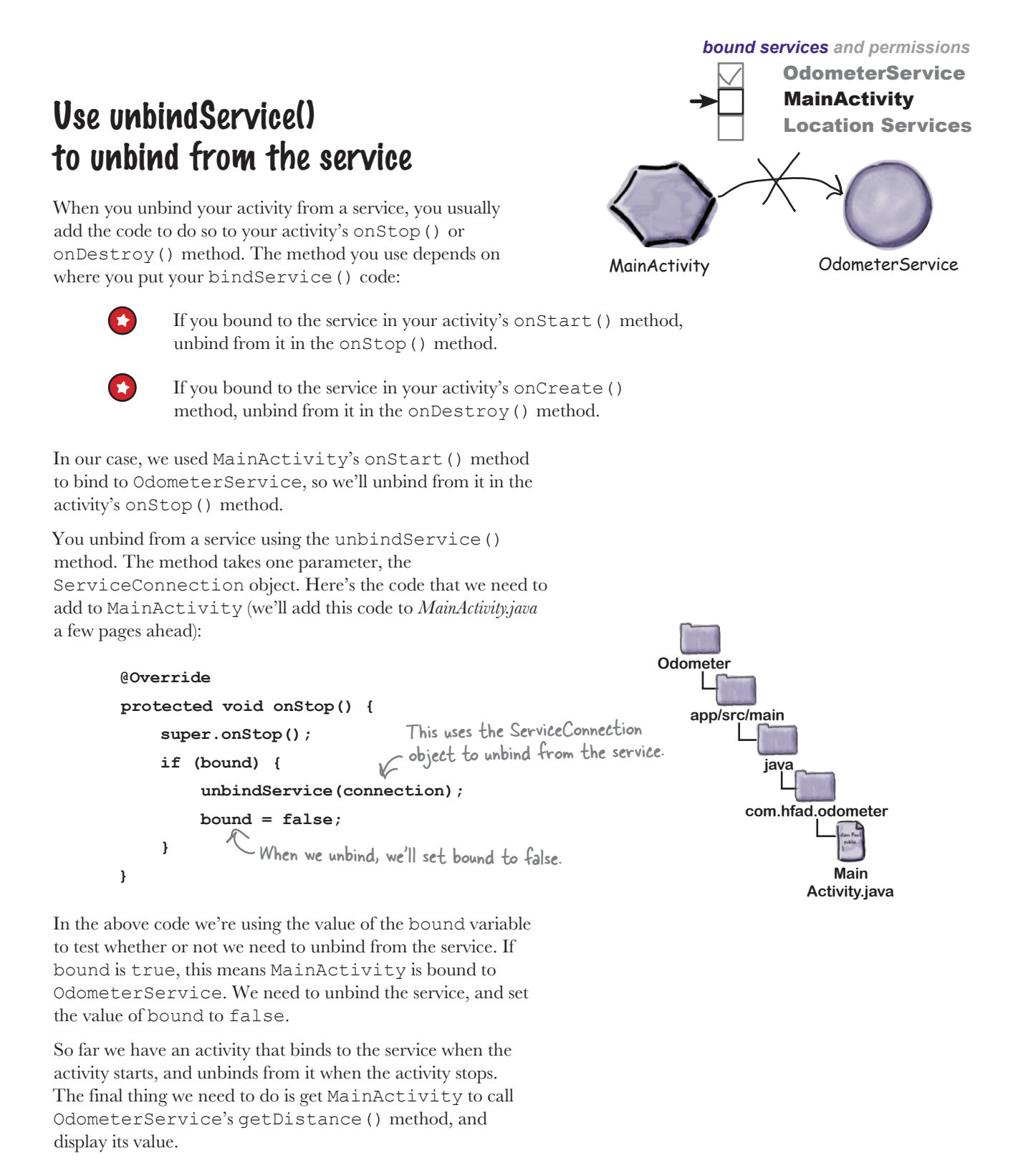

*get distance*

```
Call OdometerService's getDistance() method
                                                                                     Location Services
Once your activity is bound to the service, you can call its 
                                                                                               \bullet \bullet \cong 15:03
methods. We're going to call the OdometerService's 
                                                                         Odometer
getDistance() method every second, and update 
MainActivity's text view with its value.
                                                                             0.43 miles
To do this, we're going to write a new method called 
displayDistance(). This will work in a similar way to the 
                                                                       MainActivity will use the results of 
                                                                       the OdometerService getDistance() 
runTimer() code we used in Chapters 4 and 11. 
                                                                       method to update the TextView.
Here's our displayDistance() method. We'll add it to 
MainActivity.java a couple of pages ahead:
      private void displayDistance() {
      final TextView distanceView = (TextView) findViewById(R.id.distance); < et the
                                                                                                 TextView.
      final Handler handler = new Handler(); < Create a new Handler.
       handler.post(new Runnable() {
Call the Handler's post() method, passing in a new Runnable.
                @Override
                public void run() {
                                                              If we've got a reference to the OdometerService 
                     double distance = 0.0;
                                                              and we're bound to it, call getDistance().
                     if (bound && odometer != null) {
                          distance = odometer.getDistance();
       }
                     String distanceStr = String.format(Locale.getDefault(),
                                                                       "%1$,.2f miles", distance);
                                                                   You could use a String resource for "miles", 
                     distanceView.setText(distanceStr);
                     handler.postDelayed(this, 1000);
                                                                   but we've hardcoded it here for simplicity.
       }
                    Post the code in the Runnable to be run again after a delay 
            });
                    of 1 second. As this line of code is included in the Runnable 
                                                                             Odometer
      }
                    run() method, it will run every second (with a slight lag).
                                                                                 app/src/main
We'll call the displayDistance() method in 
MainActivity's onCreate() method so that it starts 
running when the activity gets created (we'll add this code to 
                                                                                          java
MainActivity.java on the next page):
                                                                                        com.hfad.odometer
       @Override
       protected void onCreate(Bundle savedInstanceState) {
                                                                                                  Main
        ...
                                                                                               Activity.java
        displayDistance();
Call displayDistance() in MainActivity's
```
**OdometerService MainActivity** 

We'll show you the full code for MainActivity on the next page.

}

onCreate() method to kick it off.

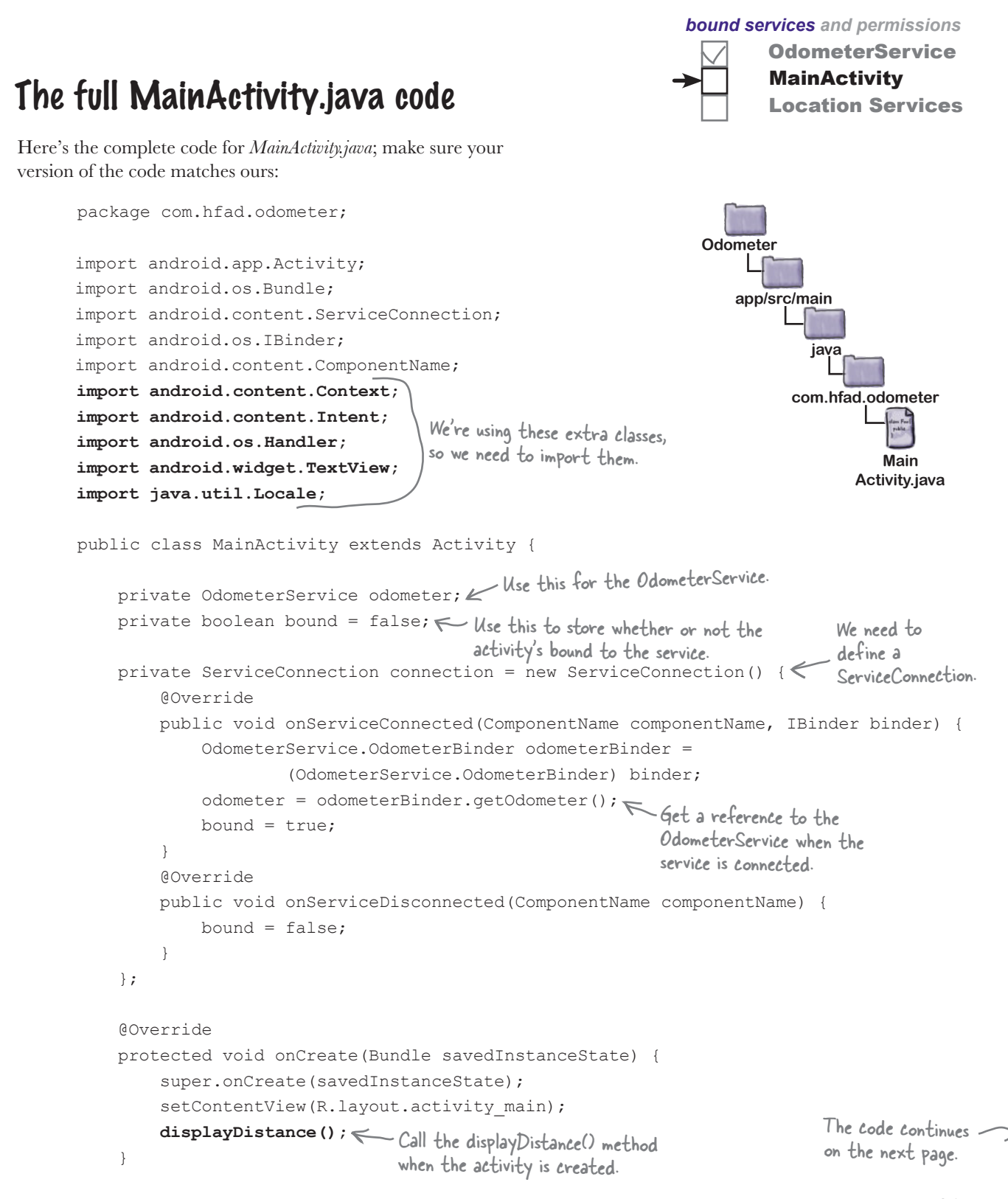

 **@Override protected void onStart() { super.onStart(); Intent intent = new Intent(this, OdometerService.class); bindService(intent, connection, Context.BIND\_AUTO\_CREATE); } @Override protected void onStop() { super.onStop(); if (bound) { unbindService(connection); bound = false; } } private void displayDistance() { final TextView distanceView = (TextView)findViewById(R.id.distance); final Handler handler = new Handler(); handler.post(new Runnable() { @Override public void run() { double distance = 0.0; if (bound && odometer != null) { distance = odometer.getDistance(); } String distanceStr = String.format(Locale.getDefault(), "%1\$,.2f miles", distance); distanceView.setText(distanceStr); handler.postDelayed(this, 1000); } }); }** } The MainActivity.java code (continued) Call OdometerService's getDistance() method. Bind the service when the activity starts. - Unbind the service when the activity stops. Display the value returned by the service's getDistance() method. Update the TextView's value every second. **app/src/main Main Activity.java Odometer java com.hfad.odometer MainActivity** Location Services

OdometerService

That's all the code you need to get MainActivity to use OdometerService. Let's go through what happens when you run the code.

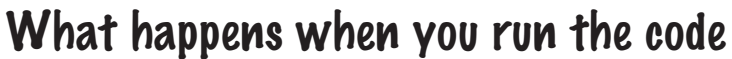

Before you see the app up and running, let's walk through what the code does.

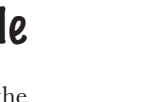

OdometerService **MainActivity** Location Services

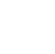

**1**

**When MainActivity is created, it creates a ServiceConnection object and calls the displayDistance() method.**

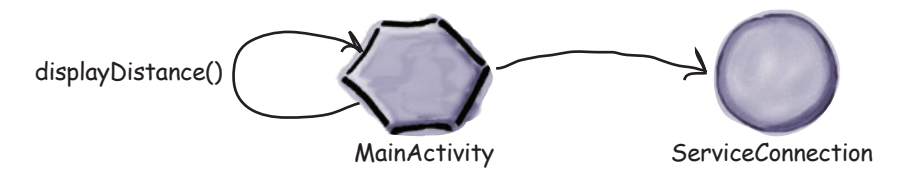

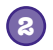

**MainActivity calls bindService() in its onStart() method.**

The bindService() method includes an intent meant for OdometerService, and a reference to the ServiceConnection.

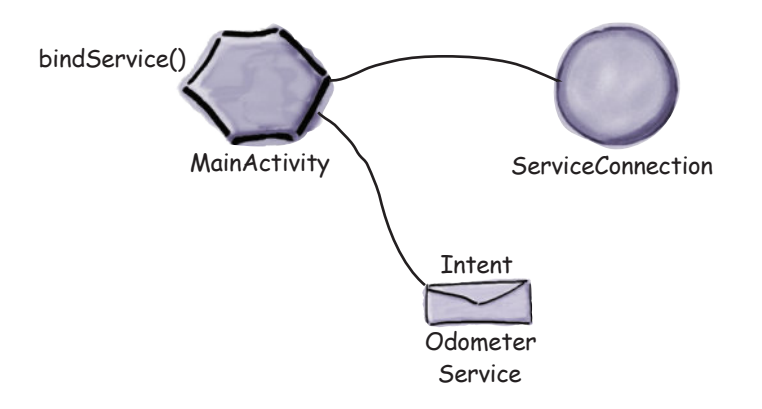

**Android creates an instance of the OdometerService, and passes it the intent by calling its onBind() method. 3**

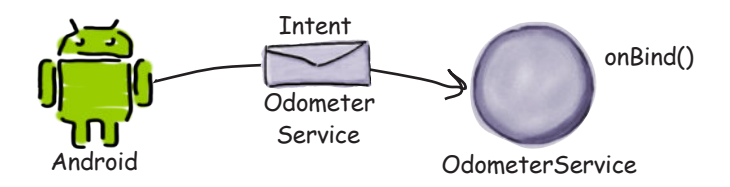

**5**

**4**

**6**

### The story continues

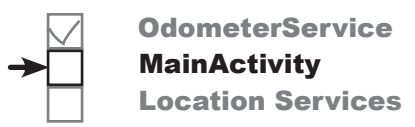

#### **OdometerService's onBind() method returns a Binder.**

The Binder is passed to MainActivity's ServiceConnection.

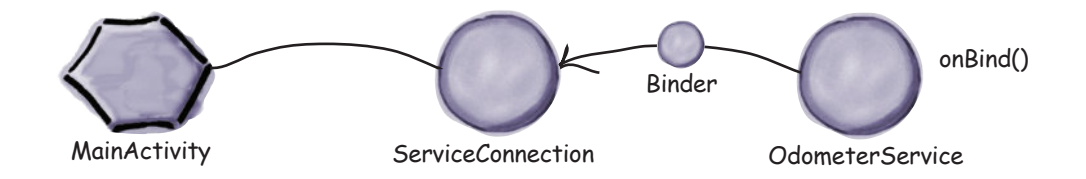

**The ServiceConnection uses the Binder to give MainActivity a reference to OdometerService.**

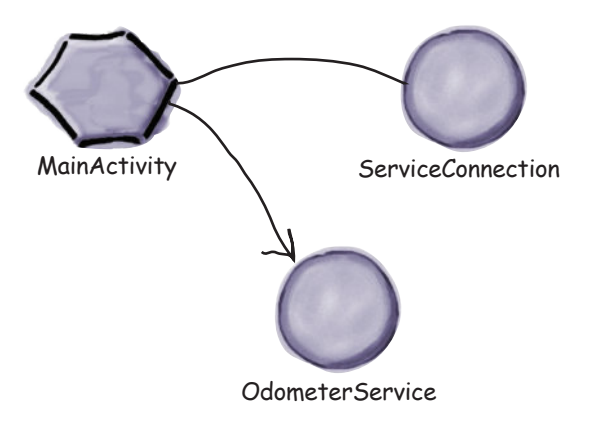

**MainActivity's displayDistance() method calls OdometerService's getDistance() method every second.**

OdometerService returns a random number to MainActivity, in this case 0.56.

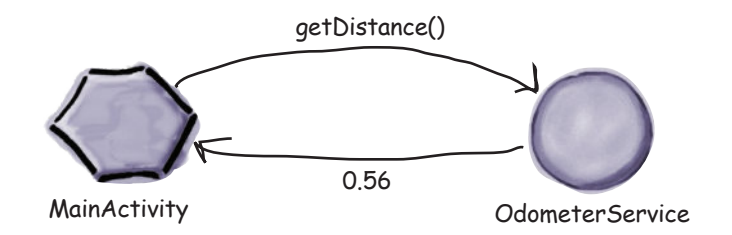

### The story continues

**8**

**When MainActivity stops, it disconnects from OdometerService by calling unbindService(). 7**

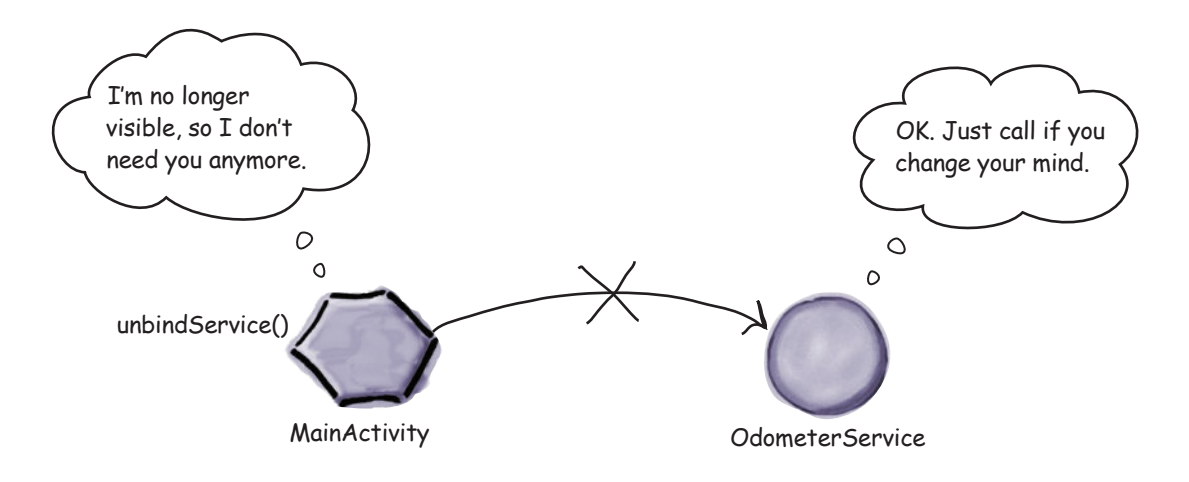

**OdometerService is destroyed when MainActivity is no longer bound to it.**

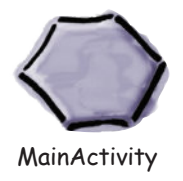

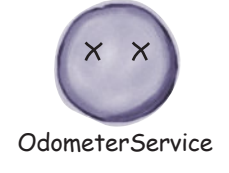

Now that you understand what happens when the code runs, let's take the app for a test drive.

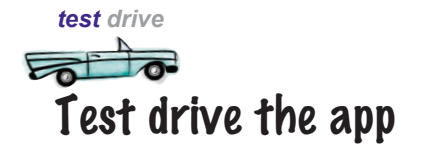

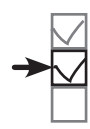

When we run the app, a random number is displayed in MainActivity. This number changes every second.

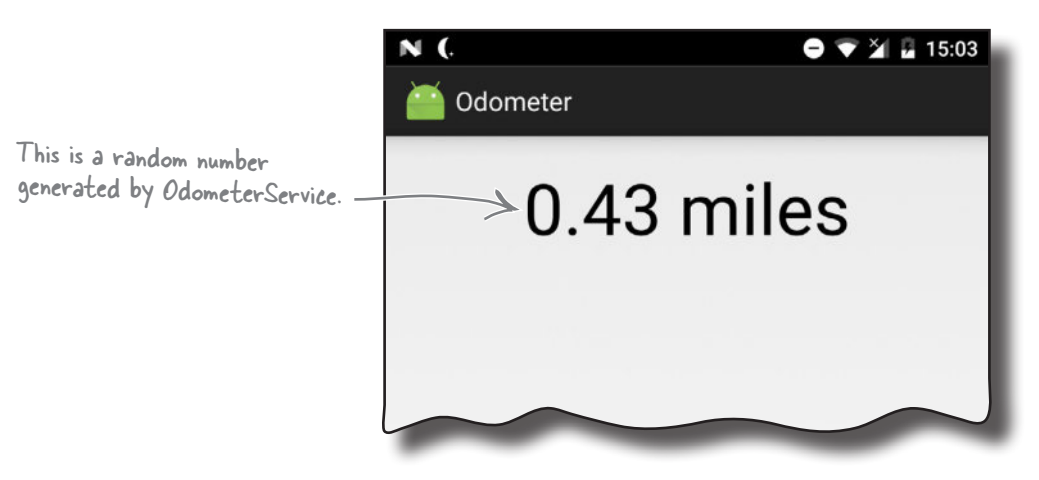

We now have a working service that MainActivity can bind to. We still need to change the service so that the getDistance() method returns the distance traveled instead of a random number. Before we do that, however, we're going to take a closer look at how bound services work behind the scenes.

# there are no<br>Dumb Questions

#### $\mathbf{\mathsf{V}}$ : What's the difference between **a started service and a bound service again?**

 $A:$  A started service is created when an activity (or some other component) calls startService(). It runs code in the background, and when it finishes running, the service is destroyed.

A bound service is created when the activity calls bindService(). The activity can interact with the service by calling its methods. The service is destroyed when no components are bound to it.

#### Q: **Can a service be both started and bound?**

 $A$ : Yes. In such cases, the service is created when startService() **or** bindService() is called. It's only destroyed when the code it was asked to run in the background has stopped running, and there are no components bound to it.

Creating this kind of started-and-bound service is more complicated than creating a service that's only started or bound. You can find out how to do it in the Android documentation: *https://developer.android. com/guide/components/services.html*.

Q: **What's the difference between a Binder and an IBinder?**

 $\bm{\mathsf{A}}$ : An <code>IBinder</code> is an *interface*. A Binder is a class that *implements* the IBinder interface.

Q: **Can other apps use a service I create?**

 $\bm{\mathsf{A}}$ : Yes, but only if you set its exported attribute to true in *AndroidManifest.xml*.
### The states of a bound service

When an application component (such as an activity) binds to a service, the service moves between three states: being created, being bound, and being destroyed. A bound service spends most of its time in a bound state.

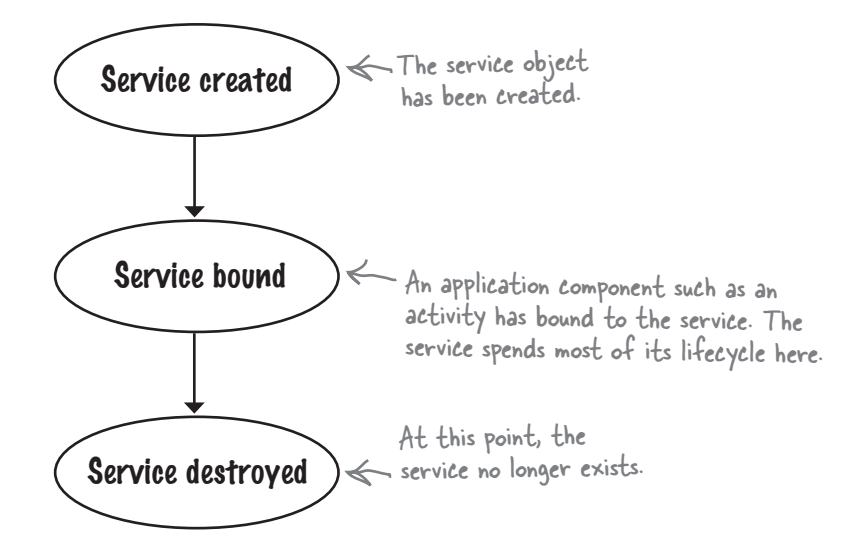

Just like a started service, when a bound service is created, its onCreate() method gets called. As before, you override this method if you want to perform any tasks needed to set up the service.

The onBind() method runs when a component binds to the service. You override this method to return an IBinder object to the component, which it uses to get a reference to the service.

When all components have unbound from the service, its onUnbind() method is called.

Finally, the onDestroy() method is called when no components are bound to the service and it's about to be destroyed. As before, you override this method to perform any final cleanup tasks and free up resources.

We'll take a closer look at how these methods fit into the service states on the next page.

A bound service is destroyed when no components are bound to it.

## The bound service lifecycle: from create to destroy

Here's a more detailed overview of the bound service lifecycle from birth to death.

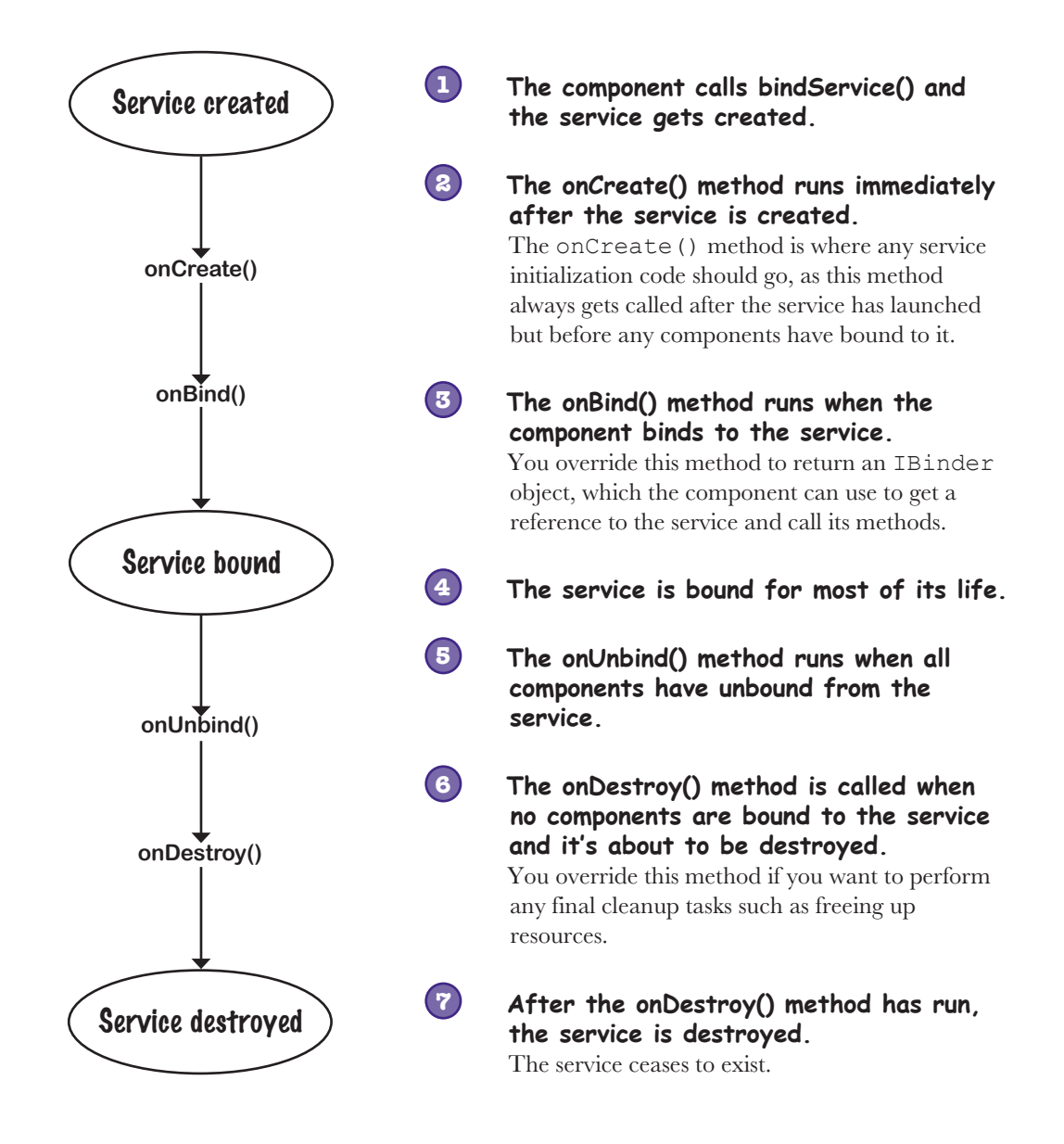

Now that you have a better understanding of how bound services work, let's change our Odometer app so that it displays the actual distance traveled by the user.

#### *bound services and permissions*

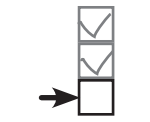

OdometerService **MainActivity** Location Services

### We'll use Android's Location Services to return the distance traveled

We need to get our OdometerService to return the distance traveled in its getDistance() method. To do this, we'll use Android's Location Services. These allow you to get the user's current location, request periodic updates, and ask for an intent to be fired when the user comes within a certain radius of a particular location.

In our case, we're going to use the Location Services to get periodic updates on the user's current location. We'll use these to calculate the distance the user has traveled.

To do this, we'll perform the following steps:

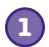

**Declare we need permission to use the Location Services.** Our app can only use the Location Services if the user grants our app permission to do so.

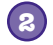

**Set up a location listener when the service is created.** This will be used to listen for updates from the Location Services.

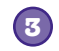

#### **Request location updates.**

We'll create a location manager, and use it to request updates on the user's current location.

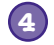

#### **Calculate the distance traveled.**

We'll keep a running total of the distance traveled by the user, and return this distance in the OdometerService's getDistance() method.

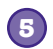

#### **Remove location updates just before the service is destroyed.**

This will free up system resources.

Before we start, we'll add the AppCompat Support Library to our project, as we'll need to use it in our code.

# Add the AppCompat Support Library

To get our location code working properly, there are a couple of classes we need to use from the AppCompat Support Library, so we'll add it to our project as a dependency. You do this in the same way that you did in earlier chapters. Choose File→Project Structure, then click on the app module and choose Dependencies. You'll be presented with the following screen:

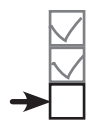

OdometerService **MainActivity** Location Services

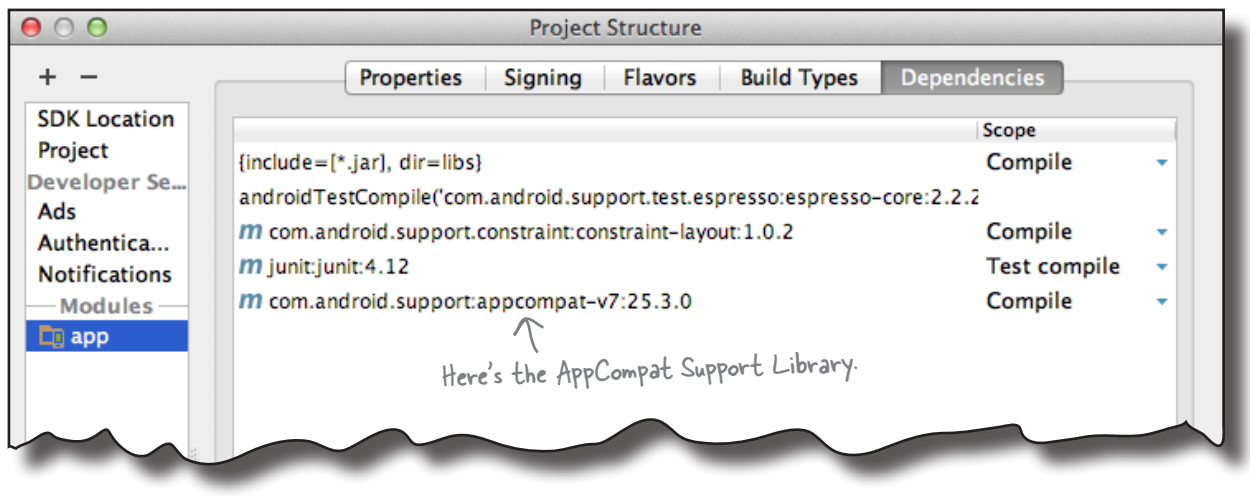

Android Studio may have already added the AppCompat Support Library automatically. If so, you will see it listed as appcompat-v7, as shown above.

If the AppCompat Library isn't listed, you will need to add it yourself. To do this, click on the "+" button at the bottom or right side of the screen, choose the Library Dependency option, select the appcompat-v7 library, then click on the OK button. Click on OK again to save your changes and close the Project Structure window.

Next, we'll look at how to declare we need permission to use Android's Location Services.

#### *bound services and permissions*

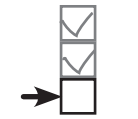

**OdometerService MainActivity** Location Services

### Declare the permissions you need

Android allows you to perform many actions by default, but there are some that the user needs to give permission for in order for them to work. This can be because they use the user's private information, or could affect stored data or the way in which other apps function. Location Services is one of those things that the user needs to grant your app permission to use.

You declare the permissions your app requires in *AndroidManifest.xml* using the <uses-permission> element, which you add to the root <manifest> element. In our case, we need to access the user's precise location in order to display the distance traveled, so we need to declare the ACCESS\_FINE\_LOCATION permission. To do this, you add the following declaration to *AndroidManifest.xml* (update your version of the file to reflect this change):

```
<?xml version="1.0" encoding="utf-8"?>
<manifest xmlns:android="http://schemas.android.com/apk/res/android"
      package="com.hfad.odometer">
      <uses-permission android:name="android.permission.ACCESS_FINE_LOCATION" />
      <application
            ...
      </application>
                                                                                          app/src/main
                                                                                      Odometer
                Usin, in an income terms of the need to know the user's precise location.<br>
Declare we need a permission.<br>
We need to know the user's precise location.
```
</manifest>

How the app uses the above declaration depends on your app's target SDK (usually the most recent version of Android) and the API level of the user's device:

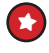

If your target SDK is API level 23 or above, *and* the user's device is running 23 or above, **the app requests permission at runtime**. The user can deny or revoke permission, so whenever your code wants to use the thing that requires permission, it needs to check that permission is still granted. You'll find out how to do this later in the chapter.

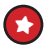

If your target SDK is API level 22 or below, *or* the user's device is running 22 or below, **the app requests permission when it's installed**. If the user denies permission, the app isn't installed. Once granted, permission can't be revoked except by uninstalling the app.

Now that we've declared that our app needs to know the user's location, let's get to work on OdometerService.

<xml> </xml>

**AndroidManifest.xml**

#### Add a location listener to OdometerService ... **import android.os.Bundle; import android.location.LocationListener; import android.location.Location;** public class OdometerService extends Service { ... private LocationListener listener; < We're using a private variable  **@Override public void onCreate() { super.onCreate(); listener = new LocationListener() { @Override public void onLocationChanged(Location location) { //Code to keep track of the distance } @Override public void onProviderDisabled(String arg0) {} @Override public void onProviderEnabled(String arg0) {} @Override public void onStatusChanged(String arg0, int arg1, Bundle bundle) {} }; }** ... } **app/src/main Odometer Service.java java com.hfad.odometer** Set up the LocationListener. The Location parameter describes the current location. We'll use this later. We won't use any of these methods in our OdometerService code,  $\sqrt{}$  but we still need to declare them. We'll complete this code later in the chapter. You create a location listener by implementing the **LocationListener** interface. It has four methods that you need to define: onLocationChanged(), onProviderEnabled(), onProviderDisabled(), and onStatusChanged(). onLocationChanged() gets called when the user's location has changed. We'll use this method later in the chapter to track the distance the user has traveled. The onProviderEnabled(), onProviderDisabled(), and onStatusChanged() methods are called when the location provider is  $\longleftarrow$  We'll look at location enabled, when it is disabled, or when its status has changed, respectively. We need to set up a location listener when OdometerService is first created, so we'll implement the interface in OdometerService's onCreate() method. Update your version of *OdometerService.java* to include our changes below: for the LocationListener so other methods can access it. providers on the next page. We're using these extra classes, so we need to import them. **OdometerService MainActivity** Location Services

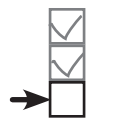

**OdometerService MainActivity** Location Services

### We need a location manager and location provider

To get location updates, we need to do three things: create a location manager to get access to Android's Location Services, specify a location provider, and request that the location provider sends regular updates on the user's current location to the location listener we added on the previous page. We'll start by getting a location manager.

#### Create a location manager

You create a location manager in a similar way to how you created a notification manager in Chapter 18: using the getSystemService() method. Here's the code to create a location manager that you can use to access Android's Location Services (we'll add the code to OdometerService's onCreate() method later on):

This is how you access the Android location service

We used the getSystemService() method in Chapter 18 to get access to Android's notification service.

**LocationManager locManager = (LocationManager)getSystemService(Context.LOCATION\_SERVICE);**

#### Specify the location provider

Next, we need to specify the location provider, which is used to determine the user's location. There are two main options: GPS or network. The GPS option uses the device's GPS sensor to establish the user's location, whereas the network option looks at Wi-Fi, Bluetooth, or mobile networks.

Not all devices have both types of location provider, so you can use the location manager's getBestProvider() method to get the most accurate location provider on the device. This method takes two parameters: a Criteria object you can use to specify criteria such as power requirements, and a flag to indicate whether it should currently be enabled on the device.

We want to use the location provider on the device with the greatest accuracy, so we'll use the following (we'll add it to OdometerService later):

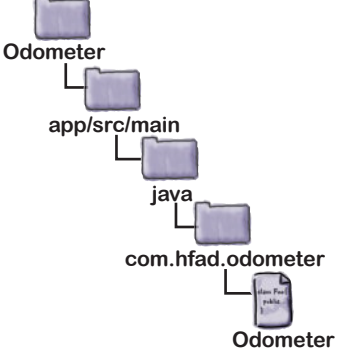

**Service.java**

**String provider = locManager.getBestProvider(new Criteria(), true);**

Next we'll get the location provider to send location updates to the location listener.

This gets the most accurate location provider that's available on the device.

### Request location updates...

You get the location provider to send updates to the location listener using the location manager's requestLocationUpdates() method. It takes takes four parameters: the location provider, the minimum time interval between updates in milliseconds, the minimum distance between location updates in meters, and the location listener you want to receive the updates. As an example, here's how you'd request location updates from the location provider every second when the device has moved more than a meter:

The location provider

The distance in meters

**locManager.requestLocationUpdates(provider, 1000, 1, listener);**

#### The LocationListener you want to receive updates

**OdometerService MainActivity** Location Services

#### The time in milliseconds ...but first check that your app has permission

If your app's target SDK is API level 23 or above, you need to check at runtime whether the user has granted you permission to get their current location. (As we said earlier in the chapter, if your target SDK is API level 23 or above, and the user's device is running one of these versions, the user may have installed the app without granting Location Services permission. You therefore have to check whether permission's been granted before running any code that requires Location Services, or your code won't compile.)

You check whether permission's been granted using the ContextCompat. checkSelfPermission() method. ContextCompat is a class from the AppCompat Support Library that provides backward compatibility with older versions of Android. Its checkSelfPermission() method takes two parameters: the current Context (usually this) and the permission you want to check. It returns a value of PackageManager. PERMISSION GRANTED if permission has been granted.

In our case, we want to check whether the app's been granted ACCESS\_ FINE LOCATION permission. Here's the code to do that:

```
if (ContextCompat.checkSelfPermission(this,
```

```
You can check your app's target SDK 
version by choosing File -> Project 
Structure, clicking on the app option, 
and then choosing Flavors.
```
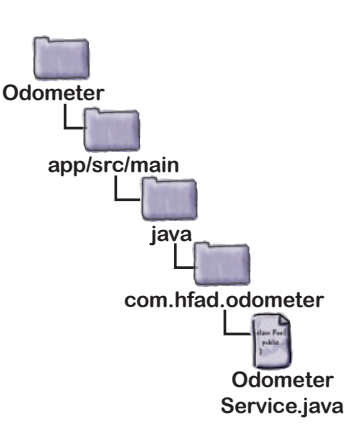

Check if the ACCESS\_FINE\_LOCATION permission has been granted...

```
 android.Manifest.permission.ACCESS_FINE_LOCATION) 
          == PackageManager.PERMISSION_GRANTED) {
 locManager.requestLocationUpdates(provider, 1000, 1, listener);
                   ...before requesting location updates.
```
On the next page we'll show you all the code you need to add to *OdometerService.java* to request location updates.

**}**

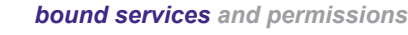

OdometerService

# Here's the updated OdometerService code  $\overbrace{\phantom{a}}^{\text{MainActivity}}$

Here's the full code to request location updates (update your version of *OdometerService.java* to include our changes):

```
...
   import android.content.Context;
   import android.location.LocationManager;
   import android.location.Criteria;
   import android.support.v4.content.ContextCompat;
   import android.content.pm.PackageManager;
   public class OdometerService extends Service {
    ...
        private LocationManager locManager;
        public static final String PERMISSION_STRING
                 = android.Manifest.permission.ACCESS_FINE_LOCATION;
         ...
        @Override
        public void onCreate() {
             super.onCreate();
            listener = new LocationListener() {
                 ...
 Check } locManager = (LocationManager) getSystemService (Context.LOCATION_SERVICE);
  if (ContextCompat.checkSelfPermission(this, PERMISSION_STRING)
we have 
                              == PackageManager.PERMISSION_GRANTED) {
 String provider = locManager.getBestProvider(new Criteria(), true);
Get the most 
                 if (provider != null) {
                     locManager.requestLocationUpdates(provider, 1000, 1, listener);
    }
    }
    }
    ...
   }
                                                                           app/src/main
                                                                                         Odometer
                                                                                        Service.java
                                                                       Odometer
                                                                                   java
                                                                                 com.hfad.odometer
                                                         We're using 
                                                          these extra 
                                                          classes, so 
                                                          import them.
                                                       We're using a private variable for 
                                                       the LocationManager so we can 
                                                       access it from other methods.We're adding the permission String as a constant.
                                              Get the LocationManager. whether 
 permission.
accurate location 
provider.
                            Request updates from the location provider.
```
Next we'll get our location listener to deal with the location updates.

### Calculate the distance traveled

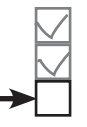

OdometerService **MainActivity** Location Services

So far, we've requested that the location listener be notified when the user's current location changes. When this happens, the listener's onLocationChanged() method gets called.

This method has one parameter, a Location object representing the user's current location. We can use this object to calculate the distance traveled by keeping a running total of the distance between the user's current location and their last.

You find the distance in meters between two locations using the Location object's distanceTo() method. As an example, here's how you'd find the distance between two locations called location and lastLocation:

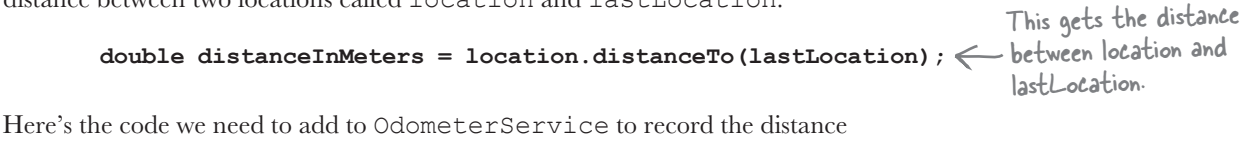

traveled by the user (update your version of *OdometerService.java* to match ours):

```
public class OdometerService extends Service {
     private static double distanceInMeters;
     private static Location lastLocation = null;
     ...
     @Override
     public void onCreate() {
         super.onCreate();
         listener = new LocationListener() {
             @Override
             public void onLocationChanged(Location location) {
                 if (lastLocation == null) {
 lastLocation = location;
Set the user's starting location.
 }
                 distanceInMeters += location.distanceTo(lastLocation);
                 lastLocation = location;
 }
 ...
 }
 ...
 }
 ...
}
                                                                  app/src/main
                                                                                Odometer
                                                                               Service.java
                                                               Odometer
                                                                          java
                                                                        com.hfad.odometer
                                  We're using static variables to store 
                                  the distance traveled and the user's 
                                  last location so that their values are 
                                  retained when the service is destroyed.
                 Update the distance traveled and the user's last location.
```
We'll use this code to return the distance traveled to MainActivity.

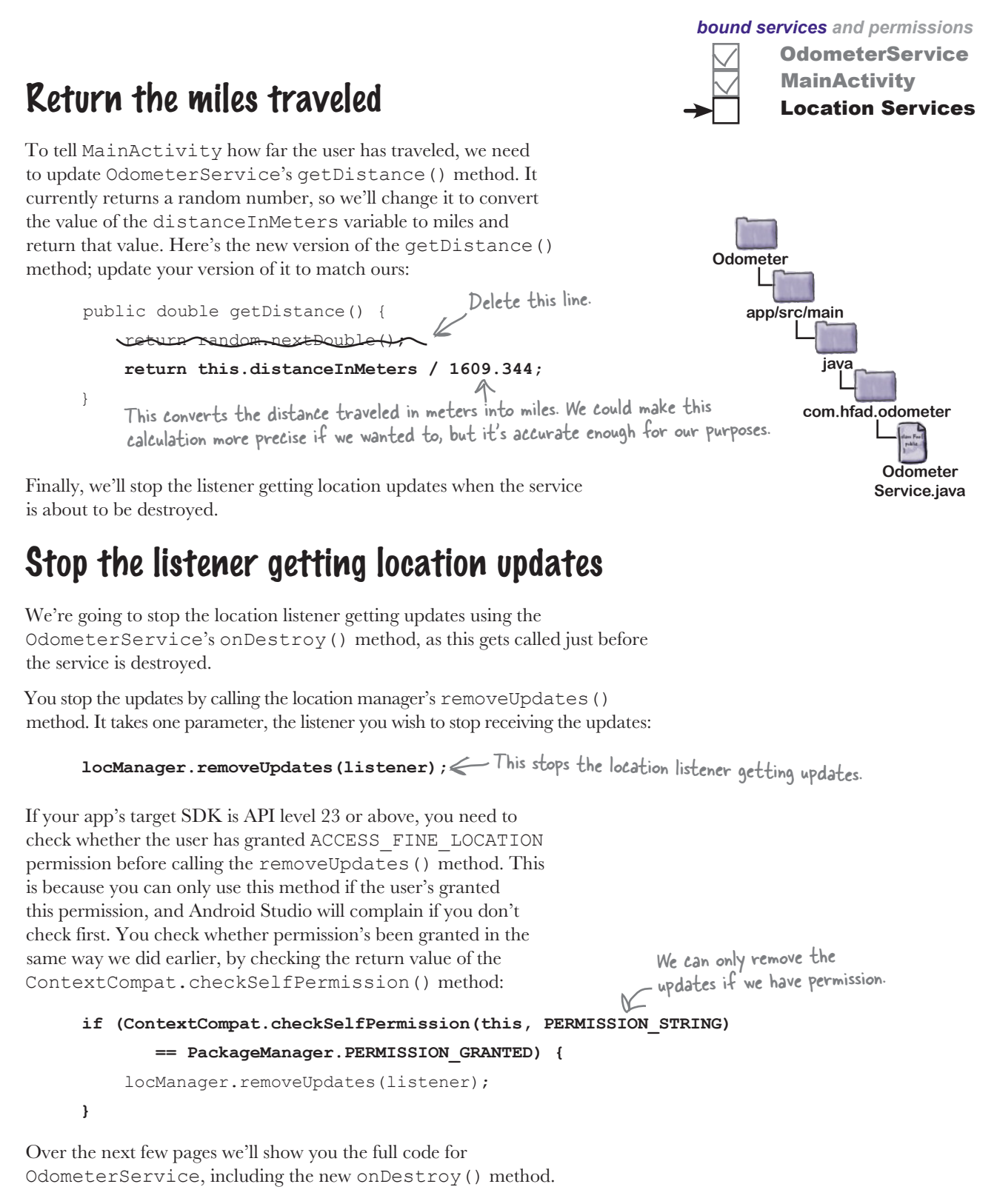

### The full OdometerService.java code

We've now done everything we need to get OdometerService to return the distance traveled. Update your version of *OdometerService.java* to match ours.

package com.hfad.odometer; import android.app.Service; import android.content.Context; import android.content.Intent; import android.os.Bundle; import android.os.IBinder; import android.os.Binder; import java. Thil. Random, (note in my) import android.location.LocationListener; import android.location.Location; import android.location.LocationManager; import android.location.Criteria; import android.support.v4.content.ContextCompat; import android.content.pm.PackageManager; public class OdometerService extends Service { private final IBinder binder = new OdometerBinder(); pr<del>ivate final Random random = new Random(); <</del> Delete the Random() object, as we're private LocationListener listener; private LocationManager locManager; private static double distanceInMeters; private static Location lastLocation = null; public static final String PERMISSION\_STRING = android.Manifest.permission.ACCESS\_FINE\_LOCATION; public class OdometerBinder extends Binder { OdometerService getOdometer() { return OdometerService.this; } } **app/src/main Odometer Service.java Odometer java com.hfad.odometer** The code continues on the next page. We're no longer returning a random no longer using it.

OdometerService **MainActivity** 

Location Services

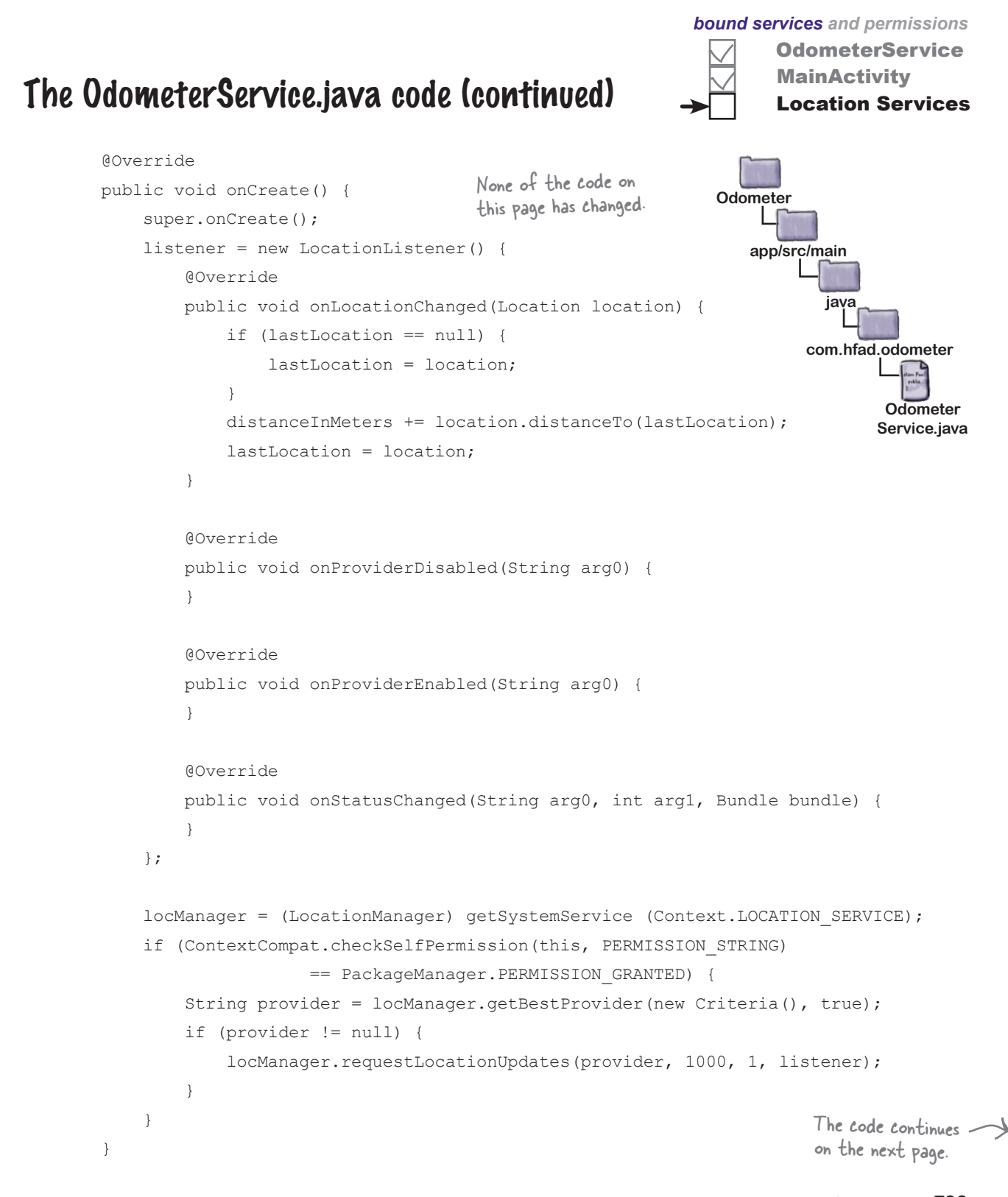

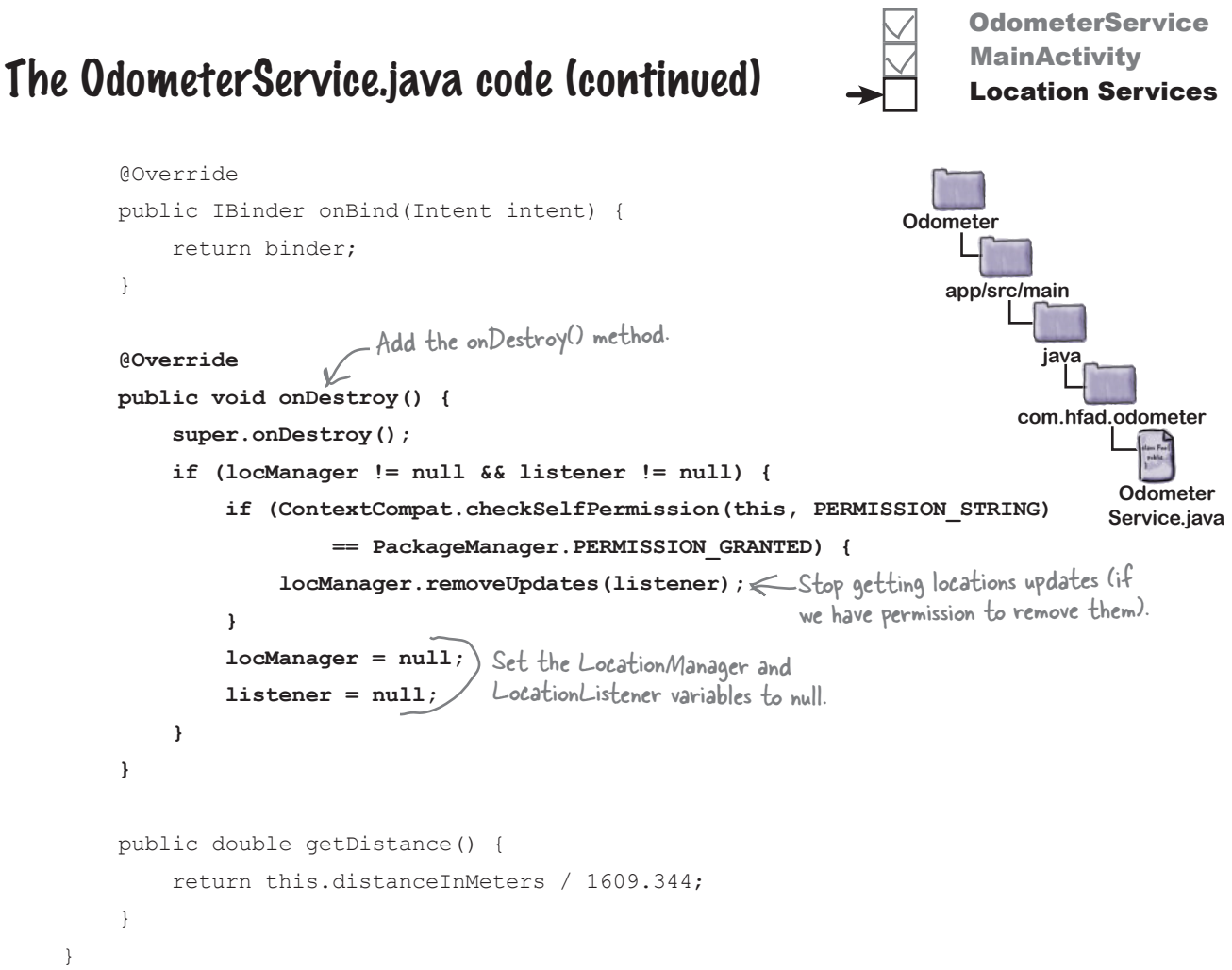

Let's take the app for a test drive.

# there are no<br>Dumb Questions

Q: **I noticed I can call checkSelfPermission() directly in my service without using ContextCompat. Why do I have to use the ContextCompat version?**

. Because it's simpler to use. A checkSelfPermission() method was added to the Context class in API level 23, but this means it's not available on devices running an older version of Android.

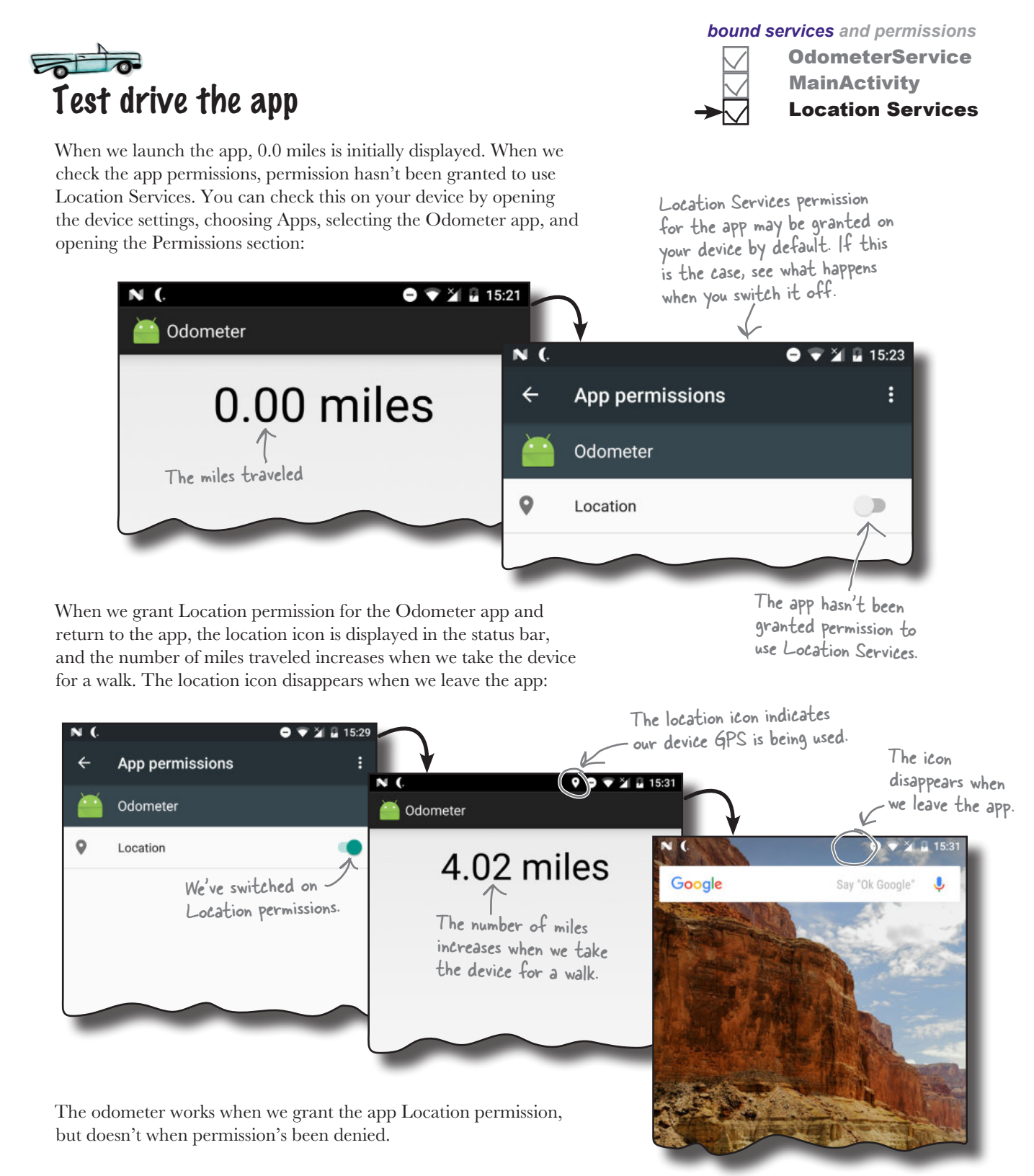

### Get the app to request permission

So far, we've made OdometerService check whether it has permission to get the user's precise location. If permission's been granted, it uses the Android Location Services to track the distance the user travels. But what if permission *hasn't* been granted?

If the app doesn't have permission to get the user's precise location, OdometerService can't use the Location Services we require. Rather than just accepting this, the app would work better if it were to ask the user to grant the permission.

We're going to change MainActivity so that if the user hasn't granted the permission we need, we'll request it. To achieve this, we'll get MainActivity to do three things:

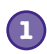

#### **Before MainActivity binds to the service, request ACCESS\_FINE\_ LOCATION permission if it's not already been granted.**

This will present the user with a permission request dialog.

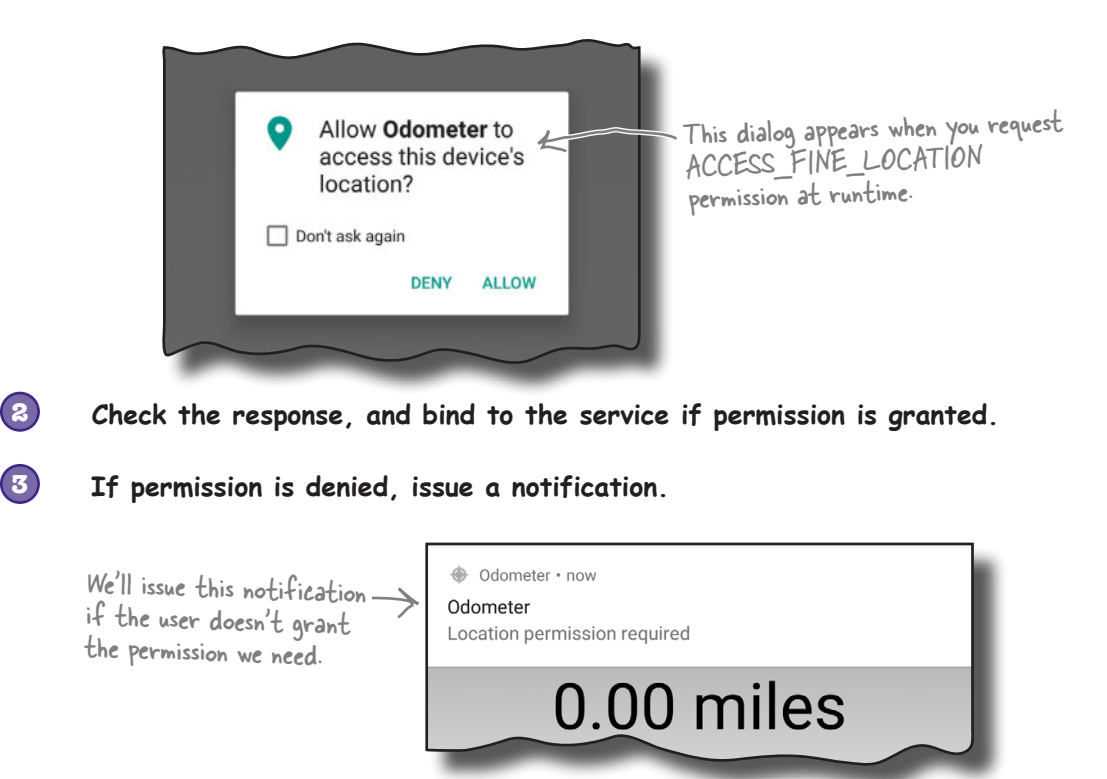

Let's start by looking at how you make an activity request permissions at runtime.

### Check permissions at runtime

Earlier in the chapter, you saw how to check whether the user has granted a particular permission using the ContextCompat.checkSelfPermission() method:

```
if (ContextCompat.checkSelfPermission(this, PERMISSION_STRING)
        == PackageManager.PERMISSION_GRANTED) {
     //Run code that needs the user's permission
\mathfrak{g}
```
If the user has granted permission, the method returns a value of PackageManager.PERMISSION\_GRANTED, and the code requiring the permission will run successfully. But what if permission has been denied?

#### Ask for permissions you don't have

If the user hasn't granted one or more permissions needed by your code, you can use the **ActivityCompat. requestPermissions()** method to request permission at runtime. ActivityCompat is a class from the AppCompat Support Library that provides backward compatibility with older versions of Android. Its requestPermissions() method takes three parameters: a Context (usually this), a String array of permissions you want to check, and an int request code for the permission request. As an example, here's how you'd use the method to request the ACCESS FINE LOCATION permission:

### The requestPermissions() method can only be called by an activity. It can't be called from a service.

Use this method to request permissions at runtime.

This is the request code for the permissions request. It can be any int. You'll see where this gets used in a couple of pages.

 **new String[]{android.Manifest.permission.ACCESS\_FINE\_LOCATION}, 6854);**

When the requestPermissions() method is called, it displays one or more dialogs asking the user for each permission. The dialog gives the user a choice between denying or allowing the permission, and there's also a checkbox they can check if they don't want to be asked about the permission again. If they check the checkbox and deny the permission, subsequent calls to the requestPermissions() method won't display the dialog.

**ActivityCompat.requestPermissions(this,**

Note that the requestPermissions() method can only be called from an activity. You can't request permissions from a service.

We're going to update MainActivity so that it requests permission to get the device's location if it hasn't already been granted.

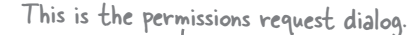

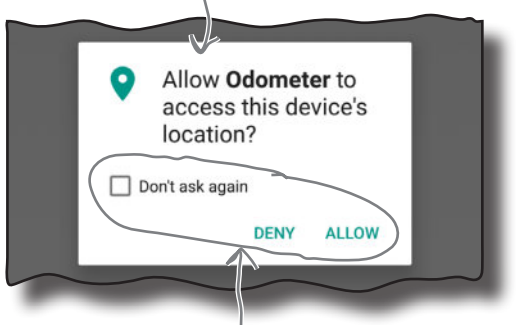

The user can deny or allow permissions using these options.

#### **Request** Granted **Denied**

This code checks whether the user has granted a permission.

*bound services and permissions*

*onStart()*

### Check for Location Services permissions in MainActivity's onStart() method

We're currently using MainActivity's onStart() method to bind the activity to OdometerService. We're going to change the code so that MainActivity only binds to the service if the user has granted the permission specified by the PERMISSION STRING constant we defined in OdometerService. If permission's not been granted, we'll ask for it.

Here's the updated code for *MainActivity.java*; update your version of the code with our changes:

```
...
import android.content.pm.PackageManager;
import android.support.v4.app.ActivityCompat;
import android.support.v4.content.ContextCompat;
public class MainActivity extends Activity {
 ...
     private final int PERMISSION_REQUEST_CODE = 698;
      ...
      @Override
     protected void onStart() {
          super.onStart();
          if (ContextCompat.checkSelfPermission(this, OdometerService.PERMISSION_STRING)
                   != PackageManager.PERMISSION_GRANTED) {
 ActivityCompat.requestPermissions(this,
...request it at runtime.
                       new String[]{OdometerService.PERMISSION_STRING},
                       PERMISSION_REQUEST_CODE);
          } else {
              Intent intent = new Intent(this, OdometerService.class);
             bindService(intent, connection, Context.BIND AUTO CREATE);
 }
 }
}
                                                   We're using these extra classes, 
                                                   so we need to import them.
                        We'll use this int for the 
                        permission request code.
                                     If permission hasn't already been granted...
                If permission has already been 
                granted, bind to the service.
                                                                  app/src/main
                                                                                  Main
                                                                               Activity.java
                                                              Odometer
                                                                          java
                                                                        com.hfad.odometer
```
Request Granted **Denied** 

Once you've requested permission from the user, you need to check the user's response. We'll do that next.

## Check the user's response to the permission request

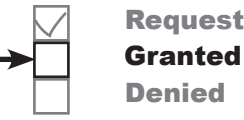

When you ask the user to grant a permission using the requestPermissions() method, you can't determine whether permission was granted by checking its return value. That's because the permission request happens asynchronously so that the current thread isn't blocked while you wait for the user to respond.

Instead, you check the user's response by overriding the activity's **onRequestPermissionsResult()** method. This has three parameters: an int request code to identify the permissions request, a String array of permissions, and an int array for the results of the requests.

To use this method, you first check whether the int request code matches the one you used in the requestPermissions() method. If it does, you then check whether the permission has been granted.

The code below checks whether the user granted the permission we requested using the requestPermissions() method on the previous page. If permission's been granted, it binds to OdometerService. Add this method to your version of *MainActivity.java*:

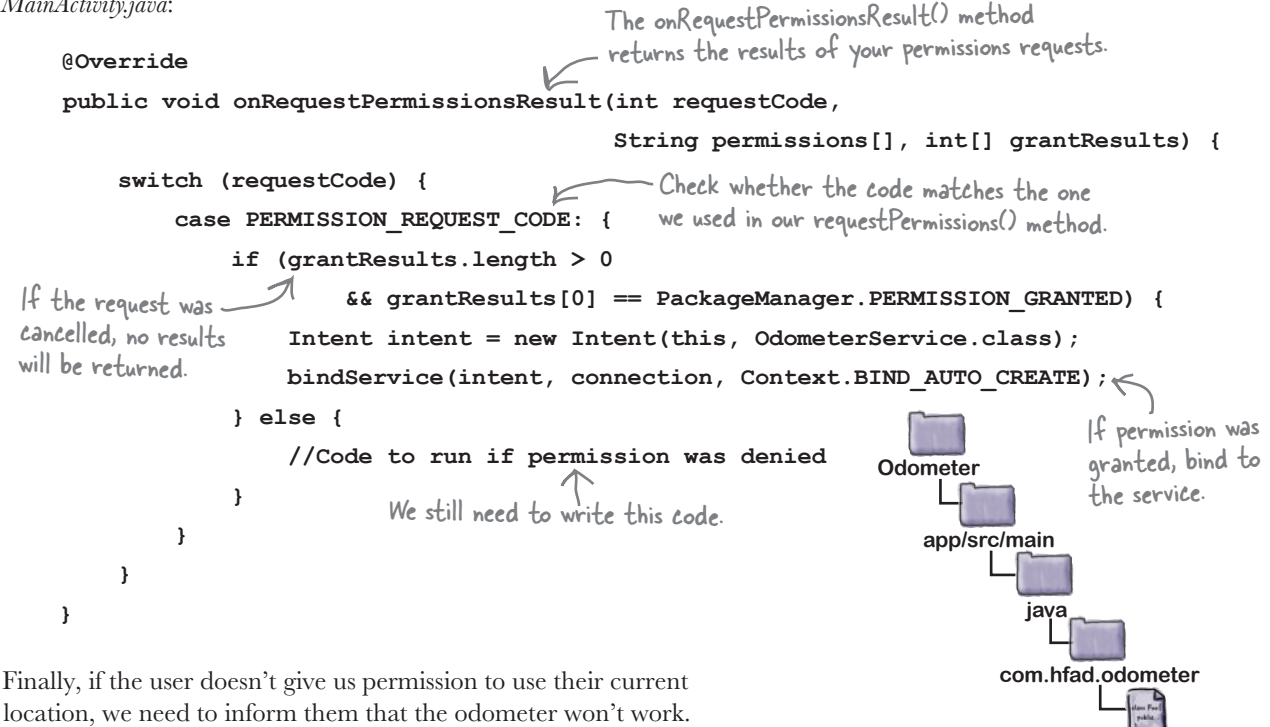

### Issue a notification if we're denied permission

If the user decides not to grant permission to use their current location, the OdometerService won't be able to tell how far they've traveled. If this happens, we'll issue a notification to inform the user. We're going to use a notification because it will remain in the notification area until the user has decided what to do. Another advantage of using a notification is that we can get it to start MainActivity when it's clicked. Doing this means that MainActivity's onStart() method will run, which will again prompt the user to grant the permission (unless the user has previously selected the option not to be asked again).

See if you can build the notification we require by having a go at the exercise on the next page.

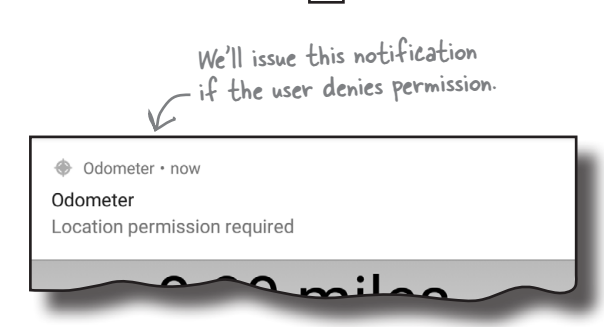

**Request Granted Denied** 

# there are no<br>Dumb Questions

#### Q: **I tried turning off Location permissions for the Odometer app when I was in the middle of using it, and the number of miles displayed went back to 0. Why?**

 $A:$  When you switch off the Location permissions for the app, Android may kill the process the app is running in. This resets all of the variables.

#### Q: **That sounds drastic. Are there any other times when Android might kill a process?**

 $A:$  Yes, when it's low on memory, but it will always try to keep alive any processes that are actively being used.

#### Q: **Why aren't we calling the requestPermissions() method from OdometerService?**

 $\bm{\mathsf{A}}$ : Because the <code>requestPermissions</code> () method is only available for activities, not services.

Q: **Can I change the text that's displayed in the requestPermissions() dialog?**

 $A:$  No. The text and options it displays are fixed, so Android won't let you change them.

#### Q: **But I want to give the user more information about why I need a particular permission. Can I do that?**

 $\bm{\mathsf{A}}$  : One option is to call the  $\text{\texttt{ActivityCompat}}$  . shouldShowRequestPermissionRationale() method before calling requestPermissions(). This returns a  $true$  value if the user has previously denied the permission request, and hasn't checked the checkbox to say they don't want to be asked again. If this is the case, you can give the user more information outside the permission request before requesting the permission again.

#### $\bigvee$ : What other permissions do I have to declare and ask **permission for?**

 $A\colon$  Generally, you need the user's permission for any actions that use private data or may affect the way in which other apps function. The online documentation for each class should indicate whether a permission is needed, and Android Studio should highlight this too. You can find a full list of actions requiring permissions here:

*https://developer.android.com/guide/topics/permissions/requesting. html#normal-dangerous*

What if I design an app that performs these kinds of **actions and don't ask for permission?**

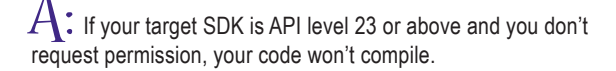

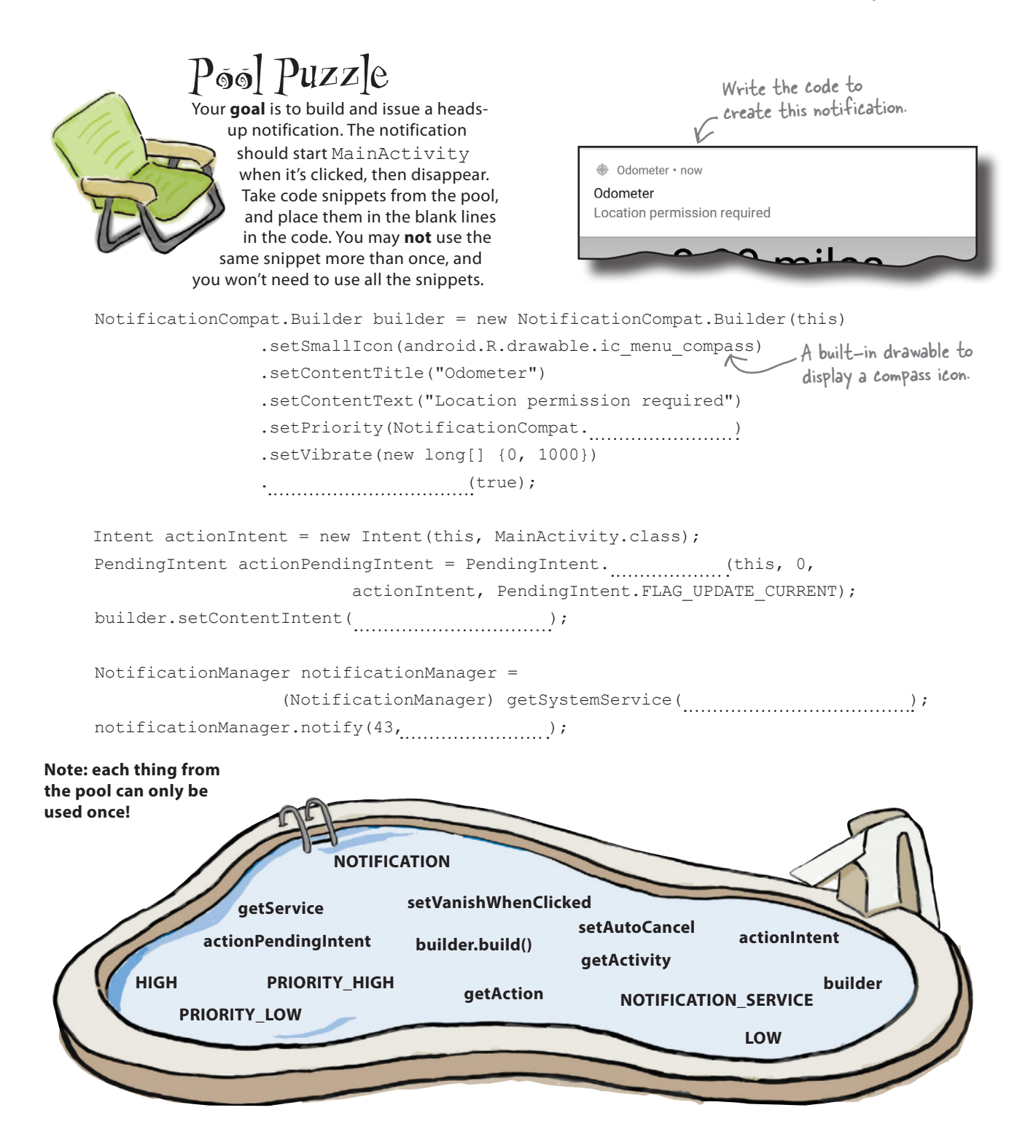

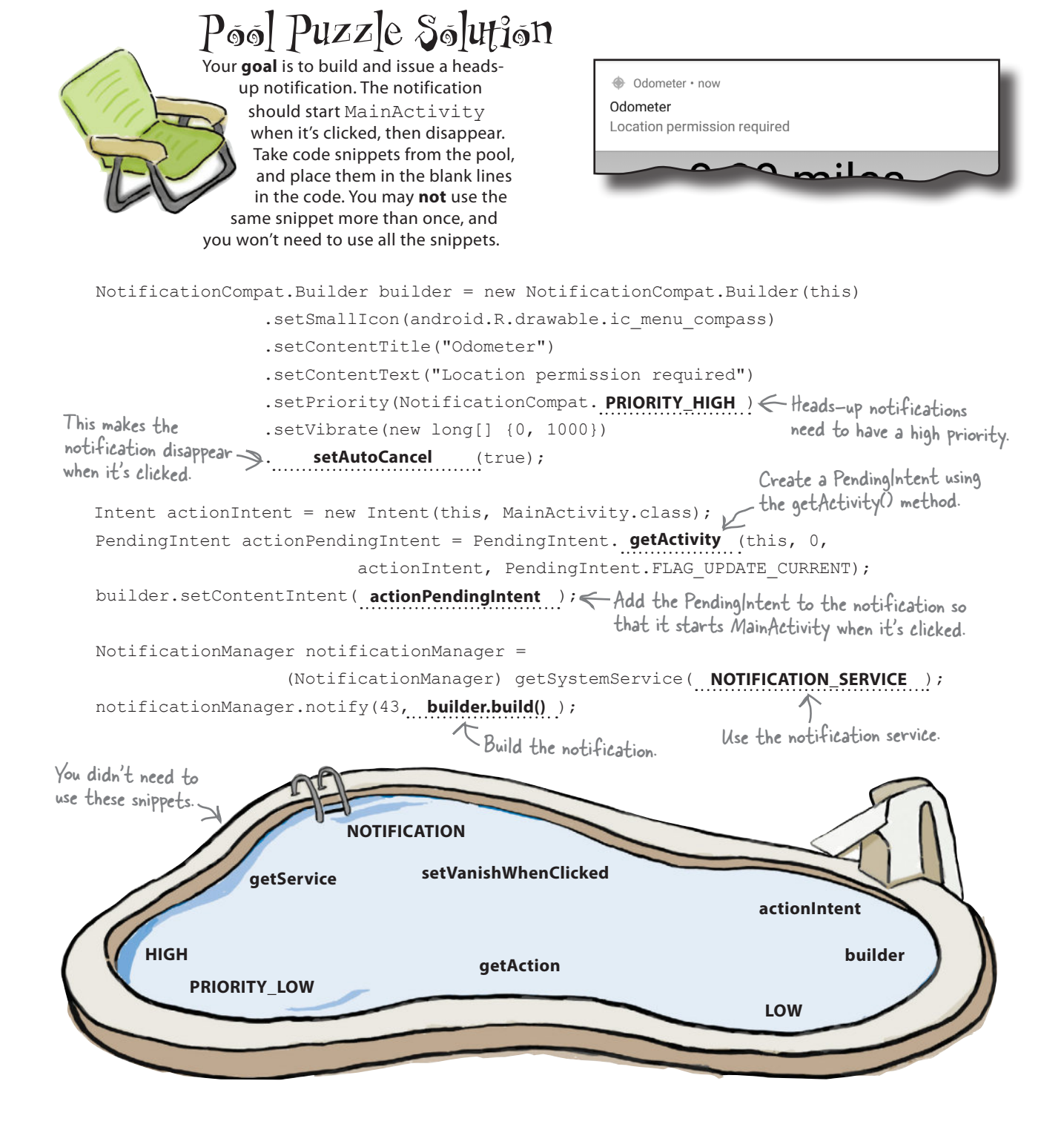

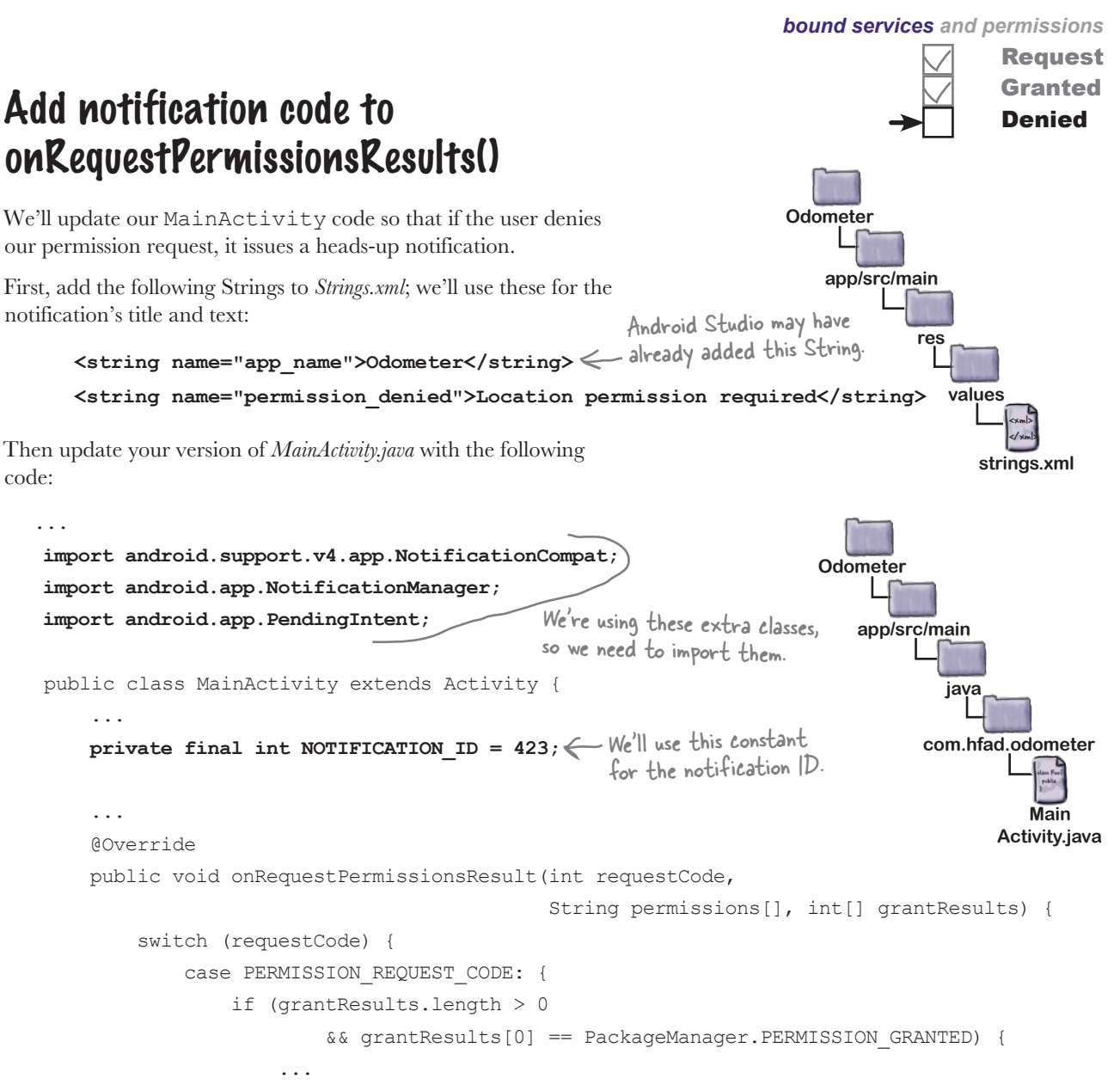

} else {

code:

...

...

 **//Create a notification builder**

 **NotificationCompat.Builder builder = new NotificationCompat.Builder(this) .setSmallIcon(android.R.drawable.ic\_menu\_compass)**

These settings are needed  $\prec$  setContentTitle(getResources().getString(R.string.app\_name))  **.setContentText(getResources().getString(R.string.permission\_denied))** er ...<br>Att the set when it a **CsetPriority (NotificationCompat.PRIORITY\_HIGH) .setVibrate(new long[] {1000, 1000})** The code continues on the next page. for all notifications.Add these to make it a heads-up notification.

 **.setAutoCancel(true);** This line makes the notification

```
disappear when it's clicked.  <sub>you are here</sub> > 809
```
#### The notification code (continued)

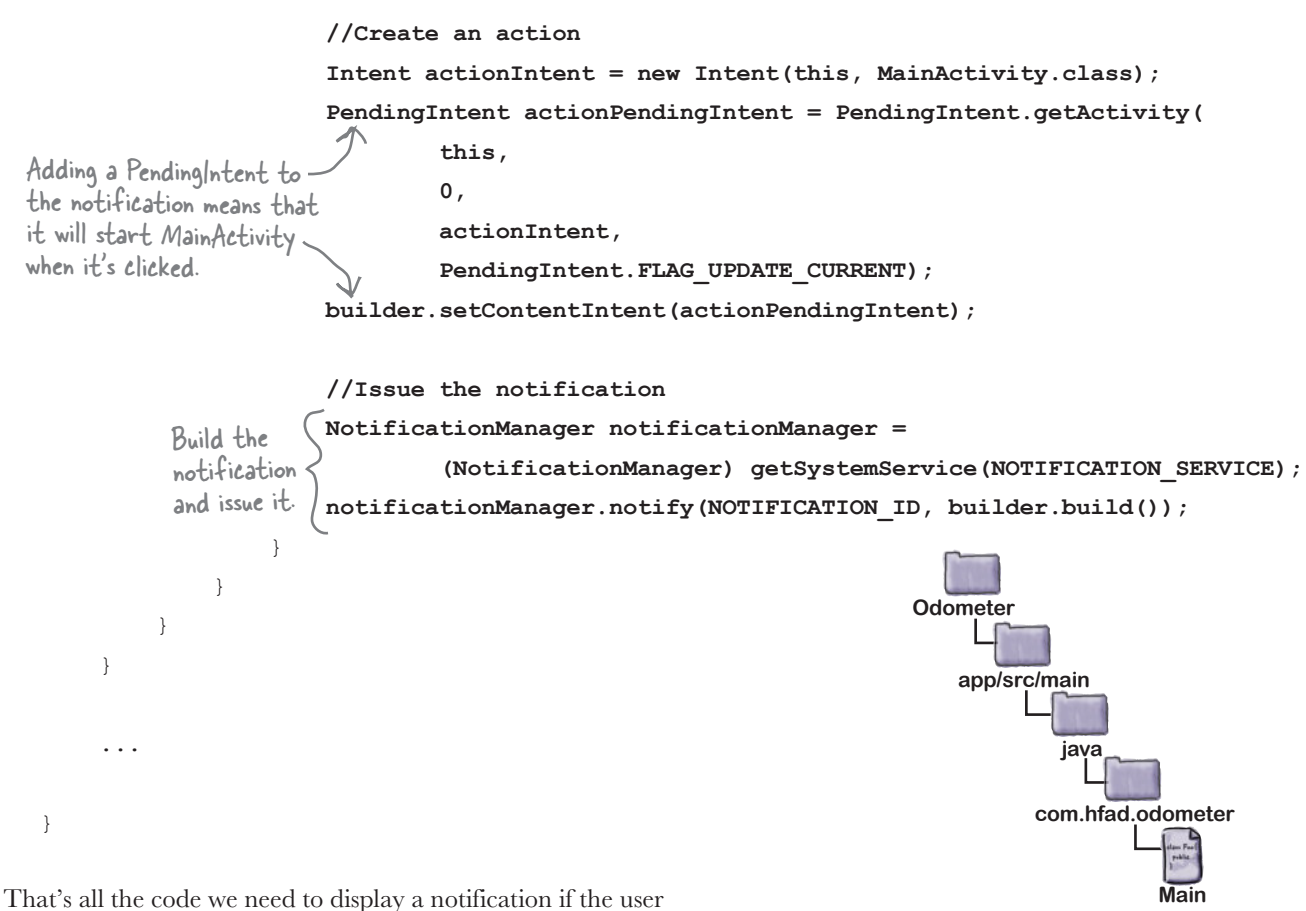

Request Granted **Denied** 

**Activity.java**

decides to deny us ACCESS\_FINE\_LOCATION permission. We'll show you the full MainActivity code over the next few pages, then take the app for a final test drive.

**Request** Granted Denied

# The full code for MainActivity.java

Here's our complete code for *MainActivity.java*; make sure your version of the code matches ours:

```
you are here \rightarrow 811
package com.hfad.odometer;
import android.app.Activity;
import android.os.Bundle;
import android.content.ServiceConnection;
import android.os.IBinder;
import android.content.ComponentName;
import android.content.Context;
import android.content.Intent;
import android.os.Handler;
import android.widget.TextView;
import java.util.Locale;
import android.content.pm.PackageManager;
import android.support.v4.app.ActivityCompat;
import android.support.v4.content.ContextCompat;
import android.support.v4.app.NotificationCompat;
import android.app.NotificationManager;
import android.app.PendingIntent;
public class MainActivity extends Activity {
     private OdometerService odometer;
     private boolean bound = false;
    private final int PERMISSION REQUEST CODE = 698; private final int NOTIFICATION_ID = 423;
     private ServiceConnection connection = new ServiceConnection() {
         @Override
         public void onServiceConnected(ComponentName componentName, IBinder binder) {
              OdometerService.OdometerBinder odometerBinder =
                       (OdometerService.OdometerBinder) binder;
              odometer = odometerBinder.getOdometer();
             bound = true;
 }
         @Override
         public void onServiceDisconnected(ComponentName componentName) {
             bound = false;
 }
     };
                                                                                     The code 
                                                                                     continues 
                                                                                     on the 
                                                                                     next page.
                                                    app/src/main
                                                                   Main
                                                                Activity.java
                                                Odometer
                                                            java
                                                          com.hfad.odometer
                                                                We need a ServiceConnection 
                                                                in order to bind MainActivity 
                                                              to OdometerService.
                                                      These are all classes from the 
                                                      AppCompat Support Library.
                                                   We've been using the Activity 
                                                   class, but you can use 
                                                  AppCompatActivity if you prefer.
```

```
 @Override
    protected void onCreate(Bundle savedInstanceState) {
         super.onCreate(savedInstanceState);
        setContentView(R.layout.activity main);
        displayDistance();
    }
    @Override
    public void onRequestPermissionsResult(int requestCode,
                                       String permissions[], int[] grantResults) {
         switch (requestCode) {
             case PERMISSION_REQUEST_CODE: {
                 if (grantResults.length > 0
                         && grantResults[0] == PackageManager.PERMISSION_GRANTED) {
                     Intent intent = new Intent(this, OdometerService.class);
has granted - bindService (intent, connection, Context.BIND_AUTO_CREATE);
permission.  } else {
                     //Create a notification builder
                     NotificationCompat.Builder builder = new NotificationCompat.Builder(this)
                              .setSmallIcon(android.R.drawable.ic_menu_compass)
                              .setContentTitle(getResources().getString(R.string.app_name))
                             .setContentText(getResources().getString(R.string.permission denied))
                              .setPriority(NotificationCompat.PRIORITY_HIGH)
                              .setVibrate(new long[] { 1000, 1000})
                              .setAutoCancel(true);
                     //Create an action
                     Intent actionIntent = new Intent(this, MainActivity.class);
                    PendingIntent actionPendingIntent = PendingIntent.getActivity(this, 0,
                            actionIntent, PendingIntent.FLAG UPDATE CURRENT);
                     builder.setContentIntent(actionPendingIntent);
                     //Issue the notification
                     NotificationManager notificationManager =
                              (NotificationManager) getSystemService(NOTIFICATION_SERVICE);
                     notificationManager.notify(NOTIFICATION_ID, builder.build());
 }
 }
 }
 }
   The MainActivity.java code (continued)
                                                                                     The code continues 
                                                                                     on the next page.
                                                                                           Request
                                                                                           Granted
                                                                                           Denied
                                                                             app/src/main
                                                                                            Main
                                                                                         Activity.java
                                                                          Odometer
                                                                                     java
                                                                                   com.hfad.odometer
                               If we've asked the user for permissions 
                            at runtime, check the result.
      Bind to 
      the service 
      if the user 
      Issue a 
       notification 
       if permission's 
       been denied.
```

```
bound services and permissions
```
**Request** Granted Denied

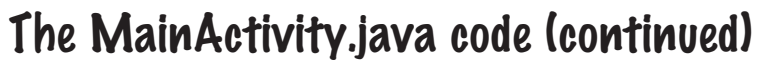

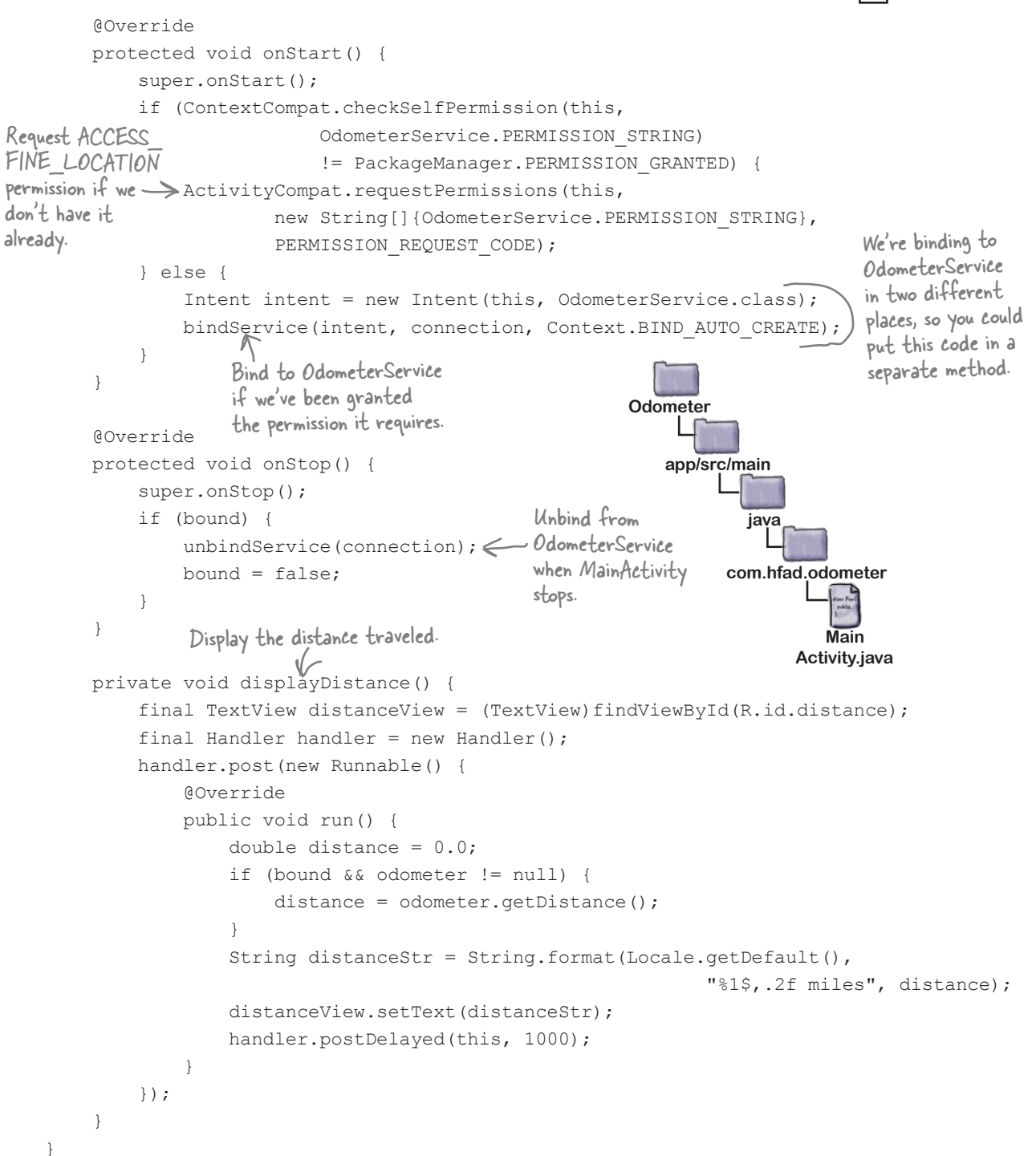

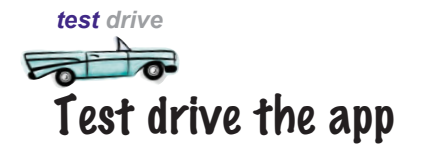

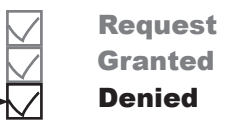

When we run the app with its Location permission switched off, a permission request dialog is displayed. If we click on the Deny option, a notification is issued:

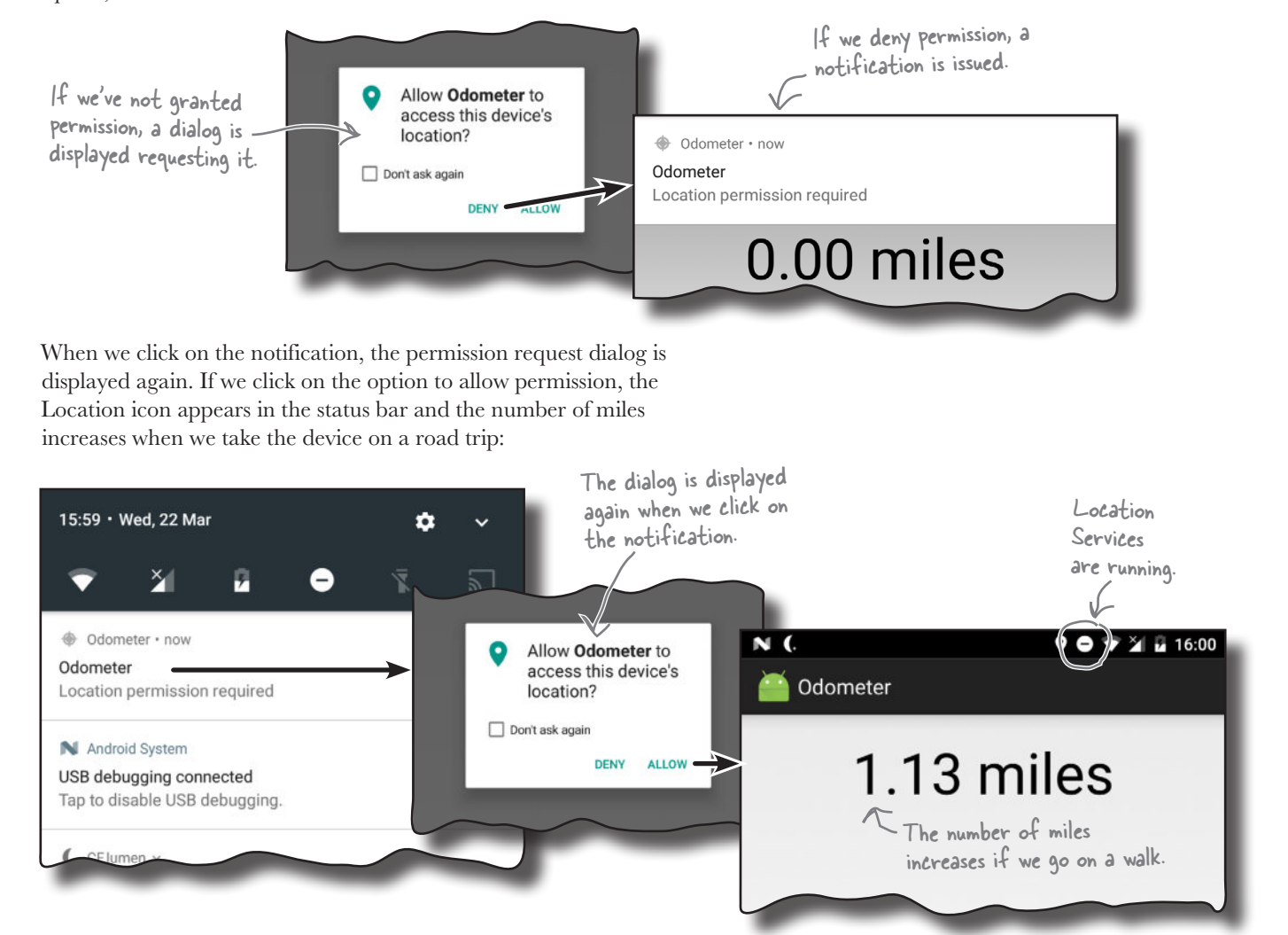

**We know you're full of great ideas for improving the Odometer app, so why not try them out? As an example, try adding Start, Stop, and Reset buttons to start, stop, and reset the distance traveled.**

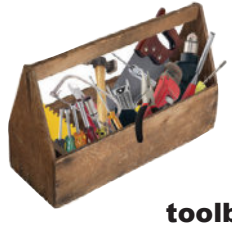

# Your Android Toolbox

You've got Chapter 19 under your belt and now you've added bound services to your toolbox.

You can download the full code for the chapter from https://tinyurl.com/ HeadFirstAndroid.

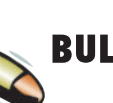

#### **BULLET POINTS**

- You create a bound service by extending the **Service** class. You define your own **Binder** object, and override the **onBind()** method.
- $\blacksquare$  Bind a component to a service using the **bindService()** method.
- Use a **ServiceConnection** so that your activity can get a reference to the service when it's bound.
- Unbind a component from a service using the **unbindService()** method.
- When a bound service is created, its onCreate() method is called. onBind() gets called when a component binds to the service.
- When all components have unbound from the service, its onUnbind() method is called.
- A bound service is destroyed when no components are bound to it. Its onDestroy() method is called just before the service is destroyed.
- Use the **Android Location Services** to determine the current location of the device.
- To get the current location of the device, you need to declare that the app requires **ACCESS\_FINE\_LOCATION** permission in *AndroidManifest.xml*.
- Get location updates using a **LocationListener**.
- A **LocationManager** gives you access to Android's Location Services. Get the best location provider available on the device using its **getBestProvider()** method. Request location updates from the provider using **requestLocationUpdates()**.
- Use **removeUpdates()** to stop getting location updates.
- If your target SDK is API level 23 or above, check at runtime whether your app has been granted a permission using the **ContextCompat. checkSelfPermission()** method.
- Request permissions at runtime using **ActivityCompat. requestPermissions()**.
- Check the user's response to a permission request by implementing the activity's **onRequestPermissionsResult()** method.

#### Leaving town...

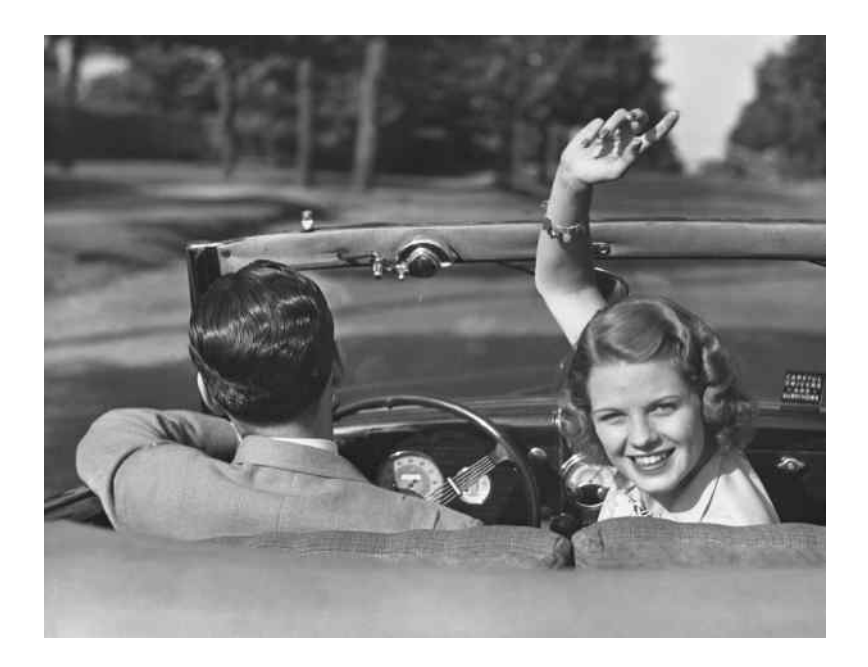

#### It's been great having you here in Androidville

We're sad to see you leave, but there's nothing like taking what you've learned and putting it to use. There are still a few more gems for you in the back of the book and a handy index, and then it's time to take all these new ideas and put them into practice. Bon voyage!

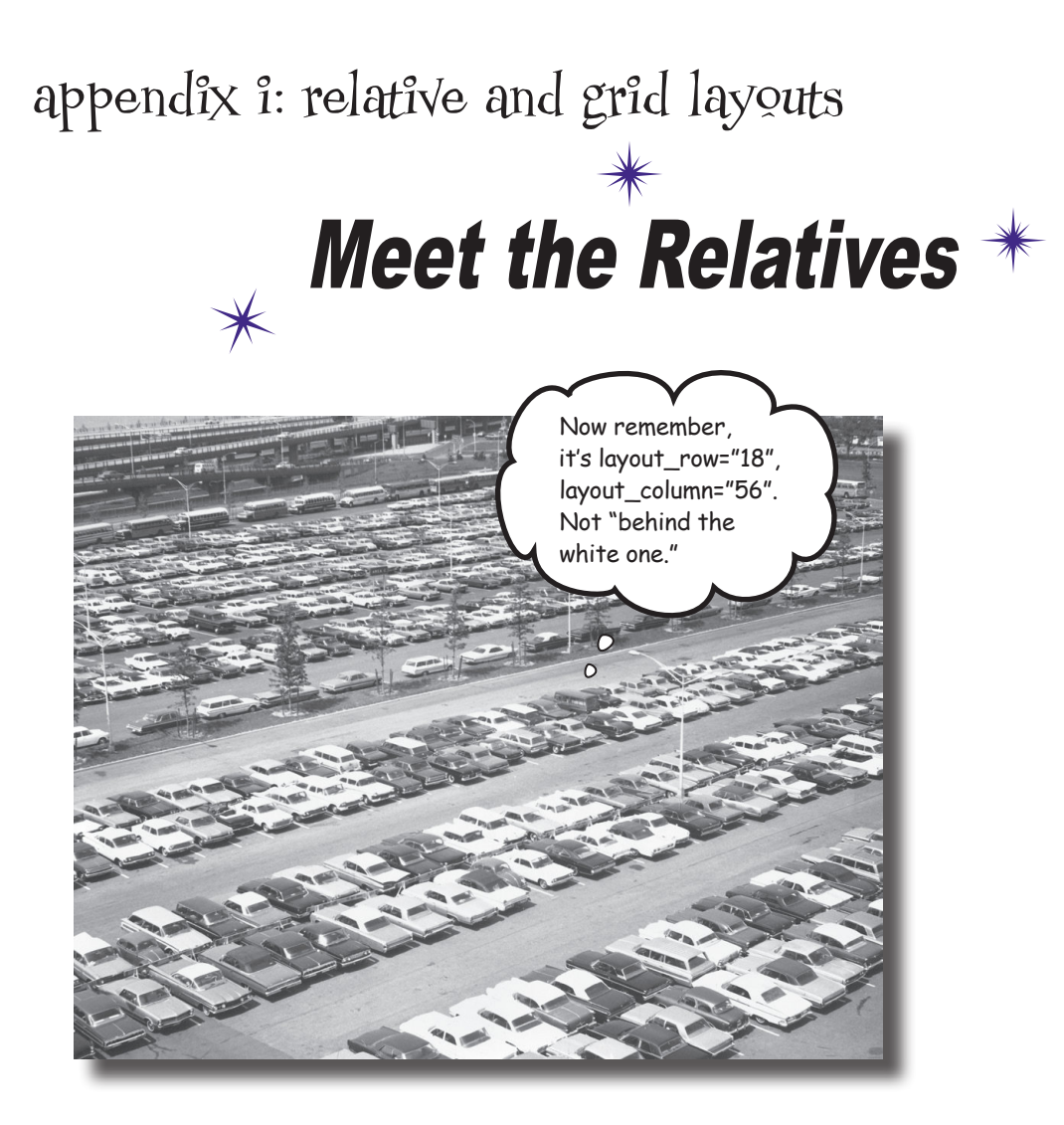

#### **There are two more layouts you will often meet in Androidville.**

In this book we've concentrated on using simple *linear and frame layouts*, and introduced you to *Android's new constraint layout*. But there are two more layouts we'd like you to know about: **relative layouts** and **grid layouts**. They've largely been superseded by the constraint layout, but we have a soft spot for them, and we think they'll stay around for a few more years.

# A relative layout displays views in relative positions

A relative layout allows you to position views relative to their parent layout, or relative to other views in the layout.

You define a relative layout using the  $\leq$ RelativeLayout> element like this:

```
<RelativeLayout xmlns:android="http://schemas.android.com/apk/res/android"
 android:layout_width="match_parent"
The layout_width and layout_height specify 
android: layout_height="match_parent" what size you want the layout to be.
\cdots \le There may be other attributes too.
```
 $\cdots$   $\Longleftarrow$  This is where you add any views.

**</RelativeLayout>**

#### Positioning views relative to the parent layout

If you want a view to always appear in a particular position on the screen, irrespective of the screen size or orientation, you need to position the view relative to its parent. As an example, here's how you'd make sure a button always appears in the top-center of the layout:

```
<RelativeLayout ... >
                <Button
                   android: layout width="wrap_content"
                   android: layout height="wrap_content"
                   android:text="@string/click me"
                    android:layout_alignParentTop="true"
                    android:layout_centerHorizontal="true" />
          </RelativeLayout>
                                                                      The 
                                                                      parent 
                                                                      layout \boxed{\phantom{a}} The child view.
                                                                            layout_alignParentTop
                                                                                      layout_centerHorizontal
The layout 
contains the 
button, so the 
layout is the 
button's parent.
```
The lines of code:

```
android: layout alignParentTop="true"
android: layout centerHorizontal="true"
```
mean that the top edge of the button is aligned to the top edge of the layout, and the button is centered horizontally in the parent layout. This will be the case no matter what the screen size, language, or orientation of your device:

# Positioning views to the left or right

You can also position a view to the left or right of the parent layout. There are two ways of doing this.

The first way is to explicitly position the view on the left or right using:

```
android:layout_alignParentLeft="true"
```
or:

**android:layout\_alignParentRight="true"**

These lines of code mean that the left (or right) edge of the view is aligned to the left (or right) edge of the parent layout, regardless of the screen size, orientation, or language being used on the device.

#### Use start and end to take language direction into account

For apps where the minimum SDK is *at least* API 17, you can position views on the left or right depending on the language setting on the device. As an example, you might want views to appear on the left for languages that are read from left to right such as English. For languages that are read from right to left, you might want them to appear on the right instead so that their position is mirrored.

To do this, you use:

**android:layout\_alignParentStart="true"**

or:

**android:layout\_alignParentEnd="true"**

android:layout\_alignParentStart="true" aligns the start edge of the view with that of its parent. The start edge is on the left for languages that are read from left to right, and the right edge for languages that are read from right to left.

android: layout alignParentEnd="true" aligns the end edge of the view with that of its parent. The end edge is on the right for languages that are read from left to right, and the left edge for languages that are read from right to left.

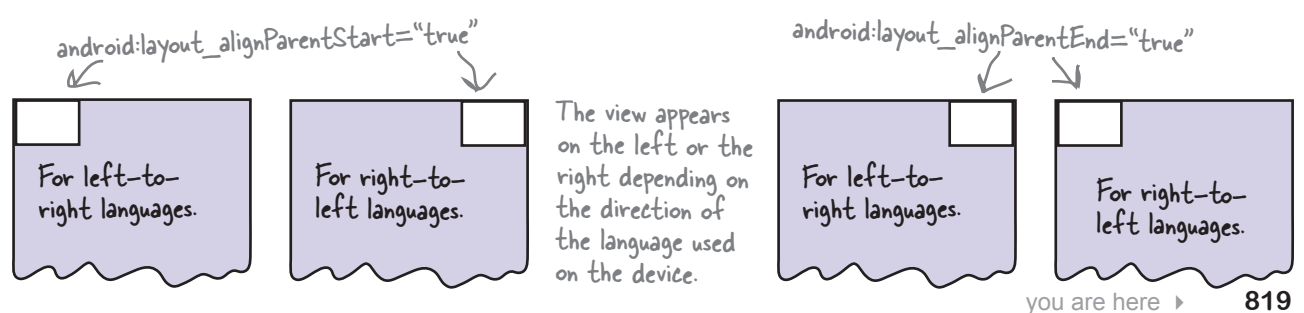

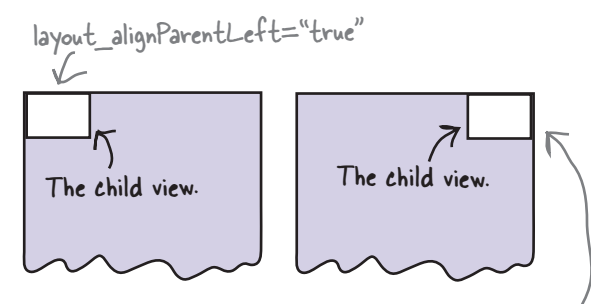

android:layout\_alignParentRight="true"

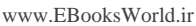

### Attributes for positioning views relative to the parent layout

Here are some of the most common attributes for positioning views relative to their parent layout. Add the attribute you want to the view you're positioning, then set its value to "true":

android:attribute="true"

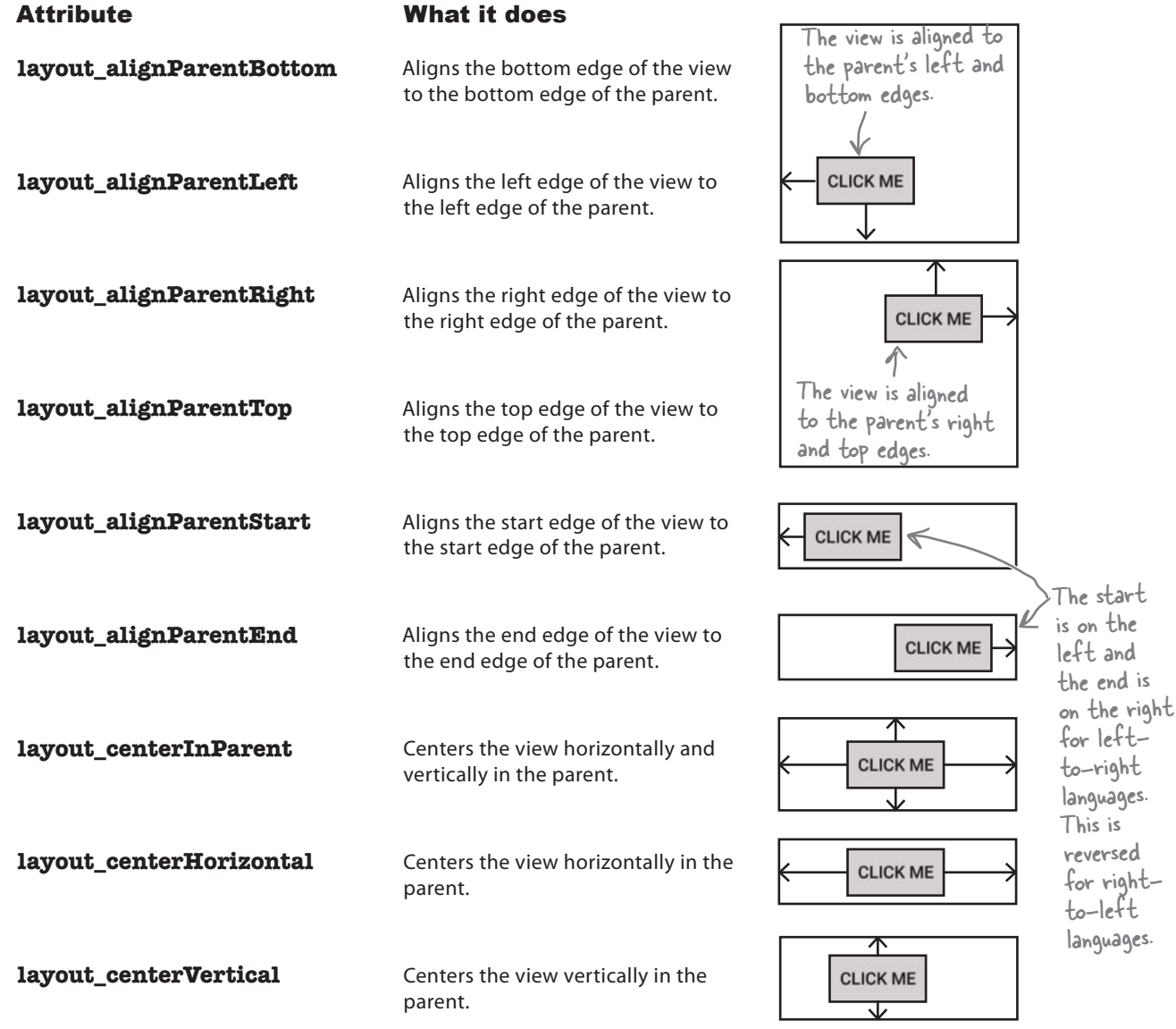

 $6$  0.53

e n

**Relative Layout** 

### Positioning views relative to other views

In addition to positioning views relative to the parent layout, you can also position views *relative to other views*. You do this when you want views to stay aligned in some way, irrespective of the screen size or orientation.

In order to position a view relative to another view, the view you're using as an anchor must be given an ID using the android:  $id$  attribute:

#### **android:id="@+id/button\_click\_me"**

The syntax " $(4+i)$ " tells Android to include the ID as a resource in its resource file *R.java*. You must include the "+" whenever you define a new view in the layout. If you don't, Android won't add the ID as a resource and you'll get errors in your code. You can omit the "+" when the ID has already been added as a resource.

Here's how you create a layout with two buttons, with one button centered in the middle of the layout, and the second button positioned underneath the first:

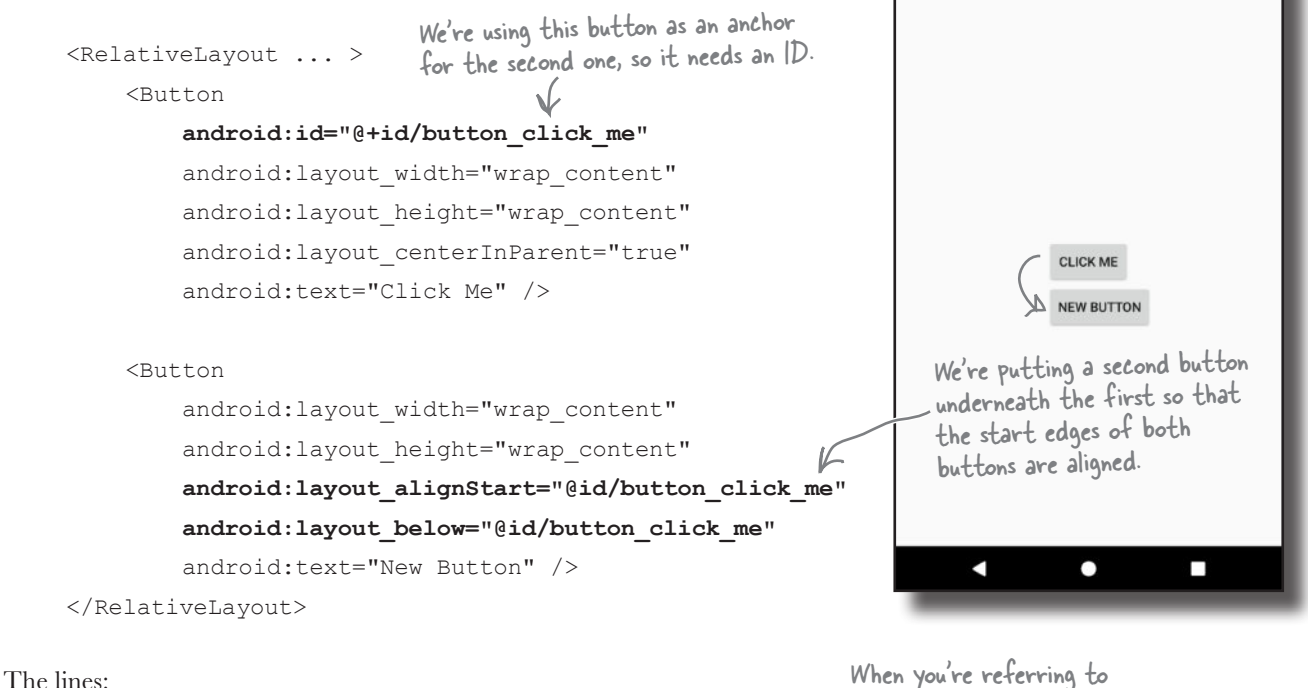

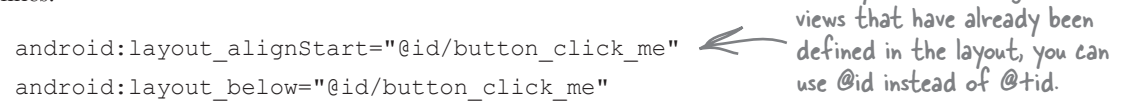

ensure that the second button has its start edge aligned to the start edge of the first button, and is always positioned beneath it.

### Attributes for positioning views relative to other views

Here are attributes you can use when positioning views relative to another view. Add the attribute to the view you're positioning, and set its value to the view you're positioning relative to:

android:attribute="@+id/view\_id" "+" if you've already defined the view ID in your layout.

Remember, you can leave out the

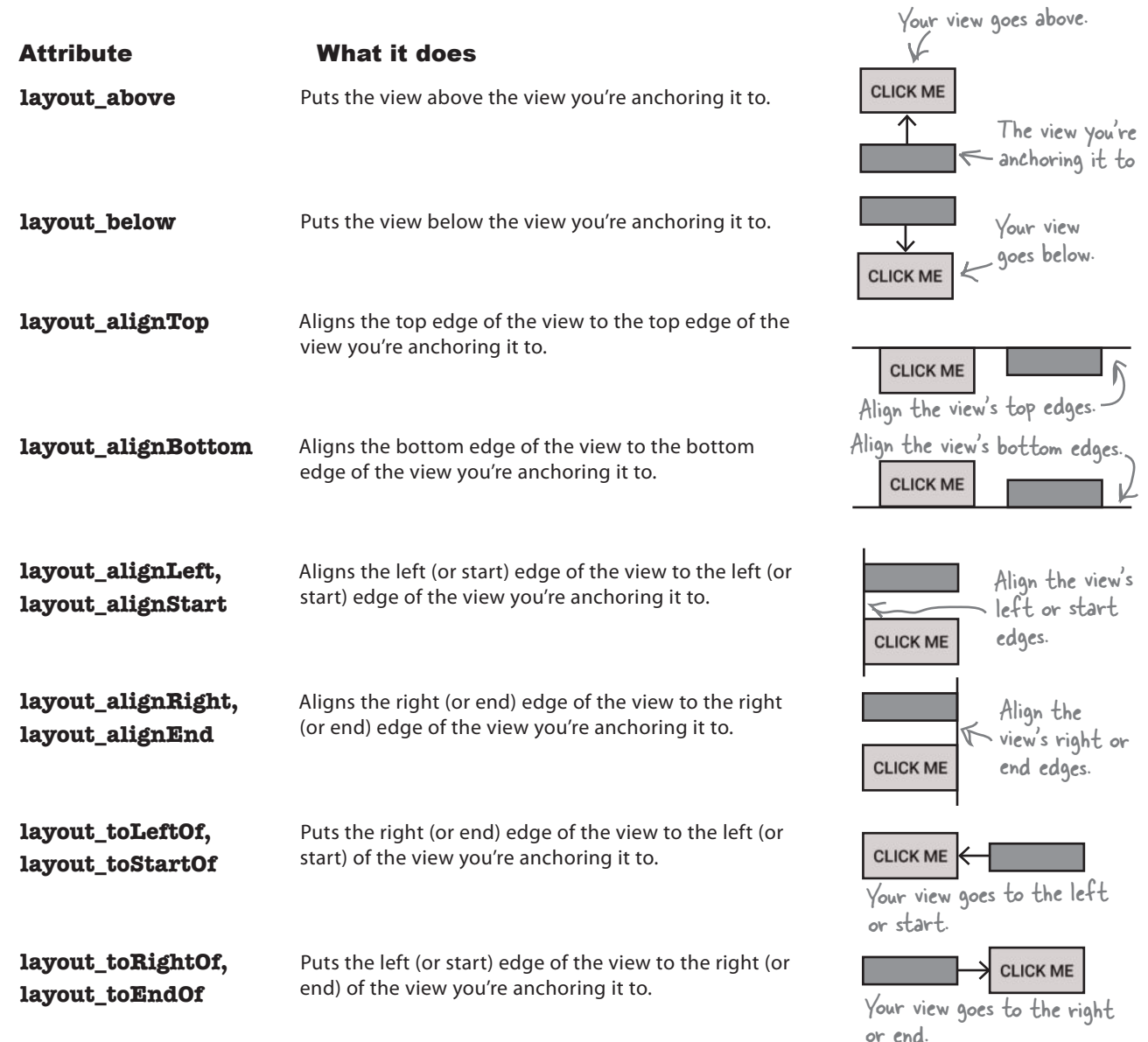
# A grid layout displays views in a grid

A grid layout splits the screen up into a grid of rows and columns, and allocates views to cells:

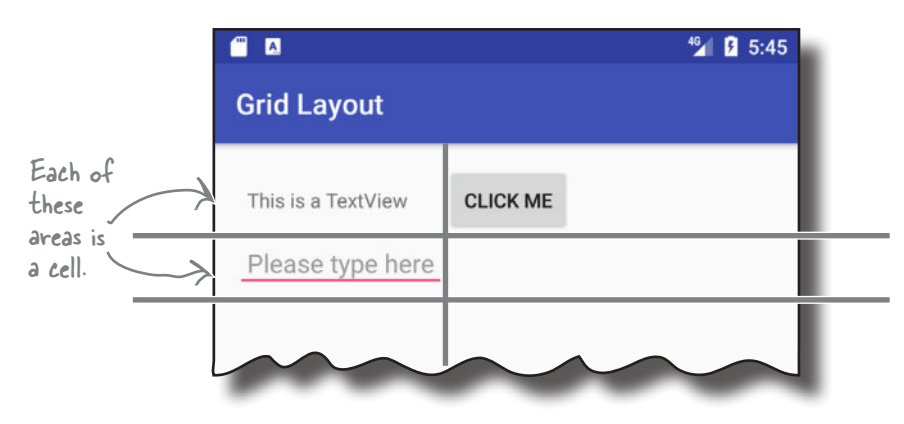

#### How you define a grid layout

You define a grid layout in a similar way to how you define the other types of layout, this time using the **<GridLayout>** element:

```
<GridLayout xmlns:android="http://schemas.android.com/apk/res/android"
 android:layout_width="match_parent"
These are the same attributes we 
android:layout_height="match_parent" ) used for our other layouts.
 android:columnCount="2"
. . . . . . >How many columns you want your 
                                   layout to have (in this case, 2)
```
... This is where you add any views.

#### **</GridLayout>**

You specify how many columns you want the grid layout to have using:

#### **android:columnCount="number"**

where number is the number of columns. You can also specify a maximum number of rows using:

#### **android:rowCount="number"**

but in practice you can usually let Android figure this out based on the number of views in the layout. Android will include as many rows as is necessary to display the views.

#### Adding views to the grid layout

You add views to a grid layout in a similar way to how you add views to a linear layout:

<GridLayout ... >

#### **<TextView**

 **android:layout\_width="wrap\_content" android:layout\_height="wrap\_content" android:text="@string/textview" />**

#### **<Button**

 **android:layout\_width="wrap\_content" android:layout\_height="wrap\_content" android:text="@string/click\_me" />**

#### **<EditText**

 **android:layout\_width="wrap\_content" android:layout\_height="wrap\_content" android:hint="@string/edit" />**

#### </GridLayout>

Just as with a linear layout, there's no need to give your views IDs unless you're explicitly going to refer to them in your activity code. The views don't need to refer to each other within the layout, so they don't need to have IDs for this purpose.

By default, the grid layout positions your views in the order in which they appear in the XML. So if you have a grid layout with two columns, the grid layout will put the first view in the first position, the second view in the second position, and so on.

The downside of this approach is that if you remove one of your views from the layout, it can drastically change the appearance of the layout. To get around this, you can specify where you want each view to appear, and how many columns you want it to span.

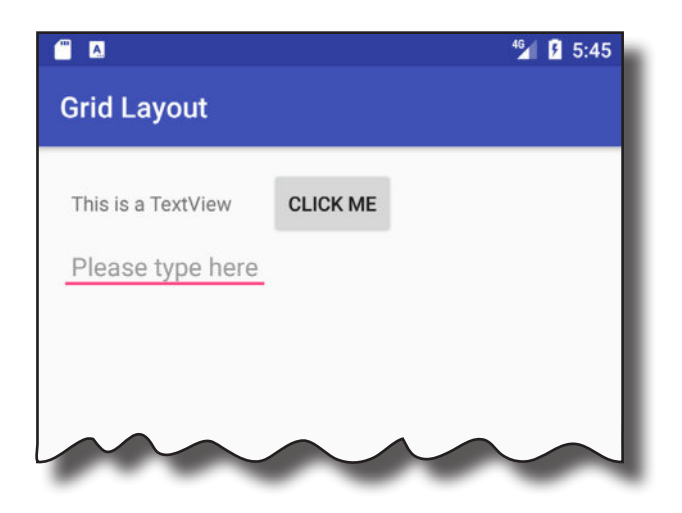

#### Let's create a new grid layout

To see this in action, we'll create a grid layout that specifies which cells we want views to appear in, and how many columns they should span. The layout is composed of a text view containing the text "To", an editable text field that contains hint text of "Enter email address", an editable text field that contains hint text of "Message", and a button labeled "Send":

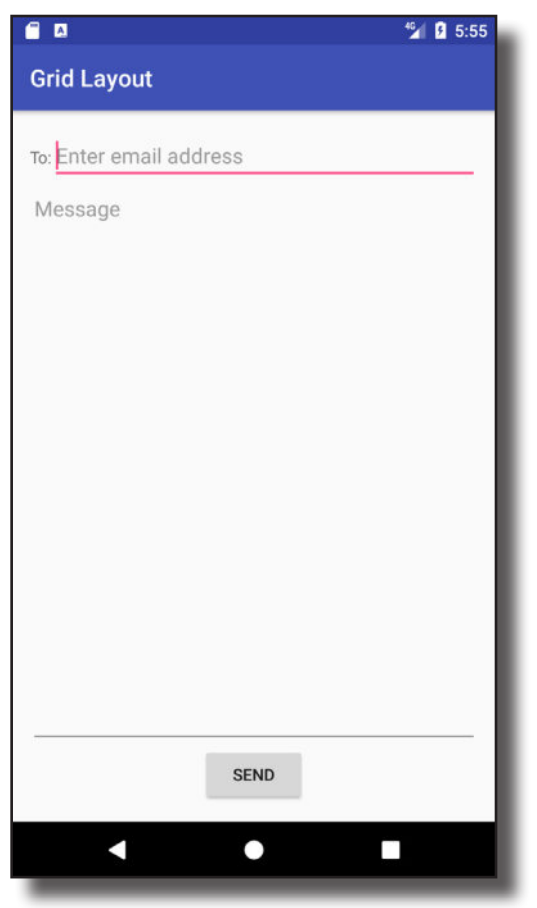

#### Here's what we're going to do

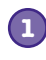

**Sketch the user interface, and split it into rows and columns.** This will make it easier for us to see how we should construct our layout.

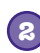

**2 Build up the layout row by row.**

### We'll start with a sketch

The first thing we'll do to create our new layout is sketch it out. That way we can see how many rows and columns we need, where each view should be positioned, and how many columns each view should span.

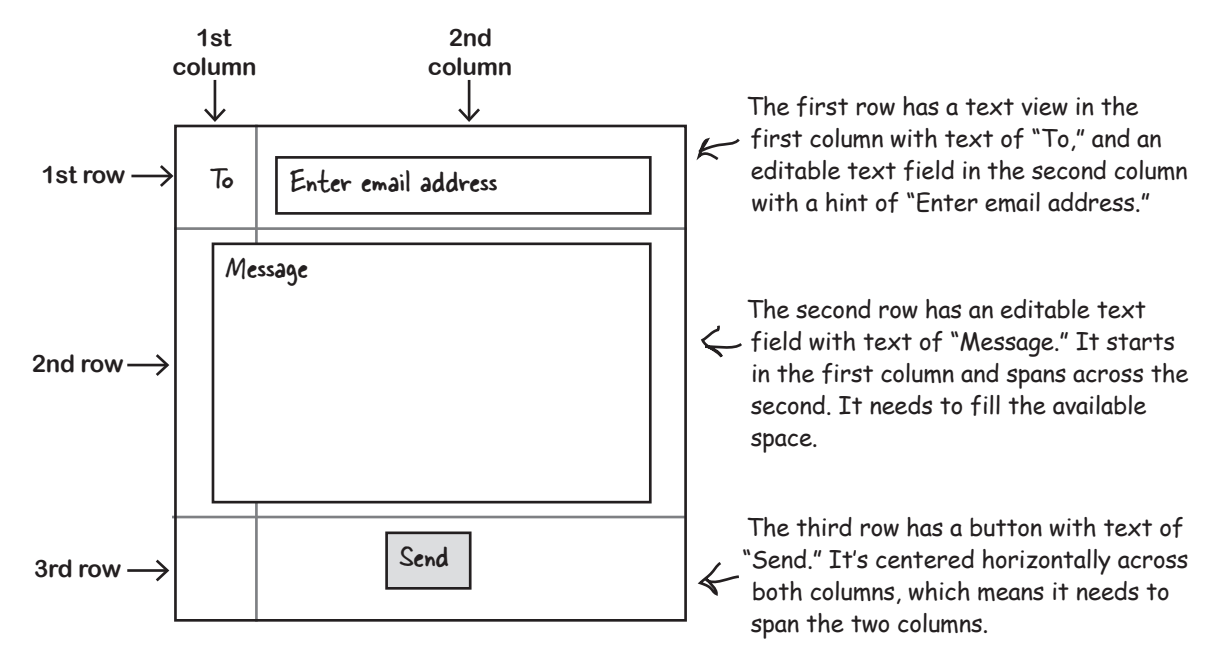

#### The grid layout needs two columns

We can position our views how we want if we use a grid layout with two columns:

```
<GridLayout xmlns:android="http://schemas.android.com/apk/res/android"
     xmlns:tools="http://schemas.android.com/tools"
    android: layout width="match parent"
    android: layout height="match parent"
     android:padding="16dp"
     android:columnCount="2"
     tools:context="com.hfad.gridlayout.MainActivity" >
</GridLayout>
```
Now that we have the basic grid layout defined, we can start adding views.

Row and column

indices start at  $\boldsymbol{0}$ .

layout\_column="n"

n+1 in the display.

refers to column

To **Enter email address** 

#### Row 0: add views to specific rows and columns

The first row of the grid layout is composed of a text view in the first column, and an editable text field in the second column. You start by adding the views to the layout:

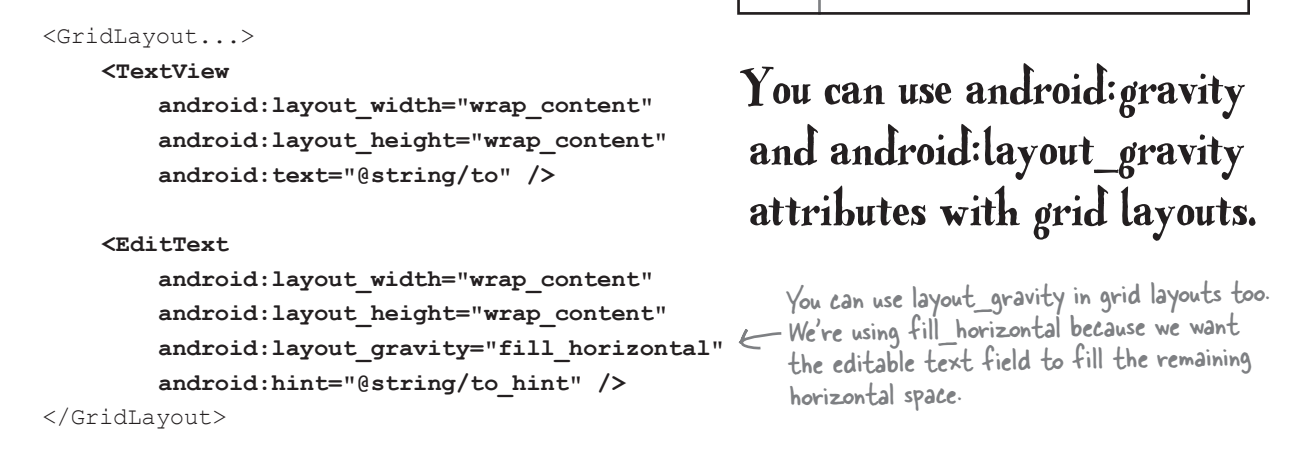

Then you use the android: layout row and android: layout column attributes to say which row and column you want each view to appear in. The row and column indices start from 0, so if you want a view to appear in the first column and first row, you use:

```
android:layout_row="0"
android:layout_column="0"
                                      Columns and rows start at 0, 
                                      so this refers to the first row 
                                      and first column.
```
Let's apply this to our layout code by putting the text view in column 0, and the editable text field in column 1.

<GridLayout...> <TextView ...  **android:layout\_row="0" android:layout\_column="0"** android:text="@string/to" /> <EditText ...  **android:layout\_row="0" android:layout\_column="1"** android:hint="@string/to\_hint" /> </GridLayout> To Enter email address **Column 0 Column 1 Row 0**

# Row 1: make a view span multiple columns

The second row of the grid layout is composed of an editable text field that starts in the first column and spans across the second. The view takes up all the available space.

To get a view to span multiple columns, you start by specifying which row and column you want the view to start in. We want the view to start in the first column of the second row, so we need to use:

> **android:layout\_row="1" android:layout\_column="0"**

We want our view to go across two columns, and we can do this using the android: layout columnSpan attribute like this:

#### **android:layout\_columnSpan="number"**

where number is the number of columns we want the view to span across. In our case, this is:

#### **android:layout\_columnSpan="2"**

Putting it all together, here's the code for the message view:

```
<GridLayout...>
    <TextView...
     <EditText.../>
     <EditText
          android:layout_width="wrap_content"
          android:layout_height="wrap_content"
 android:layout_gravity="fill"
We want the view to fill the available space, 
          android:gravity="top"
          android:layout_row="1"
          android:layout_column="0"
          android:layout_columnSpan="2"
          android:hint="@string/message" />
</GridLayout>
                                              and for the text to appear at the top.
                       These are the views we added on the last page for row 0.
                                             The view starts in column 0, and spans two columns.
```
Now that we've added the views for the first two rows, all we need to do is add the button.

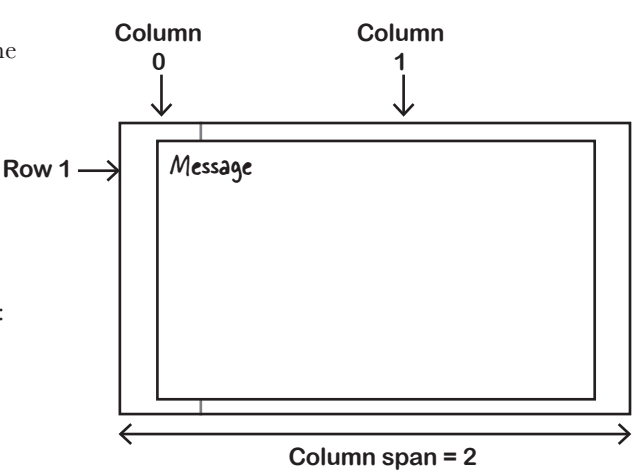

### Row 2: make a view span multiple columns

We need the button to be centered horizontally across the two columns like this:

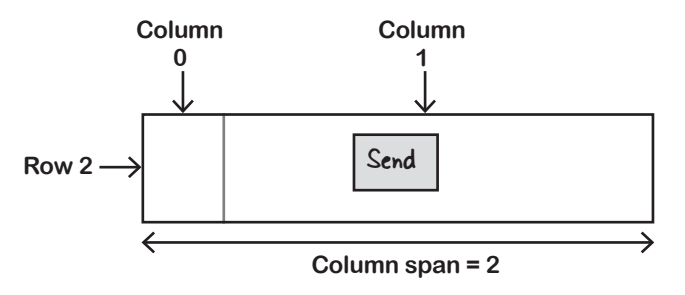

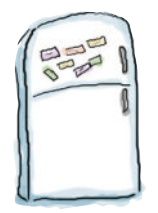

### Layout Magnets

We wrote some code to center the Send button in the third row of the grid layout, but a sudden breeze blew some of it away. See if you can reconstruct the code using the magnets below.

<GridLayout...>

```
 <TextView... />
 <EditText.../>
 <EditText.../>
These are the views we've already added.
```
<Button

android: layout width="wrap\_content" android: layout height="wrap content"

android: layout row=

android:layout\_column=

android:layout\_gravity=

android: layout columnSpan=

android:text="@string/send" />

You won't need to use all of these magnets.

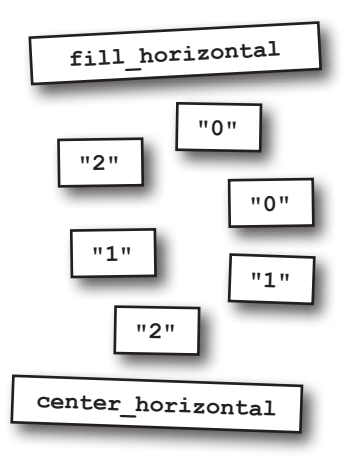

</GridLayout>

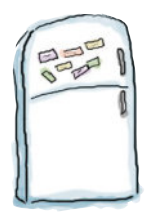

# Layout Magnets Solution

We wrote some code to center the Send button in the third row of the grid layout, but a sudden breeze blew some of it away. See if you can reconstruct the code using the magnets below.

#### <GridLayout...>

```
 <TextView... />
 <EditText.../>
 <EditText.../>
```
#### <Button

 android:layout\_width="wrap\_content" android: layout height="wrap content"

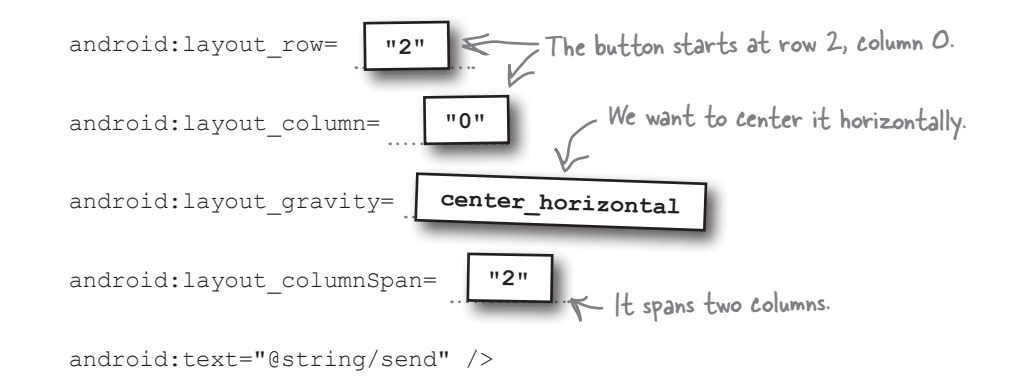

</GridLayout>

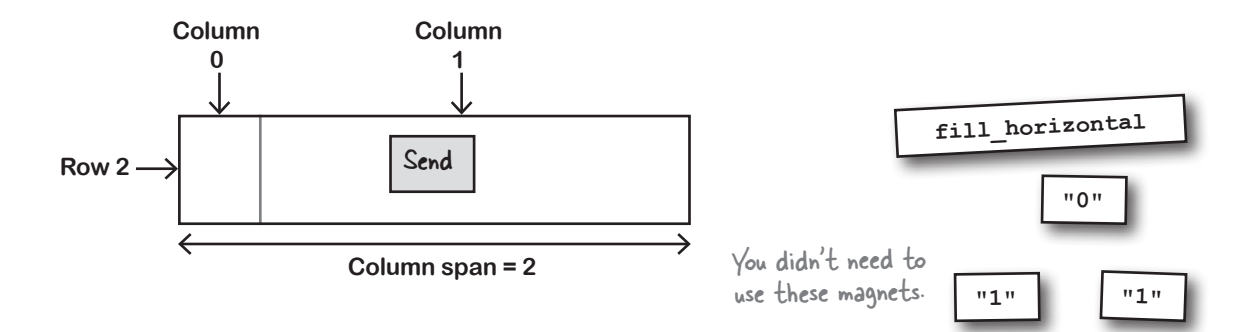

### The full code for the grid layout

Here's the full code for the grid layout.

```
<?xml version="1.0" encoding="utf-8"?>
<GridLayout xmlns:android="http://schemas.android.com/apk/res/android"
     xmlns:tools="http://schemas.android.com/tools"
    android: layout width="match parent"
    android: layout height="match parent"
     android:padding="16dp"
     android:columnCount="2"
     tools:context="com.hfad.gridlayout.MainActivity">
                                                               e a
                                                                                           <sup>46</sup> 0 5:55
                                                    The To 
                                                                Grid Layout
     <TextView
                                                    text view.android: layout width="wrap_content"
                                                                To: Enter email address
         android: layout height="wrap_content"
                                                                Message
         android: layout row="0"
          android:layout_column="0"
                                                                   The code for the 
          android:text="@string/to" />
                                                                   Message text field 
                                      The email address 
                                                                    and the Send button 
                                      text field.
     <EditText
                                                                    is on the next page.
         android: layout width="wrap_content"
         android: layout height="wrap content"
         android: layout gravity="fill horizontal"
         android: layout row="0"
         android: layout column="1"
          android:hint="@string/to_hint" />
                                                                              SEND
                                                                               0
```
#### The grid layout code (continued)

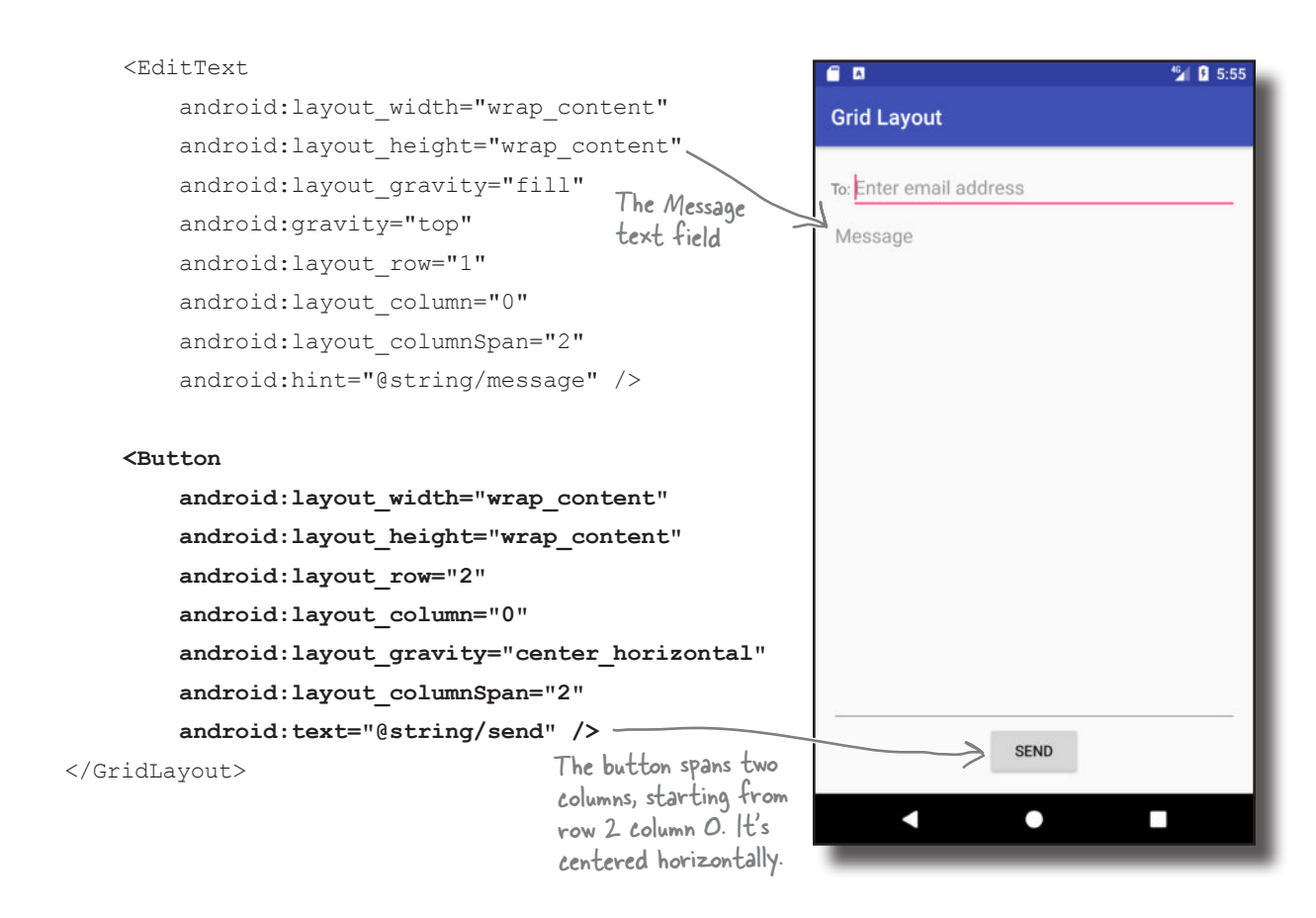

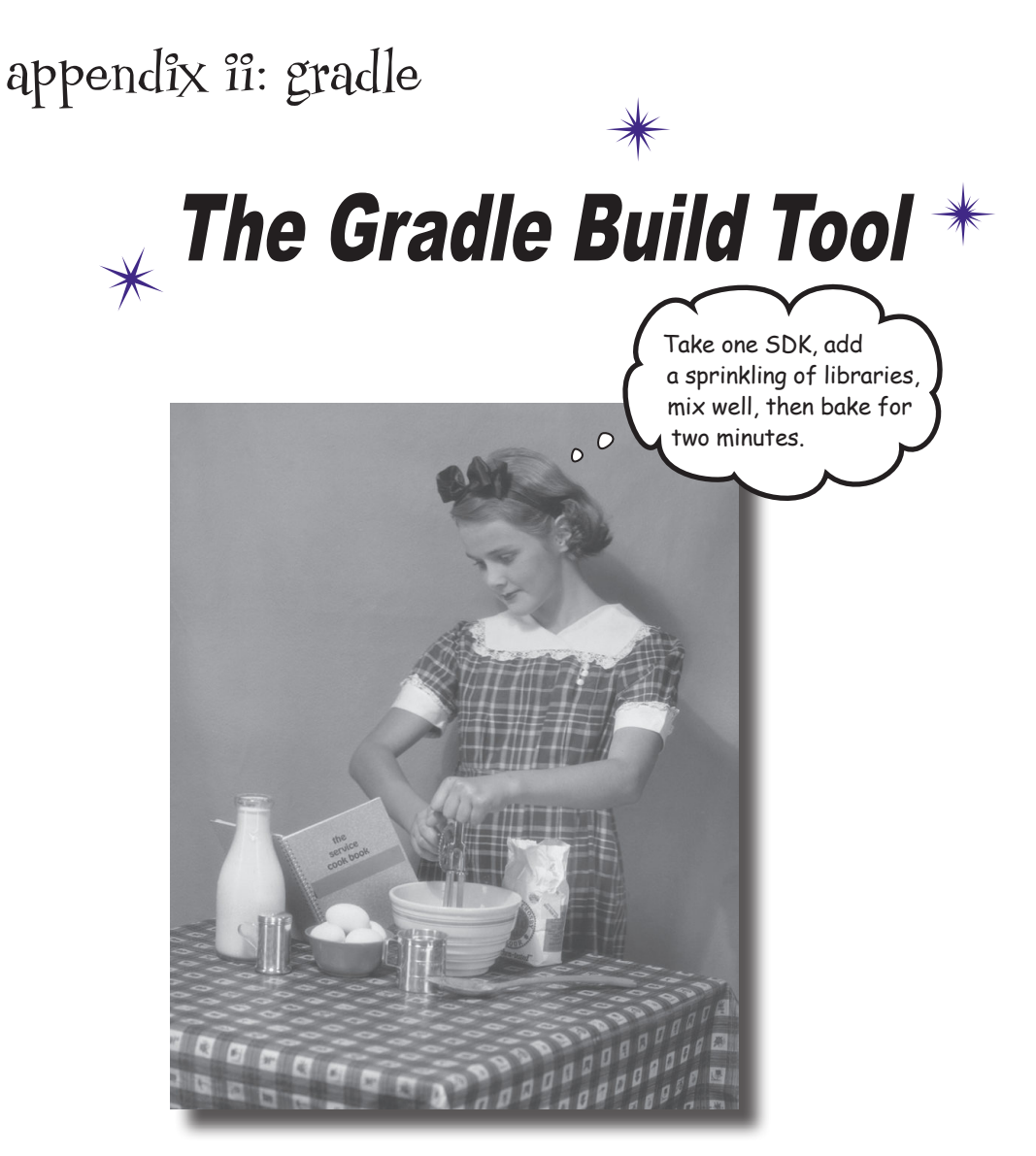

#### **Most Android apps are created using a build tool called Gradle.**

**Gradle** works behind the scenes to find and download libraries, compile and deploy your code, run tests, clean the grouting, and so on. Most of the time you *might not even realize it's there* because Android Studio provides a graphical interface to it. Sometimes, however, it's helpful to dive into Gradle and **hack it manually**. In this appendix we'll introduce you to some of Gradle's many talents.

#### *introducing gradle*

# What have the Romans ever done for us? has Gradle

When you click the run button in Android Studio, most of the actual work is done by an external build tool called **Gradle**. Here are some of the things that Gradle does:

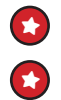

 $\star$  Locates and downloads the correct versions of any third-party libraries you need.

Calls the correct build tools in the correct sequence to turn all of your source code and resources into a deployable app.

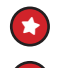

 $\blacktriangleright$  Installs and runs your app on an Android device.

 $\star$  A whole bunch of other stuff, like running tests and checking the quality of your code.

It's hard to list all of the things that Gradle does because it's designed to be easily extensible. Unlike other XML-based build tools like Maven or Ant, Gradle is written in a procedural language (Groovy), which is used for both configuring a build and adding extra functionality.

#### Your project's Gradle files

Every time you create a new project, Android Studio creates two files called *build.gradle*. One of these files is in your project folder, and contains a small amount of information that specifies the basic settings of your app, such as what version of Gradle to use, and which online repository:

```
buildscript {
     repositories {
          jcenter()
     }
     dependencies {
          classpath 'com.android.tools.build:gradle:2.3.0'
     }
}
allprojects {
     repositories {
          jcenter()
 }
}
task clean(type: Delete) {
     delete rootProject.buildDir
}
                             build.gradle
                          MyProject
```
You will normally only need to change the code in this file if you want to install a third-party plug-in, or need to specify another place that contains downloadable libraries.

### Your app's main Gradle file

The second *build.gradle* file lives inside the *app* folder within your project. This file tells Gradle how to build all of the code in your main Android module. It's where the majority of your application's properties are set, such as the level of the API that you're targeting, and the specifics of which external libraries your app will need:

```
apply plugin: 'com.android.application'
android {
     compileSdkVersion 25
    buildToolsVersion "25.0.1"
     defaultConfig {
         applicationId "com.hfad.example"
         minSdkVersion 19
         targetSdkVersion 25
         versionCode 1
         versionName "1.0"
         testInstrumentationRunner "android.support.test.runner.AndroidJUnitRunner"
 }
     buildTypes {
         release {
             minifyEnabled false
             proguardFiles getDefaultProguardFile('proguard-android.txt'), 'proguard-rules.pro'
 }
 }
}
dependencies {
     compile fileTree(dir: 'libs', include: ['*.jar'])
    androidTestCompile('com.android.support.test.espresso:espresso-core:2.2.2', {
         exclude group: 'com.android.support', module: 'support-annotations'
     })
     compile 'com.android.support:appcompat-v7:25.1.1'
     compile 'com.android.support.constraint:constraint-layout:1.0.2'
     testCompile 'junit:junit:4.12'
}
                                                   app
                                                   build.gradle
                                           MyProject
```
### Gradle comes built in to your project

Every time you create a new application, Android Studio includes an install of the Gradle build tool. If you look in the project directory, you will see two files called *gradlew* and *gradlew.bat*. These files contains scripts that allow you to build and deploy your app from the command line.

To get more familiar with Gradle, open a command prompt or terminal on your development machine and change into the top-level directory of your project. Then run one of the *gradlew* scripts with the parameter tasks. Gradle will tell you some of the tasks that it can perform for you: We've cut down the actual output, because there are many, many tasks that you can run by default.

```
$ ./gradlew tasks
Build tasks
assemble - Assembles all variants of all applications and
         secondary packages.
build - Assembles and tests this project.
clean - Deletes the build directory.
compileDebugSources
mockableAndroidJar - Creates a version of android.jar that's
          suitable for unit tests.
Install tasks
-------------
installDebug - Installs the Debug build.
uninstallAll - Uninstall all applications.
uninstallDebug - Uninstalls the Debug build.
Verification tasks
check - Runs all checks.
connectedAndroidTest - Installs and runs instrumentation tests
         for all flavors on connected devices.
lint - Runs lint on all variants.
test - Run unit tests for all variants.
To see all tasks and more detail, run gradlew tasks --all
BUILD SUCCESSFUL
Total time: 6.209 secs
$
File Edit Window Help EmacsFTW
```
Let's take a quick tour of some of the most useful ones.

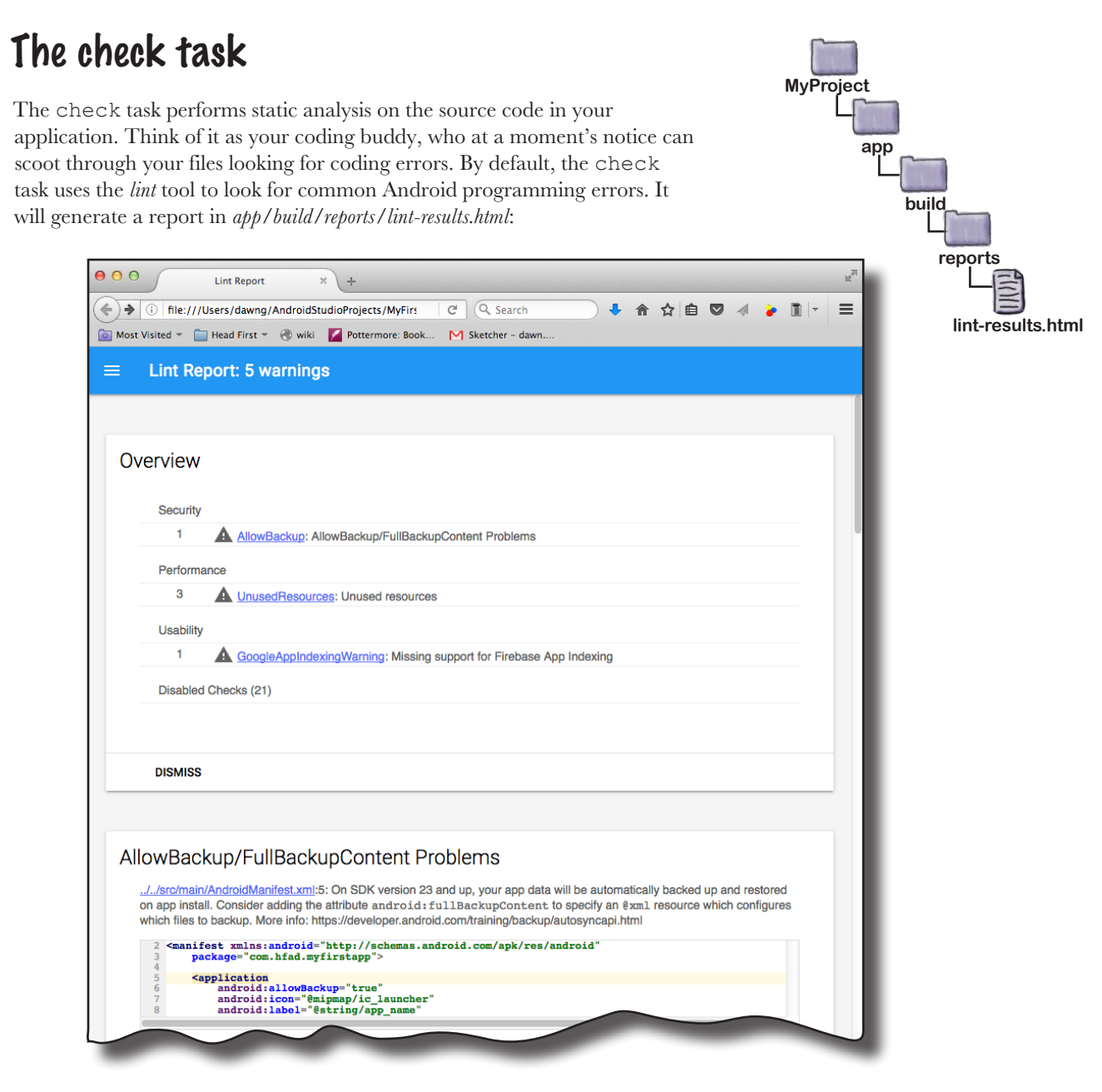

#### The clean installDebug task

This task will do a complete compile and install of your application on your connected device. You can obviously do this from the IDE, but it can be useful to do this from the command line if, for example, you want to automatically build your application on an Integration Server.

### The androidDependencies task

For this task, Gradle will automatically pull down any libraries your application requires, and some of those libraries will automatically pull down other libraries, which might pull down other libraries and… well, you get the idea.

Even though your *app/build.gradle* file might only mention a couple of libraries, your application might need to install many dependent libraries for your app. So it's sometimes useful to see which libraries your application requires, and why. That's what the androidDependencies task is for: it displays a tree of all of the libraries in your app:

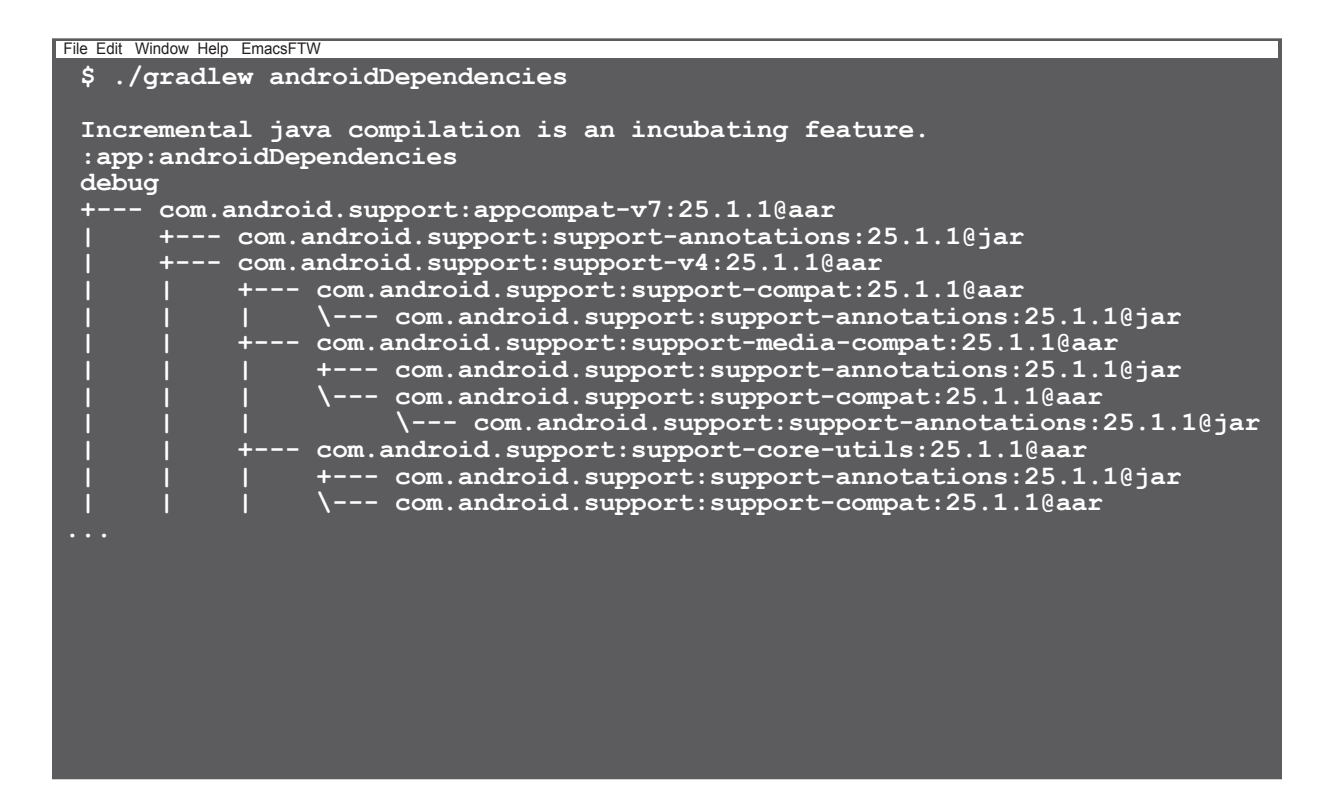

#### gradlew <your-task-goes-here>

The real reason that Android apps are commonly built with Gradle is because it's easily extended. All Gradle files are written in Groovy, which is a general-purpose language designed to be run by Java. That means you can easily add your own custom tasks.

As an example, add the following code to the end of your *app/build.gradle* file:

```
task javadoc(type: Javadoc) {
     source = android.sourceSets.main.java.srcDirs
     classpath += project.files(android.getBootClasspath().join(File.pathSeparator))
     destinationDir = file("$project.buildDir/javadoc/")
     failOnError false
                                                               build.gradle
```
**app**

**MyProject**

This code creates a new task called javadoc, which generates javadoc for your source code. You can run the task with:

./gradlew javadoc

}

The generated files will be published in *app/build/javadoc*:

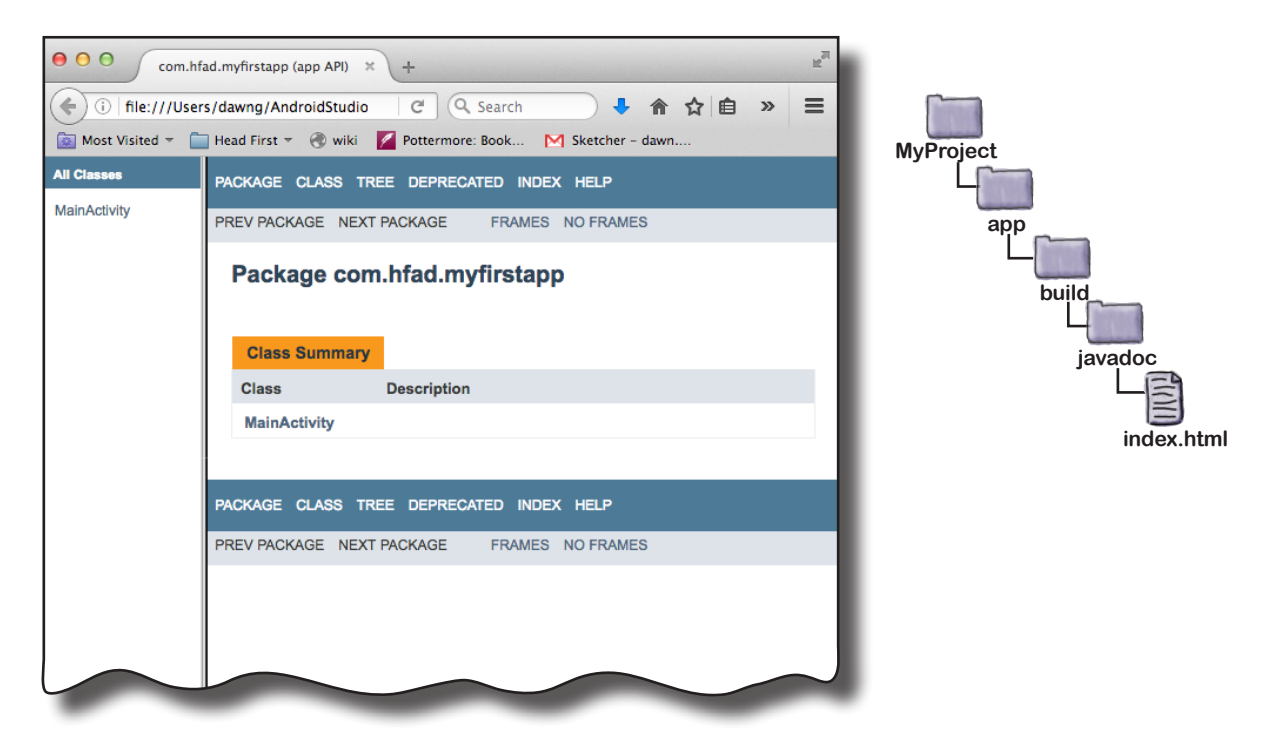

# Gradle plug-ins

As well as writing your own tasks, you can also install Gradle plugins. A plug-in can greatly extend your build environment. Want to write Android code in Clojure? Want your build to automatically interact with source control systems like Git? How about spinning up entire servers in Docker and then testing your application on them?

You can do these things, and many, many more by using Gradle plug-ins. For details on what plug-ins are available, see *https:// plugins.gradle.org.*

appendix iii: art

# $\overline{\mathscr{H}}$  The Android Runtime  $\overline{\mathscr{H}}$

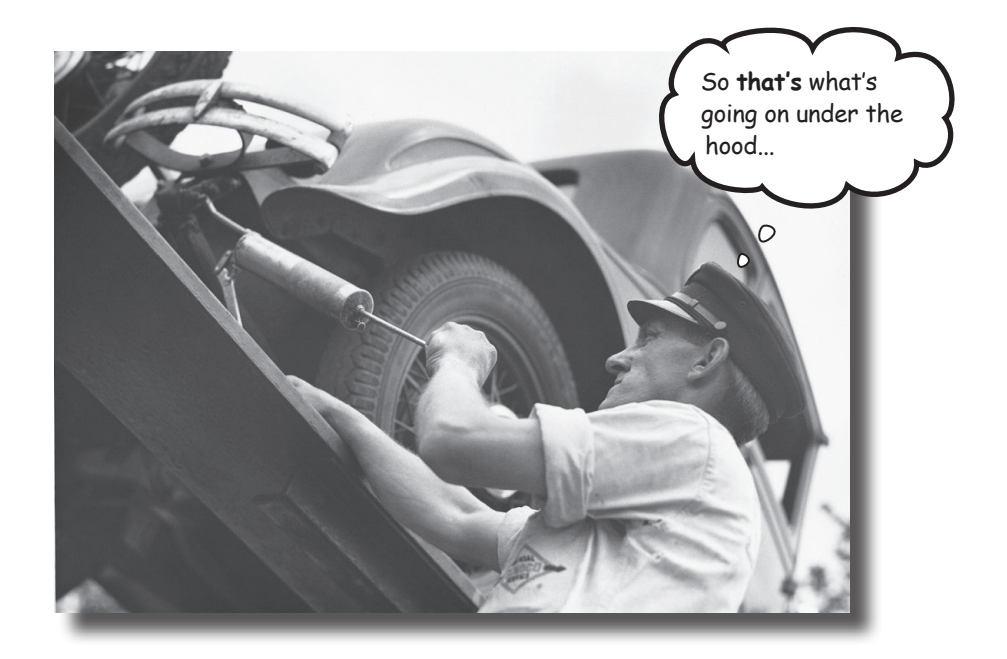

**Ever wonder how Android apps can run on so many kinds of** 

**devices?** Android apps run in a virtual machine called the **Android runtime (ART)**, not the Oracle Java Virtual Machine (JVM). This means that your apps are quicker to start on small, low-powered devices and run more efficiently. In this appendix, we'll look at how ART works.

www.EBooksWorld.ir

### What is the Android runtime?

The Android Runtime (ART) is the system that runs your compiled code on an Android device. It first appeared on Android with the release of KitKat and became the standard way of running code in Lollipop.

ART is designed to run your compiled Android apps quickly and efficiently on small, low-powered devices. Android Studio uses the Gradle build system to do all the work of creating and installing apps for you, but it can be useful to understand what happens behind the scenes when you click the Run button. Let's see what really goes on.

#### Previously, Java code ran on the Oracle JVM

Java has been around for a very long time, and compiled Java applications have almost always been run on the Oracle Java Virtual Machine (JVM). In that scenario, Java source code gets compiled down to *.class* files. One *.class* file gets created for every Java class, interface, or enum in your source code:

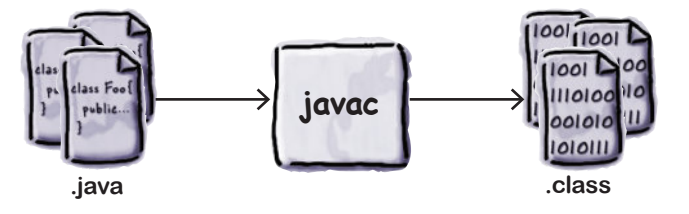

The *.class* files contain Java bytecodes, which can be read and executed by the JVM. The JVM is a software emulation of a Central Processing Unit (CPU), like the chip at the heart of your development machine. But because it's emulated, it can be made to work on almost any device. That's why Java code is designed to be written once, run anywhere.

So is that what happens on Android devices? Well…not quite. The Android Runtime performs the same kind of job as the JVM, but it does it in a very different way.

You don't need to understand the info in this appendix in order to create cool Android apps. So if you're not into the nitty-gritty of what's going on behind the scenes when an Android device runs an app, feel free to skip this appendix.

# ART compiles code into DEX files

When you do Android development, your Java source code is compiled down into *.dex* files. A *.dex* file serves a similar purpose to a *.class* file, because it contains executable bytecodes. But instead of being JVM bytecodes, they are in a different format called **Dalvik**. DEX stands for **D**alvik **EX**ecutable.

Rather than creating a *.dex* file for each and every class file, your app will normally be compiled down into a single file called *classes.dex*. That single *.dex* file will contain bytecodes for all of your source code, and for every library in your app.

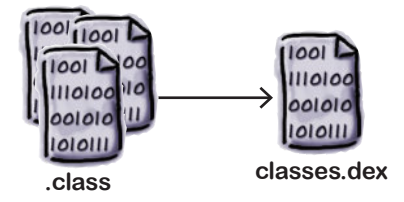

The DEX format can only cope with 65,535 methods, so if your app contains a lot of code or some large libraries, your file might need to be converted into multiple *.dex* files:

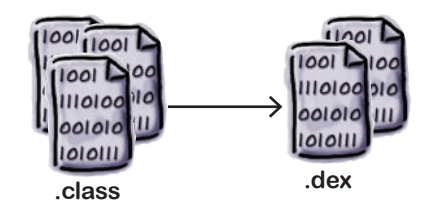

You can find out more about creating multi-DEX apps here:

*https://developer.android.com/studio/build/multidex.html.*

### How DEX files get created

When Android builds your app, it uses a tool called dx, which stitches .class files into a DEX file:

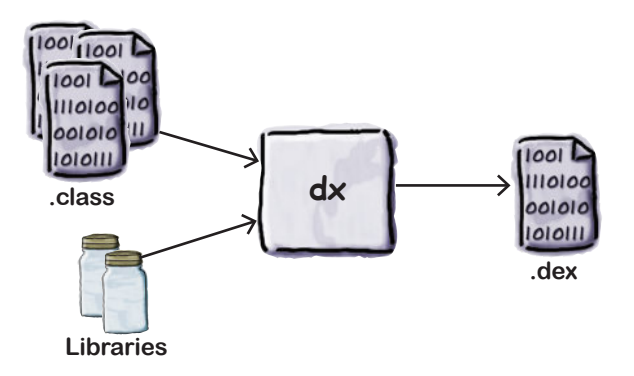

It may seem a bit weird that the compilation process involves two stages of compilation: first to *.class* files, and then from *.class* files to the DEX format. Why doesn't Google just create a single tool that goes straight from . java source code to DEX bytecodes?

For a while Google was developing a compiler called JACK and an associated linker called JILL that could create DEX code straight from Java code, but there was a problem. Some Java tools don't just work at the source code level; they work directly with *.class* files, and modify the code that those files contain.

For example, if you use a code coverage tool to see which code your tests are actually running, the coverage tool will likely want to modify the contents of the generated *.class* files to add in additional bytecodes to keep track of the code as it's executed. If you used the JACK compiler, no *.class* files were generated.

So back in March 2017, Google announced that it was shelving JACK, and was putting all of its efforts into making the dx tool work really well with the latest Java *.class* formats. This has the additional advantage that any new Java language features—so long as they don't require new Java byte codes—will automatically be supported by Android.

# DEX files are zipped into APK files

But Android apps aren't shipped around as *.dex* files. There's a whole bunch of other files that make up your app: images, sounds, metadata, and so on. All of these resources and your DEX bytecode is wrapped up into a single zip file called an Android Package or *.apk* file. The *.apk* file is created by another tool called the Android Asset Packing Tool, or aapt.

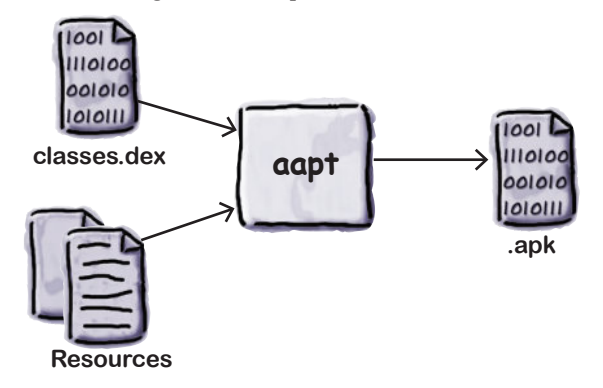

When you download an app from the Google Play Store, what actually gets downloaded is an APK file. In fact, when you run your app from Android Studio, the build system will first build an *.apk* file and then install it onto your Android device.

#### You may need to sign the .apk file

If you're going to distribute your app through the Google Play Store, you will need to sign it. Signing an app package means that you store an additional file in the *.apk* that is based on a checksum of the contents of the *.apk* and a separately generated private key. The *.apk* file uses the standard jarsigner tool that comes as part of Oracle's Java Development Kit. The jarsigner tool was created to sign *.jar* files, but it will also work with *.apk* files.

If you sign the *.apk* file, you will then also need to run it through a tool called zipalign, which will make sure that the compressed parts of the file are lined up on byte boundaries. Android wants them byte-aligned so it can read them easily without needing to uncompress the file.

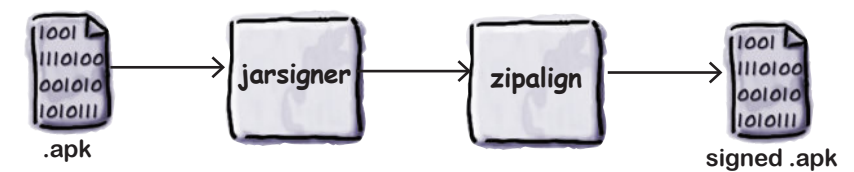

Android Studio will do all of this for you if you choose Generate Signed APK from the Build menu.

So that's how your app gets converted from Java source code into an installable file. But how does it get installed and run on your device?

# Say hello to the Android Debug Bridge (adb)

All communication between your development machine and your Android device takes place over the Android Debug Bridge. There are two sides to the bridge: a command-line tool on your dev machine called adb, and a daemon process on your Android device called adbd (the Android Debug Bridge Daemon).

The adb command on your development machine will run a copy of itself in the background, called the ADB server. The server receives commands over network port 5037, and sends them to the adbd process on the device. If you want to copy or read a file, install an app, or look at the logcat information for an app, then all of this information passes back and forth across the debug bridge.

So when the build system wants to install your APK file, it does so by sending a command like this to the debug bridge:

adb install bitsandpizzas.apk

The file will then be transferred to a virtual device, or over a USB cable to a real device, and be installed into the */data/app/* directory, where it will sit waiting for the app to be run.

#### How apps come alive: running your APK file

When your app is run, whether it's been started by a user pressing its launch icon or because the IDE has started it, the Android device needs to turn that *.apk* file into a process running in memory.

It does this using a process called Zygote. Zygote is like a halfstarted process. It's allocated some memory and already contains the main Android libraries. It has everything it needs, in fact, except for the code that's specific to your app.

When Android runs your app, it first creates a copy (a.k.a. fork) of the Zygote process, and then tells the copied process to load your application code. So why does Android leave this half-started process hanging around? Why not just start a fresh process from scratch for each app? It's because of performance. It can take Android a long time to create a new process from scratch, but it can fork a copy of an existing process in a split second.

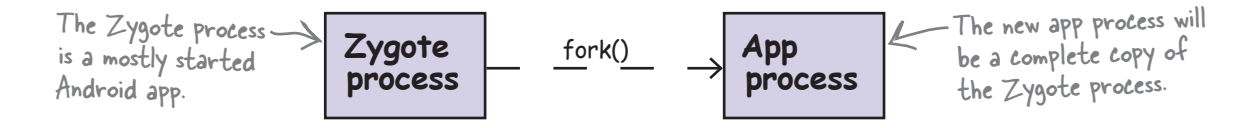

### Android converts the .dex code to OAT format

The new app process now needs to load the code that's specific to your app. Remember, your app code is stored in the *classes.dex* file inside your *.apk* package. So the *classes.dex* file is extracted from the *.apk* and placed into a separate directory. But rather than simply use the *classes.dex* file, Android will convert the Dalvik byte codes in *classes.dex* into native machine code. Technically, the *classes.dex* will be converted into an ELF shared object. Android calls this library format OAT, and calls the tool that converts the *classes.dex* file dex2oat.

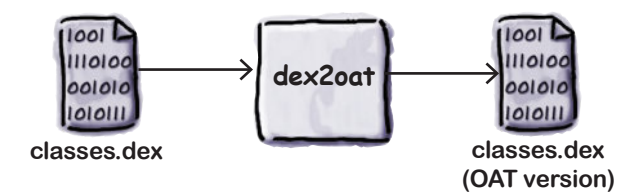

The converted file is stored into a directory named something like this:

*/data/dalvik-cache/data@app@com.hfad.bitsandpizzas@base.apk@classes.dex*

This file can then be loaded as a native library by the application process, and the app appears on the screen.

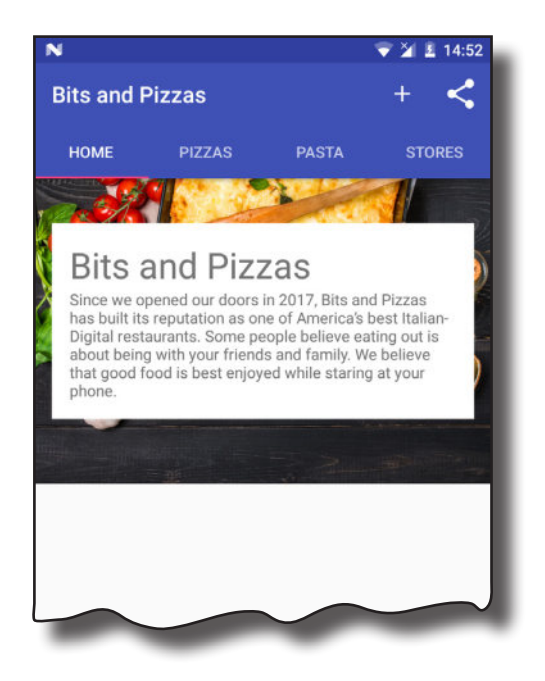

www.EBooksWorld.ir

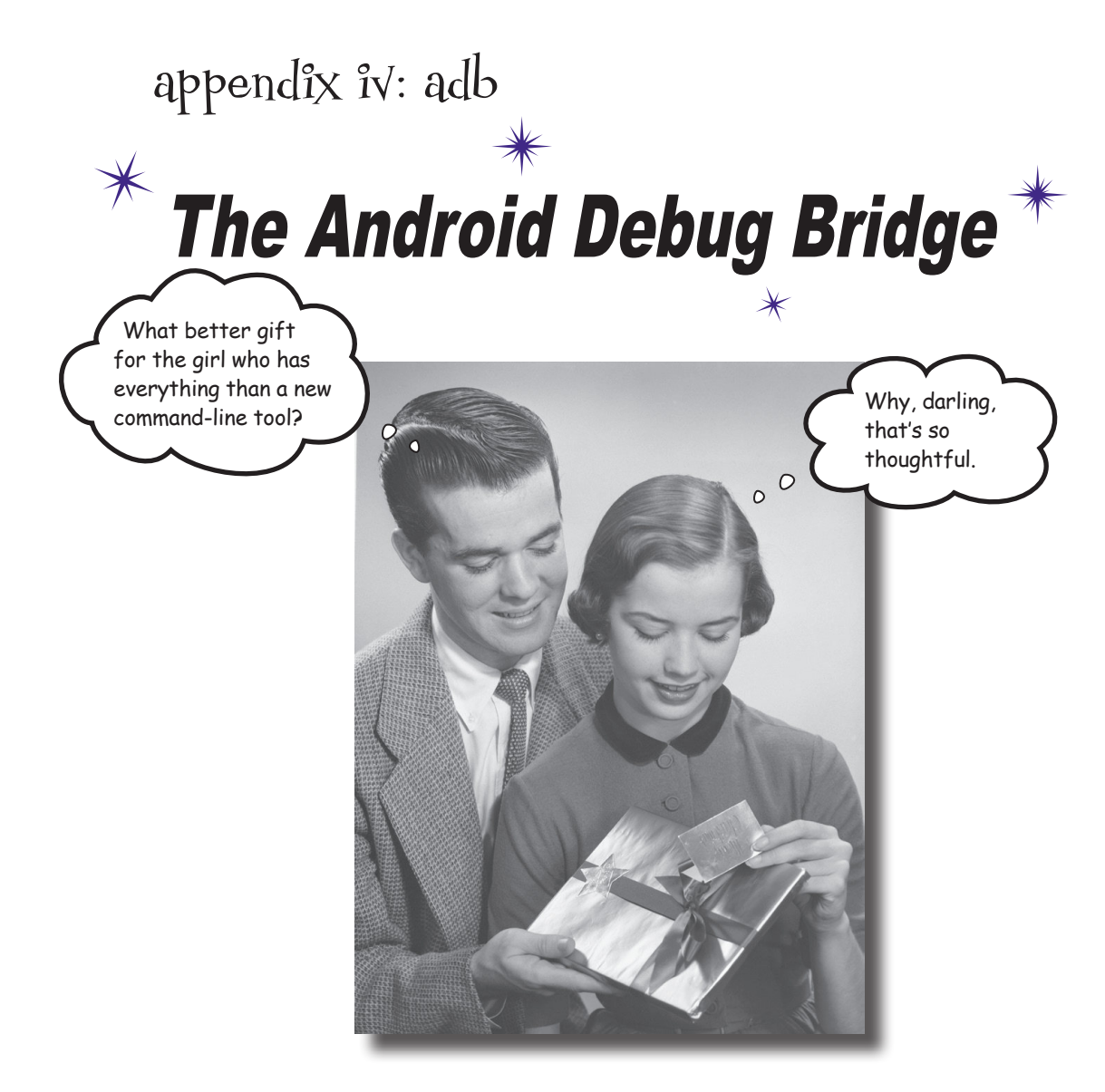

**In this book, we've focused on using an IDE for all your Android needs.** But there are times when using a command-line tool can be plain useful, like those times when Android Studio can't see your Android device but you just *know* it's there. In this chapter, we'll introduce you to the **Android Debug Bridge (or adb)**, a command-line tool you can use to communicate with the emulator or Android devices.

```
adb: your command-line pal
```
Every time your development machine needs to talk to an Android device, whether it's a real device connected with a USB cable, or a virtual device running in an emulator, it does so by using the **Android Debug Bridge (adb)**. The adb is a process that's controlled by a command that's also called adb.

The adb command is stored in the *platform-tools* directory of the Android System Developer's Kit on your computer. If you add the *platform-tools* directory to your PATH, you will be able to run adb from the command line.

In a terminal or at a command prompt, you can use it like this:

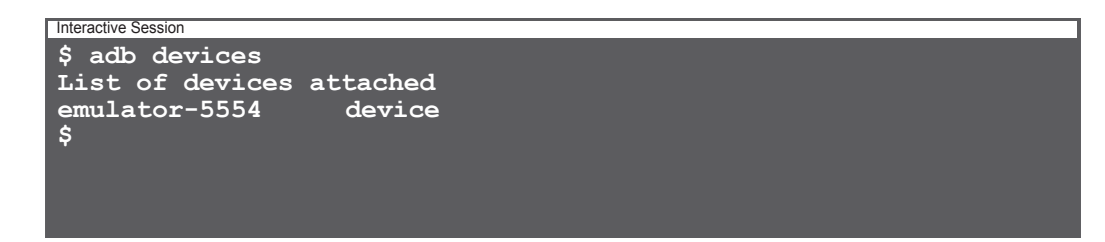

The adb devices command means "Tell me which Android devices you are connected to." The adb command works by talking to an adb server process, which runs in the background. The adb server is sometimes called the *adb dæmon* or *adbd*. When you enter an adb command in a terminal, a request is sent to network port 5037 on your machine. The adbd listens for commands to come in on this port. When Android Studio wants to run an app, or check the log output, or do anything else that involves talking to an Android device, it will do it via port 5037.

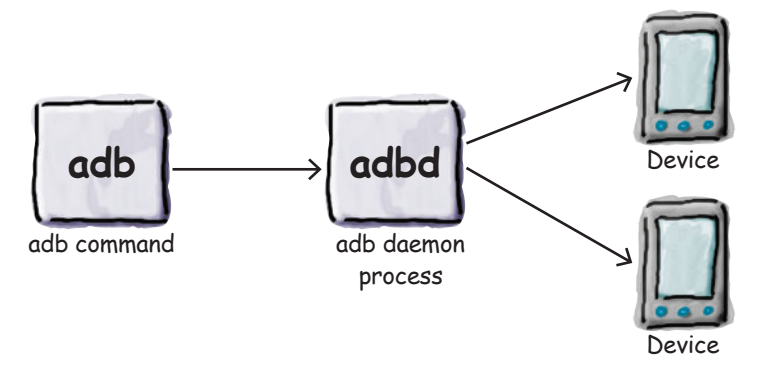

When the adbd receives a command, it will forward it to a separate adbd process that's running in the relevant Android device. This process will then be able to make changes to the Android device or return the requested information.

Sometimes, if the adb server isn't running, the adb command will need to start it:

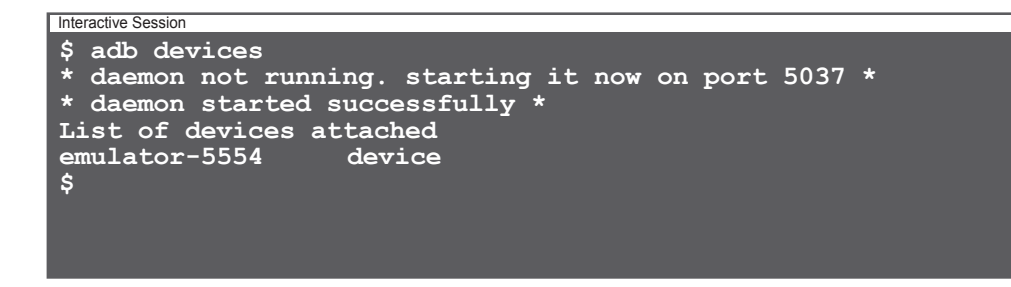

Likewise, if ever you plug in an Android device and Android Studio can't see it, you can manually kill the adb server and restart it:

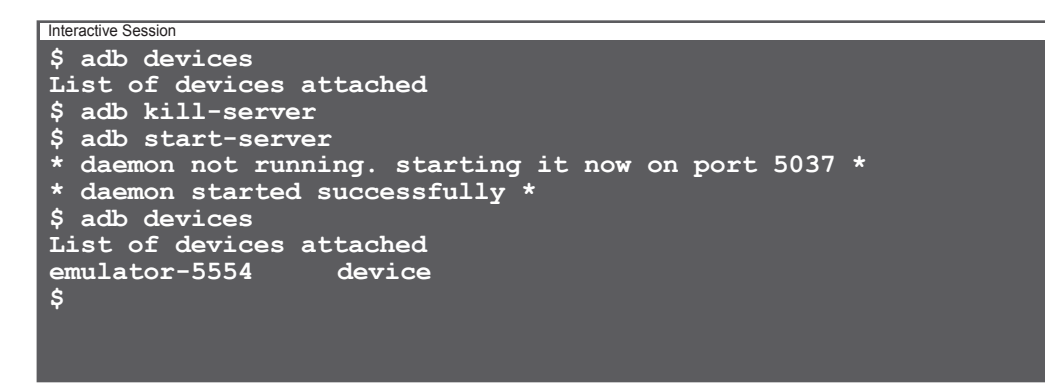

By killing and restarting the server, you force adb to get back in touch with any connected Android devices.

### Running a shell

Most of the time you won't use adb directly; you'll let an IDE like Android Studio do the work for you. But there are times when it can be useful to go to the command line and interact with your devices directly.

One example is if you want to run a shell on your device:

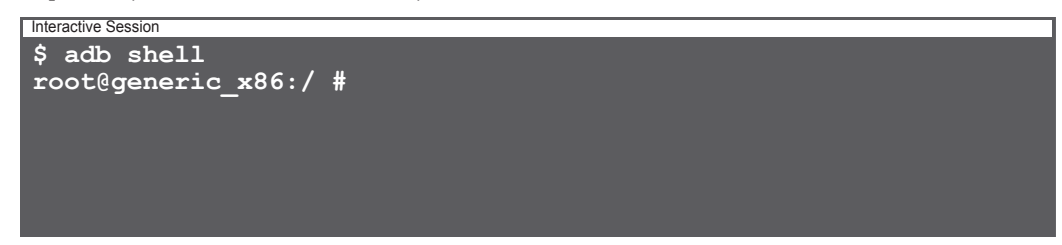

The adb shell command will open up an interactive shell directly on the Android device. If you have more than one device attached, you can indicate which device you mean with the -s option, followed by the name given by the adb devices command. For example, adb -s emulator-5554 shell will open a shell on the emulator.

Once you open a shell to your device, you can run a lot of the standard Linux commands:

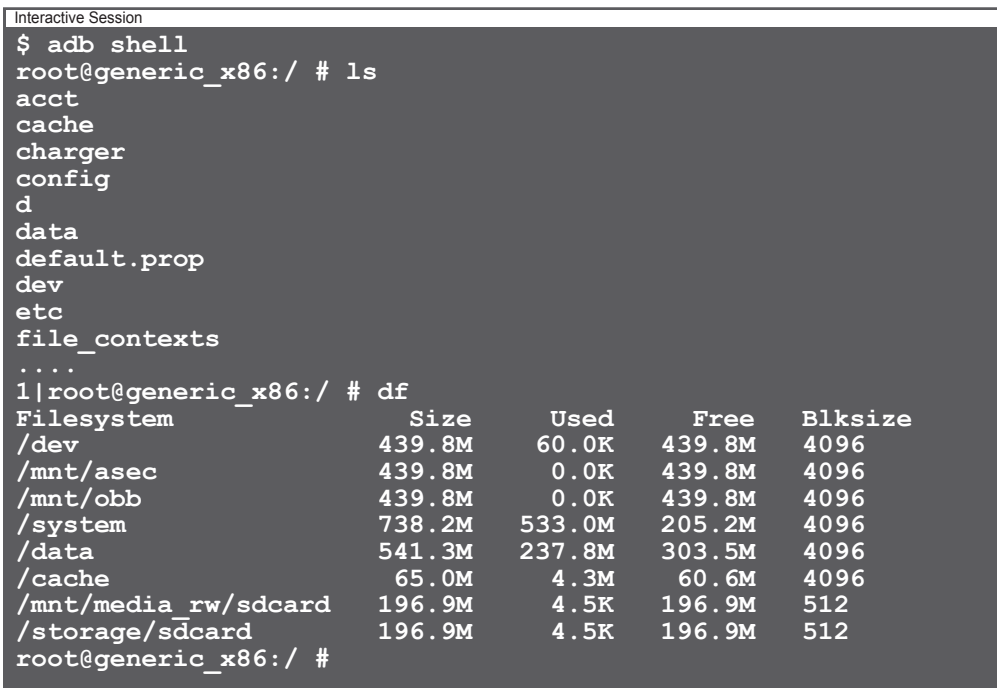

### Useful shell commands

If you open a shell to Android, you have access to a whole bunch of command line tools. Here are just a few:

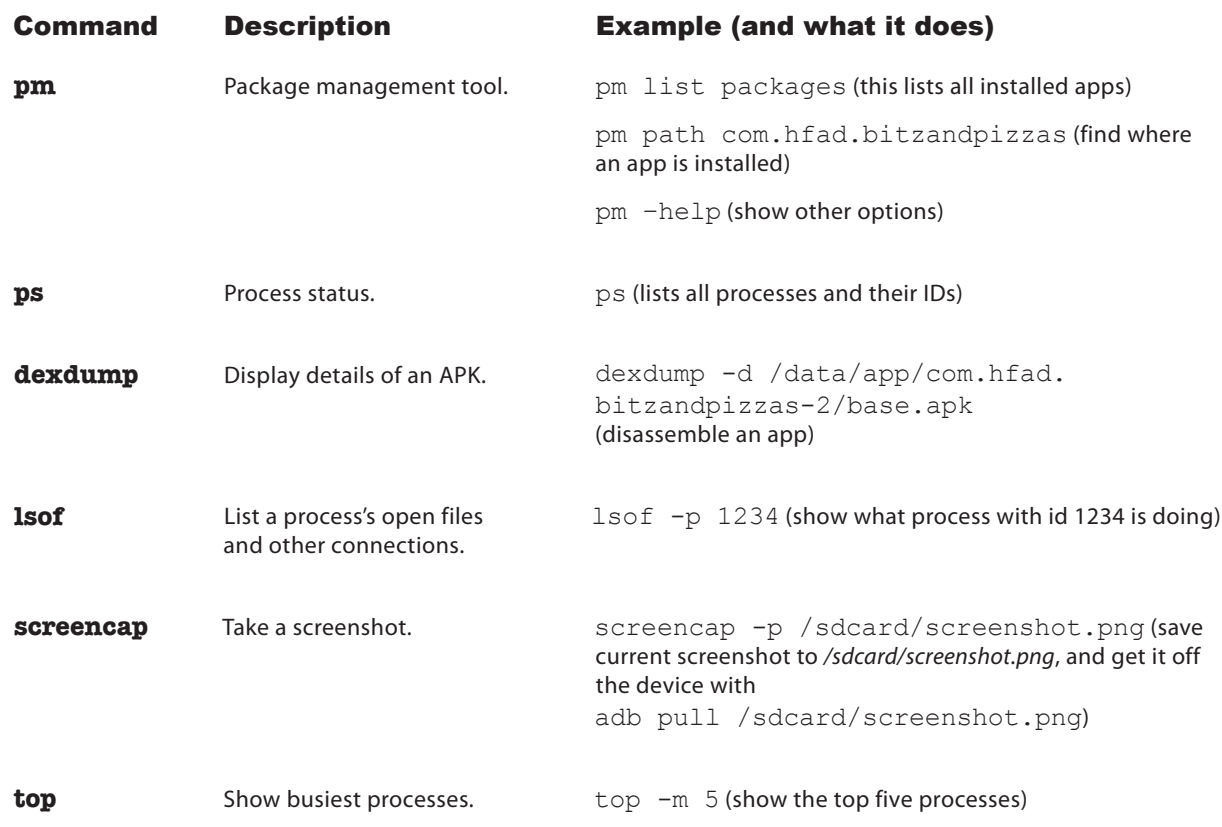

Each of these examples works from an interactive shell prompt, but you can also pass them direct to the shell command from your development machine. For example, this command will show the apps installed on your device:

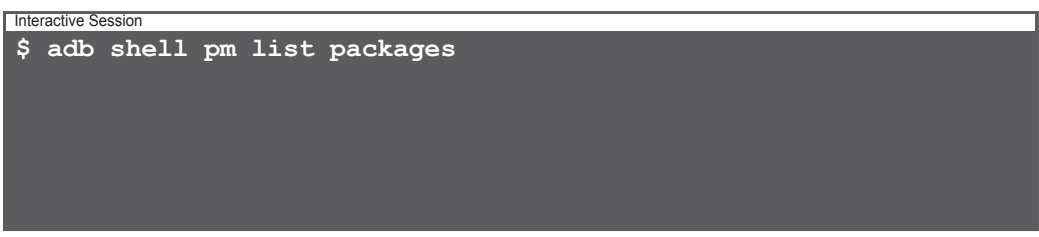

# Kill the adb server

Sometimes the connection can fail between your development machine and your device. If this happens, you can reset the connection by killing the adb server:

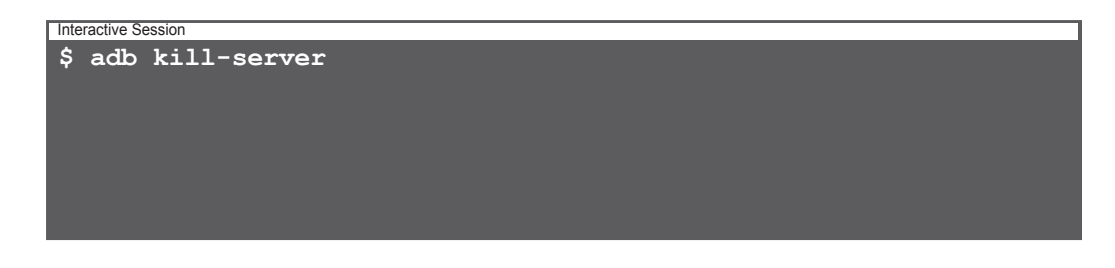

The next time you run an adb command, the server will restart and a fresh connection will be made.

#### Get the output from logcat

All of the apps running on your Android device send their output to a central stream called the logcat. You can see the live output from the logcat by running the adb logcat command:

```
$ adb logcat
--------- beginning of system
I/Vold ( 936): Vold 2.1 (the revenge) firing up
             936): Volume sdcard state changing -1
(Initializing) -> 0 (No-Media)
W/DirectVolume( 936): Deprecated implied prefix pattern 
detected, please use '/devices/platform/goldfish_mmc.0*' 
instead
...
Interactive Session
```
The logcat output will keep streaming until you stop it. It can be useful to run adb logcat if you want to store the output in a file. The adb logcat command is used by Android Studio to produce the output you see in the Devices/logcat panel.

### Copying files to/from your device

The adb pull and adb push commands can be used to transfer files back and forth. For example, here we are copying the */default.prop/* properties file into a local file called *1.txt*:

```
$ adb pull /default.prop 1.txt
28 KB/s (281 bytes in 0.009s)
  $ cat 1.txt
#
# ADDITIONAL_DEFAULT_PROPERTIES
#
ro.secure=0
ro.allow.mock.location=1
ro.debuggable=1
ro.zygote=zygote32
dalvik.vm.dex2oat-Xms=64m
dalvik.vm.dex2oat-Xmx=512m
dalvik.vm.image-dex2oat-Xms=64m
dalvik.vm.image-dex2oat-Xmx=64m
ro.dalvik.vm.native.bridge=0
persist.sys.usb.config=adb
$
Interactive Session
```
#### And much, much more...

There are many, many commands that you can run using adb: you can back up and restore databases (very useful if you need to debug a problem with a database app), start the adb server on a different port, reboot machines, or just find out a lot of information about the running devices. To find out all the options available, just type adb on the command line:

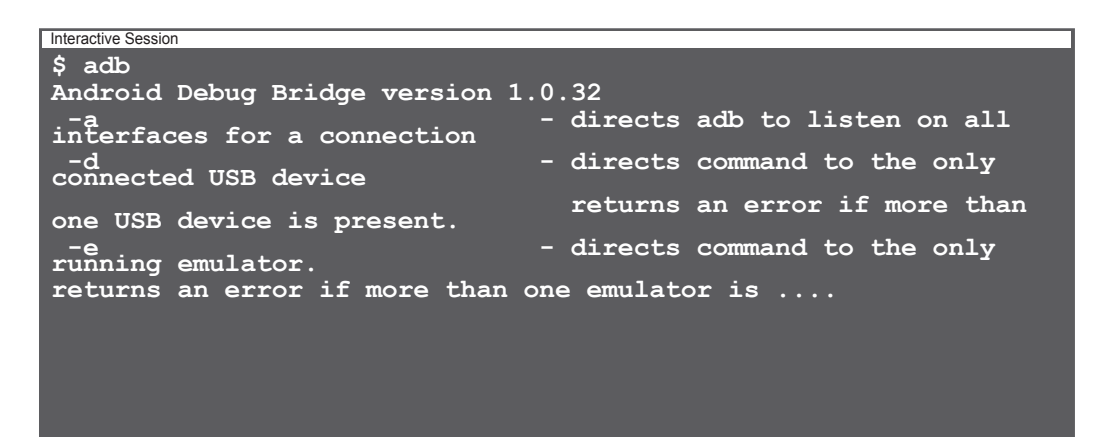

www.EBooksWorld.ir

# appendix v: the android emulator

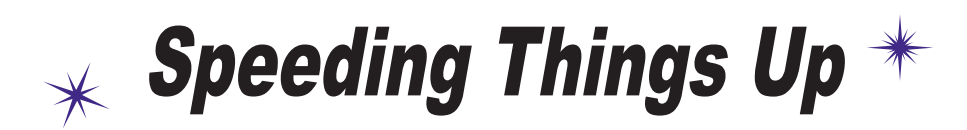

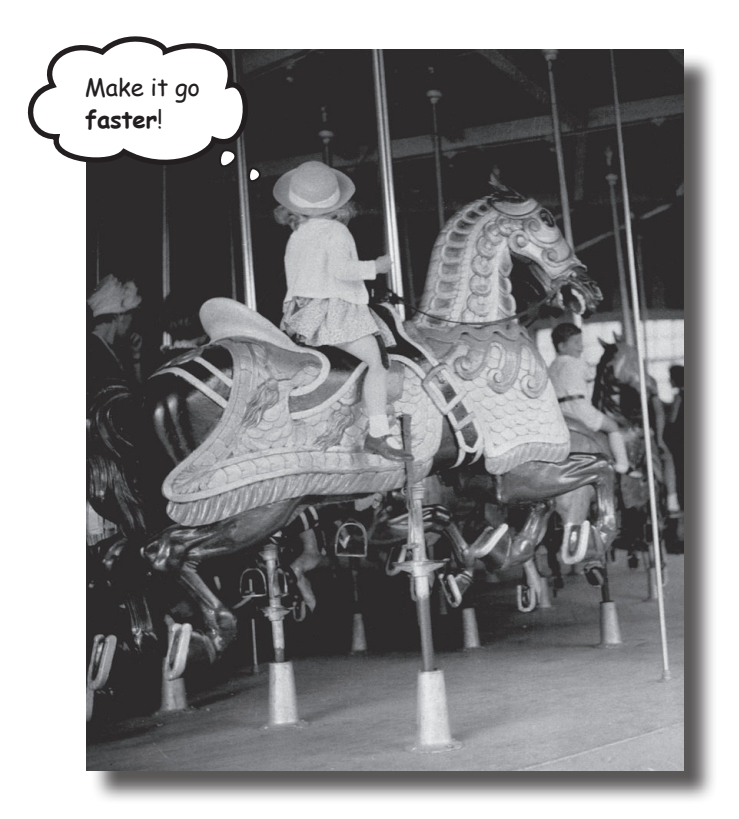

**Ever felt like you were spending all your time waiting for the** 

**emulator?** There's no doubt that using the Android emulator is useful. It allows you to see how your app will run on devices other than the physical ones you have access to. But at times it can feel a little...sluggish. In this appendix, we'll explain why the emulator can seem slow. Even better, we'll give you a few tips we've learned for **speeding it up**.

#### Why the emulator is so slow

When you're writing Android apps, you'll spend a lot of time waiting for the Android emulator to start up or deploy your code. Why is that? Why is the Android emulator so sloooooow? If you've ever written iPhone code, you know how fast the iPhone simulator is. If it's possible for the iPhone, then why not for Android?

There's a clue in the names: the iPhone *simulator* and the Android *emulator*.

The iPhone simulator simulates a device running the iOS operating system. All of the code for iOS is compiled to run natively on the Mac and the iPhone simulator runs at Macnative speed. That means it can simulate an iPhone boot-up in just a few seconds.

The Android emulator works in a completely different way. It uses an open source application called QEMU (or Quick Emulator) to emulate the entire Android hardware device. It runs code that interprets machine code that's intended to be run by the device's processor. It has code that emulates the storage system, the screen, and pretty much every other piece of physical equipment on an Android device.

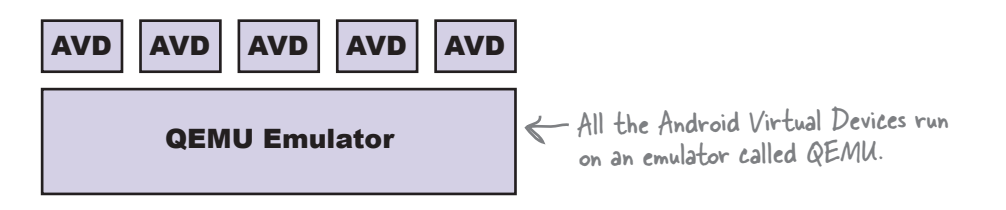

An emulator like QEMU creates a much more realistic representation of a virtual device than something like the iPhone simulator does, but the downside is that it has to do far more work for even simple operations like reading from disk or displaying something on a screen. That's why the emulator takes so long to boot up a device. It has to pretend to be every little hardware component inside the device, and it has to interpret every single instruction.
#### How to speed up your Android development

#### 1. Use a real device

The simplest way to speed up your development process is by using a real device. A real device will boot up much faster than an emulated one, and it will probably deploy and run apps a lot more quickly. If you want to develop on a real device, you may want to go into "Developer options" and check the Stay Awake option. This will prevent your device from locking the screen, which is useful if you are repeatedly deploying to it.

#### 2. Use an emulator snapshot

Booting up is one of the slowest things the emulator does. If you save a snapshot of the device while it's running, the emulator will be able to reset itself to this state without having to go through the boot-up process. To use a snapshot with your device, open the AVD manager from the Android Studio menu by selecting Tools→Android→AVD Manager, edit the AVD by clicking on the Edit symbol, and then check the "Store a snapshot for faster startup" option.

This will save a snapshot of what the memory looks like when the device is running. The emulator will be able to restore the memory in this state without booting the device.

#### 3. Use hardware acceleration

By default, the QEMU emulator will have to interpret each machine code instruction on the virtual device. That means it's very flexible because it can pretend to be lots of different CPUs, but it's one of the main reasons why the emulator is slow. Fortunately, there's a way to get your development machine to run the machine code instructions directly. There are two main types of Android Virtual Device: ARM machines and x86 machines. If you create an x86 Android device and your development machine is using a particular type of Intel x86 CPU, then you can configure your emulator to run the Android machine code instructions directly on your Intel CPU.

You will need to install Intel's Hardware Accelerated Execution Manager (HAXM). At the time of writing , you can find HAXM here:

*https://software.intel.com/en-us/android/articles/intel-hardware-accelerated-*If it's moved, a quick *execution-manager*

HAXM is a hypervisor. That means it can switch your CPU into a special mode to run virtual machine instructions directly. However, HAXM will only run on Intel processors that support Intel Virtualization Technology. But if your development machine is compatible, then HAXM will make your AVD run much faster.

web search should track it down.

#### 4. Use Instant Run

Since Android Studio 2.3, it's been possible to redeploy apps much more quickly using the Instant Run utility. This utility allows Android Studio to recompile just the files that have changed, and then patch the application currently running on the device. This means that instead of waiting for a minute or so while the application is recompiled and deployed, you can see your changes running in just a few seconds.

To use Instant Run, click on the Apply Changes option in the Run menu, or click on the lightning bolt icon in the toolbar:

> Click on this button in the toolbar to apply changes using Instant Run.

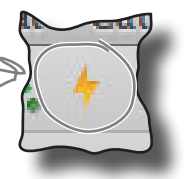

There are a couple of conditions on using Instant Run. First, your app's target needs to be at least API 15. Second, you need to deploy to a device that runs API 21 or above. So long as you satisfy both these conditions, you'll find that Instant Run is by far the fastest way of getting your code up and running.

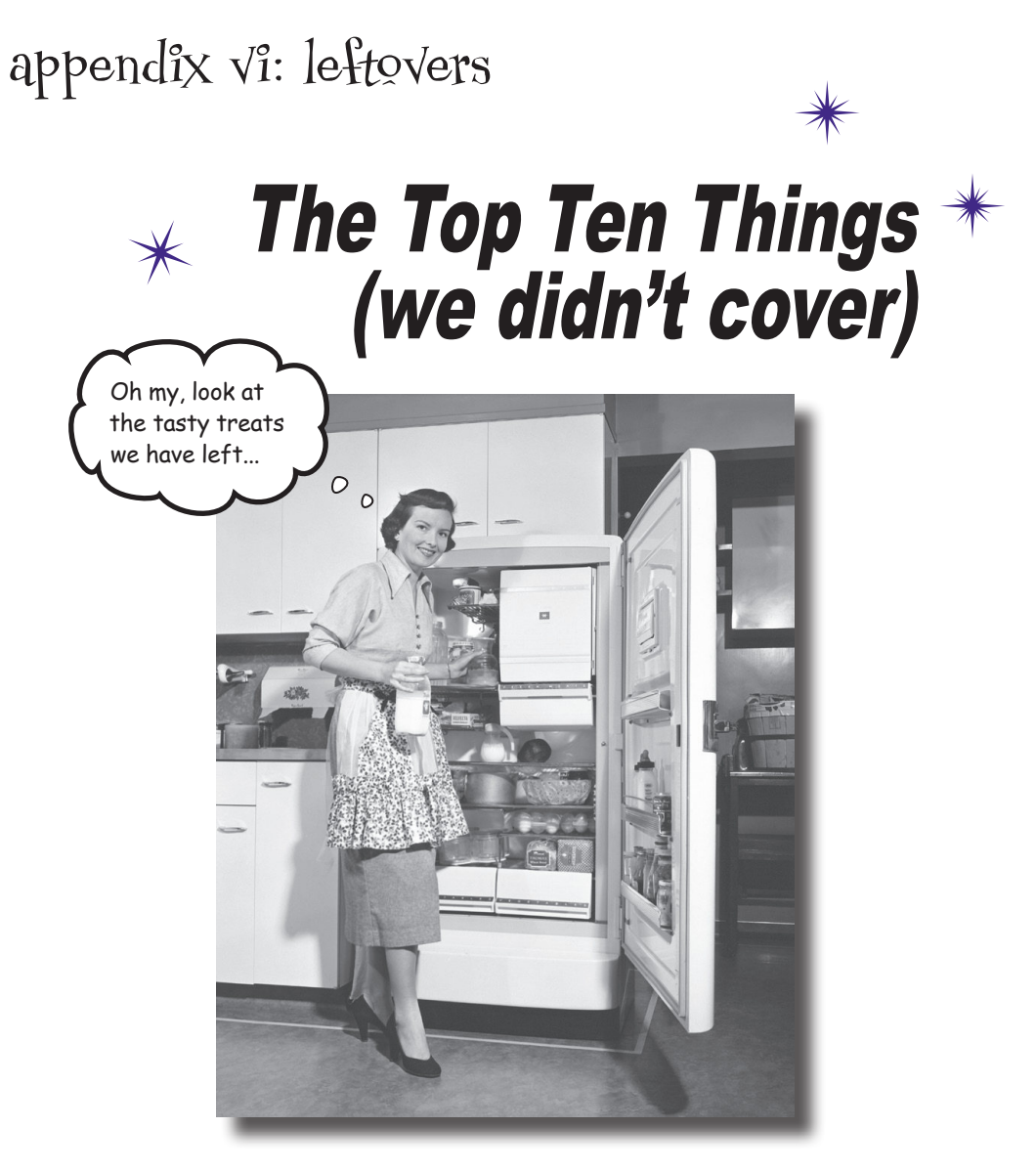

#### **Even after all that, there's still a little more.**

There are just a few more things we think you need to know. We wouldn't feel right about ignoring them, and we really wanted to give you a book you'd be able to lift without extensive training at the local gym. Before you put down the book, **read through these tidbits**.

## 1. Distributing your app

Once you've developed your app, you'll probably want to make it available to other users. You'll likely want to do this by releasing your app through an app marketplace such as Google Play.

There are two stages to this process: preparing your app for release, and then releasing it.

#### Preparing your app for release

Before you can release your app, you need to configure, build, and test a release version of it. This includes tasks such as deciding on an icon for your app and modifying *AndroidManifest.xml* so that only devices that are able to run your app are able to download it.

Before you release your app, make sure that you test it on at least one tablet and one phone to check that it looks the way you expect and its performance is acceptable.

You can find further details of how to prepare your app for release here:

*http://developer.android.com/tools/publishing/preparing.html*

#### Releasing your app

This stage includes publicizing your app, selling it, and distributing it.

To release your app on the Play Store, you need to register for a publisher account and use the Developer Console to publish your app. You can find further details here:

*http://developer.android.com/distribute/googleplay/start.html*

For ideas on how to best target your app to your users and build a buzz about it, we suggest you explore the documents here:

*http://developer.android.com/distribute/index.html*

#### 2. Content providers

You've seen how to use intents to start activities in other apps. As an example, you can start the Messaging app to send the text you pass to it. But what if you want to use another app's data in your own app? For example, what if you want to use Contacts data in your app to perform some task, or insert a new Calendar event?

You can't access another app's data by interrogating its database, Instead, you use a **content provider**, which is an interface that allows apps to share data in a controlled way. It allows you to perform queries to read the data, insert new records, and update or delete existing records.

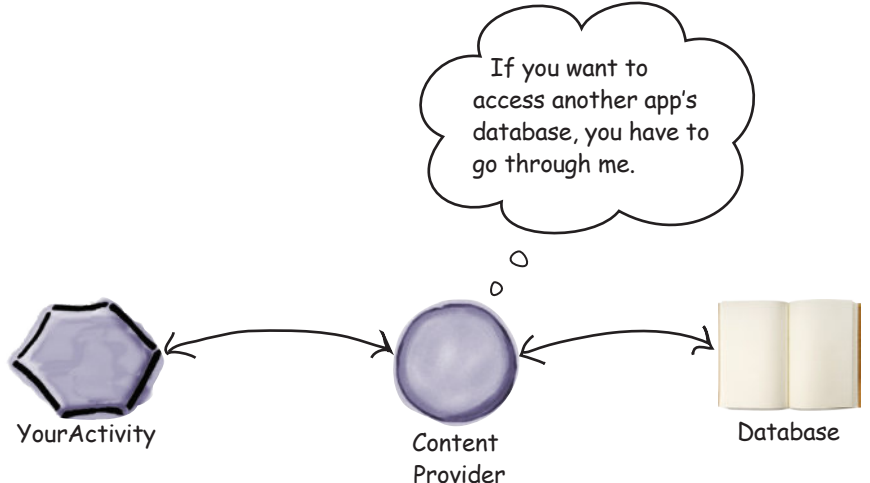

If you want other apps to use your data, you can create your own content provider.

You can find out more about the concept of content providers here:

*http://developer.android.com/guide/topics/providers/content-providers.html*

Here's a guide on using Contacts data in your app:

*http://developer.android.com/guide/topics/providers/contacts-provider.html*

And here's a guide on using Calendar data:

*http://developer.android.com/guide/topics/providers/calendar-provider.html*

## 3. Loaders

If you do a lot of work with databases or content providers, sooner or later you'll encounter **loaders**. A loader helps you load data so that it can be displayed in an activity or fragment.

Loaders run on separate threads in the background, and make it easier to manage threads by providing callback methods. They persist and cache data across configuration changes so that if, for example, the user rotates their device, the app doesn't create duplicate queries. You can also get them to notify your app when the underlying data changes so that you can deal with the change in your views.

The Loader API includes a generic Loader class, which is the base class for all loaders. You can create your own loader by extending this class, or you can use one of the built-in subclasses: AsyncTaskLoader or CursorLoader. AsyncTaskLoader uses an AsyncTask, and CursorLoader loads data from a content provider.

You can find out more about loaders here:

*https://developer.android.com/guide/components/loaders.html*

## 4. Sync adapters

Sync adapters allow you to synchronize data between an Android device and a web server. This allows you to do things like back up the user's data to a web server, for instance, or transfer data to a device so that it can be used offline.

Sync adapters have a number of advantages over designing your own data transfer mechanism.

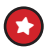

They allow you to automate data transfer based on specific criteria—for example, time of day or data changes.

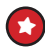

They automatically check for network connectivity, and only run when the device has a network connection.

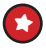

Sync adapter–based data transfers run in batches, which helps improve battery performance.

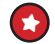

 $\blacktriangleright$  They let you add user credentials or a server login to the data transfer.

You can find out how to use sync adapters here:

*https://developer.android.com/training/sync-adapters/index.html*

## 5. Broadcasts

Suppose you want your app to react in some way when a system event occurs. You may, for example, have built a music app, and you want it to stop playing music if the headphones are removed. How can your app tell when these events occur?

Android broadcasts system events when they occur, including things like the device running low on power, a new incoming phone call, or the system getting booted. You can listen for these events by creating a **broadcast receiver**. Broadcast receivers allow you to subscribe to particular broadcast messages so that your app can respond to particular system events.

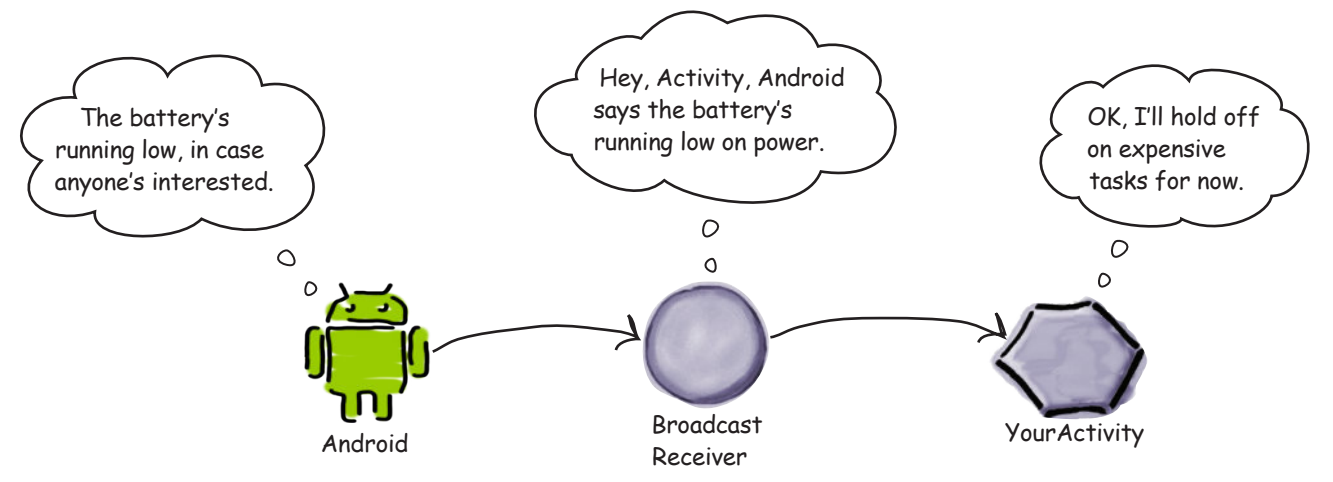

Your app can also send custom broadcast messages to notify other apps of events.

You can find out more about broadcasts here:

*https://developer.android.com/guide/components/broadcasts.html*

## 6. The WebView class

If you want to provide your users with access to web content, you have two options. The first option is to open the web content with an external app like Chrome or Firefox. The second option is to display the content inside your app using the WebView class.

The WebView class allows you to display the contents of a web page inside your activity's layout. You can use it to deliver an entire web app as a client application, or to deliver individual web pages. This approach is useful if there's content in your app you might need to update, such as an end-user agreement or user guide.

You add a WebView to your app by including it in your layout:

```
<WebView xmlns:android="http://schemas.android.com/apk/res/android"
     android:id="@+id/webview"
    android: layout width="match parent"
    android: layout height="match parent" />
```
You then tell it which web page it should load by calling its loadUrl() method:

```
WebView webView = (WebView) findViewById(R.id.webview);
webView.loadUrl("http://www.oreilly.com/");
```
You also need to specify that the app must have Internet access by adding the INTERNET permission to *AndroidManifest.xml*:

```
<manifest ... >
     <uses-permission android:name="android.permission.INTERNET" />
     ...
</manifest>
```
You can find out more about using web content in your apps here:

*http://developer.android.com/guide/webapps/index.html*

## 7. Settings

Many apps include a settings screen so that the user can record their preferences. As an example, an email app may allow the user to specify whether they want to see a confirmation dialog before sending an email:

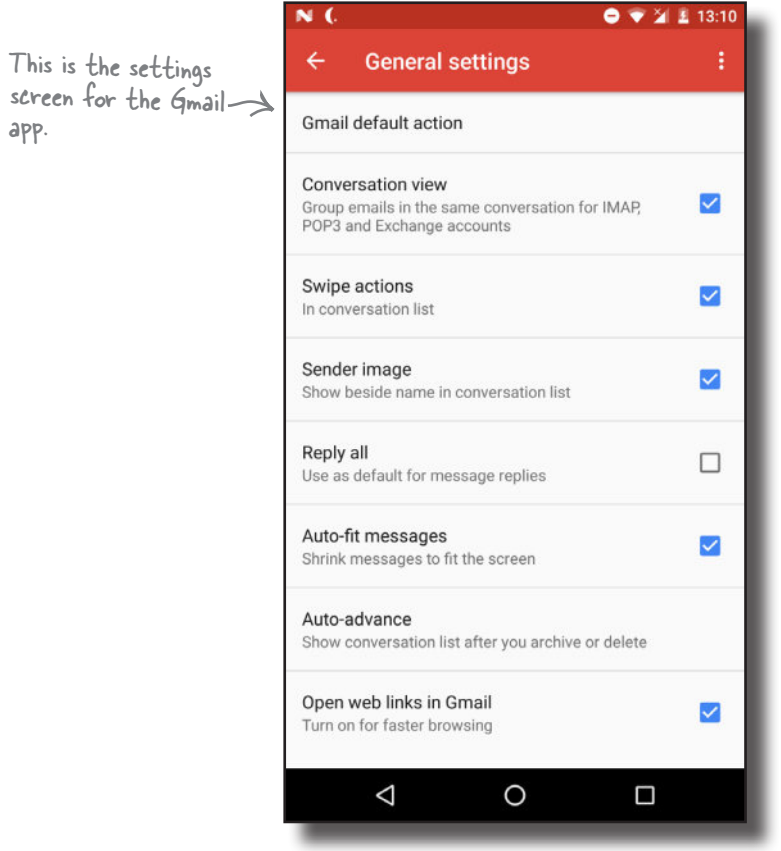

You build a settings screen for your app using the Preferences API. This allows you to add individual preferences, and record a value for each preference. These values are recorded in a shared preferences file for your app.

You can find out more about creating settings screens here:

*https://developer.android.com/guide/topics/ui/settings.html*

## 8. Animation

As Android devices increasingly take advantage of the power of their built-in graphics hardware, animation is being used more and more to improve the user's app experience.

There are several types of animation that you can perform in Android:

#### Property animation

Property animation relies on the fact that the visual components in an Android app use a lot of numeric properties to describe their appearance. If you change the value of a property like the height or the width of a view, you can make it animate. That's what property animation is: smoothly animating the properties of visual components over time.

#### View animations

A lot of animations can be created declaratively as XML resources. So you can have XML files that use a standard set of animations (like scaling, translation, and rotation) to create effects that you can call from your code. The wonderful thing about declarative view animations is that they are decoupled from your Java code, so they are very easy to port from one app project to another.

#### Activity transitions

Let's say you write an app that displays a list of items with names and images. You click on an item and you're taken to a detail view of it. The activity that shows you more detail will probably use the same image that appeared in the previous list activity.

Activity transitions allow you to animate a view from one activity that will also appear in the next activity. So you can make an image from a list smoothly animate across the screen to the position it takes in the next activity. This will give your app a more seamless feel.

To learn more about Android animations see:

*https://developer.android.com/guide/topics/graphics/index.html*

To learn about activity transitions and material design, see:

*https://developer.android.com/training/material/animations.html*

## 9. App widgets

An app widget is a small application view that you can add to other apps or your home screen. It gives you direct access to an app's core content or functionality from your home screen without you having to launch the app.

Here's an example of an app widget:

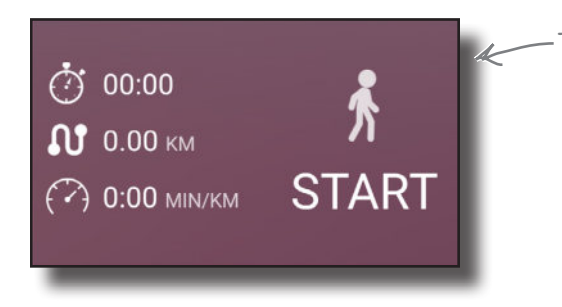

This is an app widget. It gives you direct access to the app's core functionality without you having to launch the app.

To find out how you create your own app widgets, look here: *http://developer.android.com/guide/topics/appwidgets/index.html*

## 10. Automated testing

All modern development relies heavily on automated testing. If you create an app that's intended to be used by thousands or even millions of people, you will quickly lose users if it's flaky or keeps crashing.

There are many ways to automatically test your app, but they generally fall into two categories: **unit testing** and **on-device testing** (sometimes called *instrumentation testing*).

#### Unit tests

Unit tests run on your development machine, and they check the individual pieces—or units—of your code. The most popular unit testing framework is **JUnit**, and Android Studio will probably bundle JUnit into your project. Unit tests live in the *app/src/tes*t folder of your project, and a typical test method looks something like this:

```
@Test
public void returnsTheCorrectAmberBeers() {
     BeerExpert beerExpert = new BeerExpert();
     assertArrayEquals(new String[]{"Jack Amber", "Red Moose"},
             beerExpert.getBrands("amber").toArray());
}
```
You can find more out about JUnit here:

*http://junit.org*

#### On-device tests

On-device tests run inside an emulator or physical device and check the fully assembled app. They work by installing a separate package alongside your app that uses a software layer called *instrumentation* to interact with your app in the same way as a user. An increasingly popular framework for on-device testing is called **Espresso**, and Android Studio will probably bundle it in to your project. On-device tests live in the *app/src/androidTest* folder, and Espresso tests look something like this:

```
@Test
public void ifYouDoNotChangeTheColorThenYouGetAmber() {
     onView(withId(R.id.find_beer)).perform(click());
     onView(withId(R.id.brands)).check(matches(withText(
             "Jail Pale Ale\nGout Stout\n")));
}
```
When you run an on-device test, you will see the app running on your phone or tablet and responding to keypresses and gestures just as if a person were using it.

You can find out more about Espresso testing here:

*https://developer.android.com/training/testing/ui-testing/espresso-testing.html*

www.EBooksWorld.ir

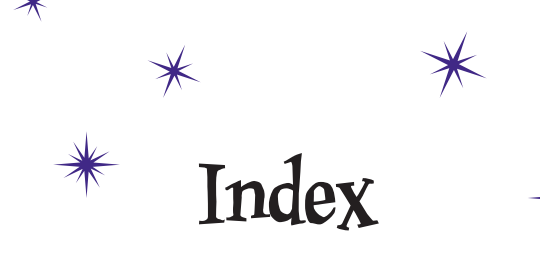

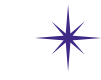

## **A**

action bar, 314. *See also* app bar ActionBarActivity class, 298 ActionBar class, 306, 314 ActionBarDrawerToggle class, 607 actions about, 100 in app bar adding, 315–317, 319–325 icons for, 320, 322 menu for, 321, 323 method for, 324–325 title for, 320, 322 category specified with, 106, 117 determining activities for, 105–106 share actions, 332–335 specifying in an intent, 100–104 types of, 101 activities about, 2, 12, 31, 38, 120–121 backward compatibility for, 295, 298 calling custom Java classes from, 71–74 calling methods from, 59–62 class hierarchy for, 139, 297 class name for, 85 converting to fragments, 438–449 creating, 13–14, 61, 67–68 declaring in manifest file, 85 default, 41 editing. *See* code editor; design editor location in project, 17 main, specifying, 84, 120 multiple chaining, 78 creating, 78–83 passing text to, 90–95 retrieving text from, 96–97 starting with intents, 86–89

navigating. *See* navigation organizing, 249–255, 290–291 category activities, 249–250, 252–255, 267–268, 277–278 detail/edit activities, 249–250, 253–255, 279–283 top-level activities, 249–250, 252–255 in other apps determining from actions, 105–106 none available, 117 starting with intents, 99–104 users always choosing, 112–117 users choosing default, 111 users choosing if multiple, 100, 104, 111 parent activity, 328 states of. *See* activity lifecycle Activity class, 61, 139, 297 activity lifecycle about, 137–138, 146–147 class hierarchy for, 139 compared to fragment lifecycle, 439 methods associated with, 137–139, 147, 167, 439 states in based on app's focus, 154–157 based on app's visibility, 146–147 list of, 137–138, 146–147 saving and restoring, 140–141, 145 ActivityNotFoundException, 103, 117 activity transitions, 868 adapters array. *See* ArrayAdapter class decoupling, with interface, 572–574 recycler view. *See* recycler view adapter sync adapters, 864 AdapterView class, 261, 269 adb (Android Debug Bridge) about, 846, 850–851 copying files, 855 killing adb server, 854 logcat output, 854 running a shell, 852–853

ADD COLUMN command, 650 addDrawerListener() method, DrawerLayout, 607 ALTER TABLE command, 649 Android application package. *See* APK files Android apps. *See also* projects about, 120–121 activities in. *See* activities adapting for different device sizes, 340–341, 394–398, 402–412 app bar for. *See* app bar back button functionality for, 413–415 building, 7–10, 13–15, 39 configuration of, affected by rotation, 134–136, 145, 156 designing, 248–250 devices supported by, 10, 340–341. *See also* fragments distributing, 862 examples of. *See* examples focus/visibility of, 146–147, 154–157 icons for, 84, 299 Java for. *See* Java languages used in, 4 layouts for. *See* layouts manifest file for. *See* AndroidManifest.xml file minimum SDK for, 10–11 navigating. *See* navigation package name for, 9, 84 processes used by, 120–121, 133 resource files for. *See* resource files running activities in other apps, 100–108 running in emulator, 23–30, 49, 117 running on physical devices, 109–111, 117 settings screen for, 867 structuring, 249–250, 252–255, 290–291 theme for. *See* themes Android debug bridge. *See* ADB Android devices about, 2 adapting apps for different sizes of, 340–341, 394–398, 402–412. *See also* fragments API level on. *See* Android SDK (API level) rotation of configuration affected by, 134–136, 145, 156 saving activity state for, 140–141 saving fragment state for, 427–431 running apps on, 109–111, 117 virtual, for testing. *See* AVD (Android virtual device)

Android emulator about, 23 performance of, 858–860 running apps in, 23–30, 49, 117 AndroidManifest.xml file about, 17, 84–85 activity hierarchy in, 328 app bar attributes in, 299–301, 318–319 intent filters in, 105–106 language settings in, 172 main activity in, 120, 132 permissions needed in, 791 screen size settings in, 403 started services in, 745 themes in, 589 Android platform about, 2–3 versions of. *See* Android SDK (API level) Android Runtime (ART), 3, 30, 842–843 Android SDK (API level) about, 5 features specific to, 171, 173, 293, 297, 298, 314, 328 libraries for, 16, 294 list of, 11 permissions affected by, 791, 794 specifying for AVD, 25, 400 specifying minimum for apps, 10 Android Studio about, 5, 7 alternatives to, 7 console in, 28 editors. *See* code editor; design editor installing, 6 projects, creating, 8–10 system requirements, 6 Android virtual device. *See* AVD animated toolbar. *See* collapsing toolbar; scrolling toolbar animation, 868 API level. *See* Android SDK (API level) APK files, 27, 30, 845–846 app bar about, 291–293 activity titles in, 317 adding actions to, 315–317, 319–325 attributes in manifest file for, 299–301, 318–319 icon in, 299 label for, 299, 318–319

removing, 308 replacing with toolbar, 292, 306–313 sharing content on, 331–335 tabs in, 499–500 themes required for, 293, 296–298, 299–300 Up button for, 327–330 AppBarLayout element, 499–500, 518–519 AppCompatActivity class, 297–298, 307 AppCompat Library. *See* v7 AppCompat Library app folder, 17 application framework, 3. *See also* APIs application name, 9 applications, core. *See* core applications app\_name string resource, 51 apps. *See* Android apps AppTheme attribute, 589–590 app widgets, 869 ArrayAdapter class, 269–271, 275, 287, 375–377 @array reference, 57 array resources, 56–57, 210, 259 ART (Android Runtime), 3, 30, 842–843 AsyncTask class, 724, 729, 731, 737 ?attr reference, 309 automated testing, 870 AVD (Android virtual device) about, 23 compared to design editor, 49 creating for smartphone, 24–26 creating for tablet, 399–401 AWT, 4

#### **B**

Back button compared to Up button, 327 enabling, 413–415 background, services running in. *See* services background thread, 720–731, 736 back stack, 414–415 backward compatibility, for activities, 295, 298 Bates, Bert (Head First Java), 4 Beer Adviser app, 38–76 activities, 61–69 button, 59–60 Java class, 70–74 layout, 41–48

project, 40 spinner, 56–58 String resources, 50–54 Beighley, Lynn (Head First SQL), 675 biases for views, 231 Binder class, 786 bindService() method, activity, 778 blueprint tool about, 226 aligning views, 238 biases, setting, 231 centering views, 230 horizontal constraints, 227 inferring contraints, 240–241, 245 margins, setting, 228 size of views, changing, 232–233 vertical constraints, 228 view properties, editing, 241 widgets, adding, 226, 240, 242–243 books and publications Head First Java (Sierra; Bates), 4 Head First SQL (Beighley), 675 bound services about, 740, 768 binding to an activity, 771, 774–778 calling methods from, 780–785 in combination with started services, 786 compared to started services, 786 creating, 770, 772 displaying results of, 773 lifecycle of, 787–788 other apps using, 786 broadcasts, 865 build folder, 17 build.gradle files, 834–835 built-in services about, 740 location. *See* Location Services notification. *See* notification service Bundle class about, 145 restoring state data from, 141, 144 saving state data in, 140, 143 Button element. *See also* FAB (floating action button) about, 203 adding, 43

www.EBooksWorld.ir

calling methods in activity, 60–62 in fragment, 452–460 code for, 44–47, 80 images added to, 213 widget for, in blueprint tool, 226

#### **C**

CalledFromWrongThreadException, 127 cardCornerRadius attribute, card view, 543 cardElevation attribute, card view, 543 CardView element, 543 CardView Library, 294, 542 card views about, 542 adding data to, 545, 550 creating, 543–544 displaying in recycler view, 558, 560 CatChat app, 581–620 about, 581–584 Drafts option, 586 Feedback option, 592 header for, 594–595 Help option, 591 Inbox option, 585 menu for, 596–601 SentItems option, 587 Trash option, 588 category activities, 249–250, 252–255, 267–268, 277– 278, 290 centering views, 230 chaining activities, 78 changeCursor() method, cursor adapter, 715–717 checkableBehavior attribute, 598 CheckBox element, 206–207, 696–700 checkSelfPermission() method, ContextCompat, 794, 800 check task, Gradle, 837 choosers, 112–117 classes. *See* Java classes clean task, Gradle, 837 closeDrawer() method, DrawerLayout, 614 close() method, cursor, 672, 683 close() method, SQLiteDatabase, 672, 683

code editor about, 18, 32 activity file in, 21–22 layout file in, 19–20, 41, 44–46 collapsing toolbar, 507, 517–525 CollapsingToolbarLayout element, 518–521 color resources, 304 colors, for themes, 303 columnCount attribute, GridLayout, 823 company domain, 9 constraint layout about, 223 aligning views, 238 alternatives to, 245 biases, setting, 231 centering views, 230 horizontal constraints, adding, 227 inferring contraints, 240–241, 245 library for, 224 margins, setting, 228–229 size of views, changing, 232–233 specifying in main activity, 225 vertical constraints, adding, 228 widgets, adding, 226, 240, 242–243 XML code for, 229 Constraint Layout Library, 224, 294 contentDescription attribute, ImageView, 212 content providers, 863 contentScrim attribute, CollapsingToolbarLayout, 523 ContentValues object, 632, 645 Context class, 139, 752 ContextThemeWrapper class, 139 ContextWrapper class, 139, 752 CoordinatorLayout element, 508–511, 518, 527 core applications, 3 core libraries, 3. *See also* libraries createChooser() method, Intent, 112–117 CREATE TABLE command, 631 Cursor class, 624 cursors, SQLite about, 624, 663 adapter for, 679–681, 688–689, 715 closing, 672, 682–683 creating, 663–666, 678 navigating to records in, 670–671

refreshing, 714–718 retrieving values from, 672–674 custom Java classes. *See* Java classes

## **D**

data adapters for. *See* adapters from other apps, content providers for, 863 loaders for, 864 sharing with other apps. *See* share action provider storing as string resources, 259 storing in classes, 256, 268–271, 360 web content, 866 database. *See* SQLite database delete() method, SQLiteDatabase, 647 density-independent pixels (dp), 171 design editor. *See also* blueprint tool about, 18, 32, 42 adding GUI components, 43 compared to AVD, 49 XML changes reflected in, 48 Design Support Library about, 294, 506 AppBarLayout element, 499–500 collapsing toolbar, 517–525 FAB (floating action button), 507, 526–529 navigation drawers, 584 scrolling toolbar, 508–515 snackbar, 507, 526, 530–533 TabLayout element, 499, 501 detail/edit activities, 249–250, 253–255, 279–283, 290 development environment. *See* Android SDK; Android Studio devices. *See* Android devices DEX files, 843–845, 847 dimension resources, 174 dimens.xml file, 174 distributing apps, 862 doInBackground() method, AsyncTask, 724, 726, 731 dp (density-independent pixels), 171 drawable attributes, Button, 213 @drawable reference, 212 drawable resource folders. *See* image resources DrawerLayout element, 602–603. *See also* navigation drawers

drop-down list. *See* Spinner element DROP TABLE command, 650 dynamic fragments. *See* fragments: dynamic

## **E**

editors. *See* blueprint tool; code editor; design editor EditText element about, 80, 178, 202 code for, 80 hint, 178 email app example. *See* CatChat app email grid layout example, 825–832 emulator. *See* Android emulator entries attribute, ListView, 259 entries attribute, Spinner, 57, 210 Espresso tests, 871 event listeners about, 199 for card views, 572–576 compared to onClick attribute, 264 for ListView element, 261–263 for fragments, 455–460 for list fragments, 385–387 for ListView element, 708, 710–712 location listeners, 792 for navigation drawers, 608 for snackbar actions, 530 examples Beer Adviser app. *See* Beer Adviser app CatChat app. *See* CatChat app email grid layout, 825–832 Joke app. *See* Joke app My Constraint Layout app. *See* My Constraint Layout app My First App. *See* My First App My Messenger app. *See* My Messenger app Odometer app. *See* Odometer app Pizza app. *See* Pizza app source code for, xxxvi Starbuzz Coffee app. *See* Starbuzz Coffee app Stopwatch app. *See* Stopwatch app Workout app. *See* Workout app execSQL() method, SQLiteDatabase, 631, 650 execute() method, AsyncTask, 731

## **F**

FAB (floating action button), 507, 526–529 findViewById() method, view, 63–64, 68 FloatingActionButton element, 527 focus activities having, 154–157 views handling, 199 FragmentActivity class, 354 fragment element, 352, 463 fragment lifecycle, 365–366, 439 fragment manager, 362, 419 FragmentPagerAdapter class, 491–493 fragments about, 342 activities using adding fragment to, 352–353 button linking main to detail activity, 346–347 creating, 345 interactions with, 359–369 referencing fragment from, 363, 367 setting values for, 367–369 adding to project, 348–349 app structure for, 343–344 back button functionality with, 413–415 code for, 349–350 converting activities to, 438–449 data for, 360 dynamic about, 434 adding, 435–449, 469–477 calling methods from, 450–460 code for, 440–446, 458–460 layout for, 447–449 ID for, 361–362 layouts for, 349–351, 408–410 list fragments connecting data to, 375–377 connecting to detail activity, 384–389 creating, 372–374 displaying in main activity, 378–381 listener for, in main activity, 385–387 methods associated with, 365–366, 439 nested, 474–477 replacing programmatically, 416–425 state of, saving, 427–431, 464–467

swiping through, 489–493 for tab navigation, 483–488 v7 AppCompat Library for, 345, 354 view for, creating, 350 FragmentStatePagerAdapter class, 491, 493 fragment transactions, 419–423, 463–467, 472–475 FrameLayout element about, 188–190, 193 gravity for view placement, 190 height, 188 nesting, 191–192 order of views in, 190 replacing fragments programmatically using, 416–425, 464–467, 471 width, 188

#### **G**

getActivity() method, PendingIntent, 758 getBestProvider() method, LocationManager, 793 getCheckedRadioButtonId() method, RadioGroup, 208 getChildFragmentManager() method, fragment, 474– 475 getContext() method, LayoutInflator, 376 getCount() method, FragmentPagerAdapter, 491–492 getFragmentManager() method activity, 362 fragment, 472–473 getIntent() method, activity, 92, 96, 280 getIntExtra() method, Intent, 92 getItemCount() method, RecyclerView.Adapter, 547 getItem() method, FragmentPagerAdapter, 491–492 get\*() methods, cursor, 672 getReadableDatabase() method, SQLiteOpenHelper, 662, 678 getSelectedItem() method, view, 67, 69, 210 getStringExtra() method, Intent, 92, 96 getString() method, string resource, 115 getSupportActionBar() method, activity, 329 getSupportFragmentManager() method, activity, 362 getText() method, EditText, 202 getView() method, fragment, 367, 370 getWritableDatabase() method, SQLiteOpenHelper, 662 GPS location provider, 793 Gradle build tool about, 7, 834 build.gradle files, 834–835

check task, 837 custom tasks, 839 dependencies used by, 838 gradlew and gradlew.bat files, 836 plugins, 840 gradlew and gradlew.bat files, 836 gravity attribute, view, 182–183 GridLayout element about, 823 adding views to, 824, 827–829 creating, 825–832 dimensions, defining, 823, 826 GridLayoutManager class, 556–557 group element, 598–599 GUI components. *See also* views; specific GUI components adding, 43 inherited from View class, 44, 197–198 referencing, 63–64

# **H**

Handler class, 128–129 HAXM (Hardware Accelerated Execution Manager), 859 headerLayout attribute, 602 Head First Java (Sierra; Bates), 4 Head First SQL (Beighley), 675 heads-up notification, 755, 757 hint attribute, EditText, 178, 202 horizontal constraints, 227 HorizontalScrollView element, 215

## **I**

IBinder interface, 786 IBinder object, 770–771, 776 icon attribute, 299, 322 icons for actions in app bar, 320 for app, default, 84, 299 built-in icons, 597 id attribute, view, 44, 175 IDE Android Studio as. *See* Android Studio not using, 7 ImageButton element, 214

image resources. *See also* icons; mipmap resource folders adding, 189, 211, 257, 512 for Button elements, 213 for ImageButton elements, 214 for ImageView element, 212, 258 for navigation drawer header, 594 R.drawable references for, 212, 257 resolution options, folders for, 211 ImageView element, 211–212, 258, 523 include tag, 312, 314 inflate() method, LayoutInflator, 350 inflators, layout, 350, 365 inputType attribute, EditText, 202 insert() method, SQLiteDatabase, 632–633 installDebug task, Gradle, 837 Instant Run, 860 IntelliJ IDEA, 5 intent filter, 105–106 intents about, 86 alternatives to, 91 category for, 106, 117 creating, 86–87, 277 implicit and explicit, 101, 105, 117 passing text using, 90–95 resolving activities and actions, 105–106 retrieving data from, 280–282 retrieving text from, 96–97 sharing content using, 331 starting activities, 86–89 starting activities in other apps, 99–104 IntentService class, 742, 744, 752 internationalization. *See* localization isChecked() method, CheckBox, 206

## **J**

Java about, 2 activities. *See* activities required knowledge of, xxxvi, 4 source file location, 16–17 Java classes about, 38 calling from activities, 71–74 custom, creating, 70, 256 data stored in, 256, 268–271

java folder, 17 Java Virtual Machine (JVM), 842 JDBC, 624 Joke app logging messages, 743–746 notifications, 755–766 started services, 741–766 JUnit, 870 JVM (Java Virtual Machine), 842

# **L**

label attribute, application, 299, 314, 318 layout above attribute, RelativeLayout, 822 layout\_align\* attributes, RelativeLayout, 820, 822 layout\_behavior attribute, ViewPager, 510, 519 layout below attribute, RelativeLayout, 822 layout\_center\* attributes, RelativeLayout, 820 layout\_collapseMode attribute, Toolbar, 519, 523 layout\_column attribute, GridLayout, 827 layout\_columnSpan attribute, GridLayout, 828 layout\_gravity attribute, view, 47, 184–185, 190 layout height attribute FrameLayout, 188 LinearLayout, 171 view, 44, 46, 47, 175, 180, 232–233 LayoutInflator class, 350, 365, 376 layout manager, for recycler view, 556–557 layout\_margin attributes, view, 47, 176, 228–229 layout resource folders, 402–408 layout\_row attribute, GridLayout, 827 layouts about, 2, 12, 31, 38, 170 code for, 19–20, 33, 41, 44–46, 80 constraint. *See* constraint layout creating, 13–14 default, 41 editing, 41–48 for fragments. *See* fragments frame. *See* FrameLayout element grid. *See* GridLayout element inherited from ViewGroup class, 198, 200 linear. *See* LinearLayout element nesting, 191–192, 222 relative. *See* RelativeLayout element toolbars as, 311–313, 316

layout\_scrollFlags attribute, Toolbar, 510, 519 layout\_to\* attributes, RelativeLayout, 822 layout\_weight attribute, view, 179–181 layout width attribute FrameLayout, 188 LinearLayout, 171 view, 44, 46, 47, 175, 232–233 libraries. *See also* specific libraries about, 3 adding to project, 224 location in project, 16 Support Libraries, list of, 294 LinearLayout element about, 41, 45, 171, 187 dimension resources, 174 gravity for view contents, 182–183 gravity for view placement, 184–185 height, 171 nesting, 191–192, 222 order of views in, 175 orientation, 172 padding, 173 weight of views in, 179–181 width, 171 xmlns:android attribute, 171 LinearLayoutManager class, 556–557 Linux kernel, 3 Listener interface, 385–387, 572–576 listeners. *See* event listeners ListFragment class connecting data to, 375–377 connecting to detail activity, 384–389 creating, 372–374 displaying in main activity, 378–381 listener for, in main activity, 385–387 ListView element about, 251 class hierarchy for, 570 creating, 259–260, 705–709 event listeners for, 261–263, 708, 710–712 loaders, 864 localization right-to-left languages, 172 String resources, 50, 55 LocationListener class, 792 LocationManager class, 793

Location Services about, 789 distance traveled, calculating, 796–797 library for, 790 listener for, 792 manager for, 793 permissions needed checking for, 794, 800 declaring, 791 notification if denied, 806, 809–810 requesting from user, 802–804, 806 provider for, 793 requesting location updates, 794–795 stopping location updates, 797 logcat, viewing, 743, 854 Log class, 743 logging messages, 743–746

#### **M**

main activity, 84, 120 manifest file. *See* AndroidManifest.xml file material design, 506. *See also* Design Support Library menu attribute, NavigationView, 602 menu element, 321 menu resource folders, 321 messages. *See also* notification service logging, 743–746 pop-up messages (toasts), 216 methods. *See also* specific methods calling from activities, 59–62, 81 creating, 62–63, 65–66, 81 name of, 69 mipmap resource folders, 299 moveToFirst() method, cursor, 671 moveToLast() method, cursor, 671 moveToNext() method, cursor, 671 moveToPrevious() method, cursor, 671 My Constraint Layout app, 223–246 activities, 225 layout, 226–243 library, 224 String resources, 225 My First App, 7–36 activities, 12–15, 31 editors, 18–22

emulator, 23–30 folder structure, 16–17 layout, 31–34 project, 8–11 My Messenger app, 79–118 activities, 82–83, 90 choosers, 112–117 intents, 86–89, 92–108 layout, 80, 82–83, 91 manifest file, 84–85 running on device, 109–111 String resources, 81

#### **N**

navigation. *See also* app bar; ListView element; navigation drawers; tab navigation; toolbar about, 250–251, 253–255, 291 Back button, 327, 413–415 Up button, 292, 327–330 navigation drawers about, 580–583 adding to main activity, 583, 602–604 closing the drawer, 606, 614 compared to tab navigation, 580 drawer toggle for, 606–607 fragments for, 583, 585–592 header for, 583, 593–595 libraries for, 584 menu click behavior, 606, 608–613 menu options for, 583, 593, 596–601 multiple, 614 submenu in, 600 theme for, 589–590 toolbar for, 589 NavigationView element, 602–603, 608 NestedScrollView element, 513, 518–519 network location provider, 793 NotificationManager class, 759 Notification object, 759 notification service about, 755, 762–763 action for, adding, 758 heads-up notification, 755, 757 issuing a notification, 759, 806, 809–810 library for, 756

notification builder for, 757 notification manager for, 759 notify() method, NotificationManager, 759

#### **O**

OAT format, 847 Odometer app, 769–816 bound services, 769–788 library, 790 Location Services, 789–800 permissions, 791, 802–816 onActivityCreated() method, fragment, 365 onAttach() method, fragment, 365 onBind() method, Service, 770, 787–788 onBindViewHolder() method, RecyclerView.Adapter, 550, 571 onButtonClicked() method, activity, 203, 214 onCheckboxClicked() method, CheckBox, 207 onClick attribute Button, 60, 125, 203, 264 CheckBox, 207, 698–700 ImageButton, 214 RadioButton, 209 Switch, 205 ToggleButton, 204 onClickDone() method, activity, 529 OnClickListener interface, 455–460 onClickListener() method, view, 530 onClick() method fragment, 456 Listener, 572 OnClickListener, 455 onCreate() method activity, 61, 81, 96, 121, 133, 137, 138, 147, 167, 787–788 fragment, 365, 429, 430 service, 751 SQLiteOpenHelper, 628, 634–635 onCreateOptionsMenu() method, activity, 323 onCreateViewHolder() method, ViewHolder, 549 onCreateView() method, fragment, 349–350, 365, 374, 376 onDestroy() method activity, 137, 138, 147, 167, 683, 787–788

fragment, 365 service, 751 onDestroyView() method, fragment, 365 onDetach() method, fragment, 365 on-device tests, 871 onDowngrade() method, SQLiteOpenHelper, 637, 641 onHandleEvent() method, IntentService, 742 onHandleIntent() method, IntentService, 744 OnItemClickListener class, 261–262 onItemClick() method, OnItemClickListener, 261–262 onListItemClick() method, list fragment, 373, 386 onLocationChanged() method, LocationListener, 792 onNavigationItemSelected() method, activity, 608–609 onOptionsItemSelected() method, activity, 324 onPause() method activity, 154–157, 159, 167 fragment, 365 onPostExecute() method, AsyncTask, 724, 728 onPreExecute() method, AsyncTask, 724–725 onProgressUpdate() method, AsyncTask, 727 onProviderDisabled() method, LocationListener, 792 onProviderEnabled() method, LocationListener, 792 onRadioButtonClicked() method, RadioGroup, 209 onRequestPermissionResult() method, activity, 805 onRestart() method, activity, 146, 147, 153, 167 onResume() method activity, 154–157, 159, 167 fragment, 365 onSaveInstanceState() method activity, 140, 142, 143, 146 fragment, 429, 431 onServiceConnected() method, ServiceConnection, 775–776 onServiceDisconnected() method, ServiceConnection, 775, 777 onStartCommand() method, Service, 751 onStart() method activity, 146, 147, 153, 167 fragment, 365, 367 onStatusChanged() method, LocationListener, 792 onStop() method activity, 146, 147, 148–150, 167 fragment, 365 onSwitchClicked() method, Switch, 205 onToggleClicked() method, ToggleButton, 204

onUnbind() method, Service, 787–788 onUpgrade() method, SQLiteOpenHelper, 628, 637, 640, 642–650 Oracle JVM (Java Virtual Machine), 842 orderInCategory attribute, 322 organizing ideas. *See also* Starbuzz Coffee app orientation attribute, LinearLayout, 45, 172

#### **P**

package name, 84 padding attributes, LinearLayout, 173 parent activity, 328 PendingIntent class, 758 performance of Android emulator, 858–860 SQLite database affecting, 720 permissions API levels affecting, 791, 794 checking for permissions granted, 794, 800 declaring permissions needed, 791 denied, issuing notification of, 806, 809–810 requesting from user, 802–804, 806 Pizza app, 290–338, 482–536, 538–578 actions, 315–326 activities, 297–298 adapters, 571–574 app bar, 291–293, 299 card views, 543–546, 550, 560 collapsing toolbar, 517–525 color resources, 304 FABs, 526–529 fragments, 485–488 layout, 305 libraries, 294–296, 307, 506 recycler views, 538–539, 545–570, 575–576 scrollbars, 508–515 share action provider, 331–336 snackbar, 526, 530–534 tab navigation, 498–504 themes and styles, 300–303 toolbar, 306–314 Up button, 327–329 ViewPager, 489–493 Play Store, releasing apps to, 862 pop-up messages (toasts), 216

postDelayed() method, Handler, 128–129 post() method, Handler, 128–129 Preferences API, 867 processes, apps using, 120–121, 133. *See also* services; threads projects. *See also* Android apps application name, 9 company domain, 9 creating, 8–10, 40–41 files in, 15–17, 34 libraries for, adding, 224 location, 9 property animation, 868 publishProgress() method, AsyncTask, 727 putExtra() method, Intent, 92, 101 put() method, ContentValues, 632

## **Q**

QEMU (Quick Emulator), 858 query() method, SQLiteDatabase, 663–666

#### **R**

RadioButton element, 208 RadioGroup element, 208–209 Random class, 772 R.drawable reference, 212, 257 recycler view adapter, 545–550, 554, 571–574 RecyclerView.Adapter class, 545–546 RecyclerView element, 554 RecyclerView Library, 294 recycler views about, 538–539 class hierarchy for, 570 creating, 553–555, 562–565 data for, 547, 550 layout manager for, 556–557 responding to clicks, 566–576 scrollbars for, 554 views for, 548–549 RecyclerView-v7 Library, 542 RelativeLayout element about, 818 positioning relative to other views, 821–822 positioning relative to parent, 818–820

releasing apps, 862 removeUpdates() method, LocationManager, 797 RENAME TO command, 649 render thread, 720 requestLocationUpdates() method, LocationManager, 794 requestPermissions() method, ActivityCompat, 803–804, 806 res-auto namespace, 543 res folder, 17 resolution of images, 211 resource files. *See also* array resources; image resources; String resources about, 2 color resources, 304 dimension resources, 174 layout resources, 402–408 menu resources, 321 mipmap resources, 299 style resources, 300–301 types of, folders for, 16–17, 403 resources. *See* books and publications; website resources resources element, 54 R.java file, 17, 63, 69 rotation of device configuration changed by, 134–136, 145, 156 saving activity state for, 140–141 saving fragment state for, 427–431 roundIcon attribute, 299 rowCount attribute, GridLayout, 823 Runnable class, 128

## **S**

Safari Books Online, xl scale-independent pixels (sp), 201 scheduled services, 740 screens activities in. *See* activities density of, images based on, 211 layouts for. *See* layouts size of, adapting apps for, 340–341, 394–398, 402–412 scrollbars attribute, recycler view, 554 scrolling toolbar, 507, 508–515 ScrollView element, 215 SDK. *See* Android SDK (API level)

Service class, 752, 770 ServiceConnection interface, 775–777 service element, 745 services about, 740 bound. *See* bound services built-in, 740 location. *See* Location Services notification. *See* notification service scheduled, 740 started. *See* started services setAction() method, Snackbar, 530 setAdapter() method ListView, 270 RecyclerView, 554 ViewPager, 493 setContentDescription() method, ImageView, 212, 282 setContentIntent() method, notification builder, 758 setContentView() method, activity, 61, 133, 137, 363 setDisplayHomeAsUpEnabled() method, ActionBar, 329 setImageResource() method, ImageView, 212, 282 setListAdapter() method, fragment, 376 setNavigationItemSelectedListener() method, Navigation-View, 608 setShareIntent() method, ShareActionProvider, 333 setSupportActionBar() method, AppCompatActivity, 313, 314, 317 setText() method, TextView, 64, 201, 282 settings screen, 867 setType() method, Intent, 101 setupWithViewPager() method, TabLayout, 501 share action provider, 292, 331–335 shell, running with adb, 852–853 shortcuts. *See* app bar showAsAction attribute, 322 Sierra, Kathy (Head First Java), 4 signing APK files, 845 SimpleCursorAdapter class, 681 slider. *See* Switch element snackbar, 507, 526, 530–533 SnackBar class, 530 Spinner element about, 47, 48, 210 setting values in, 64 values for, 56–57 sp (scale-independent pixels), 201

SQLite database about, 623–624 accessing in background thread, 720–731, 736 adding columns, 649, 650 alternatives to, 624 closing, 672, 682–683 conditions for columns, 647 conditions for queries, 666 creating, 629, 634–635 cursors about, 624, 663 adapter for, 679–681, 688–689, 715 closing, 672, 682–683 creating, 663–666, 678 navigating to records in, 670–671 refreshing, 714–718 retrieving values from, 672–674 data types in, 630 deleting records, 647 deleting tables, 650 downgrading, 641 DrinkActivity. *See* DrinkActivity files for, 623 getting a reference to, 662, 678 helper, 624, 626–628, 634–635 inserting data in, 632–633 location of, 623, 624 ordering records from query, 665 performance of, 720, 736 querying records, 663–666 renaming tables, 649 security for, 624 tables in, 630–631 updating records programmatically, 645–647 from user input, 695–703, 705–706, 708–712 upgrading, 637–640, 642–650 version number of, 637–639 SQLiteDatabase class, 624 SQLiteException, 662, 675 SQLiteOpenHelper class, 624, 627–628 SQL (Structured Query Language), 631, 675 src attribute, ImageButton, 214 src attribute, ImageView, 212 src folder, 17 StaggeredGridLayoutManager class, 556–557

Starbuzz Coffee app, 248–288, 622–656, 658–692, 694–738 activities, 248–249, 252–255, 262–264, 267–272 adapters, 269–271 database, 626–656, 659–692, 694–718 DrinkActivity. *See* DrinkActivity image resources, 257 intents, 277–285 Java classes, 256 layout, 258–260 listeners, 261–262, 276 navigation, 250–251 threads, 720–738 top level activity adding favorites to. *See* top level activity startActivity() method, activity, 86, 112, 117, 121 started services about, 740–741, 748 class hierarchy for, 752 in combination with bound services, 786 compared to bound services, 786 creating, 741–742, 744 declaring in AndroidManifest.xml, 745 lifecycle of, 750–751 methods associated with, 750–752 starting, 746–747 startService() method, Intent, 747, 751 states, of activities. *See* activity lifecycle Stopwatch app, 122–168, 434–480 activities, 125–127, 130–133 activity lifecycle, 138–139, 146–163 activity states, 134–144 dynamic fragments, 434–436, 444–460 fragment lifecycle, 439 fragment transactions, 463–469, 472–475 handlers, 128–129 layout, 123–124, 471 project, 122 String resources, 123 string-array element, 56 string element, 54 @string reference, 52, 81 String resources about, 38, 50, 54, 55 action titles in, 320 adding, 512, 517

arrays of, 56–57, 210, 259 creating, 51, 81 getting value of, 115 location of, 54, 55 referencing strings in, 52, 81 updated in R.java file, 69 strings.xml file. *See* Array resources; String resources Structured Query Language. *See* SQL style element, 301 @style reference, 300 style resources, 300–301 styles applying themes using, 300–301 customizing themes using, 303 Support Libraries. *See also* v7 AppCompat Library adding to project, 296 list of, 294 supportsRtl attribute, application, 172 Swing, 4 swiping through fragments, 489–493 Switch element, 205 sync adapters, 864 syncState() method, ActionBarDrawerToggle, 607 system image. *See* Android SDK (API level)

# **T**

TabLayout element, 499, 501 tab navigation about, 482–484, 493 adding tabs to layout, 498–504 compared to navigation drawers, 580 fragments for, 483–488 swiping between tabs, 489–493 tasks, 78 testing automated testing, 870 emulator compared to device, 117 on-device tests, 871 unit tests, 870 text attribute Button, 44, 203 CheckBox, 206 TextView, 33, 34, 50, 201 text field. *See* EditText element

textOff attribute Switch, 205 ToggleButton, 204 textOn attribute Switch, 205 ToggleButton, 204 textSize attribute, TextView, 201 TextView element about, 33, 44, 201 code for, 33–34, 44–47, 91 setting text in, 64 theme attribute AppBarLayout, 519 application, 299, 300 themes about, 84 app bar requiring, 293 applying to project, 299–300 built-in, list of, 302 customizing, 303 for navigation drawers, 589–590 removing app bar using, 308 v7 AppCompat Library for, 294, 296–298 threads about, 720 background thread, 720–731, 736 main thread, 127, 720 render thread, 720 title attribute, 322 toasts, 216 ToggleButton element, 204 toolbar adding as layout, 311–313, 316 collapsing, 507, 517–525 for navigation drawers, 589 replacing app bar with, 292, 306–313 scrolling, 507, 508–515 Toolbar class, 306, 309, 314 top-level activities, 249–250, 252–255, 290 transactions, for fragments. *See* fragment transactions

#### **U**

unbindService() method, ServiceConnection, 779 unit tests, 870

Up button, 292, 327–330 update() method, SQLiteDatabase, 646, 698 USB debugging, 109 USB driver, installing, 109 uses-permission element, 791

## **V**

v4 Support Library, 294. *See also* Design Support Library v7 AppCompat Library about, 294 adding to project, 296, 307 AppCompatActivity class in, 297–298 fragments using, 345 Location Services using, 790 navigation drawers using, 584 notifications in, 756 v7 CardView Library, 294, 542 v7 RecyclerView Library, 294 values resource folders. *See* string resources; dimension resources variables, setting, 126, 127 vertical constraints, 228 view animations, 868 ViewGroup class, 198, 200 ViewHolder class, 546, 548 ViewPager class, 489–493, 501 views. *See also* specific GUI components about, 44, 198–199 aligning, 238 biases for, 231 centering, 230 getting and setting properties, 199 gravity for view contents, 182–183 gravity for view placement, 184–185, 190 height, 175, 180, 232–233 ID, 44, 175, 199 margins, 176, 228–229 methods associated with, 199 weight, 179–181 width, 175, 232–233

#### **W**

website resources activity actions, types of, 101 source code for examples, xxxvi USB drivers, 109 WebView class, 866 widgets. *See also* GUI components about, 869 adding, in blueprint tool, 226 constraints for. *See* constraint layout Workout app, 340–392, 394–432, 434–480 activities, 346–347, 359–363, 381, 389, 421–423, 470 adapters, 375–376 back button, 413–415 device sizes, supporting, 340–341, 394–398 dynamic fragments, 434–436, 444–460 fragment lifecycle, 439 fragments, 342–344, 348–356, 359–363, 365–369, 416–421 fragment state, 427–431 fragment transactions, 463–469, 472–475 Java classes, 360 layout, 471 libraries, 345 listener interface, 384–388 list fragments, 372–374, 377–378 screen-specific resources, 402–409 tablet AVD, 399–401 wrap content setting, width and height, 232

#### **X**

xmlns:android attribute, LinearLayout, 171

#### **Z**

zipalign tool, 845 Zygote process, 846

# Get up to speed on Agile.

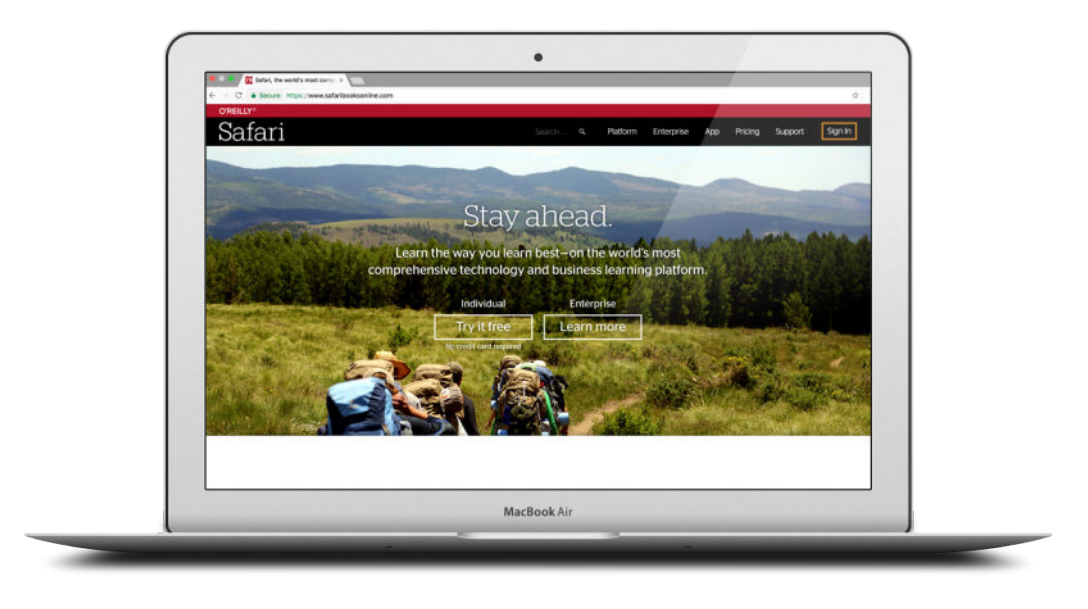

Quickly learn what Agile development is all about on Safari, O'Reilly's online learning platform. Through books, videos, interactive tutorials, and live online training, you'll learn how to design and build products incrementally, test constantly, and release as often as you need to.

#### Check out *The Agile Sketchpad*, a video course by David and Dawn Griffiths that helps you:

- See what it's like to work on an Agile team.
- **Discover how Agile helps you deliver value early.** respond to change, and manage risk.
- Master the secrets of accurate estimation.
- **Explore how test-driven development, continuous** integration, and the 10-minute build help you deliver better software.

#### **Try Safari for free for 10 days and get up to speed with Agile. oreilly.com/go/agile-sketchpad**

- **Learn why programming in a pair can be more** effective than programming alone.
- Find out how Agile techniques such as Kanban can help you identify and avoid disruptions to your development process.
- See how the five key values communication, courage, feedback, simplicity, and respect— drive everything you do in an Agile project.

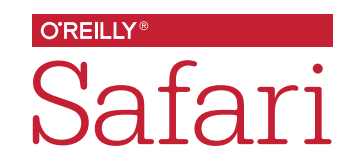

www.EBooksWorld.ir